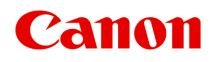

# **MG5700 series Online-Handbuch**

Bitte zuerst lesen Druckerfunktionen Übersicht Drucken Kopieren Scannen Fehlersuche

Deutsch (German)

# **Inhalt**

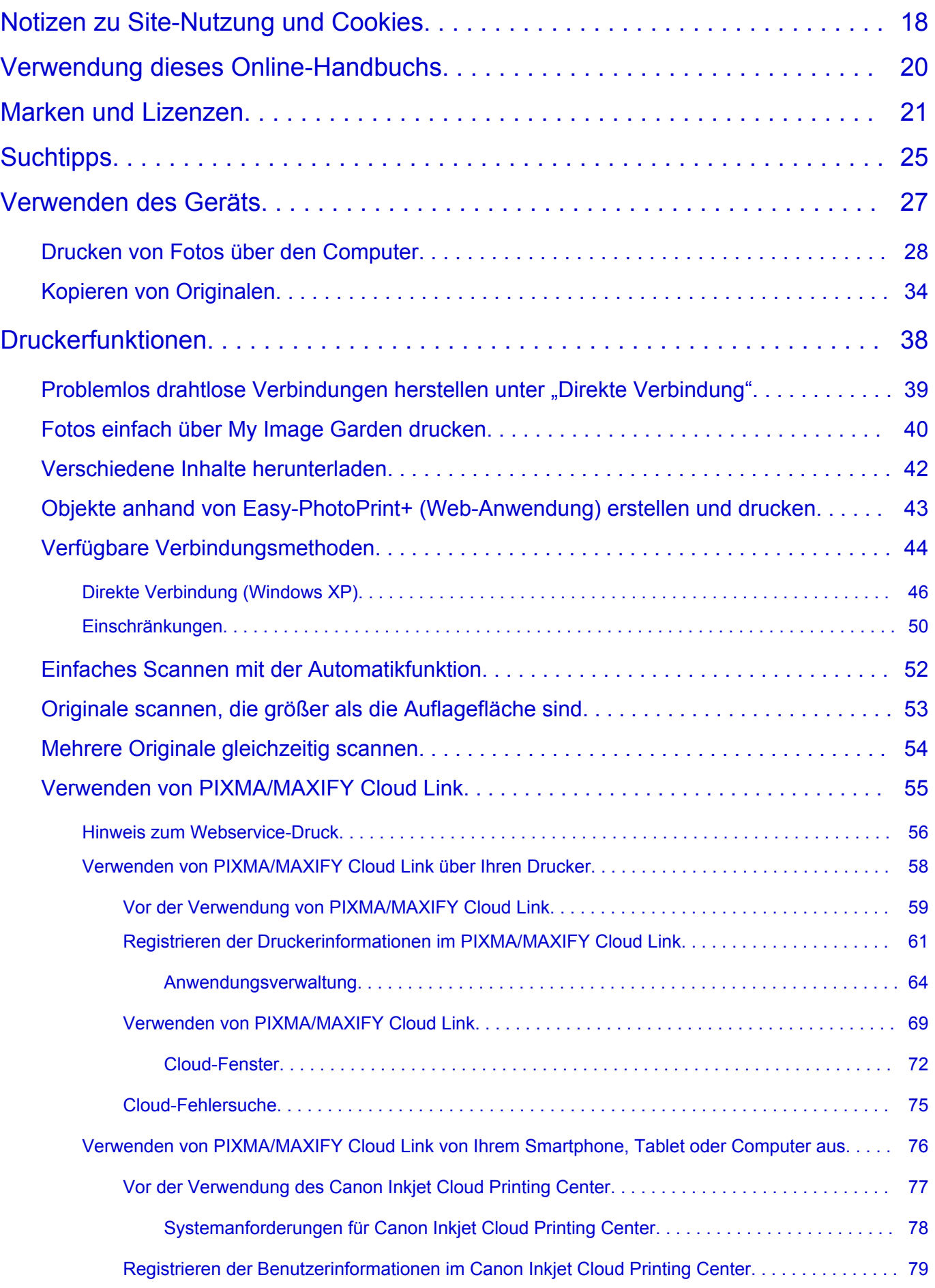

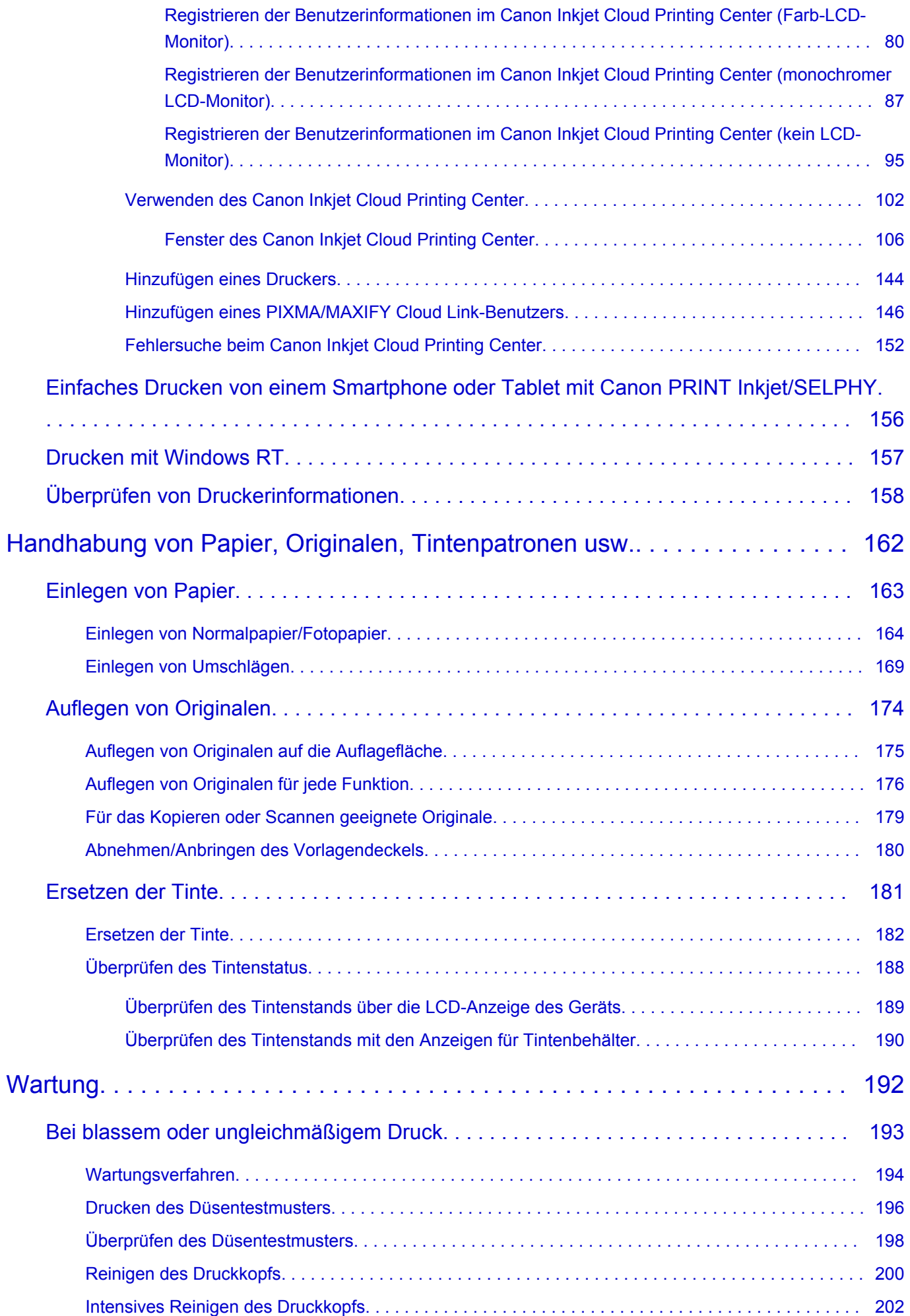

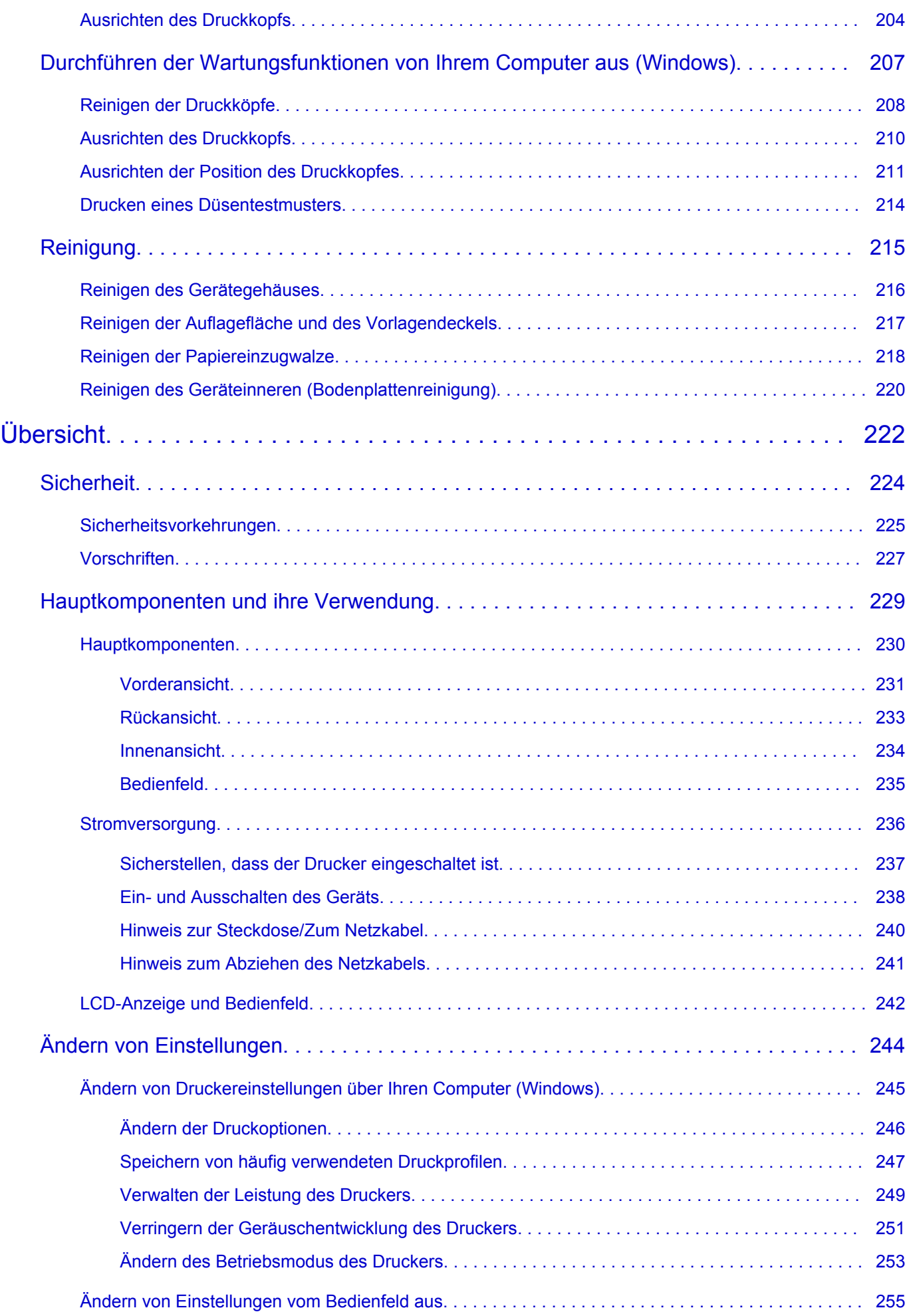

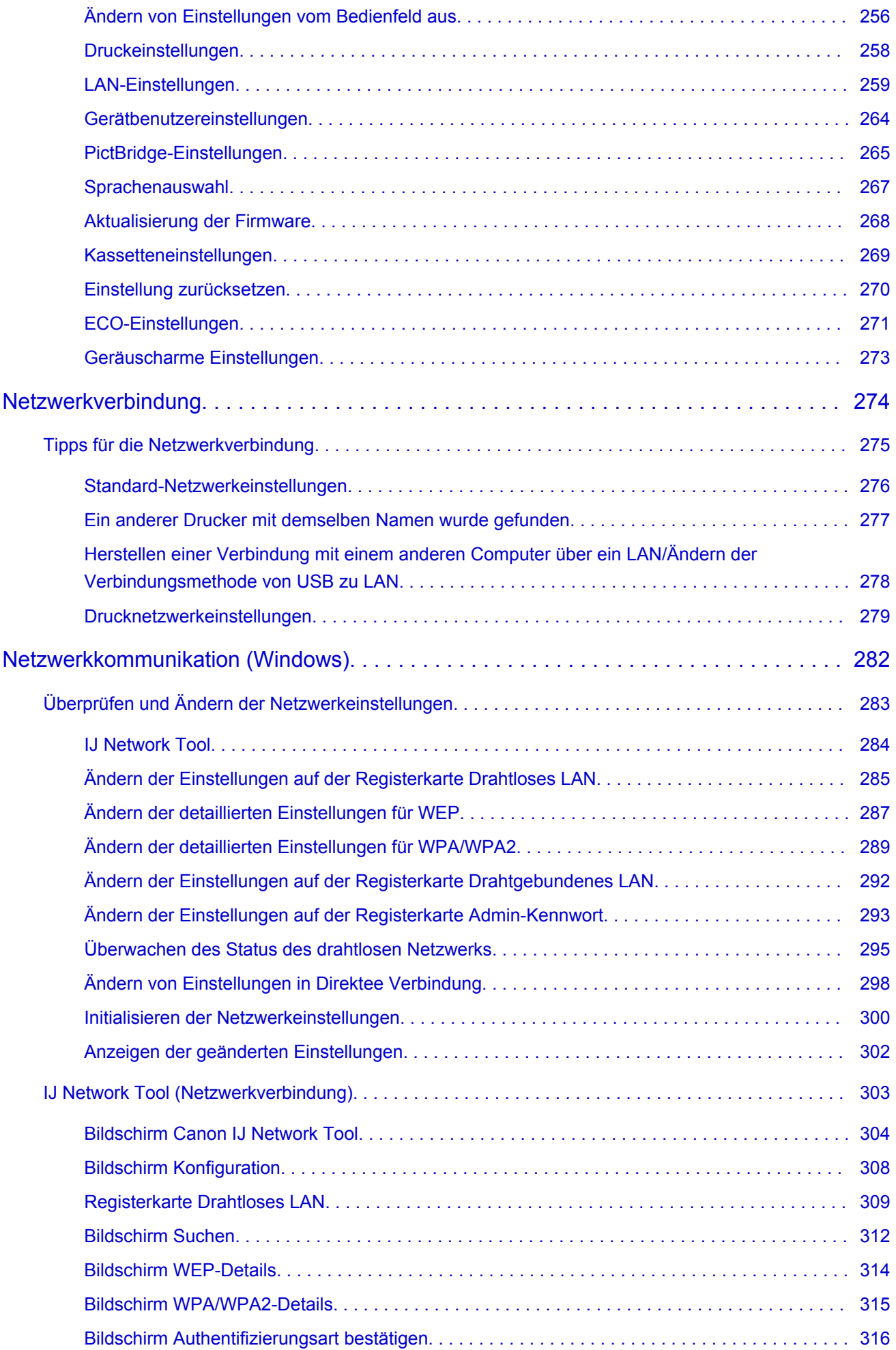

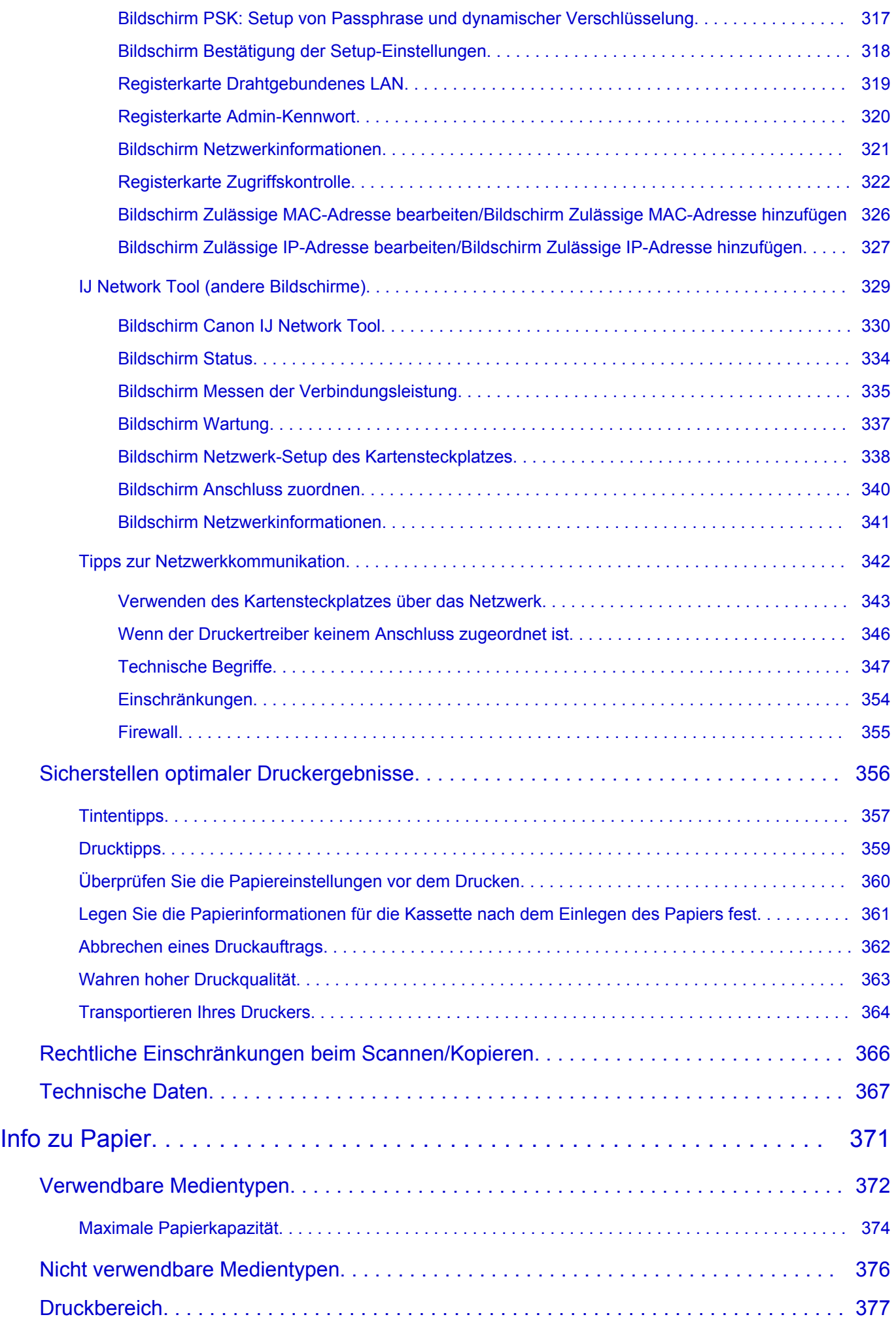

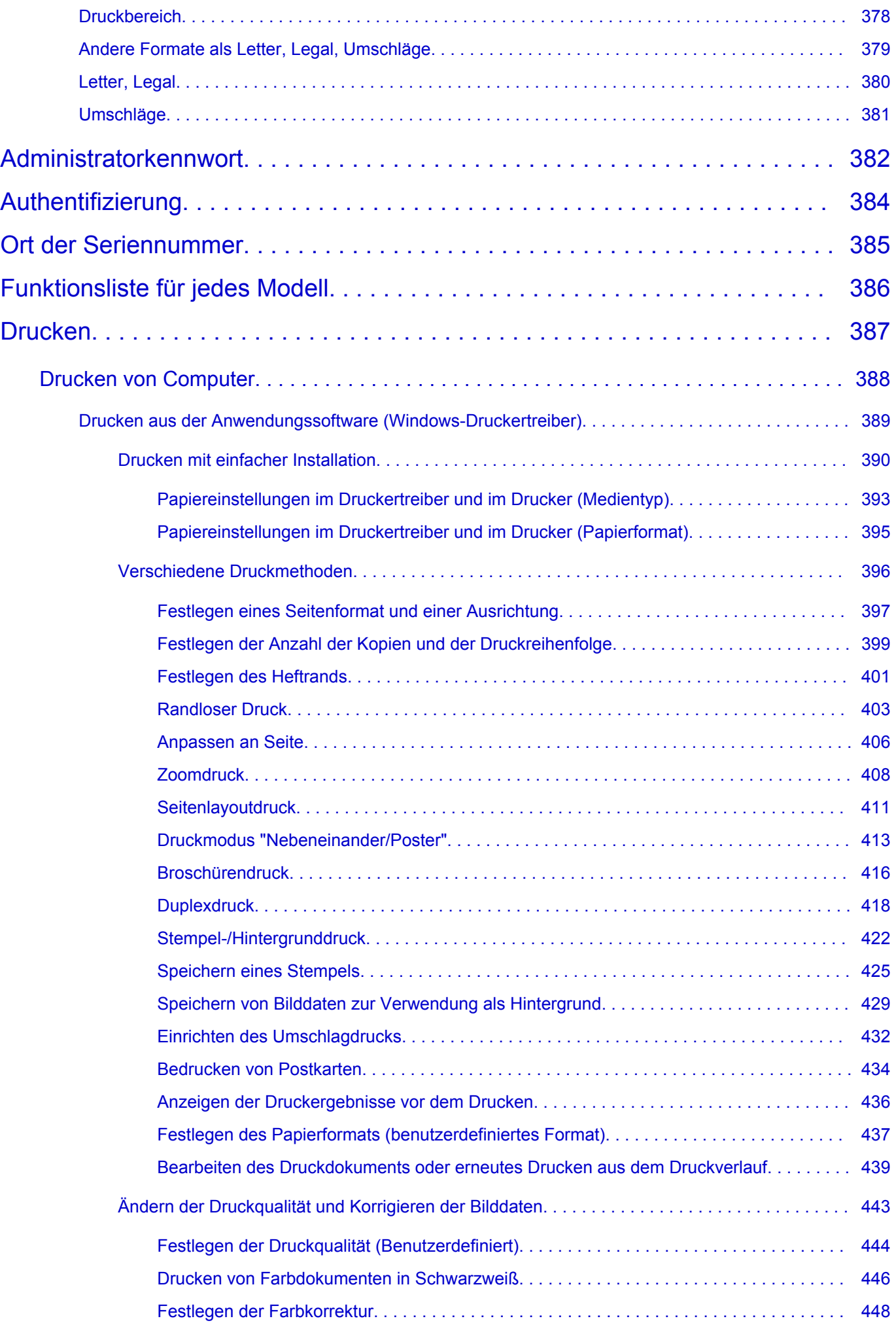

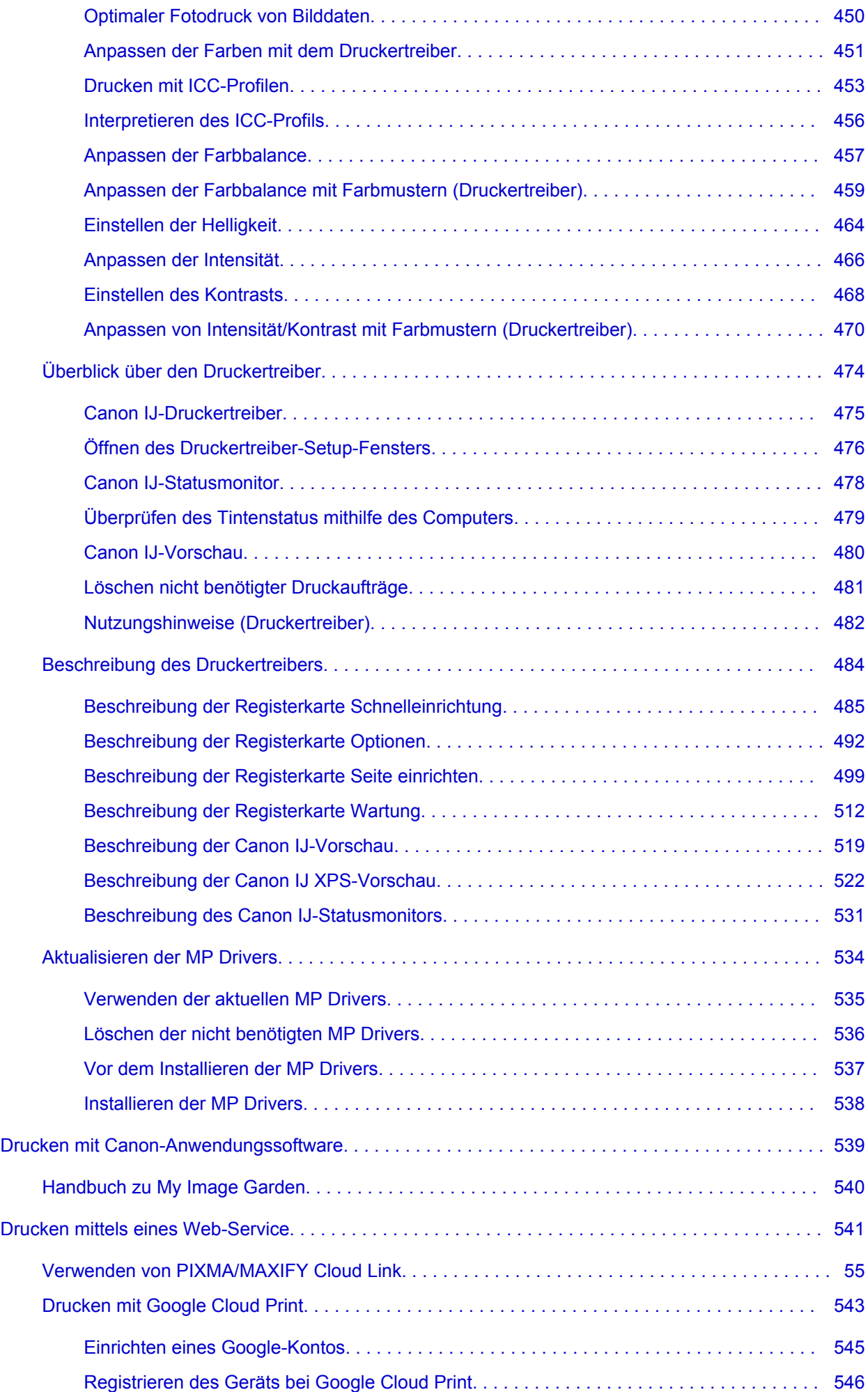

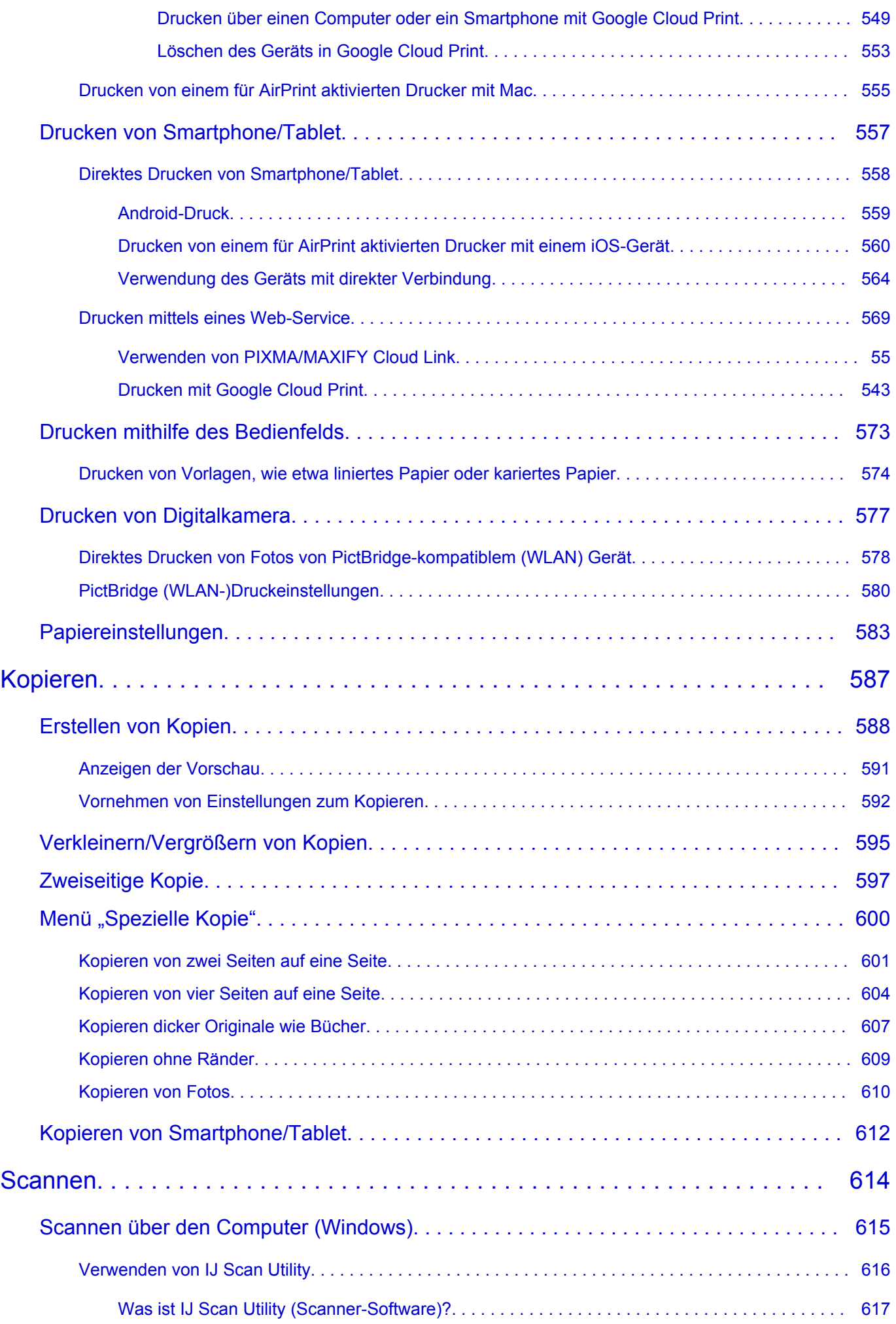

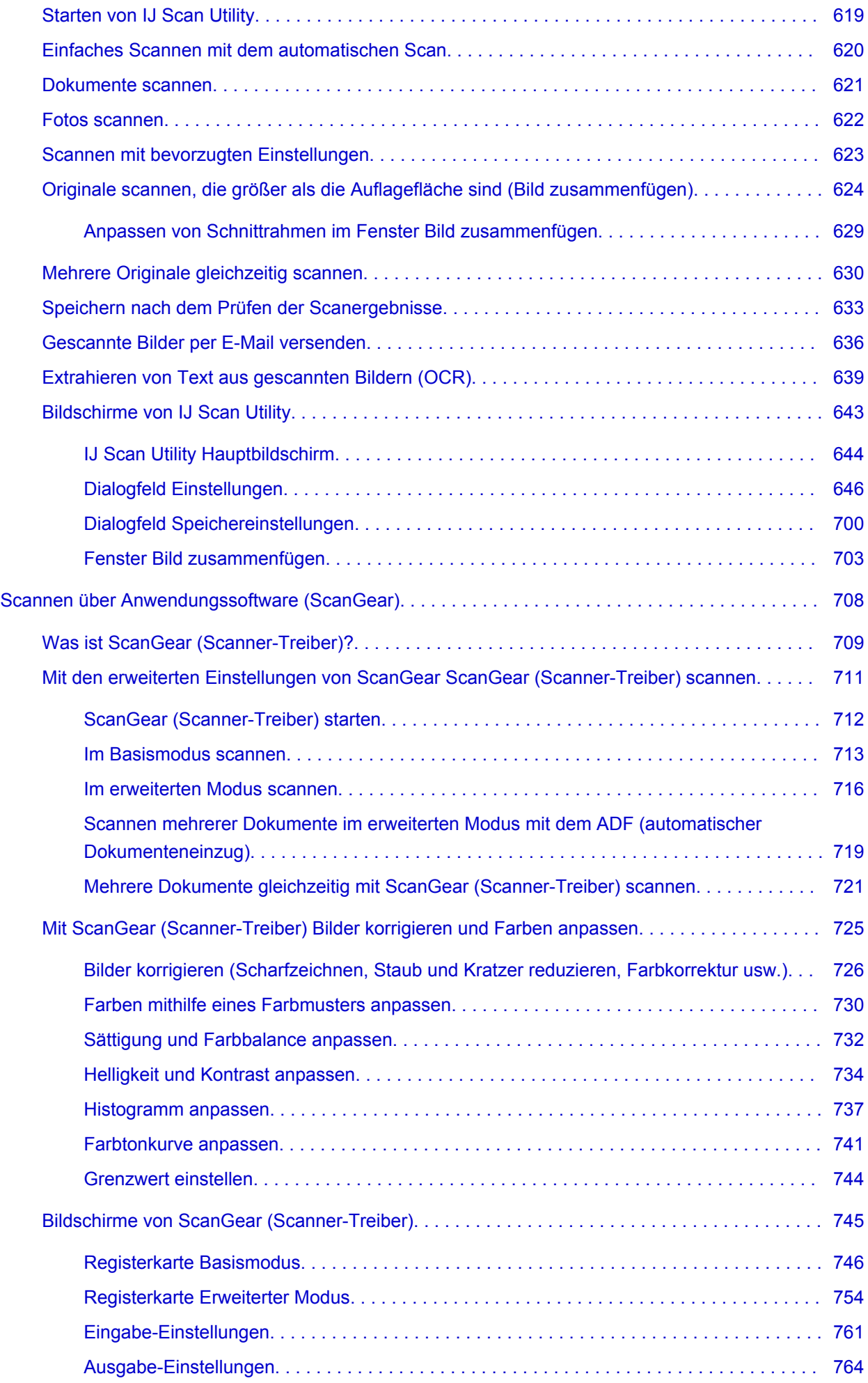

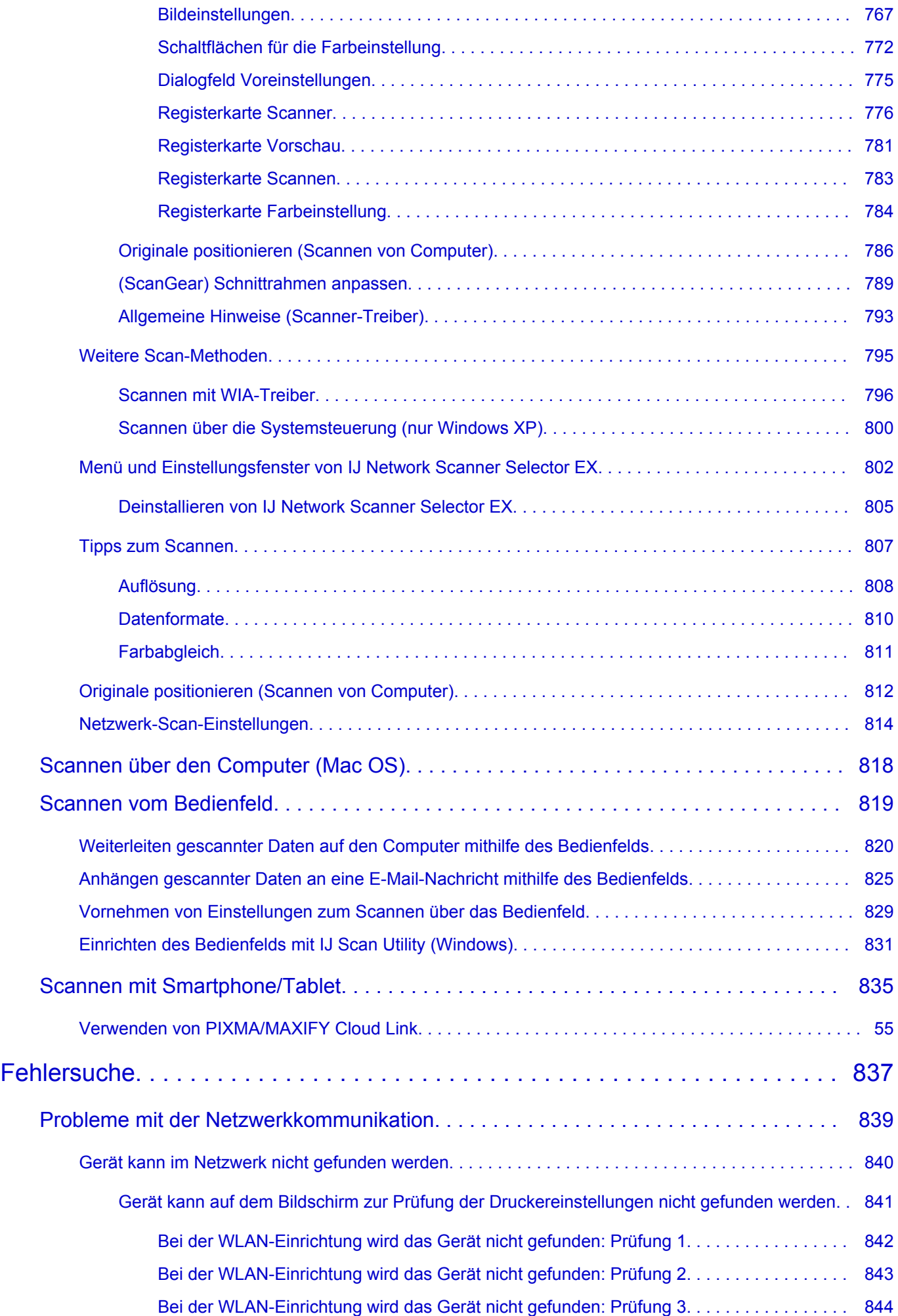

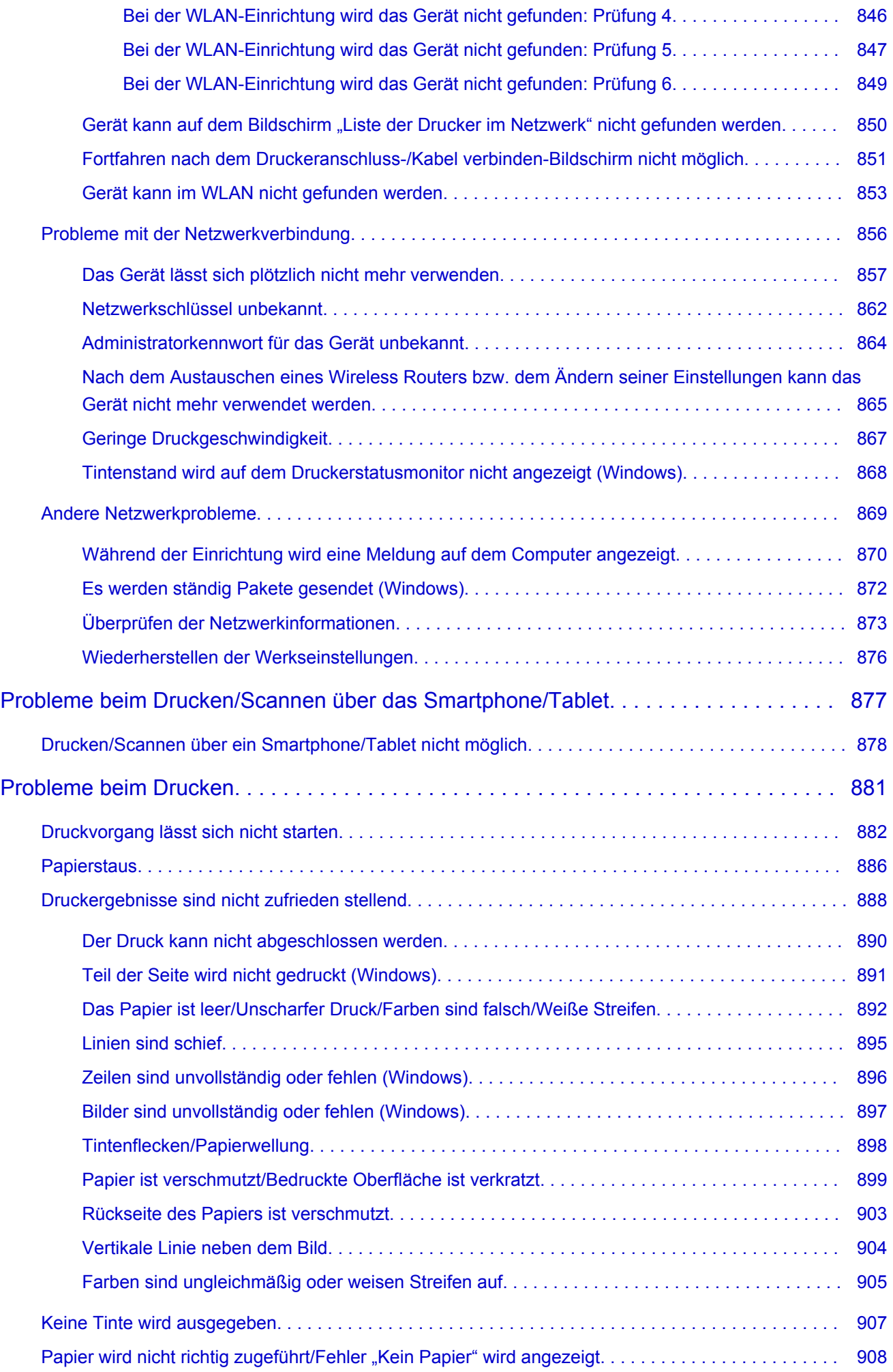

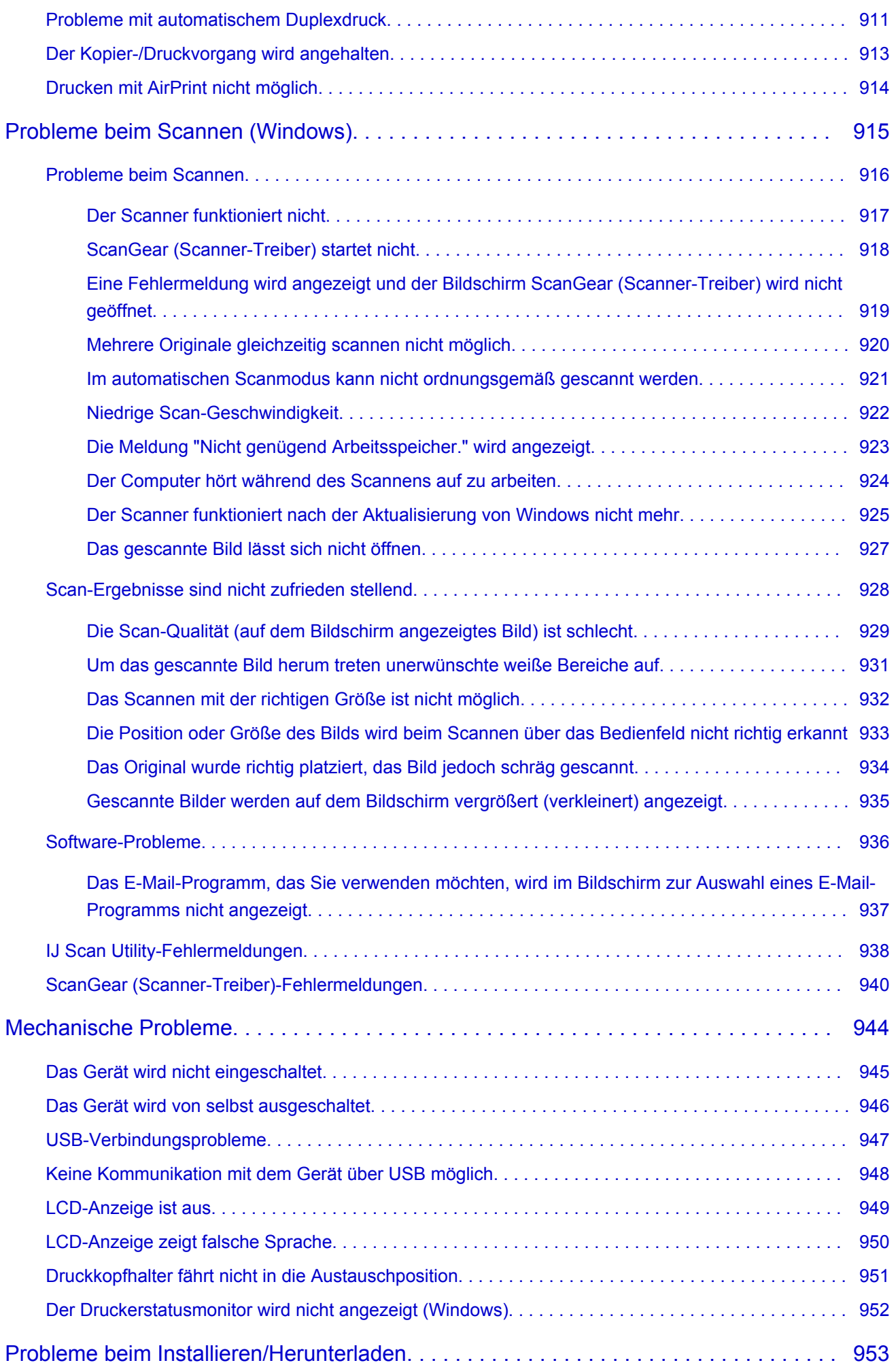

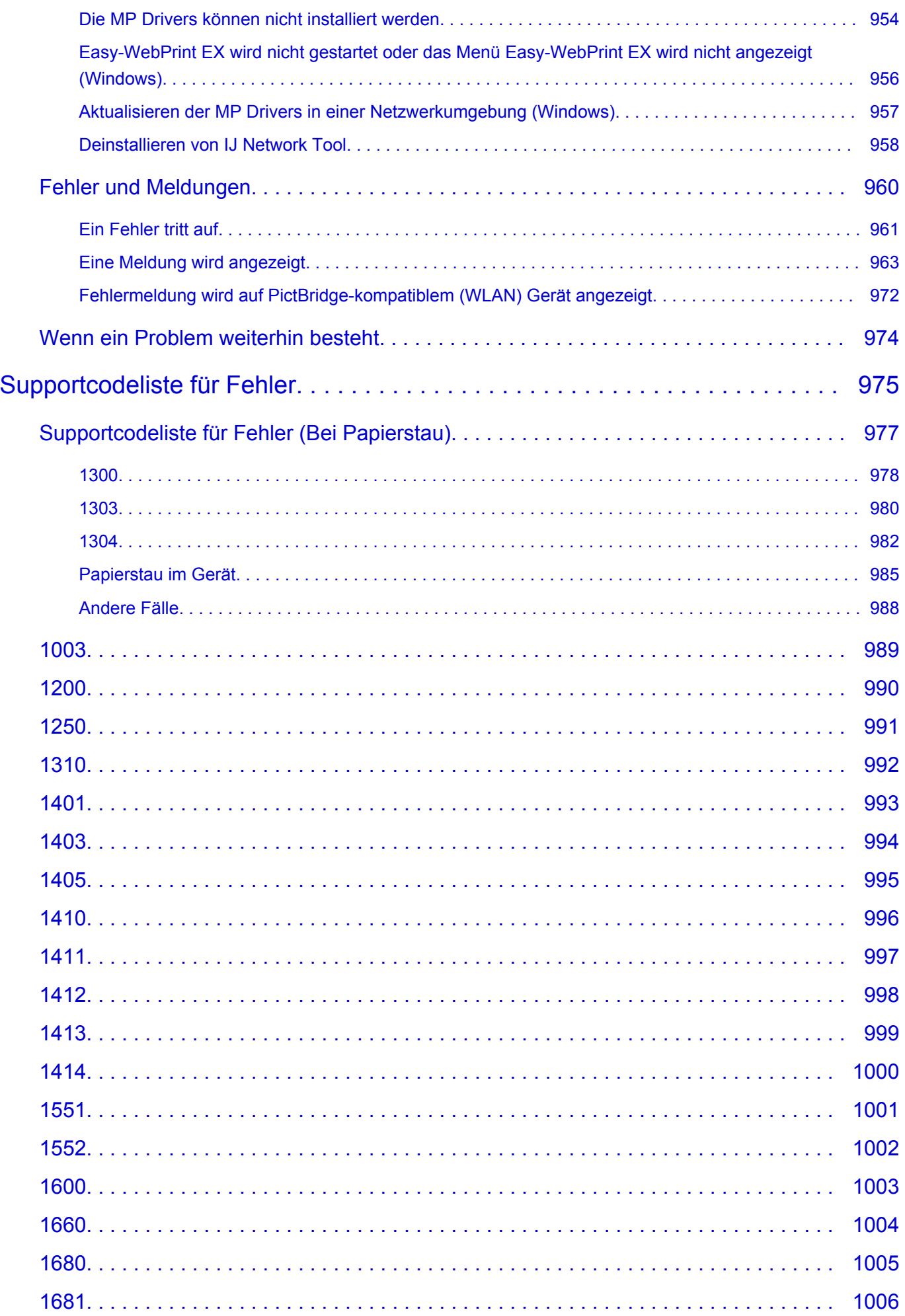

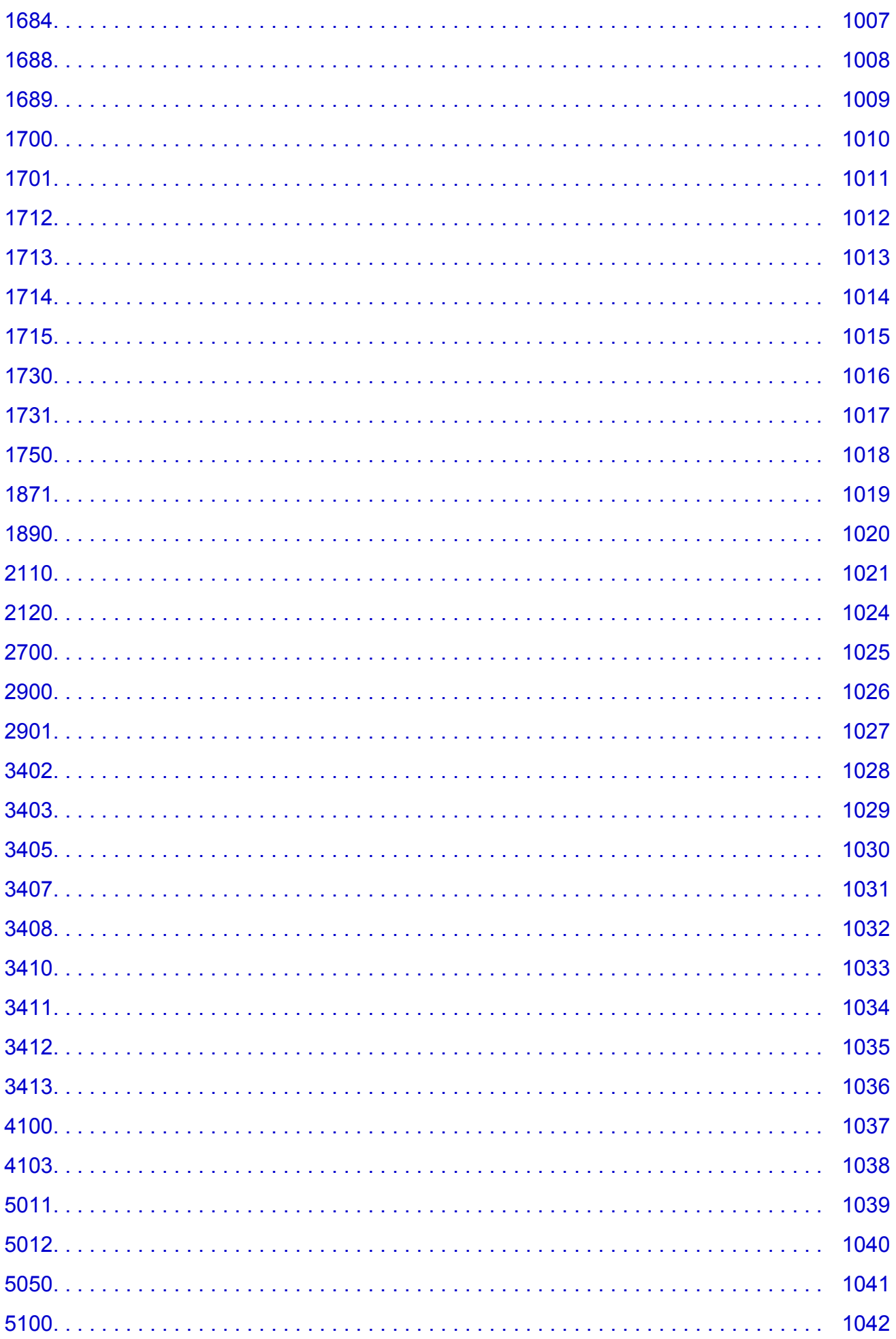

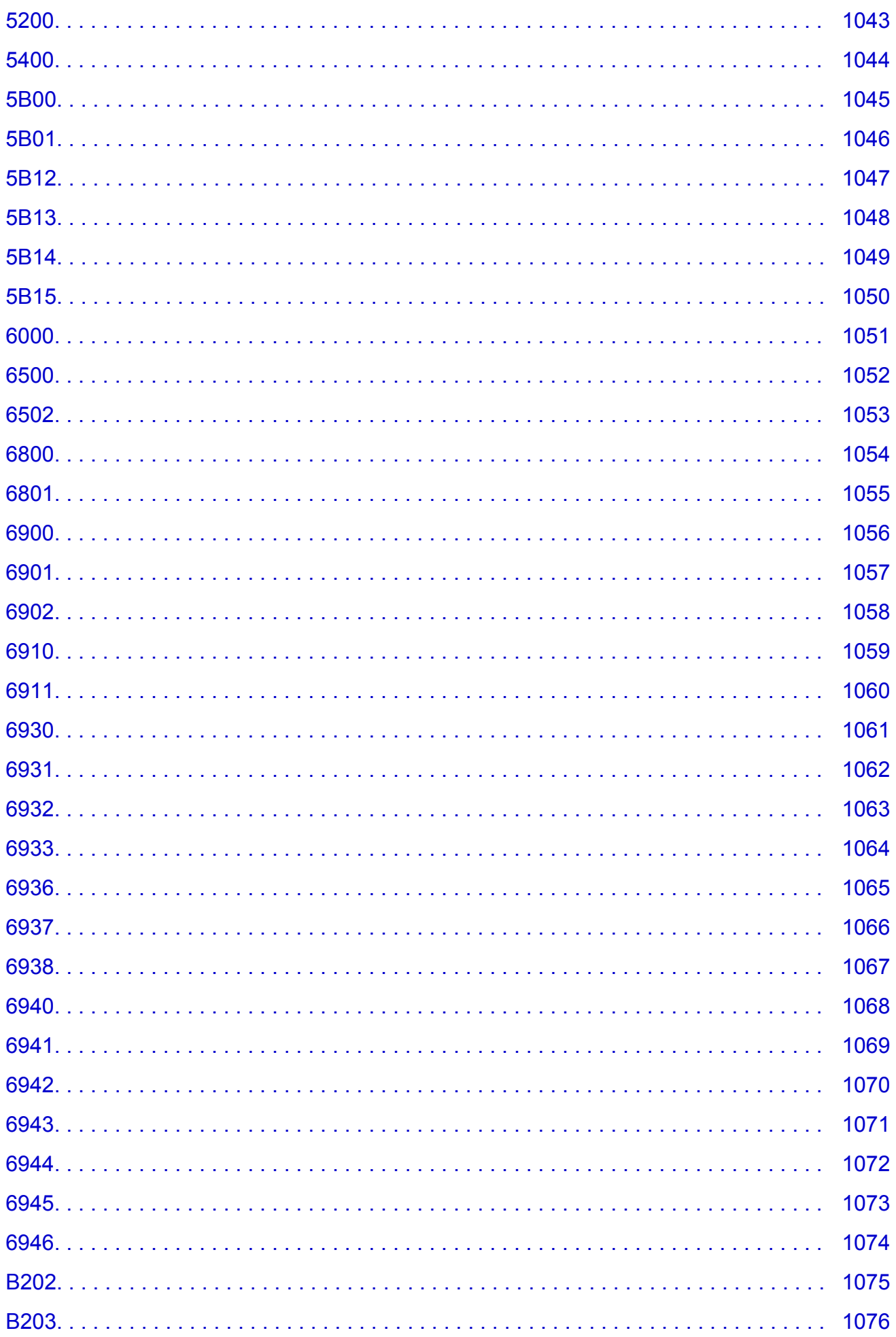

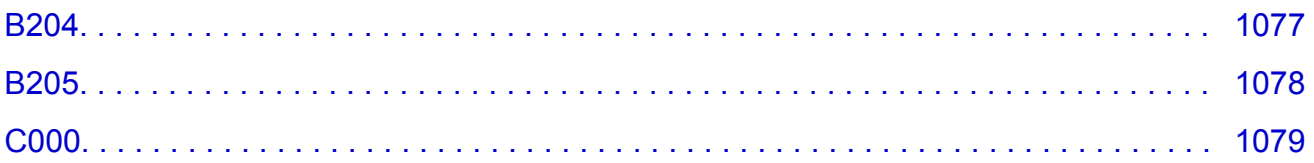

# <span id="page-17-0"></span>**Notizen zu Site-Nutzung und Cookies**

- Notizen zur Site-Nutzung
- **M** Anleitung Drucken

# **Notizen zur Site-Nutzung**

- Fünf Jahre, nachdem ein Produkt aus dem Angebot genommen wurde, wird die Verfügbarkeit der Setup-Datei beendet.
- Das *Online-Handbuch* bleibt verfügbar, wird jedoch in der Regel nicht aktualisiert.
- Bitte beachten Sie Folgendes, wenn Sie diese Site besuchen:
	- Um optimale Ergebnisse zu erzielen, aktivieren Sie JavaScript in Ihren Browser-Einstellungen.
	- Um Webseiten anzuzeigen, die an Ihre Umgebung angepasst sind, werden von Canon möglicherweise ein oder mehrere Cookies an Ihren Computer, Ihr Smartphone oder Ihr Tablet gesendet. Die Mehrzahl der Browser akzeptiert Cookies automatisch. Sie können jedoch die Browser-Einstellungen in der Regel ändern, um Cookies abzulehnen. Wenn Sie keine Cookies akzeptieren, werden einige der Funktionen dieser Website möglicherweise nicht ausgeführt.
	- Wenn Sie den Kompatibilitätsmodus unter Internet Explorer 8 ausgewählt haben, werden einige Seiten unter Umständen nicht richtig angezeigt. Deaktivieren Sie in diesem Fall den Kompatibilitätsmodus.
- Die Vervielfältigung, die Weiterverbreitung sowie das Kopieren eines auf dieser Site veröffentlichten Textes, Fotos oder Bildes, ganz oder in Teilen, ist untersagt.
- Grundsätzlich kann Canon Inhalte dieser Site ohne vorherige Ankündigung ändern oder löschen. Darüber hinaus kann Canon die Veröffentlichung dieser Site aufgrund unvermeidlicher Gründe aussetzen oder beenden. Canon haftet nicht für mögliche Schäden, die Kunden in Folge von Änderung oder Löschung von Informationen auf dieser Site bzw. in Folge von Aussetzung/ Beendigung der Veröffentlichung dieser Site entstehen können.
- Obwohl die Inhalte dieser Site mit größter Sorgfalt zusammengestellt wurden, wenden Sie sich im Falle von falschen oder fehlenden Informationen bitte an das Service-Center.
- Grundsätzlich basieren die Beschreibungen auf dieser Site auf dem Produkt zum Zeitpunkt des Erstverkaufs.
- Diese Site umfasst nicht die Handbücher für alle von Canon verkauften Produkte. Schlagen Sie im Handbuch nach, das zum Lieferumfang eines Produkts gehört, wenn Sie ein Produkt verwenden, das nicht auf dieser Site beschrieben ist.

# **Anleitung – Drucken**

Verwenden Sie die Druckfunktion im Webbrowser, um diese Site zu drucken.

### **Für Windows:**

Um den Druck von Hintergrundfarben und -bildern festzulegen, befolgen Sie die unten aufgeführten Schritte<sup>-</sup>

### **Hinweis**

- In Windows 8 drucken Sie in der Desktopversion.
- **In Internet Explorer 9, 10, oder 11**
	- 1. Wählen Sie (Werkzeuge) > **Druck (Print)** > **Seite einrichten... (Page setup...)**.
	- 2. Aktivieren Sie das Kontrollkästchen **Hintergrundfarben und -bilder drucken (Print Background Colors and Images)**.
- **Im Internet Explorer 8**
	- 1. Drücken Sie die Alt-Taste, um die Menüs anzuzeigen. Wählen Sie alternativ unter **Werkzeuge (Tools)** die Option **Symbolleisten (Toolbars)** > **Menüleiste (Menu Bar)**, um die Menüs anzuzeigen.
	- 2. Wählen Sie **Seite einrichten... (Page Setup...)** im Menü **Datei (File)** aus.
	- 3. Aktivieren Sie das Kontrollkästchen **Hintergrundfarben und -bilder drucken (Print Background Colors and Images)**.
- **In Mozilla Firefox**
	- 1. Wählen Sie (Menü) > **Druck (Print)** > **Seite einrichten... (Page Setup...)**.
	- 2. Aktivieren Sie das Kontrollkästchen **Hintergrund drucken (Farben und Bilder) (Print Background (colors & images))** unter **Format & Optionen (Format & Options)**.
- **In Google Chrome**
	- 1. Wählen Sie im  $\equiv$  (Chrome-Menü) > **Drucken... (Print...)** aus.
	- 2. Aktivieren Sie das Kontrollkästchen **Hintergrundgrafiken (Background graphics)** in **Optionen (Options)**.

### **Für Mac OS:**

Um Hintergrundbilder und -farben zu drucken, folgen Sie den unten aufgeführten Schritten, um den Druckdialog anzuzeigen, und aktivieren Sie dann das Markierungsfeld **Hintergrund drucken (Print backgrounds)**.

- 1. Klicken Sie im Menü **Datei (File)** auf **Drucken... (Print...)**.
- 2. Klicken Sie auf **Details einblenden (Show Details)** oder auf (Abwärtspfeil).
- 3. Wählen Sie **Safari** aus dem Popupmenü.

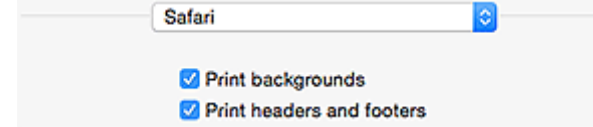

# <span id="page-19-0"></span>**Verwendung dieses Online-Handbuchs**

- In diesem Dokument verwendete Symbole
- Benutzer von Touchscreen-Geräten (Windows)

### **In diesem Dokument verwendete Symbole**

### **Warnung**

Anweisungen, die bei Nichtbeachtung zu tödlichen oder anderen schweren Verletzungen durch unsachgemäße Handhabung des Geräts führen können. Daher müssen diese Anweisungen aus Sicherheitsgründen befolgt werden.

### **Vorsicht**

Anweisungen, die bei Nichtbeachtung zu Verletzungen oder Sachschäden durch unsachgemäße Handhabung des Geräts führen können. Daher müssen diese Anweisungen aus Sicherheitsgründen befolgt werden.

### **Wichtig**

Anleitungen einschließlich wichtiger Informationen. Lesen Sie diese Informationen unbedingt, um Beschädigungen, Verletzungen oder eine unsachgemäße Verwendung des Produkts zu vermeiden.

### **Hinweis**

Anleitungen einschließlich Hinweisen zum Betrieb oder zusätzlicher Erklärungen.

### **Grundlagen**

Anleitungen zu den Standardfunktionen des Produkts.

### **Hinweis**

• Die Symbole können je nach Produkt unterschiedlich aussehen.

# **Benutzer von Touchscreen-Geräten (Windows)**

Für Touchscreen-Aktionen müssen Sie die Anweisung "klicken Sie mit der rechten Maustaste" in diesem Dokument durch die vom Betriebssystem festgelegte Aktion ersetzen. Beispiel: Wenn die Aktion "drücken und halten" in Ihrem Betriebssystem festgelegt ist, ersetzen Sie "klicken Sie mit der rechten Maustaste" mit "drücken und halten".

# <span id="page-20-0"></span>**Marken und Lizenzen**

- Microsoft ist eine eingetragene Marke der Microsoft Corporation.
- Windows ist eine Marke oder eine eingetragene Marke der Microsoft Corporation in den USA und/oder anderen Ländern.
- Windows Vista ist eine Marke oder eine eingetragene Marke der Microsoft Corporation in den USA und/ oder anderen Ländern.
- Internet Explorer ist eine Marke oder eine eingetragene Marke der Microsoft Corporation in den USA und/oder anderen Ländern.
- Mac, Mac OS, AirPort, Safari, Bonjour, iPad, iPhone und iPod touch sind Marken Apple Inc., eingetragen in den Vereinigten Staaten und anderen Ländern. App Store, AirPrint und das AirPrint-Logo sind Marken von Apple Inc.
- IOS ist eine Marke oder eine eingetragene Marke von Cisco in den USA und/oder anderen Ländern, die unter Lizenz verwendet wird.
- Google Cloud Print, Google Chrome, Chrome OS, Chromebook, Android, Google Play und Picasa sind Marken oder eingetragene Marken von Google Inc.
- Adobe, Flash, Photoshop, Photoshop Elements, Lightroom, Adobe RGB und Adobe RGB (1998) sind eingetragene Marken oder Marken von Adobe Systems Incorporated in den USA und/oder anderen Ländern.
- Bluetooth ist eine Marke von Bluetooth SIG, Inc., USA, und Canon Inc. verfügt über eine Lizenz.

### **Hinweis**

• Der offizielle Name für Windows Vista lautet Betriebssystem Microsoft Windows Vista.

Copyright (c) 2003-2004, Apple Computer, Inc. All rights reserved.

Redistribution and use in source and binary forms, with or without modification, are permitted provided that the following conditions are met:

- 1. Redistributions of source code must retain the above copyright notice, this list of conditions and the following disclaimer.
- 2. Redistributions in binary form must reproduce the above copyright notice, this list of conditions and the following disclaimer in the documentation and/or other materials provided with the distribution.
- 3. Neither the name of Apple Computer, Inc. ("Apple") nor the names of its contributors may be used to endorse or promote products derived from this software without specific prior written permission.

THIS SOFTWARE IS PROVIDED BY APPLE AND ITS CONTRIBUTORS "AS IS" AND ANY EXPRESS OR IMPLIED WARRANTIES, INCLUDING, BUT NOT LIMITED TO, THE IMPLIED WARRANTIES OF MERCHANTABILITY AND FITNESS FOR A PARTICULAR PURPOSE ARE DISCLAIMED. IN NO EVENT SHALL APPLE OR ITS CONTRIBUTORS BE LIABLE FOR ANY DIRECT, INDIRECT, INCIDENTAL, SPECIAL, EXEMPLARY, OR CONSEQUENTIAL DAMAGES (INCLUDING, BUT NOT LIMITED TO, PROCUREMENT OF SUBSTITUTE GOODS OR SERVICES; LOSS OF USE, DATA, OR PROFITS; OR BUSINESS INTERRUPTION) HOWEVER CAUSED AND ON ANY THEORY OF LIABILITY, WHETHER IN CONTRACT, STRICT LIABILITY, OR TORT INCLUDING NEGLIGENCE OR OTHERWISE) ARISING IN ANY WAY OUT OF THE USE OF THIS SOFTWARE, EVEN IF ADVISED OF THE POSSIBILITY OF SUCH DAMAGE.

Apache License

Version 2.0, January 2004 http://www.apache.org/licenses/ TERMS AND CONDITIONS FOR USE, REPRODUCTION, AND DISTRIBUTION 1. Definitions.

"License" shall mean the terms and conditions for use, reproduction, and distribution as defined by Sections 1 through 9 of this document.

"Licensor" shall mean the copyright owner or entity authorized by the copyright owner that is granting the License.

"Legal Entity" shall mean the union of the acting entity and all other entities that control, are controlled by, or are under common control with that entity. For the purposes of this definition, "control" means (i) the power, direct or indirect, to cause the direction or management of such entity, whether by contract or otherwise, or (ii) ownership of fifty percent (50%) or more of the outstanding shares, or (iii) beneficial ownership of such entity.

"You" (or "Your") shall mean an individual or Legal Entity exercising permissions granted by this License.

"Source" form shall mean the preferred form for making modifications, including but not limited to software source code, documentation source, and configuration files.

"Object" form shall mean any form resulting from mechanical transformation or translation of a Source form, including but not limited to compiled object code, generated documentation, and conversions to other media types.

"Work" shall mean the work of authorship, whether in Source or Object form, made available under the License, as indicated by a copyright notice that is included in or attached to the work (an example is provided in the Appendix below).

"Derivative Works" shall mean any work, whether in Source or Object form, that is based on (or derived from) the Work and for which the editorial revisions, annotations, elaborations, or other modifications represent, as a whole, an original work of authorship. For the purposes of this License, Derivative Works shall not include works that remain separable from, or merely link (or bind by name) to the interfaces of, the Work and Derivative Works thereof.

"Contribution" shall mean any work of authorship, including the original version of the Work and any modifications or additions to that Work or Derivative Works thereof, that is intentionally submitted to Licensor for inclusion in the Work by the copyright owner or by an individual or Legal Entity authorized to submit on behalf of the copyright owner. For the purposes of this definition, "submitted" means any form of electronic, verbal, or written communication sent to the Licensor or its representatives, including but not limited to communication on electronic mailing lists, source code control systems, and issue tracking systems that are managed by, or on behalf of, the Licensor for the purpose of discussing and improving the Work, but excluding communication that is conspicuously marked or otherwise designated in writing by the copyright owner as "Not a Contribution."

"Contributor" shall mean Licensor and any individual or Legal Entity on behalf of whom a Contribution has been received by Licensor and subsequently incorporated within the Work.

- 2. Grant of Copyright License. Subject to the terms and conditions of this License, each Contributor hereby grants to You a perpetual, worldwide, non-exclusive, no-charge, royalty-free, irrevocable copyright license to reproduce, prepare Derivative Works of, publicly display, publicly perform, sublicense, and distribute the Work and such Derivative Works in Source or Object form.
- 3. Grant of Patent License. Subject to the terms and conditions of this License, each Contributor hereby grants to You a perpetual, worldwide, non-exclusive, no-charge, royalty-free, irrevocable (except as stated in this section) patent license to make, have made, use, offer to sell, sell, import, and otherwise transfer the Work, where such license applies only to those patent claims licensable by such Contributor that are necessarily infringed by their Contribution(s) alone or by combination of

their Contribution(s) with the Work to which such Contribution(s) was submitted. If You institute patent litigation against any entity (including a cross-claim or counterclaim in a lawsuit) alleging that the Work or a Contribution incorporated within the Work constitutes direct or contributory patent infringement, then any patent licenses granted to You under this License for that Work shall terminate as of the date such litigation is filed.

- 4. Redistribution. You may reproduce and distribute copies of the Work or Derivative Works thereof in any medium, with or without modifications, and in Source or Object form, provided that You meet the following conditions:
	- 1. You must give any other recipients of the Work or Derivative Works a copy of this License; and
	- 2. You must cause any modified files to carry prominent notices stating that You changed the files; and
	- 3. You must retain, in the Source form of any Derivative Works that You distribute, all copyright, patent, trademark, and attribution notices from the Source form of the Work, excluding those notices that do not pertain to any part of the Derivative Works; and
	- 4. If the Work includes a "NOTICE" text file as part of its distribution, then any Derivative Works that You distribute must include a readable copy of the attribution notices contained within such NOTICE file, excluding those notices that do not pertain to any part of the Derivative Works, in at least one of the following places: within a NOTICE text file distributed as part of the Derivative Works; within the Source form or documentation, if provided along with the Derivative Works; or, within a display generated by the Derivative Works, if and wherever such third-party notices normally appear. The contents of the NOTICE file are for informational purposes only and do not modify the License. You may add Your own attribution notices within Derivative Works that You distribute, alongside or as an addendum to the NOTICE text from the Work, provided that such additional attribution notices cannot be construed as modifying the License.

You may add Your own copyright statement to Your modifications and may provide additional or different license terms and conditions for use, reproduction, or distribution of Your modifications, or for any such Derivative Works as a whole, provided Your use, reproduction, and distribution of the Work otherwise complies with the conditions stated in this License.

- 5. Submission of Contributions. Unless You explicitly state otherwise, any Contribution intentionally submitted for inclusion in the Work by You to the Licensor shall be under the terms and conditions of this License, without any additional terms or conditions. Notwithstanding the above, nothing herein shall supersede or modify the terms of any separate license agreement you may have executed with Licensor regarding such Contributions.
- 6. Trademarks. This License does not grant permission to use the trade names, trademarks, service marks, or product names of the Licensor, except as required for reasonable and customary use in describing the origin of the Work and reproducing the content of the NOTICE file.
- 7. Disclaimer of Warranty. Unless required by applicable law or agreed to in writing, Licensor provides the Work (and each Contributor provides its Contributions) on an "AS IS" BASIS, WITHOUT WARRANTIES OR CONDITIONS OF ANY KIND, either express or implied, including, without limitation, any warranties or conditions of TITLE, NON-INFRINGEMENT, MERCHANTABILITY, or FITNESS FOR A PARTICULAR PURPOSE. You are solely responsible for determining the appropriateness of using or redistributing the Work and assume any risks associated with Your exercise of permissions under this License.
- 8. Limitation of Liability. In no event and under no legal theory, whether in tort (including negligence), contract, or otherwise, unless required by applicable law (such as deliberate and grossly negligent acts) or agreed to in writing, shall any Contributor be liable to You for damages, including any direct, indirect, special, incidental, or consequential damages of any character arising as a result of this License or out of the use or inability to use the Work (including but not limited to damages for loss of

goodwill, work stoppage, computer failure or malfunction, or any and all other commercial damages or losses), even if such Contributor has been advised of the possibility of such damages.

9. Accepting Warranty or Additional Liability. While redistributing the Work or Derivative Works thereof, You may choose to offer, and charge a fee for, acceptance of support, warranty, indemnity, or other liability obligations and/or rights consistent with this License. However, in accepting such obligations, You may act only on Your own behalf and on Your sole responsibility, not on behalf of any other Contributor, and only if You agree to indemnify, defend, and hold each Contributor harmless for any liability incurred by, or claims asserted against, such Contributor by reason of your accepting any such warranty or additional liability.

END OF TERMS AND CONDITIONS

Das Folgende gilt nur für Produkte, die Wi-Fi unterstützen.

(c) 2009-2013 by Jeff Mott. All rights reserved.

Redistribution and use in source and binary forms, with or without modification, are permitted provided that the following conditions are met:

\* Redistributions of source code must retain the above copyright notice, this list of conditions, and the following disclaimer.

\* Redistributions in binary form must reproduce the above copyright notice, this list of conditions, and the following disclaimer in the documentation or other materials provided with the distribution.

\* Neither the name CryptoJS nor the names of its contributors may be used to endorse or promote products derived from this software without specific prior written permission.

THIS SOFTWARE IS PROVIDED BY THE COPYRIGHT HOLDERS AND CONTRIBUTORS "AS IS," AND ANY EXPRESS OR IMPLIED WARRANTIES, INCLUDING, BUT NOT LIMITED TO, THE IMPLIED WARRANTIES OF MERCHANTABILITY AND FITNESS FOR A PARTICULAR PURPOSE, ARE DISCLAIMED. IN NO EVENT SHALL THE COPYRIGHT HOLDER OR CONTRIBUTORS BE LIABLE FOR ANY DIRECT, INDIRECT, INCIDENTAL, SPECIAL, EXEMPLARY, OR CONSEQUENTIAL DAMAGES (INCLUDING, BUT NOT LIMITED TO, PROCUREMENT OF SUBSTITUTE GOODS OR SERVICES; LOSS OF USE, DATA, OR PROFITS; OR BUSINESS INTERRUPTION) HOWEVER CAUSED AND ON ANY THEORY OF LIABILITY, WHETHER IN CONTRACT, STRICT LIABILITY, OR TORT (INCLUDING NEGLIGENCE OR OTHERWISE) ARISING IN ANY WAY OUT OF THE USE OF THIS SOFTWARE, EVEN IF ADVISED OF THE POSSIBILITY OF SUCH DAMAGE.

<span id="page-24-0"></span>Geben Sie Schlüsselwörter in das Suchfenster ein, und klicken Sie auf Q (Suchen).

Sie können nach Seiten in diesem Handbuch suchen, die diese Schlüsselwörter enthalten.

Beispiel für die Eingabe: "(Der Modellname Ihres Geräts) Papier einlegen"

# **Suchtipps**

Sie können nach Zielseiten suchen, indem Sie ein Schlüsselwort in das Suchfenster eingeben.

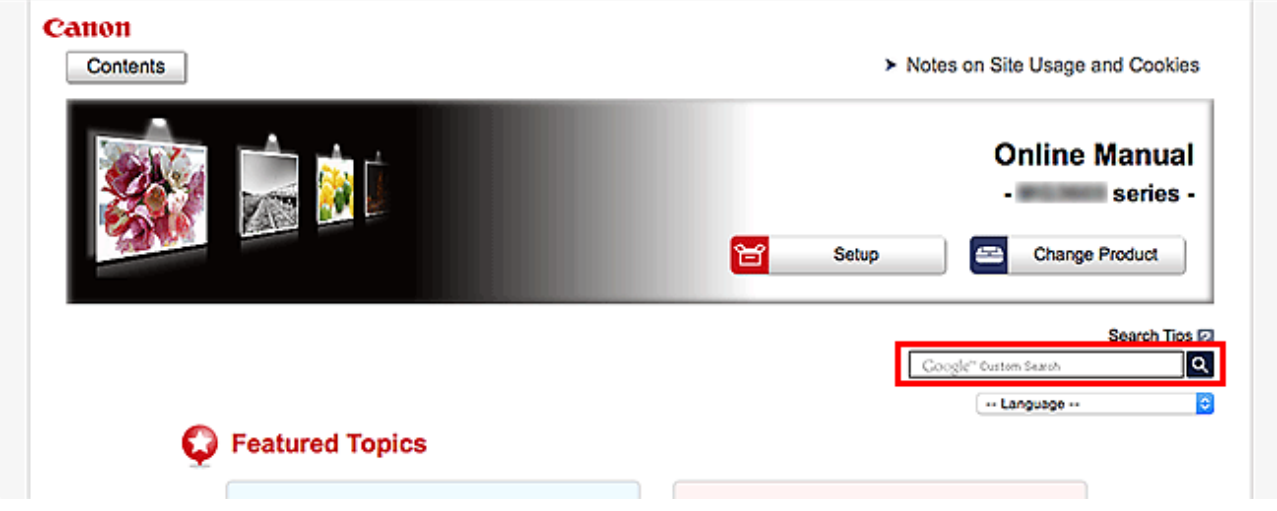

### **Wichtig**

• In manchen Ländern/Regionen steht diese Funktion möglicherweise nicht zur Verfügung.

## **Hinweis**

- Der angezeigte Bildschirm kann variieren.
- Bei der Suche über diese Seite ohne Eingabe des Modellnamens Ihres Produkts oder des Namens Ihrer Anwendung werden alle durch dieses Handbuch unterstützten Produkte für die Suche berücksichtigt.

Wenn Sie die Suchergebnisse eingrenzen möchten, fügen Sie den Modellnamen Ihres Produkts oder den Namen Ihrer Anwendung den Schlüsselwörtern hinzu.

#### • **Nach Funktionen suchen**

Geben Sie den Modellnamen Ihres Produkts und ein Schlüsselwort für die gesuchte Funktion ein

Beispiel: Sie möchten mehr über das Einlegen von Papier erfahren Geben Sie "(Modellname Ihres Produkts) Papier einlegen" in das Suchfenster ein und starten Sie die Suche

#### • **Fehlersuche**

Geben Sie den Modellnamen Ihres Produkts und einen Supportcode ein

Beispiel: Der folgende Fehler wird angezeigt

Geben Sie "(Modellname Ihres Produkts) 1003" in das Suchfenster ein, und starten Sie die Suche

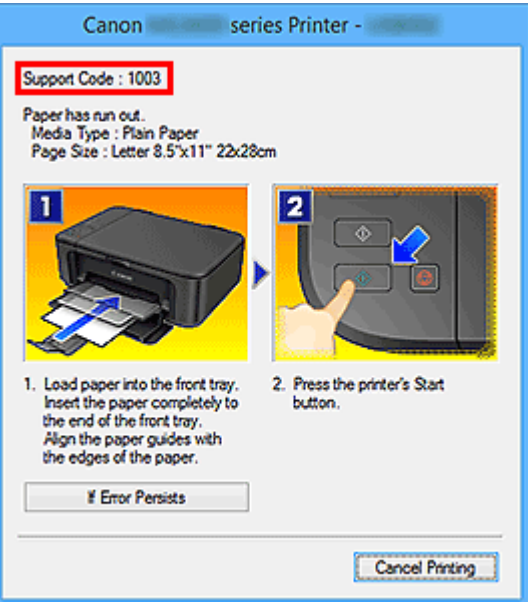

### **Hinweis**

• Der angezeigte Bildschirm kann je nach Produkt variieren.

#### • **Nach Anwendungsfunktionen suchen**

Geben Sie den Namen der Anwendung sowie ein Schlüsselwort für die gesuchte Funktion ein

Beispiel: Sie möchten mehr über das Drucken von Collagen über My Image Garden erfahren Geben Sie "My Image Garden Collage" in das Suchfenster ein und starten Sie die Suche

#### • **Nach Referenzseiten suchen**

Geben Sie den Namen Ihres Modells und einen Titel für die Referenzseite ein\*

\* Sie finden Referenzseiten noch einfacher, indem Sie auch den Namen der Funktion eingeben.

Beispiel: Sie möchten nach der Seite suchen, auf die im folgenden Satz auf einer Seite zum Scanvorgang Bezug genommen wird

Weitere Informationen finden Sie auf der Registerkarte "Farbeinstellung" des entsprechenden Modells auf der Startseite des *Online-Handbuch*s.

Geben Sie "(Modellname Ihres Produkts) scannen Registerkarte Farbeinstellung" in das Suchfenster ein, und starten Sie die Suche

# <span id="page-26-0"></span>**Verwenden des Geräts**

- **[Drucken von Fotos über den Computer](#page-27-0)**
- **[Kopieren von Originalen](#page-33-0)**

# <span id="page-27-0"></span>**Drucken von Fotos über den Computer**

In diesem Abschnitt wird die Vorgehensweise für das Drucken von Fotos über My Image Garden beschrieben.

Dieser Abschnitt verwendet Erläuterungsfenster im Betriebssystem Windows 8.1 (im Folgenden als Windows 8.1 bezeichnet).

1. Öffnen Sie die vordere Abdeckung.

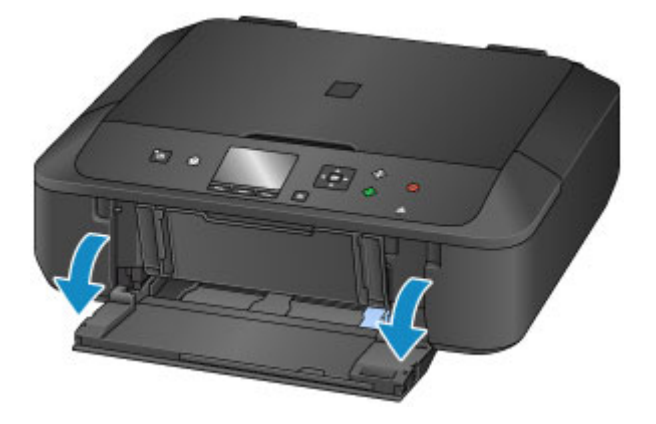

2. Ziehen Sie die Kassette bis zum Anschlag heraus.

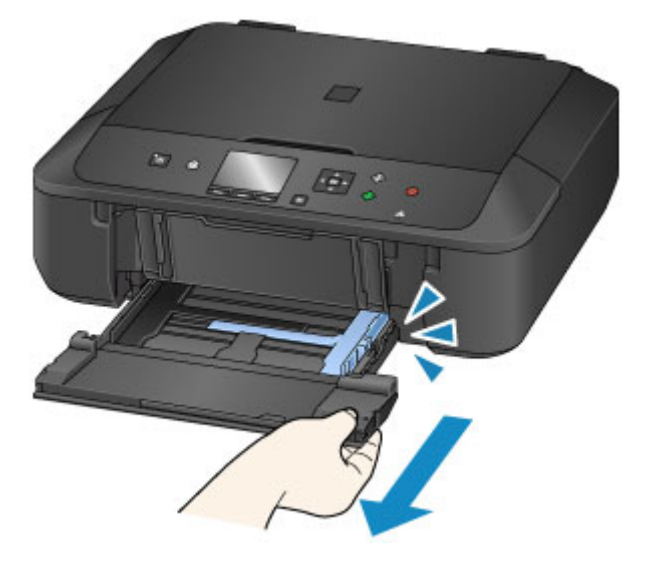

- 3. Schieben Sie die Papierführungen (A) vollständig nach außen.
- 4. Lege Sie das Papier vertikal MIT DER ZU BEDRUCKENDEN SEITE NACH UNTEN ein. Schieben Sie den Papierstapel vollständig in die Kassette hinein, bis er hinten anliegt.

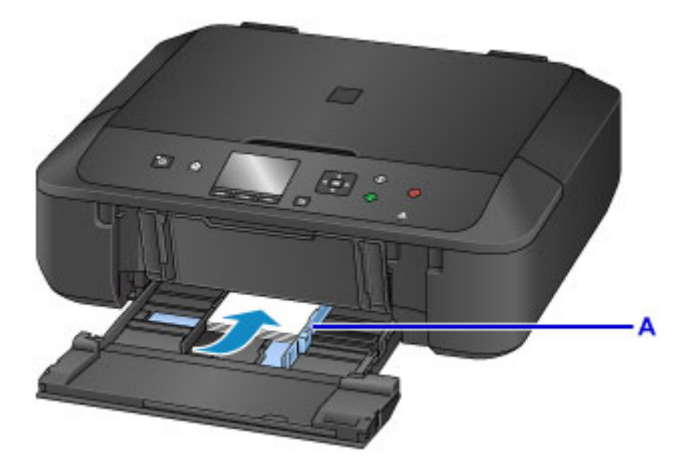

5. Richten Sie die Papierführungen an der Papierbreite aus.

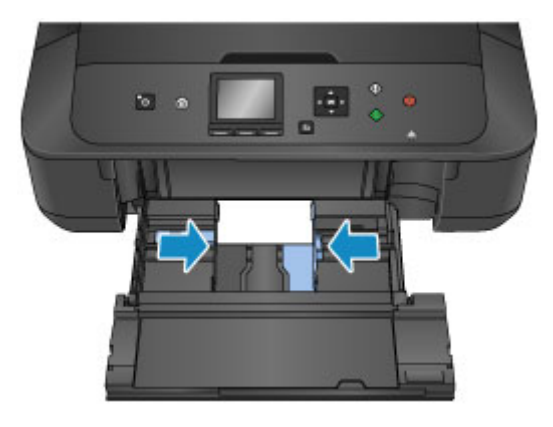

6. Schieben Sie die Kassette zurück, bis der Pfeil ( $\triangleright$ ) am Pfeil ( $\triangle$ ) ausgerichtet ist. Nachdem Sie die Kassette zurückgeschoben haben, wird der Bildschirm zur Angabe der Papierinformationen auf der LCD-Anzeige angezeigt.

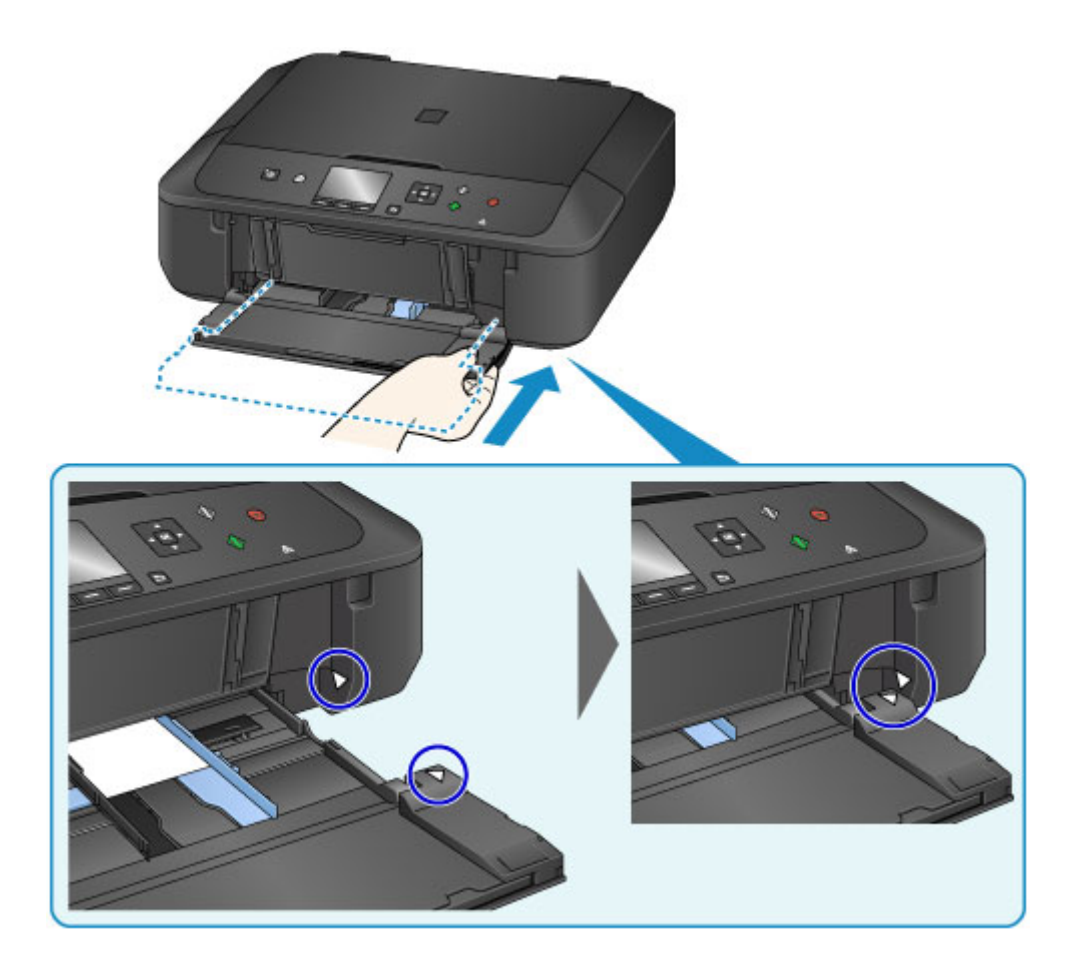

7. Wählen Sie das Format und den Typ des in die Kassette eingelegten Papiers unter **Format (Page size)** und **Med.typ (Type)** aus. Drücken Sie danach die Taste **OK**.

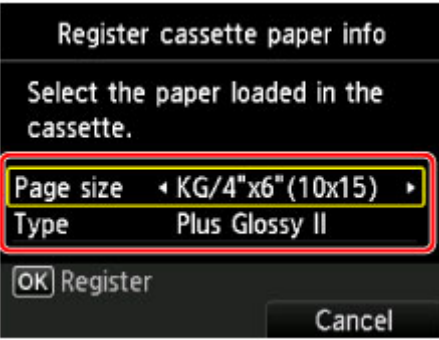

Wenn eine Meldung auf dem Bildschirm angezeigt wird, befolgen Sie die Anweisungen in der Meldung zum Abschließen der Registrierung.

- 8. Ziehen Sie die Papierstütze (B) heraus.
- 9. Öffnen Sie die Verlängerung des Ausgabefachs (C).
- 10. Öffnen Sie das Papierausgabefach (D) vorsichtig.
- 11. Ziehen Sie die Papierausgabestütze (E) heraus.

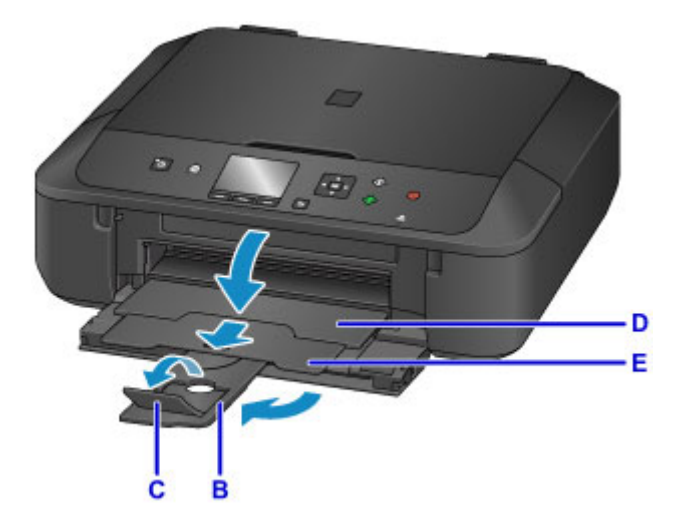

12. Klicken Sie auf das Symbol My Image Garden (F) in Quick Menu.

Der **Anleitungsmenü (Guide Menu)** Bildschirm wird angezeigt.

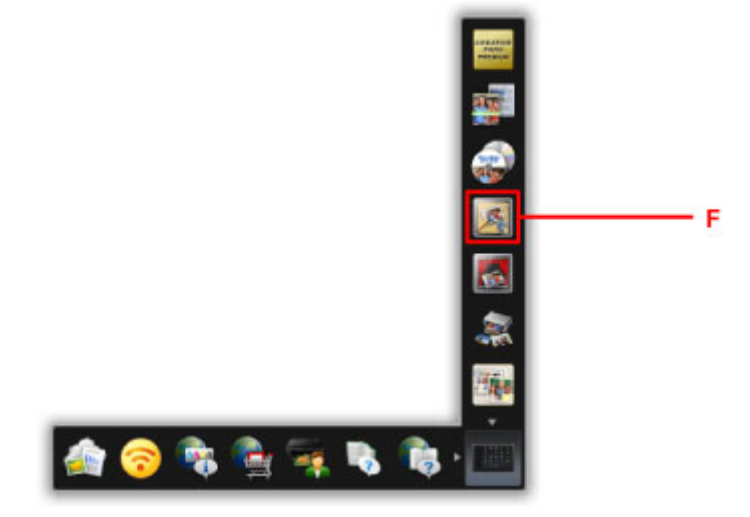

## **Hinweis**

- Die Anzahl und die Arten der angezeigten Symbole sind von Ihrer Region, dem registrierten Drucker/Scanner und den installierten Anwendungen abhängig.
- 13. Klicken Sie auf das **Fotodruck (Photo Print)** Symbol (G).

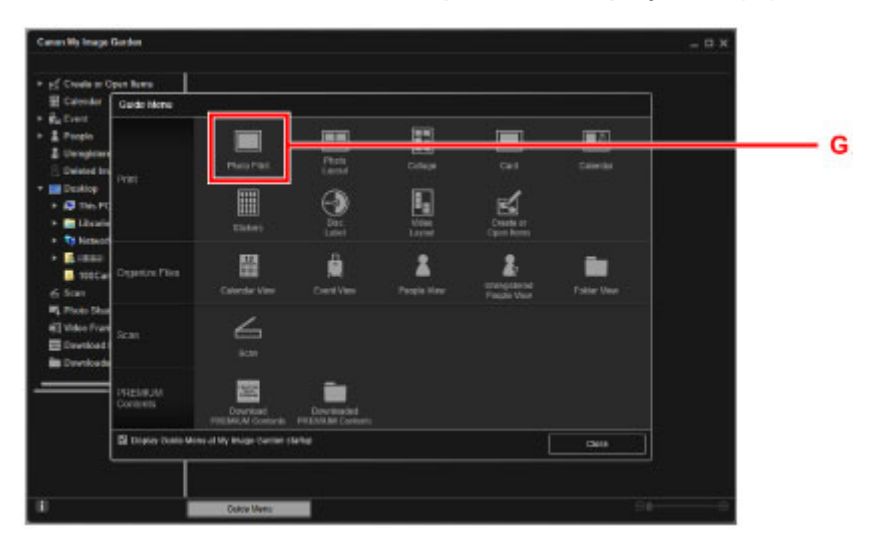

- 14. Klicken Sie auf den Ordner (H) mit den zu druckenden Fotos.
- 15. Klicken Sie auf die zu druckenden Fotos (I).

#### **Für Windows:**

Klicken Sie zum gleichzeitigen Auswählen mehrerer Fotos auf die entsprechenden Fotos, während Sie die Strg-Taste gedrückt halten.

#### **Für Mac OS:**

Klicken Sie zum gleichzeitigen Auswählen mehrerer Fotos auf die entsprechenden Fotos, während Sie die Befehlstaste gedrückt halten.

16. Klicken Sie auf **Drucken (Print)** (J).

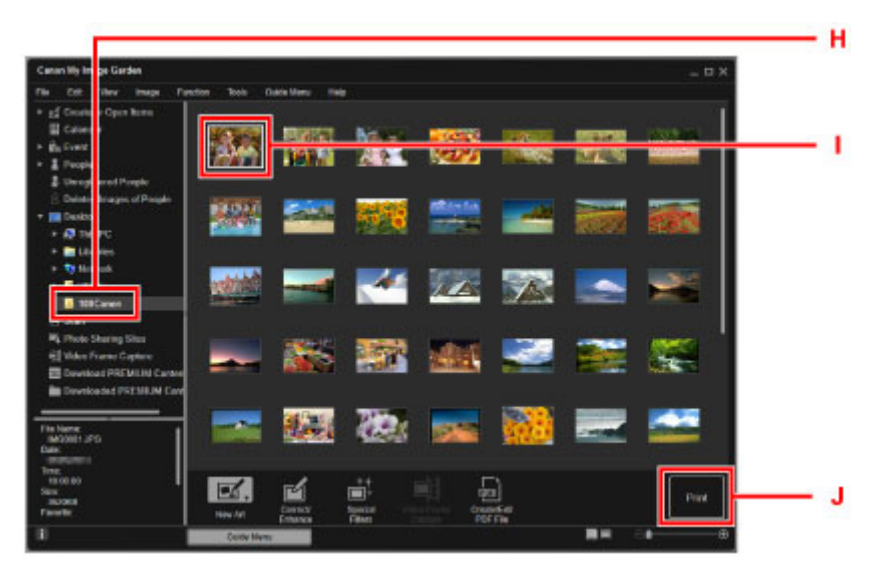

- 17. Geben Sie die Anzahl der Kopien, den Namen des Geräts, den Medientyp usw. an (K).
- 18. Klicken Sie auf **Drucken (Print)** (L).

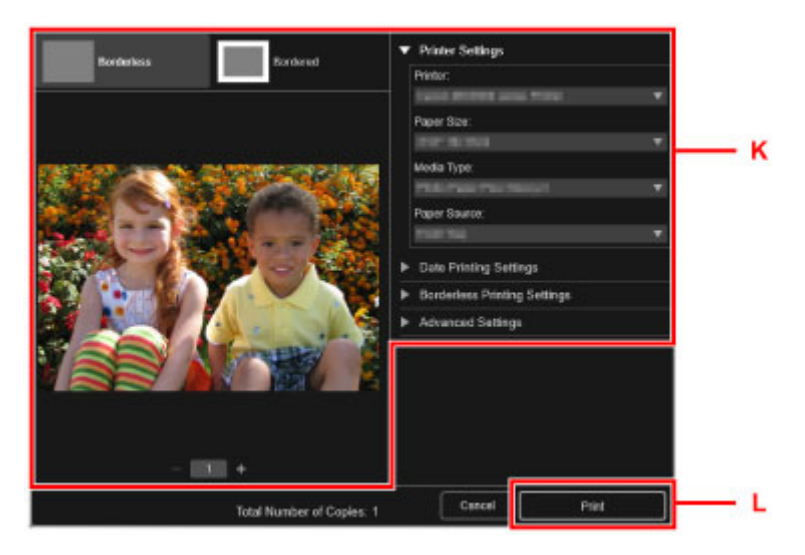

#### **Für Mac OS:**

Klicken Sie auf **OK**, wenn die Bestätigungsmeldung angezeigt wird, und dann auf **Drucken (Print)**.

## **Hinweis**

• Mit My Image Garden können Sie die auf Ihrem Computer gespeicherten Bilder, wie beispielsweise mit einer Digitalkamera aufgenommene Fotos, auf viele verschiedene Weisen verwenden.

**Hendbuch zu My Image Garden (Windows)** 

**Handbuch zu My Image Garden (Mac OS)** 

# <span id="page-33-0"></span>**Kopieren von Originalen**

In diesem Abschnitt wird das Auflegen von Originalen und das Kopieren auf Normalpapier beschrieben.

1. Öffnen Sie die vordere Abdeckung.

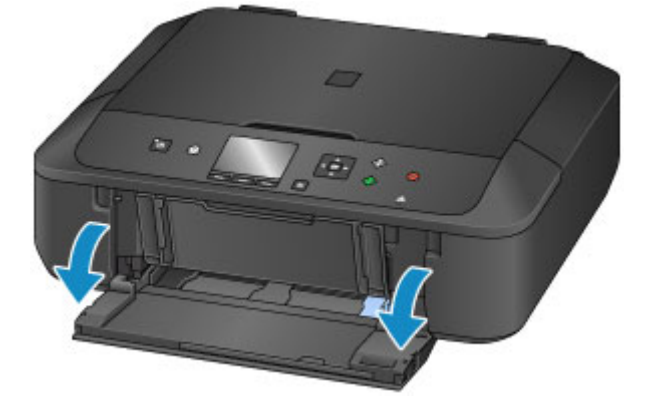

2. Ziehen Sie die Kassette bis zum Anschlag heraus.

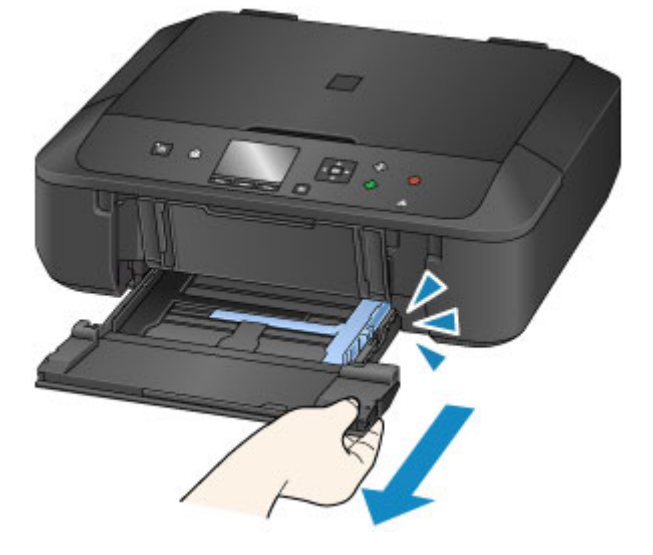

- 3. Schieben Sie die Papierführungen (A) vollständig nach außen.
- 4. Lege Sie das Papier vertikal MIT DER ZU BEDRUCKENDEN SEITE NACH UNTEN ein. Schieben Sie den Papierstapel vollständig in die Kassette hinein, bis er hinten anliegt.

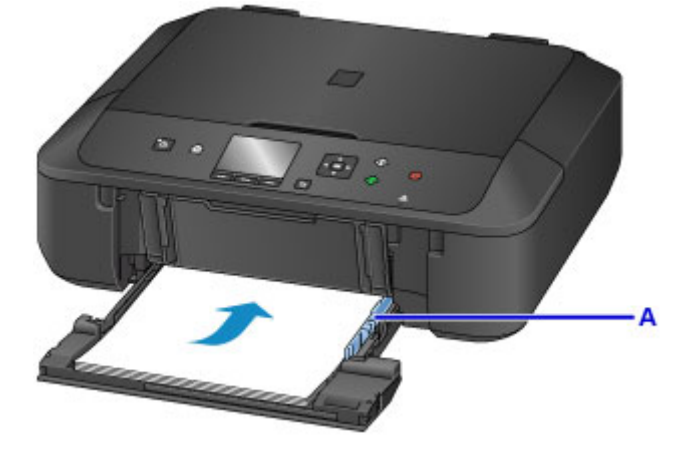

5. Richten Sie die Papierführungen an der Papierbreite aus.

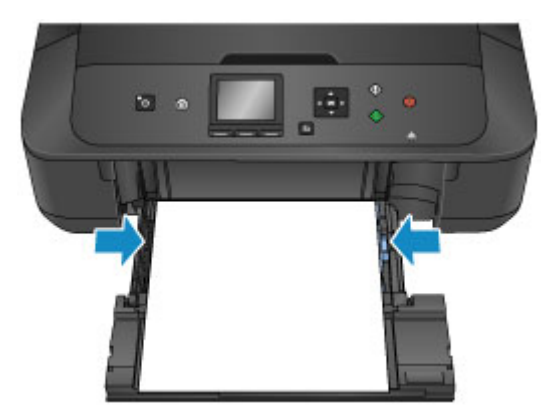

6. Schieben Sie die Kassette zurück, bis der Pfeil  $(P)$  am Pfeil  $($ 

Nachdem Sie die Kassette zurückgeschoben haben, wird der Bildschirm zur Angabe der Papierinformationen auf der LCD-Anzeige angezeigt.

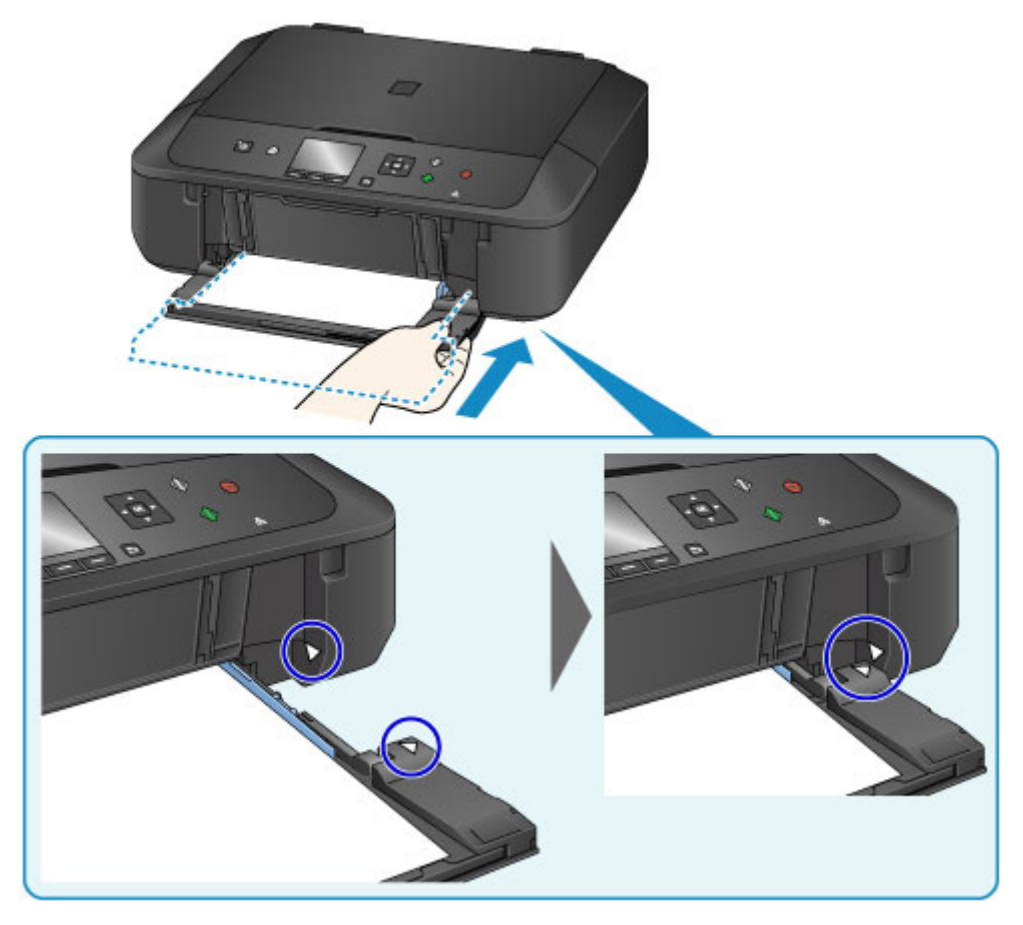

7. Wählen Sie das Format und den Typ des in die Kassette eingelegten Papiers unter **Format (Page size)** und **Med.typ (Type)** aus. Drücken Sie danach die Taste **OK**.

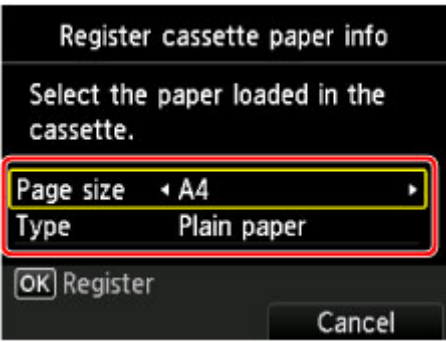

Wenn eine Meldung auf dem Bildschirm angezeigt wird, befolgen Sie die Anweisungen in der Meldung zum Abschließen der Registrierung.

- 8. Ziehen Sie die Papierstütze (B) heraus.
- 9. Öffnen Sie die Verlängerung des Ausgabefachs (C).
- 10. Öffnen Sie das Papierausgabefach (D) vorsichtig.
- 11. Ziehen Sie die Papierausgabestütze (E) heraus.

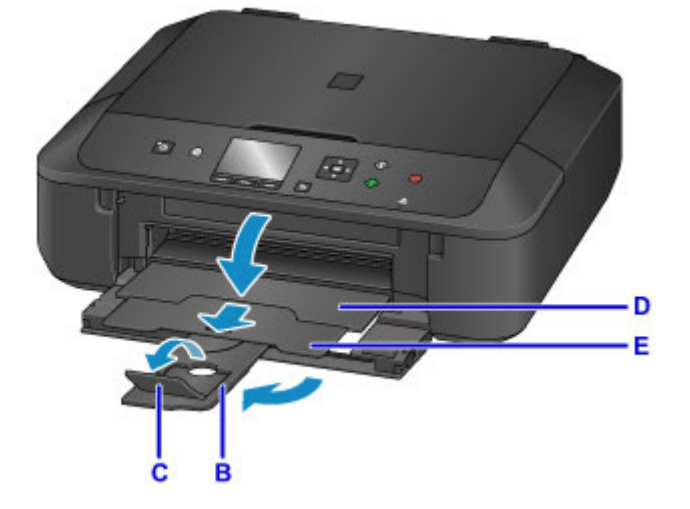

- 12. Drücken Sie die Taste **HOME** (F).
- 13. Drücken Sie die linke Taste **Funktion (Function)** (G), um **Kopieren (Copy)** zu wählen.

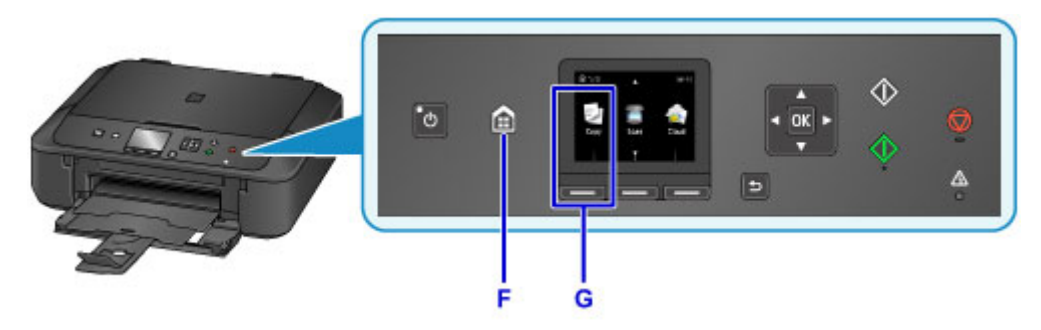
- 14. Öffnen Sie den Vorlagendeckel (H).
- 15. Legen Sie das Original MIT DER ZU KOPIERENDEN SEITE NACH UNTEN auf und richten Sie es an der Ausrichtungsmarkierung (I) aus.
- 16. Schließen Sie den Vorlagendeckel.

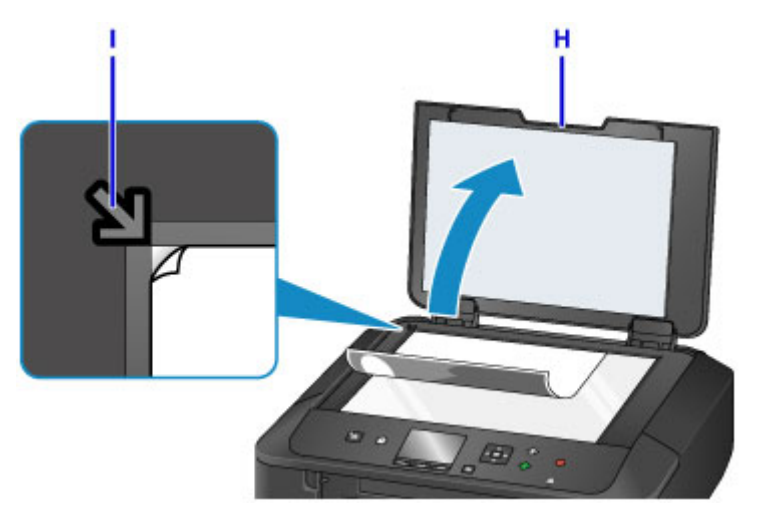

17. Bestätigen Sie die Papiereinstellungen und drücken Sie dann die Taste **Schwarz (Black)** oder **Farbe (Color)** (J).

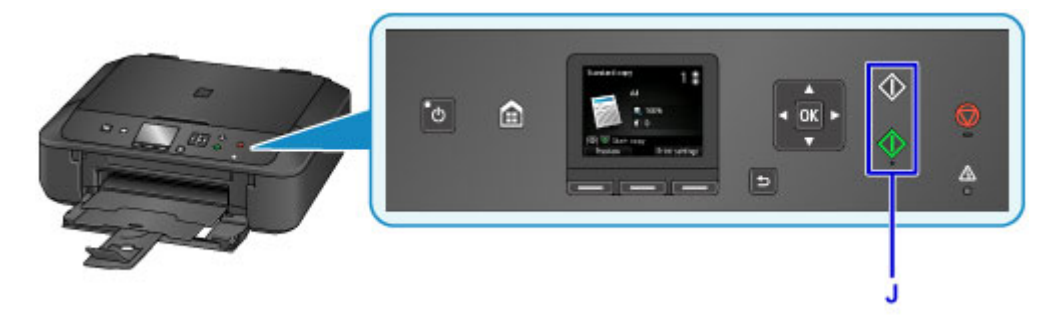

## **Wichtig**

• Öffnen Sie den Vorlagendeckel erst, wenn der Kopiervorgang abgeschlossen ist.

### **Hinweis**

• Das Gerät verfügt über zahlreiche weitere praktische Kopierfunktionen.

#### **M** [Kopieren](#page-586-0)

## **Druckerfunktionen**

- **[Problemlos drahtlose Verbindungen herstellen unter "Direkte Verbindung"](#page-38-0)**
- **[Fotos einfach über My Image Garden drucken](#page-39-0)**
- **[Verschiedene Inhalte herunterladen](#page-41-0)**
- **[Objekte anhand von Easy-PhotoPrint+ \(Web-Anwendung\) erstellen und](#page-42-0) [drucken](#page-42-0)**
- **[Verfügbare Verbindungsmethoden](#page-43-0)**
- **[Einfaches Scannen mit der Automatikfunktion](#page-51-0)**
- **[Originale scannen, die größer als die Auflagefläche sind](#page-52-0)**
- **[Mehrere Originale gleichzeitig scannen](#page-53-0)**
- **[Verwenden von PIXMA/MAXIFY Cloud Link](#page-54-0)**
- **[Einfaches Drucken von einem Smartphone oder Tablet mit Canon PRINT Inkjet/](#page-155-0) [SELPHY](#page-155-0)**
- **[Drucken mit Windows RT](#page-156-0)**
- **[Überprüfen von Druckerinformationen](#page-157-0)**

# <span id="page-38-0"></span>Problemlos drahtlose Verbindungen herstellen unter "Direkte **Verbindung"**

Das Gerät unterstützt eine "Direkte Verbindung", bei der Sie von einem Computer oder einem Smartphone aus eine drahtlose Verbindung zum Gerät herstellen können, selbst wenn in der Umgebung kein drahtloser LAN-Router vorhanden ist.

Sie können ganz einfach zur "direkten Verbindung" wechseln, um drahtlos scannen und drucken zu können.

**N**[Verwendung des Geräts mit direkter Verbindung](#page-563-0)

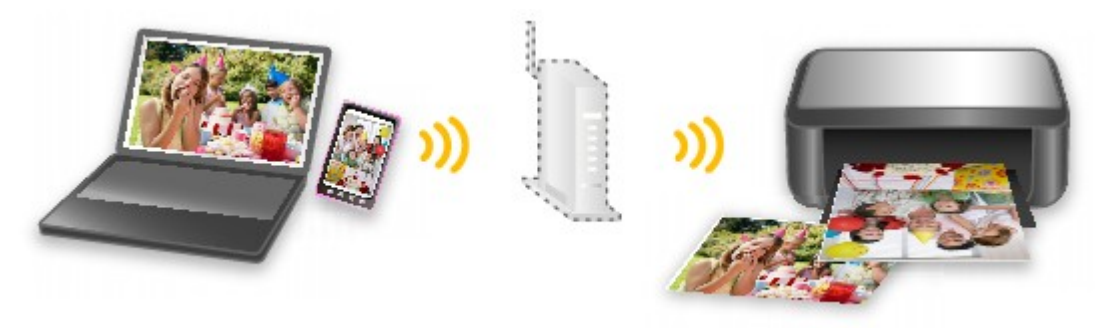

# <span id="page-39-0"></span>**Fotos einfach über My Image Garden drucken**

## **Bilder einfach organisieren**

Sie können die Namen von Personen und Ereignissen mit My Image Garden in Fotos speichern. Sie können Fotos einfach organisieren, da Sie diese nicht nur nach Ordner, sondern auch nach Datum, Ereignis und Person geordnet anzeigen können. Hierdurch können Sie gewünschte Fotos einfach finden, wenn Sie sie zu einem späteren Zeitpunkt suchen.

<Kalenderansicht>

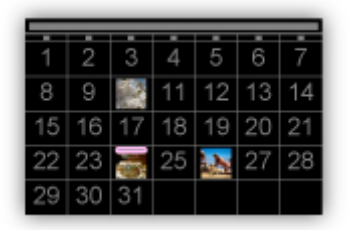

<Personenansicht>

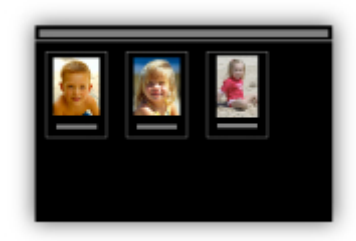

## **Empfohlene Objekte in Diashows anzeigen**

Basierend auf den in Fotos gespeicherten Informationen wählt Quick Menu automatisch Fotos auf Ihrem Computer aus und erstellt empfohlene Objekte wie Collagen und Karten. Die erstellten Objekte werden in Diashows angezeigt.

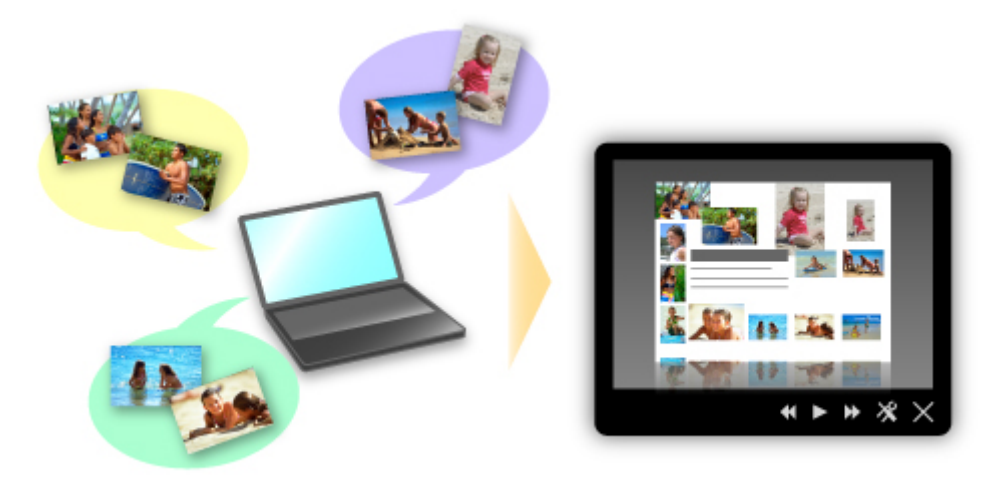

Wenn Ihnen ein Objekt gefällt, können Sie es in zwei einfachen Schritten ausdrucken.

- 1. Wählen Sie das zu druckende Objekt im Quick Menu unter Image Display aus.
- 2. Drucken Sie das Objekt über My Image Garden.

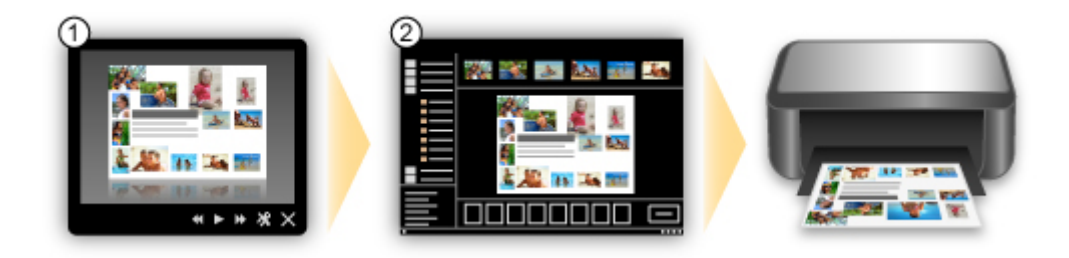

## **Fotos automatisch platzieren**

Durch die automatische Platzierung der ausgewählten Fotos je nach Thema werden ansprechende Objekte auf einfache Weise erstellt.

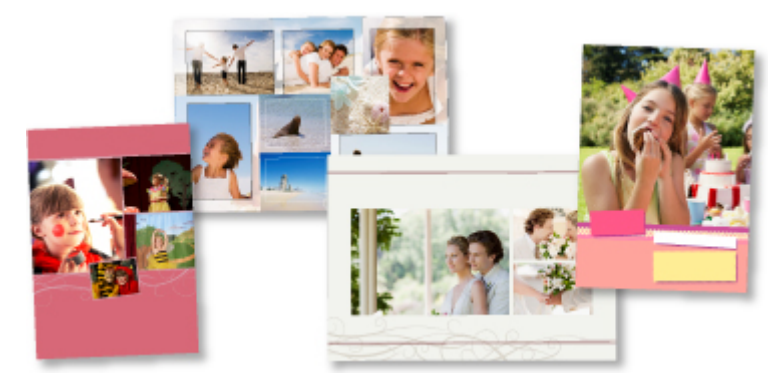

## **Verschiedene weitere Funktionen**

My Image Garden bietet viele weitere nützliche Funktionen.

Nachstehend finden Sie weitere Informationen.

- **Funktionen von My Image Garden (Windows)**
- **Funktionen von My Image Garden (Mac OS)**

# <span id="page-41-0"></span>**Verschiedene Inhalte herunterladen**

## **CREATIVE PARK**

Hierbei handelt es sich um eine Website für Druckmaterialien, von der Sie alle Druckmaterialien kostenlos herunterladen können.

Es werden verschiedene Arten von Inhalt wie saisonale Karten und Papiermodelle angeboten, die durch das Zusammenfügen der bereitgestellten Papierteile erstellt werden können. Greifen Sie einfach über Quick Menu auf die Website zu.

## **CREATIVE PARK PREMIUM**

Über diesen Service können Kunden mit Modellen, die Premiuminhalte unterstützen, exklusive Druckmaterialien herunterladen.

PREMIUM-Inhalte können problemlos über My Image Garden oder Easy-PhotoPrint+ heruntergeladen werden. Heruntergeladene PREMIUM-Inhalte können direkt mit My Image Garden oder Easy-PhotoPrint+ gedruckt werden.

Stellen Sie sicher, dass zum Herunterladen von Premiuminhalt Original Canon Tintenpatronen für alle Farben in einem unterstützten Drucker installiert sind.

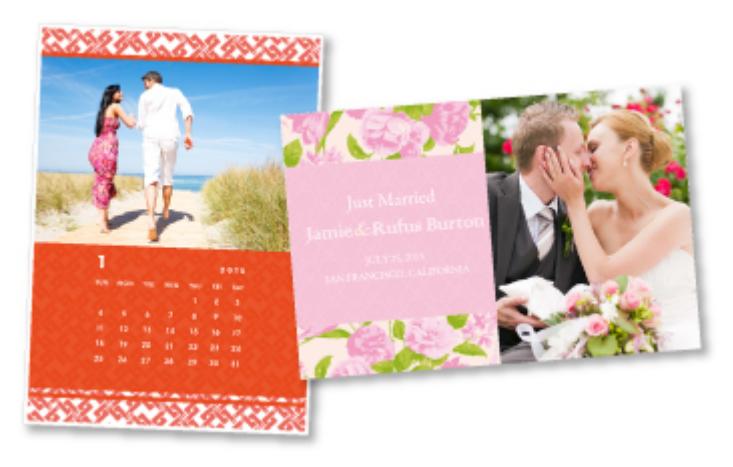

### **Hinweis**

• Die Gestaltung der Premiuminhalte auf dieser Seite kann ohne vorherige Ankündigung geändert werden.

## <span id="page-42-0"></span>**Objekte anhand von Easy-PhotoPrint+ (Web-Anwendung) erstellen und drucken**

Sie können personalisierte Objekte wie Kalender und Collagen ganz einfach zu jeder Zeit und überall erstellen und drucken, indem Sie im Web über einen Computer oder ein Tablet auf Easy-PhotoPrint+ zugreifen.

Wenn Sie Easy-PhotoPrint+ verwenden, können Sie in der aktuellen Umgebung ohne aufwendige Installation Objekte erstellen.

Zudem können Sie verschiedene Fotos für Ihr Objekt durch die Integration mit sozialen Netzwerken wie Facebook oder Online-Speicher, Webalben usw. verwenden.

Weitere Informationen finden Sie unter "Handbuch zu Easy-PhotoPrint+".

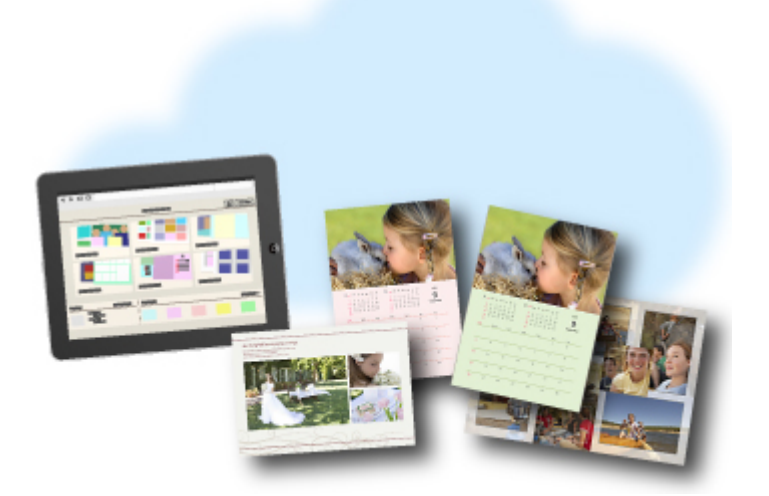

# <span id="page-43-0"></span>**Verfügbare Verbindungsmethoden**

Die folgenden Verbindungsmethoden sind für das Gerät verfügbar.

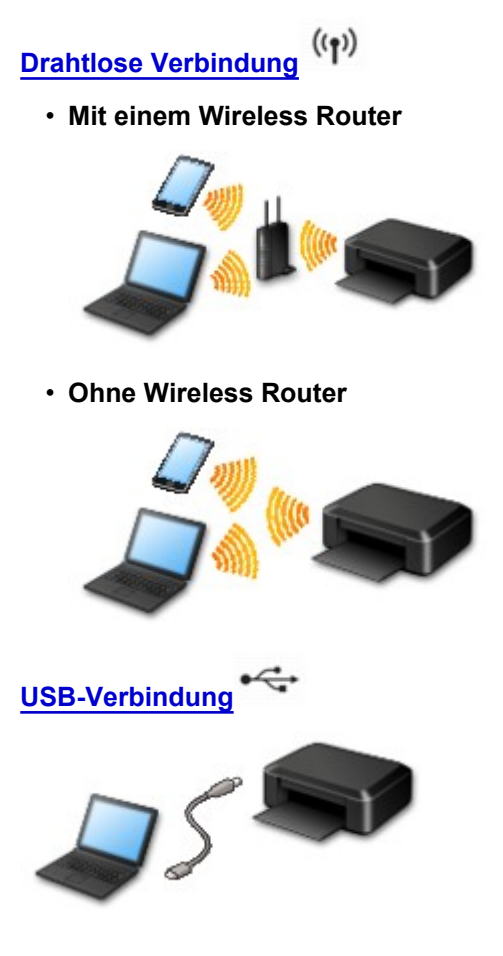

## **Drahtlose Verbindung**

Es gibt zwei Methoden, um den Drucker mit Ihrem Gerät (z. B. ein Smartphone) zu verbinden. Eine Methode besteht darin, eine Verbindung mit einem Wireless Router herzustellen. Bei der anderen Methode wird eine Verbindung ohne Wireless Router hergestellt.

Die zwei Verbindungsmethoden können nicht gleichzeitig verwendet werden.

Wenn Sie über einen Wireless Router verfügen, empfehlen wir Ihnen, die unter "Verbindung über einen Wireless Router" beschriebene Methode zu verwenden.

Wenn Sie ein anderes Gerät verbinden, während ein anderes Gerät bereits mit dem Drucker verbunden ist, nutzen Sie zum Verbinden die Verbindungsmethode des verbundenen Geräts.

Wenn Sie eine Verbindung mit einer anderen Verbindungsmethode herstellen, wird die Verbindung zum verwendeten Gerät deaktiviert.

• **Verbindung über einen Wireless Router**

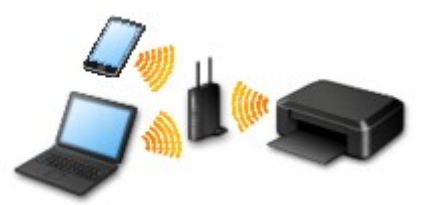

- Verbinden Sie den Drucker und ein Gerät über einen Wireless Router.
- Die Verbindungsmethoden unterscheiden sich je nach Art des Wireless Routers.
- <span id="page-44-0"></span>◦ Sie können Netzwerkeinstellungen wie die SSID und das Sicherheitsprotokoll im Drucker ändern.
- Wenn die Verbindung zwischen einem Gerät und einem Wireless Router hergestellt wurde und

 (Wi-Fi-Symbol) auf dem Bildschirm des Geräts angezeigt wird, können Sie das Gerät über den Wireless Router mit dem Drucker verbinden.

• **Verbindung ohne Wireless Router**

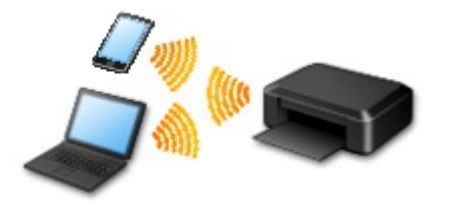

- Verbinden Sie den Drucker und ein Gerät ohne Nutzung eines Wireless Routers. Verbinden Sie ein Gerät und den Drucker direkt über die Direktverbindung des Druckers.
- Beim Aufbau einer Verbindung im Direktverbindungsmodus ist die Internetverbindung möglicherweise nicht verfügbar. In diesem Fall können die Webservices für den Drucker nicht verwendet werden.
- Wenn Sie ein mit dem Internet verbundenes Gerät über einen Wireless Router mit dem Drucker im Direktverbindungsmodus verbinden, wird die Verbindung zwischen dem Gerät und dem Wireless Router deaktiviert. In diesem Fall wechselt die Verbindung des Geräts möglicherweise je nach Gerät automatisch zu einer mobilen Datenverbindung. Beim Herstellen einer Verbindung zum Internet über eine mobile Datenverbindung können Übertragungsgebühren anfallen.
- Im Direktverbindungsmodus können Sie gleichzeitig bis zu fünf Geräte verbinden. Wenn Sie versuchen, ein sechstes Gerät zu verbinden, während bereits fünf Geräte verbunden sind, wird eine Fehlermeldung angezeigt. Trennen Sie bei Anzeige eines Fehlers ein Gerät, das Sie nicht verwenden, und konfigurieren Sie anschließend erneut die Einstellungen.
- Netzwerkeinstellungen wie die SSID und das Sicherheitsprotokoll werden automatisch angegeben.

Bei Verwendung von Windows XP siehe unten.

[Direkte Verbindung \(Windows XP\)](#page-45-0)

### **USB-Verbindung**

Schließen Sie den Drucker mithilfe eines USB-Kabels an einen Computer an. Legen Sie ein USB-Kabel bereit.

**[Einschränkungen](#page-49-0)** 

(wird in einem neuen Fenster geöffnet)

# <span id="page-45-0"></span>**Direkte Verbindung (Windows XP)**

[Einschränkungen](#page-49-0)

(wird in einem neuen Fenster geöffnet)

1. Drücken Sie die Taste HOME (A), wechseln Sie mit der Taste ▲ oder ▼ (B) zu LAN-**Einstellungen (LAN settings)** und drücken Sie dann die linke Taste **Funktion (Function)**  $(C).$ 

Wenn ein Fehler angezeigt wird, drücken Sie die Taste **OK** und anschließend die Taste **HOME**.

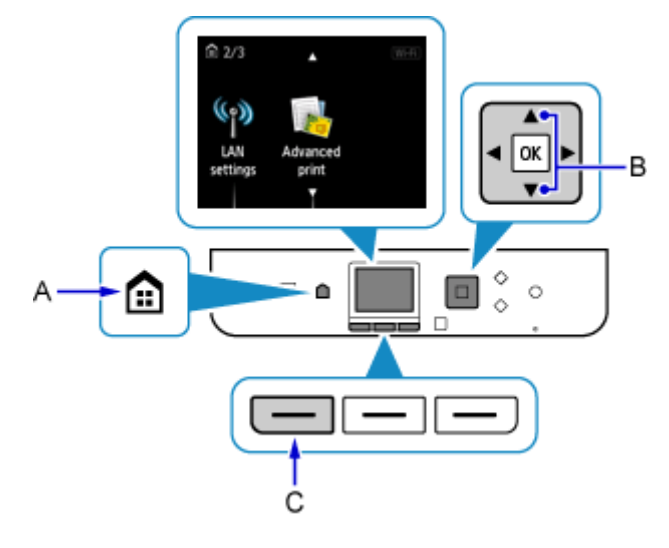

2. Wählen Sie **LAN umschalten (Change LAN)** und drücken Sie die Taste **OK**.

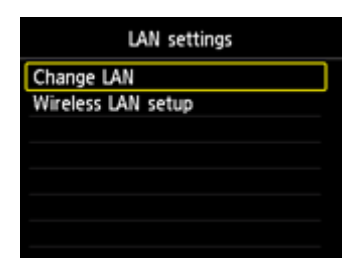

3. Wählen Sie **Direkte Verb. aktivieren (Activate direct connect.)** und drücken Sie die Taste **OK**.

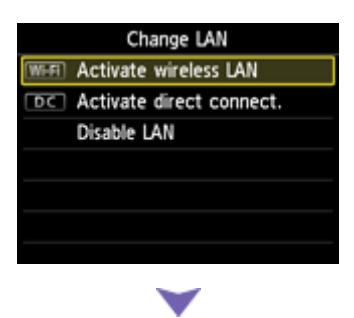

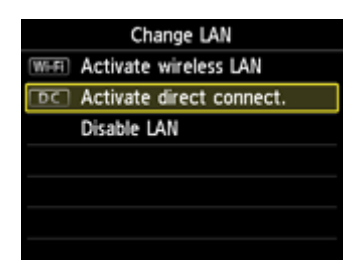

4. Wählen Sie **Ja (Yes)** und drücken Sie die Taste **OK**.

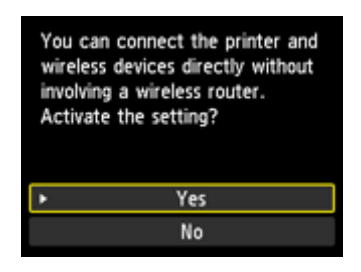

- 5. Prüfen Sie die **SSID**, die im Drucker-Bildschirm angezeigt wird.
- 6. Drücken Sie die rechte Taste **Funktion (Function)** (D).

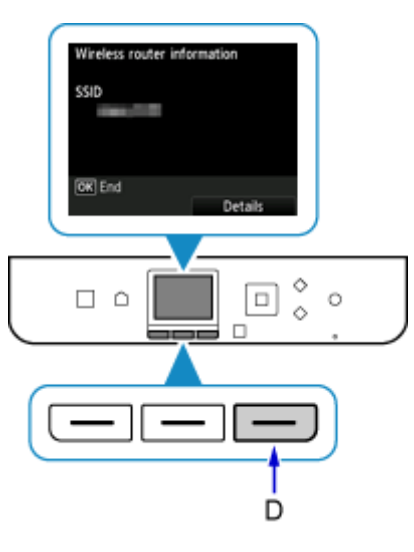

7. Wählen Sie **Ja (Yes)** und drücken Sie die Taste **OK**.

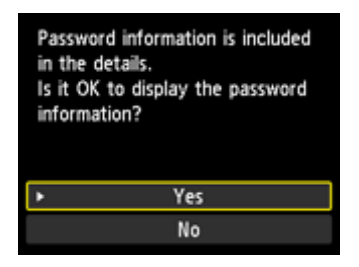

8. Überprüfen Sie das **Kennwort (Password)** (Netzwerkschlüssel) und drücken Sie dann die Taste **Zurück (Back)** (E).

In den nachfolgenden Schritten verwenden Sie die **SSID** und das **Kennwort (Password)** (Netzwerkschlüssel).

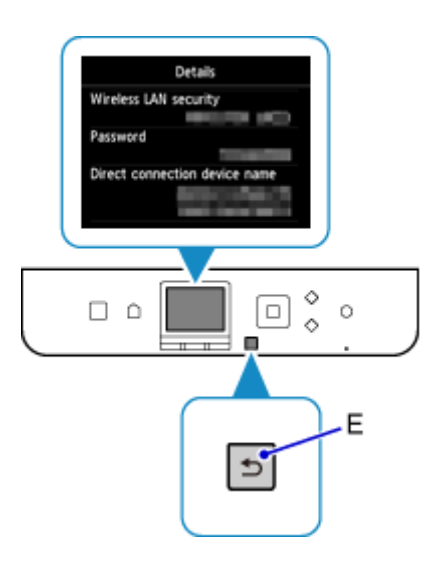

9. Drücken Sie die Taste **OK**.

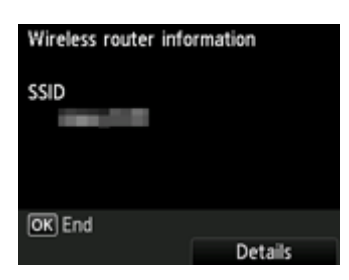

10. Klicken Sie mit der rechten Maustaste auf das Symbol **Drahtlose Netzwerkverbindung (Wireless Network Connection)** im Benachrichtigungsbereich der Taskleiste auf dem Computer. Wählen Sie anschließend **Verfügbare drahtlose Netzwerke anzeigen (View Available Wireless Networks)** aus.

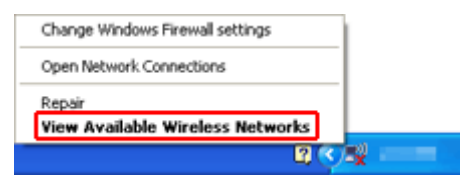

11. Wählen Sie den zu verwendenden Netzwerknamen (SSID) aus, und klicken Sie dann auf **Verbinden (Connect)**.

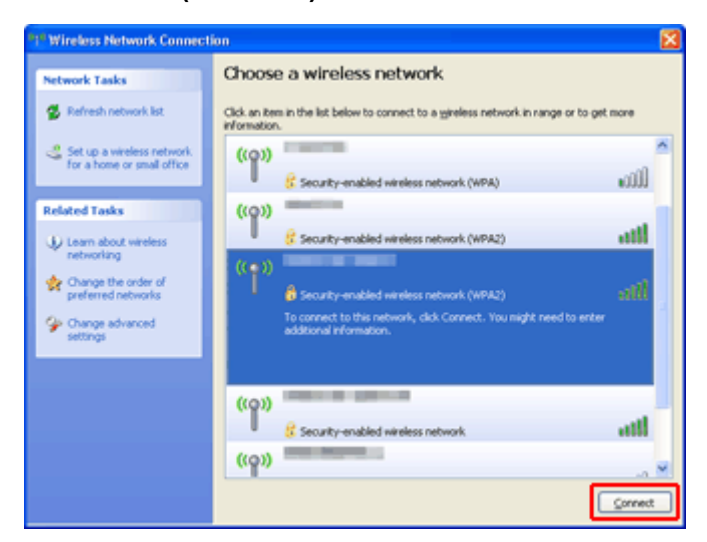

12. Geben Sie das **Kennwort (Password)** (**Netzwerkschlüssel (Network key)**) ein, und klicken Sie dann auf **Verbinden (Connect)**.

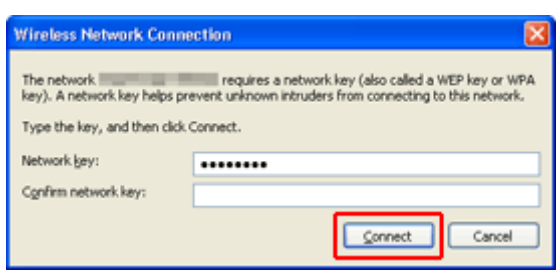

13. Wenn die Verbindung hergestellt wird, klicken Sie solange auf **Zurück (Back)**, bis der Bildschirm unten angezeigt wird.

Fahren Sie mit der Einrichtung fort.

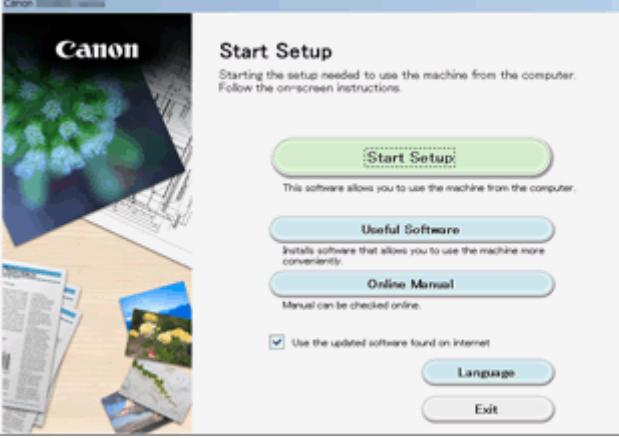

# <span id="page-49-0"></span>**Einschränkungen**

Wenn Sie ein anderes Gerät (z. B. ein Smartphone) verbinden, während ein anderes Gerät bereits mit dem Drucker verbunden ist, nutzen Sie zum Verbinden die Verbindungsmethode des verbundenen Geräts. Wenn Sie eine Verbindung mit einer anderen Verbindungsmethode herstellen, wird die Verbindung zum verwendeten Gerät deaktiviert.

Die Verbindung über ein drahtloses Netzwerk kann nicht auf Druckern ausgeführt werden, die keine drahtlose Verbindung unterstützen.

## **Über Wireless Router verbinden**

- Sie können einen Drucker nicht gleichzeitig kabellos und kabelgestützt verbinden.
- Stellen Sie sicher, dass Ihr Gerät und der Wireless Router miteinander verbunden sind. Informationen zum Überprüfen dieser Einstellungen finden Sie in dem mit dem Wireless Router gelieferten Handbuch, oder wenden Sie sich an den Hersteller des Geräts. Falls ein Gerät bereits mit dem Drucker ohne Verwendung eines Wireless Routers verbunden wurde, verbinden Sie es erneut über einen Wireless Router.
- Die Konfiguration, Funktionen des Routers, Einrichtungsvorgänge und Sicherheitseinstellungen der Netzwerkgeräte sind abhängig von der Systemumgebung. Weitere Informationen finden Sie im Handbuch des Netzwerkgeräts, oder wenden Sie sich an den Hersteller.
- Überprüfen Sie, ob das Gerät IEEE802.11n (2,4 GHz), IEEE802.11g oder IEEE802.11b unterstützt.
- Falls Ihr Gerät ausschließlich auf den Modus "IEEE802.11n" eingestellt ist, kann WEP oder TKIP nicht als Sicherheitsprotokoll verwendet werden. Ändern Sie das Sicherheitsprotokoll für das Gerät in ein anderes Protokoll als WEP oder TKIP, oder ändern Sie die Einstellung in einen anderen Modus als den reinen "IEEE802.11n"-Modus.

Die Verbindung zwischen Ihrem Gerät und dem Wireless Router wird bei Änderung der Einstellung zeitweise getrennt. Fahren Sie nicht mit dem nächsten Bildschirm dieses Handbuchs fort, bevor die Einrichtung abgeschlossen ist.

- Wenden Sie sich bei der Verwendung in einer Büroumgebung an den Netzwerkadministrator.
- Falls Sie eine Verbindung mit einem Netzwerk ohne Sicherheitsschutz herstellen, besteht die Gefahr, dass Ihre persönlichen Informationen von Dritten eingesehen werden können.

## **Direkte Verbindung**

### **Wichtig**

- Wenn ein Gerät über einen Wireless Router mit dem Internet verbunden ist, und Sie es mit einem Drucker im Direktverbindungsmodus verbinden, wird die bestehende Verbindung zwischen dem Gerät und dem Wireless Router deaktiviert. In diesem Fall wechselt die Verbindung des Geräts möglicherweise je nach Gerät automatisch zu einer mobilen Datenverbindung. Wenn Sie eine Verbindung zum Internet über eine mobile Datenverbindung herstellen, können je nach Vertrag Kosten entstehen.
	- Wenn Sie ein Gerät und einen Drucker per Direktverbindung verbinden, werden die Verbindungsinformationen in den Wi-Fi-Einstellungen gespeichert. Möglicherweise wurde das Gerät automatisch mit dem Drucker verbunden, selbst nachdem es von einem anderen Wireless Router getrennt bzw. mit diesem verbunden wurde.
	- Sie können nicht gleichzeitig eine Verbindung zu einem Wireless Router und einem Drucker im Direktverbindungsmodus herstellen. Wenn Sie über einen Wireless Router verfügen, wird empfohlen, dass Sie den Wireless Router zum Herstellen einer Verbindung zum Drucker verwenden.
- Um eine automatische Verbindung zum Drucker im Direktverbindungsmodus zu verhindern, ändern Sie den Verbindungsmodus nach der Verwendung des Druckers, oder deaktivieren Sie in den Wi-Fi-Einstellungen des Geräts die automatische Verbindung. Informationen zum Überprüfen oder Ändern der Wireless Router-Einstellungen finden Sie im Handbuch des Wireless Routers, oder wenden Sie sich an den Hersteller des Geräts.
- Beim Verbinden eines Geräts und des Druckers per Direktverbindung ist die Internetverbindung je nach Ihrer Umgebung möglicherweise nicht verfügbar. In diesem Fall können die Webservices für den Drucker nicht verwendet werden.
- Im Direktverbindungsmodus können Sie gleichzeitig bis zu fünf Geräte verbinden. Wenn Sie versuchen, ein sechstes Gerät zu verbinden, während bereits fünf Geräte verbunden sind, wird eine Fehlermeldung angezeigt.

Trennen Sie bei Anzeige eines Fehlers ein Gerät, dass den Drucker nicht verwendet, und konfigurieren Sie anschließend erneut die Einstellungen.

- Die mit dem Drucker per Direktverbindung verbundenen Geräte können nicht miteinander kommunizieren.
- Firmware-Updates für den Drucker stehen bei Verwendung der Direktverbindung nicht zur Verfügung.
- Wenn ein Gerät mit dem Drucker ohne Verwendung eines Wireless Router verbunden wurde und Sie dieses mit derselben Verbindungsmethode erneut einrichten möchten, dann trennen Sie es zuerst. Deaktivieren Sie die Verbindung zwischen dem Gerät und dem Drucker im Wi-Fi-Einrichtungsbildschirm.

## **Verbindung mit einem drahtgebundenen Netzwerk**

- Sie können einen Drucker nicht gleichzeitig kabellos und kabelgestützt verbinden.
- Bei Verwendung eines Routers müssen Drucker und Gerät mit der LAN-Seite verbunden werden (identisches Netzwerksegment).

# <span id="page-51-0"></span>**Einfaches Scannen mit der Automatikfunktion**

Mit der Automatikfunktion von IJ Scan Utility können Sie einfach scannen, indem der Objekttyp automatisch erkannt wird.

Nachstehend finden Sie weitere Informationen.

- **[Einfaches Scannen mit dem automatischen Scan](#page-619-0) (Windows)**
- Einfaches Scannen mit dem automatischen Scan (Mac OS)

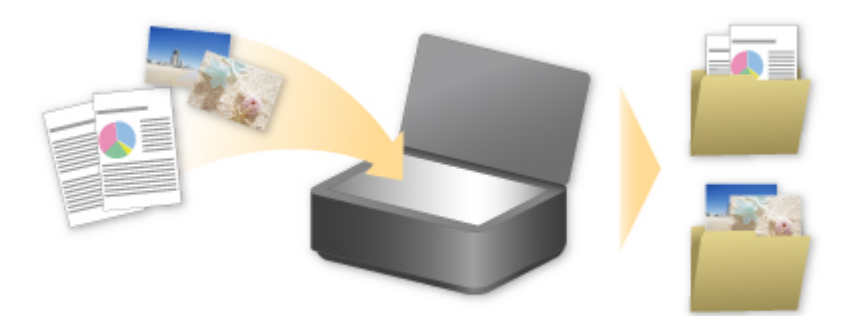

# <span id="page-52-0"></span>**Originale scannen, die größer als die Auflagefläche sind**

Mit der Zusammenfügungsfunktion von IJ Scan Utility können Sie die linke und die rechte Hälfte von Objekten scannen, die größer sind als die Auflagefläche, und beide später zu einem Bild zusammenfügen. Es werden Objekte unterstützt, die etwa doppelt so groß wie die Auflagefläche sind.

Nachstehend finden Sie weitere Informationen.

[Originale scannen, die größer als die Auflagefläche sind \(Bild zusammenfügen\)](#page-623-0) (Windows) Originale scannen, die größer als die Auflagefläche sind (Bild zusammenfügen) (Mac OS)

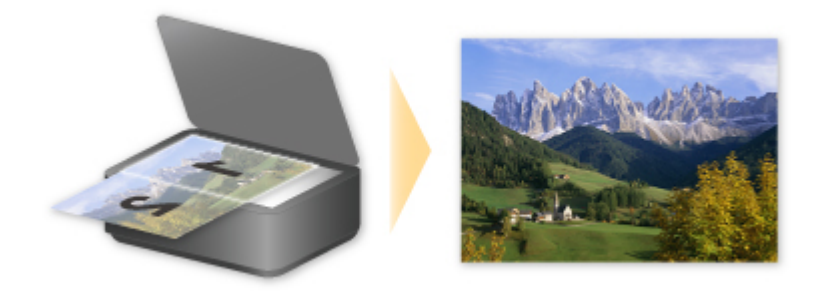

# <span id="page-53-0"></span>**Mehrere Originale gleichzeitig scannen**

Mit IJ Scan Utility können Sie zwei oder mehrere Fotos (kleine Objekte) auf der Auflagefläche gleichzeitig scannen und jedes Bild einzeln speichern.

Nachstehend finden Sie weitere Informationen.

- **Mehrere Originale gleichzeitig scannen** (Windows)
- **M** Mehrere Originale gleichzeitig scannen (Mac OS)

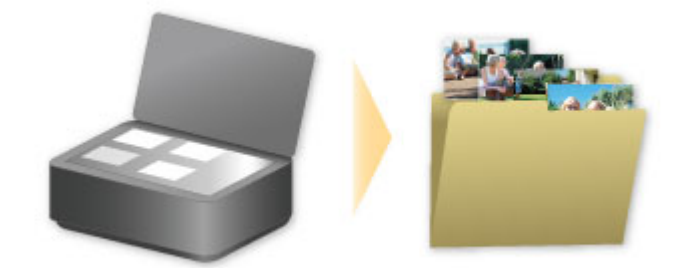

# <span id="page-54-0"></span>**Verwenden von PIXMA/MAXIFY Cloud Link**

Mit PIXMA/MAXIFY Cloud Link können Sie Ihren Drucker mit einem Cloud-Dienst verbinden, wie z. B. CANON iMAGE GATEWAY, Evernote oder Twitter, und die folgenden Funktionen direkt ohne Computer nutzen:

- Bilder über einen Fotofreigabe-Dienst drucken
- Dokumente über einen Datenverwaltungsdienst drucken
- Gescannte Bilder bei einem Datenverwaltungsdienst speichern
- Twitter für den Abruf des Druckerstatus, wie z. B. kein Papier oder niedriger Tintenstand, verwenden

Darüber hinaus stehen Ihnen zahlreiche Funktionen durch das Hinzufügen und Registrieren von Apps zur Verfügung, die mit verschiedenen Cloud-Diensten verknüpft sind.

- [Verwenden von PIXMA/MAXIFY Cloud Link über Ihren Drucker](#page-57-0)
- [Verwenden von PIXMA/MAXIFY Cloud Link von Ihrem Smartphone, Tablet oder Computer aus](#page-75-0)

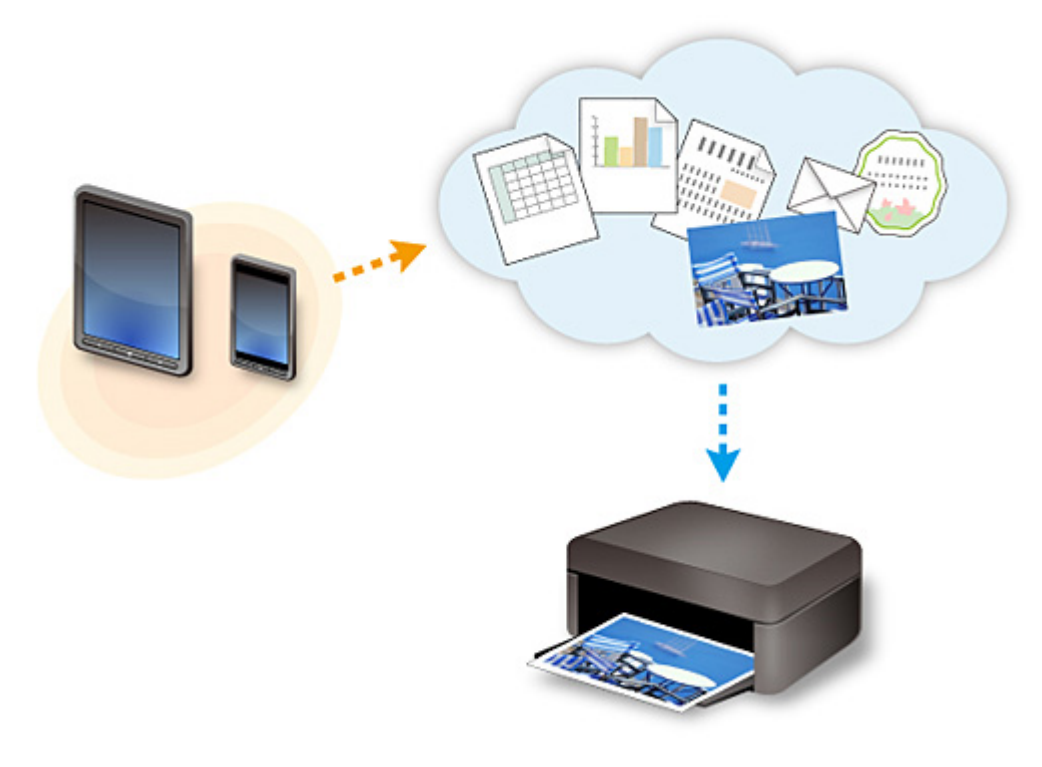

### **Wichtig**

- In bestimmten Ländern ist PIXMA/MAXIFY Cloud Link möglicherweise nicht verfügbar bzw. die verfügbaren Apps können sich unterscheiden.
- Für bestimmte Apps ist es erforderlich, dass Sie über ein Konto verfügen. Richten Sie für diese Apps vorweg ein Konto ein.
- Auf der Homepage von Canon können Sie nachlesen, welche Modelle PIXMA/MAXIFY Cloud Link unterstützen.
- Der Bildschirm kann ohne vorherige Ankündigung geändert werden.

## <span id="page-55-0"></span>**Hinweis zum Webservice-Druck**

## **Beachten Sie Folgendes bei der Verwendung des Webservice**

- Canon übernimmt keine Garantie für die Kontinuität und Verlässlichkeit der Webservices, die Verfügbarkeit des Websitezugriffs oder die Erlaubnis zum Herunterladen von Material.
- Canon kann die im Rahmen des Webservices zur Verfügung gestellten Informationen jederzeit aktualisieren, ändern oder löschen, oder der Webservice kann vorübergehend oder permanent ohne vorherige Ankündigung nicht verfügbar sein. Canon ist für Schäden, die daraus entstehen können, nicht verantwortlich.
- Canon haftet unter keinen Umständen für Schäden, die aus der Verwendung des Webservice entstehen.
- Bevor Sie die verknüpfte externe Website nutzen können, ist eine Benutzerregistrierung erforderlich. Beachten Sie bei Verwendung der verknüpften externen Website die Nutzungsbedingungen der Website. Die Nutzung des Diensts erfolgt auf Ihre eigene Verantwortung.
- Abhängig von dem Land/der Region Ihres Wohnsitzes ist der Webservice möglicherweise nicht oder nur teilweise verfügbar.
- Je nach Netzwerkumgebung sind einige Funktionen des Webservice nicht verfügbar. Auch wenn die Funktionen verfügbar sind, kann das Drucken oder Anzeigen von Inhalten einige Zeit dauern, oder die Kommunikation kann während eines Vorgangs unterbrochen werden.
- Wenn Sie den Webservice verwenden, werden der Name Ihres Geräts, Informationen zu Ihrer Region oder Ihrem Land, die ausgewählte Sprache und die Art der verwendeten Services (z. B. Fotofreigabe-Website) an unseren Server gesendet und dort gespeichert. Canon kann keine Kunden identifizieren, die diese Daten verwenden.
- Bevor Sie die Eigentümerschaft eines Druckers übertragen oder einen Drucker entsorgen, der einen Farb-LCD-Monitor unterstützt, wählen Sie **Geräteeinstellungen (Device settings)** -> **Einstellung zurücksetzen (Reset setting)** -> **Alle zurücksetzen (Reset all)** und löschen Sie Ihren Anmeldenamen und Ihr Kennwort.
- Details erhalten Sie von einem von Canon autorisierten Vertriebsmitarbeiter in dem Land oder der Region, in dem bzw. der Sie ansässig sind.

## **Für Benutzer in Festlandchina**

• PIXMA/MAXIFY Cloud Link, Easy-PhotoPrint+ und einige Funktionen von PIXMA/MAXIFY Printing Solutions, die im Lieferumfang dieses Geräts enthalten sind, werden von Canon Inc. bereitgestellt. Da der Server jedoch außerhalb von Festlandchina installiert ist, sind einige dieser Dienste möglicherweise noch nicht verfügbar.

## **Copyrights und Veröffentlichungsrechte**

#### **Beim Drucken über einen von Canon bereitgestellten Dienst**

1. Das Copyright des Materials (Fotos, Abbildungen, Logos oder Dokumente: im Folgenden als "das Material" bezeichnet), das vom Druckservice zur Verfügung gestellt wird, liegt bei den entsprechenden Inhabern desselben. Aus der Verwendung von im Druckservice abgebildeten Personen oder Figuren können Probleme in Zusammenhang mit dem Veröffentlichungsrecht entstehen.

Mit Ausnahme der an anderer Stelle erlaubten Fälle (siehe "2" unten) ist das Kopieren, Ändern oder Verteilen des im Webvorlagen-Druckservice enthaltenen Materials, egal ob vollständig oder teilweise, ohne vorherige Einwilligung des Rechteinhabers (Veröffentlichungsrecht und Copyright) streng verboten.

2. Das gesamte vom Webvorlagen-Druckservice zur Verfügung gestellte Material kann für persönliche und nichtkommerzielle Zwecke frei verwendet werden.

# <span id="page-57-0"></span>**Verwenden von PIXMA/MAXIFY Cloud Link über Ihren Drucker**

- **[Vor der Verwendung von PIXMA/MAXIFY Cloud Link](#page-58-0)**
- **[Registrieren der Druckerinformationen im PIXMA/MAXIFY Cloud Link](#page-60-0)**
- **[Verwenden von PIXMA/MAXIFY Cloud Link](#page-68-0)**
- **[Cloud-Fehlersuche](#page-74-0)**

# <span id="page-58-0"></span>**Vor der Verwendung von PIXMA/MAXIFY Cloud Link**

Prüfen Sie zuerst die folgenden Punkte:

#### • **Sicherheitsvorkehrungen**

Wenn Sie den Webservice zum Drucken von Dokumenten verwenden möchten, lesen Sie vorher diese [Sicherheitsvorkehrungen](#page-55-0).

#### • **Druckerspezifikationen**

- Der Drucker muss einen Farb-LCD-Monitor unterstützen.
- Ihr Drucker unterstützt die Scanfunktion möglicherweise nicht.
- Der Drucker muss das Canon Inkjet Cloud Printing Center unterstützen. Einige Modelle unterstützen diese Funktion nicht. Ob Ihr Modell diese Funktion unterstützt, erfahren Sie unter "Modelle, die das Canon Inkjet Cloud Printing Center unterstützen".

#### • **Netzwerkumgebung**

Der Drucker muss er über ein LAN verbunden sein und über Internetzugang verfügen. Wenn Ihr Drucker nicht mit einem LAN verbunden ist, lesen Sie hier nach, um die Verbindung einzurichten.

Informationen zu den LAN- und Interneteinstellungen finden Sie im Handbuch der Netzwerkgeräte, oder wenden Sie sich an den Hersteller.

### **Wichtig**

• Der Nutzer trägt die Kosten für den Internetzugang.

**[Registrieren der Druckerinformationen im PIXMA/MAXIFY Cloud Link](#page-60-0)** 

Copyright c 1991-2015 Unicode, Inc. All rights reserved. Distributed under the Terms of Use in http:// www.unicode.org/copyright.html.

This software is based in part on the work of the Independent JPEG Group.

THE BASIC LIBRARY FUNCTIONS Written by: Philip Hazel Email local part: ph10 Email domain: cam.ac.uk University of Cambridge Computing Service, Cambridge, England. Copyright (c) 1997-2008 University of Cambridge All rights reserved.

#### THE "BSD" LICENCE

Redistribution and use in source and binary forms, with or without modification, are permitted provided that the following conditions are met:

\* Redistributions of source code must retain the above copyright notice, this list of conditions and the following disclaimer.

\* Redistributions in binary form must reproduce the above copyright notice, this list of conditions and the following disclaimer in the documentation and/or other materials provided with the distribution.

\* Neither the name of the University of Cambridge nor the name of Google Inc. nor the names of their contributors may be used to endorse or promote products derived from this software without specific prior

#### written permission.

THIS SOFTWARE IS PROVIDED BY THE COPYRIGHT HOLDERS AND CONTRIBUTORS "AS IS" AND ANY EXPRESS OR IMPLIED WARRANTIES, INCLUDING, BUT NOT LIMITED TO, THE IMPLIED WARRANTIES OF MERCHANTABILITY AND FITNESS FOR A PARTICULAR PURPOSE ARE DISCLAIMED. IN NO EVENT SHALL THE COPYRIGHT OWNER OR CONTRIBUTORS BE LIABLE FOR ANY DIRECT, INDIRECT, INCIDENTAL, SPECIAL, EXEMPLARY, OR CONSEQUENTIAL DAMAGES (INCLUDING, BUT NOT LIMITED TO, PROCUREMENT OF SUBSTITUTE GOODS OR SERVICES; LOSS OF USE, DATA, OR PROFITS; OR BUSINESS INTERRUPTION) HOWEVER CAUSED AND ON ANY THEORY OF LIABILITY, WHETHER IN CONTRACT, STRICT LIABILITY, OR TORT (INCLUDING NEGLIGENCE OR OTHERWISE) ARISING IN ANY WAY OUT OF THE USE OF THIS SOFTWARE, EVEN IF ADVISED OF THE POSSIBILITY OF SUCH DAMAGE.

## <span id="page-60-0"></span>**Registrieren der Druckerinformationen im PIXMA/MAXIFY Cloud Link**

Befolgen Sie die nachstehende Vorgehensweise, um die Druckerinformationen auf dem Server des Cloud-Diensts zu registrieren.

- 1. Stellen Sie sicher, dass der Drucker mit dem Internet verbunden ist.
- 2. Wählen Sie auf dem Startbildschirm des Druckers die Option **Cloud** aus.

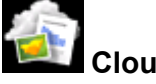

### **Hinweis**

• [Wenn der Drucker](#page-145-0) von mehreren Benutzern nach der ersten Registrierung verwendet wird, wählen Sie den Benutzernamen für die Anmeldung auf dem Bildschirm **Benutzer wechseln (Switch user)** aus, geben Sie den **[Sicherheitscode](#page-142-0) (Security code)** ein und fahren Sie mit der Registrierung fort.

Falls der **Sicherheitscode (Security code)** falsch ist, verwenden Sie Ihr Smartphone, Ihr Tablet oder Ihren Computer, um die Einstellung in **Mein Konto [\(My account\)](#page-116-0)** im Canon Inkjet Cloud Printing Center zu ändern.

3. Wenn der Bildschirm über die abgeschlossene Registrierungsvorbereitung angezeigt wird, wählen Sie **OK**.

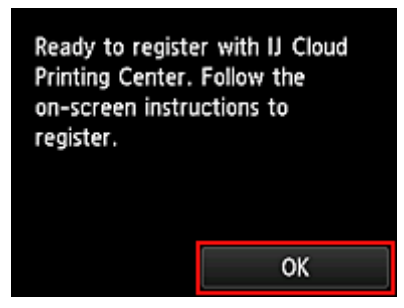

4. Wählen Sie im Bestätigungsbildschirm die Option **Weiter (Next)** aus.

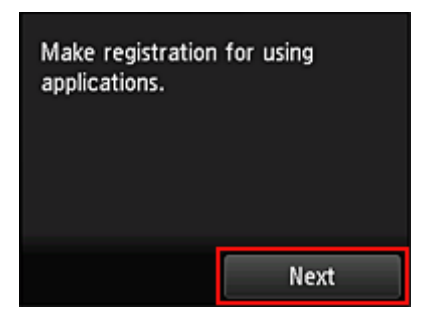

5. Lesen Sie die Erklärungen in den Fenstern **Lizenzvereinbarung (License agreement)** und **Datenschutzbestimmungen (Privacy statement)**, und wählen Sie **Zustimmen (Agree)**, wenn Sie einverstanden sind.

<**Lizenzvereinbarung (License agreement)**>

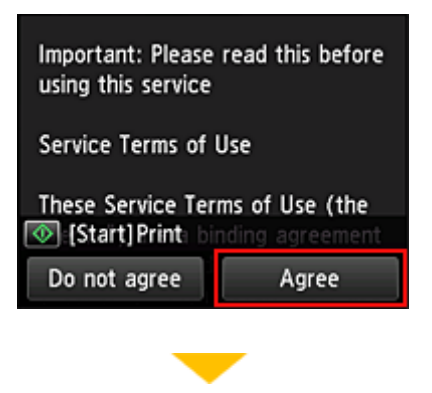

#### <**Datenschutzbestimmungen (Privacy statement)**>

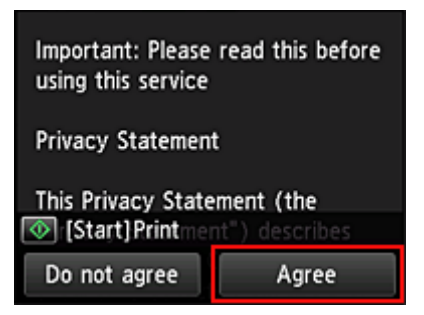

#### **Hinweis**

- Wenn Sie **Ablehnen (Do not agree)** wählen, wird ein Bestätigungsbildschirm angezeigt, in dem Sie gefragt werden, ob Sie den Vorgang **Mein Konto registr. (Register My account)** abbrechen möchten. Wenn Sie **Ja (Yes)** wählen, wird **Mein Konto registr. (Register My account)** abgebrochen, und Sie kehren zum Startbildschirm zurück. Auch wenn Sie **Ablehnen (Do not agree)** wählen, können Sie diesen Dienst noch nutzen, indem Sie später im Registrierungsbildschirm **Zustimmen (Agree)** wählen.
- Sie können die angezeigten Informationen drucken, indem Sie auf die Taste **Start** drücken.
- 6. Wählen Sie im Bildschirm **Aktuelle Zeitprüfung (Current time check)** die Ihrer Region nächstgelegene Zeitzone und dann **Weiter (Next)**.

Current time check Select the time closest to the current time.  $00:00$ **Next** 

Die Zeit kann in Einheiten von 10 Minuten eingestellt werden.

7. Wählen Sie in der Liste der Zeitzonen die Ihrem Wohnort nächstgelegene Region aus

Möglicherweise wird für bestimmte Regionen ein Bildschirm zur Berücksichtigung der Sommerzeit angezeigt.

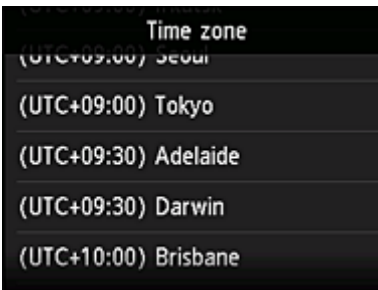

Die Registrierung der Druckerinformationen ist hiermit abgeschlossen, und eine Liste der Apps wird angezeigt.

Ein Beschreibung des Bildschirms mit der Liste der Apps finden Sie [hier](#page-71-0).

Nach dem Abschluss der Registrierung können Sie [Fotos und Dokumente drucken,](#page-68-0) die in Apps im verknüpften Cloud-Dienst hochgeladen wurden, und [Apps hinzufügen/löschen/sortieren.](#page-63-0)

**[Verwenden von PIXMA/MAXIFY Cloud Link](#page-68-0)** 

# <span id="page-63-0"></span>**Anwendungsverwaltung**

In diesem Abschnitt wird erklärt, wie Apps hinzugefügt, [gelöscht](#page-64-0) und [sortiert](#page-65-0) werden.

### **Wichtig**

• Mit **Verwaltungsmeth. ausw. (Select how to manage)** können Sie die Benutzerberechtigungen für diesen Dienst ändern.

Weitere Informationen finden Sie im "[Fenster des Canon Inkjet Cloud Printing Center](#page-114-0)".

## **Apps hinzufügen**

Sie können Ihrem Drucker Apps hinzufügen. Befolgen Sie die nachstehenden Schritte, um Apps hinzufügen.

- 1. Wählen Sie auf dem Startbildschirm des Druckers die Option **Cloud** aus.
- 2. Wählen Sie im Cloud-Hauptbildschirm **Hzfg/Lösch (Add/delete)** aus.

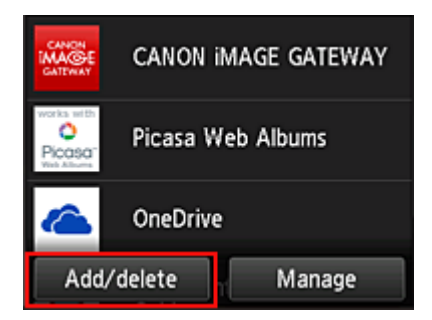

3. Wählen Sie **Apps registrieren (Register apps)** aus.

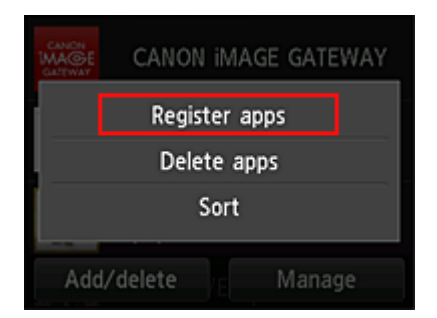

4. Wählen Sie in der Liste die App-Kategorie aus.

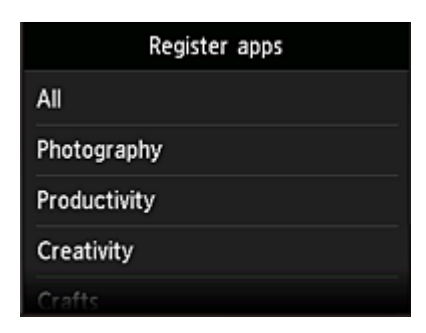

5. Wählen Sie in der Liste der Apps die App aus, die Sie registrieren möchten.

<span id="page-64-0"></span>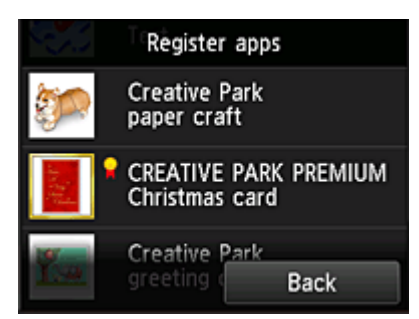

### **Hinweis**

- Beschreibung der angezeigten Symbole
	- **X**: Kann mit Originaltinte von Canon verwendet werden.
- 6. Wählen Sie **Registr. (Register)** aus.

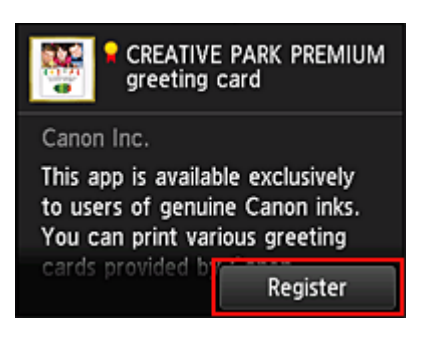

Die Registrierung ist abgeschlossen, und die App wurde der Liste der Apps hinzugefügt.

Um eine weitere App zu registrieren, wiederholen Sie den Vorgang ab Schritt 5. Um die Registrierung der App zu beenden, wählen Sie **Zurück (Back)** aus, und kehren Sie zum Cloud-Hauptbildschirm zurück.

### **Wichtig**

• Für die Verwendung bestimmter Apps ist es erforderlich, dass Sie über ein verknüpftes App-Konto verfügen. Wenn dies der Fall ist, richten Sie vorher ein Konto ein.

## **Apps löschen**

Sie können nicht benötigte Apps aus der Liste der Apps löschen. Befolgen Sie die nachstehenden Schritte, um Apps zu löschen.

- 1. Wählen Sie auf dem Startbildschirm des Druckers die Option **Cloud** aus.
- 
- 2. Wählen Sie im Cloud-Hauptbildschirm **Hzfg/Lösch (Add/delete)** aus.

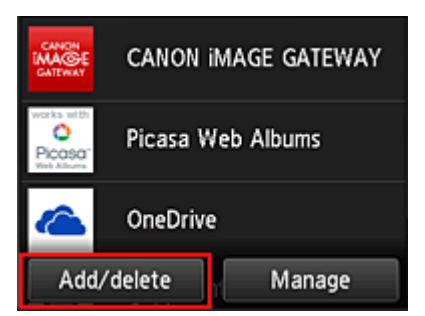

<span id="page-65-0"></span>3. Wählen Sie **Apps löschen (Delete apps)**

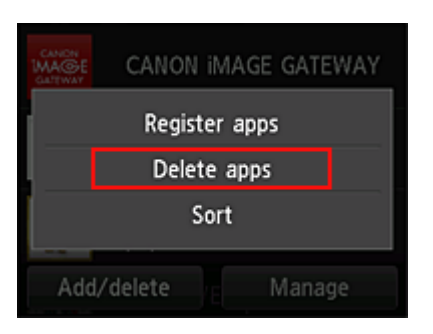

4. Wählen Sie in der Liste der Apps die App aus, die Sie löschen möchten.

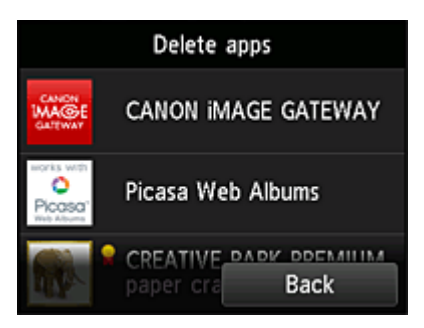

### **Hinweis**

• Beschreibung der angezeigten Symbole

 $\bullet$  : Kann nicht verwendet werden, da noch nicht veröffentlicht oder nicht von Ihrer Region, Ihrem Modell oder Ihrer Sprache unterstützt.

: Kann mit Originaltinte von Canon verwendet werden.

#### 5. Wählen Sie **Löschen (Delete)** aus.

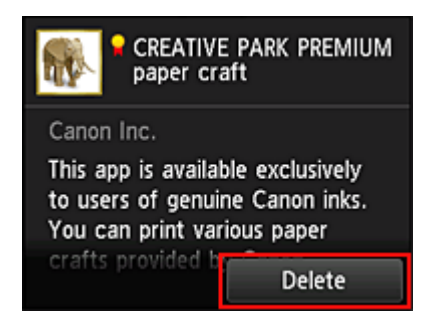

Wenn der Löschvorgang abgeschlossen ist, wird die App aus der Liste auf der Startseite gelöscht.

Um eine weitere App zu löschen, wiederholen Sie den Vorgang ab Schritt 4.

Um das Löschen der App zu beenden, wählen Sie **Zurück (Back)** aus, und kehren Sie zum Cloud-Hauptbildschirm zurück.

### **Hinweis**

• **Konfig. (Config)** ermöglicht Ihnen die erneute Registrierung gelöschter Apps.

## **Apps sortieren**

Sie können die in der Liste der Apps angezeigten Apps sortieren. Befolgen Sie die nachstehenden Schritte, um die Apps zu sortieren.

- 1. Wählen Sie auf dem Startbildschirm des Druckers die Option **Cloud** aus.
- 2. Wählen Sie im Cloud-Hauptbildschirm **Hzfg/Lösch (Add/delete)** aus.

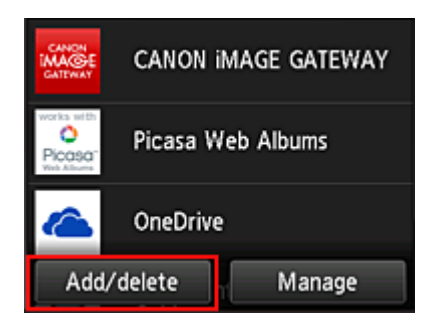

3. Wählen Sie **Sortieren (Sort)** aus.

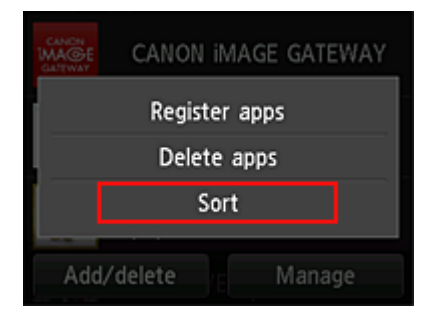

4. Wählen Sie in der Liste der Apps die App aus, die Sie sortieren möchten.

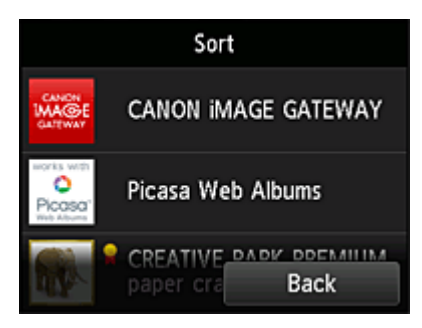

### **Hinweis**

• Beschreibung der angezeigten Symbole

 $\bigcirc$  : Kann nicht verwendet werden, da noch nicht veröffentlicht oder nicht von Ihrer Region, Ihrem Modell oder Ihrer Sprache unterstützt.

**R**: Kann mit Originaltinte von Canon verwendet werden.

5. Mit den Tasten ▲ / ▼ können Sie die App bewegen.

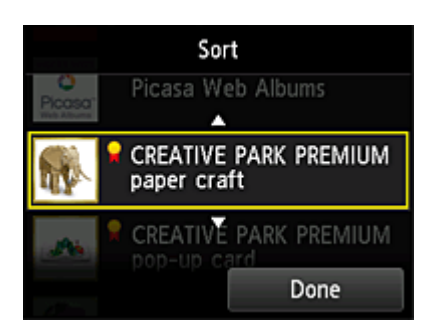

6. Wählen Sie **Fertig (Done)** aus.

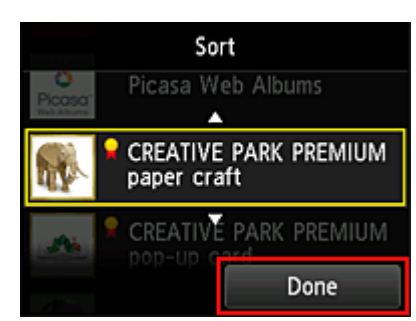

Das Sortieren ist abgeschlossen.

Um weitere Apps zu sortieren, wiederholen Sie den Vorgang ab Schritt 4.

Um das Sortieren zu beenden, wählen Sie **Zurück (Back)** aus, und kehren Sie zum Cloud-Hauptbildschirm zurück.

# <span id="page-68-0"></span>**Verwenden von PIXMA/MAXIFY Cloud Link**

In diesem Abschnitt wird das Drucken von Fotos unter Verwendung von CANON iMAGE GATEWAY erklärt.

## **Wichtig**

- Je nach App sich unterschiedliche Funktionen verfügbar.
- Je nach App unterscheidet sich das Druckverfahren.
- Sie müssen das Konto einrichten und Foto- und andere Daten zuvor registrieren.
- Die folgenden Dateiformate können gedruckt werden:jpg, jpeg, pdf, docx, doc, xlsx, xls, pptx, ppt und rtf.

Je nach App werden unterschiedliche Dateiformate unterstützt.

• Vergewissern Sie sich vor dem Drucken, dass der Drucker eingeschaltet und in ein Netzwerk eingebunden ist. Beginnen Sie.

### **Hinweis**

- Sie können CANON iMAGE GATEWAY nutzen, um Dateien im Format jpg und jpeg zu drucken.
- 1. Wählen Sie im [Hauptbildschirm](#page-71-0) die gewünschte App aus.
- 2. Geben Sie die erforderlichen Informationen entsprechend den Anweisungen auf dem Authentifizierungsbildschirm ein, und wählen Sie dann **Anmelden (Log in)** aus.

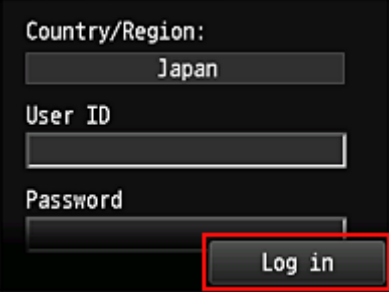

### **Wichtig**

• Unter Umständen werden manche Apps nicht vollständig dargestellt. Führen Sie in diesem Fall einen Bildlauf nach oben, unten, rechts und links durch, um den Anzeigebereich zu ändern.

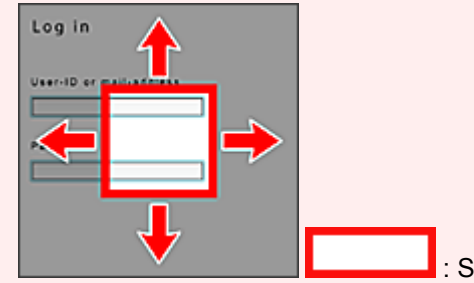

: Sichtbarer Bereich

- Der Anmeldebildschirm kann je nach App variieren.
- Nach der Anmeldung werden Sie möglicherweise von einem externen Dienst aufgefordert, der Nutzung seiner App zuzustimmen. Stimmen Sie zu, wenn Sie die App benutzen.
- 3. Wählen Sie in der Albumliste das gewünschte Album aus.

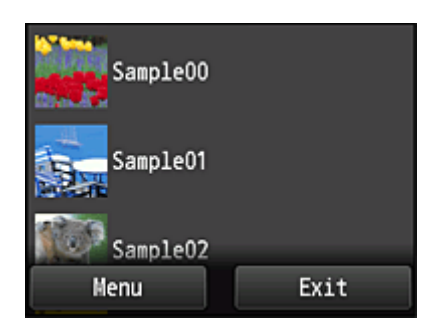

4. Wählen Sie in der angezeigten Liste der Bilder das Bild aus, das Sie drucken möchten. Wählen Sie anschließend **Weiter (Next)** aus.

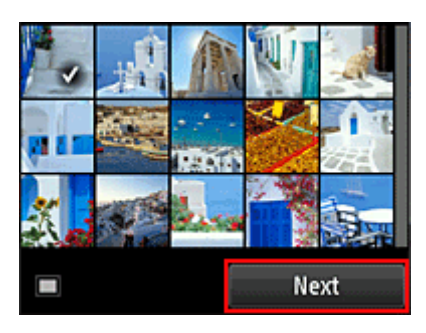

5. Nehmen Sie die erforderlichen Druckeinstellungen vor, und wählen Sie dann **Farbe (Color)** aus.

Eine Meldung über den Abschluss der Verarbeitung des Druckauftrags wird angezeigt, und der Druckvorgang wird gestartet.

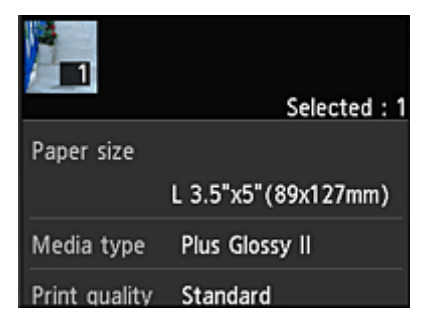

Wählen Sie **Fortfahren (Continue)**, um weiterhin zu drucken. Gehen Sie dann wie unter Schritt 3 beschrieben vor.

Wählen Sie **Apps**, um den Druckvorgang zu beenden. Der Bildschirm mit der Liste der Apps wird wieder angezeigt.

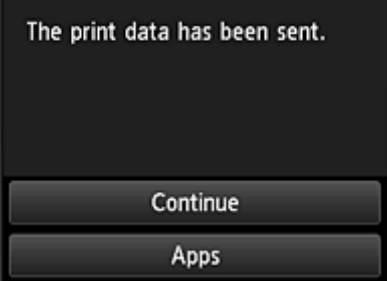

### **Wichtig**

• Wenn ein erteilter Druckauftrag nicht innerhalb von 24 Stunden gedruckt wird, läuft er ab und kann nicht gedruckt werden.

• Bei Premium-Apps, bei denen die Anzahl der Druckaufträge begrenzt ist, werden Druckaufträge, die wegen Ablauf oder anderen Gründen nicht gedruckt werden konnten, als Ausdruck gezählt.

### **Hinweis**

• Zum Speichern eines Nutzungsverlaufs für diesen Dienst wählen Sie auf der Startseite am Bedienfeld

die Option **Einrichtg (Setup)** -> **Webservice-Einrichtung (Web service setup)** -> **Webservice-Verbindungs-Einr. (Web service connection setup)** -> **IJ Cloud Printing Center-Einr. (IJ Cloud Printing Center setup)** -> **Verlaufseinst. für diesen Service (History setting for this service)** -> **Speichern (Save)**.

**[Cloud-Fehlersuche](#page-74-0)** 

# <span id="page-71-0"></span>**Cloud-Fenster**

In diesem Abschnitt werden der **Cloud**-Hauptbildschirm sowie die verfügbaren Dienste beschrieben.

### **Wichtig**

• Mit **Verwaltungsmeth. ausw. (Select how to manage)** können Sie die Benutzerberechtigungen für diesen Dienst ändern.

Weitere Informationen finden Sie im "[Fenster des Canon Inkjet Cloud Printing Center](#page-114-0)".

Wenn Sie im Startbildschirm des Druckers die Option **Cloud** auswählen, wird der Cloud-Hauptbildschirm angezeigt.

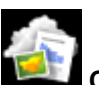

In den unten dargestellten Bereichen können Sie verschiedene Funktionen ausführen, wie z. B. Apps hinzufügen, starten und verwalten.

Sie können auch Fotos und Dokumente drucken, indem Sie die entsprechende App starten.

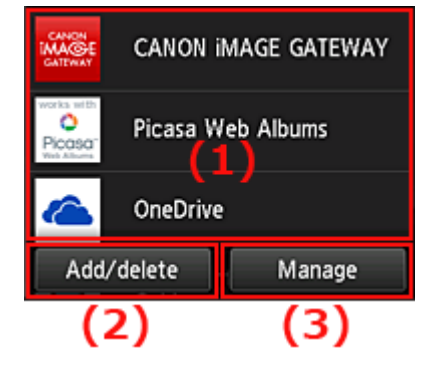

- (1) Anwendungen
- (2) [Schaltfläche Hzfg/Lösch](#page-72-0)
- (3) [Schaltfläche verwalten](#page-72-0)

### **Wichtig**

- Je nachdem, welche Apps Sie nutzen möchten, müssen Sie möglicherweise zuerst ein Konto einrichten. Wenn dies der Fall ist, richten Sie ein Konto für jede dieser Apps ein.
- Nach dem Auswählen der App werden einige Apps unter Umständen nicht vollständig im Anzeigebereich angezeigt. Führen Sie in diesem Fall einen Bildlauf nach oben, unten, rechts und links durch, um den Anzeigebereich zu ändern.

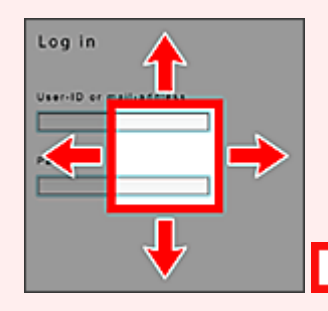

: Sichtbarer Bereich

• Wenn eine App noch nicht veröffentlicht wurde oder sie Ihr Modell, Ihre Sprache oder Ihre Region nicht unterstützt, können Sie diese App nicht starten.

## **(1) Anwendungen**

Direkt nach der Anzeige des Cloud-Hauptfensters wird eine Liste der registrierten Apps angezeigt. Um eine App zu starten, wählen Sie sie in der Liste aus.
## **Hinweis**

• Beschreibung der angezeigten Symbole

S : Kann nicht verwendet werden, da noch nicht veröffentlicht oder nicht von Ihrer Region, Ihrem Modell oder Ihrer Sprache unterstützt.

**M**: Kann mit Originaltinte von Canon verwendet werden.

# **(2) Schaltfläche Hzfg/Lösch (Add/delete)**

Mit dieser Schaltfläche können Sie Apps hinzufügen, löschen und sortieren.

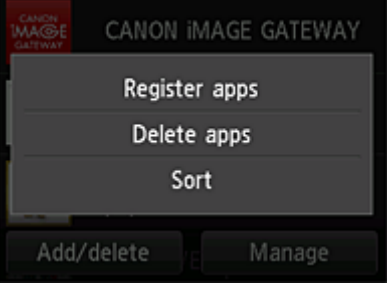

# **Apps registrieren (Register apps)**

Mit dieser Option fügen Sie gewünschte Apps hinzu.

[Weitere Informationen zum Hinzufügen von Apps finden Sie hier](#page-63-0).

## **Apps löschen (Delete apps)**

Mit dieser Option löschen Sie registrierte Apps.

[Weitere Informationen zum Löschen von Apps finden Sie hier.](#page-64-0)

# **Sortieren (Sort)**

Mit dieser Option sortieren Sie die Liste der Apps.

[Weitere Informationen zum Sortieren der Liste der Apps finden Sie hier.](#page-65-0)

# **(3) Schaltfläche Verwalten (Manage)**

Verwenden Sie diese Schaltfläche, um Aufträge zu verwalten, sich von einer App abzumelden, die Lizenzvereinbarung und die Datenschutzbestimmungen anzuzeigen und die Zeitzone festzulegen.

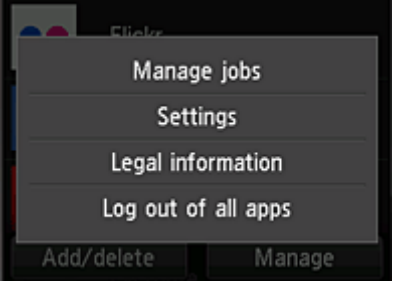

# **Jobs verwalten (Manage jobs)**

Sie können den Status eines Auftrags über das Fenster **Statusliste (Status list)** überprüfen.

# **Einstellungen (Settings)**

Wählen Sie diese Option zum Festlegen der **Zeitzone (Time zone)** aus. Wählen Sie Ihre Region in der Liste aus. Für bestimmte Regionen können Sie einstellen, ob die Sommerzeit berücksichtigt werden soll.

## **Wichtig**

• Wenn Ihre Region nicht angezeigt wird, wählen Sie die Ihrer Region nächstgelegenen Zeitzone aus.

## **Rechtl. Informationen (Legal information)**

Hiermit werden die **Lizenzvereinbarung (License agreement)** und die **Datenschutzbestimmungen (Privacy statement)** angezeigt.

Sie können die angezeigten Informationen drucken, indem Sie auf die Taste **Start** drücken.

# **V.allen Apps abmeld. (Log out of all apps)**

Sie können sich gleichzeitig von allen Apps abmelden, bei denen Sie angemeldet sind.

## **Hinweis**

- Bei manchen Apps bleiben Sie möglicherweise angemeldet, auch nachdem die App beendet wurde. Wenn Sie sich daher mit einem anderen Konto erneut anmelden möchten, wählen Sie **V.allen Apps abmeld. (Log out of all apps)** aus, um sich zunächst abzumelden.
- Nachdem Sie sich abgemeldet haben, müssen Sie sich erneut anmelden. Möglicherweise gehen die Einstellungen bei einigen Apps verloren.

# **Cloud-Fehlersuche**

# **Drucken nicht möglich**

Prüfen Sie Folgendes, wenn das Drucken nicht möglich ist.

- Stellen Sie sicher, dass der Drucker mit dem Internet verbunden ist.
- Stellen Sie sicher, dass der Drucker mit einem LAN verbunden ist, und dass das LAN eine Internetverbindung hat.
- Vergewissern Sie sich, dass auf dem LCD-Monitor des Druckers keine Fehlermeldung anzeigt wird.
- Wenn der Druckvorgang nicht gestartet wird, obwohl Sie einen Moment gewartet haben, öffnen Sie

den Hauptbildschirm des Druckers und wählen Sie **Einrichtg (Setup)** -> **Webservice-Anfrage (Web service inquiry)** aus.

Besteht das Problem weiterhin, verwenden Sie den Druckertreiber auf Ihrem Computer, um den Druckauftrag auszuführen. Überprüfen Sie, ob die Daten auf dem Drucker normal gedruckt werden können.

Wenn Sie weiterhin nicht drucken können, lesen Sie den Abschnitt zur Fehlersuche des entsprechenden Modells auf der Startseite vom *Online-Handbuch*.

# **Hinweis**

- Bei einer WLAN-Verbindung kann es nach Einschalten des Druckers einige Minuten dauern, bis die Kommunikation möglich ist. Überprüfen Sie, ob der Drucker mit dem WLAN verbunden ist, und warten Sie einen Moment, bis Sie den Druckauftrag starten.
- Wenn der Drucker nicht eingeschaltet oder nicht mit dem Internet verbunden ist, und somit der Druckauftrag nicht innerhalb von 24 Stunden gestartet wird, wird er automatisch abgebrochen. Stellen Sie in diesem Fall sicher, dass der Drucker eingeschaltet und mit dem Internet verbunden ist, und senden Sie den Druckauftrag erneut.

# **Verwenden von PIXMA/MAXIFY Cloud Link von Ihrem Smartphone, Tablet oder Computer aus**

- **[Vor der Verwendung des Canon Inkjet Cloud Printing Center](#page-76-0)**
- **[Registrieren der Benutzerinformationen im Canon Inkjet Cloud Printing Center](#page-78-0)**
- **[Verwenden des Canon Inkjet Cloud Printing Center](#page-101-0)**
- **[Hinzufügen eines Druckers](#page-143-0)**
- **[Hinzufügen eines PIXMA/MAXIFY Cloud Link-Benutzers](#page-145-0)**
- **[Fehlersuche beim Canon Inkjet Cloud Printing Center](#page-151-0)**

# <span id="page-76-0"></span>**Vor der Verwendung des Canon Inkjet Cloud Printing Center**

Canon Inkjet Cloud Printing Center ist ein Dienst, der eine Verbindung zur Cloud-Funktion des Druckers herstellt. Er ermöglicht beispielsweise das Registrieren und Verwalten von Apps über Ihr Smartphone oder Tablet-Gerät sowie die Überprüfung von Druckstatus, Druckfehler und Tintenstatus des Druckers. Sie können auch Fotos und Dokumente von Apps über Ihr Smartphone oder Tablet-Gerät drucken.

Prüfen Sie zuerst die folgenden Punkte:

#### • **Sicherheitsvorkehrungen**

Wenn Sie den Webservice zum Drucken von Dokumenten verwenden möchten, lesen Sie vorher diese [Sicherheitsvorkehrungen](#page-55-0).

#### • **Angaben zum Drucker**

Stellen Sie sicher, dass der Drucker vom Canon Inkjet Cloud Printing Center unterstützt wird. Einige Modelle unterstützen diese Funktion nicht. Ob Ihr Modell diese Funktion unterstützt, erfahren Sie unter "Modelle, die das Canon Inkjet Cloud Printing Center unterstützen".

#### • **Netzwerkumgebung**

Der Drucker muss er über ein LAN verbunden sein und über Internetzugang verfügen.

#### **Wichtig**

• Der Nutzer trägt die Kosten für den Internetzugang.

#### • **Systemanforderungen**

Informationen zu Computern, Smartphones und Tablet-Geräten finden Sie unter "[Systemanforderungen](#page-77-0) [für Canon Inkjet Cloud Printing Center"](#page-77-0).

#### **Wichtig**

• Dieser Dienst ist u. U. nicht in allen Ländern oder Regionen verfügbar. Auch wenn der Dienst verfügbar, stehen verschiedene Apps nicht in allen Regionen zur Verfügung.

[Registrieren der Benutzerinformationen im Canon Inkjet Cloud Printing Center](#page-78-0)

# <span id="page-77-0"></span>**Systemanforderungen für Canon Inkjet Cloud Printing Center**

# **Computer**

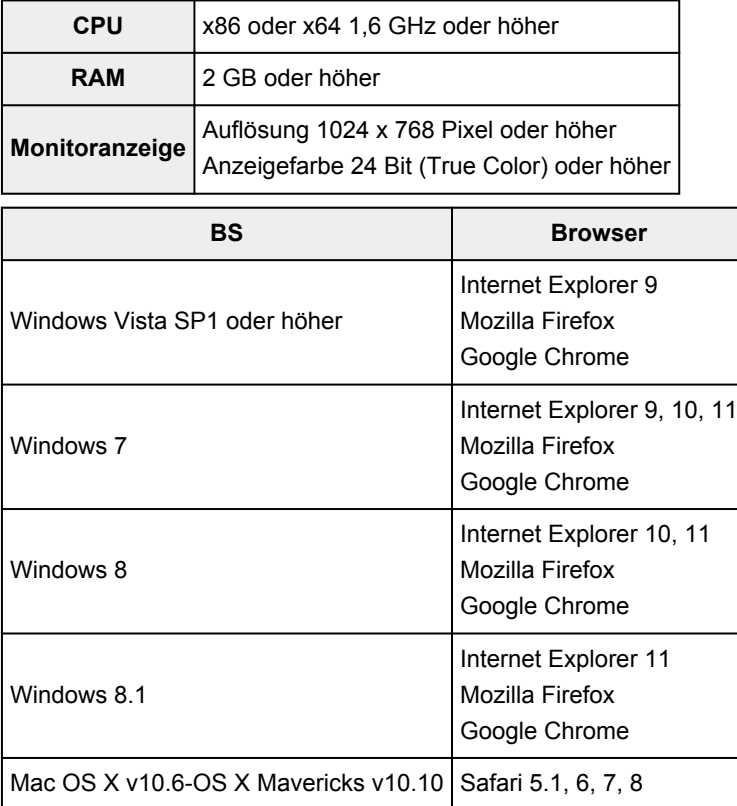

# **Smartphone oder Tablet-Gerät**

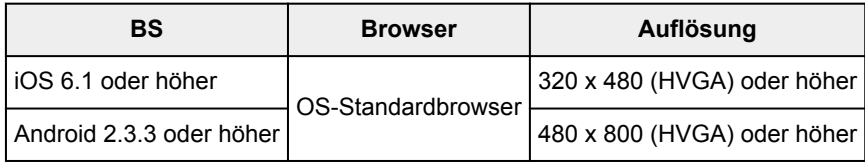

\*Android 3.x wird nicht unterstützt.

Die Systemanforderungen können ohne vorherige Ankündigung geändert werden. Ist dies der Fall, können Sie diesen Dienst möglicherweise nicht mehr auf Ihrem Computer, Smartphone oder Tablet nutzen.

# **Wichtig**

- Aktivieren Sie im verwendeten Browser JavaScript und Cookies.
- Wenn Sie die Zoomfunktion verwenden oder die Schriftgröße im Browser ändern, werden die Webseiten möglicherweise nicht richtig angezeigt.
- Wenn Sie die Übersetzungsfunktion von Google Chrome verwenden, werden die Webseiten möglicherweise nicht richtig angezeigt.
- Der Dienst unterstützt nicht die Nutzung seiner bereitgestellten Dienste über einen Proxyserver außerhalb Ihres Landes.
- Bei einer hausinternen Netzwerkumgebung muss der Anschluss 5222 freigegeben werden. Bestätigungsanweisungen erhalten Sie von Ihrem Netzwerkadministrator.

# <span id="page-78-0"></span>**Registrieren der Benutzerinformationen im Canon Inkjet Cloud Printing Center**

Damit Sie mit dem Canon Inkjet Cloud Printing Center arbeiten können, müssen Sie die folgenden Schritte befolgen und die **Mein Konto (My account)**-Informationen registrieren.

- [Wenn Ihr LCD-Monitor](#page-79-0) ein Farbmodell ist
- Wenn Ihr LCD-Monitor [ein monochromes Modell ist](#page-86-0)
- [Wenn Ihr Modell über keinen LCD-Monitor](#page-94-0) verfügt

# <span id="page-79-0"></span>**Registrieren der Benutzerinformationen im Canon Inkjet Cloud Printing Center (Farb-LCD-Monitor)**

Damit Sie mit dem Canon Inkjet Cloud Printing Center arbeiten können, müssen Sie die folgenden Schritte befolgen und die **Mein Konto (My account)**-Informationen registrieren.

## **Registrieren über den Drucker**

- 1. Stellen Sie sicher, dass der Drucker mit dem Internet verbunden ist.
- 2. Wählen Sie auf dem Drucker-Startbildschirm die Option **Cloud** aus.

Wenn die Druckerinformationen nicht auf dem Server des Cloud-Diensts registriert wurden, wird der [Bildschirm über die abgeschlossene Vorbereitung für Registrierung](#page-60-0) angezeigt.

3. Wählen Sie im Cloud-Hauptbildschirm **Verwendung vom Smartphone aus (Use from Smartphone)** oder **Mobile-Integrationshandbuch (Mobile Integration Guide)** aus.

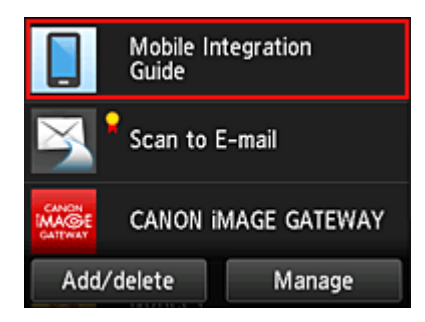

- 4. Folgen Sie der Anleitung auf dem Bildschirm und wählen Sie **Weiter (Next)**.
- 5. Wählen Sie im Bildschirm zur Benutzerregistrierung **QR-Code anzeigen (Show QR Code)** aus.

Sie können die URL von Ihrem Smartphone, Tablet oder Computer auch manuell aufrufen.

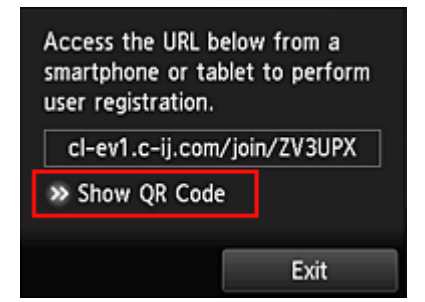

6. Lesen Sie den angezeigten QR-Code mit Ihrem Smartphone oder Tablet.

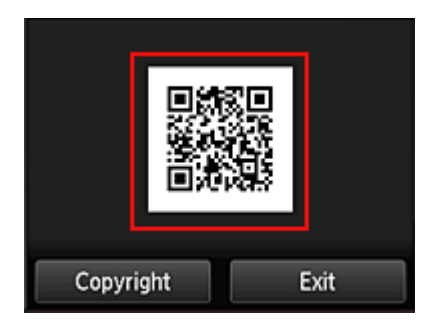

Um auf den Cloud-Hauptbildschirm zurückzukehren, wählen Sie **Beenden (Exit)**.

### **Hinweis**

- Zum Lesen von QR-Codes auf Ihrem Smartphone oder Tablet benötigen Sie eine spezielle App. Wenn auf Ihrem Smartphone oder Tablet keine App installiert ist, die QR-Codes lesen kann, installieren Sie eine aus dem App Store oder Google Play.
- 7. Im Bildschirm **Vorbereitung für Registrierung (Preparation for registration)** wählen Sie **Leere E-Mail senden (Send blank e-mail)** aus.

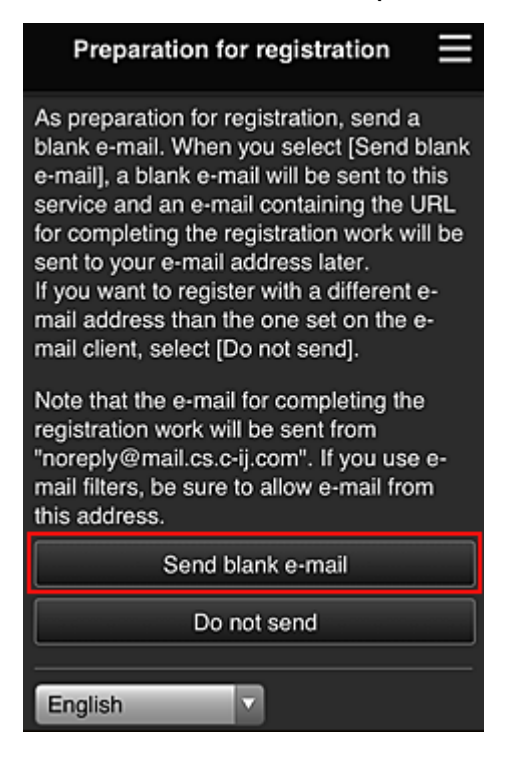

#### **Hinweis**

• Wenn Sie Leere E-Mail senden (Send blank e-mail) auswählen, startet der Mailer "Zieleintrag abgeschlossen" automatisch.

Nachdem die leere E-Mail erstellt wurde, versenden Sie diese E-Mail, ohne Änderungen darin vorzunehmen.

Wenn Sie eine abweichende E-Mail-Adresse registrieren möchten, wählen Sie **Nicht senden (Do not send)** aus, um den Bildschirm zur Eingabe der **E-Mail-Adresse (E-mail address)** anzuzeigen.

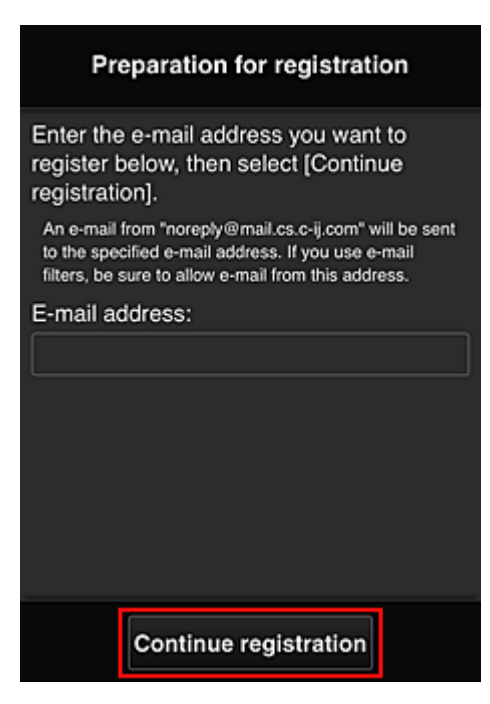

Geben Sie im angezeigten Bildschirm die **E-Mail-Adresse (E-mail address)** ein, die Sie registrieren möchten, und wählen Sie anschließend **Registrierung fortsetzen (Continue registration)**.

#### **Hinweis**

• Bei Eingabe einer bereits registrierten E-Mail-Adresse erhalten Sie eine E-Mail, aus der hervorgeht, dass die Adresse bereits registriert ist. Befolgen Sie die Anweisungen in der E-Mail und registrieren Sie eine abweichende E-Mail-Adresse.

### **Wichtig**

- Es gelten nachstehende Einschränkungen bei der E-Mail-Adresse.
	- Bis zu 255 Zeichen, die aus alphanumerische Einzelbyte-Zeichen und -Symbolen (!\$'\*/^ {}| ~.-@) bestehen. (Es wird zwischen Groß- und Kleinschreibung unterschieden.)
	- Multibyte-Zeichen sind nicht zulässig. Es wird eine Fehlermeldung angezeigt, sobald Sie unzulässige Zeichen für die E-Mail-Adresse eingeben.
- Wenn Sie versehentlich eine abweichende E-Mail-Adresse registriert haben, können Sie die Registrierung abbrechen, indem Sie zum Startbildschirm des Druckers navigieren und **Einrichtg (Setup)** -> **Webservice-Einrichtung (Web service setup)** -> **Webservice-Verbindungs-Einr. (Web service connection setup)** -> **IJ Cloud Printing Center-Einr. (IJ Cloud Printing Center setup)** -> **Von diesem Service löschen (Delete from this service)** wählen.
- Unter Umständen erhalten Sie keine Benachrichtigung, wenn Sie einen Spam-Filter verwenden. Wenn Ihre E-Mail-Einstellungen nur den Empfang von E-Mails aus bestimmten Domains zulassen, ändern Sie diese Einstellungen, damit E-Mails von "noreply@mail.cs.c-ij.com" empfangen werden können.

Es erfolgt keine Fehlermeldung, selbst wenn Sie die E-Mail aufgrund des Spam-Filters nicht empfangen können oder Sie eine falsche E-Mail-Adresse eingeben.

8. Überprüfen Sie, ob Sie eine leere E-Mail erhalten haben, und wählen Sie anschließend **Ja (Yes)** aus.

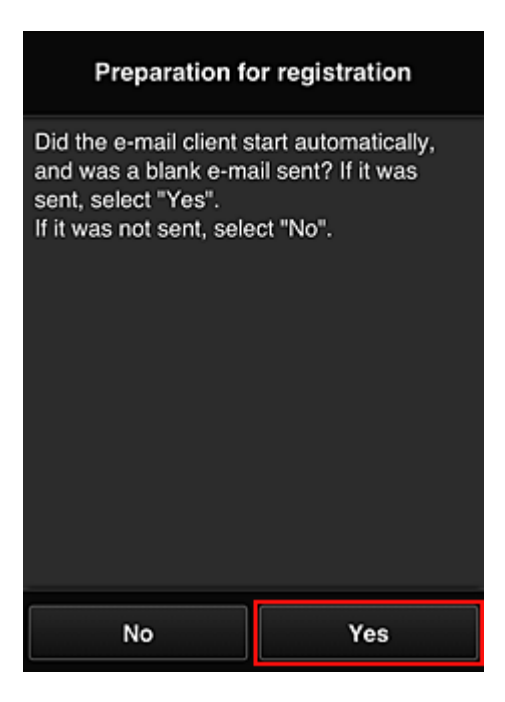

9. Folgen Sie der Anleitung auf dem Bildschirm und wählen Sie **OK**.

Die URL der Registrierungsseite wird an die registrierte E-Mail-Adresse gesendet.

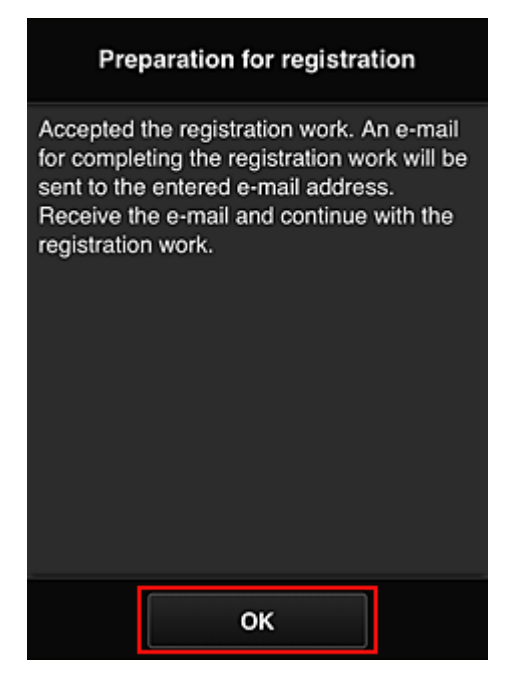

# **Rufen Sie die in der E-Mail angegebene URL auf, registrieren Sie die Informationen und schließen Sie die Benutzerregistrierung ab.**

- 1. Vergewissern Sie sich, dass eine E-Mail mit der URL an die registrierte E-Mail-Adresse gesendet wurde, und rufen Sie die URL auf.
- 2. Lesen Sie die Erklärungen in den Fenstern **Lizenzvereinbarung (License agreement)** und **Datenschutzbestimmungen (Privacy statement)** von Canon Inkjet Cloud Printing Center, und wählen Sie **Zustimmen (Agree)**, wenn Sie einverstanden sind

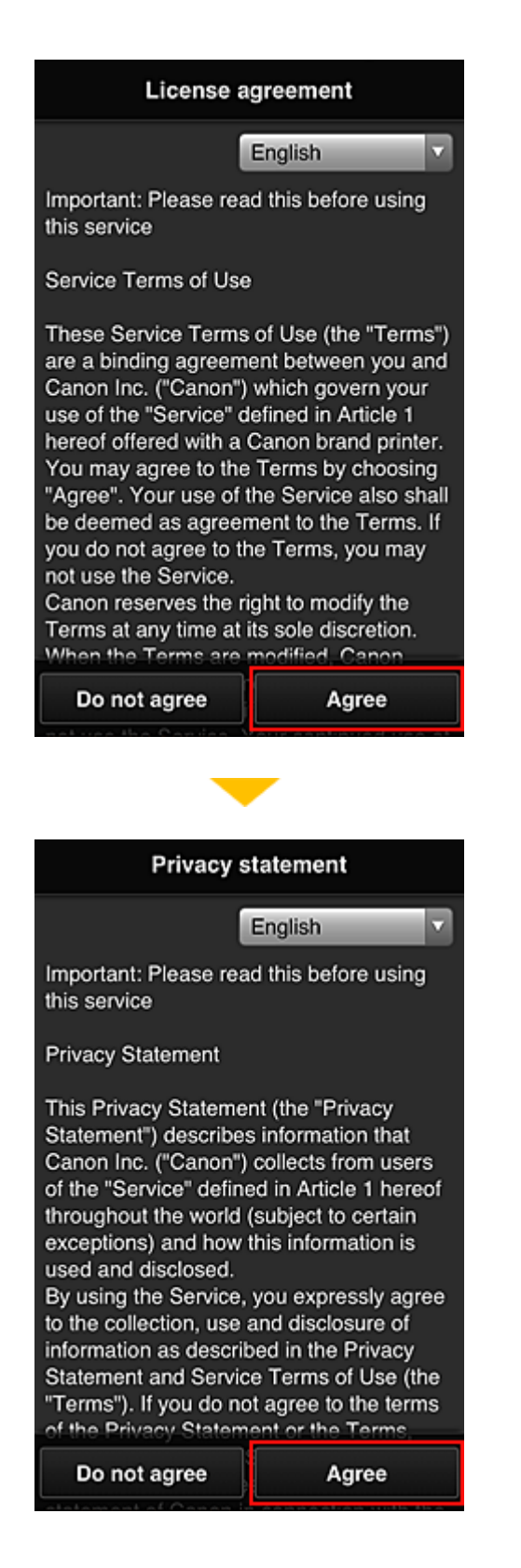

3. Registrieren Sie ein Kennwort für die Anmeldung beim Canon Inkjet Cloud Printing Center.

Geben Sie im Bildschirm zur "Mein Konto"-Registrierung das Kennwort, das Sie registrieren möchten, in **Kennwort (Password)** und **Kennwort (Bestätigung) (Password (Confirmation))** ein, und wählen Sie anschließend **Weiter (Next)**.

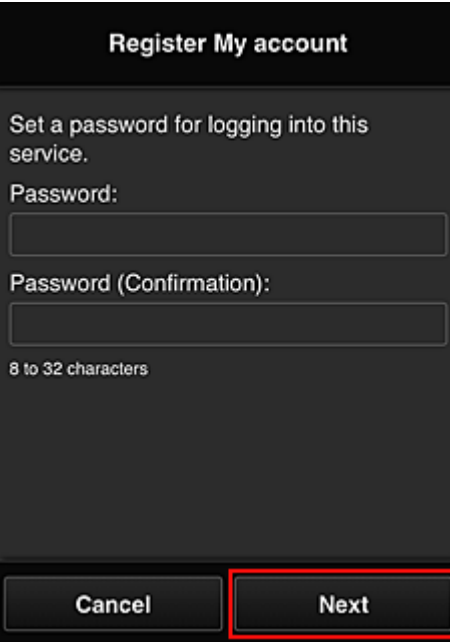

## **Wichtig**

- Es gelten nachstehende Einschränkungen für das **Kennwort (Password)**.
	- Das Kennwort muss zwischen 8 und 32 Zeichen lang sein und aus alphanumerischen Einzelbyte-Zeichen und -Symbolen bestehen (!"#\$%&'()\*+,-./:;<=>?@[¥]^\_`{|}~). (Die Groß-/ Kleinschreibung wird beachtet.)

#### 4. Geben Sie einen **Spitzname (Nickname)**n ein.

Geben Sie einen Benutzernamen Ihrer Wahl ein.

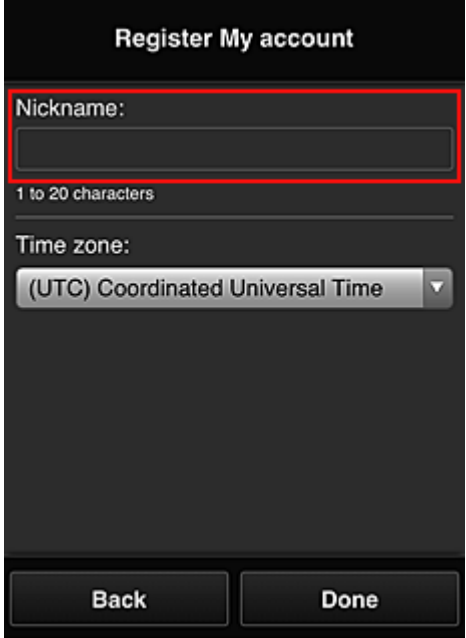

#### **Wichtig**

- Für das Eingabefeld des Benutzernamens gelten folgende Zeichenbeschränkungen:
	- Der Benutzername muss zwischen 1 und 20 Zeichen lang sein und aus alphanumerischen Einzelbyte-Zeichen und -symbolen bestehen (!"#\$%&'()\*+,-./:;<=>?@[¥]^\_`{|}~). (Die Groß-/ Kleinschreibung wird beachtet.)

#### 5. Geben Sie die **Zeitzone (Time zone)** an und wählen Sie **Fertig (Done)**.

Wählen Sie Ihre Region in der Liste aus. Wenn Ihre Region nicht angezeigt wird, wählen Sie die Ihrer Region nächstgelegenen Zeitzone aus.

#### **Sommerzeit anwenden (Apply daylight saving time)**

Diese Option wird nur angezeigt, wenn es in der ausgewählten **Zeitzone (Time zone)** eine Sommerzeit gibt.

Wählen Sie aus, ob die Sommerzeit berücksichtigt werden soll.

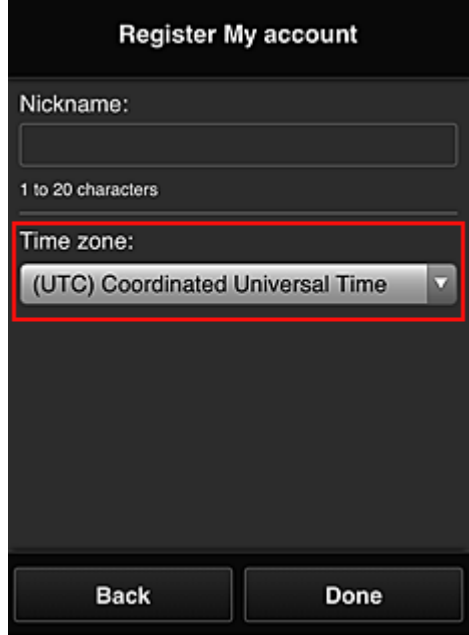

Die Registrierung ist abgeschlossen. Eine Meldung zum Registrierungsabschluss wird angezeigt. Wenn Sie in der Meldung **OK** wählen, wird der Anmeldebildschirm angezeigt.

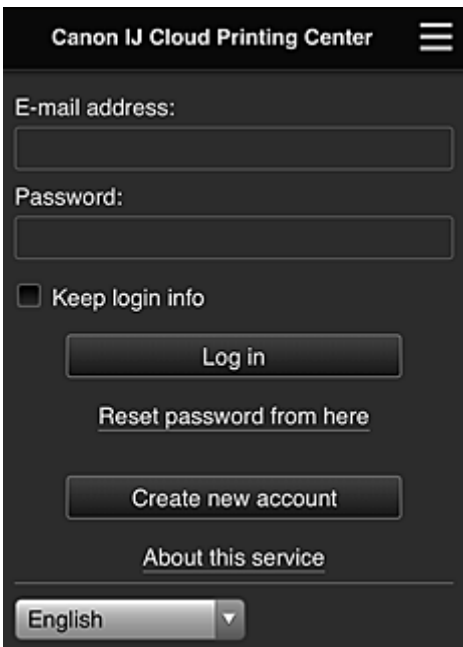

Geben Sie die registrierte **E-Mail-Adresse (E-mail address)** und das **Kennwort (Password)** ein, und fahren Sie mit dem **[Anmelden](#page-105-0) (Log in)** im Canon Inkjet Cloud Printing Center fort.

**N** [Verwenden des Canon Inkjet Cloud Printing Center](#page-101-0)

# <span id="page-86-0"></span>**Registrieren der Benutzerinformationen im Canon Inkjet Cloud Printing Center (monochromer LCD-Monitor)**

Damit Sie mit dem Canon Inkjet Cloud Printing Center arbeiten können, müssen Sie die folgenden Schritte befolgen und die **Mein Konto (My account)**-Informationen registrieren.

# **Drucken Sie die Registrierungsinformationen auf dem Drucker aus.**

- 1. Wählen Sie auf dem Bedienfeld des Druckers die Taste **Einrichten (Setup)** und dann **Webservice-Einr. (Web service setup)** -> **Verbindungs-Einr. (Connection setup)** -> **IJCloudPrintingCtr** -> **Bei Service registr. (Register w/ service)**.
- 2. Wählen Sie im Fenster mit der Registrierungsbestätigung die Option **Ja (Yes)** aus.

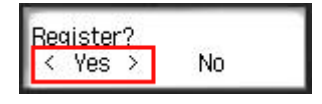

3. Wählen Sie die Anzeigesprache in den Druckeinstellungen aus.

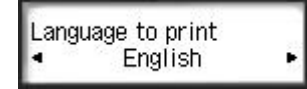

4. Befolgen Sie die angezeigten Anweisungen, und drucken Sie die URL der Authentifizierungs-Site und die **[Druckerregistrierungs-ID](#page-92-0) (Printer registration ID)** aus.

Geben Sie Normalpapier im A4- oder Letter- oder Legal-Format an, und wählen Sie **OK**. Die Authentifizierungs-URL und die **Druckerregistrierungs-ID (Printer registration ID)** werden gedruckt.

# **Wichtig**

• Der Registrierungsvorgang müsste innerhalb von 60 Minuten abgeschlossen sein.

# **Rufen Sie die auf dem Ausdruck angegebene URL auf, und geben Sie die E-Mail-Adresse sowie weitere erforderliche Informationen ein.**

# **Wichtig**

• Verwenden Sie nicht die Zurück-Taste des Webbrowser, wenn ein Vorgang läuft. Der Bildschirm kann den Übergang möglicherweise nicht richtig darstellen.

# **Hinweis**

- Bei Eingabe einer bereits registrierten E-Mail-Adresse erhalten Sie eine E-Mail, aus der hervorgeht, dass die Adresse bereits registriert ist. Befolgen Sie die Anweisungen in der E-Mail und registrieren Sie eine abweichende E-Mail-Adresse.
- 1. Rufen Sie die Authentifizierungs-URL über den Webbrowser auf Ihrem PC, Smartphone, Tablet-Gerät oder Ihren anderen Geräten auf.

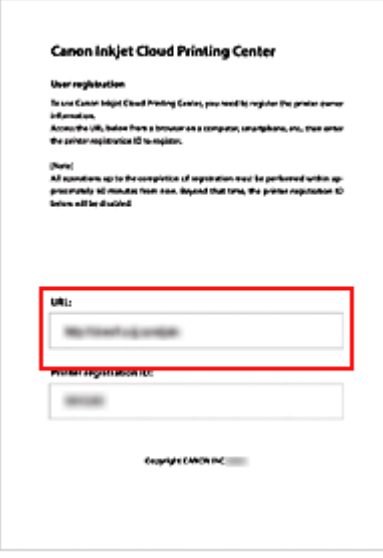

2. Wenn der Bildschirm zur Druckerregistrierung angezeigt wird, wählen Sie **Neues Konto erstellen (Create new account)** aus.

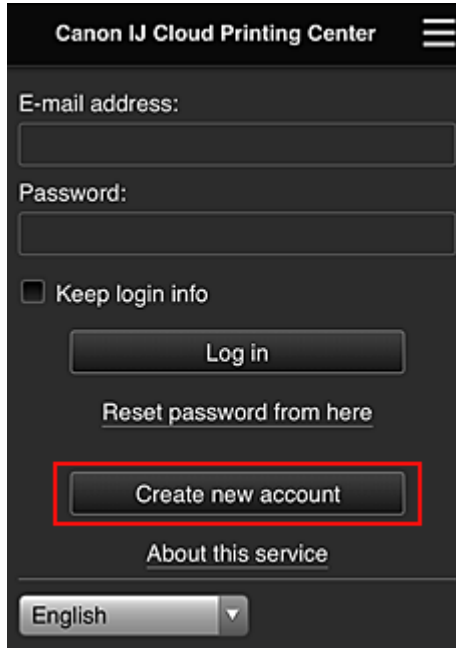

3. Geben Sie die **E-Mail-Adresse (E-mail address)** und die **Druckerregistrierungs-ID (Printer registration ID)** des Druckerbesitzers ein, und wählen Sie **OK** aus.

Die URL der Registrierungsseite wird an die angegebene E-Mail-Adresse gesendet.

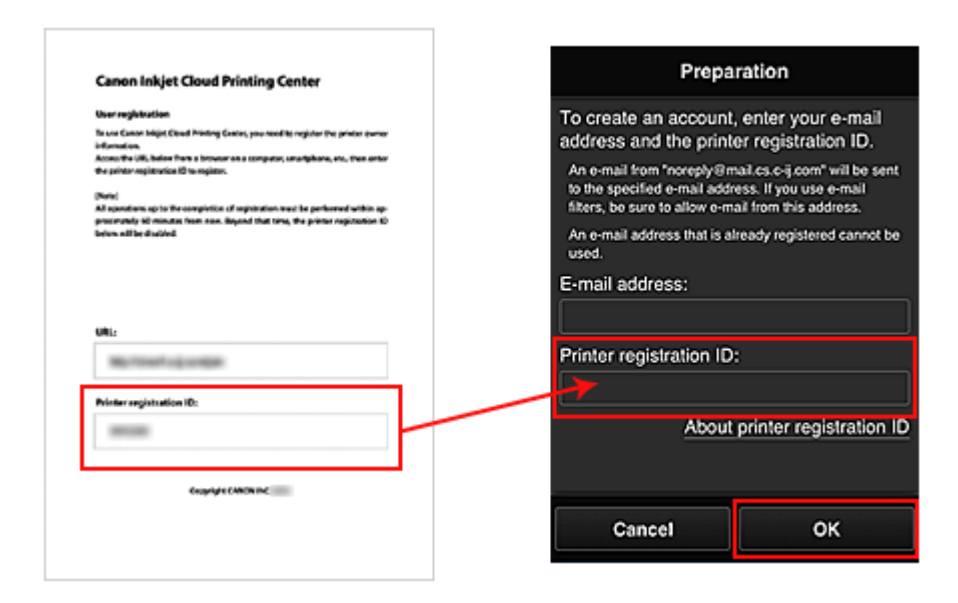

## **Wichtig**

- Es gelten nachstehende Einschränkungen bei der E-Mail-Adresse.
	- Bis zu 255 Zeichen, die aus alphanumerische Einzelbyte-Zeichen und -Symbolen (!\$'\*/^ {}| ~.-@) bestehen. (Es wird zwischen Groß- und Kleinschreibung unterschieden.)
	- Multibyte-Zeichen sind nicht zulässig. Es wird eine Fehlermeldung angezeigt, sobald Sie unzulässige Zeichen für die E-Mail-Adresse eingeben.
- Wenn Sie versehentlich eine abweichende E-Mail-Adresse registriert haben, können Sie die Registrierung abbrechen, indem Sie am Bedienfeld des Druckers die Option **Einrichten (Setup)** und anschließend **Webservice-Einr. (Web service setup)** -> **Verbindungs-Einr. (Connection setup)** -> **IJCloudPrintingCtr** -> **Von Service löschen (Delete from service)** auswählen.
- Unter Umständen erhalten Sie keine Benachrichtigung, wenn Sie einen Spam-Filter verwenden. Wenn Ihre E-Mail-Einstellungen nur den Empfang von E-Mails aus bestimmten Domains zulassen, ändern Sie diese Einstellungen, damit E-Mails von "noreply@mail.cs.c-ij.com" empfangen werden können.

Es erfolgt keine Fehlermeldung, selbst wenn Sie die E-Mail aufgrund des Spam-Filters nicht empfangen können oder Sie eine falsche E-Mail-Adresse eingeben.

# **Rufen Sie die in der E-Mail angegebene URL auf, registrieren Sie die Informationen und schließen Sie die Benutzerregistrierung ab.**

- 1. Vergewissern Sie sich, dass eine E-Mail mit der URL an die eingegebene E-Mail-Adresse gesendet wurde, und rufen Sie die URL auf.
- 2. Lesen Sie die Erklärungen in den Fenstern **Lizenzvereinbarung (License agreement)** und **Datenschutzbestimmungen (Privacy statement)** von Canon Inkjet Cloud Printing Center, und wählen Sie **Zustimmen (Agree)**, wenn Sie einverstanden sind

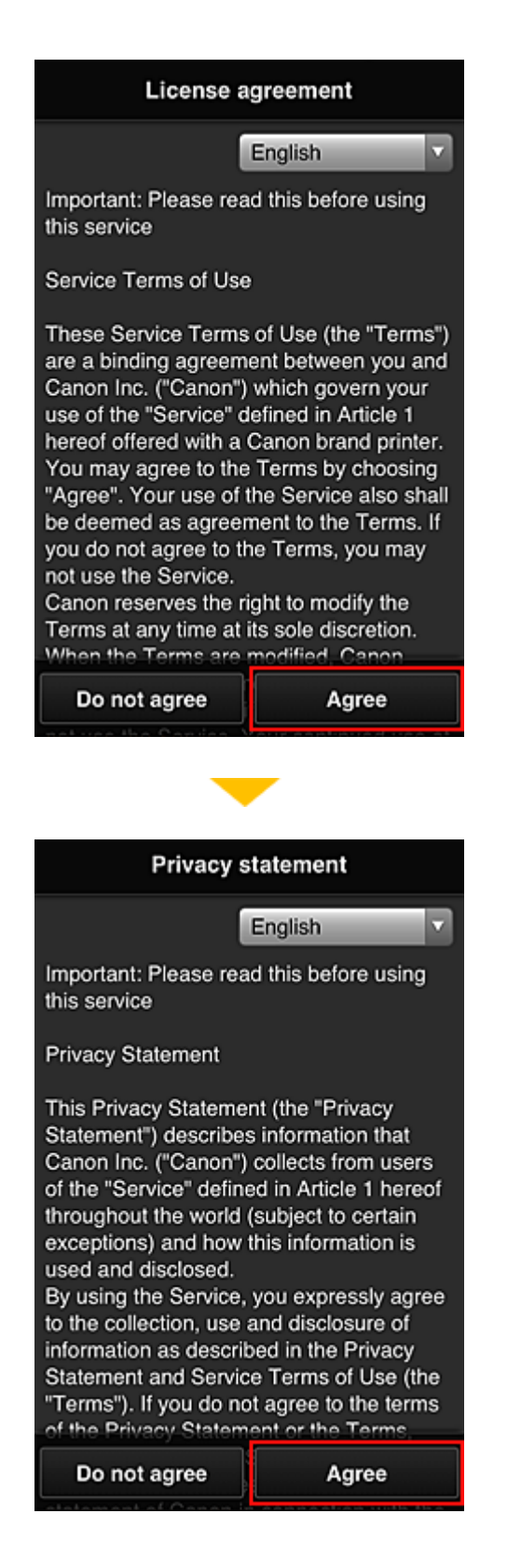

3. Registrieren Sie ein Kennwort für die Anmeldung beim Canon Inkjet Cloud Printing Center.

Geben Sie im Bildschirm zur "Mein Konto"-Registrierung das Kennwort, das Sie registrieren möchten, in **Kennwort (Password)** und **Kennwort (Bestätigung) (Password (Confirmation))** ein, und wählen Sie anschließend **Weiter (Next)**.

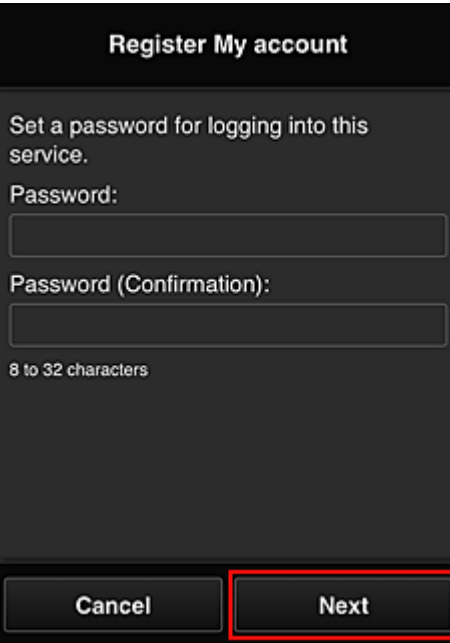

## **Wichtig**

- Es gelten nachstehende Einschränkungen für das **Kennwort (Password)**.
	- Das Kennwort muss zwischen 8 und 32 Zeichen lang sein und aus alphanumerischen Einzelbyte-Zeichen und -Symbolen bestehen (!"#\$%&'()\*+,-./:;<=>?@[¥]^\_`{|}~). (Die Groß-/ Kleinschreibung wird beachtet.)

#### 4. Geben Sie einen **Spitzname (Nickname)**n ein.

Geben Sie einen Benutzernamen Ihrer Wahl ein.

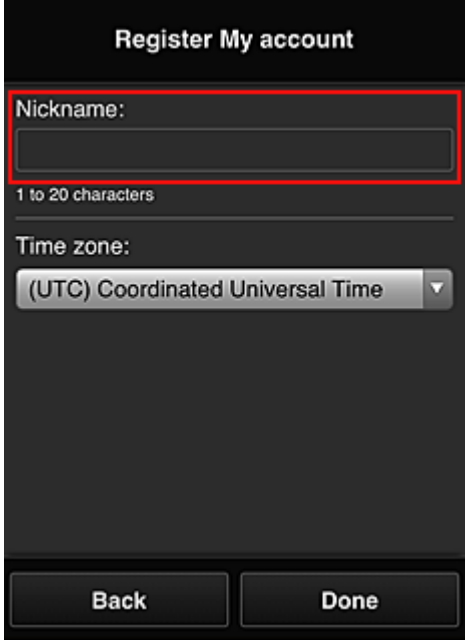

#### **Wichtig**

- Für das Eingabefeld des Benutzernamens gelten folgende Zeichenbeschränkungen:
	- Der Benutzername muss zwischen 1 und 20 Zeichen lang sein und aus alphanumerischen Einzelbyte-Zeichen und -symbolen bestehen (!"#\$%&'()\*+,-./:;<=>?@[¥]^\_`{|}~). (Die Groß-/ Kleinschreibung wird beachtet.)

#### 5. Geben Sie die **Zeitzone (Time zone)** an und wählen Sie **Fertig (Done)**.

Wählen Sie Ihre Region in der Liste aus. Wenn Ihre Region nicht angezeigt wird, wählen Sie die Ihrer Region nächstgelegenen Zeitzone aus.

#### **Sommerzeit anwenden (Apply daylight saving time)**

Diese Option wird nur angezeigt, wenn es in der ausgewählten **Zeitzone (Time zone)** eine Sommerzeit gibt.

Wählen Sie aus, ob die Sommerzeit berücksichtigt werden soll.

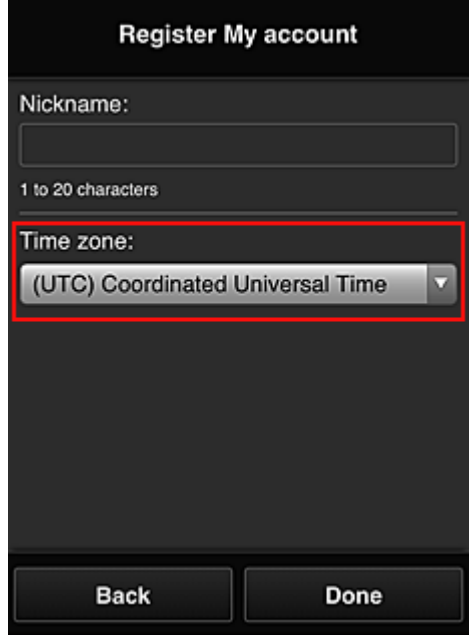

Die Registrierung ist abgeschlossen. Eine Meldung zum Registrierungsabschluss wird angezeigt. Wenn Sie in der Meldung **OK** wählen, wird der Anmeldebildschirm angezeigt.

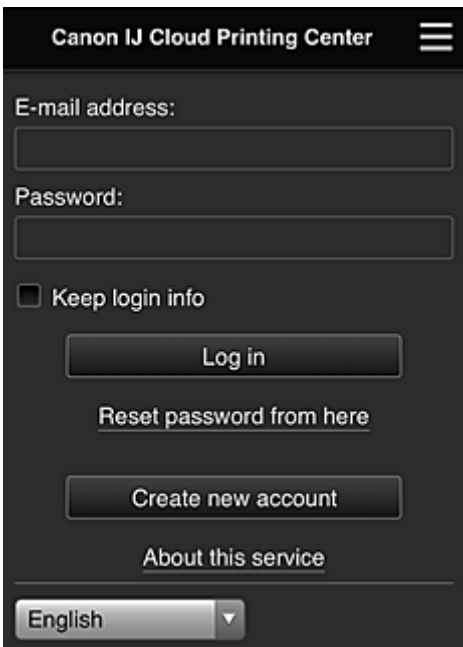

Geben Sie die registrierte **E-Mail-Adresse (E-mail address)** und das **Kennwort (Password)** ein, und fahren Sie mit dem **[Anmelden](#page-105-0) (Log in)** im Canon Inkjet Cloud Printing Center fort.

**N** [Verwenden des Canon Inkjet Cloud Printing Center](#page-101-0)

# <span id="page-92-0"></span>**Drucken Ihrer Druckerregistrierungs-ID**

### **Wichtig**

• Einige Modelle unterstützen diese Funktion nicht.

Wenn Sie einen Drucker mithilfe von Canon Inkjet Cloud Printing Center hinzufügen möchten, benötigen Sie eine **Druckerregistrierungs-ID (Printer registration ID)**.

Drucken Sie die URL der Authentifizierungs-Site und die **Druckerregistrierungs-ID (Printer registration ID)** über das Bedienfeld dieses Druckers aus. Gehen Sie dabei folgendermaßen vor:

1. Stellen Sie sicher, dass der Drucker mit dem Internet verbunden ist.

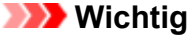

• Damit Sie diese Funktion nutzen können, muss dieser Drucker mit dem Internet verbunden sein.

## **Wenn Ihr LCD-Monitor ein Farbmodell ist**

- 2. Wählen Sie im Startfenster **Einrichtg (Setup)** -> **Webservice-Einrichtung (Web service setup)** -> **Webservice-Verbindungs-Einr. (Web service connection setup)** -> **IJ Cloud Printing Center-Einr. (IJ Cloud Printing Center setup)** -> **Bei diesem Service registrieren (Register with this service)** aus.
- 3. Wählen Sie im Fenster mit der Registrierungsbestätigung die Option **Ja (Yes)** aus.

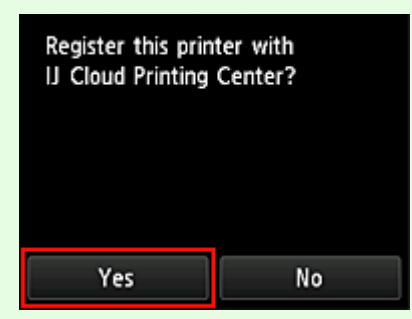

4. Wählen Sie die Anzeigesprache in den Druckeinstellungen aus.

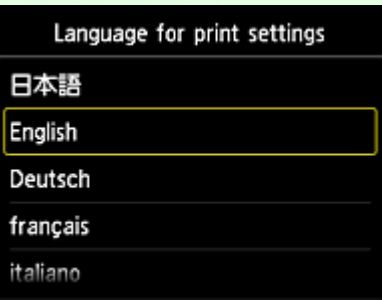

# **Wenn Ihr LCD-Monitor ein monochromes Modell ist**

- 2. Wählen Sie auf dem Bedienfeld des Druckers die Taste **Einrichten (Setup)** und dann **Webservice-Einr. (Web service setup)** -> **Verbindungs-Einr. (Connection setup)** -> **IJCloudPrintingCtr** -> **Bei Service registr. (Register w/ service)**.
- 3. Wählen Sie im Fenster mit der Registrierungsbestätigung die Option **Ja (Yes)** aus.

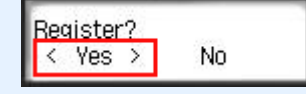

4. Wählen Sie die Anzeigesprache in den Druckeinstellungen aus.

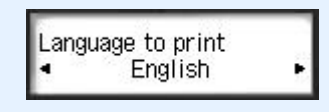

5. Befolgen Sie die im Fenster angezeigten Anweisungen, und drucken Sie die URL der Authentifizierungs-Site und Ihre **Druckerregistrierungs-ID (Printer registration ID)**.

Wenn Sie Normalpapier des Formats A4 oder Letter oder Legal festlegen und **OK** wählen, werden die URL der Authentifizierungs-Site und Ihre **Druckerregistrierungs-ID (Printer registration ID)** gedruckt.

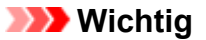

#### • Der Registrierungsvorgang müsste innerhalb von 60 Minuten abgeschlossen sein.

# <span id="page-94-0"></span>**Registrieren der Benutzerinformationen im Canon Inkjet Cloud Printing Center (kein LCD-Monitor)**

Damit Sie mit dem Canon Inkjet Cloud Printing Center arbeiten können, müssen Sie die folgenden Schritte befolgen und die **Mein Konto (My account)**-Informationen registrieren.

# **Registrieren über ein Smartphone, ein Tablet oder einen Computer**

1. Stellen Sie sicher, dass der Drucker mit dem Internet verbunden ist.

# **Wichtig**

• Damit Sie diese Funktion nutzen können, muss dieser Drucker mit dem Internet verbunden sein.

2. Anzeigen von Druckerinformationen

Weitere Informationen erhalten Sie auf der *Online-Handbuch*-Startseite und unter "Überprüfen von Druckerinformationen" für Ihr Modell.

- 3. Wählen Sie **IJ Cloud Printing Center-Einr. (IJ Cloud Printing Center setup)** -> **Bei diesem Service registrieren (Register with this service)** aus
- 4. Befolgen Sie die im Fenster angezeigten Anweisungen, und führen Sie die Authentifizierung durch.
- 5. Wenn der Bildschirm **Vorbereitung für Registrierung (Preparation for registration)** angezeigt wird, wählen Sie **Leere E-Mail senden (Send blank e-mail)** aus.

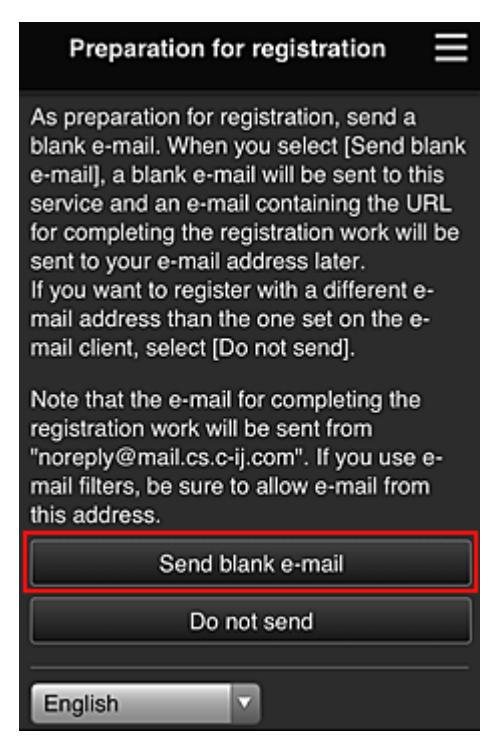

### **Hinweis**

• Wenn Sie **Leere E-Mail senden (Send blank e-mail)** auswählen, startet der Mailer "Zieleintrag abgeschlossen" automatisch.

Nachdem die leere E-Mail erstellt wurde, versenden Sie diese E-Mail, ohne Änderungen darin vorzunehmen.

Wenn Sie eine abweichende E-Mail-Adresse registrieren möchten, wählen Sie **Nicht senden (Do not send)** aus, um den Bildschirm zur Eingabe der **E-Mail-Adresse (E-mail address)** anzuzeigen.

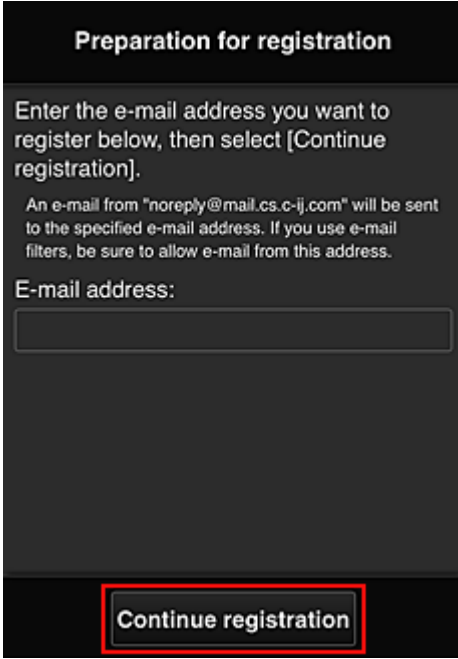

Geben Sie im angezeigten Bildschirm die **E-Mail-Adresse (E-mail address)** ein, die Sie registrieren möchten, und wählen Sie anschließend **Registrierung fortsetzen (Continue registration)**.

#### **Hinweis**

• Bei Eingabe einer bereits registrierten E-Mail-Adresse erhalten Sie eine E-Mail, aus der hervorgeht, dass die Adresse bereits registriert ist. Befolgen Sie die Anweisungen in der E-Mail und registrieren Sie eine abweichende E-Mail-Adresse.

#### **Wichtig**

- Es gelten nachstehende Einschränkungen bei der E-Mail-Adresse.
	- Bis zu 255 Zeichen, die aus alphanumerische Einzelbyte-Zeichen und -Symbolen (!\$'\*/^ {}| ~.-@) bestehen. (Es wird zwischen Groß- und Kleinschreibung unterschieden.)
	- Multibyte-Zeichen sind nicht zulässig.
		- Es wird eine Fehlermeldung angezeigt, sobald Sie unzulässige Zeichen für die E-Mail-Adresse eingeben.
- Wenn Sie versehentlich eine abweichende E-Mail-Adresse registriert haben, können Sie die Registrierung abbrechen, indem Sie Druckerinformationen anzeigen und **IJ Cloud Printing Center-Einr. (IJ Cloud Printing Center setup)** -> **Von diesem Service löschen (Delete from this service)** wählen.

Navigieren Sie zum Anzeigen der Druckerinformationen zur *Online-Handbuch*-Startseite und lesen Sie "Überprüfen von Druckerinformationen" für Ihr Modell.

• Unter Umständen erhalten Sie keine Benachrichtigung, wenn Sie einen Spam-Filter verwenden. Wenn Ihre E-Mail-Einstellungen nur den Empfang von E-Mails aus bestimmten Domains

zulassen, ändern Sie diese Einstellungen, damit E-Mails von "noreply@mail.cs.c-ij.com" empfangen werden können.

Es erfolgt keine Fehlermeldung, selbst wenn Sie die E-Mail aufgrund des Spam-Filters nicht empfangen können oder Sie eine falsche E-Mail-Adresse eingeben.

6. Überprüfen Sie, ob Sie eine leere E-Mail erhalten haben, und wählen Sie anschließend **Ja (Yes)** aus.

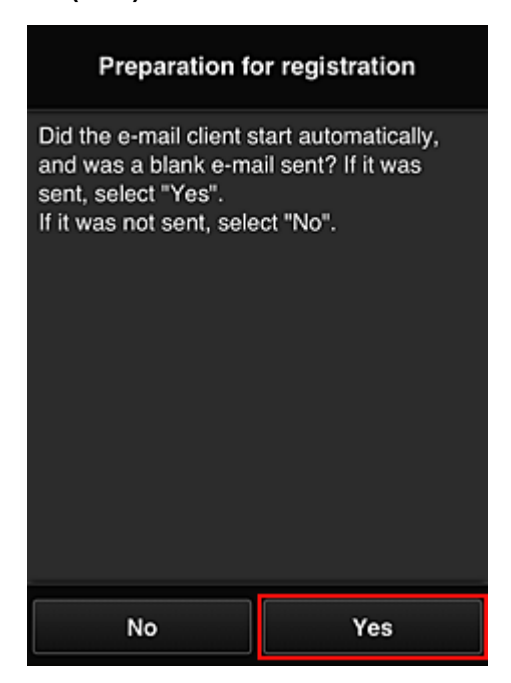

7. Folgen Sie der Anleitung auf dem Bildschirm und wählen Sie **OK**.

Die URL der Registrierungsseite wird an die registrierte E-Mail-Adresse gesendet.

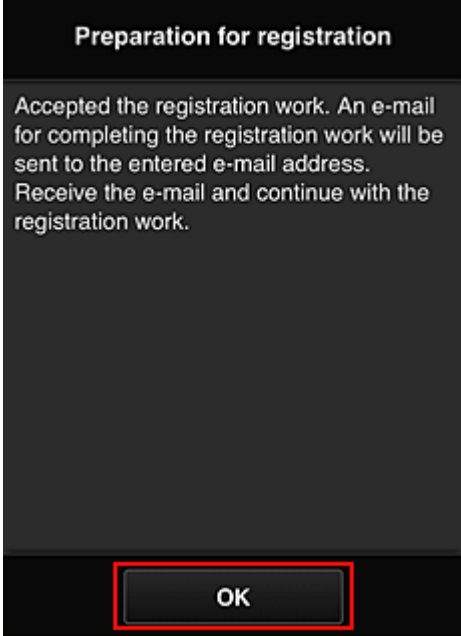

# **Rufen Sie die in der E-Mail angegebene URL auf, registrieren Sie die Informationen und schließen Sie die Benutzerregistrierung ab.**

- 1. Vergewissern Sie sich, dass eine E-Mail mit der URL an die registrierte E-Mail-Adresse gesendet wurde, und rufen Sie die URL auf.
- 2. Lesen Sie die Erklärungen in den Fenstern **Lizenzvereinbarung (License agreement)** und **Datenschutzbestimmungen (Privacy statement)** von Canon Inkjet Cloud Printing Center, und wählen Sie **Zustimmen (Agree)**, wenn Sie einverstanden sind

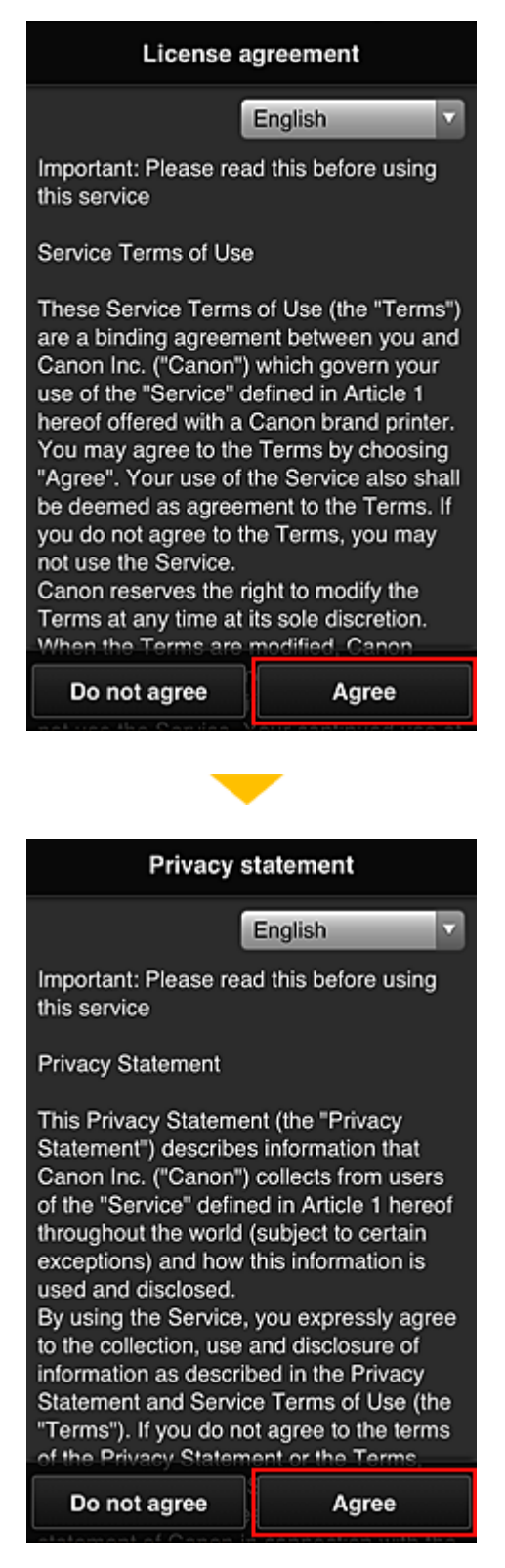

3. Registrieren Sie ein Kennwort für die Anmeldung beim Canon Inkjet Cloud Printing Center.

Geben Sie im Bildschirm zur "Mein Konto"-Registrierung das Kennwort, das Sie registrieren möchten, in **Kennwort (Password)** und **Kennwort (Bestätigung) (Password (Confirmation))** ein, und wählen Sie anschließend **Weiter (Next)**.

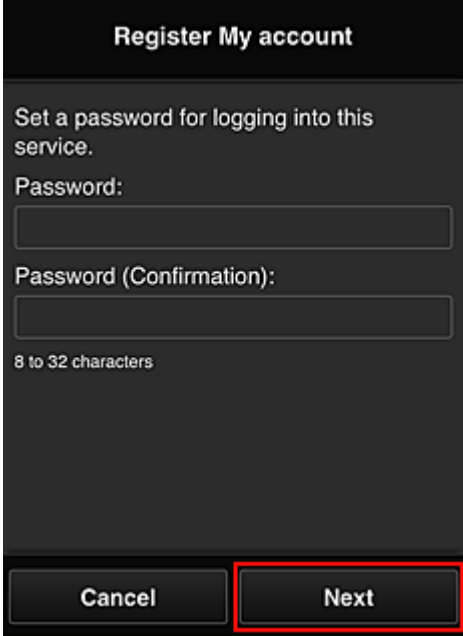

# **Wichtig**

- Es gelten nachstehende Einschränkungen für das **Kennwort (Password)**.
	- Das Kennwort muss zwischen 8 und 32 Zeichen lang sein und aus alphanumerischen Einzelbyte-Zeichen und -Symbolen bestehen (!"#\$%&'()\*+,-./:;<=>?@[¥]^\_`{|}~). (Die Groß-/ Kleinschreibung wird beachtet.)
- 4. Geben Sie einen **Spitzname (Nickname)**n ein.

Geben Sie einen Benutzernamen Ihrer Wahl ein.

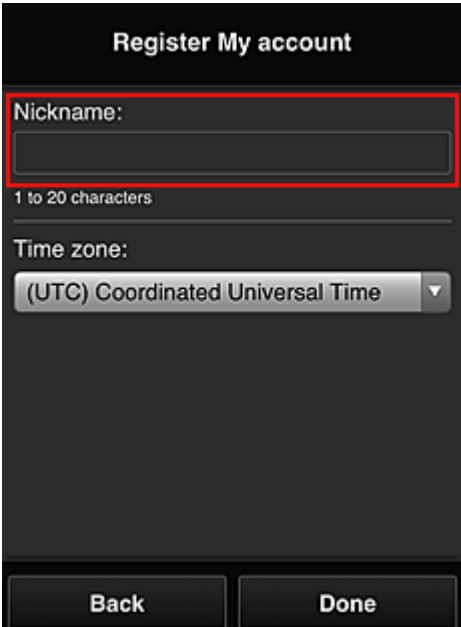

## **Wichtig**

- Für das Eingabefeld des Benutzernamens gelten folgende Zeichenbeschränkungen:
	- Der Benutzername muss zwischen 1 und 20 Zeichen lang sein und aus alphanumerischen Einzelbyte-Zeichen und -symbolen bestehen (!"#\$%&'()\*+,-./:;<=>?@[\\\\_^`{|}~). (Die Groß-/ Kleinschreibung wird beachtet.)
- 5. Geben Sie die **Zeitzone (Time zone)** an und wählen Sie **Fertig (Done)**.

Wählen Sie Ihre Region in der Liste aus. Wenn Ihre Region nicht angezeigt wird, wählen Sie die Ihrer Region nächstgelegenen Zeitzone aus.

#### **Sommerzeit anwenden (Apply daylight saving time)**

Diese Option wird nur angezeigt, wenn es in der ausgewählten **Zeitzone (Time zone)** eine Sommerzeit gibt.

Wählen Sie aus, ob die Sommerzeit berücksichtigt werden soll.

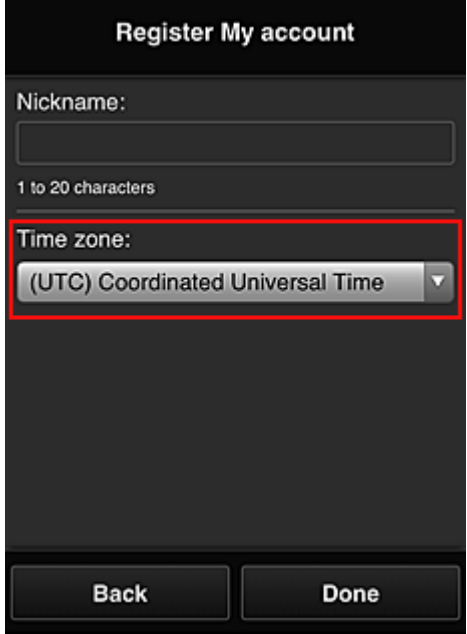

Die Registrierung ist abgeschlossen. Eine Meldung zum Registrierungsabschluss wird angezeigt. Wenn Sie in der Meldung **OK** wählen, wird der Anmeldebildschirm angezeigt.

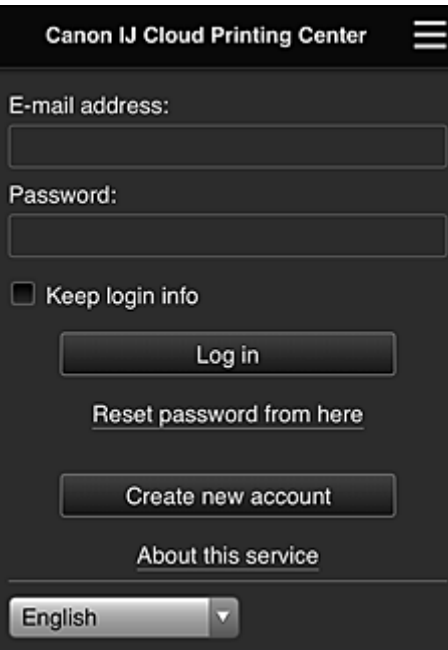

Geben Sie die registrierte **E-Mail-Adresse (E-mail address)** und das **Kennwort (Password)** ein, und fahren Sie mit dem **[Anmelden](#page-105-0) (Log in)** im Canon Inkjet Cloud Printing Center fort.

**[Verwenden des Canon Inkjet Cloud Printing Center](#page-101-0)** 

# <span id="page-101-0"></span>**Verwenden des Canon Inkjet Cloud Printing Center**

Sobald die Benutzerregistrierung abgeschlossen ist, können Sie sich beim Canon Inkjet Cloud Printing Center anmelden und den Dienst nutzen.

- 1. Rufen Sie über Ihren PC, Ihr Smartphone oder Tablet-Gerät die Anmeldungs-URL des Service (http://es.c-in.com/) auf.
- 2. Geben Sie im Anmeldebildschirm die **E-Mail-Adresse (E-mail address)** und das **Kennwort (Password)** ein, und wählen Sie dann **Anmelden (Log in)** aus.

### **Wichtig**

• Bei der E-Mail-Adresse und dem Kennwort muss die Groß-/Kleinschreibung beachtet werden. Stellen Sie dies sicher.

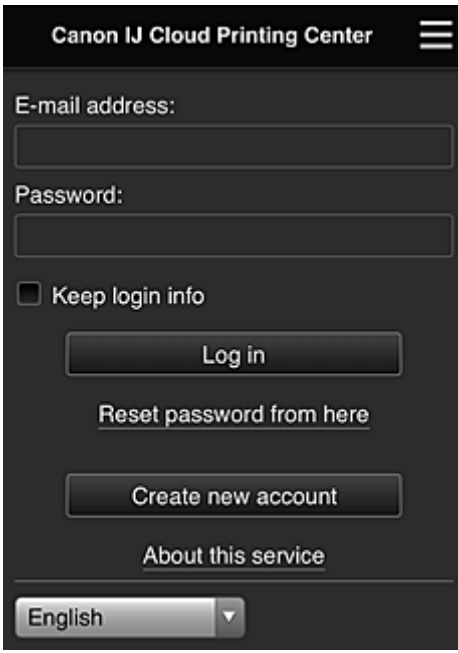

#### **E-Mail-Adresse (E-mail address)**

Geben Sie die E-Mail-Adresse ein, die Sie bei der Benutzerregistrierung angegeben haben.

#### **Kennwort (Password)**

Geben Sie das Kennwort, das Sie bei der Benutzerregistrierung angegeben haben.

#### **Anmeldeinf. beibeh. (Keep login info)**

Wenn Sie das Kontrollkästchen aktivieren, wird der Anmeldebildschirm ab dem Tag, an dem zum letzten Mal auf den Dienst zugriffen wurde, 14 Tage lang übersprungen.

### **Wichtig**

- Wenn Sie sich fünfmal hintereinander falsch anmelden, können Sie sich in den nächsten ca. 60 Minuten nicht mehr anmelden.
- Nach dem letzten Zugriff bleiben Sie weitere 60 Minuten angemeldet.
- Der Dienst funktioniert möglicherweise nicht ordnungsgemäß, wenn Sie sich mit derselben E-Mail-Adresse gleichzeitig über mehrere Geräte anmelden.

Nach der Anmeldung stehen Ihnen hilfreiche Dienste wie das Hinzufügen/Verwalten von Apps zur Verfügung, die zusammen mit der Cloud-Funktion des Geräts verwendet werden können, sowie die Überprüfung des Tintenstatus.

Informationen zu Bildschirmbeschreibungen und Anweisungen finden Sie unter "[Fenster des Canon Inkjet](#page-105-0) [Cloud Printing Center](#page-105-0)".

# **Druckverfahren**

In diesem Abschnitt wird das Drucken von Fotos unter Verwendung von CANON iMAGE GATEWAY erklärt.

# **Wichtig**

- Je nach App sich unterschiedliche Funktionen verfügbar.
- Je nach App unterscheidet sich das Druckverfahren.
- Sie müssen das Konto einrichten und Foto- und andere Daten zuvor registrieren.
- Die folgenden Dateiformate können gedruckt werden:jpg, jpeg, pdf, docx, doc, xlsx, xls, pptx, ppt und rtf.

Je nach App werden unterschiedliche Dateiformate unterstützt.

- Vergewissern Sie sich vor dem Drucken, dass der Drucker eingeschaltet und in ein Netzwerk eingebunden ist. Beginnen Sie.
- Dies steht bei Verwendung eines Smartphones oder Tablet-Geräts zur Verfügung.

### **Hinweis**

- Sie können CANON iMAGE GATEWAY nutzen, um Dateien im Format jpg und jpeg zu drucken.
- 1. Wählen Sie im Hauptbildschirm die gewünschte App aus.
- 2. Geben Sie die erforderlichen Informationen entsprechend den Anweisungen auf dem Authentifizierungsbildschirm ein, und wählen Sie dann **Anmelden (Log in)** aus.

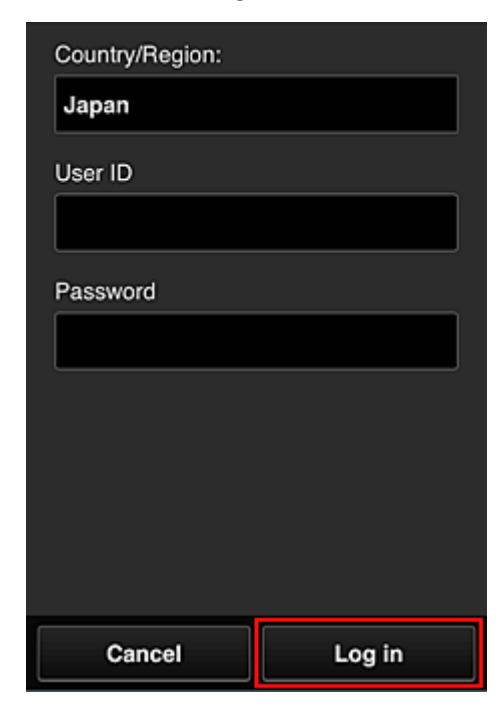

3. Wählen Sie in der Albumliste das gewünschte Album aus.

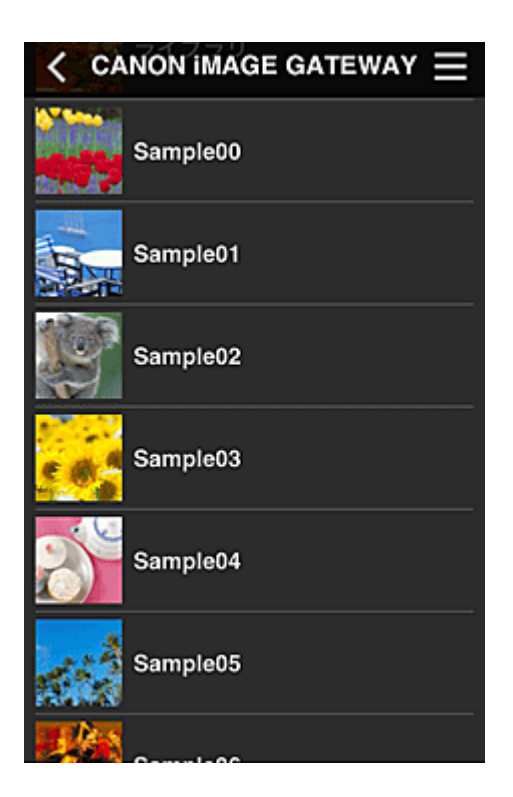

4. Wählen Sie in der angezeigten Liste der Bilder das Bild aus, das Sie drucken möchten. Wählen Sie anschließend **Weiter (Next)** aus.

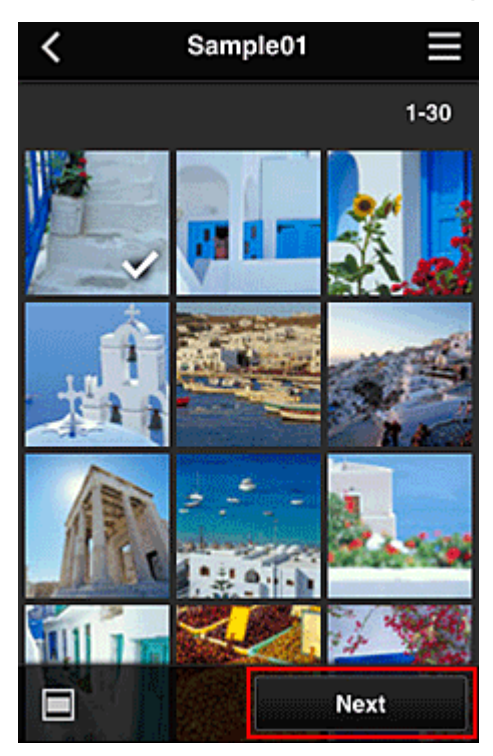

5. Nehmen Sie die erforderlichen Druckeinstellungen vor, und wählen Sie dann **Druck (Print)** aus.

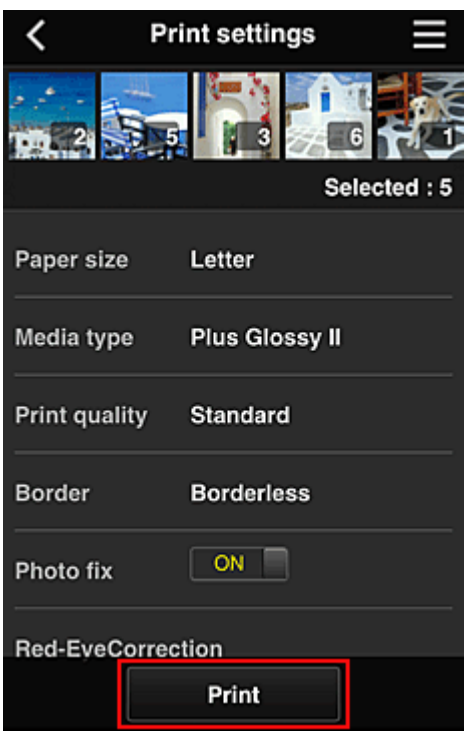

6. Nach Beendigung eines Druckauftrags wird eine entsprechende Meldung angezeigt und der Druckvorgang gestartet.

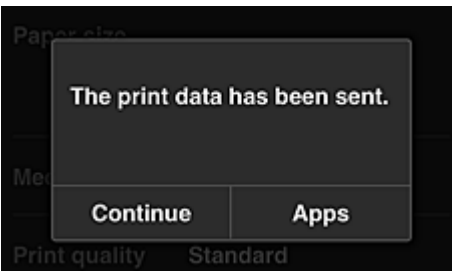

Wählen Sie **Fortfahren (Continue)**, um weiterhin zu drucken. Gehen Sie dann wie unter Schritt 3 beschrieben vor.

Wählen Sie **Apps**, um den Druckvorgang zu beenden. Der Bildschirm mit der Liste der Apps wird wieder angezeigt.

#### **Wichtig**

- Wenn ein erteilter Druckauftrag nicht innerhalb von 24 Stunden gedruckt wird, läuft er ab und kann nicht gedruckt werden.
- Bei Premium-Apps, bei denen die Anzahl der Druckaufträge begrenzt ist, werden abgelaufene Druckaufträge, die nicht gedruckt werden konnten, als Ausdruck gezählt.

**[Hinzufügen eines Druckers](#page-143-0)** 

# <span id="page-105-0"></span>**Fenster des Canon Inkjet Cloud Printing Center**

In diesem Abschnitt werden die einzelnen Bildschirme von Canon Inkjet Cloud Printing Center für das Smartphone, Tablet-Gerät oder den Computer beschrieben.

- Beschreibung des Anmeldebildschirms
- [Beschreibung des Hauptbildschirms](#page-106-0)

### **Beschreibung des Anmeldebildschirms**

In diesem Abschnitt wird der Anmeldebildschirm von Canon Inkjet Cloud Printing Center beschrieben.

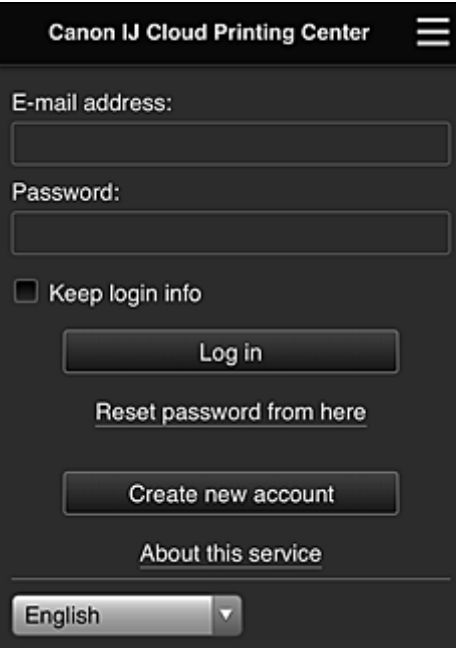

### **Wichtig**

- Sie haben 5 Versuche, Ihr Kennwort einzugeben. Wenn die Anmeldung fehlschlägt, können Sie sich in den nächsten ca. 60 Minuten nicht mehr anmelden.
- Nach dem letzten Zugriff bleiben Sie weitere 60 Minuten angemeldet.

#### **Sprache**

Wählen Sie Ihre Sprache aus.

#### **E-Mail-Adresse (E-mail address)**

Geben Sie die E-Mail-Adresse ein, die Sie bei der Benutzerregistrierung angegeben haben.

#### **Wichtig**

• Bei der E-Mail-Adresse muss Groß-/Kleinschreibung beachtet werden. Stellen Sie dies sicher.

#### **Kennwort (Password)**

Geben Sie das Kennwort, das Sie bei der Benutzerregistrierung angegeben haben.

#### **Anmeldeinf. beibeh. (Keep login info)**

Wenn Sie das Kontrollkästchen aktivieren, wird der Anmeldebildschirm ab dem Tag, an dem zum letzten Mal auf den Dienst zugriffen wurde, 14 Tage lang übersprungen.

#### **Zur Kennwortzurücksetzung (Reset password from here)**

Wählen Sie diese Option, wenn Sie Ihr Kennwort vergessen haben. Setzen Sie Ihr Kennwort zurück, indem Sie die angezeigten Anweisungen befolgen.

#### <span id="page-106-0"></span>**Neues Konto erstellen (Create new account)**

Dem Canon Inkjet Cloud Printing Center wird eine neue Registrierung hinzugefügt. Für eine neue Registrierung benötigen Sie die **[Druckerregistrierungs-ID](#page-92-0) (Printer registration ID)**.

#### **Info zu diesem Service (About this service)**

Hier werden die Beschreibungen zu diesem Dienst angezeigt.

#### **Systemanforderungen (System requirements)**

Hier werden die Systemanforderungen für das Canon Inkjet Cloud Printing Center angezeigt.

#### **Info zur Softwarelizenz (Software license info)**

Die Lizenzinformationen des Canon Inkjet Cloud Printing Center werden angezeigt.

### **Beschreibung des Hauptbildschirms**

Wenn Sie sich beim Canon Inkjet Cloud Printing Center anmelden, wird der Hauptbildschirm angezeigt. Wenn Sie ein Smartphone oder ein Tablet-Gerät verwenden, können Sie auch Fotos und Dokumente ausdrucken.

#### **Wichtig**

• Bei diesem Dienst variieren die verfügbaren Funktionen, je nachdem ob der Benutzer der **Administrator** oder **Standardben. [\(Standard user\)](#page-145-0)** des Druckers ist. Außerdem hängen die Funktionen von der festgelegten Verwaltungsmethode ab.

In den unten dargestellten Bereichen können Sie die Apps starten, hinzufügen und verwalten.

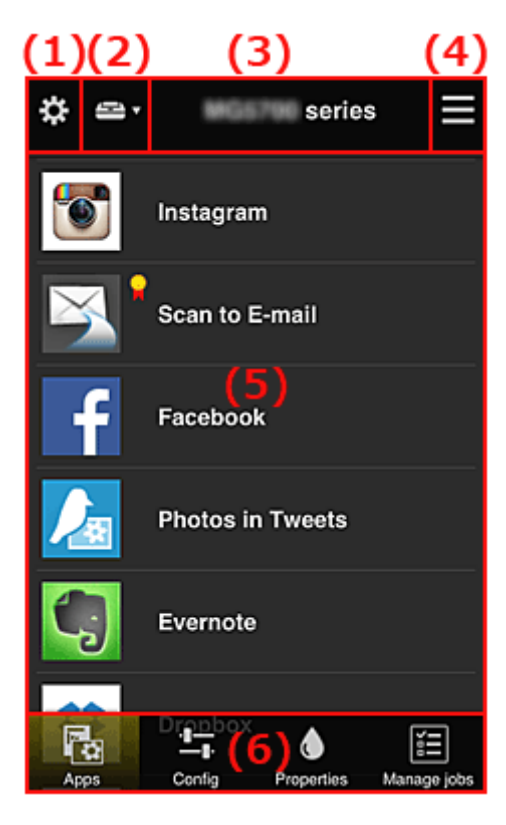

- (1) [Linkes Kontextmenü \(nur](#page-107-0) **Administrator**)
- (2) **[Drucker auswählen](#page-114-0) (Select printer)**
- (3) [Bereich für Druckernamen](#page-115-0)
- (4) [Rechtes Kontextmenü](#page-115-0)
- (5) [Anzeigebereich](#page-116-0)
- (6) [Menübereich](#page-117-0)

# <span id="page-107-0"></span>**(1) Linkes Kontextmenü (nur Administrator)**

Bei Auswahl von Wird das linke Kontextmenü aufgerufen.

Wenn Sie **Druck. verw. (Mng. printer)**, **Benutzer verwalten (Manage users)**, **Gruppenverwaltung (Group management)** oder **Erweiterte Verwaltung (Advanced management)** auswählen, wird der jeweilige Bildschirm angezeigt.

### **Hinweis**

• **Gruppenverwaltung (Group management)** wird nur angezeigt, wenn Sie **[Verwaltungsmeth. ausw.](#page-114-0) [\(Select how to manage\)](#page-114-0)** verwenden und **Nach Gruppe verwalten (für Bürobenutzer) (Manage by group (for office users))** einstellen.

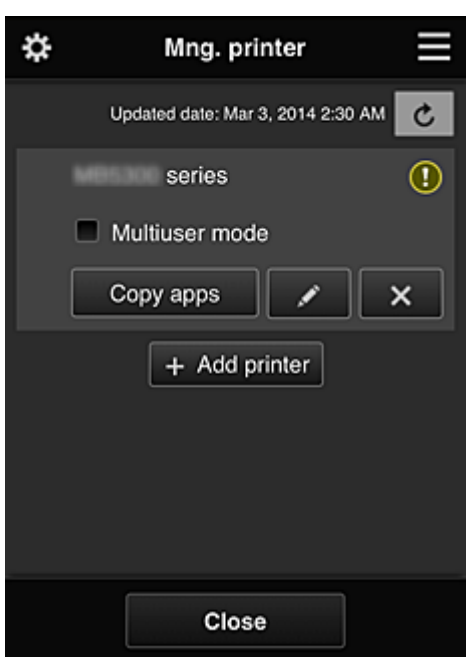

**Druck. verw. (Mng. printer)-Bildschirm**

Im Bildschirm **Druck. verw. (Mng. printer)** können Sie die im Canon Inkjet Cloud Printing Center registrierten Druckerinformationen überprüfen oder [aktualisieren, Apps kopieren](#page-108-0), [Druckernamen](#page-108-0) [ändern,](#page-108-0) [Drucker löschen](#page-109-0) und [Drucker hinzufügen.](#page-109-0)

#### • **Druckerinformationen überprüfen**

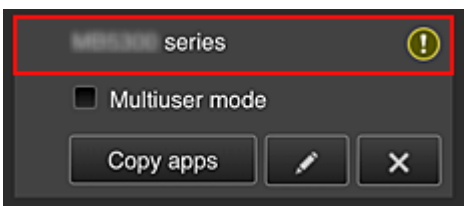

Der registrierte Druckername wird angezeigt.

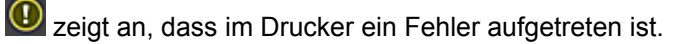
<span id="page-108-0"></span>• **Datum/Uhrzeit der Aktualisierung der Druckerinformationen anzeigen**

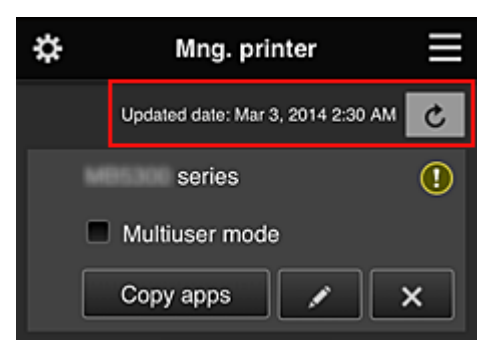

Mit dieser Option werden das Datum und die Uhrzeit der letzten Aktualisierung der Druckerinformationen angezeigt.

aktualisiert die Informationen.

#### • **Mehrbenutzermodus (Multiuser mode) (nur MAXIFY series)**

Soll der Drucker von mehreren Benutzern verwendet werden, aktivieren Sie das Kontrollkästchen **[Mehrbenutzermodus](#page-149-0) (Multiuser mode)**.

Das Kontrollkästchen ist mit dem **Sicherheitscode erf. (Require security code)**-Bildschirm verknüpft.

#### • **Apps kopieren**

Mit dieser Option können Sie die Apps, die dem ausgewählten Drucker hinzugefügt wurden, auf einen anderen Drucker kopieren.

Bei Auswahl von **Wird der folgende Bildschirm angezeigt.** 

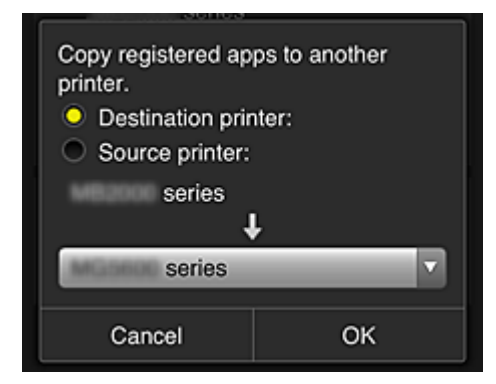

Geben Sie den **Zieldrucker (Destination printer)** und den **Quelldrucker (Source printer)** an. Wählen Sie dann **OK** aus.

#### **Hinweis**

• Wenn **Verwaltungsmeth. ausw. (Select how to manage)** festgelegt wurde, kann diese Funktion nur bei Auswahl von **App-Verfügbarkeit nach Drucker verwalten (Manage app availability by printer)** genutzt werden.

Weitere Informationen finden Sie unter ["Tipps zur Verwendung des Canon Inkjet Cloud Printing](#page-124-0) [Center \(beruflich\)](#page-124-0)".

#### • **Druckernamen ändern**

Bei Auswahl von Wird ein Bildschirm zur Änderung des Druckernamens angezeigt. Folgen Sie den Anweisungen auf dem Bildschirm, um den Namen zu ändern.

## **Wichtig**

- Für die Eingabe des Druckernamens gilt folgende Einschränkung:
	- Bis zu 128 Zeichen (Es wird zwischen Groß- und Kleinschreibung unterschieden.)

#### • **Drucker löschen**

Wenn Sie **X** auswählen, wird der Drucker im Canon Inkjet Cloud Printing Center gelöscht. Um die Eigentümerschaft des Druckers zu übertragen, wählen Sie **Im Drucker gespeicherte Informationen löschen (Clear the information saved on the printer)**.

#### • **Drucker hinzufügen**

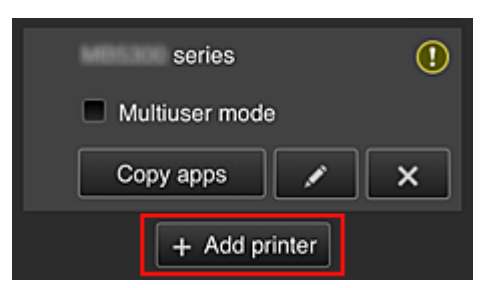

Wählen Sie diese Option, um Drucker hinzuzufügen, die im Canon Inkjet Cloud Printing Center verwendet werden sollen.

Um einen Drucker hinzuzufügen, benötigen Sie eine **[Druckerregistrierungs-ID](#page-92-0) (Printer [registration ID\)](#page-92-0)**.

#### **Hinweis**

• Auch wenn beliebig viele Drucker für eine Domain registriert werden können, kann nur der Betrieb von bis zu 16 Druckern garantiert werden.

### **Bildschirm Benutzer verwalten (Manage users)**

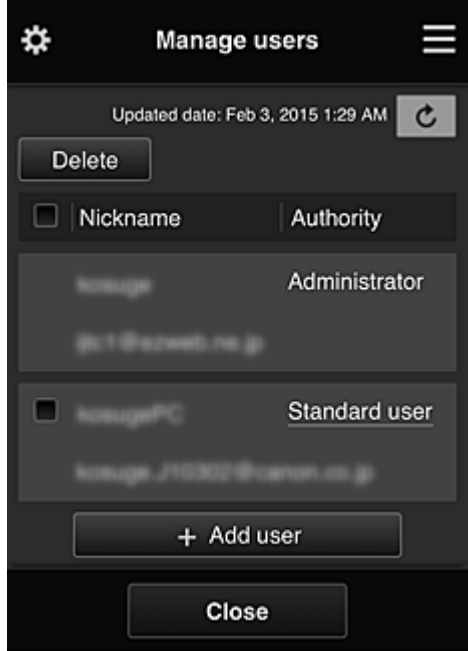

Im Bildschirm **Benutzer verwalten (Manage users)** können Sie die im Canon Inkjet Cloud Printing Center registrierten Benutzerinformationen überprüfen, [Benutzer löschen, Benutzer hinzufügen](#page-110-0) und [die](#page-110-0) [Einstellungen für](#page-110-0) **Administrator** und **Standardben. (Standard user)** ändern.

#### <span id="page-110-0"></span>• **Löschen von Benutzern**

Aktivieren Sie das Kontrollkästchen des zu löschenden Benutzers, und wählen Sie **Löschen (Delete)**.

Sie können sich jedoch nicht selbst löschen. Wenn Sie sich selbst löschen möchten, stornieren Sie Ihre Mitgliedschaft über den Bildschirm **Mein Konto [\(My account\)](#page-116-0)**.

#### • **Hinzufügen eines Benutzers**

Wählen Sie **Benutzer hinzufügen (Add user)**. Der Bildschirm für die Benutzerregistrierung wird angezeigt.

• **Ändern der Einstellungen für Administrator und Standardben. (Standard user)**

Um die Berechtigungen für den **Administrator** oder einen **Standardben. (Standard user)** zu ändern, wählen Sie für den Benutzer, für den Sie die Einstellungen ändern möchten, **Autorität (Authority)** aus.

### **Gruppenverwaltung (Group management)-Bildschirm**

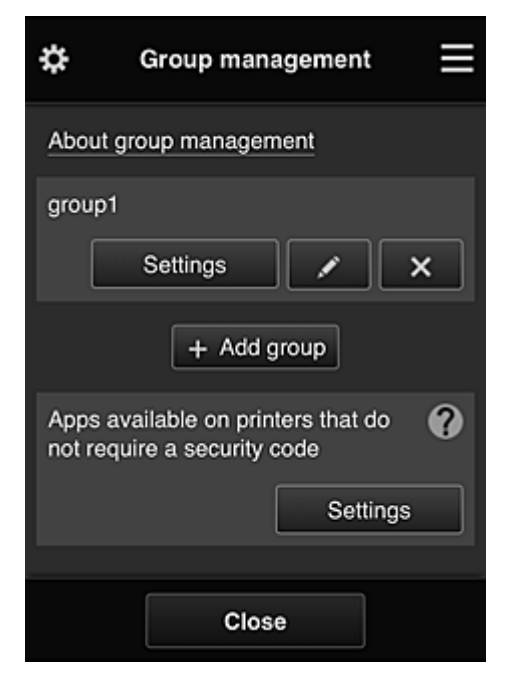

Im Bildschirm **Gruppenverwaltung (Group management)** können Sie Funktionen zum Überprüfen von Gruppeninformationen, die im Canon Inkjet Cloud Printing Center registriert sind, sowie Funktionen zum [Ändern von Gruppen](#page-111-0), [Löschen von Gruppen](#page-112-0), [Hinzufügen von Gruppen](#page-112-0) und Einrichten von zur jeweiligen Gruppe gehörenden Benutzern, Druckern und Apps nutzen.

• **Überprüfen von Gruppeninformationen**

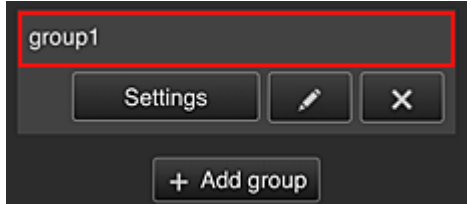

Die registrierten Gruppennamen werden angezeigt.

<span id="page-111-0"></span>Falls es Elemente gibt, die noch nicht eingerichtet wurden, wird  $\overline{\mathbf{0}}$  angezeigt.

Wählen Sie **Mullen Sie Aussenden Sich anzuzeigen**, mit dem Sie für jede Gruppe Informationen festlegen können.

Die angezeigten Informationen ändern sich je nach ausgewählter Registerkarte.

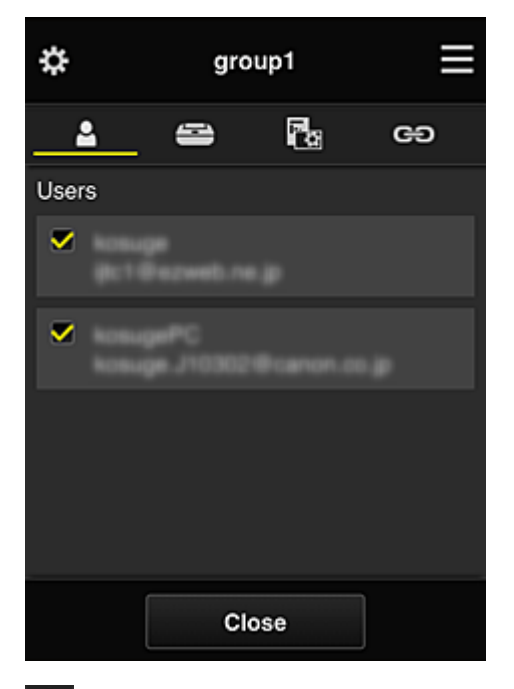

# **B** Benutzer (Users)

Zeigt alle Benutzer und E-Mail-Adressen an, die für die Domain registriert wurden.

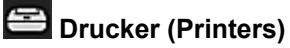

Zeigt alle Drucker an, die für die Domain registriert wurden.

# **Rg** Apps

Im Bildschirm werden standardmäßig alle Apps angezeigt. Wählen Sie die Kategorie **Registriert (Registered)**, um ausschließlich registrierte Apps anzuzeigen.

Um zwischen Registrierung und Löschung von Apps zu wechseln, wählen Sie <sup>Von</sup>  $\vee$  OFF .

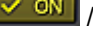

# **Webservices (Web services)**

Zeigt den verknüpften externen Dienst an.

Sie können die Nutzung anderer Webservices, die Canon Inkjet Cloud Printing Center-Konten wie Easy-PhotoPrint+ verwenden, einschränken.

Um zwischen Verknüpfung und Aufhebung der Verknüpfung für den Dienst zu wechseln, wählen Sie  $\sqrt{\frac{8}{1}}$  /  $\sqrt{\frac{8}{1}}$  /  $\sqrt{\frac{8}{1}}$ 

**(1)** wird bei Elementen angezeigt, für die keine Auswahl getroffen wurde. In den Standardeinstellungen sind alle Kontrollkästchen für **Drucker (Printers)** und **Benutzer (Users)** deaktiviert. Nur bei den Systemanwendungen unter **Apps** ist **EIN (ON)** eingestellt.

#### • **Ändern von Gruppenname (Group name)**

Wählen Sie zum Anzeigen des Gruppenname (Group name)-Änderungsbildschirms **aus.** aus. Sie können den Namen beliebig ändern. Befolgen Sie dazu die Anweisungen im angezeigten Bildschirm.

<span id="page-112-0"></span>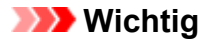

- Wenn ein **Gruppenname (Group name)** eingegeben wird, gelten die folgenden Einschränkungen:
	- Bei Verwendung alphanumerischer Einzelbyte-Zeichen geben Sie mindestens 1, aber höchstens 20 Zeichen ein. Bei Verwendung von Doppelbyte-Zeichen geben Sie mindestens 1, aber höchstens 10 Zeichen ein.
	- Doppelte Gruppennamen können nicht für dieselbe Domain registriert werden.
- **Löschen einer Gruppe**

Wählen Sie zum Löschen einer Gruppe aus dem Canon Inkjet Cloud Printing Center **X** aus. Wenn alle Gruppen gelöscht werden, muss eine neue erstellt werden. Um eine andere Verwaltungsmethode festzulegen, stellen Sie die gewünschte Methode im Bildschirm **Verwaltungsmeth. ausw. (Select how to manage)** ein.

#### • **Gruppe hinzufügen (Add group)**

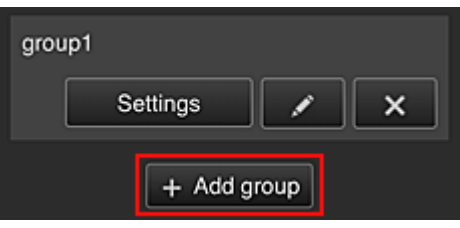

Fügen Sie eine Gruppe hinzu, die im Canon Inkjet Cloud Printing Center verwendet werden soll.

#### **Hinweis**

- Sie können bis zu 20 Gruppen registrieren.
- **Apps, d. auf Druckern verf. sind, d. keinen Sich.-Code erfordern (Apps available on printers that do not require a security code)**

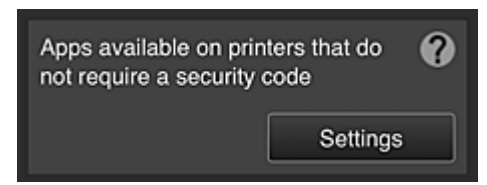

Bei Druckern ohne die Einstellung **Mehrbenutzermodus (Multiuser mode)** oder **Sicherheitscode**

**(Security code)** stellen Sie die Apps so ein, dass sie angezeigt werden, wenn ein Benutzer **Cloud** im Startbildschirm des Druckers auswählt.

Wenn die Domain über keinen Drucker verfügt, der diese Bedingung erfüllt, wird dieser Einrichtungsbildschirm nicht angezeigt.

Wählen Sie **Settings J**, um den Bildschirm zur Einrichtung aufzurufen.

#### **Hinweis**

- Wenn nur der folgende Drucker in der Domain registriert ist, wird er nicht angezeigt.
	- Drucker ohne LCD-Monitor
	- Drucker mit monochromem LCD-Monitor
	- Drucker mit Mehrbenutzermodus

# **Erweiterte Verwaltung (Advanced management)-Bildschirm**

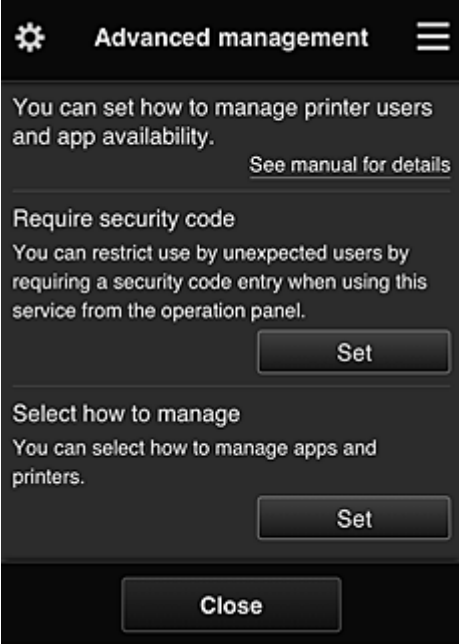

Im Bildschirm **Erweiterte Verwaltung (Advanced management)** können Sie die Verwaltungsmethode für die Benutzer des Druckers und die verwendbaren Apps festlegen.

Wählen Sie **Sel Sternung aufzurufen.** um den Bildschirm zur Einrichtung aufzurufen.

• **Sicherheitscode erf. (Require security code)**

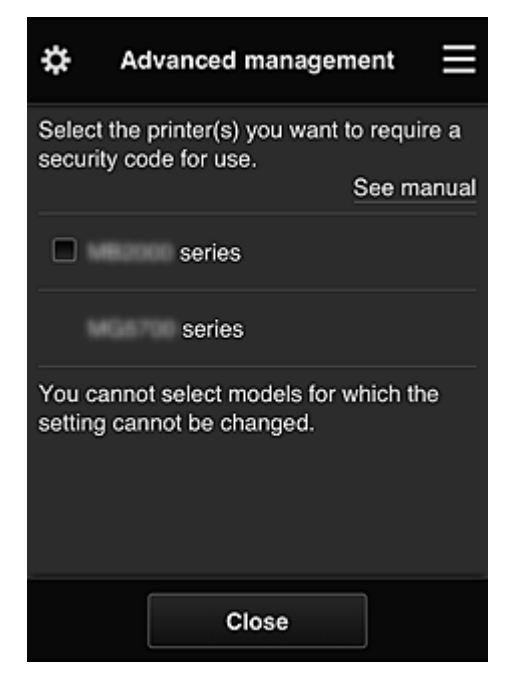

Jeder Benutzer kann einen **[Sicherheitscode](#page-142-0) (Security code)** festlegen, die App starten und Druckaufträge und andere Vorgänge ausführen.

Diese Einstellung ist mit **Mehrbenutzermodus (Multiuser mode)** auf dem Bildschirm **Druck. verw. (Mng. printer)** verknüpft.

### **Hinweis**

- In der Liste werden keine Modelle ohne LCD oder Modelle mit einem monochromen LCD angezeigt.
- Das Kontrollkästchen wird nicht bei Modellen angezeigt, die den **Mehrbenutzermodus (Multiuser mode)** nicht unterstützen.

• **Verwaltungsmeth. ausw. (Select how to manage)**

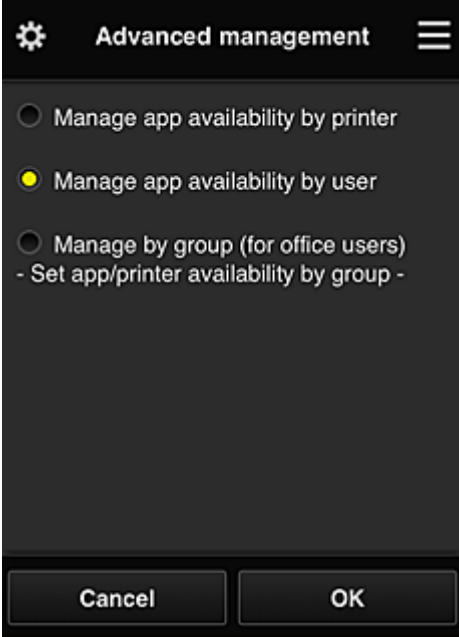

Die Verwaltungsmethode für verwendbare Apps und Drucker kann geändert werden.

#### **App-Verfügbarkeit nach Drucker verwalten (Manage app availability by printer)**

Wenn Sie mehrere Drucker verwenden, können Sie die verwendbaren Apps für jeden Drucker einzeln verwalten.

#### **App-Verfügbarkeit nach Benutzer verwalten (Manage app availability by user)**

Wenn ein einzelner Drucker verwendet wird, können die verwendbaren Apps nach Benutzer verwaltet werden.

Anwendungsbeispiele finden Sie unter ["Tipps zur Verwendung des Canon Inkjet Cloud Printing](#page-120-0) [Center \(privat\)"](#page-120-0).

#### **Nach Gruppe verwalten (für Bürobenutzer) (Manage by group (for office users))**

Die verwendbaren Apps und Drucker können nach Gruppe verwaltet werden. Anwendungsbeispiele finden Sie unter ["Tipps zur Verwendung des Canon Inkjet Cloud Printing](#page-124-0) [Center \(beruflich\)](#page-124-0)".

#### **Hinweis**

- Bei Verwaltung der verwendbaren Apps nach Drucker können standardmäßig alle Benutzer Apps hinzufügen, löschen und neu anordnen. Wenn Sie einen Drucker der MAXIFY series verwenden und **Mehrbenutzermodus (Multiuser mode)** im Bildschirm **Druck. verw. [\(Mng. printer\)](#page-107-0)** auswählen, können Apps außerdem nur vom Administrator hinzugefügt, gelöscht und neu angeordnet werden.
- Bei Verwaltung der verwendbaren Apps nach Benutzer können alle Benutzer Apps hinzufügen, löschen und neu anordnen, ganz gleich ob **Mehrbenutzermodus (Multiuser mode)** eingestellt ist.
- Bei Verwaltung der verwendbaren Apps und Drucker nach Gruppe können alle Benutzer Apps lediglich neu anordnen.

# **(2) Drucker auswählen (Select printer)**

Wählen Sie **aus und danach im Bildschirm Drucker auswählen (Select printer)** einen Drucker. Wenn Sie einen Computer nutzen, können Sie einen Drucker direkt aus dem Pull-down-Menü auswählen.

## **Hinweis**

• Drucker, bei denen Einstellungen zur eingeschränkten Nutzung vorgenommen wurden, werden nicht angezeigt.

# **(3) Bereich für Druckernamen**

Der registrierte Name des ausgewählten Druckers wird angezeigt.

Der **Administrator** kann [den Druckernamen](#page-108-0) im Bildschirm **Druck. verw. (Mng. printer)** des linken Kontextmenüs ändern.

# **(4) Rechtes Kontextmenü**

Bei Auswahl von wird das Kontextmenü aufgerufen.

Die angezeigten Informationen hängen vom derzeit im Menübereich ausgewählten Menü ab.

Das Symbol  $\overline{30}$  gibt an, dass ein ungelesener Hinweis vorliegt.

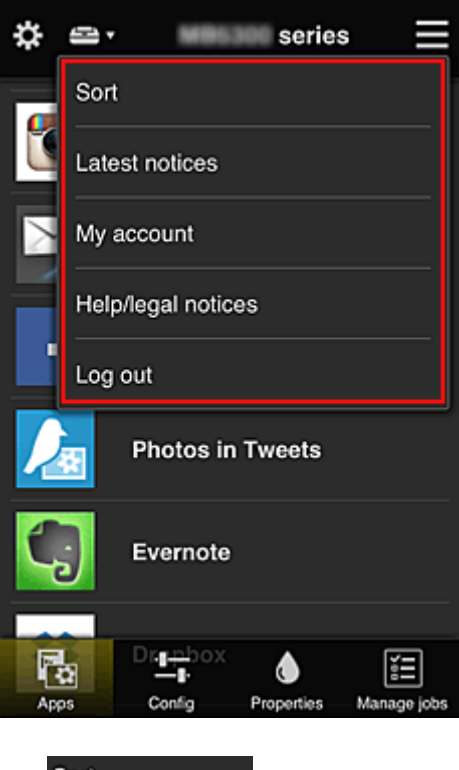

**Sort Sortieren (Sort)** 

Der Bildschirm zum Sortieren der registrierten Apps wird angezeigt.

Mit den Tasten **AUV** können Sie die Reihenfolge der Apps ändern. Wählen Sie nach Beendigung des Sortierens **Fertig (Done)**.

<span id="page-116-0"></span>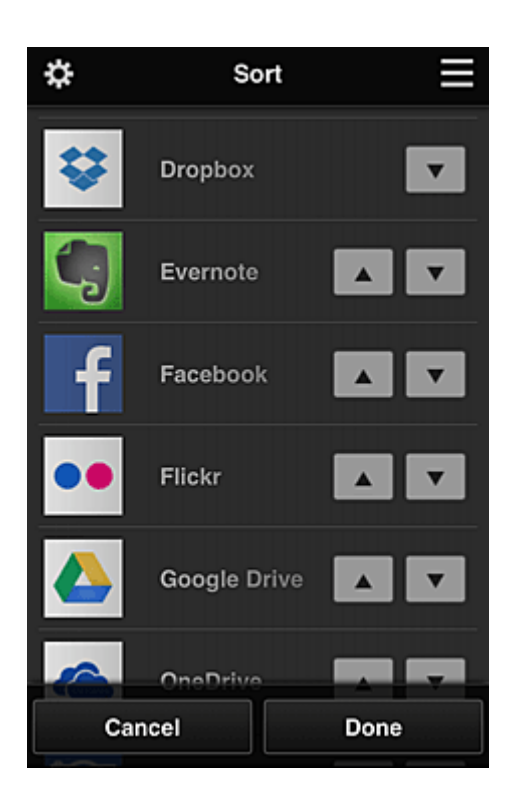

### **Hinweis**

• Beschreibung der angezeigten Symbole

 $\bigcirc$  : Kann nicht verwendet werden, da noch nicht veröffentlicht oder nicht von Ihrer Region, Ihrem Modell oder Ihrer Sprache unterstützt.

: Kann mit Originaltinte von Canon verwendet werden.

# **Latest notices** Neueste Hinweise (Latest notices)

Hier werden die neuesten Hinweise angezeigt. Das Symbol  $\bigcirc$  gibt an, dass ein ungelesener Hinweis vorliegt.

**My account Mein Konto (My account)** 

Zeigt Benutzerinformationen an.

Im Bildschirm **Mein Konto (My account)** können Sie Ihre Kontoeinstellungen ändern. Im Bildschirm **Mein Konto (My account)** können Sie den Bildschirm **Gestattete Dienste (Permitted services)** anzeigen und Einstellungen für verknüpfte Dienste deaktivieren.

• **Hilfe/Rechtl. Hinweise (Help/legal notices)**

Die Beschreibung des Bildschirms Canon Inkjet Cloud Printing Center und verschiedene Erinnerungen werden angezeigt.

• **Abmelden (Log out)**

Hiermit wird der Abmeldebildschirm im Canon Inkjet Cloud Printing Center geöffnet.

# **(5) Anzeigebereich**

Je nach ausgewähltem Menü ändert sich die Anzeige.

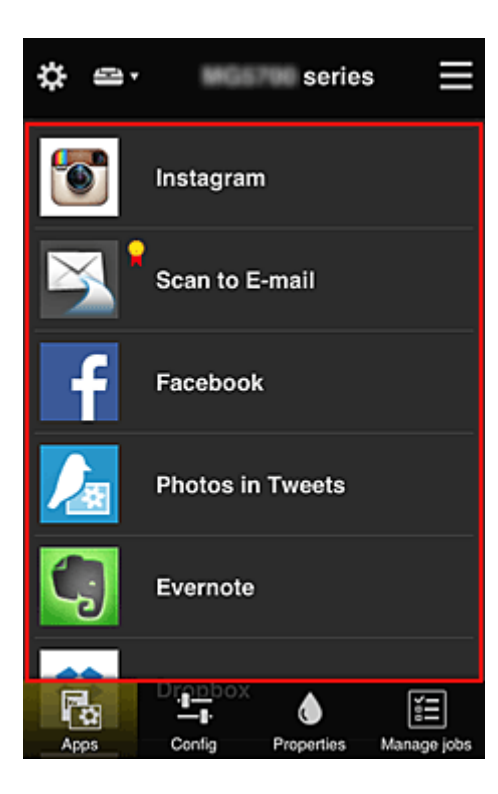

# **(6) Menübereich**

Die folgenden 4 Menütasten werden angezeigt:

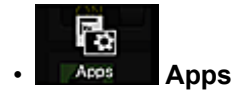

Hiermit wird die Liste der registrierten Apps im **Anzeigebereich** angezeigt.

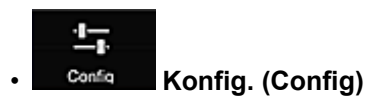

Hiermit wird der Bildschirm zum Registrieren von Apps im [Anzeigebereich](#page-116-0) angezeigt. Sie können zwischen **Registriert (Registered)** und **Apps suchen (Search apps)** wechseln.

Im Bildschirm **Registriert (Registered)** werden die registrierten Apps angezeigt. Sie können die Informationen zu diesen Apps überprüfen oder ihre Registrierung aufheben.

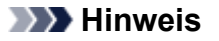

- Ist **Gruppenverwaltung (Group management)** eingestellt, wird **Konfig. (Config)** nicht angezeigt.
- Ist **App-Verfügbarkeit nach Benutzer verwalten (Manage app availability by user)** eingestellt, kann selbst ein **Standardben. (Standard user)** Apps registrieren und löschen.

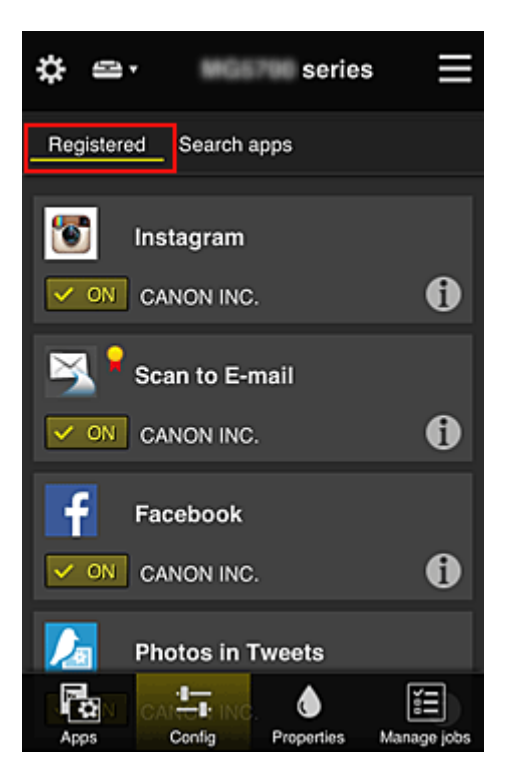

Im Bildschirm **Apps suchen (Search apps)** werden die Apps, die Sie mithilfe von Canon Inkjet Cloud Printing Center registrieren können, nach Kategorien angezeigt.

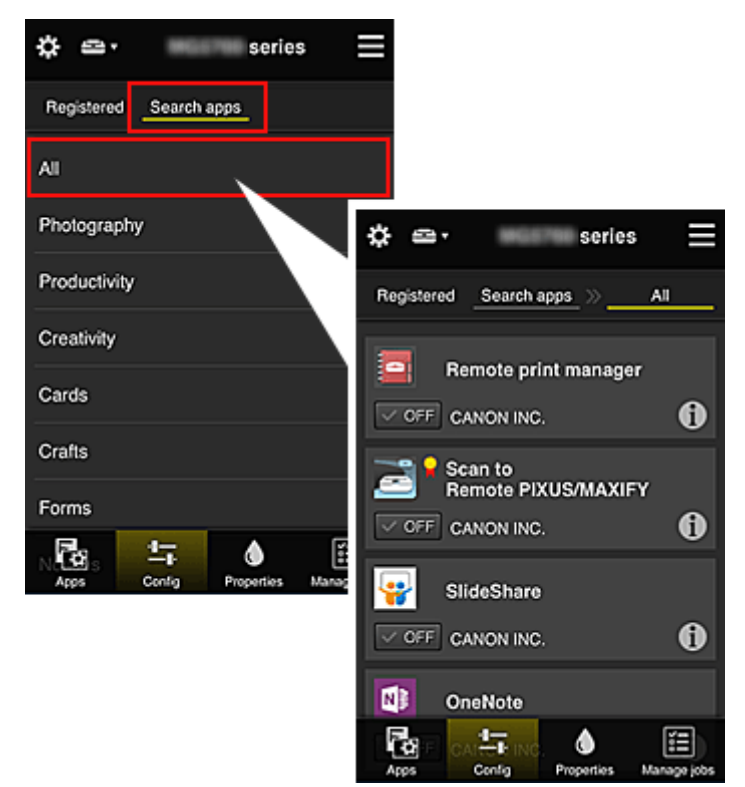

◦ Bei Auswahl von  $\bigcirc$  werden die Details zur App angezeigt.

Wenn Sie  $\boxed{\checkmark\circ\text{on}}$  /  $\boxed{\checkmark\circ\text{off}}$  wählen, können Sie die App registrieren oder abmelden.

### **Hinweis**

• Beschreibung der angezeigten Symbole

 $\bigcirc$  : Kann nicht verwendet werden, da noch nicht veröffentlicht oder nicht von Ihrer Region, Ihrem Modell oder Ihrer Sprache unterstützt.

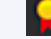

: Kann mit Originaltinte von Canon verwendet werden.

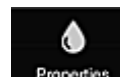

### *<u>Properties</u>* **Eigenschaft.** (Properties)

In diesem Bildschirm wird der Status des derzeit ausgewählten Druckers angezeigt. Sie können den Tintenstand oder Details zu einem Fehler überprüfen. Sie können ebenfalls die Site zum Kauf neuer Tintenpatronen und das *Online-Handbuch* aufrufen.

# **Wichtig**

• Die angezeigten Eigenschaften können je nach Druckerstatus vom aktuellem Status zur Anzeigezeit abweichen.

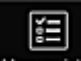

#### • **Jobs verw. (Manage jobs)**

In diesem Bildschirm werden der Druck- oder Scanstatus und der Druck- oder Scanverlauf angezeigt. Unter **Statusliste (Status list)** sind der Druck- oder Scanstatus und unter **Verlauf (History)** der Druck- oder Scanverlauf aufgeführt.

Sie haben auch die Möglichkeit, Druck- oder Scanaufträge abzubrechen und Informationen zum Verlauf zu löschen.

Um einen Auftrag abzubrechen oder zu löschen, wählen Sie den entsprechenden Auftrag, und wählen Sie dann **Abbrechen (Cancel)** oder **Löschen (Delete)** aus.

# <span id="page-120-0"></span>**Tipps zur Verwendung des Canon Inkjet Cloud Printing Center (privat)**

Mit der Funktion **Erweiterte Verwaltung (Advanced management)** profitieren Sie von den vielen hilfreichen Funktionen, die der Dienst bei privater Nutzung bietet.

In diesem Abschnitt werden diese Funktionen anhand des Beispiels einer 3-köpfigen Familie (Vater, Mutter und Kind) vorgestellt.

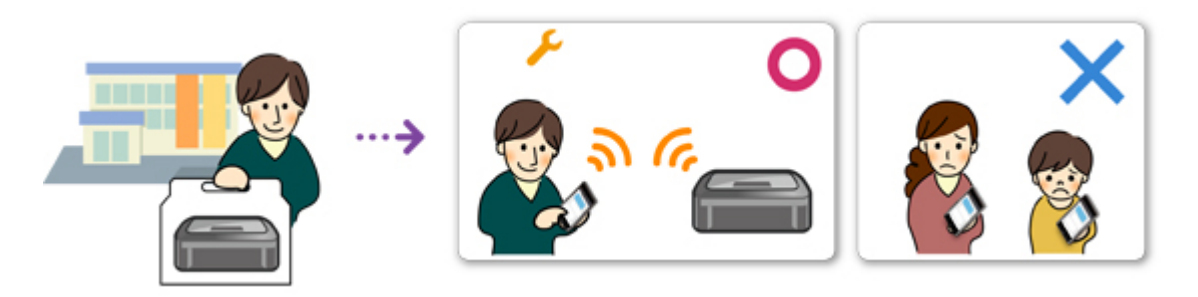

Wenn der Vater den Drucker im Canon Inkjet Cloud Printing Center registriert, wird nur der Vater vom Dienst verwaltet, und die Mutter und das Kind können den Dienst nicht nutzen, es sei denn, sie erhalten vom Vater die zur Anmeldung benötigte **E-Mail-Adresse (E-mail address)** und das zugehörige **Kennwort (Password)**.

# **Wenn Mutter und Kind den Dienst von ihren Smartphones aus nutzen möchten**

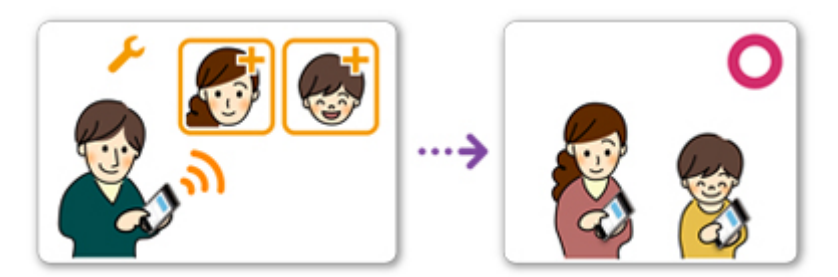

- 1. Der Vater [registriert sich im Canon Inkjet Cloud Printing Center](#page-78-0) und wird **Administrator**.
- 2. Nach dem Anmelden wählt der Vater **[Benutzer verwalten](#page-145-0) (Manage users)** unter aus.

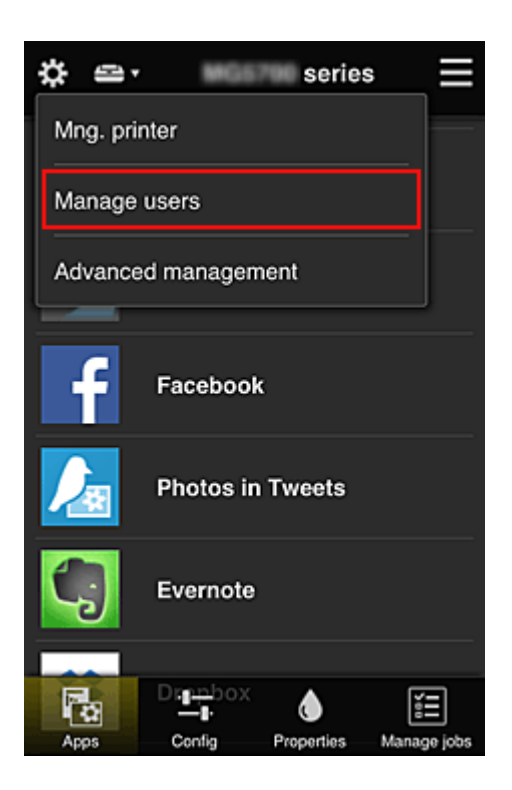

3. Der Vater wählt **Benutzer hinzufügen (Add user)** aus und registriert die Mutter und das Kind als Benutzer gemäß den Anweisungen auf dem Bildschirm.

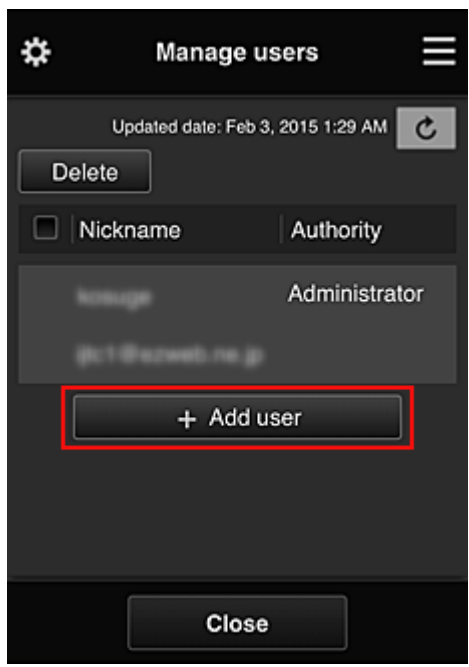

Nach Fertigstellung der Registrierung können Mutter und Kind den Dienst einzeln nutzen.

# **Wenn Vater, Mutter und Kind Apps einzeln verwalten möchten**

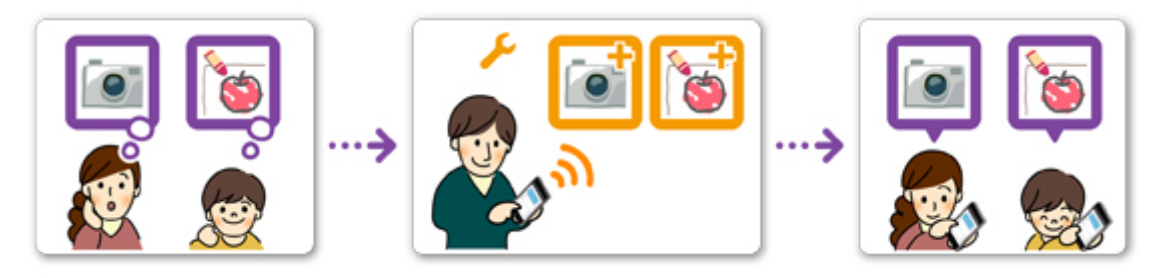

Standardmäßig kann nur der **Administrator** (Vater) zu verwendende Apps registrieren oder Apps löschen.

Nachdem der **Administrator** (Vater) die Einstellungen gemäß den folgenden Anweisungen vorgenommen hat, können Vater, Mutter und Kind Apps einzeln verwalten.

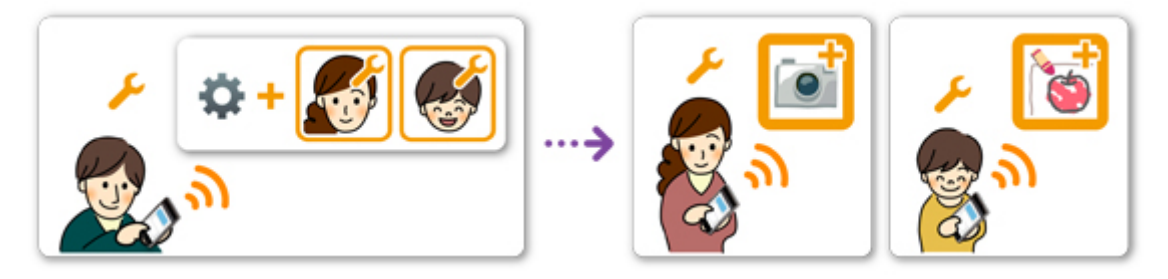

1. Als **Administrator** [meldet sich der Vater im Canon Inkjet Cloud Printing Center](#page-101-0) an und wählt die Option **Erweiterte Verwaltung (Advanced management)** unter **aus.** 

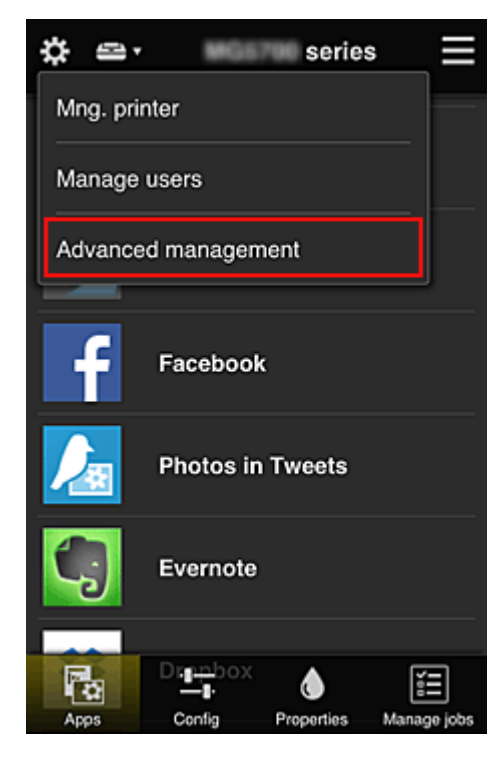

2. Bei **Verwaltungsmeth. ausw. (Select how to manage)** wählt der Vater **Einrichten (Set)** aus.

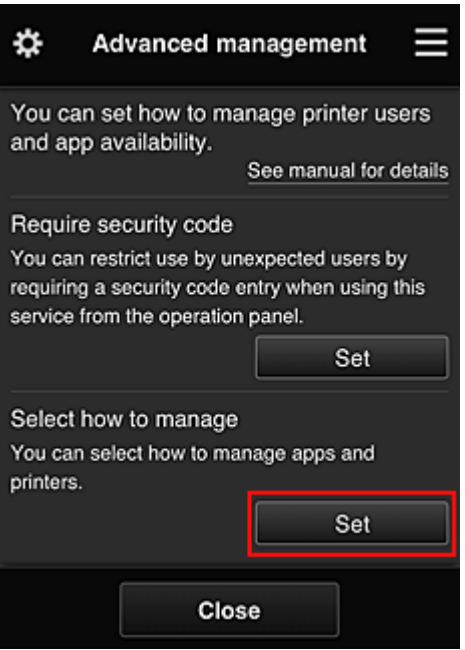

3. Der Vater stellt **App-Verfügbarkeit nach Benutzer verwalten (Manage app availability by user)** ein und wählt **OK**.

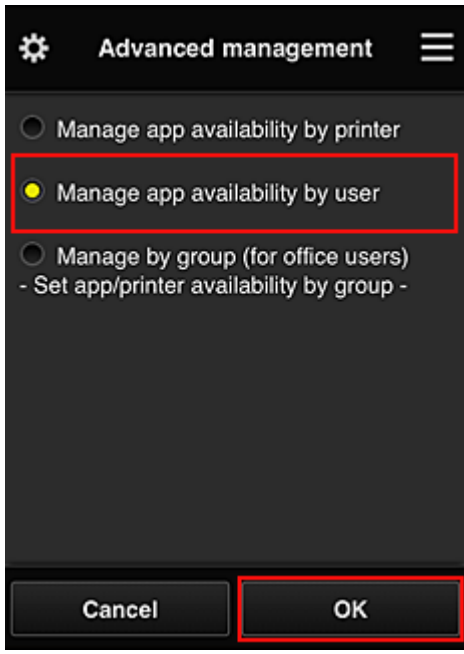

4. Der Bildschirm zum Überprüfen der geänderten Verwaltungsmethode wird angezeigt.

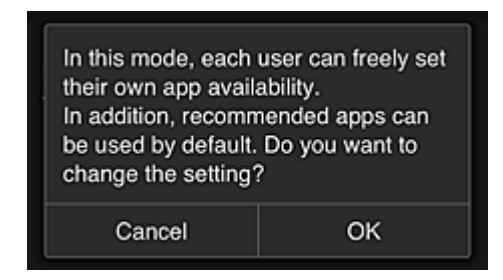

Um die Einrichtung abzuschließen und zum Fenster **Erweiterte Verwaltung (Advanced management)** zurückzukehren, wählen Sie **OK**.

Alle registrierten Benutzer können Apps nach Belieben registrieren und löschen.

# <span id="page-124-0"></span>**Tipps zur Verwendung des Canon Inkjet Cloud Printing Center (beruflich)**

Mit der Funktion **Gruppenverwaltung (Group management)** profitieren Sie von den vielen hilfreichen Funktionen, die der Dienst bei der Verwendung in einer Büroumgebung bietet.

In diesem Abschnitt wird ein Beispiel vorgestellt, in dem zwei Drucker verwendet werden. Dabei ist der **Administrator** der Bürovorsteher, und die anderen Mitglieder sind der Firmenpräsident, der Bereichsleiter und der neu eingestellte Mitarbeiter.

# **Hinweis**

• Wenn der zweite Drucker nicht registriert wurde, wählen Sie ["Hinzufügen eines Druckers](#page-143-0)" und registrieren Sie den Drucker gemäß den Anweisungen.

# **Erstellen einer Gruppe, die von allen Büromitgliedern genutzt werden kann**

Richten Sie die Basisgruppe ein.

In diesem Beispiel wird nur die App Evernote auf 2 Druckern verwendet.

- 1. Der Bürovorsteher [registriert sich im Canon Inkjet Cloud Printing Center](#page-78-0) und wird **Administrator**.
- 2. Der Bürovorsteher wählt **[Benutzer verwalten](#page-145-0) (Manage users)** unter **23** aus.

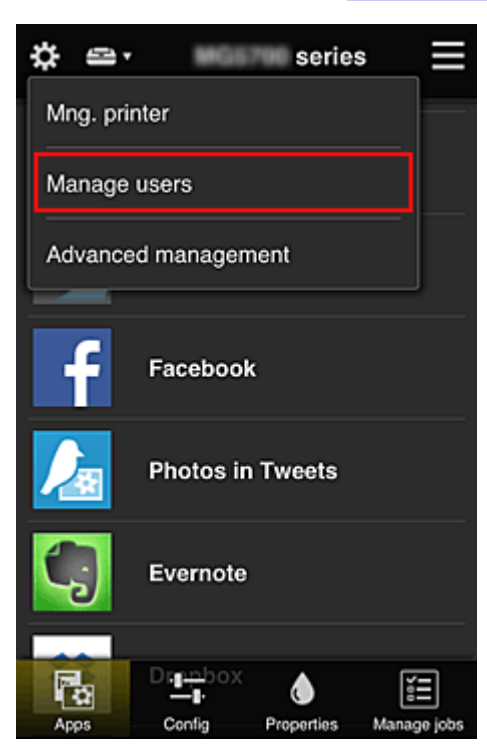

3. Im angezeigten Bildschirm wählt der Bürovorsteher **Benutzer hinzufügen (Add user)** aus und registriert den Firmenpräsidenten, den Bereichsleiter und den neu eingestellten Mitarbeiter als Benutzer.

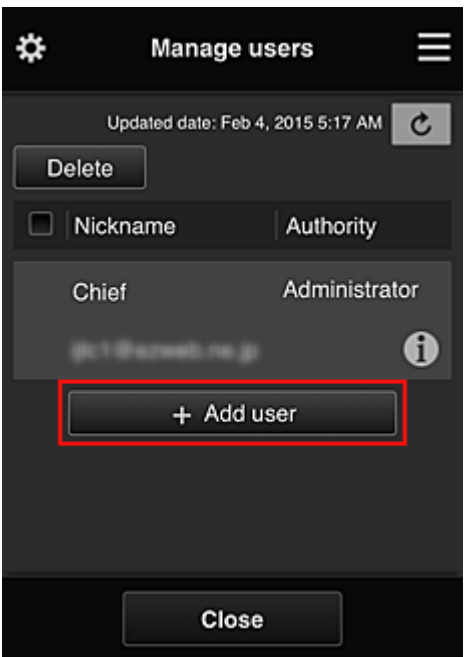

4. Der Bürovorsteher wählt **Erweiterte Verwaltung (Advanced management)** unter aus.

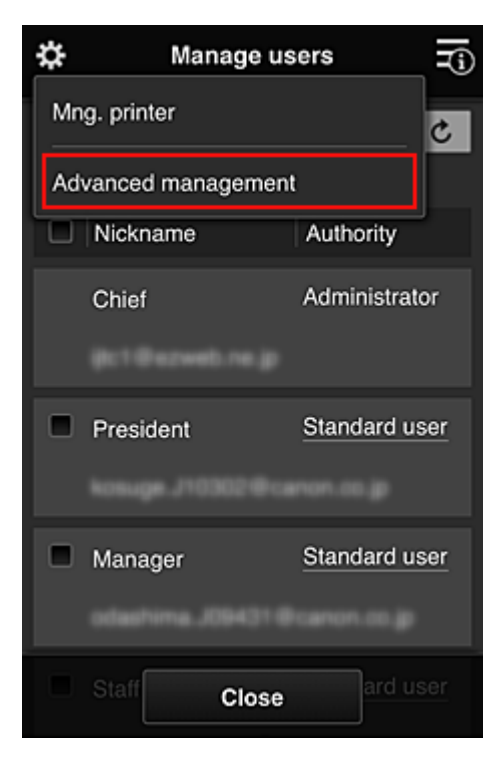

5. Bei **Verwaltungsmeth. ausw. (Select how to manage)** wählt der Bürovorsteher **Einrichten (Set)** aus.

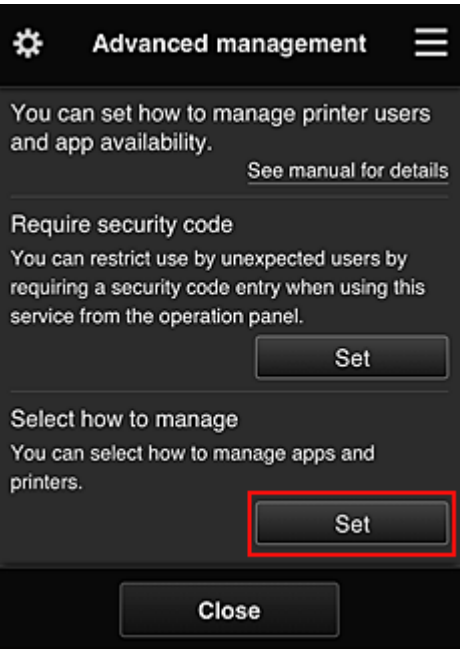

6. Der Bürovorsteher stellt **Nach Gruppe verwalten (für Bürobenutzer) (Manage by group (for office users))** ein und wählt **OK**.

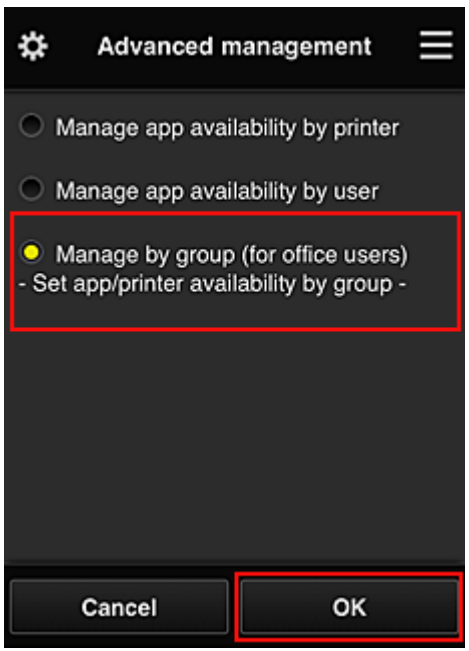

## **Hinweis**

- Falls die **Gruppenverwaltung (Group management)** bereits eingerichtet wurde, fahren Sie mit Schritt 10 und den darauf folgenden Schritten fort.
- 7. Im Bildschirm zur Überprüfung geänderter Verwaltungsmethoden überprüft der Bürovorsteher die angezeigten Informationen und wählt **OK**.

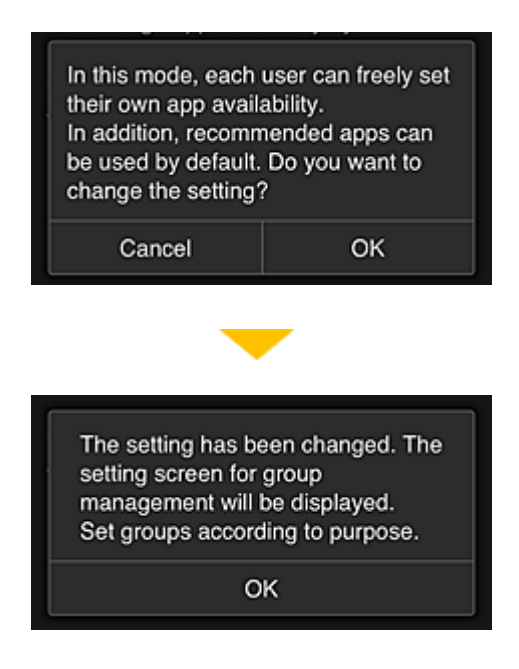

Dies wird nur angezeigt, wenn **Gruppenverwaltung (Group management)** als Modus ausgewählt wurde.

Wählen Sie zum Beenden der Einrichtung und zum Anzeigen des Bildschirms **Gruppenverwaltung (Group management) OK**.

### **Hinweis**

- Die Gruppe wird standardmäßig "Gruppe1" genannt.
- Alle registrierten Benutzer sind standardmäßig derselben Gruppe zugeordnet.
- 8. Im Bildschirm **Gruppenverwaltung (Group management)** wählt der Bürovorsteher aus der Gruppe, die umbenannt werden soll, **Aus.** aus.
- 9. Der **Gruppenname (Group name)** wird vom Bürovorsteher eingegeben, der anschließend **OK** wählt.

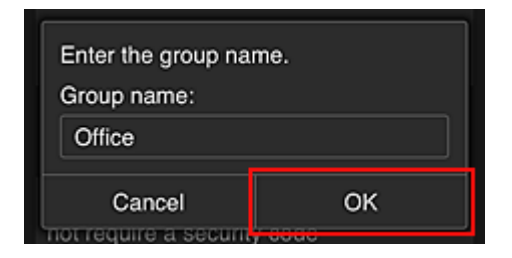

Der Bürochef gibt hier "Büro" ein, da er eine Gruppe einrichtet, die von jedem Mitarbeiter im Büro genutzt werden wird.

#### **Wichtig**

- Für die Eingabe von **Gruppenname (Group name)** gelten die folgenden Einschränkungen.
	- Der Gruppenname kann aus bis zu 20 alphanumerischen Einzelbyte-Zeichen oder bis zu 10 Doppelbyte-Zeichen bestehen.
	- Derselbe Gruppenname kann höchstens ein Mal in derselben Domain registriert werden.
	- Es können bis zu 20 Gruppen registriert werden.
- Derjenige, der die Gruppe erstellt hat, wird **Administrator**.

10. Wählen Sie **Einstellungen (Settings)** aus, und vergewissern Sie sich im Bildschirm zur Einrichtung von Gruppen, dass in der Registerkarte **Benutzer (Users)** alle Benutzer ausgewählt sind.

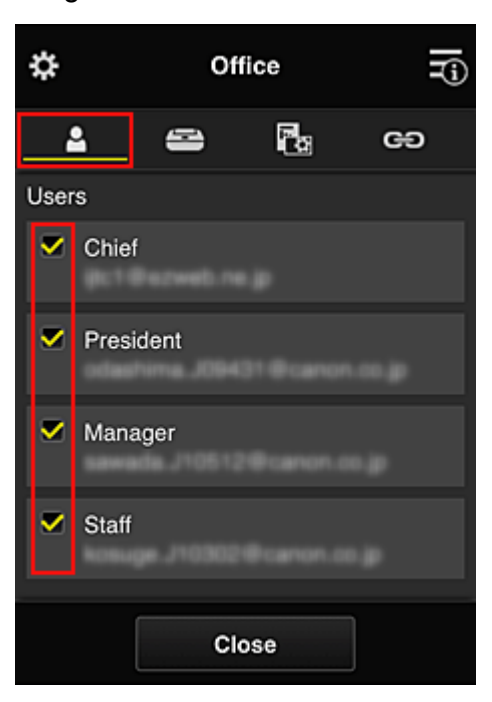

11. Vergewissern Sie sich, dass in der Registerkarte **Drucker (Printers)** alle Drucker ausgewählt sind.

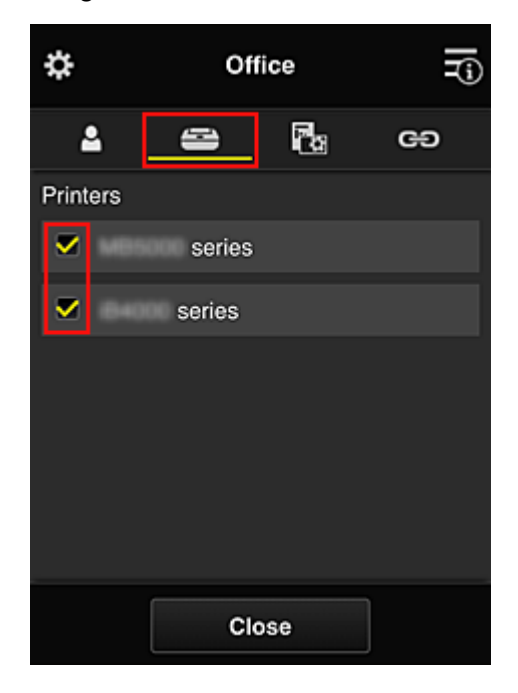

12. Setzen Sie in der Registerkarte Apps nur die App Evernote auf **VON** 

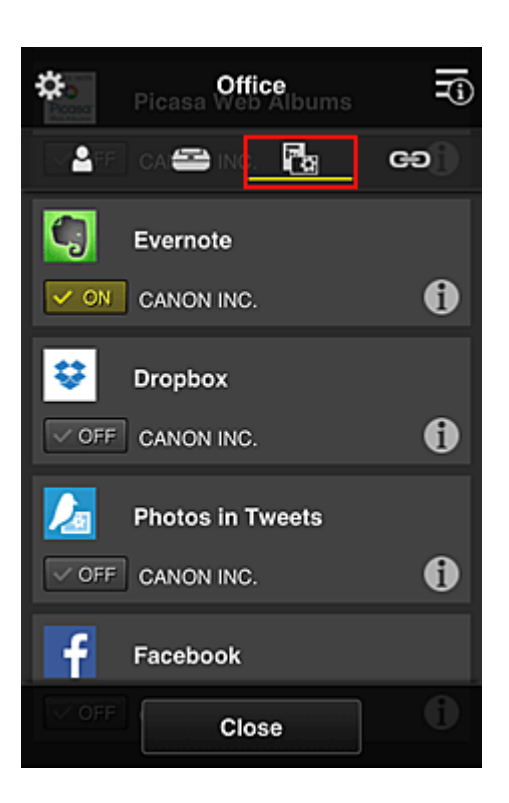

Um zwischen Registrierung und Löschung von Apps zu wechseln, wählen Sie  $\boxed{\checkmark}$  on  $\boxed{\checkmark}$ Um zum Bildschirm **Gruppenverwaltung (Group management)** zurückzukehren, wählen Sie **Schließen (Close)**.

Damit ist die Einrichtung der vom gesamten Büro zu nutzenden Gruppe abgeschlossen.

#### **Hinweis**

- Der Bildschirm zur Einrichtung von Gruppen zeigt alle Benutzer und Drucker an, die in der Domain registriert sind.
- Wenn Sie als Einzelperson neue Apps einrichten möchten, können Sie eine Gruppe hinzufügen. Verwenden Sie zum Erstellen einer neuen Gruppe **Gruppe hinzufügen (Add group)**, und fügen Sie anschließend im Bildschirm zur Einrichtung der hinzugefügten Gruppe Benutzer und Drucker hinzu.
- Beschränken von Apps, die jeder Benutzer verwenden kann
- [Beschränken von Apps, die alle Mitglieder auf dem Drucker](#page-133-0) nutzen können
- [Beschränken von Apps, die einzelne Benutzer auf dem Drucker](#page-135-0) nutzen können
- [Beschränken von Druckern, die einzelne Benutzer verwenden können](#page-139-0)

#### **Wichtig**

• Die verfügbaren Apps können je nach Land oder Region variieren.

### **Beschränken von Apps, die jeder Benutzer verwenden kann**

Nehmen Sie die folgenden Einstellungen vor:

- Gesamtes Büro: Verwenden Sie nur die App Evernote.
- Präsident: Verwenden Sie die Apps Evernote und Facebook.

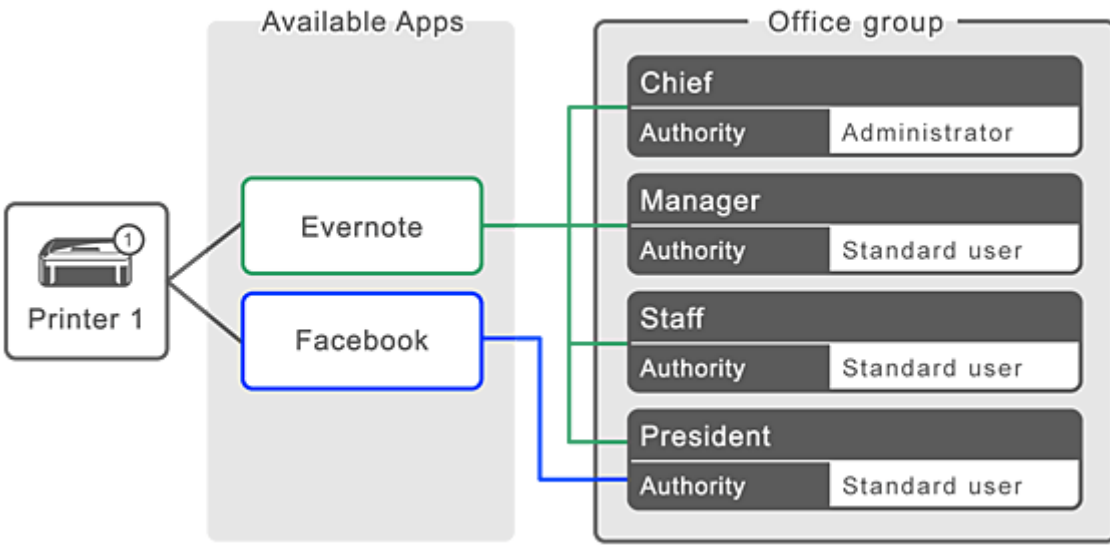

1. Wählen Sie unter **die Option Gruppenverwaltung (Group management)**.

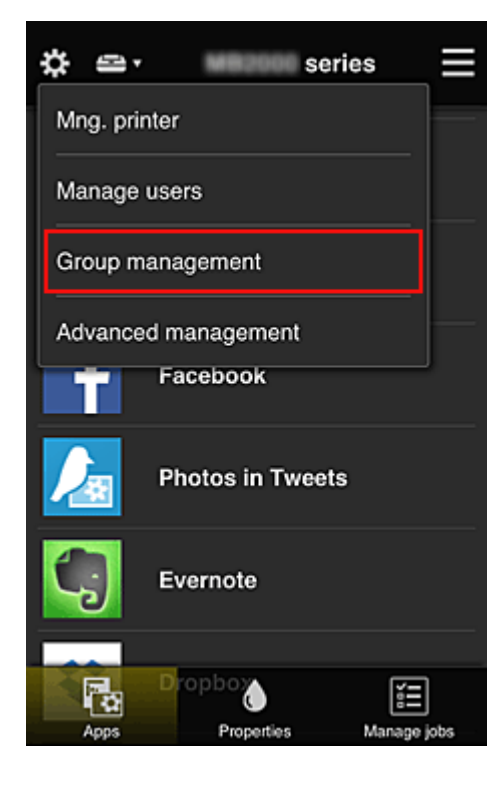

# **Hinweis**

• Dies wird nur angezeigt, wenn **Nach Gruppe verwalten (für Bürobenutzer) (Manage by group (for office users))** in **Erweiterte Verwaltung (Advanced management)** eingestellt ist.

2. Wählen Sie im angezeigten Bildschirm **Gruppe hinzufügen (Add group)** aus.

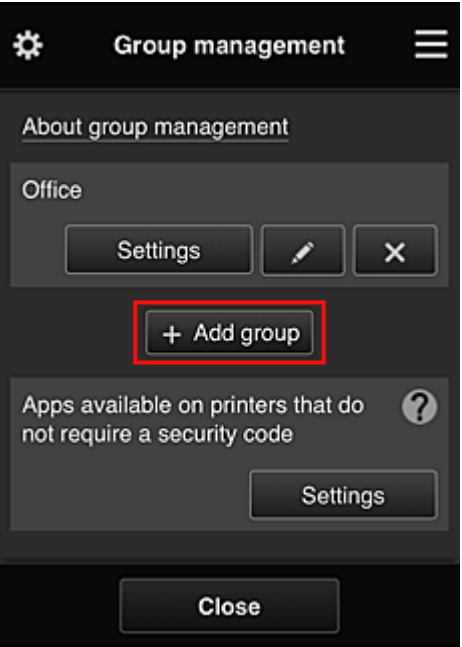

3. Der **Gruppenname (Group name)** wird vom Bürovorsteher eingegeben, der anschließend **OK** wählt.

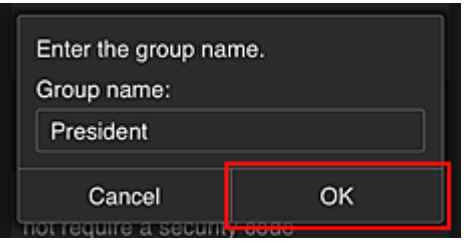

Geben Sie in diesem Feld für die dem Präsidenten vorbehaltene Gruppe "Präsident" ein, da Sie Apps festlegen werden, die nur vom Präsidenten genutzt werden können.

### **Wichtig**

- Für die Eingabe von **Gruppenname (Group name)** gelten die folgenden Einschränkungen.
	- Der Gruppenname kann aus bis zu 20 alphanumerischen Einzelbyte-Zeichen oder bis zu 10 Doppelbyte-Zeichen bestehen.
	- Derselbe Gruppenname kann höchstens ein Mal in derselben Domain registriert werden.
	- Es können bis zu 20 Gruppen registriert werden.
- Derjenige, der die Gruppe erstellt hat, wird **Administrator**.
- 4. Befolgen Sie die auf dem Bildschirm angezeigten Meldungen und wählen Sie **OK**.

Der Bildschirm zum Einrichten von Gruppen wird angezeigt.

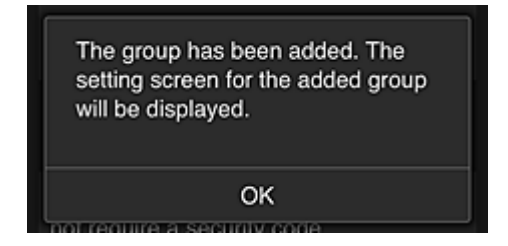

5. Wählen Sie in der Registerkarte **Benutzer (Users)** nur Präsident aus.

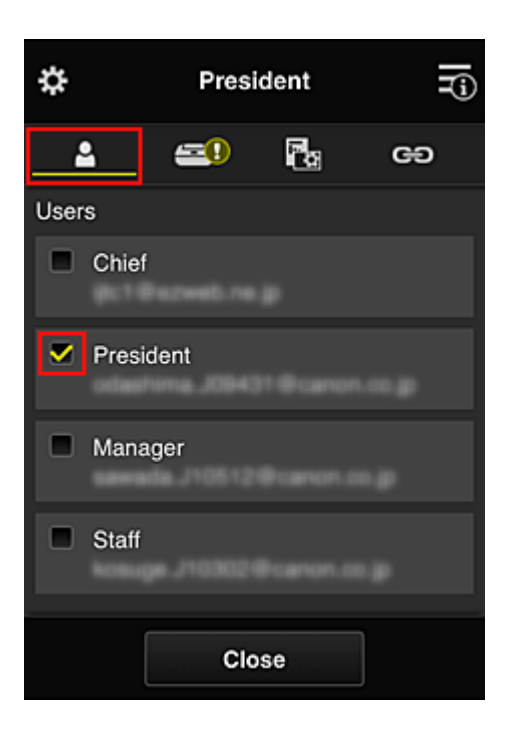

6. Wählen Sie auf der Registerkarte **Drucker (Printers)** den Drucker aus, den Sie verwenden möchten.

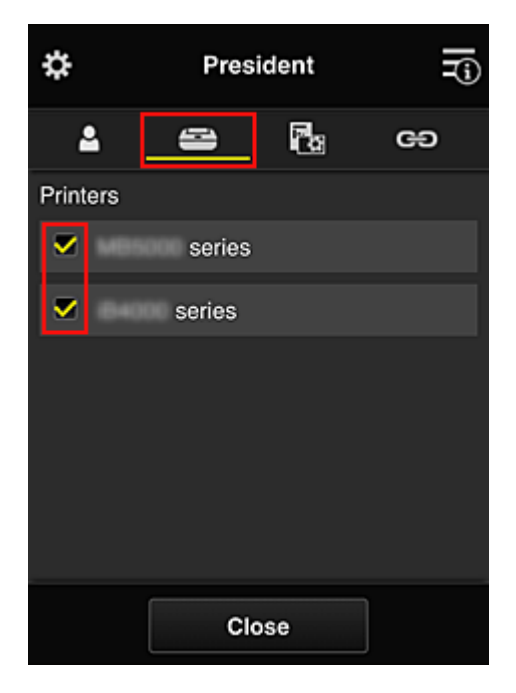

7. Setzen Sie die Apps Evernote und Facebook in der Registerkarte Apps auf v on

<span id="page-133-0"></span>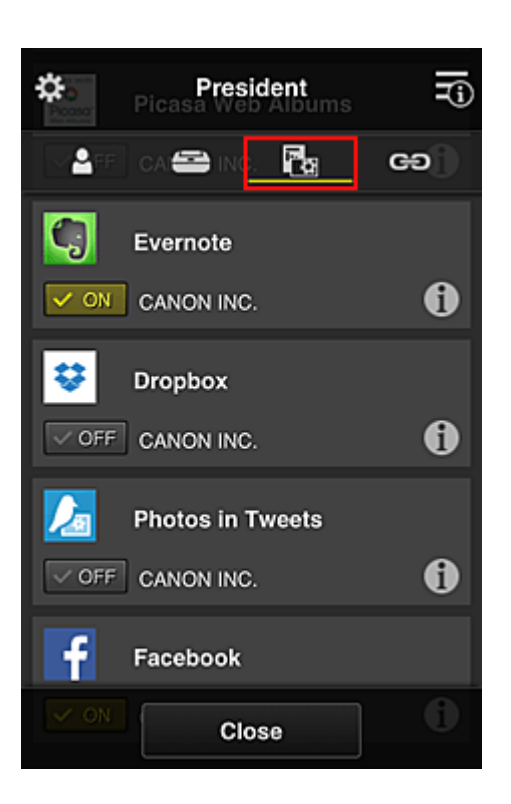

Um zwischen Registrierung und Löschung von Apps zu wechseln, wählen Sie  $\sqrt{\sqrt{N}}$  .  $\sqrt{N}$ Um zum Bildschirm **Gruppenverwaltung (Group management)** zurückzukehren, wählen Sie **Schließen (Close)**.

Wenn Sie die obigen Anweisungen befolgen, können Sie Apps festlegen, die nur vom Präsidenten genutzt werden können.

### **Hinweis**

• Der Bildschirm zur Einrichtung von Gruppen zeigt alle Benutzer und Drucker an, die in der Domain registriert sind.

# **Beschränken von Apps, die alle Mitglieder auf dem Drucker nutzen können**

Um die Apps festzulegen, die auf dem Drucker verwendet werden sollen, befolgen Sie das folgende von diesem Dienst bereitgestellte Verfahren.

Zum Beispiel wird in diesem Abschnitt beschrieben, wie die Nutzung der App Evernote auf dem Drucker für alle Benutzer freigeschaltet werden kann.

1. Wählen Sie unter  $\mathbf{\ddot{x}}$  die Option **Gruppenverwaltung** (Group management).

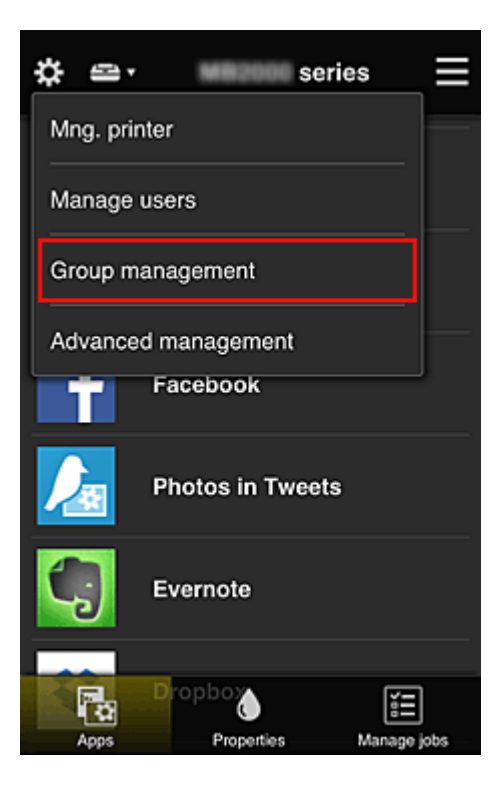

### **Hinweis**

- Dies wird nur angezeigt, wenn **Nach Gruppe verwalten (für Bürobenutzer) (Manage by group (for office users))** in **Erweiterte Verwaltung (Advanced management)** eingestellt ist.
- 2. Wählen Sie für **Apps, d. auf Druckern verf. sind, d. keinen Sich.-Code erfordern (Apps available on printers that do not require a security code) Einstellungen (Settings)** aus.

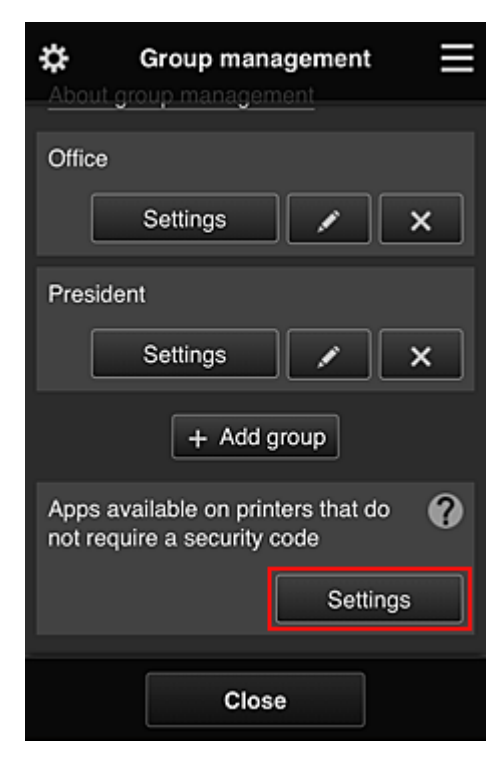

3. Setzen Sie in der Registerkarte Apps nur die App Evernote auf **VON** 

<span id="page-135-0"></span>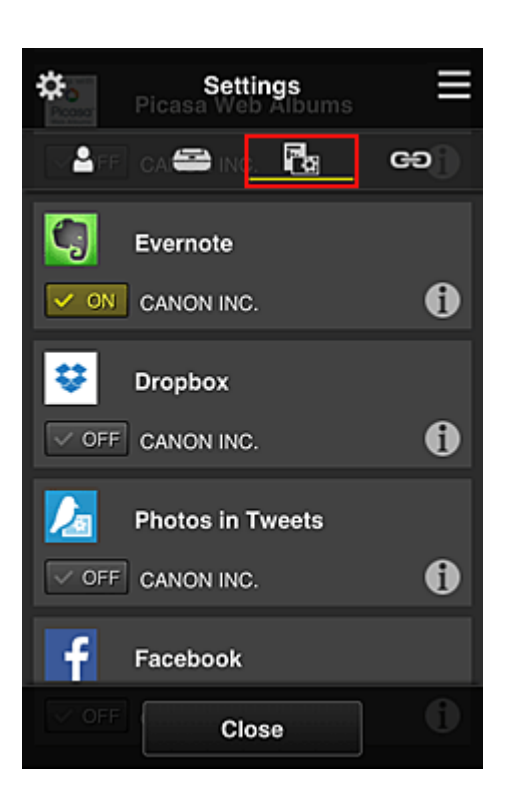

Um zwischen Registrierung und Löschung von Apps zu wechseln, wählen Sie  $\boxed{\checkmark}$  or  $\boxed{\checkmark}$ Um zum Bildschirm **Gruppenverwaltung (Group management)** zurückzukehren, wählen Sie **Schließen (Close)**.

Das oben beschriebene Verfahren richtet Evernote als die einzige App ein, die von allen Benutzern auf dem Drucker verwendet werden kann.

# **Beschränken von Apps, die einzelne Benutzer auf dem Drucker nutzen können**

Sie können für jeden Benutzer festlegen, welche Apps er auf dem Drucker nutzen kann. Zum Beispiel wird in diesem Abschnitt beschrieben, wie die Nutzung der App Facebook auf dem Drucker auch für den Präsidenten freigeschaltet werden kann.

1. Wählen Sie unter die Option **Erweiterte Verwaltung (Advanced management)**.

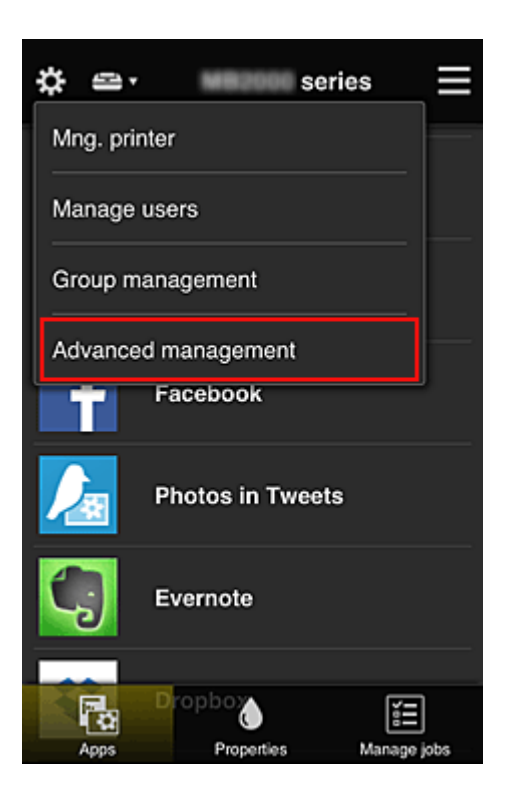

2. Wählen Sie für **Sicherheitscode erf. (Require security code) Einrichten (Set)** aus.

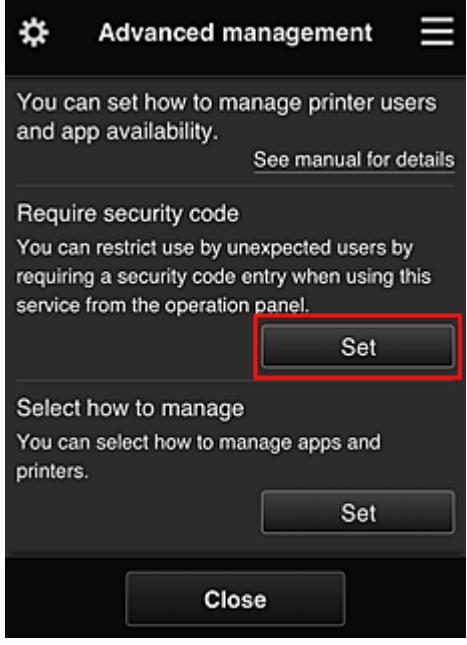

3. Wählen Sie Drucker, um den **Sicherheitscode (Security code)** einzurichten.

Mithilfe von [Sicherheitscodes](#page-142-0) können einzelne Benutzer identifiziert werden, wenn ein Drucker von mehreren Benutzern verwendet wird.

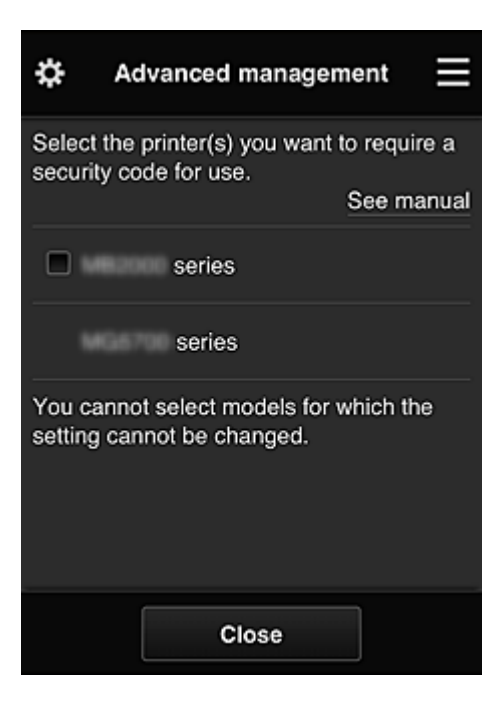

### **Hinweis**

• Für Modelle, bei denen die Einstellungen nicht geändert werden können, kann diese Funktion nicht ausgewählt werden.

Einige Modelle unterstützen diese Funktion nicht. Ob Ihr Modell diese Funktion unterstützt, erfahren Sie unter "Modelle, die Sicherheitscodes unterstützen".

#### 4. **Sicherheitscode (Security code)** einrichten

Sind Benutzer vorhanden, für die kein **Sicherheitscode (Security code)** eingerichtet wurde, wird ein Bildschirm angezeigt, um zu überprüfen, ob diese Benutzer per E-Mail aufgefordert werden sollen, einen **Sicherheitscode (Security code)** einzurichten.

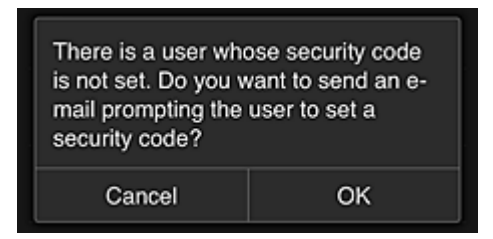

Um eine Benachrichtigungs-E-Mail ausschließlich an Benutzer ohne einen **Sicherheitscode (Security code)** zu schicken, wählen Sie **OK**.

Damit der **Sicherheitscode (Security code)**-Einrichtungsbildschirm angezeigt wird, sobald die einzelnen Benutzer sich anmelden, und keine Benachrichtigungs-E-Mail gesendet wird, wählen Sie **Abbrechen (Cancel)**.

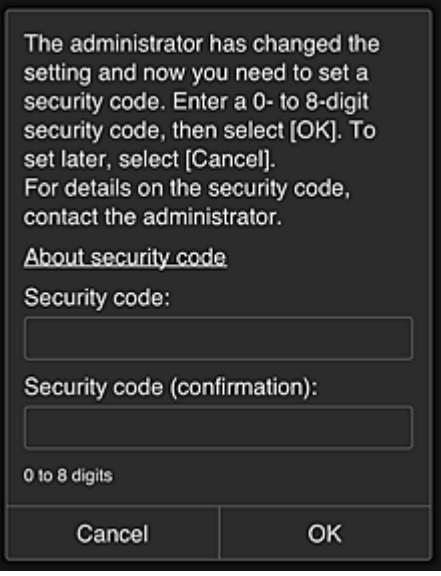

#### **Wichtig**

- Für **Sicherheitscode (Security code)**-Eingaben gelten die folgenden Zeichenbeschränkungen:
	- Bis zu 8 alphanumerische Zeichen

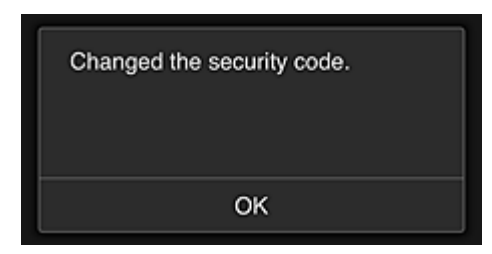

Der Änderungsprozess für den **Sicherheitscode (Security code)** wird beendet, und ein Fenster wird angezeigt mit der Meldung, dass die Änderung abgeschlossen wurde. Wählen Sie im Nachrichtenfenster **OK**, um zum Hauptbildschirm zurückzukehren.

- 5. Wählen Sie im Startbildschirm des Druckers **Cloud** aus.
- 6. Wählen Sie im Bildschirm **Benutzer wechseln (Switch user)** den Benutzer aus.

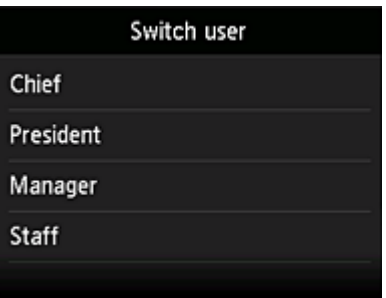

7. Geben Sie den **Sicherheitscode (Security code)** ein, den Sie festlegen möchten, und wählen Sie **Anmelden (Log in)**.

<span id="page-139-0"></span>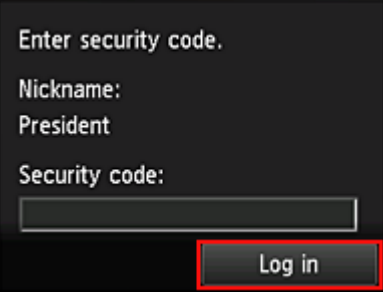

# **Hinweis**

- Wenn Sie keinen **Sicherheitscode (Security code)** festgelegt haben, legen Sie einen **Sicherheitscode (Security code)** in **Mein Konto [\(My account\)](#page-116-0)** fest, und wählen Sie anschließend **Anmelden (Log in)**.
- 8. Wählen Sie die Facebook-App aus.

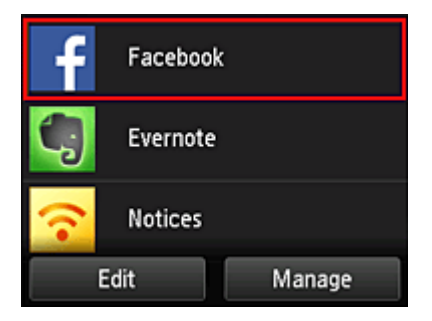

Nur der Präsident kann die Facebook-App vom Drucker aus nutzen.

# **Beschränken von Druckern, die einzelne Benutzer verwenden können**

Zum Beispiel wird in diesem Abschnitt beschrieben, wie ein Drucker für den Präsidenten und ein anderer Drucker für alle Benutzer eingerichtet werden kann.

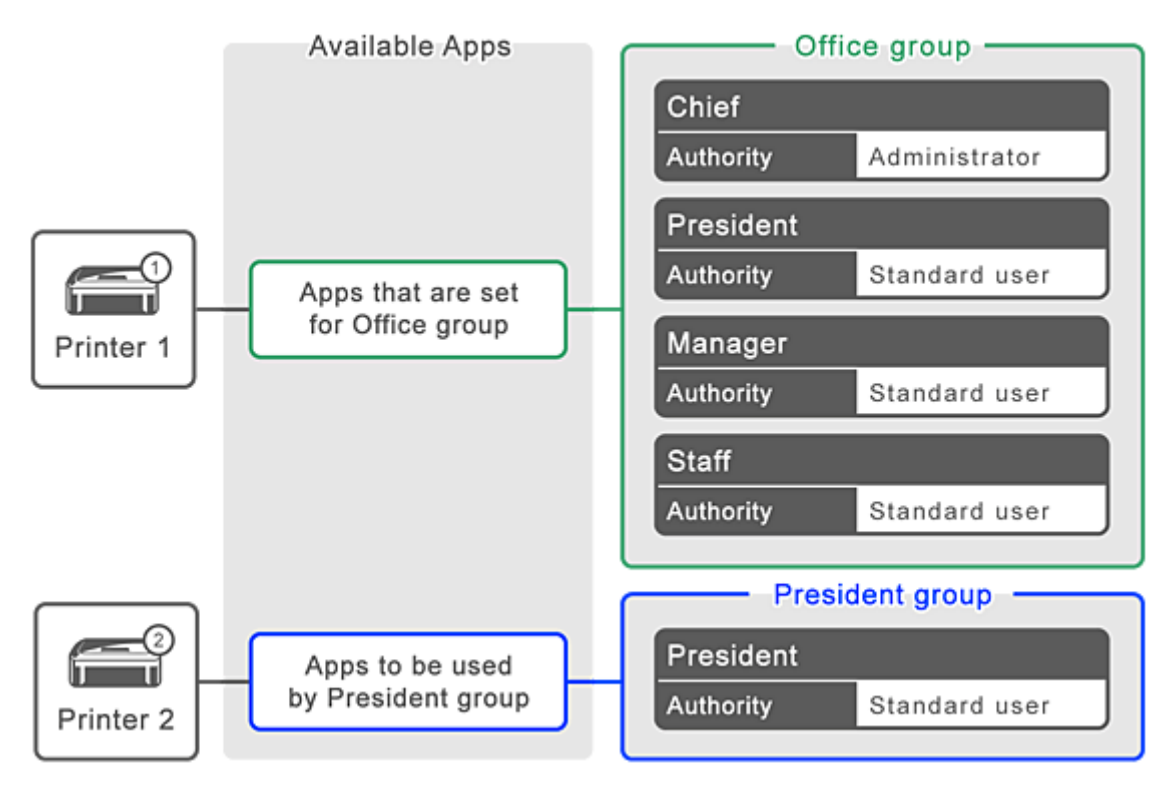

1. Wählen Sie unter  $\ddot{\ddot{\Omega}}$  die Option **Gruppenverwaltung (Group management)**.

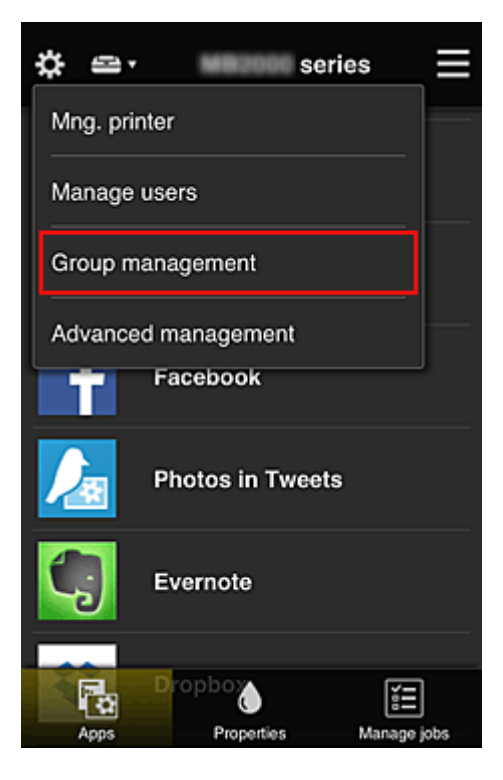

### **Hinweis**

- Dies wird nur angezeigt, wenn **Nach Gruppe verwalten (für Bürobenutzer) (Manage by group (for office users))** in **Erweiterte Verwaltung (Advanced management)** eingestellt ist.
- 2. Wählen Sie für die Gruppe, die alle Benutzer enthält, **Einstellungen (Settings)** aus.

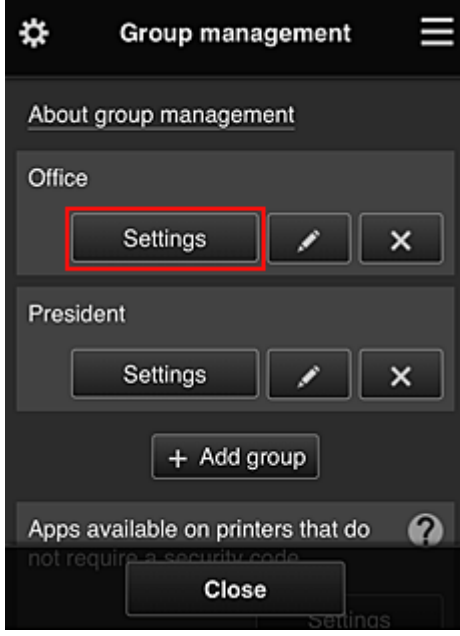

3. Löschen Sie auf der Registerkarte **Drucker (Printers)** den Drucker, der für den Präsidenten eingerichtet wurde.

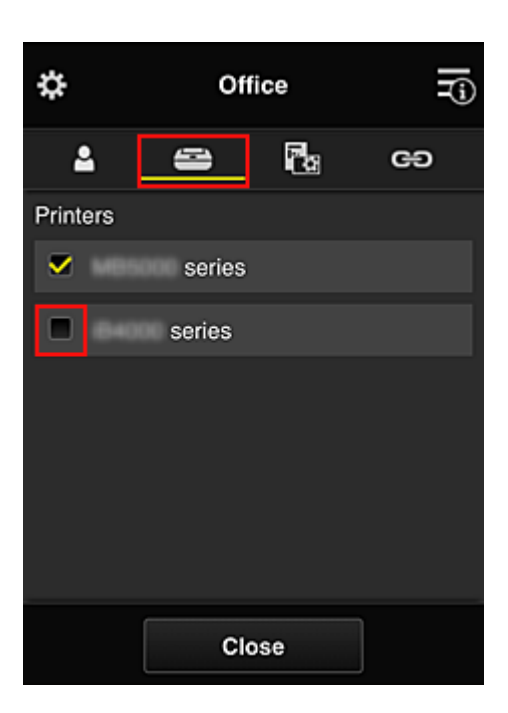

Um zum Bildschirm **Gruppenverwaltung (Group management)** zurückzukehren, wählen Sie **Schließen (Close)**.

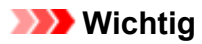

• Wird ein Benutzer in mehreren Gruppen verwaltet und eine App gelöscht oder der gewünschte Drucker für eine dieser Gruppen geändert, kann der Benutzer diese App oder diesen Drucker noch immer nutzen, sofern derjenige der anderen Gruppen es erlaubt.

Nur der eingerichtete Drucker kann von allen Benutzern verwendet werden.

# <span id="page-142-0"></span>**Was ist ein Sicherheitscode?**

Ein **Sicherheitscode (Security code)** dient zur Identifizierung eines Benutzers, wenn ein Drucker von mehreren Benutzern verwendet wird.

## **Wichtig**

- Bei Verwendung der MAXIFY series können Sie einen **Sicherheitscode (Security code)** festlegen. Wir empfehlen Ihnen, einen **Sicherheitscode (Security code)** festzulegen, um zu verhindern, dass andere Benutzer Ihr Konto nutzen.
- Dieser Code gilt nur für die Verwendung von MAXIFY Cloud Link über das Bedienfeld des Druckers. Sie können diesen Code nicht verwenden, wenn Sie das Canon Inkjet Cloud Printing Center über einen Computer, ein Smartphone oder ein Tablet aufrufen.

# <span id="page-143-0"></span>**Hinzufügen eines Druckers**

Mit einem Konto können Sie die Canon Inkjet Cloud Printing Center-Dienste auf mehreren Druckern nutzen. So fügen Sie einen Drucker hinzu:

# **Wenn Ihr LCD-Monitor ein Farbmodell ist**

- 1. Vergewissern Sie sich, dass eine E-Mail mit der URL an [die registrierte E-Mail-Adresse](#page-79-0) gesendet wurde, und rufen Sie die URL auf.
- 2. Geben Sie die erforderlichen Informationen entsprechend den Anweisungen auf dem Authentifizierungsbildschirm ein, und wählen Sie dann **Anmelden (Log in)** aus.

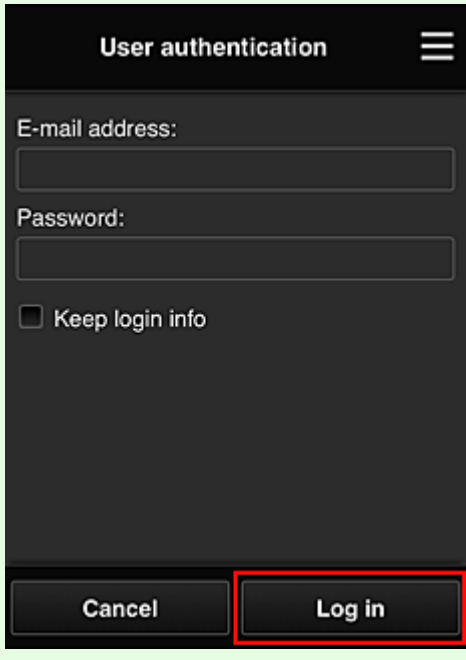

3. Wenn die Meldung angezeigt wird, dass der Drucker hinzugefügt wurde, wählen Sie **OK**.

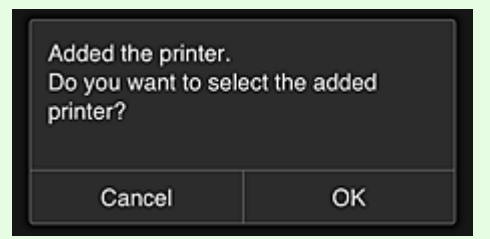

Der Prozess zum Hinzufügen des Druckers wird beendet, und der Hauptbildschirm des Canon Inkjet Cloud Printing Center wird angezeigt.

#### **Hinweis**

• Wenn Sie **Abbrechen (Cancel)** wählen, ändert sich der Drucker-Auswahlstatus nicht, und der Hauptbildschirm des Canon Inkjet Cloud Printing Center wird angezeigt.
# **Wenn Ihr LCD-Monitor ein monochromes Modell ist Wenn Ihr Modell über keinen LCD-Monitor verfügt**

- 1. Vergewissern Sie sich, dass eine E-Mail mit der URL an die registrierte E-Mail-Adresse gesendet wurde, und rufen Sie die URL auf.
	- **Wenn Ihr LCD-Monitor [ein monochromes Modell ist](#page-86-0)**
	- [Wenn Ihr Modell über keinen LCD-Monitor](#page-94-0) verfügt
- 2. Geben Sie die erforderlichen Informationen entsprechend den Anweisungen auf dem Authentifizierungsbildschirm ein, und wählen Sie dann **Anmelden (Log in)** aus.

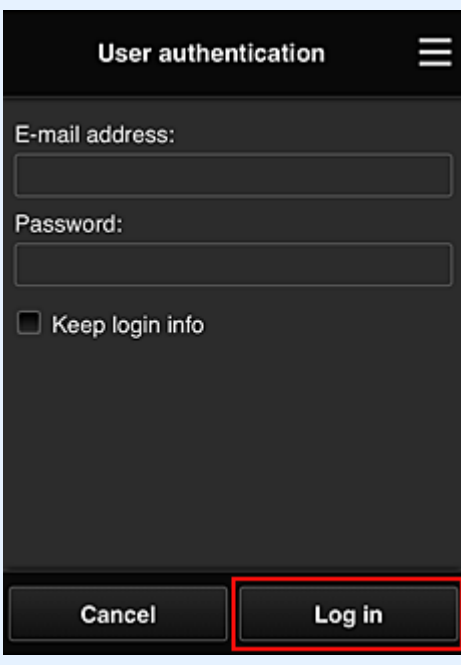

3. Wenn die Meldung angezeigt wird, dass der Drucker hinzugefügt wurde, wählen Sie **OK**.

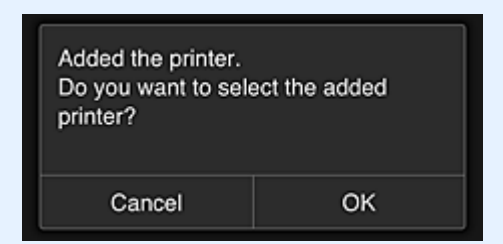

Der Prozess zum Hinzufügen des Druckers wird beendet, und der Hauptbildschirm des Canon Inkjet Cloud Printing Center wird angezeigt.

### **Hinweis**

• Wenn Sie **Abbrechen (Cancel)** wählen, ändert sich der Drucker-Auswahlstatus nicht, und der Hauptbildschirm des Canon Inkjet Cloud Printing Center wird angezeigt.

**[Hinzufügen eines PIXMA/MAXIFY Cloud Link-Benutzers](#page-145-0)** 

# <span id="page-145-0"></span>**Hinzufügen eines PIXMA/MAXIFY Cloud Link-Benutzers**

Ein Drucker kann von mehreren Personen verwendet werden. In diesem Abschnitt werden die Vorgehensweise zum Hinzufügen von Benutzern und die Benutzerberechtigungen beschrieben.

# **Hinzufügen eines Benutzers**

1. Wählen Sie im Bildschirm des Diensts die Option **Benutzer verwalten (Manage users)** unter **#** aus.

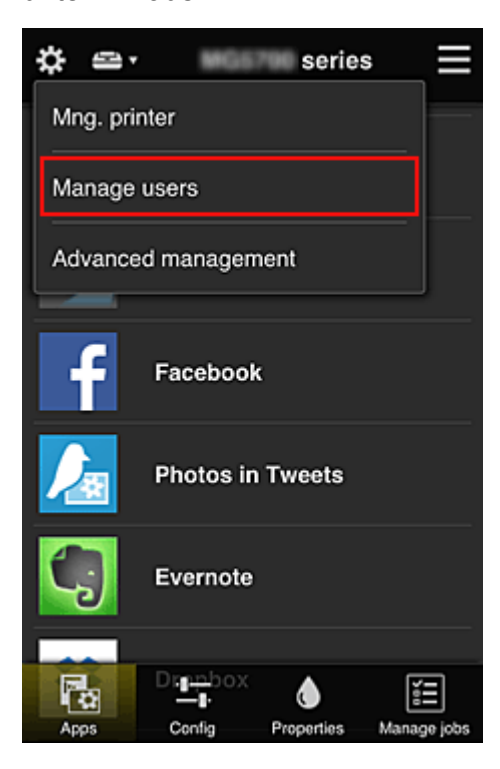

2. Wählen Sie **Benutzer hinzufügen (Add user)** aus.

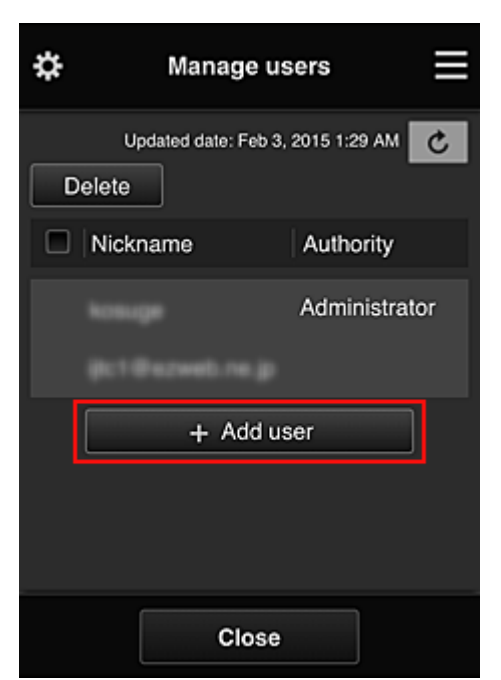

## **Hinweis**

- Wenn Sie **Benutzer hinzufügen (Add user)** auswählen, prüft der Dienst zunächst, ob die Höchstzahl an Benutzern erreicht wurde. Wenn neue Benutzer hinzugefügt werden können, wird der Bildschirm zur Benutzerregistrierung angezeigt.
- Die Höchstzahl an Benutzern, die 1 Drucker hinzugefügt werden kann, beträgt 20.
- 3. Geben Sie die E-Mail-Adresse des hinzuzufügenden Benutzers ein, und wählen Sie dann **OK** aus.

Die URL für den Abschluss der Registrierung wird dann an die eingegebene E-Mail-Adresse gesendet.

### **Hinweis**

- Bei Eingabe einer bereits registrierten E-Mail-Adresse erhalten Sie die Benachrichtigung, dass die Adresse registriert ist. Folgen Sie den angezeigten Anweisungen, um eine weitere E-Mail-Adresse anzugeben.
- 4. Rufen Sie die in der E-Mail angegebene URL auf.

Befolgen Sie die im Folgenden erklärten Schritte, wenn Sie eine Benachrichtigungs-E-Mail erhalten.

5. Lesen Sie die Bestimmungen, die in den Bildschirmen **Lizenzvereinbarung (License agreement)** und **Datenschutzbestimmungen (Privacy statement)** angezeigt werden. Wenn Sie diesen Bestimmungen zustimmen, wählen Sie **Zustimmen (Agree)** aus.

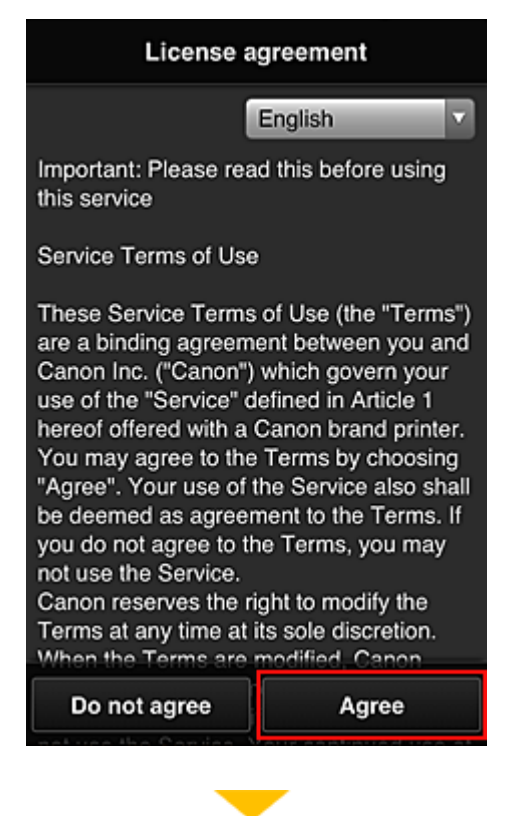

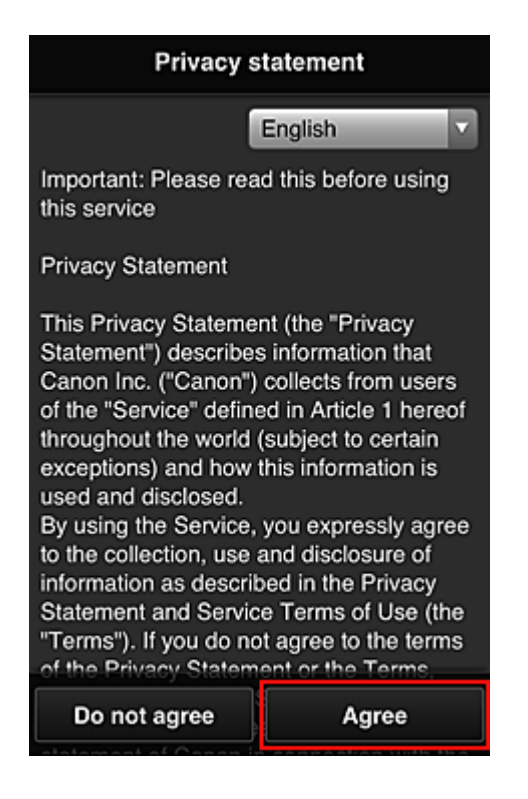

6. Registrieren Sie ein Kennwort für die Anmeldung beim Canon Inkjet Cloud Printing Center.

Geben Sie im Bildschirm zur "Mein Konto"-Registrierung das gewünschte Kennwort in **Kennwort (Password)** und **Kennwort (Bestätigung) (Password (Confirmation))** ein, und wählen Sie **Weiter (Next)**.

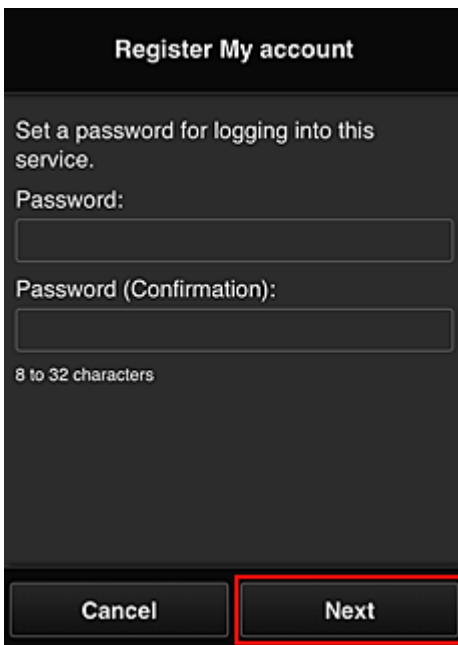

## **Wichtig**

- Es gelten nachstehende Einschränkungen für das **Kennwort (Password)**.
	- Das Kennwort muss zwischen 8 und 32 Zeichen lang sein und aus alphanumerischen Einzelbyte-Zeichen und -Symbolen bestehen (!"#\$%&'()\*+,-./:;<=>?@[\\{^\\eqq^\til}~). (Die Groß-/ Kleinschreibung wird beachtet.)

### 7. Geben Sie einen **Spitzname (Nickname)**n ein.

Geben Sie einen Benutzernamen Ihrer Wahl ein.

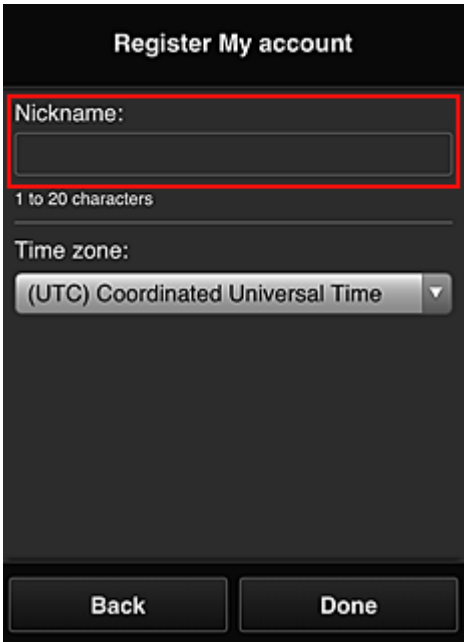

### **Wichtig**

- Für das Eingabefeld des Benutzernamens gelten folgende Zeichenbeschränkungen:
	- Der Benutzername muss zwischen 1 und 20 Zeichen lang sein und aus alphanumerischen Einzelbyte-Zeichen und -symbolen bestehen (!"#\$%&'()\*+,-./:;<=>?@[\{\midd{\midd{\midd{\midd{\midd{\midd{\midd{\midd{\midd{\midd{\midd{\midd{\midd{\midd{\midd{\midd{\midd{\midd{\midd{\midd{\midd{\midd{\midd{\midd{\midd{\mid Kleinschreibung wird beachtet.)

### 8. Geben Sie die **Zeitzone (Time zone)** an und wählen Sie **Fertig (Done)**.

Wählen Sie Ihre Region in der Liste aus. Wenn Ihre Region nicht angezeigt wird, wählen Sie die Ihrer Region nächstgelegenen Zeitzone aus.

#### **Sommerzeit anwenden (Apply daylight saving time)**

Diese Option wird nur angezeigt, wenn es in der ausgewählten **Zeitzone (Time zone)** eine Sommerzeit gibt.

Wählen Sie aus, ob die Sommerzeit berücksichtigt werden soll.

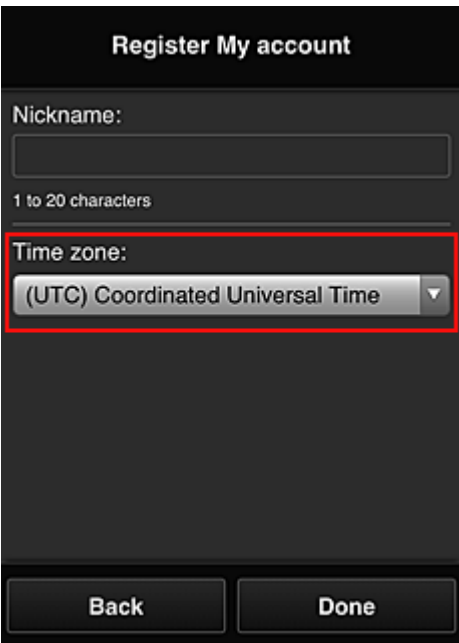

Der Hauptteil der Registrierung ist abgeschlossen, und es wird eine E-Mail zum Registrierungsabschluss versendet.

### **Hinweis**

• Bei Verwendung von MAXIFY Cloud Link wird dem Drucker ein Cookie für den ausgewählten Benutzer hinzugefügt, und der Anmeldestatus jedes Benutzers wird wiederhergestellt. Für jeden Drucker können Cookies für bis zu 8 Benutzer registriert werden.

## **Berechtigungen der Druckerbenutzer**

Wenn mehrere Benutzer den Cloud-Dienst für 1 Drucker verwenden, werden die einzelnen Benutzer in die Kategorien **Administrator** oder **Standardben. (Standard user)** eingeteilt.

#### **Hinweis**

• Der zuerst registrierte Benutzer wird als **Administrator** festgelegt. Der Administrator kann die Berechtigungen von Benutzern über den **[Benutzer verwalten](#page-110-0) (Manage users)**-Bildschirm ändern.

Ein **Administrator** kann Druckerinformationen ändern, Apps hinzufügen und löschen, Benutzer verwalten und verschiedene andere Einstellungen vornehmen.

Ein **Standardben. (Standard user)** kann die Druckerinformationen überprüfen und Apps starten. Informationen zu Funktionen, die von jedem Benutzer genutzt werden können, finden Sie im ["Fenster des](#page-105-0) [Canon Inkjet Cloud Printing Center](#page-105-0)".

Wenn Sie MAXIFY Cloud Link über den Drucker verwenden, wählen Sie **Mehrbenutzermodus (Multiuser mode)** im **Druck. verw. [\(Mng. printer\)](#page-107-0)**-Bildschirm aus, um den Drucker auf **Mehrbenutzermodus (Multiuser mode)** einzustellen. Danach kann jeder Benutzer eine App starten und Dokumente drucken.

#### **Hinweis**

• Wenn Sie keinen eigenen **Sicherheitscode (Security code)** festgelegt haben, wählen Sie **Mehrbenutzermodus (Multiuser mode)**, um den Einrichtungsbildschirm für den **Sicherheitscode (Security code)** anzuzeigen.

Wenn Sie **Abbrechen (Cancel)** wählen, kann der **Mehrbenutzermodus (Multiuser mode)** nicht eingestellt werden.

- Wenn Sie **Administrator** sind, wird ein Bestätigungsbildschirm angezeigt, in dem Sie gefragt werden, ob Sie Standardbenutzer ohne **Sicherheitscode (Security code)** per E-Mail auffordern möchten, einen **Sicherheitscode (Security code)** einzurichten.
	- Um eine Benachrichtigungs-E-Mail ausschließlich an Benutzer ohne einen **Sicherheitscode (Security code)** zu schicken und **Mehrbenutzermodus (Multiuser mode)** festzulegen, wählen Sie **OK**.
	- Um den **Mehrbenutzermodus (Multiuser mode)** festzulegen, ohne eine Benachrichtigungs-E-Mail zu verschicken, wählen Sie **Abbrechen (Cancel)**.

**[Fehlersuche beim Canon Inkjet Cloud Printing Center](#page-151-0)** 

# <span id="page-151-0"></span>**Fehlersuche beim Canon Inkjet Cloud Printing Center**

- Die App kann nicht installiert werden
- Die registrierte App wird nicht in der Liste der Apps aufgeführt
- Wenn die Informationen bei Drücken der Taste Aktualisieren nicht aktualisiert werden
- **Sie erhalten keine Registrierungs-E-Mail**
- **[Drucken nicht möglich](#page-152-0)**
- [Der Druckvorgang wird gestartet, ohne dass Sie ihn initiiert haben](#page-153-0)
- Wenn Sie sich unter iOS oder Mac [auch nach der Eingabe des richtigen Kennworts nicht](#page-154-0) [ordnungsgemäß anmelden können](#page-154-0)

## **Die App kann nicht installiert werden**

Überprüfen Sie das Land oder die Region, in der der Drucker erworben wurde.

Wenn der Drucker außerhalb des Landes oder der Region verwendet wird, in der er erworben wurde, können Apps nicht installiert werden.

#### **Wenn Sie die iP110 series verwenden**

Überprüfen Sie das Land oder die Region, in der der Drucker erworben wurde.

Wenn Sie den Drucker außerhalb des Landes oder der Region verwenden, in der Sie ihn erworben haben, können Sie möglicherweise bestimmte Apps nicht installieren.

Sie können Apps, die bereits installiert sind, weiter verwenden, solange das Land oder die Region, in die Sie reisen, diese Apps unterstützt.

## **Die registrierte App wird nicht in der Liste der Apps aufgeführt**

Überprüfen Sie die Anzeigesprache von Canon Inkjet Cloud Printing Center.

Wenn als Anzeigesprache eine Sprache festgelegt wird, die eine App nicht unterstützt, wird die App nicht in der Liste der Apps angezeigt, sie bleibt aber weiterhin registriert.

Wenn Sie wieder die Zielsprache der App auswählen, wird sie wieder in der Liste angezeigt, und Sie können die App starten, registrieren oder abmelden.

## **Wenn die Informationen bei Drücken der Taste Aktualisieren nicht aktualisiert werden**

Die Informationen werden möglicherweise nicht direkt angezeigt, da der Eigenschaftenbildschirm eine Netzwerkverbindung mit diesem Produkt erfordert. Warten Sie bitte einen Moment, und aktualisieren Sie die Informationen erneut.

Wenn die Informationen immer noch nicht aktualisiert werden, vergewissern Sie sich, dass das Produkt über eine Internetverbindung verfügt.

## **Sie erhalten keine Registrierungs-E-Mail**

Sie haben möglicherweise bei der Benutzerregistrierung des Canon Inkjet Cloud Printing Center eine andere E-Mail-Adresse eingeben.

## **Wenn Ihr LCD-Monitor ein Farbmodell ist**

Wählen Sie auf dem Startbildschirm des Druckers **Einrichtg (Setup)** -> **Webservice-Einrichtung (Web service setup)** -> **Webservice-Verbindungs-Einr. (Web service connection**

<span id="page-152-0"></span>**setup)** -> **IJ Cloud Printing Center-Einr. (IJ Cloud Printing Center setup)** -> **Von diesem Service löschen (Delete from this service)**, um die Registrierung für den Dienst zu löschen.

## **Wenn Ihr LCD-Monitor ein monochromes Modell ist**

Wählen Sie auf dem Bedienfeld die Taste **Einrichten (Setup)** und anschließend **Webservice-Einr. (Web service setup)** -> **Verbindungs-Einr. (Connection setup)** -> **IJCloudPrintingCtr** -> **Von Service löschen (Delete from service)** aus, um die Registrierung für den Dienst zu löschen.

## **Wenn Ihr Modell über keinen LCD-Monitor verfügt**

Anzeigen von Druckerinformationen -> **IJ Cloud Printing Center-Einr. (IJ Cloud Printing Center setup)** -> **Von diesem Service löschen (Delete from this service)**, um die Registrierung für den Dienst zu löschen.

Navigieren Sie zum Anzeigen der Druckerinformationen zur *Online-Handbuch*-Startseite und lesen Sie "Überprüfen von Druckerinformationen" für Ihr Modell.

Führen Sie die Benutzerregistrierung des Canon Inkjet Cloud Printing Center nach dem Zurücksetzen des Druckers erneut von vorne durch.

## **Drucken nicht möglich**

Prüfen Sie Folgendes, wenn das Drucken nicht möglich ist.

## **Wenn Ihr LCD-Monitor ein Farbmodell ist**

- Stellen Sie sicher, dass der Drucker mit dem Internet verbunden ist
- Stellen Sie sicher, dass der Drucker mit einem LAN verbunden ist, und dass das LAN eine Internetverbindung hat.
- Vergewissern Sie sich, dass auf dem LCD-Monitor des Druckers keine Fehlermeldung anzeigt wird.
- Wenn der Druckvorgang nicht gestartet wird, obwohl Sie einen Moment gewartet haben, öffnen Sie

den Hauptbildschirm des Druckers und wählen Sie **Einrichtg (Setup)** -> **Webservice-Anfrage (Web service inquiry)** aus.

### **Wenn Ihr LCD-Monitor ein monochromes Modell ist**

- Stellen Sie sicher, dass der Drucker mit dem Internet verbunden ist
- Stellen Sie sicher, dass der Drucker mit einem LAN verbunden ist, und dass das LAN eine Internetverbindung hat.
- Vergewissern Sie sich, dass auf dem LCD-Monitor des Druckers keine Fehlermeldung anzeigt wird.
- Wenn der Druckvorgang nicht gestartet wird, obwohl Sie einen Moment gewartet haben, wählen

Sie auf dem Bedienfeld des Druckers die Option **Einrichten (Setup)** und führen Sie eine

<span id="page-153-0"></span>**Webservice-Anfrage (Web service inquiry)** aus. Sollte der Druckvorgang nicht gestartet werden, führen Sie die Abfrage mehrere Male aus.

## **Wenn Ihr Modell über keinen LCD-Monitor verfügt**

- Stellen Sie sicher, dass der Drucker mit dem Internet verbunden ist.
- Stellen Sie sicher, dass der Drucker mit einem LAN verbunden ist, und dass das LAN eine Internetverbindung hat.
- Wenn der Druckvorgang nicht gestartet, obwohl Sie einen Moment gewartet haben, schalten Sie den Drucker aus und dann wieder ein.

Besteht das Problem weiterhin, verwenden Sie den Druckertreiber auf Ihrem Computer, um den Druckauftrag auszuführen. Überprüfen Sie, ob die Daten auf dem Drucker normal gedruckt werden können.

Wenn Sie weiterhin nicht drucken können, lesen Sie den Abschnitt zur Fehlersuche des entsprechenden Modells auf der Startseite vom *Online-Handbuch*.

### **Hinweis**

- Bei einer WLAN-Verbindung kann es nach Einschalten des Druckers einige Minuten dauern, bis die Kommunikation möglich ist. Überprüfen Sie, ob der Drucker mit dem WLAN verbunden ist, und warten Sie einen Moment, bis Sie den Druckauftrag starten.
- Wenn der Drucker nicht eingeschaltet oder nicht mit dem Internet verbunden ist, und somit der Druckauftrag nicht innerhalb von 24 Stunden gestartet wird, wird er automatisch abgebrochen. Stellen Sie in diesem Fall sicher, dass der Drucker eingeschaltet und mit dem Internet verbunden ist, und senden Sie den Druckauftrag erneut.

## **Der Druckvorgang wird gestartet, ohne dass Sie ihn initiiert haben**

Möglicherweise werden die Canon Inkjet Cloud Printing Center-Dienste unbefugterweise durch Dritte verwendet.

## **Wenn Ihr LCD-Monitor ein Farbmodell ist**

Wählen Sie auf dem Startbildschirm des Druckers **Einrichtg (Setup)** -> **Webservice-Einrichtung (Web service setup)** -> **Webservice-Verbindungs-Einr. (Web service connection setup)** -> **IJ Cloud Printing Center-Einr. (IJ Cloud Printing Center setup)** -> **Von diesem Service löschen (Delete from this service)**, um die Registrierung für den Dienst zu löschen.

## **Wenn Ihr LCD-Monitor ein monochromes Modell ist**

Wählen Sie auf dem Bedienfeld die Taste **Einrichten (Setup)** und anschließend **Webservice-Einr. (Web service setup)** -> **Verbindungs-Einr. (Connection setup)** -> **IJCloudPrintingCtr** -> **Von Service löschen (Delete from service)** aus, um die Registrierung für den Dienst zu löschen.

## <span id="page-154-0"></span>**Wenn Ihr Modell über keinen LCD-Monitor verfügt**

Anzeigen von Druckerinformationen -> **IJ Cloud Printing Center-Einr. (IJ Cloud Printing Center setup)** -> **Von diesem Service löschen (Delete from this service)**, um die Registrierung für den Dienst zu löschen.

Navigieren Sie zum Anzeigen der Druckerinformationen zur *Online-Handbuch*-Startseite und lesen Sie "Überprüfen von Druckerinformationen" für Ihr Modell.

Führen Sie die Benutzerregistrierung des Canon Inkjet Cloud Printing Center nach dem Zurücksetzen des Druckers erneut von vorne durch.

## **Wenn Sie sich unter iOS oder Mac auch nach der Eingabe des richtigen Kennworts nicht ordnungsgemäß anmelden können**

Wenn Sie iOS oder Mac verwenden und das Kennwort das Symbol ¥ oder ₩ enthält, geben Sie stattdessen einen umgekehrten Schrägstrich ein. Anweisungen zur Eingabe eines umgekehrten Schrägstrichs erhalten Sie in der Hilfe des Betriebssystems.

# **Einfaches Drucken von einem Smartphone oder Tablet mit Canon PRINT Inkjet/SELPHY**

Verwenden Sie Canon PRINT Inkjet/SELPHY, um auf einem Smartphone oder Tablet gespeicherte Fotos einfach über eine drahtlose Verbindung zu drucken.

Sie können auch gescannte Daten (PDF oder JPEG) ohne Verwendung eines Computers direkt auf einem Smartphone oder Tablet empfangen.

Canon PRINT Inkjet/SELPHY kann vom App Store und von Google Play heruntergeladen werden.

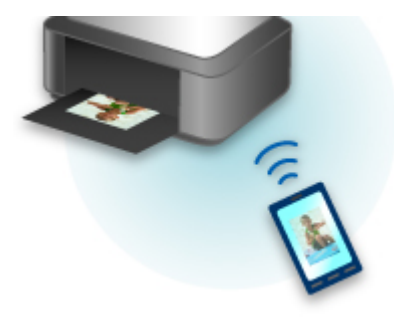

# **Drucken mit Windows RT**

Wenn Sie Windows RT 8.1 oder höher verwenden, können Sie ganz einfach drucken, indem Sie diesen Drucker mit dem Netzwerk verbinden.

Zum Herstellen einer Verbindung mit dem Netzwerk lesen Sie die Informationen unter der URL für die Einrichtung (http://www.canon.com/ijsetup), um dieses Produkt über Ihren Computer, Ihr Smartphone oder Ihr Tablet-Gerät zu verwenden.

Nachdem die Verbindung hergestellt wurde, wird die Software Canon Inkjet Print Utility, mit der Sie detaillierte Druckeinstellungen festlegen können, automatisch heruntergeladen.

Mit Canon Inkjet Print Utility können Sie den **Druckerst. (Printer status)** prüfen und detaillierte Druckeinstellungen festlegen. (Die verfügbaren Funktionen variieren je nach Umgebungsbedingungen und Verbindungsmethode.)

# **Überprüfen von Druckerinformationen**

Sie können über den Webbrowser auf Ihrem Smartphone, Tablet oder Computer den Druckerstatus überprüfen und die Druckereinstellungen ändern.

## **Hinweis**

- Sie können diese Funktion für die folgenden Betriebssysteme und Webbrowser verwenden.
	- iOS-Gerät

Betriebssystem: iOS 6.1 oder höher

Webbrowser: iOS-Standard-Webbrowser (Mobile Safari)

• Android-Gerät

Betriebssystem: Android 2.3.3 oder höher

Webbrowser: Android-Standard-Webbrowser (Browser oder Chrome)

• Mac OS-Gerät

Betriebssystem: Mac OS X v.10.6 oder höher

Webbrowser: Safari 5.1 oder höher

• Windows-Gerät

Betriebssystem: Windows XP oder höher

Webbrowser: Internet Explorer 8 oder höher, Google Chrome 38.0.2125.104m oder höher, Mozilla Firefox 33.0 oder höher

1. Überprüfen Sie die IP-Adresse und die Seriennummer des Geräts.

Um die IP-Adresse und Seriennummer des Geräts zu überprüfen, drucken Sie die Informationen zu den Netzwerkeinstellungen aus, indem Sie die folgenden Schritte ausführen.

- 1. [Stellen Sie sicher, dass das Gerät eingeschaltet ist.](#page-236-0)
- 2. [Legen Sie zwei Blätter Normalpapier im A4- oder Letter-Format ein.](#page-162-0)

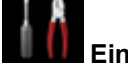

3. Wählen Sie im Bildschirm HOME **Einrichtg (Setup)**.

**N[LCD-Anzeige und Bedienfeld](#page-241-0)** 

Der Menübildschirm wird angezeigt.

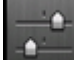

4. Wählen Sie **Geräteeinstellungen (Device settings)** und drücken Sie die Taste **OK**.

- 5. Verwenden Sie die Taste , um **LAN-Einstellungen (LAN settings)** zu wählen, und drücken Sie dann die Taste **OK**.
- 6. Verwenden Sie die Taste , um **LAN-Einstellungen bestätigen (Confirm LAN settings)** zu wählen, und drücken Sie dann die Taste **OK**.
- 7. Verwenden Sie die Taste  $\blacktriangle \blacktriangledown$ , um LAN-Details drucken (Print LAN details) zu wählen, und drücken Sie dann die Taste **OK**.
- 8. Wählen Sie mit den Tasten die Option **Ja (Yes)** aus und drücken Sie die Taste **OK**, um mit dem Drucken zu beginnen.

Das Gerät beginnt mit dem Drucken der Netzwerkeinstellungen.

9. Überprüfen Sie die Spalten "IP-Adresse" und "Seriennummer" auf dem Blatt für Informationen zu den Netzwerkeinstellungen.

### **Hinweis**

• Zum Zeitpunkt des Kaufs ist die Seriennummer des Geräts das Kennwort. Das Überprüfen der Seriennummer ist nicht erforderlich, wenn Sie das Kennwort bereits geändert haben.

2. Öffnen Sie einen Webbrowser auf Ihrem Smartphone, Tablet oder Computer und geben Sie die IP-Adresse ein.

Geben Sie in das URL-Feld des Webbrowsers Folgendes ein.

http://XXX.XX.X.XXX

Geben Sie für "XXX.X.X.X.XXX" die IP-Adresse ein, die Sie in der Spalte "IP-Adresse" auf dem Blatt für Informationen zu den Netzwerkeinstellungen überprüft haben.

Beim Zugriff werden die Druckerinformationen im Webbrowser auf Ihrem Smartphone, Tablet oder Computer angezeigt.

Wenn Sie den Druckerstatus überprüfen und die Druckereinstellungen ändern möchten, fahren Sie mit dem nächsten Schritt fort. Wenn Sie dies nicht möchten, schließen Sie den Webbrowser.

3. Wählen Sie **Anmelden (Log on)** aus, um den Druckerstatus zu überprüfen und die Druckereinstellungen zu ändern.

Der Bildschirm **Admin-Kennwort - Authentifiz. (Admin password authentication)** wird angezeigt.

## **Wichtig**

• Vor der Anzeige des **Admin-Kennwort - Authentifiz. (Admin password authentication)**- Bildschirms wird möglicherweise die Meldung angezeigt, dass die Identifizierungsinformationen nicht überprüft wurden.

Sie können festlegen, dass keine Meldung angezeigt wird, indem Sie in Schritt 5 die SSL/TLS-Einstellungen des Zertifikats für verschlüsselte Kommunikation einstellen.

4. Geben Sie das Kennwort ein.

Zum Zeitpunkt des Kaufs ist die Seriennummer des Geräts das Kennwort. Wenn Sie das Kennwort noch nicht geändert haben, geben Sie die Seriennummer des Geräts ein, die in der Spalte "Seriennummer" auf dem Blatt für die Informationen zu den Netzwerkeinstellungen gedruckt ist.

Wenn die Kennwortauthentifizierung abgeschlossen ist, werden die Menüs, die genutzt werden können, im Webbrowser angezeigt.

5. Überprüfen Sie den Druckerstatus und ändern Sie die Druckereinstellungen.

Sie können die folgenden Menüs nutzen.

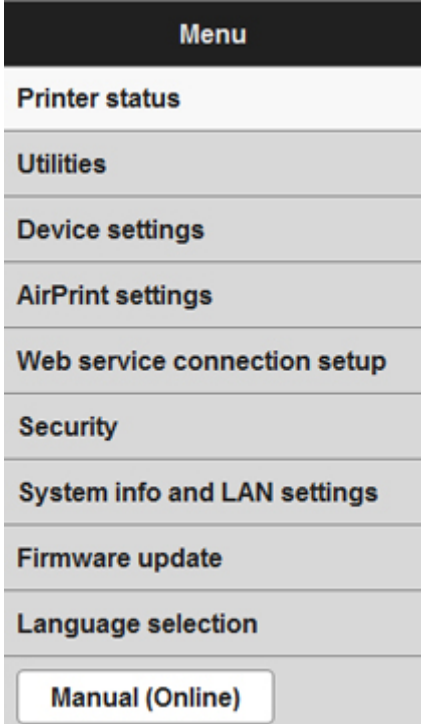

#### **Druckerst. (Printer status)**

Diese Funktion zeigt Druckerinformationen wie verbliebene Tintenmenge, Status sowie detaillierte Fehler-Informationen an.

Sie können sich auch mit der Seite, über die Sie Tinte kaufen können, oder mit der Support-Seite verbinden und Webservices nutzen.

#### **Dienstprogramme (Utilities)**

Mit dieser Funktion können Sie die Dienstprogrammfunktionen des Druckers wie die Reinigung einstellen und ausführen.

#### **Geräteeinstellungen (Device settings)**

Diese Funktion ermöglicht Ihnen das Ändern von Druckereinstellungen wie geräuscharme Einstellungen, Energiespareinstellungen und Druckeinstellungen.

#### **AirPrint-Einst. (AirPrint settings)**

Diese Funktion ermöglicht Ihnen das Festlegen der AirPrint-Einstellungen wie Positionsinformationen.

#### **Webservice-Verbindungs-Einr. (Web service connection setup)**

Diese Funktion ermöglicht Ihnen das Registrieren für Google Cloud Print oder IJ Cloud Printing Center oder das Löschen einer Registrierung.

#### **Sicherheit (Security)**

Diese Funktion ermöglicht Ihnen das Festlegen des Administratorkennworts und der SSL/TLS-Einstellungen des Zertifikats für verschlüsselte Kommunikation.

#### **Wichtig**

• Zum Zeitpunkt des Kaufs ist die Seriennummer des Geräts das Kennwort.

Informationen zum Kennwort finden Sie unter [Administratorkennwort.](#page-381-0)

- Bei der Änderung des Kennworts gelten die folgenden Zeichenbeschränkungen:
	- Legen Sie das Kennwort fest, das zwischen 4 und 32 Zeichen enthalten kann.
	- Für die Eingabe sind nur alphanumerische Einzelbyte-Zeichen zulässig.

• Aus Sicherheitsgründen empfehlen wir Ihnen, mindestens 6 alphanumerische Zeichen zu verwenden.

#### **Systeminfo und LAN-Einstell. (System info and LAN settings)**

Diese Funktion ermöglicht Ihnen das Überprüfen der Systeminformationen und das Ändern der LAN-Einstellungen.

#### **Aktualisierung der Firmware (Firmware update)**

Mit dieser Funktion können Sie die Firmware aktualisieren und Versionsinformationen prüfen.

#### **Sprachenauswahl (Language selection)**

Diese Funktion ermöglicht Ihnen das Ändern der Sprache der Anzeige.

#### **Handbuch (Online) (Manual (Online))**

Diese Funktion zeigt das *Online-Handbuch* an.

- 6. Nach Abschluss der Überprüfung des Druckerstatus und der Änderung der Druckereinstellungen wählen Sie **Abmelden (Log off)** aus.
- 7. Schließen Sie den Webbrowser.

# **Handhabung von Papier, Originalen, Tintenpatronen usw.**

- **[Einlegen von Papier](#page-162-0)**
	- **[Einlegen von Normalpapier/Fotopapier](#page-163-0)**
	- **[Einlegen von Umschlägen](#page-168-0)**

# **[Auflegen von Originalen](#page-173-0)**

- [Auflegen von Originalen auf die Auflagefläche](#page-174-0)
- [Auflegen von Originalen für jede Funktion](#page-175-0)
- [Für das Kopieren oder Scannen geeignete Originale](#page-178-0)
- [Abnehmen/Anbringen des Vorlagendeckels](#page-179-0)

## **[Ersetzen der Tinte](#page-180-0)**

- **[Ersetzen der Tinte](#page-181-0)**
- [Überprüfen des Tintenstatus](#page-187-0)

# <span id="page-162-0"></span>**Einlegen von Papier**

- **[Einlegen von Normalpapier/Fotopapier](#page-163-0)**
- **[Einlegen von Umschlägen](#page-168-0)**

# <span id="page-163-0"></span>**Einlegen von Normalpapier/Fotopapier**

Sie können Normalpapier oder Fotopapier einlegen.

## **Wichtig**

• Wenn Sie Normalpapier für Testausdrucke auf kleine Formate z. B. 10 x 15 cm (4 x 6 Zoll) oder 13 x 18 cm (5 x 7 Zoll) zurechtschneiden, kann dieses Papier einen Papierstau verursachen.

## **Hinweis**

• Wir empfehlen für das Drucken von Fotos die Verwendung von Original-Fotopapier von Canon.

Ausführliche Informationen zu Originalpapier von Canon finden Sie unter [Verwendbare Medientypen](#page-371-0).

• Das Gerät ist für das Bedrucken von handelsüblichem Kopierpapier oder Canon Red Label Superior WOP111/Canon Océ Office Colour Paper SAT213 geeignet.

Informationen zu den im Gerät verwendbaren Seitenformaten und Papiergewichten finden Sie unter [Verwendbare Medientypen](#page-371-0).

1. Bereiten Sie das Papier vor.

Richten Sie die Kanten des Papiers bündig aus. Glätten Sie gegebenenfalls gewelltes Papier.

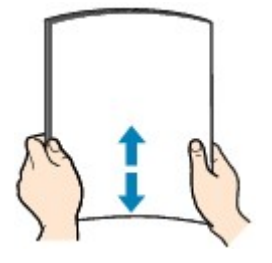

### **Hinweis**

- Richten Sie die Kanten des Papiers vor dem Einlegen bündig aus. Wenn die Kanten beim Einlegen des Papiers nicht bündig ausgerichtet sind, kann es zu einem Papierstau kommen.
- Wenn das Papier gewellt ist, halten Sie es an den gewellten Ecken fest, und biegen Sie es vorsichtig in Gegenrichtung, bis es vollständig eben liegt.

Informationen zum Glätten von gewelltem Papier finden Sie im Abschnitt "Legen Sie das Papier nach dem Glätten ein" unter [Papier ist verschmutzt/Bedruckte Oberfläche ist verkratzt.](#page-898-0)

- Wenn Sie Photo Papier Plus,Seiden-Glanz SG-201 verwenden, legen Sie das Papier ggf. gewellt ein. Wenn Sie das Papier aufrollen, um es zu glätten, kann dies Risse auf der Papieroberfläche verursachen, die die Druckqualität beeinträchtigen.
- 2. Öffnen Sie vorsichtig die vordere Abdeckung.

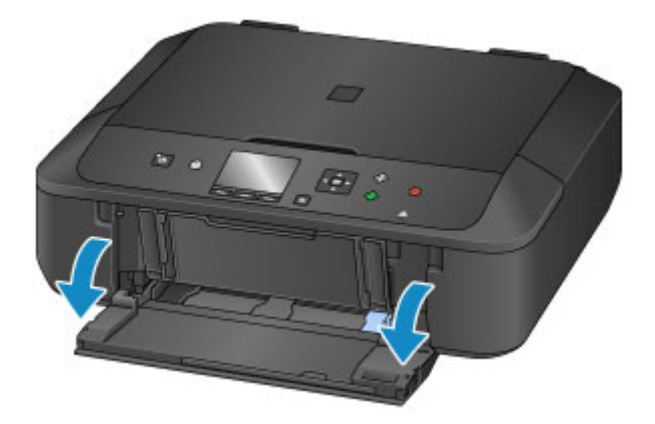

3. Halten Sie die rechte Lasche an der vorderen Abdeckung, und ziehen Sie die Kassette bis zum Anschlag heraus.

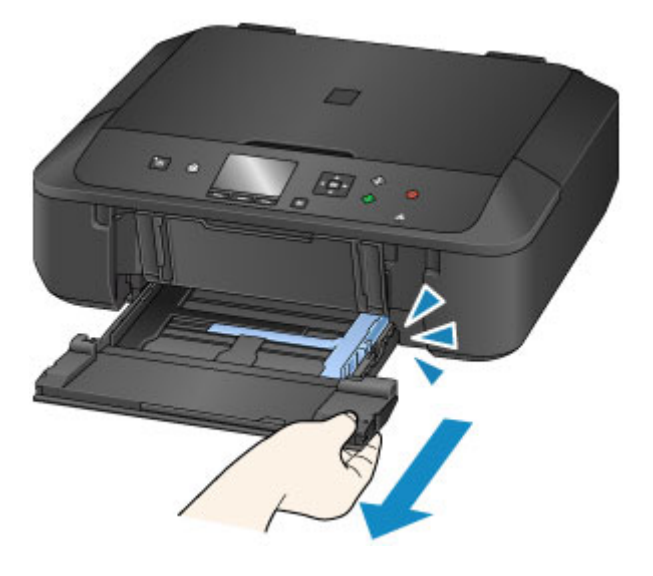

- 4. Schieben Sie beide Papierführungen mithilfe der rechten Papierführung (A) vollständig nach außen.
- 5. Legen Sie das Papier MIT DER ZU BEDRUCKENDEN SEITE NACH UNTEN in die Mitte der Kassette ein.

Schieben Sie den Papierstapel vollständig in die Kassette hinein, bis er hinten anliegt.

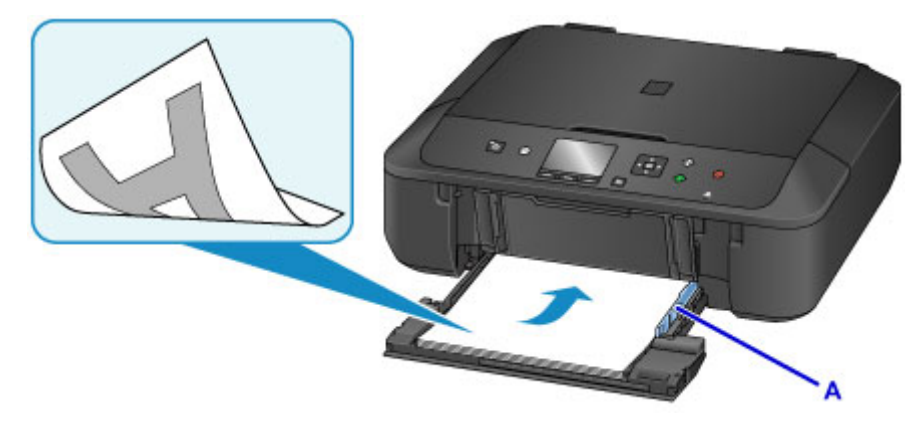

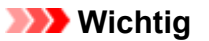

• Legen Sie Papier immer mit der Schmalseite (B) nach unten ein. Wird das Papier mit der Längsseite (C) nach unten eingelegt, besteht die Gefahr eines Papierstaus.

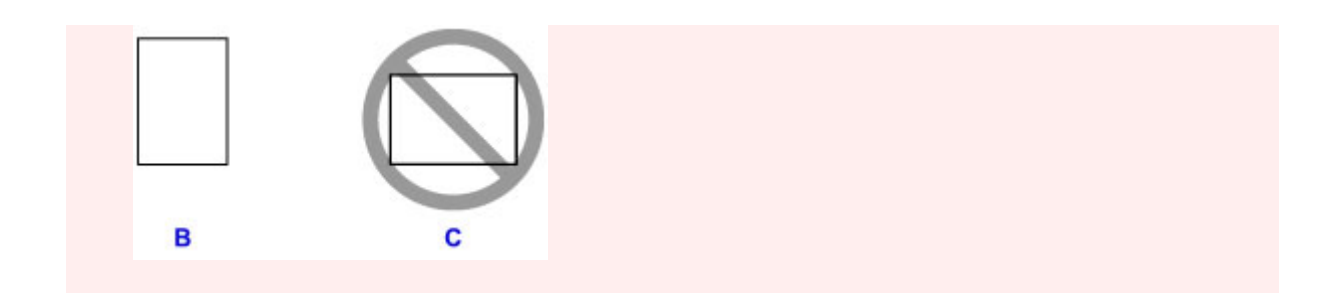

6. Schieben Sie die rechte Papierführung (A) so weit nach innen, dass die Papierführungen auf beiden Seiten am Papierstapel anliegen.

Achten Sie darauf, dass die Papierführungen nicht zu eng am Papier anliegen. Andernfalls kommt es möglicherweise zu Fehleinzügen.

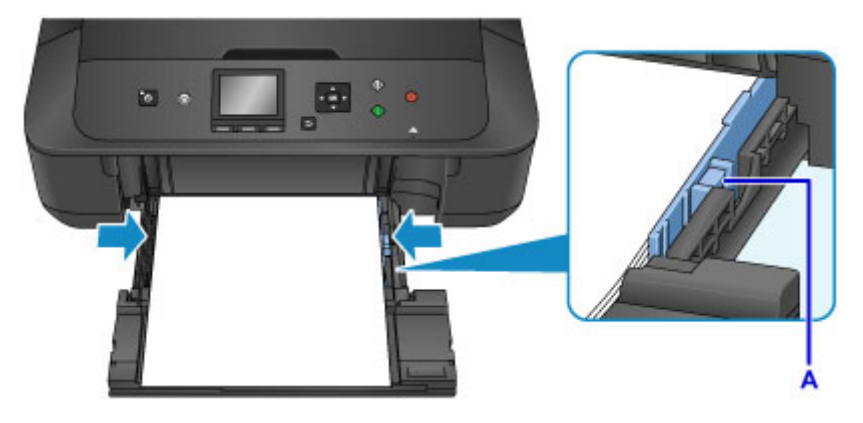

### **Hinweis**

- Der Papierstapel darf die Markierung für die Auffüllgrenze (D) nicht überschreiten.
- Achten Sie darauf, dass der Papierstapel nicht höher als die Laschen (E) der Papierführungen ist.

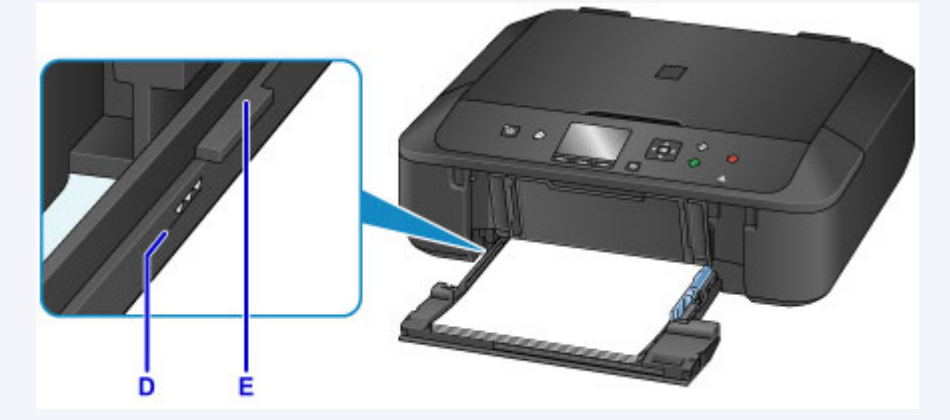

• Schieben Sie Papier bei Verwendung kleiner Formate, z. B. 10 x 15 cm (4 x 6 Zoll), vollständig in die Kassette hinein, bis es hinten anliegt.

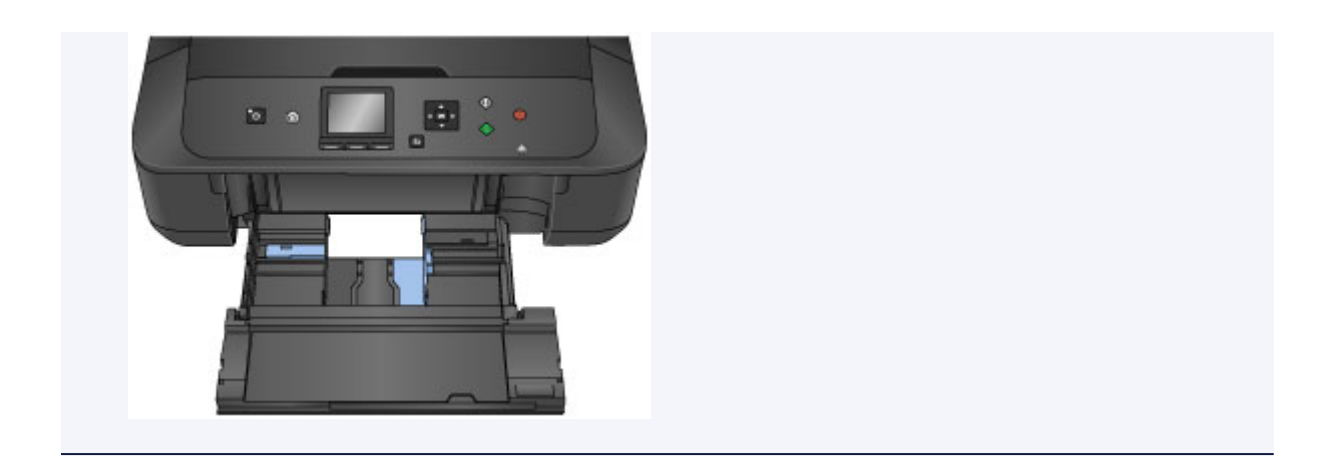

7. Halten Sie die rechte Lasche an der vorderen Abdeckung, schieben Sie die Kassette zurück, bis der Pfeil ( $\triangleright$ ) an der vorderen Abdeckung am Pfeil ( $\triangle$ ) des Geräts ausgerichtet ist.

Nachdem Sie die Kassette zurückgeschoben haben, wird der Bildschirm zur Angabe der Papierinformationen auf der LCD-Anzeige angezeigt.

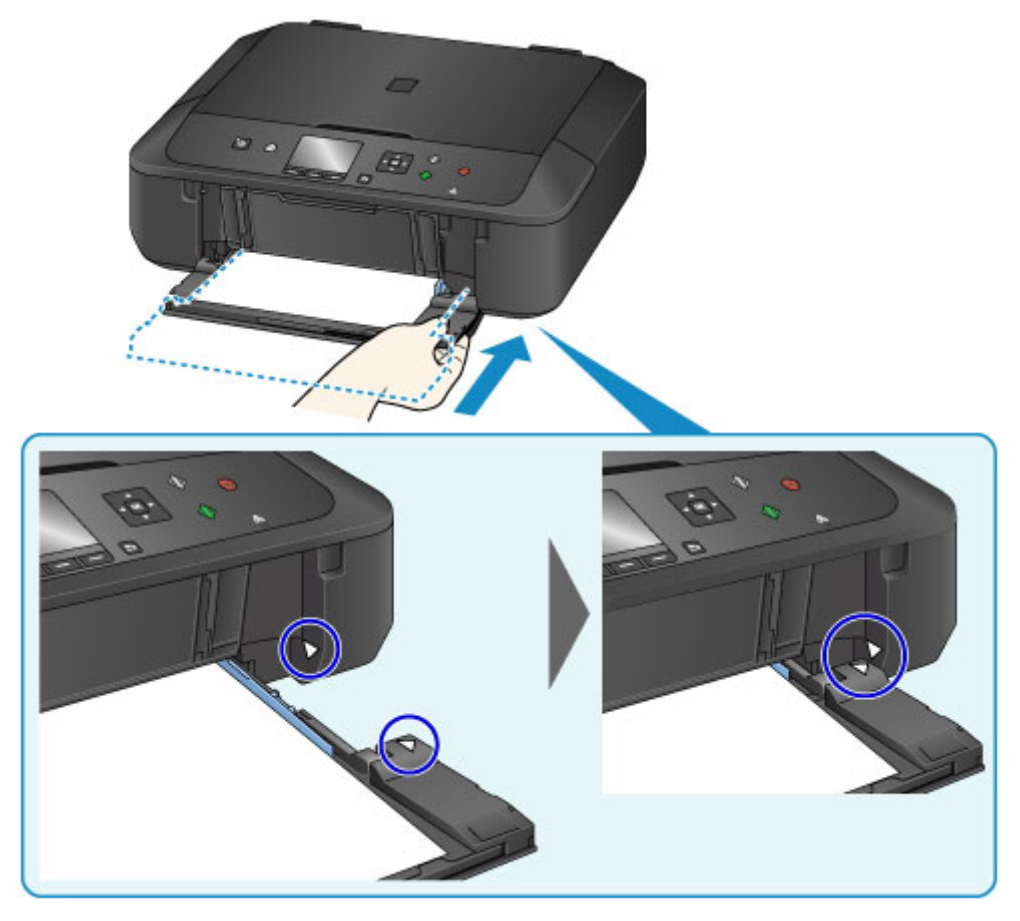

8. Wählen Sie das Format und den Typ des in die Kassette eingelegten Papiers unter **Format (Page size)** und **Med.typ (Type)** aus. Drücken Sie danach die Taste **OK**.

Wenn eine Meldung auf dem Bildschirm angezeigt wird, befolgen Sie die Anweisungen in der Meldung zum Abschließen der Registrierung.

**[Papiereinstellungen](#page-582-0)** 

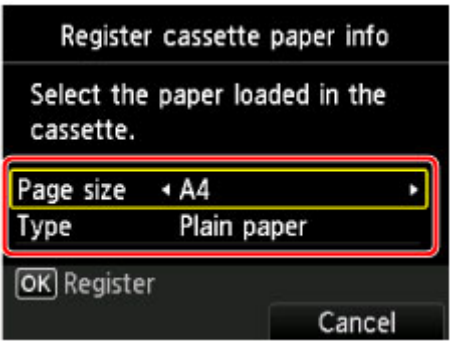

- 9. Ziehen Sie die Papierstütze(F) heraus, und öffnen Sie die Verlängerung des Ausgabefachs(G).
- 10. Öffnen Sie das Papierausgabefach(H) vorsichtig, und ziehen Sie die Papierausgabestütze(I) heraus.

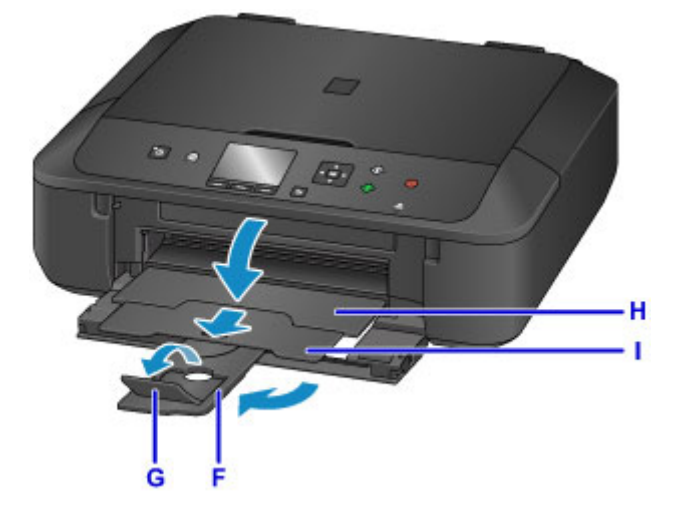

## **Wichtig**

• Achten Sie darauf, das Papierausgabefach während des Drucks zu öffnen. Andernfalls kann der Druckvorgang vom Gerät nicht gestartet werden.

## **Hinweis**

• Wählen Sie beim Drucken das Format und den Typ des eingelegten Papiers im Druckeinstellungsbildschirm auf dem Bedienfeld oder im Druckertreiber aus.

# <span id="page-168-0"></span>**Einlegen von Umschlägen**

Sie können die Formate Umschlag DL und Umschlag #10 einlegen.

Wenn die Druckertreibereinstellungen richtig festgelegt wurden, wird die Adresse automatisch gedreht und entsprechend der Ausrichtung des Umschlags gedruckt.

## **Wichtig**

- Das Bedrucken von Umschlägen über das Bedienfeld oder einem PictBridge (WLAN)-kompatiblen Gerät wird nicht unterstützt.
- Folgende Umschläge können nicht bedruckt werden: Andernfalls können im Gerät Papierstaus oder Gerätefehlfunktionen auftreten.
	- Umschläge mit geprägter oder kaschierter Oberfläche
	- Umschläge mit doppelter Klappe
	- Umschläge, bei denen die gummierte Klappe bereits befeuchtet ist und klebt
- 1. Bereiten Sie die Umschläge vor.
	- Drücken Sie alle vier Ecken und Kanten der Umschläge nach unten, um sie zu glätten.

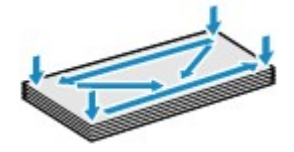

• Wenn die Umschläge wellig sind, halten Sie sie an den gegenüberliegenden Ecken fest, und biegen Sie sie vorsichtig in die andere Richtung.

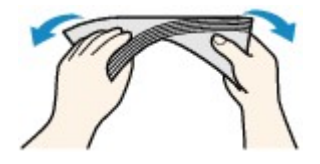

- Wenn die Ecke der Umschlagklappe gefaltet ist, glätten Sie sie.
- Falzen Sie die vordere Kante des Umschlags (mit der der Umschlag eingeführt wird) mit einem Stift möglichst glatt.

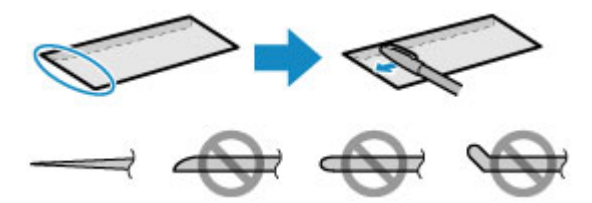

Die obige Abbildung zeigt – in mehreren Varianten – die Vorderkante eines Umschlags von der Seite.

**Wichtig** 

- Die Umschläge können einen Papierstau im Gerät verursachen, wenn sie nicht ganz flach oder die Kanten nicht ausgerichtet sind. Stellen Sie sicher, dass keine Unebenheit mehr als 3 mm (0,1 Zoll) ausmacht.
- 2. Öffnen Sie vorsichtig die vordere Abdeckung.

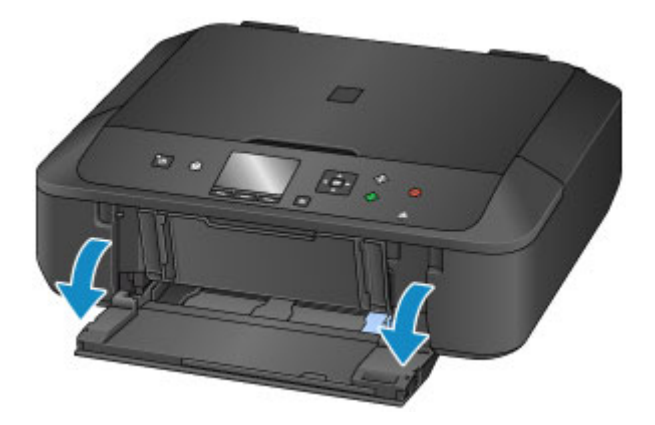

3. Halten Sie die rechte Lasche an der vorderen Abdeckung, und ziehen Sie die Kassette bis zum Anschlag heraus.

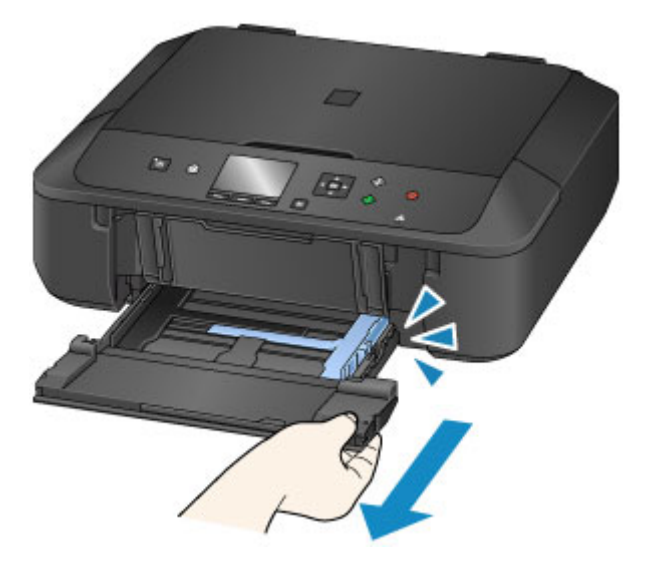

- 4. Schieben Sie beide Papierführungen mithilfe der rechten Papierführung (A) vollständig nach außen.
- 5. Legen Sie die Umschläge MIT DER ANSCHRIFTENSEITE NACH UNTEN in die Mitte der Kassette ein.

Die Umschlagklappen liegen links und weisen nach oben.

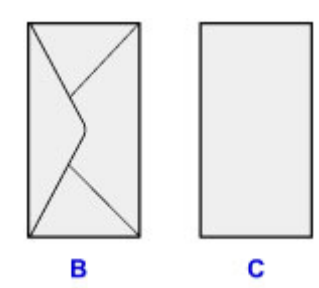

- B: Rückseite
- C: Anschriftenseite

Schieben Sie die Umschläge vollständig in die Kassette hinein, bis sie hinten anliegen.

Es können maximal 5 Umschläge gleichzeitig eingelegt werden.

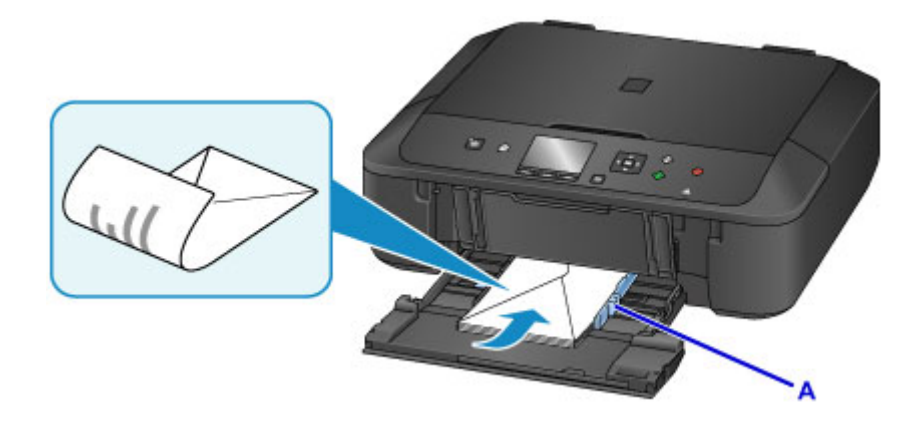

6. Schieben Sie die rechte Papierführung (A) so weit nach innen, dass die Papierführungen auf beiden Seiten an den Umschlägen anliegen.

Achten Sie darauf, dass die Papierführungen nicht zu eng an den Umschlägen anliegen. Andernfalls kommt es möglicherweise zu Fehleinzügen.

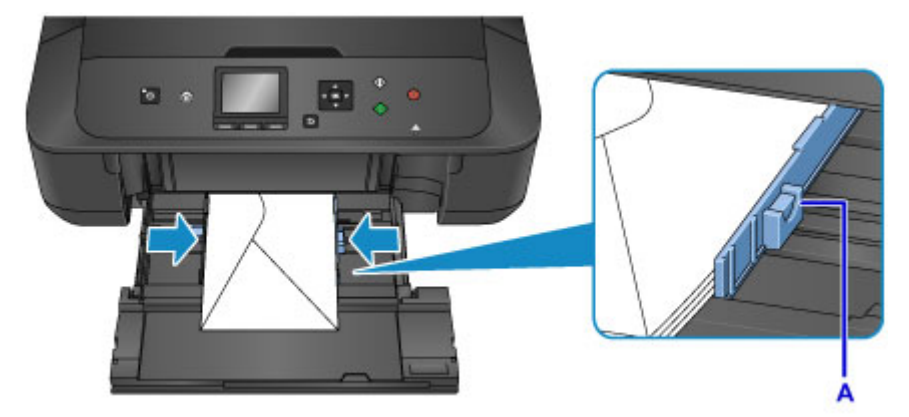

## **Hinweis**

- Der Umschlagstapel darf die Auffüllgrenze (D) nicht überschreiten.
- Achten Sie darauf, dass der Umschlagstapel nicht höher als die Laschen (E) der Papierführungen ist.

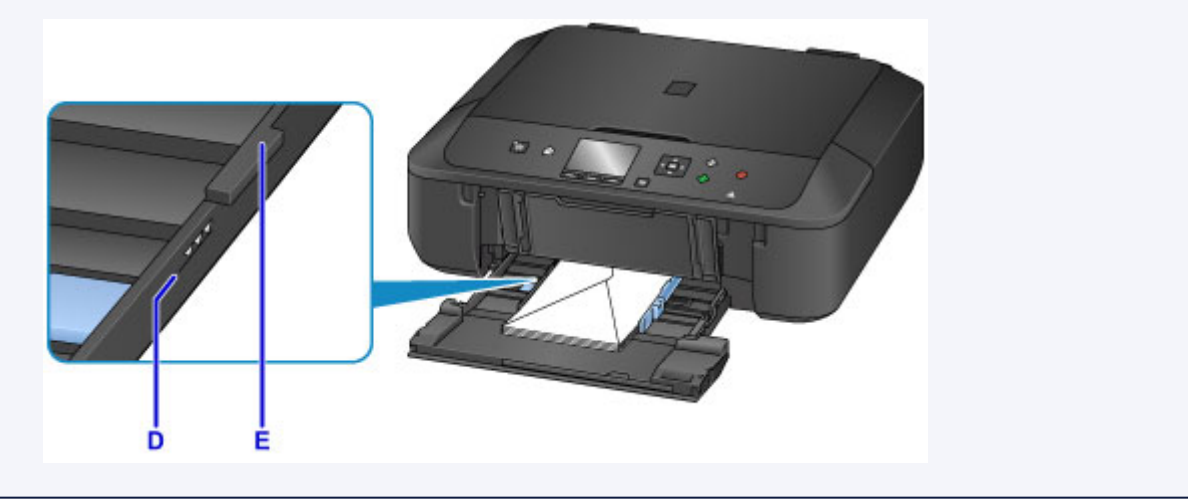

7. Halten Sie die rechte Lasche an der vorderen Abdeckung, schieben Sie die Kassette zurück, bis der Pfeil ( $\triangleright$ ) an der vorderen Abdeckung am Pfeil ( $\triangle$ ) des Geräts ausgerichtet ist.

Nachdem Sie die Kassette zurückgeschoben haben, wird der Bildschirm zur Angabe der Papierinformationen auf der LCD-Anzeige angezeigt.

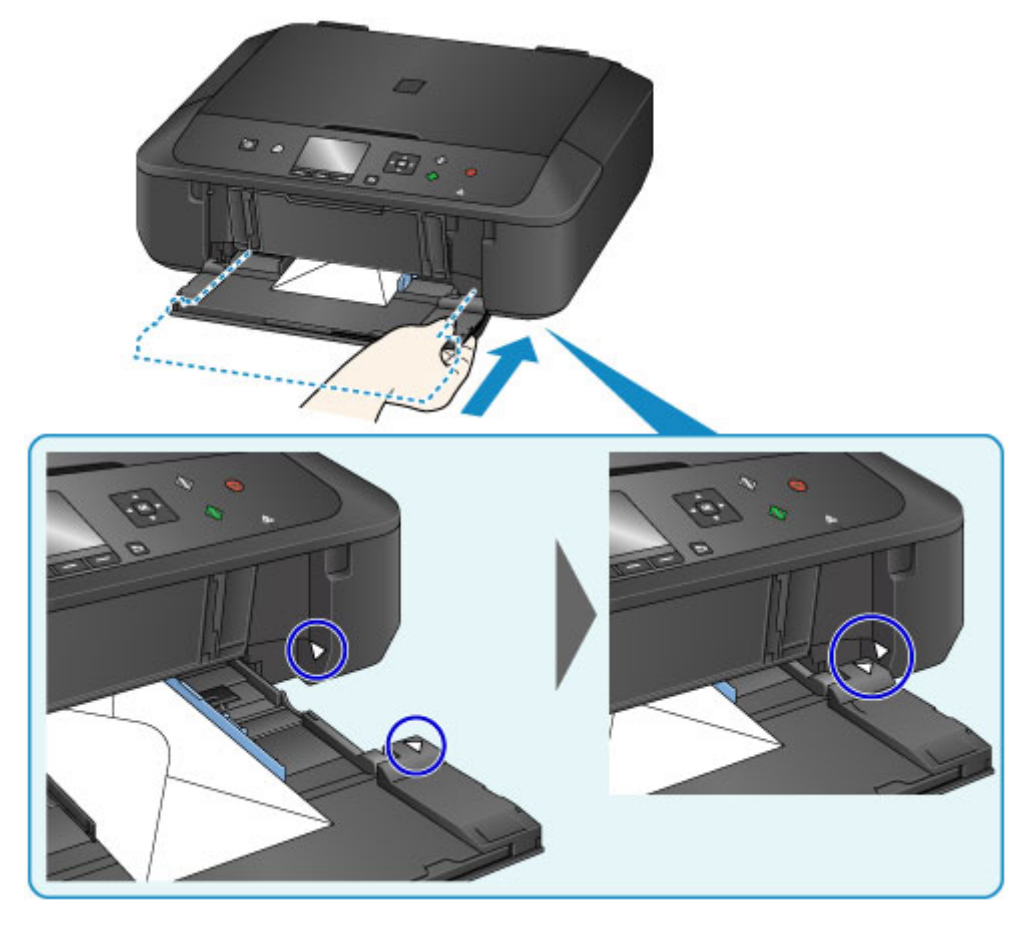

- 8. Wählen Sie das Format und den Typ der in die Kassette eingelegten Umschläge unter **Format (Page size)** und **Med.typ (Type)** aus. Drücken Sie danach die Taste **OK**.
	- **[Papiereinstellungen](#page-582-0)** Register cassette paper info Select the paper loaded in the cassette. Page size « Envelope DL Envelope Type OK Register Cancel
- 9. Ziehen Sie die Papierstütze(F) heraus, und öffnen Sie die Verlängerung des Ausgabefachs(G).
- 10. Öffnen Sie das Papierausgabefach(H) vorsichtig, und ziehen Sie die Papierausgabestütze(I) heraus.

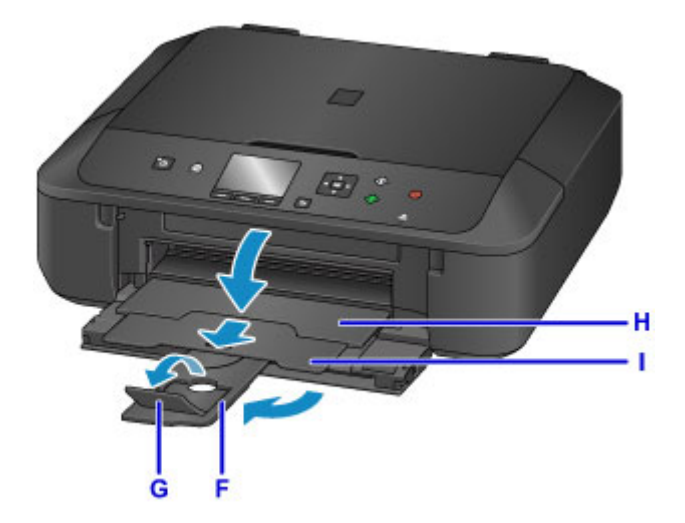

# **Wichtig**

• Achten Sie darauf, das Papierausgabefach während des Drucks zu öffnen. Andernfalls kann der Druckvorgang vom Gerät nicht gestartet werden.

## **Hinweis**

• Wählen Sie beim Drucken das Format und den Typ der eingelegten Umschläge im Bildschirm für die Druckeinstellungen des Druckertreibers aus.

# <span id="page-173-0"></span>**Auflegen von Originalen**

- **[Auflegen von Originalen auf die Auflagefläche](#page-174-0)**
- **[Auflegen von Originalen für jede Funktion](#page-175-0)**
- **[Für das Kopieren oder Scannen geeignete Originale](#page-178-0)**
- **[Abnehmen/Anbringen des Vorlagendeckels](#page-179-0)**

# <span id="page-174-0"></span>**Auflegen von Originalen auf die Auflagefläche**

- 1. Öffnen Sie den Vorlagendeckel.
- 2. Legen Sie das Original MIT DER ZU SCANNENDEN SEITE NACH UNTEN auf die Auflagefläche.
	- **Eür das Kopieren oder Scannen geeignete Originale [Auflegen von Originalen für jede Funktion](#page-175-0)**

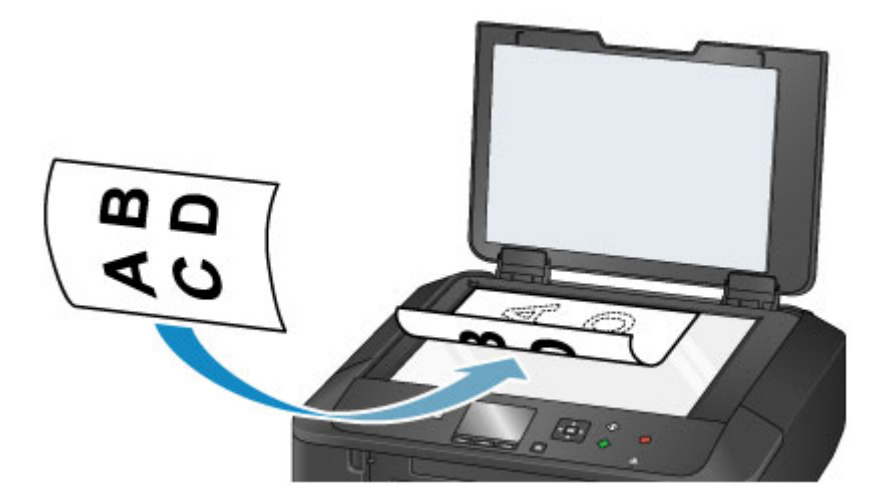

### **Wichtig**

- Beachten Sie beim Auflegen des Originals auf die Auflagefläche die folgenden Punkte.
	- Legen Sie keine Gegenstände auf die Auflagefläche, die mehr als 2,0 kg (4,4 lb) wiegen.
	- Drücken Sie das Original nicht mit einer Kraft, die einem Gewicht von mehr als 2,0 kg (4,4 lb) entspricht, auf die Auflagefläche.

Andernfalls besteht die Gefahr einer Fehlfunktion des Scanners, außerdem könnte die Auflagefläche brechen.

3. Schließen Sie behutsam den Vorlagendeckel.

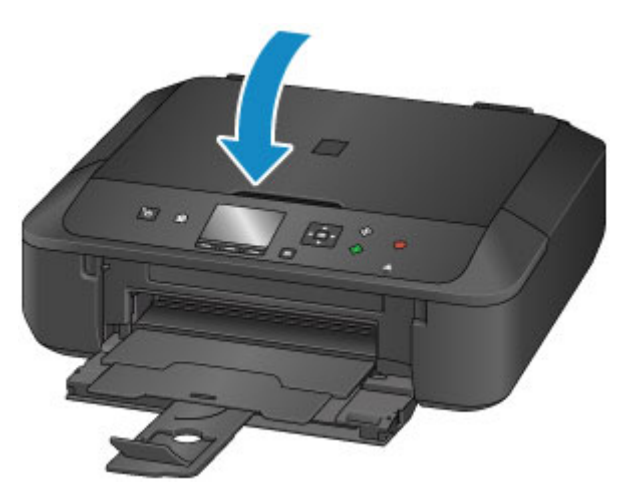

## **Wichtig**

• Nach dem Auflegen des Originals auf die Auflagefläche muss unbedingt der Vorlagendeckel geschlossen werden, bevor Sie den Kopier- oder Scanvorgang starten.

# <span id="page-175-0"></span>**Auflegen von Originalen für jede Funktion**

Positionieren Sie das Originaldokument gemäß der verwendeten Funktion auf der Auflagefläche. Wenn Sie das Originaldokument nicht korrekt auflegen, wird es möglicherweise nicht ordnungsgemäß gescannt.

# Auflegen eines an der Ausrichtungsmarkierung <sup>2</sup> auszurichtenden **Originals**

- Auflegen von Originalen zum Anfertigen von Kopien
- Unter **Scannen (Scan)**:
	- Wählen Sie für **Dok.typ (Doc.type)** die Option **Automat. Scannen (Auto scan)**, um Textdokumente, Zeitschriften oder Zeitungen zu scannen
	- Wählen Sie für **Dok.typ (Doc.type)** die Option **Dokument (Document)** oder **Foto (Photo)**, und geben Sie für **Scangrö. (Scan size)** ein Standardformat (A4, Letter usw.) an, um Originale zu scannen
- Mit einer Softwareanwendung auf einem Computer,
	- Scannen Sie Textdokumente, Zeitschriften oder Zeitungen
	- Wählen Sie ein Standardformat (A4, Letter usw.), um Originale zu scannen

Platzieren Sie das Original MIT DER ZU SCANNENDEN SEITE NACH UNTEN auf die Auflagefläche und richten Sie es an der Ausrichtungsmarkierung  $\mathbf{\mathfrak{L}}$  aus. Bereiche des Dokuments, die sich im schraffierten Bereich befinden, werden nicht gescannt.

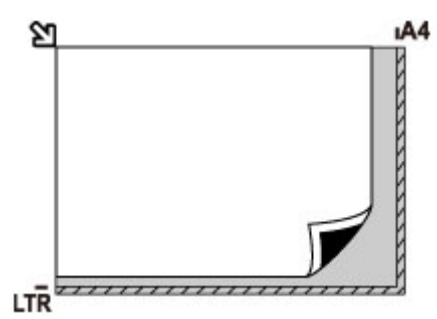

## **Wichtig**

• Der in der Abbildung gestreift dargestellte Bereich (A) (1 mm (0,04 Zoll) von den Rändern der Auflagefläche) kann vom Gerät nicht gescannt werden.

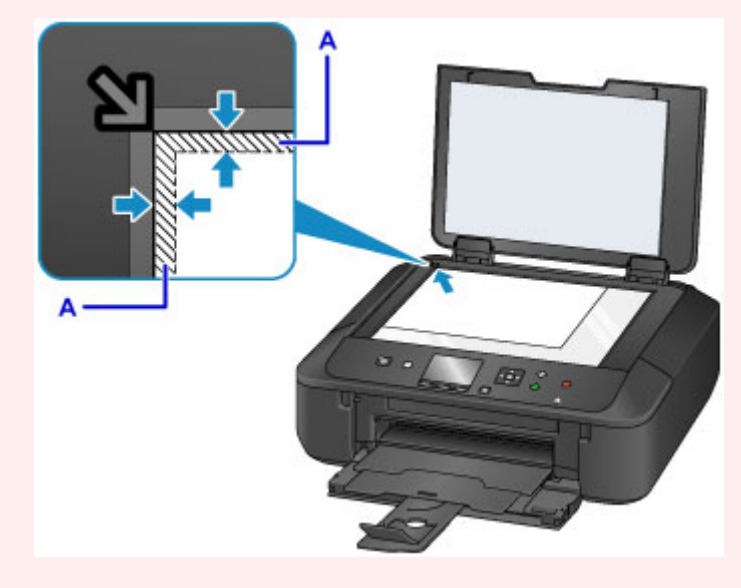

# **Auflegen eines einzelnen Originals auf die Mitte der Auflagefläche**

- Scannen eines einzelnen gedruckten Fotos in **Fotokopie (Photo copy)**
- Unter **Scannen (Scan)**:
	- Wählen Sie für **Dok.typ (Doc.type)** die Option **Automat. Scannen (Auto scan)**, um ein gedrucktes Foto, eine Postkarte, eine Visitenkarte oder einen Datenträger zu scannen
	- Wählen Sie für **Dok.typ (Doc.type)** die Option **Foto (Photo)**, und geben Sie für **Scangrö. (Scan size)** die Option **Automat. Scannen (Auto scan)** an, um ein Original zu scannen

Platzieren Sie das Original MIT DER ZU SCANNENDEN SEITE NACH UNTEN, mit mindestens 1 cm (0,4 Zoll) oder mehr Abstand zwischen den Kanten (diagonal gestreifter Bereich) der Auflagefläche. Bereiche des Dokuments, die sich im schraffierten Bereich befinden, werden nicht gescannt.

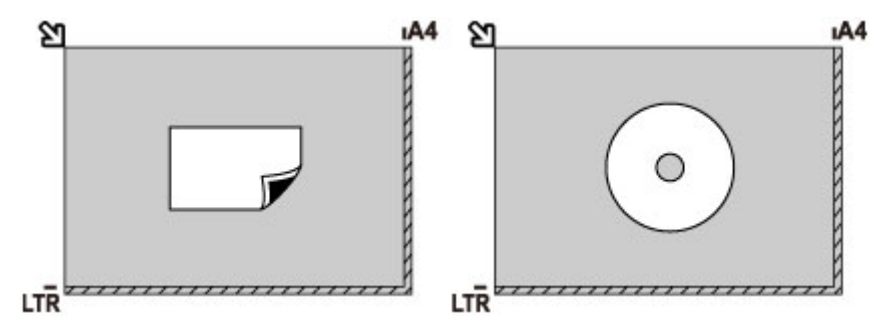

# **Auflegen von zwei oder mehr Originalen auf die Auflagefläche**

- Scannen von zwei oder mehr gedruckten Fotos in **Fotokopie (Photo copy)**
- Unter **Scannen (Scan)**:
	- Wählen Sie für **Dok.typ (Doc.type)** die Option **Automat. Scannen (Auto scan)**, um zwei oder mehr gedruckte Fotos, Postkarten oder Visitenkarten zu scannen
	- Wählen Sie für **Dok.typ (Doc.type)** die Option **Foto (Photo)**, und geben Sie für **Scangrö. (Scan size)** die Option **Aut. Mehrfachscan (Auto multi scan)** an, um zwei oder mehr Originale zu scannen
- Scannen von zwei oder mehr gedruckten Fotos, Postkarten oder Visitenkarten mit einer Softwareanwendung auf einem Computer

Platzieren Sie die Originale MIT DER ZU SCANNENDEN SEITE NACH UNTEN. Lassen Sie mindestens 1 cm (0,4 Zoll) oder mehr Abstand zwischen den Kanten (diagonal gestreifter Bereich) der Auflagefläche und den Originalen sowie zwischen den Originalen selbst frei. Bereiche des Dokuments, die sich im schraffierten Bereich befinden, werden nicht gescannt.

Sie können bis zu 12 Objekte positionieren.

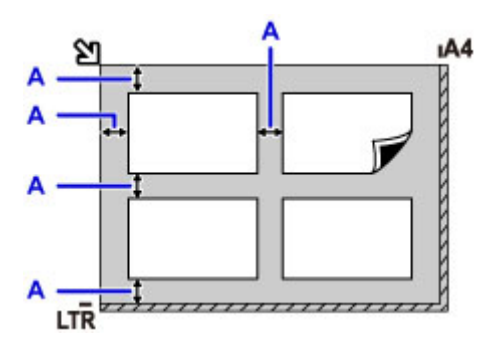

A: Mehr als 1 cm (0,4 Zoll)

## **Hinweis**

- Mit der Funktion Verzerrungskorrektur werden bis zu einem Winkel von etwa 10 Grad schräg platzierte Originale automatisch korrigiert. Schiefe Fotos mit einer langen Seite von 180 mm (7,1 Zoll) oder mehr können nicht korrigiert werden.
- Nicht rechteckige Fotos oder Fotos mit unregelmäßigen Formen (beispielsweise ausgeschnittene Fotos) werden möglicherweise nicht richtig gescannt.

# <span id="page-178-0"></span>**Für das Kopieren oder Scannen geeignete Originale**

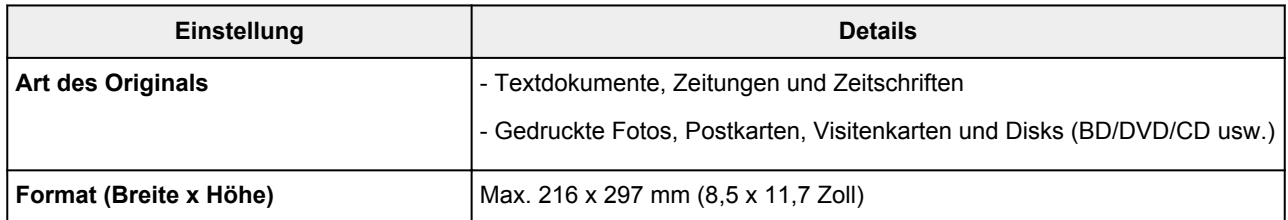

## **Hinweis**

• Wenn ein dickes Original, wie etwa ein Buch, auf die Auflagefläche gelegt wird, kann der Vorlagendeckel vom Gerät abgenommen werden.

**[Abnehmen/Anbringen des Vorlagendeckels](#page-179-0)** 

# <span id="page-179-0"></span>**Abnehmen/Anbringen des Vorlagendeckels**

# **Abnehmen des Vorlagendeckels:**

Halten Sie den Vorlagendeckel senkrecht, und kippen Sie ihn nach hinten.

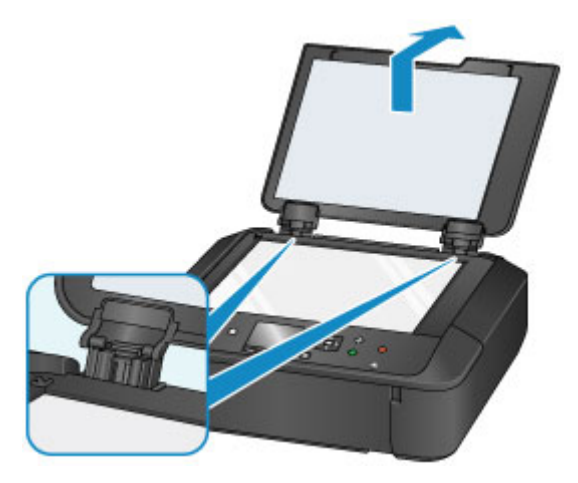

# **Anbringen des Vorlagendeckels:**

Führen Sie beide Scharniere (A) des Vorlagendeckels in die Halterung (B) ein, und setzen Sie beide Scharniere des Vorlagendeckels wie unten dargestellt senkrecht ein.

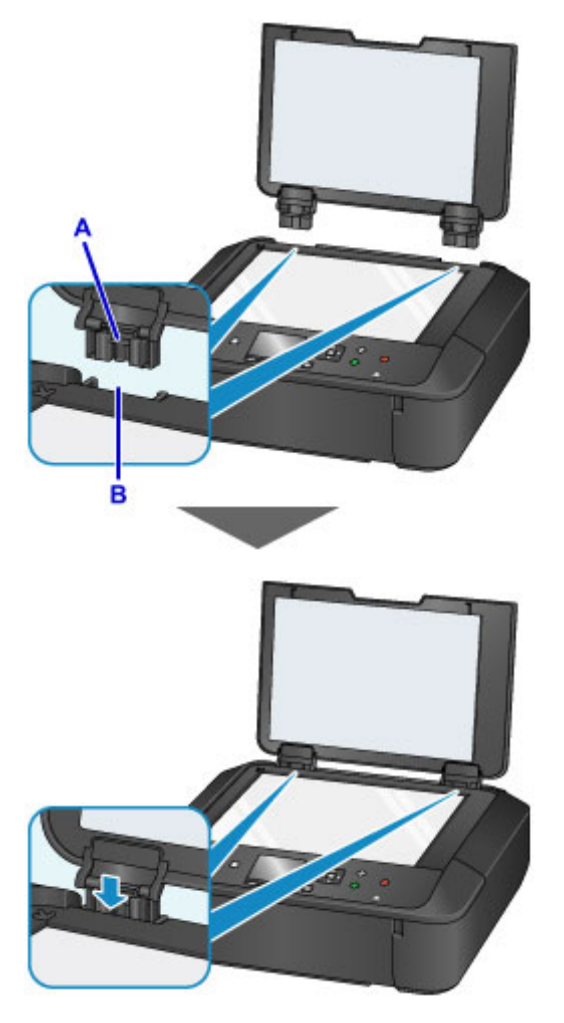
# **Ersetzen der Tinte**

- **[Ersetzen der Tinte](#page-181-0)**
- **[Überprüfen des Tintenstatus](#page-187-0)**

## <span id="page-181-0"></span>**Ersetzen der Tinte**

Wenn Warnungen zum Tintenstand angezeigt werden oder Fehler auftreten, weist eine Meldung auf der LCD-Anzeige auf dieses Problem hin. Führen Sie die in der Meldung beschriebene Maßnahme aus.

**[Eine Meldung wird angezeigt](#page-962-0)** 

### **Hinweis**

- Wenn trotz eines ausreichenden Tintenstands der Druck blass wird oder weiße Streifen auftreten, lesen Sie die Informationen unter [Wartungsverfahren.](#page-193-0)
- Vorsichtshinweise zum Umgang mit Tintenpatronen finden Sie unter [Hinweise zu Tintenpatronen.](#page-185-0)

## **Austauschen der Tintenbehälter**

Befolgen Sie beim Austauschen einer Tintenpatrone die nachfolgenden Anweisungen.

- 1. Stellen Sie sicher, dass das Gerät eingeschaltet ist.
- 2. Öffnen Sie die vordere Abdeckung.

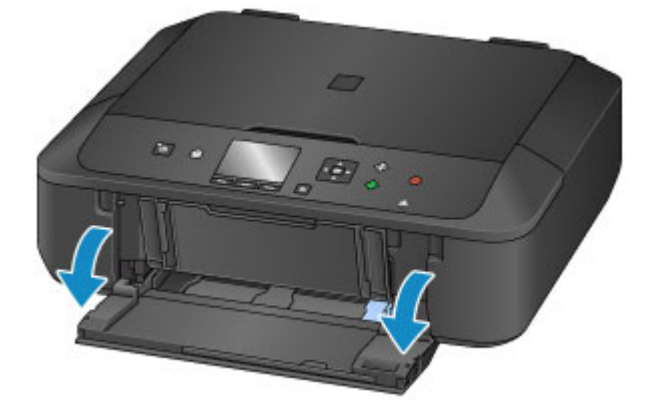

3. Öffnen Sie das Bedienfeld(A) und anschließend das Papierausgabefach(B).

Öffnen Sie das Bedienfeld (A) bis zum Anschlag.

Der Druckkopfhalter (C) fährt in die Austauschposition.

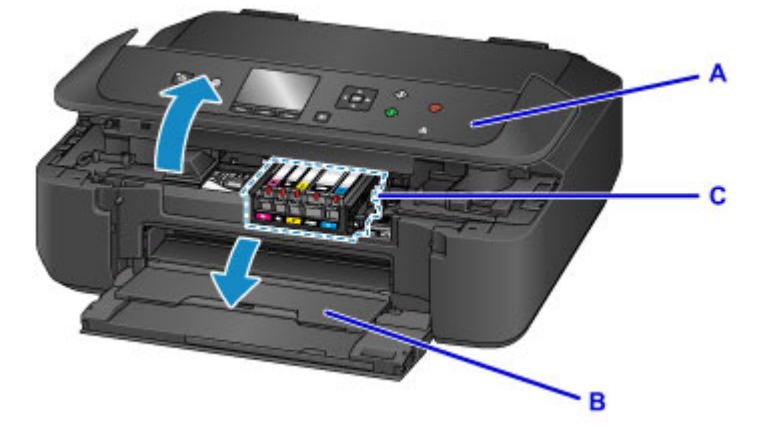

### *A* Vorsicht

• Versuchen Sie nicht, den Druckkopfhalter anzuhalten oder gewaltsam zu bewegen. Berühren Sie den Druckkopfhalter erst, nachdem er vollständig zum Stillstand gekommen ist.

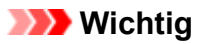

- Berühren Sie beim Öffnen oder Schließen des Bedienfelds nicht die Tasten und die LCD-Anzeige auf dem Bedienfeld. Andernfalls kann es zu unerwartetem Verhalten des Geräts kommen.
- Vermeiden Sie jede Berührung der Metallteile oder der anderen Komponenten im Innern des Geräts.
- Wenn das Bedienfeld länger als 10 Minuten geöffnet ist, bewegt sich der Druckkopfhalter nach rechts. Schließen Sie in diesem Fall das Bedienfeld, und öffnen Sie es wieder.
- 4. Entfernen Sie die Tintenpatrone mit der schnell blinkenden Anzeige.

Drücken Sie auf die Lasche (D) und heben Sie die Tintenpatrone an, um sie herauszunehmen.

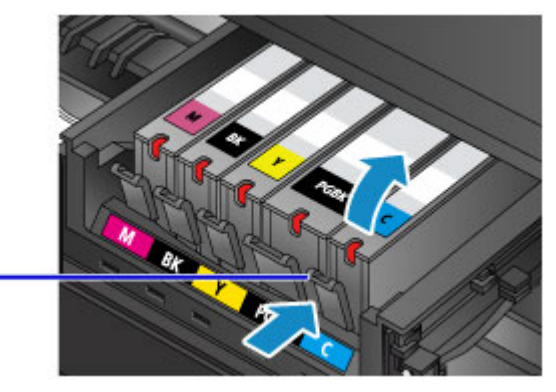

D

### **Wichtig**

- Berühren Sie keine anderen Teile außer den Tintenpatronen.
- Gehen Sie sorgsam mit der Tintenpatrone um, um Verschmutzungen von Kleidung und Umgebung zu vermeiden.
- Entsorgen Sie leere Tintenpatronen entsprechend den örtlichen Entsorgungsvorschriften für Verbrauchsmaterialien.

### **Hinweis**

- Entfernen Sie nicht mehrere Tintenpatronen gleichzeitig. Wenn Sie mehrere Tintenpatronen austauschen möchten, tauschen Sie die Tintenpatronen nacheinander aus.
- Detaillierte Informationen zur Blinkgeschwindigkeit der Anzeigen für Tintenbehälter finden Sie unter [Überprüfen des Tintenstands mit den Anzeigen für Tintenbehälter](#page-189-0).
- 5. Nehmen Sie eine neue Tintenpatrone aus der Verpackung, ziehen Sie das orangefarbene Klebeband (E) vollständig ab und entfernen Sie die Schutzfolie (F) anschließend vollständig.

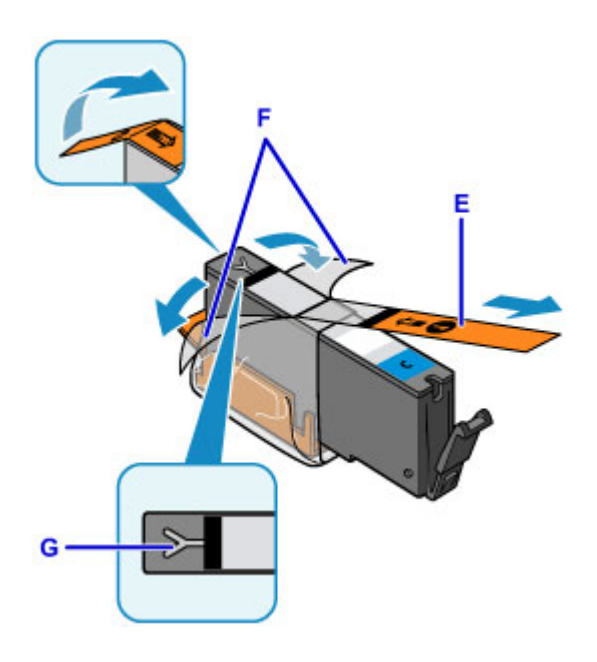

### **Wichtig**

- Gehen Sie vorsichtig mit den Tintenpatronen um. Lassen Sie sie nicht fallen, und drücken Sie nicht zu stark darauf.
- Falls die Y-förmige Lüftungsöffnung (G) noch mit orangefarbenem Klebeband bedeckt ist, kann Tinte austreten oder die Druckfunktion des Geräts beeinträchtigt werden.
- 6. Nehmen Sie die Tintenpatrone so in die Hand, dass die orangefarbene Schutzkappe (H) nach oben weist. Achten Sie darauf, dass die Y-förmige Lüftungsöffnung (G) nicht blockiert wird.

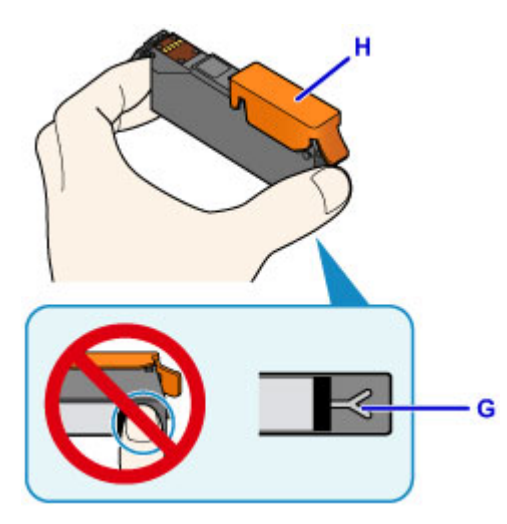

7. Heben Sie die Lasche an der orangefarbenen Schutzkappe (H) an, um sie VORSICHTIG zu entfernen.

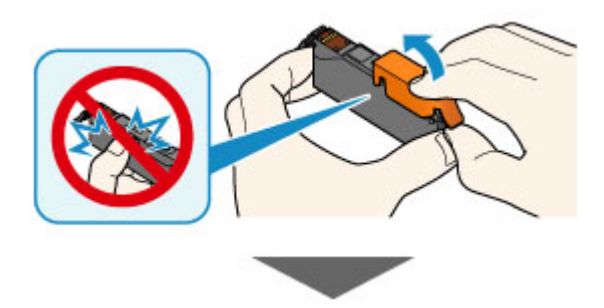

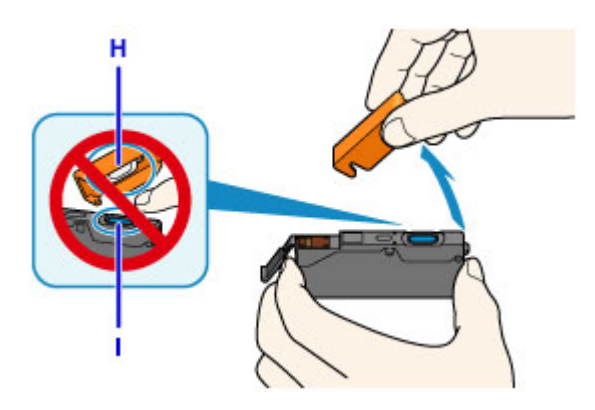

### **Wichtig**

- Drücken Sie nicht auf die Seiten der Tintenpatrone. Wenn Sie auf die Seiten der Tintenpatrone drücken und dabei die Y-förmige Lüftungsöffnung (G) blockieren, kann Tinte austreten.
- Berühren Sie nicht die Innenseite der orangefarbenen Schutzkappe (H) oder den geöffneten Tintendurchlass (I). Tintenrückstände könnten sonst auf ihre Hand gelangen.
- Bringen Sie die Schutzkappe (H) nicht wieder an, nachdem sie entfernt wurde. Entsorgen Sie die Schutzfolie entsprechend den örtlichen Entsorgungsvorschriften für Verbrauchsmaterialien.
- 8. Setzen Sie die Tintenpatrone mit der Vorderseite zuerst schräg in den Druckkopf ein.

Achten Sie darauf, dass die Position der Tintenpatrone mit der Angabe auf dem Etikett übereinstimmt.

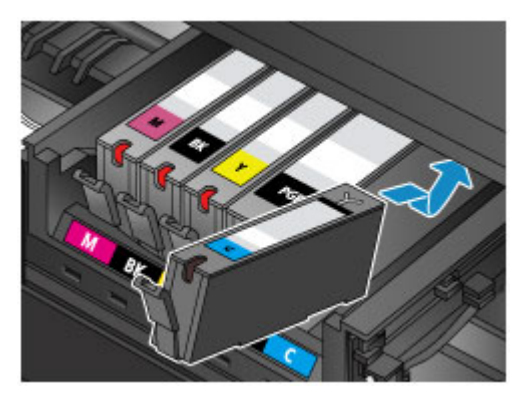

9. Drücken Sie oben auf die Tintenpatrone, bis die Tintenpatrone hörbar einrastet.

Stellen Sie sicher, dass die Anzeige für Tintenbehälter leuchtet.

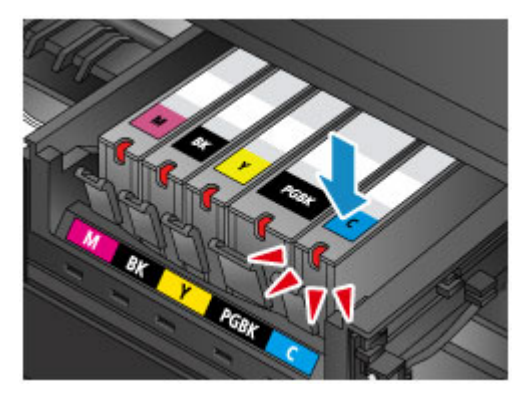

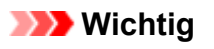

• Das Drucken ist nicht möglich, falls die Tintenpatrone an der falschen Position eingesetzt wurde. Setzen Sie die Tintenpatrone an der Position ein, die auf dem Etikett des Druckkopfhalters angegeben ist.

- Sie können nur drucken, wenn alle Tintenpatronen eingesetzt sind. Setzen Sie alle Tintenpatronen ein.
- <span id="page-185-0"></span>10. Schließen Sie das Bedienfeld vorsichtig.

Wenn eine Meldung auf dem Bildschirm angezeigt wird, drücken Sie auf die Taste **OK**.

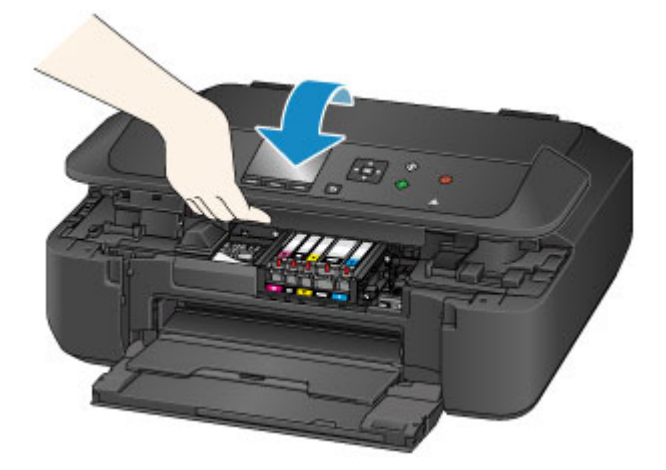

## **Vorsicht**

• Achten Sie beim Schließen des Bedienfelds darauf, dass Sie sich nicht die Finger einklemmen.

### **Wichtig**

• Berühren Sie beim Öffnen oder Schließen des Bedienfelds nicht die Tasten und die LCD-Anzeige auf dem Bedienfeld. Andernfalls kann es zu unerwartetem Verhalten des Geräts kommen.

### **Hinweis**

• Wenn die Fehlermeldung nach dem Schließen des Bedienfelds angezeigt wird, ergreifen Sie die entsprechende Maßnahme.

**[Eine Meldung wird angezeigt](#page-962-0)** 

- Wenn Sie nach dem Austauschen einer Tintenpatrone einen Druckvorgang starten, führt das Gerät automatisch eine Reinigung des Druckkopfs durch. Führen Sie keine anderen Vorgänge aus, bevor das Gerät die Reinigung des Druckkopfs nicht abgeschlossen hat.
- Falls der Druckkopf nicht mehr richtig ausgerichtet ist, was am versetzten Druck gerader Linien oder ähnlichen Symptomen erkennbar ist, [richten Sie die Position des Druckkopfs](#page-203-0) aus.

## **Hinweise zu Tintenpatronen**

### **Wichtig**

- Wenn Sie eine Tintenpatrone entnehmen, sollten Sie sie sofort durch eine neue ersetzen. Stellen Sie sicher, dass im Gerät stets eine Tintenpatrone eingesetzt ist.
- Verwenden Sie zum Austauschen neue Tintenpatronen. Wenn Sie eine gebrauchte Tintenpatrone einsetzen, können die Düsen verstopfen. Außerdem kann das Gerät bei Verwendung einer bereits benutzten Tintenpatrone nicht ermitteln, wann der richtige Zeitpunkt zum Austauschen der Tintenpatrone gekommen ist.
- Nach dem Einsetzen einer Tintenpatrone darf diese nicht aus dem Gerät entfernt und offen liegen gelassen werden. Dadurch kann die Tintenpatrone austrocknen und beim Wiedereinsetzen dazu

führen, dass das Gerät nicht ordnungsgemäß funktioniert. Um für optimale Druckqualität zu sorgen, sollten die Tintenpatronen innerhalb von sechs Monaten nach erstmaliger Verwendung verbraucht werden.

#### **Hinweis**

• Auch wenn Sie ein Schwarzweiß-Dokument drucken oder eine Schwarzweiß-Kopie angefordert haben, wird möglicherweise farbige Tinte verbraucht. Bei der einfachen und intensiven Reinigung des Druckkopfs, die zur Aufrechterhaltung der Druckleistung des Geräts gelegentlich erforderlich ist, werden Farbtinte und schwarze Tinte verbraucht.

Wenn eine Tintenpatrone leer ist, tauschen Sie sie unmittelbar durch eine neue aus.

**M** [Tintentipps](#page-356-0)

# <span id="page-187-0"></span>**Überprüfen des Tintenstatus**

- **[Überprüfen des Tintenstands über die LCD-Anzeige des Geräts](#page-188-0)**
- **[Überprüfen des Tintenstands mit den Anzeigen für Tintenbehälter](#page-189-0)**

Sie können den Tintenstatus auch auf dem Computerbildschirm prüfen.

- **[Überprüfen des Tintenstatus mithilfe des Computers](#page-478-0) (Windows)**
- **Überprüfen des Tintenstatus mithilfe des Computers (Mac OS)**

# <span id="page-188-0"></span>**Überprüfen des Tintenstands über die LCD-Anzeige des Geräts**

1. Vergewissern Sie sich, dass das Gerät eingeschaltet ist, und zeigen Sie den Bildschirm HOME an.

Wenn der Bildschirm HOME nicht angezeigt wird, drücken Sie die Taste **HOME**, um ihn anzuzeigen.

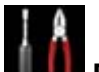

2. Wählen Sie **Einrichtg (Setup)** im Bildschirm HOME.

**[LCD-Anzeige und Bedienfeld](#page-241-0)** 

Der Einrichtungsmenü-Bildschirm wird angezeigt.

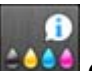

3. Wählen Sie **Geschätzte Tintenstände (Estimated ink levels)** aus, und drücken Sie dann die Taste **OK**.

Wenn Informationen zum Tintenstand vorhanden sind, wird ein Symbol im Bereich A angezeigt.

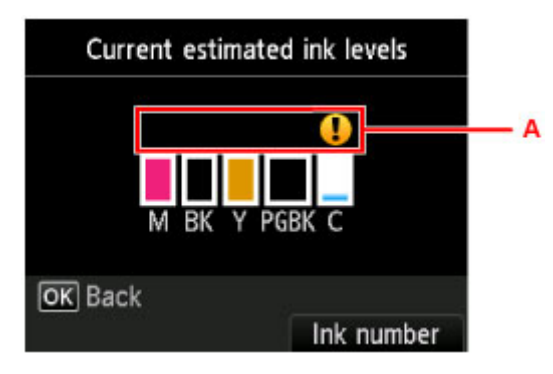

Beispiel:

Die Tinte ist fast aufgebraucht. Bereiten Sie einen neuen Tintenbehälter vor.

Die Druckqualität ist möglicherweise nicht zufrieden stellend, wenn weiterhin unter dieser Bedingung gedruckt wird.

#### **Hinweis**

- Die geschätzten Tintenstände werden auf dem Bildschirm oben angezeigt.
- Nach Auswählen von **Tintennummer (Ink number)** wird der Bildschirm **Tintennummer (Ink number)** angezeigt, wo Sie die Nummern der Tintenpatronen einsehen können. Auswählen von **Nr. drucken (Print number)** in diesem Bildschirm ermöglicht das Drucken der Tintennummern. Das Auswählen von **Jetzt Ti. best. (Order ink now)** zeigt auch den QR-Code für den Zugang zur Einkaufsseite für Tinten an. Die Kosten für die Internetverbindung sind vom Kunden zu tragen.
- Sie können den Tintenstand auch auf der LCD-Anzeige überprüfen, die während des Druckvorgangs angezeigt wird.
- Sie können den Tintenstatus auch auf dem Computerbildschirm prüfen.

[Überprüfen des Tintenstatus mithilfe des Computers](#page-478-0) (Windows)

Überprüfen des Tintenstatus mithilfe des Computers (Mac OS)

# <span id="page-189-0"></span>**Überprüfen des Tintenstands mit den Anzeigen für Tintenbehälter**

- 1. Stellen Sie sicher, dass das Gerät eingeschaltet ist.
- 2. Öffnen Sie die vordere Abdeckung und anschließend das Papierausgabefach.
- 3. Heben Sie das Bedienfeld an, und öffnen Sie es bis zum Anschlag.

**[Austauschen der Tintenbehälter](#page-181-0)** 

4. Prüfen Sie die Anzeige für Tintenbehälter.

Schließen Sie das Bedienfeld, nachdem Sie den Status der Anzeige für Tintenbehälter überprüft haben.

**M** [Austauschen der Tintenbehälter](#page-181-0)

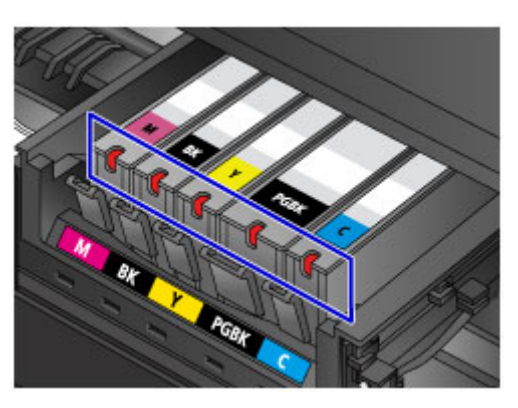

• Die Anzeige für Tintenbehälter leuchtet.

Die Tintenpatrone ist richtig eingesetzt.

• Die Anzeige für Tintenbehälter blinkt.

#### **Blinkt langsam (etwa im 3-Sekunden-Takt)**

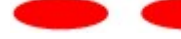

**2** ..... Wird wiederholt

Die Tinte ist fast aufgebraucht. Bereiten Sie einen neuen Tintenbehälter vor.

Die Druckqualität ist möglicherweise nicht zufrieden stellend, wenn weiterhin unter dieser Bedingung gedruckt wird.

#### **Blinkt schnell (etwa im 1-Sekunden-Takt)**

 $\bullet$   $\bullet$   $\bullet$   $\bullet$   $\bullet$   $\bullet$  wird wiederholt

- Die Tintenpatrone ist an der falschen Position eingesetzt.

Oder

- Die Tinte ist aufgebraucht.

Die Tintenpatrone muss nach den Angaben auf dem Etikett des Druckkopfhalters eingesetzt sein. Wenn die Anzeige blinkt, obwohl die Position richtig ist, liegt ein Fehler vor, und das Gerät kann nicht drucken. Überprüfen Sie die Fehlermeldung in der LCD-Anzeige.

**[Eine Meldung wird angezeigt](#page-962-0)** 

• Die Anzeige für Tintenbehälter leuchtet nicht.

Die Tintenpatrone ist nicht richtig eingesetzt, oder die Funktion zur Erkennung des Tintenstands ist deaktiviert. Wenn die Tintenpatrone nicht einrastet, überprüfen Sie, ob die orangefarbene Schutzkappe von der Unterseite der Tintenpatrone entfernt wurde. Drücken Sie anschließend oben auf die Tintenpatrone, bis die Tintenpatrone hörbar einrastet.

Wenn die Anzeige für Tintenbehälter nach dem erneuten Einsetzen der Tintenpatrone nicht leuchtet, liegt ein Fehler vor, und das Gerät kann nicht drucken. Überprüfen Sie die Fehlermeldung in der LCD-Anzeige.

**[Eine Meldung wird angezeigt](#page-962-0)** 

#### **Hinweis**

- Sie können den Tintenstatus auch auf dem Computerbildschirm prüfen.
	- [Überprüfen des Tintenstatus mithilfe des Computers](#page-478-0) (Windows)
	- Überprüfen des Tintenstatus mithilfe des Computers (Mac OS)

# **Wartung**

- **[Bei blassem oder ungleichmäßigem Druck](#page-192-0)**
- **[Durchführen der Wartungsfunktionen von Ihrem Computer aus \(Windows\)](#page-206-0)**
- **Durchführen der Wartungsfunktionen von Ihrem Computer aus (Mac OS)**
- **[Reinigung](#page-214-0)**

# <span id="page-192-0"></span>**Bei blassem oder ungleichmäßigem Druck**

- **[Wartungsverfahren](#page-193-0)**
- **[Drucken des Düsentestmusters](#page-195-0)**
- **[Überprüfen des Düsentestmusters](#page-197-0)**
- **[Reinigen des Druckkopfs](#page-199-0)**
- **[Intensives Reinigen des Druckkopfs](#page-201-0)**
- **[Ausrichten des Druckkopfs](#page-203-0)**

# <span id="page-193-0"></span>**Wartungsverfahren**

Wenn der Ausdruck unscharf ist, die Farben nicht gedruckt werden oder das Druckergebnis nicht zufrieden stellend ist (z. B. werden gerade Linien versetzt gedruckt werden), gehen Sie wie im Folgenden beschrieben vor.

### **Wichtig**

• Druckkopf und Tintenpatrone dürfen nicht abgespült oder abgewischt werden. Dadurch können Probleme mit dem Druckkopf und den Tintenpatronen entstehen.

### **Hinweis**

• Die orangefarbene Schutzfolie an der Tintenpatrone muss entfernt sein.

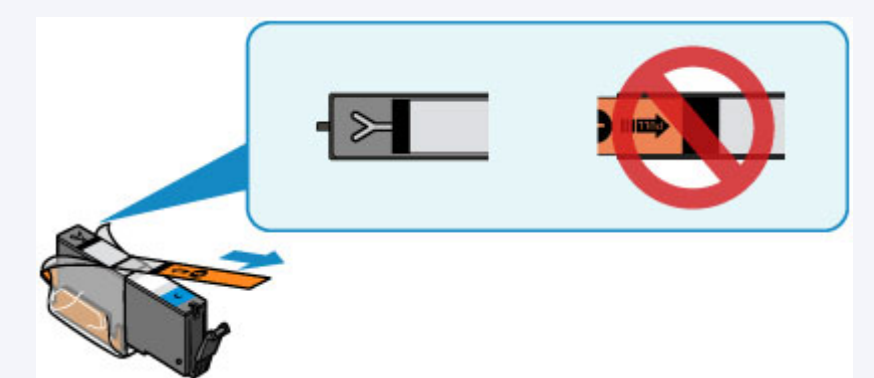

• Öffnen Sie das Bedienfeld, und überprüfen Sie, ob die Anzeige an der Tintenpatrone leuchtet. Falls die Anzeige blinkt oder gar nicht leuchtet, treffen Sie die entsprechende Maßnahme.

[Überprüfen des Tintenstands mit den Anzeigen für Tintenbehälter](#page-189-0)

• Möglicherweise kann die Druckqualität auch durch eine Steigerung der Einstellung für die Druckqualität im Druckertreiber verbessert werden.

[Ändern der Druckqualität und Korrigieren der Bilddaten](#page-442-0) (Windows)

Ändern der Druckqualität und Korrigieren der Bilddaten (Mac OS)

### **Verschwommener oder uneinheitlicher Ausdruck:**

**Schritt 1 Drucken Sie das Düsentestmuster.** 

Über das Gerät

**[Drucken des Düsentestmusters](#page-195-0)** 

Über den Computer

- **[Drucken eines Düsentestmusters](#page-213-0) (Windows)**
- DI Drucken eines Düsentestmusters (Mac OS)

Schritt 2 [Überprüfen Sie das Düsentestmuster.](#page-197-0)

**Fehlende Linien oder horizontale weiße Streifen im Düsenmuster:**

Schritt 3 Führen Sie eine Reinigung des Druckkopfs durch.

Über das Gerät

#### [Reinigen des Druckkopfs](#page-199-0)

Über den Computer

- **[Reinigen der Druckköpfe](#page-207-0) (Windows)**
- Reinigen der Druckköpfe (Mac OS)

Drucken Sie nach der Druckkopfreinigung ein Düsentestmuster, und überprüfen Sie es: → [Schritt 1](#page-193-0)

**Wenn das Problem nach zweimaliger Durchführung der Schritte 1 bis 3 weiterhin besteht:**

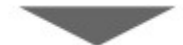

Schritt 4 Führen Sie eine Intensivreinigung des Druckkopfs durch.

Über das Gerät

[Intensives Reinigen des Druckkopfs](#page-201-0)

Über den Computer

**[Reinigen der Druckköpfe](#page-207-0) (Windows)** 

Reinigen der Druckköpfe (Mac OS)

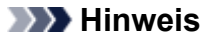

• Wenn Sie das Verfahren bis Schritt 4 ausgeführt haben und das Problem nicht behoben wurde, schalten Sie das Gerät aus, und führen Sie nach 24 Stunden erneut eine Intensivreinigung des Druckkopfs durch.

Wenn das Problem immer noch nicht behoben ist, ist der Druckkopf möglicherweise beschädigt. Wenden Sie sich an das Service-Center.

## **Uneinheitlicher Ausdruck (z. B. Versatz gerader Linien):**

Schritt Richten sie den Druckkopf aus.

Über das Gerät

**[Ausrichten des Druckkopfs](#page-203-0)** 

Über den Computer

**[Ausrichten des Druckkopfes](#page-210-0) (Windows)** 

**Ausrichten des Druckkopfes (Mac OS)** 

# <span id="page-195-0"></span>**Drucken des Düsentestmusters**

Drucken Sie das Düsentestmuster, um zu überprüfen, ob die Tinte von den Druckkopfdüsen ordnungsgemäß ausgegeben wird.

#### **Hinweis**

• Bei niedrigem Tintenstand wird das Düsentestmuster nicht ordnungsgemäß gedruckt. [Tauschen Sie](#page-181-0) [daher Tintenpatronen](#page-181-0) mit niedrigem Tintenstand aus.

#### **Die folgenden Materialien werden benötigt: Ein Blatt Normalpapier im A4- oder Letter-Format**

- 1. Stellen Sie sicher, dass das Gerät eingeschaltet ist.
- 2. Legen Sie ein Blatt Normalpapier des Formats A4 oder Letter in die Kassette ein.

Nachdem Sie die Kassette zurückgeschoben haben, wird der Bildschirm zur Angabe der Papierinformationen auf der LCD-Anzeige angezeigt. Wählen Sie **A4** oder **Letter** für **Format (Page size)** und **Normalpapier (Plain paper)** für **Med.typ (Type)** aus. Drücken Sie dann die Taste **OK**.

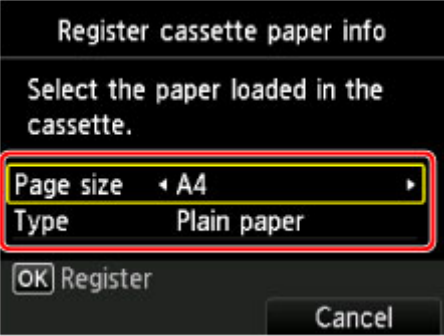

Wenn eine Meldung auf dem Bildschirm angezeigt wird, befolgen Sie die Anweisungen in der Meldung zum Abschließen der Registrierung.

3. Öffnen Sie das Papierausgabefach behutsam.

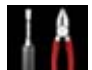

4. Wählen Sie **Einrichtg (Setup)** im Bildschirm HOME.

**[LCD-Anzeige und Bedienfeld](#page-241-0)** 

Der Einrichtungsmenü-Bildschirm wird angezeigt.

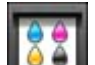

5. Wählen Sie **Wartung (Maintenance)** aus, und drücken Sie dann die Taste **OK**.

Das Dialogfeld **Wartung (Maintenance)** wird angezeigt.

6. Wählen Sie **Düsentestmuster drucken (Print nozzle check pattern)** aus, und drücken Sie die Taste **OK**.

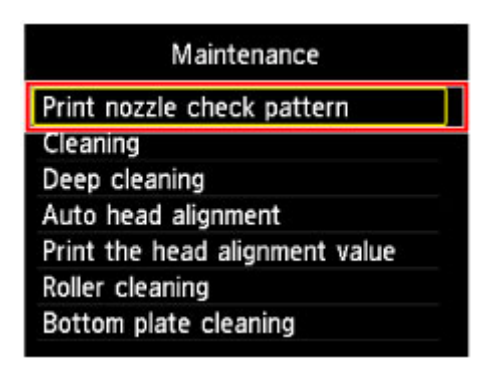

Der Bestätigungsbildschirm wird angezeigt.

7. Wählen Sie **Ja (Yes)** und drücken Sie die Taste **OK**.

Das Düsentestmuster wird gedruckt, und zwei Bestätigungsbildschirme für den Musterdruck werden auf der LCD-Anzeige angezeigt.

8. [Überprüfen Sie das Düsentestmuster](#page-197-0).

# <span id="page-197-0"></span>**Überprüfen des Düsentestmusters**

Überprüfen Sie das Düsentestmuster, um zu bestimmen, ob der Druckkopf gereinigt werden muss.

1. Prüfen Sie, ob im Muster C Linien fehlen oder ob im Muster D horizontale weiße Streifen sichtbar sind.

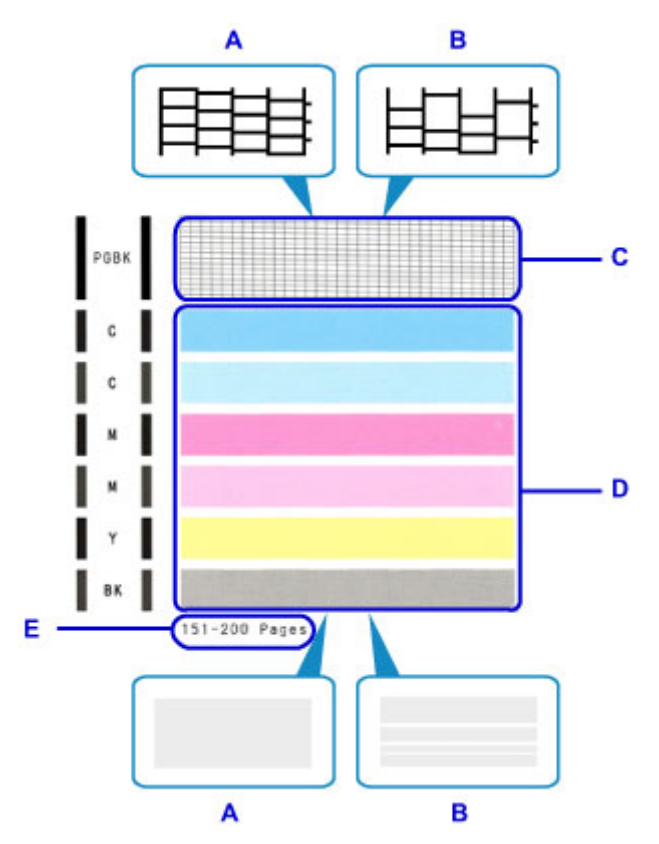

- A: Keine fehlenden Linien/Keine horizontalen weißen Streifen
- B: Fehlende Linien/Horizontale weiße Streifen
- E: Gesamtanzahl bisher gedruckter Seiten
- 2. Wählen Sie im Bestätigungsbildschirm das Muster aus, das dem von Ihnen gedruckten Düsentestmuster am ehesten entspricht.

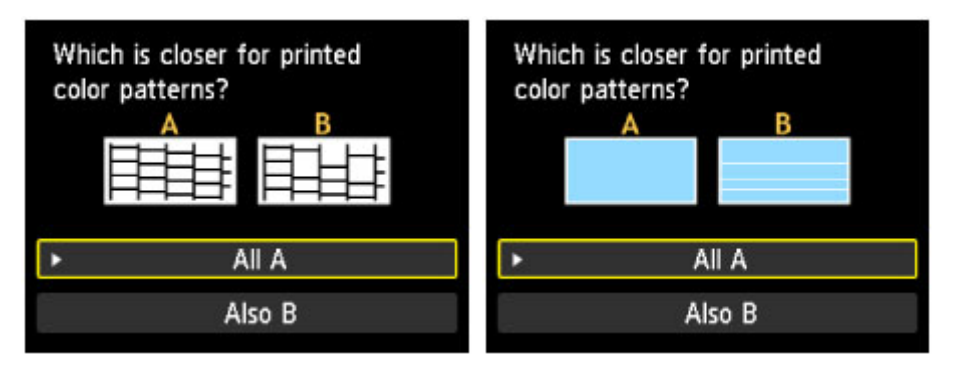

### **Bei A (keine fehlenden Linien oder keine horizontalen weißen Streifen) sowohl für Muster C als auch für Muster D:**

Die Reinigung ist nicht erforderlich. Wählen Sie **Alle A (All A)** aus, und drücken Sie die Taste **OK**.

Überprüfen Sie die Meldung, und drücken Sie dann die Taste **OK**.

Es wird wieder der Bildschirm **Wartung (Maintenance)** angezeigt.

#### **Bei B (Linien fehlen oder horizontale weiße Streifen sind vorhanden) in Muster C oder Muster D bzw. in beiden Mustern:**

Die Reinigung ist erforderlich. Wählen Sie **Auch B (Also B)**, und drücken Sie die Taste **OK**.

Wählen Sie **Ja (Yes)** auf dem Bestätigungsbildschirm für die Reinigung, und drücken Sie dann die Taste **OK**.

Das Gerät beginnt nun mit der Reinigung des Druckkopfs.

**[Reinigen des Druckkopfs](#page-199-0)** 

#### **Hinweis**

• Im ausgedruckten Düsentestmuster ist die Gesamtanzahl der bisher gedruckten Seiten in Schritten von 50 Blatt angegeben.

# <span id="page-199-0"></span>**Reinigen des Druckkopfs**

Wenn im Düsentestmuster Linien fehlen oder horizontale weiße Streifen zu sehen sind, müssen Sie den Druckkopf reinigen. Durch die Reinigung werden die Düsen von Verstopfungen befreit, und der ursprüngliche Druckkopfzustand wird wiederhergestellt. Führen Sie die Reinigung des Druckkopfs nur bei wirklichem Bedarf durch, da beim Reinigen des Druckkopfs Tinte verbraucht wird.

#### **Die folgenden Materialien werden benötigt: Ein Blatt Normalpapier im A4- oder Letter-Format**

- 1. Stellen Sie sicher, dass das Gerät eingeschaltet ist.
- 2. Legen Sie ein Blatt Normalpapier des Formats A4 oder Letter in die Kassette ein.

Nachdem Sie die Kassette zurückgeschoben haben, wird der Bildschirm zur Angabe der Papierinformationen auf der LCD-Anzeige angezeigt. Wählen Sie **A4** oder **Letter** für **Format (Page size)** und **Normalpapier (Plain paper)** für **Med.typ (Type)** aus. Drücken Sie dann die Taste **OK**.

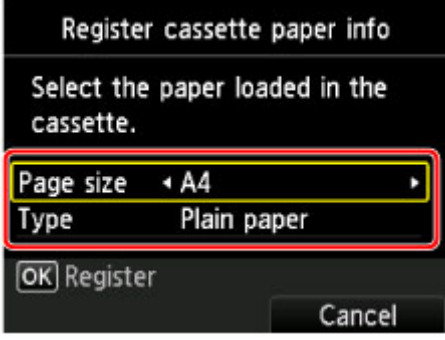

Wenn eine Meldung auf dem Bildschirm angezeigt wird, befolgen Sie die Anweisungen in der Meldung zum Abschließen der Registrierung.

3. Öffnen Sie das Papierausgabefach behutsam.

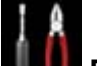

4. Wählen Sie **Einrichtg (Setup)** im Bildschirm HOME.

**[LCD-Anzeige und Bedienfeld](#page-241-0)** 

Der Einrichtungsmenü-Bildschirm wird angezeigt.

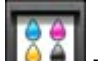

- 5. Wählen Sie **Wartung (Maintenance)** aus, und drücken Sie dann die Taste **OK**. Das Dialogfeld **Wartung (Maintenance)** wird angezeigt.
- 6. Wählen Sie **Reinigung (Cleaning)** aus, und drücken Sie die Taste **OK**.

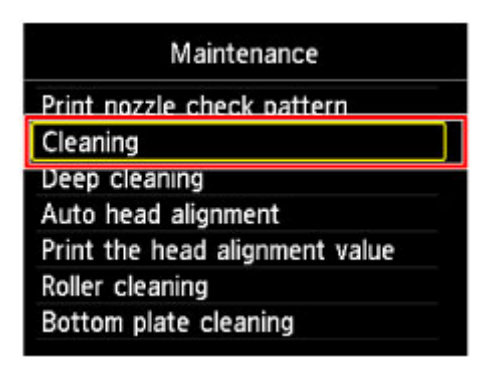

Der Bestätigungsbildschirm wird angezeigt.

7. Wählen Sie **Ja (Yes)** und drücken Sie die Taste **OK**.

Das Gerät beginnt nun mit der Reinigung des Druckkopfs.

Führen Sie keine anderen Vorgänge aus, bevor das Gerät die Reinigung des Druckkopfs nicht abgeschlossen hat. Dieser Vorgang dauert ca. 1 Minute.

Der Bildschirm zum Bestätigen des Musterdrucks wird angezeigt.

8. Wählen Sie **Ja (Yes)** und drücken Sie die Taste **OK**.

Nun wird das Düsentestmuster gedruckt.

9. [Überprüfen Sie das Düsentestmuster](#page-197-0).

#### **Hinweis**

• Wenn das Problem nach zweimaliger Reinigung des Druckkopfs weiterhin besteht, muss eine [intensive](#page-201-0) [Reinigung des Druckkopfs](#page-201-0) durchgeführt werden.

# <span id="page-201-0"></span>**Intensives Reinigen des Druckkopfs**

Sollte sich die Druckqualität durch einfaches Reinigen des Druckkopfs nicht verbessern lassen, müssen Sie eine intensive Reinigung des Druckkopfs durchführen. Da bei der intensiven Reinigung des Druckkopfs mehr Tinte verbraucht wird als bei der einfachen Reinigung des Druckkopfs, sollten Sie die intensive Reinigung des Druckkopfs nur bei wirklichem Bedarf durchführen.

#### **Die folgenden Materialien werden benötigt: Ein Blatt Normalpapier im A4- oder Letter-Format**

- 1. Stellen Sie sicher, dass das Gerät eingeschaltet ist.
- 2. Legen Sie ein Blatt Normalpapier des Formats A4 oder Letter in die Kassette ein.

Nachdem Sie die Kassette zurückgeschoben haben, wird der Bildschirm zur Angabe der Papierinformationen auf der LCD-Anzeige angezeigt. Wählen Sie **A4** oder **Letter** für **Format (Page size)** und **Normalpapier (Plain paper)** für **Med.typ (Type)** aus. Drücken Sie dann die Taste **OK**.

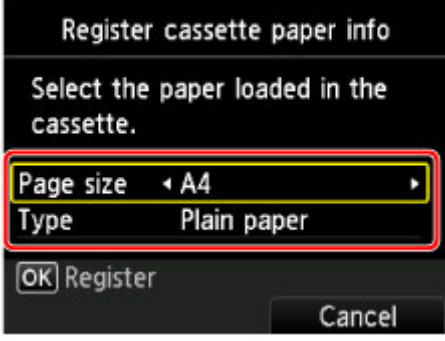

Wenn eine Meldung auf dem Bildschirm angezeigt wird, befolgen Sie die Anweisungen in der Meldung zum Abschließen der Registrierung.

3. Öffnen Sie das Papierausgabefach behutsam.

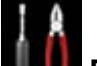

4. Wählen Sie **Einrichtg (Setup)** im Bildschirm HOME.

**[LCD-Anzeige und Bedienfeld](#page-241-0)** 

Der Einrichtungsmenü-Bildschirm wird angezeigt.

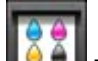

- 5. Wählen Sie **Wartung (Maintenance)** aus, und drücken Sie dann die Taste **OK**. Das Dialogfeld **Wartung (Maintenance)** wird angezeigt.
- 6. Wählen Sie **Intensivreinigung (Deep cleaning)** aus, und drücken Sie die Taste **OK**.

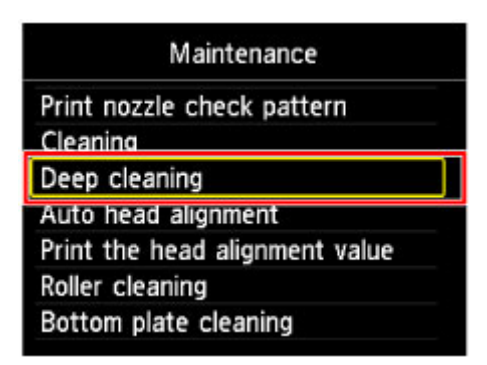

Der Bestätigungsbildschirm wird angezeigt.

7. Wählen Sie **Ja (Yes)** und drücken Sie die Taste **OK**.

Das Gerät beginnt nun mit der intensiven Reinigung des Druckkopfs.

Führen Sie keine anderen Vorgänge aus, bevor das Gerät die intensive Reinigung des Druckkopfs nicht abgeschlossen hat. Dieser Vorgang dauert 1 bis 2 Minuten.

Der Bildschirm zum Bestätigen des Musterdrucks wird angezeigt.

8. Wählen Sie **Ja (Yes)** und drücken Sie die Taste **OK**.

Nun wird das Düsentestmuster gedruckt.

- 9. Wenn die Abschlussmeldung angezeigt wird, drücken Sie die Taste **OK**.
- 10. [Überprüfen Sie das Düsentestmuster](#page-197-0).

Wenn eine bestimmte Farbe nicht richtig gedruckt wird, [ersetzen Sie die Tintenpatrone](#page-181-0) dieser Farbe.

Falls das Problem nicht behoben wird, schalten Sie den Drucker aus, und führen Sie nach 24 Stunden erneut eine intensive Reinigung des Druckkopfs aus.

Wenn das Problem immer noch nicht behoben ist, ist der Druckkopf möglicherweise beschädigt. Wenden Sie sich an das Service-Center.

# <span id="page-203-0"></span>**Ausrichten des Druckkopfs**

Wenn gerade Linien versetzt gedruckt werden oder der Ausdruck aus anderen Gründen nicht zufrieden stellend ist, muss der Druckkopf ausgerichtet werden.

#### **Hinweis**

• Bei niedrigem Tintenstand wird die Testseite für die Druckkopfausrichtung nicht ordnungsgemäß gedruckt.

[Tauschen Sie daher Tintenpatronen](#page-181-0) mit niedrigem Tintenstand aus.

#### **Die folgenden Materialien werden benötigt: ein Blatt Normalpapier im A4- oder Letter-Format (auch Recyclingpapier)\***

\* Das Papier muss beidseitig weiß und sauber sein.

- 1. Stellen Sie sicher, dass das Gerät eingeschaltet ist.
- 2. Legen Sie ein Blatt Normalpapier des Formats A4 oder Letter in die Kassette ein.

Nachdem Sie die Kassette zurückgeschoben haben, wird der Bildschirm zur Angabe der Papierinformationen auf der LCD-Anzeige angezeigt. Wählen Sie **A4** oder **Letter** für **Format (Page size)** und **Normalpapier (Plain paper)** für **Med.typ (Type)** aus. Drücken Sie dann die Taste **OK**.

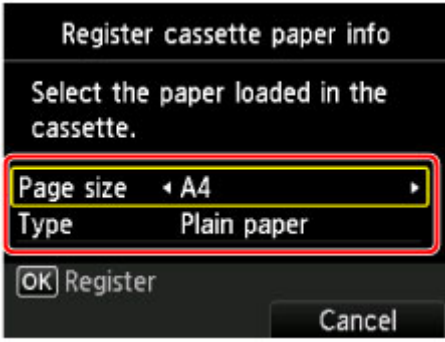

Wenn eine Meldung auf dem Bildschirm angezeigt wird, befolgen Sie die Anweisungen in der Meldung zum Abschließen der Registrierung.

3. Öffnen Sie das Papierausgabefach behutsam.

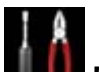

4. Wählen Sie **Einrichtg (Setup)** im Bildschirm HOME.

**[LCD-Anzeige und Bedienfeld](#page-241-0)** 

Der Einrichtungsmenü-Bildschirm wird angezeigt.

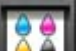

5. Wählen Sie **Wartung (Maintenance)** aus, und drücken Sie dann die Taste **OK**.

Das Dialogfeld **Wartung (Maintenance)** wird angezeigt.

6. Wählen Sie **Automatische Kopfausrichtung (Auto head alignment)** aus, und drücken Sie die Taste **OK**.

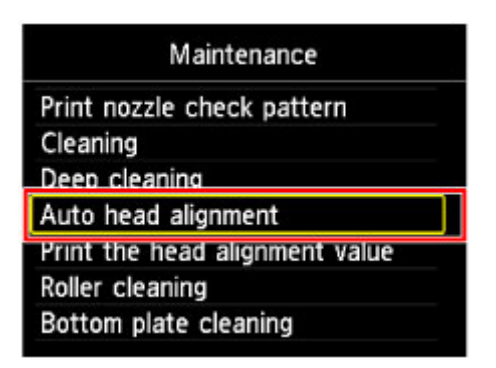

Der Bestätigungsbildschirm wird angezeigt.

7. Überprüfen Sie die Meldung, wählen Sie **Ja (Yes)**, und drücken Sie dann die Taste **OK**.

Nun wird die Testseite für die Druckkopfausrichtung gedruckt.

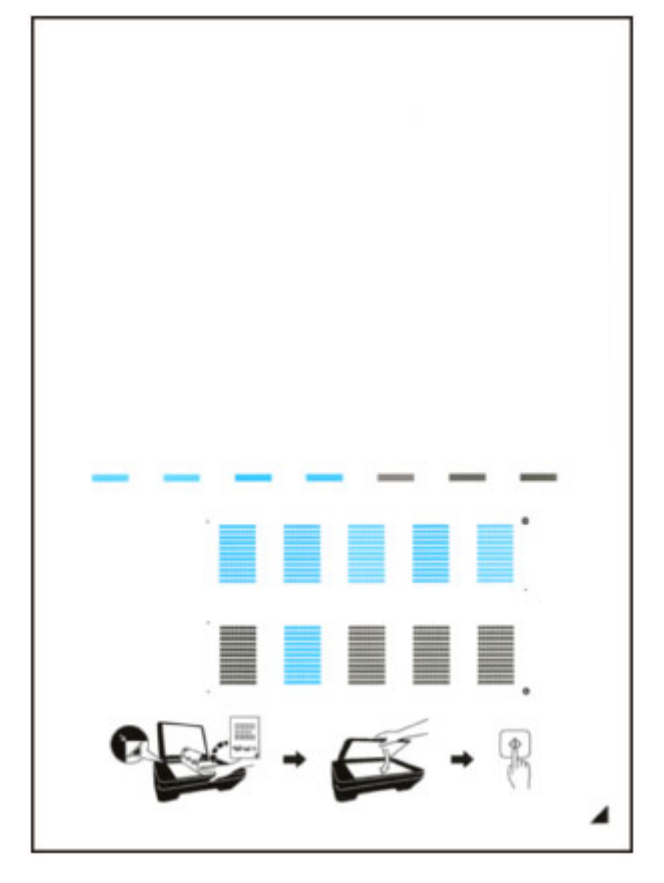

### **Wichtig**

• Berühren Sie den bedruckten Teil der Testseite für die Druckkopfausrichtung nicht. Wenn die Seite verschmutzt oder zerknittert ist, kann sie nicht ordnungsgemäß gescannt werden.

- 8. Wenn die Meldung "**Wurden die Muster korrekt gedruckt? (Did the patterns print correctly?)**" angezeigt wird, überprüfen Sie, ob das Muster korrekt gedruckt wurde. Wählen Sie **Ja (Yes)**, und drücken Sie die Taste **OK**.
- 9. Bestätigen Sie die Meldung, und legen Sie dann die Testseite für die Druckkopfausrichtung auf die Auflagefläche.

Legen Sie die Testseite für die Druckkopfausrichtung MIT DER BEDRUCKTEN SEITE NACH UNTEN auf, und richten Sie die Markierung  $\blacktriangle$ , die sich rechts unten auf dem Blatt befindet, an der Ausrichtungsmarkierung  $\mathfrak{A}$  aus.

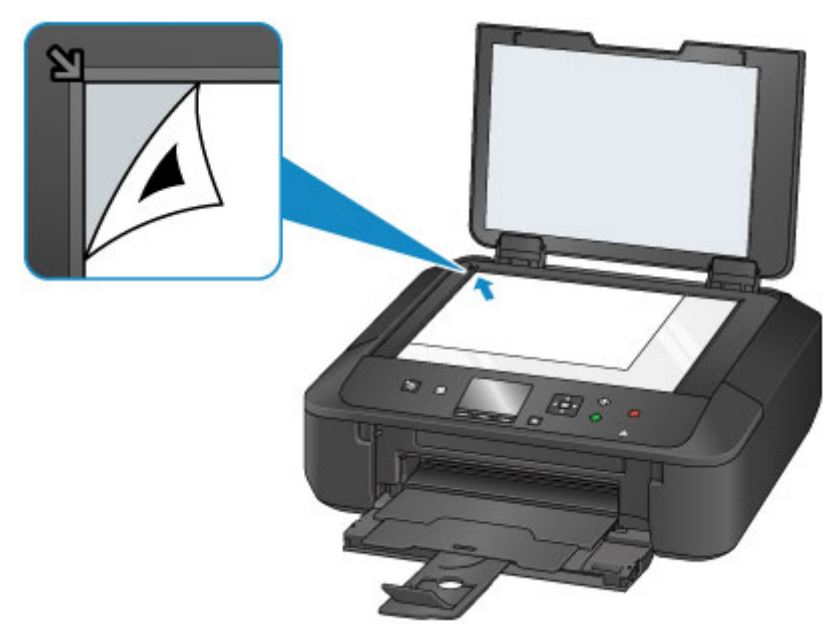

10. Schließen Sie den Vorlagendeckel vorsichtig, und drücken Sie dann die Taste **OK**.

Das Gerät beginnt nun mit dem Scannen der Testseite für die Druckkopfausrichtung, und die Druckkopfposition wird automatisch angepasst.

#### **Wichtig**

- Bis zum Abschluss der Druckkopfpositionierung dürfen weder der Vorlagendeckel geöffnet noch die Testseite für die Druckkopfausrichtung auf der Auflagefläche bewegt werden.
- Wenn die Fehlermeldung auf der LCD-Anzeige erscheint, drücken Sie die Taste **OK**, um den Fehler aufzuheben, und ergreifen Sie entsprechende Maßnahmen.

**[Eine Meldung wird angezeigt](#page-962-0)** 

11. Wenn die Abschlussmeldung angezeigt wird, drücken Sie die Taste **OK**.

Nehmen Sie die Testseite für die Druckkopfausrichtung von der Auflagefläche.

#### **Hinweis**

- Sollte der Ausdruck nach der oben beschriebenen Anpassung der Druckkopfposition weiterhin Mängel aufweisen, sollten Sie die Ausrichtung des Druckkopfs manuell über den Computer anpassen.
	- **[Ausrichten des Druckkopfes](#page-210-0) (Windows)**
	- **Ausrichten des Druckkopfes (Mac OS)**
- Zum Ausdrucken und Prüfen der aktuellen Druckkopf-Einstellungswerte wählen Sie im Menü **Wartung (Maintenance)** die Option **Kopfausrichtungswert drucken (Print the head alignment value)**.

# <span id="page-206-0"></span>**Durchführen der Wartungsfunktionen von Ihrem Computer aus (Windows)**

- **[Reinigen der Druckköpfe](#page-207-0)**
- **[Ausrichten des Druckkopfs](#page-209-0)**
- **[Ausrichten der Position des Druckkopfes](#page-210-0)**
- **[Drucken eines Düsentestmusters](#page-213-0)**

# <span id="page-207-0"></span>**Reinigen der Druckköpfe**

Mithilfe der Reinigungsfunktion für den Druckkopf können Sie eine verstopfte Druckkopfdüse reinigen. Sie sollten eine Reinigung des Druckkopfs durchführen, wenn der Ausdruck blass ist oder eine einzelne Farbe nicht gedruckt wird, obwohl ausreichend Tinte vorhanden ist.

So führen Sie eine Reinigung des Druckkopfs durch:

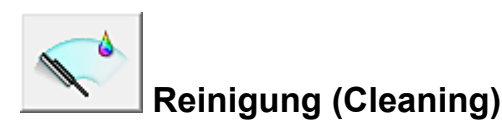

- 1. Öffnen des [Druckertreiber-Setup-Fensters](#page-475-0)
- 2. Klicken auf **Reinigung (Cleaning)** auf der Registerkarte **Wartung (Maintenance)**

Wenn das Dialogfeld **Druckkopfreinigung (Print Head Cleaning)** geöffnet wird, wählen Sie die zu reinigende Tintengruppe aus.

Klicken Sie auf **Anfangstest der Objekte (Initial Check Items)**, um die vor der Reinigung zu prüfenden Elemente anzuzeigen.

3. Führen Sie die Reinigung durch

Stellen Sie sicher, dass der Drucker eingeschaltet ist, und klicken Sie auf **Ausführen (Execute)**. Die Druckkopfreinigung beginnt.

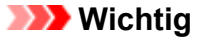

• Schließen Sie das Papierausgabefach nicht, bevor die Reinigung abgeschlossen ist.

#### 4. Abschließen der Reinigung

Nach Anzeigen der Bestätigungsmeldung wird das Dialogfeld **Düsentest (Nozzle Check)** geöffnet.

5. Überprüfen der Ergebnisse

Um zu überprüfen, ob sich die Druckqualität verbessert hat, klicken Sie auf **Prüfmuster drucken (Print Check Pattern)**. Zum Abbrechen des Prüfvorgangs klicken Sie auf **Abbrechen (Cancel)**.

Wenn das Druckkopfproblem nach einer ersten Reinigung nicht behoben wurde, führen Sie den Reinigungsvorgang erneut durch.

### **Wichtig**

• Bei der **Reinigung (Cleaning)** wird ein wenig Tinte verbraucht. Durch eine häufige Druckkopfreinigung wird der Tintenvorrat des Druckers schnell aufgebraucht. Führen Sie daher eine Reinigung nur aus, wenn sie erforderlich ist.

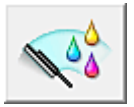

## **Intensivreinigung (Deep Cleaning)**

Die **Intensivreinigung (Deep Cleaning)** ist gründlicher als die normale Reinigung. Führen Sie eine Intensivreinigung durch, wenn das Druckkopfproblem durch zweimaliges Aufrufen von **Reinigung (Cleaning)** nicht behoben wurde.

- 1. Öffnen des [Druckertreiber-Setup-Fensters](#page-475-0)
- 2. Klicken auf der Registerkarte **Wartung (Maintenance)** auf **Intensivreinigung (Deep Cleaning)**

Wenn das Dialogfeld **Intensivreinigung (Deep Cleaning)** geöffnet wird, wählen Sie die Tintengruppe aus, die intensiv gereinigt werden soll.

Klicken Sie auf **Anfangstest der Objekte (Initial Check Items)**, um die vor der Intensivreinigung zu prüfenden Elemente anzuzeigen.

3. Durchführen der Intensivreinigung

Stellen Sie sicher, dass der Drucker eingeschaltet ist, und klicken Sie auf **Ausführen (Execute)**. Klicken Sie auf **OK**, wenn die Bestätigungsmeldung angezeigt wird.

Die Intensivreinigung wird gestartet.

#### **Wichtig**

• Schließen Sie das Papierausgabefach nicht, bevor die Intensivreinigung abgeschlossen ist.

4. Abschließen der Intensivreinigung

Nach Anzeigen der Bestätigungsmeldung wird das Dialogfeld **Düsentest (Nozzle Check)** geöffnet.

5. Überprüfen der Ergebnisse

Um zu überprüfen, ob sich die Druckqualität verbessert hat, klicken Sie auf **Prüfmuster drucken (Print Check Pattern)**. Zum Abbrechen des Prüfvorgangs klicken Sie auf **Abbrechen (Cancel)**.

### **Wichtig**

• Bei der **Intensivreinigung (Deep Cleaning)** wird mehr Tinte verbraucht als bei der **Reinigung (Cleaning)**.

Durch eine häufige Druckkopfreinigung wird der Tintenvorrat des Druckers schnell aufgebraucht. Führen Sie daher eine Reinigung nur aus, wenn sie erforderlich ist.

### **Hinweis**

• Wenn nach der **Intensivreinigung (Deep Cleaning)** keine Verbesserung zu erkennen ist, schalten Sie den Drucker aus, und führen Sie nach 24 Stunden eine erneute **Intensivreinigung (Deep Cleaning)** durch. Wenn auch danach keine Verbesserung eintritt, ist möglicherweise die Tinte verbraucht oder der Druckkopf verschlissen. Informationen zur Behebung von Problemen finden Sie unter "Keine Tinte wird ausgegeben".

### **Verwandtes Thema**

**N** [Drucken eines Düsentestmusters](#page-213-0)

# <span id="page-209-0"></span>**Ausrichten des Druckkopfs**

Bei der Durchführung der Druckkopfausrichtung werden die Druckkopfposition korrigiert und Probleme wie Streifenbildung in Farben und Linien verbessert.

Wenn die Druckergebnisse beispielsweise durch versetzte Linien ungleichmäßig erscheinen, führen Sie die Ausrichtung des Druckkopfs durch.

Die Anpassung des Druckkopfs kann bei diesem Drucker [automatisch](#page-203-0) oder [manuell](#page-210-0) durchgeführt werden.

# <span id="page-210-0"></span>**Ausrichten der Position des Druckkopfes**

Bei der Druckkopfausrichtung werden die Druckkopfpositionen im Gerät korrigiert und Probleme wie Farbabweichungen und falsch ausgerichtete Zeilen behoben.

Dieser Drucker unterstützt zwei Methoden für die Druckkopfausrichtung: die [automatische](#page-203-0) [Druckkopfausrichtung](#page-203-0) und die manuelle Druckkopfausrichtung.

So führen Sie die manuelle Druckkopfausrichtung durch:

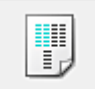

## **Druckkopfausrichtung (Print Head Alignment)**

- 1. Öffnen des [Druckertreiber-Setup-Fensters](#page-475-0)
- 2. Klicken auf der Registerkarte **Wartung (Maintenance)** auf **Benutzerdefinierte Einstellungen (Custom Settings)**

Das Dialogfeld **Benutzerdefinierte Einstellungen (Custom Settings)** wird geöffnet.

3. Umstellen der Druckkopfausrichtung auf manuellen Betrieb

Aktivieren Sie das Kontrollkästchen **Druckköpfe manuell ausrichten (Align heads manually)**.

4. Übernehmen der Einstellungen

Klicken Sie auf **OK** und wenn die Bestätigungsmeldung angezeigt wird auf **OK**.

5. Klicken auf der Registerkarte **Wartung (Maintenance)** auf **Druckkopfausrichtung (Print Head Alignment)**

Das Dialogfeld **Druckkopfausrichtung starten (Start Print Head Alignment)** wird geöffnet.

6. Einlegen von Normalpapier in den Drucker

Legen Sie zwei Blätter Normalpapier des Formats A4 oder Letter in die Kassette ein.

### **Hinweis**

- Wenn im Drucker als Papierinformationen für die Kassette nicht A4 oder Normalpapier angegeben wurde, kann ein Fehler auftreten. Weitere Anweisungen für den Fall, dass ein Fehler auftritt, finden Sie unter "[Papiereinstellungen"](#page-582-0). Weitere Angaben zu den im Drucker zu registrierenden Papierinformationen für die Kassette finden Sie im Folgenden:
	- [Papiereinstellungen im Druckertreiber und im Drucker \(Medientyp\)](#page-392-0)
	- [Papiereinstellungen im Druckertreiber und im Drucker \(Papierformat\)](#page-394-0)
- 7. Durchführen der Druckkopfausrichtung

Stellen Sie sicher, dass der Drucker eingeschaltet ist, und klicken Sie auf **Druckkopf ausrichten (Align Print Head)**.

Befolgen Sie die Anweisungen in der Meldung.

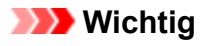

• Öffnen Sie das Bedienfeld nicht während eines Druckvorgangs.

#### 8. Überprüfen der gedruckten Muster

Geben Sie die Nummern der Muster mit den am wenigsten sichtbaren Streifen in den jeweiligen Feldern ein.

Selbst wenn auf die Mustern mit den am wenigsten sichtbaren Streifen im Vorschaufenster geklickt wird, werden die zugehörigen Nummern in den jeweiligen Feldern automatisch festgelegt.

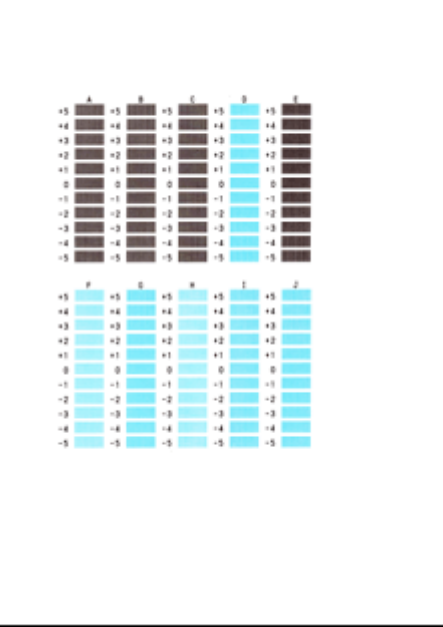

Klicken Sie nach Eingabe der erforderlichen Werte auf **OK**.

#### **Hinweis**

• Wenn Sie Schwierigkeiten bei der Auswahl des besten Musters haben, wählen Sie die Einstellung, bei der die vertikalen Streifen am wenigsten sichtbar sind.

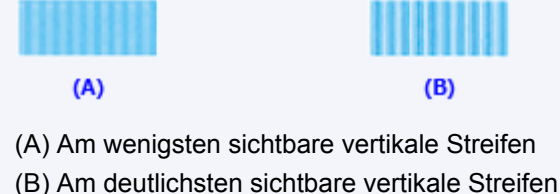

9. Bestätigen der angezeigten Meldung und Klicken auf **OK**

Das zweite Muster wird gedruckt.

# **Wichtig**

- Öffnen Sie das Bedienfeld nicht während eines Druckvorgangs.
- 10. Überprüfen der gedruckten Muster

Geben Sie die Nummer der Muster mit den am wenigsten erkennbaren horizontalen Streifen oder Strichen in die entsprechenden Felder ein.

Selbst wenn auf die Mustern mit den wenigsten deutlichen horizontalen Streifen oder Strichen im

Vorschaufenster geklickt wird, werden die zugehörigen Nummern in den jeweiligen Feldern automatisch festgelegt.

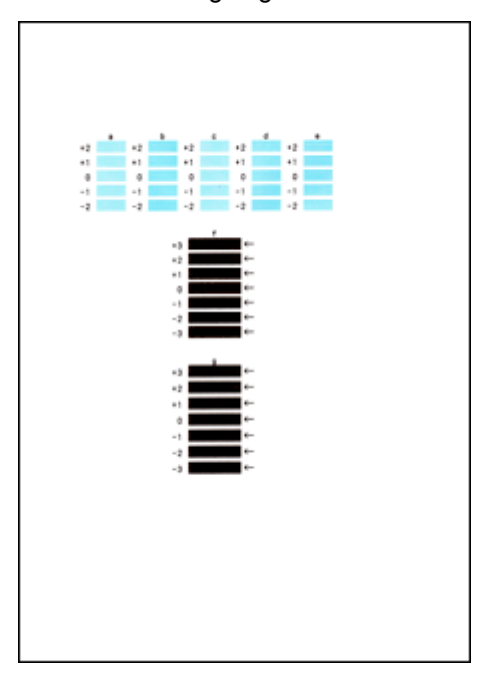

Klicken Sie nach Eingabe der erforderlichen Werte auf **OK**.

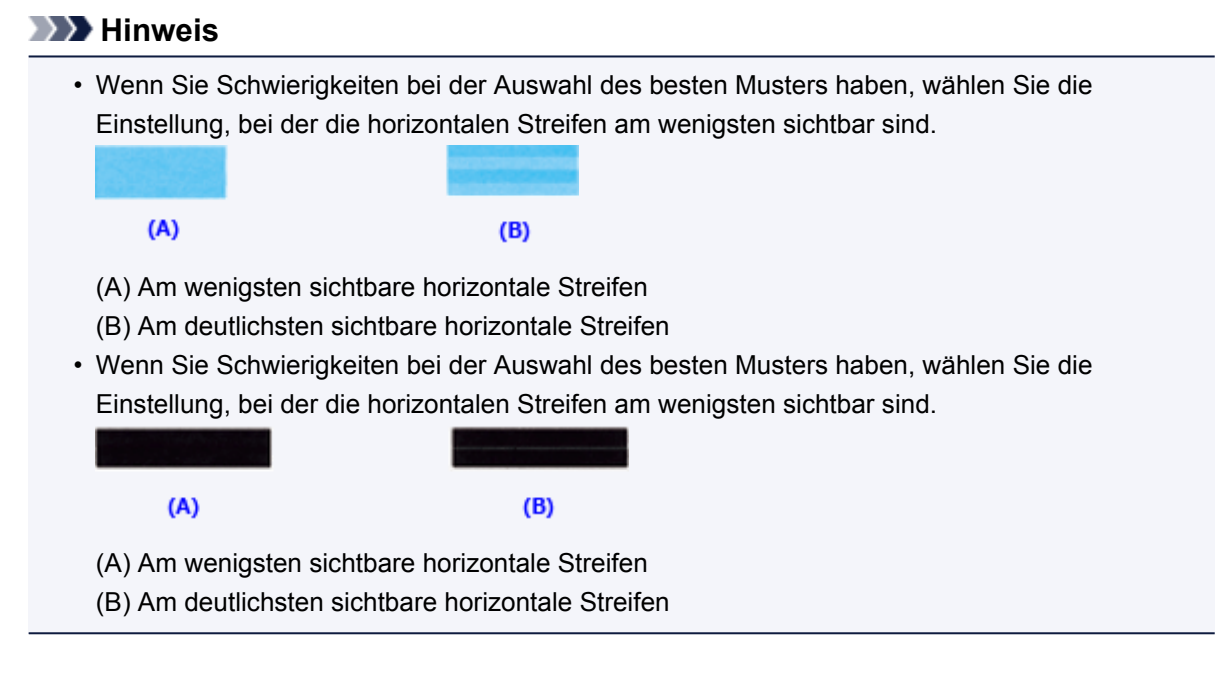

### **Hinweis**

• Um die aktuelle Einstellung zu drucken und zu überprüfen, öffnen Sie das Dialogfeld **Druckkopfausrichtung starten (Start Print Head Alignment)** und klicken Sie auf **Ausrichtungswert drucken (Print Alignment Value)**.

# <span id="page-213-0"></span>**Drucken eines Düsentestmusters**

Mit Hilfe der Düsentest-Funktion können Sie durch Ausdrucken eines Düsentestmusters überprüfen, ob der Druckkopf ordnungsgemäß funktioniert. Falls der Ausdruck blass ist oder eine Farbe nicht gedruckt wird, sollten Sie das Düsentestmuster ausdrucken.

So drucken Sie ein Düsentestmuster:

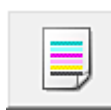

# **Düsentest (Nozzle Check)**

- 1. Öffnen des [Druckertreiber-Setup-Fensters](#page-475-0)
- 2. Klicken auf der Registerkarte **Wartung (Maintenance)** auf **Düsentest (Nozzle Check)**

Das Dialogfeld **Düsentest (Nozzle Check)** wird geöffnet.

Um eine Liste der Elemente anzuzeigen, die Sie vor dem Drucken des Prüfmusters prüfen sollten, klicken Sie auf **Anfangstest der Objekte (Initial Check Items)**.

3. Einlegen von Normalpapier in den Drucker

Legen Sie ein Blatt Normalpapier des Formats A4 oder Letter in die Kassette ein.

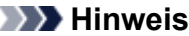

• Wenn im Drucker als Papierinformationen für die Kassette nicht A4 oder Normalpapier angegeben wurde, kann ein Fehler auftreten. Weitere Anweisungen für den Fall, dass ein Fehler auftritt, finden Sie unter "[Papiereinstellungen"](#page-582-0).

Weitere Angaben zu den im Drucker zu registrierenden Papierinformationen für die Kassette finden Sie im Folgenden:

- [Papiereinstellungen im Druckertreiber und im Drucker \(Medientyp\)](#page-392-0)
- [Papiereinstellungen im Druckertreiber und im Drucker \(Papierformat\)](#page-394-0)

#### 4. Drucken des Düsentestmusters

Stellen Sie sicher, dass der Drucker eingeschaltet ist, und klicken Sie auf **Prüfmuster drucken (Print Check Pattern)**.

Das Düsentestmuster wird gedruckt.

Klicken Sie auf **OK**, wenn die Bestätigungsmeldung angezeigt wird. Das Dialogfeld **Musterüberprüfung (Pattern Check)** wird geöffnet.

5. Überprüfen des Druckergebnisses

Überprüfen Sie das Druckergebnis. Wenn das Druckergebnis normal ist, klicken Sie auf **Beenden (Exit)**.

Wenn der Ausdruck verschmiert ist oder nicht gedruckte Abschnitte enthält, klicken Sie auf **Reinigung (Cleaning)**, um den Druckkopf zu reinigen.

### **Verwandtes Thema**

**[Reinigen der Druckköpfe](#page-207-0)** 

# <span id="page-214-0"></span>**Reinigung**

- **[Reinigen des Gerätegehäuses](#page-215-0)**
- **[Reinigen der Auflagefläche und des Vorlagendeckels](#page-216-0)**
- **[Reinigen der Papiereinzugwalze](#page-217-0)**
- **[Reinigen des Geräteinneren \(Bodenplattenreinigung\)](#page-219-0)**

# <span id="page-215-0"></span>**Reinigen des Gerätegehäuses**

Verwenden Sie am besten ein weiches, trockenes Tuch, wie z. B. ein Brillenputztuch, und entfernen Sie damit vorsichtig Schmutz von der Oberfläche. Glätten Sie das Tuch ggf. vor dem Reinigen.

### **Wichtig**

- Schalten Sie das Gerät vor dem Reinigen unbedingt aus und ziehen Sie den Netzstecker aus der Steckdose.
- Verwenden Sie zum Reinigen keine Papiertücher, Stoffe mit rauer Struktur oder ähnliche Materialien, die die Oberfläche verkratzen könnten. Andernfalls können feiner Papierstaub oder Fäden im Inneren des Geräts verbleiben und Probleme verursachen, z. B. den Druckkopf blockieren oder die Druckqualität verschlechtern.
- Reinigen Sie das Gerät niemals mit flüchtigen Flüssigkeiten wie Verdünnungsmittel, Benzol, Aceton oder anderen chemischen Reinigern, da dies zu Fehlfunktionen oder zur Beschädigung der Geräteoberfläche führen kann.
# **Reinigen der Auflagefläche und des Vorlagendeckels**

### **Wichtig**

- Schalten Sie das Gerät vor dem Reinigen unbedingt aus und ziehen Sie den Netzstecker aus der Steckdose.
- Verwenden Sie zum Reinigen keine Papiertücher, Stoffe mit rauer Struktur oder ähnliche Materialien, die die Oberfläche verkratzen könnten. Andernfalls können feiner Papierstaub oder Fäden im Inneren des Geräts verbleiben und Probleme verursachen, z. B. den Druckkopf blockieren oder die Druckqualität verschlechtern.
- Reinigen Sie das Gerät niemals mit flüchtigen Flüssigkeiten wie Verdünnungsmittel, Benzol, Aceton oder anderen chemischen Reinigern, da dies zu Fehlfunktionen oder zur Beschädigung der Geräteoberfläche führen kann.

Verwenden Sie ein weiches, sauberes, fusselfreies und trockenes Tuch. Wischen Sie die Auflagefläche (A) und die Innenseite des Vorlagendeckels (weiße Folie) (B) vorsichtig ab. Sorgen Sie dafür, dass speziell auf der Glasoberfläche keine Rückstände verbleiben.

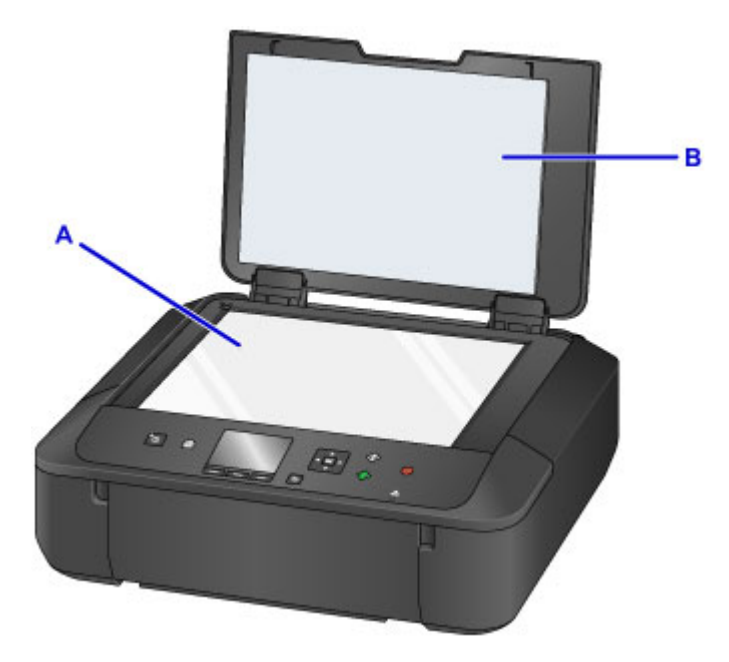

#### **Wichtig**

• Die Innenseite des Vorlagendeckels (weiße Folie) (B) kann leicht beschädigt werden. Wischen Sie sie deshalb sehr vorsichtig ab.

## **Reinigen der Papiereinzugwalze**

Wenn die Papiereinzugwalze (z. B. durch anhaftenden Papierstaub) verschmutzt ist, wird das Papier möglicherweise nicht ordnungsgemäß eingezogen.

In diesem Fall sollten Sie die Papiereinzugwalze reinigen. Führen Sie die Reinigung der Papiereinzugwalze nur dann durch, wenn diese wirklich notwendig ist, da sich die Papiereinzugwalze beim Reinigen abnutzt.

#### **Die folgenden Materialien werden benötigt: Drei Blatt Normalpapier im A4- oder Letter-Format**

- 1. Stellen Sie sicher, dass das Gerät eingeschaltet ist.
- 2. Wählen Sie **Einrichtg (Setup)** im Bildschirm HOME.

#### **[LCD-Anzeige und Bedienfeld](#page-241-0)**

Der Einrichtungsmenü-Bildschirm wird angezeigt.

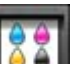

3. Wählen Sie **Wartung (Maintenance)** aus, und drücken Sie dann die Taste **OK**.

Das Dialogfeld **Wartung (Maintenance)** wird angezeigt.

4. Wählen Sie **Walzenreinigung (Roller cleaning)** aus, und drücken Sie die Taste **OK**.

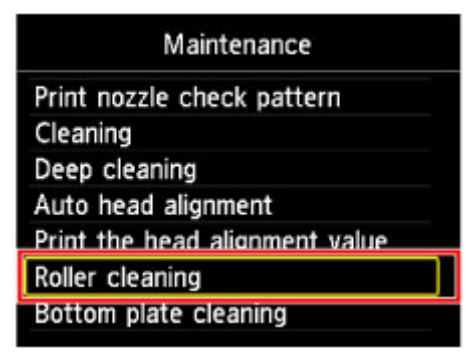

Der Bestätigungsbildschirm wird angezeigt.

- 5. Wählen Sie **Ja (Yes)** und drücken Sie die Taste **OK**.
- 6. Gehen Sie entsprechend der Meldung vor, um Papier aus der Kassette zu entfernen, und schieben Sie sie wieder zurück.
- 7. Drücken Sie die Taste **OK**.

Die Papiereinzugwalze dreht sich während des Reinigungsvorgangs ohne Papier.

- 8. Warten Sie, bis sich die Papiereinzugwalze nicht mehr dreht. Legen Sie dann entsprechend der Meldung drei Blätter Normalpapier im A4- oder Letter-Format in die Kassette ein.
- 9. Öffnen Sie das Papierausgabefach behutsam.

#### 10. Drücken Sie die Taste **OK**.

Das Gerät startet nun den Reinigungsvorgang. Sobald das Papier ausgeschoben wird, ist die Reinigung beendet.

11. Wenn die Abschlussmeldung angezeigt wird, drücken Sie die Taste **OK**.

Wenn das Problem nach dem Reinigen der Papiereinzugwalze weiterhin besteht, wenden Sie sich an das Service-Center.

## **Reinigen des Geräteinneren (Bodenplattenreinigung)**

Entfernen Sie Ablagerungen im Inneren des Geräts. Durch Verschmutzungen im Innenraum des Geräts kann das Papier beim Drucken verschmutzt werden. Wir empfehlen daher, das Gerät regelmäßig zu reinigen.

#### **Die folgenden Materialien werden benötigt: Ein Blatt Normalpapier im A4- oder Letter-Format\***

\* Verwenden Sie neues Papier.

1. Stellen Sie sicher, dass das Gerät eingeschaltet ist.

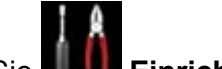

2. Wählen Sie **Einrichtg (Setup)** im Bildschirm HOME.

**[LCD-Anzeige und Bedienfeld](#page-241-0)** 

Der Einrichtungsmenü-Bildschirm wird angezeigt.

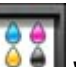

3. Wählen Sie **Wartung (Maintenance)** aus, und drücken Sie dann die Taste **OK**.

Das Dialogfeld **Wartung (Maintenance)** wird angezeigt.

4. Wählen Sie **Bodenplattenreinigung (Bottom plate cleaning)** aus, und drücken Sie die Taste **OK**.

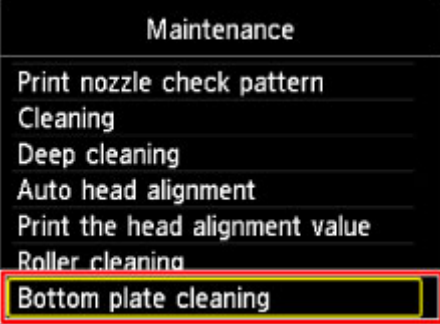

Der Bestätigungsbildschirm wird angezeigt.

- 5. Wählen Sie **Ja (Yes)** und drücken Sie die Taste **OK**.
- 6. Gehen Sie entsprechend der Meldung vor, um Papier aus der Kassette zu entfernen, und drücken Sie die Taste **OK**.
- 7. Falten Sie ein einzelnes Blatt Normalpapier im A4- oder Letter-Format in Längsrichtung. Entfalten Sie anschließend das Blatt dann wieder.
- 8. Falten Sie eine Seite des entfalteten Blatts erneut zur Hälfte, sodass die Papierkante an der Knickfalte in der Blattmitte ausgerichtet ist. Entfalten Sie das Blatt wieder, und drücken Sie dann die Taste **OK**.

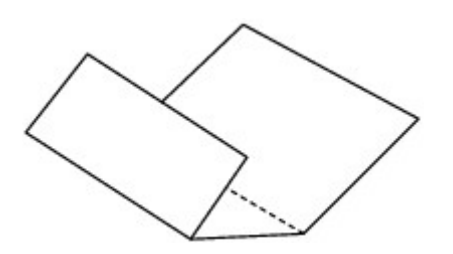

9. Legen Sie nur dieses Blatt mit den Knickfalten nach oben in die Kassette ein. Achten Sie darauf, dass die Kante der knickfreien Blatthälfte von Ihnen weg zeigt.

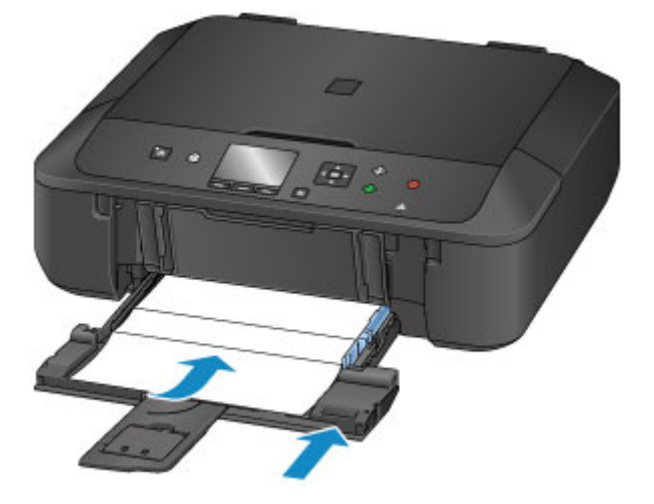

10. Öffnen Sie vorsichtig das Papierausgabefach, und drücken Sie dann die Taste **OK**.

Das Papier wird durch das Gerät gezogen und reinigt dabei das Geräteinnere.

Prüfen Sie die Falze des ausgeworfenen Papiers. Weisen sie Tintenspuren auf, müssen Sie die Bodenplattenreinigung erneut durchführen.

11. Wenn die Abschlussmeldung angezeigt wird, drücken Sie die Taste **OK**.

#### **Hinweis**

• Verwenden Sie für eine erneute Bodenplattenreinigung ein neues Blatt Papier.

Wenn das Problem nach dem erneuten Reinigen weiterhin besteht, sind möglicherweise hervorstehende Teile im Geräteinneren verschmutzt. Wischen Sie die Verschmutzungen mit einem Wattestäbchen o. ä. ab.

#### **Wichtig**

• Schalten Sie das Gerät vor dem Reinigen unbedingt aus und ziehen Sie den Netzstecker aus der Steckdose.

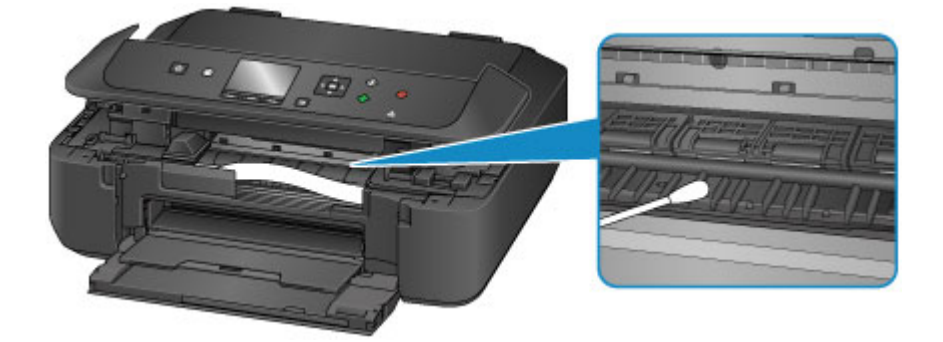

# **Übersicht**

- **[Sicherheit](#page-223-0)**
	- [Sicherheitsvorkehrungen](#page-224-0)
	- [Vorschriften](#page-226-0)
- **[Hauptkomponenten und ihre Verwendung](#page-228-0)**
	- **[Hauptkomponenten](#page-229-0)**
	- **[Stromversorgung](#page-235-0)**
	- **[LCD-Anzeige und Bedienfeld](#page-241-0)**
- **[Ändern von Einstellungen](#page-243-0)**
	- [Ändern von Druckereinstellungen über Ihren Computer \(Windows\)](#page-244-0)
	- Ändern von Druckereinstellungen über Ihren Computer (Mac OS)
	- [Ändern von Einstellungen vom Bedienfeld aus](#page-254-0)
- **[Netzwerkverbindung](#page-273-0)**
	- **[Tipps für die Netzwerkverbindung](#page-274-0)**
- **[Netzwerkkommunikation \(Windows\)](#page-281-0)**
	- [Überprüfen und Ändern der Netzwerkeinstellungen](#page-282-0)
	- **[IJ Network Tool \(Netzwerkverbindung\)](#page-302-0)**
	- [IJ Network Tool \(andere Bildschirme\)](#page-328-0)
	- **[Tipps zur Netzwerkkommunikation](#page-341-0)**
- **Netzwerkkommunikation (Mac OS)**
	- Überprüfen und Ändern der Netzwerkeinstellungen
	- **Tipps zur Netzwerkkommunikation**

## **[Sicherstellen optimaler Druckergebnisse](#page-355-0)**

- [Tintentipps](#page-356-0)
- **•** [Drucktipps](#page-358-0)
- [Überprüfen Sie die Papiereinstellungen vor dem Drucken](#page-359-0)
- [Legen Sie die Papierinformationen für die Kassette nach dem Einlegen des](#page-360-0) [Papiers fest](#page-360-0)
- [Abbrechen eines Druckauftrags](#page-361-0)
- [Wahren hoher Druckqualität](#page-362-0)
- **[Transportieren Ihres Druckers](#page-363-0)**
- **[Rechtliche Einschränkungen beim Scannen/Kopieren](#page-365-0)**
- **[Technische Daten](#page-366-0)**

# <span id="page-223-0"></span>**Sicherheit**

- **[Sicherheitsvorkehrungen](#page-224-0)**
- **[Vorschriften](#page-226-0)**

## <span id="page-224-0"></span>**Sicherheitsvorkehrungen**

## **Aufstellort**

- Stellen Sie das Gerät nur an einem Ort auf, an dem es stabil steht und keinen übermäßigen Schwingungen ausgesetzt ist.
- Wählen Sie einen Standort, an dem das Gerät vor hoher Luftfeuchtigkeit, Staub, Hitze (z. B. von einem Heizkörper) und direkter Sonneneinstrahlung geschützt ist. Zur Vermeidung von Brand und Stromschlag darf das Gerät nur in einer Betriebsumgebung aufgestellt werden, die den Angaben unter Technische Daten entspricht.
- Stellen Sie das Gerät nicht auf einen hochflorigen Teppich.
- Stellen Sie das Gerät nicht mit der Rückseite gegen die Wand.

### **Netzanschluss**

- Achten Sie darauf, dass der Bereich um die Steckdose jederzeit zugänglich ist, damit Sie den Netzstecker bei Bedarf problemlos herausziehen können.
- Ziehen Sie den Stecker niemals durch Ziehen am Kabel aus der Steckdose. Durch Ziehen des Netzsteckers kann das Netzkabel beschädigt werden, was zu Bränden oder elektrischen Schlägen führen kann.
- Verwenden Sie kein Verlängerungskabel.

## **Arbeiten in der Nähe des Geräts**

- Greifen Sie während eines Druckvorgangs unter keinen Umständen in das Gerät.
- Halten Sie das Gerät immer auf beiden Seiten fest, wenn Sie es tragen. Falls das Gerät mehr als 14 kg wiegt, wird empfohlen, das Gerät mit zwei Personen zu tragen. Durch versehentliches Fallenlassen des Geräts werden Verletzungen verursacht. Bezüglich des Gewichts des Geräts siehe Technische Daten.
- Legen Sie keine Gegenstände auf das Gerät. Vermeiden Sie es besonders, Metallgegenstände (Büroklammern, Heftklammern usw.) oder Behälter mit entzündlichen Lösungsmitteln (Alkohol, Verdünnung usw.) auf dem Gerät abzustellen.
- Transportieren und benutzen Sie das Gerät nicht schräg, senkrecht oder kopfüber, da in diesen Stellungen Tinte austreten und das Gerät beschädigt werden kann.

## **Arbeiten in der Nähe des Geräts (Für Multifunktionsdrucker)**

• Drücken Sie den Vorlagendeckel nicht zu sehr nach unten, wenn Sie ein dickes Buch zum Kopieren oder Scannen auflegen. Die Auflagefläche könnte zerbrechen und Verletzungen verursachen.

## **Druckköpfe/Tintenbehälter und FINE-Patronen**

- Bewahren Sie Tintenbehälter außerhalb der Reichweite von kleinen Kindern auf. Wenn Tinte\* versehentlich in Kontakt mit dem Mund kommt (durch Lecken oder Verschlucken), spülen Sie den Mund sofort mit klarem Wasser aus, oder trinken Sie ein bis zwei Glas Wasser. Konsultieren Sie bei Reizungen oder Beschwerden umgehend einen Arzt.
	- \* Klare Tinte enthält Nitratsalze (Modelle mit klarer Tinte).
- Falls Tinte in Kontakt mit den Augen kommt, spülen Sie die Augen umgehend aus. Waschen Sie Tinte, die in Kontakt mit der Haut kommt, umgehend mit Wasser und Seife ab. Konsultieren Sie umgehend einen Arzt, falls eine anhaltende Reizung der Augen oder der Haut auftritt.

• Berühren Sie niemals die elektrischen Kontakte eines Druckkopfs oder von FINE-Patronen nach dem Drucken.

Diese Metallteile sind möglicherweise sehr heiß und können Verbrennungen verursachen.

- Werfen Sie die Tintenbehälter und FINE-Patronen nicht ins Feuer.
- Versuchen Sie nicht, den Druckkopf, die Tintenbehälter oder FINE-Patronen zu zerlegen oder Änderungen daran vorzunehmen.

## <span id="page-226-0"></span>**Vorschriften**

Maschinenlärminformations-Verordnung 3. GPSGV:

Der höchste Schalldruckpegel beträgt 70 dB(A) oder weniger gemäß EN ISO 7779.

### **Für Modelle mit Lithiumbatterie**

- Batterienentsorgung gemaess lokalen Vorschriften.
- Wenn die Batterie durch eine eines falschen Typs ersetzt wird, besteht Explosionsgefahr.

## **Nur für Europäische Union und EWR (Norwegen, Island und Liechtenstein)**

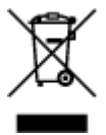

Dieses Symbol weist darauf hin, dass dieses Produkt gemäß der EU-Richtlinie über Elektro- und Elektronik-Altgeräte (2012/19/EU) und nationalen Gesetzen nicht über den Hausmüll entsorgt werden darf. Dieses Produkt muss bei einer dafür vorgesehenen Sammelstelle abgegeben werden. Dies kann z. B. durch Rückgabe beim Kauf eines ähnlichen Produkts oder durch Abgabe bei einer autorisierten Sammelstelle für die Wiederaufbereitung von Elektro- und Elektronik-Altgeräten geschehen. Der unsachgemäße Umgang mit Altgeräten kann aufgrund potentiell gefährlicher Stoffe, die generell mit Elektro- und Elektronik-Altgeräten in Verbindung stehen, negative Auswirkungen auf die Umwelt und die menschliche Gesundheit haben. Durch die umweltgerechte Entsorgung dieses Produkts tragen Sie außerdem zu einer effektiven Nutzung natürlicher Ressourcen bei. Informationen zu Sammelstellen für Altgeräte erhalten Sie bei Ihrer Stadtverwaltung, dem öffentlich-rechtlichen Entsorgungsträger, einer autorisierten Stelle für die Entsorgung von Elektro- und Elektronik-Altgeräten oder Ihrem örtlichen Entsorgungsunternehmen. Weitere Informationen zur Rückgabe und Entsorgung von Elektro- und Elektronik-Altgeräten finden Sie unter www.canon-europe.com/weee.

## **Environmental Information**

Reducing your environmental impact while saving money

#### **Power Consumption and Activation Time**

The amount of electricity a device consumes depends on the way the device is used. This product is designed and set in a way to allow you to reduce your electricity costs. After the last print it switches to Ready Mode. In this mode it can print again immediately if required. If the product is not used for a time, the device switches to its Power Save Mode. The devices consume less power (Watt) in these modes. If you wish to set a longer Activation Time or would like to completely deactivate the Power Save Mode, please consider that this device may then only switch to a lower energy level after a longer period of time or not at all.

Canon does not recommend extending the Activation Times from the optimum ones set as default.

## **Energy Star®**

The Energy Star<sup>®</sup> programme is a voluntary scheme to promote the development and purchase of energy efficient models, which help to minimise environmental impact.

Products which meet the stringent requirements of the Energy Star<sup>®</sup> programme for both environmental benefits and the amount of energy consumption will carry the Energy Star<sup>®</sup> logo accordingly.

### **Paper types**

This product can be used to print on both recycled and virgin paper (certified to an environmental stewardship scheme), which complies with EN12281 or a similar quality standard. In addition it can support printing on media down to a weight of 64g/m<sup>2</sup>, lighter paper means less resources used and a lower environmental footprint for your printing needs.

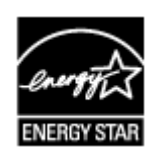

 $\epsilon$ 

# <span id="page-228-0"></span>**Hauptkomponenten und ihre Verwendung**

- **[Hauptkomponenten](#page-229-0)**
- **[Stromversorgung](#page-235-0)**
- **[LCD-Anzeige und Bedienfeld](#page-241-0)**

# <span id="page-229-0"></span>**Hauptkomponenten**

- **[Vorderansicht](#page-230-0)**
- **[Rückansicht](#page-232-0)**
- **[Innenansicht](#page-233-0)**
- **[Bedienfeld](#page-234-0)**

## <span id="page-230-0"></span>**Vorderansicht**

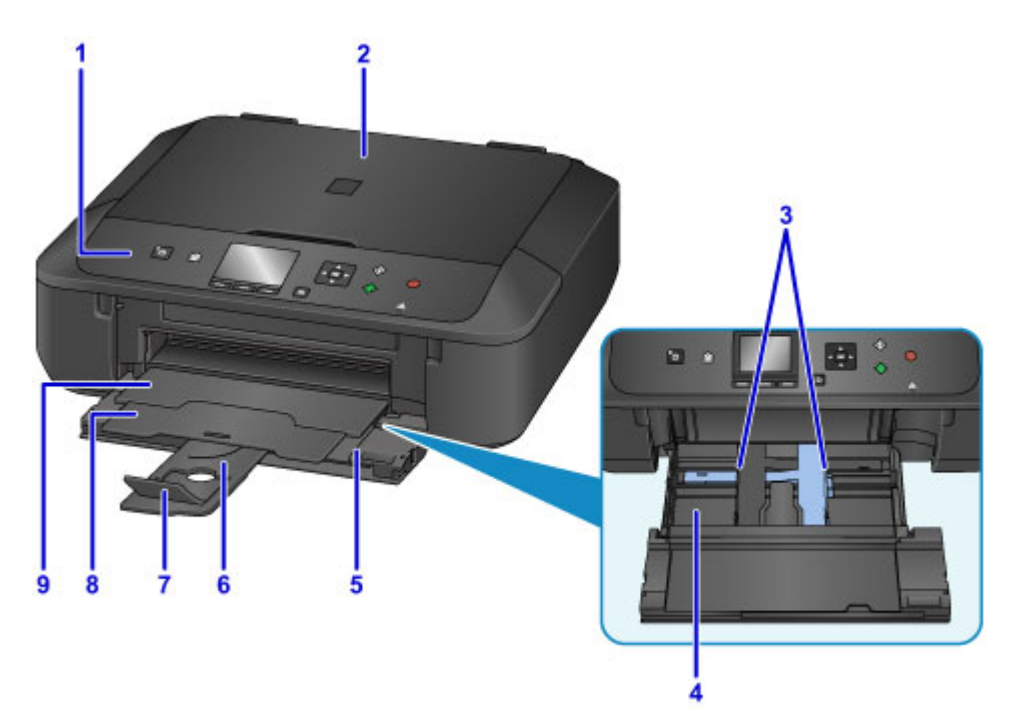

#### **(1) Bedienfeld**

Mithilfe des Bedienfelds können Sie die Einstellungen ändern und das Gerät bedienen. Heben Sie es an, und öffnen Sie es, um Tintenpatronen auszutauschen, Anzeigen für Tintenbehälter zu überprüfen und um Papierstaus innerhalb des Geräts zu beheben.

**[Bedienfeld](#page-234-0)** 

#### **(2) Vorlagendeckel**

Öffnen Sie diese Abdeckung, um ein Originaldokument auf die Auflagefläche zu legen.

#### **(3) Papierführungen**

Stellen Sie die Papierführungen so ein, dass sie auf beiden Seiten eng am Papierstapel anliegen.

#### **(4) Kassette**

Legen Sie hier das Papier ein. Blätter desselben Papierformats und -typs können als Stapel eingelegt werden. Sie werden beim Druckvorgang automatisch einzeln eingezogen.

**[Einlegen von Normalpapier/Fotopapier](#page-163-0)** 

**[Einlegen von Umschlägen](#page-168-0)** 

#### **(5) Vordere Abdeckung**

Öffnen und herausziehen, um Papier einzulegen. Beim Drucken ebenfalls öffnen.

#### **(6) Papierstütze**

Wird herausgezogen, um Papier in die Kassette einzulegen.

#### **(7) Verlängerung des Ausgabefachs**

Wird geöffnet, um das ausgegebene Papier abzustützen.

#### **(8) Papierausgabestütze**

Wird herausgezogen, um das ausgegebene Papier abzustützen.

#### **(9) Papierausgabefach**

Hier wird das bedruckte Papier ausgegeben. Dieses muss vor dem Drucken geöffnet werden.

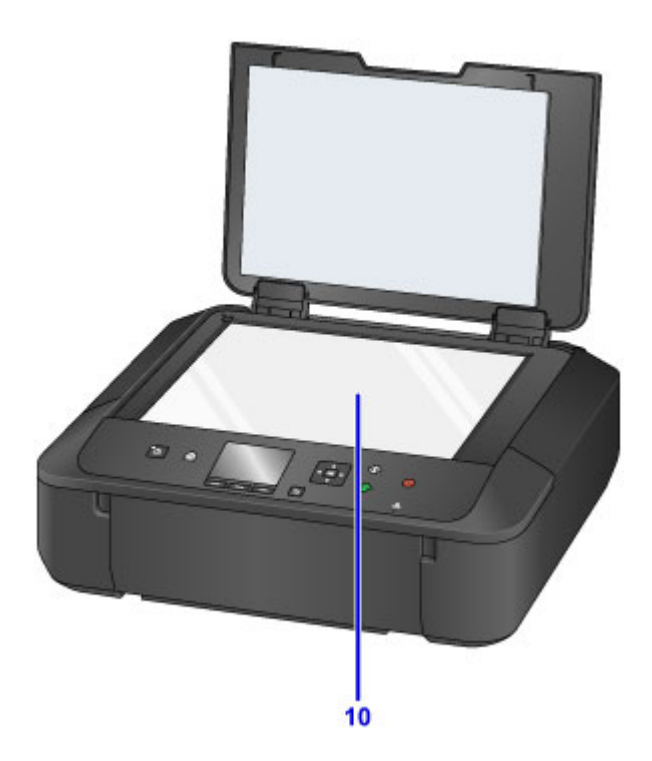

### **(10) Auflagefläche**

Legen Sie hier ein Original ein.

## <span id="page-232-0"></span>**Rückansicht**

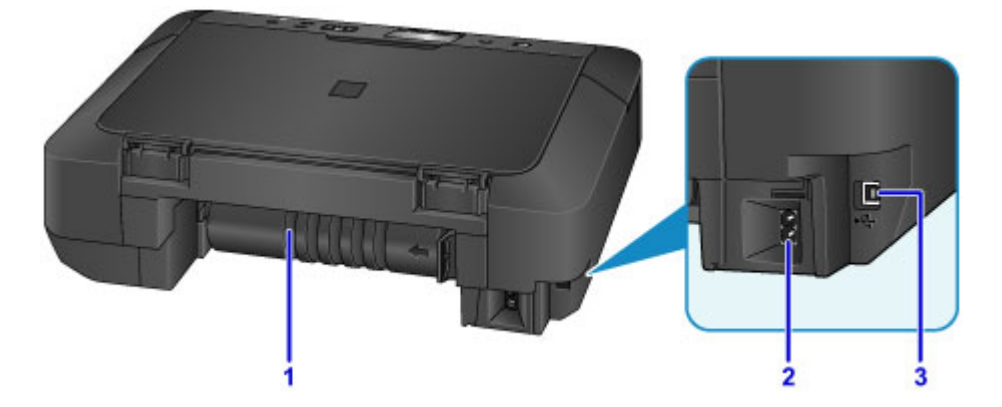

#### **(1) Transporteinheit**

Öffnen Sie die Abdeckung, um gestautes Papier zu entfernen.

#### **(2) Netzkabelanschluss**

Schließen Sie hier das mitgelieferte Netzkabel an.

#### **(3) USB-Anschluss**

Schließen Sie hier das USB-Kabel zum Anschluss des Geräts an einen Computer an.

### **Wichtig**

- Vermeiden Sie jede Berührung des Metallgehäuses.
- Das USB-Kabel darf nicht eingesteckt oder abgezogen werden, während das Gerät druckt oder wenn über den Computer Originale gescannt werden.

## <span id="page-233-0"></span>**Innenansicht**

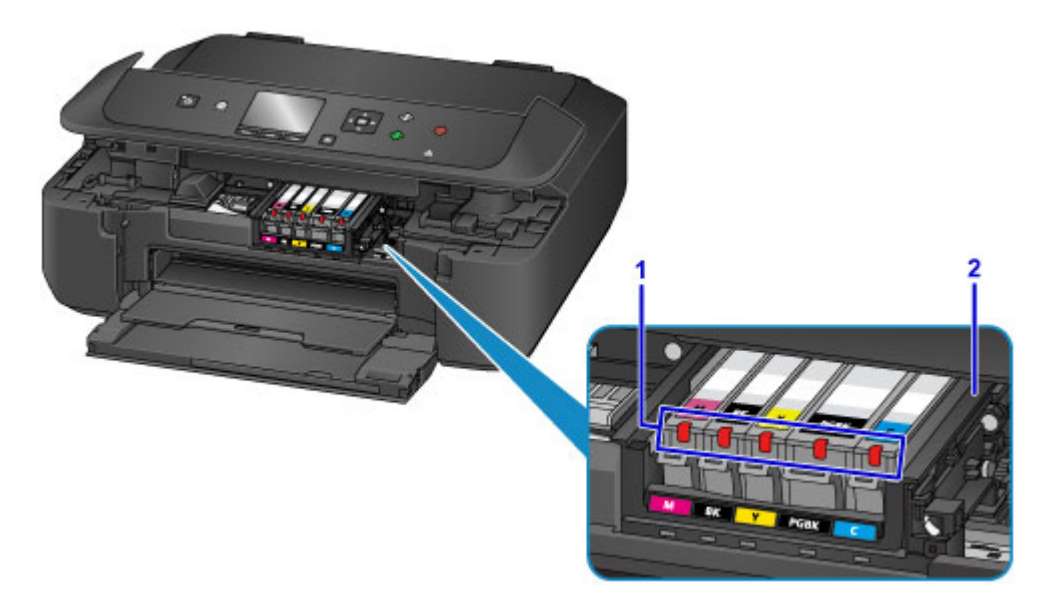

#### **(1) Anzeigen für Tintenbehälter**

Zeigen den Status der Tintenpatronen durch Leuchten oder Blinken an.

**IE [Überprüfen des Tintenstands mit den Anzeigen für Tintenbehälter](#page-189-0)** 

#### **(2) Druckkopfhalter**

Der Druckkopf ist vorinstalliert.

#### **Hinweis**

• Ausführliche Informationen zum Austauschen einer Tintenpatrone finden Sie unter [Ersetzen der Tinte.](#page-181-0)

## <span id="page-234-0"></span>**Bedienfeld**

\* Sämtliche Anzeigen auf dem Bedienfeld werden in der folgenden Abbildung zur besseren Veranschaulichung leuchtend dargestellt.

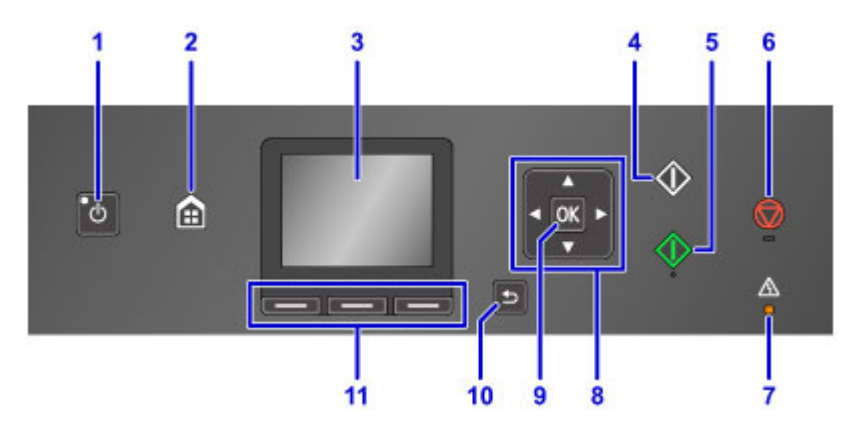

#### **(1) Taste EIN (ON)/POWER-Anzeige**

Mit dieser Taste wird das Gerät ein- und ausgeschaltet. Blinkt beim Einschalten und leuchtet danach kontinuierlich. Achten Sie vor dem Einschalten des Geräts darauf, dass der Vorlagendeckel geschlossen ist.

**[Ein- und Ausschalten des Geräts](#page-237-0)** 

#### **(2) Taste HOME**

Dient zur Anzeige des Bildschirms HOME.

**[LCD-Anzeige und Bedienfeld](#page-241-0)** 

#### **(3) LCD (Liquid Crystal Display, Flüssigkristallanzeige)**

Hier werden Meldungen, Menüelemente und der Betriebsstatus angezeigt.

#### **(4) Taste Schwarz (Black)**

Beginnt mit dem Erstellen einer Schwarzweißkopie, Scannen usw.

#### **(5) Taste Farbe (Color)**

Startet einen Kopier-, Scanvorgang usw. in Farbe.

#### **(6) Taste Stopp (Stop)**

Bricht einen laufenden Druck-, Kopier- oder Scanauftrag ab.

**(7) Anzeige Alarm**

Beim Auftreten eines Fehlers blinkt oder leuchtet diese Anzeige.

#### $(8)$  Tasten  $\blacktriangle$ ,  $\nabla$ ,  $\blacktriangleleft$  und  $\blacktriangleright$

Wählt einen Menüeintrag oder eine Einstellung aus.

#### **[LCD-Anzeige und Bedienfeld](#page-241-0)**

#### **(9) Taste OK**

Schließt die Auswahl eines Menüs oder einer Einstellung ab. Diese Taste wird ebenfalls zum Beheben von Fehlern verwendet.

#### **(10) Taste Zurück (Back)**

Kehrt zum vorherigen LCD-Bildschirm zurück.

#### **(11) Tasten Funktion (Function)**

Dienen zur Auswahl von Menüs im Bildschirm HOME oder zum Auswählen eines Funktionsmenüs, das im unteren Bereich der LCD-Anzeige angezeigt wird.

**[Verwenden der Tasten Funktion \(Function\)](#page-241-0)** 

## <span id="page-235-0"></span>**Stromversorgung**

- **[Sicherstellen, dass der Drucker eingeschaltet ist](#page-236-0)**
- **[Ein- und Ausschalten des Geräts](#page-237-0)**
- **[Hinweis zur Steckdose/Zum Netzkabel](#page-239-0)**
- **[Hinweis zum Abziehen des Netzkabels](#page-240-0)**

## <span id="page-236-0"></span>**Sicherstellen, dass der Drucker eingeschaltet ist**

Die **POWER**-Anzeige leuchtet, wenn das Gerät eingeschaltet ist.

Auch wenn bei ausgeschalteter LCD-Anzeige die **POWER**-Anzeige leuchtet, ist das Gerät eingeschaltet.

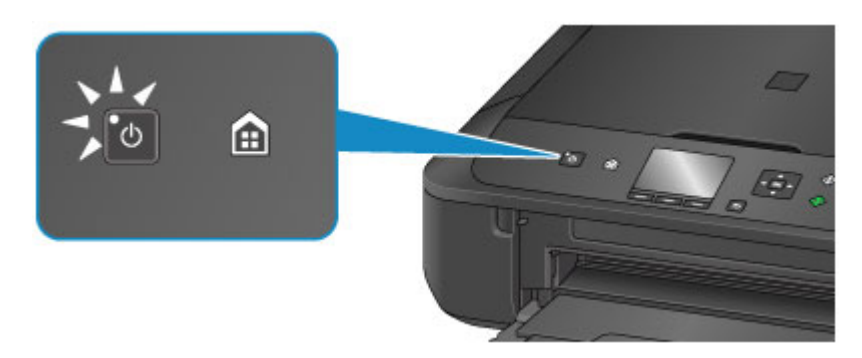

#### **Hinweis**

- Direkt nach dem Einschalten des Geräts kann es einige Zeit dauern, bis das Gerät den Druckvorgang startet.
- Die LCD-Anzeige wird ausgeschaltet, wenn das Gerät etwa 5 Minuten lang nicht benutzt wird. Um die Anzeige wieder einzuschalten, drücken Sie eine beliebige Taste (außer der Taste **EIN (ON)**), oder führen Sie einen Druckvorgang aus. Die Wartezeit kann erst geändert werden, nachdem die LCD-Anzeige ausgeschaltet ist.

## <span id="page-237-0"></span>**Ein- und Ausschalten des Geräts**

## **Einschalten des Geräts**

1. Drücken Sie die Taste **EIN (ON)**, um das Gerät einzuschalten.

Die **POWER**-Anzeige blinkt und leuchtet dann kontinuierlich.

[Sicherstellen, dass der Drucker eingeschaltet ist](#page-236-0)

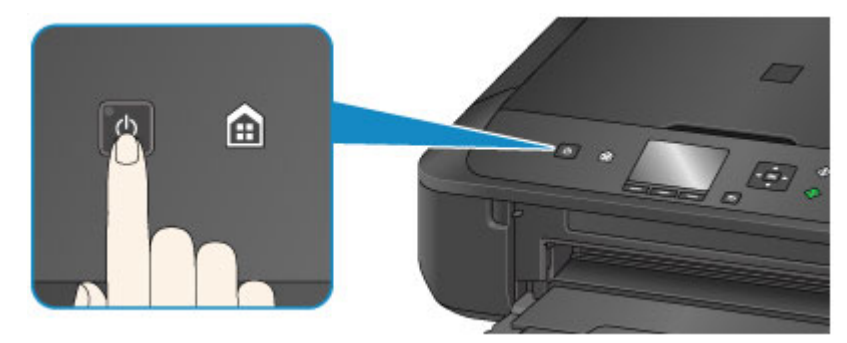

### **Hinweis**

- Direkt nach dem Einschalten des Geräts kann es einige Zeit dauern, bis das Gerät den Druckvorgang startet.
- Falls die **Alarm**-Anzeige leuchtet oder blinkt und eine Fehlermeldung auf der LCD-Anzeige ausgegeben wird, informieren Sie sich unter [Eine Meldung wird angezeigt.](#page-962-0)
- Sie können festlegen, dass das Gerät automatisch eingeschaltet wird, wenn ein Druck- oder Scanvorgang über einen Computer ausgeführt wird, der über ein USB-Kabel oder ein drahtloses Netzwerk mit dem Gerät verbunden ist. Diese Funktion ist standardmäßig deaktiviert.

Über das Gerät

**[ECO-Einstellungen](#page-270-0)** 

Über den Computer

- **[Verwalten der Leistung des Druckers](#page-248-0) (Windows)**
- **Verwalten der Leistung des Druckers (Mac OS)**

## **Ausschalten des Geräts**

1. Drücken Sie die Taste **EIN (ON)**, um das Gerät auszuschalten.

Sobald die **POWER**-Anzeige nicht mehr blinkt, ist das Gerät ausgeschaltet.

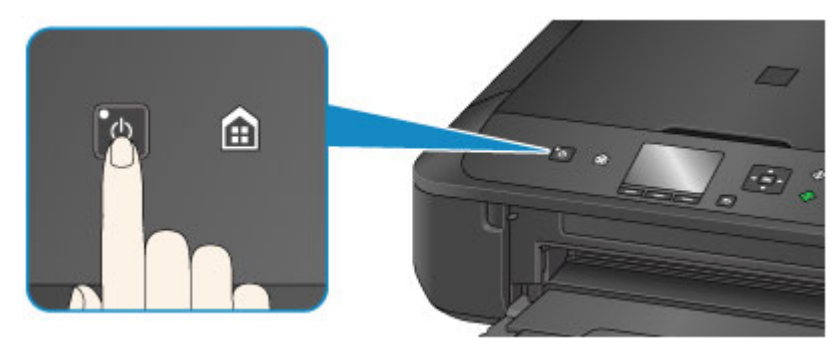

### **Wichtig**

• Wenn Sie [das Netzkabel abziehen,](#page-240-0) nachdem Sie das Gerät ausgeschaltet haben, vergewissern Sie sich, dass die **POWER**-Anzeige nicht mehr leuchtet.

#### **Hinweis**

• Sie können festlegen, dass das Gerät automatisch ausgeschaltet wird, wenn über einen bestimmten Zeitraum keine Aktionen ausgeführt oder keine Druckaufträge an das Gerät gesendet werden. Diese Funktion ist standardmäßig aktiviert.

Über das Gerät

**[ECO-Einstellungen](#page-270-0)** 

Über den Computer

- **[Verwalten der Leistung des Druckers](#page-248-0) (Windows)**
- Verwalten der Leistung des Druckers (Mac OS)

## <span id="page-239-0"></span>**Hinweis zur Steckdose/Zum Netzkabel**

Trennen Sie das Netzkabel einmal im Monat von der Stromversorgung und überprüfen Sie, ob die Steckdose/das Netzkabel einen oder mehrere der unten genannten Fehler aufweist.

- Die Steckdose/das Netzkabel ist heiß.
- Die Steckdose/das Netzkabel ist rostig.
- Die Steckdose/das Netzkabel ist verbogen.
- Die Steckdose/das Netzkabel ist abgenutzt.
- Die Steckdose/das Netzkabel ist rissig.

### **Vorsicht**

• Wenn Sie an der Steckdose/am Netzkabel einen oder mehrere der oben beschriebenen Fehler feststellen, [ziehen Sie das Netzkabel ab](#page-240-0), und wenden Sie sich an den Kundendienst. Wenn das Gerät trotz eines der oben genannten Fehler betrieben wird, kann ein Feuer oder ein Stromschlag verursacht werden.

## <span id="page-240-0"></span>**Hinweis zum Abziehen des Netzkabels**

Gehen Sie zum Abziehen des Netzkabels des Geräts wie nachstehend beschrieben vor.

## **Wichtig**

- Wenn Sie das Netzkabel abziehen, drücken Sie die Taste **EIN (ON)** und vergewissern sich, dass die **POWER**-Anzeige nicht leuchtet. Wenn das Netzkabel abgezogen wird, während die **POWER**-Anzeige leuchtet oder blinkt, kann der Druckkopf eintrocknen oder verstopfen, wodurch sich die Druckqualität verschlechtert.
- 1. Drücken Sie die Taste **EIN (ON)**, um das Gerät auszuschalten.

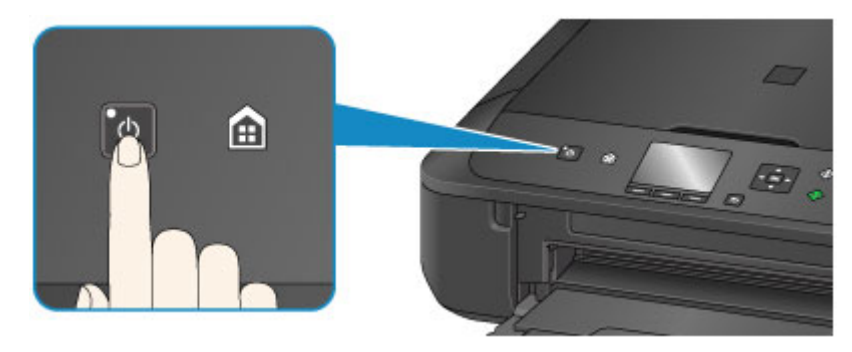

2. Vergewissern Sie sich, dass die **POWER**-Anzeige nicht mehr leuchtet.

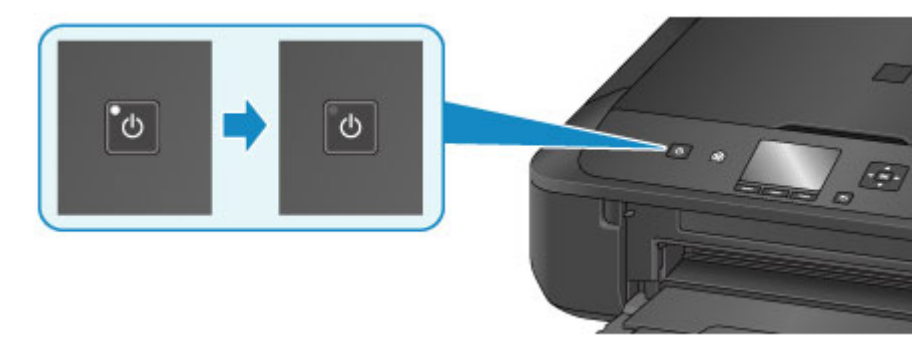

3. Ziehen Sie das Netzkabel ab.

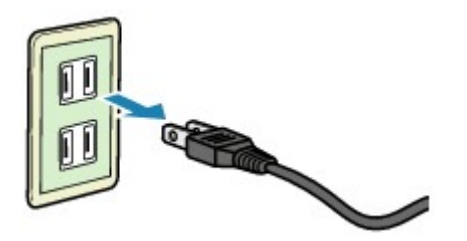

Die technischen Daten des Netzkabels hängen davon ab, in welches Land bzw. in welche Region es geliefert wurde.

# <span id="page-241-0"></span>**LCD-Anzeige und Bedienfeld**

Sie können Funktionen wie Kopieren oder Scannen über den Bildschirm HOME auf der LCD-Anzeige auswählen.

Der Bildschirm HOME ist in drei Unterbildschirme gegliedert. Mit der Taste ▲ oder ▼ (A) können Sie zwischen den Bildschirmen wechseln.

Zur Auswahl eines Menüs drücken Sie die linke, mittlere oder rechte Taste **Funktion (Function)** (B).

Wählen Sie im Menü- oder Einstellungsbildschirm mit der Taste  $\blacktriangle$ ,  $\nabla$ ,  $\blacktriangleleft$  oder  $\blacktriangleright$  OK (C) einen Eintrag oder eine Option aus, und drücken Sie dann zum Fortfahren die Taste (D).

Drücken Sie die Taste **Zurück (Back)** (E), um zum vorherigen Bildschirm zurückzukehren.

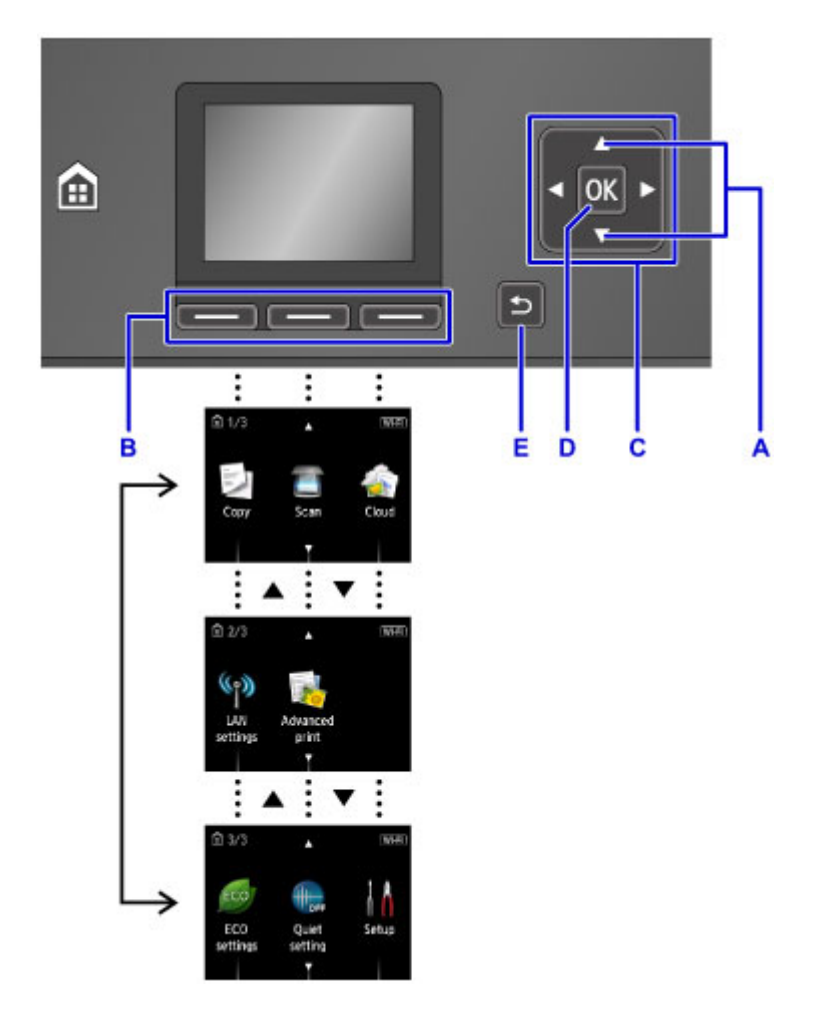

## **Verwenden der Tasten Funktion (Function)**

Das Funktionsmenü (F) wird bei Bedarf im unteren Bereich der LCD-Anzeige eingeblendet. Um eine Funktion des Funktionsmenüs zu verwenden, drücken Sie die entsprechende Taste **Funktion (Function)** – (G), (H) oder (I).

Die Anzahl der Funktionsmenüs und deren Optionen hängen vom jeweiligen Bildschirm ab. Prüfen Sie die am unteren Rand des Bildschirms angezeigten Funktionsmenüs, und wählen Sie das gewünschte aus.

Beispiel: Der Bildschirm in **Scannen (Scan)**

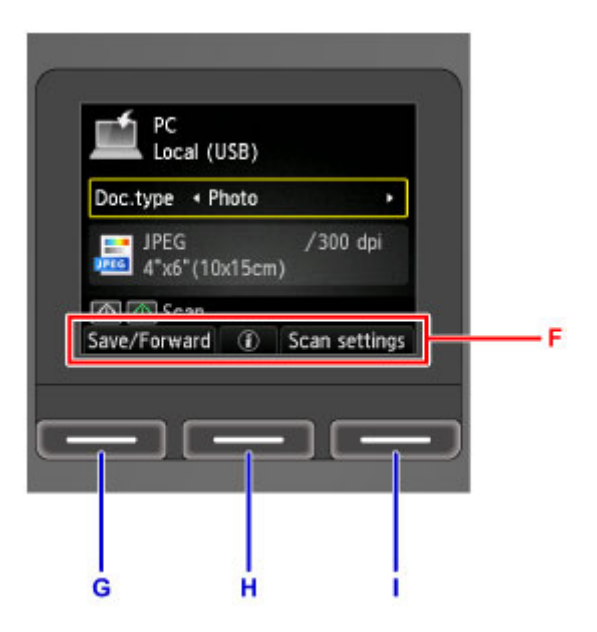

Drücken Sie die linke Taste **Funktion (Function)** (G), um **Sp/Weit.leit (Save/Forward)** zu wählen. Der Bildschirm zur Auswahl von Speicherorten oder zum Weiterleiten der gescannten Fotodaten wird angezeigt.

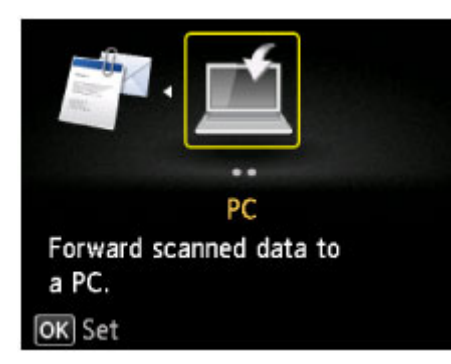

Drücken Sie die mittlere Taste **Funktion (Function)** (H). Der Dokumenteneinstellungen-Bildschirm wird angezeigt.

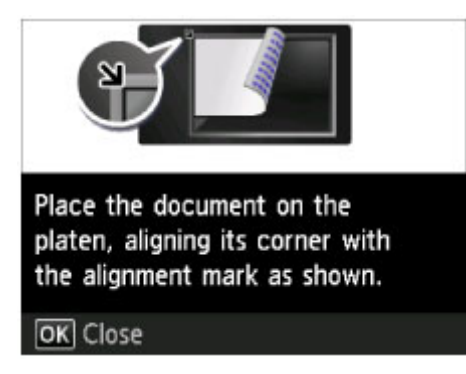

Drücken Sie die rechte Taste **Funktion (Function)** (I), um **Scaneinstellg. (Scan settings)** zu wählen. Der Bildschirm für die Scaneinstellungen wird angezeigt.

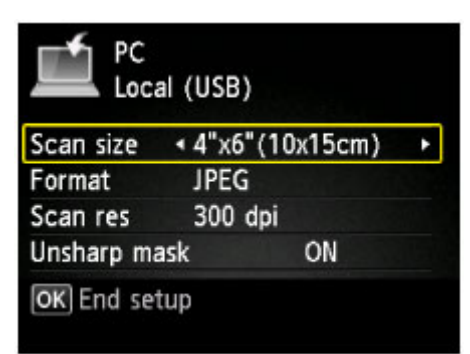

# <span id="page-243-0"></span>**Ändern von Einstellungen**

- **[Ändern von Druckereinstellungen über Ihren Computer \(Windows\)](#page-244-0)**
- **Ändern von Druckereinstellungen über Ihren Computer (Mac OS)**
- **[Ändern von Einstellungen vom Bedienfeld aus](#page-254-0)**

## <span id="page-244-0"></span>**Ändern von Druckereinstellungen über Ihren Computer (Windows)**

- **[Ändern der Druckoptionen](#page-245-0)**
- **[Speichern von häufig verwendeten Druckprofilen](#page-246-0)**
- **[Verwalten der Leistung des Druckers](#page-248-0)**
- **[Verringern der Geräuschentwicklung des Druckers](#page-250-0)**
- **[Ändern des Betriebsmodus des Druckers](#page-252-0)**

# <span id="page-245-0"></span>**Ändern der Druckoptionen**

Sie können die detaillierten Druckertreibereinstellungen für Druckdaten ändern, die von einer Anwendungssoftware gesendet werden.

Legen Sie diese Option fest, wenn der Druck fehlerhaft ist und z. B. Teile der Bilddaten abgeschnitten werden.

So ändern Sie die Druckoptionen:

- 1. Öffnen des [Druckertreiber-Setup-Fensters](#page-475-0)
- 2. Klicken auf der Registerkarte **Seite einrichten (Page Setup)** auf **Druckoptionen... (Print Options...)**

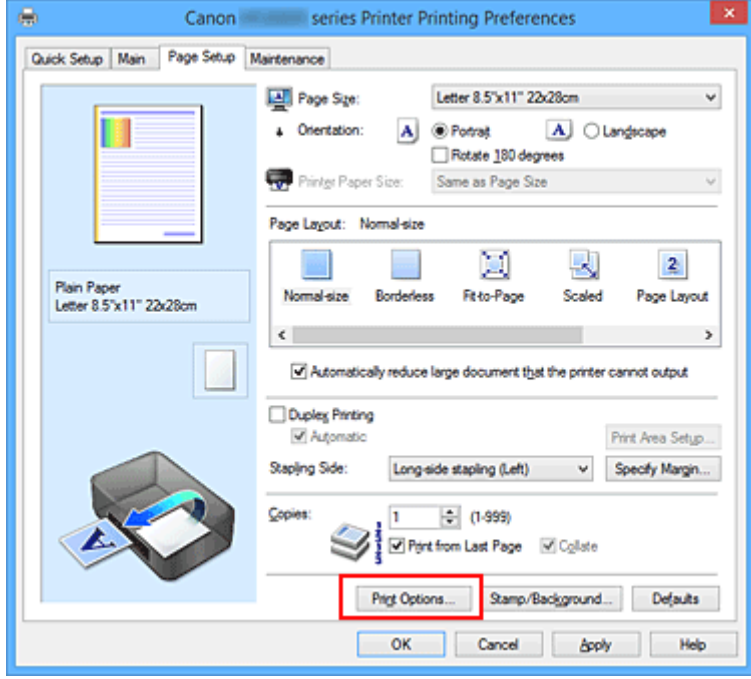

Das Dialogfeld **Druckoptionen (Print Options)** wird geöffnet.

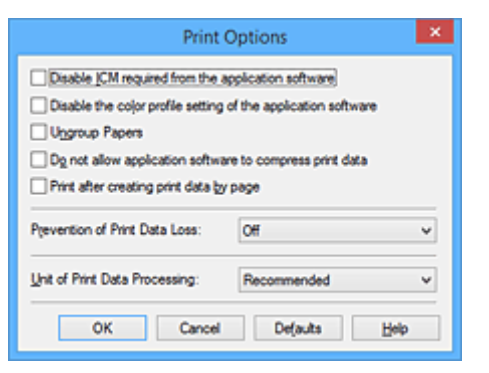

#### **Hinweis**

- Bei Verwendung des XPS-Druckertreibers sind andere Funktionen verfügbar.
- 3. Ändern einzelner Einstellungen

Ändern Sie bei Bedarf die Einstellungen und klicken Sie auf **OK**.

Die Registerkarte **Seite einrichten (Page Setup)** wird wieder angezeigt.

## <span id="page-246-0"></span>**Speichern von häufig verwendeten Druckprofilen**

Sie können das häufig verwendete Druckprofil unter **Häufig verwendete Einstellungen (Commonly Used Settings)** auf der Registerkarte **Schnelleinrichtung (Quick Setup)** speichern. Nicht mehr benötigte Druckprofile können jederzeit gelöscht werden.

So speichern Sie ein Druckprofil:

### **Speichern von Druckprofilen**

- 1. Öffnen des [Druckertreiber-Setup-Fensters](#page-475-0)
- 2. Einstellen der erforderlichen Elemente

Wählen Sie unter **Häufig verwendete Einstellungen (Commonly Used Settings)** auf der Registerkarte **Schnelleinrichtung (Quick Setup)** das zu verwendende Druckprofil. Ändern Sie anschließend bei Bedarf die Einstellungen unter **Zusätzliche Funktionen (Additional Features)**. Sie können die erforderlichen Elemente auf den Registerkarten **Optionen (Main)** und **Seite einrichten (Page Setup)** registrieren.

3. Klicken auf **Speichern... (Save...)**

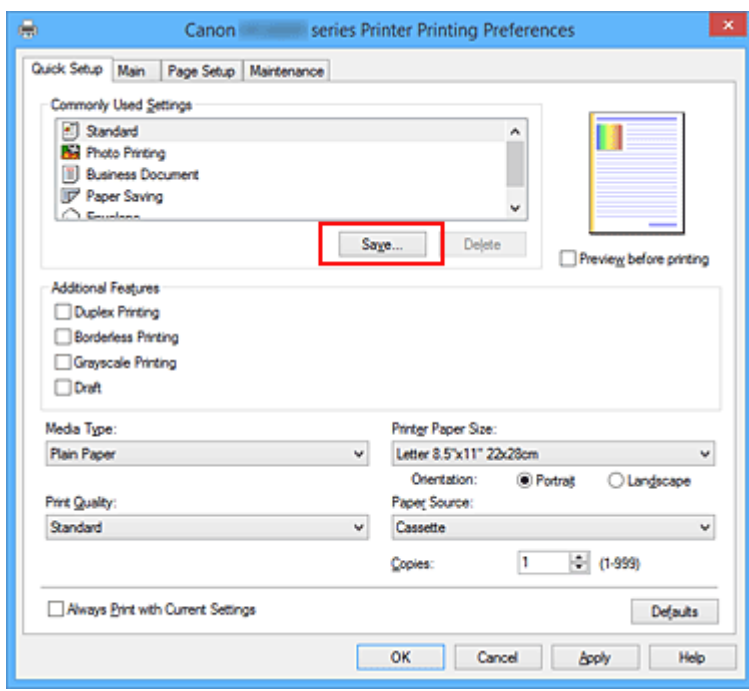

Das Dialogfeld **Häufig verwendete Einstellungen speichern (Save Commonly Used Settings)** wird geöffnet.

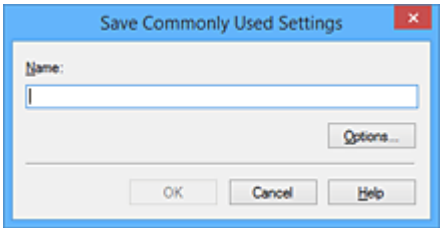

4. Speichern der Einstellungen

Geben Sie einen Namen in das Feld **Name** ein. Klicken Sie bei Bedarf auf **Optionen... (Options...)**, um die Einstellungen festzulegen, und klicken Sie anschließend auf **OK**.

Klicken Sie im Dialogfeld **Häufig verwendete Einstellungen speichern (Save Commonly Used Settings)** auf **OK**, um die Druckeinstellungen zu speichern und zur Registerkarte **Schnelleinrichtung (Quick Setup)** zurückzukehren.

Der Name und das Symbol werden unter **Häufig verwendete Einstellungen (Commonly Used Settings)** angezeigt.

#### **Wichtig**

• Wenn Sie Seitenformat, Ausrichtung, und Anzahl der zu druckenden Exemplare speichern möchten, die auf dem jeweiligen Blatt eingestellt wurden, klicken Sie auf **Optionen... (Options...)** und aktivieren Sie jedes Element.

#### **Hinweis**

• Bei einer erneuten Installation oder einer Versionsaktualisierung des Druckertreibers werden die bereits gespeicherten Druckeinstellungen aus der Liste **Häufig verwendete Einstellungen (Commonly Used Settings)** gelöscht.

Gespeicherte Druckeinstellungen können nicht beibehalten werden. Wenn ein Profil gelöscht wurde, speichern Sie die Druckeinstellungen erneut.

## **Löschen nicht mehr benötigter Druckprofile**

1. Auswählen des zu löschenden Druckprofils

Wählen Sie das zu löschende Druckprofil in der Liste **Häufig verwendete Einstellungen (Commonly Used Settings)** auf der Registerkarte **Schnelleinrichtung (Quick Setup)** aus.

2. Löschen des Druckprofils

Klicken Sie auf **Löschen (Delete)**. Klicken Sie auf **OK**, wenn die Bestätigungsmeldung angezeigt wird. Das ausgewählte Druckprofil wird aus der Liste **Häufig verwendete Einstellungen (Commonly Used Settings)** gelöscht.

#### **Hinweis**

• In den ursprünglichen Einstellungen gespeicherte Druckprofile können nicht gelöscht werden.

## <span id="page-248-0"></span>**Verwalten der Leistung des Druckers**

Diese Funktion ermöglicht das Ein- bzw. Ausschalten des Druckers über den Druckertreiber.

So richten Sie die Ein-/Ausschaltfunktion des Druckers ein:

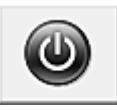

## **Ausschalten (Power Off)**

Die Funktion **Ausschalten (Power Off)** schaltet den Drucker aus. Bei Verwendung dieser Funktion kann der Drucker nicht über den Druckertreiber eingeschaltet werden.

- 1. Öffnen des [Druckertreiber-Setup-Fensters](#page-475-0)
- 2. Ausschalten

Wählen Sie **Ausschalten (Power Off)** auf der Registerkarte **Wartung (Maintenance)**. Klicken Sie auf **OK**, wenn die Bestätigungsmeldung angezeigt wird.

Der Drucker wird ausgeschaltet und die Registerkarte **Wartung (Maintenance)** wieder angezeigt.

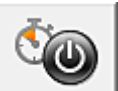

## **Autom. Ein/Aus (Auto Power)**

Unter **Autom. Ein/Aus (Auto Power)** können Sie **Automatisches Einschalten (Auto Power On)** und **Automatisches Ausschalten (Auto Power Off)** festlegen.

Mit der Funktion **Automatisches Einschalten (Auto Power On)** können Sie den Drucker so einstellen, dass er sich automatisch einschaltet, wenn er Daten empfängt.

Mit der Funktion **Automatisches Ausschalten (Auto Power Off)** können Sie den Drucker so einstellen, dass er sich automatisch ausschaltet, wenn für eine bestimmte Zeitdauer keine Aktivitäten im Druckertreiber oder auf dem Drucker stattgefunden haben.

- 1. Öffnen des [Druckertreiber-Setup-Fensters](#page-475-0)
- 2. Sicherstellen, dass der Drucker eingeschaltet ist, und Klicken auf **Autom. Ein/Aus (Auto Power)** auf der Registerkarte **Wartung (Maintenance)**

Das Dialogfeld **Autom. Ein/Aus-Einstellungen (Auto Power Settings)** wird geöffnet.

#### **Hinweis**

• Wenn der Drucker ausgeschaltet oder die Kommunikation zwischen dem Drucker und dem Computer deaktiviert ist, wird möglicherweise eine Fehlermeldung angezeigt, da der Computer den Druckerstatus nicht ermitteln kann.

Klicken Sie in diesem Fall auf **OK**, um die zuletzt mit dem Computer festgelegten Einstellungen anzuzeigen.

3. Nehmen Sie ggf. folgende Einstellungen vor:

#### **Automatisches Einschalten (Auto Power On)**

Wenn Sie in der Liste die Option **Aktiviert (Enable)** auswählen, schaltet sich der Drucker ein, sobald er Daten empfängt.

#### **Automatisches Ausschalten (Auto Power Off)**

Geben Sie die Zeit in der Liste an. Wenn in diesem Zeitraum keine Vorgänge für den Druckertreiber oder den Drucker auftreten, wird der Drucker automatisch ausgeschaltet.

#### 4. Übernehmen der Einstellungen

Klicken Sie auf **OK**. Klicken Sie auf **OK**, wenn die Bestätigungsmeldung angezeigt wird. Die Registerkarte **Wartung (Maintenance)** wird wieder angezeigt.

Die Einstellung ist nun aktiv. Um die Funktion zu deaktivieren, wählen Sie **Deaktiviert (Disable)** in der Liste.

#### **Hinweis**

• Wenn der Drucker ausgeschaltet ist, hängt die Canon IJ-Statusmonitormeldung von der Einstellung für **Automatisches Einschalten (Auto Power On)** ab.

Wenn **Aktiviert (Enable)** festgelegt ist, wird "Drucker befindet sich im Standby-Modus" angezeigt. Wenn **Deaktiviert (Disable)** festgelegt ist, wird "Drucker offline" angezeigt.

## <span id="page-250-0"></span>**Verringern der Geräuschentwicklung des Druckers**

Die geräuscharme Funktion senkt den Geräuschpegel dieses Druckers beim Drucken. Wählen Sie den geräuscharmen Modus, wenn Sie das Druckergeräusch nachts und in anderen Situationen, in denen es stören könnte, reduzieren möchten.

Die Verwendung dieser Funktion kann den Druckvorgang verlangsamen.

So können Sie den geräuscharmen Modus verwenden:

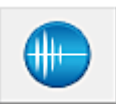

## **Geräuscharme Einstellungen (Quiet Settings)**

#### 1. Öffnen des [Druckertreiber-Setup-Fensters](#page-475-0)

2. Klicken auf **Geräuscharme Einstellungen (Quiet Settings)** auf der Registerkarte **Wartung (Maintenance)**

Das Dialogfeld **Geräuscharme Einstellungen (Quiet Settings)** wird geöffnet.

#### **Hinweis**

- Wenn der Drucker ausgeschaltet oder die Kommunikation zwischen dem Drucker und dem Computer deaktiviert ist, wird möglicherweise eine Fehlermeldung angezeigt, da der Computer den Druckerstatus nicht ermitteln kann.
- 3. Einstellen des geräuscharmen Modus

Nehmen Sie ggf. eine der folgenden Einstellungen vor:

#### **Geräuscharmen Modus nicht verwenden (Do not use quiet mode)**

Wählen Sie diese Option, wenn der Drucker mit normalem Geräuschpegel drucken soll.

#### **Geräuscharmen Modus immer verwenden (Always use quiet mode)**

Wählen Sie diese Option, um den Geräuschpegel des Druckers beim Drucken zu senken.

#### **Geräuscharmen Modus im angegebenen Zeitraum verwenden (Use quiet mode during specified hours)**

Wählen Sie diese Option, um den Geräuschpegel des Druckers zu festgelegten Zeiten zu senken. Wählen Sie **Startzeit (Start time)** und **Ende (End time)** für die Aktivierung des gewünschten geräuscharmen Modus aus. Wenn beide Einstellungen auf die gleiche Zeit eingestellt sind, kann der geräuscharme Modus nicht aktiviert werden.

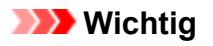

• Der geräuscharme Modus kann über das Bedienfeld des Druckers, den Druckertreiber oder ScanGear (Scanner-Treiber) eingestellt werden.

Der geräuscharme Modus wird sowohl auf Vorgänge angewendet, die über das Bedienfeld des Druckers ausgeführt werden, als auch auf Druck- und Scanvorgänge, die über den Computer ausgeführt werden, unabhängig davon, auf welche Weise der Modus eingestellt wurde.

• Wenn Sie eine Zeit unter **Geräuscharmen Modus im angegebenen Zeitraum verwenden (Use quiet mode during specified hours)** festlegen, wird der geräuscharme Modus nicht auf Vorgänge (Kopieren, Direktdruck usw.) angewendet, die direkt über den Drucker ausgeführt werden.

### 4. Übernehmen der Einstellungen

Stellen Sie sicher, dass der Drucker eingeschaltet ist, und klicken Sie auf **OK**. Klicken Sie auf **OK**, wenn die Bestätigungsmeldung angezeigt wird.

Alle Einstellungen sind nun wirksam.

### **Hinweis**

• Die Auswirkungen des geräuscharmen Modus können je nach den gewählten Druckqualitätseinstellungen geringer sein.
# **Ändern des Betriebsmodus des Druckers**

Wechseln Sie bei Bedarf zwischen verschiedenen Betriebsmodi des Druckers.

So konfigurieren Sie **Benutzerdefinierte Einstellungen (Custom Settings)**:

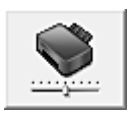

# **Benutzerdefinierte Einstellungen (Custom Settings)**

- 1. Öffnen des [Druckertreiber-Setup-Fensters](#page-475-0)
- 2. Sicherstellen, dass der Drucker eingeschaltet ist, und Klicken auf **Benutzerdefinierte Einstellungen (Custom Settings)** auf der Registerkarte **Wartung (Maintenance)**

Das Dialogfeld **Benutzerdefinierte Einstellungen (Custom Settings)** wird geöffnet.

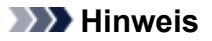

• Wenn der Drucker ausgeschaltet oder die Kommunikation zwischen dem Drucker und dem Computer deaktiviert ist, wird möglicherweise eine Fehlermeldung angezeigt, da der Computer den Druckerstatus nicht ermitteln kann.

Klicken Sie in diesem Fall auf **OK**, um die zuletzt mit dem Computer festgelegten Einstellungen anzuzeigen.

3. Nehmen Sie ggf. folgende Einstellungen vor:

### **Papierabrieb verhindern (Prevent paper abrasion)**

Der Drucker kann den Abstand zwischen dem Druckkopf und dem Papier beim Drucken mit hoher Dichte vergrößern, um Papierabrieb zu verhindern.

Aktivieren Sie dieses Kontrollkästchen, wenn Papierabrieb verhindert werden soll.

### **Druckköpfe manuell ausrichten (Align heads manually)**

Die Funktion **Druckkopfausrichtung (Print Head Alignment)** auf der Registerkarte **Wartung (Maintenance)** ist normalerweise für die automatische Ausrichtung konfiguriert. Sie können aber zum manuellen Modus wechseln.

Wenn Sie mit den Druckergebnissen nach der automatischen Druckkopfausrichtung nicht zufrieden sind, [führen Sie eine manuelle Druckkopfausrichtung durch](#page-210-0).

Aktivieren Sie dieses Kontrollkästchen, wenn Sie eine manuelle Druckkopfausrichtung durchführen möchten. Deaktivieren Sie dieses Kontrollkästchen, um die automatische Druckkopfausrichtung zu veranlassen.

### **Doppelten Papiereinzug vermeiden (Prevent paper double-feed)**

Aktivieren Sie dieses Kontrollkästchen nur, wenn der Drucker mehrere Blätter Normalpapier gleichzeitig einzieht.

# **Wichtig**

• Die Verwendung dieser Funktion verlangsamt den Druckvorgang.

# **Um 90 Grad nach links drehen, wenn die Ausrichtung [Querformat] ist (Rotate 90 degrees left when orientation is [Landscape])**

Sie können die Drehrichtung von **Querformat (Landscape)** unter **Ausrichtung (Orientation)** auf der Registerkarte **Seite einrichten (Page Setup)** ändern.

Um die Druckdaten beim Drucken um 90 Grad nach links zu drehen, wählen Sie diese Option

aus. Um die Druckdaten beim Drucken um 90 Grad nach rechts zu drehen, heben Sie die Auswahl der Option auf.

# **Wichtig**

• Ändern Sie diese Einstellung nicht, während der Druckauftrag in der Druckwarteliste angezeigt wird. Andernfalls kann es vorkommen, dass Zeichen ausgelassen werden oder das Layout beeinträchtigt wird.

# **Nicht übereinst. Papiereinst. beim Dr. vom Computer nicht erkennen (Don't detect mismatch of paper settings when printing from computer)**

Wenn Sie Dokumente über den Computer drucken, und die Papiereinstellungen im Druckertreiber nicht mit den Papierinformationen für die Kassette im Drucker übereinstimmen, wird mit dieser Einstellung die Meldungsanzeige deaktiviert, und Sie können den Druckvorgang fortsetzen. Aktivieren Sie dieses Kontrollkästchen, um die Funktion zum Erkennen von nicht übereinstimmenden Papiereinstellungen zu deaktivieren.

### **Wartezeit für Tintentrocknung (Ink Drying Wait Time)**

Sie können die Wartezeit des Druckers bis zum Drucken der nächsten Seite festlegen. Wenn Sie den Schieberegler nach rechts verschieben, erhöht sich die Wartezeit, wenn Sie ihn nach links verschieben, verringert sich die Wartezeit.

Wenn das Papier verschmutzt ist, weil die nächste Seite ausgegeben wird, bevor die Tinte auf der aktuellen Seite vollständig getrocknet ist, sollte die Wartezeit verlängert werden. Durch Verringerung der Wartezeit wird die Druckgeschwindigkeit gesteigert.

## 4. Übernehmen der Einstellungen

Klicken Sie auf **OK** und wenn die Bestätigungsmeldung angezeigt wird auf **OK**.

Der Drucker arbeitet danach mit den geänderten Einstellungen.

# **Ändern von Einstellungen vom Bedienfeld aus**

- **[Ändern von Einstellungen vom Bedienfeld aus](#page-255-0)**
- **[Druckeinstellungen](#page-257-0)**
- **[LAN-Einstellungen](#page-258-0)**
- **[Gerätbenutzereinstellungen](#page-263-0)**
- **[PictBridge-Einstellungen](#page-264-0)**
- **[Sprachenauswahl](#page-266-0)**
- **[Aktualisierung der Firmware](#page-267-0)**
- **[Kassetteneinstellungen](#page-268-0)**
- **[Einstellung zurücksetzen](#page-269-0)**
- **[ECO-Einstellungen](#page-270-0)**
- **[Geräuscharme Einstellungen](#page-272-0)**

# <span id="page-255-0"></span>**Ändern von Einstellungen vom Bedienfeld aus**

In diesem Abschnitt wird die Vorgehensweise zum Ändern der Einstellungen im Bildschirm **Geräteeinstellungen (Device settings)** beschrieben. Dies geschieht anhand eines Beispiels zum Festlegen der Einstellung **Erweiterte Kopienanzahl (Extended copy amount)**.

- 1. [Stellen Sie sicher, dass das Gerät eingeschaltet ist.](#page-236-0)
- 2. Wählen Sie im Bildschirm HOME **Einrichtg (Setup)**.

**[LCD-Anzeige und Bedienfeld](#page-241-0)** 

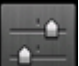

- 3. Wählen Sie **Geräteeinstellungen (Device settings)** und drücken Sie die Taste **OK**. Der Bildschirm **Geräteeinstellungen (Device settings)** wird angezeigt.
- 4. Verwenden Sie die Taste  $\blacktriangle\blacktriangledown$ , um die Einstellungsoption zu wählen, und drücken Sie dann die Taste **OK**.

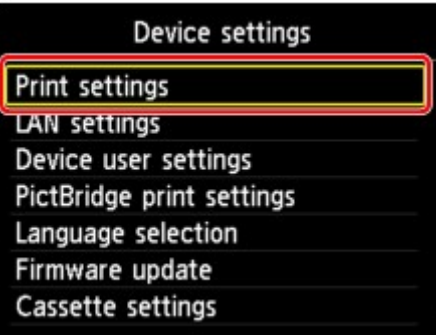

Der Einstellungsbildschirm für das ausgewählte Element wird angezeigt.

5. Verwenden Sie die Taste ▲▼, um das Menü zu wählen, und drücken Sie die Taste OK.

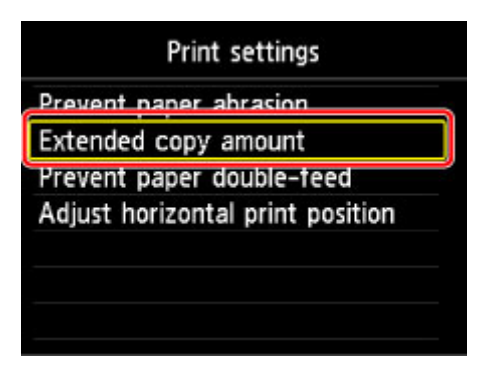

6. Verwenden Sie die Taste ▲▼, um die Einstellungsoption zu wählen, und drücken Sie dann die Taste **OK**.

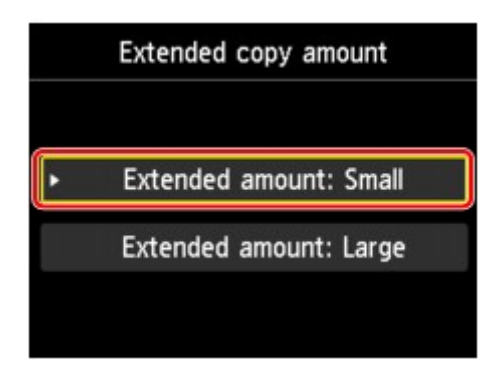

Sie können die im Folgenden angezeigten Einstellungsmenüs auswählen.

- **[Druckeinstellungen](#page-257-0)**
- **[LAN-Einstellungen](#page-258-0)**
- **[Gerätbenutzereinstellungen](#page-263-0)**
- **M[PictBridge-Einstellungen](#page-264-0)**
- **N**[Sprachenauswahl](#page-266-0)
- [Aktualisierung der Firmware](#page-267-0)
- **M[Kassetteneinstellungen](#page-268-0)**
- **[Einstellung zurücksetzen](#page-269-0)**

# **Hinweis**

• Sie können das Gerät an die Umgebungsanforderungen anpassen, indem Sie z. B. den 2-seitigen Druck als Standardeinstellung festlegen oder die automatische Ein-/Abschaltfunktion des Geräts aktivieren.

### **M[ECO-Einstellungen](#page-270-0)**

• Sie können die Betriebsgeräusche bei nächtlichen Druckvorgängen reduzieren.

[Geräuscharme Einstellungen](#page-272-0)

# <span id="page-257-0"></span>**Druckeinstellungen**

## • **Papierabrieb verhindern (Prevent paper abrasion)**

Verwenden Sie diese Einstellung nur, wenn die Druckoberfläche verschmiert.

# **Wichtig**

• Wählen Sie nach dem Drucken wieder die Einstellung **AUS (OFF)**, da sich anderenfalls die Druckgeschwindigkeit oder die Druckqualität verringern kann.

### • **Erweiterte Kopienanzahl (Extended copy amount)**

Wählt die Größe des Bildbereichs aus, der beim randlosen (vollen) Druck über das Papier hinausragt.

An den Kanten können Teile abgeschnitten werden, da das kopierte Bild zum Ausfüllen der gesamten Seite vergrößert wird. Sie können festlegen, wie viel vom Rand der Vorlage abgeschnitten wird.

# **Wichtig**

- Diese Einstellung kann unter folgenden Bedingungen verwendet werden:
	- Beim randlosen Kopieren
	- Beim Kopieren von gedruckten Fotos ist Randlos für Rand ausgewählt

# **Hinweis**

• Wenn die Ausdrucke trotz gewählter Funktion für randlosen Druck Ränder aufweisen, können Sie das Problem unter Umständen mithilfe der Option **Erweiterte Anzahl: Groß (Extended amount: Large)** beheben.

### • **Papierdoppeleinzug verhindern (Prevent paper double-feed)**

Wählen Sie **EIN (ON)** zum Verhindern des Doppeleinzugs von Normalpapier.

# **Wichtig**

• Wählen Sie **EIN (ON)** nur, wenn ein Doppeleinzug von Normalpapier auftritt.

### • **Horizontale Druckposition einst. (Adjust horizontal print position)**

Passen Sie die Druckposition an, wenn die linken/rechten Ränder nicht ausgerichtet sind.

Sie können die linken/rechten Ränder in Schritten von 0,1 mm/0,003 Zoll zwischen -3 mm/-0,1 Zoll und +3 mm/+0,1 Zoll zentriert auf der horizontalen Mitte des Papiers.

# **Wichtig**

• Für Papier im Format Letter oder Legal können Sie die linken/rechten Ränder zwischen -1,5 mm/ 0,05 Zoll und +1.5 mm/+0,05 Zoll anpassen, selbst wenn Sie einen höheren Wert als 1,5 mm / 0,05 Zoll angeben.

# <span id="page-258-0"></span>**LAN-Einstellungen**

# • **LAN umschalten (Change LAN)**

Aktiviert/deaktiviert entweder das WLAN oder die direkte Verbindung.

### • **WLAN-Einrichtung (Wireless LAN setup)**

Wählt die Einrichtungsmethode für die WLAN-Verbindung.

# **Hinweis**

• Sie können dieses Einstellungsmenü auch durch Auswahl von **LAN-Einstellungen (LAN settings)** im Bildschirm HOME öffnen. In diesem Fall wird WLAN aktiviert.

### ◦ **Kabellose Einrichtung (Cableless setup)**

Wählen Sie diese Option aus, wenn Sie die Einstellungen der Zugriffspunktinformationen für das Gerät direkt über ein Gerät (wie ein Smartphone) ohne Bedienen des Wireless Routers angeben. Folgen Sie bei der Installation den Bildschirmanweisungen des Geräts, mit dem eine Verbindung hergestellt wird.

### ◦ **Standardeinrichtung (Standard setup)**

Wählen Sie diese Option, wenn Sie WLAN-Einstellungen manuell am Bedienfeld des Geräts vornehmen.

## ◦ **WPS (Tastendrückmethode) (WPS (Push button method))**

Wählen Sie diese Option aus, wenn Sie WLAN-Einstellungen mit einem Wireless Router vornehmen, der die Wi-Fi Protected Setup (WPS)-Tastendrückmethode unterstützt. Folgen Sie beim Einrichten den Bildschirmanweisungen.

### ◦ **Andere Einrichtung (Other setup)**

# ■ **Erweiterte Einrichtung (Advanced setup)**

Wählen Sie diese Option, wenn Sie WLAN-Einstellungen manuell vornehmen. Sie können mehrere WEP-Schlüssel angeben.

# ■ **WPS (PIN-Code-Methode) (WPS (PIN code method))**

Wählen Sie diese Option aus, wenn Sie WLAN-Einstellungen mit einem Wireless Router vornehmen, der die Wi-Fi Protected Setup (WPS)-PIN-Code-Methode unterstützt. Folgen Sie beim Einrichten den Bildschirmanweisungen.

### • **LAN-Einstellungen bestätigen (Confirm LAN settings)**

Die Liste der WLAN-Einstellungen oder des Zugriffspunktmodus für dieses Gerät wird auf der LCD-Anzeige angezeigt. Durch Auswahl von **LAN-Details drucken (Print LAN details)** können Sie die Liste drucken.

### ◦ **Liste d. WLAN-Einstellungen (WLAN setting list)**

Die Liste der WLAN-Einstellungen dieses Geräts wird auf der LCD-Anzeige angezeigt.

Folgende Einstellungselemente werden angezeigt.

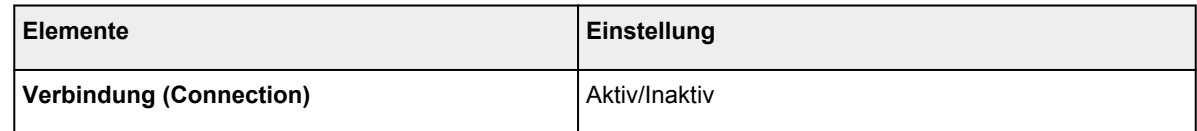

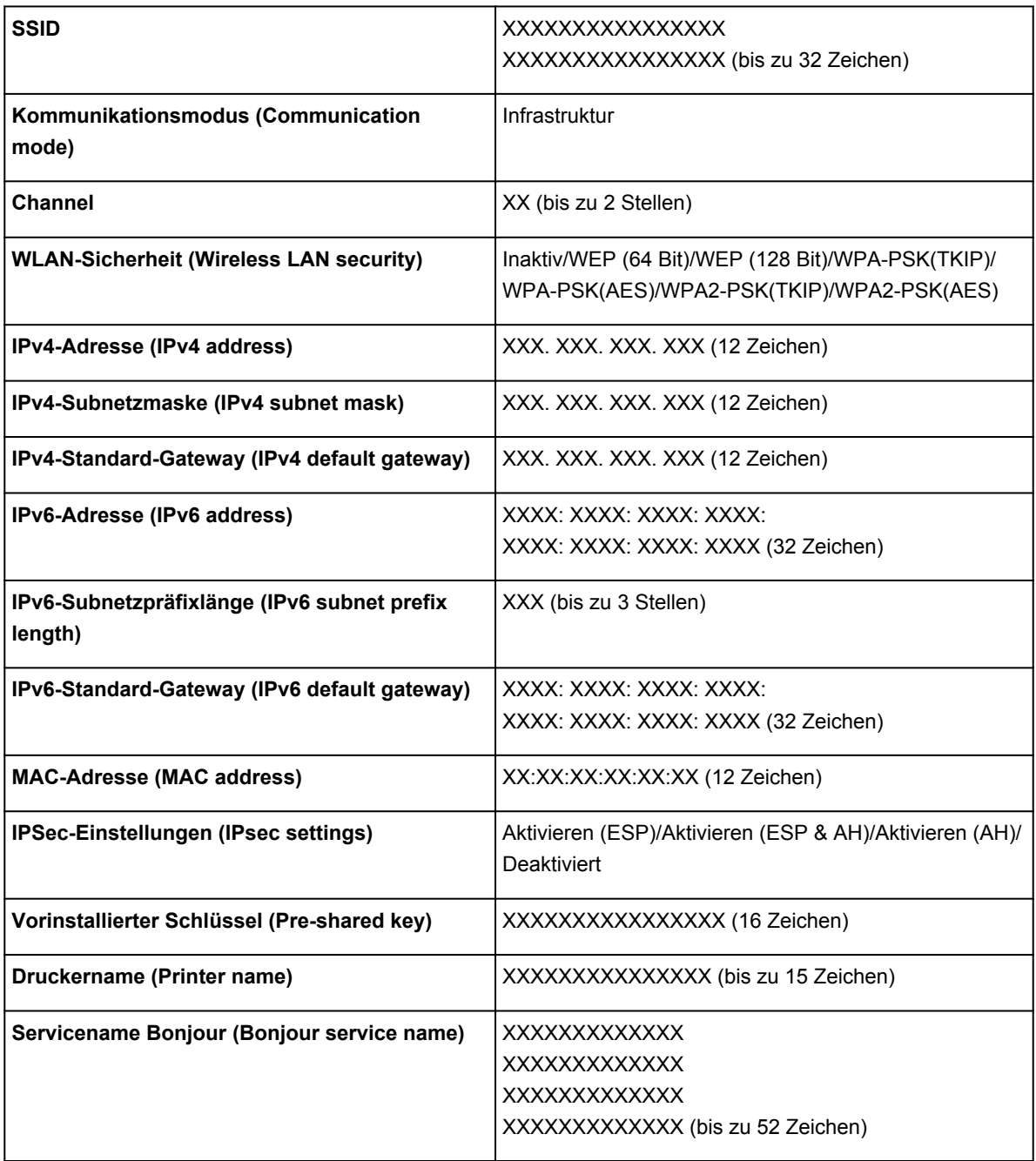

("XX" steht für alphanumerische Zeichen.)

# ◦ **Liste d. Einst. f. direkte Verb. (Direct connection setting list)**

Die Liste der Einstellungen für die direkte Verbindung für dieses Gerät wird auf der LCD-Anzeige angezeigt.

Folgende Einstellungselemente werden angezeigt.

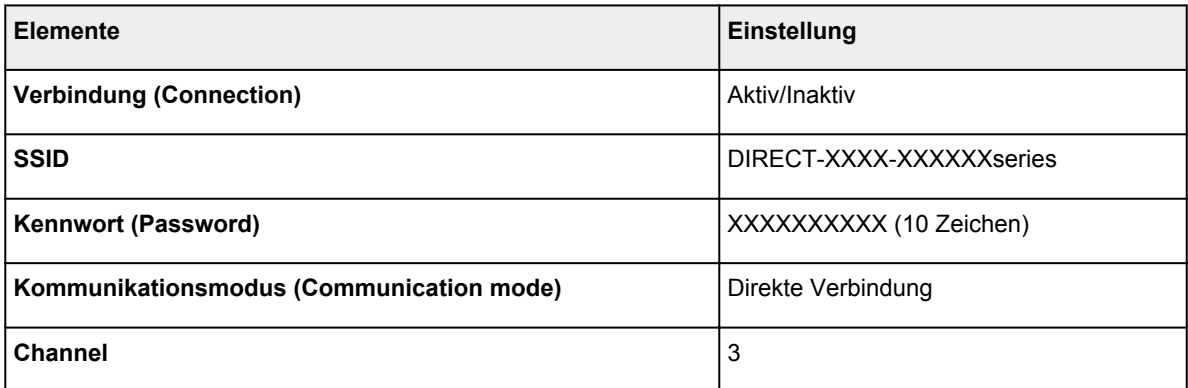

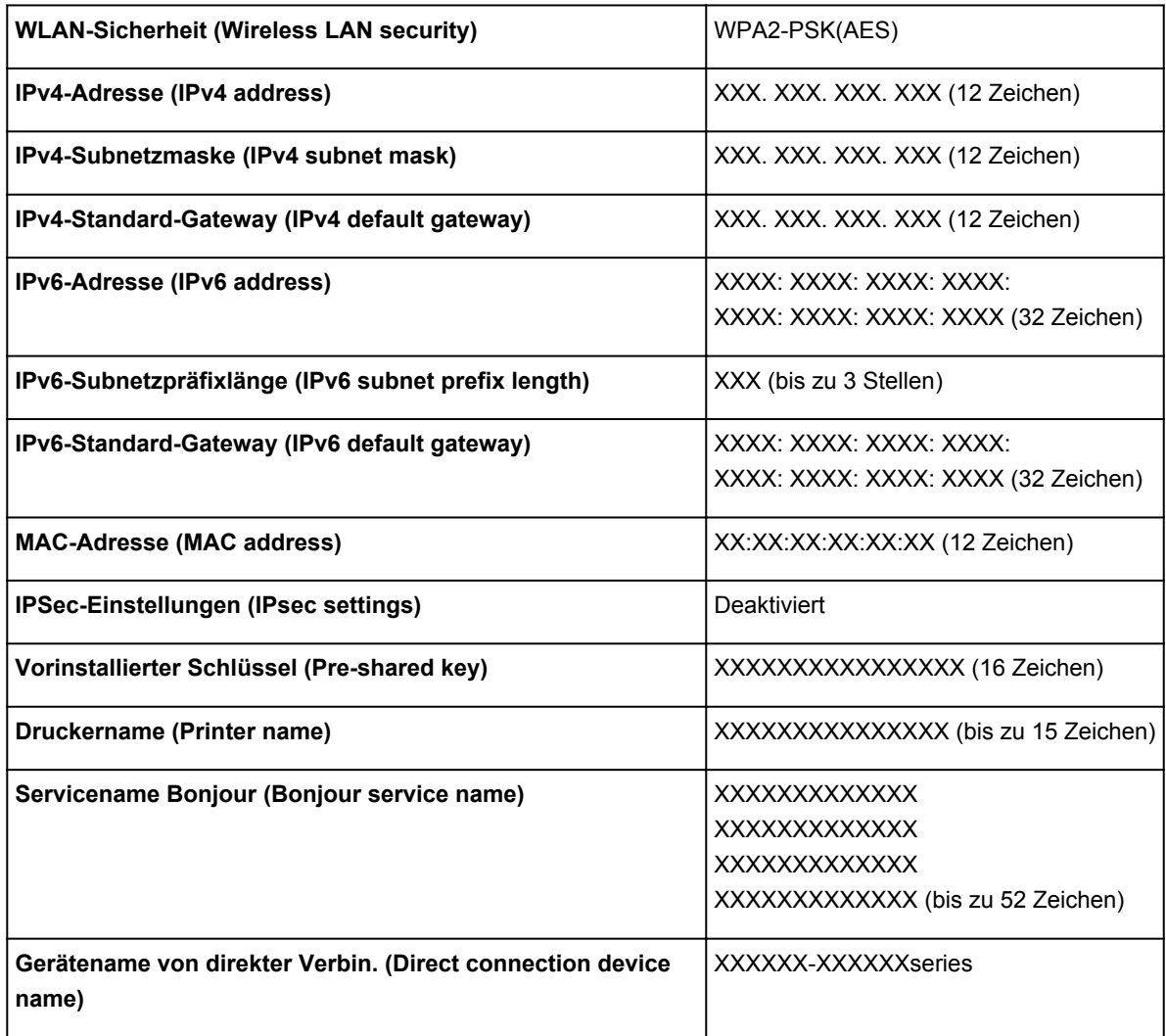

("XX" steht für alphanumerische Zeichen.)

### ◦ **LAN-Details drucken (Print LAN details)**

Sie können die Netzwerkeinstellungen des Geräts, z. B. die IP-Adresse und die SSID, ausdrucken.

Weitere Informationen zum Ausdrucken der Netzwerkeinstellungen des Geräts finden Sie unter:

**[Drucknetzwerkeinstellungen](#page-278-0)** 

### **Wichtig**

• Der Ausdruck der Netzwerkeinstellungen enthält wichtige Informationen über das Netzwerk. Heben Sie ihn gut auf.

# • **Andere Einstellungen (Other settings)**

# **Wichtig**

• Sie können die Objekte unten nicht auswählen, wenn **LAN deaktivieren (Disable LAN)** für **LAN umschalten (Change LAN)** ausgewählt ist.

## ◦ **Druckername festlegen (Set printer name)**

Gibt den Druckernamen an. Sie können bis zu 15 Zeichen für den Namen eingeben.

## **Hinweis**

• Sie dürfen keinen Druckernamen verwenden, der bereits für ein anderes mit dem LAN verbundenes Gerät vergeben ist.

### • Der Druckername darf nicht mit einem Bindestrich beginnen oder enden.

#### ◦ **TCP/IP-Einstellungen (TCP/IP settings)**

Legt IPv4- oder IPv6-Einstellungen fest.

### ◦ **WSD-Einstellung (WSD setting)**

Auswahl von Elementen bei der Verwendung von WSD (eines der unter Windows 8.1, Windows 8, Windows 7 und Windows Vista unterstützten Netzwerkprotokolle).

### ■ **WSD aktivieren/deaktivieren (Enable/disable WSD)**

Legt fest, ob WSD aktiviert oder deaktiviert wird.

### **Hinweis**

• Bei aktivierter Einstellung wird im Netzwerk-Explorer von Windows 8.1, Windows 8, Windows 7 und Windows Vista das Druckersymbol angezeigt.

#### ■ WSD-Scan vom Gerät **(WSD scan from this device)**

Bei Auswahl von **Aktivieren (Enable)** werden die gescannten Daten über WSD an den Computer gesendet.

#### ■ **Zeitüberschreitungseinstellung (Timeout setting)**

Gibt die Zeitüberschreitungsdauer an.

#### ◦ **Bonjour-Einstellungen (Bonjour settings)**

LAN-Einstellungselemente für Bonjour für Mac OS.

#### ■ **Bonjour aktivieren/deaktivieren (Enable/disable Bonjour)**

Bei Auswahl von **Aktivieren (Enable)** können Sie die Netzwerkeinstellungen mithilfe von Bonjour vornehmen.

#### ■ **Servicename** (Service name)

Gibt den Bonjour-Servicenamen an. Sie können bis zu 48 Zeichen für den Namen eingeben.

# **Hinweis**

• Sie dürfen keinen Servicenamen verwenden, der bereits für ein anderes mit dem LAN verbundenes Gerät vergeben ist.

#### ◦ **LPR-Protokolleinstellung (LPR protocol setting)**

Aktiviert/deaktiviert die LPR-Einstellung.

#### ◦ **PictBridge-Kommunikation (PictBridge communication)**

Einstellungselemente für das Drucken von einem PictBridge-kompatiblen (WLAN) Gerät.

#### ■ **Komm. aktivieren/deaktivieren (Enable/disable communication)**

Durch Auswahl von **Aktivieren (Enable)** können Sie von einem PictBridge-kompatiblen (WLAN) Gerät drucken.

#### ■ **Zeitüberschreitungseinstellung (Timeout setting)**

Gibt die Zeitüberschreitungsdauer an.

#### ◦ **Einst. für direkte Verbindung (Direct connection settings)**

Die Einstellungselemente sind verfügbar, wenn Sie ein kabelloses Kommunikationsgerät, wie etwa ein Smartphone oder Tablet, mit dem Gerät verbinden.

# **Wichtig**

• Sie können diese Einstellungselemente nur auswählen, wenn **Direkte Verb. aktivieren (Activate direct connect.)** für **LAN umschalten (Change LAN)** ausgewählt ist.

### ■ **SSID/Kennwort aktualisieren** (Update SSID/password)

Die Auswahl von **Ja (Yes)** aktualisiert den Bezeichner (SSID) und das Kennwort für die direkte Verbindung.

## ■ **Gerätenamen ändern (Change device name)**

Ändert den Namen des Geräts, der auf einem mit Wi-Fi Direct kompatiblen anderen Gerät angezeigt wird.

## ■ **Bestät. der Verbindungsanfrage (Connection request confirmation)**

Die Auswahl von **Ja (Yes)** zeigt den Bestätigungsbildschirm an, wenn ein mit Wi-Fi Direct kompatibles Gerät mit dem Gerät verbunden wird.

**Werwendung des Geräts mit direkter Verbindung** 

# <span id="page-263-0"></span>**Gerätbenutzereinstellungen**

## • **Schlüsselwiederholung (Key repeat)**

Aktiviert/deaktiviert die fortlaufende Eingabe durch Drücken und Halten der Taste  $\blacktriangle$ ,  $\blacktriangledown$ ,  $\blacktriangleleft$  oder  $\blacktriangleright$ beim Einstellen der Anzahl der Kopien, zum Wechseln des auf der LCD-Anzeige angezeigten Fotos, zum Festlegen des Zoom-Verhältnisses usw.

## • **Einst. zum Senden von Geräteinf. (Device info sending setting)**

Wählen Sie, ob die Nutzungsinformationen des Druckers an den Canon-Server gesendet werden sollen. Die an Canon gesendeten Informationen werden zur Verbesserung der Produkte verwendet. Wählen Sie **Akzeptieren (Agree)** aus, um die Nutzungsinformationen des Druckers an den Canon-Server zu senden.

## • **Energiespareinstellungen (Energy saving settings)**

Ermöglicht Ihnen das automatische Ein-/Ausschalten des Geräts, um Energie zu sparen.

## ◦ **Autom. ausschalt. (Auto power off)**

Legt den Zeitraum fest, nach dem das Gerät automatisch ausgeschaltet wird, wenn keine Aktion ausgeführt oder keine Druckdaten an das Gerät gesendet werden.

## ◦ **Autom. einschalten (Auto power on)**

Durch Auswahl von **EIN (ON)** aktivieren Sie die automatische Einschaltfunktion des Geräts, damit es eingeschaltet wird, sobald ein Scanauftrag oder Druckdaten von einem Computer an das Gerät gesendet werden.

• Sie können dieses Einstellungsmenü auch durch Auswahl von **ECO-Einstellungen (ECO settings)** und **Energiespareinstellungen (Energy saving settings)** im Bildschirm HOME öffnen.

**EL[ECO-Einstellungen](#page-270-0)** 

### • **Seriennummer (Serial number)**

Zeigt die Seriennummer des Geräts an.

# <span id="page-264-0"></span>**PictBridge-Einstellungen**

Sie können die Druckeinstellungen für das Drucken von einem PictBridge-kompatiblen (WLAN) Gerät ändern.

Legen Sie am PictBridge-kompatiblen (WLAN) Gerät die Druckeinstellungen auf **Standard (Default)** fest, wenn Sie mit den am Gerät ausgewählten Einstellungen drucken möchten.

So ändern Sie die Druckeinstellungen des PictBridge-kompatiblen (WLAN) Geräts:

## **[Einstellungen am PictBridge-kompatiblen \(WLAN\) Gerät](#page-579-0)**

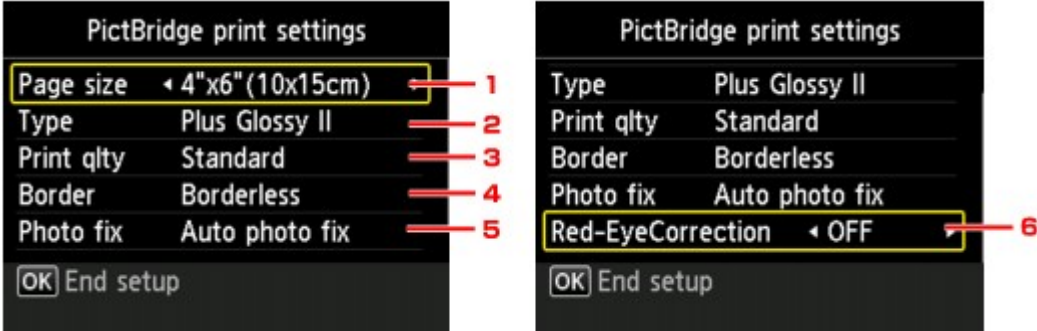

# 1. **Seitenformat (Page size)**

Wählen Sie das Papierformat aus, wenn Sie direkt von einem PictBridge-kompatiblen (WLAN) Gerät drucken.

Wenn Sie über das Gerät PictBridge-Einstellungen (WLAN) vornehmen möchten, legen Sie am PictBridge-kompatiblen (WLAN) Gerät das **Papierformat (Paper size)** auf **Standard (Default)** fest.

# 2. **Med.typ (Type)** (Medientyp)

Wählen Sie den Medientyp aus, wenn Sie direkt von einem PictBridge-kompatiblen (WLAN) Gerät drucken.

Wenn Sie über das Gerät PictBridge-Einstellungen (WLAN) vornehmen möchten, legen Sie am PictBridge-kompatiblen (WLAN) Gerät den **Papiertyp (Paper type)** auf **Standard (Default)** fest.

# 3. **Drckqual. (Print qlty)** (Druckqualität)

Wählen Sie die Druckqualität aus, wenn Sie direkt von einem PictBridge-kompatiblen (WLAN) Gerät drucken.

# 4. **Rand (Border)** (Druck mit und ohne Rand)

Wählen Sie Druck mit Rand oder randlosen Druck aus.

Wenn Sie über das Gerät PictBridge-Einstellungen (WLAN) vornehmen möchten, legen Sie am PictBridge-kompatiblen (WLAN) Gerät das **Layout** auf **Standard (Default)** fest.

# 5. **Fo.korr. (Photo fix)**

Wenn **Autom. Fotokorr. (Auto photo fix)** ausgewählt ist, wird die Szene des Bildes oder das Gesicht einer Person auf der Aufnahme erkannt und die beste Korrektur automatisch vorgenommen. So wird z. B. ein dunkles Gesicht durch Hintergrundbeleuchtung für den Druck erhellt. Eine Szene wie z. B. eine Landschafts- oder Nachtaufnahme, Person usw. wird analysiert und mithilfe der besten Farbe, Helligkeit oder Kontrasteinstellung automatisch für den Druckvorgang korrigiert.

# **Hinweis**

- Standardmäßig werden Fotos von einem PictBridge-kompatiblen (WLAN) Gerät mit automatischer Korrektur gedruckt.
- Bei Auswahl von **Keine Korrektur (No correction)** werden die Fotos ohne Korrektur gedruckt.

# 6. **Rot-Aug-Korrektur (Red-EyeCorrection)**

Wählen Sie **EIN (ON)**, um rote Augen in Porträtaufnahmen, die durch Blitzlicht hervorgerufen werden, zu korrigieren.

Je nach Art des Fotos werden rote Augen möglicherweise nicht korrigiert oder es werden andere Teile als die Augen verändert.

# <span id="page-266-0"></span>**Sprachenauswahl**

Ändert die Sprache der LCD-Meldungen und -Menüs.

# <span id="page-267-0"></span>**Aktualisierung der Firmware**

Sie können die Firmware des Geräts aktualisieren, die Firmware-Version überprüfen oder Einstellungen für einen Benachrichtigungsbildschirm, einen DNS-Server und einen Proxyserver vornehmen.

# **Hinweis**

• Es ist nur **Aktuelle Version prüfen (Check current version)** verfügbar, wenn **LAN deaktivieren (Disable LAN)** für **LAN umschalten (Change LAN)** in **LAN-Einstellungen (LAN settings)** ausgewählt ist.

## • **Aktualisierung installieren (Install update)**

Führt die Aktualisierung der Firmware des Geräts durch. Wenn Sie **Ja (Yes)** auswählen, wird die Aktualisierung der Firmware gestartet. Befolgen Sie die Anweisungen auf dem Bildschirm, um die Aktualisierung durchzuführen.

# **Wichtig**

• Vergewissern Sie sich bei der Verwendung dieser Funktion, dass das Gerät mit dem Internet verbunden ist.

# **Hinweis**

- Wenn die Aktualisierung der Firmware nicht abgeschlossen ist, überprüfen Sie Folgendes, und ergreifen Sie die entsprechende Maßnahme.
	- Überprüfen Sie die Netzwerkeinstellungen wie beispielsweise den Wireless Router.
	- Wenn **Verbindung zum Server nicht möglich. (Cannot connect to the server.)** auf der LCD-Anzeige angezeigt wird, drücken Sie die Taste **OK** und versuchen es nach einer Weile erneut.

• **Aktuelle Version prüfen (Check current version)**

Sie können die aktuelle Firmware-Version überprüfen.

### • **Einstellg. für Aktualisierungsben. (Update notification setting)**

Wenn **EIN (ON)** ausgewählt und die Aktualisierung der Firmware verfügbar ist, wird der Bildschirm, der Sie über die Aktualisierung der Firmware informiert, auf der LCD-Anzeige angezeigt.

# • **DNS-Server-Einrichtung (DNS server setup)**

Nimmt Einstellungen für einen DNS-Server vor. Wählen Sie **Automatische Einrichtung (Auto setup)** oder **Manuelle Einrichtung (Manual setup)**. Wenn Sie **Manuelle Einrichtung (Manual setup)** auswählen, folgen Sie den Anweisungen auf der LCD-Anzeige, um Einstellungen vorzunehmen.

# • **Proxyserver-Einrichtung (Proxy server setup)**

Nimmt Einstellungen für einen Proxyserver vor. Folgen Sie der Anzeige auf der LCD, um Einstellungen vorzunehmen.

# <span id="page-268-0"></span>**Kassetteneinstellungen**

Durch die Registrierung des in der Kassette eingelegten Papierformats und des Medientyps können Sie verhindern, dass das Gerät einen Fehldruck ausführt, da vor dem Drucken eine Fehlermeldung angezeigt wird, wenn sich das Papierformat und der Medientyp des eingelegten Papiers von den Angaben in den Druckeinstellungen unterscheiden.

Weitere Informationen finden Sie unter:

**N**[Papiereinstellungen](#page-582-0)

## • **Papierinf. f. Kassette registrieren (Register cassette paper info)**

Registriert die in der Kassette eingelegte Papiergröße und den Medientyp.

# **Hinweis**

- Wenn Sie die Papiergröße und den Medientypen registrieren, wird ein Bildschirm angezeigt, mit dem die Übernahme von Einstellungen zum Kopieren ausgewählt werden kann. Wählen Sie **Ja (Yes)** aus, um die registrierten Einstellungen zum Kopieren zu übernehmen.
- Weitere Informationen zur Kombination von Papiereinstellungen, die Sie im Druckertreiber oder in der LCD-Anzeige festlegen können:
	- Für Windows:

[Papiereinstellungen im Druckertreiber und im Drucker \(Medientyp\)](#page-392-0)

[Papiereinstellungen im Druckertreiber und im Drucker \(Papierformat\)](#page-394-0)

• Für Mac OS:

Papiereinstellungen im Druckertreiber und im Drucker (Medientyp)

Papiereinstellungen im Druckertreiber und im Drucker (Papierformat)

### • **Falsche Papiereinstellung erk. (Detect paper setting mismatch)**

Wenn Sie **Ja (Yes)** auswählen, erkennt das Gerät, ob die Papiergröße und der Medientyp mit den in **Papierinf. f. Kassette registrieren (Register cassette paper info)** registrierten Angaben übereinstimmt. Wenn das Drucken mit Einstellungen gestartet wird, die nicht übereinstimmen, wird auf der LCD-Anzeige eine Fehlermeldung angezeigt.

# **Hinweis**

• Falls **Nein (No)** ausgewählt ist, ist **Papierinf. f. Kassette registrieren (Register cassette paper info)** deaktiviert.

# <span id="page-269-0"></span>**Einstellung zurücksetzen**

Sie können die Einstellungen wieder auf die Standardeinstellungen zurücksetzen.

## • **Nur Webservice-Einrichtung (Web service setup only)**

Setzt die Webservice-Einstellungen auf die Standardeinstellungen zurück.

## • **Nur LAN-Einstellungen (LAN settings only)**

Setzt andere LAN-Einstellungen als das Admin-Kennwort auf die Standardeinstellung zurück.

## • **Nur Einstellungen (Settings only)**

Setzt die Einstellungen, wie Papierformat oder Medientyp, auf die Standardeinstellungen zurück.

## • **Nur Einst. z. Send. v. Geräteinf. (Device info sending setting only)**

Setzt nur die Einstellungen für das Senden von Geräteinformationen auf die Standardeinstellungen zurück.

## • **Alle zurücksetzen (Reset all)**

Setzt sämtliche von Ihnen vorgenommenen Einstellungen auf dem Gerät auf die Standardeinstellungen zurück. Das für das Gerät angegebene Administratorkennwort wird auf die Standardeinstellung zurückgesetzt.

# **Hinweis**

- Für die folgenden Einstellungen können die Standardeinstellungen nicht wiederhergestellt werden:
	- Die auf der LCD-Anzeige angezeigte Sprache
	- Die aktuelle Position des Druckkopfes
	- Anfrage für Zertifikatssignierung für die Einstellung der Verschlüsselungsmethode (SSL/TLS)

# <span id="page-270-0"></span>**ECO-Einstellungen**

Mit dieser Einstellung können Sie den automatischen Duplexdruck als Standardeinstellung verwenden, um Papier zu sparen, oder das automatische Ein-/Ausschalten des Geräts festlegen, um Energie zu sparen.

**Werwenden des Duplexdrucks** 

**Werwenden der Energiesparfunktion** 

# **Verwenden des Duplexdrucks**

Befolgen Sie die nachfolgenden Schritte, um den Duplexdruck zu verwenden.

- 1. [Stellen Sie sicher, dass das Gerät eingeschaltet ist.](#page-236-0)
- ECO 2. Wählen Sie im Bildschirm HOME die Option **ECO-Einstellungen (ECO settings)** aus.

**[LCD-Anzeige und Bedienfeld](#page-241-0)** 

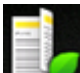

- 3. Wählen Sie **Einstellung für zweiseitigen Druck (Two-sided printing setting)** und drücken Sie die Taste **OK**.
- 4. Ändern Sie mit der Taste  $\blacktriangle\blacktriangledown$  das Einstellungselement und mit der Taste  $\blacktriangle\blacktriangleright$  die Einstellung und bestätigen Sie die Auswahl mit der Taste **OK**.

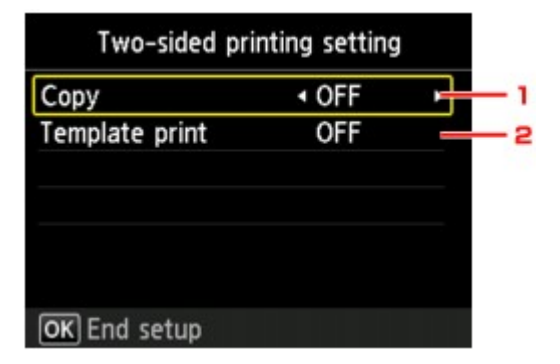

1. **Kopieren (Copy)**

Legt zweiseitige Kopien als Standardeinstellung fest.

### 2. **Vorlagendruck (Template print)**

Legt den zweiseitigen Druck bei Vorlagenformularen auf dem Gerät als Standardeinstellung fest.

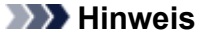

• Wenn Duplexdruck ausgewählt ist, wird das Symbol in jedem Menü des Bildschirms HOME oder für die Einstellungselemente für den Duplexdruck auf jedem Bildschirm mit Druckeinstellungen angezeigt.

# <span id="page-271-0"></span>**Verwenden der Energiesparfunktion**

Befolgen Sie die nachstehenden Anweisungen, um die Energiesparfunktion zu verwenden.

- 1. [Stellen Sie sicher, dass das Gerät eingeschaltet ist.](#page-236-0)
- ECO 2. Wählen Sie im Bildschirm HOME die Option **ECO-Einstellungen (ECO settings)** aus.

**[LCD-Anzeige und Bedienfeld](#page-241-0)** 

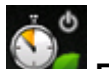

- 3. Wählen Sie **Energiespareinstellungen (Energy saving settings)** und drücken Sie die Taste **OK**.
- 4. Ändern Sie mit der Taste  $\blacktriangle\blacktriangledown$  das Einstellungselement und mit der Taste  $\blacktriangle\blacktriangleright$  die Einstellung und bestätigen Sie die Auswahl mit der Taste **OK**.

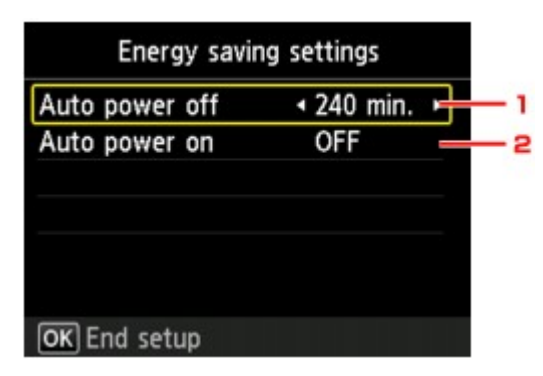

### 1. **Autom. ausschalt. (Auto power off)**

Legt den Zeitraum fest, nach dem das Gerät automatisch ausgeschaltet wird, wenn keine Aktion ausgeführt oder keine Druckdaten an das Gerät gesendet werden.

2. **Autom. einschalten (Auto power on)**

Durch Auswahl von **EIN (ON)** aktivieren Sie die automatische Einschaltfunktion des Geräts, damit es eingeschaltet wird, sobald ein Scanauftrag oder Druckdaten von einem Computer an das Gerät gesendet werden.

# <span id="page-272-0"></span>**Geräuscharme Einstellungen**

Verwenden Sie diese Gerätefunktion, um die Betriebsgeräusche zu reduzieren, z. B. wenn Sie nachts drucken.

Befolgen Sie die nachstehend beschriebene Vorgehensweise, um die Einstellung festzulegen.

- 1. [Stellen Sie sicher, dass das Gerät eingeschaltet ist.](#page-236-0)
- 2. Wählen Sie im Bildschirm HOME die Option **Geräuscharme Einstellungen (Quiet setting)** aus.

**[LCD-Anzeige und Bedienfeld](#page-241-0)** 

3. Verwenden Sie die Taste ▲▼, um Geräuscharmen Modus verw. (Use quiet mode) zu wählen, und drücken Sie dann die Taste **OK**.

Der Bestätigungsbildschirm wird geöffnet, und das Symbol wird als Menüsymbol für **Geräuscharme Einstellungen (Quiet setting)** angezeigt.

Aktivieren Sie diese Einstellung, um die Betriebsgeräusche während eines Druckvorgangs zu

reduzieren.

# **Wichtig**

- Die Betriebsgeschwindigkeit ist möglicherweise langsamer als bei Auswahl der Einstellung **Ger.-armen Modus nicht verw. (Do not use quiet mode)**.
- Diese Funktion ist ggf. je nach Geräteeinstellung weniger effektiv als erwartet. Des Weiteren werden bestimmte Betriebsgeräusche wie Vorbereitung des Geräts auf den Druck nicht verringert.

# **Hinweis**

- Der geräuscharme Modus kann über das Bedienfeld des Geräts oder den Druckertreiber eingestellt werden. Der geräuscharme Modus wird sowohl auf Vorgänge angewendet, die über das Bedienfeld des Geräts ausgeführt werden, als auch auf Druck- und Scanvorgänge, die über den Computer ausgeführt werden, unabhängig davon, auf welche Weise der Modus eingestellt wurde.
- Für Windows kann der geräuscharme Modus über ScanGear (Scannertreiber) eingestellt werden.

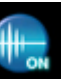

# **Netzwerkverbindung**

**[Tipps für die Netzwerkverbindung](#page-274-0)**

# <span id="page-274-0"></span>**Tipps für die Netzwerkverbindung**

- **[Standard-Netzwerkeinstellungen](#page-275-0)**
- **[Fortfahren nach dem Druckeranschluss-/Kabel verbinden-Bildschirm nicht](#page-850-0) [möglich](#page-850-0)**
- **[Ein anderer Drucker mit demselben Namen wurde gefunden](#page-276-0)**
- **[Herstellen einer Verbindung mit einem anderen Computer über ein LAN/Ändern](#page-277-0) [der Verbindungsmethode von USB zu LAN](#page-277-0)**
- **[Drucknetzwerkeinstellungen](#page-278-0)**

# <span id="page-275-0"></span>**Standard-Netzwerkeinstellungen**

# **Standards für LAN-Verbindung**

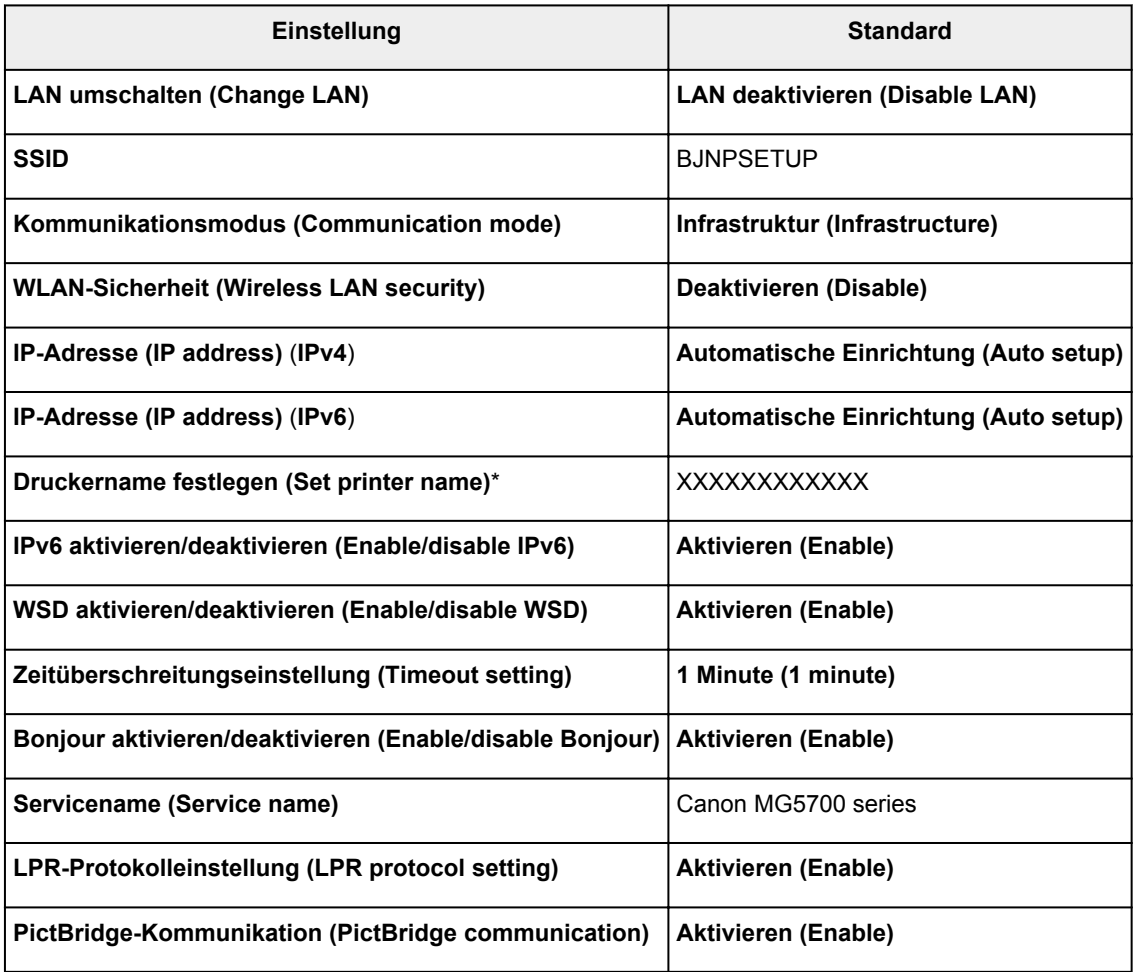

("XX" steht für alphanumerische Zeichen.)

\* Der Standardwert hängt von dem Gerät ab. Verwenden Sie das Bedienfeld, um die Werte zu überprüfen.

**[LAN-Einstellungen](#page-258-0)** 

# **Standards für direkte Verbindung**

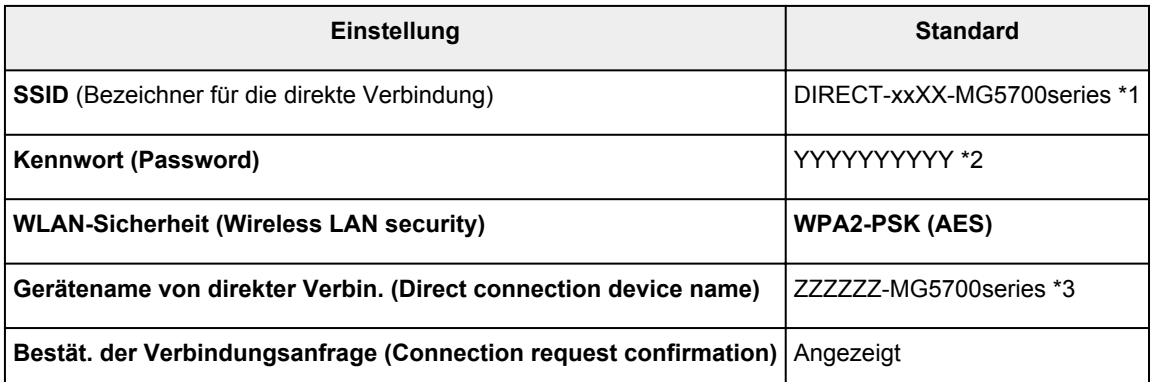

\*1 "xx" steht für alphanumerische Zeichen. "XX" sind die letzten zwei Stellen der MAC-Adresse des Geräts.

\*2 Das Kennwort wird automatisch angegeben.

\*3 "ZZZZZZ" sind die letzten sechs Stellen der MAC-Adresse des Geräts.

# <span id="page-276-0"></span>**Ein anderer Drucker mit demselben Namen wurde gefunden**

Wenn der Drucker während der Einrichtung gefunden wird, können auch weitere Drucker mit dem selben Namen auf dem Ergebnisbildschirm angezeigt werden.

Wählen Sie einen Drucker aus, indem Sie die Einstellungen des Druckers mit denen auf dem Ergebnisbildschirm vergleichen.

• Für Windows:

Prüfen Sie die MAC-Adresse oder die Seriennummer des Druckers, um den korrekten Drucker aus den Ergebnissen auszuwählen.

• Für Mac OS:

Die Druckernamen werden mit der MAC-Adresse angezeigt, die am Ende des Namens angefügt wird, oder durch den von Bonjour angegebenen Druckernamen.

Prüfen Sie Bezeichner wie die MAC-Adresse, den Druckernamen, den Bonjour angibt, sowie die Seriennummer des Druckers, um den richtigen Drucker aus der Auswahl zu wählen.

# **Hinweis**

• Die Seriennummer wird möglicherweise nicht auf dem Ergebnisbildschirm angezeigt.

Prüfen Sie die MAC-Adresse und Seriennummer des Druckers mit einer der folgenden Methoden.

• Auf LCD anzeigen.

MAC-Adresse

**[LAN-Einstellungen](#page-258-0)** 

**Seriennummer** 

**[Gerätbenutzereinstellungen](#page-263-0)** 

• Drucken Sie die Netzwerkeinstellungen.

**N[Drucknetzwerkeinstellungen](#page-278-0)** 

# <span id="page-277-0"></span>**Herstellen einer Verbindung mit einem anderen Computer über ein LAN/Ändern der Verbindungsmethode von USB zu LAN**

**MFür Windows:** 

**MFür Mac OS:** 

# **Für Windows:**

Um einen Computer zur Verbindung mit dem Gerät in einem LAN hinzuzufügen, oder um von einer USBzu einer LAN-Verbindung zu wechseln. führen Sie mit der Installations-CD-ROM die Einrichtung durch, oder befolgen Sie die Anleitung auf der Canon-Website.

# **Für Mac OS:**

Um einen zusätzlichen Computer per LAN mit dem Gerät zu verbinden, oder um von einer USB- zu einer LAN-Verbindung zu wechseln, befolgen Sie die Anleitung auf der Canon-Website.

# <span id="page-278-0"></span>**Drucknetzwerkeinstellungen**

Verwenden Sie das Bedienfeld, um die aktuellen Netzwerkeinstellungen des Geräts auszudrucken.

# **Wichtig**

- Der Ausdruck der Netzwerkeinstellungen enthält wichtige Informationen über das Netzwerk. Heben Sie ihn gut auf.
- 1. [Stellen Sie sicher, dass das Gerät eingeschaltet ist.](#page-236-0)
- 2. [Legen Sie zwei Blätter Normalpapier im A4- oder Letter-Format ein.](#page-162-0)

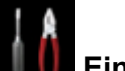

3. Wählen Sie im Bildschirm HOME **Einrichtg (Setup)**.

**[LCD-Anzeige und Bedienfeld](#page-241-0)** 

Der Menübildschirm wird angezeigt.

- 4. Wählen Sie **Geräteeinstellungen (Device settings)** und drücken Sie die Taste **OK**.
- 5. Verwenden Sie die Taste ▲▼, um LAN-Einstellungen (LAN settings) zu wählen, und drücken Sie dann die Taste **OK**.
- 6. Verwenden Sie die Taste ▲▼. um LAN-Einstellungen bestätigen (Confirm LAN **settings)** zu wählen, und drücken Sie dann die Taste **OK**.
- 7. Verwenden Sie die Taste ▲▼, um LAN-Details drucken (Print LAN details) zu wählen, und drücken Sie dann die Taste **OK**.
- 8. Wählen Sie mit den Tasten **AV** die Option **Ja (Yes)** aus und drücken Sie die Taste **OK**, um mit dem Drucken zu beginnen.

Das Gerät beginnt mit dem Drucken der Informationen zu den Netzwerkeinstellungen.

Der Ausdruck enthält die folgenden Informationen zu den Netzwerkeinstellungen:

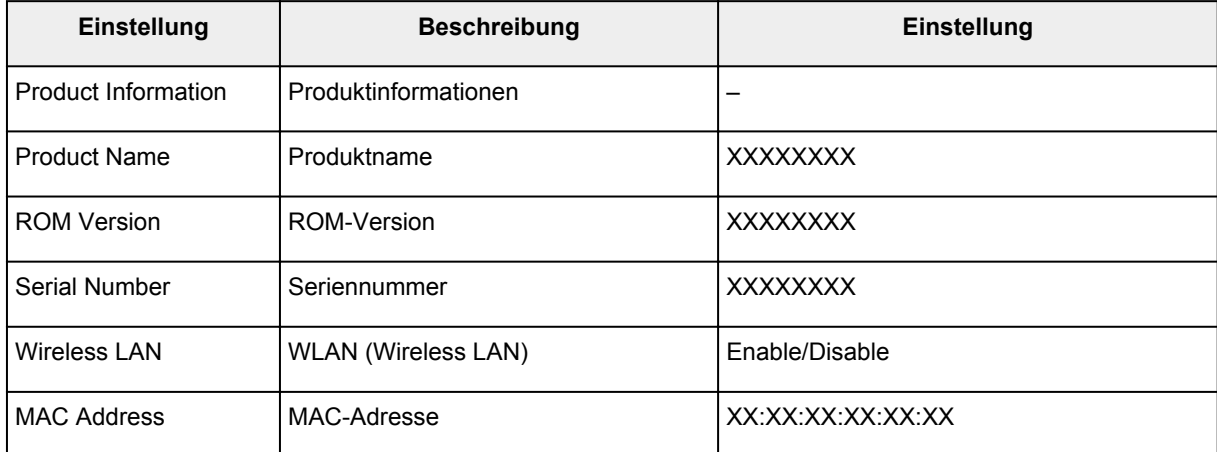

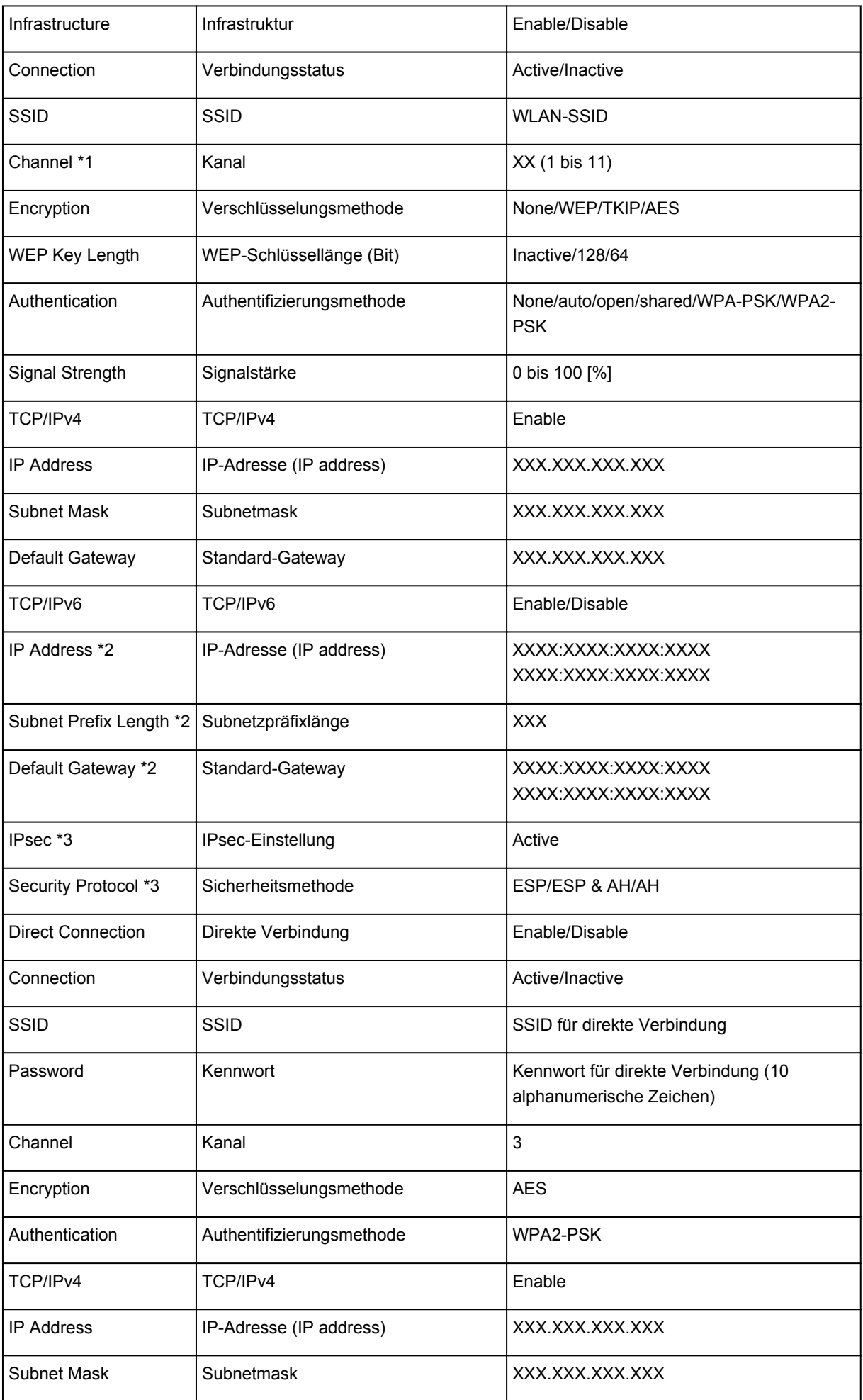

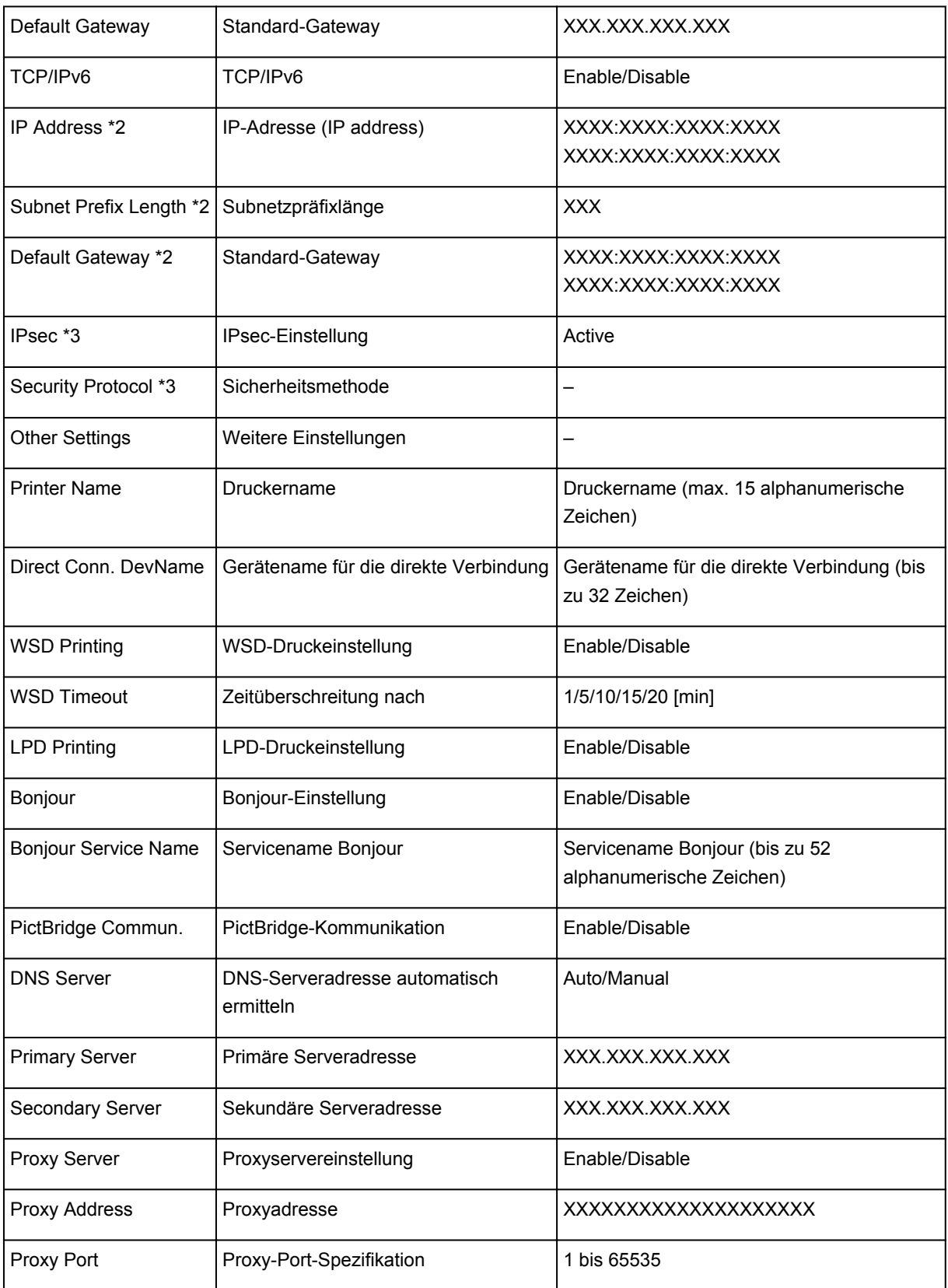

("XX" steht für alphanumerische Zeichen.)

\*1 Abhängig von dem Land oder der Region, in dem bzw. der das Gerät erworben wurde, reicht der Kanalbereich von 1 bis 11.

\*2 Der Netzwerkstatus wird nur ausgedruckt, wenn IPv6 aktiviert ist.

\*3 Der Netzwerkstatus wird nur ausgedruckt, wenn die Einstellungen IPv6 und IPsec aktiviert sind.

# **Netzwerkkommunikation (Windows)**

- **[Überprüfen und Ändern der Netzwerkeinstellungen](#page-282-0)**
- **[IJ Network Tool \(Netzwerkverbindung\)](#page-302-0)**
- **[IJ Network Tool \(andere Bildschirme\)](#page-328-0)**
- **[Tipps zur Netzwerkkommunikation](#page-341-0)**

# <span id="page-282-0"></span>**Überprüfen und Ändern der Netzwerkeinstellungen**

- **[IJ Network Tool](#page-283-0)**
- **[Ändern der Einstellungen auf der Registerkarte Drahtloses LAN](#page-284-0)**
- **[Ändern der detaillierten Einstellungen für WEP](#page-286-0)**
- **[Ändern der detaillierten Einstellungen für WPA/WPA2](#page-288-0)**
- **[Ändern der Einstellungen auf der Registerkarte Drahtgebundenes LAN](#page-291-0)**
- **[Ändern der Einstellungen auf der Registerkarte Admin-Kennwort](#page-292-0)**
- **[Überwachen des Status des drahtlosen Netzwerks](#page-294-0)**
- **[Ändern von Einstellungen in Direktee Verbindung](#page-297-0)**
- **[Initialisieren der Netzwerkeinstellungen](#page-299-0)**
- **[Anzeigen der geänderten Einstellungen](#page-301-0)**

# <span id="page-283-0"></span>**IJ Network Tool**

Das IJ Network Tool ist ein Dienstprogramm, mit dem die Netzwerkeinstellungen des Geräts angezeigt und geändert werden können. Es wird bei der Einrichtung des Geräts installiert.

# **Wichtig**

- Zur Verwendung des Geräts über ein LAN muss die für den jeweiligen Verbindungstyp erforderliche Ausrüstung bereitstehen, wie etwa ein Wireless Router oder ein LAN-Kabel.
- Starten Sie das IJ Network Tool nicht während eines Druckvorgangs.
- Drucken Sie nicht, wenn das IJ Network Tool ausgeführt wird.
- Falls die Firewallfunktion Ihrer Sicherheitssoftware aktiviert ist, erscheint möglicherweise eine Meldung mit dem Hinweis, dass die Canon-Software versucht, auf das Netzwerk zuzugreifen. Wenn die Meldung erscheint, stellen Sie die Sicherheitssoftware so ein, dass sie den Zugriff immer zulässt.
- Das IJ Network Tool wurde unter Windows XP getestet, allerdings wird die schnelle Benutzerumschaltung nicht unterstützt. Wir empfehlen Ihnen, IJ Network Tool vor dem Benutzerwechsel zu beenden.

# **Starten von IJ Network Tool**

- 1. Starten Sie das IJ Network Tool wie unten dargestellt.
	- Wählen Sie unter Windows 8.1 oder Windows 8 die Option **IJ Network Tool** im **Start**-Bildschirm aus, um IJ Network Tool zu starten. Wenn **IJ Network Tool** nicht im Bildschirm **Start** angezeigt wird, wählen Sie den Charm **Suchen (Search)** aus und suchen nach "IJ Network Tool".
	- Klicken Sie unter Windows 7, Windows Vista oder Windows XP auf **Start** und wählen Sie **Alle Programme (All programs)**, **Canon Utilities**, **IJ Network Tool** und dann **IJ Network Tool**.

Je nach Drucker ist das Administratorkennwort für den Drucker bereits ab Werk festgelegt. Wenn Sie die Netzwerkeinstellungen ändern möchten, müssen Sie sich mit dem Administratorkennwort authentifizieren.

Weitere Informationen finden Sie unter:

### **M[Administratorkennwort](#page-381-0)**

Um die Sicherheit zu verbessern, empfehlen wir, das Administratorkennwort zu ändern.

[Ändern der Einstellungen auf der Registerkarte Admin-Kennwort](#page-292-0)

# <span id="page-284-0"></span>**Ändern der Einstellungen auf der Registerkarte Drahtloses LAN**

Verbinden Sie den Drucker und den Computer vorübergehend mit einem USB-Kabel, um die WLAN-Einstellungen des Druckers zu ändern. Falls Sie die WLAN-Einstellungen des Computers über eine drahtlose Verbindung ohne USB-Verbindung ändern, kann der Computer nach dem Ändern der Einstellungen möglicherweise nicht mehr mit dem Gerät kommunizieren.

# **Hinweis**

- Diese Funktion ist auf dem verwendeten Drucker nicht verfügbar.
- Aktivieren Sie die WLAN-Einstellung des Druckers, um die Einstellungen auf der Registerkarte **Drahtloses LAN (Wireless LAN)** zu ändern.
- 1. [Starten Sie das IJ Network Tool.](#page-283-0)
- 2. Wählen Sie Drucker unter **Drucker: (Printers:)** aus.

Wenn der Drucker vorübergehend über ein USB-Kabel mit dem Computer verbunden ist, wählen Sie den Drucker aus, für den in der Spalte **Anschlussname (Port Name)** "USBnnn" angegeben ist (wobei "n" einer Zahl entspricht).

- 3. Wählen Sie im Menü **Einstellungen (Settings)** die Option **Konfiguration... (Configuration...)** aus.
- 4. Klicken Sie auf die Registerkarte **Drahtloses LAN (Wireless LAN)**.

Die Registerkarte **Drahtloses LAN (Wireless LAN)** wird angezeigt.

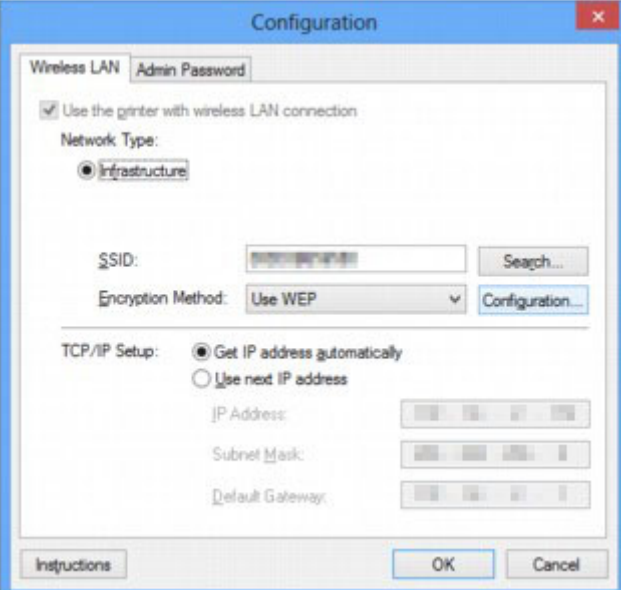

Weitere Informationen zur Registerkarte **Drahtloses LAN (Wireless LAN)** finden Sie unter [Registerkarte Drahtloses LAN](#page-308-0).

5. Ändern oder überprüfen Sie die Einstellungen.

### **SSID:**

Geben Sie den gleichen Wert ein, der für den Wireless Router festgelegt wurde.

Wenn der Drucker über USB angeschlossen ist, wird der Bildschirm **Suchen (Search)** angezeigt, nachdem Sie auf **Suchen... (Search...)** geklickt haben. Legen Sie die SSID des Wireless Router fest, indem Sie die SSID eines der erkannten Wireless Router auswählen.

## **[Bildschirm Suchen](#page-311-0)**

## **Hinweis**

• Geben Sie dieselbe SSID ein, die auf dem Wireless Router konfiguriert ist. Groß-/Kleinschreibung muss bei der SSID beachtet werden.

### **Verschlüsselungsmethode: (Encryption Method:)**

Wählen Sie die verwendete Verschlüsselungsmethode über das WLAN aus.

Sie können die WEP-Einstellungen ändern, indem Sie **WEP verwenden (Use WEP)** auswählen und auf **Konfiguration... (Configuration...)** klicken.

**Mändern der detaillierten Einstellungen für WEP** 

Sie können die WPA/WPA2-Einstellungen ändern, indem Sie **WPA/WPA2 verwenden (Use WPA/ WPA2)** auswählen und auf **Konfiguration... (Configuration...)** klicken.

[Ändern der detaillierten Einstellungen für WPA/WPA2](#page-288-0)

# **Wichtig**

- Falls die Verschlüsselungstypen von Wireless Router, Drucker oder Computer nicht übereinstimmen, kann der Drucker nicht mit dem Computer kommunizieren. Ist zwischen Drucker und Computer keine Kommunikation möglich, nachdem der Verschlüsselungstyp des Druckers geändert wurde, vergewissern Sie sich, dass die Verschlüsselungstypen für den Computer und den Wireless Router dem für den Drucker eingestellten Verschlüsselungstyp entsprechen.
- Falls Sie eine Verbindung mit einem Netzwerk herstellen, das nicht durch Sicherheitsmaßnahmen geschützt wird, besteht die Gefahr, dass beispielsweise persönliche Daten von Dritten eingesehen werden können.

### **TCP/IP-Einstellung: (TCP/IP Setup:)**

Legt die IP-Adresse des Druckers fest, der über das LAN verwendet wird. Geben Sie einen für die Netzwerkumgebung geeigneten Wert an.

## 6. Klicken Sie auf **OK**.

Nach dem Ändern der Konfiguration wird ein Bildschirm angezeigt, in dem eine Bestätigung angefordert wird, bevor die Einstellungen an den Drucker gesendet werden. Wenn Sie auf **Ja (Yes)** klicken, werden die Einstellungen an den Drucker gesendet und der Bildschirm **Gesendete Einstellungen (Transmitted Settings)** angezeigt.

### **Hinweis**

• Wenn Sie die Netzwerkeinstellungen des vorübergehend über das USB-Kabel angeschlossenen Druckers ändern, kann sich der Standarddrucker ändern. Setzen Sie in diesem Fall **Als Standarddrucker festlegen (Set as Default Printer)** zurück.

# <span id="page-286-0"></span>**Ändern der detaillierten Einstellungen für WEP**

# **Hinweis**

• Diese Funktion ist auf dem verwendeten Drucker nicht verfügbar.

Verbinden Sie den Drucker und den Computer vorübergehend mit einem USB-Kabel, um die WLAN-Einstellungen des Druckers zu ändern. Falls Sie die WLAN-Einstellungen des Computers über eine drahtlose Verbindung ohne USB-Verbindung ändern, kann der Computer nach dem Ändern der Einstellungen möglicherweise nicht mehr mit dem Gerät kommunizieren.

- 1. [Starten Sie das IJ Network Tool.](#page-283-0)
- 2. Wählen Sie Drucker unter **Drucker: (Printers:)** aus.

Wenn der Drucker vorübergehend über ein USB-Kabel mit dem Computer verbunden ist, wählen Sie den Drucker aus, für den in der Spalte **Anschlussname (Port Name)** "USBnnn" angegeben ist (wobei "n" einer Zahl entspricht).

- 3. Wählen Sie im Menü **Einstellungen (Settings)** die Option **Konfiguration... (Configuration...)** aus.
- 4. Klicken Sie auf die Registerkarte **Drahtloses LAN (Wireless LAN)**.
- 5. Wählen Sie unter **Verschlüsselungsmethode: (Encryption Method:)** die Option **WEP verwenden (Use WEP)**, und klicken Sie auf **Konfiguration... (Configuration...)**.

Der Bildschirm **WEP-Details (WEP Details)** wird angezeigt.

6. Ändern oder überprüfen Sie die Einstellungen.

Beim Ändern des Kennworts (WEP-Schlüssel) muss dieselbe Änderung auch am Kennwort (WEP-Schlüssel) des Wireless Router vorgenommen werden.

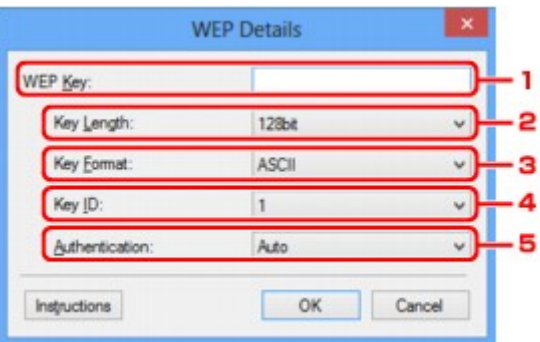

### 1. **WEP-Schlüssel: (WEP Key:)**

Geben Sie denselben Schlüssel wie auf dem Wireless Router festgelegt ein.

Die zulässige Anzahl der Zeichen und der Zeichentyp können je nach der Kombination von Schlüssellänge und Schlüsselformat unterschiedlich sein.

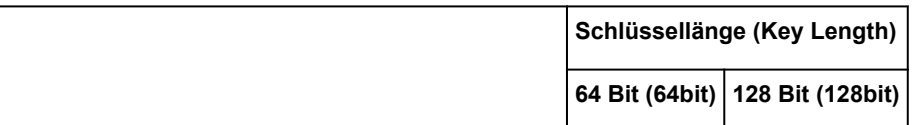

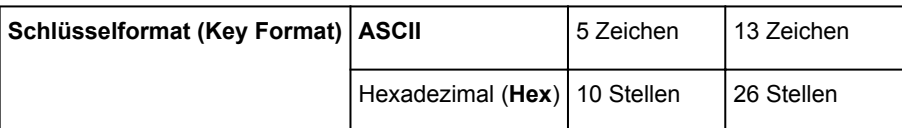

### 2. **Schlüssellänge: (Key Length:)**

Wählen Sie **64 Bit (64bit)** oder **128 Bit (128bit)** aus.

## 3. **Schlüsselformat: (Key Format:)**

Wählen Sie entweder **ASCII** oder **Hex** aus.

## 4. **Schlüssel-ID: (Key ID:)**

Wählen Sie die für den Wireless Router festgelegte Schlüssel-ID (Index).

## 5. **Authentifizierung: (Authentication:)**

Wählen Sie die Authentifizierungsmethode, um den Zugriff des Druckers auf den Wireless Router zu authentifizieren.

Normalerweise wählen Sie die Option **Automatisch (Auto)** aus. Falls Sie die Methode manuell angeben möchten, wählen Sie **Offenes System (Open System)** oder die Option **Gemeinsamer Schlüssel (Shared Key)** je nach Einstellung des Wireless Router.

# 7. Klicken Sie auf **OK**.

# **Wichtig**

• Ist zwischen Drucker und Computer keine Kommunikation möglich, nachdem der Verschlüsselungstyp des Druckers geändert wurde, vergewissern Sie sich, dass die Verschlüsselungstypen für den Computer und den Wireless Router dem für den Drucker eingestellten Verschlüsselungstyp entsprechen.

# **Hinweis**

• Wenn Sie die Netzwerkeinstellungen des vorübergehend über das USB-Kabel angeschlossenen Druckers ändern, kann sich der Standarddrucker ändern. Setzen Sie in diesem Fall **Als Standarddrucker festlegen (Set as Default Printer)** zurück.
# <span id="page-288-0"></span>**Ändern der detaillierten Einstellungen für WPA/WPA2**

## **Hinweis**

• Diese Funktion ist auf dem verwendeten Drucker nicht verfügbar.

Verbinden Sie den Drucker und den Computer vorübergehend mit einem USB-Kabel, um die WLAN-Einstellungen des Druckers zu ändern. Falls Sie die WLAN-Einstellungen des Computers über eine drahtlose Verbindung ohne USB-Verbindung ändern, kann der Computer nach dem Ändern der Einstellungen möglicherweise nicht mehr mit dem Gerät kommunizieren.

Die Beispielscreenshots in diesem Abschnitt beziehen sich auf die detaillierten WPA-Einstellungen.

- 1. [Starten Sie das IJ Network Tool.](#page-283-0)
- 2. Wählen Sie Drucker unter **Drucker: (Printers:)** aus.

Wenn der Drucker vorübergehend über ein USB-Kabel mit dem Computer verbunden ist, wählen Sie den Drucker aus, für den in der Spalte **Anschlussname (Port Name)** "USBnnn" angegeben ist (wobei "n" einer Zahl entspricht).

- 3. Wählen Sie im Menü **Einstellungen (Settings)** die Option **Konfiguration... (Configuration...)** aus.
- 4. Klicken Sie auf die Registerkarte **Drahtloses LAN (Wireless LAN)**.
- 5. Wählen Sie unter **Verschlüsselungsmethode: (Encryption Method:)** die Option **WPA/ WPA2 verwenden (Use WPA/WPA2)** aus, und klicken Sie auf **Konfiguration... (Configuration...)**.

Der Bildschirm **WPA/WPA2-Details (WPA/WPA2 Details)** wird angezeigt.

Wenn für den Drucker keine Verschlüsselung festgelegt wurde, wird der Bildschirm **Authentifizierungsart bestätigen (Authentication Type Confirmation)** angezeigt. Fahren Sie mit Schritt 7 fort.

6. Klicken Sie auf **Einstellungen ändern... (Change Settings...)**.

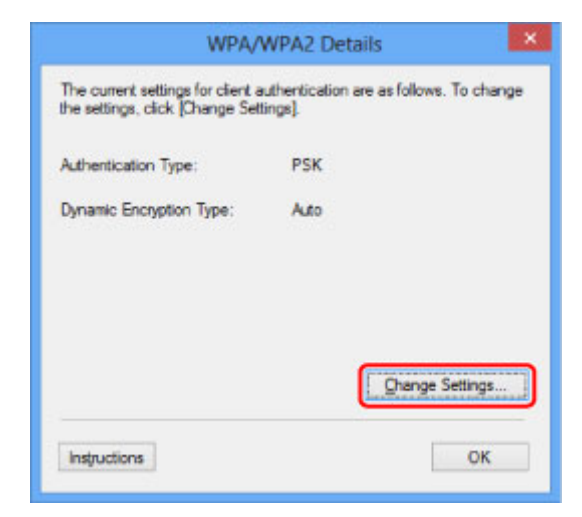

7. Überprüfen Sie die Client-Authentifizierungsart und klicken Sie auf **Weiter> (Next>)**.

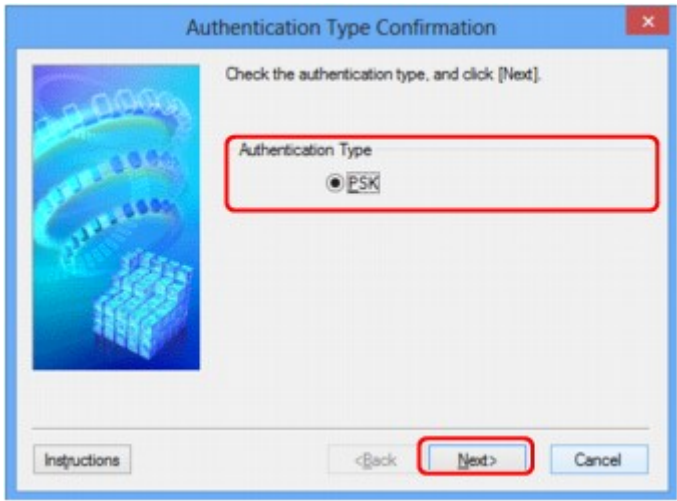

8. Geben Sie die Passphrase ein und klicken Sie auf **Weiter> (Next>)**.

Geben Sie die Passphrase für den Wireless Router ein. Die Passphrase ist eine Zeichenfolge mit 8 bis 63 alphanumerischen Zeichen oder einem hexadezimalen Wert mit 64 Stellen.

Ist Ihnen die Passphrase des Wireless Router nicht bekannt, erhalten Sie in der Bedienungsanleitung für den Wireless Router oder beim Hersteller des Geräts die entsprechenden Informationen.

Die dynamische Verschlüsselungsmethode wird entweder über TKIP (Basisverschlüsselung) oder AES (Sichere Verschlüsselung) automatisch ausgewählt.

## **Wichtig**

• Sollte die Option **Automatisch (Auto)** nicht unter **Dyn. Verschlüsselungstyp: (Dynamic Encryption Type:)** angezeigt werden, wählen Sie entweder **TKIP (Basisverschlüsselung) (TKIP(Basic Encryption))** oder **AES (Sichere Verschlüsselung) (AES(Secure Encryption))** aus.

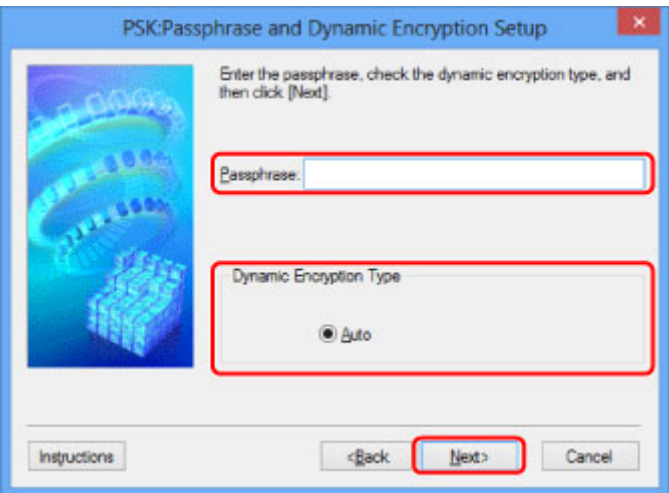

9. Klicken Sie auf **Fertig stellen (Finish)**.

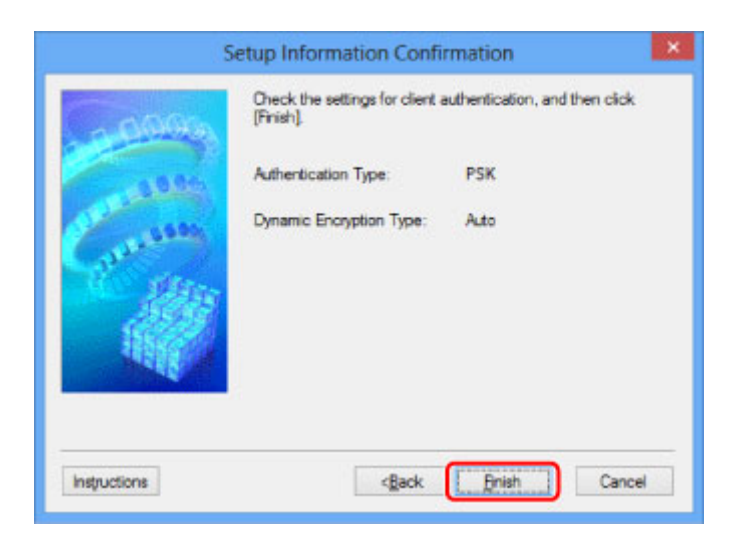

## **Wichtig**

• Ist zwischen Drucker und Computer keine Kommunikation möglich, nachdem der Verschlüsselungstyp des Druckers geändert wurde, vergewissern Sie sich, dass die Verschlüsselungstypen für den Computer und den Wireless Router dem für den Drucker eingestellten Verschlüsselungstyp entsprechen.

## **Hinweis**

• Wenn Sie die Netzwerkeinstellungen des vorübergehend über das USB-Kabel angeschlossenen Druckers ändern, kann sich der Standarddrucker ändern. Setzen Sie in diesem Fall **Als Standarddrucker festlegen (Set as Default Printer)** zurück.

# **Ändern der Einstellungen auf der Registerkarte Drahtgebundenes LAN**

## **Hinweis**

- Diese Funktion ist auf dem verwendeten Drucker nicht verfügbar.
- Aktivieren Sie die die Einstellung des drahtgebundenen LAN des Druckers, um die Einstellungen auf der Registerkarte **Drahtgebundenes LAN (Wired LAN)** zu ändern.
- 1. [Starten Sie das IJ Network Tool.](#page-283-0)
- 2. Wählen Sie Drucker unter **Drucker: (Printers:)** aus.
- 3. Wählen Sie im Menü **Einstellungen (Settings)** die Option **Konfiguration... (Configuration...)** aus.
- 4. Klicken Sie auf die Registerkarte **Drahtgebundenes LAN (Wired LAN)**.

Die Registerkarte **Drahtgebundenes LAN (Wired LAN)** wird angezeigt.

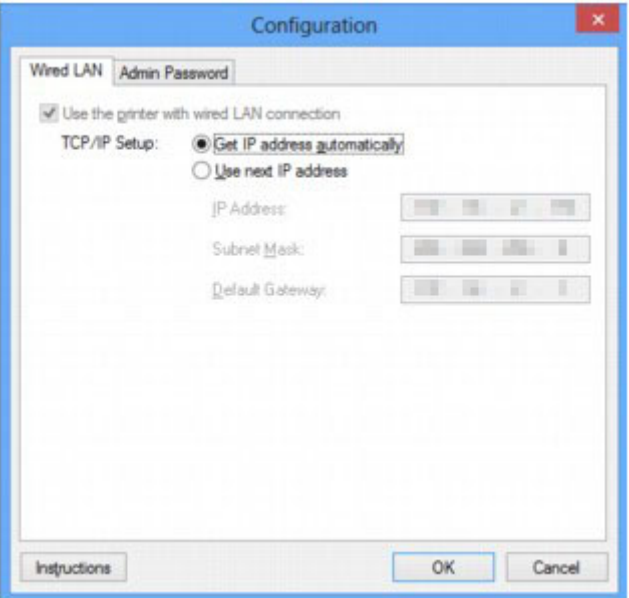

Weitere Informationen zur Registerkarte **Drahtgebundenes LAN (Wired LAN)** finden Sie unter [Registerkarte Drahtgebundenes LAN.](#page-318-0)

5. Ändern oder überprüfen Sie die Einstellungen.

Legen Sie die IP-Adresse des Druckers fest, der über das LAN verwendet wird. Geben Sie einen für die Netzwerkumgebung geeigneten Wert an.

6. Klicken Sie auf **OK**.

Nach dem Ändern der Konfiguration wird ein Bildschirm angezeigt, in dem eine Bestätigung angefordert wird, bevor die Einstellungen an den Drucker gesendet werden. Wenn Sie auf **Ja (Yes)** klicken, werden die Einstellungen an den Drucker gesendet und der Bildschirm **Gesendete Einstellungen (Transmitted Settings)** angezeigt.

# **Ändern der Einstellungen auf der Registerkarte Admin-Kennwort**

## **Hinweis**

- Sie können die Einstellungen nicht ändern, wenn Sie den Modus Direkte Verbindung (Zugriffspunktmodus) verwenden.
- 1. [Starten Sie das IJ Network Tool.](#page-283-0)
- 2. Wählen Sie Drucker unter **Drucker: (Printers:)** aus.
- 3. Wählen Sie im Menü **Einstellungen (Settings)** die Option **Konfiguration... (Configuration...)** aus.
- 4. Klicken Sie auf die Registerkarte **Admin-Kennwort (Admin Password)**.

Die Registerkarte **Admin-Kennwort (Admin Password)** wird angezeigt.

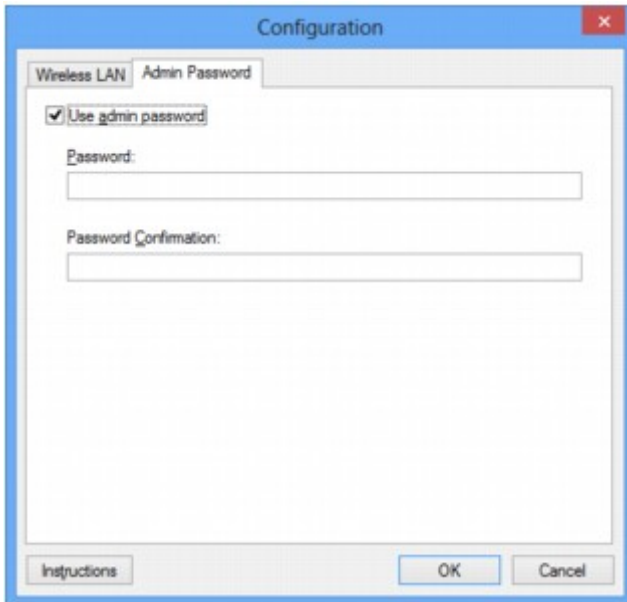

Weitere Informationen zur Registerkarte **Admin-Kennwort (Admin Password)** finden Sie unter [Registerkarte Admin-Kennwort](#page-319-0).

5. Ändern oder überprüfen Sie die Einstellungen.

Um ein Administratorkennwort zu verwenden, aktivieren Sie das Kontrollkästchen **Admin-Kennwort verwenden (Use admin password)**. Geben Sie dann ein Kennwort ein.

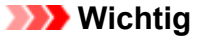

• Das Kennwort muss zwischen 4 und 32 alphanumerische Zeichen enthalten. Beim Kennwort muss Groß-/Kleinschreibung beachtet werden. Vergessen Sie das von Ihnen festgelegte Kennwort nicht.

Wenn Sie das von Ihnen festgelegte Administratorkennwort vergessen, initialisieren Sie den Drucker, sodass das Kennwort auf die Standardeinstellung zurückgesetzt wird.

6. Klicken Sie auf **OK**.

Ein Bildschirm wird angezeigt, in dem eine Bestätigung angefordert wird, bevor die Einstellungen an den Drucker gesendet werden. Wenn Sie auf **Ja (Yes)** klicken, werden die Einstellungen an den Drucker gesendet und der Bildschirm **Gesendete Einstellungen (Transmitted Settings)** angezeigt.

# **Überwachen des Status des drahtlosen Netzwerks**

## **Hinweis**

- Diese Funktion ist auf dem verwendeten Drucker nicht verfügbar.
- Wenn das Gerät über das drahtgebundene LAN verwendet wird, können Sie den Netzwerkstatus nicht überwachen.
- 1. [Starten Sie das IJ Network Tool.](#page-283-0)
- 2. Wählen Sie Drucker unter **Drucker: (Printers:)** aus.
- 3. Wählen Sie im Menü **Ansicht (View)** die Option **Status** aus.

Der Bildschirm **Status** wird angezeigt, und Sie können den Status und die Verbindungsleistung des Druckers überprüfen.

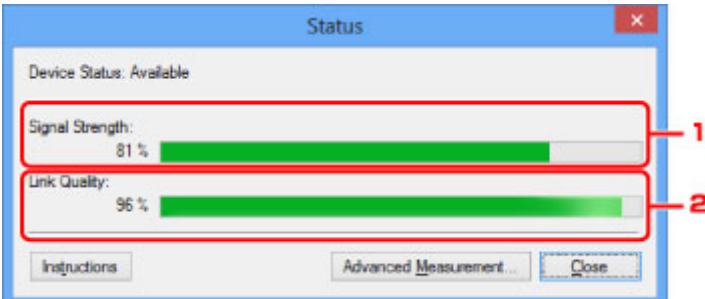

1. **Signalstärke: (Signal Strength:)**

Gibt die Stärke des vom Drucker empfangenen Signals von 0 bis 100 % an.

2. **Übertragungsqualität: (Link Quality:)**

Gibt die Signalqualität bei der Kommunikation ohne Rauschen an (von 0 % bis 100 %).

#### **Wichtig**

• Ist der angegebene Wert niedrig, stellen Sie den Drucker näher an das drahtlose Netzwerkgerät.

4. Wenn Sie die Verbindungsleistung detailliert messen möchten, klicken Sie auf **Erweiterte Messung... (Advanced Measurement...)**.

Der Bildschirm **Messen der Verbindungsleistung (Connection Performance Measurement)** wird angezeigt.

5. Klicken Sie auf **Weiter> (Next>)**.

Der Messvorgang wird gestartet und der Status angezeigt. Die Messung nimmt einige Minuten in Anspruch.

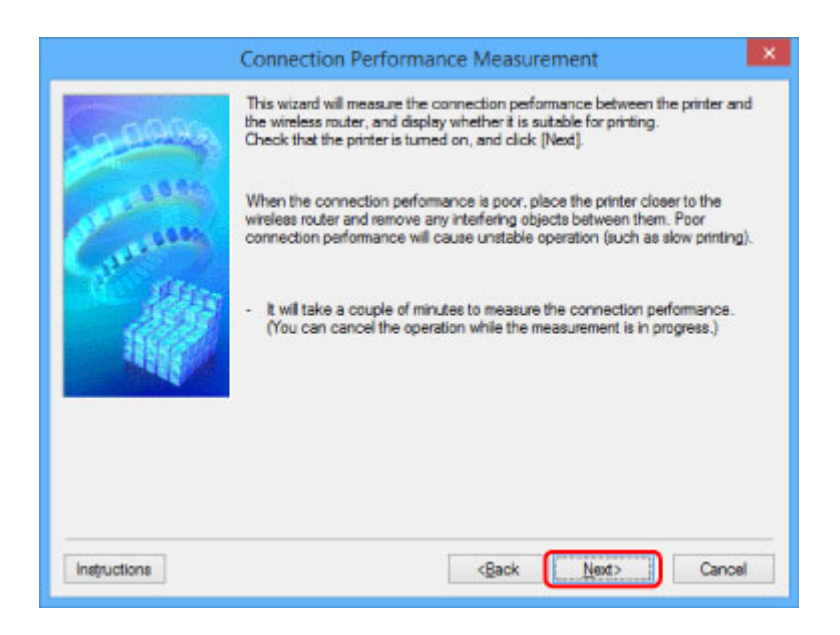

6. Überprüfen Sie den Status.

Nach Ende der Messung wird der Status angezeigt.

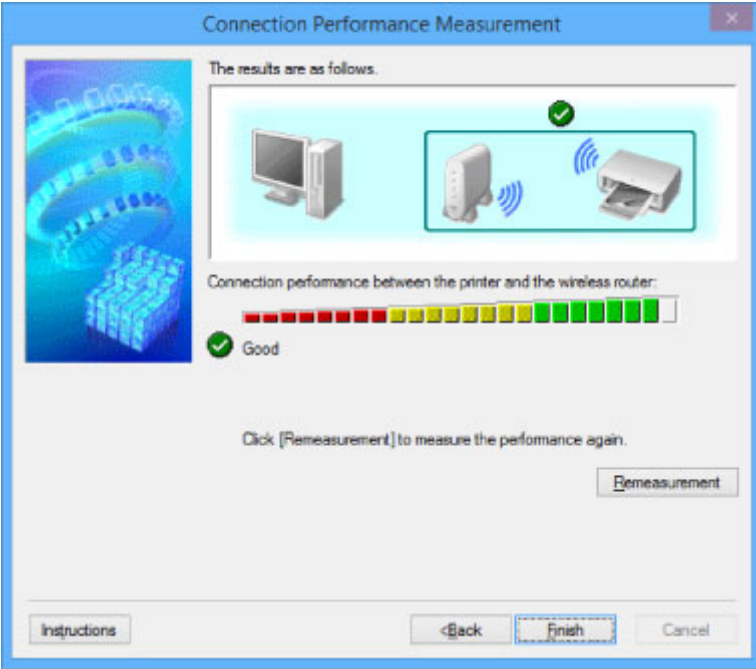

#### Wenn unter **Verbindungsleistung zwischen Drucker und Wireless Router: (Connection**

**performance between the printer and the wireless router:)** angezeigt wird, kann der Drucker mit dem Wireless Router kommunizieren. Informieren Sie sich andernfalls in den angezeigten Kommentaren und im Folgenden darüber, wie Sie den Status der Kommunikationsverbindung verbessern, und klicken Sie auf **Neue Messung (Remeasurement)**.

- Überprüfen Sie, ob sich Drucker und Wireless Router innerhalb der für drahtlose Verbindungen erforderlichen Reichweite befinden und ungehindert kommunizieren können.
- Überprüfen Sie, ob Drucker und Wireless Router zu weit voneinander entfernt aufgestellt sind. Verringern Sie in diesem Fall den Abstand zwischen den Geräten (mindestens 50 m/164 Fuß).
- Überprüfen Sie, ob sich zwischen Wireless Router und Drucker keine Hindernisse befinden.

Falls die Kommunikation zwischen verschiedenen Räumen oder Etagen erfolgt, nimmt die Verbindungsleistung in der Regel ab. Wählen Sie geeignete Räumlichkeiten, um derartige Probleme zu vermeiden.

• Stellen Sie sicher, dass in der Nähe von Drucker und Wireless Router keine Quellen für Funkstörungen vorhanden sind.

Möglicherweise wird für die drahtlose Verbindung dasselbe Frequenzband wie für Mikrowellenherde und andere Quellen für Funkstörungen verwendet. Drucker und Wireless Router sollten möglichst nicht in der Nähe derartiger Störquellen aufgestellt werden.

• Überprüfen Sie, ob der Funkkanal des Wireless Router und der eines anderen Wireless Router in der Umgebung zu nah beieinander liegen.

Wenn der Funkkanal des Wireless Router und der eines anderen Wireless Router in unmittelbarer Umgebung zu nah beieinander liegen, wird die Verbindungsleistung u. U. instabil. Verwenden Sie einen Funkkanal, der keine Störungen mit anderen Wireless Routern verursacht.

• Überprüfen Sie, ob Drucker und Wireless Router einander zugewandt sind.

Die Verbindungsleistung kann von der Ausrichtung der drahtlosen Geräte abhängig sein. Drehen Sie den Wireless Router und den Drucker in eine andere Richtung, um optimale Leistung zu erzielen.

• Überprüfen Sie, ob von anderen Computern nicht auf den Drucker zugegriffen wird.

Wenn  $\bullet$  im Messergebnis angezeigt wird, überprüfen Sie, ob von anderen Computern nicht auf den Drucker zugegriffen wird.

Wenn **@** dennoch weiterhin angezeigt wird, beenden Sie die Messung und starten das IJ Network Tool erneut, um die Messung von vorne zu beginnen.

## 7. Klicken Sie auf **Fertig stellen (Finish)**.

## **Hinweis**

• Werden unter **Netzwerkleistung insgesamt: (Overall Network Performance:)** Meldungen angezeigt, positionieren Sie das Gerät und den Wireless Router entsprechend den Anweisungen auf dem Bildschirm, um die Leistung zu verbessern.

# <span id="page-297-0"></span>**Ändern von Einstellungen in Direktee Verbindung**

## **Hinweis**

- Diese Funktion ist auf dem verwendeten Drucker nicht verfügbar.
- Je nach verwendetem Drucker kann in den Handbüchern "Direkte Verbindung" als "Zugriffspunktmodus" bezeichnet werden.
- Sie können diese Funktion nur verwenden, wenn der von Ihnen verwendete Computer mit dem drahtlosen LAN kompatibel ist.
- 1. [Starten Sie das IJ Network Tool.](#page-283-0)
- 2. Wählen Sie im Menü **Einstellungen (Settings)** die Option **Einrichten der direkten Verbindung des Druckers... (Set up printer's direct connection...)** aus.

Der Bildschirm **Einrichtung der direkten Verbindung auf dem Drucker (Direct Connection Setup of the Printer)** wird angezeigt.

3. Überprüfen Sie die angezeigte Meldung und klicken Sie auf **Weiter> (Next>)**.

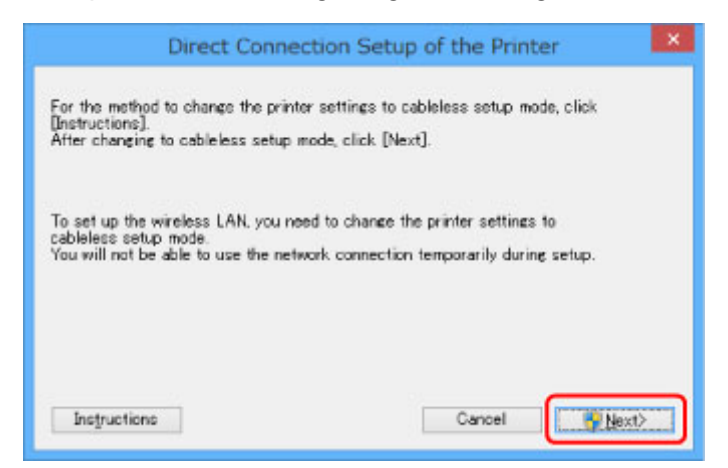

4. Klicken Sie im Bildschirm **Benutzerkontensteuerung (User Account Control) Ja (Yes)**.

Der Bildschirm **Drucker auswählen (Select Printer)** wird angezeigt.

## **Hinweis**

- Wenn nur ein Drucker verfügbar ist, um die Einstellungen zu ändern, wird der Bildschirm **Einrichtung der direkten Verbindung auf dem Drucker (Direct Connection Setup of the Printer)** angezeigt. Fahren Sie in diesem Fall mit Schritt 6 fort.
- 5. Wählen Sie Drucker im Bildschirm **Drucker auswählen (Select Printer)** aus und klicken Sie auf **OK**.

Die festgelegte SSID (Name des Zugriffspunkts), die Verschlüsselungsmethode und das Kennwort werden im Bildschirm **Drucker auswählen (Select Printer)** angezeigt.

6. Ändern Sie die Verschlüsselungsmethode oder das Kennwort wie erforderlich.

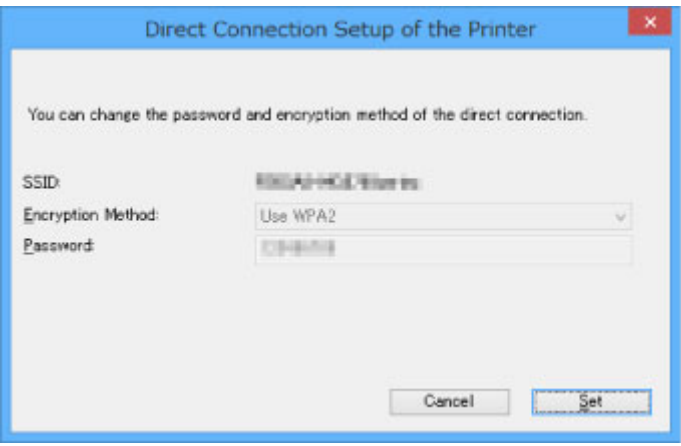

## **Wichtig**

- Sie können die Verschlüsselungsmethode oder das Kennwort abhängig vom verwendeten Drucker nicht ändern.
- Wenn Sie die Einstellungen im Bildschirm oben nicht ändern können, können Sie die SSID (den Namen des Zugriffspunkts) und das Kennwort gleichzeitig im Bedienfeld ändern. (Sie können die Verschlüsselungsmethode nicht ändern.)

Details hierzu finden Sie, indem Sie im Online-Handbuch Ihres Druckers nach "UG500"/"UG501" suchen und die Anleitungen anzeigen.

## 7. Klicken Sie auf **Einstellungen (Settings)**.

Die Einstellungsinformationen werden an den Drucker gesendet.

## **Initialisieren der Netzwerkeinstellungen**

## **Wichtig**

- Beachten Sie, dass durch die Initialisierung alle Netzwerkeinstellungen am Gerät gelöscht werden und Druck- bzw. Scanvorgänge von einem Computer über das Netzwerk u. U. nicht mehr möglich sind. Um das Gerät über das Netzwerk zu verwenden, verwenden Sie die Installations-CD-ROM oder folgen den Anweisungen auf der Canon-Website, um das Setup auszuführen.
- 1. [Starten Sie das IJ Network Tool.](#page-283-0)
- 2. Wählen Sie Drucker unter **Drucker: (Printers:)** aus.
- 3. Wählen Sie im Menü **Einstellungen (Settings)** die Option **Wartung... (Maintenance...)** aus.

Der Bildschirm **Wartung (Maintenance)** wird angezeigt.

4. Klicken Sie auf **Initialisieren (Initialize)**.

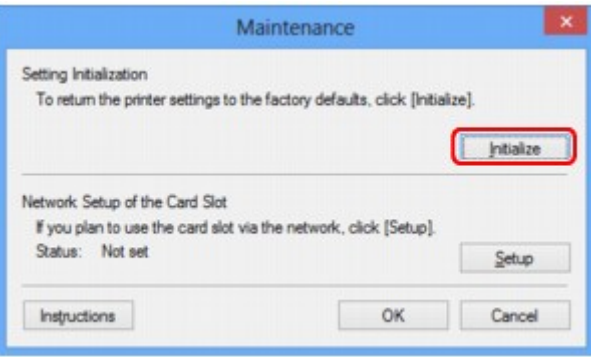

5. Wenn der Bestätigungsbildschirm angezeigt wird, klicken Sie auf **Ja (Yes)**.

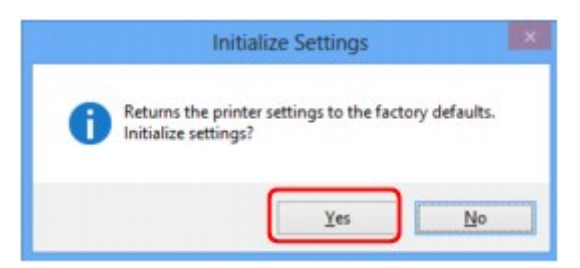

Die Netzwerkeinstellungen des Druckers werden initialisiert.

Schalten Sie den Drucker während der Initialisierung nicht aus.

Klicken Sie auf **OK**, wenn die Initialisierung abgeschlossen ist.

Wenn die Initialisierung ausgeführt wird, während eine Verbindung über ein drahtloses LAN besteht, wird die Verbindung unterbrochen. Daher sollte das Setup mit der Installations-CD-ROM oder entsprechend den Anweisungen auf der Canon-Website durchgeführt werden.

## **Hinweis**

• Nach dem Initialisieren der LAN-Einstellungen können Sie die Netzwerkeinstellungen des Druckers mit IJ Network Tool über eine USB-Verbindung ändern. Um die Netzwerkeinstellungen mithilfe des Canon IJ Network Tool zu ändern, aktivieren Sie zuvor das WLAN.

# **Anzeigen der geänderten Einstellungen**

Der Bildschirm **Bestätigung (Confirmation)** wird angezeigt, nachdem die Druckereinstellungen im Bildschirm **Konfiguration (Configuration)** geändert wurden. Wenn Sie im Bildschirm **Bestätigung (Confirmation)** auf **Ja (Yes)** klicken, wird der folgende Bildschirm zur Prüfung der geänderten Einstellungen angezeigt.

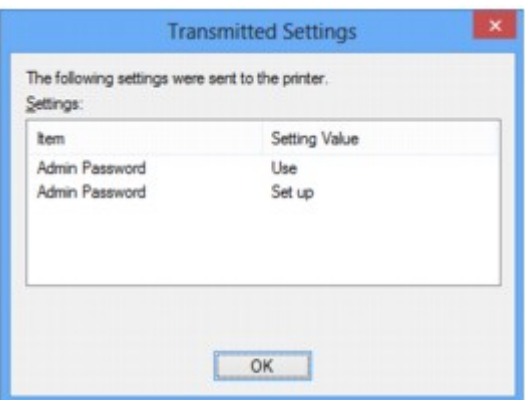

## **IJ Network Tool (Netzwerkverbindung)**

- **[Bildschirm Canon IJ Network Tool](#page-303-0)**
- **[Bildschirm Konfiguration](#page-307-0)**
- **[Registerkarte Drahtloses LAN](#page-308-0)**
- **[Bildschirm Suchen](#page-311-0)**
- **[Bildschirm WEP-Details](#page-313-0)**
- **[Bildschirm WPA/WPA2-Details](#page-314-0)**
- **[Bildschirm Authentifizierungsart bestätigen](#page-315-0)**
- **[Bildschirm PSK: Setup von Passphrase und dynamischer Verschlüsselung](#page-316-0)**
- **[Bildschirm Bestätigung der Setup-Einstellungen](#page-317-0)**
- **[Registerkarte Drahtgebundenes LAN](#page-318-0)**
- **[Registerkarte Admin-Kennwort](#page-319-0)**
- **[Bildschirm Netzwerkinformationen](#page-320-0)**
- **[Registerkarte Zugriffskontrolle](#page-321-0)**
- **[Bildschirm Zulässige MAC-Adresse bearbeiten/Bildschirm Zulässige MAC-](#page-325-0)[Adresse hinzufügen](#page-325-0)**
- **[Bildschirm Zulässige IP-Adresse bearbeiten/Bildschirm Zulässige IP-Adresse](#page-326-0) [hinzufügen](#page-326-0)**

# <span id="page-303-0"></span>**Bildschirm Canon IJ Network Tool**

In diesem Abschnitt werden die im Bildschirm **Canon IJ Network Tool** angezeigten Elemente und Menüs beschrieben.

**Elemente im Bildschirm Canon IJ Network Tool** 

**M[Canon IJ Network Tool-Menüs](#page-304-0)** 

## **Elemente im Bildschirm Canon IJ Network Tool**

Das folgende Element wird im Bildschirm **Canon IJ Network Tool** angezeigt.

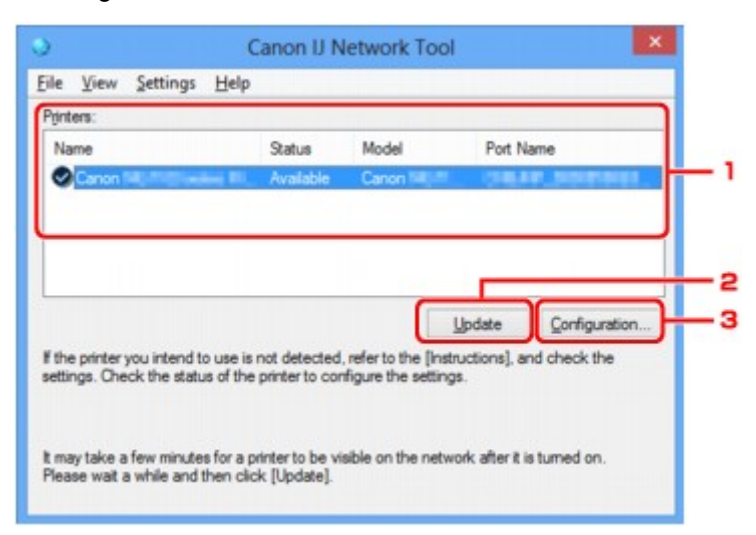

## 1. **Drucker: (Printers:)**

Der Name des Druckers, Status, Name des Druckermodells und Anschlussname werden angezeigt. Ein Häkchen neben dem Drucker in der Liste **Name** gibt an, dass er als Standarddrucker definiert ist. Änderungen an der Konfiguration werden für den ausgewählten Drucker übernommen.

## 2. **Aktualisieren (Update)**

Führt die Druckererkennung erneut aus. Klicken Sie auf diese Schaltfläche, wenn der Zieldrucker nicht angezeigt wird.

## **Wichtig**

- Wenn Sie mit IJ Network Tool die Netzwerkeinstellungen des Druckers ändern möchten, muss er über ein LAN verbunden sein.
- Falls **Kein Treiber (No Driver)** für den Namen angezeigt wird, ordnen Sie dem Anschluss den Drucker zu.

#### [Wenn der Druckertreiber keinem Anschluss zugeordnet ist](#page-345-0)

- Falls **Nicht gefunden (Not Found)** für den Status angezeigt wird, überprüfen Sie Folgendes:
	- Der Wireless Router ist eingeschaltet.
	- Bei Verwendung des drahtgebundenen LAN muss das LAN-Kabel ordnungsgemäß angeschlossen sein.
- Falls der Drucker in einem Netzwerk nicht erkannt wird, stellen Sie sicher, dass der Drucker eingeschaltet ist, und klicken auf **Aktualisieren (Update)**. Möglicherweise dauert es einige Minuten, bis Drucker erkannt werden. Falls der Drucker noch nicht erkannt wird, verbinden Sie

<span id="page-304-0"></span>das Gerät und den Computer mit einem USB-Kabel und klicken Sie auf **Aktualisieren (Update)**.

• Falls der Drucker über einen anderen Computer verwendet wird, werden Sie in einem Bildschirm darüber informiert.

#### **Hinweis**

• Dieses Element besitzt dieselbe Funktion wie die Option **Aktualisieren (Refresh)** im Menü **Ansicht (View)**.

#### 3. **Konfiguration... (Configuration...)**

Klicken Sie hier, um die Einstellungen des ausgewählten Druckers zu konfigurieren.

**[Bildschirm Konfiguration](#page-307-0)** 

### **Hinweis**

- Sie können keine Drucker konfigurieren, die den Status **Nicht gefunden (Not Found)** besitzen.
- Dieses Element besitzt dieselbe Funktion wie die Option **Konfiguration... (Configuration...)** im Menü **Einstellungen (Settings)**.

## **Canon IJ Network Tool-Menüs**

Das folgende Menü wird im Bildschirm **Canon IJ Network Tool** angezeigt.

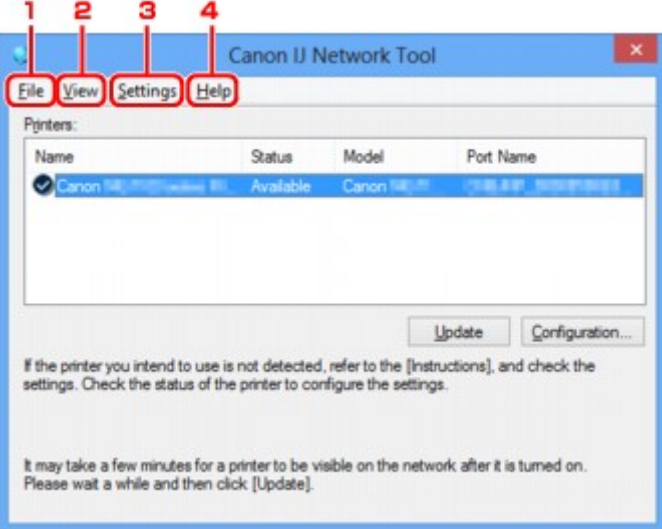

#### 1. Menü **Datei (File)**

#### **Beenden (Exit)**

Beendet das IJ Network Tool.

#### 2. Menü **Ansicht (View)**

#### **Status**

Zeigt den Bildschirm **Status** zur Prüfung des Druckerverbindungsstatus und des Drahtloskommunikationsstatus an.

Im Modus Direkte Verbindung (Zugriffspunktmodus) ist diese Option nicht verfügbar und Sie können den Druckerverbindungsstatus nicht überprüfen.

#### **Aktualisieren (Refresh)**

Dient dazu, den Inhalt von **Drucker: (Printers:)** auf dem Bildschirm **Canon IJ Network Tool** zu aktualisieren und den Inhalt anzuzeigen.

#### **Wichtig**

- Wenn Sie mit IJ Network Tool die Netzwerkeinstellungen des Druckers ändern möchten, muss er über ein LAN verbunden sein.
- Falls **Kein Treiber (No Driver)** für den Namen angezeigt wird, ordnen Sie dem Anschluss den Drucker zu.

[Wenn der Druckertreiber keinem Anschluss zugeordnet ist](#page-345-0)

- Falls **Nicht gefunden (Not Found)** für den Status angezeigt wird, überprüfen Sie Folgendes:
	- Der Wireless Router ist eingeschaltet.
	- Bei Verwendung des drahtgebundenen LAN muss das LAN-Kabel ordnungsgemäß angeschlossen sein.
- Falls der Drucker in einem Netzwerk nicht erkannt wird, stellen Sie sicher, dass der Drucker eingeschaltet ist, und wählen **Aktualisieren (Refresh)** aus. Möglicherweise dauert es einige Minuten, bis Drucker erkannt werden. Falls der Drucker noch nicht erkannt wird, verbinden Sie das Gerät und den Computer mit einem USB-Kabel und wählen **Aktualisieren (Refresh)** aus.
- Falls der Drucker über einen anderen Computer verwendet wird, werden Sie in einem Bildschirm darüber informiert.

### **Hinweis**

• Dieses Element besitzt dieselbe Funktion wie die Option **Aktualisieren (Update)** im Bildschirm **Canon IJ Network Tool**.

#### **Netzwerkinformationen (Network Information)**

Zeigt den Bildschirm **Netzwerkinformationen (Network Information)** an, in dem die Netzwerkeinstellungen des Druckers und Computers überprüft werden können.

**[Bildschirm Netzwerkinformationen](#page-320-0)** 

#### **Warnung automatisch anzeigen (Display Warning Automatically)**

Aktiviert oder deaktiviert das automatische Anzeigen der Bildschirmanweisungen.

Bei Auswahl dieses Menüs werden die Bildschirmanweisungen angezeigt, falls mindestens ein Anschluss nicht zum Drucken verfügbar ist.

#### 3. Menü **Einstellungen (Settings)**

#### **Konfiguration... (Configuration...)**

Zeigt den Bildschirm **Konfiguration (Configuration)** an, um die Einstellungen des ausgewählten Druckers zu konfigurieren.

**[Bildschirm Konfiguration](#page-307-0)** 

#### **Hinweis**

• Dieses Element besitzt dieselbe Funktion wie die Option **Konfiguration... (Configuration...)** im Bildschirm **Canon IJ Network Tool**.

## **Funktion für den Druckerwechsel aktivieren, wenn der Drucker verwendet wird (Enable switch printer function when printer is used)**

Wenn Sie Ihren Drucker nicht verwenden können, können Sie auf das gleiche Gerät über das Netzwerk zugreifen. Wenn Sie diese Funktion aktivieren und Ihren Drucker nicht verwenden können, wird ein Bildschirm angezeigt, in dem Sie gefragt werden, ob Sie nach dem gleichen Drucker wie Ihrem Drucker suchen möchten. Befolgen Sie die Anweisungen in der Meldung, die auf dem Bildschirm angezeigt wird.

## **Hinweis**

• Wenn diese Funktion aktiviert ist, wird im Menü ein Häkchen angezeigt.

#### **Drucker jetzt wechseln (Switch printer now)**

Sie können den gleichen Drucker sofort im Netzwerk verwenden. Wenn Sie auf dieses Objekt klicken, wird im Netzwerk nach dem gleichen Objekt gesucht und das Ergebnis wird im Bildschirm **Drucker auswählen (Select Printer)** angezeigt. Wählen Sie in der Liste den Drucker aus, der verwendet werden soll.

#### **Anschluss zuordnen... (Associate Port...)**

Zeigt den Bildschirm **Anschluss zuordnen (Associate Port)** an, um dem Drucker einen Anschluss zuzuordnen.

#### [Bildschirm Anschluss zuordnen](#page-339-0)

Dieses Menü ist verfügbar, wenn **Kein Treiber (No Driver)** für den ausgewählten Drucker angezeigt wird. Sie können den Drucker verwenden, indem Sie ihm einen Anschluss zuordnen.

#### **Wartung... (Maintenance...)**

Zeigt den Bildschirm **Wartung (Maintenance)** an, um die Netzwerkeinstellungen des Druckers auf die Werkseinstellungen zurückzusetzen und den Kartensteckplatz als Netzlaufwerk zu aktivieren.

#### **[Bildschirm Wartung](#page-336-0)**

## **Einrichten der direkten Verbindung des Druckers... (Set up printer's direct connection...)** Sie können die Einstellungen für die Direkte Verbindung (den Zugriffspunktmodus) ändern oder überprüfen.

[Ändern von Einstellungen in Direktee Verbindung](#page-297-0)

### 4. Menü **Hilfe (Help)**

#### **Anweisungen (Instructions)**

Zeigt dieses Handbuch an.

#### **Info (About)**

Zeigt die Version von IJ Network Tool an.

# <span id="page-307-0"></span>**Bildschirm Konfiguration**

Die Konfiguration des im Bildschirm **Canon IJ Network Tool** ausgewählten Druckers kann geändert werden.

Klicken Sie auf die Registerkarte, um den Bildschirm zum Ändern der Einstellungen auszuwählen.

Der folgende Bildschirm zeigt ein Beispiel, wie die Einstellung auf der Registerkarte **Drahtloses LAN (Wireless LAN)** geändert wird.

## **Hinweis**

• Diese Funktion ist auf dem verwendeten Drucker nicht verfügbar.

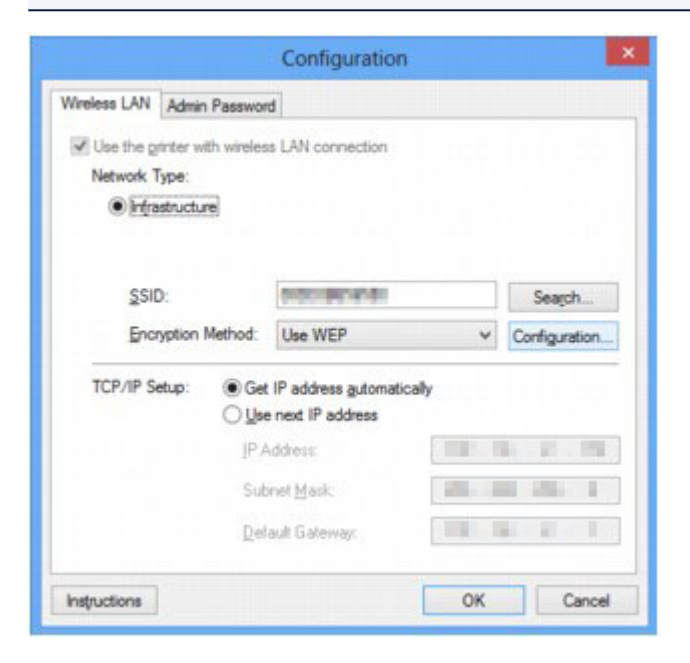

Weitere Informationen zu den einzelnen Registerkarten finden Sie im Folgenden.

- **[Registerkarte Drahtloses LAN](#page-308-0)**
- **[Registerkarte Drahtgebundenes LAN](#page-318-0)**
- **[Registerkarte Admin-Kennwort](#page-319-0)**

## <span id="page-308-0"></span>**Registerkarte Drahtloses LAN**

## **Hinweis**

• Diese Funktion ist auf dem verwendeten Drucker nicht verfügbar.

Auf dieser Registerkarte können Sie für den Drucker eine drahtlose LAN-Verbindung festlegen.

Um die Registerkarte **Drahtloses LAN (Wireless LAN)** anzuzeigen, klicken Sie im Bildschirm **Konfiguration (Configuration)** auf die Registerkarte **Drahtloses LAN (Wireless LAN)**.

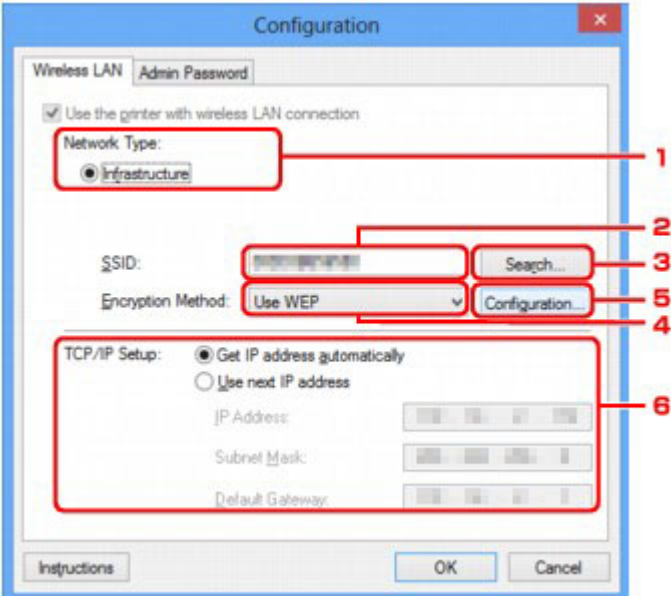

## 1. **Netzwerktyp: (Network Type:)**

Zeigt den zurzeit ausgewählten Modus des drahtlosen LAN an.

#### **Infrastruktur (Infrastructure)**

Der Drucker wird über einen Wireless Router mit dem drahtlosen LAN verbunden.

#### **Direktee Verbindung (Direct Connection)**

Verbindet externe drahtlose Kommunikationsgeräte (z. B. Computer, Smartphones oder Tablet-Geräte) mit dem Drucker, der als Zugriffspunkt (Wireless Router) verwendet wird.

## **Hinweis**

- Wenn in **Netzwerktyp: (Network Type:) Direktee Verbindung (Direct Connection)** angezeigt wird, können Sie die Einstellungen auf den Registerkarten **Drahtloses LAN (Wireless LAN)** oder **Admin-Kennwort (Admin Password)** nicht ändern.
- Sie können die Einstellungen unter **Einrichten der direkten Verbindung des Druckers... (Set up printer's direct connection...)** im Menü **Einstellungen (Settings)** ändern oder prüfen, wenn Sie den Drucker mit Direktverbindung (Zugriffspunktmodus) verwenden.

[Ändern von Einstellungen in Direktee Verbindung](#page-297-0)

#### 2. **SSID:**

Der Netzwerkname (SSID) des zurzeit verwendeten drahtlosen LAN wird angezeigt.

## **Hinweis**

• Geben Sie dieselbe SSID ein, die auf dem Wireless Router konfiguriert ist. Groß-/Kleinschreibung muss bei der SSID beachtet werden.

Im Modus Direkte Verbindung (Zugriffpunktmodus) wird der Zugriffspunktname (SSID) des Druckers angezeigt.

Als ursprüngliche Einstellung wird der eindeutige Wert angezeigt.

### 3. **Suchen... (Search...)**

Der Bildschirm **Suchen (Search)** wird zur Auswahl eines Wireless Routers angezeigt, zu dem eine Verbindung hergestellt werden soll.

#### **[Bildschirm Suchen](#page-311-0)**

#### **Hinweis**

• Wenn das IJ Network Tool über ein LAN ausgeführt wird, wird die Schaltfläche abgeblendet und kann nicht ausgewählt werden. Verbinden Sie den Drucker und den Computer vorübergehend mit einem USB-Kabel, um die Einstellungen zu ändern.

### 4. **Verschlüsselungsmethode: (Encryption Method:)**

Wählen Sie die verwendete Verschlüsselungsmethode über das WLAN aus.

#### **Nicht verwenden (Do not use)**

Wählen Sie diese Option aus, um die Verschlüsselung zu deaktivieren.

#### **WEP verwenden (Use WEP)**

Die Übertragung wurde mit einem von Ihnen festgelegten WEP-Schlüssel verschlüsselt.

Wurde kein WEP-Schlüssel festgelegt, wird automatisch der Bildschirm **WEP-Details (WEP Details)** angezeigt. Klicken Sie zum Ändern der zuvor festgelegten WEP-Einstellungen auf **Konfiguration... (Configuration...)**, um den Bildschirm anzuzeigen.

#### [Ändern der detaillierten Einstellungen für WEP](#page-286-0)

#### **WPA/WPA2 verwenden (Use WPA/WPA2)**

Die Übertragung wird mit einem von Ihnen festgelegten WPA/WPA2-Schlüssel verschlüsselt.

Die Sicherheit ist höher als bei der Verwendung von WEP.

Wurde kein WPA/WPA2-Schlüssel festgelegt, wird automatisch der Bildschirm

**Authentifizierungsart bestätigen (Authentication Type Confirmation)** angezeigt. Klicken Sie zum Ändern der zuvor festgelegten WPA/WPA2-Einstellungen auf **Konfiguration...**

**(Configuration...)**, um den Bildschirm **WPA/WPA2-Details (WPA/WPA2 Details)** anzuzeigen.

[Ändern der detaillierten Einstellungen für WPA/WPA2](#page-288-0)

## 5. **Konfiguration... (Configuration...)**

Der Bildschirm mit den detaillierten Einstellungen wird angezeigt. Der unter **Verschlüsselungsmethode: (Encryption Method:)** ausgewählte WEP oder der Schlüssel WPA/WPA2 können überprüft und geändert werden.

**Weitere Informationen zur Einstellung für WEP:** [Ändern der detaillierten Einstellungen für WEP](#page-286-0)

#### **Weitere Informationen zur Einstellung für WPA/WPA2:**

[Ändern der detaillierten Einstellungen für WPA/WPA2](#page-288-0)

### 6. **TCP/IP-Einstellung: (TCP/IP Setup:)**

Legt die IP-Adresse des Druckers fest, der über das LAN verwendet wird. Geben Sie einen für die Netzwerkumgebung geeigneten Wert an.

#### **IP-Adresse automatisch ermitteln (Get IP address automatically)**

Wählen Sie diese Option aus, um eine automatisch von einem DHCP-Server zugeordnete IP-Adresse zu verwenden. Die DHCP-Serverfunktion muss auf Ihrem Wireless Router aktiviert werden.

#### **Nächste IP-Adresse verwenden (Use next IP address)**

Wählen Sie diese Option aus, falls in der Umgebung, in der der Drucker verwendet wird, keine DHCP-Serverfunktion verfügbar ist oder Sie eine bestimmte oder eine feste IP-Adresse verwenden möchten.

## <span id="page-311-0"></span>**Bildschirm Suchen**

## **Hinweis**

• Diese Funktion ist auf dem verwendeten Drucker nicht verfügbar.

Die erkannten Wireless Router sind aufgelistet.

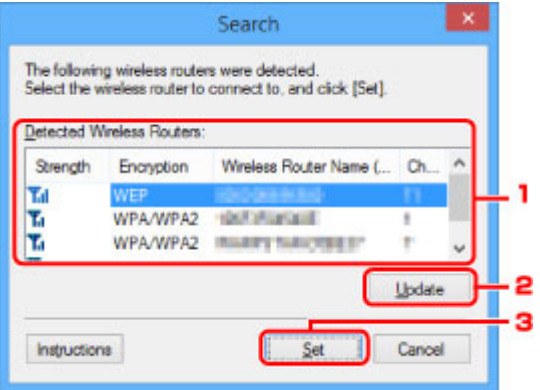

#### 1. **Gefundene Wireless Router: (Detected Wireless Routers:)**

Die Signalstärke vom Wireless Router, der Verschlüsselungstyp, der Name des Wireless Routers und der Funkkanal können überprüft werden.

#### **Wichtig**

• Falls Sie eine Verbindung mit einem Netzwerk herstellen, das nicht durch Sicherheitsmaßnahmen geschützt wird, besteht die Gefahr, dass beispielsweise persönliche Daten von Dritten eingesehen werden können.

#### **Hinweis**

• Die Signalstärke wird folgendermaßen angezeigt.

Tul Gut

 $T<sub>II</sub>$ : Mittel

- $\mathbf{F}$ : Schlecht
- Der Verschlüsselungstyp wird folgendermaßen angezeigt.

Leer: Keine Verschlüsselung

**WEP**: WEP ist eingestellt

**WPA/WPA2**: WPA/WPA2 ist eingestellt

#### 2. **Aktualisieren (Update)**

Klicken Sie hier, um die Liste der Wireless Router zu aktualisieren, wenn der Ziel-Wireless Router nicht erkannt wird.

Befindet sich der Ziel-Wireless Router im geschützten Modus, klicken Sie auf **Abbrechen (Cancel)**, um zum vorherigen Bildschirm zurückzukehren, und geben Sie den Netzwerknamen (SSID) unter **SSID:** auf der Registerkarte **Drahtloses LAN (Wireless LAN)** ein.

**[Registerkarte Drahtloses LAN](#page-308-0)** 

## **Hinweis**

• Stellen Sie während der Erkennung des Ziel-Wireless Routers sicher, dass der Wireless Router eingeschaltet ist.

## 3. **Einrichten (Set)**

Klicken Sie auf diese Option, um den Netzwerknamen (SSID) für den Wireless Router in **SSID:** auf der Registerkarte **Drahtloses LAN (Wireless LAN)** festzulegen.

## **Hinweis**

- Wenn der ausgewählte Wireless Router verschlüsselt ist, wird entweder der Bildschirm **WPA/ WPA2-Details (WPA/WPA2 Details)** oder der Bildschirm **WEP-Details (WEP Details)** angezeigt. Konfigurieren Sie in diesem Fall die Details, um die Verschlüsselungseinstellungen zu verwenden, die auf dem Wireless Router festgelegt sind.
- Wireless Router, die von diesem Gerät nicht verwendet werden können (einschließlich derer, für die die Verwendung anderer Verschlüsselungsmethoden konfiguriert wurde), werden abgeblendet und können nicht konfiguriert werden.

## <span id="page-313-0"></span>**Bildschirm WEP-Details**

## **Hinweis**

• Diese Funktion ist auf dem verwendeten Drucker nicht verfügbar.

Legt die WEP-Einstellungen des Druckers fest.

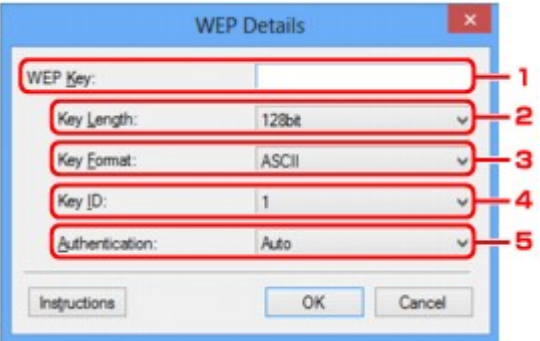

## **Hinweis**

• Beim Ändern des Kennworts (WEP-Schlüssels) des Druckers muss dieselbe Änderung auch am Kennwort (WEP-Schlüssel) des Wireless Router vorgenommen werden.

## 1. **WEP-Schlüssel: (WEP Key:)**

Geben Sie denselben Schlüssel wie auf dem Wireless Router festgelegt ein.

Die zulässige Anzahl der Zeichen und der Zeichentyp können je nach der Kombination von Schlüssellänge und Schlüsselformat unterschiedlich sein.

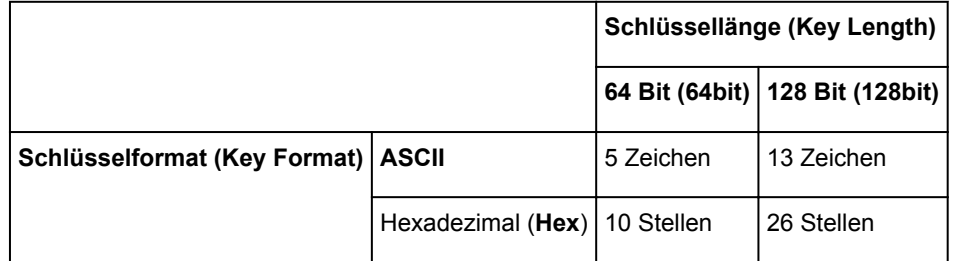

## 2. **Schlüssellänge: (Key Length:)**

Wählen Sie **64 Bit (64bit)** oder **128 Bit (128bit)** aus.

## 3. **Schlüsselformat: (Key Format:)**

Wählen Sie entweder **ASCII** oder **Hex** aus.

## 4. **Schlüssel-ID: (Key ID:)**

Wählen Sie die für den Wireless Router festgelegte Schlüssel-ID (Index).

## 5. **Authentifizierung: (Authentication:)**

Wählen Sie die Authentifizierungsmethode, um den Zugriff des Druckers auf den Wireless Router zu authentifizieren.

Wählen Sie **Automatisch (Auto)** oder **Offenes System (Open System)** oder **Gemeinsamer Schlüssel (Shared Key)** aus.

## <span id="page-314-0"></span>**Bildschirm WPA/WPA2-Details**

## **Hinweis**

• Diese Funktion ist auf dem verwendeten Drucker nicht verfügbar.

Legen Sie die WPA/WPA2-Einstellungen des Druckers fest.

Der auf dem Bildschirm angezeigte Wert weicht je nach den vorhandenen Einstellungen ab.

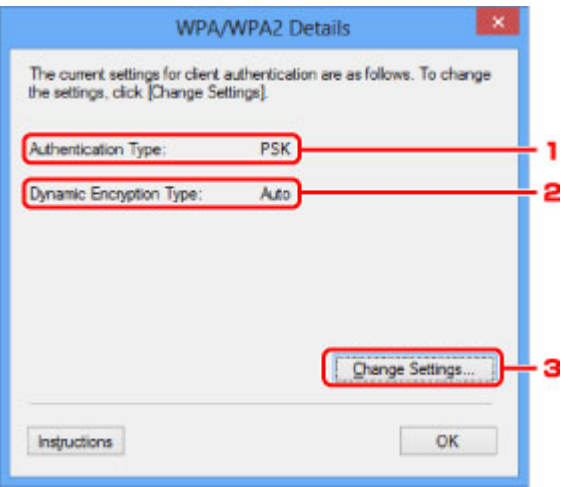

## 1. **Authentifizierungsart: (Authentication Type:)**

Zeigt die für die Clientauthentifizierung verwendete Authentifizierungsart an. Dieses Gerät unterstützt die PSK-Authentifizierungsmethode.

## 2. **Dyn. Verschlüsselungstyp: (Dynamic Encryption Type:)**

Zeigt die dynamische Verschlüsselungsmethode an.

## 3. **Einstellungen ändern... (Change Settings...)**

Zeigt den Bildschirm **Authentifizierungsart bestätigen (Authentication Type Confirmation)** an.

**[Bildschirm Authentifizierungsart bestätigen](#page-315-0)** 

# <span id="page-315-0"></span>**Bildschirm Authentifizierungsart bestätigen**

## **Hinweis**

• Diese Funktion ist auf dem verwendeten Drucker nicht verfügbar.

Die Art der für die Clientauthentifizierung verwendeten Authentifizierung wird angezeigt.

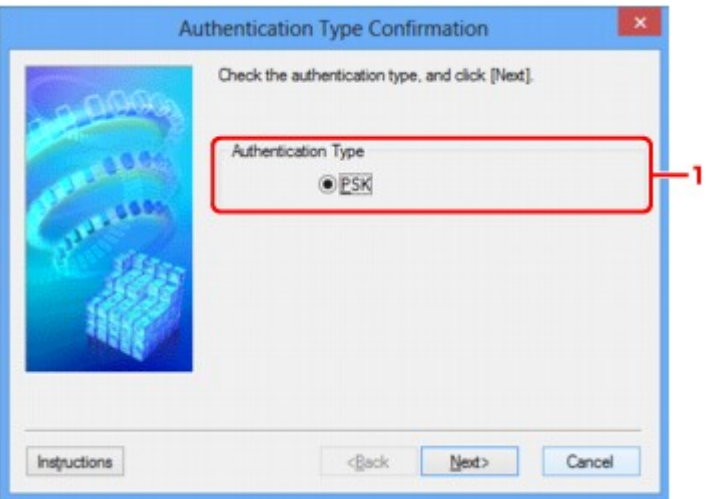

## 1. **Authentifizierungsart (Authentication Type)**

Die Art der für die Clientauthentifizierung verwendeten Authentifizierung wird angezeigt.

#### **PSK**

Dieses Gerät unterstützt die **PSK**-Authentifizierungsmethode.

Für die **PSK**-Authentifizierungsart wird eine Passphrase verwendet.

## <span id="page-316-0"></span>**Bildschirm PSK: Setup von Passphrase und dynamischer Verschlüsselung**

## **Hinweis**

• Diese Funktion ist auf dem verwendeten Drucker nicht verfügbar.

Geben Sie die Passphrase ein, und wählen Sie die dynamische Verschlüsselungsmethode aus.

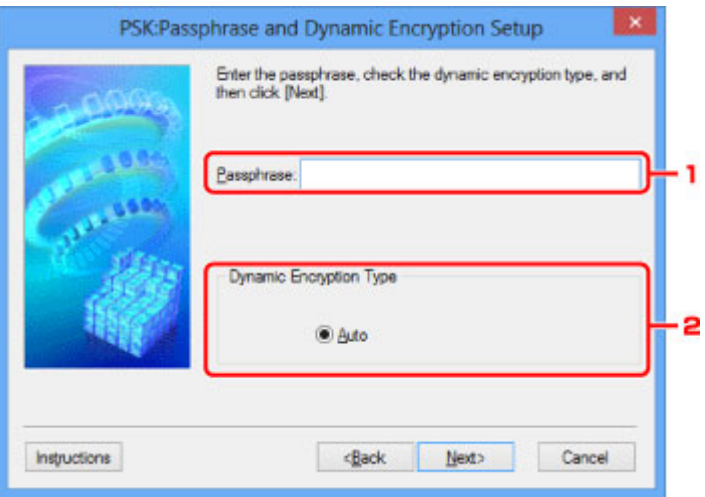

## 1. **Passphrase:**

Geben Sie die Passphrase für den Wireless Router ein. Die Passphrase ist eine Zeichenfolge mit 8 bis 63 alphanumerischen Zeichen oder einem hexadezimalen Wert mit 64 Stellen.

Ist Ihnen die Passphrase des Wireless Router nicht bekannt, erhalten Sie in der Bedienungsanleitung für den Wireless Router oder beim Hersteller des Geräts die entsprechenden Informationen.

## 2. **Dynamischer Verschlüsselungstyp (Dynamic Encryption Type)**

Die dynamische Verschlüsselungsmethode wird entweder über TKIP (Basisverschlüsselung) oder AES (Sichere Verschlüsselung) automatisch ausgewählt.

# <span id="page-317-0"></span>**Bildschirm Bestätigung der Setup-Einstellungen**

## **Hinweis**

• Diese Funktion ist auf dem verwendeten Drucker nicht verfügbar.

Zeigt die für die Clientauthentifizierung verwendeten Einstellungen an.

Überprüfen Sie die Einstellungen und klicken Sie auf **Fertig stellen (Finish)**.

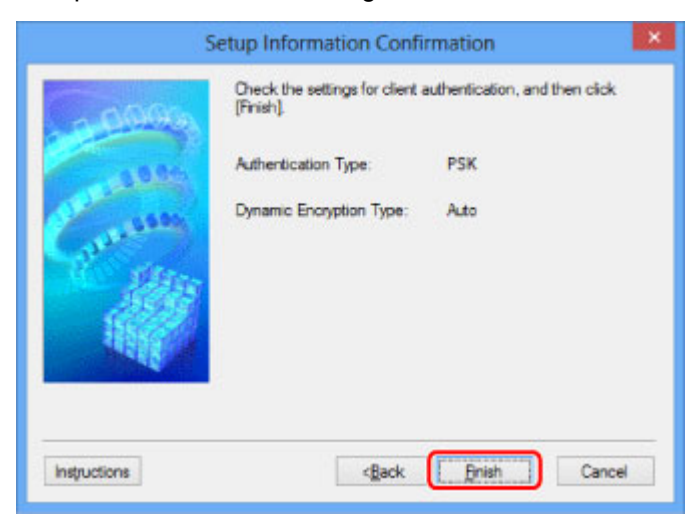

# <span id="page-318-0"></span>**Registerkarte Drahtgebundenes LAN**

## **Hinweis**

• Diese Funktion ist auf dem verwendeten Drucker nicht verfügbar.

Auf dieser Registerkarte können Sie für den Drucker eine drahtgebundene LAN-Verbindung festlegen.

Um die Registerkarte **Drahtgebundenes LAN (Wired LAN)** anzuzeigen, klicken Sie im Bildschirm **Konfiguration (Configuration)** auf die Registerkarte **Drahtgebundenes LAN (Wired LAN)**.

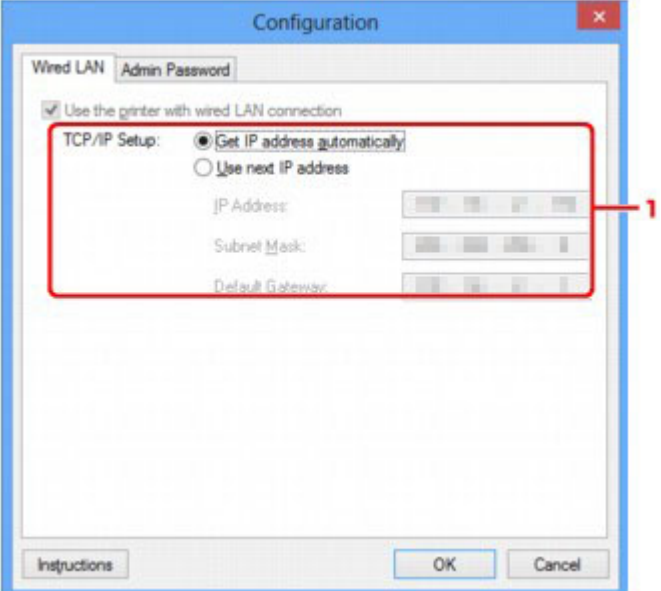

## 1. **TCP/IP-Einstellung: (TCP/IP Setup:)**

Legt die IP-Adresse des Druckers fest, der über das LAN verwendet wird. Geben Sie einen für die Netzwerkumgebung geeigneten Wert an.

#### **IP-Adresse automatisch ermitteln (Get IP address automatically)**

Wählen Sie diese Option aus, um eine automatisch von einem DHCP-Server zugeordnete IP-Adresse zu verwenden. Die DHCP-Serverfunktion muss auf Ihrem Computer aktiviert werden.

#### **Nächste IP-Adresse verwenden (Use next IP address)**

Wählen Sie diese Option aus, falls in der Umgebung, in der der Drucker verwendet wird, keine DHCP-Serverfunktion verfügbar ist oder Sie eine bestimmte oder eine feste IP-Adresse verwenden möchten.

## <span id="page-319-0"></span>**Registerkarte Admin-Kennwort**

Legt ein Kennwort für den Drucker fest, um die Einrichtung und Konfiguration auf bestimmte Personen zu beschränken.

Um die Registerkarte **Admin-Kennwort (Admin Password)** anzuzeigen, klicken Sie im Bildschirm **Konfiguration (Configuration)** auf die Registerkarte **Admin-Kennwort (Admin Password)**.

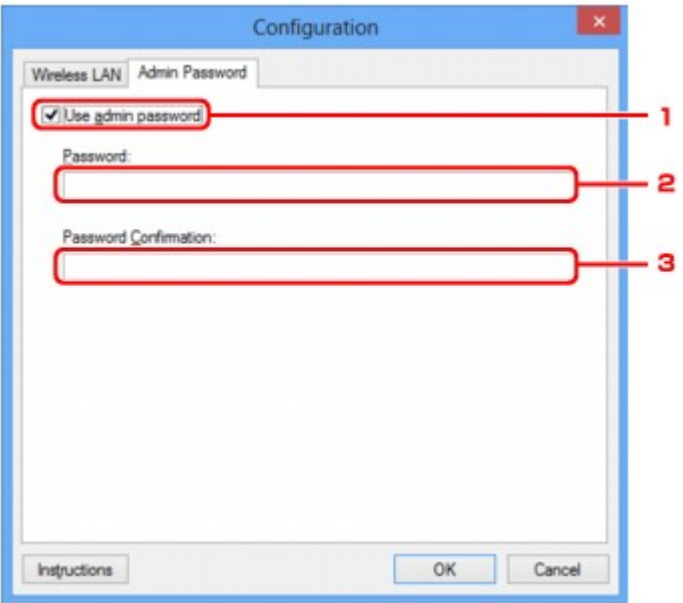

## 1. **Admin-Kennwort verwenden (Use admin password)**

Legt ein Administratorkennwort mit Berechtigungen zum Einrichten und Ändern von detaillierten Optionen fest. Aktivieren Sie zum Verwenden dieser Funktion dieses Kontrollkästchen, und geben Sie ein Kennwort ein.

## 2. **Kennwort: (Password:)**

Geben Sie das festzulegende Kennwort ein.

## 3. **Kennwort erneut eingeben: (Password Confirmation:)**

Geben Sie das Kennwort zur Bestätigung erneut ein.

## **Wichtig**

• Wenn Sie das von Ihnen festgelegte Administratorkennwort vergessen, initialisieren Sie den Drucker, sodass das Kennwort auf die Standardeinstellung zurückgesetzt wird.

## <span id="page-320-0"></span>**Bildschirm Netzwerkinformationen**

Zeigt die für die Drucker und Computer festgelegten Netzwerkinformationen an.

Zur Anzeige des Bildschirms **Netzwerkinformationen (Network Information)** wählen Sie im Menü **Ansicht (View)** die Option **Netzwerkinformationen (Network Information)** aus.

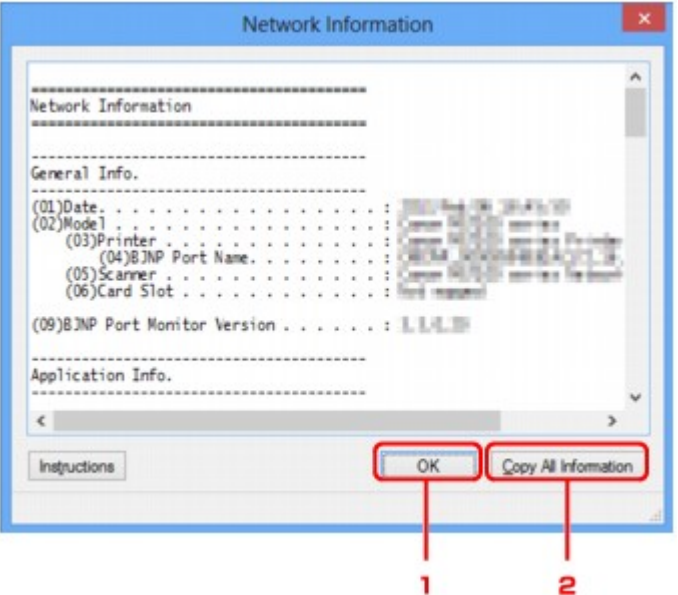

## 1. **OK**

Kehrt zum Bildschirm **Canon IJ Network Tool** zurück.

## 2. **Alle Inform. kopieren (Copy All Information)**

Alle angezeigten Netzwerkinformationen werden in die Zwischenablage kopiert.

## <span id="page-321-0"></span>**Registerkarte Zugriffskontrolle**

## **Hinweis**

• Diese Funktion ist auf dem verwendeten Drucker nicht verfügbar.

Sie können die MAC- oder IP-Adressen von Computern oder Netzwerkgeräten registrieren, um den Zugriff zuzulassen.

Um die Registerkarte **Zugriffskontrolle (Access Control)** anzuzeigen, klicken Sie im Bildschirm **Konfiguration (Configuration)** auf die Registerkarte **Zugriffskontrolle (Access Control)**.

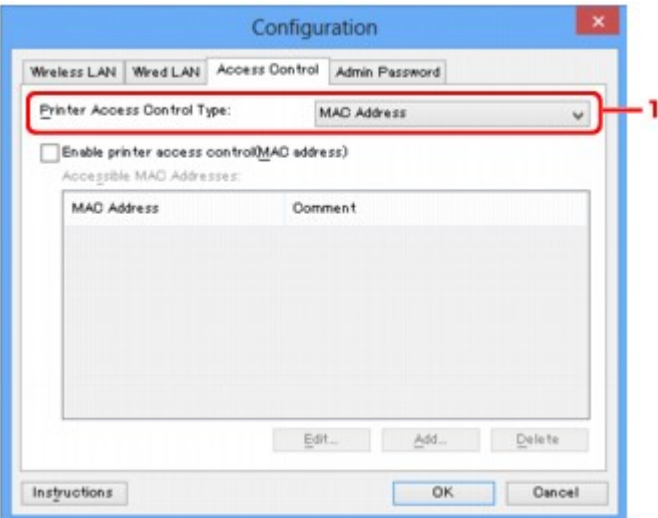

#### 1. **Drucker-Zugriffskontrolltyp: (Printer Access Control Type:)**

Wählen Sie den Typ der Zugriffskontrolle aus, über den Sie den Netzwerkzugriff von Computern oder Netzwerkgeräten auf den Drucker einschränken möchten.

Die Einstellungselemente können je nach ausgewählter Zugriffskontrollmethode abweichen.

Bei Auswahl von MAC-Adresse

[Bei Auswahl von IP-Adresse](#page-322-0)

## **Bei Auswahl von MAC-Adresse**

Die zulässigen Computer oder Netzwerkgeräte werden durch ihre MAC-Adresse angegeben. Computern oder Netzwerkgeräten, deren MAC-Adressen in der Liste angezeigt werden, wird der Zugriff gewährt.

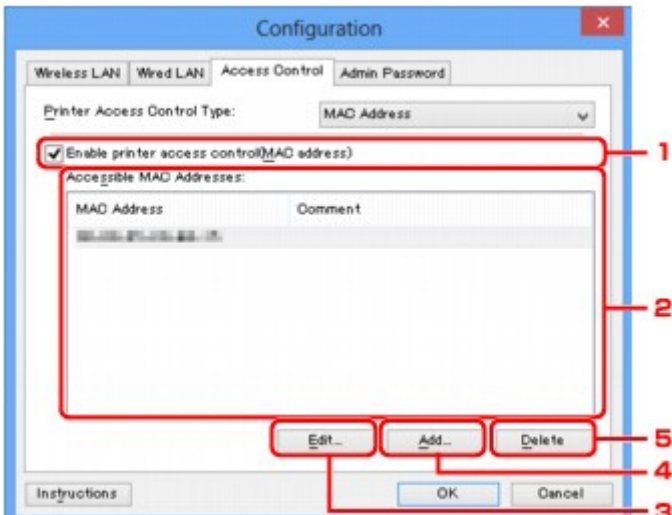

## <span id="page-322-0"></span>1. **Drucker-Zugriffskontrolle aktivieren (MAC-Adresse) (Enable printer access control(MAC address))**

Wählen Sie diese Option aus, um den Zugriff auf den Drucker nach MAC-Adresse zu kontrollieren.

### **Hinweis**

• Die beiden Zugriffskontrolltypen (nach MAC- und IP-Adresse) können gleichzeitig aktiviert werden.

Ein Zugriffskontrolltyp ist so lange aktiviert, wie das Kontrollkästchen **Drucker-Zugriffskontrolle aktivieren (Enable printer access control)** ausgewählt ist, unabhängig davon, welcher Typ derzeit nach Auswahl in **Drucker-Zugriffskontrolltyp: (Printer Access Control Type:)** angezeigt wird.

• Wenn beide Zugriffskontrolltypen gleichzeitig aktiviert sind, wird einem Computer oder Netzwerkgerät, dessen Adresse in einer der Listen registriert ist, der Zugriff auf den Drucker gewährt.

## 2. **Zulässige MAC-Adressen: (Accessible MAC Addresses:)**

Zeigt die registrierten MAC-Adressen und beliebige Kommentare an.

### 3. **Bearbeiten... (Edit...)**

Der Bildschirm **Zulässige MAC-Adresse bearbeiten (Edit Accessible MAC Address)** zur Bearbeitung der in **Zulässige MAC-Adressen: (Accessible MAC Addresses:)** ausgewählten Einstellungen wird angezeigt.

[Bildschirm Zulässige MAC-Adresse bearbeiten/Bildschirm Zulässige MAC-Adresse hinzufügen](#page-325-0)

## 4. **Hinzufügen... (Add...)**

Der Bildschirm **Zulässige MAC-Adresse hinzufügen (Add Accessible MAC Address)** zum Registrieren der MAC-Adresse eines Computers oder Netzwerkgeräts, von dem der Netzwerkzugriff auf den Drucker möglich ist, wird angezeigt.

## **Wichtig**

• Fügen Sie die MAC-Adresse aller Computer oder Netzwerkgeräte innerhalb des Netzwerks hinzu, von denen auf den Drucker zugegriffen werden soll. Auf den Drucker kann nicht über einen Computer oder ein Netzwerkgerät zugegriffen werden, der bzw. das sich nicht in der Liste befindet.

## 5. **Löschen (Delete)**

Löscht die ausgewählte MAC-Adresse aus der Liste.

## **Bei Auswahl von IP-Adresse**

Die zulässigen Computer oder Netzwerkgeräte werden durch ihre IP-Adresse angegeben. Computern oder Netzwerkgeräten, deren IP-Adressen in der Liste angezeigt werden, wird der Zugriff gewährt.

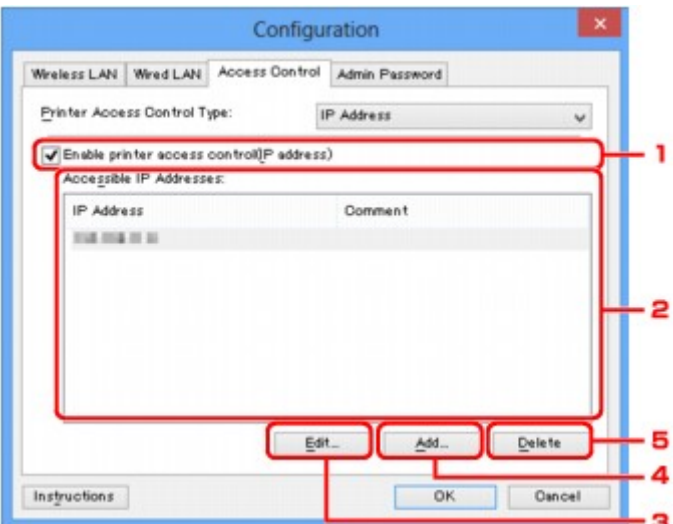

## 1. **Drucker-Zugriffskontrolle aktivieren (IP-Adresse) (Enable printer access control(IP address))**

Wählen Sie diese Option aus, um den Zugriff auf den Drucker nach IP-Adresse zu kontrollieren.

### **Hinweis**

• Die beiden Zugriffskontrolltypen (nach MAC- und IP-Adresse) können gleichzeitig aktiviert werden.

Ein Zugriffskontrolltyp ist so lange aktiviert, wie das Kontrollkästchen **Drucker-Zugriffskontrolle aktivieren (Enable printer access control)** ausgewählt ist, unabhängig davon, welcher Typ derzeit nach Auswahl in **Drucker-Zugriffskontrolltyp: (Printer Access Control Type:)** angezeigt wird.

• Wenn beide Zugriffskontrolltypen gleichzeitig aktiviert sind, wird einem Computer oder Netzwerkgerät, dessen Adresse in einer der Listen registriert ist, der Zugriff auf den Drucker gewährt.

## 2. **Zulässige IP-Adressen: (Accessible IP Addresses:)**

Zeigt die registrierten IP-Adressen und beliebige Kommentare an.

#### 3. **Bearbeiten... (Edit...)**

Der Bildschirm **Zulässige IP-Adresse bearbeiten (Edit Accessible IP Address)** zur Bearbeitung der in **Zulässige IP-Adressen: (Accessible IP Addresses:)** ausgewählten Einstellungen wird angezeigt.

[Bildschirm Zulässige IP-Adresse bearbeiten/Bildschirm Zulässige IP-Adresse hinzufügen](#page-326-0)

#### 4. **Hinzufügen... (Add...)**

Der Bildschirm **Zulässige IP-Adresse hinzufügen (Add Accessible IP Address)** zum Registrieren der IP-Adresse eines Computers oder Netzwerkgeräts, von dem der Netzwerkzugriff auf den Drucker möglich ist, wird angezeigt.

## **Wichtig**

• Fügen Sie die IP-Adresse aller Computer oder Netzwerkgeräte innerhalb des Netzwerks hinzu, von denen auf den Drucker zugegriffen werden soll. Auf den Drucker kann nicht über einen
Computer oder ein Netzwerkgerät zugegriffen werden, der bzw. das sich nicht in der Liste befindet.

• Bis zu 16 IP-Adressen können registriert werden. Durch den IP-Adressbereich angegebene IP-Adressen werden als eine Adresse gezählt. Verwenden Sie den IP-Adressbereich, wenn Sie 17 oder mehr IP-Adressen registrieren möchten.

## 5. **Löschen (Delete)**

Löscht die ausgewählte IP-Adresse aus der Liste.

# **Bildschirm Zulässige MAC-Adresse bearbeiten/Bildschirm Zulässige MAC-Adresse hinzufügen**

## **Hinweis**

• Diese Funktion ist auf dem verwendeten Drucker nicht verfügbar.

Die Beispielscreenshots in diesem Abschnitt beziehen sich auf den Bildschirm **Zulässige MAC-Adresse hinzufügen (Add Accessible MAC Address)**.

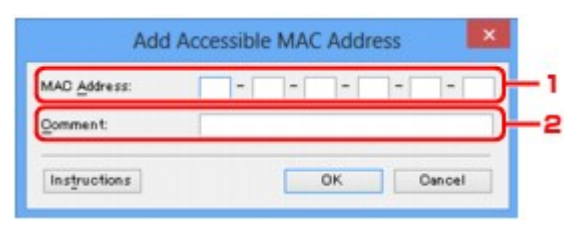

#### 1. **MAC-Adresse: (MAC Address:)**

Geben Sie die MAC-Adresse eines Computers oder Netzwerkgeräts ein, dem der Zugriff gewährt werden soll.

#### 2. **Kommentar: (Comment:)**

Geben Sie optional Informationen zur Erkennung des Geräts ein, z. B. den Computernamen.

## **Wichtig**

• Kommentare werden nur auf dem Computer angezeigt, auf dem sie eingegeben wurden.

# **Bildschirm Zulässige IP-Adresse bearbeiten/Bildschirm Zulässige IP-Adresse hinzufügen**

## **Hinweis**

• Diese Funktion ist auf dem verwendeten Drucker nicht verfügbar.

Die Beispielscreenshots in diesem Abschnitt beziehen sich auf den Bildschirm **Zulässige IP-Adresse hinzufügen (Add Accessible IP Address)**.

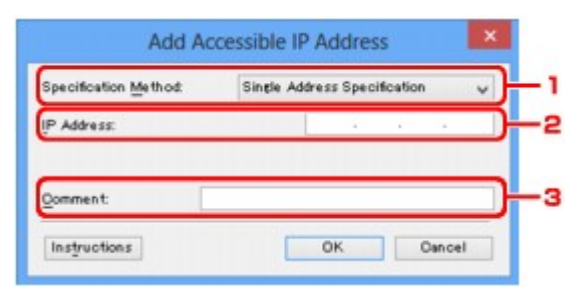

## 1. **Adressangabe: (Specification Method:)**

Wählen Sie entweder **Einzelne Adresse (Single Address Specification)** oder **IP-Adressbereich (Range Specification)** aus, um die IP-Adresse(n) hinzuzufügen.

#### **Einzelne Adresse (Single Address Specification)**

Geben Sie die einzelnen IP-Adressen separat ein.

#### **IP-Adressbereich (Range Specification)**

Geben Sie einen Bereich aufeinander folgender IP-Adressen ein.

### 2. **IP-Adresse: (IP Address:)**

Nachdem Sie **Einzelne Adresse (Single Address Specification)** in **Adressangabe: (Specification Method:)** ausgewählt haben, geben Sie die IP-Adresse eines Computers oder Netzwerkgeräts ein, dem der Zugriff gewährt werden soll.

Eine IP-Adresse umfasst vier numerische Werte von 0 bis 255.

#### **Start-IP-Adresse: (Start IP Address:)**

Nachdem Sie **IP-Adressbereich (Range Specification)** in **Adressangabe: (Specification Method:)** ausgewählt haben, geben Sie die erste IP-Adresse im Adressbereich der Computer oder Netzwerkgeräte ein, denen der Zugriff gewährt werden soll.

Eine IP-Adresse umfasst vier numerische Werte von 0 bis 255.

#### **End-IP-Adresse: (End IP Address:)**

Nachdem Sie **IP-Adressbereich (Range Specification)** in **Adressangabe: (Specification Method:)** ausgewählt haben, geben Sie die letzte IP-Adresse im Adressbereich der Computer oder Netzwerkgeräte ein, denen der Zugriff gewährt werden soll.

Eine IP-Adresse umfasst vier numerische Werte von 0 bis 255.

#### **Hinweis**

- Die **Start-IP-Adresse: (Start IP Address:)** muss einen kleineren Wert aufweisen als die **End-IP-Adresse: (End IP Address:)**.
- 3. **Kommentar: (Comment:)**

Geben Sie optional Informationen zur Erkennung des Geräts ein, z. B. den Computernamen.

## **Wichtig**

• Kommentare werden nur auf dem Computer angezeigt, auf dem sie eingegeben wurden.

# **IJ Network Tool (andere Bildschirme)**

- **[Bildschirm Canon IJ Network Tool](#page-329-0)**
- **[Bildschirm Status](#page-333-0)**
- **[Bildschirm Messen der Verbindungsleistung](#page-334-0)**
- **[Bildschirm Wartung](#page-336-0)**
- **[Bildschirm Netzwerk-Setup des Kartensteckplatzes](#page-337-0)**
- **[Bildschirm Anschluss zuordnen](#page-339-0)**
- **[Bildschirm Netzwerkinformationen](#page-340-0)**

# <span id="page-329-0"></span>**Bildschirm Canon IJ Network Tool**

In diesem Abschnitt werden die im Bildschirm **Canon IJ Network Tool** angezeigten Elemente und Menüs beschrieben.

**Elemente im Bildschirm Canon IJ Network Tool** 

**M[Canon IJ Network Tool-Menüs](#page-330-0)** 

# **Elemente im Bildschirm Canon IJ Network Tool**

Das folgende Element wird im Bildschirm **Canon IJ Network Tool** angezeigt.

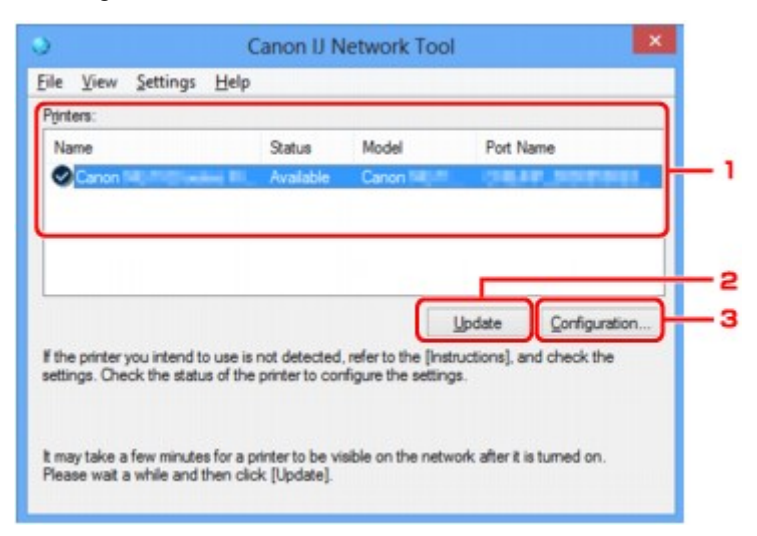

### 1. **Drucker: (Printers:)**

Der Name des Druckers, Status, Name des Druckermodells und Anschlussname werden angezeigt. Ein Häkchen neben dem Drucker in der Liste **Name** gibt an, dass er als Standarddrucker definiert ist. Änderungen an der Konfiguration werden für den ausgewählten Drucker übernommen.

### 2. **Aktualisieren (Update)**

Führt die Druckererkennung erneut aus. Klicken Sie auf diese Schaltfläche, wenn der Zieldrucker nicht angezeigt wird.

### **Wichtig**

- Wenn Sie mit IJ Network Tool die Netzwerkeinstellungen des Druckers ändern möchten, muss er über ein LAN verbunden sein.
- Falls **Kein Treiber (No Driver)** für den Namen angezeigt wird, ordnen Sie dem Anschluss den Drucker zu.

#### [Wenn der Druckertreiber keinem Anschluss zugeordnet ist](#page-345-0)

- Falls **Nicht gefunden (Not Found)** für den Status angezeigt wird, überprüfen Sie Folgendes:
	- Der Wireless Router ist eingeschaltet.
	- Bei Verwendung des drahtgebundenen LAN muss das LAN-Kabel ordnungsgemäß angeschlossen sein.
- Falls der Drucker in einem Netzwerk nicht erkannt wird, stellen Sie sicher, dass der Drucker eingeschaltet ist, und klicken auf **Aktualisieren (Update)**. Möglicherweise dauert es einige Minuten, bis Drucker erkannt werden. Falls der Drucker noch nicht erkannt wird, verbinden Sie

<span id="page-330-0"></span>das Gerät und den Computer mit einem USB-Kabel und klicken Sie auf **Aktualisieren (Update)**.

• Falls der Drucker über einen anderen Computer verwendet wird, werden Sie in einem Bildschirm darüber informiert.

#### **Hinweis**

• Dieses Element besitzt dieselbe Funktion wie die Option **Aktualisieren (Refresh)** im Menü **Ansicht (View)**.

#### 3. **Konfiguration... (Configuration...)**

Klicken Sie hier, um die Einstellungen des ausgewählten Druckers zu konfigurieren.

**[Bildschirm Konfiguration](#page-307-0)** 

#### **Hinweis**

- Sie können keine Drucker konfigurieren, die den Status **Nicht gefunden (Not Found)** besitzen.
- Dieses Element besitzt dieselbe Funktion wie die Option **Konfiguration... (Configuration...)** im Menü **Einstellungen (Settings)**.

## **Canon IJ Network Tool-Menüs**

Das folgende Menü wird im Bildschirm **Canon IJ Network Tool** angezeigt.

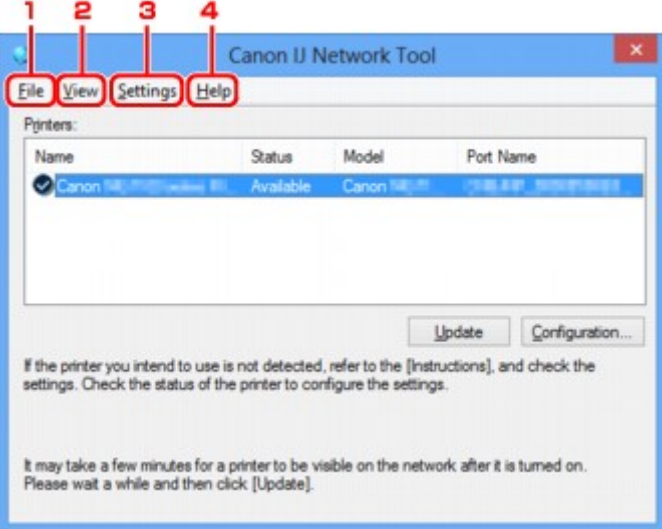

#### 1. Menü **Datei (File)**

#### **Beenden (Exit)**

Beendet das IJ Network Tool.

#### 2. Menü **Ansicht (View)**

#### **Status**

Zeigt den Bildschirm **Status** zur Prüfung des Druckerverbindungsstatus und des Drahtloskommunikationsstatus an.

Im Modus Direkte Verbindung (Zugriffspunktmodus) ist diese Option nicht verfügbar und Sie können den Druckerverbindungsstatus nicht überprüfen.

#### **Aktualisieren (Refresh)**

Dient dazu, den Inhalt von **Drucker: (Printers:)** auf dem Bildschirm **Canon IJ Network Tool** zu aktualisieren und den Inhalt anzuzeigen.

#### **Wichtig**

- Wenn Sie mit IJ Network Tool die Netzwerkeinstellungen des Druckers ändern möchten, muss er über ein LAN verbunden sein.
- Falls **Kein Treiber (No Driver)** für den Namen angezeigt wird, ordnen Sie dem Anschluss den Drucker zu.

[Wenn der Druckertreiber keinem Anschluss zugeordnet ist](#page-345-0)

- Falls **Nicht gefunden (Not Found)** für den Status angezeigt wird, überprüfen Sie Folgendes:
	- Der Wireless Router ist eingeschaltet.
	- Bei Verwendung des drahtgebundenen LAN muss das LAN-Kabel ordnungsgemäß angeschlossen sein.
- Falls der Drucker in einem Netzwerk nicht erkannt wird, stellen Sie sicher, dass der Drucker eingeschaltet ist, und wählen **Aktualisieren (Refresh)** aus. Möglicherweise dauert es einige Minuten, bis Drucker erkannt werden. Falls der Drucker noch nicht erkannt wird, verbinden Sie das Gerät und den Computer mit einem USB-Kabel und wählen **Aktualisieren (Refresh)** aus.
- Falls der Drucker über einen anderen Computer verwendet wird, werden Sie in einem Bildschirm darüber informiert.

#### **Hinweis**

• Dieses Element besitzt dieselbe Funktion wie die Option **Aktualisieren (Update)** im Bildschirm **Canon IJ Network Tool**.

#### **Netzwerkinformationen (Network Information)**

Zeigt den Bildschirm **Netzwerkinformationen (Network Information)** an, in dem die Netzwerkeinstellungen des Druckers und Computers überprüft werden können.

**[Bildschirm Netzwerkinformationen](#page-320-0)** 

#### **Warnung automatisch anzeigen (Display Warning Automatically)**

Aktiviert oder deaktiviert das automatische Anzeigen der Bildschirmanweisungen.

Bei Auswahl dieses Menüs werden die Bildschirmanweisungen angezeigt, falls mindestens ein Anschluss nicht zum Drucken verfügbar ist.

#### 3. Menü **Einstellungen (Settings)**

#### **Konfiguration... (Configuration...)**

Zeigt den Bildschirm **Konfiguration (Configuration)** an, um die Einstellungen des ausgewählten Druckers zu konfigurieren.

**[Bildschirm Konfiguration](#page-307-0)** 

#### **Hinweis**

• Dieses Element besitzt dieselbe Funktion wie die Option **Konfiguration... (Configuration...)** im Bildschirm **Canon IJ Network Tool**.

## **Funktion für den Druckerwechsel aktivieren, wenn der Drucker verwendet wird (Enable switch printer function when printer is used)**

Wenn Sie Ihren Drucker nicht verwenden können, können Sie auf das gleiche Gerät über das Netzwerk zugreifen. Wenn Sie diese Funktion aktivieren und Ihren Drucker nicht verwenden können, wird ein Bildschirm angezeigt, in dem Sie gefragt werden, ob Sie nach dem gleichen Drucker wie Ihrem Drucker suchen möchten. Befolgen Sie die Anweisungen in der Meldung, die auf dem Bildschirm angezeigt wird.

## **Hinweis**

• Wenn diese Funktion aktiviert ist, wird im Menü ein Häkchen angezeigt.

#### **Drucker jetzt wechseln (Switch printer now)**

Sie können den gleichen Drucker sofort im Netzwerk verwenden. Wenn Sie auf dieses Objekt klicken, wird im Netzwerk nach dem gleichen Objekt gesucht und das Ergebnis wird im Bildschirm **Drucker auswählen (Select Printer)** angezeigt. Wählen Sie in der Liste den Drucker aus, der verwendet werden soll.

#### **Anschluss zuordnen... (Associate Port...)**

Zeigt den Bildschirm **Anschluss zuordnen (Associate Port)** an, um dem Drucker einen Anschluss zuzuordnen.

#### [Bildschirm Anschluss zuordnen](#page-339-0)

Dieses Menü ist verfügbar, wenn **Kein Treiber (No Driver)** für den ausgewählten Drucker angezeigt wird. Sie können den Drucker verwenden, indem Sie ihm einen Anschluss zuordnen.

#### **Wartung... (Maintenance...)**

Zeigt den Bildschirm **Wartung (Maintenance)** an, um die Netzwerkeinstellungen des Druckers auf die Werkseinstellungen zurückzusetzen und den Kartensteckplatz als Netzlaufwerk zu aktivieren.

#### **[Bildschirm Wartung](#page-336-0)**

### **Einrichten der direkten Verbindung des Druckers... (Set up printer's direct connection...)** Sie können die Einstellungen für die Direkte Verbindung (den Zugriffspunktmodus) ändern oder überprüfen.

[Ändern von Einstellungen in Direktee Verbindung](#page-297-0)

#### 4. Menü **Hilfe (Help)**

#### **Anweisungen (Instructions)**

Zeigt dieses Handbuch an.

#### **Info (About)**

Zeigt die Version von IJ Network Tool an.

# <span id="page-333-0"></span>**Bildschirm Status**

Sie können den Status und die Verbindungsleistung des Druckers überprüfen.

Zur Anzeige des Bildschirms **Status** wählen Sie im Menü **Ansicht (View)** die Option **Status** aus.

### **Hinweis**

- Diese Funktion ist auf dem verwendeten Drucker nicht verfügbar.
- Bei Verwendung eines drahtgebundenen LANs sind **Signalstärke: (Signal Strength:)**, **Übertragungsqualität: (Link Quality:)** und **Erweiterte Messung... (Advanced Measurement...)** nicht verfügbar.

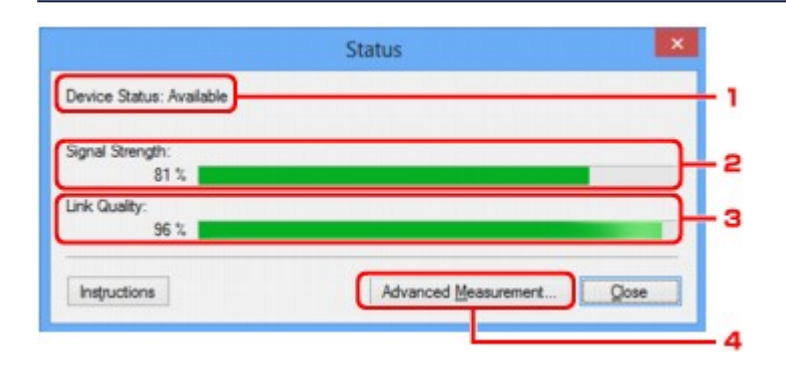

## 1. **Gerätestatus: (Device Status:)**

Der Gerätestatus wird als **Verfügbar (Available)** oder **Nicht verfügbar (Unavailable)** angezeigt.

### 2. **Signalstärke: (Signal Strength:)**

Gibt die Stärke des vom Drucker empfangenen Signals von 0 bis 100 % an.

### 3. **Übertragungsqualität: (Link Quality:)**

Gibt die Signalqualität bei der Kommunikation ohne Rauschen an (von 0 % bis 100 %).

### 4. **Erweiterte Messung... (Advanced Measurement...)**

Zur Überprüfung der Verbindungsleistung zwischen dem Drucker und dem Wireless Router oder dem Drucker und dem Computer.

Sobald Sie klicken, wird **Messen der Verbindungsleistung (Connection Performance Measurement)** angezeigt.

[Bildschirm Messen der Verbindungsleistung](#page-334-0)

# <span id="page-334-0"></span>**Bildschirm Messen der Verbindungsleistung**

## **Hinweis**

• Diese Funktion ist auf dem verwendeten Drucker nicht verfügbar.

Wird angezeigt, um die Messung der Verbindungsleistung auszuführen.

Bildschirm Messen der Verbindungsleistung (Connection Performance Measurement) (Anfangsbildschirm)

**Bildschirm Messen der Verbindungsleistung (Connection Performance Measurement)** (Abschlussbildschirm)

## **Bildschirm Messen der Verbindungsleistung (Connection Performance Measurement) (Anfangsbildschirm)**

Klicken Sie auf **Weiter> (Next>)**, um den Messvorgang zu starten.

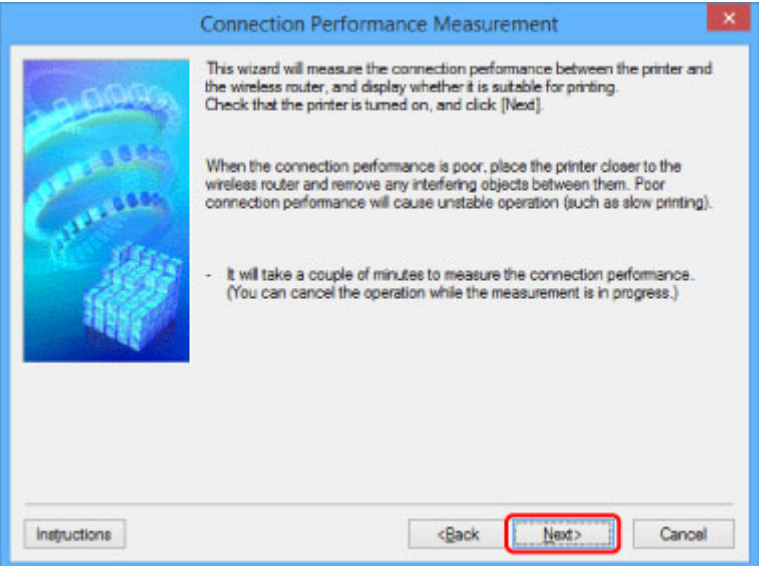

# **Bildschirm Messen der Verbindungsleistung (Connection Performance Measurement) (Abschlussbildschirm)**

Wird bei Abschluss des Messvorgangs angezeigt.

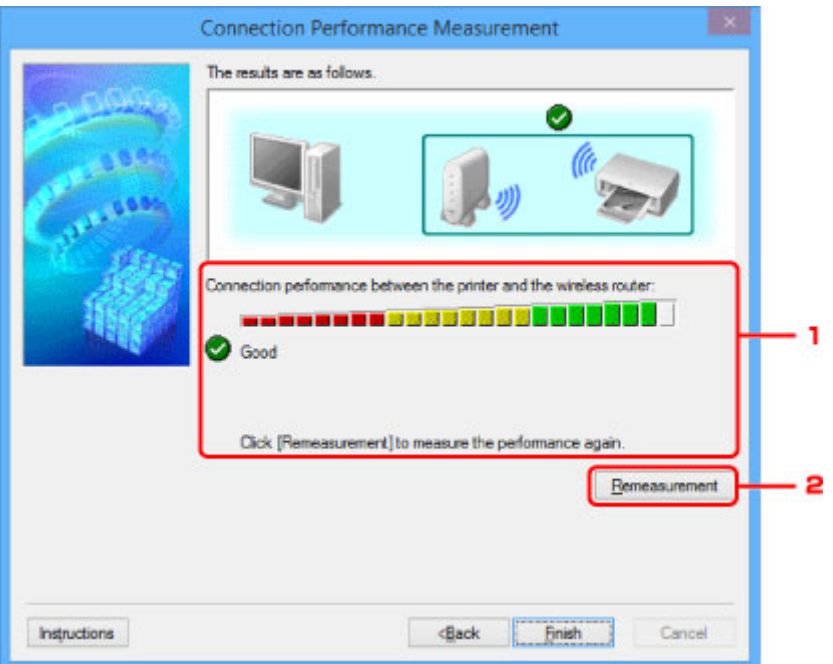

1. **Verbindungsleistung zwischen Drucker und Wireless Router: (Connection performance between the printer and the wireless router:)**

Eine Markierung zeigt das Ergebnis der Messung der Verbindungsleistung zwischen dem Drucker und dem Wireless Router an.

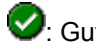

**O**: Gute Verbindungsleistung

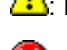

**A:** Instabile Verbindungsleistung

 $\blacktriangleright$ : Verbindung nicht möglich

 $\bullet$ : Messung abgebrochen oder nicht möglich

### 2. **Neue Messung (Remeasurement)**

Misst die Verbindungsleistung erneut.

## **Hinweis**

• Werden unter **Netzwerkleistung insgesamt: (Overall Network Performance:)** Meldungen angezeigt, positionieren Sie das Gerät und den Wireless Router entsprechend den Anweisungen auf dem Bildschirm, um die Leistung zu verbessern.

# <span id="page-336-0"></span>**Bildschirm Wartung**

Wird angezeigt, um **Initialisierung durchführen (Setting Initialization)** und **Netzwerk-Setup des Kartensteckplatzes (Network Setup of the Card Slot)** auszuführen.

Zur Anzeige des Bildschirms **Wartung (Maintenance)** wählen Sie im Menü **Einstellungen (Settings)** die Option **Wartung... (Maintenance...)** aus.

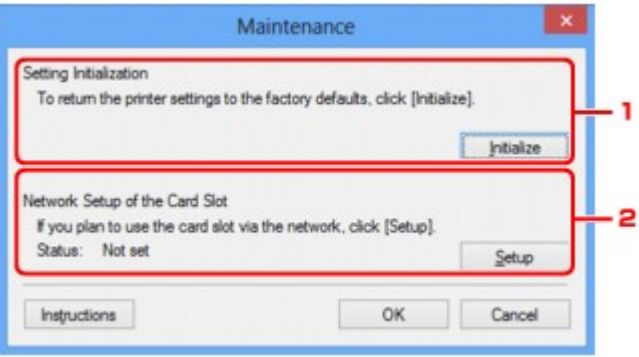

## 1. **Initialisierung durchführen (Setting Initialization)**

Setzt alle Netzwerkeinstellungen des Druckers auf die Werkseinstellungen zurück. Klicken Sie auf **Initialisieren (Initialize)**, um den Bildschirm **Einstellungen initialisieren (Initialize Settings)** anzuzeigen, und auf **Ja (Yes)**, um die Netzwerkeinstellungen des Druckers zu initialisieren. Schalten Sie den Drucker während der Initialisierung nicht aus. Klicken Sie auf **OK**, wenn die Initialisierung abgeschlossen ist.

Wenn die Initialisierung ausgeführt wird, während eine Verbindung über ein drahtloses LAN besteht, wird die Verbindung unterbrochen. Daher sollte das Setup mit der Installations-CD-ROM oder entsprechend den Anweisungen auf der Canon-Website durchgeführt werden.

## 2. **Netzwerk-Setup des Kartensteckplatzes (Network Setup of the Card Slot)**

### **Hinweis**

• Dieses Element ist auf dem verwendeten Drucker nicht verfügbar.

**Status** zeigt an, ob der Kartensteckplatz als Netzlaufwerk zugeordnet ist.

Sobald Sie klicken, wird **Netzwerk-Setup des Kartensteckplatzes (Network Setup of the Card Slot)** angezeigt.

[Bildschirm Netzwerk-Setup des Kartensteckplatzes](#page-337-0)

# <span id="page-337-0"></span>**Bildschirm Netzwerk-Setup des Kartensteckplatzes**

### **Hinweis**

• Diese Funktion ist auf dem verwendeten Drucker nicht verfügbar. Informationen dazu, ob diese Funktion für Ihren Drucker verfügbar ist, finden Sie in der [Funktionsliste für jedes Modell.](#page-385-0)

Zeigt die Einstellungen des Kartensteckplatzes an und ermöglicht es Ihnen, einen Kartensteckplatz im Netzwerk als Netzlaufwerk im Computer zuzuordnen.

Wird angezeigt, wenn Sie im Bildschirm **Wartung (Maintenance)** auf **Einrichten (Setup)** klicken.

**BIBildschirm Netzwerk-Setup des Kartensteckplatzes (Network Setup of the Card Slot)** (Einrichtungsbildschirm)

**Bildschirm Netzwerk-Setup des Kartensteckplatzes (Network Setup of the Card Slot) (Bildschirm für** Einrichtungsfehler)

#### **Hinweis**

• Nach dem Initialisieren der LAN-Einstellungen können Sie die Netzwerkeinstellungen des Druckers mit IJ Network Tool über eine USB-Verbindung ändern. Um die Netzwerkeinstellungen mithilfe von IJ Network Tool zu ändern, aktivieren Sie zuvor die LAN-Einstellungen.

## **Bildschirm Netzwerk-Setup des Kartensteckplatzes (Network Setup of the Card Slot) (Einrichtungsbildschirm)**

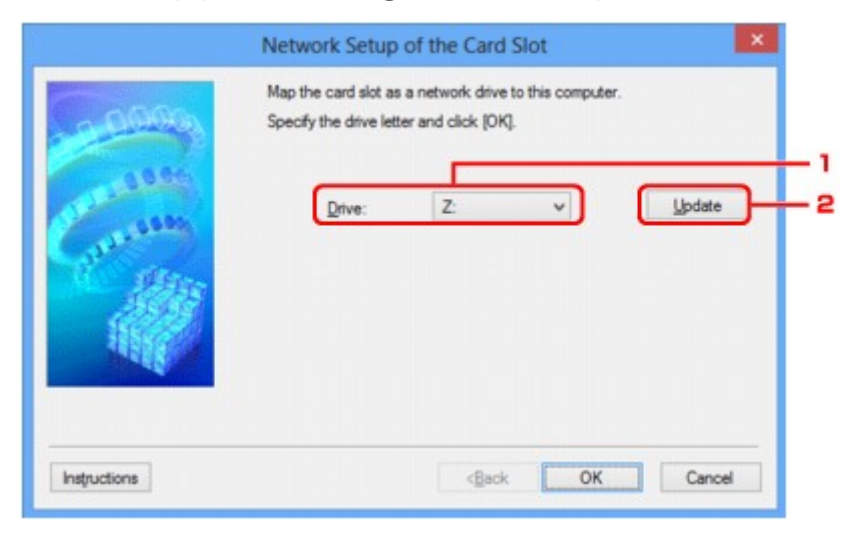

### 1. **Laufwerk: (Drive:)**

Wählen Sie den Laufwerksbuchstaben aus, der dem Netzlaufwerk zugewiesen werden soll.

### 2. **Aktualisieren (Update)**

Lädt die in **Computer** (**Arbeitsplatz (My Computer)** unter Windows XP) nicht zugewiesenen Laufwerksbuchstaben erneut und zeigt sie in der Liste **Laufwerk: (Drive:)** an.

## **Bildschirm Netzwerk-Setup des Kartensteckplatzes (Network Setup of the Card Slot) (Bildschirm für Einrichtungsfehler)**

Wird angezeigt, wenn beim Netzwerk-Setup des Kartensteckplatzes ein Fehler aufgetreten ist.

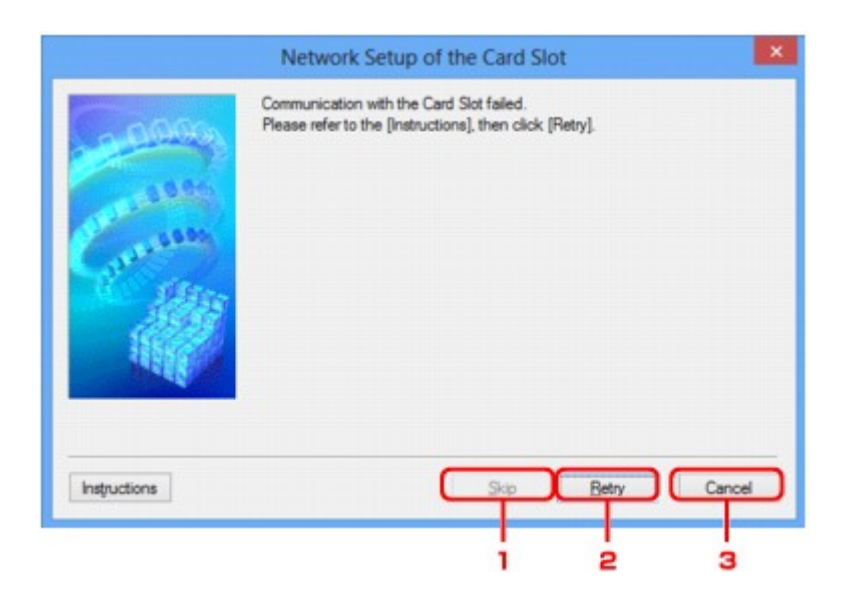

## 1. **Überspringen (Skip)**

Schließt das Setup ab, ohne dem Kartensteckplatz ein Netzlaufwerk zuzuordnen.

## 2. **Wiederholen (Retry)**

Kehrt zum Bildschirm **Netzwerk-Setup des Kartensteckplatzes (Network Setup of the Card Slot)** zurück und führt die Zuordnung des Netzlaufwerks erneut aus.

## 3. **Abbrechen (Cancel)**

Bricht das Setup des Kartensteckplatzes ab. Wenn das IJ Network Tool über ein LAN ausgeführt wird, wird die Schaltfläche **Abbrechen (Cancel)** abgeblendet und kann nicht ausgewählt werden.

# <span id="page-339-0"></span>**Bildschirm Anschluss zuordnen**

Hiermit können Sie einen erstellten Anschluss einem Druckertreiber zuordnen.

Wählen Sie den Drucker aus, für den Sie die Zuordnung ändern möchten, und klicken Sie auf **OK**.

### **Hinweis**

• Sie können erst mit dem Drucker drucken, wenn der Druckertreiber dem Anschluss zugeordnet ist.

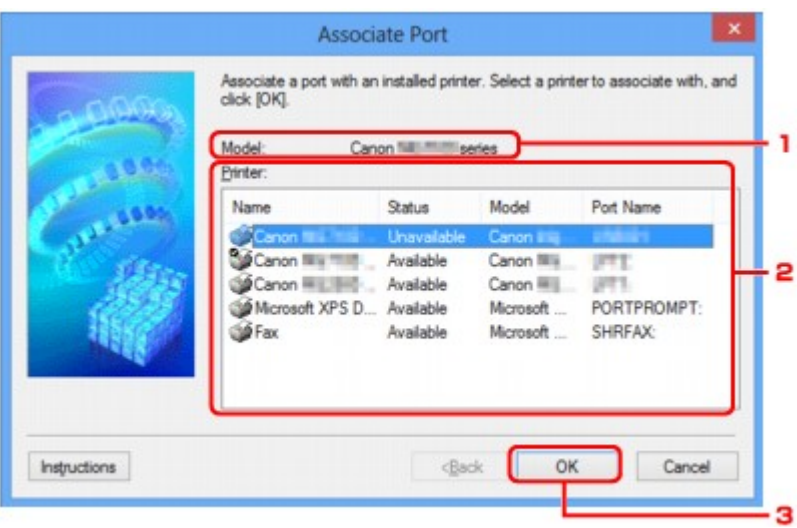

### 1. **Modell: (Model:)**

Zeigt den Namen des als Zielanschluss angegebenen Geräts an. Das Feld ist leer, wenn der Gerätename nicht erkannt wird.

## 2. **Drucker: (Printer:)**

Zeigt den im Computer installierten Druckertreiber an.

Wählen Sie den Drucker aus, für den Sie die Zuordnung ändern möchten.

## 3. **OK**

Führt die Zuordnung aus.

# <span id="page-340-0"></span>**Bildschirm Netzwerkinformationen**

Zeigt die für die Drucker und Computer festgelegten Netzwerkinformationen an.

Zur Anzeige des Bildschirms **Netzwerkinformationen (Network Information)** wählen Sie im Menü **Ansicht (View)** die Option **Netzwerkinformationen (Network Information)** aus.

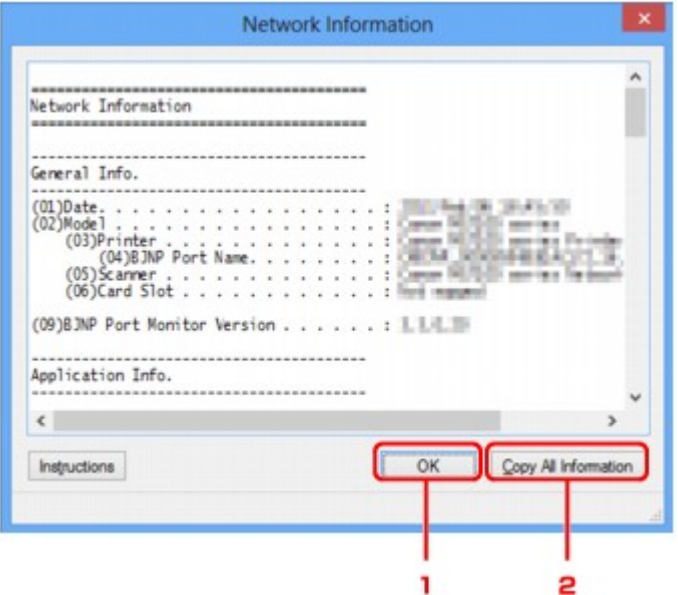

## 1. **OK**

Kehrt zum Bildschirm **Canon IJ Network Tool** zurück.

## 2. **Alle Inform. kopieren (Copy All Information)**

Alle angezeigten Netzwerkinformationen werden in die Zwischenablage kopiert.

# **Tipps zur Netzwerkkommunikation**

- **[Verwenden des Kartensteckplatzes über das Netzwerk](#page-342-0)**
- **[Wenn der Druckertreiber keinem Anschluss zugeordnet ist](#page-345-0)**
- **[Technische Begriffe](#page-346-0)**
- **[Einschränkungen](#page-353-0)**
- **[Firewall](#page-354-0)**

# <span id="page-342-0"></span>**Verwenden des Kartensteckplatzes über das Netzwerk**

## **Hinweis**

• Diese Funktion ist auf dem verwendeten Drucker nicht verfügbar. Informationen dazu, ob diese Funktion für Ihren Drucker verfügbar ist, finden Sie in der [Funktionsliste für jedes Modell.](#page-385-0)

**Einrichten des Kartensteckplatzes als Netzlaufwerk** 

[Einschränkungen bei der Verwendung eines Kartensteckplatzes im Netzwerk](#page-343-0)

## **Einrichten des Kartensteckplatzes als Netzlaufwerk**

Der Kartensteckplatz muss aktiviert sein, damit er im Netzwerk verwendet werden kann.

Befolgen Sie die nachstehenden Schritte, um den Kartensteckplatz als Netzlaufwerk zu aktivieren.

- 1. Setzen Sie die Speicherkarte in den Kartensteckplatz ein.
- 2. [Starten Sie das IJ Network Tool.](#page-283-0)
- 3. Wählen Sie das Gerät unter **Drucker: (Printers:)** aus.
- 4. Wählen Sie im Menü **Einstellungen (Settings)** die Option **Wartung... (Maintenance...)** aus.
- 5. Klicken Sie auf **Einrichten (Setup)**.

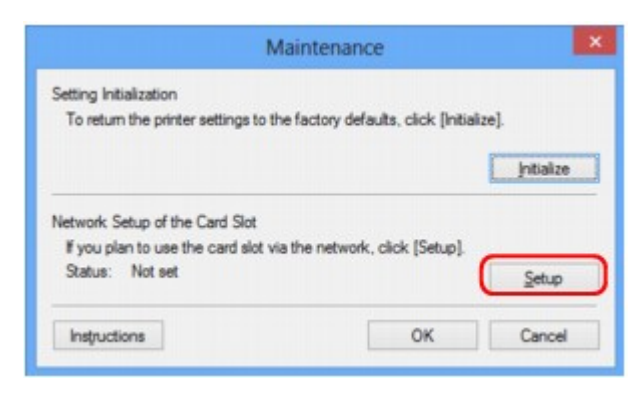

6. Geben Sie den Laufwerksbuchstaben an und klicken Sie auf **OK**.

<span id="page-343-0"></span>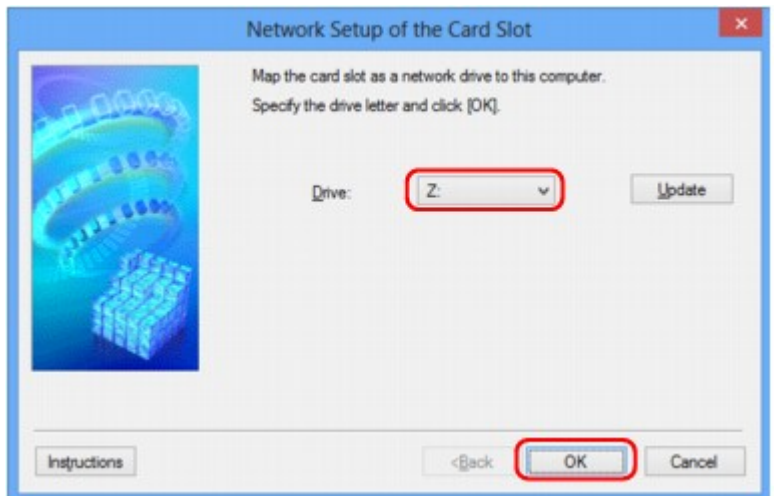

7. Vergewissern Sie sich, dass der Kartensteckplatz aktiviert ist.

Sobald der Kartensteckplatz aktiviert ist, wird in **Computer** (oder **Arbeitsplatz (My Computer)**) das folgende Symbol angezeigt.

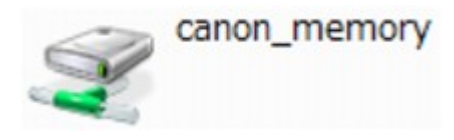

# **Einschränkungen bei der Verwendung eines Kartensteckplatzes im Netzwerk**

- Der Kartensteckplatz kann von mehreren Computern genutzt werden, wenn das Gerät in ein Netzwerk eingebunden ist. Auf die Dateien auf einer Speicherkarte im Kartensteckplatz können mehrere Computer gleichzeitig zugreifen. Wenn jedoch eine Datei von einem Computer auf die Speicherkarte gespeichert wird, haben andere Computer zu diesem Zeitpunkt keinen Zugriff auf diese Datei.
- Falls Ihr Computer einer Domäne hinzugefügt wurde, ist der Kartensteckplatz möglicherweise nicht als Netzlaufwerk aktiviert.
- Falls Sie eine Speicherkarte verwenden, auf der große Dateien oder viele Dateien gespeichert sind, wird ein hohes Maß an Kartenzugriff erzeugt. In diesem Fall ist die Verwendung der Speicherkarte nicht möglich oder langsam. Warten Sie, bis die **Zugriff (Access)**-Anzeige des Geräts leuchtet.
- Wenn Sie über das Netzwerk auf das Netzlaufwerk für den Kartensteckplatz zugreifen, werden Dateinamen, die aus höchstens acht Kleinbuchstaben (ohne Dateierweiterung) bestehen, möglicherweise in Großbuchstaben angezeigt.

Ein Dateiname wie "abcdefg.doc" wird beispielsweise zu "ABCDEFG.DOC", während ein Name wie "AbcdeFG.doc" unverändert bleibt.

Die Datei wurde nicht umbenannt, der Name wird lediglich in anderer Form angezeigt.

• Wenn Sie eine Speicherkarte im Kartensteckplatz des Geräts so einstellen, dass sie nur von einem über USB angeschlossenen Computer beschreibbar ist, können Sie auf das Netzlaufwerk des Kartensteckplatzes nicht zugreifen. Andererseits wird der Kartensteckplatz über USB nicht erkannt, wenn Sie die Speicherkarte so einstellen, dass sie nur von einem über LAN angeschlossenen Computer beschreibbar ist. Vergewissern Sie sich, dass die Einstellung für den Kartensteckplatz gemäß Ihrer Verbindungsmethode vorgenommen wurde.

Deaktivieren Sie die Funktion, um Dateien von einem Computer auf eine Speicherkarte zu speichern, damit Dateien von einer Speicherkarte über USB und über ein Netzwerk gelesen werden können. Bei dieser Einstellung können Sie keine Dateien auf eine Speicherkarte speichern.

• Wenn Sie eine Speicherkarte im Kartensteckplatz des Geräts so einstellen, dass sie nur von einem über LAN angeschlossenen Computer beschreibbar ist, können Sie Dateien auf eine Speicherkarte von einem an ein Netzwerk angeschlossenen Computer speichern. Bedenken Sie, dass sich dadurch das Risiko erhöht, dass die Speicherkarte mit Viren infiziert wird oder unberechtigte Zugriffe auf die Karte erfolgen.

Wir empfehlen Ihnen, die Zugriffskontrollfunktion des Geräts zu verwenden oder einen Router zum Einwählen ins Internet zu verwenden. Informationen zur Verwendung eines Routers bekommen Sie von Ihrem Internetdienstanbieter oder dem Hersteller des Netzwerkgeräts.

• Wenn Sie Dateien über ein Netzwerk auf einer Speicherkarte speichern, während IJ Network Scanner Selector EX nicht in Betrieb ist, stimmt das Änderungsdatum der Dateien möglicherweise nicht. Vergewissern Sie sich vor dem Speichern von Dateien auf einer Speicherkarte über ein Netzwerk, dass IJ Network Scanner Selector EX in Betrieb ist. Weitere Informationen finden Sie unter "Menü und Einstellungsfenster von IJ Network Scanner Selector EX" auf der Startseite vom *Online-Handbuch* des entsprechenden Modells.

# <span id="page-345-0"></span>**Wenn der Druckertreiber keinem Anschluss zugeordnet ist**

Falls **Kein Treiber (No Driver)** für den Druckernamen im **Canon IJ Network Tool** angezeigt wird, ist der Druckertreiber keinem erstellten Anschluss zugeordnet.

Führen Sie folgende Schritte aus, um einen Druckertreiber einem Anschluss zuzuordnen.

- 1. [Starten Sie das IJ Network Tool.](#page-283-0)
- 2. Wählen Sie den Drucker aus, für den unter **Name Kein Treiber (No Driver)** angezeigt wird.
- 3. Wählen Sie im Menü **Einstellungen (Settings)** die Option **Anschluss zuordnen... (Associate Port...)** aus.

Der Bildschirm **Anschluss zuordnen (Associate Port)** wird angezeigt.

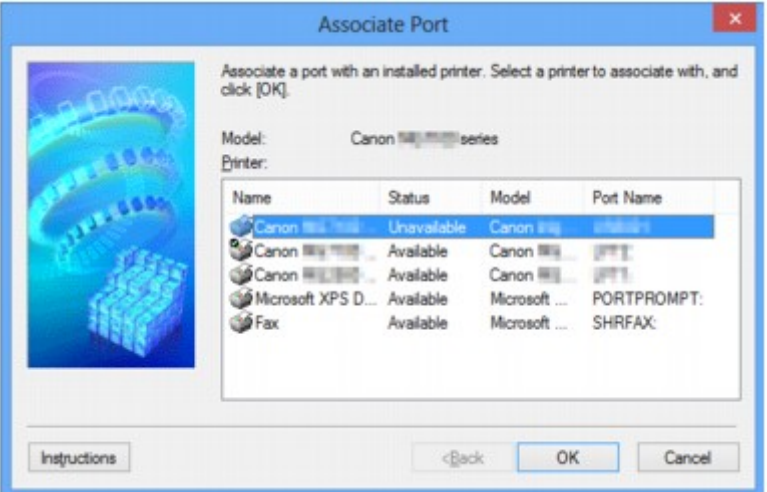

4. Wählen Sie einen Drucker aus, den Sie einem Anschluss zuordnen möchten.

Die Liste der Drucker, auf denen der Druckertreiber installiert ist, wird auf dem Bildschirm **Anschluss zuordnen (Associate Port)** unter **Drucker: (Printer:)** angezeigt. Wählen Sie einen Drucker aus, den Sie einem erstellten Anschluss zuordnen möchten.

5. Klicken Sie auf **OK**.

# <span id="page-346-0"></span>**Technische Begriffe**

In diesem Abschnitt werden die im Handbuch verwendeten technischen Begriffe erläutert.

**[B](#page-347-0) IN[C](#page-347-0) [D](#page-347-0)ID M[F](#page-348-0)** [I](#page-348-0) **E[K](#page-348-0)K** [L](#page-349-0) **[M](#page-349-0)M DI[O](#page-349-0)** [P](#page-349-0) **M[R](#page-349-0) TI[S](#page-350-0) [T](#page-350-0)HE N[U](#page-350-0)** 

A

## **A**

**E[W](#page-351-0)** 

## • **Zugriffspunktmodus (Access point mode)**

Wenn in der Umgebung kein Wireless Router vorhanden ist, wird das Gerät als Wireless Router für die Verbindung von externen drahtlosen Kommunikationsgeräten (z. B. Computer, Smartphones oder Tablet-Geräte) verwendet. Im Zugriffspunktmodus (Direkte Verbindung) können Sie bis zu 5 Geräte mit dem Gerät verbinden.

### • **Ad-hoc**

Einstellung für Client-Computer und Gerät, bei der die drahtlose Kommunikation auf Peer-to-Peer-Basis erfolgt, d. h. alle Clients im selben SSID-/Netzwerk-Namen kommunizieren direkt miteinander. Es ist kein Wireless Router erforderlich. Dieses Gerät unterstützt keine Ad-hoc-Kommunikation.

### • **Admin-Kennwort**

Administratorkennwort im IJ Network Tool zum Beschränken des Zugriffs von Netzwerkbenutzern. Muss eingegeben werden, um auf den Drucker zuzugreifen und die Druckereinstellungen zu ändern.

### • **AES**

Eine Verschlüsselungsmethode Dies ist optional für WPA/WPA2. Starker kryptografischer Algorithmus, der in US-amerikanischen Regierungsbehörden zur Datenverarbeitung angewendet wird.

### • **Authentifizierungsmethode**

Die Methode, die ein Wireless Router verwendet, um einen Drucker über ein drahtloses LAN zu authentifizieren. Die Methoden sind kompatibel zueinander.

<span id="page-347-0"></span>Wenn als Verschlüsselungsmethode WEP verwendet wird, kann als Authentifizierungsmethode **Offenes System (Open System)** oder **Gemeinsamer Schlüssel (Shared Key)** festgelegt werden.

Bei WPA/WPA2 lautet die Authentifizierungsmethode PSK.

#### ◦ **Automatisch (Auto)**

Der Drucker ändert seine Authentifizierungsmethode automatisch und passt sie an den Wireless Router an.

#### ◦ **Offenes System (Open System)**

Bei dieser Authentifizierungsmethode wird der Kommunikationspartner ohne Verwendung des WEP-Schlüssels authentifiziert, selbst wenn **WEP verwenden (Use WEP)** ausgewählt ist.

### ◦ **Gemeinsamer Schlüssel (Shared Key)**

Bei dieser Authentifizierungsmethode wird der Kommunikationspartner mithilfe des für die Verschlüsselung eingestellten WEP-Schlüssels authentifiziert.

## **B**

## • **Bonjour**

Ein Dienst, der in das Betriebssystem Mac OS X integriert ist und die verbindungsfähigen Geräte in einem Netzwerk automatisch erkennt.

## **C**

## • **Kanal**

Frequenz-Channel zur drahtlosen Kommunikation. Im Infrastrukturmodus wird der Channel automatisch angepasst, damit diese Einstellung mit der des Wireless Router übereinstimmt. Dieses Gerät unterstützt die Kanäle 1 bis 13. (Abhängig von dem Land oder der Region, in dem bzw. der das Gerät erworben wurde, werden die Kanäle 12 und 13 nicht unterstützt.) Beachten Sie, dass die Anzahl der Channels, die für Ihr WLAN verwendet werden kann, je nach Region oder Land variiert.

## **D**

## • **Standard-Gateway (Default Gateway)**

Ein Verteilergerät, mit dem eine Verbindung zu einem anderen Netzwerk hergestellt wird, etwa ein Router oder ein Computer.

## • **Direkte Verbindung (Zugriffspunktmodus)**

Wenn in der Umgebung kein Wireless Router vorhanden ist, wird das Gerät als Wireless Router für die Verbindung von externen drahtlosen Kommunikationsgeräten (z. B. Computer, Smartphones oder Tablet-Geräte) verwendet. Im Modus Direkte Verbindung (Zugriffspunktmodus) können Sie bis zu 5 Geräte mit dem Gerät verbinden.

### • **DHCP-Serverfunktionen**

Der Router weist automatisch eine IP-Adresse zu, wenn der Drucker oder der PC in einem Netzwerk gestartet wird.

### • **DNS-Server**

Ein Server, der Gerätenamen in IP-Adressen umwandelt. Geben Sie bei der manuellen Angabe von IP-Adressen sowohl die Adresse eines primären als auch eines sekundären Servers an.

#### • **Firewall**

Ein System, das illegale Zugriffe auf Computer im Netzwerk verhindert. Sie können die Firewallfunktion eines Breitbandrouters, die auf dem Computer installierte Sicherheitssoftware oder das Betriebssystem des Computers verwenden, um dies zu verhindern.

### **I**

<span id="page-348-0"></span>**F**

### • **IEEE 802.11b**

Internationaler Standard für WLAN bei Verwendung des Frequenzbereichs 2,4 GHz mit einem Durchsatz von bis zu 11 MBit/s.

#### • **IEEE 802.11g**

Internationaler Standard für WLAN bei Verwendung des Frequenzbereichs 2,4 GHz mit einem Durchsatz von bis zu 54 MBit/s. Kompatibel mit 802.11b.

#### • **IEEE 802.11n**

Internationaler Standard für drahtloses LAN bei Verwendung der Frequenzbereiche 2,4 GHz und 5 GHz. Selbst wenn Sie zwei oder mehr Antennen verwenden oder eine höhere Übertragungsrate als zuvor erreichen, indem Sie mehrere Kommunikationskanäle gleichzeitig verwenden, kann die Übertragungsgeschwindigkeit vom angeschlossenen Gerät beeinflusst werden.

Bei einer maximalen Übertragungsrate von 600 Mbit/s ist es möglich, in einem Radius von ca. 12 m mit mehreren Computerterminals zu kommunizieren.

Kompatibel mit 802.11b und 802.11g.

#### • **Infrastruktur**

Client-Computer- und Geräteeinrichtung, bei der jegliche drahtlose Kommunikation über einen Wireless Router erfolgt.

#### • **IP-Adresse**

Eine eindeutige Zahl mit vier durch Punkte getrennten Teilen. Jedes Netzwerkgerät, das mit dem Internet verbunden ist, besitzt eine IP-Adresse. Beispiel: 192.168.0.1

Eine IP-Adresse wird üblicherweise vom Wireless Router oder einem DHCP-Server des Routers automatisch zugeordnet.

#### • **IPv4/IPv6**

Im Internet verwendete Internet-Protokolle. IPv4 verwendet 32-Bit-Adressen, IPv6 verwendet 128-Bit-Adressen.

## **K**

### • **Schlüsselformat (Key Format)**

Wählen Sie **ASCII** oder **Hex** als WEP-Schlüsselformat. Das Zeichen, das für den WEP-Schlüssel verwendet wird, unterscheidet sich je nach gewählten Schlüsselformaten.

◦ ASCII

Geben Sie eine Zeichenfolge mit 5 oder 13 Zeichen ein, die alphanumerische Zeichen und Unterstriche "\_" enthalten darf. Groß-/Kleinschreibung muss beachtet werden.

<span id="page-349-0"></span>◦ Hex

Geben Sie eine Zeichenfolge mit 10 oder 26 Zeichen ein, die hexadezimale Zeichen (0 bis 9, A bis F und a bis f) enthalten kann.

## • **Schlüssellänge (Key Length)**

Länge des WEP-Schlüssels. Wählen Sie entweder 64 Bit oder 128 Bit. Bei einem längeren Schlüssel können Sie einen komplexeren WEP-Schlüssel festlegen.

## **L**

## • **Übertragungsqualität (Link Quality)**

Der Status der Verbindung zwischen Wireless Router und dem Drucker ohne Rauschen (Störungen) wird mit einem Wert von 0 bis 100 % angegeben.

## • **LPR**

Ein plattformunabhängiges Druckprotokoll, das in TCP/IP-Netzwerken verwendet wird. Bidirektionale Kommunikation wird nicht unterstützt.

## **M**

## • **MAC-Adresse (MAC Address)**

Auch als physische Adresse bekannt. Ein eindeutiger und dauerhafter Hardware-Bezeichner, der den Netzwerkgeräten vom Hersteller zugewiesen wird. MAC-Adressen sind 48 Bit lang und werden als hexadezimale Zahl geschrieben, die durch Doppelpunkte unterteilt ist, d.h. 11:22:33:44:55:66.

## **O**

## • **Betriebsstatus (Operation Status)**

Gibt an, ob der Drucker verwendet werden kann.

## **P**

## • **Proxyserver**

Ein Server, der einen an LAN angeschlossenen Computer mit dem Internet verbindet. Geben Sie bei der Verwendung eines Proxyservers die Adresse und die Portnummer des Proxyservers an.

### • **PSK**

Eine von WPA/WPA2 angewendete Verschlüsselungsmethode.

# **R**

## • **Router**

Ein Verteilergerät zur Verbindung mit einem anderen Netzwerk.

#### • **Signalstärke (Signal Strength)**

Die Stärke des Signals vom Wireless Router, das vom Drucker empfangen wird, wird mit einem Wert von 0 bis 100 % angegeben.

#### • **SSID**

<span id="page-350-0"></span>**S**

Eindeutige Kennung für ein drahtloses LAN. Hierfür wird häufig ein Netzwerkname oder ein Wireless Router verwendet.

Mit der SSID wird ein WLAN von einem anderen unterschieden, um Überschneidungen zu verhindern.

Der Drucker und alle Clients in einem drahtlosen LAN müssen dieselbe SSID verwenden, um miteinander kommunizieren zu können. Die SSID kann bis zu 32 Zeichen lang sein und besteht aus alphanumerischen Zeichen. Auf die SSID kann auch durch den Netzwerknamen verwiesen werden.

#### • **Geschützter Modus (Stealth)**

Im geschützten Modus wird ein Wireless Router verborgen, indem seine SSID nicht gesendet wird. Der Client muss die für den Wireless Router festgelegte SSID angeben, um eine Erkennung zu ermöglichen.

#### • **Subnetzmaske**

Die IP-Adresse hat zwei Komponenten, die Netzwerkadresse und die Hostadresse. Mit der Subnetzmaske wird die Subnetzmaskenadresse aus der IP-Adresse errechnet. Eine Subnetzmaske wird üblicherweise vom Wireless Router oder einem DHCP-Server des Routers automatisch zugeordnet.

Beispiel: IP-Adresse: 192.168.127.123 Subnetmask: 255.255.255.0 Adresse der Subnetmask: 192.168.127.0

## **T**

#### • **TCP/IP**

Suite der Kommunikationsprotokolle, die zur Verbindung von Hosts mit dem Internet oder dem LAN verwendet wird. Dieses Protokoll ermöglicht die Kommunikation verschiedener Terminals untereinander.

## • **TKIP**

Ein von WPA/WPA2 angewendetes Verschlüsselungsprotokoll.

## **U**

### • **USB**

Serielle Schnittstelle, die das Austauschen von Geräten während des Betriebs ermöglicht, d. h. Geräte können ein- und ausgesteckt werden, ohne das Gerät auszuschalten.

351

#### • **WCN (Windows Connect Now)**

Alternativ dazu können Benutzer mit Windows Vista oder einer späteren Version die Einstellungsdaten direkt über ein drahtloses Netzwerk (WCN-NET) abrufen.

#### • **WEP/WEP-Schlüssel**

Eine von IEEE 802.11 verwendete Verschlüsselungsmethode. Freigegebener Sicherheitsschlüssel, der zur Verschlüsselung und Entschlüsselung von Daten verwendet wird, die über WLANs gesendet werden. Dieser Drucker unterstützt Schlüssellängen von 64 Bits oder 128 Bits, die Schlüsselformate ASCII-Code oder Hexadezimal und die Schlüsselnummern 1 bis 4.

#### • **Wi-Fi**

Internationaler Verband, der die Interoperabilität von WLAN-Produkten basierend auf der Spezifikation IEEE 802.11 zertifiziert.

Dieses Gerät ist ein von Wi-Fi autorisiertes Produkt.

#### • **WLAN (Wireless LAN)**

Ein Netzwerk, zu dem die Verbindung anstelle von physischen Kabeln über eine Drahtlostechnologie wie Wi-Fi hergestellt wird.

#### • **Wireless Router**

Ein Drahtlostransceiver oder eine Basisstation, der/die Informationen von Drahtlos-Clients/dem Gerät empfängt und diese erneut rund sendet. In einem Infrastruktur-Netzwerk erforderlich.

#### • **WPA**

Sicherheitsframework, das von der Wi-Fi Alliance im Oktober 2002 angekündigt wurde. Die Sicherheit ist höher als bei der Verwendung von WEP.

◦ Authentifizierung (Authentication)

WPA definiert die folgenden Authentifizierungsmethoden: PSK kann ohne Authentifizierungsserver verwendet werden; für WPA-802.1x ist ein Authentifizierungsserver erforderlich.

Dieses Gerät unterstützt WPA-PSK.

◦ Passphrase

Dieser verschlüsselte Schlüssel wird für die WPA-PSK-Authentifizierung verwendet.

Die Passphrase ist eine Zeichenfolge mit 8 bis 63 alphanumerischen Zeichen oder einem hexadezimalen Wert mit 64 Stellen.

#### • **WPA2**

Sicherheitsframework, das von der Wi-Fi Alliance im September 2004 als neue Version von WPA veröffentlicht wurde. Bietet mit dem erweiterten Verschlüsselungsstandard (AES) einen besseren Verschlüsselungsmechanismus.

◦ Authentifizierung (Authentication)

WPA2 definiert die folgenden Authentifizierungsmethoden: PSK kann ohne Authentifizierungsserver verwendet werden; für WPA2-802.1x ist ein Authentifizierungsserver erforderlich.

Dieses Gerät unterstützt WPA2-PSK.

## <span id="page-351-0"></span>**W**

#### ◦ Passphrase

Dieser verschlüsselte Schlüssel wird für die WPA2-PSK-Authentifizierung verwendet.

Die Passphrase ist eine Zeichenfolge mit 8 bis 63 alphanumerischen Zeichen oder einem hexadezimalen Wert mit 64 Stellen.

#### • **WPS (Wi-Fi Protected Setup)**

WPS ist ein Standard zur einfachen und sicheren Einrichtung eines drahtlosen Netzwerks.

Es gibt 2 grundsätzliche Methoden, die bei Wi-Fi Protected Setup verwendet werden:

PIN-Eingabe: eine verbindliche Einrichtungsmethode für alle WPS-zertifizierten Geräte

Konfiguration durch Tastendruck (Push button configuration; PBC): eine physische Hardware-Taste oder eine simulierte Software-Schaltfläche.

# <span id="page-353-0"></span>**Einschränkungen**

Falls Sie einen Drucker über das drahtlose LAN verwenden, erkennt der Drucker möglicherweise drahtlose Systeme in der Nähe. Aus diesem Grund sollten Sie dem Wireless Router einen Netzwerkschlüssel (WEP oder WPA/WPA2) zuweisen, um die drahtlose Übertragung zu verschlüsseln. Für eine drahtlose Kommunikation mit einem Produkt, das den Wi-Fi nicht erfüllt, kann keine Garantie übernommen werden.

Verbindungen mit zu vielen Computern wirken sich auf die Leistung des Druckers aus, wie z. B. auf die Druckgeschwindigkeit.

# <span id="page-354-0"></span>**Firewall**

Eine Firewall ist eine Funktion der auf dem Computer installierten Sicherheitssoftware oder des Betriebssystems des Computers. Dieses System dient dazu, den unbefugten Zugriff auf ein Netzwerk zu verhindern.

## **Vorsichtsmaßnahmen bei aktivierter Firewallfunktion**

- Eine Firewallfunktion kann die Kommunikation zwischen einem Drucker und einem Computer einschränken. Dadurch kann die Einrichtung und Kommunikation des Druckers deaktiviert werden.
- Während der Einrichtung des Druckers werden Sie möglicherweise aufgefordert, die Kommunikation zu aktivieren oder zu deaktivieren. Dies hängt von der Firewallfunktion der Sicherheitssoftware oder des Betriebssystems ab. Aktivieren Sie in diesem Fall die Kommunikation.
- Bei Verwendung von IJ Network Tool werden Sie möglicherweise aufgefordert, die Kommunikation zu aktivieren oder zu deaktivieren. Dies hängt von der Firewallfunktion der Sicherheitssoftware ab. Aktivieren Sie in diesem Fall die Kommunikation.
- Wenn Sie den Drucker nicht einrichten können, deaktivieren Sie die Firewallfunktion der Sicherheitssoftware oder des Betriebssystems vorübergehend.

## **Wichtig**

- Wenn Sie die Firewall-Funktion deaktiviert haben, unterbrechen Sie die Verbindung des Netzwerks zum Internet.
- Von einigen Anwendungen (z. B. der Netzwerkkonfigurationssoftware) werden die Firewalleinstellungen überschrieben. Überprüfen Sie zuvor die Anwendungseinstellungen.
- Wenn der verwendete Drucker auf **IP-Adresse automatisch ermitteln (Get IP address automatically)** festgelegt ist, ändert sich die IP-Adresse jedes Mal, wenn der Drucker eine Netzwerkverbindung herstellt. Je nach den Firewalleinstellungen kann dadurch die Einrichtung und Kommunikation des Druckers deaktiviert werden. Ändern Sie in diesem Fall entweder die Firewalleinstellungen, oder weisen Sie dem Drucker eine feste IP-Adresse zu. IP-Adressen können mit dem IJ Network Tool eingerichtet werden.

[Ändern der Einstellungen auf der Registerkarte Drahtloses LAN](#page-284-0)

[Ändern der Einstellungen auf der Registerkarte Drahtgebundenes LAN](#page-291-0)

Wenn Sie dem Drucker eine feste IP-Adresse zuweisen, müssen Sie eine IP-Adresse angeben, mit der der Computer kommunizieren kann.

## **Hinweis**

• Informationen zu den Firewalleinstellungen des Betriebssystems oder der Sicherheitssoftware erhalten Sie in der Bedienungsanleitung des Computers oder der Software bzw. beim Hersteller.

# **Sicherstellen optimaler Druckergebnisse**

- **[Tintentipps](#page-356-0)**
- **[Drucktipps](#page-358-0)**
- **[Überprüfen Sie die Papiereinstellungen vor dem Drucken](#page-359-0)**
- **[Legen Sie die Papierinformationen für die Kassette nach dem Einlegen des](#page-360-0) [Papiers fest](#page-360-0)**
- **[Abbrechen eines Druckauftrags](#page-361-0)**
- **[Wahren hoher Druckqualität](#page-362-0)**
- **[Transportieren Ihres Druckers](#page-363-0)**

# <span id="page-356-0"></span>**Tintentipps**

## **Wie wird Tinte für andere Vorgänge als das Drucken verwendet?**

Tinte kann auch für andere Vorgänge als das Drucken verwendet werden.

Wenn Sie den Canon-Drucker nach der Installation der im Lieferumfang enthaltenen Tintenpatronen zum ersten Mal verwenden, verbraucht der Drucker zur Druckvorbereitung eine geringe Menge Tinte, da die Druckkopfdüsen mit Tinte gefüllt werden. Aus diesem Grund ist die Anzahl der Seiten, die mit den ersten Tintenpatronen bedruckt werden kann, geringer als bei den folgenden Tintenpatronen.

Die in den Broschüren und auf den Websites beschriebenen Druckkosten basieren nicht auf den Verbrauchsdaten der ersten Tintenpatrone, sondern auf denen der folgenden Tintenpatrone.

Gelegentlich wird Tinte zur Aufrechterhaltung der optimalen Druckqualität verbraucht.

Zur Aufrechterhaltung der Druckerleistung führt der Canon-Drucker je nach Zustand automatisch die erforderlichen Reinigungsvorgänge durch. Bei der Durchführung der Reinigung verbraucht der Drucker eine geringe Menge Tinte. In diesem Fall werden möglicherweise alle Farbtinten verwendet.

#### **[Reinigungsfunktion]**

Die Reinigungsfunktion hilft dem Drucker dabei, Luftblasen bzw. Tinte aus den Düsen zu saugen und verhindert somit eine Verschlechterung der Druckqualität oder das Verstopfen der Düsen.

## **Wird für den Schwarzweiß-Druck auch Farbtinte benötigt?**

Abhängig vom Typ des Druckpapiers und den Einstellungen des Druckertreibers kann auch beim Schwarzweiß-Druck andere Tinte als schwarze Tinte verwendet werden. Daher kann auch für den Schwarzweiß-Druck farbige Tinte verbraucht werden.

# **Warum verfügt das Gerät über zwei Tintenpatronen für schwarze Tinte?**

Es gibt zwei Arten schwarzer Tinte im Gerät: Farbstofftinte (BK) und Pigmenttinte (PGBK).

Die Farbstofftinte wird hauptsächlich zum Drucken von Fotos, Illustrationen usw., die Pigmenttinte hauptsächlich zum Drucken textbasierter Dokumente verwendet. Die beiden dienen jeweils verschiedenen Zwecken; wenn also eine davon aufgebraucht ist, wird statt dessen nicht die andere verwendet. Wenn eine aufgebraucht ist, ist ein Austausch der Tintenpatrone erforderlich.

Abhängig vom Typ des Druckpapiers und den Einstellungen des Druckertreibers werden diese beiden Tinten automatisch verwendet. Sie können die Verwendung dieser Tinten nicht selbst ändern.

## **Die Anzeige für Tintenbehälter informiert Sie, wenn die Tinte zur Neige geht.**

Das Innere von Tintenpatronen besteht aus (A) dem Teil, in dem Tinte aufbewahrt wird, und (B) dem Schwamm mit aufgesaugter Tinte.

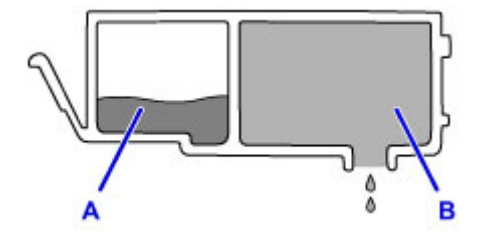

Wenn die Tinte in (A) fast aufgebraucht ist, blinkt die Anzeige für Tintenbehälter langsam, um Sie zu informieren, dass die Tinte zur Neige geht.

Wenn dann die Tinte in (B) aufgebraucht ist, blinkt die Anzeige für Tintenbehälter schnell, um Sie zu informieren, dass die Tintenpatrone ausgetauscht werden muss.

[Überprüfen des Tintenstands mit den Anzeigen für Tintenbehälter](#page-189-0)

# <span id="page-358-0"></span>**Drucktipps**

# **Überprüfen Sie vor Beginn des Druckvorgangs den Zustand des Geräts!**

• Ist der Druckkopf funktionsfähig?

Wenn die Düsen des Druckkopfs verstopft sind, wird der Ausdruck blass und Papier verschwendet. Überprüfen Sie den Druckkopf, indem Sie das Düsentestmuster drucken.

- **[Wartungsverfahren](#page-193-0)**
- Ist das Innere des Geräts durch Tinte verschmiert?

Nach umfangreichen Druckaufträgen oder randlosem Druck kann der Papierweg mit Tinte verschmiert sein. Reinigen Sie das Innere Ihres Geräts mithilfe der [Bodenplattenreinigung](#page-219-0).

# **Kontrollieren Sie, ob das Papier richtig eingelegt ist!**

• Ist das Papier in der korrekten Ausrichtung eingelegt?

Legen Sie Papier MIT DER ZU BEDRUCKENDEN SEITE NACH UNTEN in die Kassette ein.

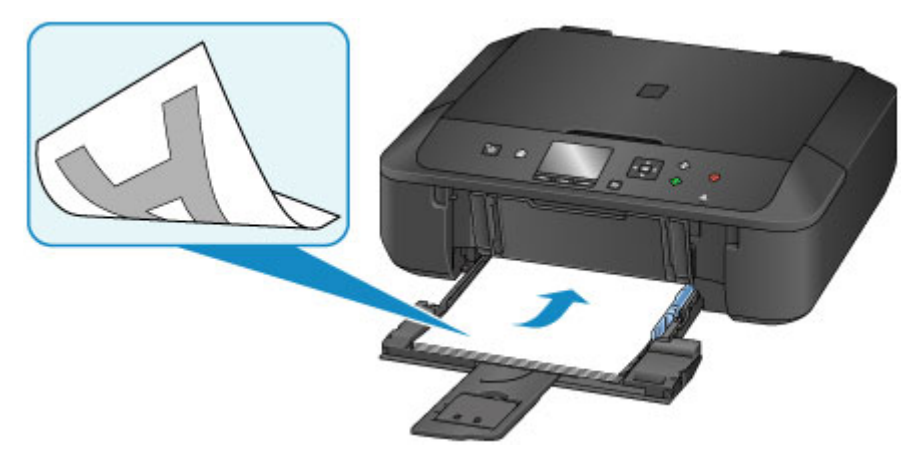

**[Einlegen von Papier](#page-162-0)** 

• Ist das Papier gewellt?

Gewelltes Papier kann zu einem Papierstau führen. Glätten Sie gewelltes Papier, und legen Sie es dann wieder ein.

"Legen Sie das Papier nach dem Glätten ein" unter [Papier ist verschmutzt/Bedruckte Oberfläche](#page-898-0) [ist verkratzt](#page-898-0)

# <span id="page-359-0"></span>**Überprüfen Sie die Papiereinstellungen vor dem Drucken**

Nehmen Sie die Papiereinstellungen vor dem Drucken auf dem Bedienfeld oder dem Computerbildschirm vor.

Es gibt verschiedene Papierarten: Papier mit einer speziellen Oberflächenbeschichtung für das Drucken von Fotos mit optimaler Qualität ebenso wie Papier für den Druck alltäglicher Dokumente.

Jeder Medientyp verfügt über bestimmte Voreinstellungen (z. B. zu Tintenverbrauch und -auftrag, Abstand von den Düsen usw.), damit beim Bedrucken des jeweiligen Medientyps eine optimale Bildqualität gewährleistet ist. Die falschen Papiereinstellungen können zu einer mangelhaften Qualität bei den Druckfarben oder Kratzern auf der Druckoberfläche führen.

Wenn der Ausdruck verschwommen ist oder ungleichmäßige Farben aufweist, erhöhen Sie die Einstellung für die Druckqualität, und starten Sie den Druckvorgang erneut.
## **Legen Sie die Papierinformationen für die Kassette nach dem Einlegen des Papiers fest**

Wenn Sie eine Kassette nach dem Einlegen des Papiers in das Gerät einsetzen, wird der Bildschirm zum Festlegen des Papiertyps und -formats angezeigt. Legen Sie die Papierinformationen für die Kassette gemäß dem Typ und Format des eingelegten Papiers fest.

Zur Vermeidung von Druckfehlern verfügt dieses Gerät über eine Funktion, mit der erkannt wird, ob die für das in die Kassette eingelegte Papier festgelegten Informationen mit den Papiereinstellungen übereinstimmen. Nehmen Sie die Papiereinstellungen vor dem Drucken gemäß den Papierinformationen für die Kassette vor. Wenn diese Funktion aktiviert ist, wird eine Fehlermeldung angezeigt, falls diese Einstellungen nicht übereinstimmen. Auf diese Weise werden Druckfehler vermieden. Falls diese Fehlermeldung anzeigt wird, überprüfen und korrigieren Sie die Papiereinstellungen.

Zeigen Sie den Bildschirm für die Papierinformationen auf dem Bedienfeld an, um die Papierinformationen für die Kassette zu überprüfen.

## **Abbrechen eines Druckauftrags**

## **Verwenden Sie niemals die Taste EIN (ON)!**

Wenn Sie während der Ausführung eines Druckauftrags die Taste **EIN (ON)** drücken, können die vom Computer weiterhin an das Gerät gesendeten Daten dazu führen, dass nach dem Wiedereinschalten kein Drucken mehr möglich ist.

Drücken Sie zum Abbrechen des Druckvorgangs die Taste **Stopp (Stop)**.

# **Wahren hoher Druckqualität**

Um jederzeit eine optimale Druckqualität sicherzustellen, müssen Sie verhindern, dass der Druckkopf eintrocknet und die Düsen verstopfen. Beachten Sie immer die folgenden Regeln für optimale Druckqualität.

### **Hinweis**

• Bei manchen Papierarten kann die Tinte verschwimmen, wenn Sie den Ausdruck mit einem Text- oder Kaltflächenmarker bearbeiten, oder verwischen, wenn Wasser oder Schweiß auf den Ausdruck gelangt.

## **Ziehen Sie das Netzkabel erst ab, nachdem der Drucker ausgeschaltet wurde!**

Beim Drücken der Taste **EIN (ON)** zum Ausschalten des Geräts wird der Druckkopf automatisch abgedeckt, um die Düsen vor dem Eintrocknen zu schützen. Wenn Sie den Netzstecker ziehen, bevor die **POWER**-Anzeige erloschen ist, wird der Druckkopf nicht ordnungsgemäß abgedeckt, und es besteht die Gefahr, dass der Druckkopf eintrocknet und die Düsen verstopfen.

Vergewissern Sie sich, dass die **POWER**-Anzeige nicht leuchtet, bevor Sie das Gerät durch [Herausziehen des Netzsteckers](#page-240-0) von der Steckdose trennen.

## **Drucken Sie von Zeit zu Zeit!**

Ebenso wie die Spitze eines Filzstifts trotz Abdeckkappe austrocknen und unbenutzbar werden kann, wenn der Stift längere Zeit nicht benutzt wird, ist es auch möglich, dass der Druckkopf eintrocknet oder die Düsen durch getrocknete Tinte verstopfen, wenn das Gerät selten in Gebrauch ist.

Wir empfehlen, das Gerät mindestens einmal im Monat zu benutzen.

# **Transportieren Ihres Druckers**

Beim Transportieren des Geräts aufgrund eines Umzugs oder einer Reparatur sollte Folgendes beachtet werden.

### **Wichtig**

- Verpacken Sie das Gerät für den sicheren Transport mit nach unten weisendem Boden und ausreichend Schutzmaterial in einem stabilen Karton.
- Lassen Sie Druckkopf und Tintenpatrone im Gerät, und drücken Sie die Taste **EIN (ON)**, um das Gerät auszuschalten. Auf diese Weise wird der Druckkopf im Gerät automatisch abgedeckt und vor dem Eintrocknen geschützt.
- Nach dem Verpacken darf der Karton mit dem Gerät weder gekippt noch auf den Kopf oder auf die Seite gestellt werden. Andernfalls könnte während des Transports Tinte austreten und das Gerät beschädigt werden.
- Wenn der Transport des Geräts über eine Spedition erfolgt, beschriften Sie den Karton mit "OBEN", damit das Gerät mit nach unten weisendem Boden transportiert wird. Beschriften Sie den Karton ebenfalls mit "VORSICHT, ZERBRECHLICH".

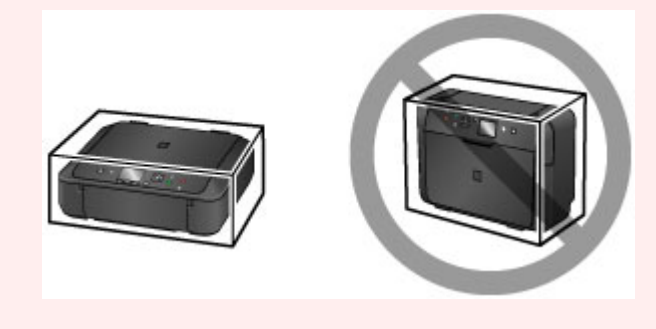

- 1. Schalten Sie das Gerät aus.
- 2. Vergewissern Sie sich, dass die **POWER**-Anzeige aus ist, und [ziehen Sie den Netzstecker](#page-240-0) des Druckers heraus.

### **Wichtig**

- Trennen Sie das Gerät nicht von der Stromversorgung, während die **POWER**-Anzeige leuchtet oder blinkt, da dies zu Fehlfunktionen oder einer Beschädigung des Geräts führen kann, wodurch unter Umständen keine Druckvorgänge mehr auf dem Gerät ausgeführt werden können.
- 3. Ziehen Sie die Papierausgabestütze heraus, und schließen Sie das Papierausgabefach.
- 4. Schieben Sie die Verlängerung des Ausgabefachs und die Papierstütze hinein. Schließen Sie dann die vordere Abdeckung.
- 5. Ziehen Sie erst das Druckerkabel aus dem Computer und aus dem Gerät und ziehen Sie dann den Netzstecker aus dem Gerät.
- 6. Sichern Sie alle Abdeckungen des Geräts mit Klebeband, damit sie sich während des Transports nicht öffnen. Verpacken Sie das Gerät anschließend in einem Plastikbeutel.

7. Polstern Sie das Gerät mit Schutzmaterial, wenn Sie das Gerät im Karton verpacken.

# **Rechtliche Einschränkungen beim Scannen/Kopieren**

Das Kopieren, Scannen, Drucken oder Verwenden von Reproduktionen der im Folgenden aufgeführten Dokumente kann illegal sein.

Die hier aufgeführte Liste erhebt keinen Anspruch auf Vollständigkeit. Lassen Sie sich im Zweifelsfall rechtlich beraten.

- Banknoten
- Zahlungsanweisungen
- Einlagenzertifikate
- Briefmarken (entwertet oder postfrisch)
- Ausweispapiere
- Musterungs- und Einberufungsbescheide
- Behördenschecks und -wechsel
- Fahrzeugpapiere
- Reiseschecks
- Essensmarken
- Reisepässe
- Aufenthaltsgenehmigungen
- Steuer- und Gebührenmarken (entwertet oder nicht)
- Anleihescheine und andere Schuldverschreibungen
- Aktienzertifikate
- Urheberrechtlich geschützte Werke/Kunstwerke (sofern keine Erlaubnis des Rechteinhabers vorliegt)

# **Technische Daten**

# **Allgemeine technische Daten**

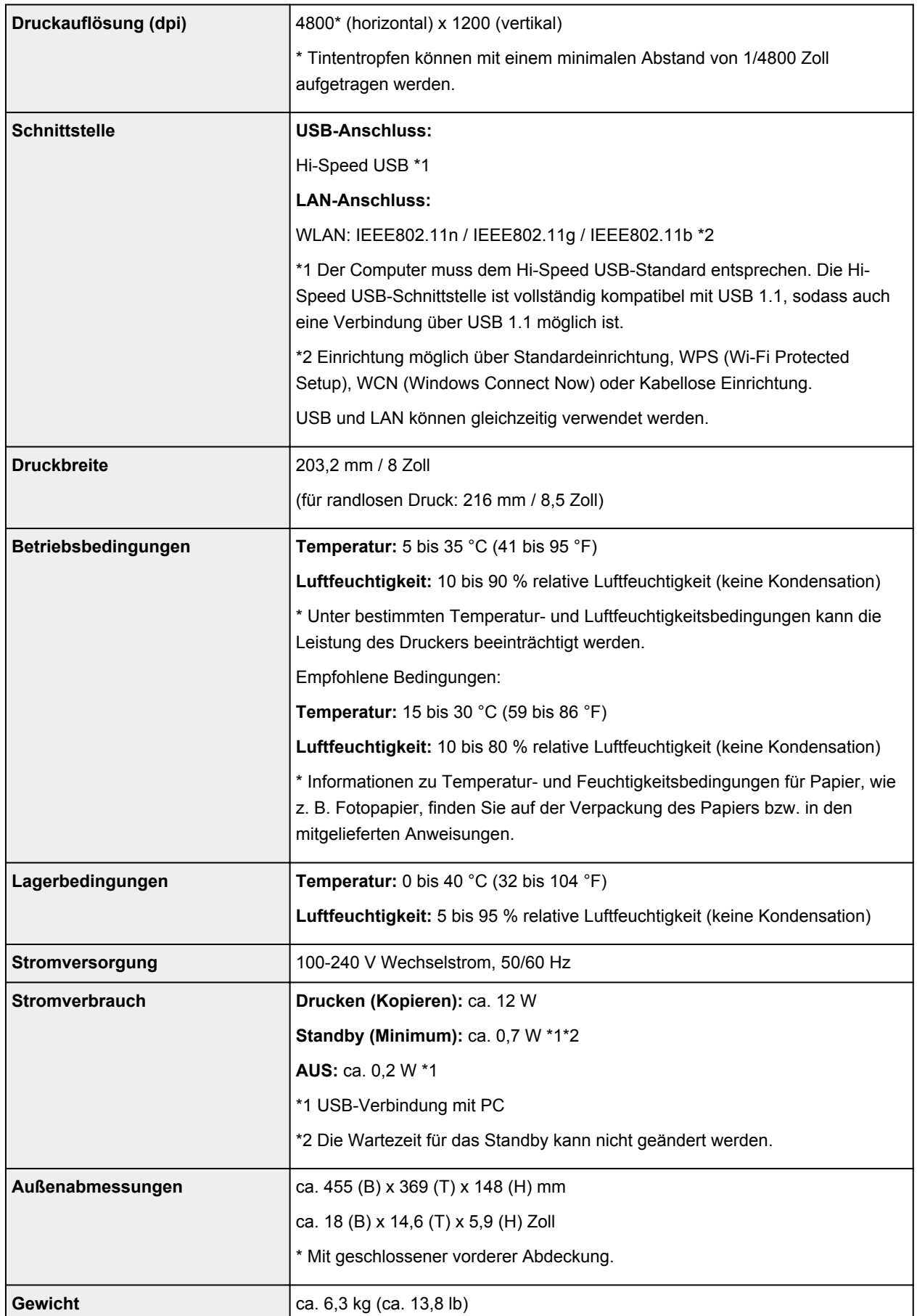

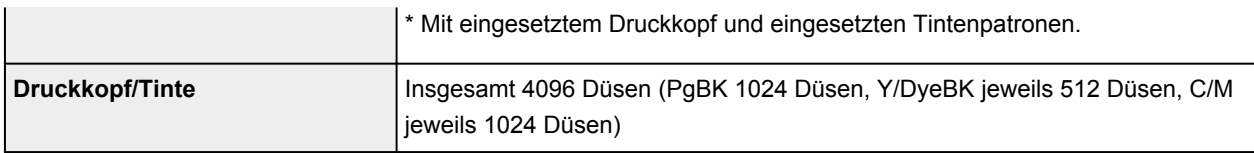

## **Technische Daten für Kopiervorgänge**

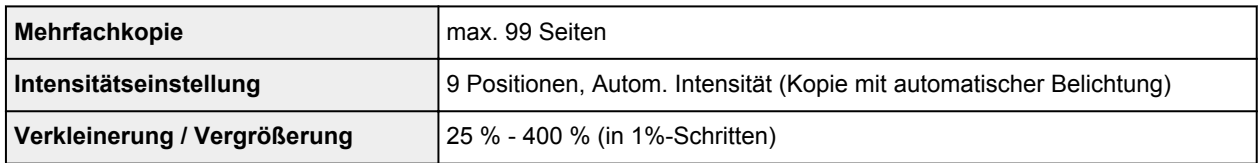

## **Technische Daten für Scanvorgänge**

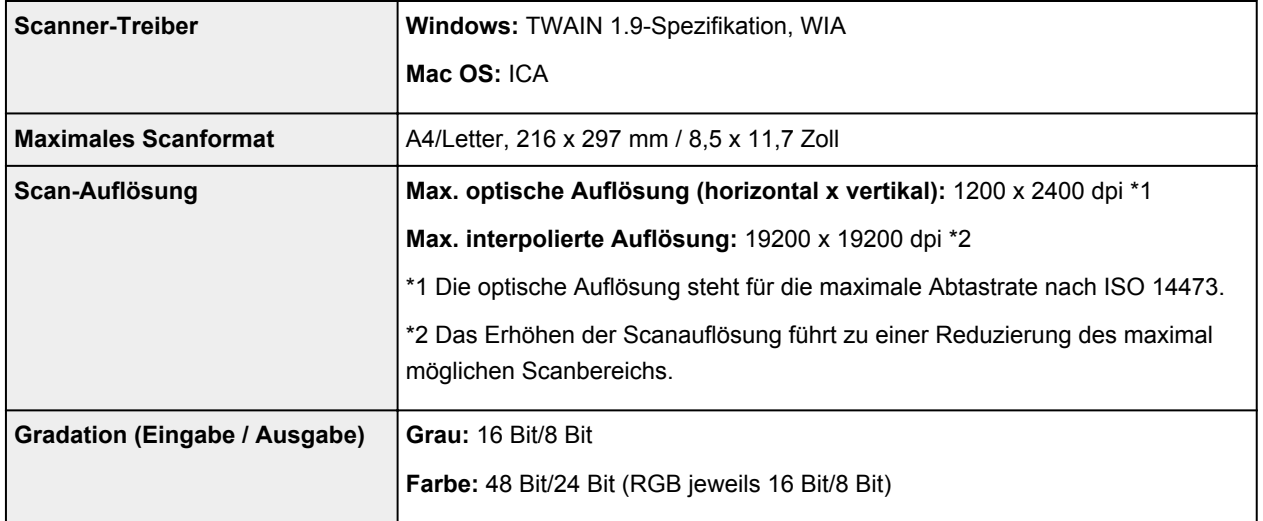

## **Technische Daten für das Netzwerk**

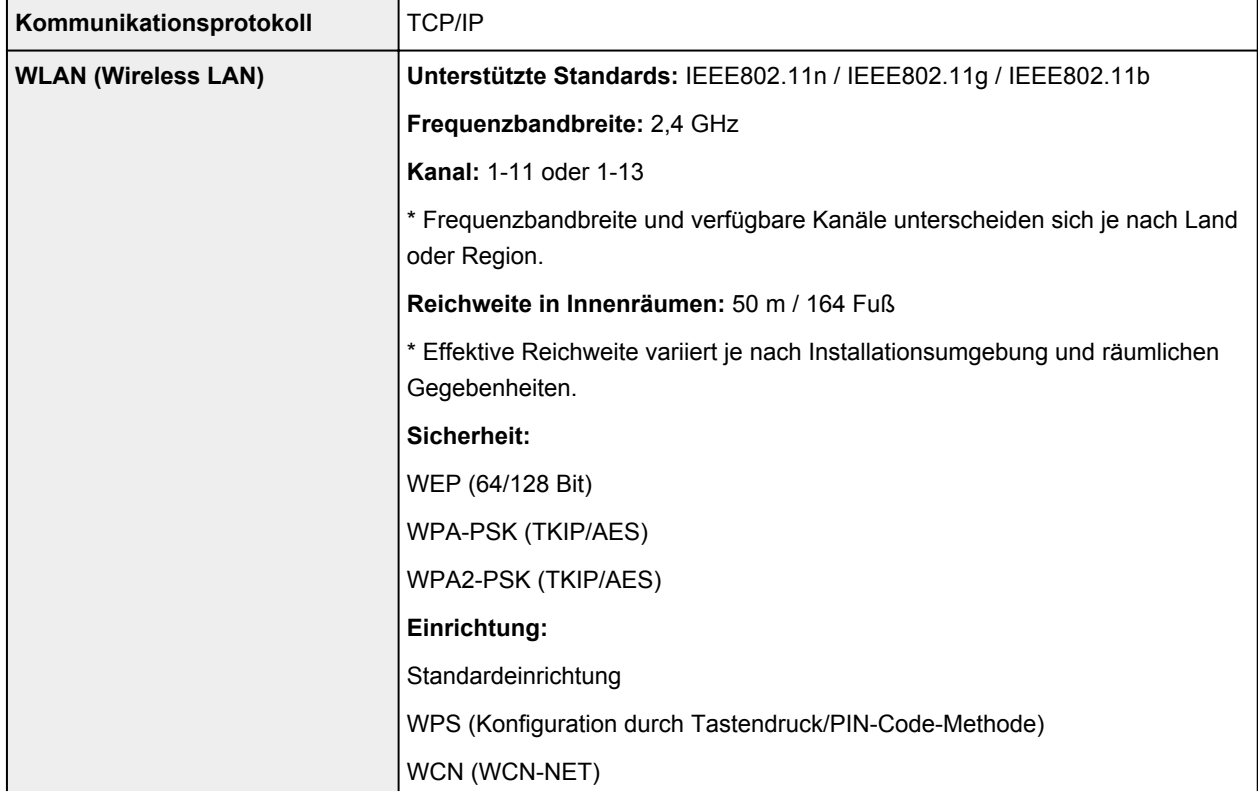

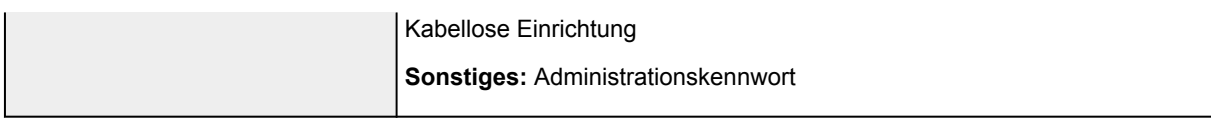

## **Mindestsystemanforderungen**

Entspricht bei höheren Werten den Voraussetzungen für das Betriebssystem.

### **Windows**

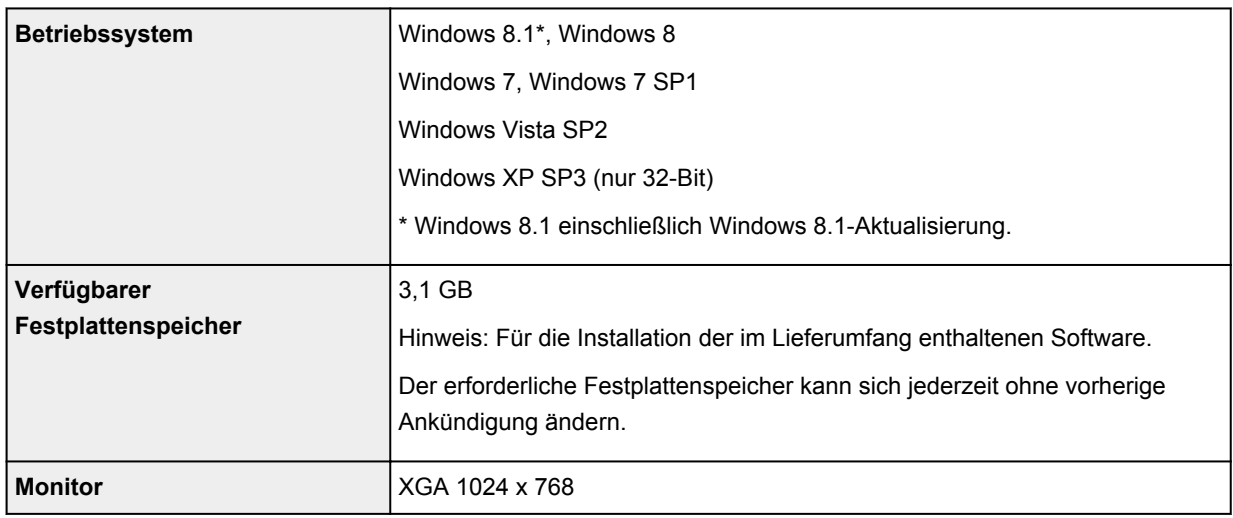

#### **Mac OS**

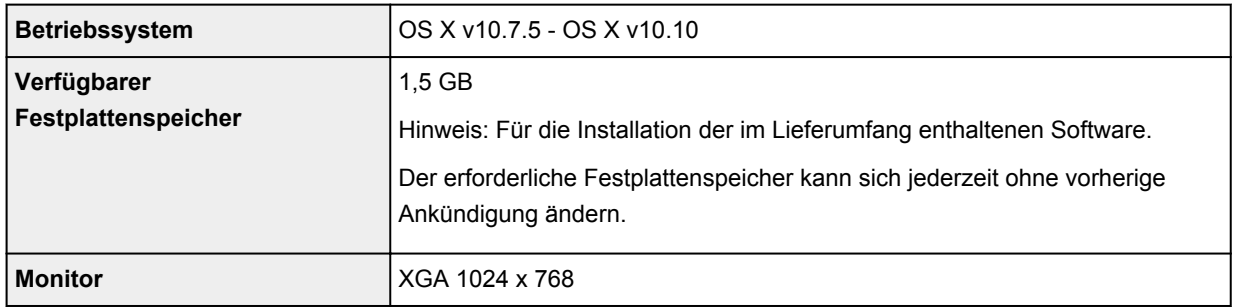

#### **Andere unterstützte Betriebssysteme**

Einige Funktionen sind möglicherweise nicht bei jedem Betriebssystem verfügbar. Weitere Informationen zum Betrieb mit iOS, Android und Windows RT finden Sie auf der Website von Canon.

### **Funktion zum mobilen Drucken**

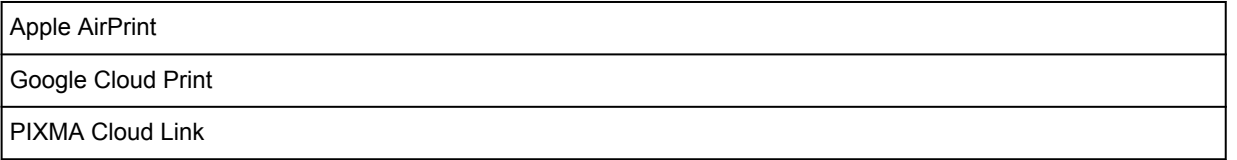

- Um Easy-WebPrint EX und alle *Online-Handbuch* zu verwenden, benötigen Sie eine Internetverbindung.
- Windows: Der Betrieb kann nur auf einem Computer mit vorinstalliertem Windows 8.1, Windows 8, Windows 7, Windows Vista oder Windows XP garantiert werden.
- Windows: Während der Softwareinstallation ist ein CD-ROM-Laufwerk oder eine Internetverbindung erforderlich.
- Windows: Internet Explorer 8, 9, 10 oder 11 ist für die Installation von Easy-WebPrint EX erforderlich.
- Windows: Einige Funktionen für Windows Media Center sind möglicherweise nicht verfügbar.
- Windows: .NET Framework 4 oder 4.5 muss zur Verwendung der Windows-Software installiert sein.
- Windows: XPS Essentials Pack ist für das Drucken unter Windows XP erforderlich.
- Windows: Der TWAIN-Treiber (ScanGear) basiert auf der TWAIN 1.9-Spezifikation und erfordert den mit dem Betriebssystem gelieferten Datenquellen-Manager.
- Mac OS: Für Mac OS ist eine Internetverbindung während der Softwareinstallation erforderlich.
- Bei einer hausinternen Netzwerkumgebung muss der Anschluss 5222 offen sein. Informationen erhalten Sie beim Netzwerkadministrator.

Die Informationen in diesem Handbuch können sich jederzeit ohne vorherige Ankündigung ändern.

# **Info zu Papier**

- **[Verwendbare Medientypen](#page-371-0)**
	- **[Maximale Papierkapazität](#page-373-0)**
- **[Nicht verwendbare Medientypen](#page-375-0)**
- **[Druckbereich](#page-376-0)**
	- **[Druckbereich](#page-377-0)**
	- [Andere Formate als Letter, Legal, Umschläge](#page-378-0)
	- [Letter, Legal](#page-379-0)
	- [Umschläge](#page-380-0)

## <span id="page-371-0"></span>**Verwendbare Medientypen**

Optimale Druckergebnisse erhalten Sie mit für den Tintenstrahldruck geeignetem und dieses Gerät optimiertem Papier. Canon bietet eine Vielzahl von Papiertypen an, die sowohl für Dokumente als auch für Fotos und Abbildungen geeignet sind. Wir empfehlen, für den Ausdruck Ihrer wichtigen Fotos Originalpapier von Canon zu verwenden.

### **Medientypen**

### **Handelsübliches Papier**

- Normalpapier (einschließlich Recyclingpapier)
- Umschläge\*1
- T-Shirt-Transferfolie\*1

### **Originalpapier von Canon**

Die Artikelnummer des Originalpapiers von Canon wird in Klammern angegeben. Bitte beachten Sie die mit dem Papier gelieferten Informationen zur zu bedruckenden Seite und zur Handhabung des Papiers. Auf unserer Website finden Sie Informationen zu den Papierformaten, in denen Originalpapier von Canon verfügbar ist.

#### **Hinweis**

• Manche Originalpapiere von Canon sind möglicherweise nicht überall verfügbar. In manchen Ländern (z. B. in den USA) ist das Papier nicht mit der Artikelnummer ausgezeichnet. Richten Sie sich in diesem Fall beim Kauf nach der Bezeichnung des Papiers.

#### **Papier für den Druck von Dokumenten:**

- Canon Red Label Superior <WOP111>
- Canon Océ Office Colour Paper <SAT213>

#### **Papier für den Fotodruck:**

- Professional Fotopapier Platin <PT-101>
- Fotoglanzpapier für den alltäglichen Einsatz <GP-501/GP-601>
- Fotoglanzpapier <GP-601>
- Fotoglanzpapier Plus II <PP-201>
- Professional Fotopapier Hochgl. <LU-101>
- Photo Papier Plus,Seiden-Glanz <SG-201>
- Fotopapier Matt <MP-101>

#### **Papier für den Druck repräsentativer Dokumente:**

• Hochauflösendes Papier <HR-101N>\*1

\*1 Das Bedrucken dieses Papiers über das Bedienfeld oder von einem (WLAN)-kompatiblen PictBridge Gerät wird nicht unterstützt.

- **M** [Maximale Papierkapazität](#page-373-0)
- **N** [Papiereinstellungen im Druckertreiber und im Drucker \(Medientyp\)](#page-392-0) (Windows)
- **Papiereinstellungen im Druckertreiber und im Drucker (Medientyp) (Mac OS)**

#### **Hinweis**

• Beim Drucken von Fotos, die auf einem PictBridge (WLAN) -kompatiblen Gerät gespeichert sind, müssen das Seitenformat und der Medientyp angegeben werden.

**[Drucken von Digitalkamera](#page-576-0)** 

### **Seitenformate**

Das Gerät ermöglicht die Verwendung der im Folgenden angegebenen Seitenformate.

#### **Hinweis**

- Das Drucken auf folgenden Seitenformaten über das Bedienfeld oder von einem (WLAN) kompatiblen PictBridge Gerät wird nicht unterstützt.
	- Legal und Umschläge

#### **Standardformate:**

- Letter
- Legal
- A5
- A4
- B5
- 10 x 15 cm (4 x 6 Zoll)
- 13 x 18 cm (5 x 7 Zoll)
- 20 x 25 cm (8 x 10 Zoll)
- Umschlag DL
- Umschlag #10

#### **Nicht standardisierte Formate:**

Sie können auch auf Papier drucken, das keinem Standardformat entspricht, solange die folgenden Mindest- und Maximalmaße eingehalten werden.

- Mindestgröße: 89,0 x 127,0 mm (3,50 x 5,00 Zoll)
- Maximalgröße: 215,9 x 355,6 mm (8,50 x 14,00 Zoll)

## **Papiergewicht**

Sie können Papier in folgenden Gewichtsbereichen verwenden.

• 64 bis 105 g /m<sup>2</sup> (17 bis 28 lb) (bei Normalpapier, ausgenommen Originalpapier von Canon)

Verwenden Sie kein leichteres oder schwereres Papier (es sei denn, es handelt sich um Originalpapier von Canon), da dies zu einem Papierstau im Gerät führen kann.

### **Hinweise zur Lagerung von Papier**

- Nehmen Sie die benötigte Anzahl an Blättern kurz vor dem Drucken aus der Verpackung.
- Um ein Verwellen des Papiers zu vermeiden, sollten Sie nach Abschluss des Druckens/Kopierens das nicht verwendete Papier wieder in die Verpackung legen und diese auf einer ebenen Fläche lagern. Die Verpackung sollte vor übermäßiger Hitze und Feuchtigkeit sowie vor direkter Sonneneinstrahlung geschützt werden.

## <span id="page-373-0"></span>**Maximale Papierkapazität**

## **Handelsübliches Papier**

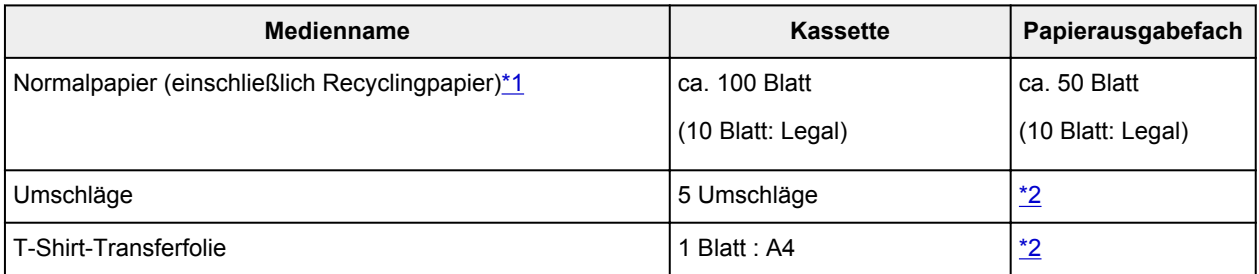

## **Originalpapier von Canon**

### **Hinweis**

• Wir empfehlen, die bedruckten Seiten vor dem nächsten Druckvorgang aus dem Papierausgabefach zu entnehmen, um ein Verwischen und Verfärbe zu vermeiden (Canon Red Label Superior <WOP111>, Canon Océ Office Colour Paper <SAT213> und Hochauflösendes Papier <HR-101N> sind hiervon ausgenommen).

#### **Papier für den Druck von Dokumenten:**

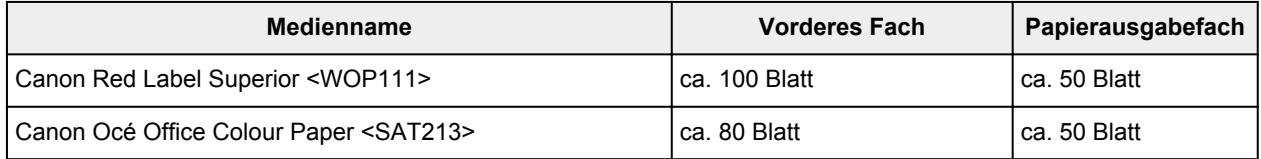

#### **Papier für den Fotodruck:**

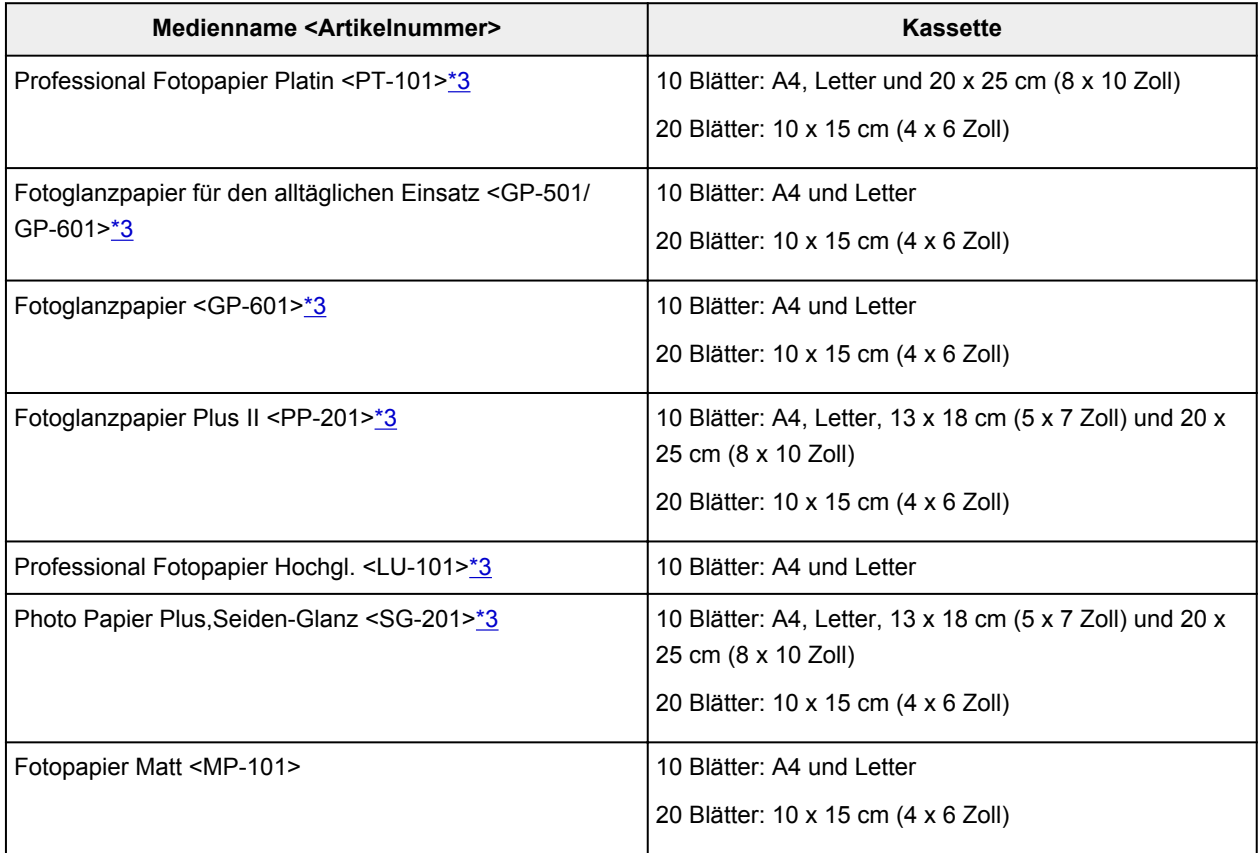

#### <span id="page-374-0"></span>**Papier für den Druck repräsentativer Dokumente:**

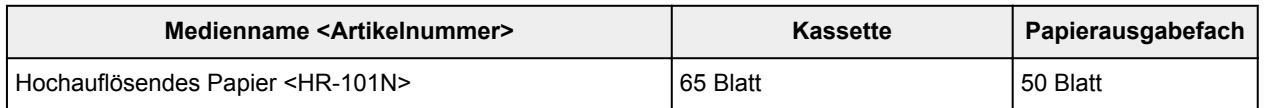

\*1 Bei manchen Papiertypen kann es bei ungünstigen Umgebungsbedingungen (sehr hohe oder sehr niedrige Temperatur oder Luftfeuchtigkeit) auch bei Einhaltung der maximalen Kapazität des hinteren Fachs vorkommen, dass das Papier nicht ordnungsgemäß eingezogen wird. Reduzieren Sie die Anzahl der eingelegten Blätter in diesem Fall auf weniger als die Hälfte.

\*2 Wir empfehlen, das bedruckte Papier oder den bedruckten Umschlag vor dem nächsten Druckvorgang aus dem Papierausgabefach zu entnehmen, um ein Verwischen und Verfärben zu vermeiden.

\*3 Wenn Sie mehrere Blätter dieses Papiers in das hintere Fach einlegen, können beim Einzug Spuren auf der zu bedruckenden Seite entstehen. Auch kann es vorkommen, dass das Papier nicht einwandfrei eingezogen wird. Führen Sie die Blätter in diesem Fall einzeln zu.

## <span id="page-375-0"></span>**Nicht verwendbare Medientypen**

Verwenden Sie kein Papier, das die folgenden Eigenschaften aufweist. Der Gebrauch dieser Papiersorten führt nicht nur zu unbefriedigenden Ergebnissen, sondern kann auch Papierstaus oder Fehlfunktionen des Geräts verursachen.

- Gefaltetes, welliges oder zerknittertes Papier
- Feuchtes Papier
- Zu dünnes Papier (Papiergewicht unter 64 g /m<sup>2</sup> (17 lb))
- Zu dickes Papier (Papier mit einem Papiergewicht über 105 g /m<sup>2</sup> (28 lb), mit Ausnahme von Originalpapier von Canon)
- Beim Drucken auf Papier mit kleinerem Format als A5: Auf dieses Format beschnittene Normalpapier und Blätter von Notizblöcken
- Ansichtskarten
- Postkarten mit aufgeklebten Fotos oder Aufklebern
- Umschläge mit doppelter Klappe
- Umschläge mit geprägter oder kaschierter Oberfläche
- Umschläge, bei denen die gummierte Klappe bereits befeuchtet ist und klebt
- Gelochtes Papier jeglicher Art
- Nicht rechteckiges Papier
- Geheftetes oder zusammengeklebtes Papier
- Papier mit Klebstoff
- Papier mit Glitter oder anderen Verzierungen

# <span id="page-376-0"></span>**Druckbereich**

- **[Druckbereich](#page-377-0)**
- **[Andere Formate als Letter, Legal, Umschläge](#page-378-0)**
- **[Letter, Legal](#page-379-0)**
- **[Umschläge](#page-380-0)**

# <span id="page-377-0"></span>**Druckbereich**

Um eine optimale Druckqualität auf dem Gerät zu gewährleisten, wird an den Rändern aller Druckmedien ein gewisser Bereich freigelassen. Der tatsächlich bedruckbare Bereich befindet sich innerhalb dieser Ränder.

Empfohlener Druckbereich **[2001]** : Canon empfiehlt, innerhalb dieses Bereichs zu drucken.

Bedruckbarer Bereich **[200]**: Der Bereich, in dem das Drucken möglich ist. Das Drucken in diesem Bereich kann jedoch die Druckqualität oder die Genauigkeit der Papierzufuhr beeinträchtigen.

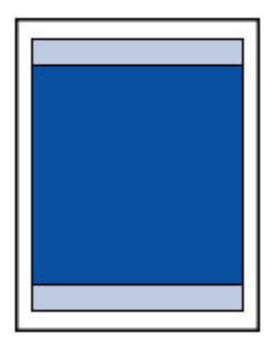

### **Hinweis**

- Bei Verwendung des automatischen Duplexdrucks und des zweiseitigen Kopierens ist der bedruckbare Bereich am oberen Rand um 2 mm (0,08 Zoll) kleiner.
- Beim randlosen Kopieren oder Drucken von einem gedruckten Foto wählen Sie **Erweiterte Kopienanzahl (Extended copy amount)** unter **Druckeinstellungen (Print settings)** von **Geräteeinstellungen (Device settings)** aus, um die Größe des Bildbereichs festzulegen, der über das Papier hinausragt.

#### **[Druckeinstellungen](#page-257-0)**

- Durch Auswahl der Option zum randlosen Drucken können Sie Ausdrucke ohne Ränder erstellen.
- Bei der Ausführung des randlosen Druckens kann es zu minimalen Beschneidungen an den Kanten kommen, da das gedruckte Bild vergrößert wird, damit es die gesamte Seite ausfüllt.
- Verwenden Sie folgendes Papier für den randlosen Druck:
	- Professional Fotopapier Platin <PT-101>
	- Fotoglanzpapier für den alltäglichen Einsatz <GP-501/GP-601>
	- Fotoglanzpapier <GP-601>
	- Fotoglanzpapier Plus II <PP-201>
	- Professional Fotopapier Hochgl. <LU-101>
	- Photo Papier Plus,Seiden-Glanz <SG-201>
	- Fotopapier Matt <MP-101>

Randloses Drucken auf anderen Papiersorten kann die Druckqualität erheblich verringern und/oder zu Ausdrucken mit veränderten Farbtönen führen.

Randloses Drucken auf Normalpapier führt möglicherweise zu Ausdrucken mit geringerer Qualität. Verwenden Sie es nur für Testdrucke. Das randlose Drucken auf Normalpapier über das Bedienfeld oder ein PictBridge (WLAN)-kompatibles Gerät wird nicht unterstützt.

- Randloser Druck steht bei Papier der Formate Legal, A5 oder B5 sowie bei Umschlägen nicht zur Verfügung.
- Je nach Papiertyp kann durch das randlose Drucken die Druckqualität an den oberen und unteren Kanten des Papiers abnehmen, oder diese Teile werden verschmiert.

# <span id="page-378-0"></span>**Andere Formate als Letter, Legal, Umschläge**

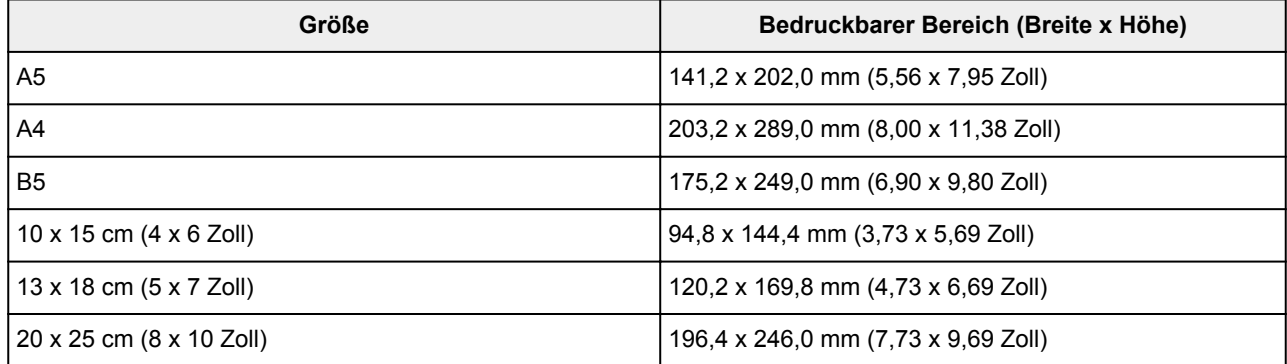

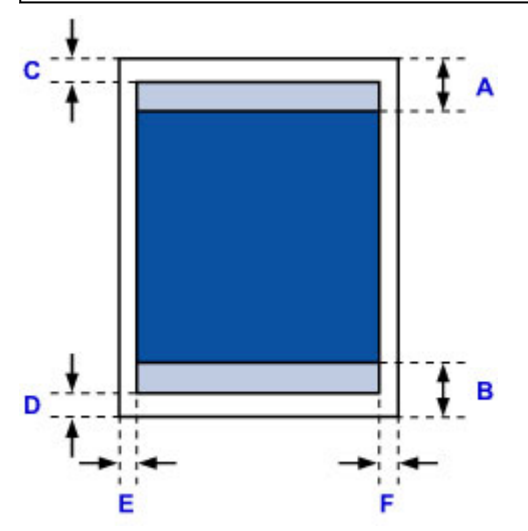

**Empfohlener Druckbereich** 

- A: 43,3 mm (1,70 Zoll)
- B: 37,4 mm (1,47 Zoll)

Bedruckbarer Bereich

C: 3,0 mm (0,12 Zoll)

D: 5,0 mm (0,20 Zoll)

E: 3,4 mm (0,13 Zoll)

F: 3,4 mm (0,13 Zoll)

# <span id="page-379-0"></span>**Letter, Legal**

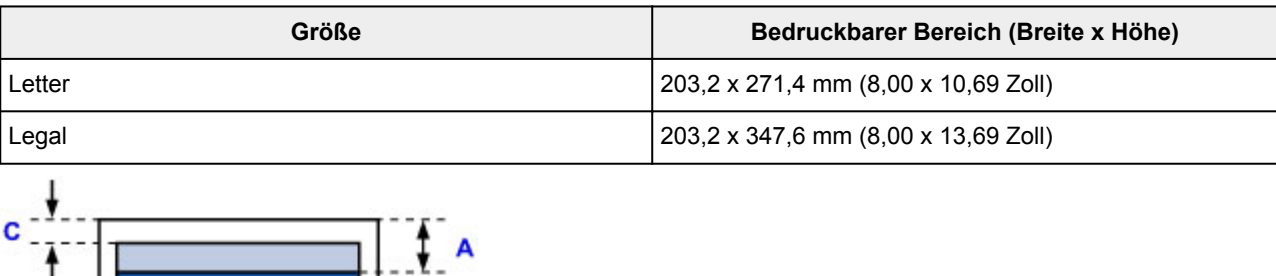

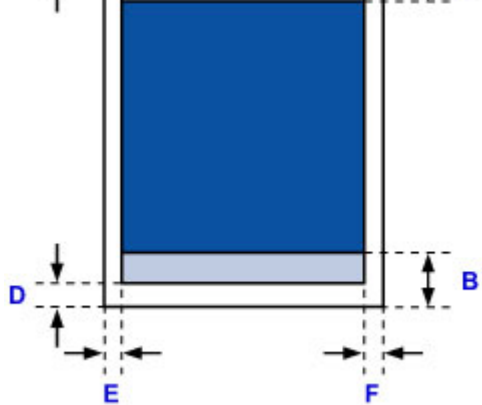

**Empfohlener Druckbereich** 

A: 43,3 mm (1,70 Zoll)

B: 37,4 mm (1,47 Zoll)

Bedruckbarer Bereich

- C: 3,0 mm (0,12 Zoll)
- D: 5,0 mm (0,20 Zoll)
- E: 6,4 mm (0,25 Zoll)
- F: 6,3 mm (0,25 Zoll)

# <span id="page-380-0"></span>**Umschläge**

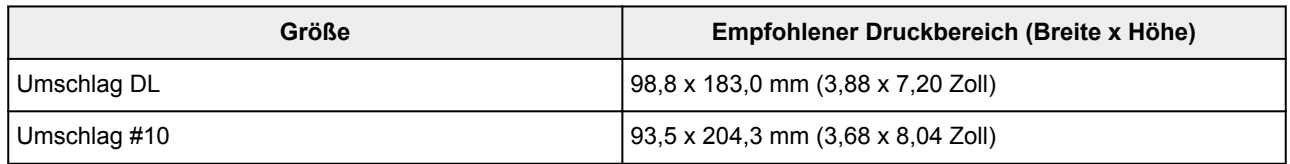

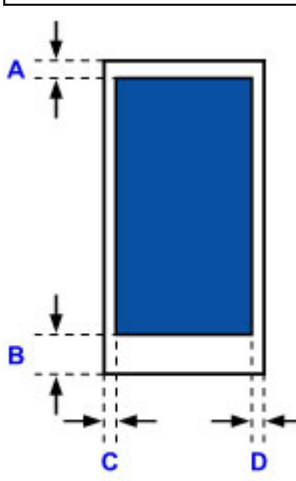

**Empfohlener Druckbereich** 

A: 8,0 mm (0,31 Zoll)

B: 29,0 mm (1,14 Zoll)

C: 5,6 mm (0,22 Zoll)

D: 5,6 mm (0,22 Zoll)

## <span id="page-381-0"></span>**Administratorkennwort**

Je nach verwendetem Drucker ist das Administratorkennwort für den Drucker zum Zeitpunkt des Kaufs festgelegt.

Das Kennwort ist entweder "canon" oder die Seriennummer des Druckers, wenn diese angegeben ist.

#### **Modell, dessen Administratorkennwort als "canon" festgelegt ist:**

• Das Administratorkennwort ist für die unten angegebenen Modelle als "canon" festgelegt.

MG7500 series, MG6700 series, MG6600 series, MG5600 series

MG2900 series, MX490 series, MB5300 series, MB5000 series

MB2300 series, MB2000 series, E480 series, E460 series

iP110 series, iB4000 series, PRO-100S series, PRO-10S series

- Zum Zeitpunkt des Kaufs ist für die oben genannten Modelle der Benutzername "ADMIN" festgelegt.
- Bei der Änderung des Kennworts gelten die folgenden Zeichenbeschränkungen:
	- Das festgelegte Kennwort kann zwischen 0 und 32 Zeichen umfassen.
	- Für die Eingabe sind nur alphanumerische Einzelbyte-Zeichen zulässig.
	- Aus Sicherheitsgründen empfehlen wir Ihnen, mindestens 6 alphanumerische Zeichen zu verwenden.

#### **Modell, dessen Seriennummer als Administratorkennwort verwendet wird:**

• Für andere als die oben genannten Modelle wird die Seriennummer des Druckers als Administratorkennwort verwendet.

**N[Ort der Seriennummer](#page-384-0)** 

- Bei der Änderung des Kennworts gelten die folgenden Zeichenbeschränkungen:
	- Legen Sie das Kennwort fest, das zwischen 4 und 32 Zeichen enthalten kann.
	- Für die Eingabe sind nur alphanumerische Einzelbyte-Zeichen zulässig.
	- Aus Sicherheitsgründen empfehlen wir Ihnen, mindestens 6 alphanumerische Zeichen zu verwenden.

### **Wichtig**

- Sie können das Kennwort über eines der unten genannten Tools ändern. (Einige Tools sind je nach verwendetem Drucker möglicherweise nicht verfügbar.)
	- Bedienfeld des Druckers
	- IJ Network Tool
	- Bildschirm zu Informationen des Druckers, der in einigen Versionen der Canon-Anwendungssoftware angezeigt wird
- Wenn das Kennwort bei der Freigabe des Druckers geändert wurde, und Sie das Kennwort nicht kennen, erkundigen Sie sich beim Administrator des Druckers, den Sie verwenden.
- Setzen Sie das Kennwort auf die Standardeinstellung zurück, indem Sie die Druckereinstellungen initialisieren.

Weitere Informationen zum Initialisieren des Druckers finden Sie, wenn Sie im Online-Handbuch Ihres Druckers nach "UG067" oder "UG505" suchen und die Anleitungen anzeigen.

# **Authentifizierung**

Geben Sie das Kennwort ein, wenn der Bildschirm Identifizierung angezeigt wird.

#### **M[Administratorkennwort](#page-381-0)**

Sie müssen, abhängig vom verwendeten Drucker, den Benutzernamen und das Kennwort eingeben. Weitere Informationen zum Benutzernamen finden Sie unter dem Link oben.

#### **Wichtig**

- Möglicherweise wird die Meldung angezeigt, dass die Identifizierungsinformationen nicht überprüft wurden, abhängig vom verwendeten Drucker.
- Wir empfehlen Ihnen, aus Sicherheitsgründen das Kennwort zu ändern.

### **Hinweis**

- Verwenden Sie eines der Betriebssysteme oder einen der Webbrowser unten, um **Remote UI** zu verwenden.
	- iOS Geräte:

Betriebssystem: iOS 6.1 oder höher

Browser: Standardbrowser des iOS-Geräts (Mobile Safari)

• Android-Geräte:

Betriebssystem: Android 2.3.3 oder höher

Browser: Standardbrowser des Android-Geräts (Browser oder Chrome)

• Mac OS-Geräte:

Betriebssystem: Mac OS X v.10.6 oder höher

Browser: Safari 5.1 oder höher

• Windows-Geräte:

Betriebssystem: Windows XP oder höher

Browser: Internet Explorer 8 oder höher / Google Chrome 38.0.2125.104m oder höher / Mozilla Firefox 33.0 oder höher

# <span id="page-384-0"></span>**Ort der Seriennummer**

Die Seriennummer des Druckers befindet sich auf dem Aufkleber am Drucker. Sie besteht aus 9 alphanumerischen Zeichen (vier Buchstaben gefolgt von fünf Ziffern).

Beispiel:

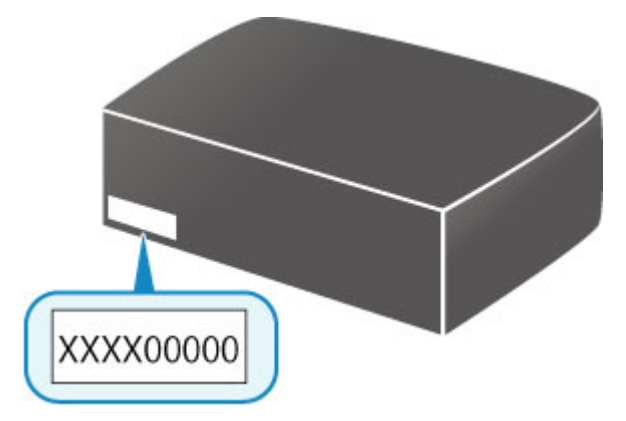

### **Hinweis**

- Die Seriennummer des Druckers befindet sich auf der Garantie.
- Abhängig vom verwendeten Drucker können Sie die Seriennummer überprüfen, indem Sie die Informationen zu den Netzwerkeinstellungen des Druckers ausdrucken. Weitere Informationen zum Drucken finden Sie, indem Sie im Online-Handbuch Ihres Druckers nach "NR044" suchen und die Anleitungen anzeigen.

# **Funktionsliste für jedes Modell**

Siehe unten, um die Modelle zu prüfen, für die Sie den Kartensteckplatz über ein Netzwerk verwenden/nicht verwenden können.

- **M** MG series
- MX series / MB series / E series / P series / iP series / iX series / iB series / PRO series

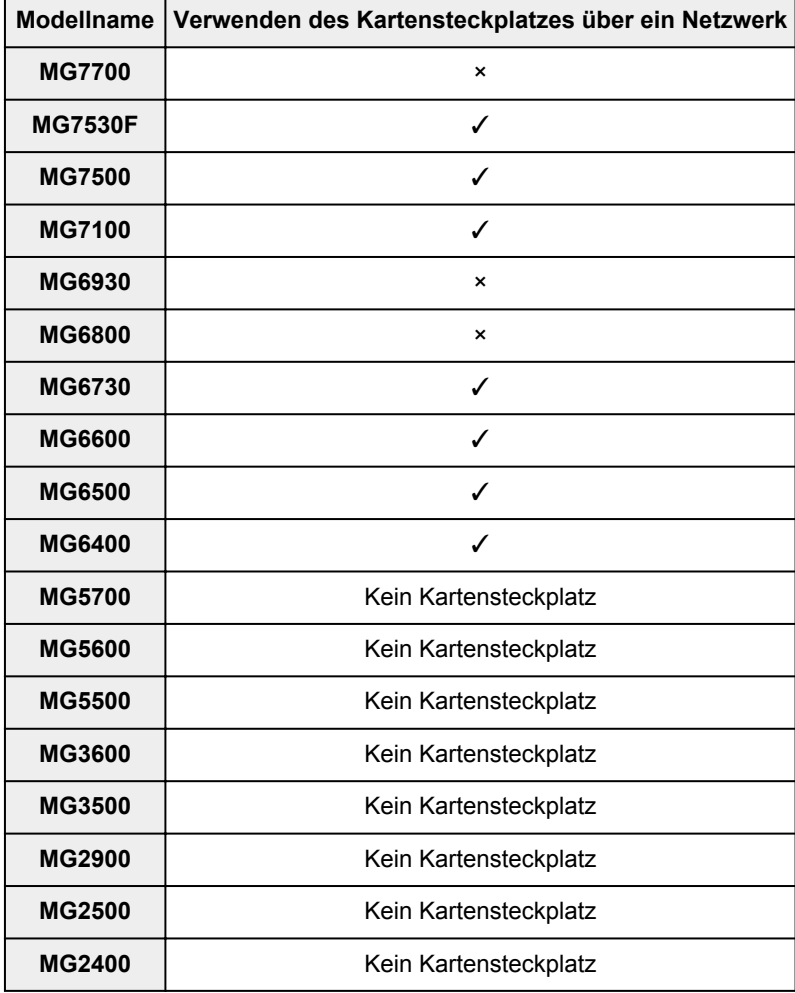

## **MG series**

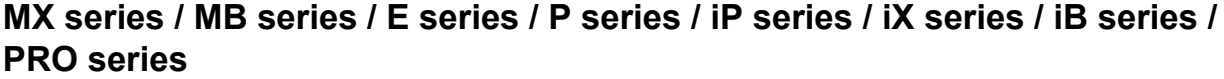

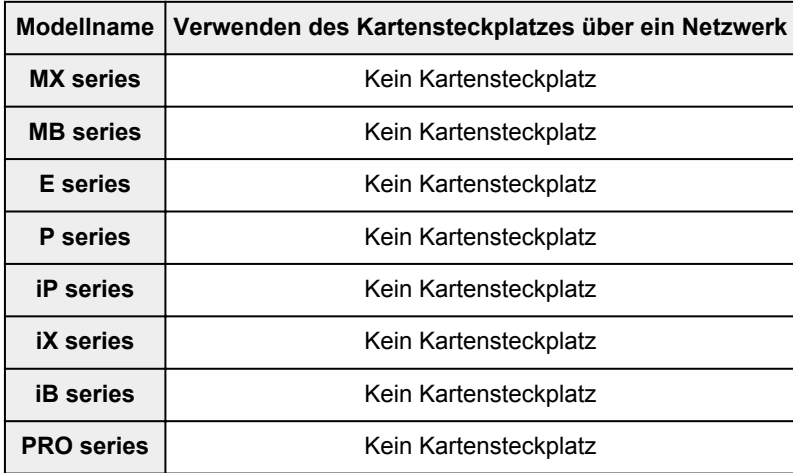

# **Drucken**

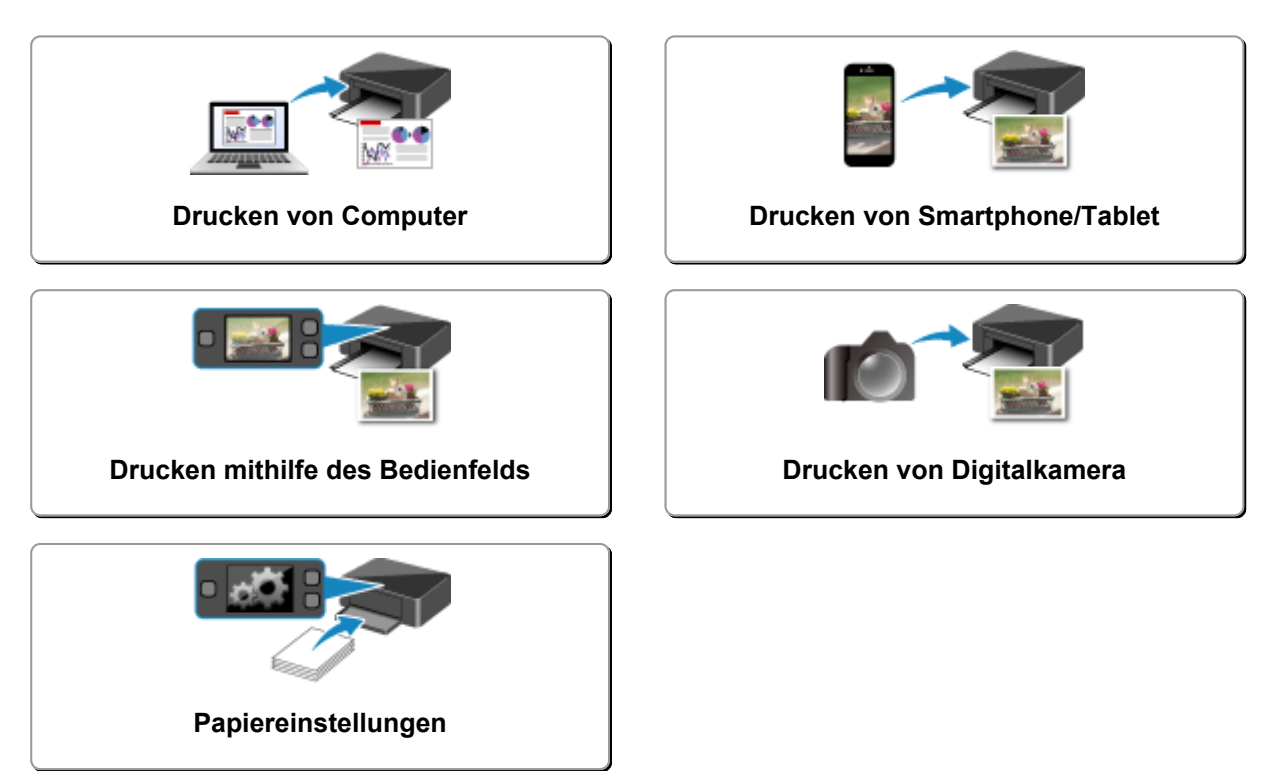

## <span id="page-387-0"></span>**Drucken von Computer**

- **[Drucken aus der Anwendungssoftware \(Windows-Druckertreiber\)](#page-388-0)**
- **Drucken aus der Anwendungssoftware (Mac OS-Druckertreiber)**
- **[Drucken mit Canon-Anwendungssoftware](#page-538-0)**
- **[Drucken mittels eines Web-Service](#page-540-0)**
- **[Drucken von einem für AirPrint aktivierten Drucker mit Mac](#page-554-0)**

## <span id="page-388-0"></span>**Drucken aus der Anwendungssoftware (Windows-Druckertreiber)**

- **[Drucken mit einfacher Installation](#page-389-0) UGrundlagen**
- **[Verschiedene Druckmethoden](#page-395-0)**
- **[Ändern der Druckqualität und Korrigieren der Bilddaten](#page-442-0)**
- **[Überblick über den Druckertreiber](#page-473-0)**
- **[Beschreibung des Druckertreibers](#page-483-0)**
- **[Aktualisieren der MP Drivers](#page-533-0)**

## <span id="page-389-0"></span>**Drucken mit einfacher Installation**

In diesem Abschnitt wird die einfache Vorgehensweise zum Festlegen der Einstellungen auf der Registerkarte **[Schnelleinrichtung](#page-484-0) (Quick Setup)** beschrieben. Diese ermöglichen Ihnen das richtige Drucken mit diesem Drucker.

- 1. [Überprüfen Sie, ob der Drucker](#page-236-0) eingeschaltet ist.
- 2. [Laden Sie Papier](#page-162-0) in den Drucker.
- 3. Öffnen des [Druckertreiber-Setup-Fensters](#page-475-0)
- 4. Auswählen eines häufig verwendeten Profils

Wählen Sie unter **Häufig verwendete Einstellungen (Commonly Used Settings)** auf der Registerkarte **Schnelleinrichtung (Quick Setup)** ein für den jeweiligen Zweck geeignetes Druckprofil. Wenn Sie ein Druckprofil auswählen, werden für die Einstellungen **Zusätzliche Funktionen (Additional Features)**, **Medientyp (Media Type)** und **Druckerpapierformat (Printer Paper Size)** automatisch vordefinierte Werte konfiguriert.

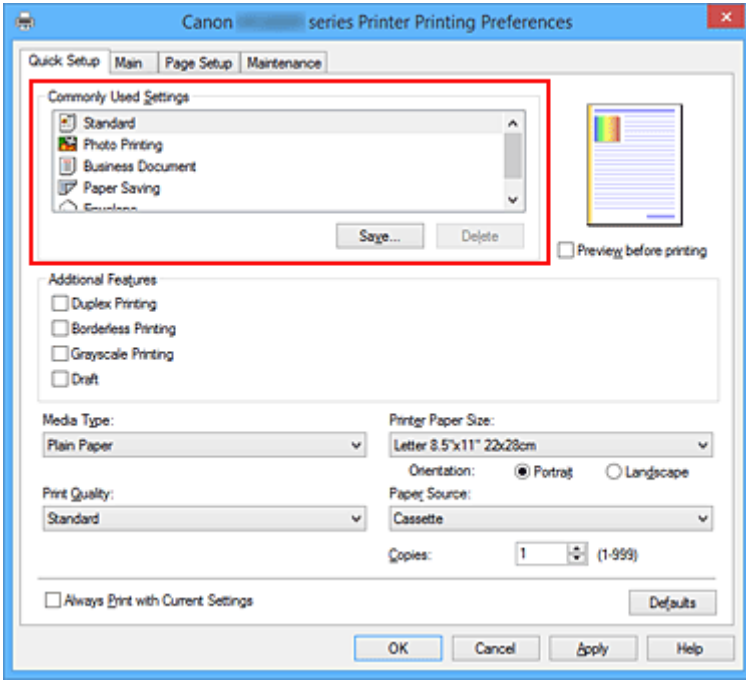

5. Auswählen der Druckqualität

Wählen Sie unter **Druckqualität (Print Quality)** je nach Druckvorhaben die Option **Hoch (High)**, **Standard** oder **Entwurf (Draft)** aus.

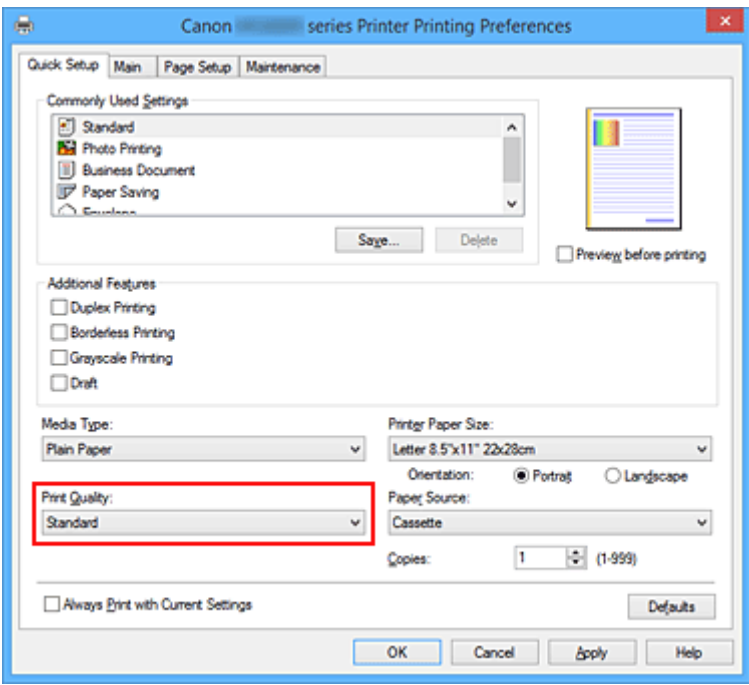

### **Wichtig**

- Welche Einstellungen für die Druckqualität ausgewählt werden können, kann je nach Druckprofil variieren.
- 6. Abschließen der Konfiguration

Klicken Sie auf **OK**.

Wenn Sie den Druckvorgang ausführen, wird das Dokument mit den Einstellungen gedruckt, die Ihrem Zweck entsprechen.

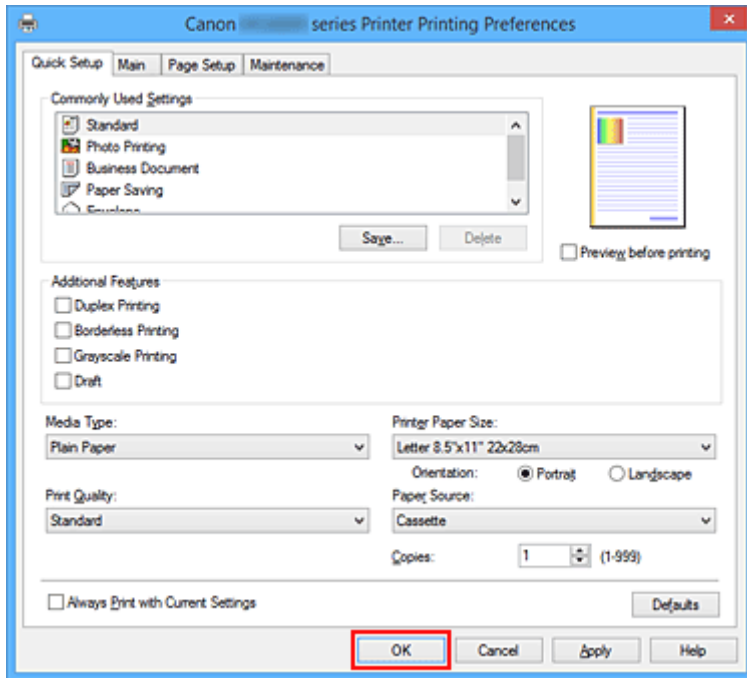

### **Wichtig**

• Wenn Sie das Kontrollkästchen **Immer mit aktuellen Einstellungen drucken (Always Print with Current Settings)** aktivieren, werden alle Einstellungen auf den Registerkarten **Schnelleinrichtung** **(Quick Setup)**, **Optionen (Main)** und **Seite einrichten (Page Setup)** gespeichert, so dass Sie beim nächsten Drucken mit denselben Einstellungen arbeiten können.

• Klicken Sie im Fenster **Häufig verwendete Einstellungen (Commonly Used Settings)** auf **Speichern... (Save...)** zum [Speichern der festgelegten Einstellungen](#page-246-0).

#### **Hinweis**

• Wenn die Papiereinstellungen im Druckertreiber von den im Drucker registrierten Papierinformationen für die Kassette abweichen, kann ein Fehler auftreten. Weitere Anweisungen für den Fall, dass ein Fehler auftritt, finden Sie unter ["Papiereinstellungen](#page-582-0)".

Weitere Angaben zu den im Drucker zu registrierenden Papierinformationen für die Kassette finden Sie im Folgenden:

- [Papiereinstellungen im Druckertreiber und im Drucker \(Medientyp\)](#page-392-0)
- [Papiereinstellungen im Druckertreiber und im Drucker \(Papierformat\)](#page-394-0)

# <span id="page-392-0"></span>**Papiereinstellungen im Druckertreiber und im Drucker (Medientyp)**

Wenn Sie diesen Drucker verwenden, können Sie optimale Druckergebnisse erzielen, indem Sie einen für den Einsatzzweck geeigneten Medientyp und ein geeignetes [Papierformat](#page-394-0) auswählen. Mit diesem Drucker können Sie folgende Medientypen verwenden.

## **Handelsübliches Papier**

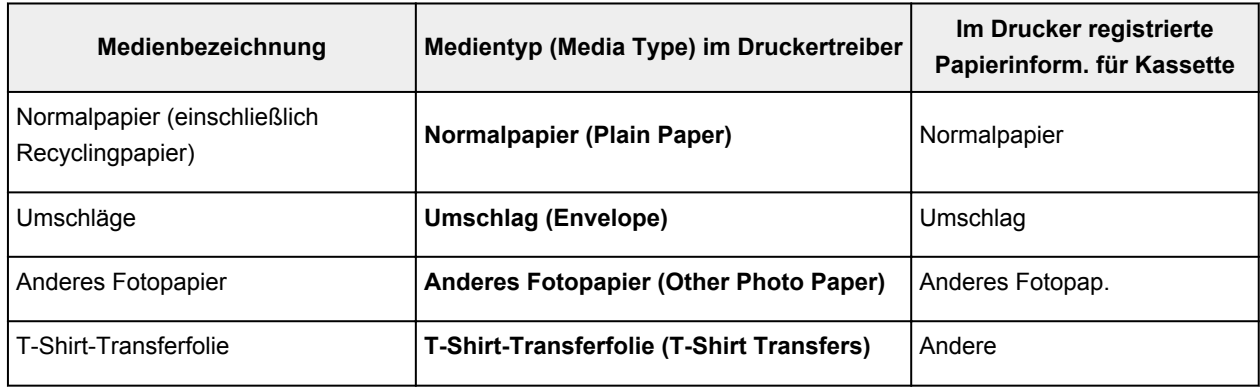

## **Canon-Originalpapiere (Dokumentdruck)**

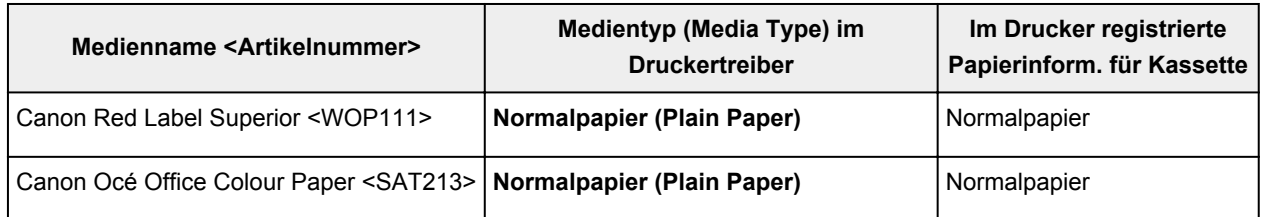

## **Originalpapiere von Canon (Fotodruck)**

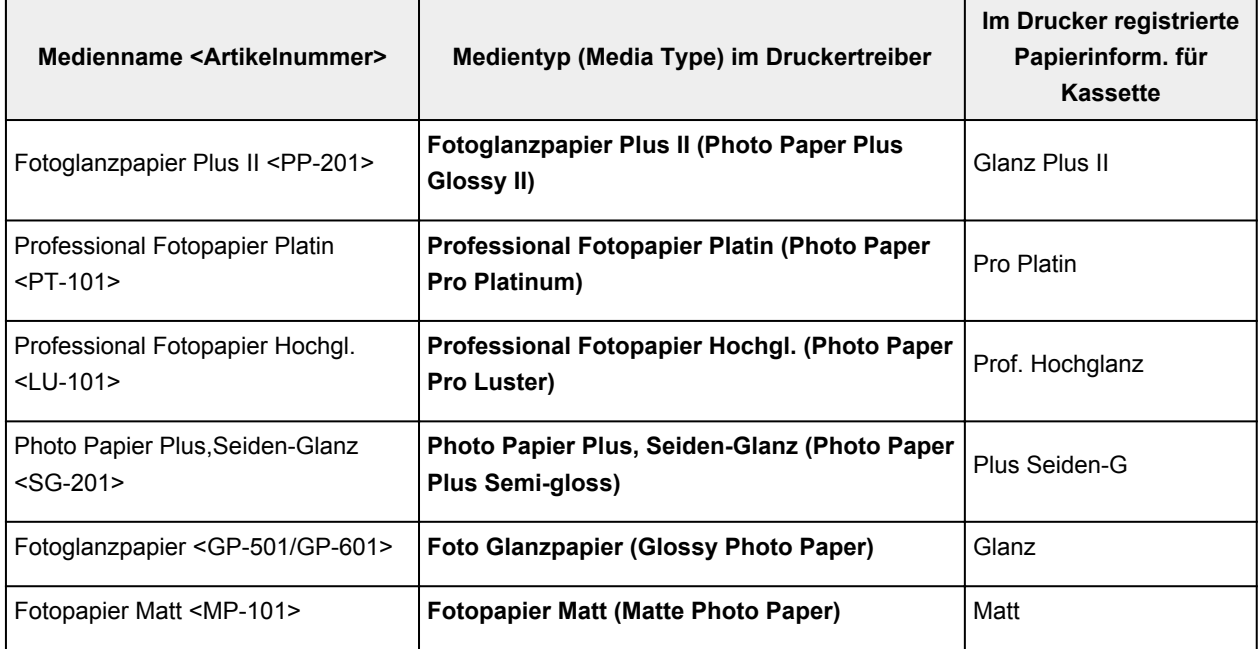

## **Originalpapiere von Canon (Drucken von Geschäftsbriefen)**

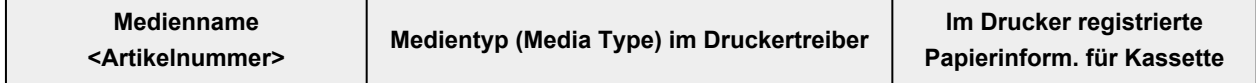

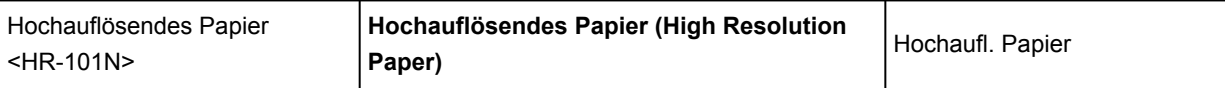

# **Originalpapiere von Canon (Originalprodukte)**

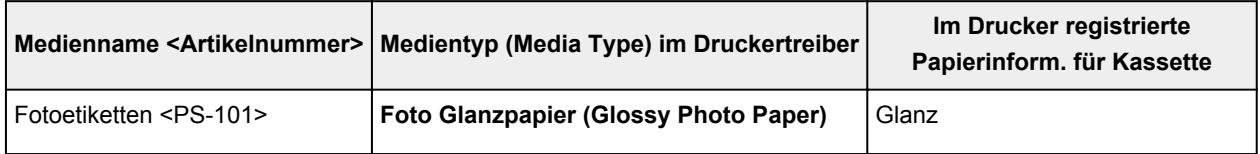

# <span id="page-394-0"></span>**Papiereinstellungen im Druckertreiber und im Drucker (Papierformat)**

Wenn Sie diesen Drucker verwenden, können Sie optimale Druckergebnisse erzielen, indem Sie ein für den Einsatzzweck geeignetes Papierformat auswählen.

Mit diesem Drucker können Sie folgende Papierformate verwenden.

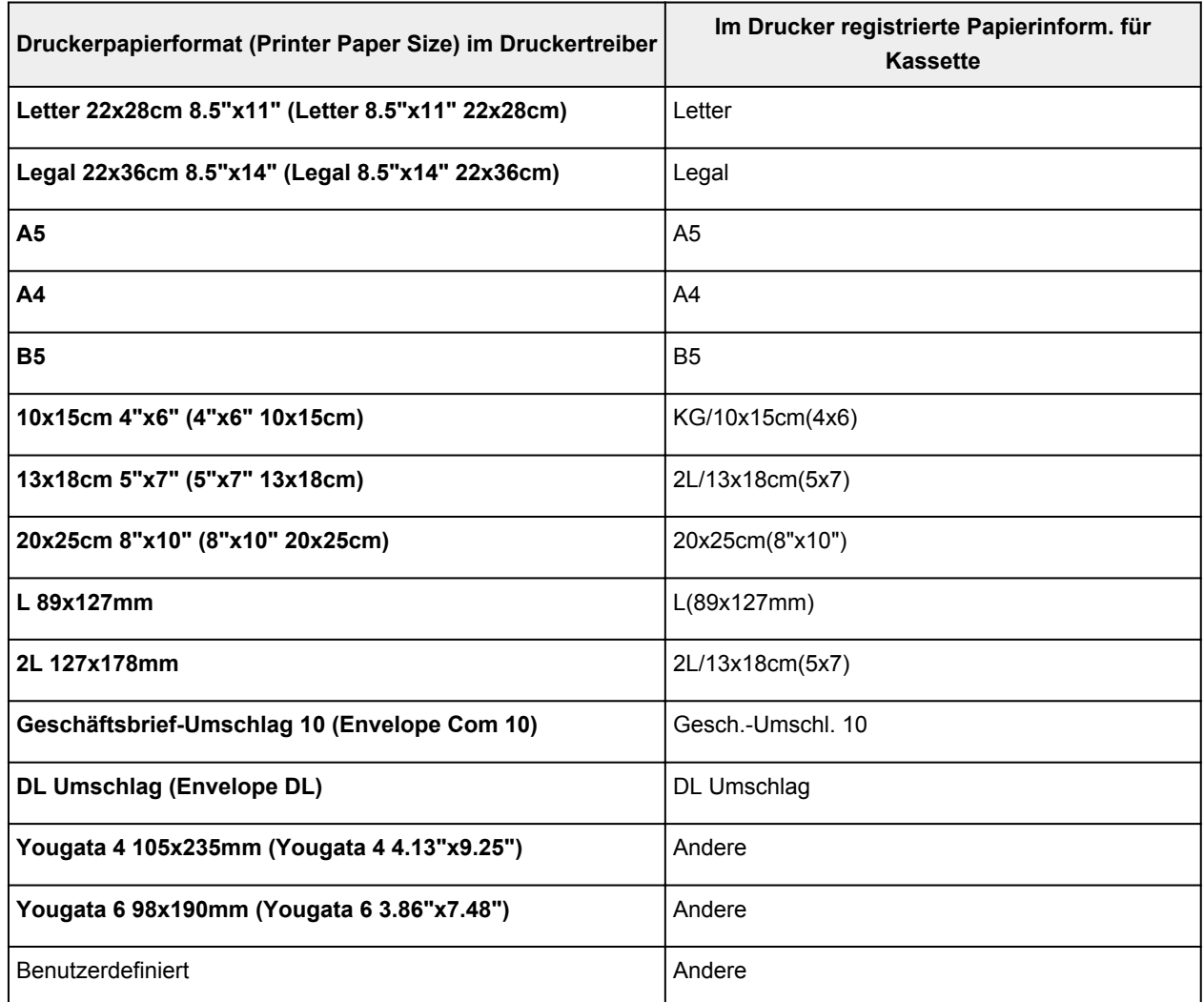

## <span id="page-395-0"></span>**Verschiedene Druckmethoden**

- **[Festlegen eines Seitenformat und einer Ausrichtung](#page-396-0)**
- **[Festlegen der Anzahl der Kopien und der Druckreihenfolge](#page-398-0)**
- **[Festlegen des Heftrands](#page-400-0)**
- **[Randloser Druck](#page-402-0)**
- **[Anpassen an Seite](#page-405-0)**
- **[Zoomdruck](#page-407-0)**
- **[Seitenlayoutdruck](#page-410-0)**
- **[Druckmodus "Nebeneinander/Poster"](#page-412-0)**
- **[Broschürendruck](#page-415-0)**
- **[Duplexdruck](#page-417-0)**
- **[Stempel-/Hintergrunddruck](#page-421-0)**
- **[Speichern eines Stempels](#page-424-0)**
- **[Speichern von Bilddaten zur Verwendung als Hintergrund](#page-428-0)**
- **[Einrichten des Umschlagdrucks](#page-431-0)**
- **[Bedrucken von Postkarten](#page-433-0)**
- **[Anzeigen der Druckergebnisse vor dem Drucken](#page-435-0)**
- **[Festlegen des Papierformats \(benutzerdefiniertes Format\)](#page-436-0)**
- **[Bearbeiten des Druckdokuments oder erneutes Drucken aus dem Druckverlauf](#page-438-0)**
# **Festlegen eines Seitenformat und einer Ausrichtung**

Das Seitenformat und die Ausrichtung werden grundsätzlich in der Anwendungssoftware festgelegt. Wenn die Angaben zu **Seitenformat (Page Size)** und **Ausrichtung (Orientation)** auf der Registerkarte **Seite einrichten (Page Setup)** mit den entsprechenden Einstellungen in der Anwendungssoftware übereinstimmen, müssen sie nicht erneut auf der Registerkarte **Seite einrichten (Page Setup)** festgelegt werden.

Wenn Sie die Einstellungen in Ihrer Anwendungssoftware nicht vornehmen können, gehen Sie wie folgt vor, um das Seitenformat und die Ausrichtung anzugeben:

Sie können das Seitenformat und die Ausrichtung auch auf der Registerkarte **Schnelleinrichtung (Quick Setup)** konfigurieren.

- 1. Öffnen des [Druckertreiber-Setup-Fensters](#page-475-0)
- 2. Auswählen des Papierformats

Wählen Sie ein Seitenformat in der Liste **Seitenformat (Page Size)** auf der Registerkarte **Seite einrichten (Page Setup)** aus.

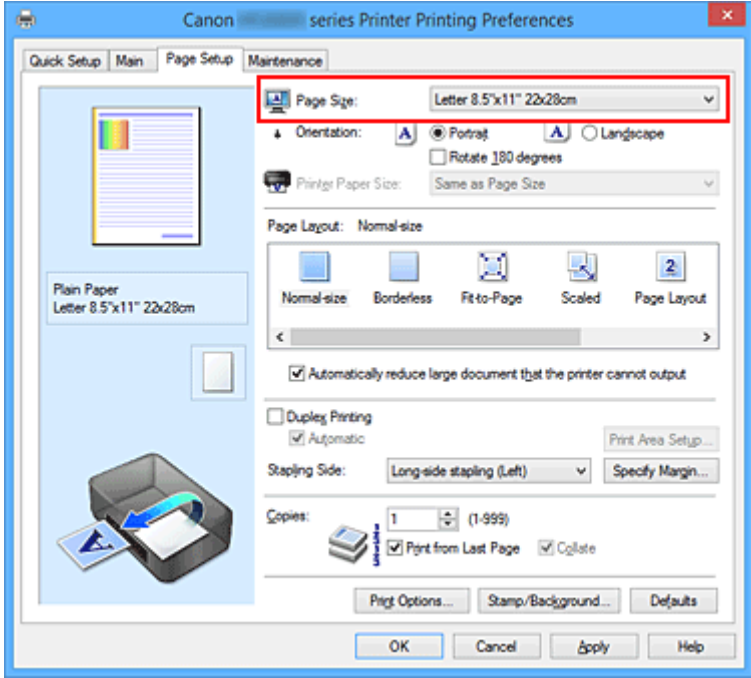

3. Einstellen der **Ausrichtung (Orientation)**

Wählen Sie für **Ausrichtung (Orientation)** die Einstellung **Hochformat (Portrait)** oder **Querformat (Landscape)**. Aktivieren Sie das Kontrollkästchen **Um 180 Grad drehen (Rotate 180 degrees)**, wenn das Original um 180 Grad gedreht ausgedruckt werden soll.

4. Abschließen der Konfiguration

## Klicken Sie auf **OK**.

Beim Drucken wird das Dokument nun mit dem gewählten Seitenformat und der gewählten Ausrichtung gedruckt.

## **Hinweis**

• Wenn unter **Seitenlayout (Page Layout)** die Option **Normale Größe (Normal-size)** ausgewählt ist, wird **Großes Dokument, das Drucker nicht ausgeben kann, autom. reduzieren (Automatically reduce large document that the printer cannot output)** angezeigt.

In der Regel kann das Kontrollkästchen aktiviert bleiben. Wenn Sie während des Druckens große Dokumente, die der Drucker nicht ausgeben kann, nicht verkleinern möchten, deaktivieren Sie dieses Kontrollkästchen.

# **Festlegen der Anzahl der Kopien und der Druckreihenfolge**

So legen Sie die Anzahl der Kopien und die Druckreihenfolge fest:

Sie können die Anzahl der Kopien bzw. Exemplare auf der Registerkarte **Schnelleinrichtung (Quick Setup)** einstellen.

- 1. Öffnen des [Druckertreiber-Setup-Fensters](#page-475-0)
- 2. Festlegen der Anzahl der zu druckenden Exemplare

Geben Sie die Anzahl der zu druckenden Exemplare unter **Kopien (Copies)** auf der Registerkarte **Seite einrichten (Page Setup)** an.

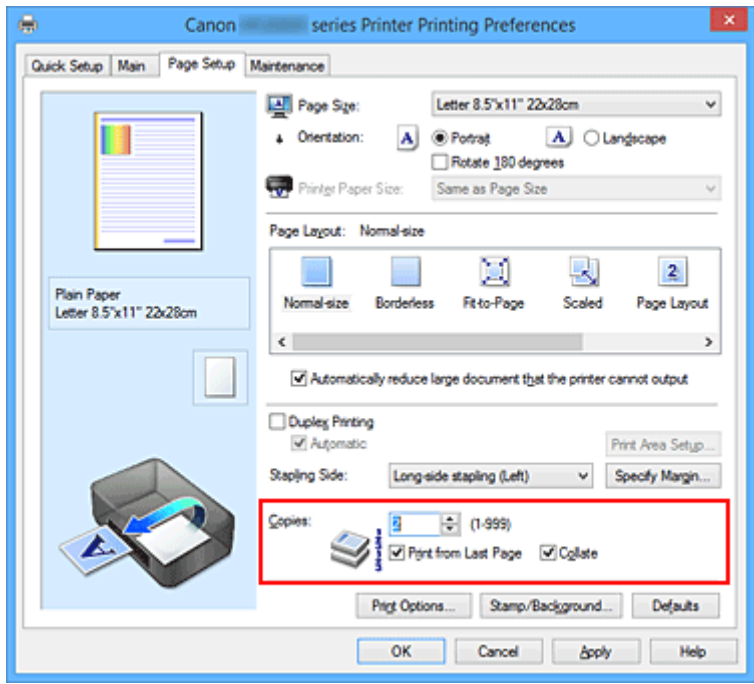

## 3. Festlegen der Druckreihenfolge

Aktivieren Sie das Kontrollkästchen **Ab der letzten Seite drucken (Print from Last Page)**, wenn der Ausdruck mit der letzten Seite beginnen soll, und deaktivieren Sie das Kontrollkästchen, wenn der Ausdruck mit der ersten Seite beginnen soll.

Aktivieren Sie das Kontrollkästchen **Sortieren (Collate)**, wenn Sie mehrere Exemplare eines Dokuments drucken und alle Seiten in kompletten Sätzen ausgedruckt werden sollen. Deaktivieren Sie diese Option, wenn jeweils die Seiten mit derselben Seitenzahl zusammen gedruckt werden sollen.

• Ab der letzten Seite drucken (Print from Last Page): **Z** /Sortieren (Collate): Z

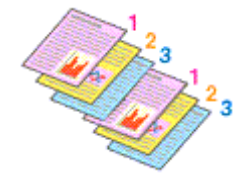

• **Ab der letzten Seite drucken (Print from Last Page)**: /**Sortieren (Collate)**:

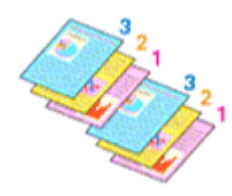

• Ab der letzten Seite drucken (Print from Last Page): **Z** /Sortieren (Collate): D

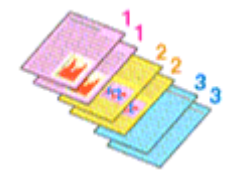

• Ab der letzten Seite drucken (Print from Last Page): **III /Sortieren** (Collate): III

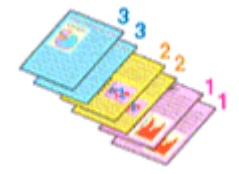

4. Abschließen der Konfiguration

#### Klicken Sie auf **OK**.

Beim Drucken wird die angegebene Anzahl an Kopien in der festgelegten Druckreihenfolge gedruckt.

## **Wichtig**

- Wenn die Anwendung, mit der Sie Ihr Dokument erstellt haben, dieselbe Funktion hat, nehmen Sie die Einstellungen im Druckertreiber vor. Ist das Druckergebnis in diesem Fall nicht annehmbar, legen Sie die Einstellungen in der Anwendung fest. Wenn Sie die Anzahl der Kopien und die Druckreihenfolge sowohl in der Anwendungssoftware als auch im Druckertreiber festlegen, wird möglicherweise ein Vielfaches der Werte in den beiden Einstellungen gedruckt oder die angegebene Reihenfolge nicht berücksichtigt.
- **Ab der letzten Seite drucken (Print from Last Page)** ist nicht verfügbar, wenn **Nebeneinander/ Poster (Tiling/Poster)** unter **Seitenlayout (Page Layout)** ausgewählt ist.
- Wenn **Broschüre (Booklet)** für **Seitenlayout (Page Layout)** ausgewählt wurde, sind **Ab der letzten Seite drucken (Print from Last Page)** und **Sortieren (Collate)** nicht verfügbar.
- Wenn **Duplexdruck (Duplex Printing)** ausgewählt wurde, ist **Ab der letzten Seite drucken (Print from Last Page)** nicht verfügbar.

## **Hinweis**

• Wenn Sie **Ab der letzten Seite drucken (Print from Last Page)** und **Sortieren (Collate)** auswählen, werden mehrseitige Dokumente so ausgegeben, dass sie nach dem Druckvorgang bereits in der richtigen Reihenfolge vorliegen.

Diese Einstellungen können mit den Optionen **Normale Größe (Normal-size)**, **Randlos (Borderless)**, **An Seite anpassen (Fit-to-Page)**, **Skaliert (Scaled)** und **Seitenlayout (Page Layout)** kombiniert werden.

# **Festlegen des Heftrands**

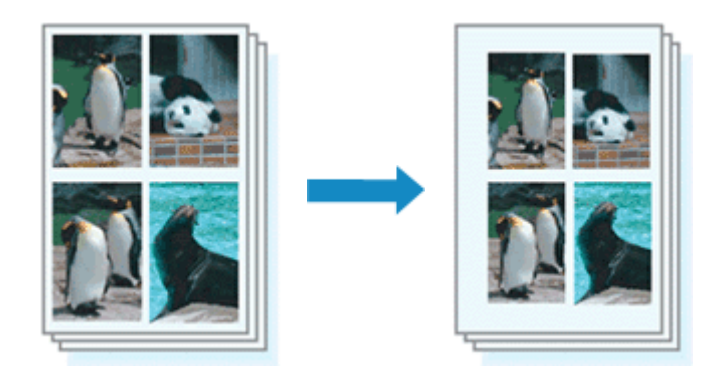

So legen Sie die Heftseite und die Randbreite fest:

- 1. Öffnen des **[Druckertreiber-Setup-Fensters](#page-475-0)**
- 2. Festlegen der Heftseite

Überprüfen Sie die Position des Heftrands unter **Heftseite (Stapling Side)** auf der Registerkarte **Seite einrichten (Page Setup)**.

Der Drucker analysiert die Einstellungen **Ausrichtung (Orientation)** und **Seitenlayout (Page Layout)** und wählt automatisch die beste Heftposition. Wählen Sie ggf. einen anderen Wert in der Liste aus.

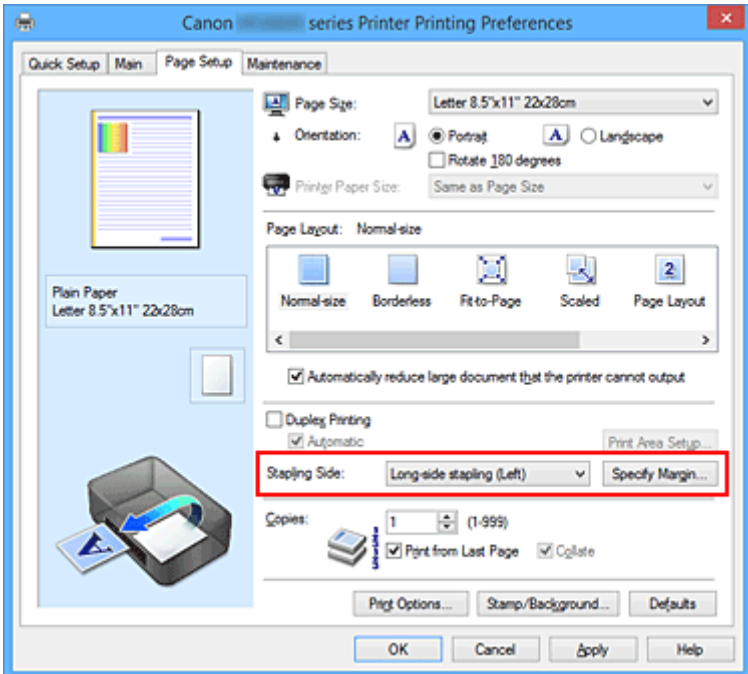

3. Festlegen der Randbreite

Klicken Sie bei Bedarf auf **Rand angeben... (Specify Margin...)** und legen Sie die Randbreite fest. Klicken Sie anschließend auf **OK**.

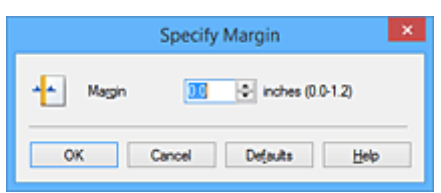

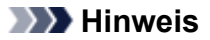

• Der Drucker verringert den Druckbereich automatisch abhängig von der Position des Heftrands.

4. Abschließen der Konfiguration

Klicken Sie auf **OK** auf der Registerkarte **Seite einrichten (Page Setup)**.

Wenn Sie den Druckvorgang ausführen, werden die Daten mit der festgelegten Heftseite und Randbreite gedruckt.

## **Wichtig**

- **Heftseite (Stapling Side)** und **Rand angeben... (Specify Margin...)** sind in folgenden Fällen nicht verfügbar:
	- Wenn **Randlos (Borderless)**, **Nebeneinander/Poster (Tiling/Poster)** oder **Broschüre (Booklet)** für **Seitenlayout (Page Layout)** ausgewählt ist
	- Wenn **Skaliert (Scaled)** für **Seitenlayout (Page Layout)** ausgewählt ist (wenn **Duplexdruck (Duplex Printing)** ebenfalls ausgewählt ist, kann nur **Heftseite (Stapling Side)** festgelegt werden)

# **Randloser Druck**

Die Funktion für das randlose Drucken erlaubt das Drucken ohne jeden Rand, indem die Daten vergrößert werden, sodass sie leicht über den Rand des Papiers hinausreichen. Beim Standarddruck werden um den Dokumentbereich Ränder erstellt. Beim randlosen Druck werden diese Ränder jedoch nicht erstellt. Wählen Sie den randlosen Druck, wenn Sie z. B. ein Foto ohne umgebenden Rand drucken wollen.

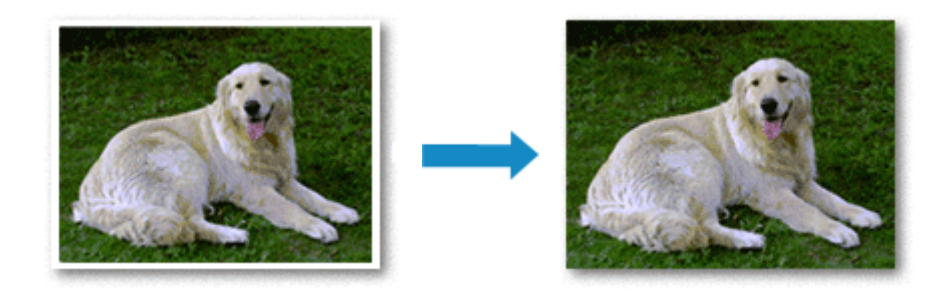

Die Funktion für randlosen Druck wird folgendermaßen eingestellt:

Sie können den randlosen Druck unter **Zusätzliche Funktionen (Additional Features)** auf der Registerkarte **Schnelleinrichtung (Quick Setup)** veranlassen.

## **Festlegen des randlosen Drucks**

- 1. Öffnen des [Druckertreiber-Setup-Fensters](#page-475-0)
- 2. Festlegen des randlosen Drucks

Wählen Sie **Randlos (Borderless)** in der Liste **Seitenlayout (Page Layout)** auf der Registerkarte **Seite einrichten (Page Setup)** aus.

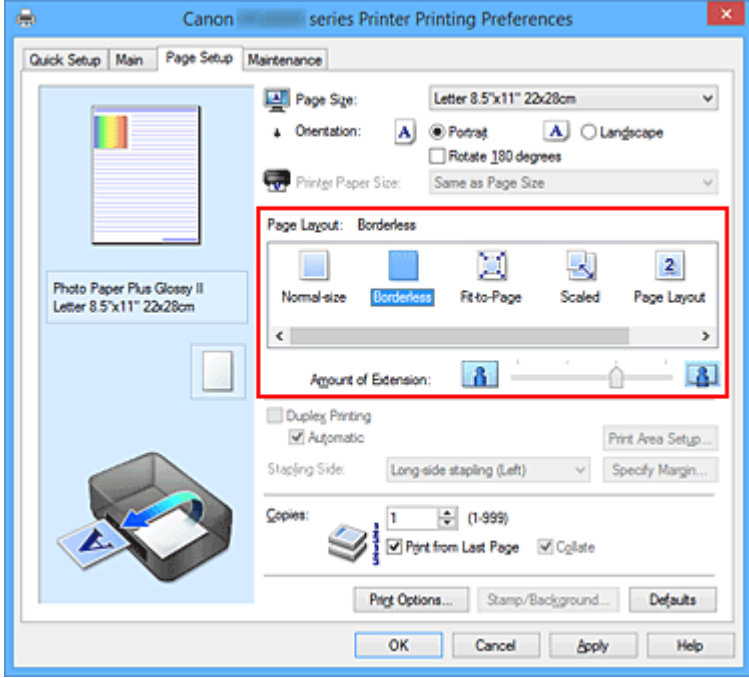

Klicken Sie auf **OK**, wenn die Bestätigungsmeldung angezeigt wird.

Wenn eine Meldung erscheint, die zum Ändern des Medientyps auffordert, wählen Sie einen Medientyp in der Liste aus, und klicken Sie auf **OK**.

## 3. Überprüfen des Seitenformats

Überprüfen Sie die Liste **Seitenformat (Page Size)**. Wählen Sie ggf. ein anderes Seitenformat in der Liste aus. Die Liste enthält ausschließlich Seitenformate, die für den randlosen Druck geeignet sind.

## 4. Anpassen des Erweiterungsumfangs

Passen Sie den Erweiterungsumfang bei Bedarf mit dem Schieberegler **Erweiterungsumfang (Amount of Extension)** an.

Wenn Sie den Regler nach rechts verschieben, wird der Umfang größer, wenn Sie ihn nach links verschieben, wird er kleiner.

In den meisten Fällen ist es empfehlenswert, den Schieberegler auf die zweite Position von rechts zu stellen.

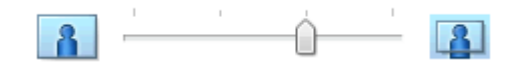

## **Wichtig**

- Wenn der Slider **Erweiterungsumfang (Amount of Extension)** ganz rechts steht, können sich auf der Rückseite des Papiers Verschmierungen zeigen.
- 5. Abschließen der Konfiguration

Klicken Sie auf **OK**.

Wenn Sie den Druckvorgang ausführen, werden die Daten ohne Rand auf das Papier gedruckt.

## **Wichtig**

- Wenn ein Seitenformat ausgewählt wird, das nicht für den randlosen Druck verwendet werden kann, wird es automatisch in das für den randlosen Druck gültige Format geändert.
- Wenn **Randlos (Borderless)** ausgewählt ist, sind die Optionen **Druckerpapierformat (Printer Paper Size)**, **Duplexdruck (Duplex Printing)**, **Heftseite (Stapling Side)** und die Schaltfläche **Stempel/Hintergrund... (Stamp/Background...)** (**Stempel... (Stamp...)**) auf der Registerkarte **Seite einrichten (Page Setup)** nicht verfügbar.
- Wenn **Hochauflösendes Papier (High Resolution Paper)**, **T-Shirt-Transferfolie (T-Shirt Transfers)** oder **Umschlag (Envelope)** in der Liste **Medientyp (Media Type)** auf der Registerkarte **Optionen (Main)** ausgewählt ist, können Sie keinen randlosen Druck durchführen.
- Je nach verwendetem Medientyp für den randlosen Druck kann die Druckqualität oben oder unten auf dem Blatt geringfügig abnehmen, oder das Blatt kann verschmutzt sein.
- Wenn sich das Verhältnis von Höhe zu Breite von den Bilddaten unterscheidet, wird abhängig vom Format des Mediums ein Teil des Bildes möglicherweise nicht gedruckt. Beschneiden Sie in diesem Fall die Bilddaten mit einer Anwendungssoftware entsprechend dem Papierformat.

## **Hinweis**

• Wenn auf der Registerkarte **Optionen (Main)** für **Medientyp (Media Type)** die Option **Normalpapier (Plain Paper)** ausgewählt wurde, wird randloses Drucken nicht empfohlen. Daher wird die Meldung für die Medienauswahl angezeigt.

Wenn Sie normales Papier für Testausdrucke verwenden, wählen Sie **Normalpapier (Plain Paper)**, und klicken Sie auf **OK**.

## **Erweitern der zu druckenden Bildfläche des Dokuments**

Wenn Sie einen großen Wert für die Erweiterung festlegen, können Sie ohne Probleme randlos drucken. Der Teil des Dokuments, der über den Papierbereich hinausragt, wird jedoch nicht gedruckt. Dies bedeutet, dass Objekte im Randbereich eines Fotos unter Umständen ausgeblendet werden.

Reduzieren Sie den Erweiterungswert, wenn Sie mit dem Ergebnis des randlosen Druckens nicht zufrieden sind. Der Erweiterungsumfang verringert sich, wenn der Schieberegler **Erweiterungsumfang (Amount of Extension)** nach links bewegt wird.

## **Wichtig**

• Wenn der Erweiterungsumfang verringert wird, kann je nach Papiergröße ein unerwünschter Rand auf dem Ausdruck erscheinen.

## **Hinweis**

- Befindet sich der Schieberegler **Erweiterungsumfang (Amount of Extension)** ganz links, werden die Bilddaten nicht beschnitten. Wählen Sie diese Einstellung, wenn Sie die Adressseite einer Postkarte bedrucken, damit die Postleitzahl des Absenders an der richtigen Position gedruckt wird.
- Wenn **Vorschau vor dem Druckvorgang (Preview before printing)** auf der Registerkarte **Optionen (Main)** aktiviert ist, können Sie vor dem Druckvorgang prüfen, ob wirklich kein Rand vorhanden ist.

# **Anpassen an Seite**

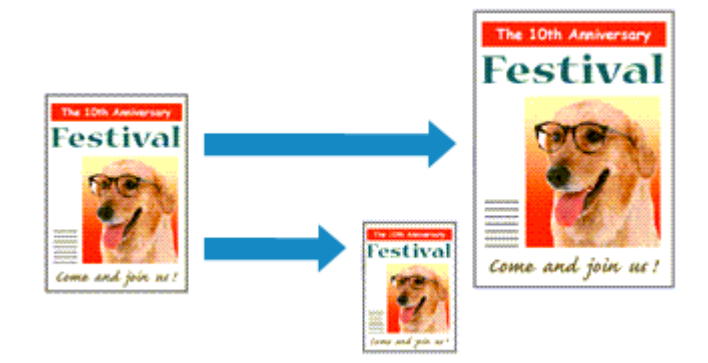

So drucken Sie ein Dokument mit automatisch vergrößerten oder verkleinerten und an die Papiergröße angepassten Seiten:

- 1. Öffnen des [Druckertreiber-Setup-Fensters](#page-475-0)
- 2. Festlegen von "An Seite anpassen"

Wählen Sie **An Seite anpassen (Fit-to-Page)** in der Liste **Seitenlayout (Page Layout)** auf der Registerkarte **Seite einrichten (Page Setup)** aus.

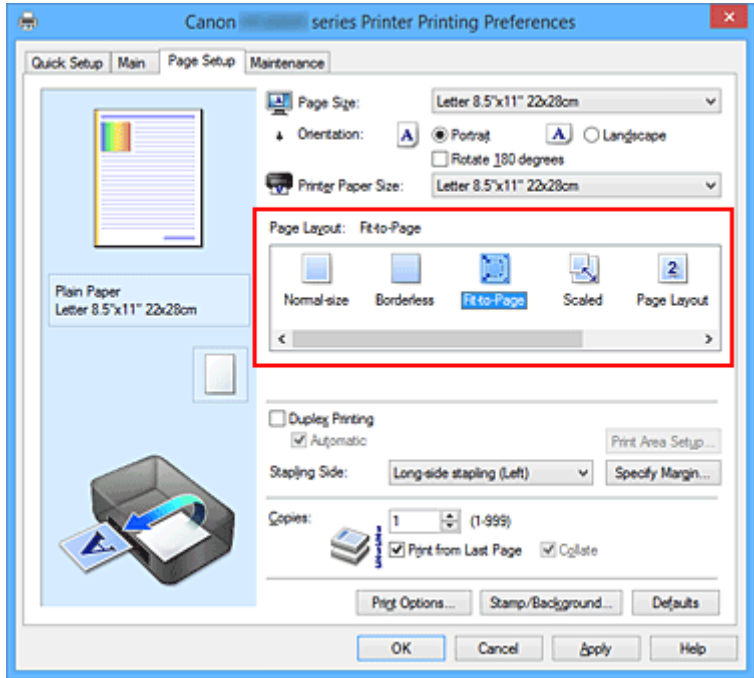

3. Auswählen des Papierformats des Dokuments

Wählen Sie unter **Seitenformat (Page Size)** das Papierformat aus, das in der Anwendungssoftware festgelegt ist.

4. Auswählen des Druckerpapierformats

Wählen Sie in der Liste **Druckerpapierformat (Printer Paper Size)** das in den Drucker eingelegte Papierformat aus.

Wenn das **Druckerpapierformat (Printer Paper Size)** kleiner als der unter **Seitenformat (Page Size)** angegebene Wert ist, wird das Seitenbild verkleinert. Wenn das **Druckerpapierformat (Printer Paper**

**Size)** größer als der unter **Seitenformat (Page Size)** angegebene Wert ist, wird das Seitenbild vergrößert.

Die aktuellen Einstellungen werden im Vorschaufenster auf der linken Seite des Druckertreibers angezeigt.

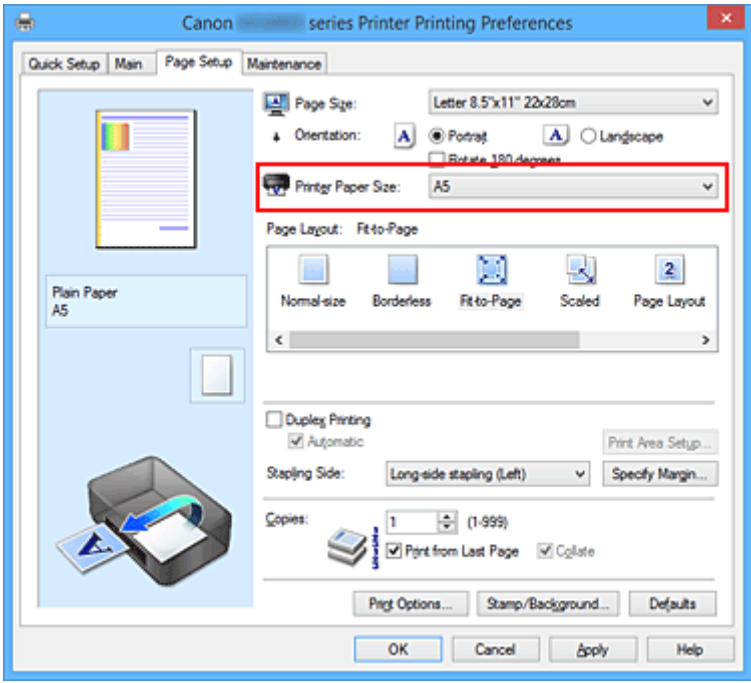

5. Abschließen der Konfiguration

Klicken Sie auf **OK**.

Beim Drucken wird das Dokument so vergrößert oder verkleinert, dass es auf die Seite passt.

# **Zoomdruck**

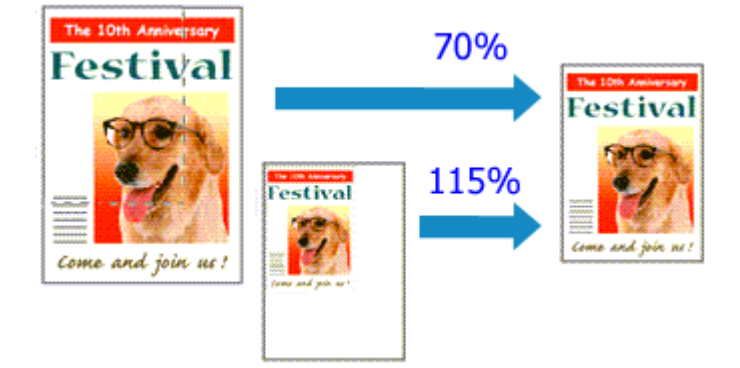

So drucken Sie ein Dokument mit vergrößerten oder verkleinerten Seiten:

- 1. Öffnen des [Druckertreiber-Setup-Fensters](#page-475-0)
- 2. Einstellen des Zoomdrucks

Wählen Sie **Skaliert (Scaled)** in der Liste **Seitenlayout (Page Layout)** auf der Registerkarte **Seite einrichten (Page Setup)** aus.

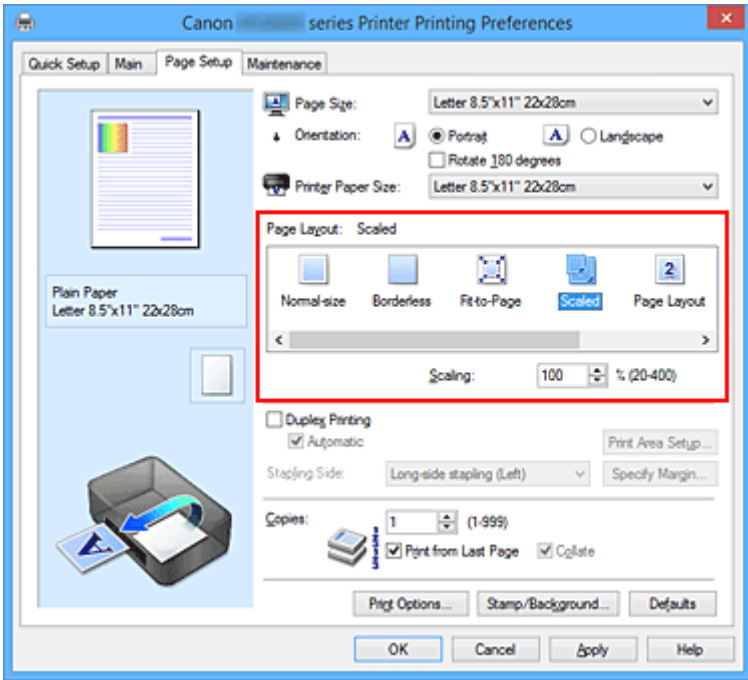

3. Auswählen des Papierformats des Dokuments

Wählen Sie unter **Seitenformat (Page Size)** das Papierformat aus, das in der Anwendungssoftware festgelegt ist.

- 4. Festlegen der Skalierung mit einer der folgenden Methoden:
	- Auswählen eines **Druckerpapierformat (Printer Paper Size)**

Wenn das Druckerpapierformat kleiner als das **Seitenformat (Page Size)** ist, wird das Seitenbild verkleinert. Wenn das Druckerpapierformat größer als das **Seitenformat (Page Size)** ist, wird das Seitenbild vergrößert.

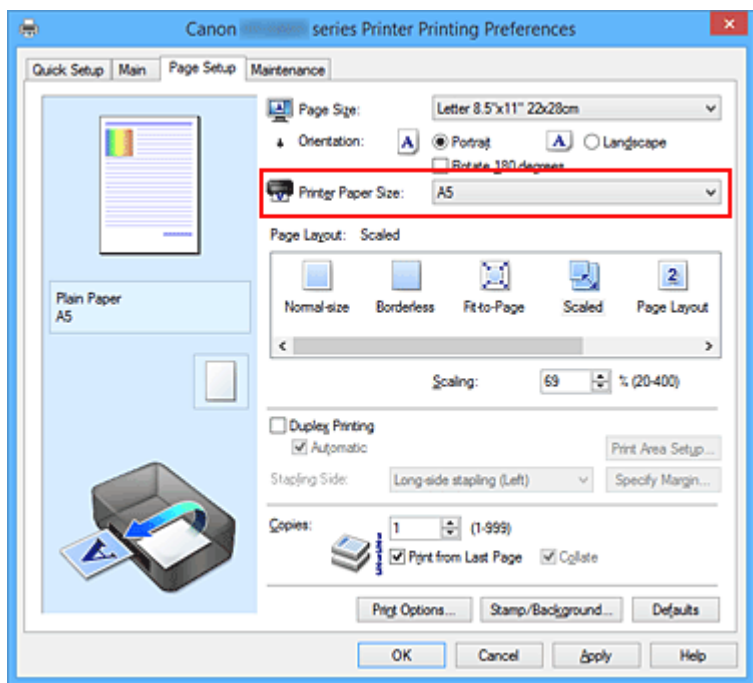

• Festlegen eines Zoomfaktors

Geben Sie den gewünschten Wert direkt in das Feld **Skalierung (Scaling)** ein.

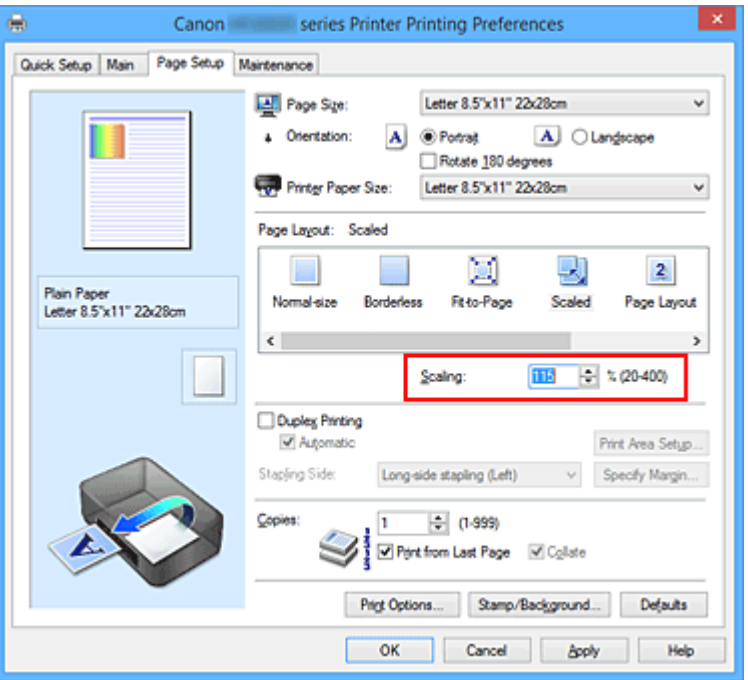

Die aktuellen Einstellungen werden im Vorschaufenster auf der linken Seite des Druckertreibers angezeigt.

5. Abschließen der Konfiguration

#### Klicken Sie auf **OK**.

Das Dokument wird nun mit dem angegebenen Vergrößerungs- bzw. Verkleinerungsfaktor gedruckt.

### **Wichtig**

• Wenn die Anwendung, mit der Sie das Original erstellt haben, über eine Funktion zum skalierten Drucken verfügt, nehmen Sie die entsprechenden Einstellungen in Ihrer Anwendung vor. Sie müssen dieselbe Einstellung nicht zusätzlich im Druckertreiber konfigurieren.

## **Hinweis**

• Wenn Sie **Skaliert (Scaled)** auswählen, wird der druckbare Bereich dadurch geändert.

# **Seitenlayoutdruck**

Mit dem Seitenlayoutdruck können Sie mehrere Seiten auf einem Blatt Papier ausdrucken.

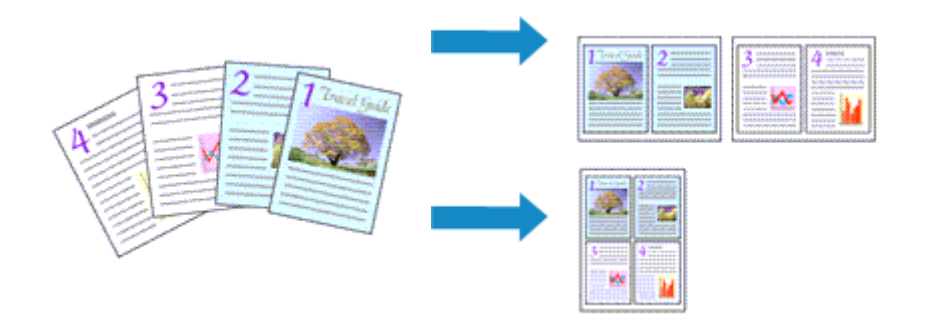

So verwenden Sie die Funktion Seitenlayoutdruck:

- 1. Öffnen des [Druckertreiber-Setup-Fensters](#page-475-0)
- 2. Festlegen des Seitenlayoutdrucks

Wählen Sie **Seitenlayout (Page Layout)** in der Liste **Seitenlayout (Page Layout)** auf der Registerkarte **Seite einrichten (Page Setup)** aus.

Die aktuellen Einstellungen werden im Vorschaufenster auf der linken Seite des Druckertreibers angezeigt.

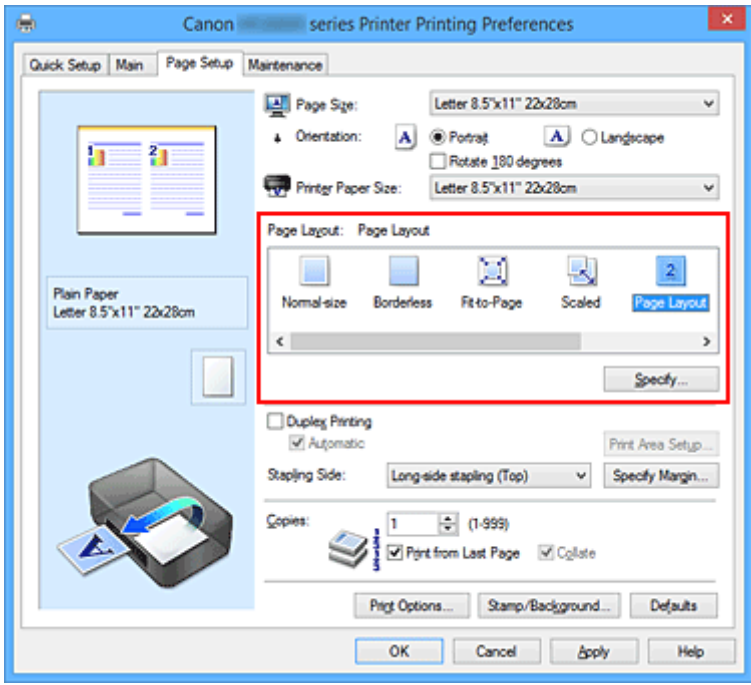

3. Auswählen des Druckerpapierformats

Wählen Sie in der Liste **Druckerpapierformat (Printer Paper Size)** das in den Drucker eingelegte Papierformat aus.

4. Festlegen der Anzahl der auf einem Blatt zu druckenden Seiten und der Seitenreihenfolge

Klicken Sie bei Bedarf auf **Einstellen... (Specify...)** und nehmen Sie im Dialogfeld **Seitenlayoutdruck (Page Layout Printing)** die folgenden Einstellungen vor. Klicken Sie anschließend auf **OK**.

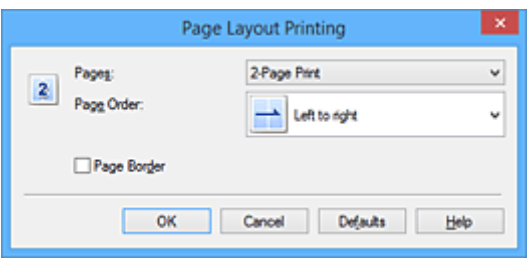

### **Seiten (Pages)**

Um die Anzahl der auf einem Blatt zu druckenden Seiten zu ändern, wählen Sie die Anzahl in der Liste aus.

#### **Reihenfolge (Page Order)**

Wählen Sie in der Liste eine Positionierungsmethode aus, um die Anordnung der Seiten zu ändern.

### **Seitenrand (Page Border)**

Um einen Seitenrand um jede Dokumentseite zu drucken, aktivieren Sie dieses Kontrollkästchen.

5. Abschließen der Konfiguration

Klicken Sie auf **OK** auf der Registerkarte **Seite einrichten (Page Setup)**.

Beim Drucken des Dokuments wird auf jedem Blatt die angegebene Anzahl an Seiten in der festgelegten Reihenfolge gedruckt.

# **Druckmodus "Nebeneinander/Poster"**

Die Druckfunktion "Nebeneinander/Poster" vergrößert die Bilddaten, teilt sie auf mehrere Seiten auf und druckt diese Seiten dann auf separate Blätter. Die Seiten können auch zusammen eingefügt werden, um einen großen Druck wie ein Poster zu erstellen.

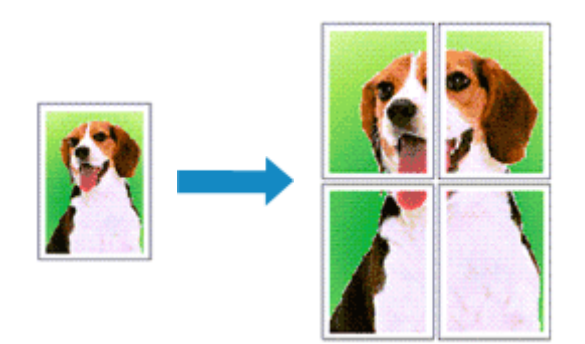

So verwenden Sie die Funktion:

## **Einstellen des Druckmodus "Nebeneinander/Poster"**

- 1. Öffnen des **[Druckertreiber-Setup-Fensters](#page-475-0)**
- 2. Einstellen des Druckmodus "Nebeneinander/Poster"

Wählen Sie **Nebeneinander/Poster (Tiling/Poster)** in der Liste **Seitenlayout (Page Layout)** auf der Registerkarte **Seite einrichten (Page Setup)** aus.

Die aktuellen Einstellungen werden im Vorschaufenster auf der linken Seite des Druckertreibers angezeigt.

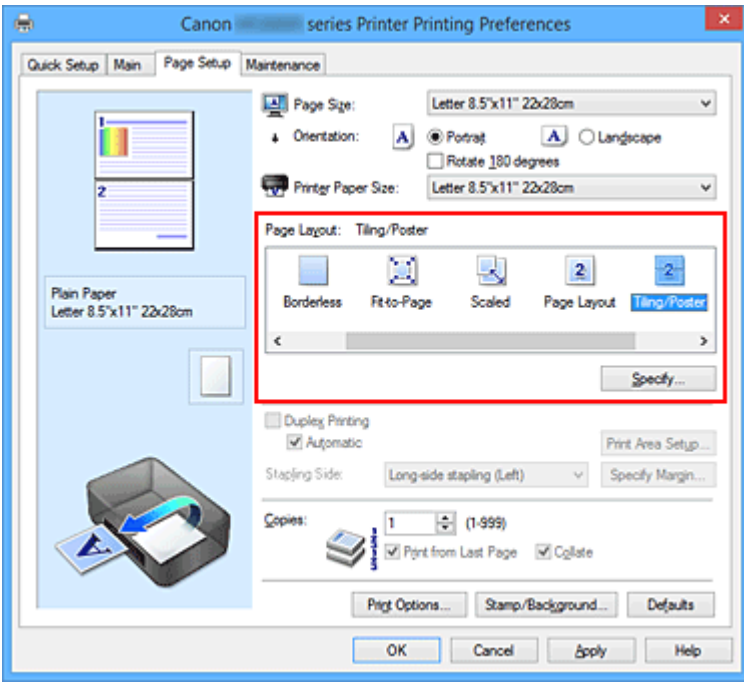

3. Auswählen des Druckerpapierformats

Wählen Sie in der Liste **Druckerpapierformat (Printer Paper Size)** das in den Drucker eingelegte Papierformat aus.

4. Festlegen der Anzahl der Bildunterteilungen und der zu druckenden Seiten

Klicken Sie bei Bedarf auf **Einstellen... (Specify...)** und nehmen Sie im Dialogfeld **Nebeneinander/ Posterdruck (Tiling/Poster Printing)** die folgenden Einstellungen vor. Klicken Sie anschließend auf **OK**.

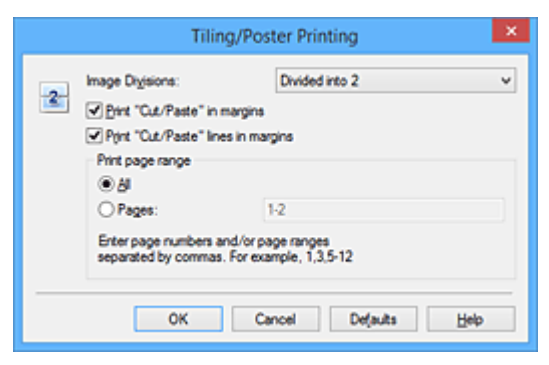

#### **Bildunterteilung (Image Divisions)**

Wählen Sie die gewünschte Unterteilung (vertikal x horizontal) aus.

Die Anzahl der für den Druck benötigten Seiten steigt mit der Anzahl der Unterteilungen. Wenn Sie Seiten zusammenfügen, um ein Poster zu erstellen, können Sie die Anzahl der Bildunterteilungen erhöhen, um ein größeres Poster zu drucken.

#### **Am Rand "Ausschneiden/Einfügen" drucken (Print "Cut/Paste" in margins)**

Deaktivieren Sie dieses Kontrollkästchen, um die Wörter "Ausschneiden" und "Einfügen" nicht zu drucken.

#### **Hinweis**

- Diese Funktion ist bei Verwendung bestimmter Druckertreiber oder Betriebsumgebungen möglicherweise deaktiviert.
- **Am Rand "Ausschneiden/Einfügen"-Linien drucken (Print "Cut/Paste" lines in margins)** Deaktivieren Sie dieses Kontrollkästchen, um Schnittlinien nicht zu drucken.

#### **Seitenbereich (Print page range)**

Gibt den Druckbereich an. Wählen Sie im Normalfall **Alles (All)**.

Um nur eine bestimmte Seite noch einmal zu drucken, wählen Sie **Seiten (Pages)**, und geben Sie die Seitennummer der zu druckenden Seite an. Zum Drucken mehrerer Seiten geben Sie den Druckbereich durch Trennen der Seiten mit Kommas oder Eingabe eines Bindestriches zwischen den Seitenzahlen ein.

### **Hinweis**

• Sie können den Druckbereich auch angeben, indem Sie im Vorschaufenster auf die Seiten klicken.

#### 5. Abschließen der Konfiguration

Klicken Sie auf **OK** auf der Registerkarte **Seite einrichten (Page Setup)**. Wenn Sie den Druckvorgang ausführen, wird das Dokument beim Drucken auf mehrere Seiten aufgeteilt.

## **Drucken nur bestimmter Seiten**

Wenn der Ausdruck blass erscheint oder ein Tintenbehälter während des Druckvorgangs leer wird, können Sie nur die entsprechenden Seiten wie folgt erneut drucken:

### 1. Einstellen des Druckbereichs

Klicken Sie im Vorschaufenster auf der linken Seite der Registerkarte **Seite einrichten (Page Setup)** auf die Seiten, die nicht gedruckt werden müssen.

Die Seiten werden gelöscht und nur die zu druckenden Seiten werden angezeigt.

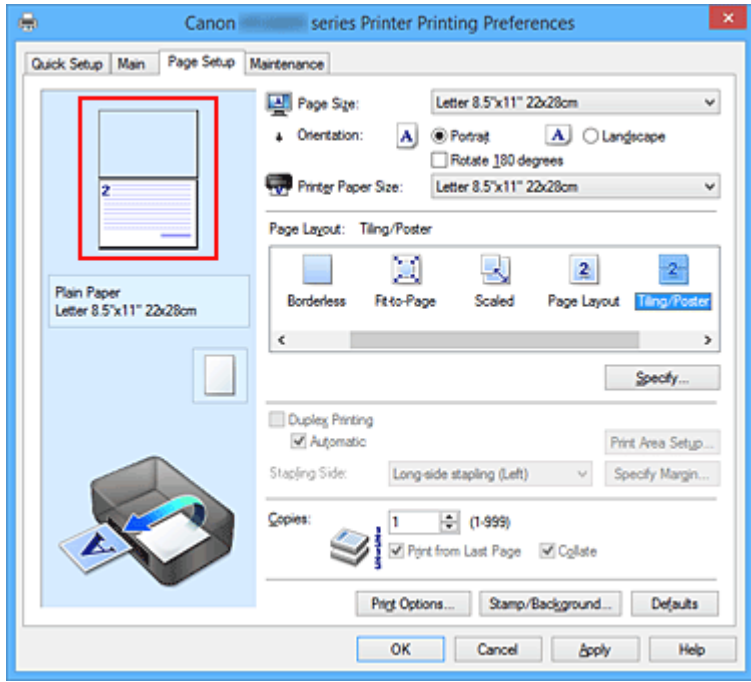

## **Hinweis**

- Klicken Sie auf die gelöschten Seiten, um sie erneut anzuzeigen.
- Klicken Sie mit der rechten Maustaste auf das Vorschaufenster, um **Alle Seiten drucken (Print all pages)** oder **Alle Seiten löschen (Delete all pages)** auszuwählen.
- 2. Abschließen der Konfiguration

Wenn Sie die Auswahl der Seiten abgeschlossen haben, klicken Sie auf **OK**. Beim Ausführen des Druckvorgangs werden nur die angegebenen Seiten gedruckt.

## **Wichtig**

• Da beim Nebeneinander-/Posterdruck die Dokumente vergrößert werden, werden die Druckergebnisse möglicherweise beeinträchtigt.

# **Broschürendruck**

Mit der Funktion "Broschürendruck" können Sie Broschüren drucken. Daten werden auf beide Seiten des Papiers gedruckt. Bei diesem Druckvorgang wird sichergestellt, dass die gefalteten Broschürenblätter in der richtigen Reihenfolge zusammengelegt und in der Mitte geheftet werden können.

So stellen Sie die Funktion für den Broschürendruck ein:

- 1. Öffnen des [Druckertreiber-Setup-Fensters](#page-475-0)
- 2. Einstellen des Broschürendrucks

Wählen Sie **Broschüre (Booklet)** in der Liste **Seitenlayout (Page Layout)** auf der Registerkarte **Seite einrichten (Page Setup)** aus.

Die aktuellen Einstellungen werden im Vorschaufenster auf der linken Seite des Fensters angezeigt.

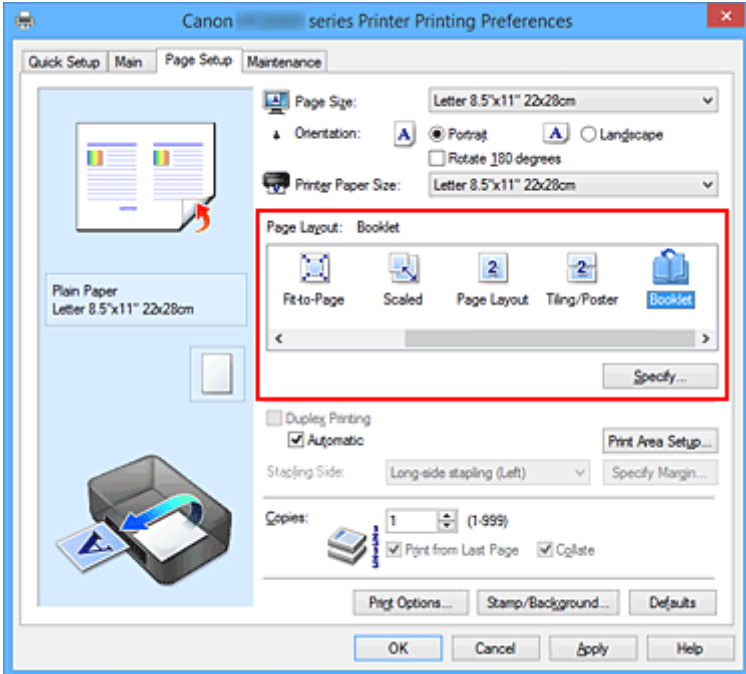

3. Auswählen des Druckerpapierformats

Wählen Sie in der Liste **Druckerpapierformat (Printer Paper Size)** das in den Drucker eingelegte Papierformat aus.

4. Festlegen des Rands zum Heften und der Randbreite

Klicken Sie auf **Einstellen... (Specify...)**, legen Sie die folgenden Einstellungen im Dialogfeld **Broschürendruck (Booklet Printing)** fest und klicken Sie anschließend auf **OK**.

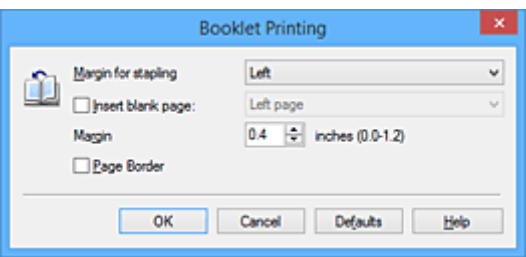

#### **Rand zum Heften (Margin for stapling)**

Wählen Sie für die gedruckte Broschüre die Seite für den Rand zum Heften aus.

#### **Leere Seite einfügen (Insert blank page)**

Um ein Blatt leer zu lassen, aktivieren Sie das Kontrollkästchen und wählen Sie die Seite aus, die leer bleiben soll.

#### **Rand (Margin)**

Geben Sie die Randbreite ein. Die eingegebene Breite ab der Mitte des Blatts wird die Randbreite für eine Seite.

#### **Seitenrand (Page Border)**

Um einen Seitenrand um jede Dokumentseite zu drucken, aktivieren Sie das Kontrollkästchen.

#### 5. Abschließen der Konfiguration

Klicken Sie auf **OK** auf der Registerkarte **Seite einrichten (Page Setup)**.

Beim Starten des Druckvorgangs wird zunächst automatisch eine Seite des Papiers bedruckt und dann die andere.

Wenn der Druckvorgang abgeschlossen ist, falten Sie alle Blätter in der Mitte und heften Sie sie zu einer Broschüre zusammen.

## **Wichtig**

• **Broschüre (Booklet)** kann nicht ausgewählt werden, wenn auf der Registerkarte **Optionen (Main)** unter **Medientyp (Media Type)** ein anderer Medientyp als **Normalpapier (Plain Paper)** ausgewählt ist.

## **Hinweis**

• Wenn das Kontrollkästchen **Leere Seite einfügen (Insert blank page)** für den Broschürendruck aktiviert ist, werden Stempel und Hintergrund nicht auf den Leerseiten gedruckt.

# **Duplexdruck**

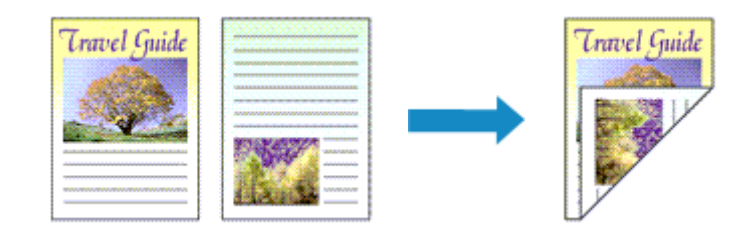

So drucken Sie Daten auf beiden Papierseiten:

Sie können den Duplexdruck unter **Zusätzliche Funktionen (Additional Features)** auf der Registerkarte **Schnelleinrichtung (Quick Setup)** veranlassen.

# **Automatischen Duplexdruck verwenden**

Der Duplexdruck kann ausgeführt werden, ohne dass das Papier umgedreht werden muss.

- 1. Öffnen des [Druckertreiber-Setup-Fensters](#page-475-0)
- 2. Stellen Sie den automatischen Duplexdruck ein

Das Kontrollkästchen **Duplexdruck (Duplex Printing)** und die Option **Automatisch (Automatic)** müssen auf der Registerkarte **Seite einrichten (Page Setup)** aktiviert sein.

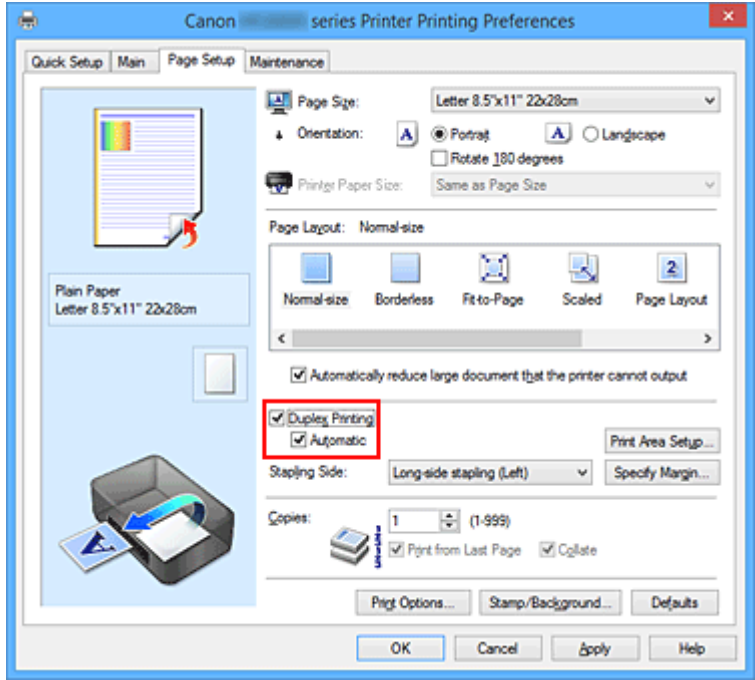

3. Auswählen des Layouts

Wählen Sie **Normale Größe (Normal-size)**, **An Seite anpassen (Fit-to-Page)**, **Skaliert (Scaled)** oder **Seitenlayout (Page Layout)** aus der Liste **Seitenlayout (Page Layout)** aus.

## 4. Festlegen des Druckbereichs

Beim Duplexdruck ist der Druckbereich des Dokuments geringfügig kleiner und das Dokument passt möglicherweise nicht auf eine Seite.

Klicken Sie auf **Druckbereich einrichten... (Print Area Setup...)**, wählen Sie eine der folgenden Verarbeitungsmethoden, und klicken Sie dann auf **OK**.

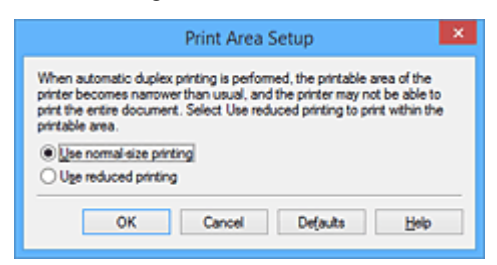

#### **Normale Druckgröße verwenden (Use normal-size printing)**

Die Seite wird in normaler Größe (ohne Verkleinerung) gedruckt.

## **Verringerte Druckgröße verwenden (Use reduced printing)**

Die Seite wird während des Druckvorgangs geringfügig verkleinert.

5. Festlegen der Heftseite

Unter den Einstellungen **Ausrichtung (Orientation)** und **Seitenlayout (Page Layout)** wird automatisch die beste **Heftseite (Stapling Side)** ausgewählt. Wenn Sie die Einstellung ändern möchten, wählen in der Liste eine andere Heftseite aus.

6. Festlegen der Randbreite

Klicken Sie bei Bedarf auf **Rand angeben... (Specify Margin...)** und legen Sie die Randbreite fest. Klicken Sie anschließend auf **OK**.

7. Abschließen der Konfiguration

Klicken Sie auf **OK** auf der Registerkarte **Seite einrichten (Page Setup)**. Beim Drucken wird der Duplexdruck ausgeführt.

## **Manuellen Duplexdruck verwenden**

Sie können auch einen manuellen Duplexdruck ausführen.

- 1. Öffnen des [Druckertreiber-Setup-Fensters](#page-475-0)
- 2. Festlegen des Duplexdrucks

Aktivieren Sie auf der Registerkarte **Seite einrichten (Page Setup)** das Kontrollkästchen **Duplexdruck (Duplex Printing)** und deaktivieren Sie das Kontrollkästchen **Automatisch (Automatic)**.

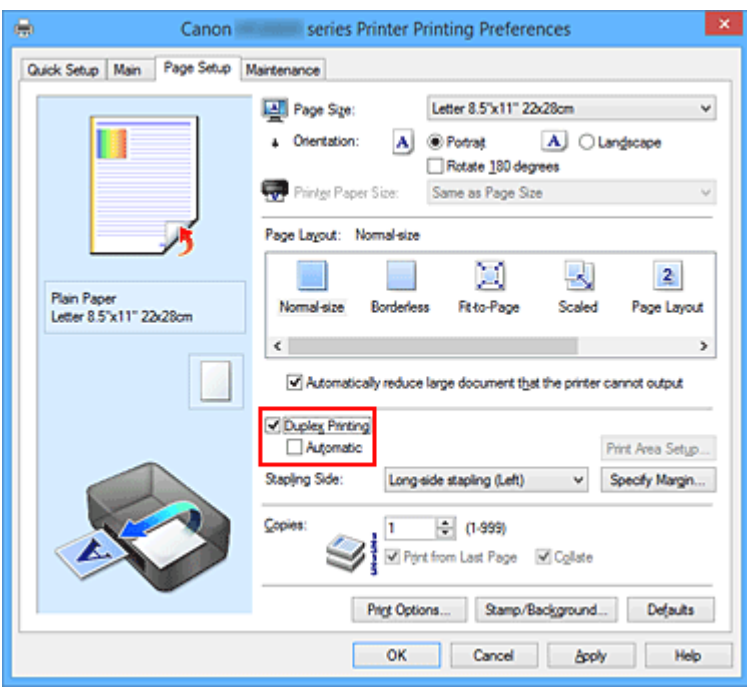

3. Auswählen des Layouts

Wählen Sie **Normale Größe (Normal-size)**, **An Seite anpassen (Fit-to-Page)**, **Skaliert (Scaled)** oder **Seitenlayout (Page Layout)** aus der Liste **Seitenlayout (Page Layout)** aus.

4. Festlegen der Heftseite

Unter den Einstellungen **Ausrichtung (Orientation)** und **Seitenlayout (Page Layout)** wird automatisch die beste **Heftseite (Stapling Side)** ausgewählt. Wenn Sie die Einstellung ändern möchten, wählen in der Liste eine andere Heftseite aus.

5. Festlegen der Randbreite

Klicken Sie bei Bedarf auf **Rand angeben... (Specify Margin...)** und legen Sie die Randbreite fest. Klicken Sie anschließend auf **OK**.

6. Abschließen der Konfiguration

Klicken Sie auf **OK** auf der Registerkarte **Seite einrichten (Page Setup)**.

Wenn Sie den Druckvorgang ausführen, wird das Dokument zuerst auf eine Seite des Papiers gedruckt. Nachdem eine Seite gedruckt wurde, legen Sie das Papier entsprechend der Meldung erneut ein.

Klicken Sie dann auf **Druckvorgang starten (Start Printing)**, um die andere Seite zu drucken.

## **Wichtig**

- Wenn auf der Registerkarte **Optionen (Main)** aus der Liste **Medientyp (Media Type)** ein anderer Medientyp als **Normalpapier (Plain Paper)** ausgewählt wird, ist die Option **Duplexdruck (Duplex Printing)** nicht verfügbar.
- Wenn in der Liste **Seitenlayout (Page Layout)** die Option **Randlos (Borderless)**, **Nebeneinander/ Poster (Tiling/Poster)** oder **Broschüre (Booklet)** ausgewählt ist, sind die Optionen **Duplexdruck (Duplex Printing)** und **Heftseite (Stapling Side)** nicht verfügbar.
- Der **Duplexdruck (Duplex Printing)** kann nur ausgeführt werden, wenn unter **Seitenformat (Page Size)** auf der Registerkarte **Seite einrichten (Page Setup)** eines der folgenden Papierformate ausgewählt wird.
	- **Letter 22x28cm 8.5"x11" (Letter 8.5"x11" 22x28cm)**, **A4**
- Nach dem Bedrucken der Vorderseite muss die Tinte eine Weile trocknen, bevor die Rückseite bedruckt werden kann. (Der Druckvorgang wird unterbrochen.) Berühren Sie das Papier während dieses Zeitraums nicht. Sie können die zum Trocknen der Tinte erforderliche Wartezeit unter **Benutzerdefinierte Einstellungen (Custom Settings)** auf der Registerkarte **Wartung (Maintenance)** ändern.

## **Verwandtes Thema**

**M** [Ändern des Betriebsmodus des Druckers](#page-252-0)

# **Stempel-/Hintergrunddruck**

Die Optionen **Stempel (Stamp)** oder **Hintergrund (Background)** sind bei Verwendung bestimmter Druckertreiber oder Betriebsumgebungen möglicherweise deaktiviert.

Mit der Funktion **Stempel (Stamp)** können Sie einen Stempeltext oder eine Bitmap über oder unter Dokumentdaten drucken. Überdies können auch das Datum, die Uhrzeit und der Benutzername gedruckt werden. Die Funktion **Hintergrund (Background)** ermöglicht es, Dokumentdaten mit einer Illustration zu hinterlegen.

So verwenden Sie die Funktion zum Drucken von Stempeln und Hintergründen:

## **Drucken von Stempeln**

"VERTRAULICH", "WICHTIG" und andere in Firmen oft verwendete Stempeltexte sind vorgespeichert.

- 1. Öffnen des [Druckertreiber-Setup-Fensters](#page-475-0)
- 2. Klicken auf **Stempel/Hintergrund... (Stamp/Background...)** (**Stempel... (Stamp...)**) auf der Registerkarte **Seite einrichten (Page Setup)**

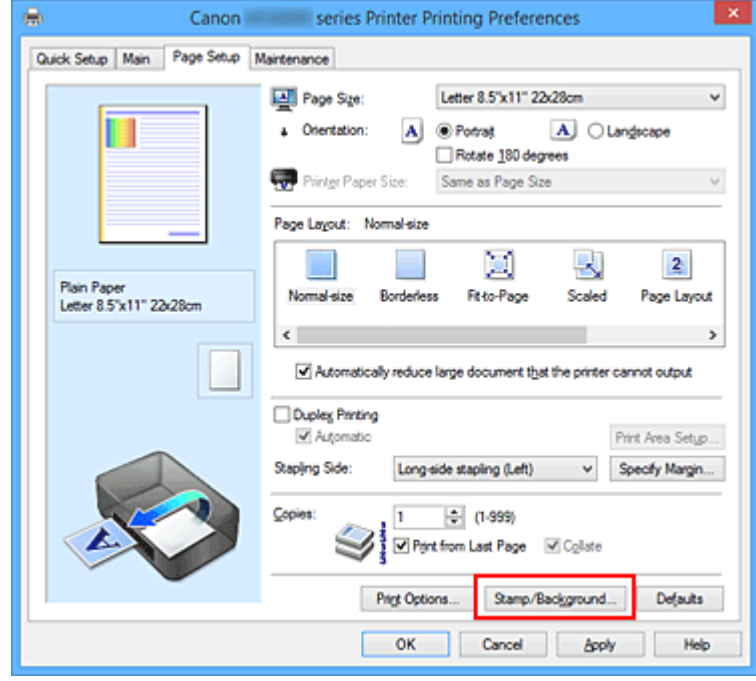

Das Dialogfeld **Stempel/Hintergrund (Stamp/Background)** (**Stempel (Stamp)**) wird geöffnet.

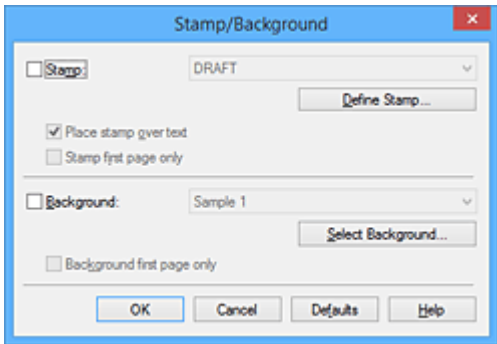

## **Hinweis**

- Bei Verwendung des XPS-Druckertreibers wird die Schaltfläche **Stempel/Hintergrund... (Stamp/Background...)** zur Schaltfläche **Stempel... (Stamp...)** und es kann nur die Stempelfunktion verwendet werden.
- 3. Auswählen eines Stempels

Aktivieren Sie das Kontrollkästchen **Stempel (Stamp)**, und wählen Sie den zu verwendenden Stempel aus der Liste aus.

Die aktuellen Einstellungen werden im Vorschaufenster auf der linken Seite der Registerkarte **Seite einrichten (Page Setup)** angezeigt.

4. Festlegen der Stempeldetails

Nehmen Sie bei Bedarf die folgenden Einstellungen vor und klicken Sie auf **OK**.

#### **Schaltfläche Stempel definieren... (Define Stamp...)**

Klicken Sie zum [Ändern des Stempeltexts, der Bitmap oder Position](#page-424-0) auf diese Option.

#### **Über Text stempeln (Place stamp over text)**

Aktivieren Sie dieses Kontrollkästchen, um den Stempel auf die Vorderseite des Dokuments zu drucken.

#### **Hinweis**

- Der Stempel wird nun im Vordergrund gedruckt, da er in den Bereichen, in denen Stempelund Dokumentdaten überlappen, über die Dokumentdaten gedruckt wird. Wenn das Kontrollkästchen nicht aktiviert ist, wird der Stempel hinter die Dokumentdaten gedruckt und kann, je nach verwendeter Anwendungssoftware, in den überlappenden Bereichen verdeckt werden.
- Die Option **Über Text stempeln (Place stamp over text)** kann nicht zusammen mit dem XPS-Druckertreiber verwendet werden.

Bei Verwendung des XPS-Druckers wird der Stempel normalerweise im Vordergrund des Dokuments gedruckt.

#### **Halbdurchsichtigen Stempel drucken (Print semitransparent stamp)**

Aktivieren Sie dieses Kontrollkästchen, um einen halbdurchsichtigen Stempel auf die Vorderseite des Dokuments zu drucken.

Diese Funktion ist nur bei Verwendung des XP-Druckertreibers verfügbar.

#### **Nur erste Seite stempeln (Stamp first page only)**

Aktivieren Sie dieses Kontrollkästchen, um den Stempel nur auf die erste Seite des Dokuments zu drucken.

5. Abschließen der Konfiguration

Klicken Sie auf **OK** auf der Registerkarte **Seite einrichten (Page Setup)**. Wenn Sie den Druckvorgang ausführen, werden die Daten mit dem angegebenen Stempel gedruckt.

## **Drucken eines Hintergrunds**

Zwei Bitmapdateien sind als Muster bereits vorgespeichert.

1. Öffnen des [Druckertreiber-Setup-Fensters](#page-475-0)

2. Klicken auf **Stempel/Hintergrund... (Stamp/Background...)** auf der Registerkarte **Seite einrichten (Page Setup)**

Das Dialogfeld **Stempel/Hintergrund (Stamp/Background)** wird geöffnet.

3. Auswählen des Hintergrunds

Aktivieren Sie das Kontrollkästchen **Hintergrund (Background)**, und wählen Sie den zu verwendenden Hintergrund in der Liste aus. Die aktuellen Einstellungen werden im Vorschaufenster auf der linken Seite der Registerkarte **Seite einrichten (Page Setup)** angezeigt.

4. Festlegen der Hintergrunddetails

Nehmen Sie bei Bedarf die folgenden Einstellungen vor und klicken Sie auf **OK**.

**Schaltfläche Hintergrund auswählen... (Select Background...)** Klicken Sie auf diese Option, um [einen anderen Hintergrund zu verwenden oder das Layout oder](#page-428-0) [die Dichte eines Hintergrunds zu ändern](#page-428-0).

#### **Hintergrund nur erste Seite (Background first page only)**

Aktivieren Sie dieses Kontrollkästchen, um den Hintergrund nur auf die erste Seite des Dokuments zu drucken.

5. Abschließen der Konfiguration

Klicken Sie auf **OK** auf der Registerkarte **Seite einrichten (Page Setup)**. Wenn Sie den Druckvorgang ausführen, werden die Daten mit dem angegebenen Hintergrund gedruckt.

## **Wichtig**

• Ist **Randlos (Borderless)** ausgewählt, ist die Schaltfläche **Stempel/Hintergrund... (Stamp/ Background...)** (**Stempel... (Stamp...)**) nicht verfügbar.

## **Hinweis**

• Wenn das Kontrollkästchen **Leere Seite einfügen (Insert blank page)** für den Broschürendruck aktiviert ist, werden Stempel und Hintergrund nicht auf den Leerseiten gedruckt.

## **Verwandte Themen**

- [Speichern eines Stempels](#page-424-0)
- [Speichern von Bilddaten zur Verwendung als Hintergrund](#page-428-0)

# <span id="page-424-0"></span>**Speichern eines Stempels**

Diese Funktion ist bei Verwendung bestimmter Druckertreiber oder Betriebsumgebungen möglicherweise deaktiviert.

Sie können einen neuen Stempel erstellen und speichern. Sie können auch einen vorhandenen Stempel beliebig ändern und in geänderter Form erneut speichern. Nicht benötigte Stempel können jederzeit gelöscht werden.

So speichern Sie einen neuen Stempel:

## **Speichern eines neuen Stempels**

- 1. Öffnen des [Druckertreiber-Setup-Fensters](#page-475-0)
- 2. Klicken auf **Stempel/Hintergrund... (Stamp/Background...)** (**Stempel... (Stamp...)**) auf der Registerkarte **Seite einrichten (Page Setup)**

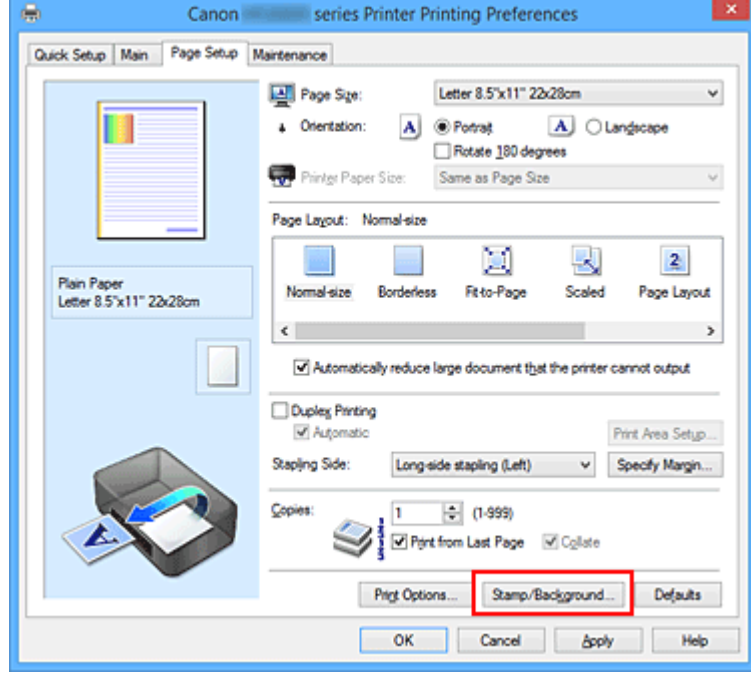

Das Dialogfeld **Stempel/Hintergrund (Stamp/Background)** (**Stempel (Stamp)**) wird geöffnet.

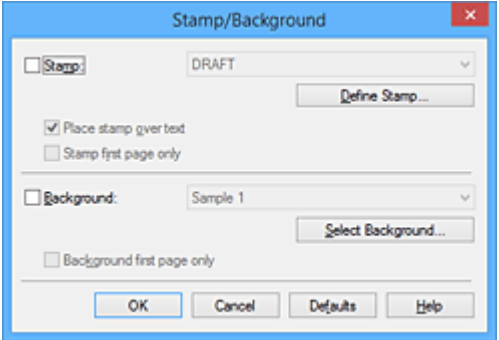

#### **Hinweis**

• Bei Verwendung des XPS-Druckertreibers wird die Schaltfläche **Stempel/Hintergrund... (Stamp/Background...)** zur Schaltfläche **Stempel... (Stamp...)** und es kann nur die Stempelfunktion verwendet werden.

3. Klicken auf **Stempel definieren... (Define Stamp...)**

Das Dialogfeld **Stempeleinstellungen (Stamp Settings)** wird geöffnet.

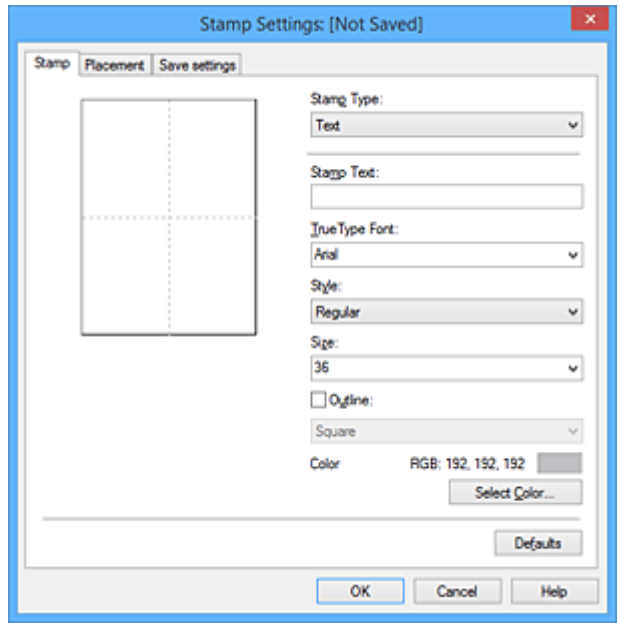

- 4. Konfigurieren des Stempels im Vorschaufenster
	- Registerkarte **Stempel (Stamp)**

Wählen Sie je nach dem beabsichtigten Zweck **Text**, **Bitmap** oder **Datum/Uhrzeit/ Benutzername (Date/Time/User Name)** unter **Stempeltyp (Stamp Type)**.

- Damit Sie einen Stempel vom Typ **Text** speichern können, müssen die Zeichen in das Feld **Stempeltext (Stamp Text)** eingetragen sein. Ändern Sie bei Bedarf die Einstellungen **TrueType-Schriftart (TrueType Font)**, **Stil (Style)**, **Größe (Size)** und **Kontur (Outline)**. Die Farbe des Stempels können Sie durch Klicken auf **Farbe wählen... (Select Color...)** auswählen.
- Klicken Sie bei **Bitmap** auf **Datei auswählen... (Select File...)**, und wählen Sie die zu verwendende Bitmapdatei (.bmp) aus. Ändern Sie bei Bedarf die Einstellungen für **Größe (Size)** und **Transparente weiße Fläche (Transparent white area)**.
- Als **Datum/Uhrzeit/Benutzername (Date/Time/User Name)** werden unter **Stempeltext (Stamp Text)** das Datum und die Uhrzeit der Druckobjekterstellung sowie der Benutzername angezeigt. Ändern Sie bei Bedarf die Einstellungen **TrueType-Schriftart (TrueType Font)**, **Stil (Style)**, **Größe (Size)** und **Kontur (Outline)**. Die Farbe des Stempels können Sie durch Klicken auf **Farbe wählen... (Select Color...)** auswählen.

#### **Wichtig**

• **Stempeltext (Stamp Text)** ist nicht verfügbar, wenn **Datum/Uhrzeit/Benutzername (Date/ Time/User Name)** ausgewählt ist.

#### • Registerkarte **Position (Placement)**

Wählen Sie die Stempelposition in der Liste **Position** aus. Sie können auch **Benutzerdefiniert (Custom)** in der Liste **Position** auswählen und die Koordinaten für **X-Position** und **Y-Position** festlegen.

Sie können die Stempelposition auch ändern, indem Sie den Stempel im Vorschaufenster an eine andere Position ziehen.

Um den Stempelpositionswinkel zu ändern, geben Sie einen Wert in das Feld **Ausrichtung (Orientation)** ein.

## **Wichtig**

- **Ausrichtung (Orientation)** kann nicht geändert werden, wenn auf der Registerkarte **Stempel (Stamp)** für **Stempeltyp (Stamp Type)** die Option **Bitmap** ausgewählt wurde.
- 5. Speichern des Stempels

Klicken Sie auf die Registerkarte **Einstellungen speichern (Save settings)** und geben Sie einen Titel in das Feld **Titel (Title)** ein. Klicken Sie anschließend auf **Speichern (Save)**. Klicken Sie auf **OK**, wenn die Bestätigungsmeldung angezeigt wird.

## **Hinweis**

- Am Anfang oder Ende eines Titels können keine Leerzeichen, Tabulatoren oder Zeilenwechsel eingegeben werden.
- 6. Abschließen der Konfiguration

Klicken Sie auf **OK**. Das Dialogfeld **Stempel/Hintergrund (Stamp/Background)** (**Stempel (Stamp)**) wird erneut geöffnet.

Der gespeicherte Titel wird in der Liste **Stempel (Stamp)** angezeigt.

## **Ändern und Speichern von Stempeleinstellungen**

1. Auswählen des Stempels, für den die Einstellungen geändert werden sollen

Aktivieren Sie das Kontrollkästchen **Stempel (Stamp)** im Dialogfeld **Stempel/Hintergrund (Stamp/ Background)** (**Stempel (Stamp)**). Wählen Sie dann in der Liste den Titel des zu ändernden Stempels aus.

2. Klicken auf **Stempel definieren... (Define Stamp...)**

Das Dialogfeld **Stempeleinstellungen (Stamp Settings)** wird geöffnet.

- 3. Konfigurieren des Stempels im Vorschaufenster
- 4. Speichern des Stempels mit Überschreiben

### Klicken Sie auf der Registerkarte **Einstellungen speichern (Save settings)** auf **Überschreibung speichern (Save overwrite)**.

Wenn Sie den Stempel unter einem anderen Titel speichern möchten, geben Sie in das Feld **Titel (Title)** einen neuen Titel ein, und klicken Sie auf **Speichern (Save)**. Klicken Sie auf **OK**, wenn die Bestätigungsmeldung angezeigt wird.

5. Abschließen der Konfiguration

Klicken Sie auf **OK**. Das Dialogfeld **Stempel/Hintergrund (Stamp/Background)** (**Stempel (Stamp)**) wird erneut geöffnet.

Der gespeicherte Titel wird in der Liste **Stempel (Stamp)** angezeigt.

# **Löschen nicht mehr benötigter Stempel**

1. Klicken Sie im Dialogfeld **Stempel/Hintergrund (Stamp/Background)** (**Stempel (Stamp)**) auf **Stempel definieren... (Define Stamp...)**.

Das Dialogfeld **Stempeleinstellungen (Stamp Settings)** wird geöffnet.

2. Auswählen des zu löschenden Stempels

Wählen Sie in der Liste **Stempel (Stamps)** auf der Registerkarte **Einstellungen speichern (Save settings)** den Titel des zu löschenden Stempels aus. Klicken Sie anschließend auf **Löschen (Delete)**. Klicken Sie auf **OK**, wenn die Bestätigungsmeldung angezeigt wird.

3. Abschließen der Konfiguration

Klicken Sie auf **OK**. Das Dialogfeld **Stempel/Hintergrund (Stamp/Background)** (**Stempel (Stamp)**) wird erneut geöffnet.

# <span id="page-428-0"></span>**Speichern von Bilddaten zur Verwendung als Hintergrund**

Diese Funktion ist bei Verwendung bestimmter Druckertreiber oder Betriebsumgebungen möglicherweise deaktiviert.

Sie können eine Bitmapdatei (.bmp) wählen und diese als neuen Hintergrund speichern. Sie können auch einen vorhandenen Hintergrund ändern und in geänderter Form speichern. Ein nicht benötigter Hintergrund kann gelöscht werden.

So speichern Sie die als Hintergrund zu verwendenden Bilddaten:

## **Speichern eines neuen Hintergrunds**

- 1. Öffnen des [Druckertreiber-Setup-Fensters](#page-475-0)
- 2. Klicken auf **Stempel/Hintergrund... (Stamp/Background...)** auf der Registerkarte **Seite einrichten (Page Setup)**

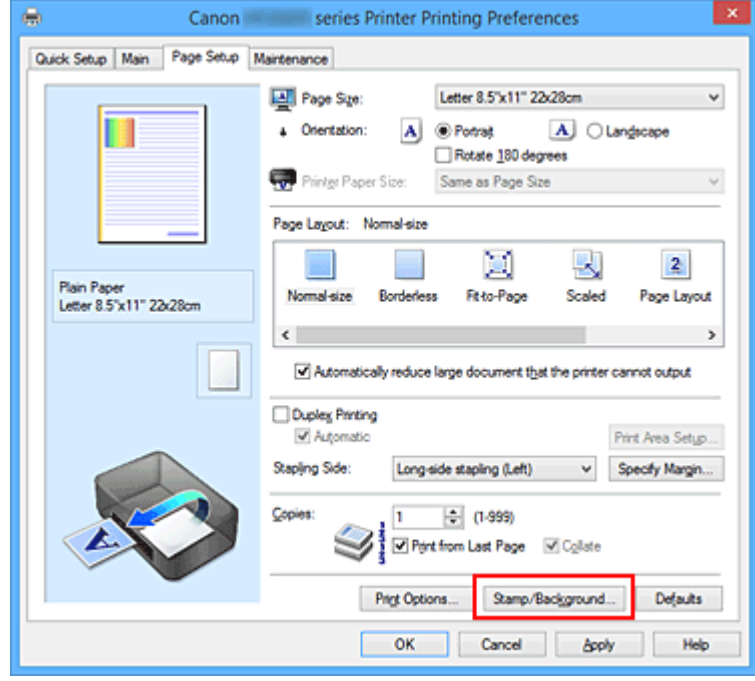

Das Dialogfeld **Stempel/Hintergrund (Stamp/Background)** wird geöffnet.

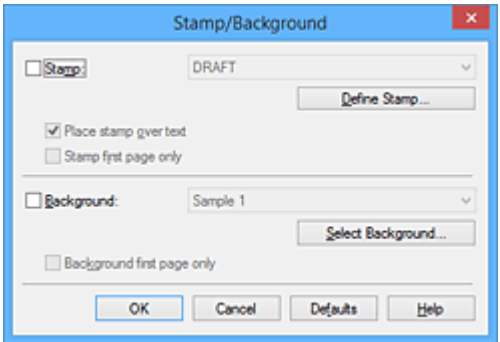

## **Hinweis**

• Bei Verwendung des XPS-Druckertreibers wird die Schaltfläche **Stempel/Hintergrund... (Stamp/Background...)** zur Schaltfläche **Stempel... (Stamp...)**, und die Schaltfläche **Hintergrund (Background)** kann nicht verwendet werden.

3. Klicken auf **Hintergrund auswählen... (Select Background...)**

Das Dialogfeld **Hintergrundeinstellungen (Background Settings)** wird geöffnet.

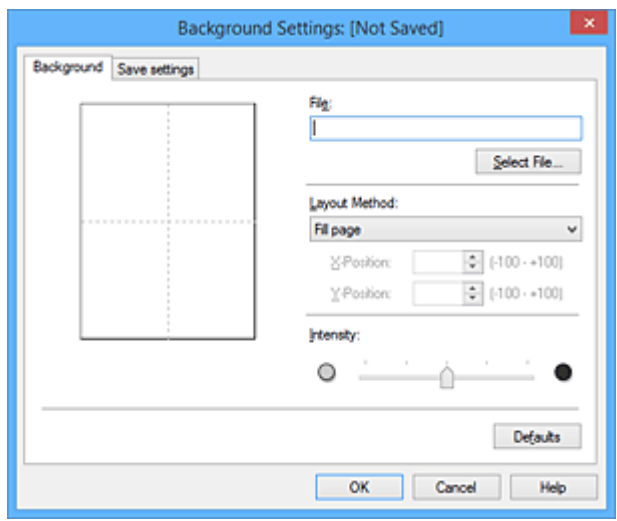

4. Die Bilddaten auswählen, die für den Hintergrund registriert werden sollen

Klicken Sie auf **Datei auswählen... (Select File...)**. Wählen Sie die gewünschte Bitmapdatei (.bmp) aus, und klicken Sie auf **Öffnen (Open)**.

5. Vornehmen der folgenden Einstellungen, während das Vorschaufenster angezeigt wird

#### **Layoutmethode (Layout Method)**

Legen Sie fest, wie die als Hintergrund verwendeten Bilddaten auf das Papier gedruckt werden sollen.

Wenn Sie **Benutzerdefiniert (Custom)** auswählen, können Sie die Koordinaten für **X-Position** und **Y-Position** angeben.

Sie können die Hintergrundposition auch ändern, indem Sie das Bild im Vorschaufenster an eine andere Stelle ziehen.

#### **Intensität (Intensity)**

Legen Sie die Intensität der Hintergrundbilddaten mit dem Schieberegler **Intensität (Intensity)** fest. Wenn Sie den Schieberegler nach rechts verschieben, wird der Hintergrund dunkler, wenn Sie ihn nach links verschieben, wird der Hintergrund heller. Zum Drucken des Hintergrunds mit Original-Bitmap-Intensität bewegen Sie den Schieberegler ganz nach rechts.

6. Speichern des Hintergrunds

Klicken Sie auf die Registerkarte **Einstellungen speichern (Save settings)** und geben Sie einen Titel in das Feld **Titel (Title)** ein. Klicken Sie anschließend auf **Speichern (Save)**. Klicken Sie auf **OK**, wenn die Bestätigungsmeldung angezeigt wird.

## **Hinweis**

- Am Anfang oder Ende eines Titels können keine Leerzeichen, Tabulatoren oder Zeilenwechsel eingegeben werden.
- 7. Abschließen der Konfiguration

Klicken Sie auf **OK**, dann wird das Dialogfeld **Stempel/Hintergrund (Stamp/Background)** wieder angezeigt.

Der gespeicherte Titel erscheint in der Liste **Hintergrund (Background)**.

# **Ändern und Speichern von Hintergrundeinstellungen**

1. Auswählen des Hintergrunds, für den die Einstellungen geändert werden sollen

Aktivieren Sie das Kontrollkästchen **Hintergrund (Background)** im Dialogfeld **Stempel/Hintergrund (Stamp/Background)**. Wählen Sie dann in der Liste den Titel des zu ändernden Hintergrunds aus.

2. Klicken auf **Hintergrund auswählen... (Select Background...)**

Das Dialogfeld **Hintergrundeinstellungen (Background Settings)** wird geöffnet.

- 3. Festlegen jedes Elements auf der Registerkarte **Hintergrund (Background)**, während das Vorschaufenster angezeigt wird
- 4. Speichern des Hintergrunds

Klicken Sie auf der Registerkarte **Einstellungen speichern (Save settings)** auf **Überschreibung speichern (Save overwrite)**. Wenn Sie den Hintergrund unter einem anderen Titel speichern möchten, geben Sie in das Feld **Titel (Title)** einen neuen Titel ein, und klicken Sie auf **Speichern (Save)**.

Klicken Sie auf **OK**, wenn die Bestätigungsmeldung angezeigt wird.

5. Abschließen der Konfiguration

Klicken Sie auf **OK**, dann wird das Dialogfeld **Stempel/Hintergrund (Stamp/Background)** wieder angezeigt.

Der gespeicherte Titel erscheint in der Liste **Hintergrund (Background)**.

# **Löschen eines nicht mehr benötigten Hintergrunds**

1. Klicken auf **Hintergrund auswählen... (Select Background...)** im Dialogfeld **Stempel/ Hintergrund (Stamp/Background)**

Das Dialogfeld **Hintergrundeinstellungen (Background Settings)** wird geöffnet.

2. Wählen Sie den zu löschenden Hintergrund aus

Wählen Sie in der Liste **Hintergründe (Backgrounds)** auf der Registerkarte **Einstellungen speichern (Save settings)** den Titel des zu löschenden Hintergrunds aus. Klicken Sie anschließend auf **Löschen (Delete)**.

Klicken Sie auf **OK**, wenn die Bestätigungsmeldung angezeigt wird.

3. Abschließen der Konfiguration

Klicken Sie auf **OK**, dann wird das Dialogfeld **Stempel/Hintergrund (Stamp/Background)** wieder angezeigt.

# **Einrichten des Umschlagdrucks**

So verwenden Sie die Funktion zum Drucken von Umschlägen:

- 1. [Laden Sie einen Umschlag](#page-162-0) in den Drucker.
- 2. Öffnen des [Druckertreiber-Setup-Fensters](#page-475-0)
- 3. Auswählen des Medientyps

Wählen Sie die Option **Umschlag (Envelope)** unter **Häufig verwendete Einstellungen (Commonly Used Settings)** auf der Registerkarte **Schnelleinrichtung (Quick Setup)**.

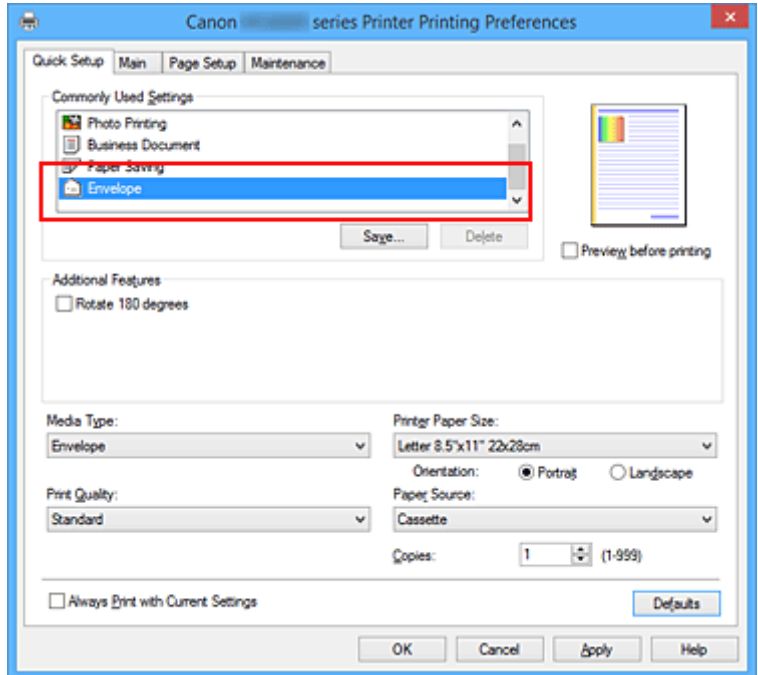

4. Auswählen des Papierformats

Wenn das Dialogfeld **Umschlagformateinstellung (Envelope Size Setting)** angezeigt wird, wählen Sie **Geschäftsbrief-Umschlag 10 (Envelope Com 10)**, **DL Umschlag (Envelope DL)**, **Yougata 4 105x235mm (Yougata 4 4.13"x9.25")** oder **Yougata 6 98x190mm (Yougata 6 3.86"x7.48")** aus, und klicken Sie dann auf **OK**.

5. Einstellen der Ausrichtung

Um den Empfänger horizontal zu drucken, wählen Sie **Querformat (Landscape)** als **Ausrichtung (Orientation)** aus.

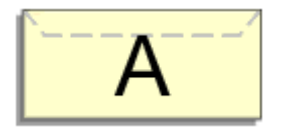

6. Auswählen der Druckqualität

Wählen Sie die Option **Hoch (High)** oder **Standard** aus, die hinsichtlich **Druckqualität (Print Quality)** Ihrem Zweck am besten entspricht.
### 7. Abschließen der Konfiguration

Klicken Sie auf **OK**.

Wenn Sie den Druckvorgang ausführen, werden die Informationen auf den Umschlag gedruckt.

## **Wichtig**

• Wenn Sie den Umschlag drucken, werden Anleitungsmeldungen angezeigt.

Wenn Sie die Anleitungsmeldungen ausblenden möchten, aktivieren Sie das Kontrollkästchen **Diese Meldung nicht mehr anzeigen (Do not show this message again)**.

Wenn Sie die Anleitung wieder einblenden möchten, klicken Sie auf die Schaltfläche **Druckerstatus anzeigen (View Printer Status)** auf der Registerkarte **Wartung (Maintenance)**, und starten Sie den Canon IJ-Statusmonitor.

Klicken Sie anschließend im Menü **Optionen (Option)** unter **Anleitungsmeldung anzeigen (Display Guide Message)** auf **Drucken von Umschlägen (Envelope Printing)**, um die Einstellung zu aktivieren.

## **Hinweis**

• Wenn die Papiereinstellungen im Druckertreiber von den im Drucker registrierten Papierinformationen für die Kassette abweichen, kann ein Fehler auftreten. Weitere Anweisungen für den Fall, dass ein Fehler auftritt, finden Sie unter ["Papiereinstellung für das Drucken"](#page-582-0).

Weitere Angaben zu den im Drucker zu registrierenden Papierinformationen für die Kassette finden Sie im Folgenden:

- [Papiereinstellungen im Druckertreiber und im Drucker \(Medientyp\)](#page-392-0)
- [Papiereinstellungen im Druckertreiber und im Drucker \(Papierformat\)](#page-394-0)

# **Bedrucken von Postkarten**

In diesem Abschnitt wird die Vorgehensweise für den Postkartendruck beschrieben.

- 1. [Laden Sie eine Postkarte](#page-162-0) in den Drucker.
- 2. Öffnen des [Druckertreiber-Setup-Fensters](#page-475-0)
- 3. Auswählen häufig verwendeter Einstellungen

Zeigen Sie die Registerkarte **Schnelleinrichtung (Quick Setup)** an, und wählen Sie **Standard** für **Häufig verwendete Einstellungen (Commonly Used Settings)** aus.

4. Auswählen des Medientyps

Für **Medientyp (Media Type)** wählen Sie **Ink Jet Hagaki (A)**, **Ink Jet Hagaki**, **Hagaki K (A)**, **Hagaki K**, **Hagaki (A)** oder **Hagaki**.

### **Wichtig**

- Der Drucker kann nicht auf Postkarten drucken, die mit Fotos oder Etiketten versehen sind.
- Wenn Sie die automatische Duplexdruckfunktion zum Drucken von Postkarten verwenden, drucken Sie die Adressseite zuerst und anschließend die Mitteilungsseite.
- Wenn Sie die Seiten von Postkarten separat bedrucken, erzielen Sie ein besseres Druckergebnis, wenn Sie zuerst die Mitteilungsseite und anschließend die Adressseite drucken.
- Die Papiereinstellungen im Druckertreiber unterscheiden sich, je nachdem, ob Sie die Adressseite oder Mitteilungsseite bedrucken. Weitere Angaben zu den im Druckertreiber und im Drucker zu registrierenden Papierinformationen für die Kassette finden Sie hier:
	- [Papiereinstellungen im Druckertreiber und im Drucker \(Medientyp\)](#page-392-0)
	- [Papiereinstellungen im Druckertreiber und im Drucker \(Papierformat\)](#page-394-0)
- 5. Auswählen des Papierformats

Wählen Sie **Hagaki 100x148mm** oder **Hagaki 2 200x148mm** als Einstellung für **Druckerpapierformat (Printer Paper Size)** aus.

### **Wichtig**

- Antwortkarten können nur verwendet werden, wenn sie über den Computer gedruckt werden.
- Setzen Sie beim Drucken einer Antwortkarte das Papierformat über die Anwendungssoftware oder den Druckertreiber stets auf **Hagaki 2 200x148mm**.
- Falten Sie die Antwortkarte nicht. Bei einer Knickfalte kann der Drucker die Postkarte nicht ordnungsgemäß einziehen, was zu einem Papierstau oder versetzt gedruckten Zeilen führen kann.
- Der randlose Druck ist bei Antwortkarten nicht verfügbar.
- 6. Festlegen der Ausrichtung für den Druckvorgang

Um die Adresse horizontal zu drucken, setzen Sie **Ausrichtung (Orientation)** auf **Querformat (Landscape)**.

7. Auswählen der Druckqualität

Wählen Sie unter **Druckqualität (Print Quality)** je nach Druckvorhaben die Option **Hoch (High)** oder **Standard** aus.

8. Abschließen der Konfiguration

Klicken Sie auf **OK**.

Beim Ausführen des Druckvorgangs werden die Daten auf die Postkarte gedruckt.

## **Wichtig**

• Beim Postkartendruck wird eine Anleitungsmeldung angezeigt.

Wenn die Anleitungsmeldung angezeigt wird, können Sie **Diese Meldung nicht mehr anzeigen (Do not show this message again)** auswählen, um die Anzeige von Anleitungsmeldungen zu deaktivieren. Wenn Sie die Anleitungsmeldungen wieder anzeigen möchten, öffnen Sie die Registerkarte **Wartung (Maintenance)**, und klicken Sie auf **Druckerstatus anzeigen (View Printer Status)**, um den Canon IJ-Statusmonitor zu starten.

Wählen Sie **Anleitungsmeldung anzeigen (Display Guide Message)** im Menü **Optionen (Option)**, und klicken Sie auf **Hagaki-Druck (Hagaki Printing)**, um die Einstellung zu aktivieren.

• Wenn Sie andere Medien als Postkarten bedrucken, legen Sie die Medien jeweils entsprechend der Verwendung ein, und klicken Sie auf **Druckvorgang starten (Start Printing)**.

# <span id="page-435-0"></span>**Anzeigen der Druckergebnisse vor dem Drucken**

Wenn Sie den XPS-Druckertreiber verwenden, ersetzen Sie beim Lesen dieser Informationen "Canon IJ-Vorschau" durch "Canon IJ XPS-Vorschau".

Sie können das Druckergebnis vor dem Drucken anzeigen und prüfen.

So zeigen Sie das Druckergebnis vor dem Drucken an:

Sie können die Anzeige der Druckergebnisse auf der Registerkarte **Schnelleinrichtung (Quick Setup)** konfigurieren.

- 1. Öffnen des [Druckertreiber-Setup-Fensters](#page-475-0)
- 2. Einstellen der Vorschau

Aktivieren Sie das Kontrollkästchen **Vorschau vor dem Druckvorgang (Preview before printing)** auf der Registerkarte **Optionen (Main)**.

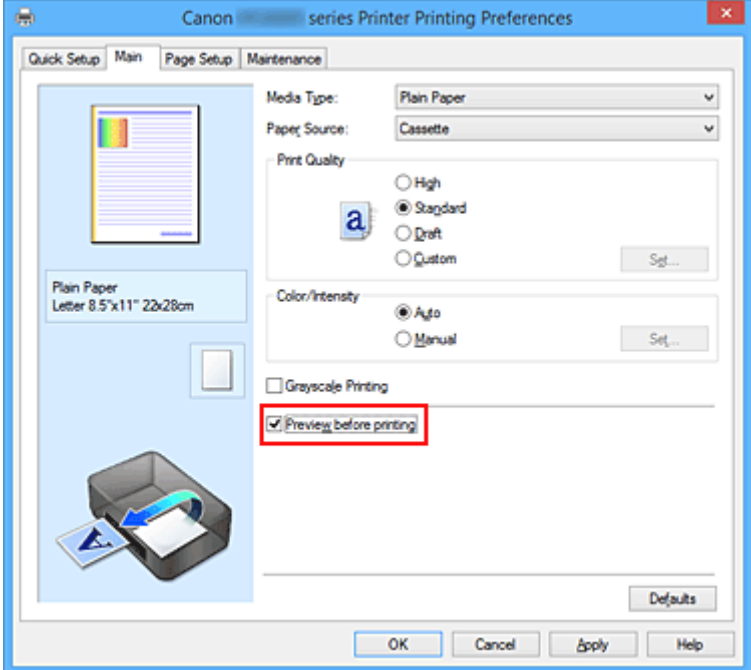

3. Abschließen der Konfiguration

Klicken Sie auf **OK**.

Wenn Sie den Druckvorgang starten, wird die Canon IJ-Vorschau geöffnet, und die Druckergebnisse werden angezeigt.

### **Wichtig**

• Im Dialogfeld **Manuelle Farbeinstellung (Manual Color Adjustment)** auf der Registerkarte **Farbeinstellung (Color Adjustment)** befindet sich das Kontrollkästchen **Muster für Farbanpassung drucken (Print a pattern for color adjustment)**. Wenn dieses Kontrollkästchen aktiviert ist, ist die Option **Vorschau vor dem Druckvorgang (Preview before printing)** nicht verfügbar.

### **Verwandtes Thema**

**[Canon IJ-Vorschau](#page-479-0)** 

# **Festlegen des Papierformats (benutzerdefiniertes Format)**

Sie können Höhe und Breite des Papiers angeben, wenn das Papierformat nicht im Menü **Seitenformat (Page Size)** verfügbar ist. Ein solches Papierformat wird "benutzerdefiniertes Format" genannt.

So richten Sie ein benutzerdefiniertes Papierformat ein:

Sie können benutzerdefinierte Formate auch unter **Druckerpapierformat (Printer Paper Size)** auf der Registerkarte **Schnelleinrichtung (Quick Setup)** konfigurieren.

- 1. Öffnen des [Druckertreiber-Setup-Fensters](#page-475-0)
- 2. Auswählen des Papierformats

Wählen Sie **Benutzerdefiniert... (Custom...)** unter **Seitenformat (Page Size)** auf der Registerkarte **Seite einrichten (Page Setup)** aus.

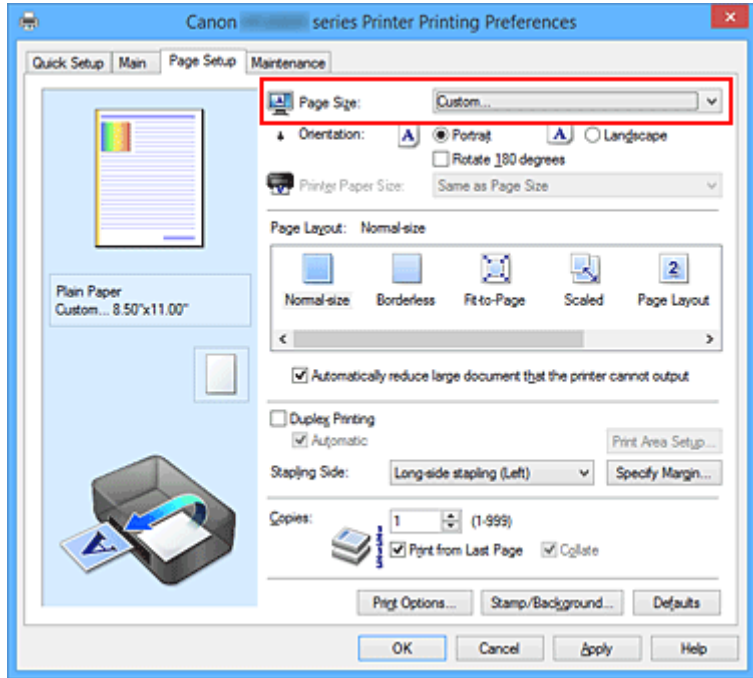

Das Dialogfeld **Benutzerdefiniertes Papierformat (Custom Paper Size)** wird angezeigt.

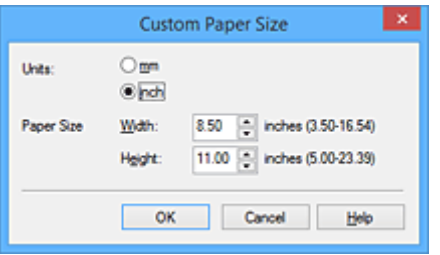

3. Festlegen des benutzerdefinierten Druckpapierformats

Legen Sie **Einheiten (Units)** fest und geben Sie **Breite (Width)** und **Höhe (Height)** des zu verwendenden Papiers an. Klicken Sie anschließend auf **OK**.

4. Abschließen der Konfiguration

Klicken Sie auf **OK** auf der Registerkarte **Seite einrichten (Page Setup)**. Wenn Sie den Druckvorgang ausführen, werden die Daten mit dem angegebenen Papierformat gedruckt.

## **Wichtig**

- Wenn Sie in der Anwendungssoftware, mit der Sie Ihr Dokument erstellt haben, Werte für die Höhe und Breite angeben können, legen Sie diese Werte in der Anwendung fest. Wenn Sie diese Werte in der Anwendungssoftware nicht angeben können, legen Sie die Werte mithilfe der oben angeführten Vorgehensweise im Druckertreiber fest.
- Abhängig vom Format der angegebenen benutzerdefinierten Medien wird das Drucken eventuell deaktiviert.

Informationen zu bedruckbaren Formaten für benutzerdefinierte Medien finden Sie unter "[Verwendbare](#page-371-0) [Medientypen](#page-371-0)".

## **Hinweis**

• Wenn die Papiereinstellungen im Druckertreiber von den im Drucker registrierten Papierinformationen für die Kassette abweichen, kann ein Fehler auftreten. Weitere Anweisungen für den Fall, dass ein Fehler auftritt, finden Sie unter ["Papiereinstellungen](#page-582-0)".

Weitere Angaben zu den im Drucker zu registrierenden Papierinformationen für die Kassette finden Sie im Folgenden:

- [Papiereinstellungen im Druckertreiber und im Drucker \(Medientyp\)](#page-392-0)
- [Papiereinstellungen im Druckertreiber und im Drucker \(Papierformat\)](#page-394-0)

# **Bearbeiten des Druckdokuments oder erneutes Drucken aus dem Druckverlauf**

Diese Funktion ist bei Verwendung des IJ-Standarddruckertreibers nicht verfügbar.

Im Canon IJ XPS-Vorschaufenster können Sie das Druckdokument bearbeiten oder den Dokumentdruckverlauf abrufen, um das Dokument zu drucken.

So verwenden Sie die Canon IJ XPS-Vorschau:

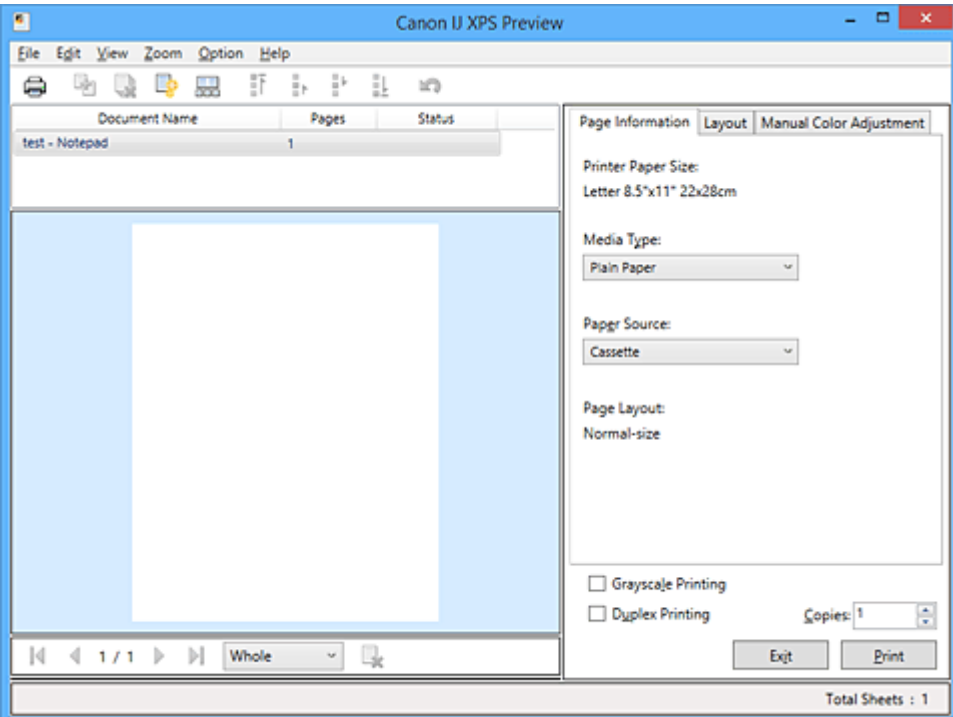

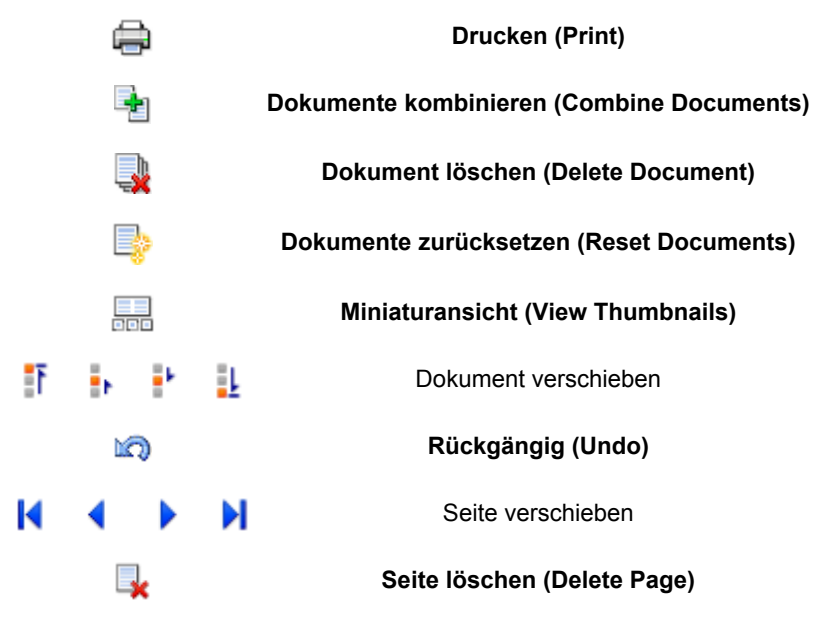

### **Hinweis**

- Durch Klicken auf **Miniaturansicht (View Thumbnails)** können Sie Miniaturansichten der in der Liste **Dokumentname (Document Name)** ausgewählten Druckdokumente ein- oder ausblenden.
- Durch Klicken auf **Rückgängig (Undo)** werden die soeben vorgenommenen Änderungen widerrufen.

## **Bearbeiten und Drucken eines Druckdokuments**

Beim Drucken mehrerer Dokumente oder Seiten können Sie Dokumente verbinden, die Druckreihenfolge der Dokumente oder Seiten ändern und Dokumente oder Seiten löschen.

- 1. Öffnen des [Druckertreiber-Setup-Fensters](#page-475-0)
- 2. Einstellen der Vorschau

Aktivieren Sie das Kontrollkästchen **Vorschau vor dem Druckvorgang (Preview before printing)** auf der Registerkarte **Optionen (Main)**.

3. Abschließen der Konfiguration

Klicken Sie auf **OK**. Die Canon IJ XPS-Vorschau zeigt vor dem Drucken das zu erwartende Ergebnis an.

- 4. Bearbeiten von Druckdokumenten und Druckseiten
	- Verbinden von Druckdokumenten

Sie können mehrere Druckdokumente zu einem einzigen Dokument verbinden. Indem Sie Druckdokumente verbinden, können Sie verhindern, dass beim Duplexdruck oder Seitenlayoutdruck leere Seiten eingefügt werden.

Wählen Sie in der Liste **Dokumentname (Document Name)** die Dokumente, die Sie verbinden möchten. Wählen Sie im Menü **Bearbeiten (Edit)** unter **Dokumente (Documents)** die Option **Dokumente kombinieren (Combine Documents)**, um die Dokumente in der aufgeführten Reihenfolge zu verbinden.

Halten Sie zum Auswählen mehrerer Druckdokumente die Strg-Taste gedrückt, und klicken Sie auf die zu verbindenden Dokumente, oder halten Sie die Umschalttaste gedrückt, und verwenden Sie die Nach-oben- oder Nach-unten-Pfeiltaste. Sie können auch in einen leeren Bereich der Dokumentliste klicken und durch Ziehen mit der Maus mehrere Dokumente auswählen.

Wenn Sie Dokumente verbinden, werden die vor dem Verbinden ausgewählten Dokumente aus der Liste gelöscht, und das verbundene Dokument wird zur Liste hinzugefügt.

- Ändern der Reihenfolge von Druckdokumenten oder Druckseiten
	- Um die Reihenfolge der Druckdokumente zu ändern, wechseln Sie zur Liste **Dokumentname (Document Name)**, und wählen Sie das zu verschiebende Druckdokument aus. Wählen Sie dann im Menü **Bearbeiten (Edit)** unter **Dokumente (Documents)** die Option **Dokument verschieben (Move Document)**, und wählen Sie das entsprechende Element aus. Die Druckreihenfolge der Dokumente kann auch durch Klicken und Ziehen verändert werden.
	- Um die Reihenfolge der Druckseiten zu ändern, klicken Sie im Menü **Optionen (Option)** auf **Miniaturansicht (View Thumbnails)**, und wählen Sie die zu verschiebende Druckseite aus. Wählen Sie dann im Menü **Bearbeiten (Edit)** unter **Seiten (Pages)** die Option **Seite verschieben (Move Page)**, und wählen Sie das entsprechende Element aus. Die Druckreihenfolge der Seiten kann auch durch Klicken und Ziehen verändert werden.
- Löschen von Druckdokumenten und Druckseiten
	- Zum Löschen eines Druckdokuments wählen Sie das Zieldokument in der Liste **Dokumentname (Document Name)** aus und wählen dann im Menü **Bearbeiten (Edit)** die Option **Dokumente (Documents)** und danach **Dokument löschen (Delete Document)**.
- Klicken Sie zum Löschen einer Druckseite im Menü **Optionen (Option)** auf **Miniaturansicht (View Thumbnails)**, und wählen Sie die zu löschende Druckseite aus. Wählen Sie dann im Menü **Bearbeiten (Edit)** unter **Seiten (Pages)** die Option **Seite löschen (Delete Page)**.
- Wiederherstellung von Druckseiten

Seiten, die mit **Seite löschen (Delete Page)** gelöscht wurden, lassen sich wiederherstellen. Aktivieren Sie zum Wiederherstellen von Seiten das Kontrollkästchen **Gelöschte Seiten anzeigen (View Deleted Pages)** im Menü **Optionen (Option)**, und wählen Sie die wiederherzustellenden Seiten aus der Miniaturansicht aus. Wählen Sie dann im Menü **Bearbeiten (Edit)** den Befehl **Seiten (Pages)** und dann **Seite wiederherstellen (Restore Page)**.

Nachdem Sie die Druckdokumente oder Druckseiten bearbeitet haben, können Sie die Druckeinstellungen auf den Registerkarten **Seiteninformationen (Page Information)**, **Layout** und **Manuelle Farbeinstellung (Manual Color Adjustment)** wie gewünscht ändern.

### **Wichtig**

- Um die zum Verbinden ausgewählten Dokumente in der Liste anzuzeigen, öffnen Sie die Vorschau, und führen Sie den Druckvorgang erneut aus.
- Um den ursprünglichen Zustand der Druckdokumente vor der Bearbeitung in der Vorschau wiederherzustellen, wählen Sie im Menü **Bearbeiten (Edit)** unter **Dokumente (Documents)** die Option **Dokumente zurücksetzen (Reset Documents)**.
- Wenn die Druckeinstellungen der zu verbindenden Dokumente unterschiedlich sind, wird möglicherweise eine Meldung angezeigt.

Überprüfen Sie diese Meldung, bevor Sie die Dokumente verbinden.

- Wenn die Ausgabepapierformate der zu verbindenden Dokumente unterschiedlich sind und ein Duplexdruck oder Seitenlayoutdruck durchgeführt werden soll, gibt der Drucker für bestimmte Druckseiten möglicherweise nicht das erwartete Druckergebnis aus. Überprüfen Sie vor dem Drucken die Vorschau.
- Je nach den Druckeinstellungen des Druckdokuments sind einige Funktionen in der Canon IJ XPS-Vorschau möglicherweise nicht verfügbar.

### **Hinweis**

• Sie können Namen unter **Dokumentname (Document Name)** durch einen beliebigen Namen ersetzen.

### 5. Drucken

Klicken Sie auf **Drucken (Print)**.

Wenn Sie den Druckvorgang ausführen, verwendet der Drucker die angegebenen Einstellungen zum Drucken der Daten.

## **Erneutes Drucken aus dem Druckverlauf**

Wenn Sie im Menü **Datei (File)** auf **Druckverlauf speichern (Save Print History)** klicken, um diese Einstellung zu aktivieren, wird das aus der Vorschau gedruckte Dokument gespeichert, und Sie können das Dokument mit denselben Einstellungen erneut drucken.

1. Anzeigen des Druckverlaufs

Öffnen Sie das [Druckertreiber-Setup-Fensters.](#page-475-0) Wählen Sie dann auf der Registerkarte **Wartung (Maintenance)** die Option **Druckverlauf anzeigen (View Print History)** aus. Das gespeicherte Druckdokument wird in der Vorschau angezeigt.

### **Wichtig**

- Um die Anzahl der Einträge im Druckverlauf zu begrenzen, klicken Sie im Menü **Datei (File)** auf **Verlaufseingabelimit (History Entry Limit)**.
- Wenn die Anzahl der zulässigen Einträge überschritten wird, werden die Einträge des Druckverlaufs beginnend beim ältesten Eintrag gelöscht.
- 2. Auswählen eines Druckdokuments

Wählen Sie in der Liste **Dokumentname (Document Name)** das Dokument, das Sie drucken möchten.

3. Drucken

Klicken Sie auf **Drucken (Print)**.

## **Verwandtes Thema**

**[Anzeigen der Druckergebnisse vor dem Drucken](#page-435-0)** 

# **Ändern der Druckqualität und Korrigieren der Bilddaten**

- **[Festlegen der Druckqualität \(Benutzerdefiniert\)](#page-443-0)**
- **[Drucken von Farbdokumenten in Schwarzweiß](#page-445-0)**
- **[Festlegen der Farbkorrektur](#page-447-0)**
- **[Optimaler Fotodruck von Bilddaten](#page-449-0)**
- **[Anpassen der Farben mit dem Druckertreiber](#page-450-0)**
- **[Drucken mit ICC-Profilen](#page-452-0)**
- **[Interpretieren des ICC-Profils](#page-455-0)**
- **[Anpassen der Farbbalance](#page-456-0)**
- **[Anpassen der Farbbalance mit Farbmustern \(Druckertreiber\)](#page-458-0)**
- **[Einstellen der Helligkeit](#page-463-0)**
- **[Anpassen der Intensität](#page-465-0)**
- **[Einstellen des Kontrasts](#page-467-0)**
- **[Anpassen von Intensität/Kontrast mit Farbmustern \(Druckertreiber\)](#page-469-0)**

# <span id="page-443-0"></span>**Festlegen der Druckqualität (Benutzerdefiniert)**

Die Druckqualität kann unter **Benutzerdefiniert (Custom)** festgelegt werden.

So legen Sie die Druckqualität fest:

- 1. Öffnen des [Druckertreiber-Setup-Fensters](#page-475-0)
- 2. Auswählen der Druckqualität

Wählen Sie auf der Registerkarte **Optionen (Main)** unter **Benutzerdefiniert (Custom)** die Option **Druckqualität (Print Quality)** aus. Klicken Sie anschließend auf **Einstellen... (Set...)**.

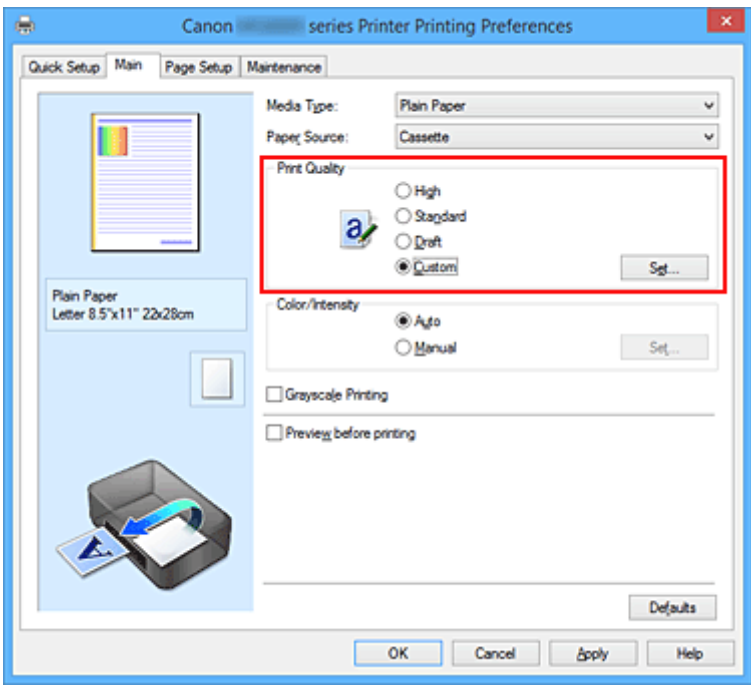

Das Dialogfeld **Benutzerdefiniert (Custom)** wird geöffnet.

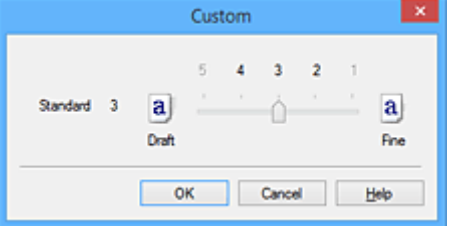

3. Festlegen der Druckqualität

Bewegen Sie den Schieberegler an die gewünschte Position und klicken Sie auf **OK**.

4. Abschließen der Konfiguration

Klicken Sie auf der Registerkarte **Optionen (Main)** auf **OK**. Wenn Sie den Druckvorgang ausführen, werden die Bilddaten mit der ausgewählten Druckqualität gedruckt.

### **Wichtig**

• Bestimmte Druckqualitätsoptionen sind je nach den unter **Medientyp (Media Type)** gewählten Einstellungen nicht verfügbar.

- **[Festlegen der Farbkorrektur](#page-447-0)**
- **[Anpassen der Farbbalance](#page-456-0)**
- **[Einstellen der Helligkeit](#page-463-0)**
- **[Anpassen der Intensität](#page-465-0)**
- [Einstellen des Kontrasts](#page-467-0)

# <span id="page-445-0"></span>**Drucken von Farbdokumenten in Schwarzweiß**

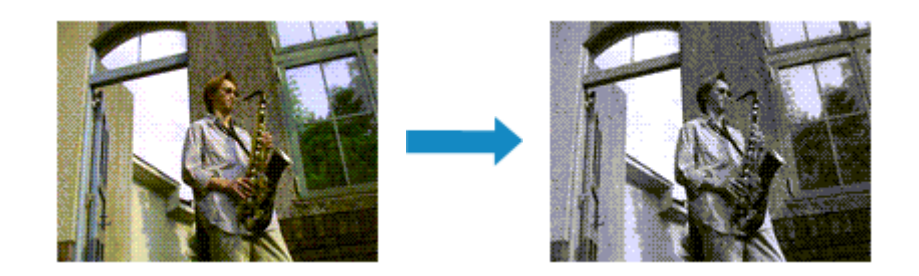

So drucken Sie ein farbiges Dokument schwarzweiß:

Sie können das Drucken von Graustufen unter **Zusätzliche Funktionen (Additional Features)** auf der Registerkarte **Schnelleinrichtung (Quick Setup)** veranlassen.

- 1. Öffnen des [Druckertreiber-Setup-Fensters](#page-475-0)
- 2. Festlegen des Druckens von Graustufen

Aktivieren Sie das Kontrollkästchen **Graustufen drucken (Grayscale Printing)** auf der Registerkarte **Optionen (Main)**.

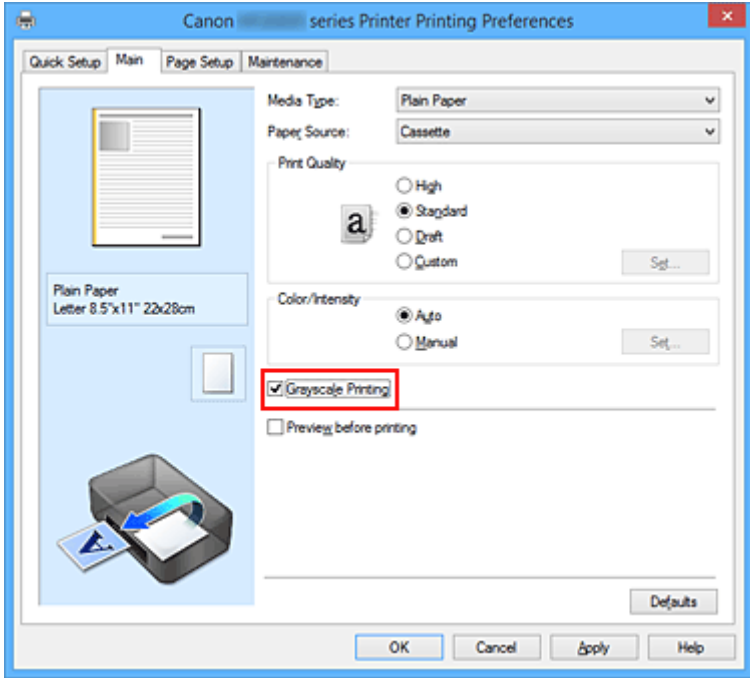

3. Abschließen der Konfiguration

Klicken Sie auf **OK**.

Wenn Sie den Druckvorgang ausführen, wird das Dokument in ein Graustufendokument umgewandelt. So können Sie ein Farbdokument schwarzweiß drucken.

### **Wichtig**

• Wenn das Kontrollkästchen **Graustufen drucken (Grayscale Printing)** aktiviert ist, verarbeitet der Druckertreiber die Bilddaten als sRGB-Daten. In diesem Fall können die gedruckten Farben von den Original-Bilddaten abweichen.

Wenn Sie die Funktion zum Drucken von Graustufen zum Drucken von Adobe RGB-Daten verwenden, konvertieren Sie die Daten mit einer Anwendungssoftware in sRGB-Daten.

# **Hinweis**

• Bei der Funktion **Graustufen drucken (Grayscale Printing)** werden neben der schwarzen Tinte u. U. auch andere Tinten verwendet.

# <span id="page-447-0"></span>**Festlegen der Farbkorrektur**

Sie können die Farbkorrekturmethode festlegen, die dem zu druckenden Dokument entspricht. Normalerweise passt der Druckertreiber die Farben mithilfe von Canon Digital Photo Color an, damit die Daten mit den Farbtönen gedruckt werden, die von den meisten Menschen bevorzugt werden. Diese Methode ist zum Drucken von sRGB-Daten geeignet.

Wenn Sie mit dem Farbraum (sRGB) der Bilddaten effektiv drucken möchten, wählen Sie **ICM** (**ICC Profilabgleich (ICC Profile Matching)**). Wählen Sie **Keine (None)**, wenn Sie das ICC-Druckprofil mit einer Anwendungssoftware angeben wollen.

So legen Sie die Methode der Farbkorrektur fest:

Sie können die Farbkorrektur auch auf der Registerkarte **Schnelleinrichtung (Quick Setup)** einstellen, indem Sie zunächst **Fotodruck (Photo Printing)** unter **Häufig verwendete Einstellungen (Commonly Used Settings)** und anschließend **Farbe/Intensität Manuelle Einstellung (Color/Intensity Manual Adjustment)** unter **Zusätzliche Funktionen (Additional Features)** wählen.

- 1. Öffnen des [Druckertreiber-Setup-Fensters](#page-475-0)
- 2. Auswählen der manuellen Farbeinstellung

Wählen Sie auf der Registerkarte **Optionen (Main)** unter **Farbe/Intensität (Color/Intensity)** die Option **Manuell (Manual)**. Klicken Sie anschließend auf **Einstellen... (Set...)**.

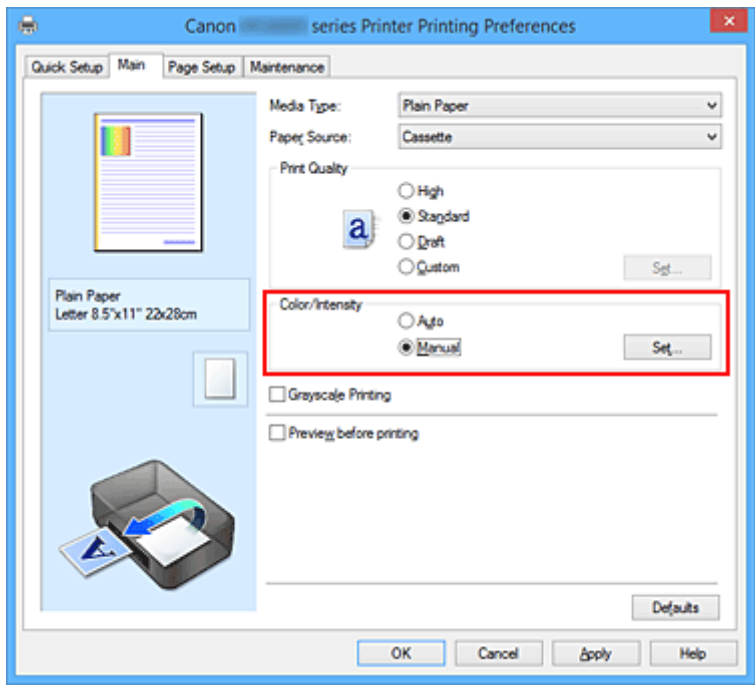

Das Dialogfeld **Manuelle Farbeinstellung (Manual Color Adjustment)** wird geöffnet.

3. Auswählen der Farbkorrektur

Klicken Sie auf die Registerkarte **Abstimmung (Matching)** und wählen Sie aus den folgenden Werten für **Farbkorrektur (Color Correction)** den aus, der Ihrem Zweck entspricht. Klicken Sie anschließend auf **OK**.

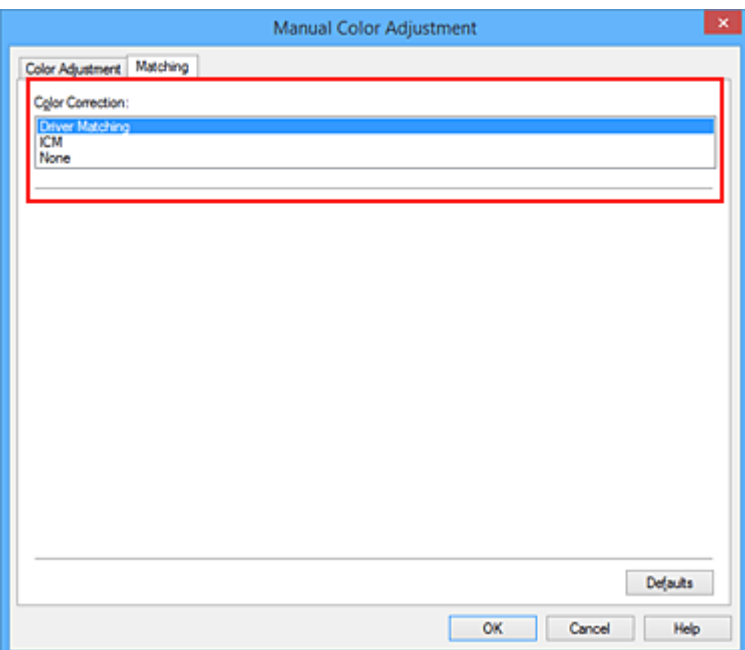

#### **Treiberabgleich (Driver Matching)**

Wenn Sie Canon Digital Photo Color verwenden, können Sie sRGB-Daten in den Farbtönen drucken, die von den meisten Personen bevorzugt werden.

#### **ICM (ICC Profilabgleich (ICC Profile Matching))**

Passt die Farben während des Druckens mithilfe eines ICC-Profils an. Geben Sie das Eingabeprofil bzw. die Renderpriorität an, das bzw. die verwendet werden soll.

#### **Keine (None)**

Der Druckertreiber nimmt keine Farbkorrektur vor. Wählen Sie diesen Wert, wenn Sie in einer Anwendungssoftware zum Drucken ein von Ihnen erstelltes ICC-Druckprofil oder ein ICC-Druckprofil für Canon-Spezialpapier angeben.

4. Abschließen der Konfiguration

Klicken Sie auf der Registerkarte **Optionen (Main)** auf **OK**. Wenn Sie den Druckvorgang ausführen, werden die Dokumentdaten mit der angegebenen Farbkorrektur gedruckt.

### **Wichtig**

- Wenn ICM in der Anwendungssoftware deaktiviert ist, steht **ICM** unter **Farbkorrektur (Color Correction)** nicht zur Verfügung, und der Drucker kann die Bilddaten möglicherweise nicht ordnungsgemäß drucken.
- Wenn das Kontrollkästchen **Graustufen drucken (Grayscale Printing)** auf der Registerkarte **Optionen (Main)** aktiviert ist, ist die Option **Farbkorrektur (Color Correction)** nicht verfügbar.

- **M** [Optimaler Fotodruck von Bilddaten](#page-449-0)
- **[Anpassen der Farben mit dem Druckertreiber](#page-450-0)**
- **[Drucken mit ICC-Profilen](#page-452-0)**
- [Interpretieren des ICC-Profils](#page-455-0)

# <span id="page-449-0"></span>**Optimaler Fotodruck von Bilddaten**

Beim Drucken von Bildern, die mit einer Digitalkamera aufgenommen wurden, entsteht gelegentlich der Eindruck, dass sich die Farbtöne auf dem Ausdruck von den Farbtönen im eigentlichen Bild oder von den auf dem Bildschirm angezeigten Farbtönen unterscheiden.

Um Druckergebnisse zu erhalten, die den gewünschten Farbtönen möglichst ähnlich sind, müssen Sie ein Druckverfahren wählen, das sich für die Anwendungssoftware bzw. Ihre Anforderungen am besten eignet.

# **Farbmanagement**

Geräte wie Digitalkameras, Scanner, Monitore und Drucker handhaben Farben unterschiedlich. Das Farbmanagement (Farbabgleich) ist eine Methode, mit der geräteabhängige "Farben" als allgemeiner Farbraum verwaltet werden.

In Windows ist ein Farbmanagementsystem namens "ICM" in das Betriebssystem integriert. sRGB ist einer der häufig verwendeten Farbräume.

ICC-Profile konvertieren geräteabhängige "Farben" in allgemeine Farbräume. Mithilfe eines ICC-Profils und des Farbmanagements können Sie den Farbraum der Bilddaten innerhalb des vom Drucker unterstützten Farbreproduktionsbereichs erweitern.

# **Für Bilddaten geeignetes Druckverfahren auswählen**

Das empfohlene Druckverfahren hängt von dem Farbraum (sRGB) der Bilddaten oder der zu verwendenden Anwendungssoftware ab.

Es gibt zwei typische Druckverfahren.

Ermitteln Sie den Farbraum (sRGB) der Bilddaten sowie die zu verwendende Anwendungssoftware und wählen Sie das für Ihren Zweck geeignete Druckverfahren.

### **[Anpassen der Farben mit dem Druckertreiber](#page-450-0)**

Beschreibt die Prozedur zum Drucken von sRGB-Daten mithilfe der Farbkorrekturfunktion des Druckertreibers.

• So drucken Sie unter Verwendung von Canon Digital Photo Color

Der Drucker druckt die Daten in den Farbtönen, die von den meisten Menschen bevorzugt werden. Dabei werden die Farben der ursprünglichen Bilddaten reproduziert und dreidimensionale Effekte sowie scharfe Kontraste erzeugt.

• So drucken Sie direkt unter Zuweisung der Bearbeitungsergebnisse einer Anwendungssoftware

Beim Drucken stellt der Drucker auch kleinste Farbdifferenzen zwischen dunklen und hellen Bereichen dar, ohne die dunkelsten und hellsten Bereiche selbst zu verändern. Beim Drucken berücksichtigt der Drucker das Ergebnis der Optimierung, also z. B. die veränderte Helligkeit, die mit einer Anwendungssoftware eingestellt wurde.

### **[Drucken mit ICC-Profilen](#page-452-0)**

Beschreibt das Verfahren zum Drucken unter Verwendung des Farbraums von sRGB. Sie können mit einem allgemeinen Farbraum drucken, indem Sie Anwendungssoftware und Druckertreiber so einrichten, dass das Farbmanagement dem ICC-Eingabeprofil der Bilddaten entspricht.

Die Methode zum Einrichten des Druckertreibers ist je nach verwendeter Anwendungssoftware unterschiedlich.

### **Verwandtes Thema**

**[Interpretieren des ICC-Profils](#page-455-0)** 

# <span id="page-450-0"></span>**Anpassen der Farben mit dem Druckertreiber**

Sie können die Farbkorrekturfunktion des Druckertreibers angeben, um durch die Verwendung von Canon Digital Photo Color sRGB-Daten mit den Farbtönen zu drucken, die von den meisten Menschen bevorzugt werden.

Verwenden Sie beim Drucken aus einer Anwendungssoftware, die ICC-Profile identifizieren kann und deren Angabe erlaubt, die Anwendungssoftware zur Angabe eines ICC-Druckprofil und der Einstellungen für das Farbmanagement.

So passen Sie die Farben mit dem Druckertreiber an:

- 1. Öffnen des [Druckertreiber-Setup-Fensters](#page-475-0)
- 2. Auswählen der manuellen Farbeinstellung

Wählen Sie auf der Registerkarte **Optionen (Main)** unter **Farbe/Intensität (Color/Intensity)** die Option **Manuell (Manual)**. Klicken Sie anschließend auf **Einstellen... (Set...)**. Das Dialogfeld **Manuelle Farbeinstellung (Manual Color Adjustment)** wird geöffnet.

3. Auswählen der Farbkorrektur

Klicken Sie auf die Registerkarte **Abstimmung (Matching)** und wählen Sie **Treiberabgleich (Driver Matching)** für **Farbkorrektur (Color Correction)**.

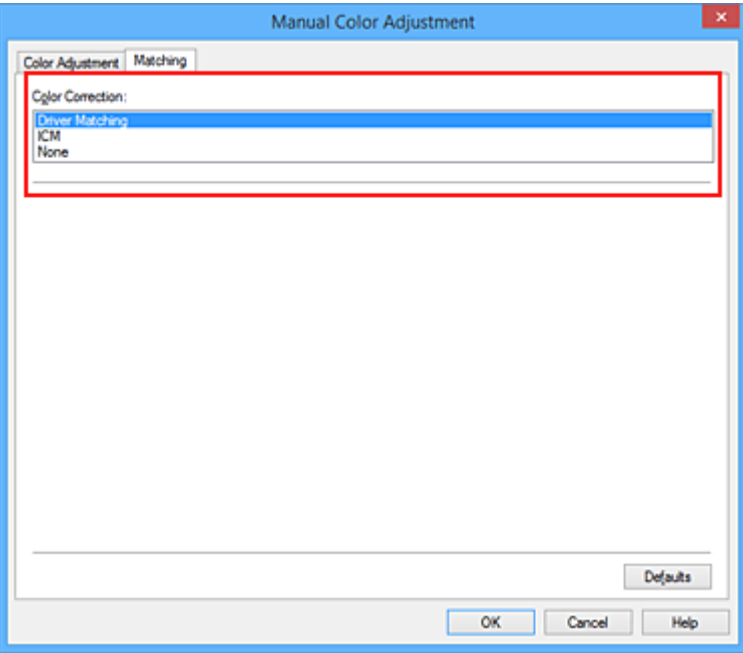

4. Einstellen weiterer Elemente

Klicken Sie ggf. auf die Registerkarte **Farbeinstellung (Color Adjustment)**, und passen Sie die Farbbalance (**Cyan**, **Magenta** und **Gelb (Yellow)**) sowie die Einstellungen für **Helligkeit (Brightness)**, **Intensität (Intensity)** und **Kontrast (Contrast)** an. Klicken Sie anschließend auf **OK**.

5. Abschließen der Konfiguration

Klicken Sie auf der Registerkarte **Optionen (Main)** auf **OK**. Wenn Sie den Druckvorgang ausführen, passt der Druckertreiber die Farben beim Druck der Daten an.

- **[Festlegen der Druckqualität \(Benutzerdefiniert\)](#page-443-0)**
- [Festlegen der Farbkorrektur](#page-447-0)
- **[Anpassen der Farbbalance](#page-456-0)**
- **[Einstellen der Helligkeit](#page-463-0)**
- **[Anpassen der Intensität](#page-465-0)**
- **[Einstellen des Kontrasts](#page-467-0)**

# <span id="page-452-0"></span>**Drucken mit ICC-Profilen**

Wenn für die Bilddaten ein ICC-Eingabeprofil angegeben ist, können Sie mit dem Farbraum (sRGB) der Daten effektiv drucken.

Die Methode zum Einrichten des Druckertreibers ist je nach verwendeter Anwendungssoftware unterschiedlich.

# **Angeben eines ICC-Profils in der Anwendungssoftware und Drucken der Daten**

Wenn Sie die Bearbeitungsergebnisse von Adobe Photoshop, Canon Digital Photo Professional oder einer anderen Anwendungssoftware drucken, mit der Sie ICC-Eingabeprofile und ICC-Druckprofile angeben können, können Sie den Farbraum des in den Bilddaten angegebenen ICC-Druckprofils beim Drucken optimal nutzen.

Geben Sie für diese Druckmethode mit der Anwendungssoftware die Farbmanagementeinstellungen sowie ICC-Eingabeprofil und ICC-Druckprofil in den Bilddaten an.

Sie müssen die Farbmanagementeinstellungen in der Anwendungssoftware auch dann vornehmen, wenn Sie mit einem selbst erstellten ICC-Druckprofil oder einem ICC-Druckprofil für Canon-Spezialpapier drucken.

Eine Anleitung enthält das Handbuch der verwendeten Anwendungssoftware.

- 1. Öffnen des [Druckertreiber-Setup-Fensters](#page-475-0)
- 2. Auswählen der manuellen Farbeinstellung

Wählen Sie auf der Registerkarte **Optionen (Main)** unter **Farbe/Intensität (Color/Intensity)** die Option **Manuell (Manual)**. Klicken Sie anschließend auf **Einstellen... (Set...)**. Das Dialogfeld **Manuelle Farbeinstellung (Manual Color Adjustment)** wird geöffnet.

3. Auswählen der Farbkorrektur

Klicken Sie auf die Registerkarte **Abstimmung (Matching)** und wählen Sie **Keine (None)** für **Farbkorrektur (Color Correction)** aus.

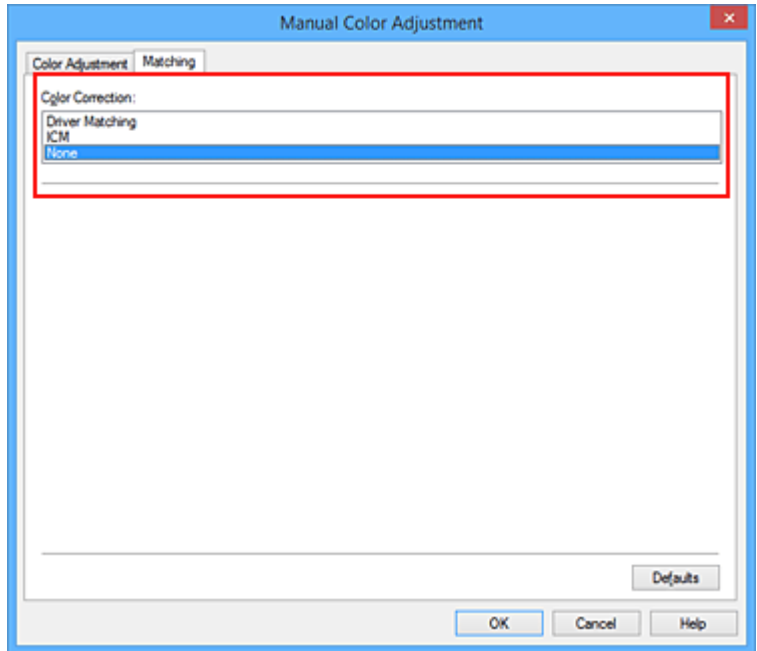

4. Einstellen weiterer Elemente

Klicken Sie ggf. auf die Registerkarte **Farbeinstellung (Color Adjustment)**, und passen Sie die Farbbalance (**Cyan**, **Magenta** und **Gelb (Yellow)**) sowie die Einstellungen für **Helligkeit (Brightness)**, **Intensität (Intensity)** und **Kontrast (Contrast)** an. Klicken Sie anschließend auf **OK**.

5. Abschließen der Konfiguration

Klicken Sie auf der Registerkarte **Optionen (Main)** auf **OK**. Wenn Sie den Druckvorgang ausführen, verwendet der Drucker den Farbraum der Bilddaten.

### **Angeben eines ICC-Profils mit dem Druckertreiber und Drucken der Daten**

Drucken Sie aus einer Anwendungssoftware, die keine ICC-Eingabeprofile identifizieren kann oder die Angabe nur eines Profils unter Verwendung des Farbraums erlaubt, der in dem ICC-Profil (sRGB) definiert ist, das in den Daten angegeben wurde.

- 1. Öffnen des [Druckertreiber-Setup-Fensters](#page-475-0)
- 2. Auswählen der manuellen Farbeinstellung

Wählen Sie auf der Registerkarte **Optionen (Main)** unter **Farbe/Intensität (Color/Intensity)** die Option **Manuell (Manual)**. Klicken Sie anschließend auf **Einstellen... (Set...)**. Das Dialogfeld **Manuelle Farbeinstellung (Manual Color Adjustment)** wird geöffnet.

3. Auswählen der Farbkorrektur

Klicken Sie auf die Registerkarte **Abstimmung (Matching)**, und wählen Sie **ICM** (**ICC Profilabgleich (ICC Profile Matching)**) für **Farbkorrektur (Color Correction)**.

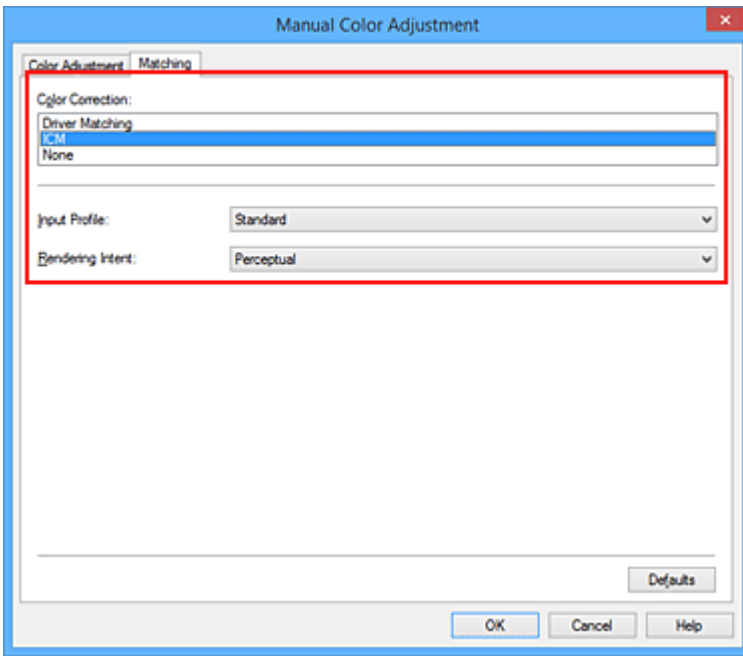

4. Für **Eingabeprofil (Input Profile)** wählen Sie **Standard**.

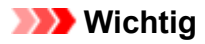

• Wenn die Anwendungssoftware ein Eingabeprofil angibt, hat dieses Vorrang vor der Eingabeprofileinstellung des Druckertreibers.

### 5. Auswählen der Renderpriorität

Wählen Sie die Farbeinstellungsmethode unter **Renderpriorität (Rendering Intent)** aus.

• **Sättigung (Saturation)**

Diese Methode liefert im Vergleich zur Methode **Perzeptiv (Perceptual)** Bilder mit noch lebendigeren Farben.

#### • **Perzeptiv (Perceptual)**

Diese Methode betont bei der Reproduktion von Bildern die Farbtöne, die von den meisten Betrachtern vorgezogen werden. Wählen Sie diese Methode zum Drucken von Fotos.

#### • **Relativ farbmetrisch (Relative Colorimetric)**

Wenn Bilddaten in den Farbraum des Druckers konvertiert werden, wird bei dieser Methode der Farbreproduktion eine Annäherung an die gemeinsamen Farbbereiche angestrebt. Mit dieser Methode werden die Farben der Bilddaten weitgehend originalgetreu gedruckt. Die weißen Punkte werden durch die weißen Punkte (Hintergrundfarbe) auf dem Papier reproduziert.

#### • **Absolut farbmetrisch (Absolute Colorimetric)**

Bei dieser Methode werden die Weißpunktdefinitionen in den Eingabe- und Ausgabe-ICC-Profilen genutzt, um die Bilddaten zu konvertieren.

Auch wenn sich die Farbe und die Farbbalance der weißen Punkte ändert, erhalten Sie aufgrund der Profilkombination nicht die gewünschten Ausgabeergebnisse.

### **Wichtig**

- Je nach Medientyp erhalten Sie die gleichen Druckergebnisse, auch wenn Sie die Einstellung **Renderpriorität (Rendering Intent)** ändern.
- Diese Funktion ist bei Verwendung von Windows XP SP2 oder Windows XP SP3 deaktiviert.
- 6. Einstellen weiterer Elemente

Klicken Sie bei Bedarf auf die Registerkarte **Farbeinstellung (Color Adjustment)**, und passen Sie die Einstellungen für **Cyan**, **Magenta**, **Gelb (Yellow)**, **Helligkeit (Brightness)**, **Intensität (Intensity)** und **Kontrast (Contrast)** an. Klicken Sie anschließend auf **OK**.

### 7. Abschließen der Konfiguration

Klicken Sie auf der Registerkarte **Optionen (Main)** auf **OK**. Wenn Sie den Druckvorgang ausführen, verwendet der Drucker den Farbraum der Bilddaten.

- **[Festlegen der Druckqualität \(Benutzerdefiniert\)](#page-443-0)**
- **[Festlegen der Farbkorrektur](#page-447-0)**
- **M** [Anpassen der Farbbalance](#page-456-0)
- **[Einstellen der Helligkeit](#page-463-0)**
- **M** [Anpassen der Intensität](#page-465-0)
- **[Einstellen des Kontrasts](#page-467-0)**

# <span id="page-455-0"></span>**Interpretieren des ICC-Profils**

Wenn Sie das Druckerprofil angeben müssen, wählen Sie das ICC-Profil für das Papier, auf dem gedruckt werden soll.

Die ICC-Profile, die für diesen Drucker installiert sind, werden folgendermaßen angezeigt:

Canon XXXXX PR 1

• (1) der Modellname des Druckers.

- (2) der Medientyp. Diese Bezeichnung entspricht den folgenden Medientypen:
	- GL: Fotoglanzpapier Plus II
	- PT: Professional Fotopapier Platin
	- SG/LU: Photo Papier Plus,Seiden-Glanz / Professional Fotopapier Hochgl.
	- MP: Fotopapier Matt
- (3) die Druckqualität.

Die Druckqualität wird in 5 Bereiche eingeteilt, von hoher Geschwindigkeit bis hoher Qualität. Je höher die Nummer, desto höher die Druckqualität. Dieser Wert entspricht der Position des Schiebereglers im Dialogfeld **Benutzerdefiniert (Custom)** des Druckertreibers.

# <span id="page-456-0"></span>**Anpassen der Farbbalance**

Sie können die Farbtöne beim Drucken anpassen.

Da diese Funktion die Farbbalance der Druckausgabe durch Veränderung des Tintenmenge jeder einzelnen Farbe anpasst, ändert sich auch die Farbbalance des Dokuments insgesamt. Verwenden Sie die Anwendungssoftware, wenn Sie die Farbbalance grundlegend ändern wollen. Verwenden Sie den Druckertreiber nur für kleine Korrekturen der Farbbalance.

Im folgenden Beispiel wurde mithilfe der Farbbalance Cyan intensiviert und Gelb abgeschwächt, sodass die Farben insgesamt gleichmäßiger werden.

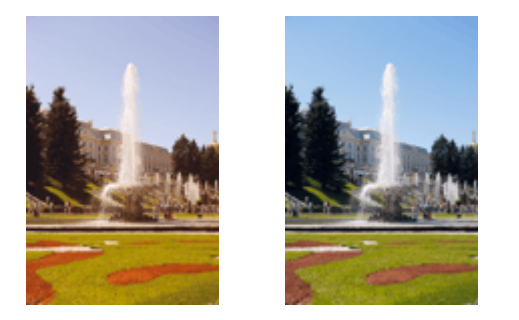

Keine Anpassung Anpassen der Farbbalance

So passen Sie die Farbbalance an:

Sie können die Farbbalance auch auf der Registerkarte **Schnelleinrichtung (Quick Setup)** einstellen, indem Sie zunächst **Fotodruck (Photo Printing)** unter **Häufig verwendete Einstellungen (Commonly Used Settings)** und anschließend **Farbe/Intensität Manuelle Einstellung (Color/Intensity Manual Adjustment)** unter **Zusätzliche Funktionen (Additional Features)** einstellen.

- 1. Öffnen des [Druckertreiber-Setup-Fensters](#page-475-0)
- 2. Auswählen der manuellen Farbeinstellung

Wählen Sie auf der Registerkarte **Optionen (Main)** unter **Farbe/Intensität (Color/Intensity)** die Option **Manuell (Manual)**. Klicken Sie anschließend auf **Einstellen... (Set...)**.

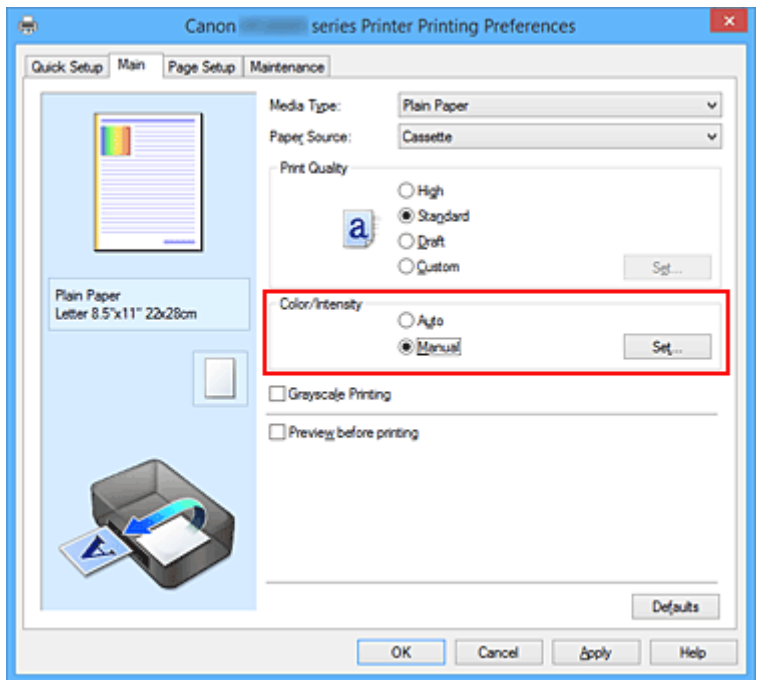

3. Anpassen der Farbbalance

Es gibt separate Schieberegler für **Cyan**, **Magenta** und **Gelb (Yellow)**. Jede Farbe wird betont, wenn der entsprechende Regler nach rechts geschoben wird, und schwächer, wenn der Regler nach links geschoben wird. Wenn Cyan reduziert wird, wird beispielsweise Rot betont.

Sie können auch direkt einen Wert für den Schieberegler eingeben. Geben Sie einen Wert zwischen -50 und 50 ein. Die aktuellen Einstellungen werden im Vorschaufenster auf der linken Seite des Druckertreibers angezeigt.

Klicken Sie nach dem Anpassen der Farben auf **OK**.

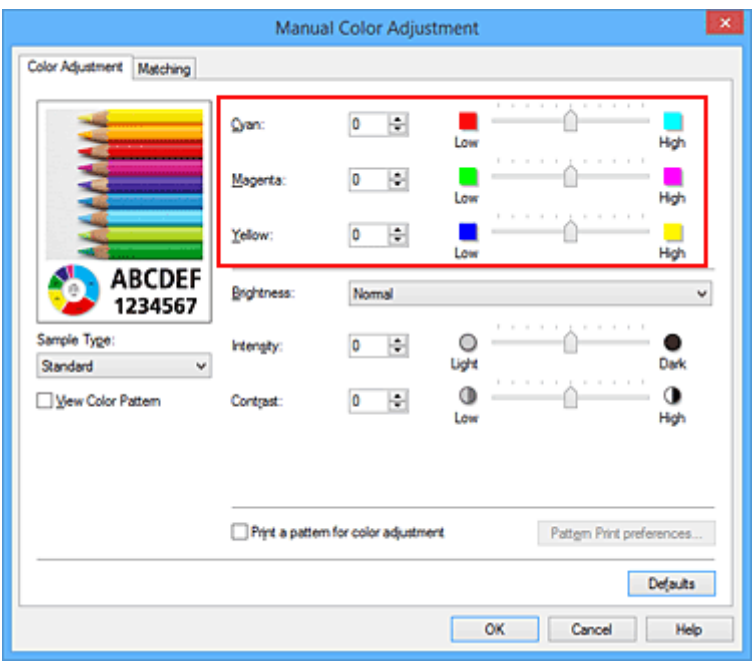

4. Abschließen der Konfiguration

Klicken Sie auf der Registerkarte **Optionen (Main)** auf **OK**. Wenn Sie den Druckvorgang ausführen, wird das Dokument mit der angepassten Farbbalance gedruckt.

### **Wichtig**

• Wenn das Kontrollkästchen **Graustufen drucken (Grayscale Printing)** auf der Registerkarte **Optionen (Main)** aktiviert ist, ist die Farbbalance (**Cyan**, **Magenta**, **Gelb (Yellow)**) nicht verfügbar.

- **[Festlegen der Druckqualität \(Benutzerdefiniert\)](#page-443-0)**
- **[Festlegen der Farbkorrektur](#page-447-0)**
- **[Anpassen der Farbbalance mit Farbmustern \(Druckertreiber\)](#page-458-0)**
- **[Einstellen der Helligkeit](#page-463-0)**
- **[Anpassen der Intensität](#page-465-0)**
- **[Einstellen des Kontrasts](#page-467-0)**
- **M** [Anpassen von Intensität/Kontrast mit Farbmustern \(Druckertreiber\)](#page-469-0)

# <span id="page-458-0"></span>**Anpassen der Farbbalance mit Farbmustern (Druckertreiber)**

Sie können die Druckergebnisse eines Musterdrucks prüfen und die Farbbalance anpassen. Wenn Sie die Farbbalance oder Intensität/Kontrast eines Dokuments ändern, werden die Anpassungsergebnisse über die Musterdruckfunktion zusammen mit den Anpassungswerten in einer Liste gedruckt.

Im Folgenden finden Sie die Vorgehensweise zum Anpassen der Farbbalance durch Prüfen des Musters.

- 1. Öffnen des [Druckertreiber-Setup-Fensters](#page-475-0)
- 2. Auswählen der manuellen Farbeinstellung

Wählen Sie auf der Registerkarte **Optionen (Main)** unter **Farbe/Intensität (Color/Intensity)** die Option **Manuell (Manual)**. Klicken Sie anschließend auf **Einstellen... (Set...)**.

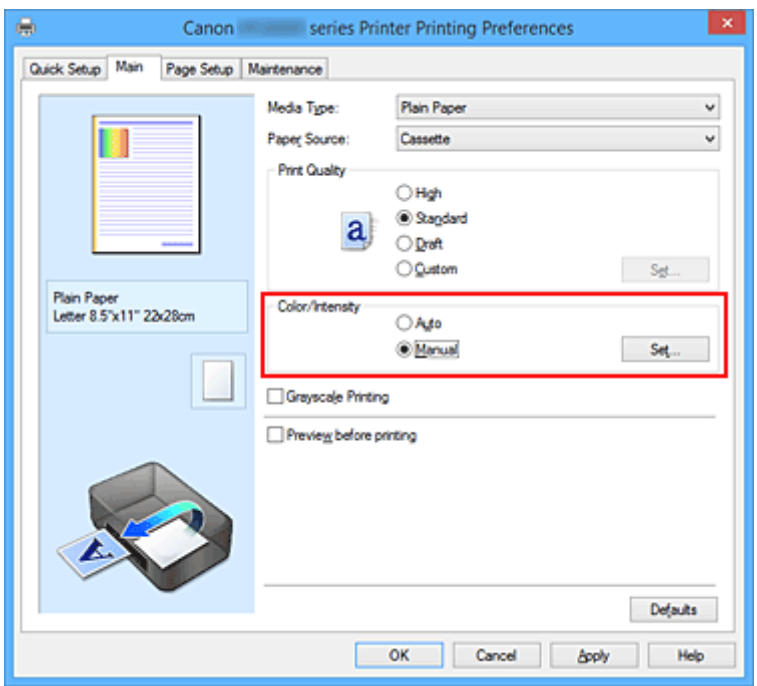

Das Dialogfeld **Manuelle Farbeinstellung (Manual Color Adjustment)** wird geöffnet.

3. Auswählen des Musterdrucks

Aktivieren Sie das Kontrollkästchen **Muster für Farbanpassung drucken (Print a pattern for color adjustment)** auf der Registerkarte **Farbeinstellung (Color Adjustment)**, und klicken Sie auf **Musterdruck-Einstellungen... (Pattern Print preferences...)**.

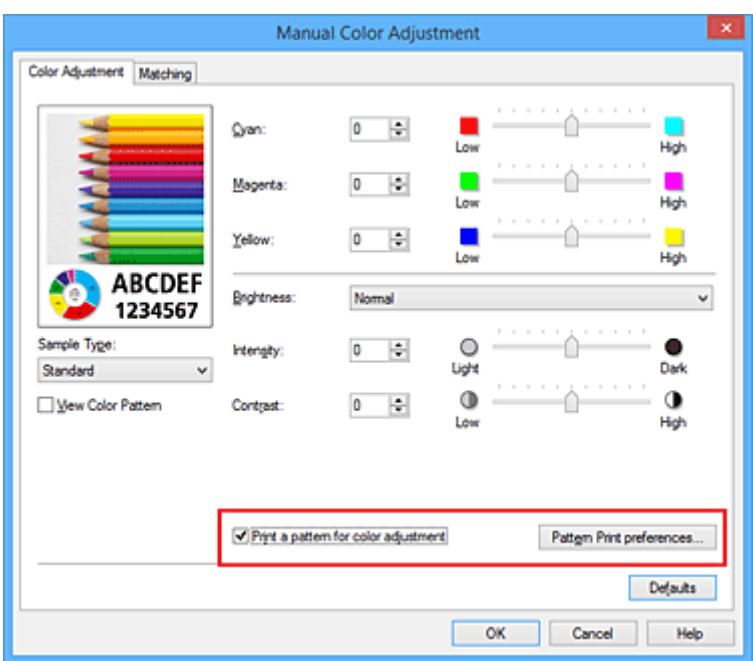

4. Festlegen des Musterdrucks

Wenn das Dialogfeld **Musterdruck (Pattern Print)** geöffnet wird, legen Sie die folgenden Elemente fest, und klicken Sie dann auf **OK**.

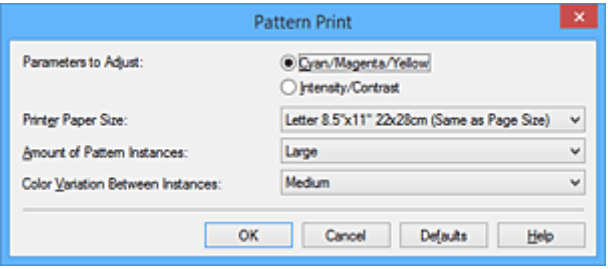

#### **Anzupassende Parameter (Parameters to Adjust)**

Wählen Sie **Cyan/Magenta/Gelb (Cyan/Magenta/Yellow)**.

#### **Wichtig**

• Wenn das Kontrollkästchen **Graustufen drucken (Grayscale Printing)** auf der Registerkarte **Optionen (Main)** aktiviert ist, ist **Cyan/Magenta/Gelb (Cyan/Magenta/Yellow)** nicht verfügbar.

#### **Druckerpapierformat (Printer Paper Size)**

Wählen Sie das Papierformat, das für den Musterdruck verwendet werden soll.

#### **Hinweis**

• Abhängig von dem auf der Registerkarte **Seite einrichten (Page Setup)** ausgewählten Papierformat stehen einige Formate möglicherweise nicht zur Auswahl.

#### **Anzahl Musterinstanzen (Amount of Pattern Instances)**

Wählen Sie **Größte (Largest)**, **Groß (Large)** oder **Klein (Small)**, um die Anzahl der zu druckenden Muster festzulegen.

#### **Hinweis**

• **Größte (Largest)** und **Groß (Large)** stehen nicht zur Auswahl, wenn bestimmte Papierformate oder Ausgabepapierformate gewählt wurden.

#### **Farbabweichung zwischen Instanzen (Color Variation Between Instances)**

Legen Sie den Umfang der Farbänderung zwischen angrenzenden Mustern fest.

## **Hinweis**

- **Groß (Large)** ist ungefähr doppelt so groß wie **Mittel (Medium)**, und **Klein (Small)** ist ungefähr halb so groß wie **Mittel (Medium)**.
- 5. Prüfen der Druckergebnisse des Musterdrucks

Wählen Sie **OK** auf der Registerkarte **Farbeinstellung (Color Adjustment)**, um das Dialogfeld **Manuelle Farbeinstellung (Manual Color Adjustment)** zu schließen.

Wählen Sie **OK** auf der Registerkarte **Optionen (Main)**, und führen Sie den Druckvorgang aus. Der Drucker druckt ein Muster, bei dem die von Ihnen festgelegte Farbbalance den mittleren Wert darstellt.

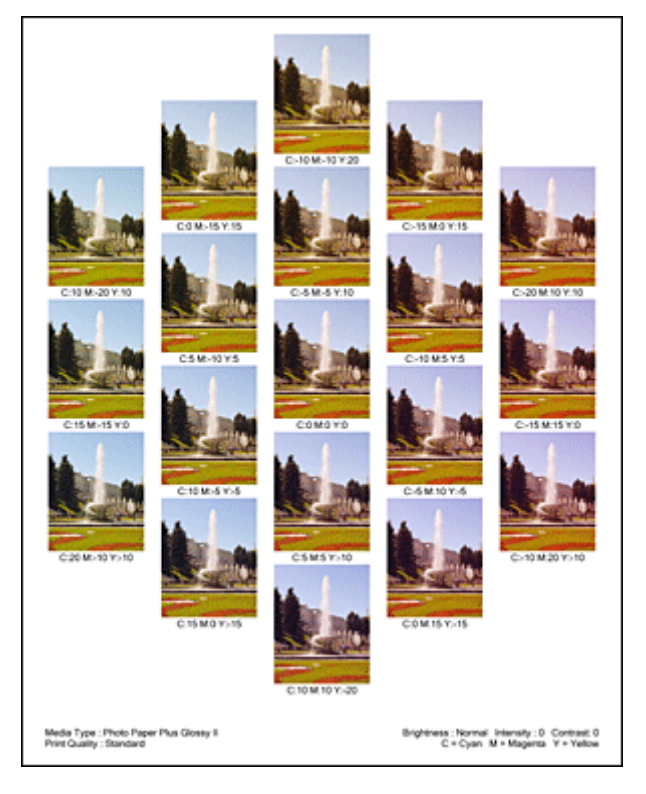

6. Anpassen der Farbbalance

Prüfen Sie die Druckergebnisse, und wählen Sie das Bild aus, das Ihnen am besten gefällt. Geben Sie anschließend die Zahlen für die Farbbalance, die sich unter diesem Bild befinden, auf der Registerkarte **Farbeinstellung (Color Adjustment)** in die Felder **Cyan**, **Magenta** und **Gelb (Yellow)** ein. Deaktivieren Sie das Kontrollkästchen **Muster für Farbanpassung drucken (Print a pattern for color adjustment)**, und klicken Sie auf **OK**.

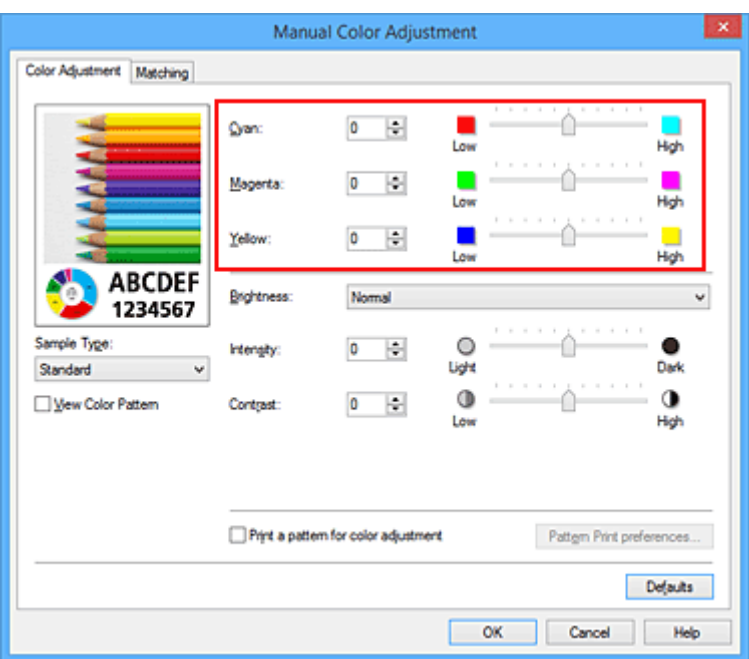

### **Hinweis**

- Sie können die Farbbalance auch auf der Registerkarte **Schnelleinrichtung (Quick Setup)** einstellen, indem Sie zunächst **Fotodruck (Photo Printing)** unter **Häufig verwendete Einstellungen (Commonly Used Settings)** und anschließend **Farbe/Intensität Manuelle Einstellung (Color/Intensity Manual Adjustment)** unter **Zusätzliche Funktionen (Additional Features)** einstellen.
- 7. Abschließen der Konfiguration

Klicken Sie auf der Registerkarte **Optionen (Main)** auf **OK**. Wenn Sie den Druckvorgang ausführen, wird das Dokument mit der Farbbalance gedruckt, die durch die Musterdruckfunktion angepasst wurde.

### **Wichtig**

- Wenn das Kontrollkästchen **Muster für Farbanpassung drucken (Print a pattern for color adjustment)** auf der Registerkarte **Farbeinstellung (Color Adjustment)** aktiviert ist, sind die folgenden Optionen abgeblendet und können nicht festgelegt werden:
	- **Vorschau vor dem Druckvorgang (Preview before printing)** auf der Registerkarte **Optionen (Main)**
	- **Heftseite (Stapling Side)** und **Rand angeben... (Specify Margin...)** auf der Registerkarte **Seite einrichten (Page Setup)** (Wenn **Duplexdruck (Duplex Printing)** festgelegt ist, kann nur **Heftseite (Stapling Side)** ausgewählt werden.)
- Sie können nur ein Muster drucken, wenn die Einstellung **Seitenlayout (Page Layout)** auf der Registerkarte **Seite einrichten (Page Setup) Normale Größe (Normal-size)** oder **Randlos (Borderless)** lautet.
- Wenn das Kontrollkästchen **Graustufen drucken (Grayscale Printing)** auf der Registerkarte **Optionen (Main)** aktiviert ist, stehen **Cyan**, **Magenta** und **Gelb (Yellow)** nicht zur Verfügung.
- Die Verfügbarkeit dieser Funktion ist von der verwendeten Anwendungssoftware abhängig.

- **[Anpassen der Farbbalance](#page-456-0)**
- **[Anpassen der Intensität](#page-465-0)**

**[Einstellen des Kontrasts](#page-467-0)** 

**[Anpassen von Intensität/Kontrast mit Farbmustern \(Druckertreiber\)](#page-469-0)** 

# <span id="page-463-0"></span>**Einstellen der Helligkeit**

Sie können die Helligkeit der Bilddaten beim Drucken ändern.

Diese Funktion ändert nicht reines Weiß oder reines Schwarz, sondern nur die Helligkeit der dazwischen liegenden Farben.

Die folgenden Beispiele zeigen das Druckergebnis bei Änderung der Helligkeitseinstellung.

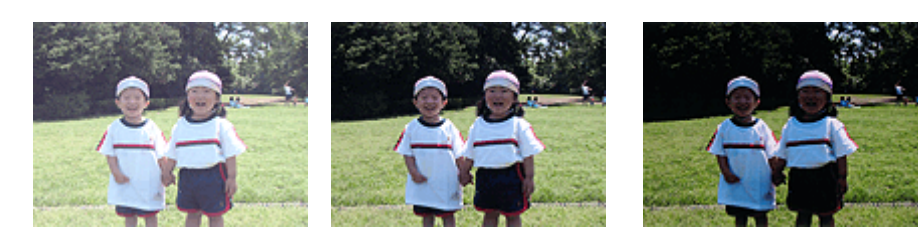

**Hell (Light)** ist ausgewählt **Normal** ist ausgewählt **Dunkel (Dark)** ist ausgewählt

So passen Sie die Helligkeit an:

Sie können die Helligkeit auch auf der Registerkarte **Schnelleinrichtung (Quick Setup)** einstellen, indem Sie zunächst **Fotodruck (Photo Printing)** unter **Häufig verwendete Einstellungen (Commonly Used Settings)** und anschließend **Farbe/Intensität Manuelle Einstellung (Color/Intensity Manual Adjustment)** unter **Zusätzliche Funktionen (Additional Features)** wählen.

- 1. Öffnen des [Druckertreiber-Setup-Fensters](#page-475-0)
- 2. Auswählen der manuellen Farbeinstellung

Wählen Sie auf der Registerkarte **Optionen (Main)** unter **Farbe/Intensität (Color/Intensity)** die Option **Manuell (Manual)**. Klicken Sie anschließend auf **Einstellen... (Set...)**.

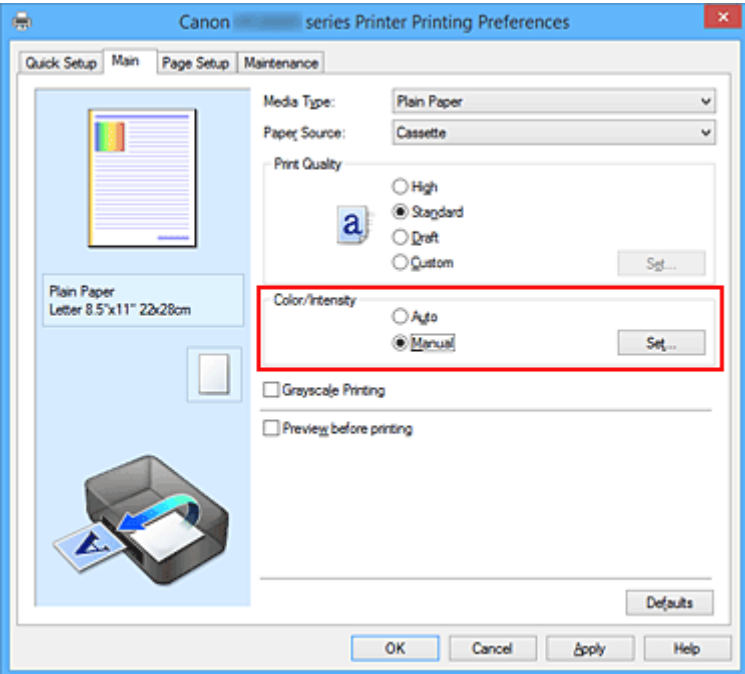

Das Dialogfeld **Manuelle Farbeinstellung (Manual Color Adjustment)** wird geöffnet.

3. Einstellen der Helligkeit

Wählen Sie unter **Helligkeit (Brightness)** die Option **Hell (Light)**, **Normal** oder **Dunkel (Dark)** und klicken Sie auf **OK**. Die aktuellen Einstellungen werden im Vorschaufenster auf der linken Seite des Druckertreibers angezeigt.

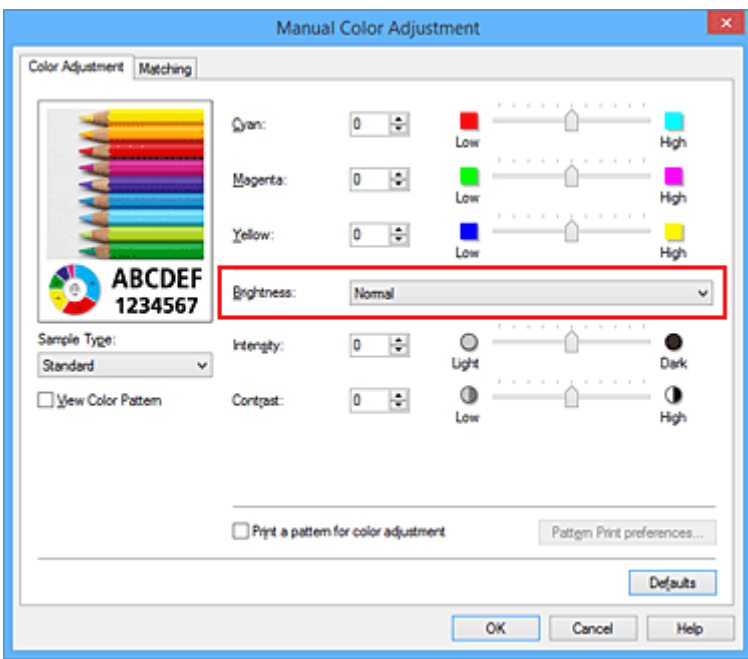

4. Abschließen der Konfiguration

Klicken Sie auf der Registerkarte **Optionen (Main)** auf **OK**. Wenn Sie den Druckvorgang ausführen, werden die Daten mit der eingestellten Helligkeit gedruckt.

- **[Festlegen der Druckqualität \(Benutzerdefiniert\)](#page-443-0)**
- **[Festlegen der Farbkorrektur](#page-447-0)**
- **M** [Anpassen der Farbbalance](#page-456-0)
- **[Anpassen der Intensität](#page-465-0)**
- **[Einstellen des Kontrasts](#page-467-0)**

# <span id="page-465-0"></span>**Anpassen der Intensität**

Sie können Bilddaten für den Ausdruck abschwächen (aufhellen) oder verstärken (dunkler machen). Im folgenden Beispiel wurde die Intensität erhöht, so dass alle Farben intensiver gedruckt werden.

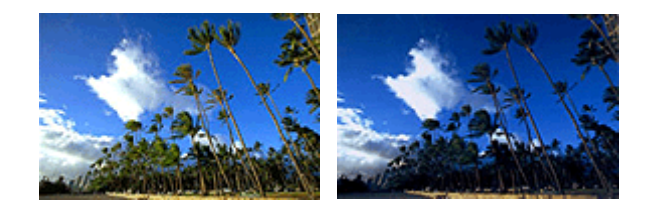

Keine Anpassung Höhere Intensität

So passen Sie die Intensität an:

Sie können die Intensität auch auf der Registerkarte **Schnelleinrichtung (Quick Setup)** einstellen, indem Sie zunächst **Fotodruck (Photo Printing)** unter **Häufig verwendete Einstellungen (Commonly Used Settings)** und anschließend **Farbe/Intensität Manuelle Einstellung (Color/Intensity Manual Adjustment)** unter **Zusätzliche Funktionen (Additional Features)** wählen.

- 1. Öffnen des [Druckertreiber-Setup-Fensters](#page-475-0)
- 2. Auswählen der manuellen Farbeinstellung

Wählen Sie auf der Registerkarte **Optionen (Main)** unter **Farbe/Intensität (Color/Intensity)** die Option **Manuell (Manual)**. Klicken Sie anschließend auf **Einstellen... (Set...)**.

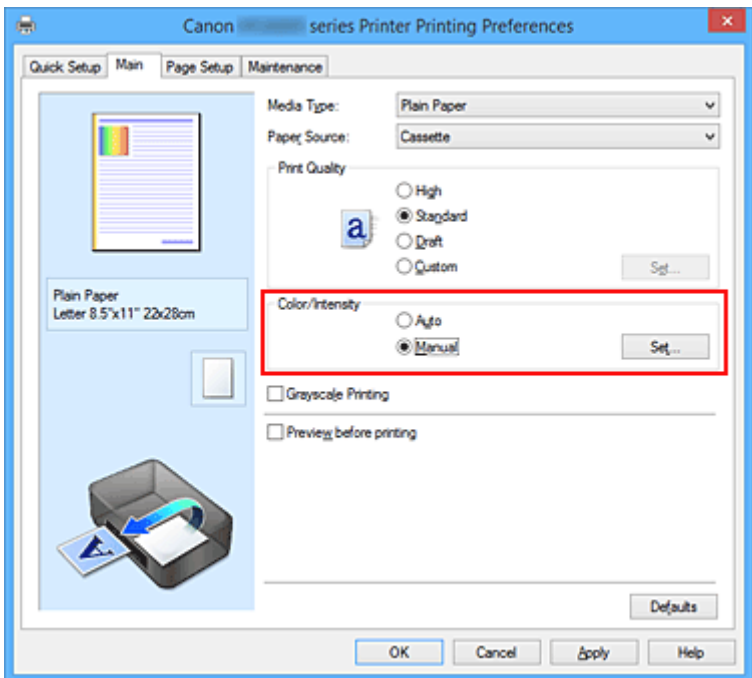

Das Dialogfeld **Manuelle Farbeinstellung (Manual Color Adjustment)** wird geöffnet.

### 3. Anpassen der Intensität

Ziehen Sie den Schieberegler **Intensität (Intensity)** nach rechts, um die Farben zu verstärken (dunkler erscheinen zu lassen). Ziehen Sie den Schieberegler nach links, um die Farben abzuschwächen (heller erscheinen zu lassen).

Sie können auch direkt einen Wert für den Schieberegler eingeben. Geben Sie einen Wert zwischen -50

und 50 ein. Die aktuellen Einstellungen werden im Vorschaufenster auf der linken Seite des Druckertreibers angezeigt.

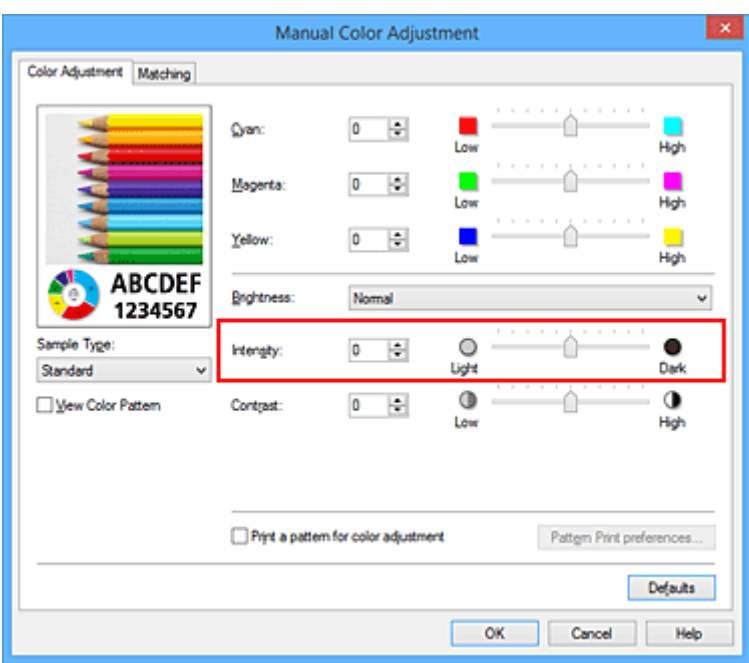

Klicken Sie nach dem Anpassen der Farben auf **OK**.

4. Abschließen der Konfiguration

Klicken Sie auf der Registerkarte **Optionen (Main)** auf **OK**.

Wenn Sie den Druckvorgang ausführen, werden die Bilddaten mit der angepassten Intensität gedruckt.

- **[Festlegen der Druckqualität \(Benutzerdefiniert\)](#page-443-0)**
- **[Festlegen der Farbkorrektur](#page-447-0)**
- **M** [Anpassen der Farbbalance](#page-456-0)
- **M** [Anpassen der Farbbalance mit Farbmustern \(Druckertreiber\)](#page-458-0)
- **[Einstellen der Helligkeit](#page-463-0)**
- **[Einstellen des Kontrasts](#page-467-0)**
- **M** [Anpassen von Intensität/Kontrast mit Farbmustern \(Druckertreiber\)](#page-469-0)

# <span id="page-467-0"></span>**Einstellen des Kontrasts**

Sie können den Bildkontrast während des Druckvorgangs anpassen.

Erhöhen Sie den Kontrast, um die Unterschiede zwischen den hellen und dunklen Bereichen von Bildern stärker hervorzuheben. Verringern Sie den Kontrast, wenn die Unterschiede zwischen den hellen und dunklen Bereichen von Bildern nicht so deutlich sein sollen.

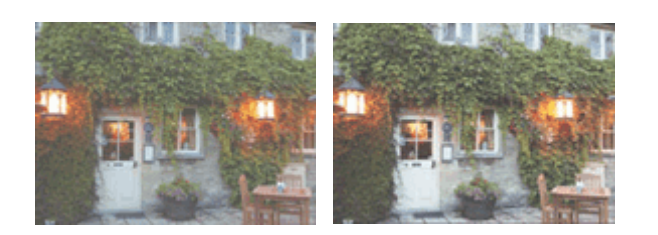

Keine Anpassung Kontrast einstellen

So passen Sie den Kontrast an:

Sie können den Kontrast auch auf der Registerkarte **Schnelleinrichtung (Quick Setup)** einstellen, indem Sie zunächst **Fotodruck (Photo Printing)** unter **Häufig verwendete Einstellungen (Commonly Used Settings)** und anschließend **Farbe/Intensität Manuelle Einstellung (Color/Intensity Manual Adjustment)** unter **Zusätzliche Funktionen (Additional Features)** wählen.

- 1. Öffnen des [Druckertreiber-Setup-Fensters](#page-475-0)
- 2. Auswählen der manuellen Farbeinstellung

Wählen Sie auf der Registerkarte **Optionen (Main)** unter **Farbe/Intensität (Color/Intensity)** die Option **Manuell (Manual)**. Klicken Sie anschließend auf **Einstellen... (Set...)**.

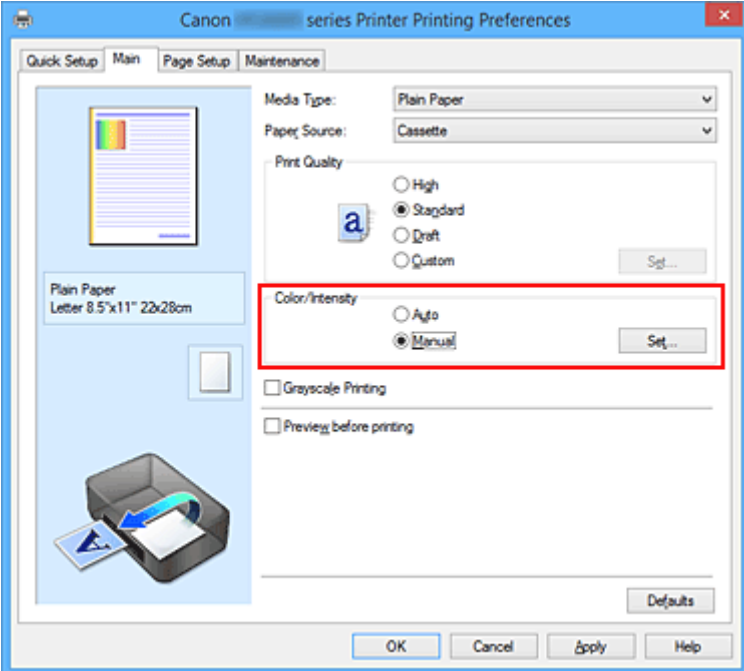

Das Dialogfeld **Manuelle Farbeinstellung (Manual Color Adjustment)** wird geöffnet.

3. Kontrast einstellen
Wenn Sie den Schieberegler **Kontrast (Contrast)** nach rechts verschieben, wird der Kontrast verstärkt, wenn Sie ihn nach links verschieben, wird der Kontrast verringert.

Sie können auch direkt einen Wert für den Schieberegler eingeben. Geben Sie einen Wert zwischen -50 und 50 ein. Die aktuellen Einstellungen werden im Vorschaufenster auf der linken Seite des Druckertreibers angezeigt.

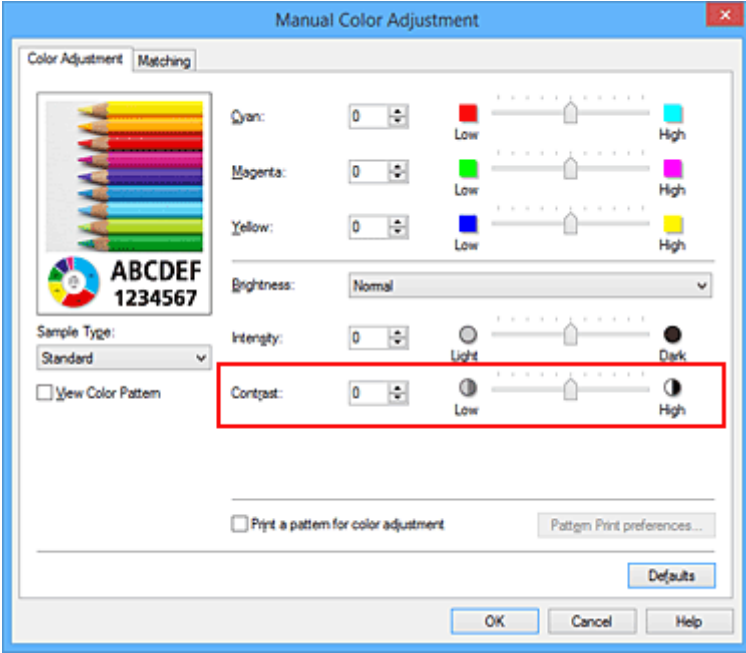

Klicken Sie nach dem Anpassen der Farben auf **OK**.

4. Abschließen der Konfiguration

Klicken Sie auf der Registerkarte **Optionen (Main)** auf **OK**. Wenn Sie den Druckvorgang ausführen, wird das Bild mit dem angepassten Kontrast gedruckt.

# **Verwandte Themen**

- **[Festlegen der Druckqualität \(Benutzerdefiniert\)](#page-443-0)**
- **[Festlegen der Farbkorrektur](#page-447-0)**
- **M** [Anpassen der Farbbalance](#page-456-0)
- **M** [Anpassen der Farbbalance mit Farbmustern \(Druckertreiber\)](#page-458-0)
- **[Einstellen der Helligkeit](#page-463-0)**
- **[Anpassen der Intensität](#page-465-0)**
- [Anpassen von Intensität/Kontrast mit Farbmustern \(Druckertreiber\)](#page-469-0)

# <span id="page-469-0"></span>**Anpassen von Intensität/Kontrast mit Farbmustern (Druckertreiber)**

Sie können die Druckergebnisse eines Musterdrucks prüfen und Intensität/Kontrast anpassen. Wenn Sie die Farbbalance oder Intensität/Kontrast eines Dokuments ändern, werden die Anpassungsergebnisse über die Musterdruckfunktion zusammen mit den Anpassungswerten in einer Liste gedruckt.

Im Folgenden finden Sie die Vorgehensweise zum Anpassen von Intensität/Kontrast durch Prüfen des Musters.

- 1. Öffnen des [Druckertreiber-Setup-Fensters](#page-475-0)
- 2. Auswählen der manuellen Farbeinstellung

Wählen Sie auf der Registerkarte **Optionen (Main)** unter **Farbe/Intensität (Color/Intensity)** die Option **Manuell (Manual)**. Klicken Sie anschließend auf **Einstellen... (Set...)**.

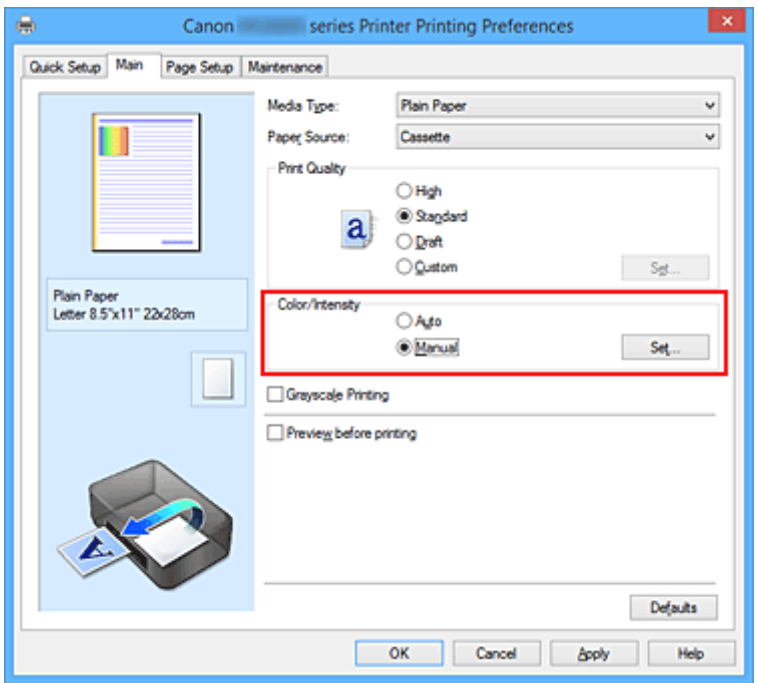

Das Dialogfeld **Manuelle Farbeinstellung (Manual Color Adjustment)** wird geöffnet.

3. Auswählen des Musterdrucks

Aktivieren Sie das Kontrollkästchen **Muster für Farbanpassung drucken (Print a pattern for color adjustment)** auf der Registerkarte **Farbeinstellung (Color Adjustment)**, und klicken Sie auf **Musterdruck-Einstellungen... (Pattern Print preferences...)**.

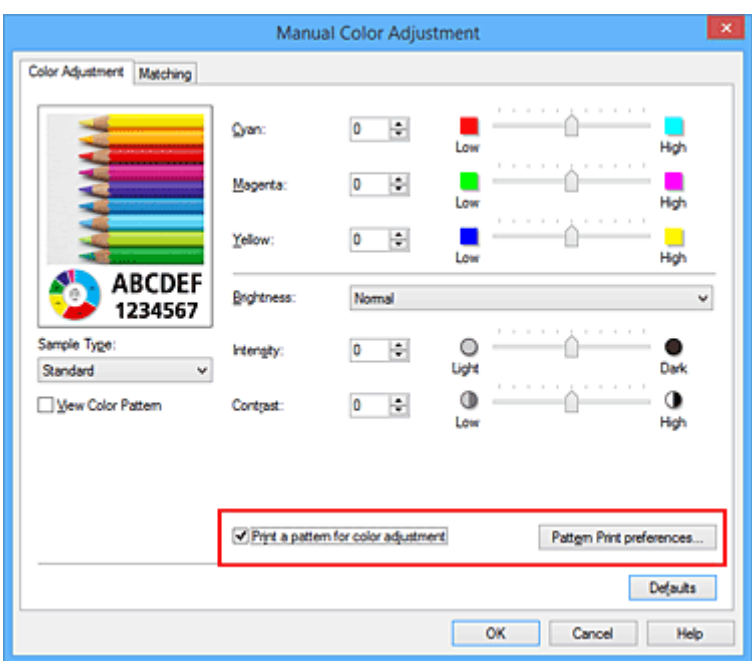

4. Festlegen des Musterdrucks

Wenn das Dialogfeld **Musterdruck (Pattern Print)** geöffnet wird, legen Sie die folgenden Elemente fest, und klicken Sie dann auf **OK**.

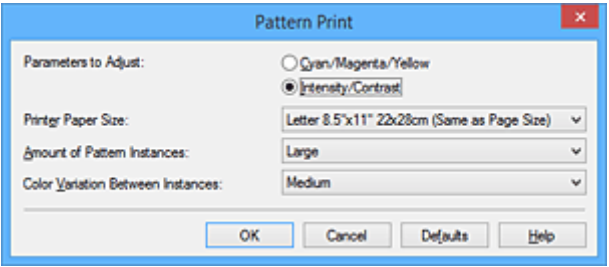

#### **Anzupassende Parameter (Parameters to Adjust)**

Wählen Sie **Intensität/Kontrast (Intensity/Contrast)**.

#### **Druckerpapierformat (Printer Paper Size)**

Wählen Sie das Papierformat, das für den Musterdruck verwendet werden soll.

# **Hinweis**

• Abhängig von dem auf der Registerkarte **Seite einrichten (Page Setup)** ausgewählten Papierformat stehen einige Formate möglicherweise nicht zur Auswahl.

#### **Anzahl Musterinstanzen (Amount of Pattern Instances)**

Wählen Sie **Größte (Largest)**, **Groß (Large)** oder **Klein (Small)**, um die Anzahl der zu druckenden Muster festzulegen.

# **Hinweis**

• **Größte (Largest)** und **Groß (Large)** stehen nicht zur Auswahl, wenn bestimmte Papierformate oder Ausgabepapierformate gewählt wurden.

#### **Farbabweichung zwischen Instanzen (Color Variation Between Instances)**

Legen Sie den Umfang der Farbänderung zwischen angrenzenden Mustern fest.

# **Hinweis**

• **Groß (Large)** ist ungefähr doppelt so groß wie **Mittel (Medium)**, und **Klein (Small)** ist ungefähr halb so groß wie **Mittel (Medium)**.

5. Prüfen der Druckergebnisse des Musterdrucks

Wählen Sie **OK** auf der Registerkarte **Farbeinstellung (Color Adjustment)**, um das Dialogfeld **Manuelle Farbeinstellung (Manual Color Adjustment)** zu schließen.

Wählen Sie **OK** auf der Registerkarte **Optionen (Main)**, und führen Sie den Druckvorgang aus. Der Drucker druckt ein Muster, bei dem die von Ihnen vorgenommene Einstellung für Intensität/Kontrast den mittleren Wert darstellt.

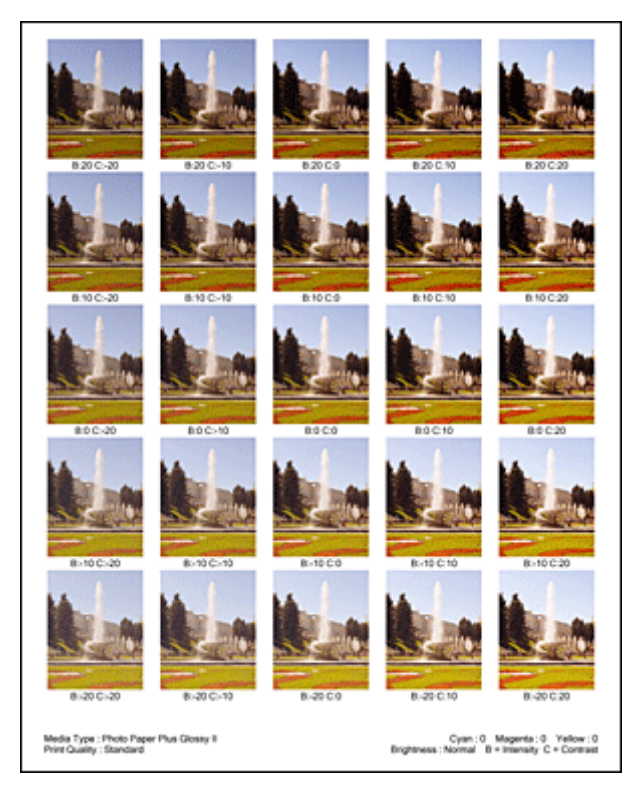

6. Anpassen von Intensität/Kontrast

Prüfen Sie die Druckergebnisse, und wählen Sie das Bild aus, das Ihnen am besten gefällt. Geben Sie anschließend die Zahlen für Intensität und Kontrast, die sich unter diesem Bild befinden, auf der Registerkarte **Farbeinstellung (Color Adjustment)** in die Felder **Intensität (Intensity)** und **Kontrast (Contrast)** ein.

Deaktivieren Sie das Kontrollkästchen **Muster für Farbanpassung drucken (Print a pattern for color adjustment)**, und klicken Sie auf **OK**.

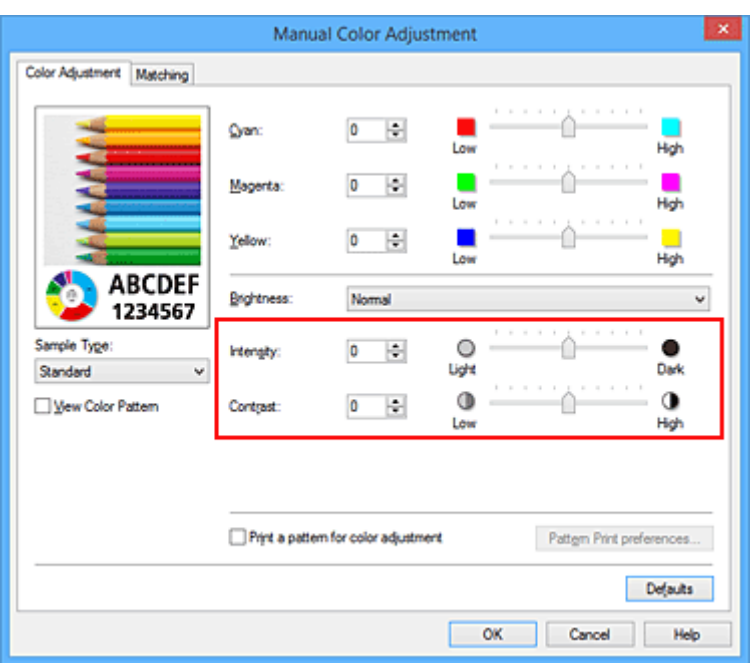

# **Hinweis**

- Sie können Intensität/Kontrast auch auf der Registerkarte **Schnelleinrichtung (Quick Setup)** angeben, indem Sie zunächst **Fotodruck (Photo Printing)** unter **Häufig verwendete Einstellungen (Commonly Used Settings)** wählen und dann **Farbe/Intensität Manuelle Einstellung (Color/Intensity Manual Adjustment)** unter **Zusätzliche Funktionen (Additional Features)** wählen.
- 7. Abschließen der Konfiguration

Klicken Sie auf der Registerkarte **Optionen (Main)** auf **OK**. Wenn Sie den Druckvorgang ausführen, wird das Dokument mit den durch die Musterdruckfunktion angepassten Einstellungen für Intensität/Kontrast gedruckt.

# **Wichtig**

- Wenn das Kontrollkästchen **Muster für Farbanpassung drucken (Print a pattern for color adjustment)** auf der Registerkarte **Farbeinstellung (Color Adjustment)** aktiviert ist, sind die folgenden Optionen abgeblendet und können nicht festgelegt werden:
	- **Vorschau vor dem Druckvorgang (Preview before printing)** auf der Registerkarte **Optionen (Main)**
	- **Heftseite (Stapling Side)** und **Rand angeben... (Specify Margin...)** auf der Registerkarte **Seite einrichten (Page Setup)** (Wenn **Duplexdruck (Duplex Printing)** festgelegt ist, kann nur **Heftseite (Stapling Side)** ausgewählt werden.)
- Sie können nur ein Muster drucken, wenn die Einstellung **Seitenlayout (Page Layout)** auf der Registerkarte **Seite einrichten (Page Setup) Normale Größe (Normal-size)** oder **Randlos (Borderless)** lautet.
- Die Verfügbarkeit dieser Funktion ist von der verwendeten Anwendungssoftware abhängig.

# **Verwandte Themen**

- **M** [Anpassen der Farbbalance](#page-456-0)
- **M** [Anpassen der Farbbalance mit Farbmustern \(Druckertreiber\)](#page-458-0)
- **[Anpassen der Intensität](#page-465-0)**
- **[Einstellen des Kontrasts](#page-467-0)**

# **Überblick über den Druckertreiber**

- **[Canon IJ-Druckertreiber](#page-474-0)**
- **[Öffnen des Druckertreiber-Setup-Fensters](#page-475-0)**
- **[Canon IJ-Statusmonitor](#page-477-0)**
- **[Überprüfen des Tintenstatus mithilfe des Computers](#page-478-0)**
- **[Canon IJ-Vorschau](#page-479-0)**
- **[Löschen nicht benötigter Druckaufträge](#page-480-0)**
- **[Nutzungshinweise \(Druckertreiber\)](#page-481-0)**

# <span id="page-474-0"></span>**Canon IJ-Druckertreiber**

Der Canon IJ-Druckertreiber (im Folgenden bezeichnet als Druckertreiber) ist eine Softwarekomponente, die auf Ihrem Computer installiert wird. Sie wird zum Drucken von Daten auf diesem Druckerbenötigt.

Der Druckertreiber wandelt die von Ihrer Anwendungssoftware erstellten Druckdaten in Daten um, die vom Drucker interpretiert werden können, und sendet diese Daten an den Drucker.

Da unterschiedliche Modelle jeweils andere Formate der Druckdaten unterstützen, benötigen Sie einen Druckertreiber für das von Ihnen verwendete Modell.

# **Druckertreibertypen**

Unter Windows Vista SP1 oder höher können Sie zusätzlich zum normalen Druckertreiber den XPS-Druckertreiber installieren.

Der XPS-Druckertreiber kann zum Drucken aus Anwendungen verwendet werden, die den XPS-Druck unterstützen.

# **Wichtig**

• Damit der XPS-Druckertreiber verwendet werden kann, muss der Standarddruckertreiber auf dem Computer installiert sein.

# **Installieren des Druckertreibers**

- Zur Installation des normalen Druckertreibers legen Sie die im Lieferumfang des Druckers enthaltene Installations-CD-ROM ein und wählen unter **Setup erneut starten (Start Setup Again)** die Option zum Installieren des Treibers aus.
- Zur Installation des XPS-Druckertreibers legen Sie die im Lieferumfang des Druckers enthaltene Installations-CD-ROM ein und wählen unter **Software hinzufügen (Add Software)** die Option **XPS-Treiber (XPS Driver)** aus.

# **Auswählen des Druckertreibers**

Um den Druckertreiber festzulegen, öffnen Sie das Dialogfeld **Druck (Print)** der verwendeten Anwendungssoftware, und wählen Sie für den normalen Druckertreiber "XXX Printer" (wobei "XXX, dem Modellnamen entspricht) oder für den XPS-Druckertreiber "XXX Printer XPS" (wobei "XXX" dem Modellnamen entspricht) aus.

# **Anzeigen des Handbuchs über den Druckertreiber**

Um eine Beschreibung einer Registerkarte im Druckertreiber-Setup-Fenster anzuzeigen, klicken Sie auf die Schaltfläche **Hilfe (Help)** auf der Registerkarte.

# **Verwandtes Thema**

**M** [Öffnen des Druckertreiber-Setup-Fensters](#page-475-0)

# <span id="page-475-0"></span>**Öffnen des Druckertreiber-Setup-Fensters**

Sie können das Druckertreiber-Setup-Fenster aus der verwendeten Anwendungssoftware heraus oder über das Druckersymbol anzeigen.

# **Öffnen des Druckertreiber-Setup-Fensters über die Anwendungssoftware**

Führen Sie die nachfolgenden Schritte aus, um das Druckprofil vor dem Druckvorgang zu konfigurieren.

1. Wählen Sie den Befehl zum Drucken in der Anwendungssoftware

In der Regel wird mit dem Befehl **Druck (Print)** im Menü **Datei (File)** das Dialogfeld **Druck (Print)** aufgerufen.

2. Wählen Sie den Namen Ihres Druckers aus und klicken Sie auf die Option **Einstellungen (Preferences)** (oder **Eigenschaften (Properties)**)

Das Druckertreiber-Setup-Fenster wird geöffnet.

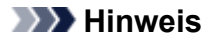

• Je nachdem, welche Anwendung Sie verwenden, können die Befehle oder Menünamen unterschiedlich lauten, und es können mehr Schritte erforderlich sein als hier angegeben. Weitere Informationen finden Sie im Benutzerhandbuch zu Ihrer Anwendungssoftware.

# **Öffnen des Druckertreiber-Setup-Fensters über das Druckersymbol**

Führen Sie die folgenden Schritte aus, um Wartungsarbeiten wie eine Druckkopfreinigung am Drucker durchzuführen oder um ein Druckprofil zu konfigurieren, das für alle Anwendungen gilt.

- 1. Auswahl wie folgt:
	- Wählen Sie unter Windows 8.1 oder Windows 8 über die Charms auf dem Desktop die Optionen **Einstellungen (Settings)** -> **Systemsteuerung (Control Panel)** -> **Hardware und Sound (Hardware and Sound)** -> **Geräte und Drucker (Devices and Printers)** aus.
	- Wählen Sie unter Windows 7 **Start** -> **Geräte und Drucker (Devices and Printers)**.
	- Wählen Sie unter Windows Vista **Start** -> **Systemsteuerung (Control Panel)** -> **Hardware und Sound (Hardware and Sound)** -> **Drucker (Printers)**.
	- Wählen Sie unter Windows XP **start** -> **Systemsteuerung (Control Panel)** -> **Drucker und andere Hardware (Printers and Other Hardware)** -> **Drucker und Faxgeräte (Printers and Faxes)**.
- 2. Klicken Sie mit der rechten Maustaste auf das Symbol für den Namen Ihres Druckermodells und wählen Sie im angezeigten Menü die Option **Druckeinstellungen (Printing preferences)** aus.

Das Druckertreiber-Setup-Fenster wird geöffnet.

# **Wichtig**

• Wenn Sie das Druckertreiber-Setup-Fenster über **Druckereigenschaften (Printer properties)** (Windows 8.1, Windows 8, Windows 7) oder **Eigenschaften (Properties)**(Windows Vista, Windows XP) öffnen, werden Registerkarten für Windows-Funktionen wie **Anschlüsse (Ports)** (oder **Erweitert (Advanced)**) angezeigt. Diese Registerkarten werden nicht angezeigt, wenn

Sie es über den Befehl **Druckeinstellungen (Printing preferences)** oder über die Anwendungssoftware öffnen. Informationen zu den Registerkarten mit Windows-Funktionen finden Sie im Windows-Benutzerhandbuch.

# <span id="page-477-0"></span>**Canon IJ-Statusmonitor**

Der Canon IJ-Statusmonitor ist eine Anwendungssoftware, die den Druckerstatus und den Fortschritt des aktuellen Druckauftrags anzeigt. Der Status des Druckers wird mithilfe von Grafiken, Symbolen und Meldungen angezeigt.

# **Starten des Canon IJ-Statusmonitors**

Der Canon IJ-Statusmonitor wird automatisch gestartet, wenn Druckdaten an den Drucker gesendet werden. Nach dem Start wird der Canon IJ-Statusmonitor als Schaltfläche in der Taskleiste angezeigt.

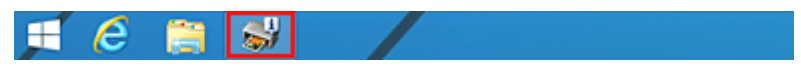

Klicken Sie auf die Schaltfläche für den Statusmonitor in der Taskleiste. Der Canon IJ-Statusmonitor wird angezeigt.

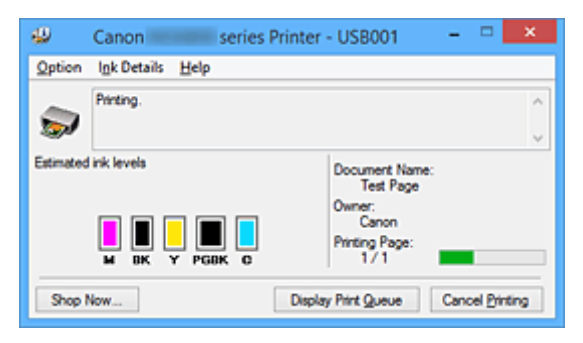

# **Hinweis**

- Um den Canon IJ-Statusmonitor zu öffnen, wenn der Drucker nicht druckt, öffnen Sie das [Druckertreiber-Setup-Fensters,](#page-475-0) und klicken Sie auf **Druckerstatus anzeigen (View Printer Status)** auf der Registerkarte **Wartung (Maintenance)**.
- Die auf dem Canon IJ-Statusmonitor angezeigten Informationen variieren je nach Land oder Region, in dem/der Sie den Drucker verwenden.

# **Wenn Fehler auftreten**

Der Canon IJ-Statusmonitor wird automatisch angezeigt, wenn ein Fehler auftritt (z. B. wenn im Drucker kein Papier mehr oder nur noch wenig Tinte vorhanden ist).

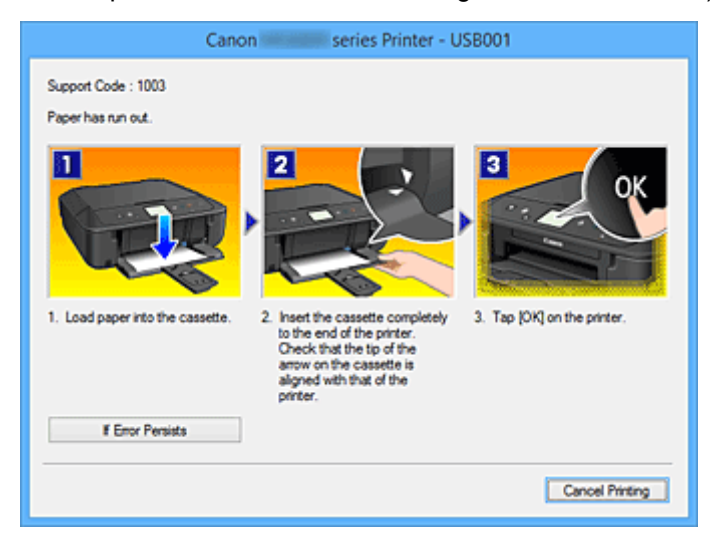

Führen Sie in diesen Fällen die beschriebenen Schritte durch.

# <span id="page-478-0"></span>**Überprüfen des Tintenstatus mithilfe des Computers**

Sie können den verbleibenden Tintenstand und die Typen der Tintenpatronen für Ihr Modell überprüfen.

- 1. Öffnen des [Druckertreiber-Setup-Fensters](#page-475-0)
- 2. Starten des Canon IJ-Statusmonitors

Klicken Sie auf der Registerkarte **Wartung (Maintenance)** auf **Druckerstatus anzeigen (View Printer Status)**.

Der Canon IJ-Statusmonitor wird geöffnet und enthält eine Abbildung des Tintenstatus.

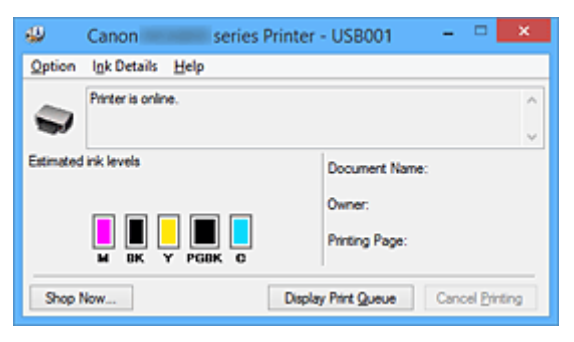

# **Hinweis**

• Die auf dem Canon IJ-Statusmonitor angezeigten Informationen variieren je nach Land oder Region, in dem/der Sie den Drucker verwenden.

# 3. Klicken auf **Details zur Tinte (Ink Details)** (bei Bedarf)

Sie können die tintenspezifische Informationen überprüfen.

Wenn eine Warnmeldung bezüglich der verbliebenen Tintenmenge angezeigt wird, wird im Dialogfeld **Details zur Tinte (Ink Details)** oben in der Abbildung ein Benachrichtigungssymbol angezeigt. Führen Sie in diesen Fällen die auf dem Bildschirm beschriebenen Schritte durch.

# **Hinweis**

• Sie können zudem das Dialogfeld **Details zur Tinte (Ink Details)** anzeigen, indem Sie im Canon IJ-Statusmonitor das Tintensymbol auswählen.

# <span id="page-479-0"></span>**Canon IJ-Vorschau**

Die Canon IJ-Vorschau ist eine Anwendung, mit der Sie in einer Vorschau anzeigen können, welche Ergebnisse ein Druckauftrag liefert, bevor Sie den Druck eines Dokuments tatsächlich starten.

Die Vorschau wird entsprechend den Einstellungen angezeigt, die Sie im Druckertreiber gewählt haben, und ermöglicht Ihnen, das Dokumentenlayout, die Druckreihenfolge und die Anzahl der Seiten zu überprüfen. Sie können die Medientypeinstellungen ändern.

Wenn Sie vor dem Druckvorgang eine Vorschau anzeigen möchten, öffnen Sie das [Druckertreiber-Setup-](#page-475-0)[Fensters,](#page-475-0) klicken Sie auf die Registerkarte **Optionen (Main)**, und aktivieren Sie das Kontrollkästchen **Vorschau vor dem Druckvorgang (Preview before printing)**.

Wenn Sie keine Vorschau anzeigen möchten, deaktivieren Sie das Kontrollkästchen.

# **Wichtig**

• Wenn Sie den XPS-Druckertreiber verwenden, finden Sie weitere Informationen unter "[Bearbeiten des](#page-438-0) [Druckdokuments oder erneutes Drucken aus dem Druckverlauf](#page-438-0)".

# **Verwandtes Thema**

**[Anzeigen der Druckergebnisse vor dem Drucken](#page-435-0)** 

# <span id="page-480-0"></span>**Löschen nicht benötigter Druckaufträge**

Wenn Sie den XPS-Druckertreiber verwenden, ersetzen Sie beim Lesen dieser Informationen "Canon IJ-Statusmonitor" durch "Canon IJ XPS-Statusmonitor".

Wenn der Druckvorgang vom Drucker nicht gestartet wird, sind möglicherweise noch Daten von abgebrochenen oder fehlgeschlagenen Druckaufträgen vorhanden. Löschen Sie die nicht benötigten Druckaufträge mithilfe des Canon IJ-Statusmonitors.

1. Anzeigen des Canon IJ-Statusmonitors

Klicken Sie auf das Symbol für den Canon IJ-Statusmonitor in der Taskleiste. Der Canon IJ-Statusmonitor wird angezeigt.

2. Anzeigen der Druckaufträge

Klicken Sie auf **Druckwarteschlange anzeigen (Display Print Queue)**. Das Fenster "Druckwarteschlange" (Print Queue) wird geöffnet.

3. Löschen von Druckaufträgen

Wählen Sie im Menü **Drucker (Printer)** die Option **Alle Druckaufträge abbrechen (Cancel All Documents)**.

Klicken Sie auf **Ja (Yes)**, wenn die Bestätigungsmeldung angezeigt wird.

Das Löschen des Druckauftrags ist abgeschlossen.

# **Wichtig**

• Benutzer, die nicht zur Druckerverwaltung berechtigt sind, können Druckaufträge anderer Benutzer nicht löschen.

# **Hinweis**

• Beim Durchführen dieses Verfahrens werden alle Druckaufträge gelöscht. Wenn einer der Aufträge in der Druckwarteschlange benötigt wird, müssen Sie den Druckvorgang neu starten.

# <span id="page-481-0"></span>**Nutzungshinweise (Druckertreiber)**

Für den Druckertreiber gelten die nachfolgend beschriebenen Beschränkungen. Beachten Sie diese Beschränkungen, wenn Sie mit dem Druckertreiber arbeiten.

# **Beschränkungen für den Druckertreiber**

- Bei einigen Anwendungen ist die Einstellung **Kopien (Copies)** auf der Registerkarte **Seite einrichten (Page Setup)** des Druckertreibers möglicherweise deaktiviert. Verwenden Sie in diesem Fall die Einstellung für Kopien im Dialogfeld **Druck (Print)** der Anwendungssoftware.
- Falls die ausgewählte **Sprache (Language)** auf der Registerkarte **Wartung (Maintenance)** im Dialogfeld **Info (About)** nicht mit der im Betriebssystem ausgewählten Sprache der Benutzeroberfläche übereinstimmt, wird das Druckertreiber-Setup-Fenster u. U. nicht ordnungsgemäß angezeigt.
- Nehmen Sie keine Änderungen an den Druckereigenschaften auf der Registerkarte **Erweitert (Advanced)** vor. Wenn Sie die Druckereigenschaften ändern, werden die nachfolgenden Funktionen nicht mehr ordnungsgemäß durchgeführt.

Eine Ausführung der folgenden Funktionen ist ebenfalls nicht möglich, wenn im Dialogfeld **Druck (Print)** der Anwendungssoftware die Option **Ausgabe in Datei (Print to file)** ausgewählt ist, oder Sie mit Anwendungen arbeiten, die das EMF-Spoolen nicht unterstützen, z. B. Adobe Photoshop LE und MS Photo Editor.

- **Vorschau vor dem Druckvorgang (Preview before printing)** auf der Registerkarte **Optionen (Main)**
- **Vermeiden von Druckdatenverlust (Prevention of Print Data Loss)** im Dialogfeld **Druckoptionen (Print Options)** auf der Registerkarte **Seite einrichten (Page Setup)**
- **Seitenlayout (Page Layout)**, **Nebeneinander/Poster (Tiling/Poster)**, **Broschüre (Booklet)**, **Duplexdruck (Duplex Printing)**, **Rand angeben... (Specify Margin...)**, **Ab der letzten Seite drucken (Print from Last Page)**, **Sortieren (Collate)** und **Stempel/Hintergrund... (Stamp/ Background...)** (**Stempel... (Stamp...)**) auf der Registerkarte **Seite einrichten (Page Setup)**
- **Muster für Farbanpassung drucken (Print a pattern for color adjustment)** auf der Registerkarte **Farbeinstellung (Color Adjustment)** im Dialogfeld **Manuelle Farbeinstellung (Manual Color Adjustment)**
- Da die Auflösung, die Sie im Vorschaufenster sehen, nicht der gedruckten Auflösung entspricht, können Text und Linien im Vorschaufenster und im tatsächlichen Ausdruck unterschiedlich aussehen.
- Bei einigen Anwendungen wird der Druckvorgang in mehrere Druckaufträge unterteilt. Um den Druckvorgang abzubrechen, löschen Sie alle unterteilten Druckaufträge.
- Wenn Bilddaten nicht ordnungsgemäß gedruckt werden, öffnen Sie das Dialogfeld **Druckoptionen (Print Options)** über die Registerkarte **Seite einrichten (Page Setup)**, und ändern Sie die Einstellung für **Von Anwendung geforderte ICM-Funktion deaktivieren (Disable ICM required from the application software)**. So lässt sich das Problem möglicherweise beheben.

# **Hinweis**

- Die Option **Von Anwendung geforderte ICM-Funktion deaktivieren (Disable ICM required from the application software)** kann nicht zusammen mit dem XPS-Druckertreiber verwendet werden.
- Starten Sie das Canon IJ Network Tool nicht während eines Druckvorgangs.
- Drucken Sie nicht, wenn das Canon IJ Network Tool ausgeführt wird.

# **Einschränkungen im Zusammenhang mit Anwendungen**

- In Microsoft Word (Microsoft Corporation) gelten folgende Beschränkungen.
	- Wenn Microsoft Word über dieselben Druckfunktionen wie der Druckertreiber verfügt, legen Sie die Funktionen in Word fest.
	- Wenn **An Seite anpassen (Fit-to-Page)**, **Skaliert (Scaled)** oder **Seitenlayout (Page Layout)** für **Seitenlayout (Page Layout)** auf der Registerkarte **Seite einrichten (Page Setup)** des Druckertreibers verwendet wird, wird das Dokument in einigen Versionen von Word möglicherweise nicht normal gedruckt.
	- Wenn **Seitenformat (Page Size)** in Word auf "XXX Vergrößern/Verkleinern" eingestellt ist, wird das Dokument in einigen Versionen von Word möglicherweise nicht normal gedruckt. Falls dieses Problem auftritt, führen Sie die folgenden Schritte aus.
		- 1. Öffnen Sie in Word das Dialogfeld **Druck (Print)**.
		- 2. Öffnen Sie das [Druckertreiber-Setup-Fensters,](#page-475-0) und legen Sie auf der Registerkarte **Seite einrichten (Page Setup)** unter **Seitenformat (Page Size)** das gleiche Papierformat wie in Word fest.
		- 3. Legen Sie die gewünschte Einstellung für **Seitenlayout (Page Layout)** fest, und klicken Sie dann auf **OK**, um das Fenster zu schließen.
		- 4. Schließen Sie das Dialogfeld **Druck (Print)**, ohne den Druckvorgang zu starten.
		- 5. Öffnen Sie in Word das Dialogfeld **Druck (Print)** erneut.
		- 6. Öffnen Sie das Druckertreiber-Setup-Fenster erneut und klicken Sie auf **OK**.
		- 7. Starten Sie den Druckvorgang.
- Wenn der Bitmap-Druck in Adobe Illustrator (Adobe Systems Incorporated) aktiviert ist, kann der Druckvorgang einige Zeit dauern, oder es werden nicht alle Daten gedruckt. Drucken Sie erst, nachdem Sie das Kontrollkästchen **Bitmap-Druck (Bitmap Printing)** im Dialogfeld **Druck (Print)** deaktiviert haben.

# **Beschreibung des Druckertreibers**

- **[Beschreibung der Registerkarte Schnelleinrichtung](#page-484-0)**
- **[Beschreibung der Registerkarte Optionen](#page-491-0)**
- **[Beschreibung der Registerkarte Seite einrichten](#page-498-0)**
- **[Beschreibung der Registerkarte Wartung](#page-511-0)**
- **[Beschreibung der Canon IJ-Vorschau](#page-518-0)**
- **[Beschreibung der Canon IJ XPS-Vorschau](#page-521-0)**
- **[Beschreibung des Canon IJ-Statusmonitors](#page-530-0)**

# <span id="page-484-0"></span>**Beschreibung der Registerkarte Schnelleinrichtung**

Die Registerkarte **Schnelleinrichtung (Quick Setup)** dient zum Speichern von häufig verwendeten Druckeinstellungen. Wenn Sie eine gespeicherte Einstellung auswählen, wechselt der Drucker automatisch zu den voreingestellten Elementen.

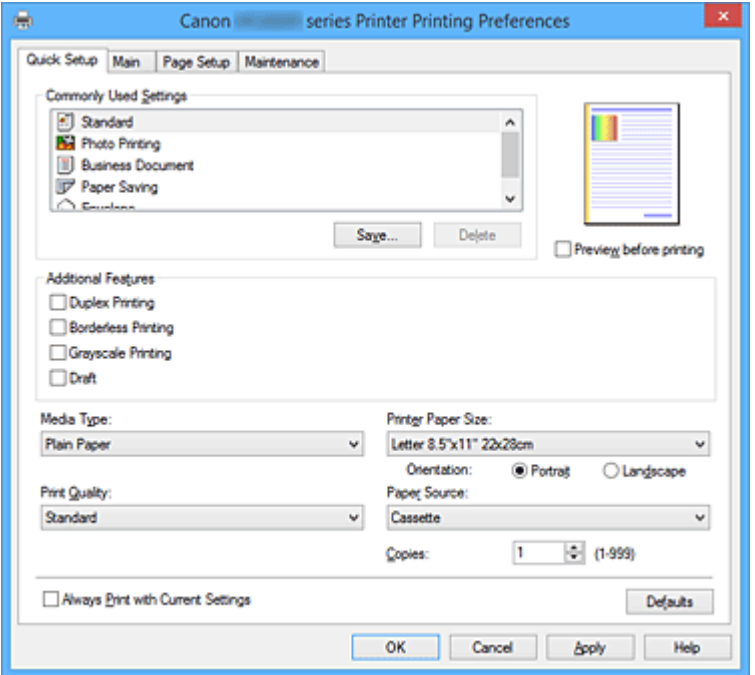

# **Häufig verwendete Einstellungen (Commonly Used Settings)**

Die Namen und Symbole von häufig verwendeten Druckprofilen werden gespeichert. Wenn Sie ein Druckprofil gemäß dem Zweck des Dokuments auswählen, werden die dem Zweck entsprechenden Einstellungen angewendet.

Darüber hinaus werden nützliche Funktionen für das ausgewählte Druckprofil unter **Zusätzliche Funktionen (Additional Features)** angezeigt.

Sie können ein Druckprofil auch ändern und unter einem neuen Namen speichern. Sie können das gespeicherte Druckprofil löschen.

Sie können die Profile neu anordnen, indem Sie die einzelnen Profile an die gewünschte Position ziehen, oder indem Sie die Strg-Taste gedrückt halten und die Nach-oben- oder Nach-unten-Pfeiltaste drücken.

#### **Standard**

Hierbei handelt es sich um die Werkseinstellungen.

Wenn **Seitenformat (Page Size)**, **Ausrichtung (Orientation)** und **Kopien (Copies)** in der Anwendungssoftware festgelegt wurden, haben diese Einstellungen Priorität.

#### **Fotodruck (Photo Printing)**

Wenn Sie diese Einstellung beim Drucken von Fotos auswählen, werden das Fotopapier und die Fotogröße festgelegt, die normalerweise verwendet werden. Das Kontrollkästchen **Randloser Druck (Borderless Printing)** wird automatisch aktiviert.

Wenn **Ausrichtung (Orientation)** und **Kopien (Copies)** in der Anwendungssoftware festgelegt wurden, haben diese Einstellungen Priorität.

#### **Geschäftliches Dokument (Business Document)**

Verwenden Sie die Einstellung beim Drucken eines normalen Dokuments. Wenn **Seitenformat (Page Size)**, **Ausrichtung (Orientation)** und **Kopien (Copies)** in der Anwendungssoftware festgelegt wurden, haben diese Einstellungen Priorität.

# **Papiereinsparung (Paper Saving)**

Verwenden Sie die Einstellung beim Drucken eines normalen Dokuments, um Papier zu sparen. Die Kontrollkästchen **2 Seiten pro Blatt (2-on-1 Printing)** und **Duplexdruck (Duplex Printing)** werden automatisch aktiviert.

Wenn **Seitenformat (Page Size)**, **Ausrichtung (Orientation)** und **Kopien (Copies)** in der Anwendungssoftware festgelegt wurden, haben diese Einstellungen Priorität.

# **Umschlag (Envelope)**

Wenn Sie diese Einstellung beim Drucken von Umschlägen auswählen, wird für **Medientyp (Media Type)** automatisch **Umschlag (Envelope)** festgelegt. Wählen Sie im Dialogfeld **Umschlagformateinstellung (Envelope Size Setting)** die Größe des zu verwendenden Umschlags aus.

# **Hinweis**

• Die Kombination von **Zusätzliche Funktionen (Additional Features)**, die für das beim Speichern des hinzugefügten Druckprofils ausgewählte Druckprofil angezeigt wurde, wird ebenfalls angezeigt, wenn dieses hinzugefügte Druckprofil ausgewählt wird.

# **Speichern... (Save...)**

Zeigt das Dialogfeld **[Häufig verwendete Einstellungen speichern](#page-488-0) (Save Commonly Used Settings)** an.

Klicken Sie auf diese Schaltfläche, wenn Sie die auf den Registerkarten **Schnelleinrichtung (Quick Setup)**, **Optionen (Main)** und **Seite einrichten (Page Setup)** festgelegten Informationen unter **Häufig verwendete Einstellungen (Commonly Used Settings)** speichern möchten.

# **Löschen (Delete)**

Löscht ein gespeichertes Druckprofil.

Wählen Sie den Namen der Einstellung, die aus **Häufig verwendete Einstellungen (Commonly Used Settings)** gelöscht werden soll, und klicken Sie auf **Löschen (Delete)**. Wenn eine

Bestätigungsmeldung angezeigt wird, klicken Sie auf **OK**, um das angegebene Druckprofil zu löschen.

# **Hinweis**

• In den ursprünglichen Einstellungen gespeicherte Druckprofile können nicht gelöscht werden.

# **Vorschaufenster**

In der Abbildung wird angezeigt, wie das Original auf einem Blatt Papier platziert wird. Sie können das Layout insgesamt überprüfen.

# **Vorschau vor dem Druckvorgang (Preview before printing)**

Zeigt das Druckergebnis vor dem Ausdrucken der Daten in einer Vorschau an. Aktivieren Sie dieses Kontrollkästchen, um eine Vorschau vor dem Druckvorgang anzuzeigen. Deaktivieren Sie dieses Kontrollkästchen, wenn keine Vorschau angezeigt werden soll.

# **Wichtig**

• Um die Canon IJ XPS-Vorschau zu verwenden, muss Microsoft .NET Framework 4 Client Profile auf Ihrem Computer installiert sein.

# **Zusätzliche Funktionen (Additional Features)**

Zeigt die häufig verwendeten, praktischen Funktionen des Druckprofils an, das Sie unter **Häufig verwendete Einstellungen (Commonly Used Settings)** auf der Registerkarte **Schnelleinrichtung (Quick Setup)** ausgewählt haben.

Wenn Sie den Mauszeiger in die Nähe einer Funktion bewegen, die geändert werden kann, wird eine Beschreibung dieser Funktion angezeigt.

Um eine Funktion zu aktivieren, aktivieren Sie das entsprechende Kontrollkästchen.

Für einige Funktionen können Sie detaillierte Einstellungen über die Registerkarten **Optionen (Main)** und **Seite einrichten (Page Setup)** festlegen.

# **Wichtig**

• Abhängig von den Druckprofilen werden bestimmte Funktionen möglicherweise abgeblendet und können nicht geändert werden.

#### **2 Seiten pro Blatt (2-on-1 Printing)**

Druckt zwei Seiten des Dokuments nebeneinander auf ein Blatt Papier. Klicken Sie zum Ändern der Seitenreihenfolge auf die Registerkarte **Seite einrichten (Page Setup)**, um **Seitenlayout (Page Layout)** für **Seitenlayout (Page Layout)** auszuwählen, und klicken Sie auf **Einstellen... (Specify...)**. Geben Sie im daraufhin angezeigten [Dialogfeld](#page-502-0) **Seitenlayoutdruck [\(Page Layout Printing\)](#page-502-0)** die **Reihenfolge (Page Order)** an.

# **4 Seiten pro Blatt (4-on-1 Printing)**

Druckt vier Seiten des Dokuments nebeneinander auf ein Blatt Papier.

Klicken Sie zum Ändern der Seitenreihenfolge auf die Registerkarte **Seite einrichten (Page Setup)**, um **Seitenlayout (Page Layout)** für **Seitenlayout (Page Layout)** auszuwählen, und klicken Sie auf **Einstellen... (Specify...)**. Geben Sie im daraufhin angezeigten [Dialogfeld](#page-502-0) **Seitenlayoutdruck [\(Page Layout Printing\)](#page-502-0)** die **Reihenfolge (Page Order)** an.

#### **Duplexdruck (Duplex Printing)**

Legt fest, ob das Dokument auf beide Seiten des Papiers oder nur auf eine Seite gedruckt werden soll.

Legen Sie zum Ändern der Heftseite oder der Ränder die neuen Werte über die Registerkarte **Seite einrichten (Page Setup)** fest.

#### **Randloser Druck (Borderless Printing)**

Führt einen randlosen Druck ohne Ränder durch.

Beim randlosen Druck wird das zu druckende Dokument vergrößert, sodass es leicht über den Rand des Papiers hinausreicht. Mit anderen Worten wird das Dokument ohne Ränder gedruckt. Um einzustellen, wie weit das Dokument über das Papier hinausreicht, klicken Sie auf die Registerkarte **Seite einrichten (Page Setup)**, wählen Sie **Randlos (Borderless)** aus und geben Sie den Wert unter **Erweiterungsumfang (Amount of Extension)** ein.

#### **Graustufen drucken (Grayscale Printing)**

Diese Funktion wandelt die Daten beim Drucken des Dokuments in Schwarzweißdaten um.

# **Entwurf (Draft)**

Diese Einstellung ist für Testdrucke geeignet.

#### **Um 180 Grad drehen (Rotate 180 degrees)**

Beim Drucken des Dokuments wird es um 180 Grad gegen die Papierzufuhrrichtung gedreht. Die in einer anderen Anwendungssoftware konfigurierte Breite des Druckbereichs und der Erweiterungsumfang werden vertikal und horizontal umgekehrt.

# **Farbe/Intensität Manuelle Einstellung (Color/Intensity Manual Adjustment)**

Wählen Sie diese Option, wenn Sie die Methode für die **Farbkorrektur (Color Correction)** und individuelle Einstellungen wie **Cyan**, **Magenta**, **Gelb (Yellow)**, **Helligkeit (Brightness)**, **Intensität (Intensity)**, **Kontrast (Contrast)** usw. festlegen.

#### **Medientyp (Media Type)**

Wählt einen Druckpapiertyp aus.

Wählen Sie einen Medientyp aus, der dem in den Drucker eingelegten Papier entspricht. Hierdurch wird sichergestellt, dass der Druckvorgang für das angegebene Papier ordnungsgemäß ausgeführt wird.

# **Druckerpapierformat (Printer Paper Size)**

Wählt das Format des in den Drucker eingelegten Papiers aus. In der Regel wird das Papierformat automatisch entsprechend der Einstellung für das Ausgabepapierformat festgelegt, und das Dokument wird ohne Skalierung gedruckt. Wenn Sie **2 Seiten pro Blatt (2-on-1 Printing)** oder **4 Seiten pro Blatt (4-on-1 Printing)** unter **Zusätzliche Funktionen (Additional Features)** festlegen, können Sie das Papierformat manuell über **Seitenformat (Page Size)** auf der Registerkarte **Seite einrichten (Page Setup)** festlegen. Bei der Auswahl eines Papierformats, das kleiner als das **Seitenformat (Page Size)** ist, wird die Dokumentgröße verkleinert. Bei der Auswahl eines Papierformats, das größer als das ist, wird die Dokumentgröße vergrößert.

Wenn Sie außerdem **Benutzerdefiniert... (Custom...)** auswählen, wird das [Dialogfeld](#page-489-0) **[Benutzerdefiniertes Papierformat](#page-489-0) (Custom Paper Size)** geöffnet, in dem Sie die Höhe und Breite des Papiers angeben können.

# **Ausrichtung (Orientation)**

Wählt die Ausrichtung für den Druckvorgang aus.

Wenn die zum Erstellen des Dokuments verwendete Anwendung über eine ähnliche Funktion verfügt, wählen Sie dieselbe Ausrichtung aus, die Sie in der Anwendung ausgewählt haben.

#### **Hochformat (Portrait)**

Beim Drucken des Dokuments bleiben dessen obere und untere Position unverändert (relativ zur Papierzufuhrrichtung). Dies ist die Standardeinstellung.

#### **Querformat (Landscape)**

Beim Drucken des Dokuments wird es um 90 Grad gedreht (relativ zur Papierzufuhrrichtung). Sie können die Drehrichtung ändern, indem Sie auf die Registerkarte **Wartung (Maintenance)** klicken, das Dialogfeld **Benutzerdefinierte Einstellungen (Custom Settings)** öffnen und das Kontrollkästchen **Um 90 Grad nach links drehen, wenn die Ausrichtung [Querformat] ist (Rotate 90 degrees left when orientation is [Landscape])** aktivieren bzw. deaktivieren. Um das Dokument beim Drucken um 90 Grad nach links zu drehen, aktivieren Sie das Kontrollkästchen **Um 90 Grad nach links drehen, wenn die Ausrichtung [Querformat] ist (Rotate 90 degrees left when orientation is [Landscape])**.

# **Druckqualität (Print Quality)**

Wählt die gewünschte Druckqualität aus.

Wählen Sie eine der folgenden Optionen, um die für den Zweck geeignete Druckqualität einzustellen. Um die Druckqualität manuell festzulegen, klicken Sie auf die Registerkarte **Optionen (Main)**, und wählen Sie für **Druckqualität (Print Quality)** die Option **Benutzerdefiniert (Custom)** aus. Die Option **Einstellen... (Set...)** wird aktiviert. Klicken Sie auf **Einstellen... (Set...)**, um das [Dialogfeld](#page-492-0) **[Benutzerdefiniert](#page-492-0) (Custom)** zu öffnen und die gewünschten Einstellungen festzulegen.

# **Hoch (High)**

Gibt der Druckqualität Vorrang vor der Druckgeschwindigkeit.

# **Standard**

Druckt mit durchschnittlicher Geschwindigkeit und Qualität.

#### **Entwurf (Draft)**

Diese Einstellung ist für Testdrucke geeignet.

#### **Papierzufuhr (Paper Source)**

Zeigt die Papierquelle an.

#### **Kassette (Cassette)**

Papier wird immer aus der Kassette eingezogen.

#### **Kopien (Copies)**

Legt die Anzahl der zu druckenden Exemplare fest. Sie können einen Wert von 1 bis 999 angeben.

# <span id="page-488-0"></span>**Wichtig**

• Wenn die Anwendung, mit der Sie Ihr Dokument erstellt haben, dieselbe Funktion hat, nehmen Sie die Einstellungen im Druckertreiber vor. Ist das Druckergebnis in diesem Fall nicht annehmbar, legen Sie die Einstellungen in der Anwendung fest.

# **Immer mit aktuellen Einstellungen drucken (Always Print with Current Settings)**

Druckt Dokumente mit den aktuellen Einstellungen ab dem nächsten Druckvorgang. Wenn Sie diese Funktion auswählen und anschließend das [Druckertreiber-Setup-Fensters](#page-475-0) schließen, werden die auf den Registerkarten **Schnelleinrichtung (Quick Setup)**, **Optionen (Main)** und **Seite einrichten (Page Setup)** festgelegten Informationen gespeichert. Ab dem nächsten Druckvorgang kann dann mit denselben Einstellungen gedruckt werden.

# **Wichtig**

- Wenn Sie sich mit einem anderen Benutzernamen anmelden, werden die Einstellungen, die festgelegt wurden, während diese Funktion aktiviert war, nicht in den Druckeinstellungen angezeigt.
- Wenn eine Einstellung mit der Anwendungssoftware festgelegt wurde, hat sie Priorität.

# **Standard (Defaults)**

Setzt alle geänderten Einstellungen auf die Standardwerte zurück.

Klicken Sie auf diese Schaltfläche, um alle Einstellungen auf den Registerkarten **Schnelleinrichtung (Quick Setup)**, **Optionen (Main)**, und **Seite einrichten (Page Setup)** auf ihre Standardwerte (Werkseinstellungen) zurückzusetzen.

# **Dialogfeld Häufig verwendete Einstellungen speichern (Save Commonly Used Settings)**

Mit diesem Dialogfeld können Sie die auf den Registerkarten **Schnelleinrichtung (Quick Setup)**, **Optionen (Main)** und **Seite einrichten (Page Setup)** festgelegten Informationen speichern und diese der Liste **Häufig verwendete Einstellungen (Commonly Used Settings)** auf der Registerkarte **Schnelleinrichtung (Quick Setup)** hinzufügen.

# **Name**

Geben Sie den Namen des Druckprofils an, das Sie speichern möchten. Sie können bis zu 255 Zeichen eingeben.

Der Name wird mit dem zugehörigen Symbol in der Liste **Häufig verwendete Einstellungen (Commonly Used Settings)** auf der Registerkarte **Schnelleinrichtung (Quick Setup)** angezeigt.

# **Optionen... (Options...)**

Öffnet das Dialogfeld **Häufig verwendete Einstellungen speichern (Save Commonly Used Settings)**.

Ändert die Details für das zu speichernde Druckprofil.

# **Dialogfeld Häufig verwendete Einstellungen speichern (Save Commonly Used Settings)**

Wählen Sie die Symbole der Druckprofile aus, die unter **Häufig verwendete Einstellungen (Commonly Used Settings)** gespeichert werden sollen, und ändern Sie die in den Druckprofilen zu speichernden Elemente.

# **Symbol (Icon)**

Wählen Sie das Symbol des zu speichernden Druckprofils aus.

Das ausgewählte Symbol wird zusammen mit seinem Namen in der Liste **Häufig verwendete**

<span id="page-489-0"></span>**Einstellungen (Commonly Used Settings)** auf der Registerkarte **Schnelleinrichtung (Quick Setup)** angezeigt.

# **Papierformateinstellung speichern (Save the paper size setting)**

Speichert das Papierformat im Druckprofil unter **Häufig verwendete Einstellungen (Commonly Used Settings)**.

Aktivieren Sie dieses Kontrollkästchen, um das gespeicherte Papierformat anzuwenden, wenn das Druckprofil ausgewählt ist.

Ist das Kontrollkästchen deaktiviert, wird das Papierformat nicht gespeichert. In diesem Fall wird die Papierformateinstellung nicht angewendet, wenn das Druckprofil ausgewählt wird. Stattdessen wendet der Drucker beim Druckvorgang das mit der Anwendungssoftware festgelegte Papierformat an.

# **Ausrichtungseinstellung speichern (Save the orientation setting)**

Speichert die Einstellung für **Ausrichtung (Orientation)** im Druckprofil unter **Häufig verwendete Einstellungen (Commonly Used Settings)**.

Aktivieren Sie dieses Kontrollkästchen, um die gespeicherte Ausrichtung für den Druckvorgang anzuwenden, wenn das Druckprofil ausgewählt wird.

Ist das Kontrollkästchen deaktiviert, wird die Ausrichtung für den Druckvorgang nicht gespeichert. In diesem Fall wird die Einstellung für **Ausrichtung (Orientation)** nicht angewendet, wenn das Druckprofil ausgewählt wird. Stattdessen druckt der Drucker mit der Ausrichtung, die mit der Anwendungssoftware festgelegt wurde.

# **Kopieneinstellung speichern (Save the copies setting)**

Speichert die Einstellung für **Kopien (Copies)** im Druckprofil unter **Häufig verwendete Einstellungen (Commonly Used Settings)**.

Aktivieren Sie dieses Kontrollkästchen, um die gespeicherte Einstellung für Kopien anzuwenden, wenn das Druckprofil ausgewählt wird.

Ist das Kontrollkästchen deaktiviert, wird die Einstellung für Kopien nicht gespeichert. In diesem Fall wird die Einstellung für **Kopien (Copies)** nicht angewendet, wenn das Druckprofil ausgewählt wird. Stattdessen wendet der Drucker die mit der Anwendungssoftware festgelegte Einstellung für Kopien an.

# **Dialogfeld Benutzerdefiniertes Papierformat (Custom Paper Size)**

In diesem Dialogfeld können Sie die Größe (Breite und Höhe) des benutzerdefinierten Papiers angeben.

# **Einheiten (Units)**

Wählen Sie die Einheit für die Eingabe eines benutzerdefinierten Papierformats aus.

# **Papierformat (Paper Size)**

Legt die **Breite (Width)** und **Höhe (Height)** des benutzerdefinierten Papiers fest. Die Angabe erfolgt in den Maßeinheiten, die unter **Einheiten (Units)** festgelegt sind.

# **Verwandte Themen**

- **N** [Drucken mit einfacher Installation](#page-389-0)
- [Festlegen eines Seitenformat und einer Ausrichtung](#page-396-0)
- **[Festlegen der Anzahl der Kopien und der Druckreihenfolge](#page-398-0)**
- **[Randloser Druck](#page-402-0)**
- **N** [Duplexdruck](#page-417-0)
- **[Einrichten des Umschlagdrucks](#page-431-0)**
- **[Bedrucken von Postkarten](#page-433-0)**
- **[Anzeigen der Druckergebnisse vor dem Drucken](#page-435-0)**
- **Eestlegen des Papierformats (benutzerdefiniertes Format)**
- **[Drucken von Farbdokumenten in Schwarzweiß](#page-445-0)**
- **[Festlegen der Farbkorrektur](#page-447-0)**
- **[Anpassen der Farbbalance](#page-456-0)**
- **M** [Anpassen der Farbbalance mit Farbmustern \(Druckertreiber\)](#page-458-0)
- **[Einstellen der Helligkeit](#page-463-0)**
- **[Anpassen der Intensität](#page-465-0)**
- **[Einstellen des Kontrasts](#page-467-0)**
- **[Anpassen von Intensität/Kontrast mit Farbmustern \(Druckertreiber\)](#page-469-0)**
- [Speichern von häufig verwendeten Druckprofilen](#page-246-0)

# <span id="page-491-0"></span>**Beschreibung der Registerkarte Optionen**

Auf der Registerkarte **Optionen (Main)** können Sie die grundlegenden Druckeinstellungen für den jeweiligen Medientyp festlegen. Solange kein spezielles Druckverfahren erforderlich ist, reichen die Einstellungen auf dieser Registerkarte für den normalen Druckbetrieb aus.

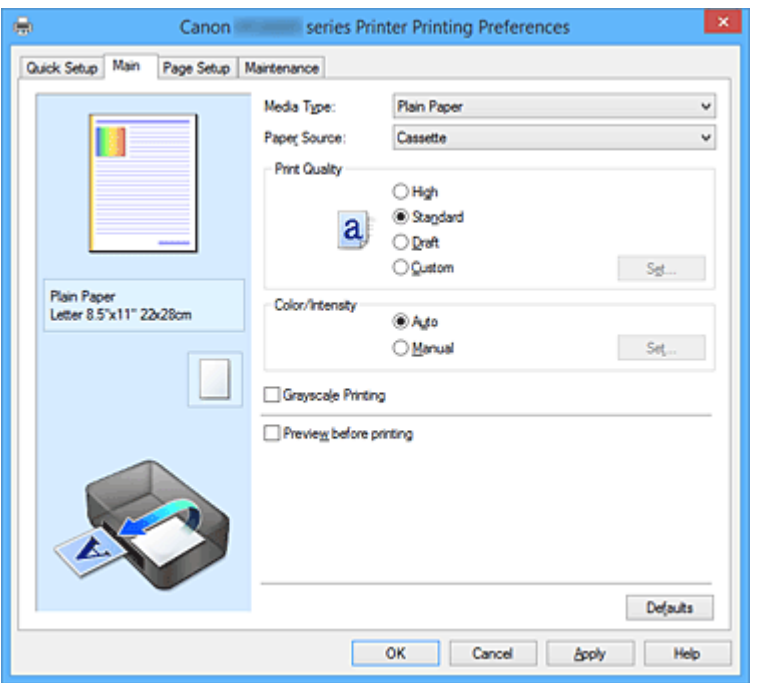

# **Vorschaufenster**

In der Abbildung wird angezeigt, wie das Original auf einem Blatt Papier platziert wird. Sie können das Layout insgesamt überprüfen.

# **Medientyp (Media Type)**

Wählt einen Druckpapiertyp aus.

Wählen Sie einen Medientyp aus, der dem in den Drucker eingelegten Papier entspricht. Hierdurch wird sichergestellt, dass der Druckvorgang für das angegebene Papier ordnungsgemäß ausgeführt wird.

# **Papierzufuhr (Paper Source)**

Zeigt die Papierquelle an.

#### **Kassette (Cassette)**

Papier wird immer aus der Kassette eingezogen.

# **Druckqualität (Print Quality)**

Wählt die gewünschte Druckqualität aus.

Wählen Sie eine der folgenden Optionen, um die für den Zweck geeignete Druckqualität einzustellen.

# **Wichtig**

• Abhängig von den Einstellungen für **Medientyp (Media Type)** sind die Druckergebnisse möglicherweise unverändert, selbst wenn **Druckqualität (Print Quality)** geändert wird.

#### **Hoch (High)**

Gibt der Druckqualität Vorrang vor der Druckgeschwindigkeit.

#### **Standard**

Druckt mit durchschnittlicher Geschwindigkeit und Qualität.

# **Entwurf (Draft)**

Diese Einstellung ist für Testdrucke geeignet.

# <span id="page-492-0"></span>**Benutzerdefiniert (Custom)**

Wählen Sie diese Option, um die Druckqualität individuell festzulegen.

# **Einstellen... (Set...)**

Wählen Sie **Benutzerdefiniert (Custom)** für **Druckqualität (Print Quality)** aus, um die Schaltfläche zu aktivieren.

Öffnen Sie das Dialogfeld **Benutzerdefiniert (Custom)**. Anschließend können Sie die Druckqualität individuell einstellen.

#### **Farbe/Intensität (Color/Intensity)**

Wählt die Methode zur Farbeinstellung.

# **Autom. (Auto)**

**Cyan**, **Magenta**, **Gelb (Yellow)**, **Helligkeit (Brightness)**, **Intensität (Intensity)** sowie **Kontrast (Contrast)** usw. werden automatisch eingestellt.

#### **Manuell (Manual)**

Wählen Sie diese Option, wenn Sie individuelle Einstellungen wie **Cyan**, **Magenta**, **Gelb (Yellow)**, **Helligkeit (Brightness)**, **Intensität (Intensity)**, **Kontrast (Contrast)**, usw. sowie die Methode **Farbkorrektur (Color Correction)** festlegen.

#### **Einstellen... (Set...)**

Wählen Sie **Manuell (Manual)** für **Farbe/Intensität (Color/Intensity)** aus, um die Schaltfläche zu aktivieren.

Sie können im Dialogfeld **Manuelle Farbeinstellung (Manual Color Adjustment)** individuelle Farbeinstellungen wie **Cyan**, **Magenta**, **Gelb (Yellow)**, **Helligkeit (Brightness)**, **Intensität (Intensity)** und **Kontrast (Contrast)** auf der Registerkarte **Farbeinstellung [\(Color Adjustment\)](#page-493-0)** vornehmen und die Methode für die **Farbkorrektur (Color Correction)** auf der [Registerkarte](#page-495-0) **[Abstimmung](#page-495-0) (Matching)** festlegen.

# **Hinweis**

• Wenn Sie ein ICC-Profil zum Anpassen von Farben verwenden möchten, stellen Sie das Profil im Dialogfeld **Manuelle Farbeinstellung (Manual Color Adjustment)** ein.

# **Graustufen drucken (Grayscale Printing)**

Diese Funktion wandelt die Daten beim Drucken des Dokuments in Schwarzweißdaten um. Aktivieren Sie das Kontrollkästchen, um ein Farbdokument in Schwarzweiß zu drucken.

# **Vorschau vor dem Druckvorgang (Preview before printing)**

Zeigt das Druckergebnis vor dem Ausdrucken der Daten in einer Vorschau an.

Aktivieren Sie dieses Kontrollkästchen, um eine Vorschau vor dem Druckvorgang anzuzeigen.

# **Wichtig**

• Um die Canon IJ XPS-Vorschau zu verwenden, muss Microsoft .NET Framework 4 Client Profile auf Ihrem Computer installiert sein.

#### **Standard (Defaults)**

Setzt alle geänderten Einstellungen auf die Standardwerte zurück.

Wenn Sie auf diese Schaltfläche klicken, werden alle Einstellungen auf dem aktuellen Bildschirm auf die Standardwerte (Werkseinstellungen) zurückgesetzt.

# **Dialogfeld Benutzerdefiniert (Custom)**

Legen Sie die Qualität fest, und wählen Sie die gewünschte Druckqualität aus.

#### **Qualität**

Sie können die Druckqualität mit dem Schieberegler anpassen.

# <span id="page-493-0"></span>**Wichtig**

• Bestimmte Druckqualitätsoptionen sind je nach den unter **Medientyp (Media Type)** gewählten Einstellungen nicht verfügbar.

# **Hinweis**

• Die Druckqualitätsmodi **Hoch (High)**, **Standard** und **Entwurf (Draft)** sind mit dem Schieberegler verknüpft. Wenn der Schieberegler bewegt wird, werden die entsprechende Qualität und der Wert daher auf der linken Seite angezeigt. Dasselbe wird mit der Auswahl des entsprechenden Optionsfelds für **Druckqualität (Print Quality)** auf der Registerkarte **Optionen (Main)** bewirkt.

# **Registerkarte Farbeinstellung (Color Adjustment)**

Auf dieser Registerkarte können Sie die Farbbalance anpassen, indem Sie die Einstellungen für **Cyan**, **Magenta**, **Gelb (Yellow)**, **Helligkeit (Brightness)**, **Intensität (Intensity)** und **Kontrast (Contrast)** ändern.

# **Vorschau**

Zeigt die Auswirkungen der Farbanpassung an.

Farbe und Helligkeit werden bei der Einstellung der einzelnen Elemente geändert. Sie können den Status der Farbeinstellung einfach prüfen, indem Sie mit **Beispieltyp (Sample Type)** ein Vorschaubild auswählen, das dem gewünschten Ausdruck entspricht.

# **Hinweis**

• Die Grafik ist einfarbig, wenn das Kontrollkästchen **Graustufen drucken (Grayscale Printing)** aktiviert ist.

# **Beispieltyp (Sample Type)**

Wählt ein Vorschaubild zur Anzeige auf der Registerkarte **Farbeinstellung (Color Adjustment)** aus. Wählen Sie ggf. ein dem vorgesehenen Ausdruck entsprechendes Vorschaubild aus **Standard**, **Landschaft (Landscape)** oder **Grafiken (Graphics)** aus.

# **Farbmuster anzeigen (View Color Pattern)**

Zeigt ein Muster zur Überprüfung der bei der Farbanpassung vorgenommenen Farbänderungen an. Aktivieren Sie dieses Kontrollkästchen, wenn Sie das Vorschaubild mit einem Farbmuster anzeigen möchten.

# **Cyan / Magenta / Gelb (Yellow)**

# Passt die Intensität von **Cyan**, **Magenta** und **Gelb (Yellow)** an.

Wenn Sie den Schieberegler nach rechts verschieben, wird eine Farbe kräftiger, wenn Sie ihn nach links verschieben, wird eine Farbe schwächer.

Sie können auch direkt einen Wert für den Schieberegler eingeben. Geben Sie einen Wert zwischen -50 und 50 ein.

Durch diese Anpassung wird die relative Tintenmenge jeder verwendeten Farbe geändert, was sich auf die gesamte Farbbalance des Dokuments auswirkt. Verwenden Sie Ihre Anwendung, wenn Sie die Farbbalance insgesamt grundlegend ändern wollen. Verwenden Sie den Druckertreiber nur für geringe Korrekturen der Farbbalance.

# **Wichtig**

• Ist **Graustufen drucken (Grayscale Printing)** auf der Registerkarte **Optionen (Main)** aktiviert, sind die Optionen **Cyan**, **Magenta** und **Gelb (Yellow)** nicht verfügbar.

# **Helligkeit (Brightness)**

Wählt die Helligkeit des Ausdrucks aus.

Sie können die Level von reinem Weiß und reinem Schwarz nicht ändern. Die Helligkeit der Farben zwischen Weiß und Schwarz kann jedoch geändert werden.

# **Intensität (Intensity)**

Passt die Intensität des Ausdrucks insgesamt an.

Wenn Sie den Schieberegler nach rechts verschieben, erhöht sich die Intensität, wenn Sie ihn nach links verschieben, verringert sich die Intensität.

Sie können auch direkt einen Wert für den Schieberegler eingeben. Geben Sie einen Wert zwischen -50 und 50 ein.

#### **Kontrast (Contrast)**

Passt den Kontrast zwischen Hell und Dunkel in dem zu druckenden Bild an.

Wenn Sie den Schieberegler nach rechts verschieben, wird der Kontrast verstärkt, wenn Sie ihn nach links verschieben, wird der Kontrast verringert.

Sie können auch direkt einen Wert für den Schieberegler eingeben. Geben Sie einen Wert zwischen -50 und 50 ein.

#### **Muster für Farbanpassung drucken**

Wenn Sie die Farbbalance oder Intensität/Kontrast ändern, werden die Anpassungsergebnisse über die Musterdruckfunktion zusammen mit den Anpassungswerten in einer Liste gedruckt. Wählen Sie diese Funktion beim Drucken eines Musters für die Farbeinstellung.

#### **Musterdruck-Einstellungen... (Pattern Print preferences...)**

Aktivieren Sie **Muster für Farbanpassung drucken (Print a pattern for color adjustment)**, um die Schaltfläche zu aktivieren.

Das Dialogfeld **Musterdruck (Pattern Print)** wird geöffnet, in dem Sie Einstellungen für den Musterdruck festlegen können.

# **Dialogfeld Musterdruck (Pattern Print)**

Führt die Einrichtung für den Druck von Mustern durch, mithilfe derer Sie Farbbalance und Intensität/ Kontrast von Dokumenten überprüfen können.

# **Anzupassende Parameter (Parameters to Adjust)**

Wählen Sie die durch den Musterdruck zu überprüfende Option aus.

# **Cyan/Magenta/Gelb (Cyan/Magenta/Yellow)**

Druckt ein Muster, mit dem Sie die Balance von Cyan/Magenta/Gelb überprüfen können.

# **Wichtig**

• Ist **Graustufen drucken (Grayscale Printing)** auf der Registerkarte **Optionen (Main)** aktiviert, sind die Optionen **Cyan/Magenta/Gelb (Cyan/Magenta/Yellow)** nicht verfügbar.

#### **Intensität/Kontrast (Intensity/Contrast)**

Druckt ein Muster, mit dem Sie die Balance von Intensität/Kontrast überprüfen können.

#### **Druckerpapierformat (Printer Paper Size)**

Wählt das Papierformat aus, das für den Musterdruck verwendet werden soll. Die Einstellung ist mit **Druckerpapierformat (Printer Paper Size)** auf der Registerkarte **Seite einrichten (Page Setup)** verknüpft.

# **Hinweis**

• Abhängig von dem auf der Registerkarte **Seite einrichten (Page Setup)** ausgewählten Papierformat stehen einige Formate möglicherweise nicht zur Auswahl.

# <span id="page-495-0"></span>**Anzahl Musterinstanzen (Amount of Pattern Instances)**

Legt die Anzahl der zu druckenden Muster fest.

Sie können zwischen **Größte (Largest)**, **Groß (Large)** und **Klein (Small)** wählen. Die folgende Anzahl an Mustern kann bei der Auswahl folgender Mustergrößen gedruckt werden:

# **Hinweis**

- **Größte (Largest)** und **Groß (Large)** stehen nicht zur Auswahl, wenn bestimmte Papierformate oder Ausgabepapierformate gewählt wurden.
- Im Vorschaufenster auf der Registerkarte **Optionen (Main)** wird ein Bild angezeigt, mit dem Sie das Layout insgesamt prüfen können.

# **Größte (Largest)**

**Cyan/Magenta/Gelb (Cyan/Magenta/Yellow)** 37 **Intensität/Kontrast (Intensity/Contrast)** 49

# **Groß (Large)**

**Cyan/Magenta/Gelb (Cyan/Magenta/Yellow)** 19 **Intensität/Kontrast (Intensity/Contrast)** 25

# **Klein (Small)**

**Cyan/Magenta/Gelb (Cyan/Magenta/Yellow)** 7 **Intensität/Kontrast (Intensity/Contrast)** 9

# **Farbabweichung zwischen Instanzen (Color Variation Between Instances)**

Legt den Umfang der Farbänderung zwischen angrenzenden Mustern fest.

Wählen Sie zwischen **Groß (Large)**, **Mittel (Medium)** und **Klein (Small)**. Bei der Auswahl von

**Groß (Large)** ist die Änderung groß, bei der Auswahl von **Klein (Small)** ist die Änderung gering.

# **Hinweis**

• **Groß (Large)** ist ungefähr doppelt so groß wie **Mittel (Medium)**, und **Klein (Small)** ist ungefähr halb so groß wie **Mittel (Medium)**.

# **Registerkarte Abstimmung (Matching)**

Hiermit können Sie die Methode zum Anpassen von Farben gemäß dem Typ des zu druckenden Dokuments auswählen.

# **Farbkorrektur (Color Correction)**

Hiermit können Sie **Treiberabgleich (Driver Matching)**, **ICM** (**ICC Profilabgleich (ICC Profile Matching)**) oder **Keine (None)** gemäß dem Zweck des Druckvorgangs auswählen.

# **Wichtig**

• Wenn das Kontrollkästchen **Graustufen drucken (Grayscale Printing)** auf der Registerkarte **Optionen (Main)** aktiviert ist, ist **Farbkorrektur (Color Correction)** nicht verfügbar.

# **Treiberabgleich (Driver Matching)**

Wenn Sie Canon Digital Photo Color verwenden, können Sie sRGB-Daten in den Farbtönen drucken, die von den meisten Personen bevorzugt werden.

# **ICM (ICC Profilabgleich (ICC Profile Matching))**

Passt die Farben während des Druckens mithilfe eines ICC-Profils an. Geben Sie das Eingabeprofil und die Renderpriorität an, das bzw. die verwendet werden soll.

# **Wichtig**

• Wenn die Anwendungssoftware so eingestellt ist, dass ICM deaktiviert ist, ist **ICM** (**ICC Profilabgleich (ICC Profile Matching)**) unter **Farbkorrektur (Color Correction)** nicht verfügbar, und der Drucker kann die Bilddaten möglicherweise nicht ordnungsgemäß drucken.

#### **Keine (None)**

Deaktiviert die Farbeinstellung mit dem Druckertreiber.

#### **Eingabeprofil (Input Profile)**

Legt das zu verwendende Eingabeprofil fest, wenn Sie **ICM** (**ICC Profilabgleich (ICC Profile Matching)**) unter **Farbkorrektur (Color Correction)** auswählen.

#### **Standard**

Es wird das Standarddruckerprofil (sRGB) verwendet, das den Farbraum von ICM unterstützt. Dies ist die Standardeinstellung.

#### **Renderpriorität (Rendering Intent)**

Legt die zu verwendende Methode für den Abgleich fest, wenn Sie **ICM** (**ICC Profilabgleich (ICC Profile Matching)**) unter **Farbkorrektur (Color Correction)** auswählen.

### **Sättigung (Saturation)**

Diese Methode liefert im Vergleich zur Methode **Perzeptiv (Perceptual)** Bilder mit noch lebendigeren Farben.

#### **Perzeptiv (Perceptual)**

Diese Methode betont bei der Reproduktion von Bildern die Farben, die von den meisten Betrachtern als wünschenswert empfunden werden. Wählen Sie diese Methode zum Drucken von Fotos.

#### **Relativ farbmetrisch (Relative Colorimetric)**

Wenn Bilddaten in den Farbraum des Druckers konvertiert werden, strebt diese Methode eine Annäherung an die gemeinsamen Farbbereiche an. Mit dieser Methode werden die Farben der Bilddaten weitgehend originalgetreu gedruckt.

Die weißen Punkte werden durch die weißen Punkte (Hintergrundfarbe) auf dem Papier reproduziert.

#### **Absolut farbmetrisch (Absolute Colorimetric)**

Bei dieser Methode werden die Weißpunktdefinitionen in den Eingabe- und Ausgabe-ICC-Profilen genutzt, um die Bilddaten zu konvertieren.

Auch wenn sich die Farbe und die Farbbalance der weißen Punkte ändert, erhalten Sie aufgrund der Profilkombination nicht die gewünschten Ausgabeergebnisse.

# **Wichtig**

• Je nach Medientyp erhalten Sie die gleichen Druckergebnisse, auch wenn Sie die Einstellung **Renderpriorität (Rendering Intent)** ändern.

# **Hinweis**

• Im XPS-Druckertreiber wird die Option **ICM** zur Option **ICC Profilabgleich (ICC Profile Matching)**.

# **Verwandte Themen**

- **[Festlegen der Druckqualität \(Benutzerdefiniert\)](#page-443-0)**
- **M** [Anpassen der Farbbalance](#page-456-0)
- **[Einstellen der Helligkeit](#page-463-0)**
- **[Anpassen der Intensität](#page-465-0)**
- **[Einstellen des Kontrasts](#page-467-0)**
- **M** [Anpassen der Farbbalance mit Farbmustern \(Druckertreiber\)](#page-458-0)
- **M** [Anpassen von Intensität/Kontrast mit Farbmustern \(Druckertreiber\)](#page-469-0)
- **[Festlegen der Farbkorrektur](#page-447-0)**
- **[Anpassen der Farben mit dem Druckertreiber](#page-450-0)**
- **[Drucken mit ICC-Profilen](#page-452-0)**
- **[Drucken von Farbdokumenten in Schwarzweiß](#page-445-0)**
- **[Anzeigen der Druckergebnisse vor dem Drucken](#page-435-0)**

# <span id="page-498-0"></span>**Beschreibung der Registerkarte Seite einrichten**

Auf der Registerkarte **Seite einrichten (Page Setup)** können Sie festlegen, auf welche Weise ein Dokument auf dem Papier angeordnet werden soll. Darüber hinaus können Sie auf dieser Registerkarte die Anzahl der zu druckenden Exemplare und die Druckreihenfolge festlegen. Wenn die Anwendung, die zum Erstellen des Dokuments verwendet wurde, über eine ähnliche Funktion verfügt, legen Sie diese Einstellungen in der Anwendung fest.

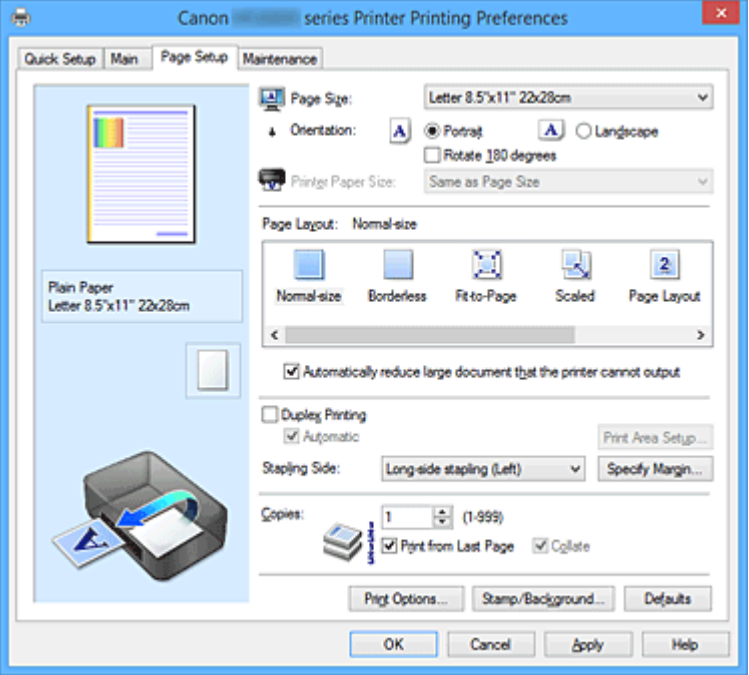

#### **Vorschaufenster**

In der Abbildung wird angezeigt, wie das Original auf einem Blatt Papier platziert wird. Sie können das Layout insgesamt überprüfen.

# **Seitenformat (Page Size)**

Wählt ein Seitenformat aus.

Stellen Sie sicher, dass Sie dasselbe Seitenformat auswählen, das Sie in der Anwendung ausgewählt haben.

Wenn Sie **Benutzerdefiniert... (Custom...)** auswählen, wird das Dialogfeld **[Benutzerdefiniertes](#page-502-0) Papierformat [\(Custom Paper Size\)](#page-502-0)** geöffnet, in dem Sie die Höhe und Breite des Papiers angeben können.

# **Ausrichtung (Orientation)**

Wählt die Ausrichtung für den Druckvorgang aus.

Wenn die zum Erstellen des Dokuments verwendete Anwendung über eine ähnliche Funktion verfügt, wählen Sie dieselbe Ausrichtung aus, die Sie in der Anwendung ausgewählt haben.

# **Hochformat (Portrait)**

Beim Drucken des Dokuments bleiben dessen obere und untere Position unverändert (relativ zur Papierzufuhrrichtung). Dies ist die Standardeinstellung.

#### **Querformat (Landscape)**

Beim Drucken des Dokuments wird es um 90 Grad gedreht (relativ zur Papierzufuhrrichtung). Sie können die Drehrichtung ändern, indem Sie auf die Registerkarte **Wartung (Maintenance)** klicken, das Dialogfeld **Benutzerdefinierte Einstellungen (Custom Settings)** öffnen und das Kontrollkästchen **Um 90 Grad nach links drehen, wenn die Ausrichtung [Querformat] ist (Rotate 90 degrees left when orientation is [Landscape])** aktivieren bzw. deaktivieren. Um das Dokument beim Drucken um 90 Grad nach links zu drehen, aktivieren Sie das

# Kontrollkästchen **Um 90 Grad nach links drehen, wenn die Ausrichtung [Querformat] ist (Rotate 90 degrees left when orientation is [Landscape])**.

# **Um 180 Grad drehen (Rotate 180 degrees)**

Beim Drucken des Dokuments wird es um 180 Grad gegen die Papierzufuhrrichtung gedreht. Die in einer anderen Anwendungssoftware konfigurierte Breite des Druckbereichs und der Erweiterungsumfang werden vertikal und horizontal umgekehrt.

# **Druckerpapierformat (Printer Paper Size)**

Wählt das Format des in den Drucker eingelegten Papiers aus.

Für Druckvorgänge mit normalen Formaten lautet die Standardeinstellung **Wie Seitenformat (Same as Page Size)**.

Sie können ein Druckerpapierformat auswählen, wenn Sie **An Seite anpassen (Fit-to-Page)**, **Skaliert (Scaled)**, **Seitenlayout (Page Layout)**, **Nebeneinander/Poster (Tiling/Poster)** oder **Broschüre (Booklet)** für **Seitenlayout (Page Layout)** festlegen.

Bei der Auswahl eines Papierformats, das kleiner als das **Seitenformat (Page Size)** ist, wird die Dokumentgröße verkleinert. Bei der Auswahl eines Papierformats, das größer als das ist, wird die Dokumentgröße vergrößert.

Wenn Sie außerdem **Benutzerdefiniert... (Custom...)** auswählen, wird das [Dialogfeld](#page-502-0)

**[Benutzerdefiniertes Papierformat](#page-502-0) (Custom Paper Size)** geöffnet, in dem Sie die Höhe und Breite des Papiers angeben können.

# **Seitenlayout (Page Layout)**

Wählt die Größe des zu druckenden Dokuments sowie die Art des Druckvorgangs aus.

# **Normale Größe (Normal-size)**

Hierbei handelt es sich um die normale Druckmethode. Wählen Sie diese Option, wenn Sie kein Seitenlayout festlegen.

# **Großes Dokument, das Drucker nicht ausgeben kann, autom. reduzieren (Automatically reduce large document that the printer cannot output)**

Wenn der Drucker das Papierformat eines Dokuments nicht drucken kann, kann der Drucker die Größe beim Drucken des Dokuments automatisch reduzieren.

Aktivieren Sie dieses Kontrollkästchen, um die Größe beim Drucken des Dokuments zu reduzieren.

# **Randlos (Borderless)**

Legt fest, ob formatfüllend ohne Seitenränder oder mit Seitenrändern gedruckt wird.

Beim randlosem Druck werden Originale vergrößert, sodass sie leicht über den Rand des Papiers hinausreichen. Daher kann das Drucken ohne Ränder (Rahmen) erfolgen.

Geben Sie mit **Erweiterungsumfang (Amount of Extension)** an, wie weit das Dokument beim randlosen Druck über das Papier hinausreichen soll.

# **Erweiterungsumfang (Amount of Extension)**

Legt fest, wie weit das Dokument beim randlosen Druck über das Papier hinausreichen soll. Wenn Sie den Schieber nach rechts bewegen, wird der Erweiterungsumfang vergrößert, und Sie können problemlos randlos drucken.

Wenn Sie den Schieber nach links bewegen, wird der Erweiterungsumfang reduziert und die zu druckende Bildfläche des Dokuments erweitert.

# **An Seite anpassen (Fit-to-Page)**

Mit dieser Funktion können Sie Dokumente automatisch vergrößern oder verkleinern, um diese an das Format des in den Drucker eingelegten Papiers anzupassen, ohne das in der Anwendungssoftware festgelegte Papierformat zu ändern.

# **Skaliert (Scaled)**

Dokumente können für den Druckvorgang vergrößert oder verkleinert werden.

Geben Sie das Format unter **Druckerpapierformat (Printer Paper Size)** an, oder geben Sie das Skalierungsverhältnis in das Feld **Skalierung (Scaling)** ein.

# **Skalierung (Scaling)**

Legt ein Vergrößerungs-/Verkleinerungsverhältnis für das zu druckende Dokument fest.

#### **Seitenlayout (Page Layout)**

Mehrere Seiten eines Dokuments können auf ein Blatt Papier gedruckt werden.

#### **Einstellen... (Specify...)**

Öffnet das Dialogfeld **Seitenlayoutdruck [\(Page Layout Printing\)](#page-502-0)**.

Klicken Sie auf diese Schaltfläche, um Details zum Seitenlayoutdruck festzulegen.

#### **Nebeneinander/Poster (Tiling/Poster)**

Mit dieser Funktion können Sie die Bilddaten vergrößern und die vergrößerten Daten für den Druckvorgang auf mehrere Seiten aufteilen. Sie können diese Seiten dann zusammenfügen, um ein großes Druckerzeugnis wie z. B. ein Poster zu erstellen.

#### **Einstellen... (Specify...)**

Öffnet das Dialogfeld **[Nebeneinander/Posterdruck](#page-502-0) (Tiling/Poster Printing)**. Klicken Sie auf diese Schaltfläche, um Details für Nebeneinander/Posterdruck festzulegen.

#### **Broschüre (Booklet)**

Mit der Funktion "Broschürendruck" können Sie Broschüren drucken. Daten werden auf beide Seiten des Papiers gedruckt. Bei diesem Druckvorgang wird sichergestellt, dass die gefalteten Broschürenblätter in der richtigen Reihenfolge zusammengelegt und in der Mitte geheftet werden können.

#### **Einstellen... (Specify...)**

Öffnet das Dialogfeld **Broschürendruck [\(Booklet Printing\)](#page-503-0)**.

Klicken Sie auf diese Schaltfläche, um Details für den Broschürendruck festzulegen.

# **Duplexdruck (Duplex Printing)**

Legt fest, ob das Dokument automatisch auf beide Seiten des Papiers oder nur auf eine Seite gedruckt werden soll.

Aktivieren Sie dieses Kontrollkästchen, um das Dokument auf beide Seiten zu drucken.

Diese Funktion kann nur verwendet werden, wenn **Normalpapier (Plain Paper)** unter **Medientyp**

**(Media Type)** und eine der folgenden Optionen ausgewählt ist: **Normale Größe (Normal-size)**, **An**

**Seite anpassen (Fit-to-Page)**, **Skaliert (Scaled)** oder **Seitenlayout (Page Layout)**.

#### **Automatisch (Automatic)**

Legt fest, ob Duplexdruck automatisch oder manuell ausgeführt wird.

Dieses Kontrollkästchen wird aktiviert, wenn in der Liste **Seitenlayout (Page Layout)** die Option **Broschüre (Booklet)** ausgewählt ist, oder wenn das Kontrollkästchen **Duplexdruck (Duplex Printing)** aktiviert ist.

Aktivieren Sie dieses Kontrollkästchen, wenn Duplexdruck automatisch durchgeführt werden soll. Deaktivieren Sie dieses Kontrollkästchen, wenn Duplexdruck manuell durchgeführt werden soll.

# **Druckbereich einrichten... (Print Area Setup...)**

Öffnet das Dialogfeld **[Druckbereich einrichten](#page-503-0) (Print Area Setup)**, in dem Sie den Druckbereich für den automatischen Duplexdruck konfigurieren können.

Diese Schaltfläche wird aktiviert, wenn automatischer Duplexdruck eingestellt und **Randlos (Borderless)** nicht ausgewählt ist.

# **Heftseite (Stapling Side)**

Wählt die Position des Heftrands aus.

Der Drucker analysiert die Einstellungen **Ausrichtung (Orientation)** und **Seitenlayout (Page Layout)**

und wählt automatisch die beste Position für den Heftrand aus. Überprüfen Sie **Heftseite (Stapling Side)**, und wählen Sie zur Änderung eine Option aus der Liste aus.

# **Rand angeben... (Specify Margin...)**

Öffnet das Dialogfeld **Rand angeben [\(Specify Margin\)](#page-504-0)**.

Sie können die Breite des Heftrands angeben.

# **Kopien (Copies)**

Legt die Anzahl der zu druckenden Exemplare fest. Sie können einen Wert von 1 bis 999 angeben.

# **Wichtig**

• Wenn die zum Erstellen des Dokuments verwendete Anwendung über eine ähnliche Funktion verfügt, geben Sie die Anzahl der Exemplare in der Anwendung an, statt sie hier festzulegen.

# **Ab der letzten Seite drucken (Print from Last Page)**

Aktivieren Sie das Kontrollkästchen, wenn der Ausdruck mit der letzten Seite beginnen soll. Auf diese Weise liegen die Seiten nach der Ausgabe in der richtigen Reihenfolge vor und brauchen nicht sortiert zu werden.

Deaktivieren Sie das Kontrollkästchen, wenn der Ausdruck des Dokuments mit der ersten Seite beginnen soll.

# **Sortieren (Collate)**

Aktivieren Sie dieses Kontrollkästchen, um die Seiten jedes Exemplars zu gruppieren, wenn Sie mehrere Exemplare drucken möchten.

Deaktivieren Sie dieses Kontrollkästchen, wenn jeweils die Seiten mit derselben Seitenzahl gruppiert gedruckt werden sollen.

# **Wichtig**

• Wenn die Anwendung, mit der Sie Ihr Dokument erstellt haben, dieselbe Funktion hat, nehmen Sie die Einstellungen im Druckertreiber vor. Ist das Druckergebnis in diesem Fall nicht annehmbar, legen Sie die Einstellungen in der Anwendung fest. Wenn Sie die Anzahl der Kopien und die Druckreihenfolge sowohl in der Anwendung als auch im Druckertreiber festlegen, wird möglicherweise ein Vielfaches der Werte in den beiden Einstellungen gedruckt oder die angegebene Reihenfolge nicht berücksichtigt.

# **Druckoptionen... (Print Options...)**

Öffnet das Dialogfeld **[Druckoptionen](#page-504-0) (Print Options)**.

Ändert detaillierte Druckertreibereinstellungen für von Anwendungen gesendete Druckdaten.

# **Stempel/Hintergrund... (Stamp/Background...) (Stempel... (Stamp...))**

Öffnet das Dialogfeld **[Stempel/Hintergrund](#page-506-0) (Stamp/Background)** (**Stempel (Stamp)**).

Mit der Funktion **Stempel (Stamp)** können Sie einen Stempeltext oder eine Bitmap über oder unter Dokumentdaten drucken. Überdies können auch das Datum, die Uhrzeit und der Benutzername gedruckt werden. Die Funktion **Hintergrund (Background)** ermöglicht es, Dokumentdaten mit einer Illustration zu hinterlegen.

# **Hinweis**

• Bei Verwendung des XPS-Druckertreibers wird die Schaltfläche **Stempel/Hintergrund... (Stamp/ Background...)** zur Schaltfläche **Stempel... (Stamp...)** und es kann nur die Stempelfunktion verwendet werden.

Je nach Art des verwendeten Druckertreibers und der Umgebung sind die Funktionen **Stempel (Stamp)** und **Hintergrund (Background)** möglicherweise nicht verfügbar.

# <span id="page-502-0"></span>**Dialogfeld Benutzerdefiniertes Papierformat (Custom Paper Size)**

In diesem Dialogfeld können Sie die Größe (Breite und Höhe) des benutzerdefinierten Papiers angeben.

# **Einheiten (Units)**

Wählen Sie die Einheit für die Eingabe eines benutzerdefinierten Papierformats aus.

# **Papierformat (Paper Size)**

Legt die **Breite (Width)** und **Höhe (Height)** des benutzerdefinierten Papiers fest. Die Angabe erfolgt in den Maßeinheiten, die unter **Einheiten (Units)** festgelegt sind.

# **Dialogfeld Seitenlayoutdruck (Page Layout Printing)**

In diesem Dialogfeld können Sie die Anzahl der Dokumentseiten festlegen, die auf ein Blatt Papier gedruckt werden sollen. Zudem können Sie die Reihenfolge der Seiten festlegen und auswählen, ob eine Linie am Seitenrand um jede Dokumentseite gedruckt werden soll.

Die in diesem Dialogfeld festgelegten Einstellungen können im Vorschaufenster des Druckertreibers überprüft werden.

# **Vorschausymbol**

Zeigt die im Dialogfeld **Seitenlayoutdruck (Page Layout Printing)** vorgenommenen Einstellungen an.

Sie können das Druckergebnis vor dem Ausdrucken der Daten in einer Vorschau überprüfen.

# **Seiten (Pages)**

Legt die Anzahl der Dokumentseiten fest, die auf einem Blatt Papier platziert werden sollen.

# **Reihenfolge (Page Order)**

Gibt die Ausrichtung des Dokuments für den Druck auf ein Blatt Papier an.

# **Seitenrand (Page Border)**

Druckt eine Linie am Seitenrand um jede Dokumentseite.

Aktivieren Sie dieses Kontrollkästchen, um die Linie am Seitenrand zu drucken.

# **Dialogfeld Nebeneinander/Posterdruck (Tiling/Poster Printing)**

In diesem Dialogfeld können Sie die Größe des zu druckenden Bilds auswählen. Zudem können Sie Einstellungen für Schnittlinien und Einfügemarkierungen vornehmen, die beim Zusammenfügen der Seiten zu einem Poster nützlich sind.

Die in diesem Dialogfeld festgelegten Einstellungen können im Vorschaufenster des Druckertreibers überprüft werden.

# **Vorschausymbol**

Zeigt die Einstellungen des Dialogfelds **Nebeneinander/Posterdruck (Tiling/Poster Printing)** an. Sie können prüfen, wie das Druckergebnis ausfallen wird.

# **Bildunterteilung (Image Divisions)**

Wählen Sie die gewünschte Unterteilung (vertikal x horizontal) aus.

Die Anzahl der für den Druck benötigten Seiten steigt mit der Anzahl der Unterteilungen. Wenn Sie Seiten zusammenfügen, um ein Poster zu erstellen, können Sie die Anzahl der Bildunterteilungen erhöhen, um ein größeres Poster zu drucken.

# **Am Rand "Ausschneiden/Einfügen" drucken (Print "Cut/Paste" in margins)**

Legt fest, ob die Wörter "Ausschneiden" und "Einfügen" in den Rändern angezeigt werden. Diese Wörter helfen beim Zusammenfügen der Seiten zu einem Poster.

Aktivieren Sie dieses Kontrollkästchen, um die Wörter zu drucken.

# <span id="page-503-0"></span>**Hinweis**

• Je nach Art des verwendeten Druckertreibers und der Umgebung ist diese Funktion möglicherweise nicht verfügbar.

# **Am Rand "Ausschneiden/Einfügen"-Linien drucken (Print "Cut/Paste" lines in margins)**

Legt fest, ob Schnittlinien, die beim Zusammenfügen der Seiten zu einem Poster nützlich sind, gedruckt werden.

Aktivieren Sie dieses Kontrollkästchen, um die Schnittlinien zu drucken.

#### **Seitenbereich (Print page range)**

Gibt den Druckbereich an. Wählen Sie im Normalfall **Alles (All)**.

Wählen Sie **Seiten (Pages)** zur Angabe einer bestimmten Seite oder eines bestimmten Bereichs. **Hinweis**

• Wenn einige Seiten nicht ordnungsgemäß gedruckt wurden, geben Sie die Seiten an, die nicht gedruckt werden müssen, indem Sie im Vorschaufenster der Registerkarte **Seite einrichten (Page Setup)** auf diese Seiten klicken. In diesem Fall werden nur die auf dem Bildschirm angezeigten Seiten gedruckt.

# **Dialogfeld Broschürendruck (Booklet Printing)**

In diesem Dialogfeld können Sie festlegen, wie das Dokument als Broschüre gebunden werden soll. Das einseitige Drucken und das Drucken eines Seitenrands kann ebenfalls in diesem Dialogfeld festgelegt werden.

Die in diesem Dialogfeld festgelegten Einstellungen können im Vorschaufenster des Druckertreibers überprüft werden.

# **Vorschausymbol**

Zeigt die im Dialogfeld **Broschürendruck (Booklet Printing)** vorgenommenen Einstellungen an. Sie können prüfen, wie das Dokument nach dem Broschürendruck aussehen wird.

# **Rand zum Heften (Margin for stapling)**

Legt fest, welche Seite der Broschüre geheftet wird.

#### **Leere Seite einfügen (Insert blank page)**

Legt fest, ob das Dokument auf eine oder beide Seiten der Broschüre gedruckt werden soll. Aktivieren Sie dieses Kontrollkästchen, um das Dokument auf eine Seite der Broschüre zu drucken, und wählen Sie die Seite aus der Liste aus, die leer bleiben soll.

# **Rand (Margin)**

Gibt die Breite des Heftrands an.

Die eingegebene Breite ab der Mitte des Blatts wird zum Heftrand.

#### **Seitenrand (Page Border)**

Druckt eine Linie am Seitenrand um jede Dokumentseite.

Aktivieren Sie dieses Kontrollkästchen, um die Linie am Seitenrand zu drucken.

# **Dialogfeld Druckbereich einrichten (Print Area Setup)**

Beim Duplexdruck ist der Druckbereich des Dokuments geringfügig kleiner. Deshalb kann ein Dokument mit kleinen Rändern möglicherweise nicht auf eine Seite gedruckt werden.

In diesem Dialogfeld können Sie festlegen, ob die Seite beim Drucken verkleinert werden soll, damit das Dokument auf eine Seite passt.
#### **Normale Druckgröße verwenden (Use normal-size printing)**

Druckt die Seiten des Dokuments, ohne sie zu verkleinern. Dies ist die Standardeinstellung.

#### **Verringerte Druckgröße verwenden (Use reduced printing)**

Verkleinert die einzelnen Dokumentseiten geringfügig, sodass sie beim Drucken auf ein Blatt Papier passen.

Wählen Sie diese Einstellung aus, wenn Sie ein Dokument mit kleinen Rändern unter Verwendung des automatischen Duplexdrucks drucken.

# **Dialogfeld Rand angeben (Specify Margin)**

In diesem Dialogfeld können Sie die Randbreite für die Heftseite angeben. Falls ein Dokument nicht auf eine Seite passt, wird das Dokument beim Drucken verkleinert.

#### **Rand (Margin)**

Gibt die Breite des Heftrands an.

Die Breite der Seite, die unter **Heftseite (Stapling Side)** festgelegt wurde, wird zum Heftrand.

# **Dialogfeld Druckoptionen (Print Options)**

Nimmt Änderungen an Druckdaten vor, die an den Drucker gesendet werden.

Je nach Art des verwendeten Druckertreibers und der Umgebung ist diese Funktion möglicherweise nicht verfügbar.

## **Von Anwendung geforderte ICM-Funktion deaktivieren (Disable ICM required from the application software)**

Deaktiviert die von der Anwendungssoftware benötigte ICM-Funktion.

Wenn eine Anwendungssoftware für das Drucken von Daten Windows ICM verwendet, können unerwartete Farben erzeugt oder die Druckgeschwindigkeit reduziert werden. Falls diese Probleme auftreten, können sie möglicherweise durch die Aktivierung dieses Kontrollkästchens behoben werden.

## **Wichtig**

- Deaktivieren Sie dieses Kontrollkästchen im Normalfall.
- Diese Funktion kann nicht verwendet werden, wenn im Dialogfeld **Manuelle Farbeinstellung (Manual Color Adjustment)** auf der Registerkarte **Abstimmung (Matching)** für **Farbkorrektur (Color Correction)** die Option **ICM** ausgewählt ist.

## **Hinweis**

• Die Registerkarte **Von Anwendung geforderte ICM-Funktion deaktivieren (Disable ICM required from the application software)** kann nicht zusammen mit dem XPS-Druckertreiber verwendet werden.

## **Farbprofileinstellung der Anwendungssoftware deaktivieren (Disable the color profile setting of the application software)**

Wenn dieses Kontrollkästchen aktiviert wird, werden die Informationen im Farbprofil deaktiviert, die in der Anwendungssoftware festgelegt wurden.

Wenn die in der Anwendungssoftware festgelegten Farbprofilinformationen an den Druckertreiber gesendet werden, kann das Druckergebnis unerwartete Farben aufweisen. In diesem Fall kann das Problem unter Umständen durch die Aktivierung dieses Kontrollkästchens behoben werden.

## **Wichtig**

- Selbst bei aktiviertem Kontrollkästchen wird nur ein Teil der Informationen im Farbprofil deaktiviert. Das Farbprofil kann weiterhin zum Drucken verwendet werden.
- Deaktivieren Sie dieses Kontrollkästchen im Normalfall.

#### **Papiergruppierung aufheben (Ungroup Papers)**

Legt die Anzeigemethode von **Medientyp (Media Type)**, **Seitenformat (Page Size)** und **Druckerpapierformat (Printer Paper Size)** fest.

Um die Optionen einzeln anzuzeigen, aktivieren Sie das Kontrollkästchen.

Um die Optionen in einer Gruppe anzuzeigen, deaktivieren Sie das Kontrollkästchen.

## **Anwendungssoftware zum Komprimieren von Druckdaten nicht zulassen (Do not allow application software to compress print data)**

Die Komprimierung von Druckdaten der Anwendungssoftware ist unzulässig.

Wenn im Druckergebnis Bilddaten fehlen oder unerwünschte Farben auftreten, kann das Problem unter Umständen durch das Aktivieren dieses Kontrollkästchens verbessert werden.

## **Wichtig**

• Deaktivieren Sie dieses Kontrollkästchen im Normalfall.

## **Hinweis**

• Die Registerkarte **Anwendungssoftware zum Komprimieren von Druckdaten nicht zulassen (Do not allow application software to compress print data)** kann nicht zusammen mit dem XPS-Druckertreiber verwendet werden.

#### **Nach Erstellung von Druckdaten nach Seite drucken (Print after creating print data by page)**

Die Druckdaten werden in Seiteneinheiten erstellt, und der Druckvorgang wird gestartet, nachdem die Verarbeitung einer Druckdatenseite abgeschlossen ist.

Wenn das gedruckte Dokument unerwünschte Effekte wie Streifen aufweist, können die Druckergebnisse unter Umständen durch das Aktivieren dieses Kontrollkästchens verbessert werden.

## **Wichtig**

• Deaktivieren Sie dieses Kontrollkästchen im Normalfall.

#### **Bilder mithilfe von Point Sampling skalieren (Scale images using nearest-neighbor interpolation)**

Wenn ein Bild beim Drucken vergrößert oder verkleinert werden soll, wendet der Drucker einen einfachen Interpolationsvorgang zur Bildvergrößerung oder -verkleinerung an.

Ist der Druck von Bilddaten in einem gedruckten Dokument nicht deutlich, werden die Ergebnisse unter Umständen durch das Aktivieren dieses Kontrollkästchens verbessert.

## **Wichtig**

• Deaktivieren Sie dieses Kontrollkästchen im Normalfall.

## **Hinweis**

• **Bilder mithilfe von Point Sampling skalieren (Scale images using nearest-neighbor interpolation)** kann nur zusammen mit dem XPS-Druckertreiber verwendet werden.

#### **Vermeiden von Druckdatenverlust (Prevention of Print Data Loss)**

Sie können die Größe der mithilfe der Anwendungssoftware erstellten Druckdaten reduzieren und die Daten dann ausdrucken.

Je nach verwendeter Anwendungssoftware werden die Bilddaten möglicherweise abgeschnitten oder nicht ordnungsgemäß gedruckt. Wählen Sie in diesem Fall **Ein (On)** aus. Wenn Sie diese Option nicht verwenden, wählen Sie **Aus (Off)** aus.

## **Wichtig**

• Bei der Verwendung dieser Funktion kann es je nach Druckdaten zu einer Verschlechterung der Druckqualität kommen.

## **Einheit der Druckdatenverarbeitung (Unit of Print Data Processing)**

Wählt die Verarbeitungseinheit der Druckdaten, die an den Drucker gesendet werden sollen. Wählen Sie im Normalfall **Empfohlen (Recommended)** aus.

## **Wichtig**

• Bestimmte Einstellungen können einen großen Teil des Arbeitsspeichers belegen. Ändern Sie die Einstellung nicht, falls Ihr Computer nur über einen geringen Arbeitsspeicher verfügt.

## **Hinweis**

• Die Registerkarte **Einheit der Druckdatenverarbeitung (Unit of Print Data Processing)** kann nicht zusammen mit dem XPS-Druckertreiber verwendet werden.

# **Dialogfeld Stempel/Hintergrund (Stamp/Background) (Stempel... (Stamp...))**

Mit dem Dialogfeld **Stempel/Hintergrund (Stamp/Background)** (**Stempel... (Stamp...)**) können Sie einen Stempel und/oder Hintergrund über oder unter Dokumentdaten drucken. Abgesehen von den vorgespeicherten Stempeln und Hintergründen können Sie auch Ihre eigenen verwenden.

## **Hinweis**

• Bei Verwendung des XPS-Druckertreibers wird die Schaltfläche **Stempel/Hintergrund... (Stamp/ Background...)** zur Schaltfläche **Stempel... (Stamp...)** und es kann nur die Stempelfunktion verwendet werden.

#### **Stempel (Stamp)**

Mit der Stempeldruckfunktion wird ein Stempel auf ein Dokument gedruckt. Aktivieren Sie dieses Kontrollkästchen, und wählen Sie einen Titel aus der Liste, um einen Stempel zu drucken.

#### **Stempel definieren... (Define Stamp...)**

Öffnet das Dialogfeld **[Stempeleinstellungen](#page-507-0) (Stamp Settings)**.

Sie können die Details für einen ausgewählten Stempel prüfen oder einen neuen Stempel speichern.

#### **Über Text stempeln (Place stamp over text)**

Legt fest, wie der Stempel auf das Dokument gedruckt werden soll. Aktivieren Sie das Kontrollkästchen **Stempel (Stamp)**, um die Funktion zu aktivieren. Aktivieren Sie dieses Kontrollkästchen, um einen Stempel auf die gedruckte Dokumentseite zu drucken. Die gedruckten Daten werden möglicherweise unter dem Stempel verborgen. Deaktivieren Sie dieses Kontrollkästchen, um die Dokumentdaten über den Stempel zu drucken. Die gedruckten Daten werden nicht unter dem Stempel verborgen. Dennoch sind die Bereiche des Stempels, die im Dokument überlappen, möglicherweise verborgen.

## **Halbdurchsichtigen Stempel drucken (Print semitransparent stamp)**

Legt fest, wie der Stempel auf das Dokument gedruckt werden soll. Aktivieren Sie das Kontrollkästchen **Stempel (Stamp)**, um die Funktion zu aktivieren. Aktivieren Sie dieses Kontrollkästchen, um einen halbtransparenten Stempel auf die gedruckte Dokumentseite zu drucken.

<span id="page-507-0"></span>Deaktivieren Sie dieses Kontrollkästchen, um den Stempel über die Dokumentdaten zu drucken. Die gedruckten Daten werden möglicherweise unter dem Stempel verborgen.

#### **Hinweis**

• Sie können die Option **Halbdurchsichtigen Stempel drucken (Print semitransparent stamp)** nur zusammen mit dem XPS-Druckertreiber verwenden.

#### **Nur erste Seite stempeln (Stamp first page only)**

Legt fest, ob der Stempel nur auf die erste Seite oder auf alle Seiten des Dokuments gedruckt werden soll, wenn es sich um ein mehrseitiges Dokument handelt.

Aktivieren Sie das Kontrollkästchen **Stempel (Stamp)**, um die Funktion zu aktivieren.

Aktivieren Sie dieses Kontrollkästchen, um einen Stempel nur auf die erste Seite zu drucken.

#### **Hintergrund (Background)**

Mit dem Hintergrunddruck können Sie ein Dokument mit einer Illustration oder einem ähnlichen Objekt (Bitmap) hinterlegen.

Aktivieren Sie dieses Kontrollkästchen, um einen Hintergrund zu drucken, und wählen Sie einen Titel aus der Liste aus.

#### **Hintergrund auswählen... (Select Background...)**

Öffnet das Dialogfeld **[Hintergrundeinstellungen](#page-509-0) (Background Settings)**. Sie können eine Bitmap als Hintergrund speichern und die Layoutmethode und Intensität des ausgewählten Hintergrunds ändern.

#### **Hintergrund nur erste Seite (Background first page only)**

Legt fest, ob der Hintergrund nur auf die erste Seite oder auf alle Seiten des Dokuments gedruckt werden soll, wenn es sich um ein mehrseitiges Dokument handelt.

Aktivieren Sie das Kontrollkästchen **Hintergrund (Background)**, um die Funktion zu aktivieren. Aktivieren Sie dieses Kontrollkästchen, um einen Hintergrund nur auf die erste Seite zu drucken.

## **Registerkarte Stempel (Stamp)**

Mit der Registerkarte Stempel können Sie den Text und die Bitmap-Datei (.bmp) zur Verwendung für einen Stempel festlegen.

#### **Vorschaufenster**

Zeigt den Status des auf den einzelnen Registerkarten konfigurierten Stempels an.

### **Stempeltyp (Stamp Type)**

Gibt den Stempeltyp an.

Wählen Sie die Option **Text** aus, um einen Stempel mit Zeichen zu erstellen. Wählen Sie die Option **Bitmap** aus, um einen Stempel mit einer Bitmap-Datei zu erstellen. Wählen Sie **Datum/ Uhrzeit/Benutzername (Date/Time/User Name)** aus, um Erstellungsdatum/-uhrzeit und den Benutzernamen für das gedruckte Dokument anzuzeigen.

Die Einstellungselemente auf der Registerkarte **Stempel (Stamp)** ändern sich je nach ausgewähltem Typ.

Wenn für **Stempeltyp (Stamp Type)** die Option **Text** oder **Datum/Uhrzeit/Benutzername (Date/Time/ User Name)** festgelegt ist

#### **Stempeltext (Stamp Text)**

Gibt die Textzeichenfolge für den Stempel an.

Sie können bis zu 64 Zeichen eingeben.

Als **Datum/Uhrzeit/Benutzername (Date/Time/User Name)** werden unter **Stempeltext (Stamp Text)** das Datum und die Uhrzeit der Druckobjekterstellung sowie der Benutzername angezeigt.

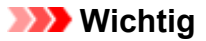

• **Stempeltext (Stamp Text)** ist nicht verfügbar, wenn **Datum/Uhrzeit/Benutzername (Date/ Time/User Name)** ausgewählt ist.

## **TrueType-Schriftart (TrueType Font)**

Wählt die Schriftart für die Textzeichenfolge des Stempels aus.

## **Stil (Style)**

Wählt den Schriftschnitt für die Textzeichenfolge des Stempels aus.

#### **Größe (Size)**

Wählt die Schriftgröße für die Textzeichenfolge des Stempels aus.

#### **Kontur (Outline)**

Wählt einen Rahmen aus, der die Textzeichenfolge des Stempels umgibt.

Ist eine große Schriftgröße unter **Größe (Size)** ausgewählt, können die Zeichen über den Rand des Stempels hinausragen.

## **Farbe (Color)/Farbe wählen... (Select Color...)**

Zeigt die aktuelle Farbe des Stempels an.

Klicken Sie zur Auswahl einer anderen Farbe auf **Farbe wählen... (Select Color...)**, um das Dialogfeld **Farbe (Color)** zu öffnen, und wählen oder erstellen Sie eine Farbe, die Sie für einen Stempel verwenden möchten.

#### Wenn für **Stempeltyp (Stamp Type)** die Option **Bitmap** ausgewählt ist

#### **Datei (File)**

Gibt den Namen der Bitmap-Datei an, die als Stempel verwendet werden soll.

#### **Datei auswählen... (Select File...)**

Öffnet das Dialogfeld zum Auswählen einer Datei.

Klicken Sie auf diese Schaltfläche, um eine als Stempel zu verwendende Bitmap-Datei auszuwählen.

#### **Größe (Size)**

Passt die Größe der Bitmap-Datei an, die als Stempel verwendet werden soll. Wenn Sie den Schieberegler nach rechts verschieben, nimmt die Größe zu, wenn Sie ihn nach links verschieben, nimmt die Größe ab.

#### **Transparente weiße Fläche (Transparent white area)**

Legt fest, ob die weißen Bereiche der Bitmap in transparente Bereiche umgewandelt werden sollen.

Aktivieren Sie dieses Kontrollkästchen, um die weißen Bereiche der Bitmap in transparente Bereiche umzuwandeln.

#### **Hinweis**

• Klicken Sie auf **Standard (Defaults)**, um **Stempeltyp (Stamp Type)** auf Text, **Stempeltext (Stamp Text)** auf Leer, **TrueType-Schriftart (TrueType Font)** auf Arial, **Stil (Style)** auf Standard, **Größe (Size)** auf 36 Punkte einzustellen sowie **Kontur (Outline)** zu deaktivieren und **Farbe (Color)** auf Grau mit den RGB-Werten (192, 192, 192) festzulegen.

## **Registerkarte Position (Placement)**

Mit der Registerkarte Position können Sie die Stelle festlegen, an der der Stempel gedruckt werden soll.

### <span id="page-509-0"></span>**Vorschaufenster**

Zeigt den Status des auf den einzelnen Registerkarten konfigurierten Stempels an.

#### **Position**

Gibt die Stempelposition auf der Seite an.

Wenn Sie **Benutzerdefiniert (Custom)** aus der Liste auswählen, können Sie Werte für die Koordinaten **X-Position** und **Y-Position** direkt eingeben.

#### **Ausrichtung (Orientation)**

Gibt den Drehwinkel für den Stempel an. Der Winkel kann durch die Eingabe einer Gradzahl festgelegt werden.

Bei negativen Werten wird der Stempel im Uhrzeigersinn gedreht.

### **Hinweis**

• **Ausrichtung (Orientation)** ist nur aktiviert, wenn **Text** oder **Datum/Uhrzeit/Benutzername (Date/Time/User Name)** für **Stempeltyp (Stamp Type)** auf der Registerkarte **Stempel (Stamp)** ausgewählt ist.

## **Hinweis**

• Klicken Sie auf **Standard (Defaults)**, um die Stempelposition auf **Zentrieren (Center)** und die Ausrichtung auf 0 einzustellen.

## **Registerkarte Einstellungen speichern (Save settings)**

Auf der Registerkarte **Einstellungen speichern (Save settings)** können Sie einen neuen Stempel speichern oder einen nicht benötigten Stempel löschen.

#### **Titel (Title)**

Geben Sie den Titel zum Speichern des erstellten Stempels ein. Sie können bis zu 64 Zeichen eingeben.

#### **Hinweis**

• Am Anfang oder Ende eines Titels können keine Leerzeichen, Tabulatoren oder Zeilenwechsel eingegeben werden.

#### **Stempel (Stamps)**

Zeigt eine Liste der gespeicherten Stempeltitel an.

Geben Sie einen Titel an, um den entsprechenden Stempel unter **Titel (Title)** anzuzeigen.

#### **Speichern (Save)/Überschreibung speichern (Save overwrite)**

Speichert den Stempel.

Geben Sie einen Titel unter **Titel (Title)** ein, und klicken Sie auf die Schaltfläche.

#### **Löschen (Delete)**

Löscht einen nicht benötigten Stempel.

Geben Sie den Titel eines nicht benötigten Stempels in der Liste **Stempel (Stamps)** an, und klicken Sie auf die Schaltfläche.

## **Registerkarte Hintergrund (Background)**

Auf der Registerkarte Hintergrund können Sie eine Bitmap-Datei (.bmp) zur Verwendung als Hintergrund auswählen oder festlegen, wie der ausgewählte Hintergrund gedruckt werden soll.

#### **Vorschaufenster**

Zeigt den Status der auf der Registerkarte **Hintergrund (Background)** festgelegten Bitmap an.

## **Datei (File)**

Gibt den Namen der Bitmap-Datei an, die als Hintergrund verwendet werden soll.

## **Datei auswählen... (Select File...)**

Öffnet das Dialogfeld zum Auswählen einer Datei.

Klicken Sie auf diese Schaltfläche, um eine als Hintergrund zu verwendende Bitmap-Datei (.bmp) auszuwählen.

## **Layoutmethode (Layout Method)**

Legt fest, wie das Hintergrundbild auf dem Papier platziert werden soll.

Wenn Sie **Benutzerdefiniert (Custom)** auswählen, können Sie die Koordinaten für **X-Position** und **Y-Position** angeben.

## **Intensität (Intensity)**

Passt die Intensität der als Hintergrund zu verwendenden Bitmap an.

Wenn Sie den Schieberegler nach rechts verschieben, erhöht sich die Intensität, wenn Sie ihn nach links verschieben, verringert sich die Intensität. Zum Drucken des Hintergrunds mit Original-Bitmap-Intensität bewegen Sie den Schieberegler ganz nach rechts.

## **Hinweis**

- Je nach Art des verwendeten Druckertreibers und der Umgebung ist diese Funktion möglicherweise nicht verfügbar.
- Klicken Sie auf **Standard (Defaults)**, um **Datei (File)** auf Leer, **Layoutmethode (Layout Method)** auf **Seite ausfüllen (Fill page)** und den Schieberegler **Intensität (Intensity)** in die Mitte zu stellen.

## **Registerkarte Einstellungen speichern (Save settings)**

Auf der Registerkarte **Einstellungen speichern (Save settings)** können Sie einen neuen Hintergrund speichern oder einen nicht benötigten Hintergrund löschen.

## **Titel (Title)**

Geben Sie den Titel zum Speichern des angegebenen Hintergrundbilds ein. Sie können bis zu 64 Zeichen eingeben.

## **Hinweis**

• Am Anfang oder Ende eines Titels können keine Leerzeichen, Tabulatoren oder Zeilenwechsel eingegeben werden.

#### **Hintergründe (Backgrounds)**

Zeigt eine Liste der gespeicherten Hintergrundtitel an. Geben Sie einen Titel an, um den entsprechenden Hintergrund unter **Titel (Title)** anzuzeigen.

## **Speichern (Save)/Überschreibung speichern (Save overwrite)**

Speichert die Bilddaten als Hintergrund.

Klicken Sie auf diese Schaltfläche, nachdem Sie den **Titel (Title)** eingefügt haben.

## **Löschen (Delete)**

Löscht einen nicht benötigten Hintergrund.

Geben Sie den Titel eines nicht benötigten Hintergrunds in der Liste **Hintergründe (Backgrounds)** an, und klicken Sie auf diese Schaltfläche.

# **Beschreibung der Registerkarte Wartung**

Über die Registerkarte **Wartung (Maintenance)** können Sie die Funktionen zur Druckerwartung aufrufen und die Einstellungen des Druckers ändern.

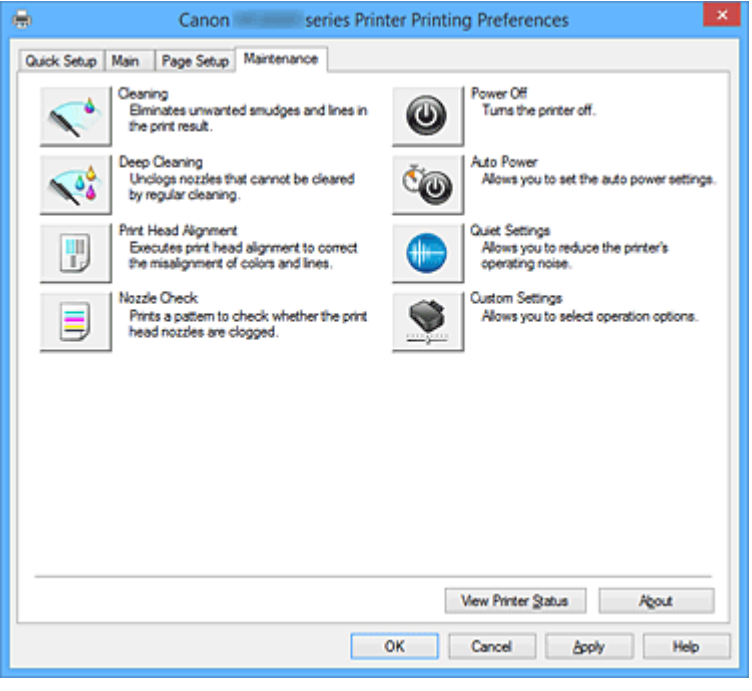

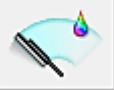

## **Reinigung (Cleaning)**

Führt die Druckkopfreinigung aus.

Bei der Druckkopfreinigung werden Verstopfungen in den Druckkopfdüsen beseitigt.

Führen Sie eine Reinigung durch, wenn der Ausdruck blass ist oder eine einzelne Farbe nicht gedruckt wird, obwohl ausreichend Tinte für jede Farbe vorhanden ist.

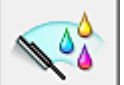

## **Intensivreinigung (Deep Cleaning)**

Führt eine Intensivreinigung durch.

Führen Sie eine Intensivreinigung durch, wenn das Druckkopfproblem durch eine zweimalige Reinigung nicht behoben wurde.

## **Hinweis**

• Bei der **Intensivreinigung (Deep Cleaning)** wird mehr Tinte verbraucht als bei der **Reinigung (Cleaning)**.

Durch häufiges Reinigen der Druckköpfe wird der Tintenvorrat des Druckers schnell aufgebraucht. Führen Sie daher eine Reinigung nur aus, wenn sie erforderlich ist.

## **Tintengruppe (Ink Group)**

Wenn Sie auf **Reinigung (Cleaning)** oder **Intensivreinigung (Deep Cleaning)** klicken, wird das Fenster **Tintengruppe (Ink Group)** angezeigt.

Wählt die Tintengruppe mit dem zu reinigenden Druckkopf aus.

Klicken Sie auf **[Anfangstest der Objekte](#page-514-0) (Initial Check Items)**, um die vor der Reinigung oder Intensivreinigung zu prüfenden Elemente anzuzeigen.

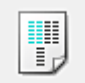

## **Druckkopfausrichtung (Print Head Alignment)**

Bei der Druckkopfausrichtung werden die Positionen der Druckköpfe im Gerät korrigiert und Probleme wie Farbabweichungen und falsch ausgerichtete Zeilen behoben.

Richten Sie den Druckkopf sofort nach dem Einsetzen aus.

Wenn Sie auf **Druckkopfausrichtung (Print Head Alignment)** klicken, wird das [Dialogfeld](#page-514-0) **[Druckkopfausrichtung starten](#page-514-0) (Start Print Head Alignment)** angezeigt.

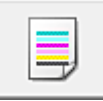

## **Düsentest (Nozzle Check)**

Druckt ein Düsentestmuster.

Verwenden Sie diese Funktion, falls der Ausdruck blass ist oder eine einzelne Farbe nicht gedruckt wird. Drucken Sie ein Düsentestmuster, und prüfen Sie, ob der Druckkopf ordnungsgemäß funktioniert. Falls eine einzelne Farbe im Ausdruck blass erscheint oder das Druckergebnis nicht gedruckte Abschnitte enthält, klicken Sie auf **Reinigung (Cleaning)**, um den Druckkopf zu reinigen. Um eine Liste der Elemente anzuzeigen, die Sie vor dem Drucken des Düsentestmusters prüfen sollten, klicken Sie auf **[Anfangstest der Objekte](#page-515-0) (Initial Check Items)**.

## **Prüfmuster drucken (Print Check Pattern)**

Mit dieser Funktion können Sie durch Ausdrucken eines Musters überprüfen, ob die Düsen verstopft sind.

Klicken Sie auf **Prüfmuster drucken (Print Check Pattern)**. Wenn die Bestätigungsmeldung angezeigt wird, klicken Sie auf **OK**. Anschließend wird das Dialogfeld **Musterüberprüfung (Pattern Check)** angezeigt.

#### **Bitmap links (gut)**

Die Druckkopfdüsen sind nicht verstopft.

#### **Bitmap rechts (schlecht)**

Die Druckkopfdüsen sind möglicherweise verstopft.

#### **Beenden (Exit)**

Schließt das Dialogfeld **Musterüberprüfung (Pattern Check)** und kehrt zur Registerkarte **Wartung (Maintenance)** zurück.

#### **Reinigung (Cleaning)**

Führt die Druckkopfreinigung aus.

Bei der Druckkopfreinigung werden Verstopfungen in den Druckkopfdüsen beseitigt. Führen Sie eine Reinigung durch, wenn der Ausdruck blass ist oder eine einzelne Farbe nicht gedruckt wird, obwohl ausreichend Tinte für jede Farbe vorhanden ist.

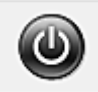

#### **Ausschalten (Power Off)**

Schaltet den Drucker über den Treiber aus.

Verwenden Sie diese Funktion zum Ausschalten des Druckers, wenn Sie die Taste EIN (POWER) am Drucker nicht drücken können, da sich der Drucker außerhalb Ihrer Reichweite befindet. Nachdem Sie auf diese Schaltfläche geklickt haben, müssen Sie zum erneuten Einschalten des Druckers die Taste EIN (POWER) am Drucker drücken. Bei Verwendung dieser Funktion kann der Drucker nicht über den Druckertreiber eingeschaltet werden.

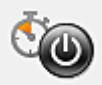

## **Autom. Ein/Aus (Auto Power)**

Öffnet das Dialogfeld **[Autom. Ein/Aus-Einstellungen](#page-515-0) (Auto Power Settings)**.

Geben Sie die Einstellungen zum automatischen Ein-/Ausschalten des Druckers an. Verwenden Sie diese Funktion, wenn Sie die automatischen Ein/Aus-Einstellungen ändern möchten.

## **Hinweis**

• Wenn der Drucker ausgeschaltet oder die Kommunikation zwischen dem Drucker und dem Computer deaktiviert ist, wird möglicherweise eine Fehlermeldung angezeigt, da der Computer den Druckerstatus nicht ermitteln kann.

Klicken Sie in diesem Fall auf **OK**, um die zuletzt mit dem Computer festgelegten Einstellungen anzuzeigen.

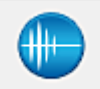

#### **Geräuscharme Einstellungen (Quiet Settings)**

Öffnet das Dialogfeld **[Geräuscharme Einstellungen](#page-515-0) (Quiet Settings)**.

Im Dialogfeld **Geräuscharme Einstellungen (Quiet Settings)** können Sie eine Einstellung zur Senkung des Geräuschpegels des Druckers wählen. Dieser Modus ist praktisch, wenn Sie die Betriebsgeräusche des Druckers reduzieren müssen, z. B. wenn Sie nachts drucken. Verwenden Sie diese Funktion, wenn Sie die Einstellung für den geräuscharmen Modus ändern möchten.

#### **Hinweis**

• Wenn der Drucker ausgeschaltet oder die Kommunikation zwischen dem Drucker und dem Computer deaktiviert ist, wird möglicherweise eine Fehlermeldung angezeigt, da der Computer den Druckerstatus nicht ermitteln kann.

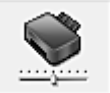

## **Benutzerdefinierte Einstellungen (Custom Settings)**

Öffnet das Dialogfeld **[Benutzerdefinierte Einstellungen](#page-516-0) (Custom Settings)**.

Verwenden Sie diese Funktion, wenn Sie die Einstellungen dieses Druckers ändern möchten.

## **Hinweis**

• Wenn der Drucker ausgeschaltet oder die Kommunikation zwischen dem Drucker und dem Computer deaktiviert ist, wird möglicherweise eine Fehlermeldung angezeigt, da der Computer den Druckerstatus nicht ermitteln kann.

Klicken Sie in diesem Fall auf **OK**, um die zuletzt mit dem Computer festgelegten Einstellungen anzuzeigen.

## **Druckverlauf anzeigen (View Print History)**

Mit dieser Funktion wird die Canon IJ XPS-Vorschau gestartet und der Druckverlauf angezeigt.

#### **Hinweis**

• Sie können diese Funktion nur zusammen mit dem XPS-Druckertreiber verwenden.

#### **Druckerstatus anzeigen (View Printer Status)**

Startet den Canon IJ-Statusmonitor.

Verwenden Sie diese Funktion, wenn Sie den Druckerstatus und den Fortschritt eines Druckauftrags prüfen möchten.

## <span id="page-514-0"></span>**Hinweis**

• Wenn Sie den XPS-Druckertreiber verwenden, ersetzen Sie "Canon IJ-Statusmonitor" durch "Canon IJ XPS-Statusmonitor".

## **Info (About)**

## Öffnet das [Dialogfeld](#page-517-0) **Info (About)**.

Hier können Sie die Version des Druckertreibers und einen Copyright-Hinweis prüfen. Zudem kann die zu verwendende Sprache geändert werden.

# **Anfangstest der Objekte (Initial Check Items)**

Stellen Sie vor einer **Reinigung (Cleaning)** oder **Intensivreinigung (Deep Cleaning)** sicher, dass der Drucker eingeschaltet ist, und öffnen Sie die Abdeckung des Druckers. Prüfen Sie Folgendes für jede Tinte.

- [Überprüfen Sie den Tintenstand](#page-478-0) der Patrone.
- Stellen Sie sicher, dass Sie die Tintenpatrone richtig einsetzen, sodass beim Einrasten ein Klickgeräusch zu hören ist.
- Ist die Tintenpatrone mit einem orangefarbenen Klebeband versehen, ziehen Sie dieses vollständig ab.

Wenn das Band nicht vollständig entfernt wird, kann die Tinte nicht ordnungsgemäß austreten.

• Überprüfen Sie, ob jede Tintenpatrone an der richtigen Position eingesetzt ist.

# **Dialogfeld Druckkopfausrichtung starten (Start Print Head Alignment)**

In diesem Dialogfeld können Sie die Position des Druckkopfs anpassen oder den aktuellen Einstellungswert für die Druckkopfposition drucken.

#### **Druckkopf ausrichten (Align Print Head)**

Richtet den Druckkopf aus.

Bei der Druckkopfausrichtung werden die Positionen der Druckköpfe im Gerät korrigiert und Probleme wie Farbabweichungen und falsch ausgerichtete Zeilen behoben. Richten Sie den Druckkopf sofort nach dem Einsetzen aus.

#### **Ausrichtungswert drucken (Print Alignment Value)**

Klicken Sie auf diese Schaltfläche, um den aktuellen Einstellungswert der Druckkopfposition zu prüfen.

Druckt den aktuellen Einstellungswert der Druckkopfposition.

## **Dialogfeld Druckkopfausrichtung (Print Head Alignment)**

Klicken Sie zur manuellen Druckkopfausrichtung auf **Druckkopf ausrichten (Align Print Head)** im Dialogfeld **Druckkopfausrichtung starten (Start Print Head Alignment)**, und befolgen Sie die Anleitungen in den Meldungen. Anschließend wird das Dialogfeld **Druckkopfausrichtung (Print Head Alignment)** angezeigt.

In diesem Dialogfeld können Sie das gedruckte Muster prüfen und die Position des Druckkopfs anpassen.

#### **Vorschaufenster**

Zeigt das Muster der **Druckkopfausrichtung (Print Head Alignment)** an, und prüft die Position des ausgewählten Musters.

Sie können die Einstellung auch ändern, indem Sie direkt auf das Muster auf dem Bildschirm klicken.

### <span id="page-515-0"></span>**Auswahl der Musternummer**

Vergleichen Sie die gedruckten Ausrichtungsmuster, und geben Sie die Nummer des Musters mit den am wenigsten sichtbaren Strichen bzw. horizontalen Streifen in das entsprechende Feld ein.

## **Hinweis**

• Wenn Sie sich nicht sicher sind, wie das gedruckte Muster zu analysieren ist, finden Sie weitere Informationen unter [Ausrichten der Position des Druckkopfes](#page-210-0).

# **Anfangstest der Objekte (Initial Check Items)**

Stellen Sie vor einem **Düsentest (Nozzle Check)** sicher, dass der Drucker eingeschaltet ist, und öffnen Sie die Abdeckung des Druckers.

Prüfen Sie Folgendes für jede Tinte.

- [Überprüfen Sie den Tintenstand](#page-478-0) der Patrone.
- Stellen Sie sicher, dass Sie die Tintenpatrone richtig einsetzen, sodass beim Einrasten ein Klickgeräusch zu hören ist.
- Ist die Tintenpatrone mit einem orangefarbenen Klebeband versehen, ziehen Sie dieses vollständig ab.

Wenn das Band nicht vollständig entfernt wird, kann die Tinte nicht ordnungsgemäß austreten.

• Überprüfen Sie, ob jede Tintenpatrone an der richtigen Position eingesetzt ist.

# **Dialogfeld Autom. Ein/Aus-Einstellungen (Auto Power Settings)**

Wenn Sie auf **Autom. Ein/Aus (Auto Power)** klicken, wird das Dialogfeld **Autom. Ein/Aus-Einstellungen (Auto Power Settings)** angezeigt.

Dieses Dialogfeld ermöglicht das Ein- bzw. Ausschalten des Druckers über den Druckertreiber.

#### **Automatisches Einschalten (Auto Power On)**

Legt die Einstellung zum automatischen Einschalten fest.

Legen Sie **Deaktiviert (Disable)** fest, um zu verhindern, dass sich der Drucker automatisch einschaltet, wenn er Druckdaten empfängt.

Stellen Sie sicher, dass der Drucker eingeschaltet ist, und klicken Sie auf **OK**, um die Druckereinstellungen zu ändern.

Legen Sie **Aktiviert (Enable)** fest, um den Drucker automatisch einzuschalten, wenn er Druckdaten empfängt.

#### **Automatisches Ausschalten (Auto Power Off)**

Legt die Einstellung zum automatischen Ausschalten fest.

Wenn in einem bestimmten Zeitraum keine Daten vom Druckertreiber oder vom Drucker empfangen werden, schaltet sich der Drucker aus.

## **Dialogfeld Geräuscharme Einstellungen (Quiet Settings)**

Wenn Sie auf **Geräuscharme Einstellungen (Quiet Settings)** klicken, wird das Dialogfeld **Geräuscharme Einstellungen (Quiet Settings)** angezeigt.

Im Dialogfeld **Geräuscharme Einstellungen (Quiet Settings)** können Sie eine Einstellung zur Senkung des Geräuschpegels des Druckers wählen.

Wählen Sie den geräuscharmen Modus, wenn Sie das Druckergeräusch nachts und in anderen Situationen, in denen es stören könnte, reduzieren möchten.

Die Verwendung dieser Funktion kann den Druckvorgang verlangsamen.

#### <span id="page-516-0"></span>**Geräuscharmen Modus nicht verwenden (Do not use quiet mode)**

Wählen Sie diese Option, wenn der Drucker mit normalem Geräuschpegel drucken soll.

#### **Geräuscharmen Modus immer verwenden (Always use quiet mode)**

Wählen Sie diese Option, um den Geräuschpegel des Druckers beim Drucken zu senken.

## **Geräuscharmen Modus im angegebenen Zeitraum verwenden (Use quiet mode during specified hours)**

Wählen Sie diese Option, um den Geräuschpegel des Druckers zu festgelegten Zeiten zu senken. Wählen Sie **Startzeit (Start time)** und **Ende (End time)** für die Aktivierung des gewünschten geräuscharmen Modus aus. Wenn beide Einstellungen auf die gleiche Zeit eingestellt sind, kann der geräuscharme Modus nicht aktiviert werden.

## **Wichtig**

• Der geräuscharme Modus kann über das Bedienfeld des Druckers, den Druckertreiber oder ScanGear (Scanner-Treiber) eingestellt werden.

Der geräuscharme Modus wird sowohl auf Vorgänge angewendet, die über das Bedienfeld des Druckers ausgeführt werden, als auch auf Druck- und Scanvorgänge, die über den Computer ausgeführt werden, unabhängig davon, auf welche Weise der Modus eingestellt wurde.

• Wenn Sie eine Zeit unter **Geräuscharmen Modus im angegebenen Zeitraum verwenden (Use quiet mode during specified hours)** festlegen, wird der geräuscharme Modus nicht auf Vorgänge (Kopieren, Direktdruck usw.) angewendet, die direkt über den Drucker ausgeführt werden.

## **Dialogfeld Benutzerdefinierte Einstellungen (Custom Settings)**

Wenn Sie auf **Benutzerdefinierte Einstellungen (Custom Settings)** klicken, wird das Dialogfeld **Benutzerdefinierte Einstellungen (Custom Settings)** angezeigt.

Wechseln Sie bei Bedarf zwischen verschiedenen Betriebsmodi des Druckers.

#### **Papierabrieb verhindern (Prevent paper abrasion)**

Der Drucker kann den Abstand zwischen dem Druckkopf und dem Papier beim Drucken mit hoher Dichte vergrößern, um Papierabrieb zu verhindern.

Aktivieren Sie das Kontrollkästchen, um diese Funktion zu aktivieren.

#### **Druckköpfe manuell ausrichten (Align heads manually)**

Die Funktion **Druckkopfausrichtung (Print Head Alignment)** auf der Registerkarte **Wartung (Maintenance)** ist normalerweise für die automatische Ausrichtung konfiguriert. Sie können aber zum manuellen Modus wechseln.

Wenn Sie mit den Druckergebnissen nach der automatischen Druckkopfausrichtung nicht zufrieden sind, [führen Sie eine manuelle Druckkopfausrichtung durch.](#page-210-0)

Aktivieren Sie dieses Kontrollkästchen, wenn Sie eine manuelle Druckkopfausrichtung durchführen möchten.

#### **Doppelten Papiereinzug vermeiden (Prevent paper double-feed)**

Aktivieren Sie dieses Kontrollkästchen nur, wenn der Drucker mehrere Blätter Normalpapier gleichzeitig einzieht.

### **Wichtig**

• Die Verwendung dieser Funktion verlangsamt den Druckvorgang.

## **Um 90 Grad nach links drehen, wenn die Ausrichtung [Querformat] ist (Rotate 90 degrees left when orientation is [Landscape])**

Sie können die Drehrichtung von **Querformat (Landscape)** unter **Ausrichtung (Orientation)** auf der Registerkarte **Seite einrichten (Page Setup)** ändern.

<span id="page-517-0"></span>Um das Dokument beim Drucken um 90 Grad nach links zu drehen, aktivieren Sie das Kontrollkästchen.

## **Nicht übereinst. Papiereinst. beim Dr. vom Computer nicht erkennen (Don't detect mismatch of paper settings when printing from computer)**

Wenn Sie Dokumente über den Computer drucken, und die Papiereinstellungen im Druckertreiber nicht mit den Papierinformationen für die Kassette im Drucker übereinstimmen, wird mit dieser Einstellung die Meldungsanzeige deaktiviert, und Sie können den Druckvorgang fortsetzen. Aktivieren Sie dieses Kontrollkästchen, um die Funktion zum Erkennen von nicht übereinstimmenden Papiereinstellungen zu deaktivieren.

### **Wartezeit für Tintentrocknung (Ink Drying Wait Time)**

Der Drucker kann beim Drucken nach jeder Seite eine Pause einlegen. Wenn Sie den Schieberegler nach rechts verschieben, erhöht sich die Wartezeit, wenn Sie ihn nach links verschieben, verringert sich die Wartezeit.

Wenn das Papier verschmutzt ist, weil die nächste Seite ausgegeben wird, bevor die Tinte auf der aktuellen Seite vollständig getrocknet ist, sollte die Wartezeit verlängert werden.

Durch Verringerung der Wartezeit wird die Druckgeschwindigkeit gesteigert.

# **Dialogfeld Info (About)**

Wenn Sie auf **Info (About)** klicken, wird das Dialogfeld **Info (About)** angezeigt.

In diesem Dialogfeld werden die Version, Copyright-Informationen und die Modulliste des Druckertreibers angezeigt. Sie können die zu verwendende Sprache auswählen und die im Setup-Fenster angezeigte Sprache ändern.

## **Module**

Führt die Druckertreibermodule auf.

#### **Sprache (Language)**

Legt die im [Druckertreiber-Setup-Fensters](#page-475-0) zu verwendende Sprache fest.

## **Wichtig**

• Wenn die Schriftart für die Anzeige der von Ihnen gewählten Sprache nicht in Ihrem System installiert ist, werden die Zeichen nicht ordnungsgemäß angezeigt.

## **Verwandte Themen**

- [Reinigen der Druckköpfe](#page-207-0)
- **[Ausrichten der Position des Druckkopfes](#page-210-0)**
- **[Drucken eines Düsentestmusters](#page-213-0)**
- **[Verwalten der Leistung des Druckers](#page-248-0)**
- **W** [Verringern der Geräuschentwicklung des Druckers](#page-250-0)
- **Kandern des Betriebsmodus des Druckers**

# **Beschreibung der Canon IJ-Vorschau**

Die Canon IJ-Vorschau ist eine Anwendung, mit der Sie in einer Vorschau anzeigen können, welche Ergebnisse ein Druckauftrag liefert, bevor Sie den Druck eines Dokuments tatsächlich starten. Die Vorschau wird entsprechend den Einstellungen angezeigt, die Sie im Druckertreiber gewählt haben, und ermöglicht Ihnen, das Dokumentenlayout, die Druckreihenfolge und die Anzahl der Seiten zu überprüfen. Sie können die Medientyp- und die Papierzufuhreinstellungen ändern.

Wenn Sie vor dem Druckvorgang eine Vorschau anzeigen möchten, öffnen Sie das [Druckertreiber-Setup-](#page-475-0)[Fensters,](#page-475-0) und aktivieren Sie das Kontrollkästchen **Vorschau vor dem Druckvorgang (Preview before printing)** auf der Registerkarte **Optionen (Main)**.

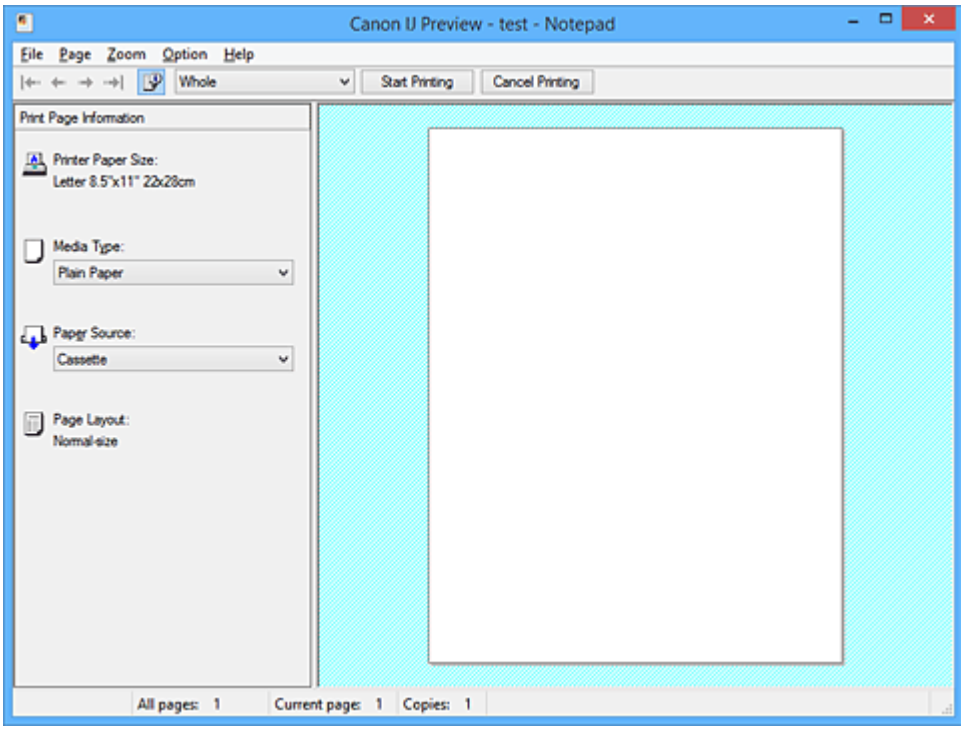

## **Menü Datei (File)**

Wählt den Druckvorgang aus.

## **Druckvorgang starten (Start Printing)**

Beendet die Canon IJ-Vorschau und startet dann den Druck des Dokuments, das auf dem Vorschaubildschirm angezeigt wird.

Dieser Befehl hat dieselbe Funktion wie die Option **Druckvorgang starten (Start Printing)** auf der Symbolleiste.

## **Druckvorgang abbrechen (Cancel Printing)**

Beendet die Canon IJ-Vorschau und bricht den Druck des Dokuments ab, das auf dem Vorschaubildschirm angezeigt wird.

Dieser Befehl hat dieselbe Funktion wie die Option **Druckvorgang abbrechen (Cancel Printing)** auf der Symbolleiste.

#### **Beenden (Exit)**

Beendet die Canon IJ-Vorschau.

#### **Menü Seite (Page)**

Dieses Menü enthält die folgenden Befehle für die Auswahl der anzuzeigenden Seite.

Mit Ausnahme des Befehls **Seitenauswahl... (Page Selection...)** können alle Befehle auch über die Symbolleiste ausgewählt werden.

## **Hinweis**

- Wenn die Seiten gespoolt werden, wird die letzte gespoolte Seite zur letzten Seite.
- Wenn die Einstellung **Seitenlayout (Page Layout)** auf der Registerkarte **Seite einrichten (Page Setup)** auf **Seitenlayout (Page Layout)**, **Nebeneinander/Poster (Tiling/Poster)** oder **Broschüre (Booklet)** festgelegt ist, ist die Seitenanzahl ausschlaggebend für die Anzahl der für den Druckvorgang zu verwendenden Blätter und nicht die Anzahl der Seiten im Originaldokument, das mit der Anwendungssoftware erstellt wurde.
- Wurde der manuelle Duplexdruck festgelegt, werden die Vorderseiten, die zuerst gedruckt werden, alle zusammen angezeigt. Anschließend werden die Rückseiten angezeigt.

#### **Erste Seite (First Page)**

Zeigt die erste Seite des Dokuments an.

Ist die derzeit angezeigte Seite die erste Seite, ist dieser Befehl abgeblendet und kann nicht ausgewählt werden.

#### **Vorherige Seite (Previous Page)**

Zeigt die Seite an, die sich vor der derzeit angezeigten Seite befindet. Ist die derzeit angezeigte Seite die erste Seite, ist dieser Befehl abgeblendet und kann nicht ausgewählt werden.

## **Nächste Seite (Next Page)**

Zeigt die Seite an, die sich nach der derzeit angezeigten Seite befindet. Ist die derzeit angezeigte Seite die letzte Seite, ist dieser Befehl abgeblendet und kann nicht ausgewählt werden.

#### **Letzte Seite (Last Page)**

Zeigt die letzte Seite des Dokuments an.

Ist die derzeit angezeigte Seite die letzte Seite, ist dieser Befehl abgeblendet und kann nicht ausgewählt werden.

#### **Seitenauswahl... (Page Selection...)**

Zeigt das Dialogfeld **Seitenauswahl (Page Selection)** an.

Mit diesem Befehl können Sie die Seitenzahl der anzuzeigenden Seite angeben.

#### **Menü Zoom**

Wählt das Verhältnis für die Anzeige des zu druckenden Dokuments als Vorschaubild aus.

Sie können das Verhältnis ebenfalls aus der Dropdownliste auf der Symbolleiste auswählen.

#### **Ganz (Whole)**

Zeigt die ganze Datenseite als eine Seite an.

**50%**

Die Anzeige der Daten wird auf 50 % der tatsächlichen Druckgröße reduziert.

#### **100%**

Die Anzeige der Daten entspricht der tatsächlichen Druckgröße.

#### **200%**

Die Anzeige der Daten wird auf 200 % der tatsächlichen Druckgröße vergrößert.

## **400%**

Die Anzeige der Daten wird auf 400 % der tatsächlichen Druckgröße vergrößert.

#### **Menü Optionen (Option)**

Dieses Menü enthält den folgenden Befehl:

## **Druckseiten-Informationen anzeigen (Displays Print Page Information)**

Zeigt die Druckeinstellungsinformationen (z. B. Druckerpapierformat, Medientyp und Seitenlayout) für jede Seite links auf dem Vorschaubildschirm an.

In diesem Bildschirm können Sie auch den Medientyp und die Papierzufuhreinstellungen ändern.

#### **Menü Hilfe (Help)**

Wenn Sie diesen Menüeintrag auswählen, wird das Hilfe-Fenster für die Canon IJ-Vorschau angezeigt, und Sie können die Version und Copyright-Informationen prüfen.

#### **Schaltfläche Druckvorgang starten (Start Printing)**

Druckt die in der Dokumentliste ausgewählten Dokumente. Die gedruckten Dokumente werden aus der Liste gelöscht. Nach dem Drucken aller Dokumente wird die Canon IJ XPS-Vorschau geschlossen.

#### **Schaltfläche Druckvorgang abbrechen (Cancel Printing)**

Beendet die Canon IJ-Vorschau und bricht den Druck des Dokuments ab, das auf dem Vorschaubildschirm angezeigt wird.

Sie können während des Spool-Vorgangs auf die Schaltfläche klicken.

#### **Bildschirm Druckseiten-Informationen (Print Page Information)**

Zeigt die Druckeinstellungsinformationen für jede Seite links auf dem Vorschaubildschirm an.

In diesem Bildschirm können Sie auch den Medientyp und die Papierzufuhreinstellungen ändern.

## **Wichtig**

• Werden Medientyp und Papierzufuhr über die Anwendungssoftware eingestellt, haben diese Einstellungen Priorität, und die geänderten Einstellungen werden unter Umständen unwirksam.

#### **Druckerpapierformat (Printer Paper Size)**

Zeigt das Papierformat des zu druckenden Dokuments an.

#### **Medientyp (Media Type)**

Sie können den Medientyp des zu druckenden Dokuments auswählen.

#### **Papierzufuhr (Paper Source)**

Sie können die Papierzufuhr für das zu druckende Dokument auswählen.

#### **Seitenlayout (Page Layout)**

Zeigt das Seitenlayout des zu druckenden Dokuments an.

# **Beschreibung der Canon IJ XPS-Vorschau**

Die Canon IJ XPS-Vorschau ist eine Anwendung, mit der Sie in einer Vorschau anzeigen können, welche Ergebnisse ein Druckauftrag liefert, bevor Sie den Druck eines Dokuments tatsächlich starten. Die Vorschau wird entsprechend den Einstellungen angezeigt, die Sie im Druckertreiber gewählt haben, und ermöglicht Ihnen, das Dokumentenlayout, die Druckreihenfolge und die Anzahl der Seiten zu überprüfen. Die Vorschau ermöglicht Ihnen auch die Bearbeitung des Druckdokuments und der Druckseiten, die Änderung der Druckeinstellungen und das Ausführen anderer Funktionen.

Wenn Sie vor dem Druckvorgang eine Vorschau anzeigen möchten, öffnen Sie das [Druckertreiber-Setup-](#page-475-0)[Fensters,](#page-475-0) und aktivieren Sie das Kontrollkästchen **Vorschau vor dem Druckvorgang (Preview before printing)** auf der Registerkarte **Optionen (Main)**.

## **Wichtig**

• Um die Canon IJ XPS-Vorschau zu verwenden, muss Microsoft .NET Framework 4 Client Profile auf Ihrem Computer installiert sein.

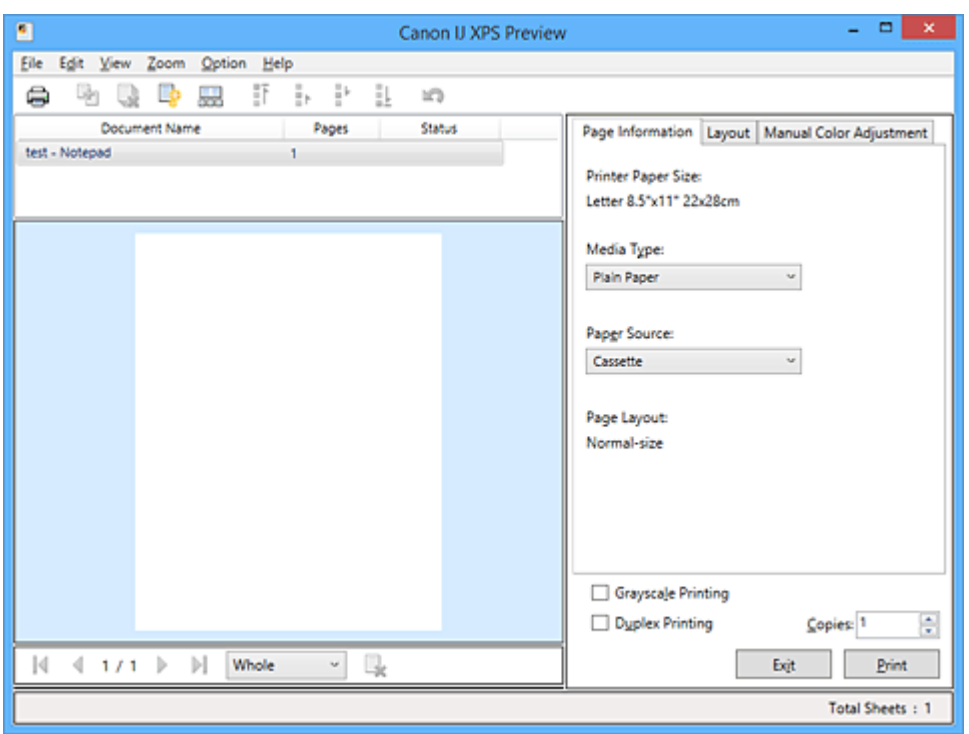

#### **Menü Datei (File)**

Wählt einen Druckvorgang und druckt die Verlaufseinstellungen:

## **Drucken (Print)**

Druckt die in der Dokumentliste ausgewählten Dokumente.

Die gedruckten Dokumente werden aus der Liste gelöscht. Nach dem Drucken aller Dokumente wird die Canon IJ XPS-Vorschau geschlossen.

Dieser Befehl hat dieselbe Funktion wie die Option (Drucken) auf der Symbolleiste und die Option **Drucken (Print)** im Druckeinstellungsbereich.

#### **Alle Dokumente drucken (Print All Documents)**

Druckt alle Dokumente in der Dokumentliste und schließt die Canon IJ XPS-Vorschau.

## **Druckverlauf speichern (Save Print History)**

Legt fest, ob die über die Canon IJ XPS-Vorschau gedruckten Dokumente als Einträge im Druckverlauf gespeichert werden.

#### **Verlaufseingabelimit (History Entry Limit)**

Hiermit können Sie die maximale Anzahl der Einträge im Druckverlauf ändern. Wählen Sie **10 Eingaben (10 Entries)**, **30 Eingaben (30 Entries)** oder **100 Eingaben (100 Entries)**.

## **Wichtig**

• Wenn die Anzahl der zulässigen Einträge überschritten wird, werden die Einträge des Druckverlaufs beginnend beim ältesten Eintrag gelöscht.

#### **Dokumente aus Verlauf zur Liste hinzufügen (Add documents from history to the list)**

Fügt das im Druckverlauf gespeicherte Dokument zur Dokumentliste hinzu.

#### **Beenden (Exit)**

Beendet die Canon IJ XPS-Vorschau. Die in der Dokumentliste verbleibenden Dokumente werden aus der Liste gelöscht.

Dieser Befehl hat dieselbe Funktion wie die Option **Beenden (Exit)** im Druckeinstellungsbereich.

#### **Menü Bearbeiten (Edit)**

Wählt die Methode zum Bearbeiten mehrerer Dokumente oder Seiten aus.

#### **Rückgängig (Undo)**

Widerruft die vorherige Änderung.

Kann die Änderung nicht widerrufen werden, ist diese Funktion abgeblendet und kann nicht ausgewählt werden.

Dieser Befehl hat dieselbe Funktion wie die Option (Rückgängig) auf der Symbolleiste.

#### **Dokumente (Documents)**

Wählt die Methode zum Bearbeiten von Druckdokumenten aus.

#### **Dokumente kombinieren (Combine Documents)**

Fügt die in der Dokumentliste ausgewählten Dokumente zu einem Dokument zusammen. Ist nur ein Dokument ausgewählt, ist dieser Befehl abgeblendet und kann nicht ausgewählt werden.

Dieser Befehl hat dieselbe Funktion wie die Option <sup>[42]</sup> (Dokumente kombinieren) auf der Symbolleiste.

#### **Dokumente zurücksetzen (Reset Documents)**

Setzt die in der Dokumentliste ausgewählten Dokumente in den Zustand vor dem Hinzufügen zur Canon IJ XPS-Vorschau zurück.

Die kombinierten Dokumente werden geteilt und die ursprünglichen Dokumente wiederhergestellt.

Dieser Befehl hat dieselbe Funktion wie die Option (Dokumente zurücksetzen) auf der Symbolleiste.

#### **Dokument verschieben (Move Document)**

Verwenden Sie den folgenden Befehl, um die Reihenfolge der in der Dokumentliste ausgewählten Dokumente zu ändern.

#### **Nach vorn verschieben (Move to First)**

Verschiebt das ausgewählte Druckdokument an den Anfang der Dokumentliste. Ist das derzeit ausgewählte Dokument das erste Dokument, ist dieser Befehl abgeblendet und kann nicht ausgewählt werden.

#### **Nach oben verschieben (Move Up One)**

Verschiebt das ausgewählte Druckdokument um eine Position weiter nach oben. Ist das derzeit ausgewählte Dokument das erste Dokument, ist dieser Befehl abgeblendet und kann nicht ausgewählt werden.

#### **Nach unten verschieben (Move Down One)**

Verschiebt das ausgewählte Druckdokument um eine Position weiter nach unten. Ist das derzeit ausgewählte Dokument das letzte Dokument, ist dieser Befehl abgeblendet und kann nicht ausgewählt werden.

#### **Nach hinten verschieben (Move to Last)**

Verschiebt das ausgewählte Druckdokument an das Ende der Dokumentliste. Ist das derzeit ausgewählte Dokument das letzte Dokument, ist dieser Befehl abgeblendet und kann nicht ausgewählt werden.

#### **Dokument löschen (Delete Document)**

Löscht das ausgewählte Dokument aus der Dokumentliste.

Enthält die Dokumentliste nur ein Dokument, ist das Dokument abgeblendet und kann nicht ausgewählt werden.

Dieser Befehl hat dieselbe Funktion wie die Option (Dokument löschen) auf der Symbolleiste.

## **Graustufen drucken (Grayscale Printing)**

Hiermit können Sie die Einstellungen für das einfarbige Drucken ändern. Dieser Befehl hat dieselbe Funktion wie das Kontrollkästchen **Graustufen drucken (Grayscale Printing)** im Druckeinstellungsbereich.

#### **Seitenlayoutdruck... (Page Layout Printing...)**

Öffnet das Dialogfeld **Seitenlayoutdruck (Page Layout Printing)**.

Mit diesem Dialogfeld können Sie die Optionen **Seitenlayoutdruck (Page Layout Printing)**, **Seiten (Pages)**, **Reihenfolge (Page Order)** und **Seitenrand (Page Border)** festlegen.

#### **Duplexdruck... (Duplex Printing...)**

Öffnet das Dialogfeld **Duplexdruck (Duplex Printing)**.

Mit diesem Dialogfeld können Sie die Optionen **Duplexdruck (Duplex Printing)**, **Automatisch (Automatic)**, **Heftseite (Stapling Side)** und **Rand (Margin)** festlegen.

#### **Kopien... (Copies...)**

Öffnet das Dialogfeld **Kopien (Copies)**.

Mit diesem Dialogfeld können Sie die Optionen **Kopien (Copies)**, **Sortieren (Collate)** und **Ab der letzten Seite drucken (Print from Last Page)** festlegen.

#### **Seiten (Pages)**

Wählt die Methode zum Bearbeiten von Druckseiten aus.

#### **Seite löschen (Delete Page)**

Löscht die derzeit ausgewählte Seite.

Ist der Seitenlayoutdruck festgelegt, werden die rot umrahmten Seiten gelöscht.

Dieser Befehl hat dieselbe Funktion wie die Option (Seite löschen) auf der Symbolleiste.

#### **Seite wiederherstellen (Restore Page)**

Stellt Seiten wieder her, die mit der Funktion **Seite löschen (Delete Page)** gelöscht wurden. Aktivieren Sie zum Wiederherstellen von Seiten das Kontrollkästchen **Gelöschte Seiten anzeigen (View Deleted Pages)** im Menü **Optionen (Option)**, und zeigen Sie die gelöschten Seiten als Miniaturbilder an.

#### **Seite verschieben (Move Page)**

Verwenden Sie den folgenden Befehl, um die Reihenfolge der derzeit ausgewählten Seiten zu ändern.

#### **Nach vorn verschieben (Move to First)**

Verschiebt die derzeit ausgewählte Seite an den Anfang des Dokuments. Ist die derzeit ausgewählte Seite die erste Seite, ist dieser Befehl abgeblendet und kann nicht ausgewählt werden.

#### **Um eins nach vorn verschieben (Move Forward One)**

Verschiebt die derzeit ausgewählte Seite um eine Position weiter nach vorn. Ist die derzeit ausgewählte Seite die erste Seite, ist dieser Befehl abgeblendet und kann nicht ausgewählt werden.

#### **Um eins nach hinten verschieben (Move Backward One)**

Verschiebt die derzeit ausgewählte Seite um eine Position weiter nach hinten. Ist die derzeit ausgewählte Seite die letzte Seite, ist dieser Befehl abgeblendet und kann nicht ausgewählt werden.

#### **Nach hinten verschieben (Move to Last)**

Verschiebt die derzeit ausgewählte Seite an das Ende des Dokuments. Ist die derzeit ausgewählte Seite die letzte Seite, ist dieser Befehl abgeblendet und kann nicht ausgewählt werden.

#### **Menü Anzeigen (View)**

Wählt die anzuzeigenden Dokumente und Seiten aus.

#### **Dokumente (Documents)**

Verwenden Sie den folgenden Befehl, um das anzuzeigende Dokument auszuwählen.

## **Erstes Dokument (First Document)**

Zeigt das erste Dokument in der Dokumentliste an.

Ist das derzeit ausgewählte Dokument das erste Dokument, ist dieser Befehl abgeblendet und kann nicht ausgewählt werden.

#### **Vorheriges Dokument (Previous Document)**

Zeigt das Dokument an, das sich vor dem derzeit angezeigten Dokument befindet. Ist das derzeit ausgewählte Dokument das erste Dokument, ist dieser Befehl abgeblendet und kann nicht ausgewählt werden.

#### **Nächstes Dokument (Next Document)**

Zeigt das Dokument an, das sich nach dem derzeit angezeigten Dokument befindet. Ist das derzeit ausgewählte Dokument das letzte Dokument, ist dieser Befehl abgeblendet und kann nicht ausgewählt werden.

#### **Letztes Dokument (Last Document)**

Zeigt das letzte Dokument in der Dokumentliste an.

Ist das derzeit ausgewählte Dokument das letzte Dokument, ist dieser Befehl abgeblendet und kann nicht ausgewählt werden.

#### **Seiten (Pages)**

Verwenden Sie den folgenden Befehl, um die anzuzeigende Seite auszuwählen.

## **Hinweis**

• Wenn die Einstellung **Seitenlayout (Page Layout)** im Druckertreiber auf **Nebeneinander/ Poster (Tiling/Poster)** oder **Broschüre (Booklet)** festgelegt ist, ist die Seitenanzahl ausschlaggebend für die Anzahl der für den Druckvorgang zu verwendenden Blätter und nicht die Anzahl der Seiten im Originaldokument, das mit der Anwendungssoftware erstellt wurde.

#### **Erste Seite (First Page)**

Zeigt die erste Seite des Dokuments an.

Ist die derzeit angezeigte Seite die erste Seite, ist dieser Befehl abgeblendet und kann nicht ausgewählt werden.

#### **Vorherige Seite (Previous Page)**

Zeigt die Seite an, die sich vor der derzeit angezeigten Seite befindet.

Ist die derzeit angezeigte Seite die erste Seite, ist dieser Befehl abgeblendet und kann nicht ausgewählt werden.

## **Nächste Seite (Next Page)**

Zeigt die Seite an, die sich nach der derzeit angezeigten Seite befindet. Ist die derzeit angezeigte Seite die letzte Seite, ist dieser Befehl abgeblendet und kann nicht ausgewählt werden.

## **Letzte Seite (Last Page)**

Zeigt die letzte Seite des Dokuments an.

Ist die derzeit angezeigte Seite die letzte Seite, ist dieser Befehl abgeblendet und kann nicht ausgewählt werden.

## **Seitenauswahl... (Page Selection...)**

Zeigt das Dialogfeld **Seitenauswahl (Page Selection)** an.

Mit diesem Befehl können Sie die Seitenzahl der anzuzeigenden Seite angeben.

#### **Menü Zoom**

Wählt das Verhältnis für die Anzeige des zu druckenden Dokuments als Vorschaubild aus.

Sie können das Verhältnis ebenfalls aus der Dropdownliste auf der Symbolleiste auswählen.

#### **Ganz (Whole)**

Zeigt die ganze Datenseite als eine Seite an.

#### **50%**

Die Anzeige der Daten wird auf 50 % der tatsächlichen Druckgröße reduziert.

#### **100%**

Die Anzeige der Daten entspricht der tatsächlichen Druckgröße.

## **200%**

Die Anzeige der Daten wird auf 200 % der tatsächlichen Druckgröße vergrößert.

## **400%**

Die Anzeige der Daten wird auf 400 % der tatsächlichen Druckgröße vergrößert.

## **Menü Optionen (Option)**

Hiermit werden die folgenden Informationen aus- bzw. eingeblendet.

#### **Miniaturansicht (View Thumbnails)**

Reduziert alle Seiten des in der Dokumentliste ausgewählten Dokuments und zeigt diese unten im Vorschaufenster an.

Dieser Befehl hat dieselbe Funktion wie die Option **bei (Miniaturansicht) auf der Symbolleiste**.

#### **Dokumentliste anzeigen (View Document List)**

Zeigt die Druckdokumentliste oben im Vorschaufenster an.

#### **Druckeinstellungsbereich anzeigen (View Print Settings Area)**

Zeigt den Druckeinstellungsbereich auf der rechten Seite des Vorschaufensters an.

#### **Gelöschte Seiten anzeigen (View Deleted Pages)**

Wenn die Miniaturansichten angezeigt werden, werden mit dieser Funktion Seiten angezeigt, die mit der Option **Seite löschen (Delete Page)** gelöscht wurden.

Um die gelöschten Seiten zu überprüfen, müssen Sie zunächst das Kontrollkästchen **Miniaturansicht (View Thumbnails)** aktivieren.

## **Gedruckte Dokumente in der Liste behalten (Keep printed documents on the list)** Behält das gedruckte Dokument in der Dokumentliste.

### **Beim Start angezeigte Druckeinstellungen (Print Settings Displayed at Startup)**

Legt fest, ob die Registerkarte des Druckeinstellungsbereichs angezeigt wird, wenn die Canon IJ XPS-Vorschau gestartet wird.

Wählen Sie **Seiteninformationen (Page Information)**, **Layout** oder **Manuelle Farbeinstellung (Manual Color Adjustment)**.

#### **Menü Hilfe (Help)**

Wenn Sie diesen Menüeintrag auswählen, wird das Hilfe-Fenster für die Canon IJ XPS-Vorschau angezeigt, und Sie können die Version und Copyright-Informationen prüfen.

# **(Drucken)**

Druckt die in der Dokumentliste ausgewählten Dokumente.

Die gedruckten Dokumente werden aus der Liste gelöscht. Nach dem Drucken aller Dokumente wird die Canon IJ XPS-Vorschau geschlossen.

# **(Dokumente kombinieren)**

Fügt die in der Dokumentliste ausgewählten Dokumente zu einem Dokument zusammen. Ist nur ein Dokument ausgewählt, ist dieser Befehl abgeblendet und kann nicht ausgewählt werden.

# **(Dokument löschen)**

Löscht das ausgewählte Dokument aus der Dokumentliste.

Enthält die Dokumentliste nur ein Dokument, ist das Dokument abgeblendet und kann nicht ausgewählt werden.

# **(Dokumente zurücksetzen)**

Setzt die in der Dokumentliste ausgewählten Dokumente in den Zustand vor dem Hinzufügen zur Canon IJ XPS-Vorschau zurück.

Die kombinierten Dokumente werden geteilt und die ursprünglichen Dokumente wiederhergestellt.

# **(Miniaturansicht)**

Reduziert alle Seiten des in der Dokumentliste ausgewählten Dokuments und zeigt diese unten im Vorschaufenster an.

Klicken Sie zum Ausblenden der Druckseiten erneut auf **Miniaturansicht (View Thumbnails)**.

# **(Nach vorn verschieben)**

Verschiebt das ausgewählte Druckdokument an den Anfang der Dokumentliste. Ist das derzeit ausgewählte Dokument das erste Dokument, ist dieser Befehl abgeblendet und kann nicht ausgewählt werden.

# **(Nach oben verschieben)**

Verschiebt das ausgewählte Druckdokument um eine Position weiter nach oben. Ist das derzeit ausgewählte Dokument das erste Dokument, ist dieser Befehl abgeblendet und kann nicht ausgewählt werden.

# **(Nach unten verschieben)**

Verschiebt das ausgewählte Druckdokument um eine Position weiter nach unten. Ist das derzeit ausgewählte Dokument das letzte Dokument, ist dieser Befehl abgeblendet und kann nicht ausgewählt werden.

# **(Nach hinten verschieben)**

Verschiebt das ausgewählte Druckdokument an das Ende der Dokumentliste. Ist das derzeit ausgewählte Dokument das letzte Dokument, ist dieser Befehl abgeblendet und kann nicht ausgewählt werden.

## **(Rückgängig)**

Widerruft die vorherige Änderung.

Kann die Änderung nicht widerrufen werden, ist diese Funktion abgeblendet und kann nicht ausgewählt werden.

## **(Seite löschen)**

Löscht die derzeit ausgewählte Seite.

Ist der Seitenlayoutdruck festgelegt, werden die rot umrahmten Seiten gelöscht.

## **Dokumentliste**

Zeigt die Liste der Druckdokumente an.

Das in der Dokumentliste ausgewählte Dokument wird zur Anzeige in der Vorschau und zur Bearbeitung verwendet.

## **Dokumentname (Document Name)**

Zeigt den Namen des Druckdokuments an.

Wenn Sie auf den Namen des ausgewählten Druckdokuments klicken, wird ein Textfeld angezeigt, und Sie können das Dokument nach Bedarf umbenennen.

## **Seiten (Pages)**

Zeigt die Anzahl der Seiten im Druckdokument an.

## **Wichtig**

- Die unter **Seiten (Pages)** angezeigte Zahl und die Anzahl der Ausgabeseiten weichen voneinander ab.
- Um die Anzahl der Ausgabeseiten zu prüfen, schauen Sie in der Statusleiste unten im Vorschaufenster nach.

#### **Status**

Zeigt den Status der Druckdokumente an.

Bei Dokumenten, für die eine Datenverarbeitung durchgeführt wird, wird **Daten werden verarbeitet (Processing data)** angezeigt.

## **Wichtig**

• Dokumente, für die **Daten werden verarbeitet (Processing data)** angezeigt wird, können nicht gedruckt oder bearbeitet werden.

Warten Sie, bis die Datenverarbeitung abgeschlossen wird.

#### **Druckeinstellungsbereich-Bildschirm**

Hier können Sie die Druckeinstellungen für die in der Dokumentliste ausgewählten Dokumente überprüfen und ändern.

Der Druckeinstellungsbereich wird auf der rechten Seite des Vorschaufensters angezeigt.

## **Registerkarte Seiteninformationen (Page Information)**

Die Druckeinstellungen werden für jede Seite angezeigt.

Sie können die Medientyp- und Papierzufuhreinstellungen ändern.

### **Druckerpapierformat (Printer Paper Size)**

Zeigt das Papierformat des zu druckenden Dokuments an.

#### **Medientyp (Media Type)**

Hiermit können Sie den Medientyp des zu druckenden Dokuments auswählen.

#### **Papierzufuhr (Paper Source)**

Hiermit können Sie die Papierzufuhr für das zu druckende Dokument auswählen.

#### **Seitenlayout (Page Layout)**

Zeigt das Seitenlayout des zu druckenden Dokuments an.

#### **Registerkarte Layout**

Sie können die Einstellungen für den Seitenlayoutdruck angeben.

Klicken Sie auf **Übernehmen (Apply)**, um die angegebenen Einstellungen anzuwenden. Wenn die Einstellungen für den Seitenlayoutdruck nicht für das Druckdokument geändert werden können, sind die einzelnen Optionen abgeblendet und können nicht ausgewählt werden.

#### **Registerkarte Manuelle Farbeinstellung (Manual Color Adjustment)**

Auf dieser Registerkarte können Sie die Farbbalance anpassen, indem Sie die Einstellungen für **Cyan**, **Magenta**, **Gelb (Yellow)**, **Helligkeit (Brightness)**, **Intensität (Intensity)** und **Kontrast (Contrast)** ändern.

#### **Cyan/Magenta/Gelb (Yellow)**

Passt die Intensität von **Cyan**, **Magenta** und **Gelb (Yellow)** an.

Wenn Sie den Schieberegler nach rechts verschieben, wird eine Farbe kräftiger, wenn Sie ihn nach links verschieben, wird eine Farbe schwächer.

Sie können auch direkt einen Wert für den Schieberegler eingeben. Geben Sie einen Wert zwischen -50 und 50 ein.

Durch diese Anpassung wird die relative Tintenmenge jeder verwendeten Farbe geändert, was sich auf die gesamte Farbbalance des Dokuments auswirkt.

Verwenden Sie die Anwendungssoftware, wenn Sie die Farbbalance insgesamt grundlegend ändern wollen. Verwenden Sie den Druckertreiber nur für geringe Korrekturen der Farbbalance.

## **Wichtig**

• Ist **Graustufen drucken (Grayscale Printing)** aktiviert, sind die Optionen **Cyan**, **Magenta** und **Gelb (Yellow)** nicht verfügbar.

#### **Helligkeit (Brightness)**

Wählt die Helligkeit des Ausdrucks aus.

Reines Weiß und Schwarz werden nicht geändert, die Änderungen wirken sich jedoch auf die Farben zwischen Weiß und Schwarz aus.

#### **Intensität (Intensity)**

Passt die Intensität des Ausdrucks insgesamt an.

Wenn Sie den Schieberegler nach rechts verschieben, erhöht sich die Intensität, wenn Sie ihn nach links verschieben, verringert sich die Intensität.

Sie können auch direkt einen Wert für den Schieberegler eingeben. Geben Sie einen Wert zwischen -50 und 50 ein.

#### **Kontrast (Contrast)**

Passt den Kontrast zwischen Hell und Dunkel in dem zu druckenden Bild an.

Wenn Sie den Schieberegler nach rechts verschieben, wird der Kontrast verstärkt, wenn Sie ihn nach links verschieben, wird der Kontrast verringert.

Sie können auch direkt einen Wert für den Schieberegler eingeben. Geben Sie einen Wert zwischen -50 und 50 ein.

#### **Standard (Defaults)**

Setzt alle geänderten Einstellungen auf die Standardwerte zurück.

Wenn Sie auf diese Schaltfläche klicken, werden alle Einstellungen auf dieser Registerkarte auf die Standardwerte (Werkseinstellungen) zurückgesetzt.

### **Graustufen drucken (Grayscale Printing)**

Hiermit können Sie die Einstellungen für das einfarbige Drucken ändern.

## **Wichtig**

• Wenn Sie **Broschüre (Booklet)** für **Seitenlayout (Page Layout)** auswählen, wird **Duplexdruck (Duplex Printing)** im Druckeinstellungsbereich automatisch festgelegt. In diesem Fall ist **Duplexdruck (Duplex Printing)** nicht verfügbar.

#### **Kopien (Copies)**

Legt die Anzahl der zu druckenden Exemplare fest. Sie können einen Wert von 1 bis 999 angeben. Wenn die Anzahl der Exemplare nicht für das Druckdokument geändert werden kann, ist die Option nicht verfügbar.

### **Beenden (Exit)**

Beendet die Canon IJ XPS-Vorschau. Die in der Dokumentliste verbleibenden Dokumente werden aus der Liste gelöscht.

#### **Drucken (Print)**

Druckt die in der Dokumentliste ausgewählten Dokumente.

Die gedruckten Dokumente werden aus der Liste gelöscht. Nach dem Drucken aller Dokumente wird die Canon IJ XPS-Vorschau geschlossen.

# **Beschreibung des Canon IJ-Statusmonitors**

Der Canon IJ-Statusmonitor wird geöffnet und zeigt den Status des Druckers und den Druckfortschritt an. Der Status des Druckers wird mithilfe von Grafiken, Symbolen und Meldungen angezeigt.

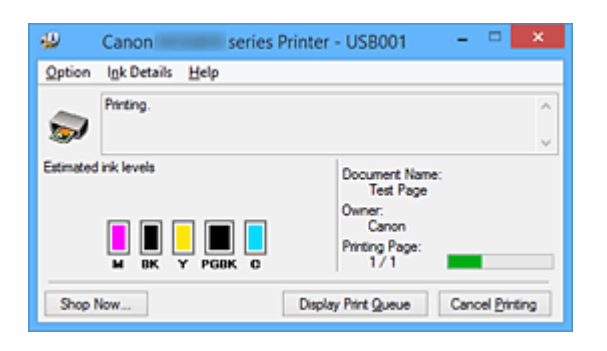

# **Funktionen des Canon IJ-Statusmonitors**

Der Canon IJ-Statusmonitor bietet folgende Vorteile:

## **Sie können den Druckerstatus auf dem Bildschirm überprüfen.**

Der Status des Druckers wird auf dem Bildschirm in Echtzeit angezeigt. Sie können den Druckfortschritt jedes Druckdokuments (Druckauftrag) prüfen.

## **Fehlerarten und Lösungen werden auf dem Bildschirm angezeigt.**

Die Anzeige erfolgt, wenn ein Druckerfehler auftritt.

Sie können sofort prüfen, welche Maßnahme Sie ergreifen sollten.

## **Sie können den Tintenstatus überprüfen.**

Diese Funktion zeigt Grafiken an, in denen der Typ der Tintenpatrone und die geschätzten Tintenstände dargestellt werden.

Bei einem niedrigen Tintenstand werden Symbole und Meldungen angezeigt (Tintenstandwarnung).

# **Überblick über den Canon IJ-Statusmonitor**

Mit dem Canon IJ-Statusmonitor können Sie den Status des Druckers und der Tinte anhand von Grafiken und Meldungen überprüfen.

Sie können die Informationen zum Druckdokument und Druckfortschritt während des Druckvorgangs prüfen.

Wenn ein Druckerfehler auftritt, werden Ursache und Lösungsmöglichkeiten angezeigt. Befolgen Sie die Anweisungen in der Meldung.

## **Drucker**

Der Canon IJ-Statusmonitor zeigt im Falle einer Warnung oder eines Fehlers im Drucker ein Symbol an.

 : Gibt an, dass eine Warnung (Bedienereingriff erforderlich) ausgegeben wurde oder der Drucker in Betrieb ist.

 $\bullet$ : Es ist ein Fehler aufgetreten, der Wartungsmaßnahmen erfordert.

#### **Tintenpatrone**

Der Canon IJ-Statusmonitor zeigt im Falle eines niedrigen Tintenstands oder bei völlig aufgebrauchter Tinte ein Symbol an.

Darüber hinaus zeigt diese Funktion Grafiken an, in denen die geschätzten Tintenstände der Tintenpatrone dargestellt werden.

Klicken Sie in diesem Fall auf die Grafiken, um das Dialogfeld **Details zur Tinte (Ink Details)** zu

öffnen. Sie können detaillierte Informationen wie den verbleibenden Tintenstand und die Typen der Tintenpatronen für Ihr Druckermodell überprüfen.

#### **Dokumentname (Document Name)**

Zeigt den Namen des zu druckenden Dokuments an.

#### **Besitzer (Owner)**

Zeigt den Namen des Besitzers des zu druckenden Dokuments an.

#### **Druckseite (Printing Page)**

Zeigt die Zahl der aktuellen Druckseite und die Anzahl der Druckseiten insgesamt an.

#### **Druckwarteschlange anzeigen (Display Print Queue)**

Zeigt das Druckfenster für die Verwaltung des Druckauftrags an, der gerade gedruckt wird oder sich in der Druckwarteschlange befindet.

#### **Druckvorgang abbrechen (Cancel Printing)**

Bricht den aktuellen Druckauftrag ab.

#### **Wichtig**

• Die Schaltfläche **Druckvorgang abbrechen (Cancel Printing)** ist nur aktiviert, während Druckdaten an den Drucker gesendet werden. Wenn das Senden der Druckdaten abgeschlossen ist, ist die Schaltfläche abgeblendet und nicht verfügbar.

#### **Menü Optionen (Option)**

Wenn Sie **Statusmonitor aktivieren (Enable Status Monitor)** auswählen, wenn eine Meldung zum Drucker ausgegeben wird, wird der Canon IJ-Statusmonitor gestartet.

Wenn **Statusmonitor aktivieren (Enable Status Monitor)** ausgewählt ist, sind folgende Befehle verfügbar.

#### **Aktuellen Druckauftrag immer anzeigen (Always Display Current Job)**

Zeigt den Canon IJ-Statusmonitor während des Druckvorgangs an.

#### **Immer im Vordergrund anzeigen (Always Display on Top)**

Zeigt den Canon IJ-Statusmonitor über den anderen Fenstern an.

#### **Anleitungsmeldung anzeigen (Display Guide Message)**

Zeigt Betriebsanleitungen für Situationen mit komplizierter Papiereinstellung an. **Drucken von Umschlägen (Envelope Printing)**

Zeigt beim Starten des Druckens von Umschlägen die Anleitungsmeldung an. Wenn Sie die Anleitungsmeldung ausblenden möchten, aktivieren Sie das

Kontrollkästchen **Diese Meldung nicht mehr anzeigen (Do not show this message again)**.

Wenn Sie die Anleitungsmeldung wieder anzeigen möchten klicken Sie im Menü **Optionen (Option)** unter **Anleitungsmeldung anzeigen (Display Guide Message)** auf **Drucken von Umschlägen (Envelope Printing)**, und aktivieren Sie diese Einstellung.

#### **Hagaki-Druck (Hagaki Printing)**

Zeigt die Anleitungsmeldungen an, bevor der Drucker auf Hagaki-Papier druckt. Wenn Sie die Anleitungsmeldung ausblenden möchten, aktivieren Sie das Kontrollkästchen **Diese Meldung nicht mehr anzeigen (Do not show this message again)**.

Wenn Sie die Anleitungsmeldung wieder anzeigen möchten klicken Sie im Menü **Optionen (Option)** unter **Anleitungsmeldung anzeigen (Display Guide Message)** auf **Hagaki-Druck (Hagaki Printing)**, und aktivieren Sie diese Einstellung.

## **Warnung automatisch anzeigen (Display Warning Automatically)**

**Wenn eine Tintenstandwarnung angezeigt wird (When a Low Ink Warning Occurs)**

Der Canon IJ-Statusmonitor wird automatisch gestartet und im Vordergrund angezeigt, wenn eine Tintenstandwarnung angezeigt wird.

#### **Beim Start von Windows starten (Start when Windows is Started)**

Der Canon IJ-Statusmonitor wird automatisch gestartet, wenn Sie Windows starten.

#### **Menü Details zur Tinte (Ink Details)**

Wählen Sie dieses Menü, um das Dialogfeld **Details zur Tinte (Ink Details)** anzuzeigen. Überprüfen Sie detaillierte Informationen wie den verbleibenden Tintenstand und die Typen der Tintenpatronen für Ihren Drucker.

#### **Dialogfeld Details zur Tinte (Ink Details)**

Diese Funktion zeigt Grafiken und Meldungen an, in denen der Typ der Tintenpatrone und die geschätzten Tintenstände dargestellt werden.

#### **Informationen zur Tinte (Anzeige links)**

Zeigt die Typen der Tintenpatronen mithilfe von Grafiken an.

Wenn eine Warnmeldung bezüglich des aktuellen Tintenstands angezeigt wird, zeigt der Druckertreiber ein entsprechendes Symbol an.

Wird das Symbol angezeigt, bedienen Sie den Drucker gemäß den Anweisungen, die auf dem Bildschirm angezeigt werden.

#### **Meldung (Anzeige rechts)**

Zeigt Informationen wie Tintenstatus und Tintenfarben in Textform an.

#### **Nummer des Tintenmodells (Ink Model Number)**

Zeigt die Typen der Tintenpatronen für Ihren Drucker an.

#### **Schließen (Close)**

Schließt das Dialogfeld **Details zur Tinte (Ink Details)**, um zum Canon IJ-Statusmonitor zurückzukehren.

#### **Menü Hilfe (Help)**

Wenn Sie diesen Menüeintrag auswählen, wird das Hilfe-Fenster für den Canon IJ-Statusmonitor angezeigt, und Sie können die Version und Copyright-Informationen prüfen.

# **Aktualisieren der MP Drivers**

- **[Verwenden der aktuellen MP Drivers](#page-534-0)**
- **[Löschen der nicht benötigten MP Drivers](#page-535-0)**
- **[Vor dem Installieren der MP Drivers](#page-536-0)**
- **[Installieren der MP Drivers](#page-537-0)**

# <span id="page-534-0"></span>**Verwenden der aktuellen MP Drivers**

Die MP Drivers umfassen einen Druckertreiber und ScanGear (Scanner-Treiber).

Beim Aktualisieren der MP Drivers auf die neueste Version der MP Drivers werden möglicherweise ungelöste Probleme behoben.

Sie können auf unsere Website zugreifen und die neuesten MP Drivers für Ihr Druckermodell herunterladen.

## **Wichtig**

- Das Herunterladen der MP Drivers ist kostenfrei. Sie müssen lediglich die anfallenden Internetgebühren zahlen.
- [Löschen Sie die auf Ihrem Computer installierte Version](#page-535-0) vor der Installation der aktuellen MP Drivers.

## **Verwandte Themen**

- **[Vor dem Installieren der MP Drivers](#page-536-0)**
- **[Installieren der MP Drivers](#page-537-0)**

# <span id="page-535-0"></span>**Löschen der nicht benötigten MP Drivers**

Nicht mehr verwendete MP Drivers können gelöscht werden. Beenden Sie vor dem Löschen der MP Drivers zunächst alle laufenden Programme.

So löschen Sie nicht benötigte MP Drivers:

- 1. Starten des Deinstallationsprogramms
	- Wählen Sie unter Windows 8.1 oder Windows 8 über die Charms auf dem Desktop die Optionen **Einstellungen (Settings)** -> **Systemsteuerung (Control Panel)** -> **Programme (Programs)** -> **Programme und Funktionen (Programs and Features)**.

Wählen Sie in der Programmliste die Option "XXX MP Drivers" aus (wobei "XXX" der Modellname ist), und klicken Sie dann auf **Deinstallieren (Uninstall)**.

- Wählen Sie unter Windows 7 oder Windows Vista **Start** -> **Systemsteuerung (Control Panel)** -> **Programme (Programs)** -> **Programme (Programs and Features)** aus. Wählen Sie in der Programmliste die Option "XXX MP Drivers" aus (wobei "XXX" der Modellname ist), und klicken Sie dann auf **Deinstallieren (Uninstall)**.
- Wählen Sie unter Windows XP **Start** -> **Systemsteuerung (Control Panel)** -> **Programme installieren oder deinstallieren (Add or Remove Programs)** aus. Wählen Sie in der Programmliste die Option "XXX MP Drivers" aus (wobei "XXX" der Modellname ist), und klicken Sie dann auf **Entfernen (Remove)**.

Das Bestätigungsfenster für die Deinstallation des Modells wird angezeigt.

## **Wichtig**

• Unter Windows 8.1, Windows 8, Windows 7 und Windows Vista wird beim Starten, Installieren oder Deinstallieren von Software möglicherweise ein Dialogfeld mit einer Bestätigung oder Warnung angezeigt.

Dieses Dialogfeld wird angezeigt, wenn Administratorrechte zum Ausführen einer Aufgabe erforderlich sind.

Wenn Sie bei einem Administratorkonto angemeldet sind, klicken Sie zum Fortfahren auf **Ja (Yes)** (oder **Fortfahren (Continue)**, **Zulassen (Allow)**).

Bei einigen Anwendungen müssen Sie bei einem Administratorkonto angemeldet sein, um fortfahren zu können. Wechseln Sie in diesen Fällen zu einem Administratorkonto, und starten den Vorgang neu.

2. Ausführen des Deinstallationsprogramms

Klicken auf Sie auf **Ausführen (Execute)**. Klicken Sie auf **Ja (Yes)**, wenn die Bestätigungsmeldung angezeigt wird.

Wenn alle Dateien gelöscht wurden, klicken Sie auf **Abgeschlossen (Complete)**.

Das Löschen der MP Drivers ist abgeschlossen.

## **Wichtig**

• Bei der Deinstallation der MP Drivers werden der Drucker-, XPS- und ScanGear (Scanner-Treiber) gelöscht.

# <span id="page-536-0"></span>**Vor dem Installieren der MP Drivers**

Überprüfen Sie vor der Installation der MP Drivers die in diesem Abschnitt genannten Konfigurationen. Sie finden in diesem Abschnitt auch Informationen für den Fall, dass die MP Drivers nicht installiert werden können.

# **Prüfen des Druckerstatus**

• Schalten Sie den Drucker aus.

# **Überprüfen der Einstellungen des Computers**

- Beenden Sie alle laufenden Anwendungen.
- Melden Sie sich als Benutzer mit Administratorrechten an.

# **Wichtig**

• [Löschen Sie die auf Ihrem Computer installierte Version](#page-535-0) vor der Installation der aktuellen MP Drivers.

## **Verwandte Themen**

- **W** [Verwenden der aktuellen MP Drivers](#page-534-0)
- **[Installieren der MP Drivers](#page-537-0)**

# <span id="page-537-0"></span>**Installieren der MP Drivers**

Sie können über das Internet auf unsere Website zugreifen und die neuesten MP Drivers und den XPS-Druckertreiber für Ihr Druckermodell herunterladen.

So installieren Sie die heruntergeladenen MP Drivers:

- 1. Schalten Sie den Drucker aus.
- 2. Starten des Installationsprogramms

Doppelklicken Sie auf das Symbol der heruntergeladenen Datei. Das Installationsprogramm wird gestartet.

## **Wichtig**

• Unter Windows 8.1, Windows 8, Windows 7 und Windows Vista wird beim Starten, Installieren oder Deinstallieren von Software möglicherweise ein Dialogfeld mit einer Bestätigung oder Warnung angezeigt.

Dieses Dialogfeld wird angezeigt, wenn Administratorrechte zum Ausführen einer Aufgabe erforderlich sind.

Wenn Sie bei einem Administratorkonto angemeldet sind, klicken Sie zum Fortfahren auf **Ja (Yes)** (oder **Fortfahren (Continue)**, **Zulassen (Allow)**).

Bei einigen Anwendungen müssen Sie bei einem Administratorkonto angemeldet sein, um fortfahren zu können. Wechseln Sie in diesen Fällen zu einem Administratorkonto, und starten den Vorgang neu.

3. Installieren der MP Drivers

Führen Sie die auf dem Bildschirm beschriebenen Schritte durch.

4. Abschließen der Installation

Klicken Sie auf **Abgeschlossen (Complete)**.

Je nach verwendetem Betriebssystem werden Sie möglicherweise dazu aufgefordert, Ihren Computer neu zu starten. Starten Sie den Computer neu, um die Installation ordnungsgemäß abzuschließen.

## **Wichtig**

- Der XPS-Druckertreiber wird nach demselben Schema wie die MP Drivers installiert. Allerdings muss die Installation der MP Drivers abgeschlossen sein, wenn Sie den XPS-Druckertreiber installieren.
- Das Herunterladen der MP Drivers und des XPS-Druckertreibers ist kostenfrei. Sie müssen lediglich die anfallenden Internetgebühren zahlen.
- [Löschen Sie die auf Ihrem Computer installierte Version](#page-535-0) vor der Installation der aktuellen MP Drivers.

## **Verwandte Themen**

- **W** [Verwenden der aktuellen MP Drivers](#page-534-0)
- **[Löschen der nicht benötigten MP Drivers](#page-535-0)**
- **W** [Vor dem Installieren der MP Drivers](#page-536-0)

# **Drucken mit Canon-Anwendungssoftware**

- **[Handbuch zu My Image Garden](#page-539-0)**
- **Handbuch zu Easy-PhotoPrint+**

# <span id="page-539-0"></span>**Handbuch zu My Image Garden**

Erfahren Sie mehr über die Funktionen und Bildschirme von My Image Garden.

# **Für Windows:**

## **Neueste Version**

**My Image Garden V. 3.2.x**

Es wird empfohlen, die neueste Version der Anwendung zu verwenden.

Greifen Sie auf die Canon-Webseite zu und laden Sie die neueste Anwendung herunter.

Wie Sie die Version überprüfen können

## **Ältere Versionen**

Wählen Sie Ihre Version von My Image Garden aus.

**M** V. 3.1.x/V. 3.0.x  $W = V2.1.x$ **N** V2.0.x  $M$  V1.1. $x$ 

# **Für Mac OS:**

## **Neueste Version**

**My Image Garden V. 3.2.x**

Es wird empfohlen, die neueste Version der Anwendung zu verwenden.

Greifen Sie auf die Canon-Webseite zu und laden Sie die neueste Anwendung herunter.

Wie Sie die Version überprüfen können

## **Ältere Versionen**

Wählen Sie Ihre Version von My Image Garden aus.

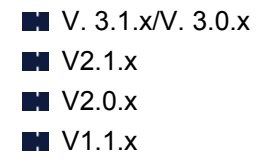
# **Drucken mittels eines Web-Service**

- **[Verwendung von PIXMA/MAXIFY Cloud Link](#page-54-0)**
- **[Drucken mit Google Cloud Print](#page-542-0)**

# **Verwenden von PIXMA/MAXIFY Cloud Link**

Mit PIXMA/MAXIFY Cloud Link können Sie Ihren Drucker mit einem Cloud-Dienst verbinden, wie z. B. CANON iMAGE GATEWAY, Evernote oder Twitter, und die folgenden Funktionen direkt ohne Computer nutzen:

- Bilder über einen Fotofreigabe-Dienst drucken
- Dokumente über einen Datenverwaltungsdienst drucken
- Gescannte Bilder bei einem Datenverwaltungsdienst speichern
- Twitter für den Abruf des Druckerstatus, wie z. B. kein Papier oder niedriger Tintenstand, verwenden

Darüber hinaus stehen Ihnen zahlreiche Funktionen durch das Hinzufügen und Registrieren von Apps zur Verfügung, die mit verschiedenen Cloud-Diensten verknüpft sind.

- [Verwenden von PIXMA/MAXIFY Cloud Link über Ihren Drucker](#page-57-0)
- [Verwenden von PIXMA/MAXIFY Cloud Link von Ihrem Smartphone, Tablet oder Computer aus](#page-75-0)

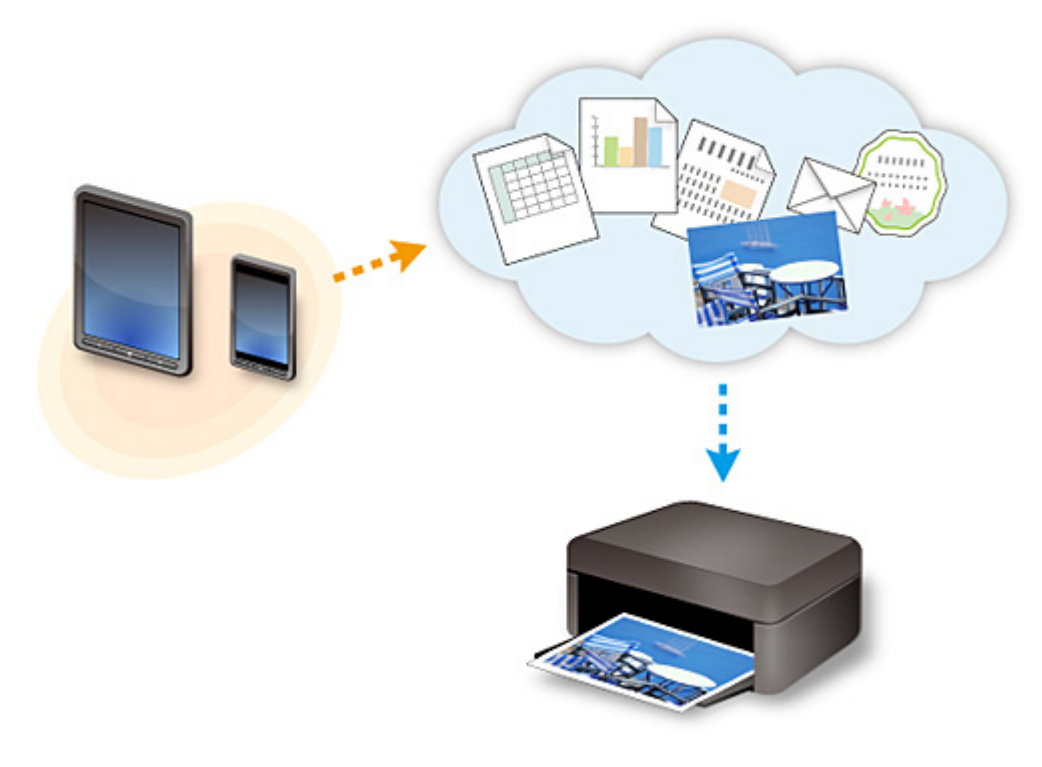

### **Wichtig**

- In bestimmten Ländern ist PIXMA/MAXIFY Cloud Link möglicherweise nicht verfügbar bzw. die verfügbaren Apps können sich unterscheiden.
- Für bestimmte Apps ist es erforderlich, dass Sie über ein Konto verfügen. Richten Sie für diese Apps vorweg ein Konto ein.
- Auf der Homepage von Canon können Sie nachlesen, welche Modelle PIXMA/MAXIFY Cloud Link unterstützen.
- Der Bildschirm kann ohne vorherige Ankündigung geändert werden.

# <span id="page-542-0"></span>**Drucken mit Google Cloud Print**

Das Gerät ist mit Google Cloud Print™ kompatibel (Google Cloud Print ist ein Dienst von Google Inc.).

Google Cloud Print ermöglicht das Drucken an jedem Ort über Anwendungen oder Services, die Google Cloud Print unterstützen.

#### **Senden von Druckdaten und Drucken über das Internet**

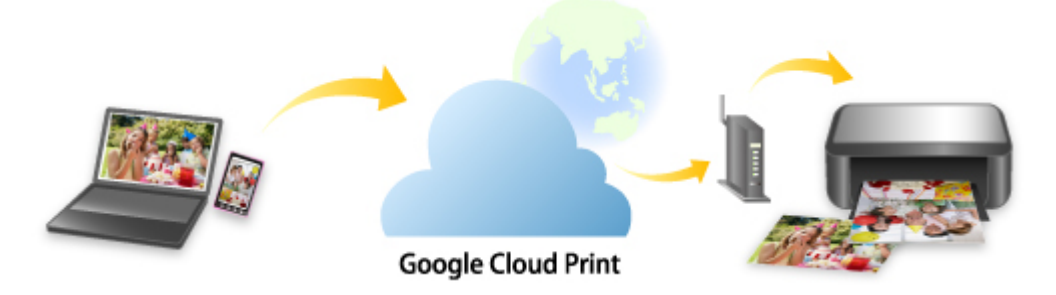

Nach der Registrierung des Geräts bei Google Cloud Print können Sie über Anwendungen oder Dienste, die Google Cloud Print unterstützen, ohne Internetverbindung drucken.

#### **Senden von Druckdaten und Drucken ohne Internet**

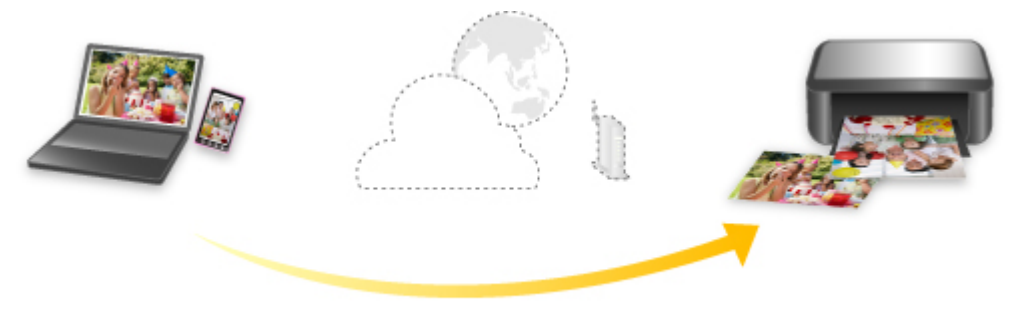

**Google Cloud Print** 

## **Wichtig**

- Die Verfügbarkeit dieser Funktion ist abhängig vom Land oder der Region, in der Sie leben.
- Zum Drucken mit Google Cloud Print benötigen Sie ein Google-Konto und müssen das Gerät vorher bei Google Cloud Print registrieren.

Zusätzlich müssen eine LAN-Verbindung mit dem Gerät und eine Internetverbindung vorhanden sein, um das Gerät bei Google Cloud Print zu registrieren. Es fallen die üblichen Internetverbindungsgebühren an.

- 1. [Einrichten eines Google-Kontos](#page-544-0)
- 2. [Registrieren des Geräts bei Google Cloud Print](#page-545-0)
- 3. [Drucken über einen Computer oder ein Smartphone mit Google Cloud Print](#page-548-0)

### **Wichtig**

• Wenn das Gerät den Besitzer wechselt, sollten Sie dessen Registrierung in Google Cloud Print löschen.

[Löschen des Geräts in Google Cloud Print](#page-552-0)

Es müssen eine LAN-Verbindung mit dem Gerät und eine Internetverbindung vorhanden sein, um das Gerät bei Google Cloud Print zu löschen. Es fallen die üblichen Internetverbindungsgebühren an.

# <span id="page-544-0"></span>**Einrichten eines Google-Kontos**

Zum Drucken mit Google Cloud Print benötigen Sie ein Google-Konto und Sie müssen das Gerät vorher bei Google Cloud Print registriert haben.

### **Hinweis**

• Wenn Sie bereits ein Google-Konto haben, registrieren Sie das Gerät bei Google Cloud Print. [Registrieren des Geräts bei Google Cloud Print](#page-545-0)

Rufen Sie im Webbrowser des Computers oder des Mobilgeräts Google Cloud Print auf und registrieren Sie die erforderlichen Informationen.

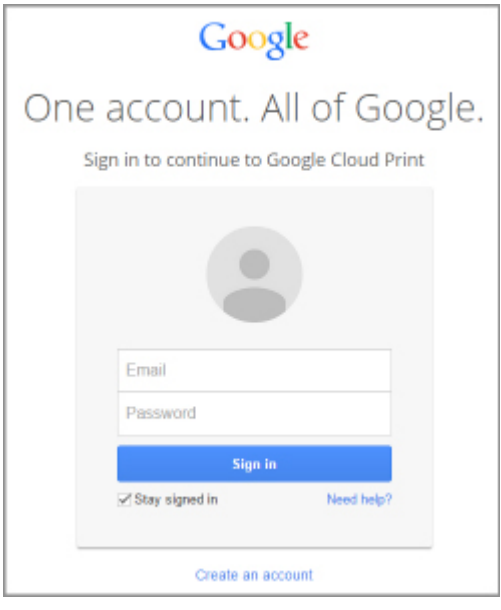

\* Der oben gezeigte Bildschirm kann ohne vorherige Ankündigung geändert werden.

# <span id="page-545-0"></span>**Registrieren des Geräts bei Google Cloud Print**

Das Gerät kann mit den folgenden beiden Verfahren bei Google Cloud Print registriert werden.

- **Registrierung mit Google Chrome**
- **[Registrierung mit dem Gerät](#page-546-0)**

### **Wichtig**

- Wenn Sie kein Google-Konto besitzen, richten Sie eins ein.
	- [Einrichten eines Google-Kontos](#page-544-0)
- Wenn das Gerät den Besitzer wechselt, sollten Sie dessen Registrierung in Google Cloud Print löschen.

[Löschen des Geräts in Google Cloud Print](#page-552-0)

• Es müssen eine LAN-Verbindung mit dem Gerät und eine Internetverbindung vorhanden sein, um das Gerät bei Google Cloud Print zu registrieren oder zu löschen. Es fallen die üblichen Internetverbindungsgebühren an.

## **Registrierung mit Google Chrome**

- 1. Starten Sie den Google Chrome-Browser auf Ihrem Computer.
- 2. Wählen Sie in Chrome-Menü **In Chrome anmelden (Sign in to Chrome...)** aus.
- 3. Melden Sie sich bei Ihrem Google-Konto an.
- 4. Wählen Sie in (Chrome-Menü) **Einstellungen (Settings)** aus.
- 5. Wählen Sie **Erweiterte Einstellungen anzeigen (Show advanced settings...)** aus, um Informationen anzuzeigen.
- 6. Wählen Sie für **Google Cloud Print Verwalten (Manage)** aus.
- 7. Wenn **Canon MG5700 series** und die Schaltfläche **Drucker hinzufügen (Add printers)** angezeigt werden, wählen Sie **Drucker hinzufügen (Add printers)**.
- 8. Klicken Sie in der Bestätigungsmeldung für die Registrierung des Geräts auf **OK**.
- 9. Wenn der Bestätigungsbildschirm zum Registrieren auf der LCD-Anzeige des Geräts angezeigt wird, wählen Sie mit der Taste die Option **Ja (Yes)** aus und drücken die Taste **OK**.

Ihr Drucker ist nun registriert.

# <span id="page-546-0"></span>**Registrierung mit dem Gerät**

- 1. [Stellen Sie sicher, dass das Gerät eingeschaltet ist.](#page-236-0)
- 2. Wählen Sie im Bildschirm HOME **Einrichtg (Setup)**.

**N[LCD-Anzeige und Bedienfeld](#page-241-0)** 

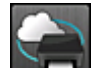

- 3. Wählen Sie **Webservice-Einrichtung (Web service setup)** und drücken Sie die Taste **OK**.
- 4. Wählen Sie **Webservice-Verbindungs-Einr. (Web service connection setup)** -> **Google Cloud Print-Einrichtung (Google Cloud Print setup)** -> **Bei Google Cloud Print registrier. (Register with Google Cloud Print)** aus.

#### **Hinweis**

• Wenn Sie das Gerät bereits bei Google Cloud Print registriert haben, wird eine Bestätigungsmeldung zum erneuten Registrieren des Geräts angezeigt.

- 5. Wenn der Bestätigungsbildschirm zum Registrieren des Geräts angezeigt wird, wählen Sie mit der Taste die Option **Ja (Yes)** aus und drücken die Taste **OK**.
- 6. Wählen Sie mit der Taste ▲▼ die Sprache auf dem Bildschirm für die Druckeinstellungen von Google Cloud Print und drücken Sie die Taste **OK**.

Die Bestätigungsmeldung zum Drucken der Authentifizierungs-URL wird angezeigt.

- 7. Legen Sie Normalpapier im A4- oder Letter-Format ein und drücken Sie die Taste **OK**. Die Authentifizierungs-URL wird gedruckt.
- 8. Vergewissern Sie sich, dass sie Authentifizierungs-URL gedruckt wird, wählen Sie mit der Taste die Option **Ja (Yes)** aus und drücken Sie die Taste **OK**.
- 9. Führen Sie den Authentifizierungsprozess über den Webbrowser auf dem Computer oder dem mobilen Gerät durch.

Greifen Sie auf die URL mithilfe des Webbrowsers auf dem Computer oder das mobile Gerät zu, und führen Sie den Authentifizierungsprozess anhand der Bildschirmanweisungen durch.

#### **Wichtig**

- Führen Sie den Zugriff auf die gedruckte URL und die Identifizierung unverzüglich durch.
- Wenn Sie die Zeitbeschränkung für den Authentifizierungsvorgang überschreiten, wird auf der LCD-Anzeige eine Fehlermeldung angezeigt. Drücken Sie die Taste **OK**. Wenn die Bestätigungsmeldung für den Druck der Authentifizierungs-URL angezeigt wird, versuchen Sie es erneut ab Schritt 7.

### **Hinweis**

- Führen Sie den Authentifizierungsprozess mit Ihrem Google-Konto durch, das Sie zuvor angelegt haben.
- 10. Wenn die Meldung über die abgeschlossene Registrierung auf der LCD-Anzeige des Geräts angezeigt wird, drücken Sie die Taste **OK**.

Wenn der Authentifizierungsprozess erfolgreich abgeschlossen wurde, werden die Registrierungselemente angezeigt. Nach der erfolgreichen Authentifizierung können Sie Daten über Google Cloud Print drucken.

# <span id="page-548-0"></span>**Drucken über einen Computer oder ein Smartphone mit Google Cloud Print**

Wenn Sie Druckdaten mit Google Cloud Print senden, empfängt das Gerät die Druckdaten und druckt sie automatisch.

Wenn Sie über Smartphone, Tablet, Computer oder ein anderes externes Gerät mit Google Cloud Print drucken, müssen Sie vorher Papier in das Gerät einlegen.

Sie können über die folgenden beiden Verfahren bei Google Cloud Print drucken.

• Drucken über das Internet

Hierfür sind eine LAN-Verbindung mit dem Gerät und eine Internetverbindung erforderlich.

Senden von Druckdaten über das Internet

• Drucken ohne Internet

Hierfür sind eine lokale Netzwerkverbindung mit dem Gerät oder die Aktivierung der direkten Verbindung des Geräts erforderlich. Die Aktivierung von Bonjour auf dem Gerät ist erforderlich.

[Senden von Druckdaten ohne Internet](#page-550-0)

### **Hinweis**

- Abhängig von der Kommunikationsmethode kann es einige Augenblicke dauern, bis der Druckvorgang gestartet bzw. abgeschlossen wird, oder das Gerät kann die Druckdaten möglicherweise nicht empfangen.
- Beim Drucken mit Google Cloud Print wird der Druckvorgang je nach Status des Geräts möglicherweise abgebrochen (z. B. wenn das Gerät nicht verfügbar ist oder ein Fehler aufgetreten ist). Überprüfen Sie den Status des Geräts, um den Druckvorgang fortzusetzen, und drucken Sie mit Google Cloud Print erneut.
- Druckeinstellungen:
	- Wenn Sie einen anderen Medientyp als Normalpapier oder ein anderes Papierformat als A4/Letter ausgewählt haben, werden die Daten nur einseitig gedruckt, auch wenn Duplexdruck aktiviert wurde.
	- Wenn Sie als Medientyp Normalpapier oder als Papierformat B5/A5 ausgewählt haben, werden die Daten mit Rand gedruckt, auch wenn randloser Druck aktiviert wurde.
	- Je nach Druckdaten kann sich das Druckergebnis von der Vorlage unterscheiden.
	- Abhängig vom Gerät, das die Druckdaten sendet, können Sie möglicherweise keine Druckeinstellungen auswählen, wenn Sie die Druckdaten über Google Cloud Print senden.

## **Senden von Druckdaten über das Internet**

In diesem Abschnitt wird die Vorgehensweise zum Senden von Druckdaten über den Google Chrome-Browser auf dem Computer erläutert. Der Vorgang unterscheidet sich abhängig von Gerät, Anwendungen oder Diensten.

## **Wichtig**

- Für das Senden von Druckdaten über das Internet sind eine LAN-Verbindung mit dem Gerät und eine Internetverbindung erforderlich. Es fallen die üblichen Internetverbindungsgebühren an.
- 1. [Stellen Sie sicher, dass das Gerät eingeschaltet ist.](#page-236-0)

### **Hinweis**

- Wenn die Funktion für das automatische Einschalten des Geräts aktiviert ist, wird das Gerät automatisch eingeschaltet, wenn es die Druckdaten empfängt.
- 2. Starten Sie den Google Chrome-Browser auf Ihrem Computer.
- 3. Wählen Sie in Chrome-Menü **In Chrome anmelden (Sign in to Chrome...)** aus.
- 4. Melden Sie sich bei Ihrem Google-Konto an.
- 5. Wählen Sie in (Chrome-Menü) **Drucken... (Print...)** aus.

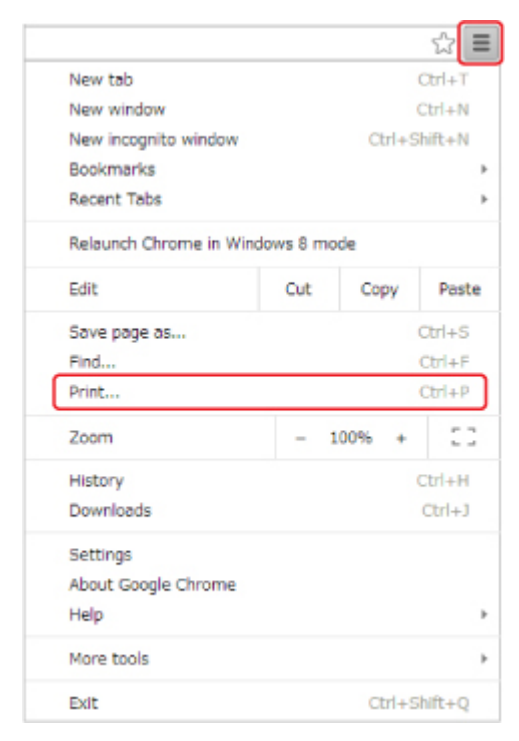

6. Wählen Sie **Ändern... (Change...)** neben **Ziel (Destination)** aus.

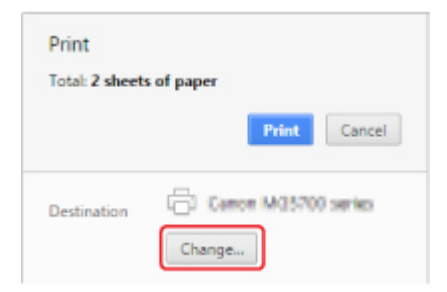

- 7. Wählen Sie in **Google Cloud Print Canon MG5700 series** aus.
- 8. Wählen Sie **Drucken (Print)** aus.

Wenn Sie die Vorbereitungen zum Drucken mit Google Cloud Print abgeschlossen haben, empfängt das Gerät die Druckdaten und druckt automatisch.

## <span id="page-550-0"></span>**Sofortiges Drucken über Google Cloud Print**

Wenn das Gerät die Druckdaten nicht empfangen kann oder Sie sofort mit dem Drucken beginnen möchten, können Sie prüfen, ob in Google Cloud Print ein Druckauftrag vorhanden ist, und den Druckvorgang ggf. manuell starten.

Befolgen Sie die unten genannten Schritte.

- 1. [Stellen Sie sicher, dass das Gerät eingeschaltet ist.](#page-236-0)
- 2. Wählen Sie im Bildschirm HOME **Einrichtg (Setup)**.

**[LCD-Anzeige und Bedienfeld](#page-241-0)** 

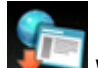

3. Wählen Sie **Webservice-Anfrage (Web service inquiry)** und drücken Sie die Taste **OK**.

**Hinweis**

• Wenn Sie das Gerät nicht bei Google Cloud Print registriert haben, wird **Webservice-Anfrage (Web service inquiry)** nicht angezeigt.

4. Verwenden Sie die Taste  $\blacktriangle$ **V**, um Von Google Cloud Print drucken (Print from **Google Cloud Print)** zu wählen, und drücken Sie dann die Taste **OK**.

Der Bestätigungsbildschirm wird angezeigt.

5. Verwenden Sie die Taste , um **Ja (Yes)** zu wählen, und drücken Sie dann die Taste **OK**.

Wenn Druckdaten vorhanden sind, empfängt das Gerät die Druckdaten und druckt sie.

## **Senden von Druckdaten ohne Internet**

In diesem Abschnitt wird die Vorgehensweise zum Senden von Druckdaten über den Google Chrome-Browser auf dem Computer erläutert. Der Vorgang unterscheidet sich abhängig von Gerät, Anwendungen oder Diensten.

### **Wichtig**

- Hierfür sind eine lokale Netzwerkverbindung mit dem Gerät oder die Aktivierung der direkten Verbindung des Geräts erforderlich.
- Die Aktivierung von Bonjour auf dem Gerät ist erforderlich.
- 1. [Stellen Sie sicher, dass das Gerät eingeschaltet ist.](#page-236-0)

### **Hinweis**

• Wenn die Funktion für das automatische Einschalten des Geräts aktiviert ist, wird das Gerät automatisch eingeschaltet, wenn es die Druckdaten empfängt.

- 2. Starten Sie den Google Chrome-Browser auf Ihrem Computer.
- 3. Wählen Sie in Chrome-Menü **In Chrome anmelden (Sign in to Chrome...)** aus.
- 4. Melden Sie sich bei Ihrem Google-Konto an.
- 5. Wählen Sie in (Chrome-Menü) **Drucken... (Print...)** aus.

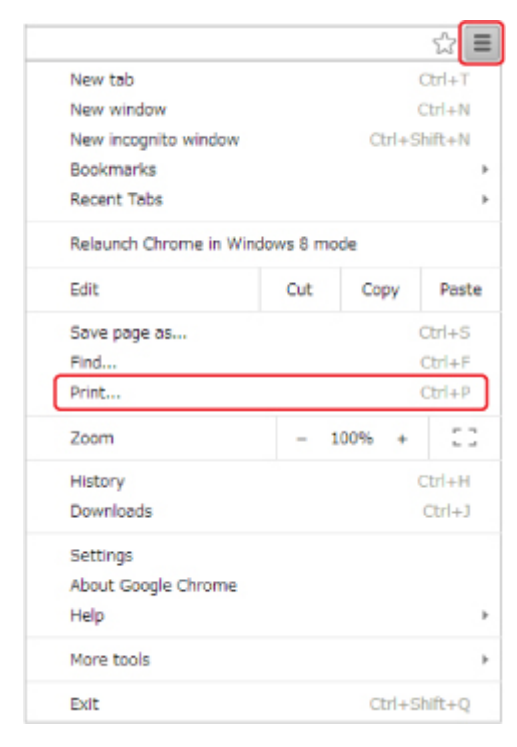

6. Wählen Sie **Ändern... (Change...)** neben **Ziel (Destination)** aus.

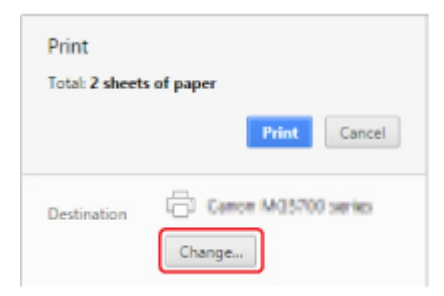

- 7. Wählen Sie in **Lokale Ziele (Local Destinations) Canon MG5700 series** aus.
- 8. Wählen Sie **Drucken (Print)** aus.

Wenn Sie die Vorbereitungen zum Drucken mit Google Cloud Print abgeschlossen haben, empfängt das Gerät die Druckdaten und druckt automatisch.

# <span id="page-552-0"></span>**Löschen des Geräts in Google Cloud Print**

Wenn der Eigentümer des Geräts wechselt oder Sie das Gerät erneut registrieren möchten, löschen Sie es in Google Cloud Print, indem Sie die folgenden Schritte ausführen.

Das Gerät kann mit den folgenden beiden Verfahren bei Google Cloud Print gelöscht werden.

- **Löschen mittels Google Chrome**
- **Löschen mit dem Gerät**

#### **Wichtig**

• Es müssen eine LAN-Verbindung mit dem Gerät und eine Internetverbindung vorhanden sein, um das Gerät bei Google Cloud Print zu löschen. Es fallen die üblichen Internetverbindungsgebühren an.

## **Löschen mittels Google Chrome**

- 1. Starten Sie den Google Chrome-Browser auf Ihrem Computer.
- 2. Wählen Sie in Chrome-Menü **In Chrome anmelden (Sign in to Chrome...)** aus.
- 3. Melden Sie sich bei Ihrem Google-Konto an.
- 4. Wählen Sie in (Chrome-Menü) **Einstellungen (Settings)** aus.
- 5. Wählen Sie **Erweiterte Einstellungen anzeigen (Show advanced settings...)** aus, um Informationen anzuzeigen.
- 6. Wählen Sie für **Google Cloud Print Verwalten (Manage)** aus.
- 7. Wählen Sie **Verwalten (Manage)** neben **Canon MG5700 series** in der Geräteliste aus.
- 8. Wählen Sie **Löschen (Delete)** aus.
- 9. Klicken Sie in der Bestätigungsmeldung für das Löschen des Geräts auf **OK**.

### **Löschen mit dem Gerät**

- 1. [Stellen Sie sicher, dass das Gerät eingeschaltet ist.](#page-236-0)
- 2. Wählen Sie im Bildschirm HOME **Einrichtg (Setup)**.

**[LCD-Anzeige und Bedienfeld](#page-241-0)** 

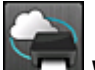

3. Wählen Sie **Webservice-Einrichtung (Web service setup)** und drücken Sie die Taste **OK**.

- 4. Wählen Sie **Webservice-Verbindungs-Einr. (Web service connection setup)** -> **Google Cloud Print-Einrichtung (Google Cloud Print setup)** -> **Von Google Cloud Print löschen (Delete from Google Cloud Print)** aus.
- 5. Wenn der Bestätigungsbildschirm zum Löschen des Geräts angezeigt wird, wählen Sie mit der Taste die Option **Ja (Yes)** aus und drücken die Taste **OK**.
- 6. Wenn die Meldung zum Abschluss des Löschvorgangs angezeigt wird, drücken Sie die Taste **OK**.

# <span id="page-554-0"></span>**Drucken von einem für AirPrint aktivierten Drucker mit Mac**

Verwenden von AirPrint zum Drucken von Ihrem iPhone, iPad, iPod touch oder Mac.

Mit AirPrint können Sie Fotos, E-Mails, Webseiten und Dokumente von einem iPhone, iPad, iPod touch oder Mac drucken, ohne einen Treiber installieren oder Apps oder Software herunterladen zu müssen.

### **Hinweis**

• Wenn Sie mit AirPrint von einem iOS-Gerät aus drucken möchten, vgl. unten.

[Drucken von einem für AirPrint aktivierten Drucker mit einem iOS-Gerät](#page-559-0)

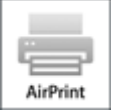

# **Überprüfen der Umgebungsbedingungen**

Überprüfen Sie zuerst die Umgebungsbedingungen.

- **AirPrint Betriebsbedingungen**
	- iPhone, iPad und iPod touch mit der neuesten Version von iOS
	- Mac mit der neuesten Version von Mac OS
- **Verbindungsmethode**

Das iOS-Gerät oder der Mac und das Gerät müssen über ein LAN mit demselben Netzwerk oder direkt ohne Wireless Router miteinander verbunden sein.

## **Hinzufügen des Geräts als AirPrint-Drucker zu Ihrem Mac**

- 1. Öffnen Sie die **Systemeinstellungen (System Preferences)**, und wählen Sie **Drucker und Scanner (Printers & Scanners)** (**Drucken und Scannen (Print & Scan)**) auf Ihrem Mac aus.
- 2. Wählen Sie **+**, um die Druckerliste anzuzeigen.
- 3. Wählen Sie den Namen des Geräts, aufgeführt als **Bonjour Multifunction**.
- 4. Wählen Sie **Secure AirPrint** oder **AirPrint** aus **Verwenden (Use)**.
- 5. Wählen Sie **Hinzufügen (Add)**.

# **Drucken mit AirPrint von Mac**

1. [Stellen Sie sicher, dass das Gerät eingeschaltet ist.](#page-236-0)

### **Hinweis**

- Wenn die Funktion für das automatische Einschalten des Geräts aktiviert ist, wird das Gerät automatisch eingeschaltet, wenn es die Druckdaten empfängt.
- 2. [Legen Sie das zu bedruckende Papier ein.](#page-162-0)
- 3. Führen Sie den Druck in Ihrer Anwendungssoftware durch.

Das Druckdialogfenster wird angezeigt.

- 4. Wählen Sie den Namen Ihres Modells, das als AirPrint-Drucker hinzugefügt ist, aus der Liste **Drucker (Printer)** im Druckdialog aus.
- 5. Stellen Sie nach Bedarf das Papierformat, den Medientyp und andere Einstellungen ein.
- 6. Wählen Sie **Drucken (Print)** aus.

Wenn Sie den Druckvorgang ausführen, verwendet das Gerät zum Drucken die angegebenen Einstellungen.

### **EXPERIMENT**

- Für WLAN-Verbindungen:
	- Nach dem Einschalten des Geräts kann es einige Minuten dauern, bis das Gerät über eine WLAN-Verbindung kommunizieren kann. Stellen Sie sicher, dass das Gerät mit dem WLAN verbunden ist und versuchen Sie, zu drucken.
	- Wenn Bonjour auf dem Gerät deaktiviert ist, kann AirPrint nicht verwendet werden. Überprüfen Sie die LAN-Einstellungen des Geräts und aktivieren Sie Bonjour.
- Weitere Informationen zur AirPrint-Fehlersuche finden Sie unten.

**[Drucken mit AirPrint nicht möglich](#page-913-0)** 

# **Überprüfen des Druckstatus**

**MAnzeigen des Druckstatusfensters** 

# **Löschen eines Druckauftrags**

Um einen Druckauftrag mit AirPrint abzubrechen, gehen Sie wie in einer der folgenden Methoden beschrieben vor:

- Über das Gerät: Verwenden Sie die Taste **Stopp (Stop)**, um den Druckauftrag abzubrechen.
- Von einem iOS-Gerät: Löschen nicht benötigter Druckaufträge

# **Drucken von Smartphone/Tablet**

- **[Direktes Drucken von Smartphone/Tablet](#page-557-0)**
- **[Drucken mittels eines Web-Service](#page-568-0)**

# <span id="page-557-0"></span>**Direktes Drucken von Smartphone/Tablet**

- **[Android-Druck](#page-558-0)**
- **[Drucken von einem für AirPrint aktivierten Drucker mit einem iOS-Gerät](#page-559-0)**
- **[Verwendung des Geräts mit direkter Verbindung](#page-563-0)**

# <span id="page-558-0"></span>**Android-Druck**

## **Verwenden Sie das Druck-Plug-in von Canon**

**Canon Print Service** ist ein Druck-Plug-in für Android 4.4.2 oder neuer, das kostenlos auf Google Play erhältlich ist. Durch Installation und Aktivierung dieses Plug-ins können Sie von Ihrem Android-Smartphone oder -Tablet aus über ein drahtloses LAN Druckaufträge an einen Canon-Drucker senden.

# **Drucken über Mopria**

Von einem Mopria-kompatiblen Android-Smartphone oder -Tablet aus können Sie über ein drahtloses LAN Druckaufträge an einen Canon-Drucker senden.

Weitere Details, einschließlich unterstützter Geräte, finden Sie auf der Mopria-Homepage (http:// www.mopria.org).

# <span id="page-559-0"></span>**Drucken von einem für AirPrint aktivierten Drucker mit einem iOS-Gerät**

Verwenden von AirPrint zum Drucken von Ihrem iPhone, iPad, iPod touch oder Mac.

Mit AirPrint können Sie Fotos, E-Mails, Webseiten und Dokumente von einem iPhone, iPad, iPod touch oder Mac drucken, ohne einen Treiber installieren oder Apps oder Software herunterladen zu müssen.

#### **Hinweis**

• Wenn Sie mit AirPrint von Mac aus drucken möchten, vgl. unten.

[Drucken von einem für AirPrint aktivierten Drucker mit Mac](#page-554-0)

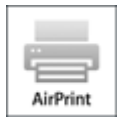

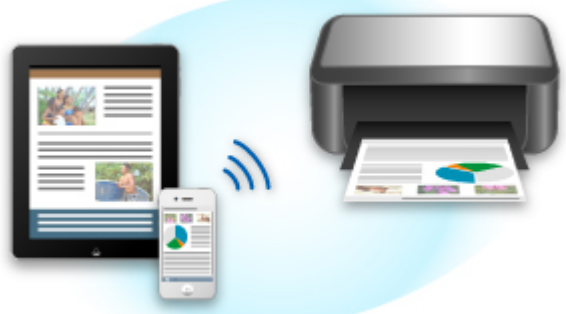

# **Überprüfen der Umgebungsbedingungen**

Überprüfen Sie zuerst die Umgebungsbedingungen.

- **AirPrint Betriebsbedingungen**
	- iPhone, iPad und iPod touch mit der neuesten Version von iOS
	- Mac mit der neuesten Version von Mac OS
- **Verbindungsmethode**

Das iOS-Gerät oder der Mac und das Gerät müssen über ein LAN mit demselben Netzwerk oder direkt ohne Wireless Router miteinander verbunden sein.

### **Drucken mit AirPrint von einem iOS-Gerät.**

1. [Stellen Sie sicher, dass das Gerät eingeschaltet ist.](#page-236-0)

#### **Hinweis**

- Wenn die Funktion für das automatische Einschalten des Geräts aktiviert ist, wird das Gerät automatisch eingeschaltet, wenn es die Druckdaten empfängt.
- 2. [Legen Sie das zu bedruckende Papier ein.](#page-162-0)

3. Tippen Sie auf das Betriebssymbol, um die Menüoptionen der Anwendungen Ihres iOS-Geräts anzuzeigen.

Die Abbildung unten zeigt ein Beispiel für das Drucken vom iPad-Webbrowser. Der Bildschirm variiert, abhängig von den Geräten oder Anwendungen.

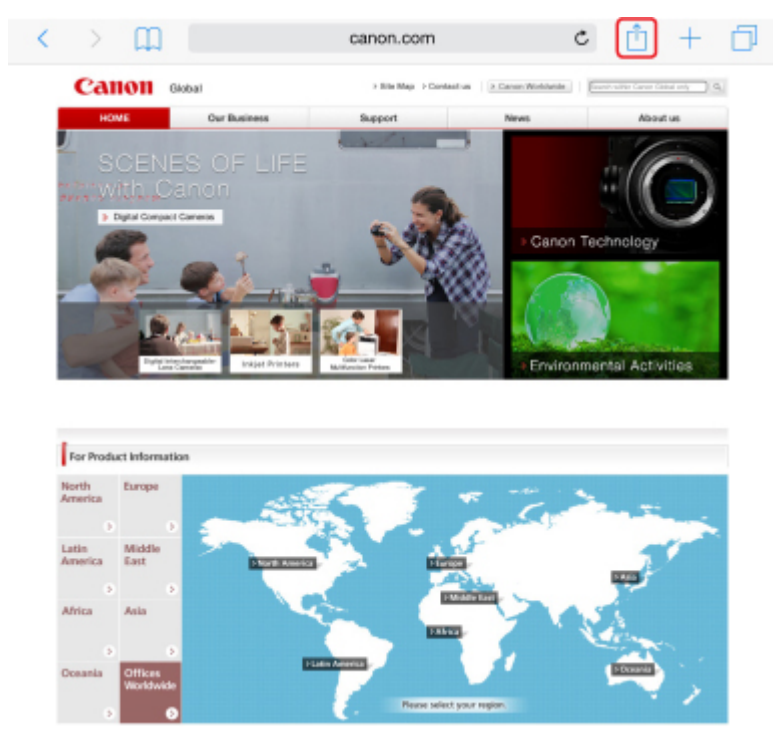

4. Tippen Sie in den Menüoptionen auf **Drucken (Print)**.

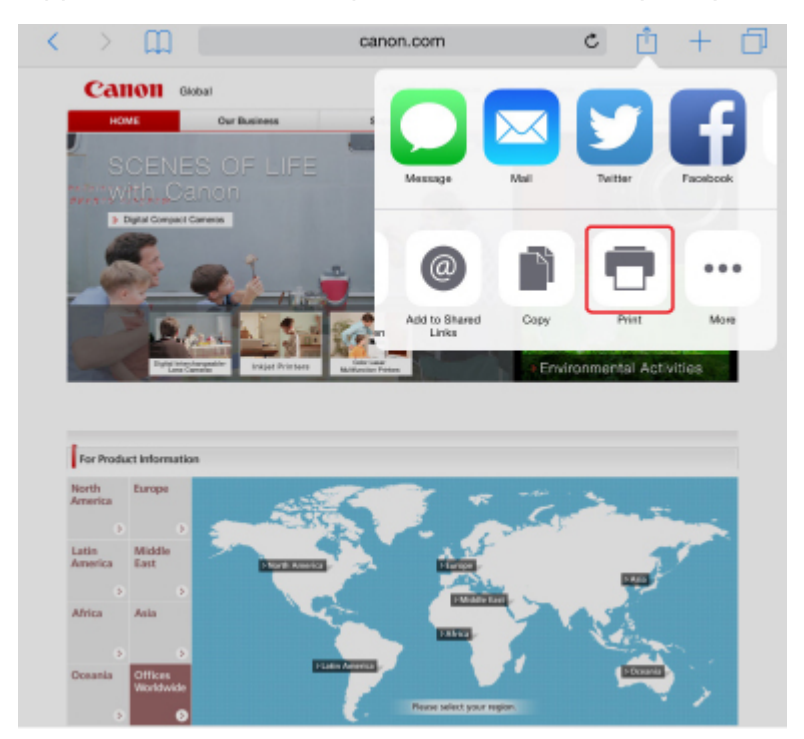

5. Wählen Sie den Namen Ihres Modells aus **Drucker (Printer)** in **Druckeroptionen (Printer Options)** aus.

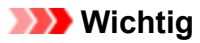

• Da einige Anwendungen AirPrint nicht unterstützen, werden die **Druckeroptionen (Printer Options)** möglicherweise nicht angezeigt. Wenn eine Anwendung die Verwendung der Druckeroptionen nicht zulässt, können Sie nicht über diese Anwendung drucken.

### **Hinweis**

- Die **Druckeroptionen (Printer Options)** unterscheiden sich abhängig von der von Ihnen verwendeten Anwendung.
- 6. Beim Drucken eines Dateityps mit mehreren Seiten, wie z. B. PDF-Dateien, tippen Sie auf **Bereich (Range)** und dann auf **Alle Seiten (All Pages)** oder wählen Sie den zu druckenden Bereich von Seiten aus.
- 7. Tippen Sie unter **1 Kopie (1 Copy)** auf **+** oder **-**, um die Anzahl der benötigten Kopien festzulegen.
- 8. Tippen Sie unter **Duplexdruck (Duplex Printing)** auf **Ein (On)**, um den Duplexdruck zu aktivieren, oder auf **Aus (Off)**, um die Funktion zu deaktivieren.
- 9. Tippen Sie auf **Drucken (Print)**.

Wenn Sie den Druckvorgang ausführen, verwendet das Gerät zum Drucken die angegebenen Einstellungen.

### **Hinweis**

- Für WLAN-Verbindungen:
	- Nach dem Einschalten des Geräts kann es einige Minuten dauern, bis das Gerät über eine WLAN-Verbindung kommunizieren kann. Stellen Sie sicher, dass das Gerät mit dem WLAN verbunden ist und versuchen Sie, zu drucken.
	- Wenn Bonjour auf dem Gerät deaktiviert ist, kann AirPrint nicht verwendet werden. Überprüfen Sie die LAN-Einstellungen des Geräts und aktivieren Sie Bonjour.
- Weitere Informationen zur AirPrint-Fehlersuche finden Sie unten.

**[Drucken mit AirPrint nicht möglich](#page-913-0)** 

# **Papierformat**

Mit AirPrint wird das Papierformat automatisch und abhängig von der auf dem iOS-Gerät verwendeten Anwendung sowie der Region, in der AirPrint verwendet wird, ausgewählt.

Wenn die Foto-Anwendung verwendet wird, entspricht das Standardpapierformat in Japan der Größe L und in anderen Ländern und Regionen der Größe 4"x6" bzw. KG.

Wenn die Dokument-Anwendung verwendet wird, entspricht das Standardpapierformat in den USA der Größe Letter und in Japan und Europa der Größe A4.

#### **Wichtig**

• Abhängig vom Gerät oder Betriebssystem unterscheidet sich das Standardpapierformat von der oben genannten Größe.

Wir empfehlen Ihnen, einen Testdruck durchzuführen.

• Ihre Anwendung unterstützt möglicherweise unterschiedliche Papierformate.

## **Überprüfen des Druckstatus**

Beim Drucken wird ein Symbol für die **Druckzentrale (Print Center)** in der Liste der zuletzt verwendeten Anwendungen angezeigt. Sie können es für die Überprüfung des Druckstatus verwenden.

Drücken Sie zweimal die Taste Home auf dem iOS-Gerät, um zum **Multitasking**-Modus zu wechseln. Streichen Sie dann nach rechts, um das Symbol für die **Druckzentrale (Print Center)** und eine **Druckzusammenfassung (Print Summary)** anzuzeigen.

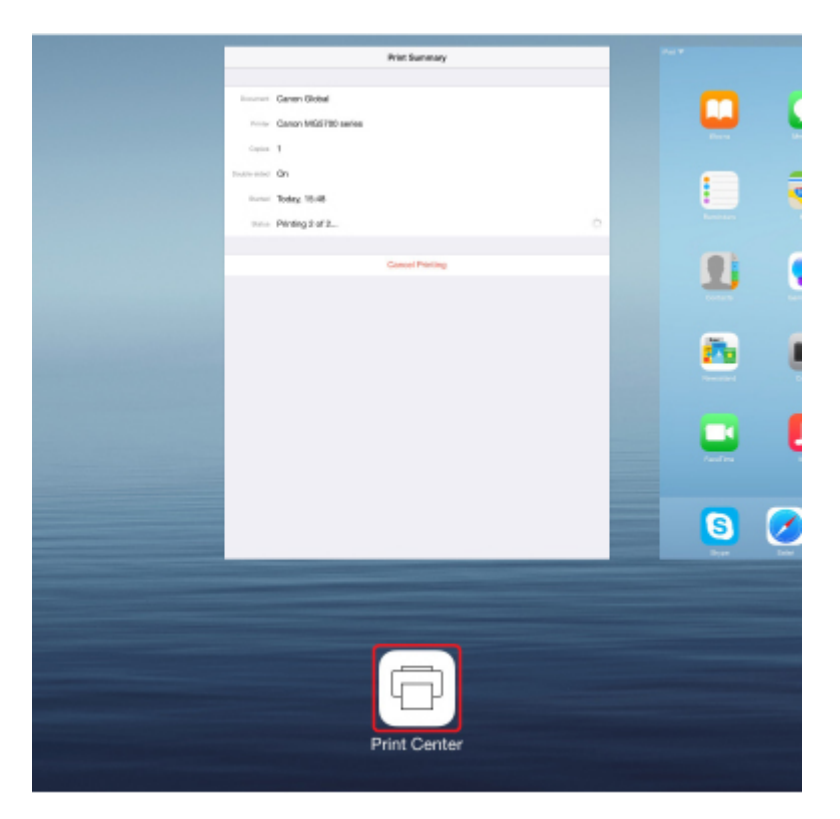

## **Löschen eines Druckauftrags**

Um einen Druckauftrag mit AirPrint abzubrechen, gehen Sie wie in einer der folgenden Methoden beschrieben vor:

- Über das Gerät: Verwenden Sie die Taste **Stopp (Stop)**, um den Druckauftrag abzubrechen.
- Mit einem iOS-Gerät: Drücken Sie zweimal die Home-Taste auf dem iOS-Gerät, um zum **Multitasking**-Modus zu wechseln, und streichen Sie dann nach rechts. Tippen Sie auf das Symbol für die **Druckzentrale (Print Center)**, um eine **Druckzusammenfassung (Print Summary)** anzuzeigen. Tippen Sie auf den Druckauftrag, den Sie abbrechen möchten, und dann auf **Druck abbrechen (Cancel Printing)**.

# <span id="page-563-0"></span>**Verwendung des Geräts mit direkter Verbindung**

Die direkte Verbindung ermöglicht Ihnen das Drucken oder Scannen, indem Sie in Umgebungen, in denen kein Wireless Router verfügbar ist, das Gerät mit einem Gerät wie einem Computer, Smartphone oder Tablet über eine drahtlose Verbindung verbinden. Zusätzlich können Sie das Gerät mit einem Gerät ohne Wireless Router verbinden, auch wenn ein solcher verfügbar ist.

In diesem Abschnitt wird die grundlegende Vorgehensweise für die direkte Verbindung beschrieben.

- **Ändern der Einstellungen des Geräts und des anderen Geräts und ihre drahtlose Verbindung** Vorbereitung für die direkte Verbindung
- **Drucken/Scannen von dem mit dem Gerät verbundenen anderen Gerät aus**

**[Drucken/Scannen über direkte Verbindung](#page-565-0)** 

• **Beenden der direkten Verbindung und Einrichten der Einstellungen des Geräts für die normale Verwendung**

[Beenden der direkten Verbindung](#page-565-0)

• **Ändern der Einstellungen für die direkte Verbindung**

[Ändern der Einstellung für die direkte Verbindung](#page-566-0)

## **Wichtig**

• Bevor Sie das Gerät mit einer direkten Verbindung verwenden, müssen Sie die Nutzungsbeschränkungen prüfen und das Gerät zur direkten Verbindung umschalten.

**[Einschränkungen](#page-49-0)** 

# **Vorbereitung für die direkte Verbindung**

Ändern Sie die nachfolgenden Einstellungen zur Vorbereitung für die direkte Verbindung.

• LAN-Einstellungen des Geräts

**Mändern der Einstellungen des Geräts** 

• Einstellungen eines zu verbindenden drahtlosen Kommunikationsgeräts

[Ändern der Einstellungen eines drahtlosen Kommunikationsgeräts und Verbindung mit dem Gerät](#page-564-0)

#### **Ändern der Einstellungen des Geräts**

1. [Stellen Sie sicher, dass das Gerät eingeschaltet ist.](#page-236-0)

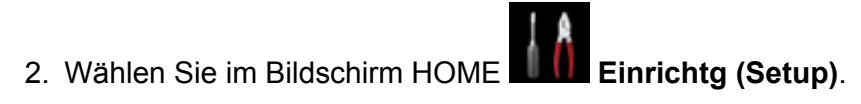

**[LCD-Anzeige und Bedienfeld](#page-241-0)** 

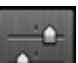

3. Wählen Sie **Geräteeinstellungen (Device settings)** und drücken Sie die Taste **OK**.

- <span id="page-564-0"></span>4. Verwenden Sie die Taste ▲▼, um LAN-Einstellungen (LAN settings) zu wählen, und drücken Sie die Taste **OK**.
- 5. Verwenden Sie die Taste ▲▼, um LAN umschalten (Change LAN) zu wählen, und drücken Sie dann die Taste **OK**.
- 6. Verwenden Sie die Taste ▲▼, um Direkte Verb. aktivieren (Activate direct connect.) zu wählen, und drücken Sie dann die Taste **OK**.
- 7. Verwenden Sie die Taste ▲▼, um **Ja (Yes)** zu wählen, und drücken Sie dann die Taste **OK**.

Der Bezeichner (SSID) für die direkte Verbindung wird angezeigt.

Wenn ein anderes Gerät das Gerät erkennt, erkennt es das Gerät anhand seines Bezeichners (SSID).

#### **Hinweis**

- Wenn Sie die rechte Taste **Funktion (Function)** drücken, **Ja (Yes)** wählen und die Taste **OK** drücken, werden die folgenden Optionen angezeigt.
	- Sicherheitseinstellung
	- Kennwort
	- Der Name des Geräts, der auf einem mit Wi-Fi Direct kompatiblen anderen Gerät angezeigt wird.

Für die Verbindung eines anderen Geräts mit dem Gerät ist das Kennwort erforderlich. Je nach dem verwendeten Gerät kann die Verwendung des Kennworts auch nicht erforderlich sein.

Wenn Sie ein mit Wi-Fi Direct kompatibles Gerät mit dem Gerät verbinden, wählen Sie über Ihr Gerät den Gerätenamen aus, der auf der LCD-Anzeige angezeigt wird.

• Der Bezeichner (SSID) und die Sicherheitseinstellung werden automatisch angegeben. Für ihre Aktualisierung siehe unten.

**M[Ändern der Einstellung für die direkte Verbindung](#page-566-0)** 

8. Drücken Sie die Taste **OK**.

Die direkte Verbindung ist aktiviert, und ein drahtloses Kommunikationsgerät kann drahtlos mit dem Gerät verbunden werden.

#### **Ändern der Einstellungen eines drahtlosen Kommunikationsgeräts und Verbindung mit dem Gerät**

#### **Hinweis**

• Wir empfehlen, vor der Verbindung eines Geräts den Bezeichner (SSID) und das Kennwort für die direkte Verbindung zu überprüfen.

Um den für das Gerät eingerichteten Bezeichner (SSID) und das Kennwort zu überprüfen, können Sie dieses entweder über das Bedienfeld des Geräts anzeigen oder die Netzwerkeinstellungen für das Gerät ausdrucken.

**[LAN-Einstellungen](#page-258-0)** 

**[Drucknetzwerkeinstellungen](#page-278-0)** 

<span id="page-565-0"></span>1. Schalten Sie die Drahtloskommunikation auf Ihrem Gerät ein.

Aktivieren Sie im Menü "Einstellung" Ihres Geräts "Wi-Fi".

Weitere Informationen zum Einschalten der Drahtloskommunikation finden Sie in der Bedienungsanleitung Ihres Geräts.

- 2. Wählen Sie aus der auf dem Gerät angezeigten Liste "DIRECT-XXXX-MG5700 series" aus ("X" steht für alphanumerische Zeichen.).
- 3. Geben Sie das Kennwort ein.

Ihr Gerät ist mit dem Gerät verbunden.

#### **Hinweis**

- Je nach dem verwendeten anderen Gerät kann die Eingabe des Kennworts für die Verbindung zum Gerät über WLAN erforderlich sein. Geben Sie das für das Gerät angegebene Kennwort ein.
- Wenn Ihr mit Wi-Fi Direct kompatibles Gerät zur Priorisierung von Wi-Fi Direct eingestellt ist und es mit dem Gerät verbunden wird, zeigt das Gerät einen Bestätigungsbildschirm an, der Sie fragt, ob Sie die Verbindung des anderen Geräts mit dem Gerät zulassen möchten.

Vergewissern Sie sich, dass der Name auf der LCD-Anzeige dem Ihres Geräts entspricht, wählen Sie **Ja (Yes)** und drücken Sie die Taste **OK**.

# **Drucken/Scannen über direkte Verbindung**

Verbinden Sie das Gerät und ein anderes Gerät per direkter Verbindung, und starten Sie den Druck-/ Scanvorgang von dem anderen Gerät aus.

#### **Hinweis**

• Weitere Informationen zum Drucken oder Scannen von einem Gerät über WLAN finden Sie in der Bedienungsanleitung des Geräts oder des Programms.

# **Beenden der direkten Verbindung**

Legen Sie in Umgebungen, in denen das Gerät mit dem Computer in der Regel über das drahtlose LAN verbunden wird, für das Gerät gemäß der unten angegebenen Vorgehensweise die drahtlose LAN-Verbindung fest, wenn Sie die Verwendung des Geräts mit dem Direktverbindungsmodus vorübergehend beenden.

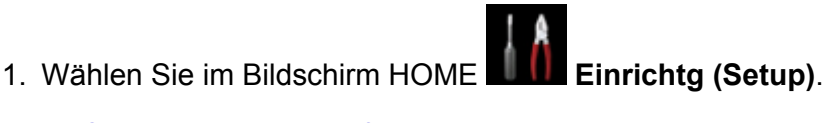

**[LCD-Anzeige und Bedienfeld](#page-241-0)** 

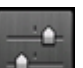

2. Wählen Sie **Geräteeinstellungen (Device settings)** und drücken Sie die Taste **OK**.

- <span id="page-566-0"></span>3. Verwenden Sie die Taste ▲▼, um LAN-Einstellungen (LAN settings) zu wählen, und drücken Sie die Taste **OK**.
- 4. Verwenden Sie die Taste  $\blacktriangle$ **V**, um LAN umschalten (Change LAN) zu wählen, und drücken Sie dann die Taste **OK**.
- 5. Verwenden Sie die Taste **▲▼**, um WLAN aktivieren (Activate wireless LAN) zu wählen, und drücken Sie dann die Taste **OK**.

Wenn Sie das Gerät nicht über das drahtlose LAN verwenden, wählen Sie **LAN deaktivieren (Disable LAN)** aus.

# **Ändern der Einstellung für die direkte Verbindung**

Ändern Sie die Einstellungen für die direkte Verbindung gemäß der unten angegebenen Vorgehensweise.

- 1. [Stellen Sie sicher, dass das Gerät eingeschaltet ist.](#page-236-0)
- 2. Wählen Sie im Bildschirm HOME **Einrichtg (Setup)**.

**N[LCD-Anzeige und Bedienfeld](#page-241-0)** 

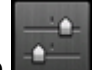

3. Wählen Sie **Geräteeinstellungen (Device settings)** und drücken Sie die Taste **OK**.

- 4. Verwenden Sie die Taste ▲▼, um LAN-Einstellungen (LAN settings) zu wählen, und drücken Sie die Taste **OK**.
- 5. Verwenden Sie die Taste ▲▼, um Andere Einstellungen (Other settings) zu wählen, und drücken Sie dann die Taste **OK**.
- 6. Verwenden Sie die Taste ▲▼, um Einst. für direkte Verbindung (Direct connection **settings)** zu wählen, und drücken Sie dann die Taste **OK**.
- 7. Verwenden Sie die Taste ▲▼, um eine Einstellungsoption zu wählen, und drücken Sie die Taste **OK**.

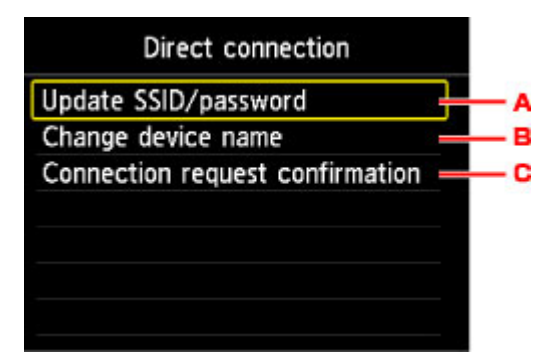

• Aktualisieren des Bezeichners (SSID) und des Kennworts für die direkte Verbindung

Durch Drücken der Taste ▲▼, um A auszuwählen, und durch Drücken der Taste OK wird der Bestätigungsbildschirm angezeigt. Um den Bezeichner (SSID) und das Kennwort zu aktualisieren, wählen Sie **Ja (Yes)** und drücken die Taste **OK**.

Drücken Sie zur Überprüfung der Sicherheitseinstellung und des aktualisierten Kennworts die rechte Taste **Funktion (Function)**, wählen Sie im nächsten Bildschirm **Ja (Yes)** und drücken Sie die Taste **OK**.

• Ändern des Namens des Geräts, der auf einem mit Wi-Fi Direct kompatiblen anderen Gerät angezeigt wird

Durch Drücken der Taste ▲▼, um B auszuwählen, und durch Drücken der Taste OK wird der Bildschirm für die Angabe des Gerätenamens angezeigt.

Gehen Sie zum Ändern des Namens folgendermaßen vor.

- 1. Drücken Sie die Taste **OK**.
- 2. Geben Sie den Gerätenamen ein (bis zu 32 Zeichen).
- 3. Drücken Sie die linke Taste **Funktion (Function)**, um die Eingabe des Gerätenamens abzuschließen.
- Ändern der Einstellung des Bestätigungsbildschirms bei Verbindung eines mit Wi-Fi Direct kompatiblen Geräts mit dem Gerät

Durch Drücken der Taste ▲▼, um C auszuwählen, und Drücken der Taste OK wird der Bestätigungsbildschirm angezeigt. Wenn das Gerät den Bildschirm anzeigen soll, der Sie informiert, dass ein mit Wi-Fi Direct kompatibles Gerät mit dem Gerät verbunden wird, wählen Sie **Ja (Yes)** und drücken die Taste **OK**.

### **Wichtig**

• Zur Verhinderung nicht berechtigter Zugriffe empfehlen wir, die Standardeinstellung nicht zu ändern.

Nach Fertigstellung aller Einstellungen zeigt das Gerät wieder den Bildschirm **Einst. für direkte Verbindung (Direct connection settings)** an.

8. Drücken Sie die Taste **HOME**.

Der HOME-Bildschirm wird angezeigt.

#### **Hinweis**

• Wenn Sie die Direktverbindungseinstellung des Geräts ändern, müssen Sie auch die Wireless Router-Einstellung des anderen Geräts ändern.

# <span id="page-568-0"></span>**Drucken mittels eines Web-Service**

- **[Verwendung von PIXMA/MAXIFY Cloud Link](#page-54-0)**
- **[Drucken mit Google Cloud Print](#page-542-0)**

# **Verwenden von PIXMA/MAXIFY Cloud Link**

Mit PIXMA/MAXIFY Cloud Link können Sie Ihren Drucker mit einem Cloud-Dienst verbinden, wie z. B. CANON iMAGE GATEWAY, Evernote oder Twitter, und die folgenden Funktionen direkt ohne Computer nutzen:

- Bilder über einen Fotofreigabe-Dienst drucken
- Dokumente über einen Datenverwaltungsdienst drucken
- Gescannte Bilder bei einem Datenverwaltungsdienst speichern
- Twitter für den Abruf des Druckerstatus, wie z. B. kein Papier oder niedriger Tintenstand, verwenden

Darüber hinaus stehen Ihnen zahlreiche Funktionen durch das Hinzufügen und Registrieren von Apps zur Verfügung, die mit verschiedenen Cloud-Diensten verknüpft sind.

- [Verwenden von PIXMA/MAXIFY Cloud Link über Ihren Drucker](#page-57-0)
- [Verwenden von PIXMA/MAXIFY Cloud Link von Ihrem Smartphone, Tablet oder Computer aus](#page-75-0)

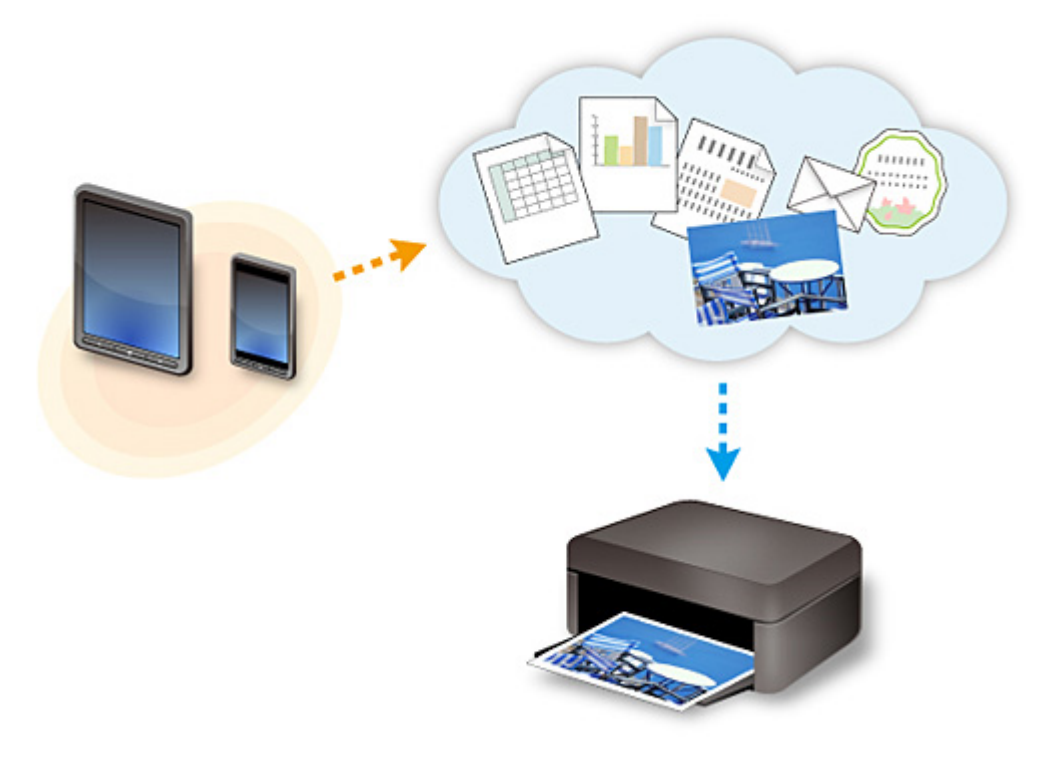

### **Wichtig**

- In bestimmten Ländern ist PIXMA/MAXIFY Cloud Link möglicherweise nicht verfügbar bzw. die verfügbaren Apps können sich unterscheiden.
- Für bestimmte Apps ist es erforderlich, dass Sie über ein Konto verfügen. Richten Sie für diese Apps vorweg ein Konto ein.
- Auf der Homepage von Canon können Sie nachlesen, welche Modelle PIXMA/MAXIFY Cloud Link unterstützen.
- Der Bildschirm kann ohne vorherige Ankündigung geändert werden.

# **Drucken mit Google Cloud Print**

Das Gerät ist mit Google Cloud Print™ kompatibel (Google Cloud Print ist ein Dienst von Google Inc.).

Google Cloud Print ermöglicht das Drucken an jedem Ort über Anwendungen oder Services, die Google Cloud Print unterstützen.

#### **Senden von Druckdaten und Drucken über das Internet**

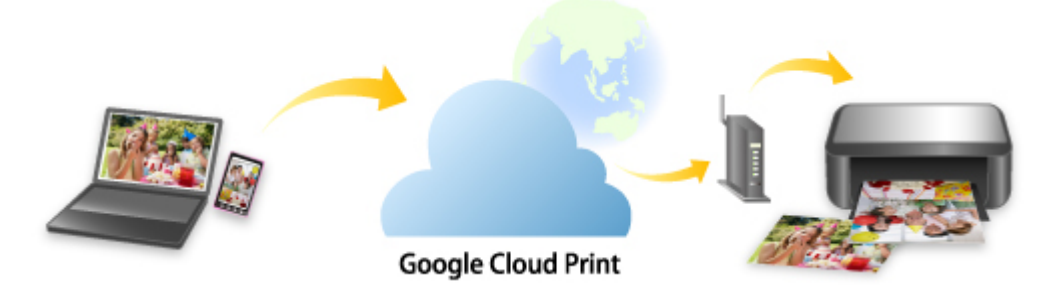

Nach der Registrierung des Geräts bei Google Cloud Print können Sie über Anwendungen oder Dienste, die Google Cloud Print unterstützen, ohne Internetverbindung drucken.

#### **Senden von Druckdaten und Drucken ohne Internet**

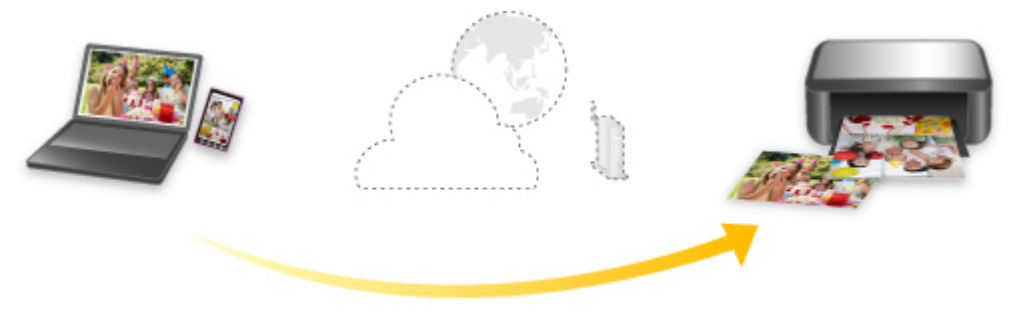

**Google Cloud Print** 

## **Wichtig**

- Die Verfügbarkeit dieser Funktion ist abhängig vom Land oder der Region, in der Sie leben.
- Zum Drucken mit Google Cloud Print benötigen Sie ein Google-Konto und müssen das Gerät vorher bei Google Cloud Print registrieren.

Zusätzlich müssen eine LAN-Verbindung mit dem Gerät und eine Internetverbindung vorhanden sein, um das Gerät bei Google Cloud Print zu registrieren. Es fallen die üblichen Internetverbindungsgebühren an.

- 1. [Einrichten eines Google-Kontos](#page-544-0)
- 2. [Registrieren des Geräts bei Google Cloud Print](#page-545-0)
- 3. [Drucken über einen Computer oder ein Smartphone mit Google Cloud Print](#page-548-0)

### **Wichtig**

• Wenn das Gerät den Besitzer wechselt, sollten Sie dessen Registrierung in Google Cloud Print löschen.

[Löschen des Geräts in Google Cloud Print](#page-552-0)

Es müssen eine LAN-Verbindung mit dem Gerät und eine Internetverbindung vorhanden sein, um das Gerät bei Google Cloud Print zu löschen. Es fallen die üblichen Internetverbindungsgebühren an.

# **Drucken mithilfe des Bedienfelds**

**[Drucken von Vorlagen, wie etwa liniertes Papier oder kariertes Papier](#page-573-0)**

# <span id="page-573-0"></span>**Drucken von Vorlagen, wie etwa liniertes Papier oder kariertes Papier**

Sie können eine Formularvorlage wie liniertes Papier, kariertes Papier oder Prüflisten usw. auf A4-, B5- oder Letter-Normalpapier drucken.

**NDruckbare Formularvorlagen** 

**N[Drucken von Formularvorlagen](#page-574-0)** 

## **Druckbare Formularvorlagen**

Die folgenden Vorlagen sind verfügbar:

• **Liniertes Papier**

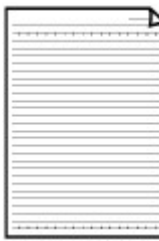

Sie können drei Linienabstände auswählen.

Einstellung auf der LCD-Anzeige:

- **Liniertes Papier 1 (Notebook paper 1)**: **8 mm Abstand (8 mm spacing)**
- **Liniertes Papier 2 (Notebook paper 2)**: **7 mm Abstand (7 mm spacing)**
- **Liniertes Papier 3 (Notebook paper 3)**: **6 mm Abstand (6 mm spacing)**

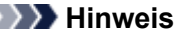

• Sie können kein liniertes Papier im B5-Format drucken.

#### • **Kariertes Papier**

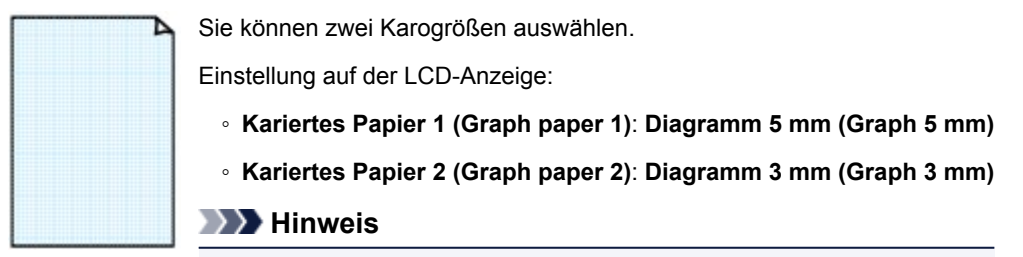

• Sie können kein kariertes Papier im B5-Format drucken.

#### • **Prüfliste**

Sie können einen Notizblock mit Kästchen drucken.

Einstellung auf der LCD-Anzeige:

**Prüfliste (Checklist)**

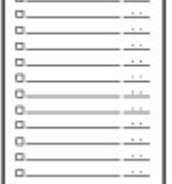

#### <span id="page-574-0"></span>• **Notenpapier**

Sie können Notenpapier mit zehn oder zwölf Notenzeilen drucken.

Einstellung auf der LCD-Anzeige:

- **Notenpapier 1 (Staff paper 1)**: **Notenpapier 10 Notenzeilen (Staff paper 10 staves)**
- **Notenpapier 2 (Staff paper 2)**: **Notenpapier 12 Notenzeilen (Staff paper 12 staves)**

#### • **Handgeschriebenes Papier**

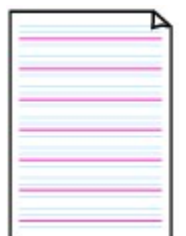

Sie können Schreibpapier drucken.

Einstellung auf der LCD-Anzeige:

**Handgeschriebenes Papier (Handwriting paper)**

#### • **Wöchentlicher Zeitplan**

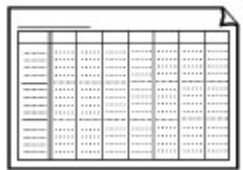

Sie können einen Wochenplaner drucken. Einstellung auf der LCD-Anzeige: **Wöchentlicher Zeitplan (Weekly schedule)**

#### • **Monatlicher Zeitplan**

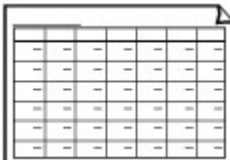

Sie können einen Monatsplaner drucken. Einstellung auf der LCD-Anzeige: **Monatlicher Zeitplan (Monthly schedule)**

# **Drucken von Formularvorlagen**

Drucken Sie Formularvorlagen entsprechend den nachstehenden Anweisungen.

- 1. [Stellen Sie sicher, dass das Gerät eingeschaltet ist.](#page-236-0)
- 2. [Legen Sie Normalpapier im A4-, B5- oder Letter-Format ein.](#page-162-0)
- 3. Wählen Sie im Bildschirm HOME die Option **Erweitert. Drucken (Advanced print)**.

**[LCD-Anzeige und Bedienfeld](#page-241-0)** 

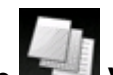

4. Wählen Sie **Vorlagendruck (Template print)** und drücken Sie die Taste **OK**.

5. Verwenden Sie die Taste AV < im die zu druckende Vorlage zu wählen, und drücken Sie dann die Taste **OK**.

**N[Druckbare Formularvorlagen](#page-573-0)** 

- 6. Verwenden Sie die Taste ▲▼, um die Anzahl der Kopien festzulegen.
- 7. Ändern Sie die Druckeinstellungen wie erforderlich.

Drücken Sie die rechte Taste **Funktion (Function)**, um den Bildschirm mit den Druckeinstellungen anzuzeigen.

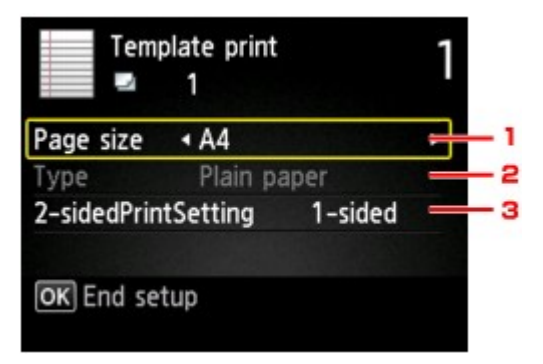

#### 1. **Seitenformat (Page size)**

Wählen Sie das Papierformat des eingelegten Papiers aus.

#### **Hinweis**

• Je nach Formular können einige Seitenformateinstellungen nicht gewählt werden. Wenn dies ausgewählt ist, werden auf der LCD-Anzeige **Fehlerdetails (Error details)** und für das Einstellungselement **angezeigt.** Drücken Sie in diesem Fall die linke Taste **Funktion (Function)**, um die Meldung zu überprüfen, und ändern Sie die Einstellung.

#### 2. **Med.typ (Type)** (Medientyp)

Der Papiertyp ist auf **Normalpapier (Plain paper)** eingestellt.

#### 3. **Zweiseitg Dr.einst. (2-sidedPrintSetting)**

Wählen Sie den zweiseitigen oder einseitigen Druck.

Drücken Sie die Taste **OK**, wenn Sie die Festlegung der Einstellungen abgeschlossen haben.

8. Starten Sie den Druckvorgang.

Drücken Sie die Taste **Farbe (Color)**, um folgende Formulare zu drucken.

### **Liniertes Papier 1 (Notebook paper 1)**/**Liniertes Papier 2 (Notebook paper 2)**/**Liniertes Papier 3 (Notebook paper 3)**/**Kariertes Papier 1 (Graph paper 1)**/**Kariertes Papier 2 (Graph paper 2)**/ **Handgeschriebenes Papier (Handwriting paper)**

Drücken Sie die Taste **Schwarz (Black)**, um folgende Formulare zu drucken.

**Prüfliste (Checklist)**/**Notenpapier 1 (Staff paper 1)**/**Notenpapier 2 (Staff paper 2)**/**Wöchentlicher Zeitplan (Weekly schedule)**/**Monatlicher Zeitplan (Monthly schedule)**
# **Drucken von Digitalkamera**

- **[Direktes Drucken von Fotos von PictBridge-kompatiblem \(WLAN\) Gerät](#page-577-0)**
- **[PictBridge \(WLAN-\)Druckeinstellungen](#page-579-0)**

# <span id="page-577-0"></span>**Direktes Drucken von Fotos von PictBridge-kompatiblem (WLAN) Gerät**

Sie können ein PictBridge-kompatibles (WLAN) Gerät wie eine Digitalkamera, einen Camcorder oder ein Mobiltelefon über WLAN mit dem Gerät verbinden und aufgenommene Bilder direkt ohne Computer drucken.

#### **Anschließbare Geräte:**

PictBridge-kompatibles (WLAN) Gerät

#### **Druckbares Bilddatenformat:**

Das Gerät akzeptiert Bilder\*, die mit einer DCF-kompatiblen (Design rule for Camera File) Kamera aufgenommen wurden, und PNG-Dateien.

\* Kompatibel mit Exif 2.2/2.21/2.3

#### **Wichtig**

• Für die Nutzung dieser Funktion ist eine LAN-Verbindung zum Gerät erforderlich.

#### **Hinweis**

• PictBridge ist der Standard für das direkte Ausdrucken (also ohne Verwendung eines Computers) von Fotos von Geräten wie Digitalkameras, digitalen Camcordern, Foto-Handys usw.

In diesem Handbuch wird der PictBridge-Druck über die WLAN-Verbindung als "PictBridge (WLAN)" bezeichnet.

- Beim Drucken von Fotos von einem an das Gerät angeschlossenen PictBridge-kompatiblen (WLAN) Gerät wird die Verwendung des Netzteils aus dem Lieferumfang des Geräts empfohlen. Wenn Sie das Gerät mit einem Akku betreiben, sollte dieser vollständig aufgeladen sein.
- Je nach Modell oder Marke Ihres Geräts müssen Sie möglicherweise einen mit PictBridge (WLAN) kompatiblen Druckmodus auswählen, bevor Sie das Gerät anschließen. Unter Umständen müssen Sie das Gerät außerdem einschalten oder den Wiedergabemodus manuell aktivieren, nachdem Sie es an den Drucker angeschlossen haben.

Führen Sie alle notwendigen Vorgänge am PictBridge-kompatiblen (WLAN) Gerät vor dem Anschließen an das Gerät aus. Lesen Sie dazu die Anweisungen im Handbuch des Geräts.

- 1. [Stellen Sie sicher, dass das Gerät eingeschaltet ist.](#page-236-0)
- 2. [Legen Sie das zu bedruckende Papier ein.](#page-162-0)
- 3. Verbinden Sie das PictBridge-kompatible (WLAN) Gerät mit dem Gerät.

Sorgen Sie dafür, dass das Gerät vom PictBridge-kompatiblen (WLAN) Gerät erkannt wird, und verbinden Sie das PictBridge-kompatible (WLAN) Gerät über WLAN mit dem Gerät.

#### **Hinweis**

- Weitere Informationen zum Erkennen des Geräts finden Sie in der Bedienungsanleitung Ihres PictBridge-kompatiblen (WLAN) Geräts.
- 4. Legen Sie die Druckeinstellungen wie Papiertyp und Layout fest.

Im Menü der LCD-Anzeige des PictBridge-kompatiblen (WLAN) Geräts können Sie Einstellungen vornehmen. Wählen Sie das Format und den Typ des in das Gerät eingelegten Papiers aus.

**[Einstellungen am PictBridge-kompatiblen \(WLAN\) Gerät](#page-579-0)** 

Sofern das PictBridge-kompatible (WLAN) Gerät kein Einstellungsmenü aufweist, ändern Sie die Einstellungen am Gerät.

**[Einstellungen an dem Gerät](#page-580-0)** 

#### **Hinweis**

- Beim Drucken von einem PictBridge-kompatiblen (WLAN) Gerät müssen Sie die Druckqualität über das Bedienfeld am Gerät festlegen. Sie können die Druckqualität nicht am PictBridgekompatiblen (WLAN) Gerät einstellen.
- 5. Starten Sie den Druckvorgang von Ihrem PictBridge-kompatiblen (WLAN) Gerät.

# <span id="page-579-0"></span>**PictBridge (WLAN-)Druckeinstellungen**

**Einstellungen am PictBridge-kompatiblen (WLAN) Gerät** 

**[Einstellungen an dem Gerät](#page-580-0)** 

# **Einstellungen am PictBridge-kompatiblen (WLAN) Gerät**

In diesem Abschnitt werden die PictBridge-Funktionen (WLAN) des Geräts beschrieben. Informationen zu den Druckeinstellungen an einem PictBridge-kompatiblen (WLAN) Gerät finden Sie im Handbuch des Geräts.

### **Hinweis**

- In der folgenden Beschreibung werden die Bezeichnungen der Einstellungselemente von PictBridgekompatiblen (WLAN) Geräten der Marke Canon verwendet. Die Bezeichnungen der Einstellungselemente können je nach Modell oder Marke des jeweiligen Geräts abweichen.
- Einige der unten erläuterten Einstellungselemente sind auf einigen Geräten möglicherweise nicht verfügbar. In diesem Fall werden die am Gerät vorgenommenen Einstellungen angewendet. Auch wenn einige Elemente auf einem PictBridge-kompatiblen (WLAN) Gerät auf **Standard (Default)** gesetzt sind, werden die Geräteeinstellungen für diese Elemente angewendet.

[PictBridge-Einstellungen](#page-264-0)

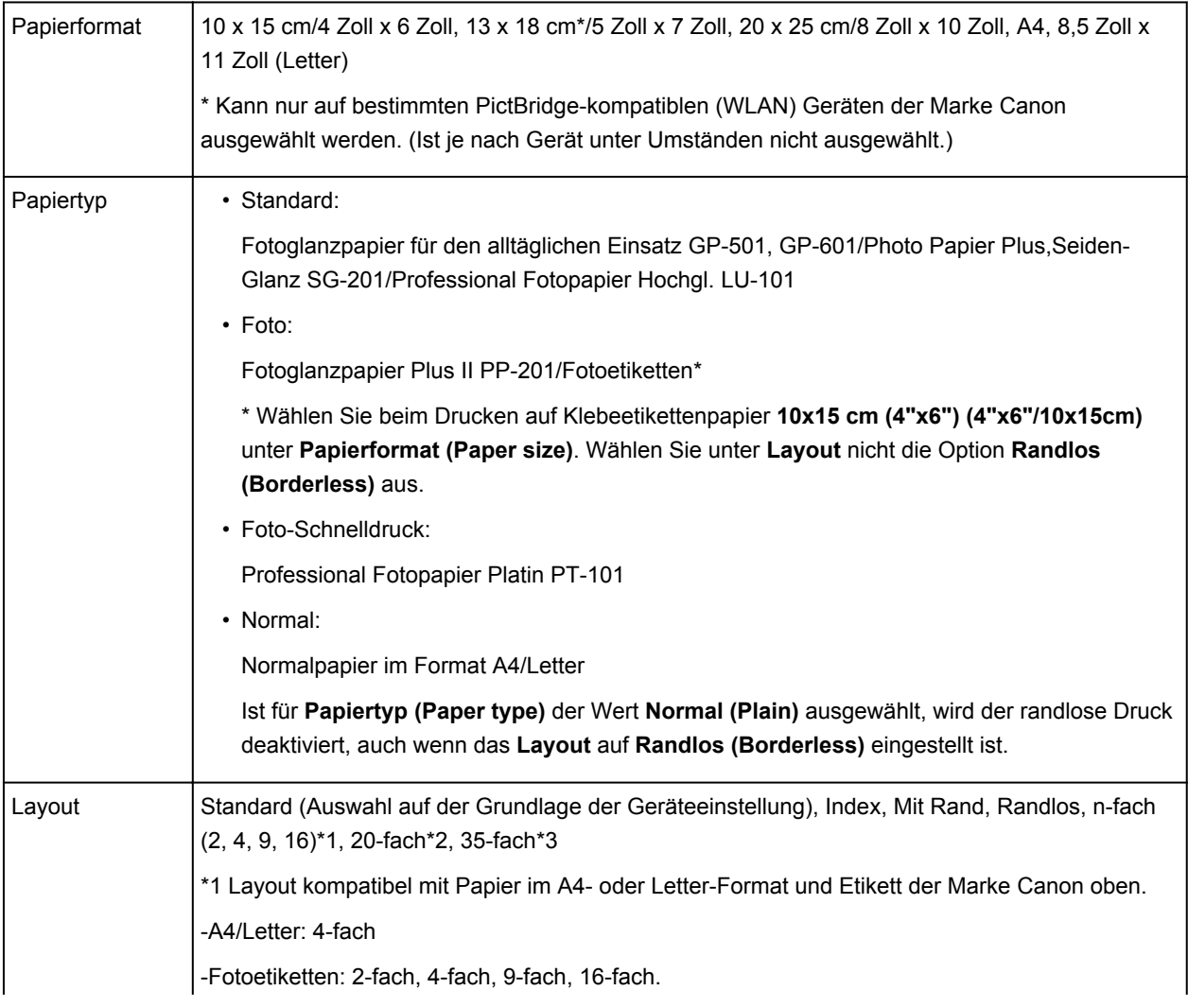

Sie können die folgenden Druckeinstellungen für das Drucken von einem PictBridge-kompatiblen (WLAN) Gerät verwenden.

<span id="page-580-0"></span>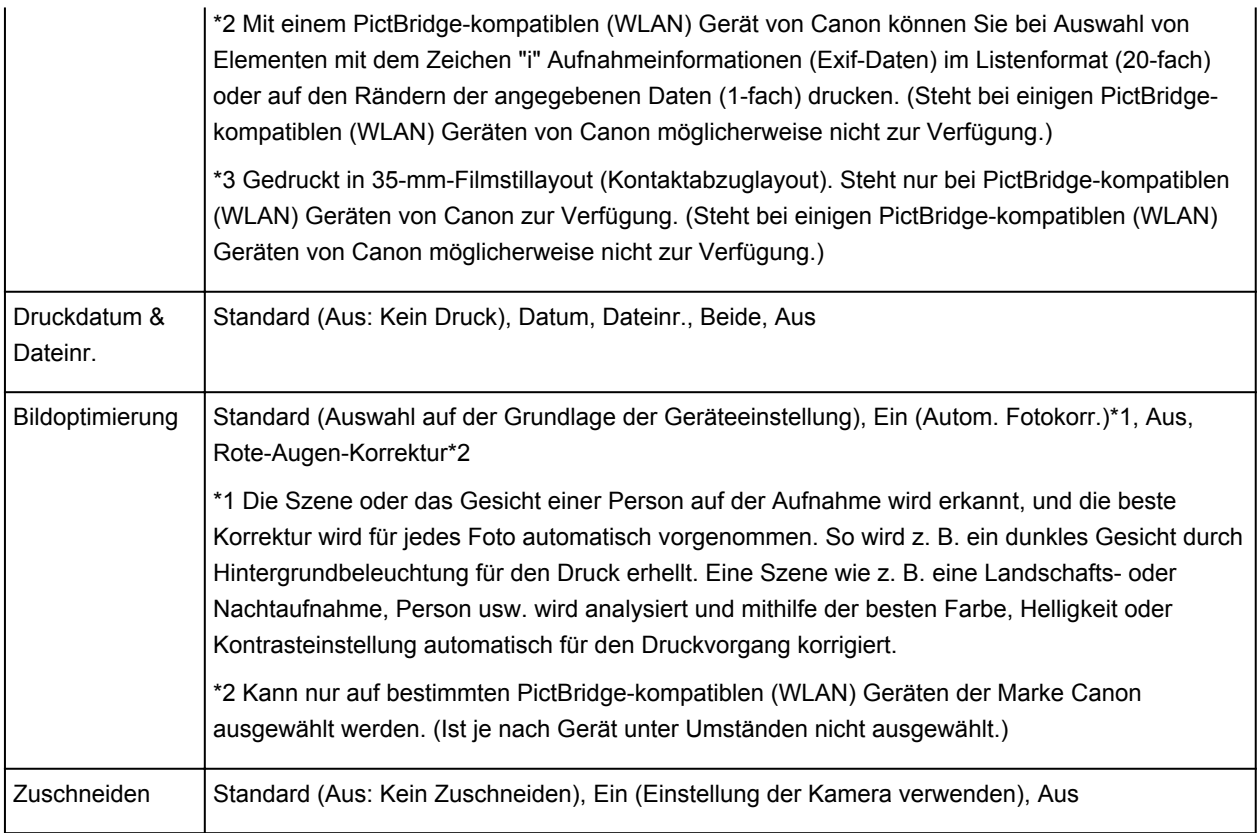

## **Einstellungen an dem Gerät**

Sie können die PictBridge-Druckeinstellungen (WLAN) über den Bildschirm **PictBridge-Einstellungen (PictBridge print settings)** ändern. Legen Sie am PictBridge-kompatiblen (WLAN) Gerät die Druckeinstellungen auf **Standard (Default)** fest, wenn Sie mit den am Gerät ausgewählten Einstellungen drucken möchten.

In diesem Abschnitt wird die Vorgehensweise zum Anzeigen des Bildschirms **PictBridge-Einstellungen (PictBridge print settings)** beschrieben.

- 1. [Stellen Sie sicher, dass das Gerät eingeschaltet ist.](#page-236-0)
- 2. Wählen Sie im Bildschirm HOME **Einrichtg (Setup)**.
	- **[LCD-Anzeige und Bedienfeld](#page-241-0)**

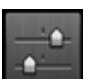

3. Wählen Sie **Geräteeinstellungen (Device settings)** und drücken Sie die Taste **OK**.

- 4. Verwenden Sie die Taste  $\blacktriangle$ **V**, um PictBridge-Einstellungen (PictBridge print **settings)** zu wählen, und drücken Sie dann die Taste **OK**.
- 5. Überprüfen Sie die angezeigte Meldung und drücken Sie die Taste **OK**.

Der Bildschirm **PictBridge-Einstellungen (PictBridge print settings)** wird angezeigt. Detaillierte Informationen zu den Einstellungselementen:

**[PictBridge-Einstellungen](#page-264-0)** 

# **Papiereinstellungen**

Durch die Registrierung des in der Kassette eingelegten Papierformats und des Medientyps können Sie verhindern, dass das Gerät einen Fehldruck ausführt, da vor dem Drucken eine Fehlermeldung angezeigt wird, wenn sich das Papierformat und der Medientyp des eingelegten Papiers von den Angaben in den Druckeinstellungen unterscheiden.

#### **Hinweis**

• Die Standardanzeigeeinstellung unterscheidet sich je nachdem, ob Sie über das Bedienfeld des Geräts drucken oder kopieren, oder über den Druckertreiber drucken.

[Standardeinstellung für die Anzeige der Meldung, durch die Fehldruck vermieden wird](#page-585-0)

• **Beim Einsetzen der Kassette mit eingelegtem Papier:**

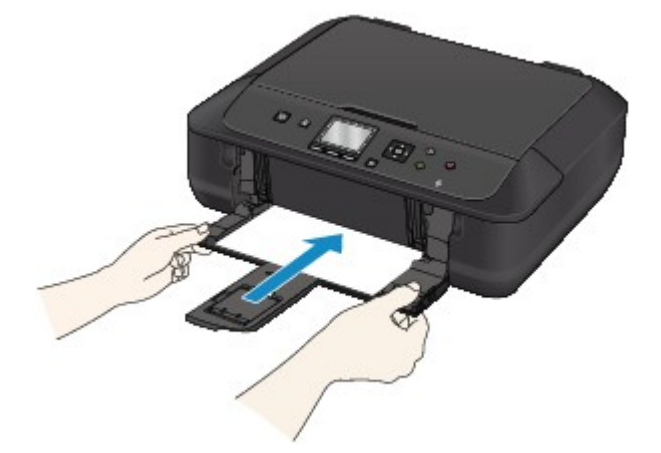

Der Bildschirm zum Registrieren der Papierinformationen für die Kassette wird angezeigt.

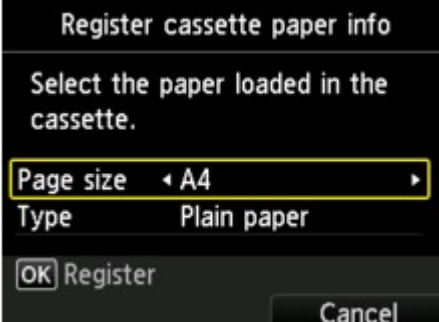

Registrieren Sie das Papierformat und den Medientyp gemäß dem Format und Typ des eingelegten Papiers.

### **Wichtig**

- Legen Sie die Papiereinstellungen zum Kopieren fest, damit diese mit den Papierinformationen für die Kassette übereinstimmen.
- Weitere Informationen zur korrekten Kombination von Papiereinstellungen, die Sie im Druckertreiber oder in der LCD-Anzeige festlegen können:
	- Für Windows:

[Papiereinstellungen im Druckertreiber und im Drucker \(Medientyp\)](#page-392-0)

**[Papiereinstellungen im Druckertreiber und im Drucker \(Papierformat\)](#page-394-0)** 

- Für Mac OS:
	- Papiereinstellungen im Druckertreiber und im Drucker (Medientyp)

## **Hinweis**

- Abhängig von den registrierten Informationen für die Kassette wird möglicherweise der Bildschirm angezeigt, auf dem Sie sich vergewissern können, ob Sie die registrierten Informationen für die Papiereinstellungen zum Kopieren übernehmen möchten. Wenn Sie **Ja (Yes)** auswählen, werden die Informationen für die Papiereinstellungen zum Kopieren übernommen.
- **Wenn sich die Papiereinstellungen zum Drucken oder Kopieren von den im Gerät registrierten Papierinformationen für die Kassette unterscheiden:**

Bsp.:

- Papiereinstellung für das Drucken oder Kopieren: A5
- Im Geräte registrierte Papierinformationen für die Kassette: A4

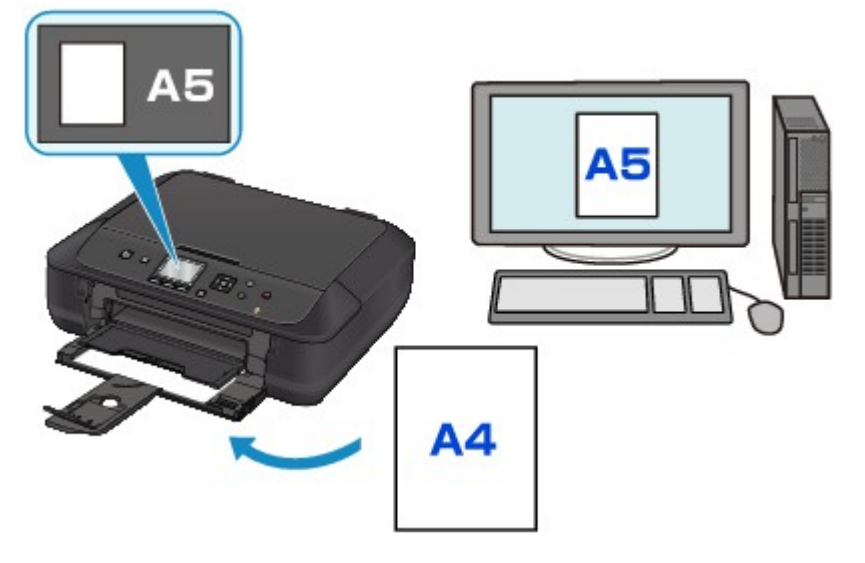

Wenn Sie mit dem Drucken oder Kopieren beginnen, wird eine Nachricht angezeigt.

Durch Drücken auf die Taste **OK** wird die für das Drucken oder Kopieren angegebene Papiereinstellung unter der Meldung angezeigt.

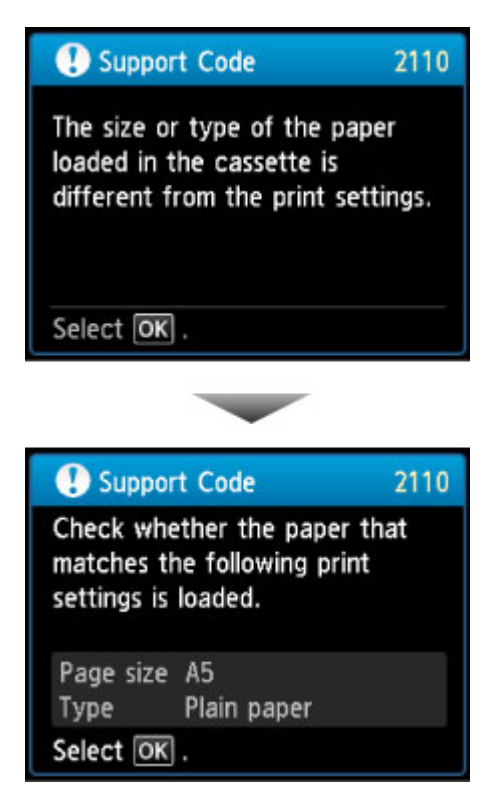

Überprüfen Sie die Meldung und drücken Sie die Taste **OK**. Wählen Sie einen der folgenden Vorgänge aus, wenn der Bildschirm zur Auswahl des Vorgangs angezeigt wird.

#### **Hinweis**

• Abhängig von der Einstellung werden die unten genannten Auswahlmöglichkeiten möglicherweise nicht angezeigt.

#### **Mit eingelegtem Papier drucken. (Print with the loaded paper.)**

Wählen Sie aus, ob Sie auf dem in die Kassette eingelegten Papier drucken möchten, ohne die Papiereinstellungen zu ändern.

Wenn die Papiereinstellungen zum Drucken oder Kopieren beispielsweise mit A5 angegeben sind und die im Gerät registrierten Papierinformationen für die Kassette A4 lauten, beginnt das Gerät mit dem Drucken oder Kopieren im A5-Format auf dem in der Kassette eingelegten Papier.

#### **Papier ersetzen und drucken (Replace the paper and print)**

Wählen Sie aus, ob Sie nach dem Ersetzen des in der Kassette eingelegten Papiers drucken möchten.

Wenn die Papiereinstellungen zum Drucken oder Kopieren beispielsweise mit A5 angegeben sind und die im Gerät registrierten Papierinformationen für die Kassette A4 lauten, dann legen Sie Papier im Format A5 in die Kassette ein, bevor Sie mit dem Drucken oder Kopieren beginnen.

Nachdem Sie das Papier ersetzt und die Kassette eingesetzt haben, wird der Bildschirm zur Registrierung der Papierinformationen der Kassette angezeigt. Registrieren Sie die Papierinformationen der Kassette gemäß dem Papier, das Sie in die Kassette eingelegt haben.

#### **Hinweis**

• Wenn Sie nicht wissen, welche Papierinformationen im Gerät registriert werden müssen, drücken Sie die Taste **Zurück (Back)**, wenn der Bildschirm zur Auswahl einer Option angezeigt wird. Wenn der vorherige Bildschirm angezeigt wird, überprüfen Sie das Papierformat und den Medientyp und registrieren Sie diese anschließend am Gerät.

- <span id="page-585-0"></span>• Weitere Informationen zur korrekten Kombination von Papiereinstellungen, die Sie im Druckertreiber oder in der LCD-Anzeige festlegen können:
	- Für Windows:

[Papiereinstellungen im Druckertreiber und im Drucker \(Medientyp\)](#page-392-0)

**M[Papiereinstellungen im Druckertreiber und im Drucker \(Papierformat\)](#page-394-0)** 

• Für Mac OS:

Papiereinstellungen im Druckertreiber und im Drucker (Medientyp)

**Papiereinstellungen im Druckertreiber und im Drucker (Papierformat)** 

#### **Abbrechen (Cancel)**

Bricht das Drucken ab.

Wählen Sie diese Option aus, wenn Sie die zum Drucken oder Kopieren festgelegten Papiereinstellungen ändern. Ändern Sie die Papiereinstellungen, und versuchen Sie anschließend erneut zu drucken.

## **Standardeinstellung für die Anzeige der Meldung, durch die Fehldruck vermieden wird**

• **Wenn Sie über das Bedienfeld des Geräts drucken:**

Die Meldung, durch die ein Fehldruck vermieden wird, ist standardmäßig aktiviert.

So ändern Sie die Anzeigeeinstellung, wenn Sie über das Bedienfeld des Geräts kopieren oder drucken:

**[Kassetteneinstellungen](#page-268-0)** 

#### • **Wenn Sie mit dem Druckertreiber drucken:**

Die Meldung, durch die ein Fehldruck vermieden wird, ist standardmäßig deaktiviert.

So ändern Sie die Anzeigeeinstellung, wenn Sie mit dem Druckertreiber drucken:

◦ Für Windows:

**Mändern des Betriebsmodus des Druckers** 

◦ Für Mac OS:

Ändern des Betriebsmodus des Druckers

#### **Wichtig**

• Wenn die Meldung, durch die ein Fehldruck vermieden wird, deaktiviert ist:

Das Gerät beginnt mit dem Drucken oder Kopieren, selbst wenn sich die Papiereinstellungen zum Drucken oder Kopieren und die im Gerät registrierten Papierinformationen der Kassette unterscheiden.

# **Kopieren**

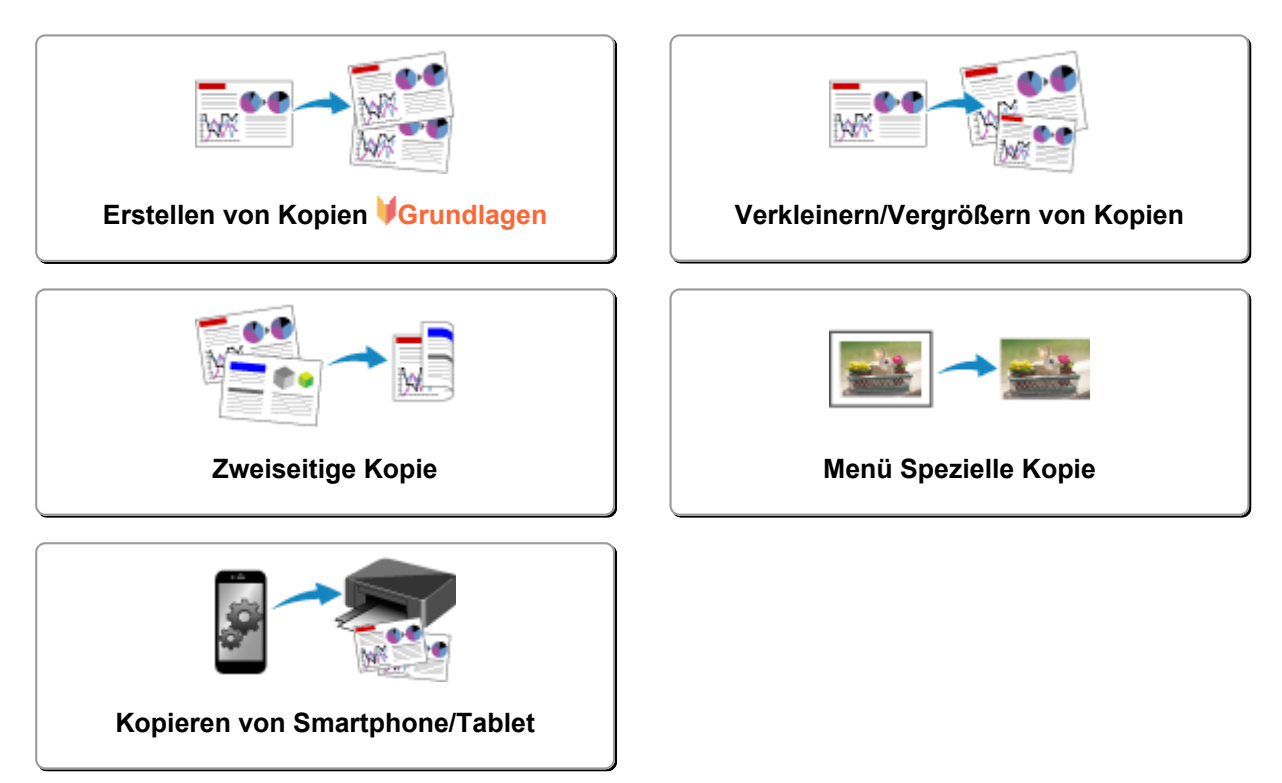

# <span id="page-587-0"></span>**Erstellen von Kopien**

In diesem Abschnitt wird beschrieben, wie mit **Standardkopie (Standard copy)** kopiert wird.

- 1. [Stellen Sie sicher, dass das Gerät eingeschaltet ist.](#page-236-0)
- 2. [Legen Sie das zu bedruckende Papier ein.](#page-162-0)
- 3. Wählen Sie im Bildschirm HOME **Kopieren (Copy)**.
	- **[LCD-Anzeige und Bedienfeld](#page-241-0)**

Der Kopier-Standby-Bildschirm wird angezeigt.

- 4. [Legen Sie ein Original auf die Auflagefläche.](#page-173-0)
- 5. Legen Sie die Einstellungen fest wie notwendig.

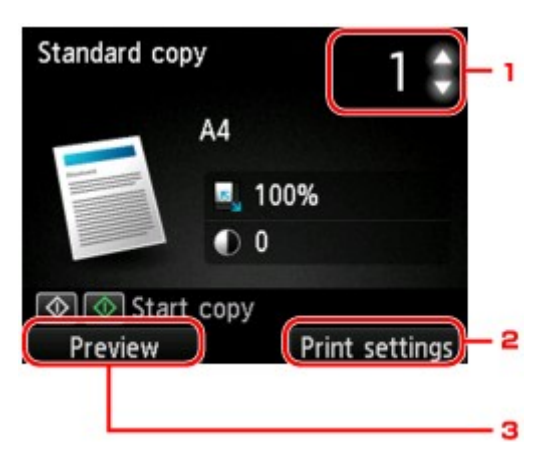

1. Anzahl der Kopien

Legen Sie den Wert mit der Taste ▲▼ fest.

2. **Druckeinstellungen (Print settings)**

Wenn Sie die rechte Taste **Funktion (Function)** drücken, wird der Bildschirm für die Druckeinstellungen angezeigt.

Im Bildschirm für die Druckeinstellungen können Sie die Einstellungen für Papierformat, Medientyp, Druckqualität usw. ändern.

**[Vornehmen von Einstellungen zum Kopieren](#page-591-0)** 

3. **Vorschau (Preview)**

Sie können den Ausdruck im Vorschaufenster ansehen, wenn Sie die linke Taste **Funktion (Function)** drücken.

**M[Anzeigen der Vorschau](#page-590-0)** 

6. Drücken Sie die Taste **Farbe (Color)**, um Farbkopien zu erstellen, oder die Taste **Schwarz (Black)**, um Schwarzweiß-Kopien zu erstellen.

Das Gerät startet den Kopiervorgang.

Nehmen Sie nach dem Kopieren das Originaldokument von der Auflagefläche.

## <span id="page-588-0"></span>**Wichtig**

• Warten Sie, bis der Scanvorgang abgeschlossen ist, bevor Sie den Vorlagendeckel öffnen oder das Originaldokument von der Auflagefläche nehmen.

#### **Hinweis**

• Zum Abbrechen des Kopiervorgangs drücken Sie die Taste **Stopp (Stop)**.

## **Hinzufügen eines Kopierauftrags (Kopie reservieren)**

Sie können den Kopierauftrag während des Druckens hinzufügen (Kopie reservieren).

Der unten angezeigte Bildschirm wird geöffnet, wenn ein Kopierauftrag hinzugefügt werden kann.

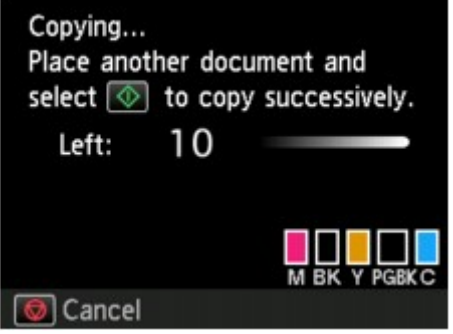

Legen Sie das Originaldokument auf die Auflagefläche, und drücken Sie dieselbe Taste (die Taste **Farbe (Color)** oder **Schwarz (Black)**), die Sie auch zuvor gedrückt haben.

#### **Wichtig**

• Wenn Sie das Originaldokument auf die Auflagefläche legen, bewegen Sie den Vorlagendeckel behutsam.

#### **Hinweis**

- Wenn für **Drckqual. (Print qlty)** (Druckqualität) die Einstellung **Hoch (High)** ausgewählt wurde, können Sie den Kopierauftrag nicht hinzufügen.
- Wenn Sie einen Kopierauftrag hinzufügen, können Sie die Anzahl der Kopien oder die Einstellungen (z. B. Seitenformat oder Medientyp) nicht ändern.
- Wenn Sie die Taste **Stopp (Stop)** drücken, während das Reservieren des Kopierauftrags läuft, wird der Bildschirm zum Auswählen der Methode für den Kopierabbruch angezeigt. Wenn Sie **Alle Reservierungen abbrechen (Cancel all reservations)** wählen und die Taste **OK** drücken, können Sie das Kopieren aller gescannten Daten abbrechen. Wenn Sie **Letzte Reserv. abbrechen (Cancel the last reservation)** wählen und dann die Taste **OK** drücken, können Sie den letzten Kopierauftrag abbrechen.
- Wenn Sie ein Dokument mit zu vielen Seiten als Kopierauftrag hinzufügen, wird auf dem LCD-Bildschirm möglicherweise **Hinzufügen weiterer Kopierauftr. nicht möglich. Warten Sie einen Moment, und wiederholen Sie den Vorgang. (Cannot add more copy jobs. Please wait a while and redo the operation.)** angezeigt. Drücken Sie die Taste **OK** und warten Sie einen Moment, bevor Sie erneut versuchen, zu kopieren.
- Wenn auf der LCD-Anzeige während des Scanvorgangs **Reservieren von Kopierauftrag fehlgeschlagen. Neu anfangen. (Failed to reserve the copy job. Start over from the beginning.)**

angezeigt wird, drücken Sie die Taste **OK** und dann die Taste **Stopp (Stop)**, um den Kopiervorgang abzubrechen. Kopieren Sie danach die Dokumente, die noch nicht fertig kopiert wurden.

# <span id="page-590-0"></span>**Anzeigen der Vorschau**

Wenn Sie das Original auf die Auflagefläche legen und **Standardkopie (Standard copy)** oder **Rahmen löschen kop. (Frame erase copy)** in **Erweitert. Drucken (Advanced print)** wählen, können Sie durch Drücken der linken Taste **Funktion (Function)** die Vorschau eines Bilds des Ausdrucks im Vorschaubildschirm anzeigen.

## **Wichtig**

- In folgenden Fällen können Sie die linke Taste **Funktion (Function)** nicht verwenden, wenn der Kopier-Standby-Bildschirm angezeigt wird.
	- Für **Zweiseitg Dr.einst. (2-sidedPrintSetting)** wurde **Zweiseitg (2-sided)** ausgewählt.
	- Für **Layout** wurde **2-auf-1-Kopie (2-on-1 copy)** oder **4-auf-1-Kopie (4-on-1 copy)** ausgewählt.

Wenn eine der obengenannten Einstellungen ausgewählt wurde, können Sie die Anzeige des Vorschaubildschirms festlegen, nachdem das Scannen des Originaldokuments abgeschlossen wurde.

**N[Zweiseitige Kopie](#page-596-0)** 

[Kopieren von zwei Seiten auf eine Seite](#page-600-0)

[Kopieren von vier Seiten auf eine Seite](#page-603-0)

- Das Originalbild wird gescannt und ist dann als Vorschaubild zu sehen. Der Vorlagendeckel darf daher erst geöffnet werden, wenn die Vorschau angezeigt wird.
- Nach Anzeige der Vorschau und vor Beginn des Kopiervorgangs werden die Originale erneut gescannt. Öffnen Sie daher nicht den Vorlagendeckel bzw. entfernen Sie nicht das Original von der Auflagefläche, während **Dokument wird gescannt... (Scanning document...)** angezeigt wird.

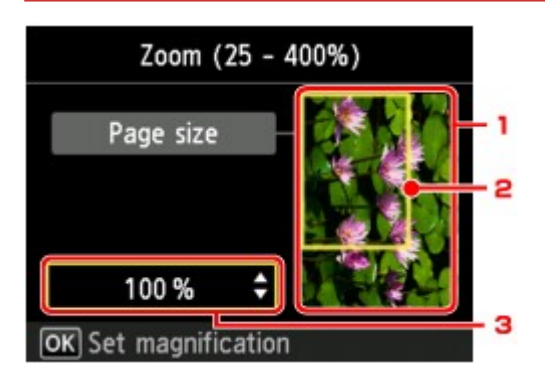

1. Vorschau des Originals

Das Original, das auf der Auflagefläche aufgelegt ist, wird angezeigt. Wenn das angezeigte Bild verzerrt ist, lesen Sie unter [Auflegen von Originalen](#page-173-0) nach, wie Sie das Original ordnungsgemäß zurücksetzen können. Zeigen Sie anschließend das Original erneut in der Vorschau an.

2. Seitenformat

Ein Rahmen mit dem ausgewählten Seitenformat wird über dem Bild angezeigt. Das Innere des Rahmens wird gedruckt.

3. Vergrößerung

Die Vergrößerungseinstellung, die beim Anzeigen der Vorschau festgelegt wurde, wird angezeigt. Wenn Sie eine andere Einstellung als **A.Seit.anp. (Fit to page)** ausgewählt haben, können Sie die Vergrößerungseinstellung über die Taste ändern.

# <span id="page-591-0"></span>**Vornehmen von Einstellungen zum Kopieren**

Sie können Kopiereinstellungen wie Vergrößerung und Intensität ändern.

## **Bildschirm Druckeinstellungen**

#### **Hinweis**

• Weitere Informationen zum Bildschirm mit Druckeinstellungen oder zu den Einstellungselementen für **Fotokopie (Photo copy)** finden Sie unter [Kopieren von Fotos.](#page-609-0)

Der folgende Bildschirm wird angezeigt, wenn im Standby-Bildschirm für Kopiervorgänge die rechte Taste **Funktion (Function)** gedrückt wird.

Beispiel Bildschirm mit Druckeinstellungen für **Standardkopie (Standard copy)**

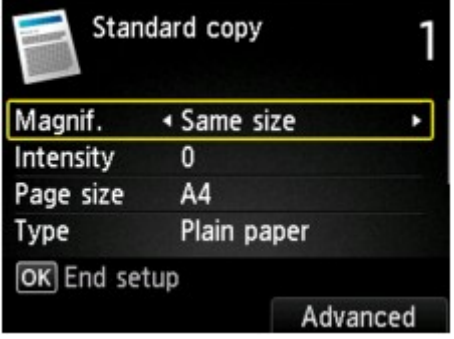

## **Optionen festlegen**

Sie können die folgenden Einstellungselemente festlegen.

Verwenden Sie zum Ändern des Einstellungselements die Taste  $\blacktriangle\blacktriangledown$  und zum Ändern der Einstellung die Taste  $\blacktriangleleft \blacktriangleright$ .

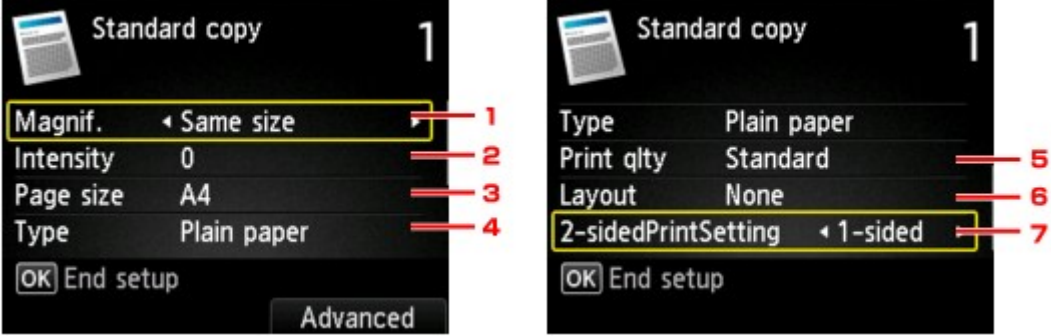

### **Hinweis**

• Je nach Kopiermenü können einige Einstellungen unter Umständen nicht ausgewählt werden. In diesem Abschnitt werden die Einstellungselemente in **Standardkopie (Standard copy)** beschrieben.

Das Einstellungselement, das nicht ausgewählt werden kann, wird grau angezeigt.

Weitere Informationen zu den Einstellungselementen für **Fotokopie (Photo copy)** finden Sie unter [Kopieren von Fotos.](#page-609-0)

• Einige Einstellungen können nicht in Kombination mit der Einstellung eines anderen Einstellungselements oder des Kopiermenüs ausgewählt werden. Wenn die Einstellungen nicht zusammen ausgewählt werden können, werden auf der LCD-Anzeige **Fehlerdetails (Error details)** und für das Einstellungselement **angezeigt.** Drücken Sie in diesem Fall die linke Taste **Funktion (Function)**, um die Meldung zu überprüfen, und ändern Sie die Einstellung.

- Die Einstellungen für Seitenformat, Medientyp usw. werden auch nach dem Ausschalten des Geräts beibehalten.
- Wenn der Kopiervorgang in einem Kopiermenü startet, das mit der angegebenen Einstellung nicht verfügbar ist, wird auf der LCD-Anzeige die Meldung **Die ang. Funktion ist m. d. akt. Einstellungen n. verf. (The specified function is not available with current settings.)** angezeigt. Ändern Sie die Einstellung, und folgen Sie den Hinweisen auf dem Bildschirm.

## 1. **Vergröß. (Magnif.)** (Vergrößerung)

Stellen Sie die Methode zur Vergrößerung/Verkleinerung ein.

[Verkleinern/Vergrößern von Kopien](#page-594-0)

#### 2. **Intensität (Intensity)**

Legen Sie die Intensität fest. Bei Auswahl von **Autom. (Auto)** wird die Intensität automatisch an die des Originaldokuments auf der Auflagefläche angepasst. Auf dem Kopier-Standby-Bildschirm wird **Autom. (Auto)** angezeigt.

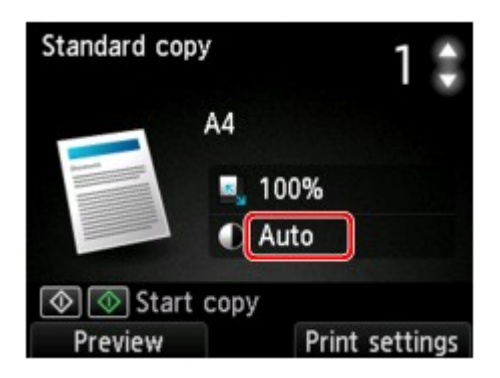

#### 3. **Seitenformat (Page size)**

Geben Sie das Seitenformat des eingelegten Papiers an.

### 4. **Med.typ (Type)** (Medientyp)

Geben Sie den Medientyp des eingelegten Papiers an.

### 5. **Drckqual. (Print qlty)** (Druckqualität)

Passen Sie die Druckqualität entsprechend dem Original an.

### **Wichtig**

- Wenn Sie **Entwurf (Draft)** zusammen mit **Med.typ (Type)** auswählen, wobei Letzteres auf **Normalpapier (Plain paper)** eingestellt ist, und die Qualität entspricht nicht Ihren Erwartungen, wählen Sie unter **Drckqual. (Print qlty) Standard** oder **Hoch (High)** aus. Wiederholen Sie dann den Kopiervorgang.
- Wählen Sie unter **Drckqual. (Print qlty) Hoch (High)**, um in Graustufen zu kopieren. Dabei werden Farbtöne nicht nur in Schwarz und Weiß, sondern mithilfe verschiedener Grautöne dargestellt.

## 6. **Layout**

Wählen Sie das Layout.

- [Kopieren von zwei Seiten auf eine Seite](#page-600-0)
- [Kopieren von vier Seiten auf eine Seite](#page-603-0)

## 7. **Zweiseitg Dr.einst. (2-sidedPrintSetting)**

Legen Sie fest, ob zweiseitiges Kopieren ausgeführt werden soll.

**[Zweiseitige Kopie](#page-596-0)** 

# <span id="page-594-0"></span>**Verkleinern/Vergrößern von Kopien**

Sie können optional die Vergrößerung ändern oder Kopieren mit voreingestellter Größenanpassung oder Kopieren mit Anpassung an das Seitenformat auswählen.

Der nachfolgend dargestellte LCD-Bildschirm wird angezeigt, wenn Sie die rechte Taste **Funktion (Function)** im Kopier-Standby-Bildschirm drücken. Wählen Sie unter **Vergröß. (Magnif.)** die Methode zur Vergrößerung/Verkleinerung aus.

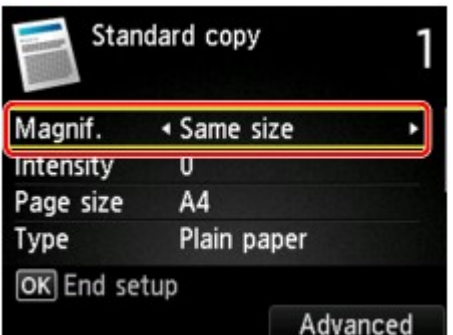

## **Hinweis**

- Einige Verkleinerungs- bzw. Vergrößerungsmethoden sind je nach Kopiermenü nicht verfügbar.
- An Seite anpassen

Die Bildgröße wird vom Gerät automatisch an das Seitenformat angepasst.

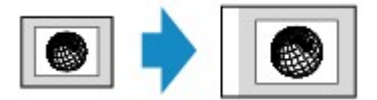

Einstellung in **Vergröß. (Magnif.)**: **A.Seit.anp. (Fit to page)**

### **Hinweis**

- Wenn Sie **A.Seit.anp. (Fit to page)** auswählen, wird das Format der Seite je nach Original möglicherweise nicht richtig erkannt. Wählen Sie in diesem Fall eine andere Einstellung als **A.Seit.anp. (Fit to page)**.
- Zoomfaktor

Sie können einen der Zoomfaktoren auswählen, um Kopien zu verkleinern oder zu vergrößern.

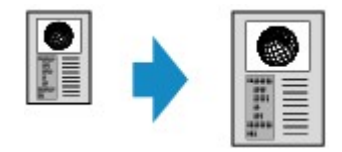

Wählen Sie das passende Verhältnis für das Format des Originals und der Seite.

Einstellung in **Vergröß. (Magnif.)**: **70% A4->A5**/**86% A4->B5**/**94% A4->LTR**/**115% B5->A4**/**141% A5- >A4**/**156% 5x7->LTR**/**183% 4x6->LTR**

## **Hinweis**

- Die Verfügbarkeit einiger Zoomfaktoren hängt davon ab, in welchem Land oder welcher Region das Gerät erworben wurde.
- Kopierfaktor

Sie können das Kopierverhältnis zum Vergrößern oder Verkleinern von Kopien als Prozentwert festlegen.

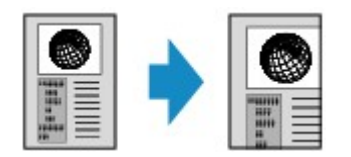

Wenn Sie eine andere Option als **A.Seit.anp. (Fit to page)** auswählen und die rechte Taste **Funktion (Function)** drücken, wird der Bildschirm **Vergrößerung (Magnification)** angezeigt. Verwenden Sie die Taste ▲▼, um die Vergrößerung anzugeben.

## **Hinweis**

- **400% MAX. (400% MAX)** (maximales Kopierverhältnis) und **25% MIN. (25% MIN)** (minimales Kopierverhältnis) stehen zur Auswahl.
- Sollen die Kopien dieselbe Größe wie das Original haben, wählen Sie **Gleiches Format (Same size)**.

# <span id="page-596-0"></span>**Zweiseitige Kopie**

Bei Auswahl von **Zweiseitg (2-sided)** für **Zweiseitg Dr.einst. (2-sidedPrintSetting)** unter **Standardkopie (Standard copy)** können Sie zwei Originalseiten auf die beiden Seiten eines Blattes Papier kopieren.

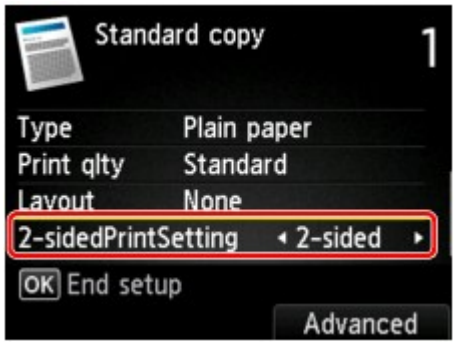

Drücken Sie die rechte Taste **Funktion (Function)**, um die Ausrichtung und die Seite für die Heftung auszuwählen.

• Wenn Sie **Hochfor. (Portrait)** für **Ausrichtung (Orientation)** und **Längsseite heften (Long-side stapling)** für **Heftseite des Druckpapiers (Stapling side of print paper)** auswählen:

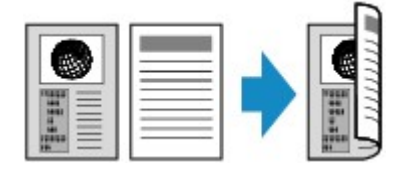

• Wenn Sie **Hochfor. (Portrait)** für **Ausrichtung (Orientation)** und **Breitseite heften (Short-side stapling)** für **Heftseite des Druckpapiers (Stapling side of print paper)** auswählen:

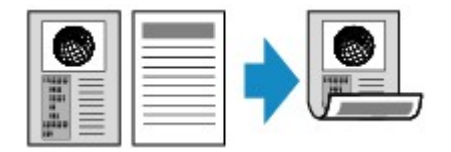

• Wenn Sie **Querfor. (Landscp.)** für **Ausrichtung (Orientation)** und **Längsseite heften (Long-side stapling)** für **Heftseite des Druckpapiers (Stapling side of print paper)** auswählen:

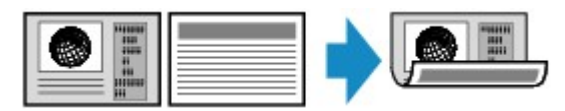

• Wenn Sie **Querfor. (Landscp.)** für **Ausrichtung (Orientation)** und **Breitseite heften (Short-side stapling)** für **Heftseite des Druckpapiers (Stapling side of print paper)** auswählen:

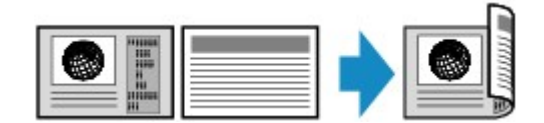

Nachdem Sie die Heftseite ausgewählt und die Taste **OK** gedrückt haben, können Sie das Dokument ggf. in der Vorschau anzeigen. Wenn Sie **EIN (ON)** auswählen, wird der Vorschaubildschirm angezeigt, sodass Sie die Ausrichtung überprüfen können.

#### **Hinweis**

• Wenn beim Scannen auf der LCD-Anzeige die Meldung **Gerätespeicher ist voll. Der Prozess kann nicht fortgesetzt werden. (Device memory is full. Cannot continue process.)** angezeigt wird, stellen Sie die Druckqualität als **Standard** ein, und wiederholen Sie den Kopiervorgang. Wenn das

Problem hierdurch nicht behoben wird, legen Sie für die Druckqualität **Entwurf (Draft)** fest, und versuchen Sie, den Kopiervorgang erneut auszuführen.

• Die Funktion für zweiseitige Kopien kann in Kombination mit **2-auf-1-Kopie (2-on-1 copy)** oder **4 auf-1-Kopie (4-on-1 copy)** verwendet werden.

[Kopieren von zwei Seiten auf eine Seite](#page-600-0)

[Kopieren von vier Seiten auf eine Seite](#page-603-0)

• Beim Erstellen einer Schwarzweißkopie kann die Druckintensität der zweiseitigen Kopie von der einer einseitigen Kopie abweichen.

# **Bei der Überprüfung der Ausrichtung:**

Wenn Sie den Vorschaubildschirm anzeigen, wird vor Beginn des Kopierens der nachfolgend dargestellte Bildschirm geöffnet, sodass Sie die Ausrichtung überprüfen können.

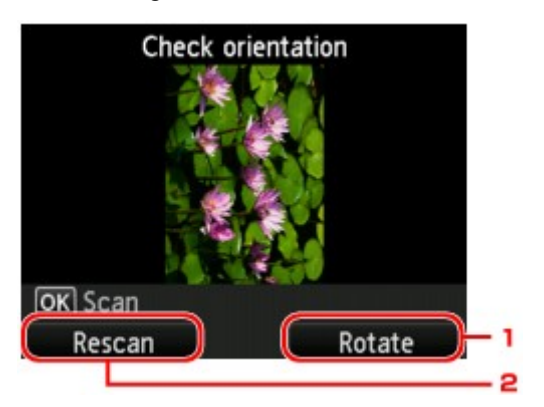

#### 1. **Drehen (Rotate)**

Wenn Sie die rechte Taste **Funktion (Function)** drücken, wird das Originaldokument um 180 Grad gedreht.

### 2. **Neu scannen (Rescan)**

Wenn Sie die linke Taste **Funktion (Function)** drücken, wird das Originaldokument erneut gescannt.

Drücken Sie die Taste **OK**, um den Scanvorgang zu starten.

## **Nach Abschluss des Scanvorgangs:**

Der unten gezeigte Bildschirm wird nach dem Scannen jedes Originalblatts aufgerufen.

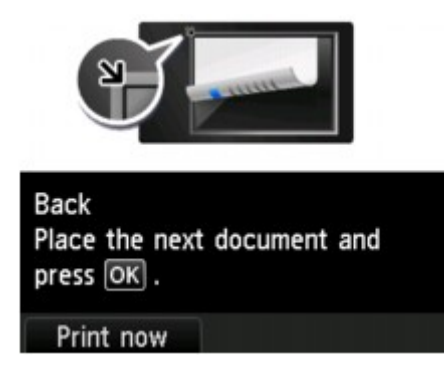

Entfernen Sie das Originalblatt nach dem Scannen von der Auflagefläche und legen Sie das nächste Blatt auf die Auflagefläche. Drücken Sie dann die Taste **OK**.

## **Hinweis**

- Drücken Sie die linke Taste **Funktion (Function)**, wenn Sie den Scanvorgang abgeschlossen haben. Das Gerät startet den Kopiervorgang.
- Sie können den Kopierauftrag während des Druckens hinzufügen.

**[Hinzufügen eines Kopierauftrags \(Kopie reservieren\)](#page-588-0)** 

# <span id="page-599-0"></span>**Menü** "Spezielle Kopie"

Die folgenden Menüs können im Menü **Erweitert. Drucken (Advanced print)** zum Kopieren von Originalen ausgewählt werden.

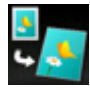

**Randlose Kopie (Borderless copy)**

Sie haben die Möglichkeit, Bilder so zu kopieren, dass sie die gesamte Seite ohne Rand ausfüllen.

**[Kopieren ohne Ränder](#page-608-0)** 

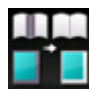

**Rahmen löschen kop. (Frame erase copy)**

Beim Kopieren eines dicken Originals, wie z. B. eines Buchs, können Sie vermeiden, dass die schwarzen Ränder um das Bild herum und Bundstegschatten ebenfalls gedruckt werden.

[Kopieren dicker Originale wie Bücher](#page-606-0)

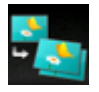

**Fotokopie (Photo copy)**

Sie können alle gescannten Fotos kopieren.

**[Kopieren von Fotos](#page-609-0)** 

#### **Hinweis**

- Neben der Kopiermethode im Menü **Erweitert. Drucken (Advanced print)** stehen folgende Methoden zur Verfügung.
	- Kopieren von zwei Originalseiten auf die beiden Seiten eines Blatts Papier.

**[Zweiseitige Kopie](#page-596-0)** 

- Kopieren von zwei Originalseiten auf ein Blatt Papier durch Verkleinern der Bilder.
	- [Kopieren von zwei Seiten auf eine Seite](#page-600-0)
- Kopieren von vier Originalseiten auf ein Blatt Papier durch Verkleinern der Bilder.

[Kopieren von vier Seiten auf eine Seite](#page-603-0)

# <span id="page-600-0"></span>**Kopieren von zwei Seiten auf eine Seite**

Wenn Sie **2-auf-1-Kopie (2-on-1 copy)** für **Layout** in **Standardkopie (Standard copy)** auswählen, haben Sie die Möglichkeit, zwei Originalseiten auf ein Blatt Papier zu kopieren, indem Sie jedes Bild verkleinern.

Drücken Sie die rechte Taste **Funktion (Function)** im Standby-Bildschirm für Kopiervorgänge, um den Bildschirm mit den Druckeinstellungen anzuzeigen. Wählen Sie dann **2-auf-1-Kopie (2-on-1 copy)** für **Layout** aus.

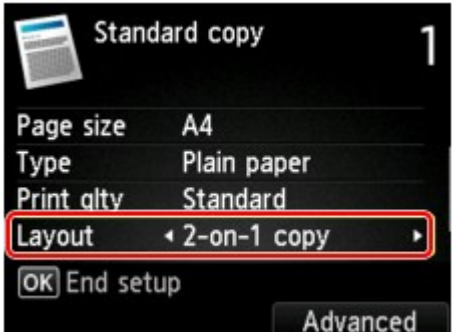

Drücken Sie die rechte Taste **Funktion (Function)**, um die Ausrichtung und das erweiterte Layout festzulegen.

• Wenn Sie **Hochfor. (Portrait)** für **Ausrichtung (Orientation)** und **Links nach rechts (Left to right)** für **2-auf-1-Kopie-Layout (2-on-1 copy layout)** auswählen:

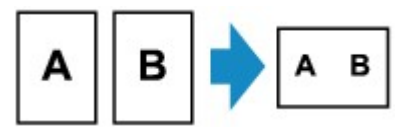

• Wenn Sie **Hochfor. (Portrait)** für **Ausrichtung (Orientation)** und **Rechts nach links (Right to left)** für **2-auf-1-Kopie-Layout (2-on-1 copy layout)** auswählen:

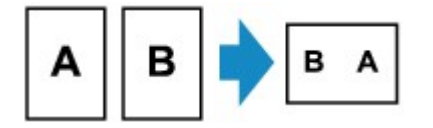

• Wenn Sie **Querfor. (Landscp.)** für **Ausrichtung (Orientation)** und **Von oben nach unten (Top to bottom)** für **2-auf-1-Kopie-Layout (2-on-1 copy layout)** auswählen:

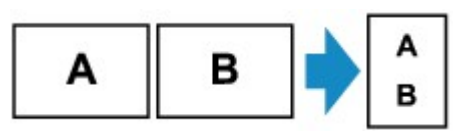

• Wenn Sie **Querfor. (Landscp.)** für **Ausrichtung (Orientation)** und **Von unten nach oben (Bottom to top)** für **2-auf-1-Kopie-Layout (2-on-1 copy layout)** auswählen:

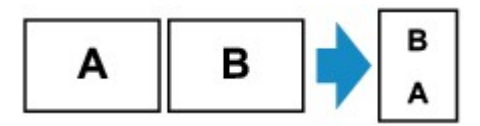

Nachdem Sie das Layout ausgewählt und die Taste **OK** gedrückt haben, können Sie das Dokument ggf. in der Vorschau anzeigen. Wenn Sie **EIN (ON)** auswählen, wird der Vorschaubildschirm angezeigt, sodass Sie die Ausrichtung überprüfen können.

### **Hinweis**

• Wenn beim Scannen auf der LCD-Anzeige die Meldung **Gerätespeicher ist voll. Der Prozess kann nicht fortgesetzt werden. (Device memory is full. Cannot continue process.)** angezeigt wird,

stellen Sie die Druckqualität als **Standard** ein, und wiederholen Sie den Kopiervorgang. Wenn das Problem hierdurch nicht behoben wird, legen Sie für die Druckqualität **Entwurf (Draft)** fest, und versuchen Sie, den Kopiervorgang erneut auszuführen.

• Diese Funktion kann zusammen mit der Funktion für zweiseitige Kopien verwendet werden.

Wenn Sie die Funktion in dieser Kombination verwenden, können Sie vier Originalseiten auf ein Blatt Papier kopieren. In diesem Fall werden zwei Originale auf eine Seite des Papiers kopiert.

Wenn Sie die Funktion in dieser Kombination verwenden, wählen Sie für **Zweiseitg Dr.einst. (2 sidedPrintSetting)** die Option **Zweiseitg (2-sided)** und dann die Ausrichtung und Heftseite des Druckpapiers im Bildschirm mit den Druckeinstellungen aus.

Zur Funktion für zweiseitige Kopien:

**[Zweiseitige Kopie](#page-596-0)** 

# **Bei der Überprüfung der Ausrichtung:**

Wenn Sie den Vorschaubildschirm anzeigen, wird vor Beginn des Kopierens der nachfolgend dargestellte Bildschirm geöffnet, sodass Sie die Ausrichtung überprüfen können.

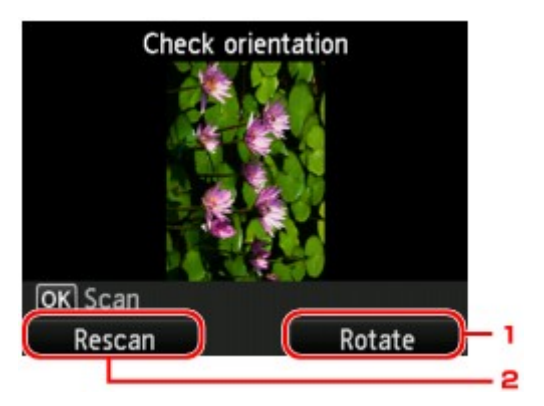

#### 1. **Drehen (Rotate)**

Wenn Sie die rechte Taste **Funktion (Function)** drücken, wird das Originaldokument um 180 Grad gedreht.

#### 2. **Neu scannen (Rescan)**

Wenn Sie die linke Taste **Funktion (Function)** drücken, wird das Originaldokument erneut gescannt.

Drücken Sie die Taste **OK**, um den Scanvorgang zu starten.

### **Nach Abschluss des Scanvorgangs:**

Der unten stehende Bildschirm wird nach dem Scannen des ersten Originalblatts angezeigt.

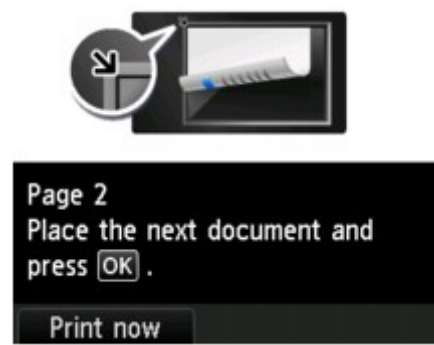

Nehmen Sie das erste Blatt des Originals von der Auflagefläche und legen Sie das zweite Blatt auf die Auflagefläche. Drücken Sie dann die Taste **OK**.

Das Gerät beginnt mit dem Scannen und Kopieren des zweiten Originalblatts.

#### **Hinweis**

- Drücken Sie die linke Taste **Funktion (Function)**, wenn Sie den Scanvorgang abgeschlossen haben. Das Gerät startet den Kopiervorgang.
- Sie können den Kopierauftrag während des Druckens hinzufügen.

**[Hinzufügen eines Kopierauftrags \(Kopie reservieren\)](#page-588-0)** 

• Wenn Sie diese Funktion in Kombination mit zweiseitigen Kopien verwenden, ist nach dem Scannen des zweiten Originalblatts der oben gezeigte Bildschirm zu sehen. Folgen Sie den Bildschirmanweisungen, um das dritte und vierte Originalblatt zu scannen.

# <span id="page-603-0"></span>**Kopieren von vier Seiten auf eine Seite**

Wenn Sie **4-auf-1-Kopie (4-on-1 copy)** für **Layout** in **Standardkopie (Standard copy)** auswählen, haben Sie die Möglichkeit, vier Originalseiten auf ein Blatt Papier zu kopieren, indem Sie jedes Bild verkleinern. Es stehen vier verschiedene Layouts zur Verfügung.

Drücken Sie die rechte Taste **Funktion (Function)** im Standby-Bildschirm für Kopiervorgänge, um den Bildschirm mit den Druckeinstellungen anzuzeigen. Wählen Sie dann **4-auf-1-Kopie (4-on-1 copy)** für **Layout** aus.

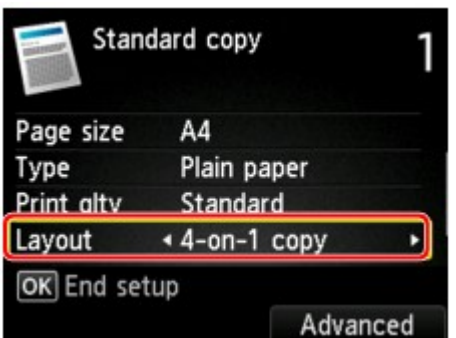

Drücken Sie die rechte Taste **Funktion (Function)**, um die Ausrichtung und das erweiterte Layout festzulegen.

## **EXPERIMENT**

- Das Layout bleibt unabhängig von der Ausrichtung gleich.
- Wenn Sie **Oben links nach rechts (Upper-left to right)** für **4-auf-1-Kopie-Layout (4-on-1 copy layout)** auswählen:

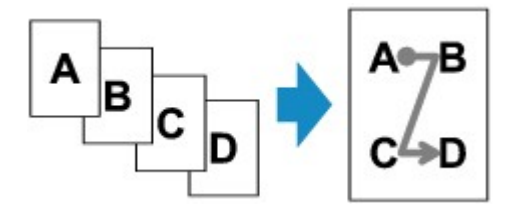

• Wenn Sie **Oben rechts nach links (Upper-right to left)** für **4-auf-1-Kopie-Layout (4-on-1 copy layout)** auswählen:

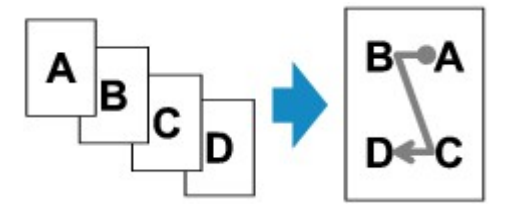

• Wenn Sie **Oben links nach unten (Upper-left to bottom)** für **4-auf-1-Kopie-Layout (4-on-1 copy layout)** auswählen:

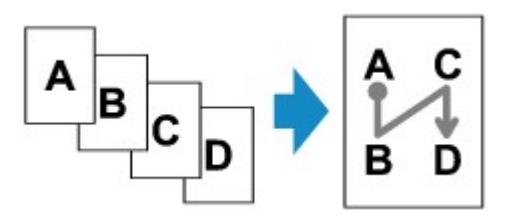

• Wenn Sie **Oben rechts n. unten (Upper-right to bottom)** für **4-auf-1-Kopie-Layout (4-on-1 copy layout)** auswählen:

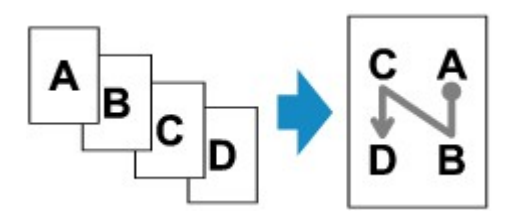

Nachdem Sie das Layout ausgewählt und die Taste **OK** gedrückt haben, können Sie das Dokument ggf. in der Vorschau anzeigen. Wenn Sie **EIN (ON)** auswählen, wird der Vorschaubildschirm angezeigt, sodass Sie die Ausrichtung überprüfen können.

### **Hinweis**

- Wenn beim Scannen auf der LCD-Anzeige die Meldung **Gerätespeicher ist voll. Der Prozess kann nicht fortgesetzt werden. (Device memory is full. Cannot continue process.)** angezeigt wird, stellen Sie die Druckqualität als **Standard** ein, und wiederholen Sie den Kopiervorgang. Wenn das Problem hierdurch nicht behoben wird, legen Sie für die Druckqualität **Entwurf (Draft)** fest, und versuchen Sie, den Kopiervorgang erneut auszuführen.
- Diese Funktion kann zusammen mit der Funktion für zweiseitige Kopien verwendet werden.

Wenn Sie die Funktion in dieser Kombination verwenden, können Sie acht Originalseiten auf ein Blatt Papier kopieren. In diesem Fall werden vier Originale auf eine Seite des Papiers kopiert.

Wenn Sie die Funktion in dieser Kombination verwenden, wählen Sie für **Zweiseitg Dr.einst. (2 sidedPrintSetting)** die Option **Zweiseitg (2-sided)** und dann die Ausrichtung und Heftseite des Druckpapiers im Bildschirm mit den Druckeinstellungen aus.

Zur Funktion für zweiseitige Kopien:

**[Zweiseitige Kopie](#page-596-0)** 

## **Bei der Überprüfung der Ausrichtung:**

Wenn Sie den Vorschaubildschirm anzeigen, wird vor Beginn des Kopierens der nachfolgend dargestellte Bildschirm geöffnet, sodass Sie die Ausrichtung überprüfen können.

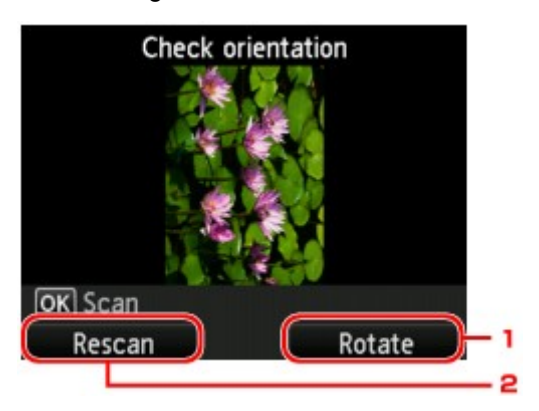

#### 1. **Drehen (Rotate)**

Wenn Sie die rechte Taste **Funktion (Function)** drücken, wird das Originaldokument um 180 Grad gedreht.

#### 2. **Neu scannen (Rescan)**

Wenn Sie die linke Taste **Funktion (Function)** drücken, wird das Originaldokument erneut gescannt. Drücken Sie die Taste **OK**, um den Scanvorgang zu starten.

## **Nach Abschluss des Scanvorgangs:**

Der unten gezeigte Bildschirm wird nach dem Scannen jedes Originalblatts aufgerufen.

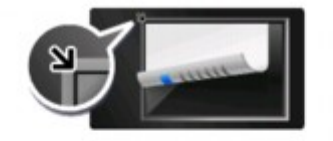

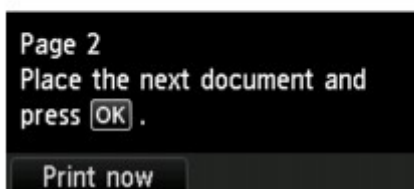

Entfernen Sie das Originalblatt nach dem Scannen von der Auflagefläche und legen Sie das nächste Blatt auf die Auflagefläche. Drücken Sie dann die Taste **OK**.

Nach dem Scannen des vierten Originalblatts beginnt das Gerät mit dem Kopieren.

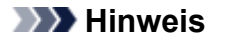

- Drücken Sie die linke Taste **Funktion (Function)**, wenn Sie den Scanvorgang abgeschlossen haben. Das Gerät startet den Kopiervorgang.
- Sie können den Kopierauftrag während des Druckens hinzufügen.

**[Hinzufügen eines Kopierauftrags \(Kopie reservieren\)](#page-588-0)** 

• Wenn Sie diese Funktion in Kombination mit zweiseitigen Kopien verwenden, ist nach dem Scannen des zweiten Originalblatts der oben gezeigte Bildschirm zu sehen. Folgen Sie den Bildschirmanweisungen, um die restlichen Originale zu scannen.

# <span id="page-606-0"></span>**Kopieren dicker Originale wie Bücher**

Beim Kopieren eines dicken Originals, wie z. B. eines Buchs, können Sie vermeiden, dass die schwarzen Ränder um das Bild herum und Bundstegschatten ebenfalls gedruckt werden. Dadurch kann ein unnötiger Tintenverbrauch vermieden werden.

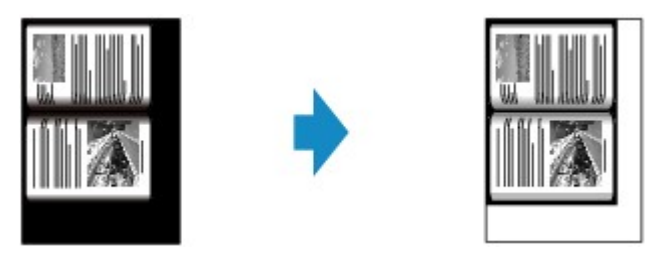

- 1. [Stellen Sie sicher, dass das Gerät eingeschaltet ist.](#page-236-0)
- 2. [Legen Sie das zu bedruckende Papier ein.](#page-162-0)
- 3. Wählen Sie im Bildschirm HOME die Option **Erweitert. Drucken (Advanced print)**. **[LCD-Anzeige und Bedienfeld](#page-241-0)**

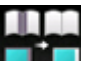

- 4. Wählen Sie **Rahmen löschen kop. (Frame erase copy)** und drücken Sie die Taste **OK**.
- 5. [Legen Sie ein Originaldokument auf die Auflagefläche.](#page-173-0)
- 6. Legen Sie mit der Taste AV die Anzahl der Kopien fest.
- 7. Ändern Sie die Druckeinstellungen wie erforderlich.

[Vornehmen von Einstellungen zum Kopieren](#page-591-0)

#### **Hinweis**

• Wenn Sie die linke Taste **Funktion (Function)** im Kopier-Standby-Bildschirm drücken, können Sie in der Vorschau ein Bild des Ausdrucks anzeigen.

**[Anzeigen der Vorschau](#page-590-0)** 

8. Drücken Sie die Taste **Farbe (Color)**, um Farbkopien zu erstellen, oder die Taste **Schwarz (Black)**, um Schwarzweiß-Kopien zu erstellen.

Das Gerät startet den Kopiervorgang.

#### **Hinweis**

- Schließen Sie den Vorlagendeckel.
- Unter Umständen wird um das Bild herum ein schmaler schwarzer Rand angezeigt. Durch diese Funktion werden nur die dunklen Ränder entfernt. Wenn das gescannte Buch zu dünn ist oder wenn das Gerät in der Nähe eines Fensters oder an einem hellen Standort aufgestellt wird, kann unter

Umständen ein leichter schwarzer Rahmen verbleiben. Wenn die Vorlage dunkel ist, kann es außerdem vorkommen, dass das Gerät die Dokumentfarbe nicht vom Schatten unterscheiden kann und die Kopie etwas abgeschnitten oder mit einem Schatten versehen wird.

# <span id="page-608-0"></span>**Kopieren ohne Ränder**

Sie haben die Möglichkeit, Bilder so auf Fotopapier zu kopieren, dass sie die gesamte Seite ohne Rand ausfüllen.

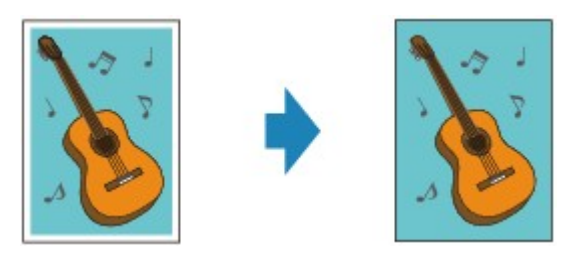

- 1. [Stellen Sie sicher, dass das Gerät eingeschaltet ist.](#page-236-0)
- 2. [Legen Sie Fotopapier ein.](#page-162-0)
- 3. Wählen Sie im Bildschirm HOME die Option **Erweitert. Drucken (Advanced print)**. **[LCD-Anzeige und Bedienfeld](#page-241-0)**

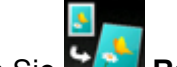

4. Wählen Sie **Randlose Kopie (Borderless copy)** und drücken Sie die Taste **OK**.

- 5. [Legen Sie ein Original auf die Auflagefläche.](#page-173-0)
- 6. Legen Sie mit der Taste AV die Anzahl der Kopien fest.
- 7. Ändern Sie die Druckeinstellungen wie erforderlich.

[Vornehmen von Einstellungen zum Kopieren](#page-591-0)

8. Drücken Sie die Taste **Farbe (Color)**, um Farbkopien zu erstellen, oder die Taste **Schwarz (Black)**, um Schwarzweiß-Kopien zu erstellen.

Das Gerät startet den Kopiervorgang.

#### **Hinweis**

• An den Kanten können Teile abgeschnitten werden, da das kopierte Bild zum Ausfüllen der gesamten Seite vergrößert wird. Sie können festlegen, wie viel vom Rand der Vorlage abgeschnitten wird.

Weitere Informationen finden Sie unter:

**[Erweiterte Kopienanzahl \(Extended copy amount\)](#page-257-0)** 

• Weitere Informationen zu Papierformaten und Medientypen, die für randlose Kopien geeignet sind, finden Sie unter:

**[Druckbereich](#page-376-0)** 

# <span id="page-609-0"></span>**Kopieren von Fotos**

Sie können gedruckte Fotos scannen und alle gleichzeitig ausdrucken.

- 1. [Stellen Sie sicher, dass das Gerät eingeschaltet ist.](#page-236-0)
- 2. [Legen Sie Fotopapier ein.](#page-162-0)
- 3. Wählen Sie im Bildschirm HOME die Option **Erweitert. Drucken (Advanced print)**. **[LCD-Anzeige und Bedienfeld](#page-241-0)** 
	-

4. Wählen Sie **Fotokopie (Photo copy)** und drücken Sie die Taste **OK**.

- 5. Überprüfen Sie die Anweisungen auf dem Bildschirm und drücken Sie die Taste **OK**.
- 6. Legen Sie das gedruckte Foto gemäß den Anweisungen auf dem Bildschirm auf die Auflagefläche und drücken Sie die Taste **OK**.

#### **Hinweis**

• Weitere Informationen zum Auflegen von Fotos auf die Auflagefläche finden Sie unter: **[Auflegen von Originalen](#page-173-0)** 

Wenn der Scanvorgang abgeschlossen ist, wird der Standby-Bildschirm für Kopiervorgänge angezeigt.

7. Ändern Sie die Druckeinstellungen wie erforderlich.

Drücken Sie die rechte Taste **Funktion (Function)**, um den Bildschirm mit den Druckeinstellungen anzuzeigen.

Verwenden Sie zum Ändern des Einstellungselements die Taste ▲▼ und zum Ändern der Einstellung die Taste <

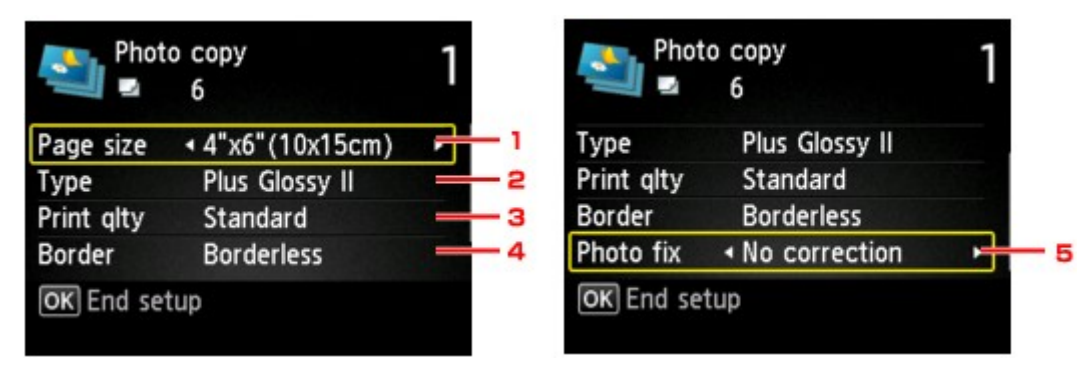

#### **Hinweis**

• Je nach Einstellungselement können einige Einstellungen nicht in Kombination mit der Einstellung eines anderen Einstellungselements ausgewählt werden. Wenn die Einstellungen nicht zusammen ausgewählt werden können, werden auf der LCD-Anzeige **Fehlerdetails (Error**

**details)** und für das Einstellungselement **angezeigt.** Drücken Sie in diesem Fall die linke Taste **Funktion (Function)**, um die Meldung zu überprüfen, und ändern Sie die Einstellung.

#### 1. **Seitenformat (Page size)**

Geben Sie das Seitenformat des eingelegten Papiers an.

2. **Med.typ (Type)** (Medientyp)

Geben Sie den Medientyp des eingelegten Papiers an.

3. **Drckqual. (Print qlty)** (Druckqualität)

Wählen Sie die Druckqualität entsprechend dem Original aus.

4. **Rand (Border)** (Druck mit und ohne Rand)

Wählen Sie Druck mit Rand oder randlosen Druck aus.

5. **Fo.korr. (Photo fix)**

Wählen Sie **Keine Korrektur (No correction)**, **Autom. Fotokorr. (Auto photo fix)** oder **Kor. verbl. Farb. (Fade restoration)**.

#### **Hinweis**

- Bei Auswahl von **Keine Korrektur (No correction)** druckt das Gerät das gescannte Bild ohne Korrektur.
- Bei Auswahl von **Autom. Fotokorr. (Auto photo fix)** wird das gescannte Bild automatisch vom Gerät korrigiert.
- Bei Auswahl von **Kor. verbl. Farb. (Fade restoration)** wird das gescannte Bild, dessen Farben im Laufe der Zeit verblasst sind, vom Gerät korrigiert.
- 8. Legen Sie mit der Taste AV die Anzahl der Kopien fest.

#### **Hinweis**

- Sie können den Ausdruck im Vorschaufenster ansehen, wenn Sie die linke Taste **Funktion (Function)** drücken. Verwenden Sie die Taste <>>> **Example:**<br/>
, um die Anzeige zu ändern.
- Wenn auf dem Foto **Langezeigt wird, wurde das gedruckte Foto möglicherweise nicht** ordnungsgemäß gescannt. Scannen Sie das gedruckte Foto erneut.
- 9. Drücken Sie zum Drucken in Farbe die Taste **Farbe (Color)** oder zum Drucken in Schwarzweiß die Taste **Schwarz (Black)**.

Der Druckvorgang wird vom Gerät gestartet.

#### **Hinweis**

• Falls das gedruckte Foto nicht ordnungsgemäß gescannt wurde, wird der Bestätigungsbildschirm mit der Frage angezeigt, ob der Druckvorgang fortgesetzt werden soll. Bei Auswahl von **Ja (Yes)** wird der Druckvorgang auf dem Gerät gestartet. Wenn Sie das Foto erneut scannen möchten, wählen Sie **Nein (No)**, und scannen Sie das Foto erneut.

# <span id="page-611-0"></span>**Kopieren von Smartphone/Tablet**

Durch die Installation von Canon PRINT Inkjet/SELPHY auf Ihrem Smartphone oder Tablet können Sie Kopiereinstellungen von Ihrem Smartphone/Tablet aus vornehmen bzw. durchführen.

Canon PRINT Inkjet/SELPHY kann aus dem App Store und von Google Play heruntergeladen werden.

- 1. [Stellen Sie sicher, dass das Gerät eingeschaltet ist.](#page-236-0)
- 2. [Legen Sie das zu bedruckende Papier ein.](#page-162-0)
- 3. Verbinden Sie das Gerät und Ihr Smartphone/Tablet.
	- Verbindung mit Wireless Router:
		- **Drahtlose Verbindung**
	- Verbindung ohne Wireless Router: [Verwendung des Geräts mit direkter Verbindung](#page-563-0)
- 4. Starten Sie Canon PRINT Inkjet/SELPHY auf Ihrem Smartphone/Tablet.
- 5. Vergewissern Sie sich, dass Ihr Gerät ausgewählt wurde.

Wenn dies nicht der Fall ist, wählen Sie Ihr Gerät aus.

- 6. Tippen Sie auf **Kopieren (Copy)**.
- 7. Legen Sie die Einstellungen fest wie notwendig.

Folgende Einstellungselemente sind verfügbar.

- Anzahl der Kopien
- Medientyp
- Papierformat
- Vergrößerung
- Qualität
- Intensität
- 8. [Legen Sie ein Originaldokument auf die Auflagefläche.](#page-173-0)
- 9. Tippen Sie auf **Farbe (Color)**, um Farbkopien zu erstellen, oder auf **Schwarz (Black)**, um Schwarzweiß-Kopien zu erstellen.
- 10. Wenn der Bildschirm für die Kennworteingabe angezeigt wird, geben Sie das Kennwort ein und tippen auf **OK**.

Das Gerät startet nun den Kopiervorgang.

#### **Hinweis**

<sup>•</sup> Zum Zeitpunkt des Kaufs wird die Seriennummer des Geräts als Kennwort verwendet.
# **Scannen**

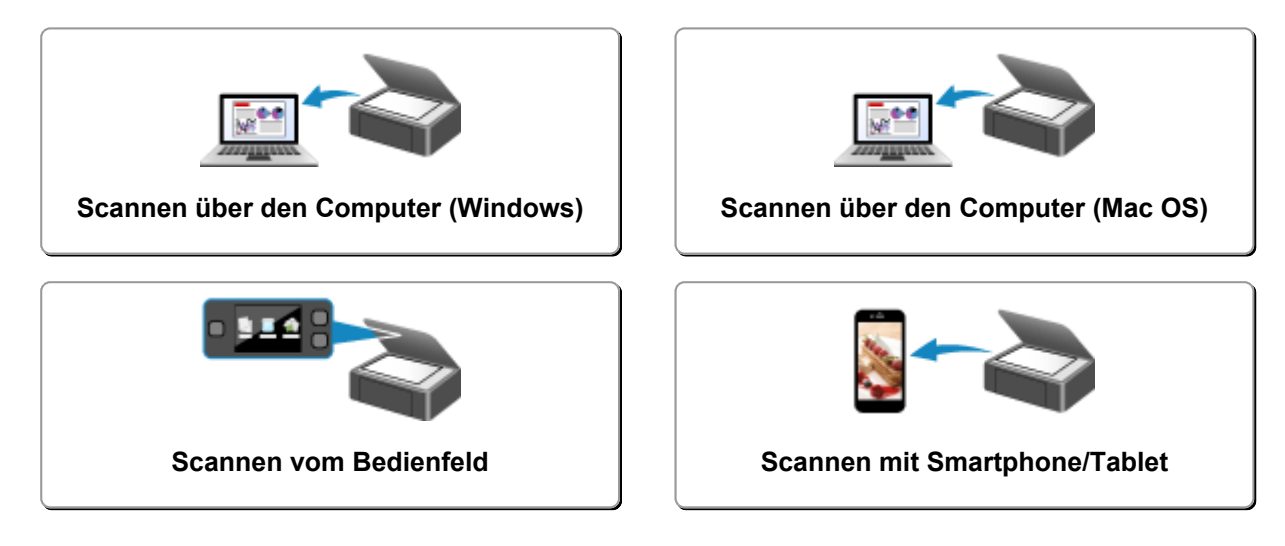

# <span id="page-614-0"></span>**Scannen über den Computer (Windows)**

- **[Verwenden von IJ Scan Utility](#page-615-0)**
- **[Scannen über Anwendungssoftware \(ScanGear\)](#page-707-0)**
- **[Weitere Scan-Methoden](#page-794-0)**
- **[Menü und Einstellungsfenster von IJ Network Scanner Selector EX](#page-801-0)**
- **[Tipps zum Scannen](#page-806-0)**
- **[Originale positionieren \(Scannen von Computer\)](#page-811-0)**
- **[Netzwerk-Scan-Einstellungen](#page-813-0)**

# <span id="page-615-0"></span>**Verwenden von IJ Scan Utility**

- **[Was ist IJ Scan Utility \(Scanner-Software\)?](#page-616-0)**
- **[Starten von IJ Scan Utility](#page-618-0)**
- **[Einfaches Scannen mit dem automatischen Scan](#page-619-0) VGrundlagen**
- **[Dokumente scannen](#page-620-0)**
- **[Fotos scannen](#page-621-0)**
- **[Scannen mit bevorzugten Einstellungen](#page-622-0)**
- **[Originale scannen, die größer als die Auflagefläche sind \(Bild zusammenfügen\)](#page-623-0)**
	- [Anpassen von Schnittrahmen im Fenster](#page-628-0) **Bild zusammenfügen**
- **[Mehrere Originale gleichzeitig scannen](#page-629-0)**
- **[Speichern nach dem Prüfen der Scanergebnisse](#page-632-0)**
- **[Gescannte Bilder per E-Mail versenden](#page-635-0)**
- **[Extrahieren von Text aus gescannten Bildern \(OCR\)](#page-638-0)**
- **[Bildschirme von IJ Scan Utility](#page-642-0)**

# <span id="page-616-0"></span>**Was ist IJ Scan Utility (Scanner-Software)?**

IJ Scan Utility ist eine Anwendung, mit der Sie auf einfache Weise Dokumente, Fotos usw. scannen können.

Sie können mehrere Schritte, vom Scannen bis zum Speichern, gleichzeitig durchführen, indem Sie auf das entsprechende Symbol im Hauptbildschirm von IJ Scan Utility klicken.

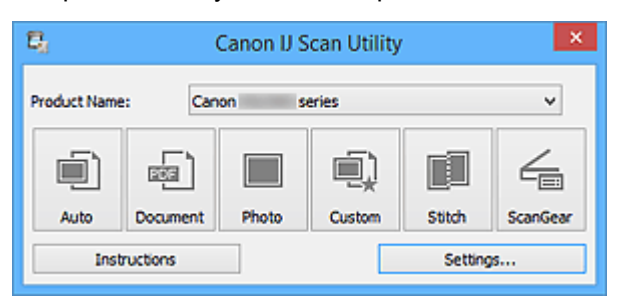

# **Funktionen von IJ Scan Utility**

#### **Einfach gemäß Verwendungszweck scannen**

Sie können einfach durch Klicken auf Symbole scannen. Klicken Sie je nach Zweck oder Objekttyp auf **Automatisch (Auto)**, um auf einfache Weise zu scannen, oder auf **Dokument (Document)**, um Text in einem Dokument oder einer Zeitschrift zu schärfen und dadurch besser lesbar zu machen, oder auf **Foto (Photo)**, um mit für Fotos geeigneten Einstellungen zu scannen.

#### **Hinweis**

• Unter "IJ Scan Utility [Hauptbildschirm"](#page-643-0) finden Sie weitere Informationen zum IJ Scan Utility Hauptbildschirm.

## **Gescannte Bilder automatisch speichern**

Die gescannten Bilder werden automatisch in einem vordefinierten Ordner gespeichert. Sie können den Ordner bei Bedarf ändern.

#### **Hinweis**

- Die folgenden Ordner werden standardmäßig zum Speichern angegeben.
	- Windows 8.1: Ordner **Dokumente (Documents)**
	- Windows 8: Ordner **Eigene Dateien (My Documents)**
	- Windows 7: Ordner **Eigene Dateien (My Documents)**
	- Windows Vista: Ordner **Dokumente (Documents)**
	- Windows XP: Ordner **Eigene Dateien (My Documents)**
- Weitere Informationen zum Angeben eines Ordners finden Sie unter ["Dialogfeld Einstellungen"](#page-645-0).

## **Integration in Anwendungen**

Sie können gescannte Bilder über die Integration in andere Anwendungen verwenden und gescannte Bilder in Ihrer bevorzugten Anwendung anzeigen, sie an E-Mails anhängen, Text aus Bildern extrahieren usw.

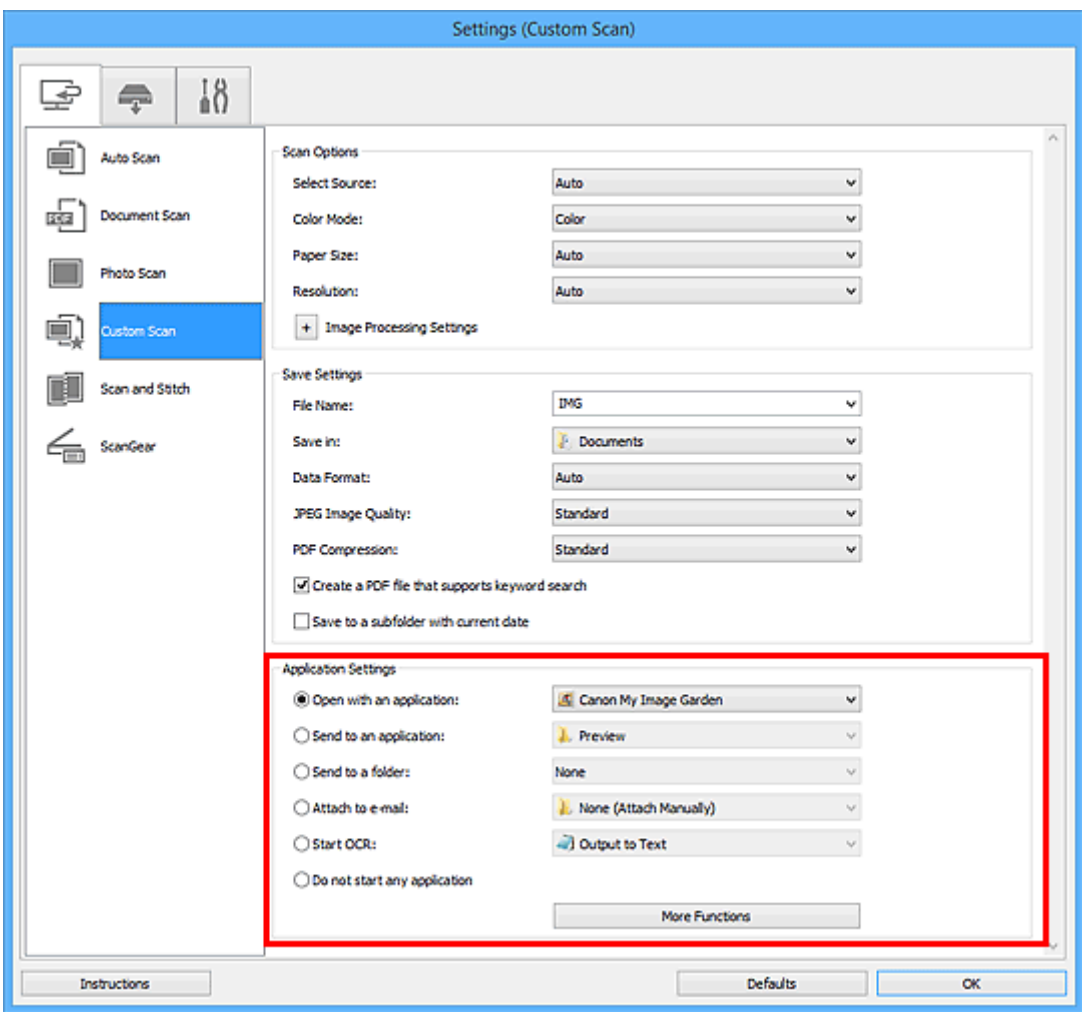

# **Wichtig**

• Einige Funktionen sind nur verfügbar, wenn My Image Garden installiert ist.

## **Hinweis**

• Informationen zum Festlegen der zu integrierenden Anwendungen finden Sie unter "[Dialogfeld](#page-645-0) [Einstellungen"](#page-645-0).

# <span id="page-618-0"></span>**Starten von IJ Scan Utility**

#### **Hinweis**

• Wenn Sie mehrere Scanner verwenden oder den Verbindungstyp von einer USB- zu einer Netzwerkverbindung geändert haben, richten Sie die Netzwerkverbindung über IJ Scan Utility ein.

**[Netzwerk-Scan-Einstellungen](#page-813-0)** 

Befolgen Sie die unten genannten Schritte, um IJ Scan Utility zu starten.

#### **Windows 8.1/Windows 8:**

Wählen Sie **IJ Scan Utility** im Start-Bildschirm aus, um IJ Scan Utility zu starten.

Wenn **IJ Scan Utility** nicht im Start-Bildschirm angezeigt wird, wählen Sie den Charm **Suchen (Search)** aus und suchen Sie nach "IJ Scan Utility".

#### **Windows 7/Windows Vista/Windows XP:**

Wählen Sie im Menü **Start** die Option **Alle Programme (All Programs)** > **Canon Utilities** > **IJ Scan Utility** > **IJ Scan Utility**, um IJ Scan Utility zu starten.

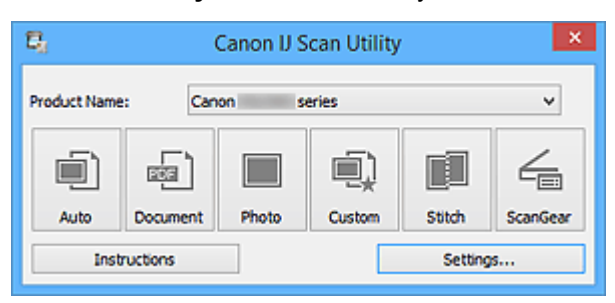

# <span id="page-619-0"></span>**Einfaches Scannen mit dem automatischen Scan**

Vereinfachen Sie das Scannen durch die automatische Erkennung des Objekttyps.

## **Wichtig**

- Die folgenden Objekttypen können möglicherweise nicht korrekt gescannt werden. Passen Sie in diesem Fall die Schnittrahmen (Scanbereiche) in der Gesamtbildansicht von ScanGear (Scanner-Treiber) an und scannen Sie erneut.
	- Fotos mit weißlichem Hintergrund
	- Auf weißem Papier gedruckte Objekte, handgeschriebene Dokumente, Visitenkarten usw.
	- Dünne Objekte
	- Dicke Objekte
- 1. Stellen Sie sicher, dass der Scanner oder Drucker eingeschaltet ist.
- 2. Legen Sie Objekte auf die Auflagefläche Ihres Scanners oder Druckers.

**N** [Originale positionieren \(Scannen von Computer\)](#page-811-0)

- 3. [Starten Sie IJ Scan Utility.](#page-618-0)
- 4. Klicken Sie auf **Automatisch (Auto)**.

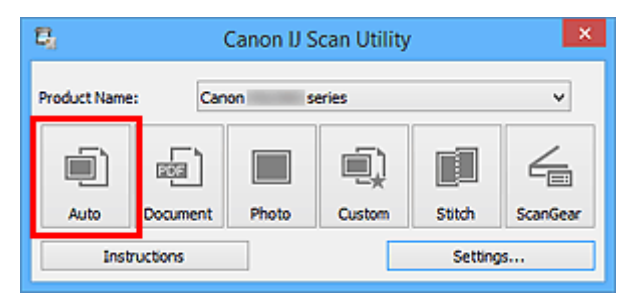

Der Scan-Vorgang wird gestartet.

#### **Hinweis**

- Klicken Sie auf **Abbrechen (Cancel)**, um den Scanvorgang abzubrechen.
- Wenn für jeden Objekttyp automatisch die geeigneten Korrekturen vorgenommen werden sollen, klicken Sie auf **Einst... (Settings...)**, und aktivieren Sie dann im Dialogfeld **Einstellungen (Automatisch scannen) (Settings (Auto Scan))** das Kontrollkästchen **Empfohlene Bildkorrektur übernehmen (Apply recommended image correction)**.
- Gescannte Bilder werden in dem Ordner gespeichert, der unter **Speichern in (Save in)** im [Dialogfeld](#page-647-0) **[Einstellungen \(Automatisch scannen\)](#page-647-0) (Settings (Auto Scan))** festgelegt ist. Das Dialogfeld wird angezeigt, wenn Sie auf **Einst... (Settings...)** klicken. Im Dialogfeld **Einstellungen (Automatisch scannen) (Settings (Auto Scan))** können Sie ebenfalls erweiterte Einstellungen für das Scannen festlegen.
- Auf den folgenden Seiten finden Sie Informationen zum Scannen mit Angabe des Objekttyps.

#### **M** [Fotos scannen](#page-621-0)

- **N** [Dokumente scannen](#page-620-0)
- [Scannen mit bevorzugten Einstellungen](#page-622-0)

# <span id="page-620-0"></span>**Dokumente scannen**

Sie können auf der Auflagefläche liegende Objekte mit den für Dokumenten geeigneten Einstellungen scannen.

1. Legen Sie das Objekt auf die Auflagefläche.

**N** [Originale positionieren \(Scannen von Computer\)](#page-811-0)

- 2. [Starten Sie IJ Scan Utility.](#page-618-0)
- 3. Klicken Sie auf **Einst... (Settings...)**, wählen Sie das Dialogfeld **[Einstellungen \(Dokument](#page-651-0) scannen) [\(Settings \(Document Scan\)\)](#page-651-0)**, und geben Sie das Papierformat, die Auflösung etc. an.

Wenn Sie die Einstellungen vorgenommen haben, klicken Sie auf **OK**.

4. Klicken Sie auf **Dokument (Document)**.

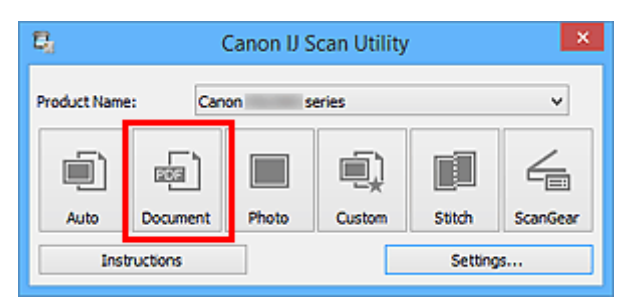

Der Scan-Vorgang wird gestartet.

- Klicken Sie auf **Abbrechen (Cancel)**, um den Scanvorgang abzubrechen.
- Gescannte Bilder werden in dem Ordner gespeichert, der unter **Speichern in (Save in)** im [Dialogfeld](#page-651-0) **[Einstellungen \(Dokument scannen\)](#page-651-0) (Settings (Document Scan))** festgelegt ist. Das Dialogfeld wird angezeigt, wenn Sie auf **Einst... (Settings...)** klicken. Im Dialogfeld **Einstellungen (Dokument scannen) (Settings (Document Scan))** können Sie ebenfalls erweiterte Einstellungen für das Scannen festlegen.

# <span id="page-621-0"></span>**Fotos scannen**

Sie können auf der Auflagefläche liegende Fotos mit den für Fotos geeigneten Einstellungen scannen.

- 1. Legen Sie das Foto auf die Auflagefläche.
	- **N** [Originale positionieren \(Scannen von Computer\)](#page-811-0)
- 2. [Starten Sie IJ Scan Utility.](#page-618-0)
- 3. Klicken Sie auf **Einst... (Settings...)**, wählen Sie das Dialogfeld **[Einstellungen \(Foto](#page-657-0) scannen) [\(Settings \(Photo Scan\)\)](#page-657-0)**, und geben Sie das Papierformat, die Auflösung etc. an.

Wenn Sie die Einstellungen vorgenommen haben, klicken Sie auf **OK**.

4. Klicken Sie auf **Foto (Photo)**.

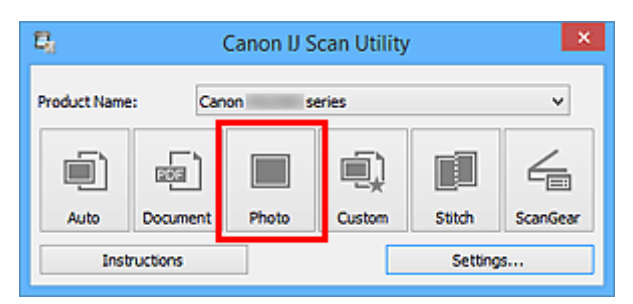

Der Scan-Vorgang wird gestartet.

- Klicken Sie auf **Abbrechen (Cancel)**, um den Scanvorgang abzubrechen.
- Gescannte Bilder werden in dem Ordner gespeichert, der unter **Speichern in (Save in)** im [Dialogfeld](#page-657-0) **[Einstellungen \(Foto scannen\)](#page-657-0) (Settings (Photo Scan))** festgelegt ist. Das Dialogfeld wird angezeigt, wenn Sie auf **Einst... (Settings...)** klicken. Im Dialogfeld **Einstellungen (Foto scannen) (Settings (Photo Scan))** können Sie ebenfalls erweiterte Einstellungen für das Scannen festlegen.

# <span id="page-622-0"></span>**Scannen mit bevorzugten Einstellungen**

Sie können auf der Auflagefläche liegende Objekte mit Ihren bevorzugten und vorab gespeicherten Einstellungen scannen.

Dies ist praktisch für das Speichern von häufig verwendeten Einstellungen und das Festlegen von detaillierten Scaneinstellungen.

- 1. [Starten Sie IJ Scan Utility.](#page-618-0)
- 2. Klicken Sie auf **Einst... (Settings...)**, wählen Sie das Dialogfeld **[Einstellungen](#page-661-0) [\(Benutzerdefiniert scannen\)](#page-661-0) (Settings (Custom Scan))**, und geben Sie den Objekttyp, die Auflösung usw. nach Bedarf an.

Wenn Sie die Einstellungen vorgenommen haben, klicken Sie auf **OK**.

#### **Hinweis**

- Nach dem Vornehmen der Einstellungen können Sie dieselben Einstellungen für zukünftige Scanvorgänge verwenden.
- 3. Legen Sie das Objekt auf die Auflagefläche.

**N** [Originale positionieren \(Scannen von Computer\)](#page-811-0)

#### 4. Klicken Sie auf **Benutzerdef. (Custom)**.

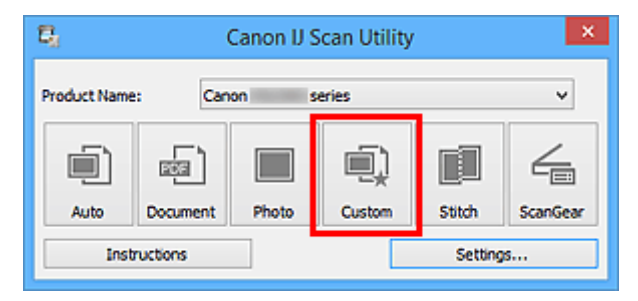

Der Scan-Vorgang wird gestartet.

- Klicken Sie auf **Abbrechen (Cancel)**, um den Scanvorgang abzubrechen.
- Gescannte Bilder werden in dem Ordner gespeichert, der unter **Speichern in (Save in)** im [Dialogfeld](#page-661-0) **[Einstellungen \(Benutzerdefiniert scannen\)](#page-661-0) (Settings (Custom Scan))** festgelegt ist. Das Dialogfeld wird angezeigt, wenn Sie auf **Einst... (Settings...)** klicken. Im Dialogfeld **Einstellungen (Benutzerdefiniert scannen) (Settings (Custom Scan))** können Sie ebenfalls erweiterte Einstellungen für das Scannen festlegen.

# <span id="page-623-0"></span>**Originale scannen, die größer als die Auflagefläche sind (Bild zusammenfügen)**

Sie können die rechten und linken Hälften eines Objekts, das größer als die Auflagefläche ist, scannen und die gescannten Bilder anschließend wieder zu einem Bild zusammenfügen. Es werden Objekte unterstützt, die etwa doppelt so groß wie die Auflagefläche sind.

## **Hinweis**

- Nachfolgend wird beschrieben, wie mit dem Scannen des Objekts begonnen wird, das auf der linken Bildschirmseite angezeigt werden soll.
- 1. [Starten Sie IJ Scan Utility.](#page-618-0)
- 2. Klicken Sie auf **Einst... (Settings...)**, wählen Sie das Dialogfeld **[Einstellungen \(Scannen](#page-669-0) und zusammenfügen) [\(Settings \(Scan and Stitch\)\)](#page-669-0)**, und geben Sie den Objekttyp, die Auflösung usw. nach Bedarf an.

Wenn Sie die Einstellungen vorgenommen haben, klicken Sie auf **OK**.

3. Klicken Sie auf **Zusammenf. (Stitch)**.

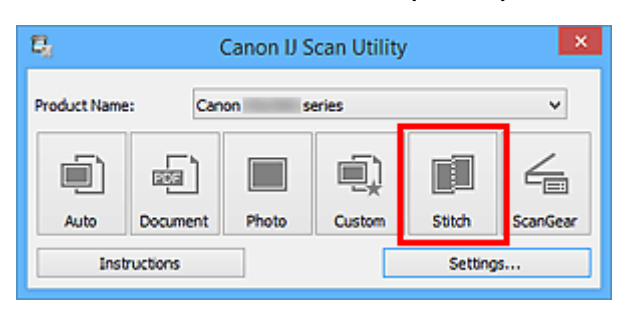

Das Fenster **Bild zusammenfügen (Image Stitch)** wird geöffnet.

4. Wählen Sie das Ausgabeformat unter **Ausgabegröße wählen (Select Output Size)** gemäß des Papierformats aus.

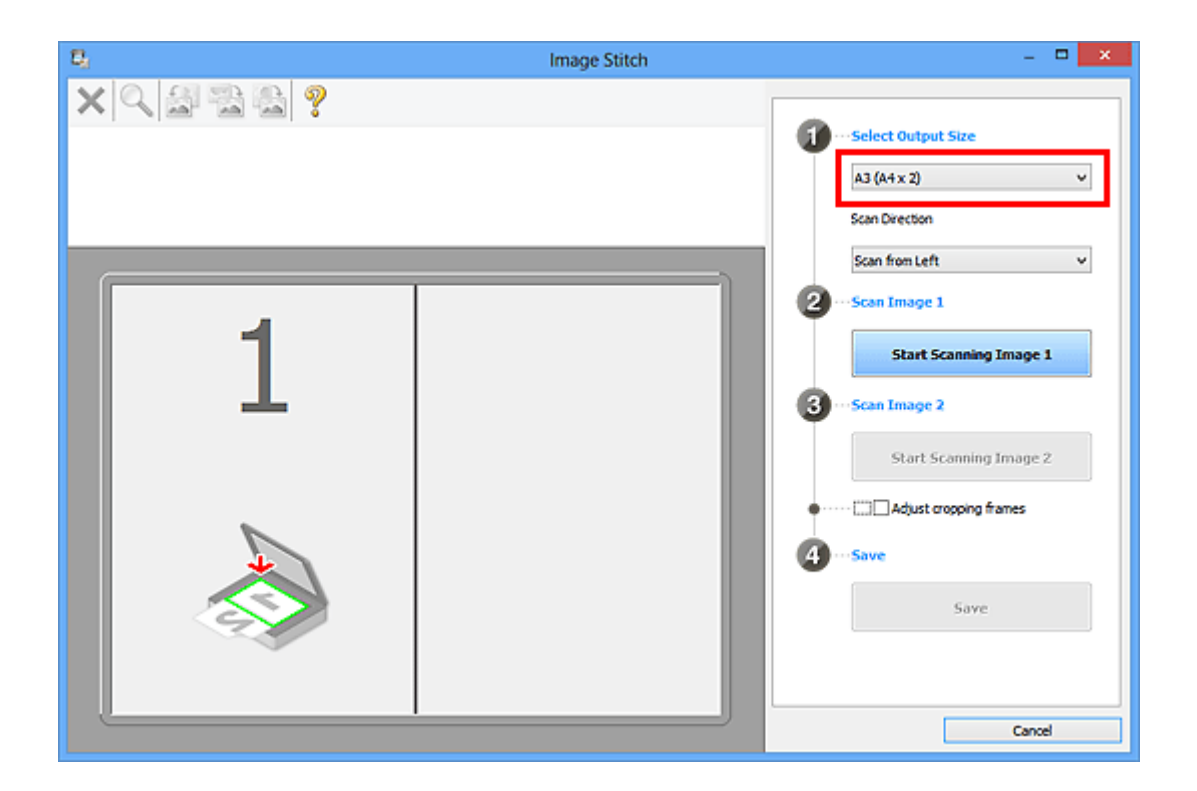

5. Stellen Sie sicher, dass **Von links scannen (Scan from Left)** unter **Scanrichtung (Scan Direction)** ausgewählt ist.

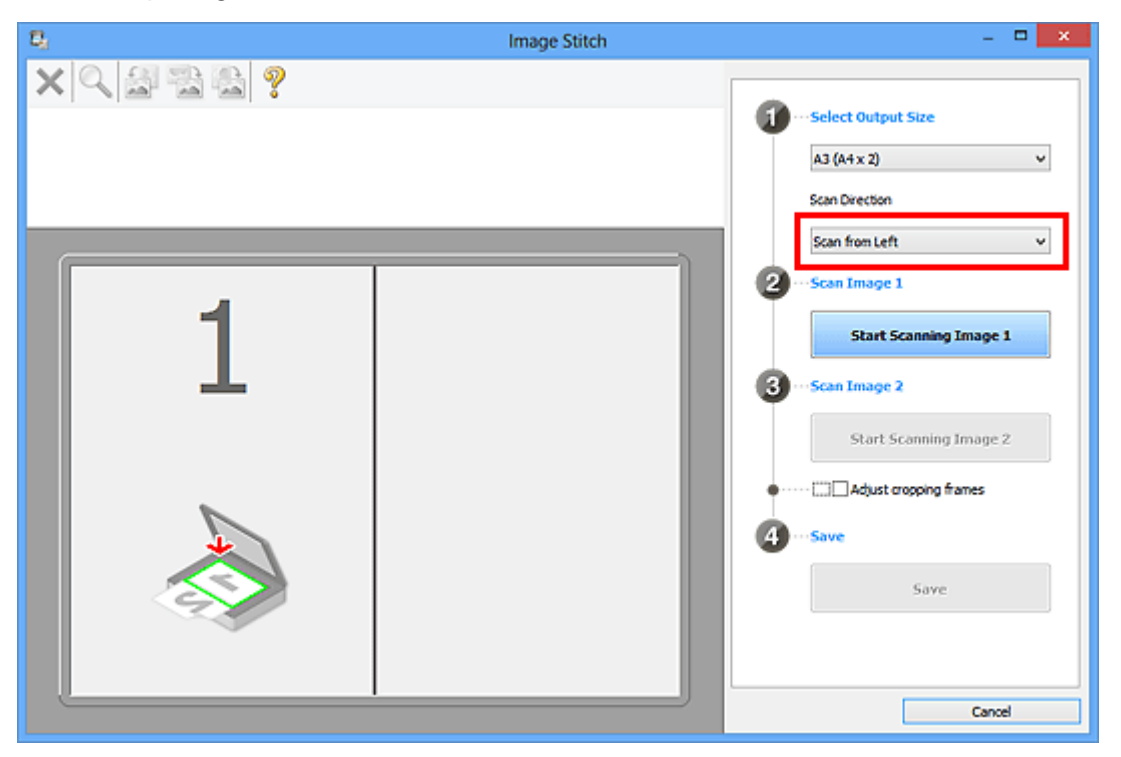

- 6. Legen Sie das Objekt, das auf der linken Bildschirmseite angezeigt werden soll, mit dem Schriftbild nach unten auf die Auflagefläche.
- 7. Klicken Sie auf **Scannen von Bild 1 beginnen (Start Scanning Image 1)**.

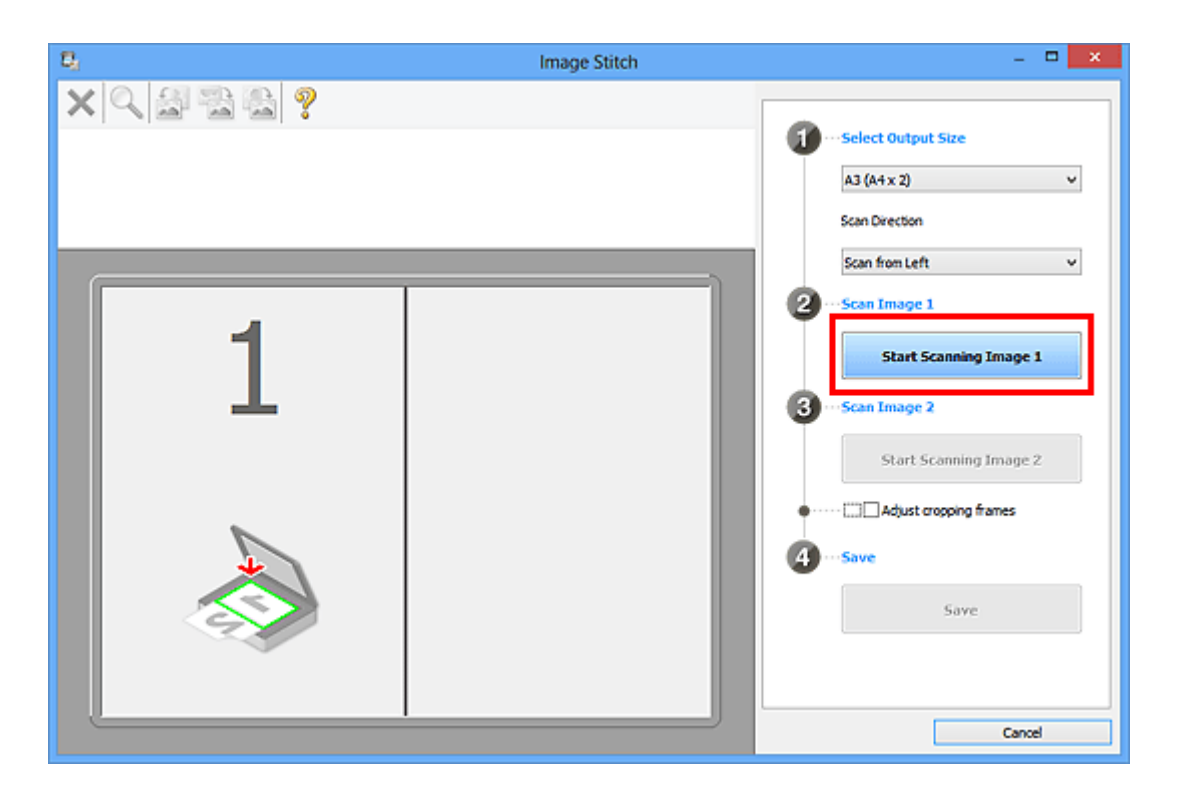

Das erste Objekt wird gescannt und in **1** angezeigt.

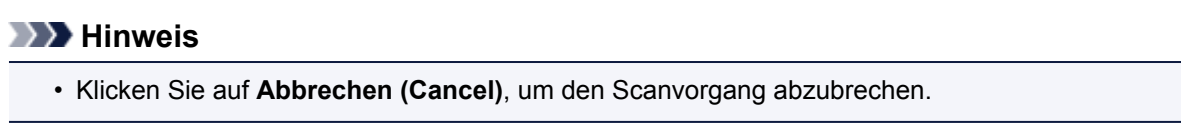

- 8. Legen Sie das Objekt, das auf der rechten Bildschirmseite angezeigt werden soll, mit dem Schriftbild nach unten auf die Auflagefläche.
- 9. Klicken Sie auf **Scannen von Bild 2 beginnen (Start Scanning Image 2)**.

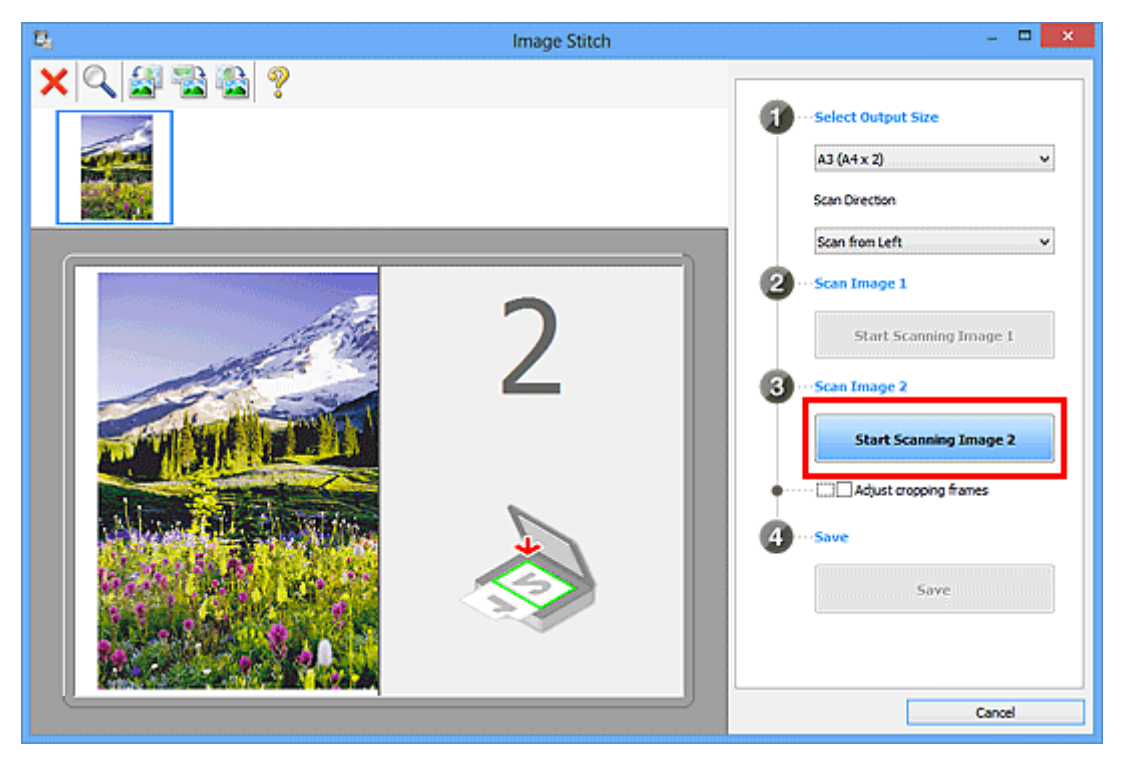

Das zweite Objekt wird gescannt und in **2** angezeigt.

## **Hinweis**

• Klicken Sie auf **Abbrechen (Cancel)**, um den Scanvorgang abzubrechen.

10. Passen Sie die gescannten Bilder nach Ihren Vorstellungen an.

Verwenden Sie die Symbolleiste zum Drehen und Vergrößern/Verkleinern, oder ziehen Sie die Bilder, um ihre Position zu ändern.

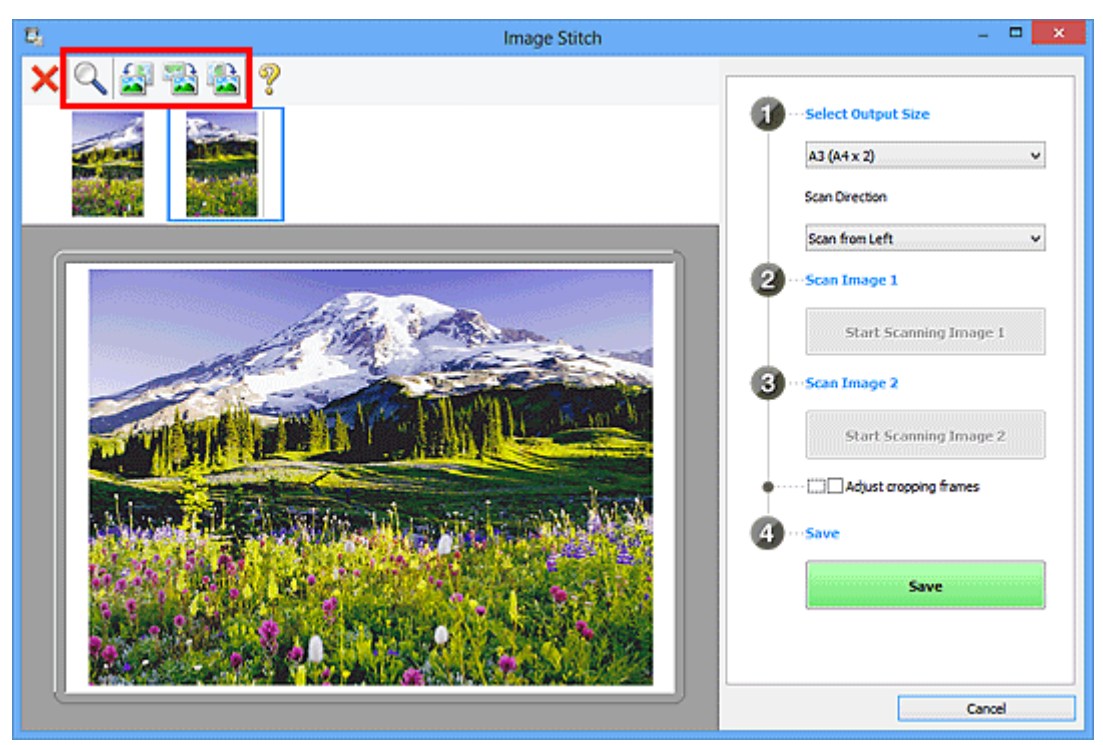

## **Hinweis**

• Aktivieren Sie das Kontrollkästchen **Schnittrahmen anpassen (Adjust cropping frames)**, um den zu speichernden Bereich festzulegen.

[Anpassen von Schnittrahmen im Fenster](#page-628-0) **Bild zusammenfügen**

• Zum erneuten Scannen eines Objekts wählen Sie das Bild im Vorschaubereich oder die

Miniaturansicht oben im Bildschirm aus und klicken dann auf (Löschen). Das ausgewählte Bild wird gelöscht, und Sie können das Objekt erneut scannen.

11. Klicken Sie auf **Speichern (Save)**.

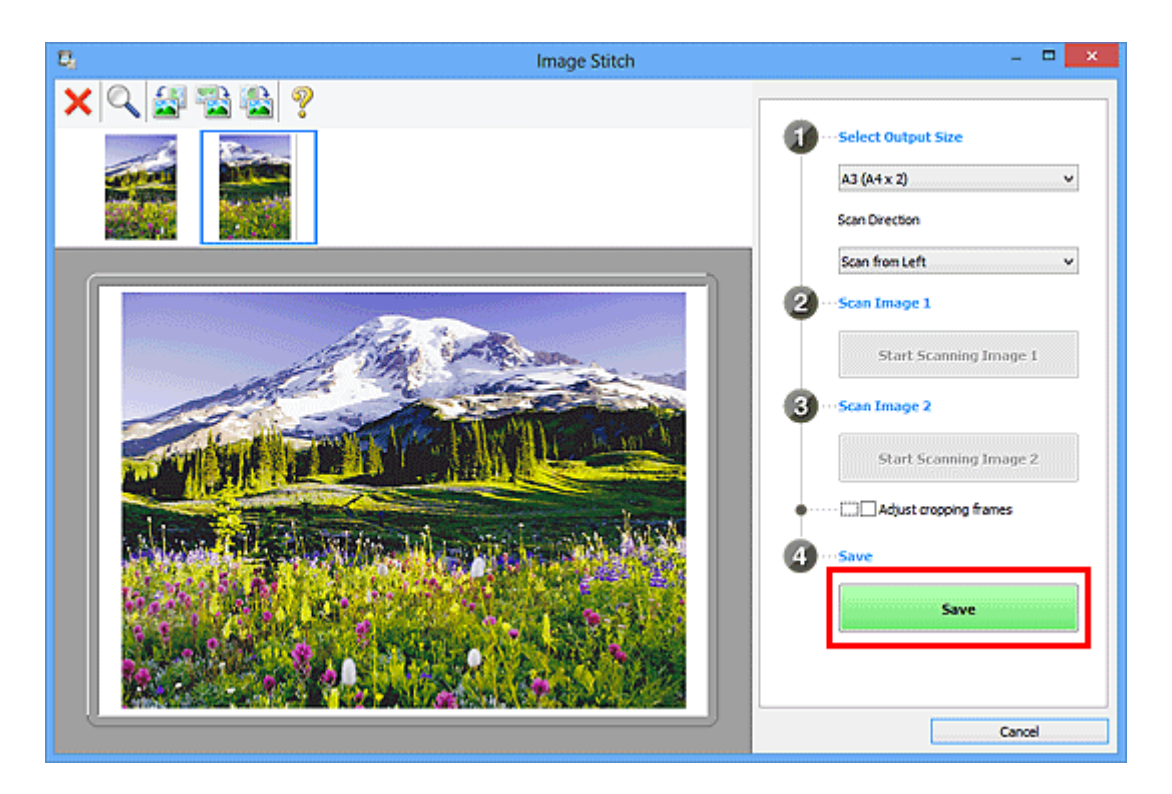

Das zusammengesetzte Bild wird gespeichert.

- Weitere Informationen zum Fenster Bild zusammenfügen (Image Stitch) erhalten Sie im ["Fenster](#page-702-0) **[Bild zusammenfügen](#page-702-0)**"
- Sie können erweiterte Einstellungen für das Scannen im Dialogfeld **[Einstellungen \(Scannen und](#page-669-0) zusammenfügen) [\(Settings \(Scan and Stitch\)\)](#page-669-0)** vornehmen, das durch Klicken auf **Einst... (Settings...)** angezeigt wird.

# <span id="page-628-0"></span>**Anpassen von Schnittrahmen im Fenster Bild zusammenfügen**

Beim "Zuschneiden" wählen Sie den Bildbereich aus, den Sie beibehalten möchten. Die übrigen Bildbereiche werden beim Scannen verworfen.

Im Fenster **Bild zusammenfügen (Image Stitch)** können Sie einen Schnittrahmen auf dem im Vorschaubereich angezeigten Bild festlegen.

#### **Hinweis**

• Informationen zum Anpassen von Schnittrahmen über ScanGear (Scanner-Treiber) finden Sie auf der Startseite vom *Online-Handbuch* im Abschnitt "Schnittrahmen anpassen (ScanGear)" des entsprechenden Modells.

# **Anfänglicher Schnittrahmen**

Es ist kein Schnittrahmen festgelegt. Wenn Sie das Kontrollkästchen **Schnittrahmen anpassen (Adjust cropping frames)** aktivieren, wird ein aktiver Schnittrahmen automatisch um das Bild im Vorschaubereich angezeigt. Sie können den Schnittrahmen mit der Maus ziehen, um den Bereich festzulegen.

Beim Sannen wird der Bildbereich im Schnittrahmen gescannt.

## **Schnittrahmen anpassen**

Der Mauszeiger ändert sich in (Pfeil), wenn er über einem Schnittrahmen positioniert wird. Klicken Sie und ziehen Sie die Maus, um den Schnittrahmen zu vergrößern oder zu verkleinern.

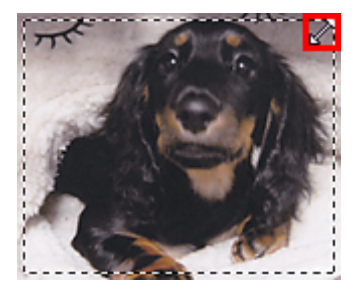

Der Mauszeiger ändert sich in (Fadenkreuz), wenn er in einem Schnittrahmen positioniert wird. Klicken Sie und ziehen Sie die Maus, um den gesamten Schnittrahmen zu verschieben.

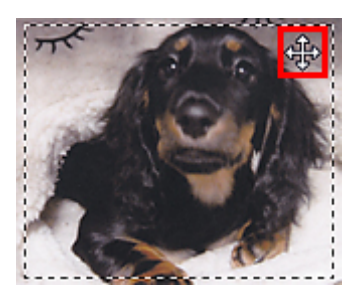

## **Schnittrahmen löschen**

Zum Löschen des Schnittrahmens deaktivieren Sie das Kontrollkästchen **Schnittrahmen anpassen (Adjust cropping frames)**.

# <span id="page-629-0"></span>**Mehrere Originale gleichzeitig scannen**

Sie können zwei oder mehr Fotos (kleine Objekte) auf der Auflagefläche gleichzeitig scannen und jedes Bild einzeln speichern.

## **Wichtig**

- Die folgenden Objekttypen können möglicherweise nicht korrekt gescannt werden. Passen Sie in diesem Fall die Schnittrahmen (Scanbereiche) in der Gesamtbildansicht von ScanGear (Scanner-Treiber) an und scannen Sie erneut.
	- Fotos mit weißlichem Hintergrund
	- Auf weißem Papier gedruckte Objekte, handgeschriebene Dokumente, Visitenkarten usw.
	- Dünne Objekte
	- Dicke Objekte

Weitere Informationen finden Sie auf der Startseite des *Online-Handbuch*s im Abschnitt "Mehrere Dokumente gleichzeitig mit ScanGear (Scanner-Treiber) scannen" des entsprechenden Modells.

## **Mit automatischem Scannen:**

Es wird automatisch erkannt, ob ein oder mehrere Objekte vorhanden sind. Klicken Sie im Hauptbildschirm IJ Scan Utility auf **Automatisch (Auto)** und scannen Sie.

**[Einfaches Scannen mit dem automatischen Scan](#page-619-0)n** 

## **Ohne automatisches Scannen:**

Setzen Sie im Dialogfeld Einstellungen die Option **Papierformat (Paper Size)** auf **Automatisch scannen (Auto scan)**, und scannen Sie.

#### **Hinweis**

- Die Bildschirme für das Scannen mit bevorzugten Einstellungen werden in den folgenden Beschreibungen als Beispiele verwendet.
- 1. Legen Sie die Objekte auf die Auflagefläche.

**N** [Originale positionieren \(Scannen von Computer\)](#page-811-0)

- 2. [Starten Sie IJ Scan Utility.](#page-618-0)
- 3. Klicken Sie auf **Einst... (Settings...)**.

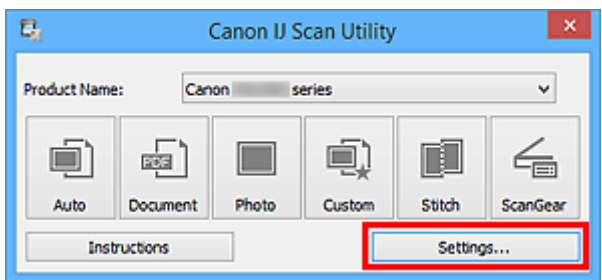

Das Dialogfeld Einstellungen wird angezeigt.

4. Klicken Sie auf **Benutzerdefiniert scannen (Custom Scan)**.

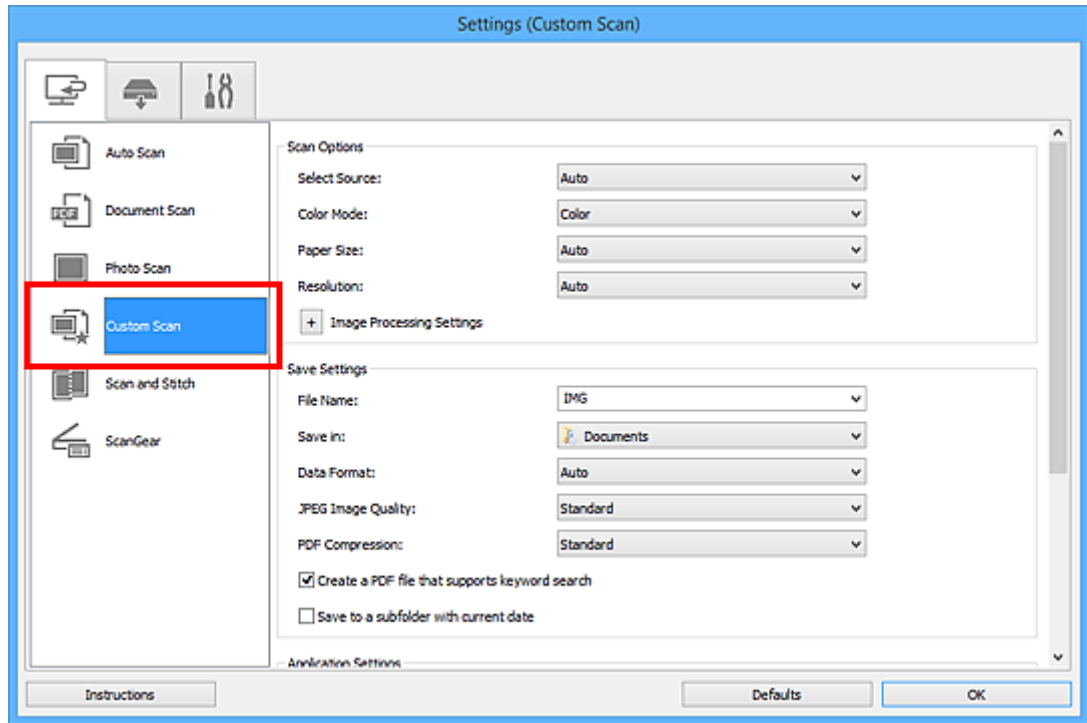

5. Wählen Sie unter **Quelle wählen (Select Source)** den Typ der zu scannenden Objekte aus.

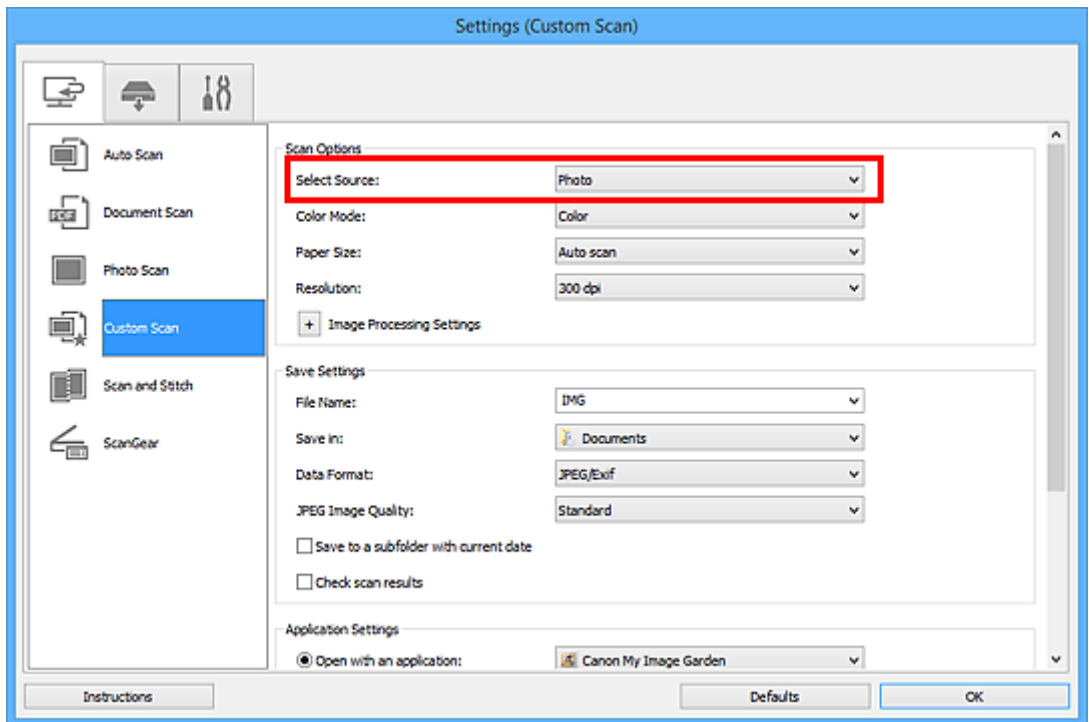

6. Wählen Sie **Automatisch scannen (Auto scan)** unter **Papierformat (Paper Size)** aus, und klicken Sie dann auf **OK**.

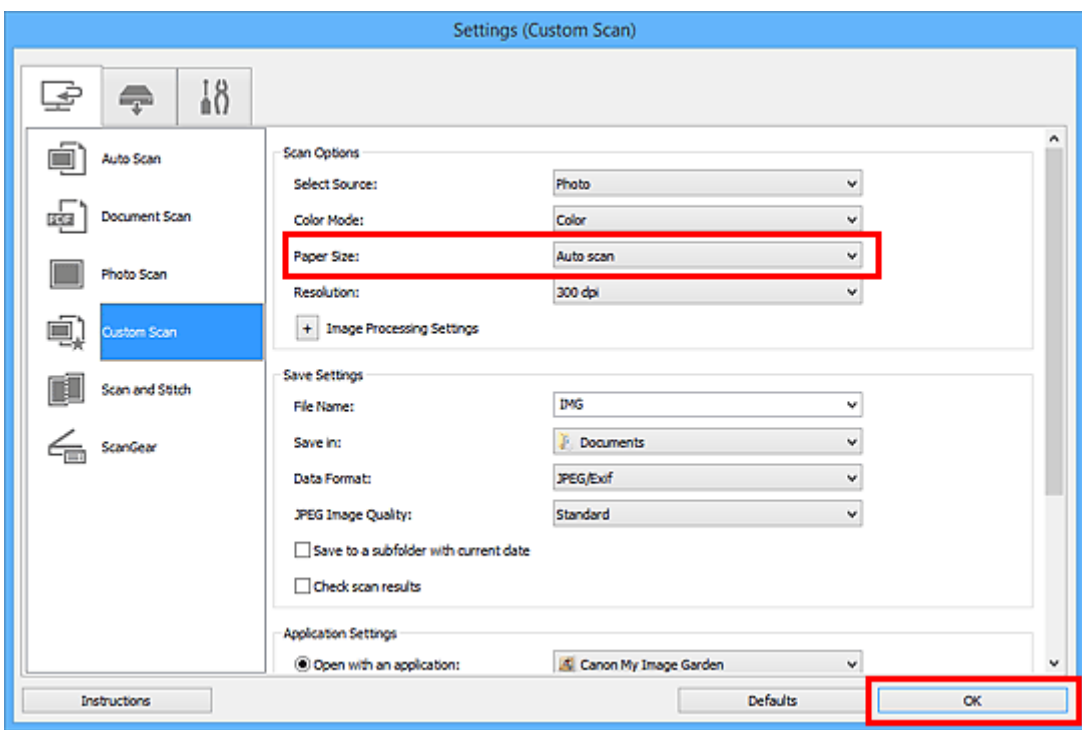

Der Hauptbildschirm von IJ Scan Utility wird angezeigt.

#### **Hinweis**

- Auf den folgenden Seiten finden Sie Einzelheiten zu den Einstellungselementen im Dialogfeld Einstellungen.
	- Dialogfeld **[Einstellungen \(Dokument scannen\)](#page-651-0)**
	- Dialogfeld **[Einstellungen \(Foto scannen\)](#page-657-0)**
	- Dialogfeld **[Einstellungen \(Benutzerdefiniert scannen\)](#page-661-0)**
- 7. Klicken Sie auf **Benutzerdef. (Custom)**.

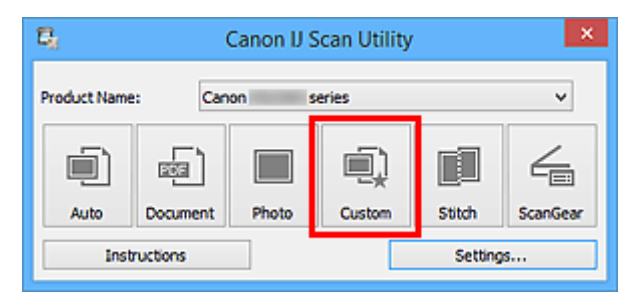

Es werden mehrere Objekte gleichzeitig gescannt.

- Klicken Sie auf **Abbrechen (Cancel)**, um den Scanvorgang abzubrechen.
- Gescannte Bilder werden in dem Ordner gespeichert, der unter **Speichern in (Save in)** im entsprechenden Dialogfeld Einstellungen festgelegt ist. Das Dialogfeld wird durch Klicken auf **Einst... (Settings...)** angezeigt. In jedem Dialogfeld Einstellungen können Sie ebenfalls erweiterte Scaneinstellungen vornehmen.

# <span id="page-632-0"></span>**Speichern nach dem Prüfen der Scanergebnisse**

Sie können die Scanergebnisse prüfen und die Bilder dann auf einem Computer speichern.

# **Wichtig**

• Sie können die Scanergebnisse nicht vor dem Speichern prüfen, wenn Sie mit der Einstellung **Automatisch (Auto)** oder über das Bedienfeld scannen.

## **Hinweis**

• Die Bildschirme für das Scannen von Fotos werden in den folgenden Beschreibungen als Beispiele verwendet.

#### 1. [Starten Sie IJ Scan Utility.](#page-618-0)

2. Klicken Sie auf **Einst... (Settings...)**.

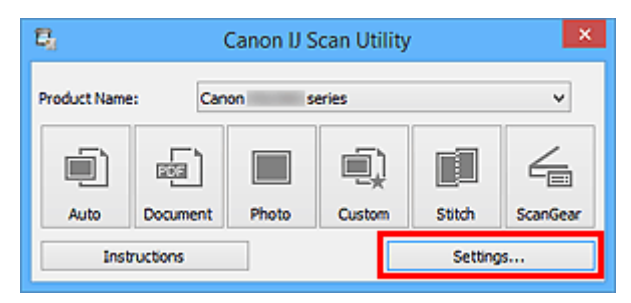

Das [Dialogfeld Einstellungen](#page-645-0) wird angezeigt.

3. Klicken Sie auf **Foto scannen (Photo Scan)**.

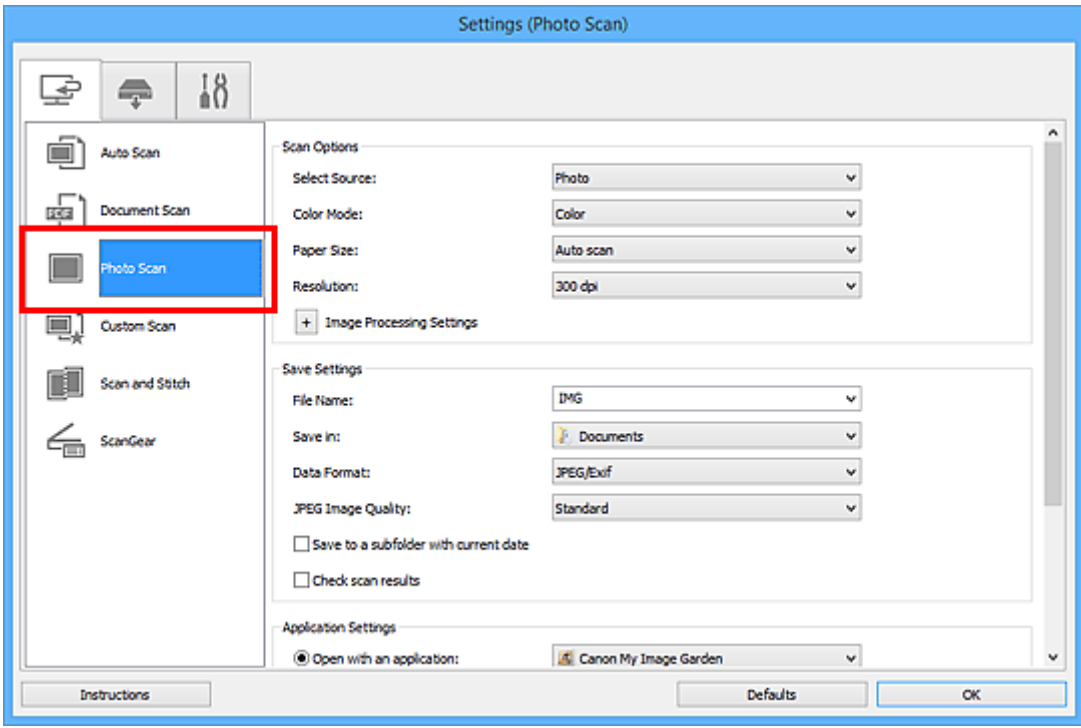

4. Aktivieren Sie das Kontrollkästchen **Scanergebnisse prüfen (Check scan results)**, und klicken Sie anschließend auf **OK**.

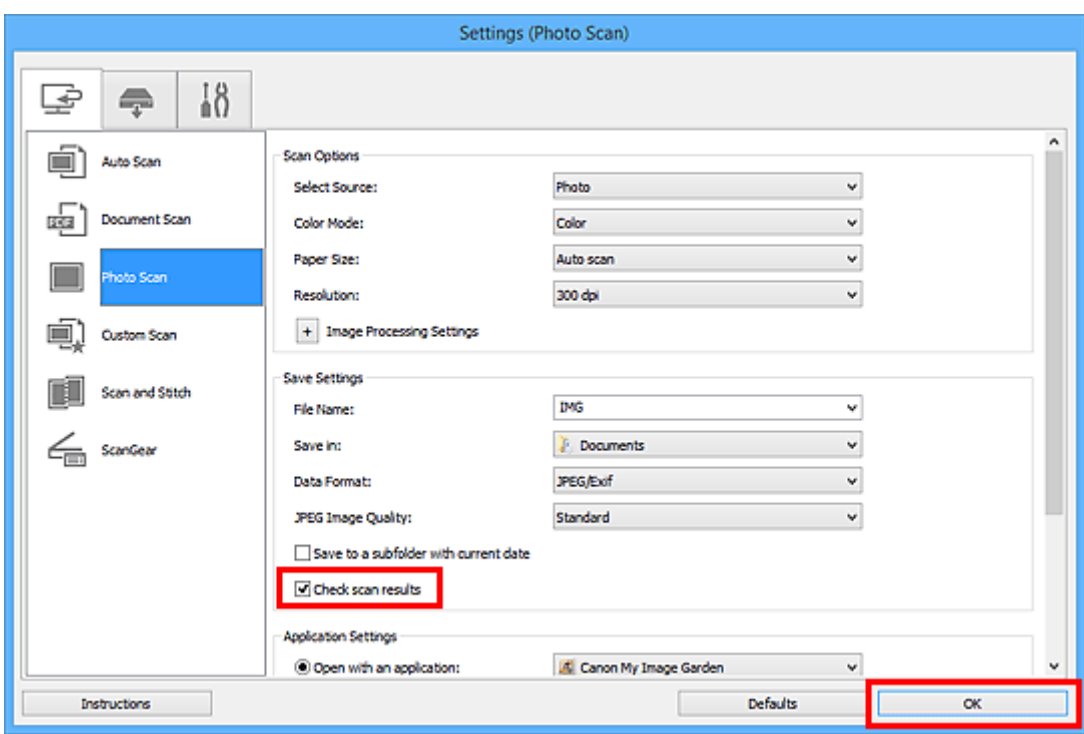

Der Hauptbildschirm von IJ Scan Utility wird angezeigt.

#### **Hinweis**

- Auf den folgenden Seiten finden Sie Einzelheiten zu den Einstellungselementen im Dialogfeld Einstellungen.
	- Dialogfeld **[Einstellungen \(Dokument scannen\)](#page-651-0)**
	- Dialogfeld **[Einstellungen \(Foto scannen\)](#page-657-0)**
	- Dialogfeld **[Einstellungen \(Benutzerdefiniert scannen\)](#page-661-0)**
	- Dialogfeld **[Einstellungen \(Scannen und zusammenfügen\)](#page-669-0)**
	- Dialogfeld **[Einstellungen \(ScanGear\)](#page-674-0)**
- 5. Klicken Sie auf **Foto (Photo)**.

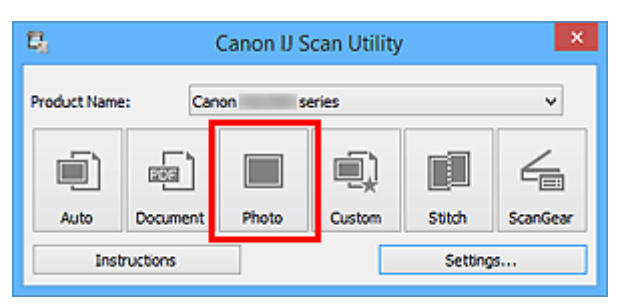

Der Scan-Vorgang wird gestartet.

Wenn der Scanvorgang abgeschlossen ist, wird das Dialogfeld **Speichereinstellungen (Save Settings)** angezeigt.

- Klicken Sie auf **Abbrechen (Cancel)**, um den Scanvorgang abzubrechen.
- 6. Ändern Sie nach Bedarf die Bildfolge oder die Dateispeicheroptionen.

Sie können die Bildfolge bzw. die Dateispeicheroptionen im Dialogfeld **[Speichereinstellungen](#page-699-0) (Save [Settings\)](#page-699-0)** festlegen.

#### **Hinweis**

- Die folgenden Ordner werden standardmäßig zum Speichern angegeben.
	- Windows 8.1: Ordner **Dokumente (Documents)**
	- Windows 8: Ordner **Eigene Dateien (My Documents)**
	- Windows 7: Ordner **Eigene Dateien (My Documents)**
	- Windows Vista: Ordner **Dokumente (Documents)**
	- Windows XP: Ordner **Eigene Dateien (My Documents)**

#### 7. Klicken Sie auf **OK**.

Die gescannten Bilder werden wie angegeben gespeichert.

# <span id="page-635-0"></span>**Gescannte Bilder per E-Mail versenden**

Sie können gescannte Bilder per E-Mail versenden.

## **Hinweis**

- Die Bildschirme für das Scannen von Fotos werden in den folgenden Beschreibungen als Beispiele verwendet.
- 1. [Starten Sie IJ Scan Utility.](#page-618-0)
- 2. Klicken Sie auf **Einst... (Settings...)**.

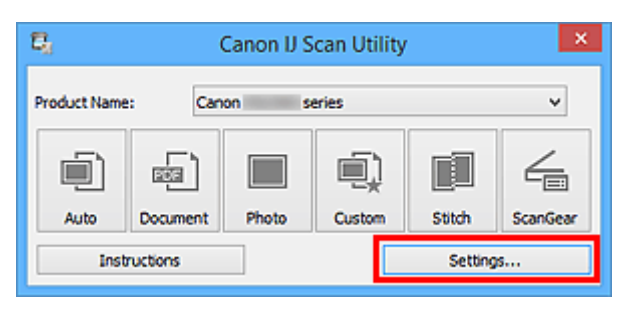

Das [Dialogfeld Einstellungen](#page-645-0) wird angezeigt.

3. Klicken Sie auf **Foto scannen (Photo Scan)**.

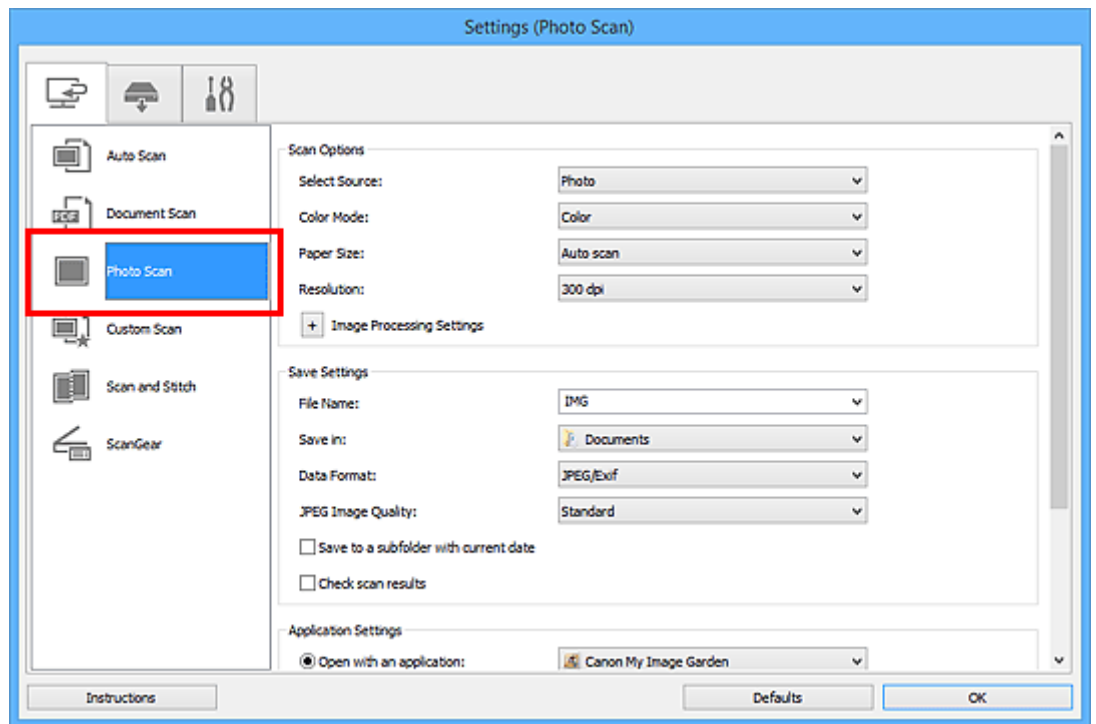

4. Wählen Sie unter **Anwendungseinstellungen (Application Settings)** die Option **An E-Mail anhängen (Attach to e-mail)** und dann ein E-Mail-Programm aus.

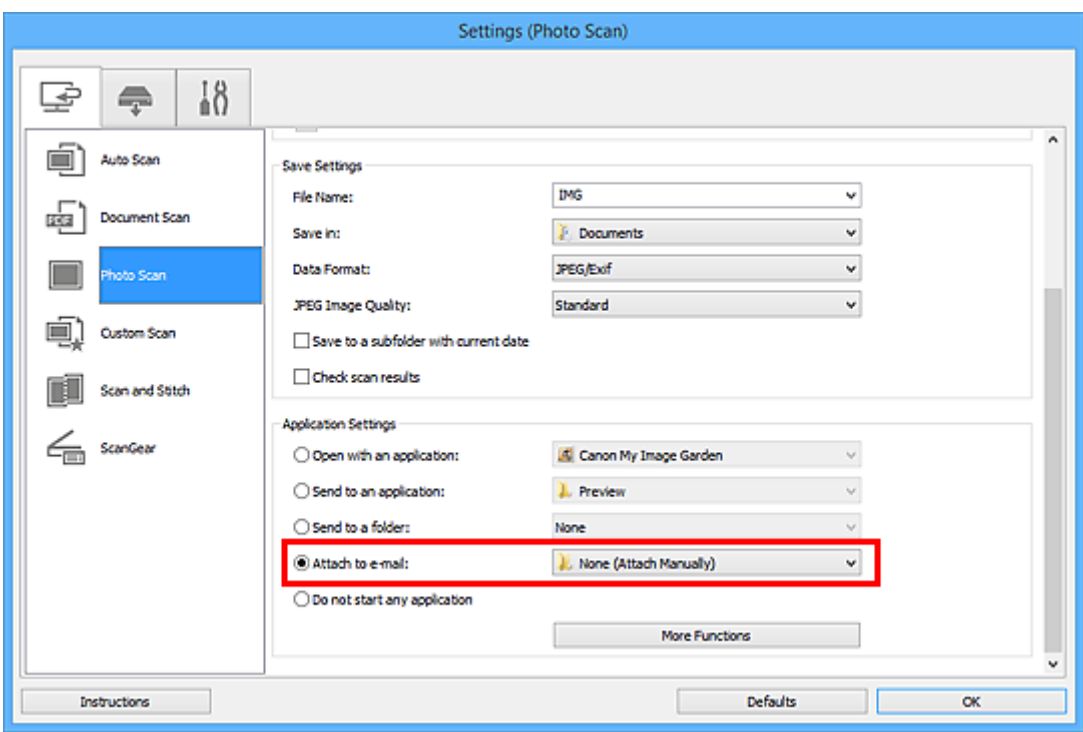

## **Hinweis**

- Sie können für Anhänge zu verwendende E-Mail-Programme aus dem Pull-Down-Menü hinzufügen.
- Wenn **Keines (manuell anhängen) (None (Attach Manually))** ausgewählt ist, hängen Sie die gescannten und gespeicherten Bilder manuell an eine E-Mail an.
- 5. Klicken Sie auf **OK**.

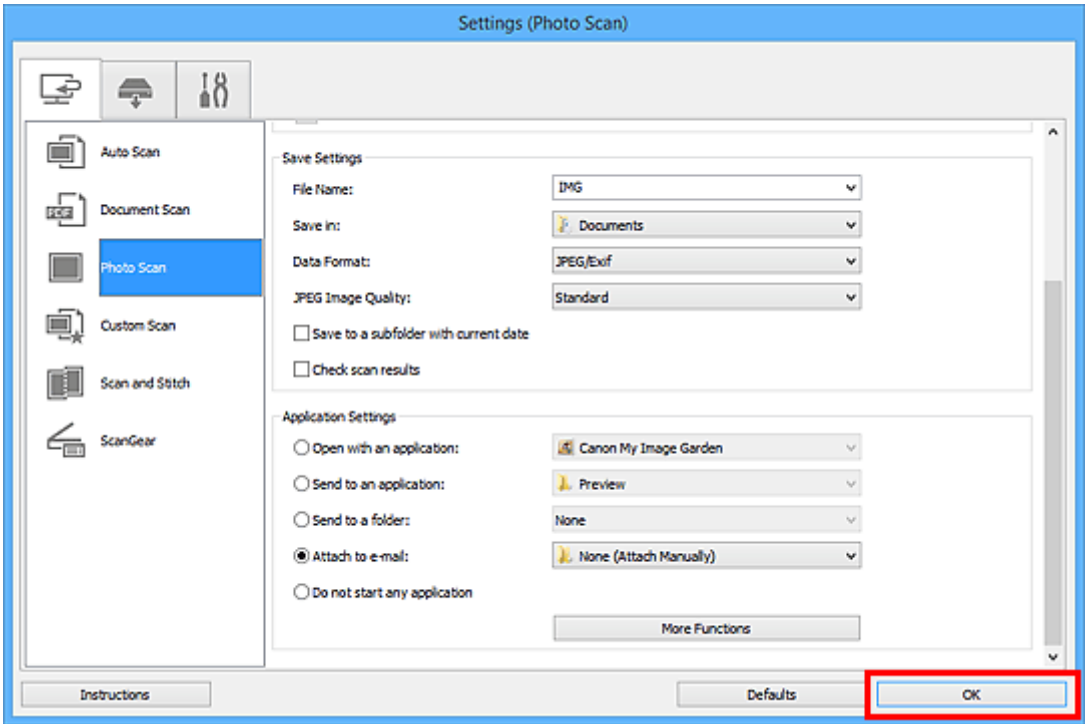

Der Hauptbildschirm von IJ Scan Utility wird angezeigt.

## **Hinweis**

- Auf den folgenden Seiten finden Sie Einzelheiten zu den Einstellungselementen im Dialogfeld Einstellungen.
	- Dialogfeld **[Einstellungen \(Automatisch scannen\)](#page-647-0)**
	- Dialogfeld **[Einstellungen \(Dokument scannen\)](#page-651-0)**
	- Dialogfeld **[Einstellungen \(Foto scannen\)](#page-657-0)**
	- Dialogfeld **[Einstellungen \(Benutzerdefiniert scannen\)](#page-661-0)**
	- Dialogfeld **[Einstellungen \(ScanGear\)](#page-674-0)**
- 6. Klicken Sie auf **Foto (Photo)**.

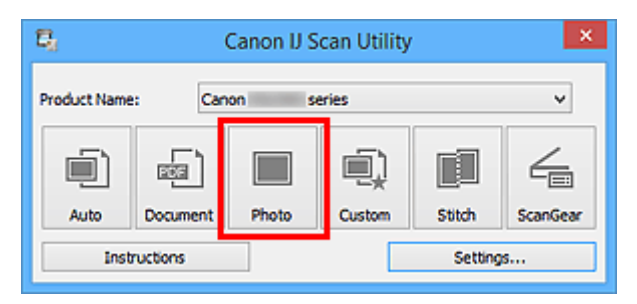

Der Scan-Vorgang wird gestartet.

Nach Abschluss des Scanvorgangs wird das festgelegte E-Mail-Programm automatisch gestartet, und die Bilder werden an eine neue Nachricht angehängt.

#### **Hinweis**

- Klicken Sie auf **Abbrechen (Cancel)**, um den Scanvorgang abzubrechen.
- Die gescannten Bilder werden entsprechend den im Dialogfeld Einstellungen vorgenommenen Einstellungen gespeichert.
- Wenn das Kontrollkästchen **Scanergebnisse prüfen (Check scan results)** im Dialogfeld Einstellungen aktiviert ist, wird das Dialogfeld **[Speichereinstellungen](#page-699-0) (Save Settings)** angezeigt. Nachdem Sie die Speicheroptionen festgelegt und auf **OK** geklickt haben, werden die gescannten Bilder gespeichert und im festgelegten E-Mail-Programm automatisch an eine neue Nachricht angehängt.
- 7. Geben Sie den Empfänger, das Thema und die E-Mail-Nachricht ein. Senden Sie dann die E-Mail.

Weitere Informationen zu den E-Mail-Einstellungen finden Sie im Handbuch Ihres E-Mail-Programms.

# <span id="page-638-0"></span>**Extrahieren von Text aus gescannten Bildern (OCR)**

Scannen Sie Text in gescannten Zeitschriften und Zeitungen und zeigen Sie ihn in Ihrem Texteditor an.

## **Hinweis**

- Sie können Text beim Scannen über **Dokument (Document)**, **Benutzerdef. (Custom)** oder **ScanGear** extrahieren.
- Die Bildschirme für das Scannen von Dokumenten werden in den folgenden Beschreibungen als Beispiele verwendet.
- 1. [Starten Sie IJ Scan Utility.](#page-618-0)
- 2. Klicken Sie auf **Einst... (Settings...)**.

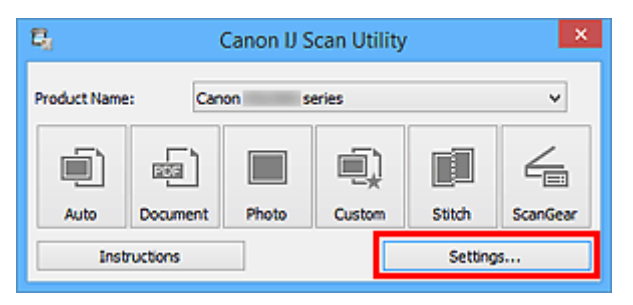

Das [Dialogfeld Einstellungen](#page-645-0) wird angezeigt.

3. Klicken Sie auf **Dokument scannen (Document Scan)**.

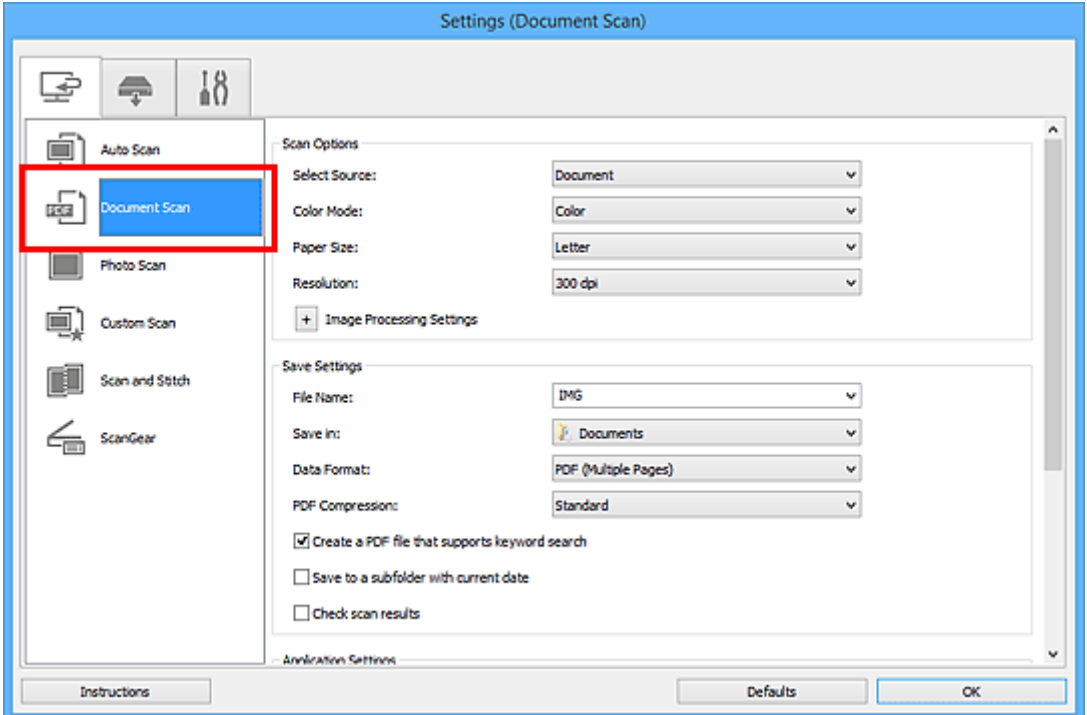

#### **Hinweis**

• Für **Auflösung (Resolution)** kann nur **300 dpi** oder **400 dpi** eingestellt werden, wenn **OCR starten (Start OCR)** unter **Anwendungseinstellungen (Application Settings)** ausgewählt wurde.

4. Wählen Sie unter **Anwendungseinstellungen (Application Settings)** die Option **OCR starten (Start OCR)** aus, und wählen Sie dann die Anwendung zum Anzeigen des Ergebnisses aus.

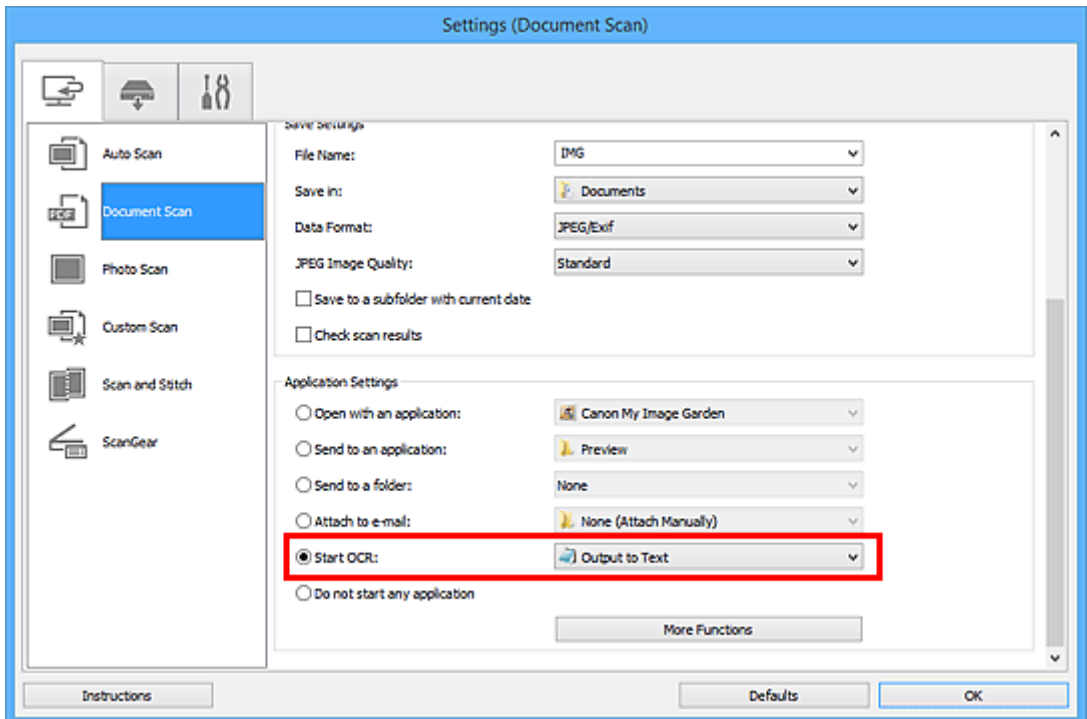

## **Hinweis**

• Wenn eine kompatible Anwendung nicht installiert ist, wird der Text im Bild extrahiert und in Ihrem Texteditor angezeigt.

Der anzuzeigende Text basiert auf **Sprache des Dokuments (Document Language)** im Dialogfeld **[Einstellungen \(Allgemeine Einstellungen\)](#page-697-0) (Settings (General Settings))**. Wählen Sie die Sprache aus, die Sie in der **Sprache des Dokuments (Document Language)** extrahieren und scannen möchten.

- Sie können die Anwendung über das Pull-Down-Menü hinzufügen.
- 5. Klicken Sie auf **OK**.

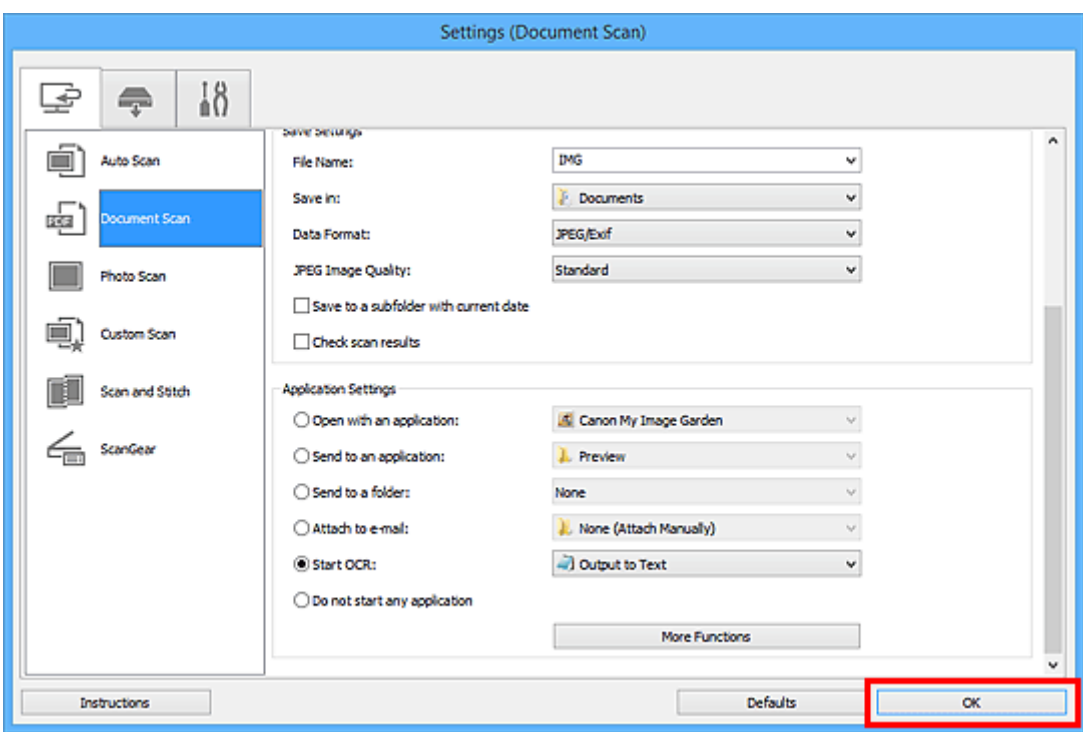

Der Hauptbildschirm von IJ Scan Utility wird angezeigt.

#### **Hinweis**

- Auf den folgenden Seiten finden Sie Einzelheiten zu den Einstellungselementen im Dialogfeld Einstellungen.
	- Dialogfeld **[Einstellungen \(Dokument scannen\)](#page-651-0)**
	- Dialogfeld **[Einstellungen \(Benutzerdefiniert scannen\)](#page-661-0)**
	- Dialogfeld **[Einstellungen \(ScanGear\)](#page-674-0)**
- 6. Klicken Sie auf **Dokument (Document)**.

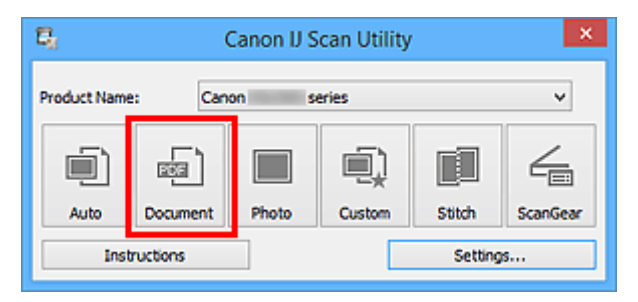

Der Scan-Vorgang wird gestartet.

Nach dem Abschluss des Scanvorgangs werden die gescannten Bilder gemäß Einstellungen gespeichert, und der extrahierte Text wird in der angegebenen Anwendung angezeigt.

- Klicken Sie auf **Abbrechen (Cancel)**, um den Scanvorgang abzubrechen.
- Der Text, der in Ihrem Texteditor angezeigt wird, dient nur der Orientierung. Text im Bild der folgenden Dokumentarten wird möglicherweise nicht ordnungsgemäß erkannt:
	- Dokumente mit Text, dessen Schriftgröße (bei 300 dpi) außerhalb des Bereichs von 8 bis 40 Punkt liegt
	- Schräg liegende Dokumente
- Dokumente, die falsch herum platziert wurden, oder Dokumente mit falsch ausgerichtetem Text (verdrehten Zeichen)
- Dokumente, die spezielle Schriftarten, Effekte, Kursiv- oder handschriftlichen Text enthalten
- Dokumente mit schmalem Zeilenabstand
- Dokumente mit Farben im Hintergrund von Text
- Dokumente mit Text in mehreren Sprachen

# <span id="page-642-0"></span>**Bildschirme von IJ Scan Utility**

- **[IJ Scan Utility Hauptbildschirm](#page-643-0)**
- **[Dialogfeld Einstellungen](#page-645-0)**
	- Dialogfeld **[Einstellungen \(Automatisch scannen\)](#page-647-0)**
	- Dialogfeld **[Einstellungen \(Dokument scannen\)](#page-651-0)**
	- Dialogfeld **[Einstellungen \(Foto scannen\)](#page-657-0)**
	- Dialogfeld **[Einstellungen \(Benutzerdefiniert scannen\)](#page-661-0)**
	- Dialogfeld **[Einstellungen \(Scannen und zusammenfügen\)](#page-669-0)**
	- Dialogfeld **[Einstellungen \(ScanGear\)](#page-674-0)**
	- Dialogfeld **[Einstellungen \(Auf PC speichern \(automatisch\)\)](#page-678-0)**
	- Dialogfeld **[Einstellungen \(Auf PC speichern \(Dokument\)\)](#page-684-0)**
	- Dialogfeld **[Einstellungen \(Auf PC speichern \(Foto\)\)](#page-681-0)**
	- Dialogfeld **[Einstellungen \(An E-Mail anhängen \(automatisch\)\)](#page-688-0)**
	- Dialogfeld **[Einstellungen \(An E-Mail anhängen \(Dokument\)\)](#page-693-0)**
	- Dialogfeld **[Einstellungen \(An E-Mail anhängen \(Foto\)\)](#page-691-0)**
	- Dialogfeld **[Einstellungen \(Allgemeine Einstellungen\)](#page-697-0)**
- **[Dialogfeld Speichereinstellungen](#page-699-0)**
- **[Fenster Bild zusammenfügen](#page-702-0)**

# <span id="page-643-0"></span>**IJ Scan Utility Hauptbildschirm**

Befolgen Sie die unten genannten Schritte, um IJ Scan Utility zu starten.

#### **Windows 8.1/Windows 8:**

Wählen Sie **IJ Scan Utility** im Start-Bildschirm aus, um IJ Scan Utility zu starten.

Wenn **IJ Scan Utility** nicht im Start-Bildschirm angezeigt wird, wählen Sie den Charm **Suchen (Search)** aus und suchen Sie nach "IJ Scan Utility".

#### **Windows 7/Windows Vista/Windows XP:**

Wählen Sie im Menü **Start** die Option **Alle Programme (All Programs)** > **Canon Utilities** > **IJ Scan Utility** > **IJ Scan Utility**, um IJ Scan Utility zu starten.

Sie können verschiedene Arbeitsschritte, vom Scannen bis zum Speichern, auf einmal ausführen, indem Sie auf das entsprechende Symbol klicken.

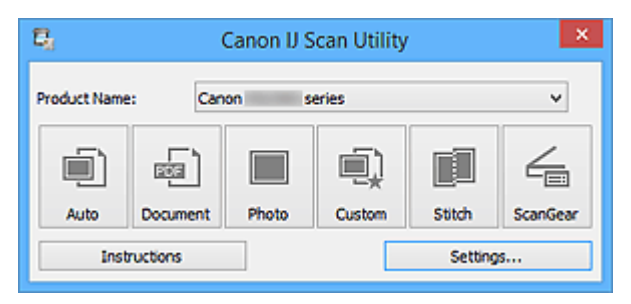

#### **Produktname (Product Name)**

Zeigt den Namen des Produkts an, das zurzeit von IJ Scan Utility verwendet wird.

Wenn es sich beim angezeigten Produkt nicht um das Produkt handelt, das Sie verwenden möchten, wählen Sie das gewünschte Produkt aus der Liste.

Wählen Sie bei einer Netzwerkverbindung ein Produkt mit dem Zusatz "Netzwerk" hinter dem Produktnamen aus.

#### **Hinweis**

• Weitere Informationen zum Einrichten einer Netzwerkumgebung finden Sie unter "[Netzwerk-Scan-](#page-813-0)[Einstellungen"](#page-813-0).

#### **Automatisch (Auto)**

Erkennt den Objekttyp automatisch und speichert diese auf einem Computer. Das Datenformat zum Speichern wird ebenfalls automatisch festgelegt.

Im Dialogfeld **[Einstellungen \(Automatisch scannen\)](#page-647-0) (Settings (Auto Scan))** können die Speichereinstellungen und das Verhalten nach dem Scannen angegeben werden.

#### **Dokument (Document)**

Scannt Objekte als Dokumente und speichert diese auf einem Computer.

Im Dialogfeld **[Einstellungen \(Dokument scannen\)](#page-651-0) (Settings (Document Scan))** können die Einstellungen für das Scannen/Speichern und das Verhalten nach dem Scannen angegeben werden.

#### **Foto (Photo)**

Scannt Objekte als Fotos und speichert diese auf einem Computer.

Im Dialogfeld **[Einstellungen \(Foto scannen\)](#page-657-0) (Settings (Photo Scan))** können die Einstellungen für das Scannen/Speichern und das Verhalten nach dem Scannen angegeben werden.

#### **Benutzerdef. (Custom)**

Scannt Objekte mit Ihren bevorzugten Einstellungen und speichert die Bilder auf einem Computer. Der Objekttyp kann automatisch erkannt werden.

Im Dialogfeld **[Einstellungen \(Benutzerdefiniert scannen\)](#page-661-0) (Settings (Custom Scan))** können die Einstellungen für das Scannen/Speichern und das Verhalten nach dem Scannen angegeben werden.

#### **Zusammenf. (Stitch)**

Zeigt das Fenster **Bild zusammenfügen (Image Stitch)** an, in dem Sie die rechten und linken Hälften eines Objekts, das größer als die Auflagefläche ist, scannen und die gescannten Bilder anschließend in einem Bild zusammenfügen können.

Im Dialogfeld **[Einstellungen \(Scannen und zusammenfügen\)](#page-669-0) (Settings (Scan and Stitch))** können die Einstellungen für das Scannen/Speichern und das Verhalten nach dem Scannen angegeben werden.

#### **ScanGear**

Startet ScanGear (Scanner-Treiber), mit dem Sie beim Scannen Bild- und Farbkorrekturen vornehmen können.

Im Dialogfeld **[Einstellungen \(ScanGear\)](#page-674-0) (Settings (ScanGear))** können die Anwendungen und Einstellungen für das Scannen/Speichern angegeben werden.

#### **Anweisungen (Instructions)**

Öffnet dieses Handbuch.

#### **Einst... (Settings...)**

Zeigt das [Dialogfeld Einstellungen](#page-645-0) an, in dem Sie die Einstellungen für das Scannen/Speichern und das Verhalten nach dem Scannen angeben können.

# <span id="page-645-0"></span>**Dialogfeld Einstellungen**

Das Dialogfeld für Einstellungen hat drei Registerkarten: (Scannen über den Computer),

(Scannen über das Bedienfeld) und (Allgemeine Einstellungen). Wenn Sie auf eine Registerkarte klicken, ändert sich die Ansicht im roten Rahmen, und Sie können erweiterte Einstellungen für Funktionen auf den Registerkarten vornehmen.

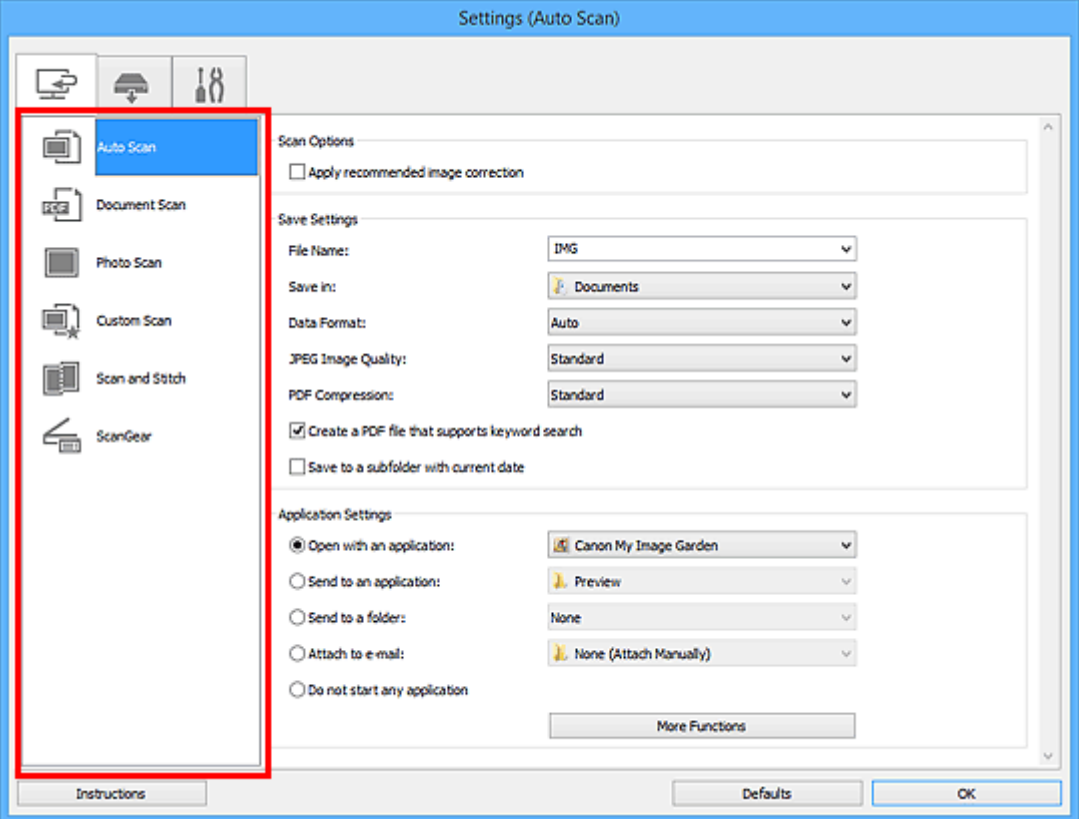

# **Registerkarte (Scannen über den Computer)**

Sie können das Verhalten für das Scannen über IJ Scan Utility oder My Image Garden festlegen.

- Dialogfeld **[Einstellungen \(Automatisch scannen\)](#page-647-0)**
- Dialogfeld **[Einstellungen \(Dokument scannen\)](#page-651-0)**
- Dialogfeld **[Einstellungen \(Foto scannen\)](#page-657-0)**
- Dialogfeld **[Einstellungen \(Benutzerdefiniert scannen\)](#page-661-0)**
- Dialogfeld **[Einstellungen \(Scannen und zusammenfügen\)](#page-669-0)**
- Dialogfeld **[Einstellungen \(ScanGear\)](#page-674-0)**

# **Registerkarte (Scannen über das Bedienfeld)**

Sie können das Verhalten für das Scannen über das Bedienfeld festlegen.

- Dialogfeld **[Einstellungen \(Auf PC speichern \(automatisch\)\)](#page-678-0)**
- Dialogfeld **[Einstellungen \(Auf PC speichern \(Dokument\)\)](#page-684-0)**
- Dialogfeld **[Einstellungen \(Auf PC speichern \(Foto\)\)](#page-681-0)**
- Dialogfeld **[Einstellungen \(An E-Mail anhängen \(automatisch\)\)](#page-688-0)**
- Dialogfeld **[Einstellungen \(An E-Mail anhängen \(Dokument\)\)](#page-693-0)**

#### Dialogfeld **[Einstellungen \(An E-Mail anhängen \(Foto\)\)](#page-691-0)**

## **Wichtig**

• Wenn das Dialogfeld für Einstellungen über My Image Garden geöffnet wird, wird die Registerkarte (Scannen über das Bedienfeld) nicht angezeigt.

# **Registerkarte (Allgemeine Einstellungen)**

Sie können das zu verwendende Produkt, die Dateigrößenbeschränkung für E-Mail-Anhänge, die Sprache für die Erkennung von Text in Bildern und einen Ordner für das vorübergehende Speichern von Bildern festlegen.

Dialogfeld **[Einstellungen \(Allgemeine Einstellungen\)](#page-697-0)**

# <span id="page-647-0"></span>**Dialogfeld Einstellungen (Automatisch scannen)**

Klicken Sie auf der Registerkarte (Scannen über den Computer) auf **Automatisch scannen (Auto Scan)**, um das Dialogfeld **Einstellungen (Automatisch scannen) (Settings (Auto Scan))** anzuzeigen.

Im Dialogfeld **Einstellungen (Automatisch scannen) (Settings (Auto Scan))** können Sie erweiterte Scaneinstellungen vornehmen, um mit automatischer Erkennung des Objekttyps zu scannen.

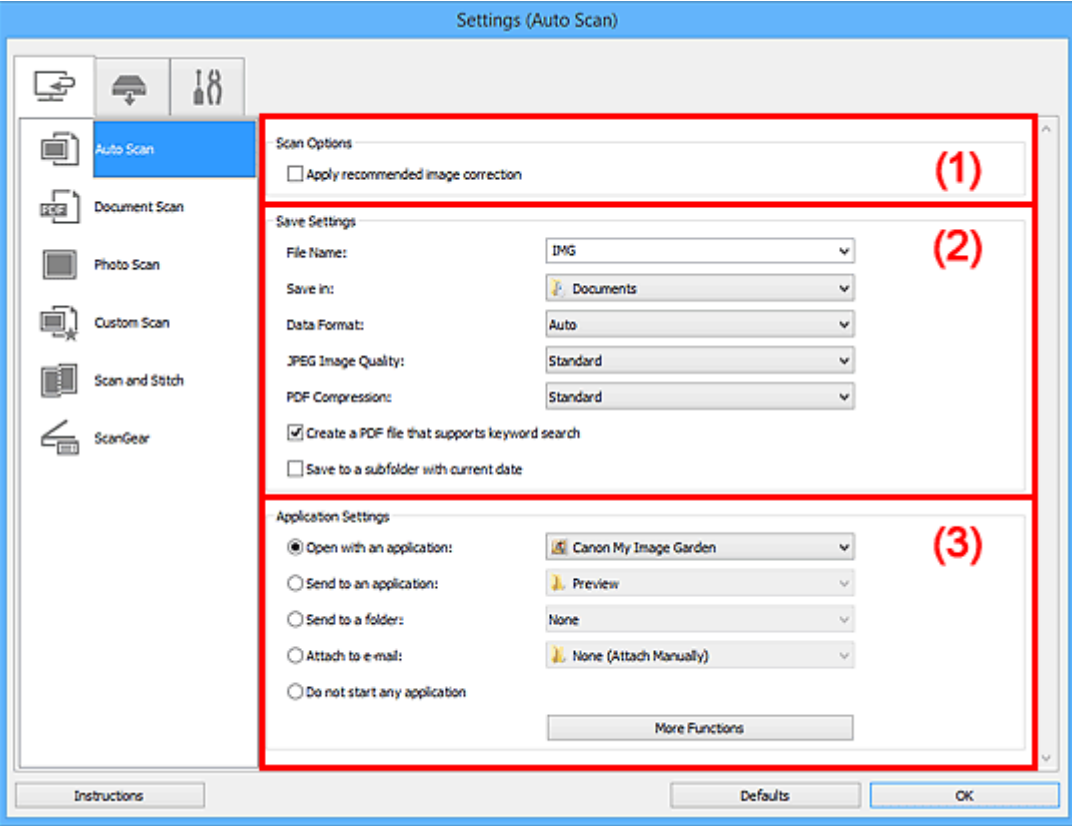

- **M** [\(1\) Bereich Scan-Optionen](#page-648-0)
- **[\(2\) Bereich Speichereinstellungen](#page-648-0)**
- **1** [\(3\) Bereich Anwendungseinstellungen](#page-649-0)

#### **Wichtig**

• Wenn das Dialogfeld Einstellungen über My Image Garden geöffnet wird, werden die Einstellungselemente für **Anwendungseinstellungen (Application Settings)** nicht angezeigt.

#### **Unterstützte Objekte**

Fotos, Postkarten, Visitenkarten, Zeitschriften, Zeitungen, Dokumente und BDs/DVDs/CDs.

#### **Wichtig**

- Geben Sie zum Scannen der folgenden Objekttypen den Typ und die Größe des Objekts im Dialogfeld **Einstellungen (Dokument scannen) (Settings (Document Scan))**, **Einstellungen (Foto scannen) (Settings (Photo Scan))** oder **Einstellungen (Benutzerdefiniert scannen) (Settings (Custom Scan))** an, und klicken Sie dann im Hauptbildschirm von IJ Scan Utility auf **Foto (Photo)**, **Dokument (Document)** oder **Benutzerdef. (Custom)**. Folgende Objekte können mit **Automatisch (Auto)** nicht ordnungsgemäß gescannt werden.
	- Fotos im Format A4
	- Textdokumente, die kleiner als 2L (127 mm x 178 mm) (5 Zoll x 7 Zoll) sind, z. B. Taschenbuchseiten, deren Buchrücken abgeschnitten ist
- Objekte, die auf dünnem weißem Papier gedruckt sind
- Lange, schmale Objekte, z. B. Panoramafotos
- Reflektierende Etiketten von Datenträgern werden möglicherweise nicht wie erwartet gescannt.
- Legen Sie die zu scannenden Objekte ordnungsgemäß auf die Auflagefläche. Anderenfalls werden sie möglicherweise nicht richtig gescannt.

Weitere Informationen zum Platzieren von Objekten finden Sie unter "[Originale positionieren \(Scannen](#page-811-0) [von Computer\)"](#page-811-0).

## **Hinweis**

• Um den Moiré-Effekt beim Scannen zu reduzieren, setzen Sie **Quelle wählen (Select Source)** im Dialogfenster **Einstellungen (Dokument scannen) (Settings (Document Scan))** oder **Einstellungen (Benutzerdefiniert scannen) (Settings (Custom Scan))** auf **Zeitschrift (Magazine)**, und klicken Sie dann im Hauptbildschirm von IJ Scan Utility auf **Dokument (Document)** oder **Benutzerdef. (Custom)**.

## **(1) Bereich Scan-Optionen**

## **Empfohlene Bildkorrektur übernehmen (Apply recommended image correction)**

Wendet für jeden Objekttyp automatisch die geeigneten Korrekturen an.

## **Wichtig**

• Der Farbton kann aufgrund der Korrekturen von dem des Originalbilds abweichen. Deaktivieren Sie in diesem Fall das Kontrollkästchen und scannen Sie.

## **Hinweis**

• Der Scan-Vorgang dauert länger als gewöhnlich, wenn Sie diese Funktion aktivieren.

## **(2) Bereich Speichereinstellungen**

## **Dateiname (File Name)**

Geben Sie den Dateinamen des zu speichernden Bilds ein. Wenn Sie eine Datei speichern, werden das Datum und vier Ziffern im Format "\_20XX0101\_0001" angehängt.

## **Hinweis**

• Wenn Sie das Kontrollkästchen **In Unterordner mit aktuellem Datum speichern (Save to a subfolder with current date)** aktivieren, werden das Datum und vier Ziffern an den festgelegten Dateinamen angehängt.

## **Speichern in (Save in)**

Zeigt den Ordner an, in dem die gescannten Bilder gespeichert werden sollen. Wählen Sie zum Hinzufügen eines Ordners im Pull-Down-Menü die Option **Hinzufügen... (Add...)** aus, klicken Sie im angezeigten Dialogfeld **Speicherort auswählen (Select Destination Folder)** auf **Hinzufügen (Add)** und legen Sie einen Speicherort fest.

Die folgenden Ordner werden standardmäßig zum Speichern angegeben.

- Windows 8.1: Ordner **Dokumente (Documents)**
- Windows 8: Ordner **Eigene Dateien (My Documents)**
- Windows 7: Ordner **Eigene Dateien (My Documents)**
- Windows Vista: Ordner **Dokumente (Documents)**
- Windows XP: Ordner **Eigene Dateien (My Documents)**

## **Wichtig**

• Wenn das Dialogfeld Einstellungen über My Image Garden geöffnet wird, wird diese Option nicht angezeigt.

### **Datenformat (Data Format)**

**Automatisch (Auto)** ist ausgewählt. Die folgenden Datenformate werden beim Speichern automatisch gemäß dem Objekttyp angewendet.

- Fotos, Postkarten, BDs/DVDs/CDs und Visitenkarten: JPEG
- Zeitschriften, Zeitungen und Dokumente: PDF

## **Wichtig**

- Das Speicherformat kann je nach Platzierung des Objekts unterschiedlich sein.
	- **N** [Originale positionieren \(Scannen von Computer\)](#page-811-0)

#### **JPEG-Bildqualität (JPEG Image Quality)**

Sie können die Bildqualität von JPEG-Dateien angeben.

### **PDF-Komprimierung (PDF Compression)**

Wählen Sie den Komprimierungstyp zum Speichern von PDF-Dateien aus.

#### **Standard**

Es wird empfohlen, diese Einstellung grundsätzlich zu verwenden.

#### **Hoch (High)**

Komprimiert die Dateigröße beim Speichern, so dass die Last auf Ihrem Netzwerk/Server verringert wird.

## **Eine PDF-Datei erstellen, die Stichwortsuche unterstützt (Create a PDF file that supports keyword search)**

Aktivieren Sie dieses Kontrollkästchen, um Text in Bildern in Textdaten zu konvertieren und PDF-Dateien zu erstellen, die eine Schlüsselwortsuche unterstützen.

## **Hinweis**

• PDF-Dateien werden erstellt, die in der Sprache durchsucht werden können, die unter **Sprache**

**des Dokuments (Document Language)** auf der Registerkarte (Allgemeine Einstellungen) des Dialogfelds Einstellungen ausgewählt wurde.

#### **In Unterordner mit aktuellem Datum speichern (Save to a subfolder with current date)**

Aktivieren Sie dieses Kontrollkästchen, um in dem unter **Speichern in (Save in)** angegebenen Ordner einen Ordner mit dem aktuellen Datum zu erstellen und die gescannten Bilder dort zu speichern. Es wird ein Ordner mit einem Namen wie z. B. "20XX 01 01" (Jahr\_Monat\_Tag) erstellt.

Wenn dieses Kontrollkästchen nicht aktiviert wurde, werden die Dateien in dem unter **Speichern in (Save in)** genannten Ordner gespeichert.

## **(3) Bereich Anwendungseinstellungen**

#### **Mit Anwendung öffnen (Open with an application)**

Wählen Sie die Option aus, wenn Sie die gescannten Bilder verbessern oder korrigieren möchten.

Sie können die Anwendung über das Pull-Down-Menü angeben.

## **An Anwendung senden (Send to an application)**

Wählen Sie diese Option aus, wenn Sie die gescannten Bilder unverändert in einer Anwendung verwenden möchten, in der Sie die Bilder durchsuchen oder organisieren können.

Sie können die Anwendung über das Pull-Down-Menü angeben.

#### **An Ordner senden (Send to a folder)**

Wählen Sie diese Option aus, wenn Sie die gescannten Bilder ebenfalls in einem anderen Ordner als dem unter **Speichern in (Save in)** angegebenen Ordner speichern möchten.

Sie können den Ordner über das Pull-Down-Menü angeben.

#### **An E-Mail anhängen (Attach to e-mail)**

Wählen Sie die Option aus, wenn Sie die gescannten Bilder an E-Mails anhängen möchten.

Sie können das zu startende E-Mail-Programm aus dem Pull-Down-Menü auswählen.

#### **Keine Anwendung starten (Do not start any application)**

Das Speichern erfolgt in dem unter **Speichern in (Save in)** angegebenen Ordner.

## **Hinweis**

• Um eine Anwendung oder einen Ordner zum Pull-Down-Menü hinzuzufügen, wählen Sie im Pull-Down-Menü **Hinzufügen... (Add...)** aus, klicken Sie anschließend im angezeigten Dialog **Anwendung auswählen (Select Application)** oder **Speicherort auswählen (Select Destination Folder)** auf **Hinzufügen (Add)** und geben Sie die Anwendung oder den Ordner an.

#### **Anweisungen (Instructions)**

Öffnet dieses Handbuch.

#### **Standard (Defaults)**

# **Dialogfeld Einstellungen (Dokument scannen)**

Klicken Sie auf der Registerkarte (Scannen über den Computer) auf **Dokument scannen (Document Scan)**, um das Dialogfeld **Einstellungen (Dokument scannen) (Settings (Document Scan))** anzuzeigen.

Im Dialogfeld **Einstellungen (Dokument scannen) (Settings (Document Scan))** können Sie erweiterte Einstellungen für das Scannen von Objekten als Dokumente festlegen.

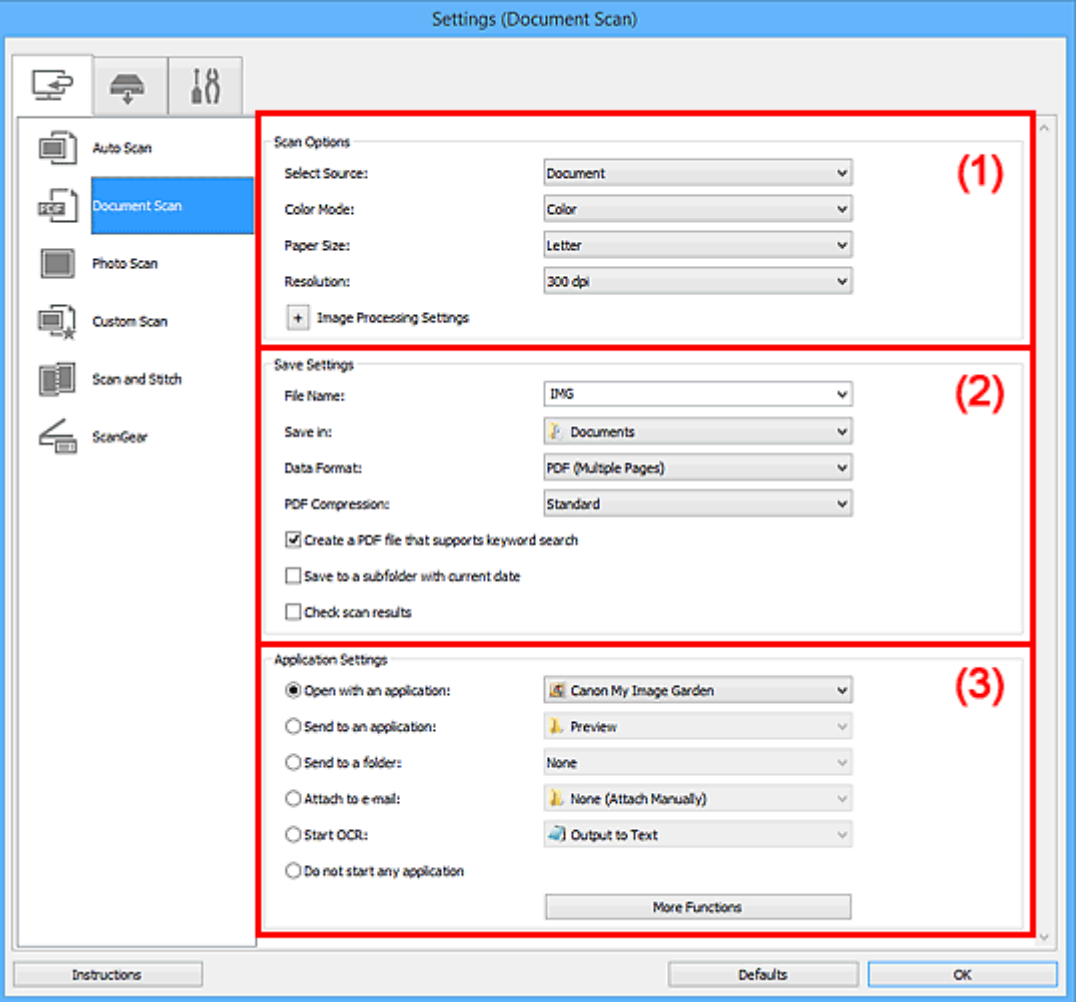

- **M** (1) Bereich Scan-Optionen
- **[\(2\) Bereich Speichereinstellungen](#page-654-0)**
- **[\(3\) Bereich Anwendungseinstellungen](#page-656-0)**

## **Wichtig**

• Wenn das Dialogfeld Einstellungen über den Bildschirm zum Scannen von My Image Garden angezeigt wird, werden die Einstellungselemente für **Anwendungseinstellungen (Application Settings)** nicht angezeigt.

## **(1) Bereich Scan-Optionen**

## **Quelle wählen (Select Source)**

Wählen Sie den Typ des zu scannenden Objekts.

- Dokumente scannen: **Dokument (Document)**
- Zeitschriften scannen: **Zeitschrift (Magazine)**

#### **Farbmodus (Color Mode)**

Wählen Sie den Farbmodus, in dem das Objekt gescannt werden soll.

## **Papierformat (Paper Size)**

Wählen Sie die Größe des zu scannenden Objekts aus.

Wenn Sie die Option **Benutzerdefiniert (Custom)** auswählen, wird ein Bildschirm angezeigt, in dem Sie das Papierformat angeben können. Wählen Sie eine Option für **Einheit (Unit)**, geben Sie die **Breite (Width)** und **Höhe (Height)** an, und klicken Sie dann auf **OK**.

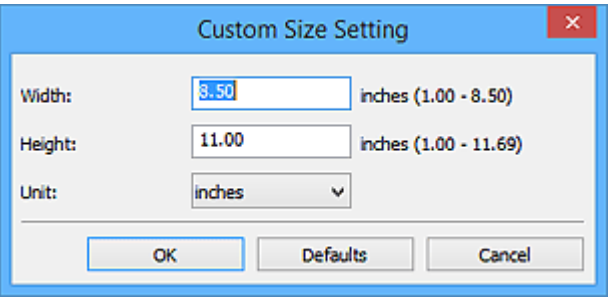

## **Hinweis**

• Klicken Sie auf **Standard (Defaults)**, um die festgelegten Einstellungen auf die Standardeinstellungen zurückzusetzen.

## **Auflösung (Resolution)**

Wählen Sie die Auflösung des zu scannenden Objekts aus.

Je höher der Wert für die Auflösung, desto detailreicher ist das Bild.

## **M** [Auflösung](#page-807-0)

## **Hinweis**

• **300 dpi** oder **400 dpi** kann nur eingestellt werden, wenn **OCR starten (Start OCR)** unter **Anwendungseinstellungen (Application Settings)** ausgewählt wurde.

## **Bildverarbeitungs-Einstellungen (Image Processing Settings)**

Klicken Sie auf  $\pm$  (Plus), um Folgendes festzulegen.

## **Hinweis**

• Wenn **Farbmodus (Color Mode)** auf **Schwarzweiß (Black and White)** festgelegt ist, werden nur **Bundstegschatten verringern (Reduce gutter shadow)**, **Schräge Textdokumente korrigieren (Correct slanted text document)** und **Ausrichtung von Textdokumenten erkennen und Bilder drehen (Detect the orientation of text document and rotate image)** angezeigt.

#### **Automatische Dokumentkorrektur anwenden (Apply Auto Document Fix)**

Aktivieren Sie dieses Kontrollkästchen, um den Text in einem Dokument oder Magazin zu schärfen und dadurch besser lesbar zu machen.

## **Wichtig**

• Der Farbton kann aufgrund der Korrekturen von dem des Originalbilds abweichen. Deaktivieren Sie in diesem Fall das Kontrollkästchen und scannen Sie.

## **Hinweis**

• Der Scan-Vorgang dauert länger als gewöhnlich, wenn Sie diese Funktion aktivieren.

#### **Kontor schärfen (Sharpen outline)**

Verstärkt die Konturen der Motive, um die Bildschärfe zu erhöhen.

#### **Durchschein-Effekt reduzieren (Reduce show-through)**

Schärft Text in einem Objekt oder reduziert den Durchschein-Effekt bei Zeitungen usw.

#### **Moiré reduzieren (Reduce moire)**

Reduziert Moiré-Effekte.

Gedruckte Materialien werden durch eine Ansammlung feiner Punkte wiedergegeben. Moiré ist ein Effekt, bei dem die Farbverläufe des Bildes ungleichmäßig werden und ein Streifenmuster auf dem Bild entsteht, wenn Fotos oder Bilder mit feinen Punkten gescannt werden. Mit der Funktion

## **Hinweis**

• Das Scannen dauert länger als gewöhnlich, wenn Sie **Moiré reduzieren (Reduce moire)** aktivieren.

#### **Bundstegschatten verringern (Reduce gutter shadow)**

Reduziert Bundstegschatten, die beim Scannen von geöffneten Broschüren zwischen den Seiten auftreten.

## **Hinweis**

• Sie können Bundstegschatten auf der Registerkarte **Erweiterter Modus (Advanced Mode)** von ScanGear (Scanner-Treiber) korrigieren, wenn Sie Objekte scannen, bei deren Format es sich nicht um ein Standardformat handelt, oder wenn bestimmte Bereiche angegeben wurden.

Weitere Informationen finden Sie auf der Startseite des *Online-Handbuch*s im Abschnitt "Bundstegschattenkorrektur" des entsprechenden Modells.

• Wenn Sie diese Funktion aktivieren, kann das Scannen bei einer Netzwerkverbindung länger als gewöhnlich dauern.

#### **Schräge Textdokumente korrigieren (Correct slanted text document)**

Erkennt den gescannten Text und korrigiert den Winkel (innerhalb von -0,1 bis -10 Grad oder +0,1 bis +10 Grad) des Dokuments.

## **Wichtig**

- Die folgenden Dokumenttypen werden möglicherweise nicht ordnungsgemäß korrigiert, da der Text nicht ordnungsgemäß erkannt werden kann.
	- Dokumente, in denen die Textzeilen um mehr als 10 Grad geneigt oder die Winkel je nach Zeile unterschiedlich sind
	- Dokumente, die sowohl vertikalen als auch horizontalen Text enthalten
	- Dokumente mit extrem großen oder kleinen Schriftarten
	- Dokumente mit wenig Text
	- Dokumente, die Abbildungen/Bilder enthalten
	- Handschriftlicher Text
	- Dokumente, die sowohl vertikale als auch horizontale Zeilen (Tabellen) enthalten

## **Hinweis**

• Das Scannen dauert länger als gewöhnlich, wenn Sie **Schräge Textdokumente korrigieren (Correct slanted text document)** aktivieren.

## <span id="page-654-0"></span>**Ausrichtung von Textdokumenten erkennen und Bilder drehen (Detect the orientation of text document and rotate image)**

Erkennt die Ausrichtung des Texts im gescannten Dokument und dreht das Bild in die richtige Ausrichtung.

## **Wichtig**

- Es werden nur Textdokumente in der unter **Sprache des Dokuments (Document Language)** im Dialogfeld **[Einstellungen \(Allgemeine Einstellungen\)](#page-697-0) (Settings (General [Settings\)\)](#page-697-0)** ausgewählten Sprache unterstützt.
- Die Ausrichtung kann bei den folgenden Einstellungs- und Dokumenttypen möglicherweise nicht erkannt werden, da der Text nicht ordnungsgemäß erkannt werden kann.
	- Die Auflösung liegt außerhalb des Bereichs von 300 bis 600 dpi
	- Die Schriftgröße liegt außerhalb des Bereichs von 8 bis 48 Punkt
	- Dokumente, die spezielle Schriftarten, Effekte, Kursiv- oder handschriftlichen Text enthalten
	- Dokumente mit gemustertem Hintergrund

Aktivieren Sie in diesem Fall das Kontrollkästchen **Scanergebnisse prüfen (Check scan results)** und drehen Sie das Bild im Dialogfeld **[Speichereinstellungen](#page-699-0) (Save Settings)**.

## **(2) Bereich Speichereinstellungen**

### **Dateiname (File Name)**

Geben Sie den Dateinamen des zu speichernden Bilds ein. Wenn Sie eine Datei speichern, werden das Datum und vier Ziffern im Format "\_20XX0101\_0001" angehängt.

## **Hinweis**

• Wenn Sie das Kontrollkästchen **In Unterordner mit aktuellem Datum speichern (Save to a subfolder with current date)** aktivieren, werden das Datum und vier Ziffern an den festgelegten Dateinamen angehängt.

#### **Speichern in (Save in)**

Zeigt den Ordner an, in dem die gescannten Bilder gespeichert werden sollen. Wählen Sie zum Hinzufügen eines Ordners im Pull-Down-Menü die Option **Hinzufügen... (Add...)** aus, klicken Sie im angezeigten Dialogfeld **Speicherort auswählen (Select Destination Folder)** auf **Hinzufügen (Add)** und legen Sie einen Speicherort fest.

Die folgenden Ordner werden standardmäßig zum Speichern angegeben.

- Windows 8.1: Ordner **Dokumente (Documents)**
- Windows 8: Ordner **Eigene Dateien (My Documents)**
- Windows 7: Ordner **Eigene Dateien (My Documents)**
- Windows Vista: Ordner **Dokumente (Documents)**
- Windows XP: Ordner **Eigene Dateien (My Documents)**

## **Wichtig**

• Wenn das Dialogfeld Einstellungen über My Image Garden geöffnet wird, wird diese Option nicht angezeigt.

#### **Datenformat (Data Format)**

Wählen Sie das Datenformat, in dem die gescannten Bilder gespeichert werden sollen.

Sie können **JPEG/Exif**, **TIFF**, **PNG**, **PDF** oder **PDF (Mehrere Seiten) (PDF (Multiple Pages))** auswählen.

## **Wichtig**

- Die Option **JPEG/Exif** kann nicht ausgewählt werden, wenn für **Farbmodus (Color Mode)** die Einstellung **Schwarzweiß (Black and White)** gewählt wurde.
- Sie können **PDF** oder **PDF (Mehrere Seiten) (PDF (Multiple Pages))** nicht auswählen, wenn **OCR starten (Start OCR)** unter **Anwendungseinstellungen (Application Settings)** ausgewählt ist.

## **Hinweis**

• Bei einer Netzwerkverbindung kann der Scanvorgang länger als gewöhnlich dauern, wenn Sie **TIFF** oder **PNG** in **Datenformat (Data Format)** festlegen.

## **PDF-Komprimierung (PDF Compression)**

Wählen Sie den Komprimierungstyp zum Speichern von PDF-Dateien aus.

#### **Standard**

Es wird empfohlen, diese Einstellung grundsätzlich zu verwenden.

### **Hoch (High)**

Komprimiert die Dateigröße beim Speichern, so dass die Last auf Ihrem Netzwerk/Server verringert wird.

## **Wichtig**

- Dies wird nur angezeigt, wenn **PDF** oder **PDF (Mehrere Seiten) (PDF (Multiple Pages))** in **Datenformat (Data Format)** ausgewählt ist.
- Diese Option wird nicht angezeigt, wenn **Schwarzweiß (Black and White)** unter **Farbmodus (Color Mode)** ausgewählt ist.

## **JPEG-Bildqualität (JPEG Image Quality)**

Sie können die Bildqualität von JPEG-Dateien angeben.

## **Wichtig**

• Dies wird nur angezeigt, wenn **JPEG/Exif** in **Datenformat (Data Format)** ausgewählt ist.

## **Eine PDF-Datei erstellen, die Stichwortsuche unterstützt (Create a PDF file that supports keyword search)**

Aktivieren Sie dieses Kontrollkästchen, um Text in Bildern in Textdaten zu konvertieren und PDF-Dateien zu erstellen, die eine Schlüsselwortsuche unterstützen.

## **Wichtig**

• Dies wird nur angezeigt, wenn **PDF** oder **PDF (Mehrere Seiten) (PDF (Multiple Pages))** in **Datenformat (Data Format)** ausgewählt ist.

## **Hinweis**

• PDF-Dateien werden erstellt, die in der Sprache durchsucht werden können, die unter **Sprache**

**des Dokuments (Document Language)** auf der Registerkarte (Allgemeine Einstellungen) des Dialogfelds Einstellungen ausgewählt wurde.

### <span id="page-656-0"></span>**In Unterordner mit aktuellem Datum speichern (Save to a subfolder with current date)**

Aktivieren Sie dieses Kontrollkästchen, um in dem unter **Speichern in (Save in)** angegebenen Ordner einen Ordner mit dem aktuellen Datum zu erstellen und die gescannten Bilder dort zu speichern. Es wird ein Ordner mit einem Namen wie z. B. "20XX 01 01" (Jahr Monat Tag) erstellt.

Wenn dieses Kontrollkästchen nicht aktiviert wurde, werden die Dateien in dem unter **Speichern in (Save in)** genannten Ordner gespeichert.

#### **Scanergebnisse prüfen (Check scan results)**

Zeigt das Dialogfeld **[Speichereinstellungen](#page-699-0) (Save Settings)** nach dem Scannen an.

## **Wichtig**

• Wenn das Dialogfeld Einstellungen über My Image Garden geöffnet wird, wird diese Option nicht angezeigt.

## **(3) Bereich Anwendungseinstellungen**

#### **Mit Anwendung öffnen (Open with an application)**

Wählen Sie die Option aus, wenn Sie die gescannten Bilder verbessern oder korrigieren möchten.

Sie können die Anwendung über das Pull-Down-Menü angeben.

#### **An Anwendung senden (Send to an application)**

Wählen Sie diese Option aus, wenn Sie die gescannten Bilder unverändert in einer Anwendung verwenden möchten, in der Sie die Bilder durchsuchen oder organisieren können.

Sie können die Anwendung über das Pull-Down-Menü angeben.

#### **An Ordner senden (Send to a folder)**

Wählen Sie diese Option aus, wenn Sie die gescannten Bilder ebenfalls in einem anderen Ordner als dem unter **Speichern in (Save in)** angegebenen Ordner speichern möchten.

Sie können den Ordner über das Pull-Down-Menü angeben.

#### **An E-Mail anhängen (Attach to e-mail)**

Wählen Sie die Option aus, wenn Sie die gescannten Bilder an E-Mails anhängen möchten.

Sie können das zu startende E-Mail-Programm aus dem Pull-Down-Menü auswählen.

### **OCR starten (Start OCR)**

Wählen Sie diese Option aus, wenn Sie Text in dem gescannten Bild in Textdaten konvertieren möchten.

Sie können die Anwendung über das Pull-Down-Menü angeben.

#### **Keine Anwendung starten (Do not start any application)**

Das Speichern erfolgt in dem unter **Speichern in (Save in)** angegebenen Ordner.

## **Hinweis**

• Um eine Anwendung oder einen Ordner zum Pull-Down-Menü hinzuzufügen, wählen Sie im Pull-Down-Menü **Hinzufügen... (Add...)** aus, klicken Sie anschließend im angezeigten Dialog **Anwendung auswählen (Select Application)** oder **Speicherort auswählen (Select Destination Folder)** auf **Hinzufügen (Add)** und geben Sie die Anwendung oder den Ordner an.

#### **Anweisungen (Instructions)**

Öffnet dieses Handbuch.

#### **Standard (Defaults)**

# **Dialogfeld Einstellungen (Foto scannen)**

Klicken Sie auf der Registerkarte (Scannen über den Computer) auf **Foto scannen (Photo Scan)**, um das Dialogfeld **Einstellungen (Foto scannen) (Settings (Photo Scan))** anzuzeigen.

Im Dialogfeld **Einstellungen (Foto scannen) (Settings (Photo Scan))** können Sie erweiterte Einstellungen für das Scannen von Objekten als Fotos festlegen.

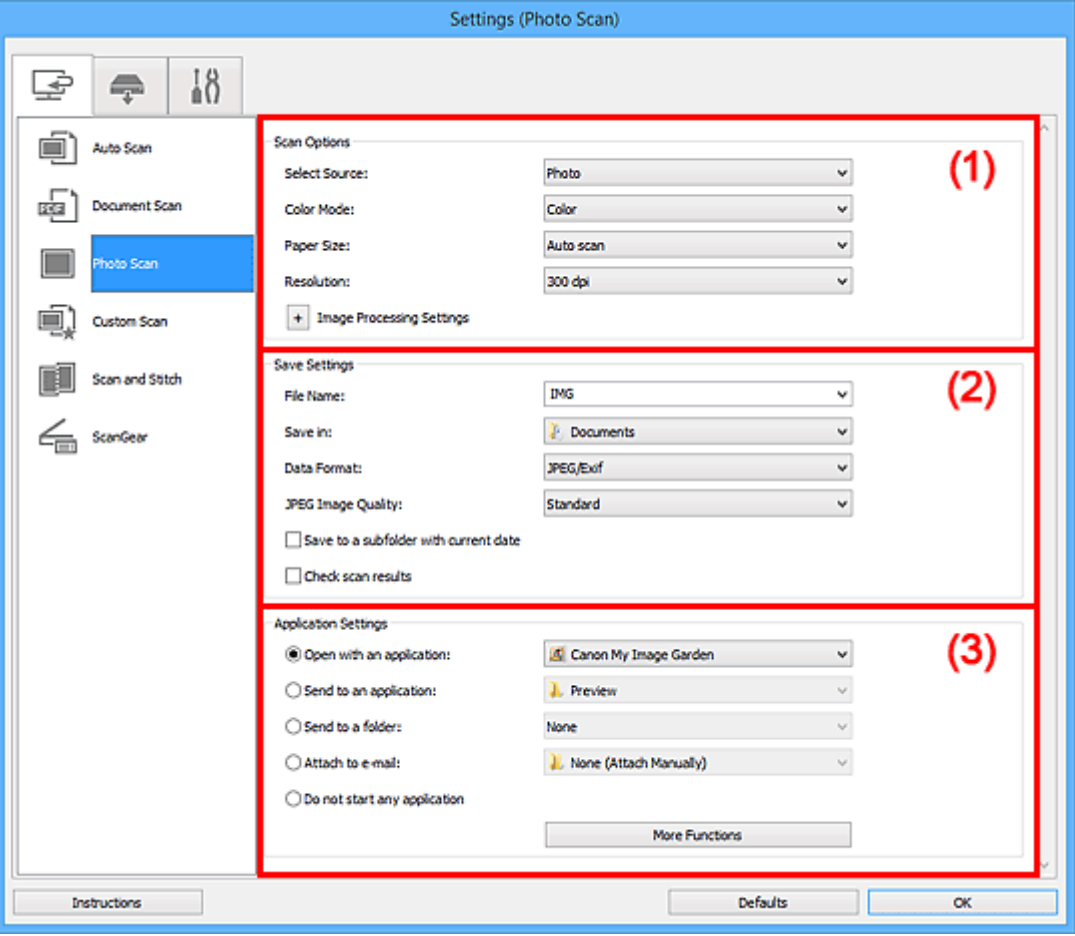

**M** (1) Bereich Scan-Optionen

**[\(2\) Bereich Speichereinstellungen](#page-658-0)** 

**[\(3\) Bereich Anwendungseinstellungen](#page-659-0)** 

## **Wichtig**

• Wenn das Dialogfeld Einstellungen über My Image Garden geöffnet wird, werden die Einstellungselemente für **Anwendungseinstellungen (Application Settings)** nicht angezeigt.

## **(1) Bereich Scan-Optionen**

## **Quelle wählen (Select Source)**

**Foto (Photo)** ist ausgewählt.

## **Farbmodus (Color Mode)**

Wählen Sie den Farbmodus, in dem das Objekt gescannt werden soll.

## **Papierformat (Paper Size)**

Wählen Sie die Größe des zu scannenden Objekts aus.

<span id="page-658-0"></span>Wenn Sie die Option **Benutzerdefiniert (Custom)** auswählen, wird ein Bildschirm angezeigt, in dem Sie das Papierformat angeben können. Wählen Sie eine Option für **Einheit (Unit)**, geben Sie die **Breite (Width)** und **Höhe (Height)** an, und klicken Sie dann auf **OK**.

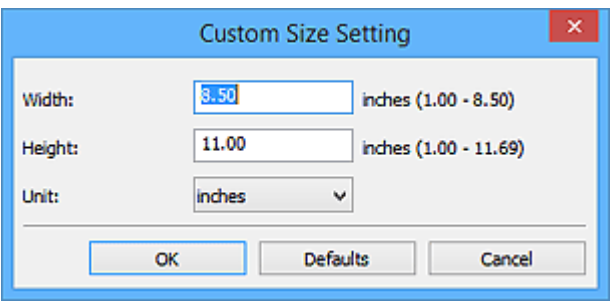

## **Hinweis**

• Klicken Sie auf **Standard (Defaults)**, um die festgelegten Einstellungen auf die Standardeinstellungen zurückzusetzen.

## **Auflösung (Resolution)**

Wählen Sie die Auflösung des zu scannenden Objekts aus.

Je höher der Wert für die Auflösung, desto detailreicher ist das Bild.

## **M** [Auflösung](#page-807-0)

## **Bildverarbeitungs-Einstellungen (Image Processing Settings)**

Klicken Sie auf  $\pm$  (Plus), um Folgendes festzulegen.

## **Wichtig**

• Ist für **Farbmodus (Color Mode)** die Option **Schwarzweiß (Black and White)** festgelegt, ist **Bildverarbeitungs-Einstellungen (Image Processing Settings)** nicht verfügbar.

## **Kontor schärfen (Sharpen outline)**

Verstärkt die Konturen der Motive, um die Bildschärfe zu erhöhen.

## **(2) Bereich Speichereinstellungen**

## **Dateiname (File Name)**

Geben Sie den Dateinamen des zu speichernden Bilds ein. Wenn Sie eine Datei speichern, werden das Datum und vier Ziffern im Format "\_20XX0101\_0001" angehängt.

## **Hinweis**

• Wenn Sie das Kontrollkästchen **In Unterordner mit aktuellem Datum speichern (Save to a subfolder with current date)** aktivieren, werden das Datum und vier Ziffern an den festgelegten Dateinamen angehängt.

## **Speichern in (Save in)**

Zeigt den Ordner an, in dem die gescannten Bilder gespeichert werden sollen. Wählen Sie zum Hinzufügen eines Ordners im Pull-Down-Menü die Option **Hinzufügen... (Add...)** aus, klicken Sie im angezeigten Dialogfeld **Speicherort auswählen (Select Destination Folder)** auf **Hinzufügen (Add)** und legen Sie einen Speicherort fest.

Die folgenden Ordner werden standardmäßig zum Speichern angegeben.

- Windows 8.1: Ordner **Dokumente (Documents)**
- Windows 8: Ordner **Eigene Dateien (My Documents)**
- Windows 7: Ordner **Eigene Dateien (My Documents)**
- <span id="page-659-0"></span>• Windows Vista: Ordner **Dokumente (Documents)**
- Windows XP: Ordner **Eigene Dateien (My Documents)**

## **Wichtig**

• Wenn das Dialogfeld Einstellungen über My Image Garden geöffnet wird, wird diese Option nicht angezeigt.

## **Datenformat (Data Format)**

Wählen Sie das Datenformat, in dem die gescannten Bilder gespeichert werden sollen.

Sie können **JPEG/Exif**, **TIFF** oder **PNG** auswählen.

## **Wichtig**

• Die Option **JPEG/Exif** kann nicht ausgewählt werden, wenn für **Farbmodus (Color Mode)** die Einstellung **Schwarzweiß (Black and White)** gewählt wurde.

#### **Hinweis**

• Bei einer Netzwerkverbindung kann der Scanvorgang länger als gewöhnlich dauern, wenn Sie **TIFF** oder **PNG** in **Datenformat (Data Format)** festlegen.

#### **JPEG-Bildqualität (JPEG Image Quality)**

Sie können die Bildqualität von JPEG-Dateien angeben.

#### **Wichtig**

• Dies wird nur angezeigt, wenn **JPEG/Exif** in **Datenformat (Data Format)** ausgewählt ist.

#### **In Unterordner mit aktuellem Datum speichern (Save to a subfolder with current date)**

Aktivieren Sie dieses Kontrollkästchen, um in dem unter **Speichern in (Save in)** angegebenen Ordner einen Ordner mit dem aktuellen Datum zu erstellen und die gescannten Bilder dort zu speichern. Es wird ein Ordner mit einem Namen wie z. B. "20XX\_01\_01" (Jahr\_Monat\_Tag) erstellt.

Wenn dieses Kontrollkästchen nicht aktiviert wurde, werden die Dateien in dem unter **Speichern in (Save in)** genannten Ordner gespeichert.

#### **Scanergebnisse prüfen (Check scan results)**

Zeigt das Dialogfeld **[Speichereinstellungen](#page-699-0) (Save Settings)** nach dem Scannen an.

#### **Wichtig**

• Wenn das Dialogfeld Einstellungen über My Image Garden geöffnet wird, wird diese Option nicht angezeigt.

## **(3) Bereich Anwendungseinstellungen**

#### **Mit Anwendung öffnen (Open with an application)**

Wählen Sie die Option aus, wenn Sie die gescannten Bilder verbessern oder korrigieren möchten.

Sie können die Anwendung über das Pull-Down-Menü angeben.

#### **An Anwendung senden (Send to an application)**

Wählen Sie diese Option aus, wenn Sie die gescannten Bilder unverändert in einer Anwendung verwenden möchten, in der Sie die Bilder durchsuchen oder organisieren können.

Sie können die Anwendung über das Pull-Down-Menü angeben.

## **An Ordner senden (Send to a folder)**

Wählen Sie diese Option aus, wenn Sie die gescannten Bilder ebenfalls in einem anderen Ordner als dem unter **Speichern in (Save in)** angegebenen Ordner speichern möchten.

Sie können den Ordner über das Pull-Down-Menü angeben.

#### **An E-Mail anhängen (Attach to e-mail)**

Wählen Sie die Option aus, wenn Sie die gescannten Bilder an E-Mails anhängen möchten.

Sie können das zu startende E-Mail-Programm aus dem Pull-Down-Menü auswählen.

#### **Keine Anwendung starten (Do not start any application)**

Das Speichern erfolgt in dem unter **Speichern in (Save in)** angegebenen Ordner.

## **Hinweis**

• Um eine Anwendung oder einen Ordner zum Pull-Down-Menü hinzuzufügen, wählen Sie im Pull-Down-Menü **Hinzufügen... (Add...)** aus, klicken Sie anschließend im angezeigten Dialog **Anwendung auswählen (Select Application)** oder **Speicherort auswählen (Select Destination Folder)** auf **Hinzufügen (Add)** und geben Sie die Anwendung oder den Ordner an.

#### **Anweisungen (Instructions)**

Öffnet dieses Handbuch.

## **Standard (Defaults)**

# **Dialogfeld Einstellungen (Benutzerdefiniert scannen)**

Klicken Sie auf der Registerkarte (Scannen über den Computer) auf **Benutzerdefiniert scannen (Custom Scan)**, um das Dialogfeld **Einstellungen (Benutzerdefiniert scannen) (Settings (Custom Scan))** anzuzeigen.

Im Dialogfeld **Einstellungen (Benutzerdefiniert scannen) (Settings (Custom Scan))** können Sie erweiterte Einstellungen für das Scannen mit Ihren bevorzugten Einstellungen festlegen.

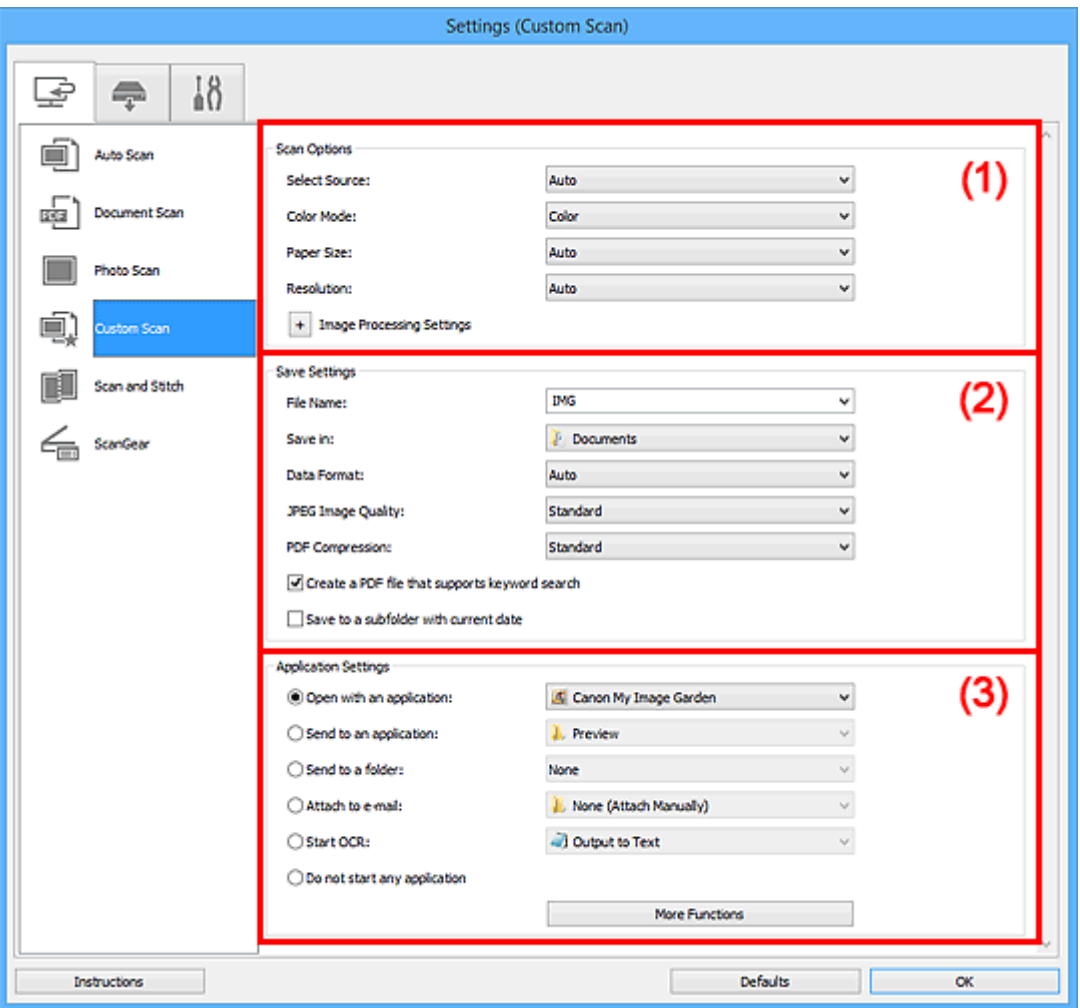

- **M** (1) Bereich Scan-Optionen
- **[\(2\) Bereich Speichereinstellungen](#page-665-0)**
- **[\(3\) Bereich Anwendungseinstellungen](#page-667-0)**

## **Wichtig**

• Wenn das Dialogfeld Einstellungen über den Bildschirm zum Scannen von My Image Garden angezeigt wird, werden die Einstellungselemente für **Anwendungseinstellungen (Application Settings)** nicht angezeigt.

## **(1) Bereich Scan-Optionen**

## **Quelle wählen (Select Source)**

Wählen Sie den Typ des zu scannenden Objekts. Wählen Sie **Automatisch (Auto)**, damit der Objekttyp automatisch erkannt und **Farbmodus (Color Mode)**, **Papierformat (Paper Size)** und **Auflösung (Resolution)** ebenfalls automatisch eingestellt werden.

## **Wichtig**

- Folgende Objekttypen werden von der Einstellung **Automatisch (Auto)** unterstützt: Fotos, Postkarten, Visitenkarten, Zeitschriften, Zeitungen, Dokumente und BDs/DVDs/CDs.
- Legen Sie zum Scannen der folgenden Objekttypen den Typ oder die Größe des Objekts fest. Folgende Objekte können mit **Automatisch (Auto)** nicht ordnungsgemäß gescannt werden.
	- Fotos im Format A4
	- Textdokumente, die kleiner als 2L (127 mm x 178 mm) (5 Zoll x 7 Zoll) sind, z. B. Taschenbuchseiten, deren Buchrücken abgeschnitten ist
	- Objekte, die auf dünnem weißem Papier gedruckt sind
	- Lange, schmale Objekte, z. B. Panoramafotos
- Reflektierende Etiketten von Datenträgern werden möglicherweise nicht wie erwartet gescannt.
- Platzieren Sie die zu scannenden Objekte entsprechend ihrem Typ ordnungsgemäß auf der Auflagefläche. Anderenfalls werden sie möglicherweise nicht richtig gescannt.

Weitere Informationen zum Platzieren von Objekten finden Sie unter "[Originale positionieren](#page-811-0) [\(Scannen von Computer\)"](#page-811-0).

## **Hinweis**

- Wenn Sie nach dem Scannen Text im gescannten Bild in Textdaten konvertieren möchten, geben Sie **Quelle wählen (Select Source)** an, statt **Automatisch (Auto)** auszuwählen.
- Zum Reduzieren von Moiré stellen Sie **Quelle wählen (Select Source)** auf **Zeitschrift (Magazine)** ein oder aktivieren Sie das Kontrollkästchen **Moiré reduzieren (Reduce moire)** in den **Bildverarbeitungs-Einstellungen (Image Processing Settings)**.

### **Farbmodus (Color Mode)**

Wählen Sie den Farbmodus, in dem das Objekt gescannt werden soll.

## **Hinweis**

• Ist für **Quelle wählen (Select Source)** die Option **Automatisch (Auto)** ausgewählt, ist nur **Farbe (Color)** verfügbar.

#### **Papierformat (Paper Size)**

Wählen Sie die Größe des zu scannenden Objekts aus.

Wenn Sie die Option **Benutzerdefiniert (Custom)** auswählen, wird ein Bildschirm angezeigt, in dem Sie das Papierformat angeben können. Wählen Sie eine Option für **Einheit (Unit)**, geben Sie die **Breite (Width)** und **Höhe (Height)** an, und klicken Sie dann auf **OK**.

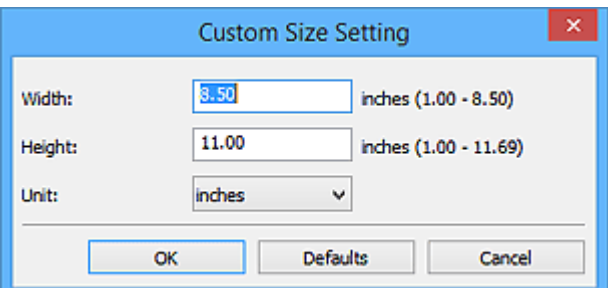

## **Hinweis**

- Ist für **Quelle wählen (Select Source)** die Option **Automatisch (Auto)** ausgewählt, ist nur **Automatisch (Auto)** verfügbar.
- Klicken Sie im Bildschirm, in dem das Papierformat festgelegt werden kann, auf **Standard (Defaults)**, um die festgelegten Einstellungen auf die Standardeinstellungen zurückzusetzen.

## **Auflösung (Resolution)**

Wählen Sie die Auflösung des zu scannenden Objekts aus.

Je höher der Wert für die Auflösung, desto detailreicher ist das Bild.

### **M** [Auflösung](#page-807-0)

## **Hinweis**

- Ist für **Quelle wählen (Select Source)** die Option **Automatisch (Auto)** ausgewählt, ist nur **Automatisch (Auto)** verfügbar.
- **300 dpi** oder **400 dpi** kann nur eingestellt werden, wenn **OCR starten (Start OCR)** unter **Anwendungseinstellungen (Application Settings)** ausgewählt wurde.

## **Bildverarbeitungs-Einstellungen (Image Processing Settings)**

Klicken Sie auf  $\pm$  (Plus), um Folgendes festzulegen. Die verfügbaren Einstellungselemente hängen von der Option **Quelle wählen (Select Source)** ab.

- **Wenn für Quelle wählen (Select Source) die Option Automatisch (Auto) ausgewählt ist:**
	- **Empfohlene Bildkorrektur übernehmen (Apply recommended image correction)** Wendet für jeden Objekttyp automatisch die geeigneten Korrekturen an.

## **Wichtig**

• Der Farbton kann aufgrund der Korrekturen von dem des Originalbilds abweichen. Deaktivieren Sie in diesem Fall das Kontrollkästchen und scannen Sie.

## **Hinweis**

- Der Scan-Vorgang dauert länger als gewöhnlich, wenn Sie diese Funktion aktivieren.
- **Wenn für Quelle wählen (Select Source) die Option Foto (Photo) ausgewählt ist:**

## **Wichtig**

• Ist für **Farbmodus (Color Mode)** die Option **Schwarzweiß (Black and White)** festgelegt, ist **Bildverarbeitungs-Einstellungen (Image Processing Settings)** nicht verfügbar.

#### **Kontor schärfen (Sharpen outline)**

Verstärkt die Konturen der Motive, um die Bildschärfe zu erhöhen.

• **Wenn für Quelle wählen (Select Source) die Option Zeitschrift (Magazine) oder Dokument (Document) ausgewählt ist:**

## **Hinweis**

• Wenn **Farbmodus (Color Mode)** auf **Schwarzweiß (Black and White)** festgelegt ist, werden nur **Bundstegschatten verringern (Reduce gutter shadow)**, **Schräge Textdokumente korrigieren (Correct slanted text document)** und **Ausrichtung von Textdokumenten erkennen und Bilder drehen (Detect the orientation of text document and rotate image)** angezeigt.

#### **Automatische Dokumentkorrektur anwenden (Apply Auto Document Fix)**

Aktivieren Sie dieses Kontrollkästchen, um den Text in einem Dokument oder Magazin zu schärfen und dadurch besser lesbar zu machen.

## **Wichtig**

• Der Farbton kann aufgrund der Korrekturen von dem des Originalbilds abweichen. Deaktivieren Sie in diesem Fall das Kontrollkästchen und scannen Sie.

## **Hinweis**

• Der Scan-Vorgang dauert länger als gewöhnlich, wenn Sie diese Funktion aktivieren.

#### **Kontor schärfen (Sharpen outline)**

Verstärkt die Konturen der Motive, um die Bildschärfe zu erhöhen.

#### **Durchschein-Effekt reduzieren (Reduce show-through)**

Schärft Text in einem Objekt oder reduziert den Durchschein-Effekt bei Zeitungen usw.

#### **Moiré reduzieren (Reduce moire)**

Reduziert Moiré-Effekte.

Gedruckte Materialien werden durch eine Ansammlung feiner Punkte wiedergegeben. Moiré ist ein Effekt, bei dem die Farbverläufe des Bildes ungleichmäßig werden und ein Streifenmuster auf dem Bild entsteht, wenn Fotos oder Bilder mit feinen Punkten gescannt werden. Mit der Funktion

## **Hinweis**

• Das Scannen dauert länger als gewöhnlich, wenn Sie **Moiré reduzieren (Reduce moire)** aktivieren.

## **Bundstegschatten verringern (Reduce gutter shadow)**

Reduziert Bundstegschatten, die beim Scannen von geöffneten Broschüren zwischen den Seiten auftreten.

## **Hinweis**

• Sie können Bundstegschatten auf der Registerkarte **Erweiterter Modus (Advanced Mode)** von ScanGear (Scanner-Treiber) korrigieren, wenn Sie Objekte scannen, bei deren Format es sich nicht um ein Standardformat handelt, oder wenn bestimmte Bereiche angegeben wurden.

Weitere Informationen finden Sie auf der Startseite des *Online-Handbuch*s im Abschnitt "Bundstegschattenkorrektur" des entsprechenden Modells.

• Wenn Sie diese Funktion aktivieren, kann das Scannen bei einer Netzwerkverbindung länger als gewöhnlich dauern.

#### **Schräge Textdokumente korrigieren (Correct slanted text document)**

Erkennt den gescannten Text und korrigiert den Winkel (innerhalb von -0,1 bis -10 Grad oder +0,1 bis +10 Grad) des Dokuments.

## **Wichtig**

- Die folgenden Dokumenttypen werden möglicherweise nicht ordnungsgemäß korrigiert, da der Text nicht ordnungsgemäß erkannt werden kann.
	- Dokumente, in denen die Textzeilen um mehr als 10 Grad geneigt oder die Winkel je nach Zeile unterschiedlich sind
	- Dokumente, die sowohl vertikalen als auch horizontalen Text enthalten
	- Dokumente mit extrem großen oder kleinen Schriftarten
	- Dokumente mit wenig Text
	- Dokumente, die Abbildungen/Bilder enthalten
- Handschriftlicher Text
- Dokumente, die sowohl vertikale als auch horizontale Zeilen (Tabellen) enthalten

## <span id="page-665-0"></span>**Hinweis**

• Das Scannen dauert länger als gewöhnlich, wenn Sie **Schräge Textdokumente korrigieren (Correct slanted text document)** aktivieren.

## **Ausrichtung von Textdokumenten erkennen und Bilder drehen (Detect the orientation of text document and rotate image)**

Erkennt die Ausrichtung des Texts im gescannten Dokument und dreht das Bild in die richtige Ausrichtung.

## **Wichtig**

- Es werden nur Textdokumente in den Sprachen unterstützt, die unter **Sprache des Dokuments (Document Language)** im Dialogfeld **[Einstellungen \(Allgemeine](#page-697-0) Einstellungen) [\(Settings \(General Settings\)\)](#page-697-0)** ausgewählt werden können.
- Die Ausrichtung kann bei den folgenden Einstellungs- und Dokumenttypen möglicherweise nicht erkannt werden, da der Text nicht ordnungsgemäß erkannt werden kann.
	- Die Auflösung liegt außerhalb des Bereichs von 300 bis 600 dpi
	- Die Schriftgröße liegt außerhalb des Bereichs von 8 bis 48 Punkt
	- Dokumente, die spezielle Schriftarten, Effekte, Kursiv- oder handschriftlichen Text enthalten
	- Dokumente mit gemustertem Hintergrund

Aktivieren Sie in diesem Fall das Kontrollkästchen **Scanergebnisse prüfen (Check scan results)** und drehen Sie das Bild im Dialogfeld **[Speichereinstellungen](#page-699-0) (Save [Settings\)](#page-699-0)**.

## **(2) Bereich Speichereinstellungen**

#### **Dateiname (File Name)**

Geben Sie den Dateinamen des zu speichernden Bilds ein. Wenn Sie eine Datei speichern, werden das Datum und vier Ziffern im Format "\_20XX0101\_0001" angehängt.

## **Hinweis**

• Wenn Sie das Kontrollkästchen **In Unterordner mit aktuellem Datum speichern (Save to a subfolder with current date)** aktivieren, werden das Datum und vier Ziffern an den festgelegten Dateinamen angehängt.

#### **Speichern in (Save in)**

Zeigt den Ordner an, in dem die gescannten Bilder gespeichert werden sollen. Wählen Sie zum Hinzufügen eines Ordners im Pull-Down-Menü die Option **Hinzufügen... (Add...)** aus, klicken Sie im angezeigten Dialogfeld **Speicherort auswählen (Select Destination Folder)** auf **Hinzufügen (Add)** und legen Sie einen Speicherort fest.

Die folgenden Ordner werden standardmäßig zum Speichern angegeben.

- Windows 8.1: Ordner **Dokumente (Documents)**
- Windows 8: Ordner **Eigene Dateien (My Documents)**
- Windows 7: Ordner **Eigene Dateien (My Documents)**
- Windows Vista: Ordner **Dokumente (Documents)**

• Windows XP: Ordner **Eigene Dateien (My Documents)**

## **Wichtig**

• Wenn das Dialogfeld Einstellungen über My Image Garden geöffnet wird, wird diese Option nicht angezeigt.

## **Datenformat (Data Format)**

Wählen Sie das Datenformat, in dem die gescannten Bilder gespeichert werden sollen.

Sie können **JPEG/Exif**, **TIFF**, **PNG**, **PDF**, **PDF (Mehrere Seiten) (PDF (Multiple Pages))** oder **Automatisch (Auto)** auswählen.

## **Wichtig**

• Wenn **Automatisch (Auto)** ausgewählt ist, kann das Speicherformat variieren, je nachdem, wie Sie das Objekt platzieren.

**C** [Originale positionieren \(Scannen von Computer\)](#page-811-0)

- Die Option **JPEG/Exif** kann nicht ausgewählt werden, wenn für **Farbmodus (Color Mode)** die Einstellung **Schwarzweiß (Black and White)** gewählt wurde.
- Wenn **OCR starten (Start OCR)** unter **Anwendungseinstellungen (Application Settings)** ausgewählt ist, können Sie **PDF**, **PDF (Mehrere Seiten) (PDF (Multiple Pages))** und **Automatisch (Auto)** nicht auswählen.

## **Hinweis**

- **Automatisch (Auto)** wird nur angezeigt, wenn **Automatisch (Auto)** für **Quelle wählen (Select Source)** ausgewählt ist.
- Bei einer Netzwerkverbindung kann der Scanvorgang länger als gewöhnlich dauern, wenn Sie **TIFF** oder **PNG** in **Datenformat (Data Format)** festlegen.

## **JPEG-Bildqualität (JPEG Image Quality)**

Sie können die Bildqualität von JPEG-Dateien angeben.

## **Wichtig**

• Dies wird nur angezeigt, wenn **JPEG/Exif** oder **Automatisch (Auto)** in **Datenformat (Data Format)** ausgewählt ist.

## **PDF-Komprimierung (PDF Compression)**

Wählen Sie den Komprimierungstyp zum Speichern von PDF-Dateien aus.

## **Standard**

Es wird empfohlen, diese Einstellung grundsätzlich zu verwenden.

## **Hoch (High)**

Komprimiert die Dateigröße beim Speichern, so dass die Last auf Ihrem Netzwerk/Server verringert wird.

## **Wichtig**

- Dies wird nur angezeigt, wenn **PDF**, **PDF (Mehrere Seiten) (PDF (Multiple Pages))** oder **Automatisch (Auto)** in **Datenformat (Data Format)** ausgewählt ist.
- Diese Option wird nicht angezeigt, wenn **Schwarzweiß (Black and White)** unter **Farbmodus (Color Mode)** ausgewählt ist.

## <span id="page-667-0"></span>**Eine PDF-Datei erstellen, die Stichwortsuche unterstützt (Create a PDF file that supports keyword search)**

Aktivieren Sie dieses Kontrollkästchen, um Text in Bildern in Textdaten zu konvertieren und PDF-Dateien zu erstellen, die eine Schlüsselwortsuche unterstützen.

## **Wichtig**

• Dies wird nur angezeigt, wenn **PDF**, **PDF (Mehrere Seiten) (PDF (Multiple Pages))** oder **Automatisch (Auto)** in **Datenformat (Data Format)** ausgewählt ist.

## **Hinweis**

• PDF-Dateien werden erstellt, die in der Sprache durchsucht werden können, die unter **Sprache**

**des Dokuments (Document Language)** auf der Registerkarte (Allgemeine Einstellungen) des Dialogfelds Einstellungen ausgewählt wurde.

#### **In Unterordner mit aktuellem Datum speichern (Save to a subfolder with current date)**

Aktivieren Sie dieses Kontrollkästchen, um in dem unter **Speichern in (Save in)** angegebenen Ordner einen Ordner mit dem aktuellen Datum zu erstellen und die gescannten Bilder dort zu speichern. Es wird ein Ordner mit einem Namen wie z. B. "20XX 01 01" (Jahr\_Monat\_Tag) erstellt.

Wenn dieses Kontrollkästchen nicht aktiviert wurde, werden die Dateien in dem unter **Speichern in (Save in)** genannten Ordner gespeichert.

## **Scanergebnisse prüfen (Check scan results)**

Zeigt das Dialogfeld **[Speichereinstellungen](#page-699-0) (Save Settings)** nach dem Scannen an.

## **Wichtig**

- Wird nicht angezeigt, wenn **Quelle wählen (Select Source)** auf **Automatisch (Auto)** gesetzt ist.
- Wenn das Dialogfeld Einstellungen über My Image Garden geöffnet wird, wird diese Option nicht angezeigt.

## **(3) Bereich Anwendungseinstellungen**

#### **Mit Anwendung öffnen (Open with an application)**

Wählen Sie die Option aus, wenn Sie die gescannten Bilder verbessern oder korrigieren möchten.

Sie können die Anwendung über das Pull-Down-Menü angeben.

#### **An Anwendung senden (Send to an application)**

Wählen Sie diese Option aus, wenn Sie die gescannten Bilder unverändert in einer Anwendung verwenden möchten, in der Sie die Bilder durchsuchen oder organisieren können.

Sie können die Anwendung über das Pull-Down-Menü angeben.

#### **An Ordner senden (Send to a folder)**

Wählen Sie diese Option aus, wenn Sie die gescannten Bilder ebenfalls in einem anderen Ordner als dem unter **Speichern in (Save in)** angegebenen Ordner speichern möchten.

Sie können den Ordner über das Pull-Down-Menü angeben.

#### **An E-Mail anhängen (Attach to e-mail)**

Wählen Sie die Option aus, wenn Sie die gescannten Bilder an E-Mails anhängen möchten.

Sie können das zu startende E-Mail-Programm aus dem Pull-Down-Menü auswählen.

## **OCR starten (Start OCR)**

Wählen Sie diese Option aus, wenn Sie Text in dem gescannten Bild in Textdaten konvertieren möchten.

Sie können die Anwendung über das Pull-Down-Menü angeben.

## **Keine Anwendung starten (Do not start any application)**

Das Speichern erfolgt in dem unter **Speichern in (Save in)** angegebenen Ordner.

## **Hinweis**

• Um eine Anwendung oder einen Ordner zum Pull-Down-Menü hinzuzufügen, wählen Sie im Pull-Down-Menü **Hinzufügen... (Add...)** aus, klicken Sie anschließend im angezeigten Dialog **Anwendung auswählen (Select Application)** oder **Speicherort auswählen (Select Destination Folder)** auf **Hinzufügen (Add)** und geben Sie die Anwendung oder den Ordner an.

## **Anweisungen (Instructions)**

Öffnet dieses Handbuch.

## **Standard (Defaults)**

# **Dialogfeld Einstellungen (Scannen und zusammenfügen)**

Klicken Sie auf der Registerkarte (Scannen über den Computer) auf **Scannen und zusammenfügen (Scan and Stitch)**, um das Dialogfeld **Einstellungen (Scannen und zusammenfügen) (Settings (Scan and Stitch))** anzuzeigen.

Im Dialogfeld **Einstellungen (Scannen und zusammenfügen) (Settings (Scan and Stitch))** können Sie erweiterte Einstellungen für das Scannen von Objekten festlegen, die größer als die Auflagefläche sind.

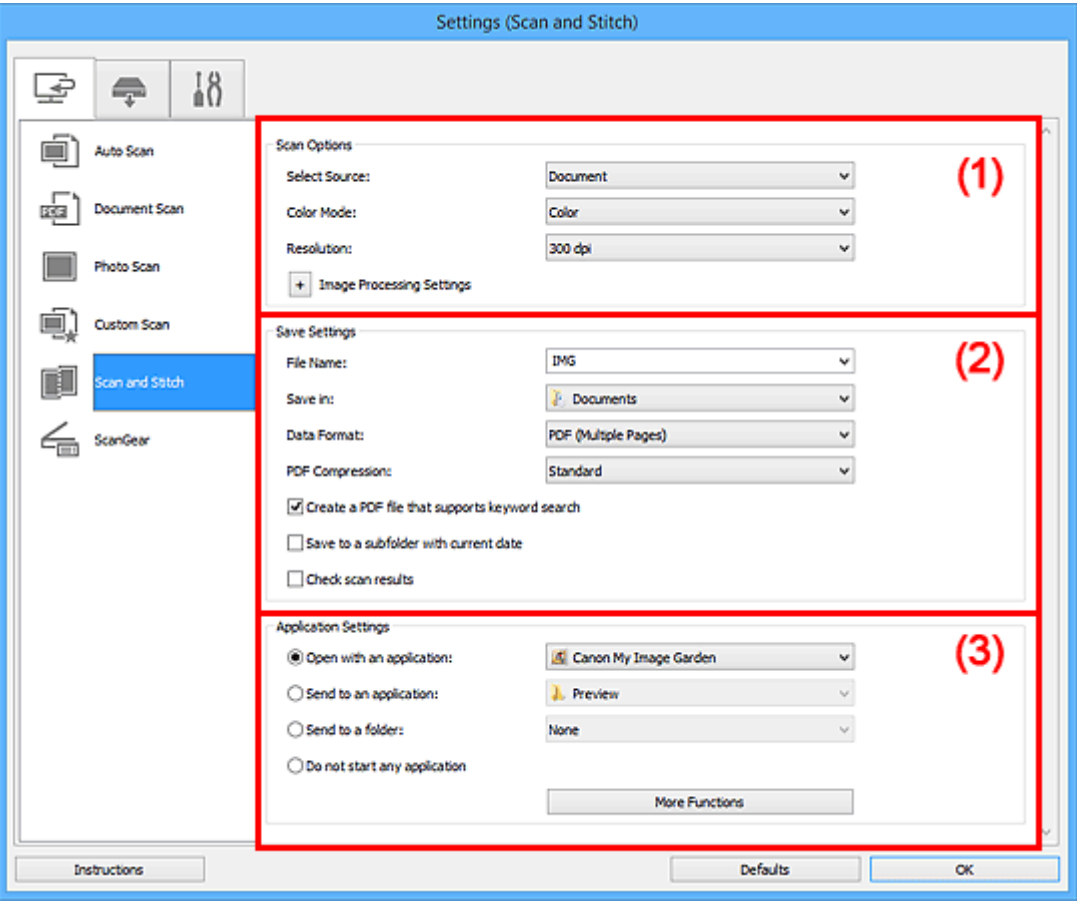

- **M** (1) Bereich Scan-Optionen
- **[\(2\) Bereich Speichereinstellungen](#page-670-0)**
- **[\(3\) Bereich Anwendungseinstellungen](#page-672-0)**

## **Wichtig**

• Wenn das Dialogfeld Einstellungen über den Bildschirm zum Scannen von My Image Garden angezeigt wird, werden die Einstellungselemente für **Anwendungseinstellungen (Application Settings)** nicht angezeigt.

## **(1) Bereich Scan-Optionen**

## **Quelle wählen (Select Source)**

Wählen Sie den Typ des zu scannenden Objekts.

- Fotos scannen: **Foto (Photo)**
- Dokumente scannen: **Dokument (Document)**
- Zeitschriften scannen: **Zeitschrift (Magazine)**

## <span id="page-670-0"></span>**Hinweis**

• Zum Reduzieren von Moiré stellen Sie **Quelle wählen (Select Source)** auf **Zeitschrift (Magazine)** ein oder aktivieren Sie das Kontrollkästchen **Moiré reduzieren (Reduce moire)** in den **Bildverarbeitungs-Einstellungen (Image Processing Settings)**.

## **Farbmodus (Color Mode)**

Wählen Sie den Farbmodus, in dem das Objekt gescannt werden soll.

### **Auflösung (Resolution)**

Wählen Sie die Auflösung des zu scannenden Objekts aus.

Je höher der Wert für die Auflösung, desto detailreicher ist das Bild.

#### **M** [Auflösung](#page-807-0)

## **Bildverarbeitungs-Einstellungen (Image Processing Settings)**

Klicken Sie auf  $\pm$  (Plus), um Folgendes festzulegen. Die verfügbaren Einstellungselemente hängen von der Option **Quelle wählen (Select Source)** ab.

## **Wichtig**

• Ist für **Farbmodus (Color Mode)** die Option **Schwarzweiß (Black and White)** festgelegt, ist **Bildverarbeitungs-Einstellungen (Image Processing Settings)** nicht verfügbar.

• **Wenn für Quelle wählen (Select Source) die Option Foto (Photo) ausgewählt ist:**

#### **Kontor schärfen (Sharpen outline)**

Verstärkt die Konturen der Motive, um die Bildschärfe zu erhöhen.

• **Wenn für Quelle wählen (Select Source) die Option Zeitschrift (Magazine) oder Dokument (Document) ausgewählt ist:**

#### **Kontor schärfen (Sharpen outline)**

Verstärkt die Konturen der Motive, um die Bildschärfe zu erhöhen.

#### **Durchschein-Effekt reduzieren (Reduce show-through)**

Schärft Text in einem Objekt oder reduziert den Durchschein-Effekt bei Zeitungen usw.

#### **Moiré reduzieren (Reduce moire)**

Reduziert Moiré-Effekte.

Gedruckte Materialien werden durch eine Ansammlung feiner Punkte wiedergegeben. Moiré ist ein Effekt, bei dem die Farbverläufe des Bildes ungleichmäßig werden und ein Streifenmuster auf dem Bild entsteht, wenn Fotos oder Bilder mit feinen Punkten gescannt werden. Mit der Funktion

## **Hinweis**

• Das Scannen dauert länger als gewöhnlich, wenn Sie **Moiré reduzieren (Reduce moire)** aktivieren.

## **(2) Bereich Speichereinstellungen**

## **Dateiname (File Name)**

Geben Sie den Dateinamen des zu speichernden Bilds ein. Wenn Sie eine Datei speichern, werden das Datum und vier Ziffern im Format "\_20XX0101\_0001" angehängt.

## **Hinweis**

• Wenn Sie das Kontrollkästchen **In Unterordner mit aktuellem Datum speichern (Save to a subfolder with current date)** aktivieren, werden das Datum und vier Ziffern an den festgelegten Dateinamen angehängt.

## **Speichern in (Save in)**

Zeigt den Ordner an, in dem die gescannten Bilder gespeichert werden sollen. Wählen Sie zum Hinzufügen eines Ordners im Pull-Down-Menü die Option **Hinzufügen... (Add...)** aus, klicken Sie im angezeigten Dialogfeld **Speicherort auswählen (Select Destination Folder)** auf **Hinzufügen (Add)** und legen Sie einen Speicherort fest.

Die folgenden Ordner werden standardmäßig zum Speichern angegeben.

- Windows 8.1: Ordner **Dokumente (Documents)**
- Windows 8: Ordner **Eigene Dateien (My Documents)**
- Windows 7: Ordner **Eigene Dateien (My Documents)**
- Windows Vista: Ordner **Dokumente (Documents)**
- Windows XP: Ordner **Eigene Dateien (My Documents)**

## **Wichtig**

• Wenn das Dialogfeld Einstellungen über My Image Garden geöffnet wird, wird diese Option nicht angezeigt.

## **Datenformat (Data Format)**

Wählen Sie das Datenformat, in dem die gescannten Bilder gespeichert werden sollen.

Sie können **JPEG/Exif**, **TIFF**, **PNG**, **PDF** oder **PDF (Mehrere Seiten) (PDF (Multiple Pages))** auswählen.

## **Wichtig**

• Die Option **JPEG/Exif** kann nicht ausgewählt werden, wenn für **Farbmodus (Color Mode)** die Einstellung **Schwarzweiß (Black and White)** gewählt wurde.

## **Hinweis**

• Bei einer Netzwerkverbindung kann der Scanvorgang länger als gewöhnlich dauern, wenn Sie **TIFF** oder **PNG** in **Datenformat (Data Format)** festlegen.

## **PDF-Komprimierung (PDF Compression)**

Wählen Sie den Komprimierungstyp zum Speichern von PDF-Dateien aus.

#### **Standard**

Es wird empfohlen, diese Einstellung grundsätzlich zu verwenden.

#### **Hoch (High)**

Komprimiert die Dateigröße beim Speichern, so dass die Last auf Ihrem Netzwerk/Server verringert wird.

## **Wichtig**

- Dies wird nur angezeigt, wenn **PDF** oder **PDF (Mehrere Seiten) (PDF (Multiple Pages))** in **Datenformat (Data Format)** ausgewählt ist.
- Diese Option wird nicht angezeigt, wenn **Schwarzweiß (Black and White)** unter **Farbmodus (Color Mode)** ausgewählt ist.

## <span id="page-672-0"></span>**Eine PDF-Datei erstellen, die Stichwortsuche unterstützt (Create a PDF file that supports keyword search)**

Aktivieren Sie dieses Kontrollkästchen, um Text in Bildern in Textdaten zu konvertieren und PDF-Dateien zu erstellen, die eine Schlüsselwortsuche unterstützen.

## **Wichtig**

• Dies wird nur angezeigt, wenn **PDF** oder **PDF (Mehrere Seiten) (PDF (Multiple Pages))** in **Datenformat (Data Format)** ausgewählt ist.

## **Hinweis**

• PDF-Dateien werden erstellt, die in der Sprache durchsucht werden können, die unter **Sprache**

**des Dokuments (Document Language)** auf der Registerkarte (Allgemeine Einstellungen) des Dialogfelds Einstellungen ausgewählt wurde.

#### **JPEG-Bildqualität (JPEG Image Quality)**

Sie können die Bildqualität von JPEG-Dateien angeben.

## **Wichtig**

• Dies wird nur angezeigt, wenn **JPEG/Exif** in **Datenformat (Data Format)** ausgewählt ist.

#### **In Unterordner mit aktuellem Datum speichern (Save to a subfolder with current date)**

Aktivieren Sie dieses Kontrollkästchen, um in dem unter **Speichern in (Save in)** angegebenen Ordner einen Ordner mit dem aktuellen Datum zu erstellen und die gescannten Bilder dort zu speichern. Es wird ein Ordner mit einem Namen wie z. B. "20XX\_01\_01" (Jahr\_Monat\_Tag) erstellt.

Wenn dieses Kontrollkästchen nicht aktiviert wurde, werden die Dateien in dem unter **Speichern in (Save in)** genannten Ordner gespeichert.

#### **Scanergebnisse prüfen (Check scan results)**

Zeigt das Dialogfeld **[Speichereinstellungen](#page-699-0) (Save Settings)** nach dem Scannen an.

## **Wichtig**

• Wenn das Dialogfeld Einstellungen über My Image Garden geöffnet wird, wird diese Option nicht angezeigt.

## **(3) Bereich Anwendungseinstellungen**

#### **Mit Anwendung öffnen (Open with an application)**

Wählen Sie die Option aus, wenn Sie die gescannten Bilder verbessern oder korrigieren möchten.

Sie können die Anwendung über das Pull-Down-Menü angeben.

#### **An Anwendung senden (Send to an application)**

Wählen Sie diese Option aus, wenn Sie die gescannten Bilder unverändert in einer Anwendung verwenden möchten, in der Sie die Bilder durchsuchen oder organisieren können.

Sie können die Anwendung über das Pull-Down-Menü angeben.

#### **An Ordner senden (Send to a folder)**

Wählen Sie diese Option aus, wenn Sie die gescannten Bilder ebenfalls in einem anderen Ordner als dem unter **Speichern in (Save in)** angegebenen Ordner speichern möchten.

Sie können den Ordner über das Pull-Down-Menü angeben.

#### **Keine Anwendung starten (Do not start any application)**

Das Speichern erfolgt in dem unter **Speichern in (Save in)** angegebenen Ordner.

## **Hinweis**

• Um eine Anwendung oder einen Ordner zum Pull-Down-Menü hinzuzufügen, wählen Sie im Pull-Down-Menü **Hinzufügen... (Add...)** aus, klicken Sie anschließend im angezeigten Dialog **Anwendung auswählen (Select Application)** oder **Speicherort auswählen (Select Destination Folder)** auf **Hinzufügen (Add)** und geben Sie die Anwendung oder den Ordner an.

## **Anweisungen (Instructions)**

Öffnet dieses Handbuch.

## **Standard (Defaults)**

# **Dialogfeld Einstellungen (ScanGear)**

Klicken Sie auf der Registerkarte (Scannen über den Computer) auf **ScanGear**, um das Dialogfeld **Einstellungen (ScanGear) (Settings (ScanGear))** anzuzeigen.

Im Dialogfeld **Einstellungen (ScanGear) (Settings (ScanGear))** können Sie angeben, wie Bilder beim Scannen mit ScanGear (Scanner-Treiber) gespeichert werden sollen und das Verhalten nach dem Scannen festlegen.

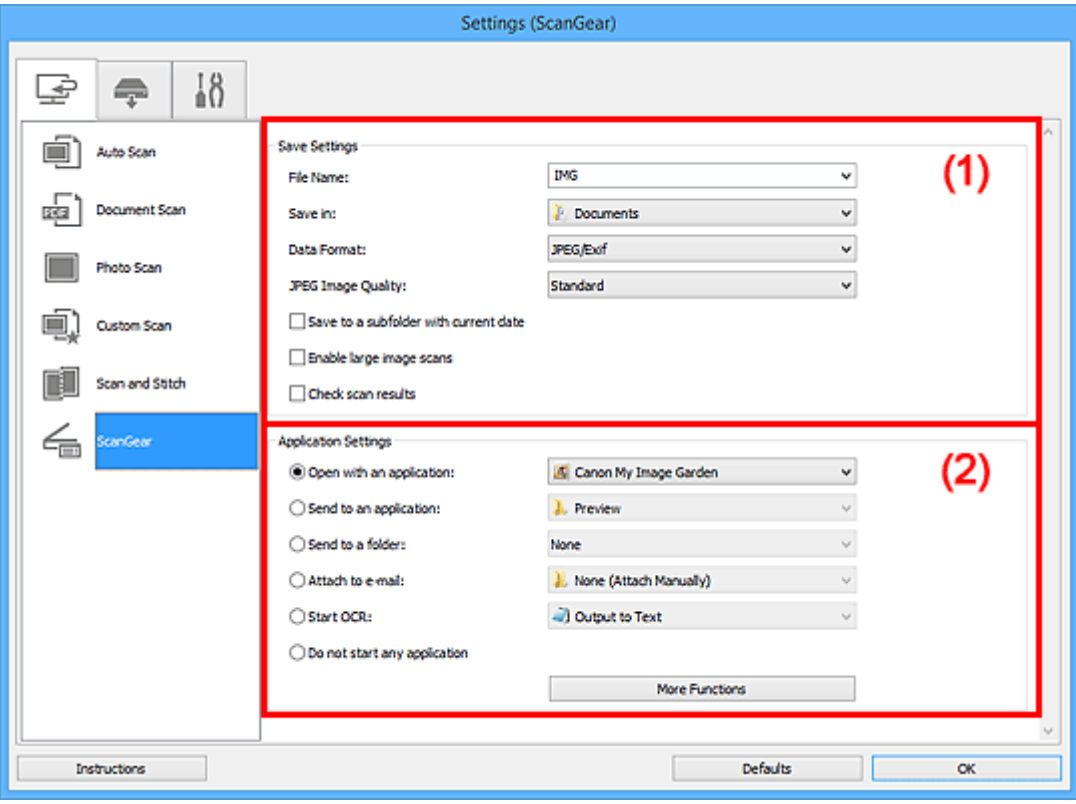

## **1** (1) Bereich Speichereinstellungen

**[\(2\) Bereich Anwendungseinstellungen](#page-676-0)** 

## **Wichtig**

• Wenn das Dialogfeld Einstellungen über My Image Garden geöffnet wird, werden die Einstellungselemente für **Anwendungseinstellungen (Application Settings)** nicht angezeigt.

## **(1) Bereich Speichereinstellungen**

## **Dateiname (File Name)**

Geben Sie den Dateinamen des zu speichernden Bilds ein. Wenn Sie eine Datei speichern, werden das Datum und vier Ziffern im Format "\_20XX0101\_0001" angehängt.

## **Hinweis**

• Wenn Sie das Kontrollkästchen **In Unterordner mit aktuellem Datum speichern (Save to a subfolder with current date)** aktivieren, werden das Datum und vier Ziffern an den festgelegten Dateinamen angehängt.

#### **Speichern in (Save in)**

Zeigt den Ordner an, in dem die gescannten Bilder gespeichert werden sollen. Wählen Sie zum Hinzufügen eines Ordners im Pull-Down-Menü die Option **Hinzufügen... (Add...)** aus, klicken Sie im angezeigten Dialogfeld **Speicherort auswählen (Select Destination Folder)** auf **Hinzufügen (Add)** und legen Sie einen Speicherort fest.

Die folgenden Ordner werden standardmäßig zum Speichern angegeben.

- Windows 8.1: Ordner **Dokumente (Documents)**
- Windows 8: Ordner **Eigene Dateien (My Documents)**
- Windows 7: Ordner **Eigene Dateien (My Documents)**
- Windows Vista: Ordner **Dokumente (Documents)**
- Windows XP: Ordner **Eigene Dateien (My Documents)**

## **Wichtig**

• Wenn das Dialogfeld Einstellungen über My Image Garden geöffnet wird, wird diese Option nicht angezeigt.

#### **Datenformat (Data Format)**

Wählen Sie das Datenformat, in dem die gescannten Bilder gespeichert werden sollen.

Sie können **JPEG/Exif**, **TIFF**, **PNG**, **PDF** oder **PDF (Mehrere Seiten) (PDF (Multiple Pages))** auswählen.

## **Hinweis**

- Wenn **PDF** oder **PDF (Mehrere Seiten) (PDF (Multiple Pages))** ausgewählt ist, können Bilder mit maximal 9.600 Pixel x 9.600 Pixel gescannt werden.
- Wenn das Kontrollkästchen **Großformatige Bildscans aktivieren (Enable large image scans)** unter **Speichereinstellungen (Save Settings)** aktiviert ist oder wenn **OCR starten (Start OCR)** unter **Anwendungseinstellungen (Application Settings)** ausgewählt ist, können Sie **JPEG/ Exif**, **TIFF** oder **PNG** auswählen.
- Bei einer Netzwerkverbindung kann der Scanvorgang länger als gewöhnlich dauern, wenn Sie **TIFF** oder **PNG** in **Datenformat (Data Format)** festlegen.

## **JPEG-Bildqualität (JPEG Image Quality)**

Sie können die Bildqualität von JPEG-Dateien angeben.

## **Wichtig**

• Dies wird nur angezeigt, wenn **JPEG/Exif** in **Datenformat (Data Format)** ausgewählt ist.

#### **PDF-Komprimierung (PDF Compression)**

Wählen Sie den Komprimierungstyp zum Speichern von PDF-Dateien aus.

#### **Standard**

Es wird empfohlen, diese Einstellung grundsätzlich zu verwenden.

#### **Hoch (High)**

Komprimiert die Dateigröße beim Speichern, so dass die Last auf Ihrem Netzwerk/Server verringert wird.

## **Wichtig**

• Dies wird nur angezeigt, wenn **PDF** oder **PDF (Mehrere Seiten) (PDF (Multiple Pages))** in **Datenformat (Data Format)** ausgewählt ist.

## **Eine PDF-Datei erstellen, die Stichwortsuche unterstützt (Create a PDF file that supports keyword search)**

Aktivieren Sie dieses Kontrollkästchen, um Text in Bildern in Textdaten zu konvertieren und PDF-Dateien zu erstellen, die eine Schlüsselwortsuche unterstützen.

## <span id="page-676-0"></span>**Wichtig**

• Dies wird nur angezeigt, wenn **PDF** oder **PDF (Mehrere Seiten) (PDF (Multiple Pages))** in **Datenformat (Data Format)** ausgewählt ist.

## **Hinweis**

• PDF-Dateien werden erstellt, die in der Sprache durchsucht werden können, die unter **Sprache**

**des Dokuments (Document Language)** auf der Registerkarte (Allgemeine Einstellungen) des Dialogfelds Einstellungen ausgewählt wurde.

#### **In Unterordner mit aktuellem Datum speichern (Save to a subfolder with current date)**

Aktivieren Sie dieses Kontrollkästchen, um in dem unter **Speichern in (Save in)** angegebenen Ordner einen Ordner mit dem aktuellen Datum zu erstellen und die gescannten Bilder dort zu speichern. Es wird ein Ordner mit einem Namen wie z. B. "20XX\_01\_01" (Jahr\_Monat\_Tag) erstellt.

Wenn dieses Kontrollkästchen nicht aktiviert wurde, werden die Dateien in dem unter **Speichern in (Save in)** genannten Ordner gespeichert.

#### **Großformatige Bildscans aktivieren (Enable large image scans)**

Aktivieren Sie dieses Kontrollkästchen, um Bilder mit einer Größe von maximal 21.000 Pixel x 30.000 Pixel und 1,8 GB zu scannen.

## **Wichtig**

- Ist dieses Kontrollkästchen aktiviert, können **An Anwendung senden (Send to an application)**, **An Ordner senden (Send to a folder)**, **An E-Mail anhängen (Attach to e-mail)** und **OCR starten (Start OCR)** nicht ausgewählt werden.
- Wenn das Dialogfeld Einstellungen über My Image Garden geöffnet wird, wird diese Option nicht angezeigt.

## **Hinweis**

• Wenn dieses Kontrollkästchen nicht aktiviert ist, können Bilder mit maximal 10.208 Pixel x 14.032 Pixel gescannt werden.

## **Scanergebnisse prüfen (Check scan results)**

Zeigt das Dialogfeld **[Speichereinstellungen](#page-699-0) (Save Settings)** nach dem Scannen an.

## **Wichtig**

• Wenn das Dialogfeld Einstellungen über My Image Garden geöffnet wird, wird diese Option nicht angezeigt.

## **(2) Bereich Anwendungseinstellungen**

## **Mit Anwendung öffnen (Open with an application)**

Wählen Sie die Option aus, wenn Sie die gescannten Bilder verbessern oder korrigieren möchten.

Sie können die Anwendung über das Pull-Down-Menü angeben.

#### **An Anwendung senden (Send to an application)**

Wählen Sie diese Option aus, wenn Sie die gescannten Bilder unverändert in einer Anwendung verwenden möchten, in der Sie die Bilder durchsuchen oder organisieren können.

Sie können die Anwendung über das Pull-Down-Menü angeben.

## **An Ordner senden (Send to a folder)**

Wählen Sie diese Option aus, wenn Sie die gescannten Bilder ebenfalls in einem anderen Ordner als dem unter **Speichern in (Save in)** angegebenen Ordner speichern möchten.

Sie können den Ordner über das Pull-Down-Menü angeben.

#### **An E-Mail anhängen (Attach to e-mail)**

Wählen Sie die Option aus, wenn Sie die gescannten Bilder an E-Mails anhängen möchten.

Sie können das zu startende E-Mail-Programm aus dem Pull-Down-Menü auswählen.

#### **OCR starten (Start OCR)**

Wählen Sie diese Option aus, wenn Sie Text in dem gescannten Bild in Textdaten konvertieren möchten.

Sie können die Anwendung über das Pull-Down-Menü angeben.

#### **Keine Anwendung starten (Do not start any application)**

Das Speichern erfolgt in dem unter **Speichern in (Save in)** angegebenen Ordner.

## **Hinweis**

• Um eine Anwendung oder einen Ordner zum Pull-Down-Menü hinzuzufügen, wählen Sie im Pull-Down-Menü **Hinzufügen... (Add...)** aus, klicken Sie anschließend im angezeigten Dialog **Anwendung auswählen (Select Application)** oder **Speicherort auswählen (Select Destination Folder)** auf **Hinzufügen (Add)** und geben Sie die Anwendung oder den Ordner an.

#### **Anweisungen (Instructions)**

Öffnet dieses Handbuch.

#### **Standard (Defaults)**

# **Dialogfeld Einstellungen (Auf PC speichern (automatisch))**

Klicken Sie auf der Registerkarte (Scannen über das Bedienfeld) auf **Auf PC speichern (automatisch) (Save to PC (Auto))**, um das Dialogfeld **Einstellungen (Auf PC speichern (automatisch)) (Settings (Save to PC (Auto)))** anzuzeigen.

Im Dialogfeld **Einstellungen (Auf PC speichern (automatisch)) (Settings (Save to PC (Auto)))** können Sie das Verhalten für das Speichern von Bildern auf einem Computer festlegen, nachdem diese über das Bedienfeld mit automatischer Erkennung des Objekttyps gescannt wurden.

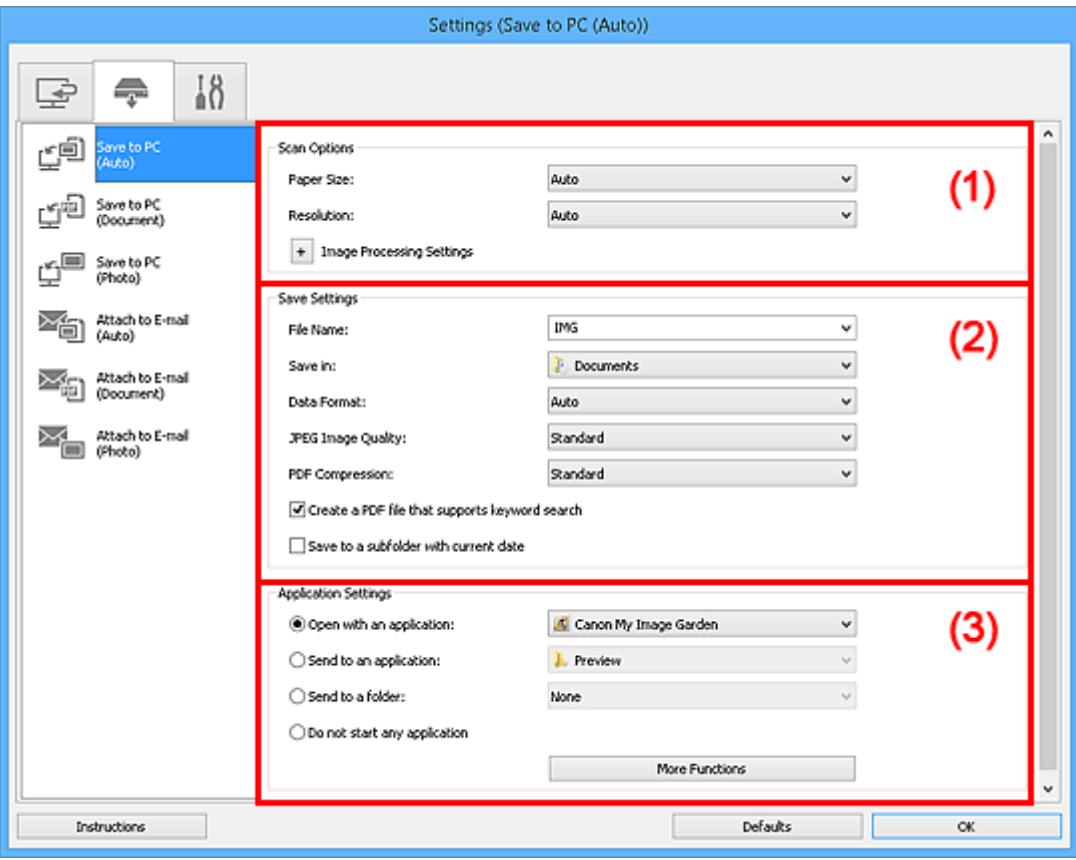

**1** (1) Bereich Scan-Optionen

**[\(2\) Bereich Speichereinstellungen](#page-679-0)** 

**[\(3\) Bereich Anwendungseinstellungen](#page-680-0)** 

## **(1) Bereich Scan-Optionen**

## **Papierformat (Paper Size)**

**Automatisch (Auto)** ist ausgewählt.

## **Auflösung (Resolution)**

**Automatisch (Auto)** ist ausgewählt.

## **Bildverarbeitungs-Einstellungen (Image Processing Settings)**

Klicken Sie auf  $\pm$  (Plus), um Folgendes festzulegen.

## **Empfohlene Bildkorrektur übernehmen (Apply recommended image correction)**

Wendet für jeden Objekttyp automatisch die geeigneten Korrekturen an.

## **Wichtig**

• Der Farbton kann aufgrund der Korrekturen von dem des Originalbilds abweichen. Deaktivieren Sie in diesem Fall das Kontrollkästchen und scannen Sie.

## <span id="page-679-0"></span>**Hinweis**

• Der Scan-Vorgang dauert länger als gewöhnlich, wenn Sie diese Funktion aktivieren.

## **(2) Bereich Speichereinstellungen**

### **Dateiname (File Name)**

Geben Sie den Dateinamen des zu speichernden Bilds ein. Wenn Sie eine Datei speichern, werden das Datum und vier Ziffern im Format "\_20XX0101\_0001" angehängt.

## **Hinweis**

• Wenn Sie das Kontrollkästchen **In Unterordner mit aktuellem Datum speichern (Save to a subfolder with current date)** aktivieren, werden das Datum und vier Ziffern an den festgelegten Dateinamen angehängt.

## **Speichern in (Save in)**

Zeigt den Ordner an, in dem die gescannten Bilder gespeichert werden sollen. Wählen Sie zum Hinzufügen eines Ordners im Pull-Down-Menü die Option **Hinzufügen... (Add...)** aus, klicken Sie im angezeigten Dialogfeld **Speicherort auswählen (Select Destination Folder)** auf **Hinzufügen (Add)** und legen Sie einen Speicherort fest.

Die folgenden Ordner werden standardmäßig zum Speichern angegeben.

- Windows 8.1: Ordner **Dokumente (Documents)**
- Windows 8: Ordner **Eigene Dateien (My Documents)**
- Windows 7: Ordner **Eigene Dateien (My Documents)**
- Windows Vista: Ordner **Dokumente (Documents)**
- Windows XP: Ordner **Eigene Dateien (My Documents)**

#### **Datenformat (Data Format)**

**Automatisch (Auto)** ist ausgewählt. Die folgenden Datenformate werden beim Speichern automatisch gemäß dem Objekttyp angewendet.

- Fotos, Postkarten, BDs/DVDs/CDs und Visitenkarten: JPEG
- Zeitschriften, Zeitungen und Dokumente: PDF

## **Wichtig**

• Das Speicherformat kann je nach Platzierung des Objekts unterschiedlich sein.

Weitere Informationen zum Platzieren von Objekten finden Sie unter "[Originale positionieren](#page-811-0) [\(Scannen von Computer\)"](#page-811-0).

#### **JPEG-Bildqualität (JPEG Image Quality)**

Sie können die Bildqualität von JPEG-Dateien angeben.

### **PDF-Komprimierung (PDF Compression)**

Wählen Sie den Komprimierungstyp zum Speichern von PDF-Dateien aus.

#### **Standard**

Es wird empfohlen, diese Einstellung grundsätzlich zu verwenden.

## **Hoch (High)**

Komprimiert die Dateigröße beim Speichern, so dass die Last auf Ihrem Netzwerk/Server verringert wird.

## <span id="page-680-0"></span>**Eine PDF-Datei erstellen, die Stichwortsuche unterstützt (Create a PDF file that supports keyword search)**

Aktivieren Sie dieses Kontrollkästchen, um Text in Bildern in Textdaten zu konvertieren und PDF-Dateien zu erstellen, die eine Schlüsselwortsuche unterstützen.

## **Hinweis**

• PDF-Dateien werden erstellt, die in der Sprache durchsucht werden können, die unter **Sprache**

**des Dokuments (Document Language)** auf der Registerkarte (Allgemeine Einstellungen) des Dialogfelds Einstellungen ausgewählt wurde.

#### **In Unterordner mit aktuellem Datum speichern (Save to a subfolder with current date)**

Aktivieren Sie dieses Kontrollkästchen, um in dem unter **Speichern in (Save in)** angegebenen Ordner einen Ordner mit dem aktuellen Datum zu erstellen und die gescannten Bilder dort zu speichern. Es wird ein Ordner mit einem Namen wie z. B. "20XX 01 01" (Jahr Monat Tag) erstellt.

Wenn dieses Kontrollkästchen nicht aktiviert wurde, werden die Dateien in dem unter **Speichern in (Save in)** genannten Ordner gespeichert.

## **(3) Bereich Anwendungseinstellungen**

#### **Mit Anwendung öffnen (Open with an application)**

Wählen Sie die Option aus, wenn Sie die gescannten Bilder verbessern oder korrigieren möchten.

Sie können die Anwendung über das Pull-Down-Menü angeben.

#### **An Anwendung senden (Send to an application)**

Wählen Sie diese Option aus, wenn Sie die gescannten Bilder unverändert in einer Anwendung verwenden möchten, in der Sie die Bilder durchsuchen oder organisieren können.

Sie können die Anwendung über das Pull-Down-Menü angeben.

#### **An Ordner senden (Send to a folder)**

Wählen Sie diese Option aus, wenn Sie die gescannten Bilder ebenfalls in einem anderen Ordner als dem unter **Speichern in (Save in)** angegebenen Ordner speichern möchten.

Sie können den Ordner über das Pull-Down-Menü angeben.

#### **Keine Anwendung starten (Do not start any application)**

Das Speichern erfolgt in dem unter **Speichern in (Save in)** angegebenen Ordner.

## **Hinweis**

• Um eine Anwendung oder einen Ordner zum Pull-Down-Menü hinzuzufügen, wählen Sie im Pull-Down-Menü **Hinzufügen... (Add...)** aus, klicken Sie anschließend im angezeigten Dialog **Anwendung auswählen (Select Application)** oder **Speicherort auswählen (Select Destination Folder)** auf **Hinzufügen (Add)** und geben Sie die Anwendung oder den Ordner an.

#### **Anweisungen (Instructions)**

Öffnet dieses Handbuch.

#### **Standard (Defaults)**

# **Dialogfeld Einstellungen (Auf PC speichern (Foto))**

Klicken Sie auf der Registerkarte (Scannen über das Bedienfeld) auf **Auf PC speichern (Foto) (Save to PC (Photo))**, um das Dialogfeld **Einstellungen (Auf PC speichern (Foto)) (Settings (Save to PC (Photo)))** anzuzeigen.

Im Dialogfeld **Einstellungen (Auf PC speichern (Foto)) (Settings (Save to PC (Photo)))** können Sie das Verhalten für das Speichern von Bildern als Fotos auf dem Computer festlegen, nachdem diese über das Bedienfeld gescannt wurden.

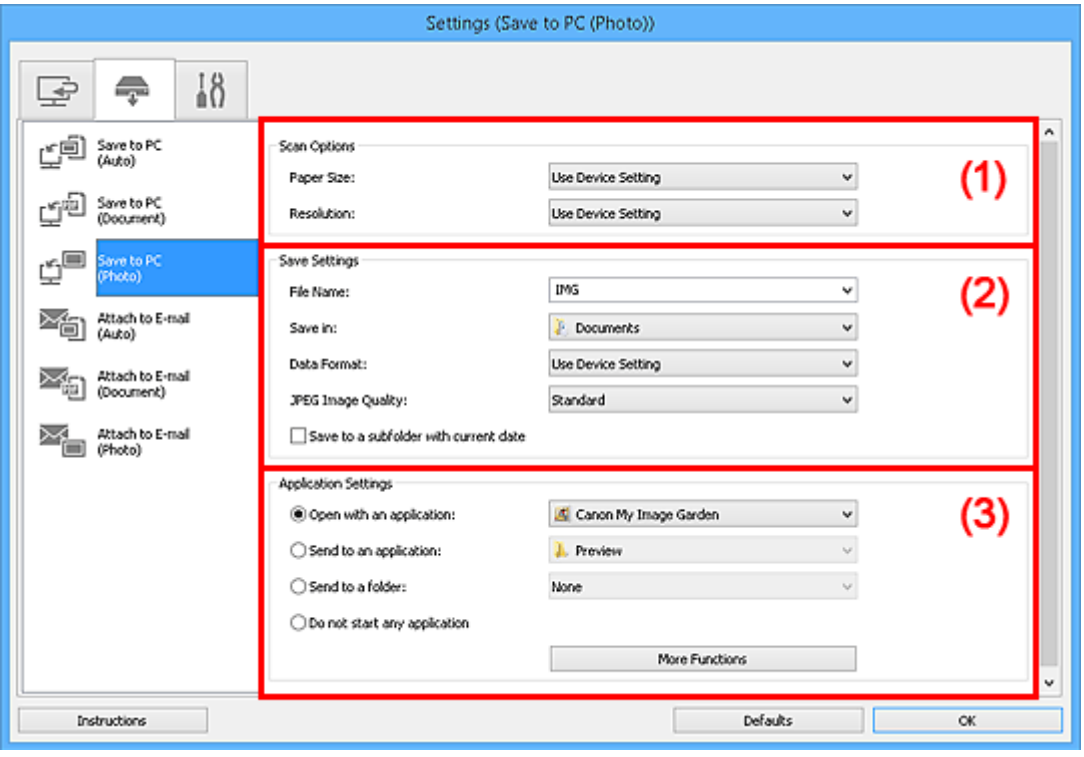

- **M** (1) Bereich Scan-Optionen
- **(2) Bereich Speichereinstellungen**
- **1** [\(3\) Bereich Anwendungseinstellungen](#page-682-0)

## **(1) Bereich Scan-Optionen**

## **Papierformat (Paper Size)**

Wird über das Bedienfeld festgelegt.

## **Auflösung (Resolution)**

Wird über das Bedienfeld festgelegt.

## **(2) Bereich Speichereinstellungen**

## **Dateiname (File Name)**

Geben Sie den Dateinamen des zu speichernden Bilds ein. Wenn Sie eine Datei speichern, werden das Datum und vier Ziffern im Format "\_20XX0101\_0001" angehängt.

## **Hinweis**

• Wenn Sie das Kontrollkästchen **In Unterordner mit aktuellem Datum speichern (Save to a subfolder with current date)** aktivieren, werden das Datum und vier Ziffern an den festgelegten Dateinamen angehängt.

## <span id="page-682-0"></span>**Speichern in (Save in)**

Zeigt den Ordner an, in dem die gescannten Bilder gespeichert werden sollen. Wählen Sie zum Hinzufügen eines Ordners im Pull-Down-Menü die Option **Hinzufügen... (Add...)** aus, klicken Sie im angezeigten Dialogfeld **Speicherort auswählen (Select Destination Folder)** auf **Hinzufügen (Add)** und legen Sie einen Speicherort fest.

Die folgenden Ordner werden standardmäßig zum Speichern angegeben.

- Windows 8.1: Ordner **Dokumente (Documents)**
- Windows 8: Ordner **Eigene Dateien (My Documents)**
- Windows 7: Ordner **Eigene Dateien (My Documents)**
- Windows Vista: Ordner **Dokumente (Documents)**
- Windows XP: Ordner **Eigene Dateien (My Documents)**

## **Datenformat (Data Format)**

Wird über das Bedienfeld festgelegt.

## **JPEG-Bildqualität (JPEG Image Quality)**

Sie können die Bildqualität von JPEG-Dateien angeben.

**In Unterordner mit aktuellem Datum speichern (Save to a subfolder with current date)**

Aktivieren Sie dieses Kontrollkästchen, um in dem unter **Speichern in (Save in)** angegebenen Ordner einen Ordner mit dem aktuellen Datum zu erstellen und die gescannten Bilder dort zu speichern. Es wird ein Ordner mit einem Namen wie z. B. "20XX 01 01" (Jahr\_Monat\_Tag) erstellt.

Wenn dieses Kontrollkästchen nicht aktiviert wurde, werden die Dateien in dem unter **Speichern in (Save in)** genannten Ordner gespeichert.

## **(3) Bereich Anwendungseinstellungen**

## **Mit Anwendung öffnen (Open with an application)**

Wählen Sie die Option aus, wenn Sie die gescannten Bilder verbessern oder korrigieren möchten.

Sie können die Anwendung über das Pull-Down-Menü angeben.

## **An Anwendung senden (Send to an application)**

Wählen Sie diese Option aus, wenn Sie die gescannten Bilder unverändert in einer Anwendung verwenden möchten, in der Sie die Bilder durchsuchen oder organisieren können.

Sie können die Anwendung über das Pull-Down-Menü angeben.

## **An Ordner senden (Send to a folder)**

Wählen Sie diese Option aus, wenn Sie die gescannten Bilder ebenfalls in einem anderen Ordner als dem unter **Speichern in (Save in)** angegebenen Ordner speichern möchten.

Sie können den Ordner über das Pull-Down-Menü angeben.

## **Keine Anwendung starten (Do not start any application)**

Das Speichern erfolgt in dem unter **Speichern in (Save in)** angegebenen Ordner.

## **Hinweis**

• Um eine Anwendung oder einen Ordner zum Pull-Down-Menü hinzuzufügen, wählen Sie im Pull-Down-Menü **Hinzufügen... (Add...)** aus, klicken Sie anschließend im angezeigten Dialog **Anwendung auswählen (Select Application)** oder **Speicherort auswählen (Select Destination Folder)** auf **Hinzufügen (Add)** und geben Sie die Anwendung oder den Ordner an.

## **Anweisungen (Instructions)**

Öffnet dieses Handbuch.

## **Standard (Defaults)**
# **Dialogfeld Einstellungen (Auf PC speichern (Dokument))**

Klicken Sie auf der Registerkarte (Scannen über das Bedienfeld) auf **Auf PC speichern (Dokument) (Save to PC (Document))**, um das Dialogfeld **Einstellungen (Auf PC speichern (Dokument)) (Settings (Save to PC (Document)))** anzuzeigen.

Im Dialogfeld **Einstellungen (Auf PC speichern (Dokument)) (Settings (Save to PC (Document)))** können Sie das Verhalten für das Speichern von Bildern als Dokumente auf dem Computer festlegen, nachdem diese über das Bedienfeld gescannt wurden.

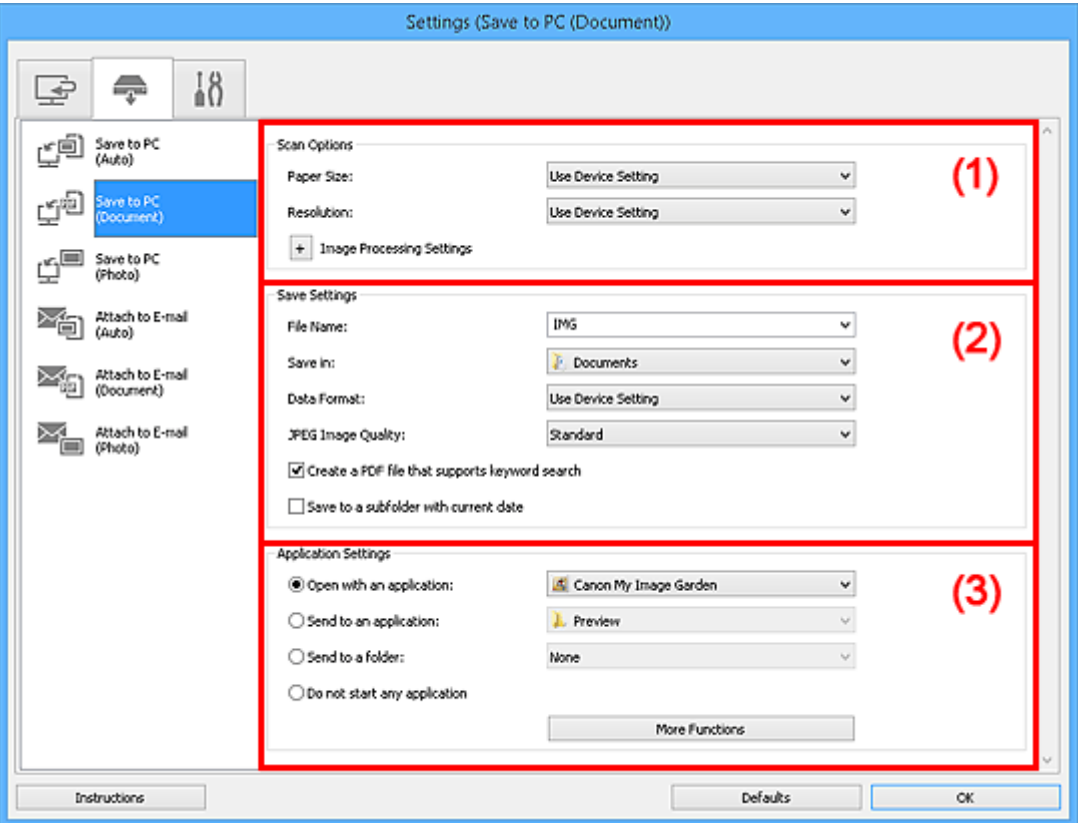

- **1** (1) Bereich Scan-Optionen
- **[\(2\) Bereich Speichereinstellungen](#page-686-0)**
- **[\(3\) Bereich Anwendungseinstellungen](#page-687-0)**

### **(1) Bereich Scan-Optionen**

#### **Papierformat (Paper Size)**

Wird über das Bedienfeld festgelegt.

#### **Auflösung (Resolution)**

Wird über das Bedienfeld festgelegt.

### **Bildverarbeitungs-Einstellungen (Image Processing Settings)**

Klicken Sie auf  $\pm$  (Plus), um Folgendes festzulegen.

#### **Automatische Dokumentkorrektur anwenden (Apply Auto Document Fix)**

Aktivieren Sie dieses Kontrollkästchen, um den Text in einem Dokument oder Magazin zu schärfen und dadurch besser lesbar zu machen.

#### **Wichtig**

• Der Farbton kann aufgrund der Korrekturen von dem des Originalbilds abweichen. Deaktivieren Sie in diesem Fall das Kontrollkästchen und scannen Sie.

### **Hinweis**

• Der Scan-Vorgang dauert länger als gewöhnlich, wenn Sie diese Funktion aktivieren.

#### **Bundstegschatten verringern (Reduce gutter shadow)**

Reduziert Bundstegschatten, die beim Scannen von geöffneten Broschüren zwischen den Seiten auftreten.

#### **Hinweis**

• Wenn Sie diese Funktion aktivieren, kann das Scannen bei einer Netzwerkverbindung länger als gewöhnlich dauern.

#### **Schräge Textdokumente korrigieren (Correct slanted text document)**

Erkennt den gescannten Text und korrigiert den Winkel (innerhalb von -0,1 bis -10 Grad oder +0,1 bis +10 Grad) des Dokuments.

### **Wichtig**

- Die folgenden Dokumenttypen werden möglicherweise nicht ordnungsgemäß korrigiert, da der Text nicht ordnungsgemäß erkannt werden kann.
	- Dokumente, in denen die Textzeilen um mehr als 10 Grad geneigt oder die Winkel je nach Zeile unterschiedlich sind
	- Dokumente, die sowohl vertikalen als auch horizontalen Text enthalten
	- Dokumente mit extrem großen oder kleinen Schriftarten
	- Dokumente mit wenig Text
	- Dokumente, die Abbildungen/Bilder enthalten
	- Handschriftlicher Text
	- Dokumente, die sowohl vertikale als auch horizontale Zeilen (Tabellen) enthalten

#### **Hinweis**

• Das Scannen dauert länger als gewöhnlich, wenn Sie **Schräge Textdokumente korrigieren (Correct slanted text document)** aktivieren.

#### **Ausrichtung von Textdokumenten erkennen und Bilder drehen (Detect the orientation of text document and rotate image)**

Erkennt die Ausrichtung des Texts im gescannten Dokument und dreht das Bild in die richtige Ausrichtung.

#### **Wichtig**

- Es werden nur Textdokumente in den Sprachen unterstützt, die unter **Sprache des Dokuments (Document Language)** im Dialogfeld **[Einstellungen \(Allgemeine](#page-697-0) Einstellungen) [\(Settings \(General Settings\)\)](#page-697-0)** ausgewählt werden können.
- Die Ausrichtung kann bei den folgenden Einstellungs- und Dokumenttypen möglicherweise nicht erkannt werden, da der Text nicht ordnungsgemäß erkannt werden kann.
	- Die Auflösung liegt außerhalb des Bereichs von 300 bis 600 dpi
	- Die Schriftgröße liegt außerhalb des Bereichs von 8 bis 48 Punkt
	- Dokumente, die spezielle Schriftarten, Effekte, Kursiv- oder handschriftlichen Text enthalten

### <span id="page-686-0"></span>**(2) Bereich Speichereinstellungen**

#### **Dateiname (File Name)**

Geben Sie den Dateinamen des zu speichernden Bilds ein. Wenn Sie eine Datei speichern, werden das Datum und vier Ziffern im Format "\_20XX0101\_0001" angehängt.

#### **Hinweis**

• Wenn Sie das Kontrollkästchen **In Unterordner mit aktuellem Datum speichern (Save to a subfolder with current date)** aktivieren, werden das Datum und vier Ziffern an den festgelegten Dateinamen angehängt.

#### **Speichern in (Save in)**

Zeigt den Ordner an, in dem die gescannten Bilder gespeichert werden sollen. Wählen Sie zum Hinzufügen eines Ordners im Pull-Down-Menü die Option **Hinzufügen... (Add...)** aus, klicken Sie im angezeigten Dialogfeld **Speicherort auswählen (Select Destination Folder)** auf **Hinzufügen (Add)** und legen Sie einen Speicherort fest.

Die folgenden Ordner werden standardmäßig zum Speichern angegeben.

- Windows 8.1: Ordner **Dokumente (Documents)**
- Windows 8: Ordner **Eigene Dateien (My Documents)**
- Windows 7: Ordner **Eigene Dateien (My Documents)**
- Windows Vista: Ordner **Dokumente (Documents)**
- Windows XP: Ordner **Eigene Dateien (My Documents)**

#### **Datenformat (Data Format)**

Wird über das Bedienfeld festgelegt.

#### **JPEG-Bildqualität (JPEG Image Quality)**

Sie können die Bildqualität von JPEG-Dateien angeben.

#### **Eine PDF-Datei erstellen, die Stichwortsuche unterstützt (Create a PDF file that supports keyword search)**

Aktivieren Sie dieses Kontrollkästchen, um Text in Bildern in Textdaten zu konvertieren und PDF-Dateien zu erstellen, die eine Schlüsselwortsuche unterstützen.

#### **Hinweis**

• PDF-Dateien werden erstellt, die in der Sprache durchsucht werden können, die unter **Sprache**

**des Dokuments (Document Language)** auf der Registerkarte (Allgemeine Einstellungen) des Dialogfelds Einstellungen ausgewählt wurde.

#### **In Unterordner mit aktuellem Datum speichern (Save to a subfolder with current date)**

Aktivieren Sie dieses Kontrollkästchen, um in dem unter **Speichern in (Save in)** angegebenen Ordner einen Ordner mit dem aktuellen Datum zu erstellen und die gescannten Bilder dort zu speichern. Es wird ein Ordner mit einem Namen wie z. B. "20XX\_01\_01" (Jahr\_Monat\_Tag) erstellt.

Wenn dieses Kontrollkästchen nicht aktiviert wurde, werden die Dateien in dem unter **Speichern in (Save in)** genannten Ordner gespeichert.

### <span id="page-687-0"></span>**(3) Bereich Anwendungseinstellungen**

#### **Mit Anwendung öffnen (Open with an application)**

Wählen Sie die Option aus, wenn Sie die gescannten Bilder verbessern oder korrigieren möchten.

Sie können die Anwendung über das Pull-Down-Menü angeben.

#### **An Anwendung senden (Send to an application)**

Wählen Sie diese Option aus, wenn Sie die gescannten Bilder unverändert in einer Anwendung verwenden möchten, in der Sie die Bilder durchsuchen oder organisieren können.

Sie können die Anwendung über das Pull-Down-Menü angeben.

#### **An Ordner senden (Send to a folder)**

Wählen Sie diese Option aus, wenn Sie die gescannten Bilder ebenfalls in einem anderen Ordner als dem unter **Speichern in (Save in)** angegebenen Ordner speichern möchten.

Sie können den Ordner über das Pull-Down-Menü angeben.

#### **Keine Anwendung starten (Do not start any application)**

Das Speichern erfolgt in dem unter **Speichern in (Save in)** angegebenen Ordner.

**Hinweis** 

• Um eine Anwendung oder einen Ordner zum Pull-Down-Menü hinzuzufügen, wählen Sie im Pull-Down-Menü **Hinzufügen... (Add...)** aus, klicken Sie anschließend im angezeigten Dialog **Anwendung auswählen (Select Application)** oder **Speicherort auswählen (Select Destination Folder)** auf **Hinzufügen (Add)** und geben Sie die Anwendung oder den Ordner an.

#### **Anweisungen (Instructions)**

Öffnet dieses Handbuch.

#### **Standard (Defaults)**

Sie können die Einstellungen im angezeigten Bildschirm auf die Standardeinstellungen zurücksetzen.

# **Dialogfeld Einstellungen (An E-Mail anhängen (automatisch))**

Klicken Sie auf der Registerkarte (Scannen über das Bedienfeld) auf **An E-Mail anhängen (automatisch) (Attach to E-mail (Auto))**, um das Dialogfeld **Einstellungen (An E-Mail anhängen (automatisch)) (Settings (Attach to E-mail (Auto)))** anzuzeigen.

Im Dialogfenster **Einstellungen (An E-Mail anhängen (automatisch)) (Settings (Attach to E-mail (Auto)))** können Sie das Verhalten für das Anhängen von Bildern an eine E-Mail festlegen, nachdem diese über das Bedienfeld mit automatischer Erkennung des Objekttyps gescannt wurden.

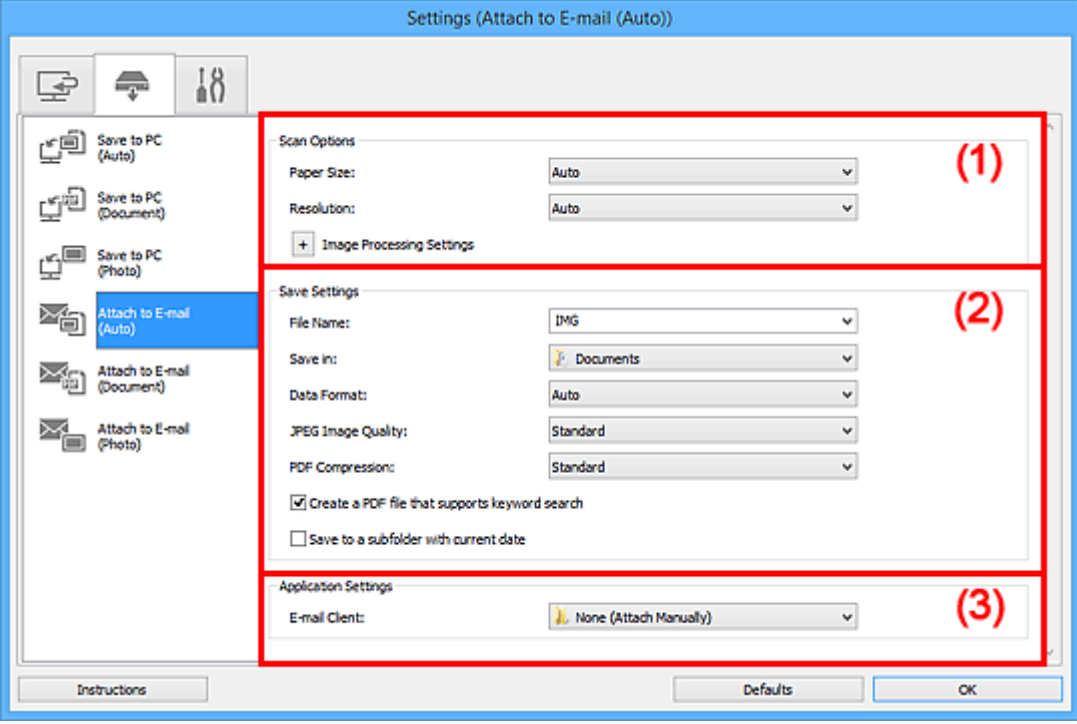

- **M** (1) Bereich Scan-Optionen
- **[\(2\) Bereich Speichereinstellungen](#page-689-0)**
- **[\(3\) Bereich Anwendungseinstellungen](#page-690-0)**

### **(1) Bereich Scan-Optionen**

#### **Papierformat (Paper Size)**

**Automatisch (Auto)** ist ausgewählt.

#### **Auflösung (Resolution)**

**Automatisch (Auto)** ist ausgewählt.

#### **Bildverarbeitungs-Einstellungen (Image Processing Settings)**

Klicken Sie auf  $\pm$  (Plus), um Folgendes festzulegen.

#### **Empfohlene Bildkorrektur übernehmen (Apply recommended image correction)**

Wendet für jeden Objekttyp automatisch die geeigneten Korrekturen an.

#### **Wichtig**

• Der Farbton kann aufgrund der Korrekturen von dem des Originalbilds abweichen. Deaktivieren Sie in diesem Fall das Kontrollkästchen und scannen Sie.

#### **Hinweis**

• Der Scan-Vorgang dauert länger als gewöhnlich, wenn Sie diese Funktion aktivieren.

### <span id="page-689-0"></span>**(2) Bereich Speichereinstellungen**

#### **Dateiname (File Name)**

Geben Sie den Dateinamen des zu speichernden Bilds ein. Wenn Sie eine Datei speichern, werden das Datum und vier Ziffern im Format "\_20XX0101\_0001" angehängt.

### **Hinweis**

• Wenn Sie das Kontrollkästchen **In Unterordner mit aktuellem Datum speichern (Save to a subfolder with current date)** aktivieren, werden das Datum und vier Ziffern an den festgelegten Dateinamen angehängt.

#### **Speichern in (Save in)**

Zeigt den Ordner an, in dem die gescannten Bilder gespeichert werden sollen. Wählen Sie zum Hinzufügen eines Ordners im Pull-Down-Menü die Option **Hinzufügen... (Add...)** aus, klicken Sie im angezeigten Dialogfeld **Speicherort auswählen (Select Destination Folder)** auf **Hinzufügen (Add)** und legen Sie einen Speicherort fest.

Die folgenden Ordner werden standardmäßig zum Speichern angegeben.

- Windows 8.1: Ordner **Dokumente (Documents)**
- Windows 8: Ordner **Eigene Dateien (My Documents)**
- Windows 7: Ordner **Eigene Dateien (My Documents)**
- Windows Vista: Ordner **Dokumente (Documents)**
- Windows XP: Ordner **Eigene Dateien (My Documents)**

#### **Datenformat (Data Format)**

**Automatisch (Auto)** ist ausgewählt. Die folgenden Datenformate werden beim Speichern automatisch gemäß dem Objekttyp angewendet.

- Fotos, Postkarten, BDs/DVDs/CDs und Visitenkarten: JPEG
- Zeitschriften, Zeitungen und Dokumente: PDF

### **Wichtig**

• Das Speicherformat kann je nach Platzierung des Objekts unterschiedlich sein.

Weitere Informationen zum Platzieren von Objekten finden Sie unter "[Originale positionieren](#page-811-0) [\(Scannen von Computer\)"](#page-811-0).

#### **JPEG-Bildqualität (JPEG Image Quality)**

Sie können die Bildqualität von JPEG-Dateien angeben.

#### **PDF-Komprimierung (PDF Compression)**

Wählen Sie den Komprimierungstyp zum Speichern von PDF-Dateien aus.

#### **Standard**

Es wird empfohlen, diese Einstellung grundsätzlich zu verwenden.

#### **Hoch (High)**

Komprimiert die Dateigröße beim Speichern, so dass die Last auf Ihrem Netzwerk/Server verringert wird.

#### **Eine PDF-Datei erstellen, die Stichwortsuche unterstützt (Create a PDF file that supports keyword search)**

Aktivieren Sie dieses Kontrollkästchen, um Text in Bildern in Textdaten zu konvertieren und PDF-Dateien zu erstellen, die eine Schlüsselwortsuche unterstützen.

### <span id="page-690-0"></span>**Hinweis**

• PDF-Dateien werden erstellt, die in der Sprache durchsucht werden können, die unter **Sprache**

**des Dokuments (Document Language)** auf der Registerkarte (Allgemeine Einstellungen) des Dialogfelds Einstellungen ausgewählt wurde.

#### **In Unterordner mit aktuellem Datum speichern (Save to a subfolder with current date)**

Aktivieren Sie dieses Kontrollkästchen, um in dem unter **Speichern in (Save in)** angegebenen Ordner einen Ordner mit dem aktuellen Datum zu erstellen und die gescannten Bilder dort zu speichern. Es wird ein Ordner mit einem Namen wie z. B. "20XX 01 01" (Jahr Monat Tag) erstellt.

Wenn dieses Kontrollkästchen nicht aktiviert wurde, werden die Dateien in dem unter **Speichern in (Save in)** genannten Ordner gespeichert.

### **(3) Bereich Anwendungseinstellungen**

#### **E-Mail-Programm (E-mail Client)**

Geben Sie das E-Mail-Programm an, das für das Anhängen von gescannten Bildern verwendet werden soll.

Sie können das zu startende E-Mail-Programm aus dem Pull-Down-Menü auswählen.

### **Hinweis**

• Wählen Sie zum Hinzufügen eines E-Mail-Clients zum Pull-Down-Menü den Eintrag **Hinzufügen... (Add...)** im Pull-Down-Menü aus, klicken Sie auf **Hinzufügen (Add)** im angezeigten Dialogfenster **Anwendung auswählen (Select Application)**, und geben Sie den E-Mail-Client an.

#### **Anweisungen (Instructions)**

Öffnet dieses Handbuch.

#### **Standard (Defaults)**

Sie können die Einstellungen im angezeigten Bildschirm auf die Standardeinstellungen zurücksetzen.

# **Dialogfeld Einstellungen (An E-Mail anhängen (Foto))**

Klicken Sie auf der Registerkarte (Scannen über das Bedienfeld) auf **An E-Mail anhängen (Foto) (Attach to E-mail (Photo))**, um das Dialogfeld **Einstellungen (An E-Mail anhängen (Foto)) (Settings (Attach to E-mail (Photo)))** anzuzeigen.

Im Dialogfeld **Einstellungen (An E-Mail anhängen (Foto)) (Settings (Attach to E-mail (Photo)))** können Sie das Verhalten für das Anhängen von Bildern als Fotos an E-Mails festlegen, nachdem diese über das Bedienfeld gescannt wurden.

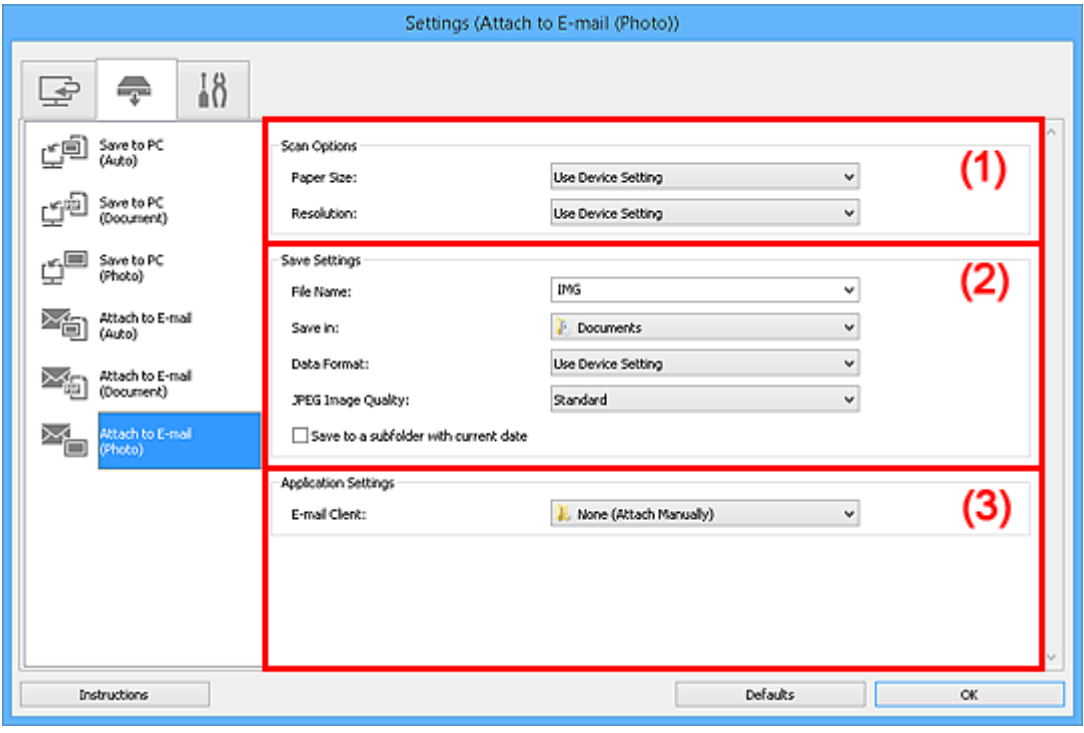

- **M** (1) Bereich Scan-Optionen
- **(2) Bereich Speichereinstellungen**
- **[\(3\) Bereich Anwendungseinstellungen](#page-692-0)**

### **(1) Bereich Scan-Optionen**

#### **Papierformat (Paper Size)**

Wird über das Bedienfeld festgelegt.

#### **Auflösung (Resolution)**

Wird über das Bedienfeld festgelegt.

### **(2) Bereich Speichereinstellungen**

#### **Dateiname (File Name)**

Geben Sie den Dateinamen des zu speichernden Bilds ein. Wenn Sie eine Datei speichern, werden das Datum und vier Ziffern im Format "\_20XX0101\_0001" angehängt.

#### **Hinweis**

• Wenn Sie das Kontrollkästchen **In Unterordner mit aktuellem Datum speichern (Save to a subfolder with current date)** aktivieren, werden das Datum und vier Ziffern an den festgelegten Dateinamen angehängt.

#### <span id="page-692-0"></span>**Speichern in (Save in)**

Zeigt den Ordner an, in dem die gescannten Bilder gespeichert werden sollen. Wählen Sie zum Hinzufügen eines Ordners im Pull-Down-Menü die Option **Hinzufügen... (Add...)** aus, klicken Sie im angezeigten Dialogfeld **Speicherort auswählen (Select Destination Folder)** auf **Hinzufügen (Add)** und legen Sie einen Speicherort fest.

Die folgenden Ordner werden standardmäßig zum Speichern angegeben.

- Windows 8.1: Ordner **Dokumente (Documents)**
- Windows 8: Ordner **Eigene Dateien (My Documents)**
- Windows 7: Ordner **Eigene Dateien (My Documents)**
- Windows Vista: Ordner **Dokumente (Documents)**
- Windows XP: Ordner **Eigene Dateien (My Documents)**

#### **Datenformat (Data Format)**

Wird über das Bedienfeld festgelegt.

#### **JPEG-Bildqualität (JPEG Image Quality)**

Sie können die Bildqualität von JPEG-Dateien angeben.

**In Unterordner mit aktuellem Datum speichern (Save to a subfolder with current date)**

Aktivieren Sie dieses Kontrollkästchen, um in dem unter **Speichern in (Save in)** angegebenen Ordner einen Ordner mit dem aktuellen Datum zu erstellen und die gescannten Bilder dort zu speichern. Es wird ein Ordner mit einem Namen wie z. B. "20XX 01 01" (Jahr Monat Tag) erstellt.

Wenn dieses Kontrollkästchen nicht aktiviert wurde, werden die Dateien in dem unter **Speichern in (Save in)** genannten Ordner gespeichert.

### **(3) Bereich Anwendungseinstellungen**

#### **E-Mail-Programm (E-mail Client)**

Geben Sie das E-Mail-Programm an, das für das Anhängen von gescannten Bildern verwendet werden soll.

Sie können das zu startende E-Mail-Programm aus dem Pull-Down-Menü auswählen.

#### **Hinweis**

• Wählen Sie zum Hinzufügen eines E-Mail-Clients zum Pull-Down-Menü den Eintrag **Hinzufügen... (Add...)** im Pull-Down-Menü aus, klicken Sie auf **Hinzufügen (Add)** im angezeigten Dialogfenster **Anwendung auswählen (Select Application)**, und geben Sie den E-Mail-Client an.

#### **Anweisungen (Instructions)**

Öffnet dieses Handbuch.

#### **Standard (Defaults)**

Sie können die Einstellungen im angezeigten Bildschirm auf die Standardeinstellungen zurücksetzen.

# **Dialogfeld Einstellungen (An E-Mail anhängen (Dokument))**

Klicken Sie auf der Registerkarte (Scannen über das Bedienfeld) auf **An E-Mail anhängen (Dokument) (Attach to E-mail (Document))**, um das Dialogfeld **Einstellungen (An E-Mail anhängen (Dokument)) (Settings (Attach to E-mail (Document)))** anzuzeigen.

Im Dialogfeld **Einstellungen (An E-Mail anhängen (Dokument)) (Settings (Attach to E-mail (Document)))** können Sie das Verhalten für das Anhängen von Bildern als Dokumente an E-Mails festlegen, nachdem diese über das Bedienfeld gescannt wurden.

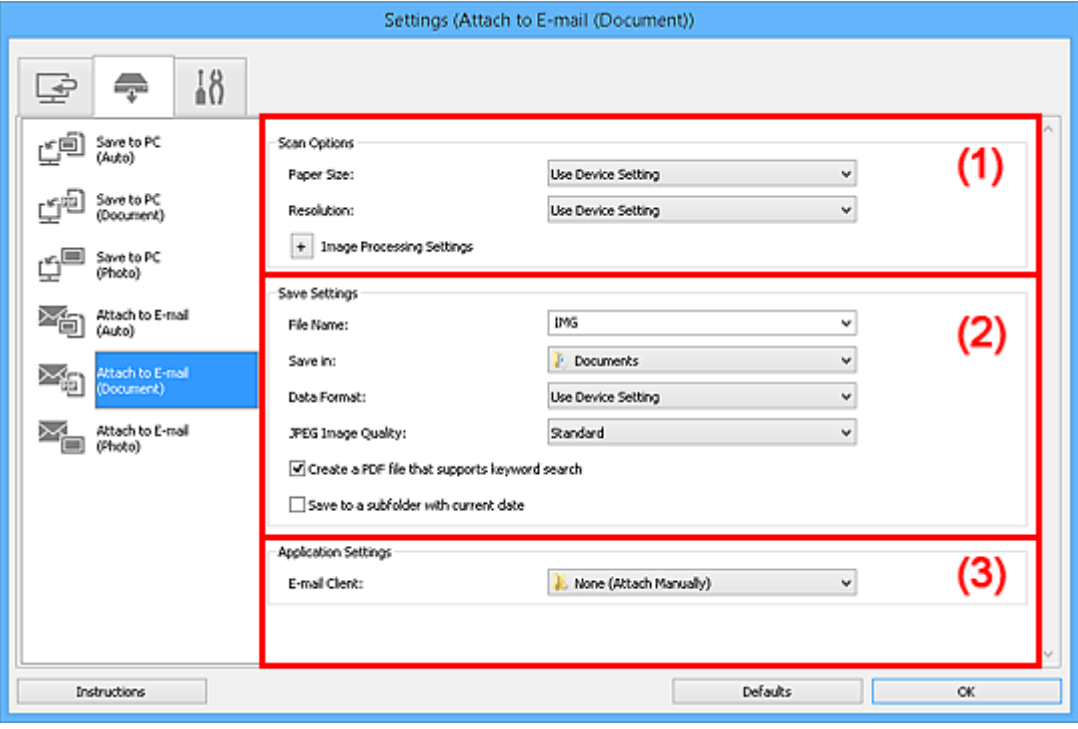

- **M** (1) Bereich Scan-Optionen
- **[\(2\) Bereich Speichereinstellungen](#page-695-0)**
- **[\(3\) Bereich Anwendungseinstellungen](#page-695-0)**

### **(1) Bereich Scan-Optionen**

#### **Papierformat (Paper Size)**

Wird über das Bedienfeld festgelegt.

#### **Auflösung (Resolution)**

Wird über das Bedienfeld festgelegt.

### **Bildverarbeitungs-Einstellungen (Image Processing Settings)**

Klicken Sie auf  $\pm$  (Plus), um Folgendes festzulegen.

#### **Automatische Dokumentkorrektur anwenden (Apply Auto Document Fix)**

Aktivieren Sie dieses Kontrollkästchen, um den Text in einem Dokument oder Magazin zu schärfen und dadurch besser lesbar zu machen.

#### **Wichtig**

• Der Farbton kann aufgrund der Korrekturen von dem des Originalbilds abweichen. Deaktivieren Sie in diesem Fall das Kontrollkästchen und scannen Sie.

#### **Hinweis**

• Der Scan-Vorgang dauert länger als gewöhnlich, wenn Sie diese Funktion aktivieren.

#### **Bundstegschatten verringern (Reduce gutter shadow)**

Reduziert Bundstegschatten, die beim Scannen von geöffneten Broschüren zwischen den Seiten auftreten.

### **Hinweis**

• Wenn Sie diese Funktion aktivieren, kann das Scannen bei einer Netzwerkverbindung länger als gewöhnlich dauern.

#### **Schräge Textdokumente korrigieren (Correct slanted text document)**

Erkennt den gescannten Text und korrigiert den Winkel (innerhalb von -0,1 bis -10 Grad oder +0,1 bis +10 Grad) des Dokuments.

#### **Wichtig**

- Die folgenden Dokumenttypen werden möglicherweise nicht ordnungsgemäß korrigiert, da der Text nicht ordnungsgemäß erkannt werden kann.
	- Dokumente, in denen die Textzeilen um mehr als 10 Grad geneigt oder die Winkel je nach Zeile unterschiedlich sind
	- Dokumente, die sowohl vertikalen als auch horizontalen Text enthalten
	- Dokumente mit extrem großen oder kleinen Schriftarten
	- Dokumente mit wenig Text
	- Dokumente, die Abbildungen/Bilder enthalten
	- Handschriftlicher Text
	- Dokumente, die sowohl vertikale als auch horizontale Zeilen (Tabellen) enthalten

#### **Hinweis**

• Das Scannen dauert länger als gewöhnlich, wenn Sie **Schräge Textdokumente korrigieren (Correct slanted text document)** aktivieren.

#### **Ausrichtung von Textdokumenten erkennen und Bilder drehen (Detect the orientation of text document and rotate image)**

Erkennt die Ausrichtung des Texts im gescannten Dokument und dreht das Bild in die richtige Ausrichtung.

#### **Wichtig**

- Es werden nur Textdokumente in den Sprachen unterstützt, die unter **Sprache des Dokuments (Document Language)** im Dialogfeld **[Einstellungen \(Allgemeine](#page-697-0) Einstellungen) [\(Settings \(General Settings\)\)](#page-697-0)** ausgewählt werden können.
- Die Ausrichtung kann bei den folgenden Einstellungs- und Dokumenttypen möglicherweise nicht erkannt werden, da der Text nicht ordnungsgemäß erkannt werden kann.
	- Die Auflösung liegt außerhalb des Bereichs von 300 bis 600 dpi
	- Die Schriftgröße liegt außerhalb des Bereichs von 8 bis 48 Punkt
	- Dokumente, die spezielle Schriftarten, Effekte, Kursiv- oder handschriftlichen Text enthalten
	- Dokumente mit gemustertem Hintergrund

### <span id="page-695-0"></span>**(2) Bereich Speichereinstellungen**

#### **Dateiname (File Name)**

Geben Sie den Dateinamen des zu speichernden Bilds ein. Wenn Sie eine Datei speichern, werden das Datum und vier Ziffern im Format "\_20XX0101\_0001" angehängt.

### **Hinweis**

• Wenn Sie das Kontrollkästchen **In Unterordner mit aktuellem Datum speichern (Save to a subfolder with current date)** aktivieren, werden das Datum und vier Ziffern an den festgelegten Dateinamen angehängt.

#### **Speichern in (Save in)**

Zeigt den Ordner an, in dem die gescannten Bilder gespeichert werden sollen. Wählen Sie zum Hinzufügen eines Ordners im Pull-Down-Menü die Option **Hinzufügen... (Add...)** aus, klicken Sie im angezeigten Dialogfeld **Speicherort auswählen (Select Destination Folder)** auf **Hinzufügen (Add)** und legen Sie einen Speicherort fest.

Die folgenden Ordner werden standardmäßig zum Speichern angegeben.

- Windows 8.1: Ordner **Dokumente (Documents)**
- Windows 8: Ordner **Eigene Dateien (My Documents)**
- Windows 7: Ordner **Eigene Dateien (My Documents)**
- Windows Vista: Ordner **Dokumente (Documents)**
- Windows XP: Ordner **Eigene Dateien (My Documents)**

#### **Datenformat (Data Format)**

Wird über das Bedienfeld festgelegt.

#### **JPEG-Bildqualität (JPEG Image Quality)**

Sie können die Bildqualität von JPEG-Dateien angeben.

#### **Eine PDF-Datei erstellen, die Stichwortsuche unterstützt (Create a PDF file that supports keyword search)**

Aktivieren Sie dieses Kontrollkästchen, um Text in Bildern in Textdaten zu konvertieren und PDF-Dateien zu erstellen, die eine Schlüsselwortsuche unterstützen.

### **Hinweis**

• PDF-Dateien werden erstellt, die in der Sprache durchsucht werden können, die unter **Sprache**

**des Dokuments (Document Language)** auf der Registerkarte (Allgemeine Einstellungen) des Dialogfelds Einstellungen ausgewählt wurde.

#### **In Unterordner mit aktuellem Datum speichern (Save to a subfolder with current date)**

Aktivieren Sie dieses Kontrollkästchen, um in dem unter **Speichern in (Save in)** angegebenen Ordner einen Ordner mit dem aktuellen Datum zu erstellen und die gescannten Bilder dort zu speichern. Es wird ein Ordner mit einem Namen wie z. B. "20XX 01 01" (Jahr\_Monat\_Tag) erstellt.

Wenn dieses Kontrollkästchen nicht aktiviert wurde, werden die Dateien in dem unter **Speichern in (Save in)** genannten Ordner gespeichert.

### **(3) Bereich Anwendungseinstellungen**

#### **E-Mail-Programm (E-mail Client)**

Geben Sie das E-Mail-Programm an, das für das Anhängen von gescannten Bildern verwendet werden soll.

Sie können das zu startende E-Mail-Programm aus dem Pull-Down-Menü auswählen.

### **Hinweis**

• Wählen Sie zum Hinzufügen eines E-Mail-Clients zum Pull-Down-Menü den Eintrag **Hinzufügen... (Add...)** im Pull-Down-Menü aus, klicken Sie auf **Hinzufügen (Add)** im angezeigten Dialogfenster **Anwendung auswählen (Select Application)**, und geben Sie den E-Mail-Client an.

#### **Anweisungen (Instructions)**

Öffnet dieses Handbuch.

#### **Standard (Defaults)**

Sie können die Einstellungen im angezeigten Bildschirm auf die Standardeinstellungen zurücksetzen.

# <span id="page-697-0"></span>**Dialogfeld Einstellungen (Allgemeine Einstellungen)**

Klicken Sie auf die Registerkarte (Allgemeine Einstellungen), um das Dialogfeld **Einstellungen (Allgemeine Einstellungen) (Settings (General Settings))** anzuzeigen.

Im Dialogfenster **Einstellungen (Allgemeine Einstellungen) (Settings (General Settings))** können Sie das zu verwendende Produkt, die Dateigrößenbeschränkung für E-Mail-Anhänge, die Sprache für die Erkennung von Text in Bildern und einen Ordner für das vorübergehende Speichern von Bildern festlegen.

### **Wichtig**

• Wenn das Dialogfenster Einstellungen über My Image Garden geöffnet wird, werden einige Optionen möglicherweise nicht angezeigt.

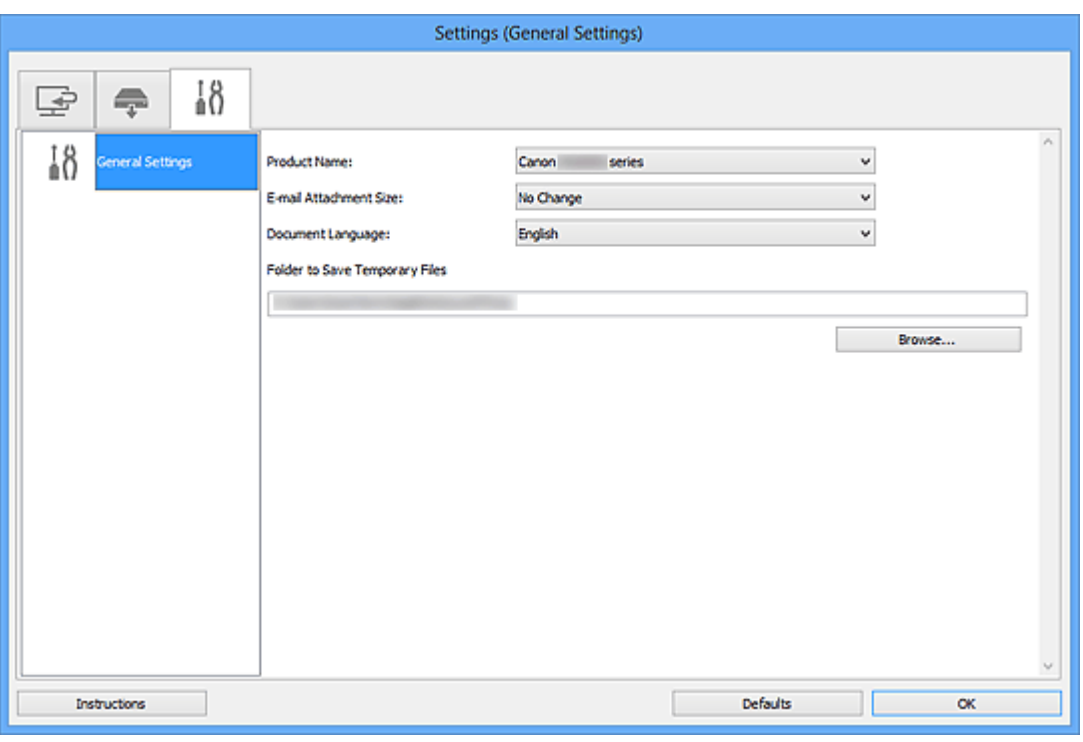

#### **Produktname (Product Name)**

Zeigt den Namen des Produkts an, das zurzeit von IJ Scan Utility verwendet wird.

Wenn es sich beim angezeigten Produkt nicht um das Produkt handelt, das Sie verwenden möchten, wählen Sie das gewünschte Produkt aus der Liste.

Wählen Sie bei einer Netzwerkverbindung ein Produkt mit dem Zusatz "Netzwerk" hinter dem Produktnamen aus.

#### **Hinweis**

• Bei einer Netzwerkverbindung wird **Auswählen (Select)** auf der rechten Seite des Produktnamens angezeigt. Klicken Sie auf **Auswählen (Select)**, um IJ Network Scanner Selector EX anzuzeigen. Hier können Sie den zu verwendenden Scanner ändern. Informationen zum Einstellungsverfahren finden Sie unter "[Netzwerk-Scan-Einstellungen](#page-813-0)".

#### **E-Mail-Anhanggröße (E-mail Attachment Size)**

Sie können die Größe gescannter Bilder beschränken, die an eine E-Mail anhängt werden sollen. Sie können **Klein (für Fenster mit 640 x 480 geeignet) (Small (Suitable for 640 x 480 Windows))**, **Mittel (für Fenster mit 800 x 600 geeignet) (Medium (Suitable for 800 x 600 Windows))**, **Groß (für** **Fenster mit 1024 x 768 geeignet) (Large (Suitable for 1024 x 768 Windows))** oder **Keine Änderung (No Change)** auswählen.

#### **Sprache des Dokuments (Document Language)**

Bei der Erstellung einer PDF-Datei, die Stichwortsuche unterstützt, können Sie eine Sprache für die Erkennung von Text in Bildern und für die Verwendung mit der Suche auswählen.

#### **Speicherordner für temporäre Dateien (Folder to Save Temporary Files)**

Zeigt den Ordner an, in dem Bilder temporär gespeichert werden sollen. Klicken Sie auf **Durchsuchen... (Browse...)**, um den Zielordner festzulegen.

#### **Anweisungen (Instructions)**

Öffnet dieses Handbuch.

#### **Standard (Defaults)**

Sie können die Einstellungen im angezeigten Bildschirm auf die Standardeinstellungen zurücksetzen.

# **Dialogfeld Speichereinstellungen**

Aktivieren Sie das Kontrollkästchen **Scanergebnisse prüfen (Check scan results)** unter **Speichereinstellungen (Save Settings)** im Dialogfeld Einstellungen, um nach dem Scannen das Dialogfeld **Speichereinstellungen (Save Settings)** anzuzeigen.

Sie können das Datenformat und das Ziel festlegen, während Sie sich die Scanergebnisse in Miniaturansicht ansehen.

### **Wichtig**

• Nach dem Scannen über My Image Garden oder das Bedienfeld wird das Dialogfeld **Speichereinstellungen (Save Settings)** nicht angezeigt.

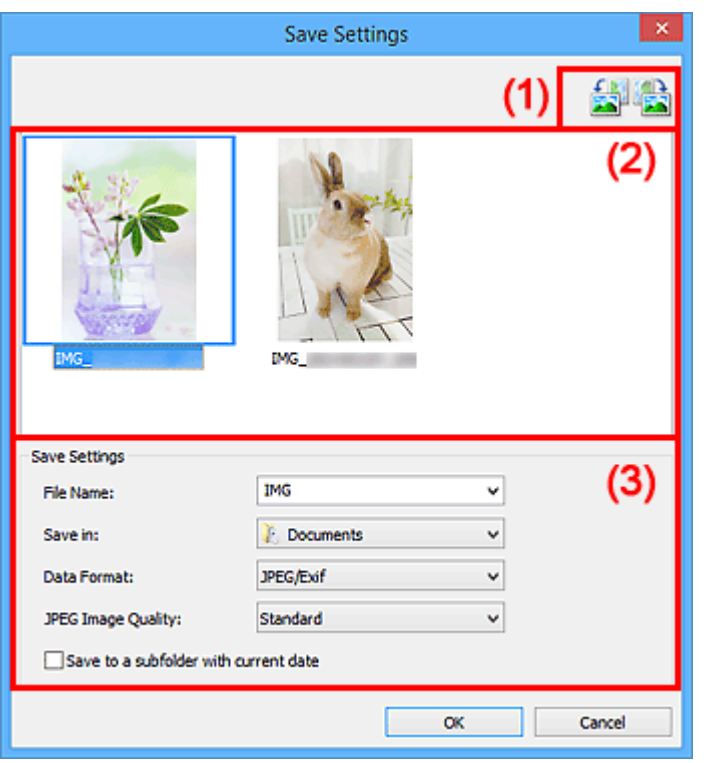

- **(1) Bedienschaltflächen der Vorschau**
- <sup>(2)</sup> Bereich Scanergebnisse
- **[\(3\) Bereich Speichereinstellungen](#page-700-0)**

### **(1) Bedienschaltflächen der Vorschau**

#### **/ (Nach links drehen 90°)/(Nach rechts drehen 90°)**

Mit diesen Schaltflächen können Sie gescannte Bilder um 90 Grad im bzw. gegen den Uhrzeigersinn drehen.

Wählen Sie das Bild aus, das gedreht werden soll und klicken Sie auf **(Nach links drehen 90°)** 

oder (Nach rechts drehen 90°).

### **Wichtig**

• Die Bedienschaltflächen der Vorschau werden nicht angezeigt, wenn das Kontrollkästchen **Großformatige Bildscans aktivieren (Enable large image scans)** im Dialogfeld **Einstellungen (ScanGear) (Settings (ScanGear))** aktiviert ist.

### <span id="page-700-0"></span>**(2) Bereich Scanergebnisse**

Zeigt die Miniaturansichten der gescannten Bilder an. Sie können die Speicherreihenfolge von Bildern per Drag & Drop ändern. Die Dateinamen für das Speichern werden unter den Miniaturansichten angezeigt.

### **(3) Bereich Speichereinstellungen**

#### **Dateiname (File Name)**

Geben Sie den Dateinamen des zu speichernden Bilds ein. Wenn Sie eine Datei speichern, werden das Datum und vier Ziffern im Format "\_20XX0101\_0001" angehängt.

### **Hinweis**

• Wenn Sie das Kontrollkästchen **In Unterordner mit aktuellem Datum speichern (Save to a subfolder with current date)** aktivieren, werden das Datum und vier Ziffern an den festgelegten Dateinamen angehängt.

#### **Speichern in (Save in)**

Zeigt den Ordner an, in dem die gescannten Bilder gespeichert werden sollen. Wählen Sie zum Hinzufügen eines Ordners im Pull-Down-Menü die Option **Hinzufügen... (Add...)** aus, klicken Sie im angezeigten Dialogfeld **Speicherort auswählen (Select Destination Folder)** auf **Hinzufügen (Add)** und legen Sie einen Speicherort fest.

Die folgenden Ordner werden standardmäßig zum Speichern angegeben.

- Windows 8.1: Ordner **Dokumente (Documents)**
- Windows 8: Ordner **Eigene Dateien (My Documents)**
- Windows 7: Ordner **Eigene Dateien (My Documents)**
- Windows Vista: Ordner **Dokumente (Documents)**
- Windows XP: Ordner **Eigene Dateien (My Documents)**

#### **Datenformat (Data Format)**

Wählen Sie das Datenformat, in dem die gescannten Bilder gespeichert werden sollen.

Sie können **JPEG/Exif**, **TIFF**, **PNG**, **PDF** oder **PDF (Mehrere Seiten) (PDF (Multiple Pages))** auswählen.

### **Wichtig**

- In den folgenden Fällen können Sie **PDF** und **PDF (Mehrere Seiten) (PDF (Multiple Pages))** nicht auswählen.
	- Wenn durch Klicken auf **Foto (Photo)** auf dem Hauptbildschirm von IJ Scan Utility gescannt wird
	- Wenn das Kontrollkästchen **Großformatige Bildscans aktivieren (Enable large image scans)** unter **Speichereinstellungen (Save Settings)** im Dialogfeld **Einstellungen (ScanGear) (Settings (ScanGear))** aktiviert ist
	- Wenn **OCR starten (Start OCR)** unter **Anwendungseinstellungen (Application Settings)** im Dialogfeld **Einstellungen (Dokument scannen) (Settings (Document Scan))**, **Einstellungen (Benutzerdefiniert scannen) (Settings (Custom Scan))** oder **Einstellungen (ScanGear) (Settings (ScanGear))** ausgewählt ist
- Die Option **JPEG/Exif** kann nicht ausgewählt werden, wenn für **Farbmodus (Color Mode)** die Einstellung **Schwarzweiß (Black and White)** gewählt wurde.

### **Hinweis**

• Bei einer Netzwerkverbindung kann der Scanvorgang länger als gewöhnlich dauern, wenn Sie **TIFF** oder **PNG** in **Datenformat (Data Format)** festlegen.

#### **JPEG-Bildqualität (JPEG Image Quality)**

Sie können die Bildqualität von JPEG-Dateien angeben.

#### **Wichtig**

• Dies wird nur angezeigt, wenn **JPEG/Exif** in **Datenformat (Data Format)** ausgewählt ist.

#### **PDF-Komprimierung (PDF Compression)**

Wählen Sie den Komprimierungstyp zum Speichern von PDF-Dateien aus.

#### **Standard**

Es wird empfohlen, diese Einstellung grundsätzlich zu verwenden.

#### **Hoch (High)**

Komprimiert die Dateigröße beim Speichern, so dass die Last auf Ihrem Netzwerk/Server verringert wird.

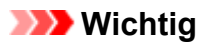

- Dies wird nur angezeigt, wenn **PDF** oder **PDF (Mehrere Seiten) (PDF (Multiple Pages))** in **Datenformat (Data Format)** ausgewählt ist.
- Diese Option wird nicht angezeigt, wenn **Schwarzweiß (Black and White)** unter **Farbmodus (Color Mode)** ausgewählt ist.

#### **Eine PDF-Datei erstellen, die Stichwortsuche unterstützt (Create a PDF file that supports keyword search)**

Aktivieren Sie dieses Kontrollkästchen, um Text in Bildern in Textdaten zu konvertieren und PDF-Dateien zu erstellen, die eine Schlüsselwortsuche unterstützen.

### **Wichtig**

• Dies wird nur angezeigt, wenn **PDF** oder **PDF (Mehrere Seiten) (PDF (Multiple Pages))** in **Datenformat (Data Format)** ausgewählt ist.

#### **Hinweis**

• PDF-Dateien werden erstellt, die in der Sprache durchsucht werden können, die unter **Sprache**

**des Dokuments (Document Language)** auf der Registerkarte (Allgemeine Einstellungen) des Dialogfelds Einstellungen ausgewählt wurde.

#### **In Unterordner mit aktuellem Datum speichern (Save to a subfolder with current date)**

Aktivieren Sie dieses Kontrollkästchen, um in dem unter **Speichern in (Save in)** angegebenen Ordner einen Ordner mit dem aktuellen Datum zu erstellen und die gescannten Bilder dort zu speichern. Es wird ein Ordner mit einem Namen wie z. B. "20XX 01 01" (Jahr\_Monat\_Tag) erstellt.

Wenn dieses Kontrollkästchen nicht aktiviert wurde, werden die Dateien in dem unter **Speichern in (Save in)** genannten Ordner gespeichert.

## <span id="page-702-0"></span>**Fenster Bild zusammenfügen**

Klicken Sie im Hauptbildschirm von IJ Scan Utility auf **Zusammenf. (Stitch)**, um das Fenster **Bild zusammenfügen (Image Stitch)** anzuzeigen.

Sie können die rechten und linken Hälften eines Objekts, das größer als die Auflagefläche ist, scannen und die gescannten Bilder anschließend wieder zu einem Bild zusammenfügen. Sie können Objekte scannen, die etwa doppelt so groß wie die Auflagefläche sind.

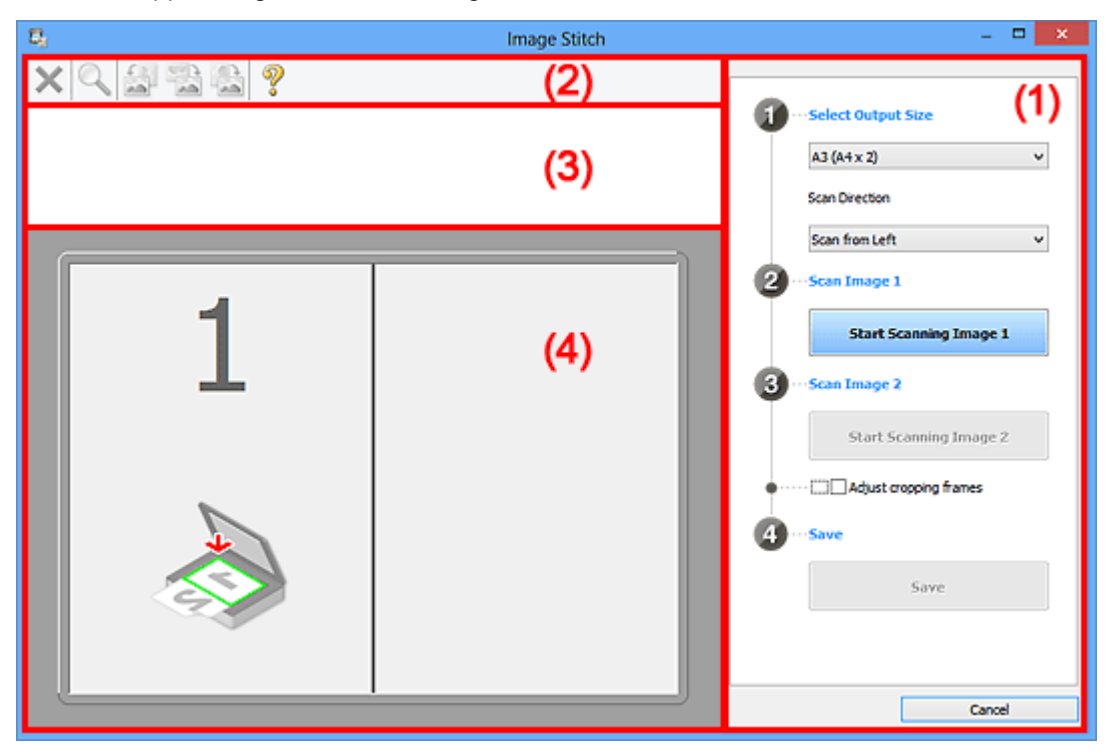

- **(1) Einstellungen und Bedienschaltflächen**
- **M** [\(2\) Symbolleiste](#page-704-0)
- [\(3\) Miniaturansichtsbereich](#page-704-0)
- **(4)** Vorschaubereich

#### **Hinweis**

• Die angezeigten Einträge variieren je nach gewählter Quelle und Ansicht.

### **(1) Einstellungen und Bedienschaltflächen**

#### **Ausgabegröße wählen (Select Output Size)**

#### **B4 (B5 x 2)**

Scannt die linke und die rechte Hälfte eines Objekts im Format B4 separat.

#### **A3 (A4 x 2)**

Scannt die linke und die rechte Hälfte eines Objekts im Format A3 separat.

#### **11 x 17 (Letter x 2)**

Scannt die linke und die rechte Hälfte eines Objekts, das doppelt so groß wie das Letter-Format ist, separat.

#### **Ganze Auflagefläche x 2 (Full Platen x 2)**

Scannt die linke und die rechte Hälfte eines Objekts, das doppelt so groß wie die Auflagefläche ist, separat.

### **Scanrichtung (Scan Direction)**

#### **Von links scannen (Scan from Left)**

Zeigt das erste gescannte Bild auf der linken Seite an.

#### **Von rechts scannen (Scan from Right)**

Zeigt das erste gescannte Bild auf der rechten Seite an.

#### **Scanbild 1 (Scan Image 1)**

#### **Scannen von Bild 1 beginnen (Start Scanning Image 1)**

Scannt das erste Objekt.

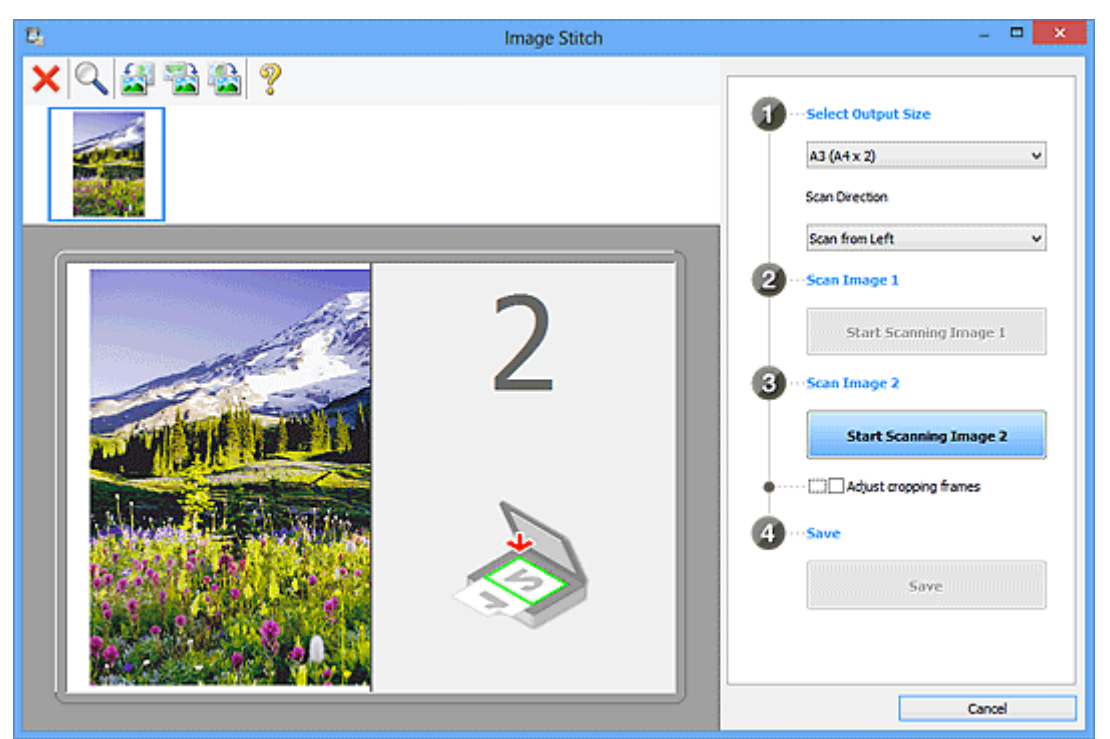

#### **Scanbild 2 (Scan Image 2)**

#### **Scannen von Bild 2 beginnen (Start Scanning Image 2)**

Scannt das zweite Objekt.

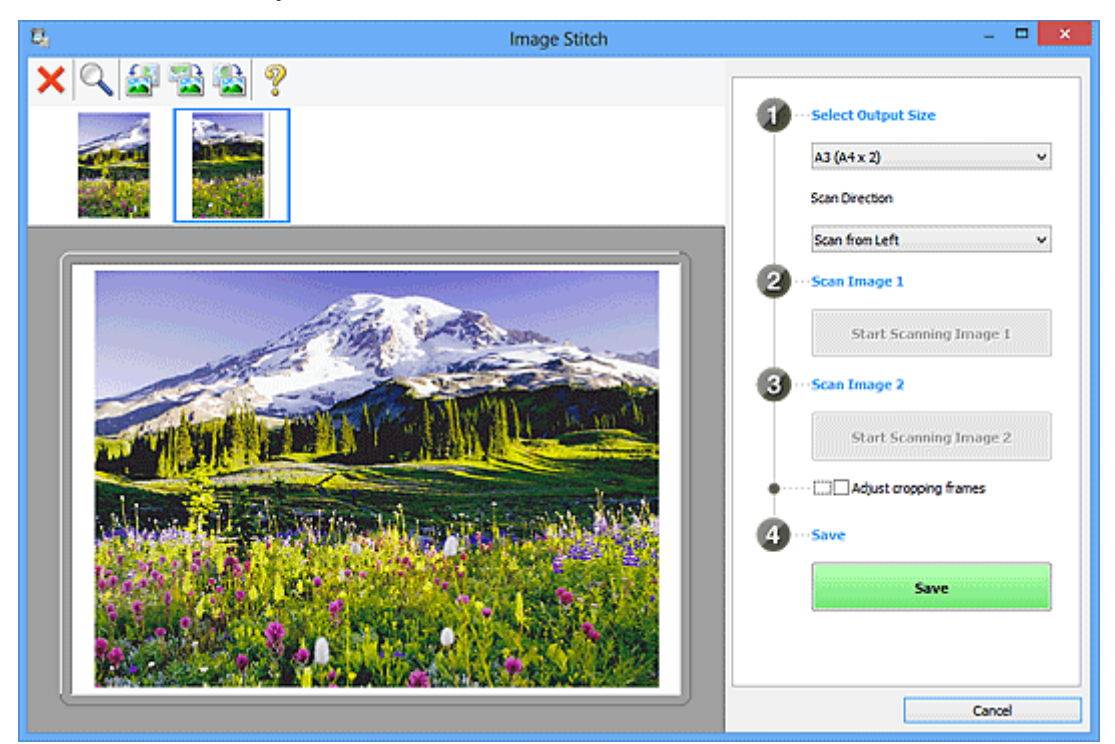

#### <span id="page-704-0"></span>**Schnittrahmen anpassen (Adjust cropping frames)**

Sie können den Scan-Bereich in der Vorschau anpassen.

Wird kein Bereich festgelegt, wird das Bild in der Größe gespeichert, die unter **Ausgabegröße wählen (Select Output Size)** ausgewählt ist. Wird ein Bereich festgelegt, wird nur das Bild im Schnittrahmen gescannt und gespeichert.

[Anpassen von Schnittrahmen im Fenster](#page-628-0) **Bild zusammenfügen**

#### **Speichern (Save)**

**Speichern (Save)**

Speichert die beiden gescannten Bilder als ein Bild.

#### **Abbrechen (Cancel)**

Bricht das Scannen mit der Einstellung **Zusammenf. (Stitch)** ab.

### **(2) Symbolleiste**

Sie können die gespeicherten Bilder löschen oder die in der Vorschau angezeigten Bilder anpassen.

# **(Löschen)**

Löscht das in der Miniaturansicht ausgewählte Bild.

### **(Vergrößern/Verkleinern)**

Vergrößert bzw. verkleinert das Vorschaubild.

Klicken Sie mit der linken Maustaste in den Vorschaubereich, um das angezeigte Bild zu vergrößern.

Klicken Sie mit der rechten Maustaste in den Vorschaubereich, um das angezeigte Bild zu verkleinern.

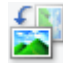

#### **(Nach links drehen)**

Das Vorschaubild wird um 90 Grad gegen den Uhrzeigersinn gedreht.

### **(Um 180° drehen)**

Das Vorschaubild wird um 180 Grad gedreht.

### **(Nach rechts drehen)**

Das Vorschaubild wird um 90 Grad im Uhrzeigersinn gedreht.

## **(Handbuch öffnen)**

Öffnet diese Seite.

### **(3) Miniaturansichtsbereich**

Zeigt die Miniaturansichten der gescannten Bilder an. Ist leer, wenn keine Bilder gescannt wurden.

### **(4) Vorschaubereich**

Zeigt die gescannten Bilder an. Sie können das Layout anpassen, indem Sie das gescannte Bild an eine andere Position ziehen, oder die Ergebnisse der unter ["\(1\) Einstellungen und Bedienschaltflächen"](#page-702-0) vorgenommenen Einstellungen prüfen.

**Wenn kein Bild gescannt wurde:**

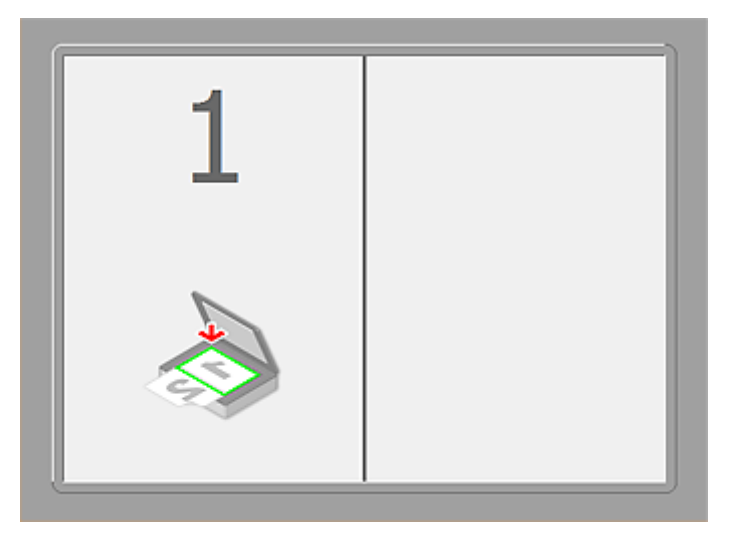

**Nach dem Scannen des ersten Objekts durch Klicken auf Scannen von Bild 1 beginnen (Start Scanning Image 1):**

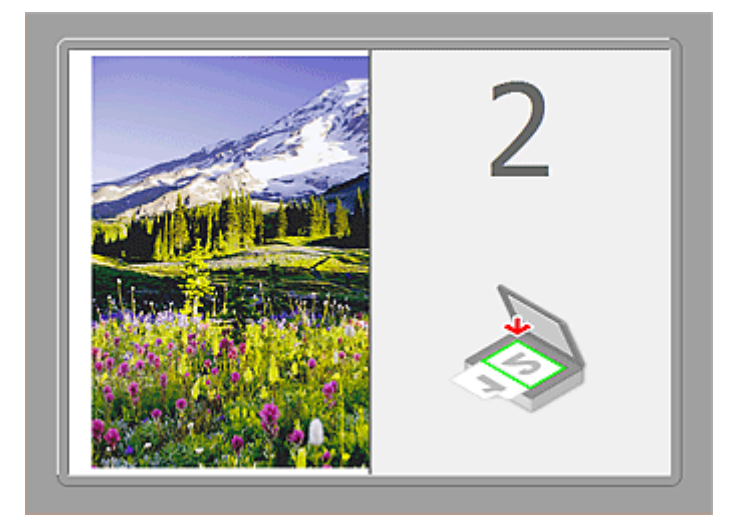

Das Bild wird in der unter **Scanrichtung (Scan Direction)** festgelegten Richtung gescannt, und **2** wird neben dem Bild angezeigt.

**Nach dem Scannen des zweiten Objekts durch Klicken auf Scannen von Bild 2 beginnen (Start Scanning Image 2):**

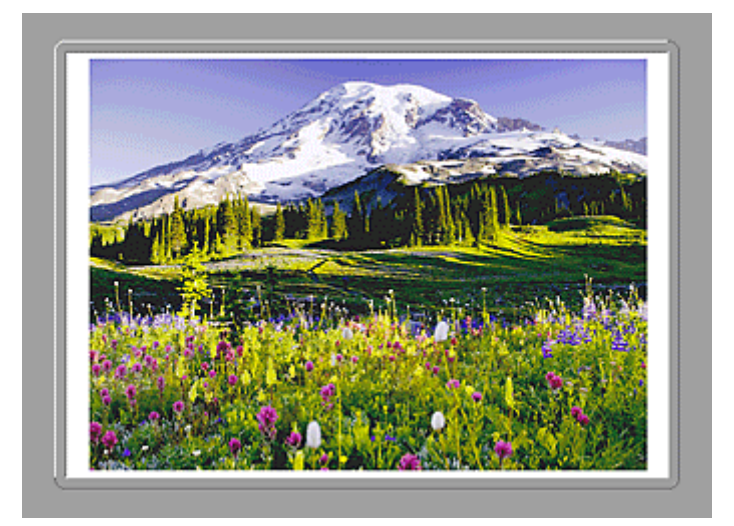

Die beiden gescannten Bilder werden angezeigt.

### **Verwandtes Thema**

**IN [Originale scannen, die größer als die Auflagefläche sind \(Bild zusammenfügen\)](#page-623-0)** 

## **Scannen über Anwendungssoftware (ScanGear)**

- **[Was ist ScanGear \(Scanner-Treiber\)?](#page-708-0)**
- **[Mit den erweiterten Einstellungen von ScanGear ScanGear \(Scanner-Treiber\)](#page-710-0) [scannen](#page-710-0)**
- **[ScanGear \(Scanner-Treiber\) starten](#page-711-0)**
- **[Im Basismodus scannen](#page-712-0)**
- **[Im erweiterten Modus scannen](#page-715-0)**
- **[Scannen mehrerer Dokumente im erweiterten Modus mit dem ADF](#page-718-0) [\(automatischer Dokumenteneinzug\)](#page-718-0)**
- **[Mehrere Dokumente gleichzeitig mit ScanGear \(Scanner-Treiber\) scannen](#page-720-0)**
- **[Mit ScanGear \(Scanner-Treiber\) Bilder korrigieren und Farben anpassen](#page-724-0)**
- **[Bildschirme von ScanGear \(Scanner-Treiber\)](#page-744-0)**
- **[Originale positionieren \(Scannen von Computer\)](#page-785-0)**
- **[\(ScanGear\) Schnittrahmen anpassen](#page-788-0)**
- **[Allgemeine Hinweise \(Scanner-Treiber\)](#page-792-0)**

### **Wichtig**

• Die verfügbaren Funktionen und Einstellungen variieren je nach verwendetem Scanner oder Drucker.

# <span id="page-708-0"></span>**Was ist ScanGear (Scanner-Treiber)?**

ScanGear (Scanner-Treiber) ist Software, die zum Scannen von Dokumenten benötigt wird. Mit dieser Software können Sie vor dem Scannen von Dokumenten das Ausgabeformat festlegen und Bildkorrekturen vornehmen.

ScanGear kann von IJ Scan Utility oder von Anwendungen aus gestartet werden, sofern diese mit der Standardschnittstelle TWAIN kompatibel sind. (ScanGear ist ein TWAIN-kompatibler Treiber.)

### **Funktionen dieser Software**

Diese Software ermöglicht es Ihnen, Scan-Ergebnisse in einer Vorschau anzuzeigen oder den Dokumenttyp bzw. das Ausgabeformat usw. festzulegen, wenn Sie Dokumente scannen. Sie eignet sich besonders, wenn Sie in einem bestimmten Farbton scannen möchten, da Sie eine Vielzahl von Bildkorrekturen vornehmen sowie die Helligkeit, den Kontrast und andere Einstellungen anpassen können.

### **Bildschirme**

Es stehen zwei Modi zur Verfügung: Basismodus und Erweiterter Modus.

Wechseln Sie den Modus, indem Sie oben rechts im Bildschirm auf die gewünschte Registerkarte klicken.

Basic Mode Advanced Mode

### **Hinweis**

- ScanGear startet im zuletzt verwendeten Modus.
- Wenn Sie zwischen den Modi wechseln, werden die vorgenommenen Einstellungen nicht beibehalten.

### **Basismodus**

Verwenden Sie die Registerkarte **Basismodus (Basic Mode)**, um mit einer einfachen Methode zu

scannen. Hierzu müssen Sie lediglich die drei Anweisungen auf dem Bildschirm ( $\bigoplus$ ,  $\bigoplus$  und  $\bigoplus$ ) befolgen.

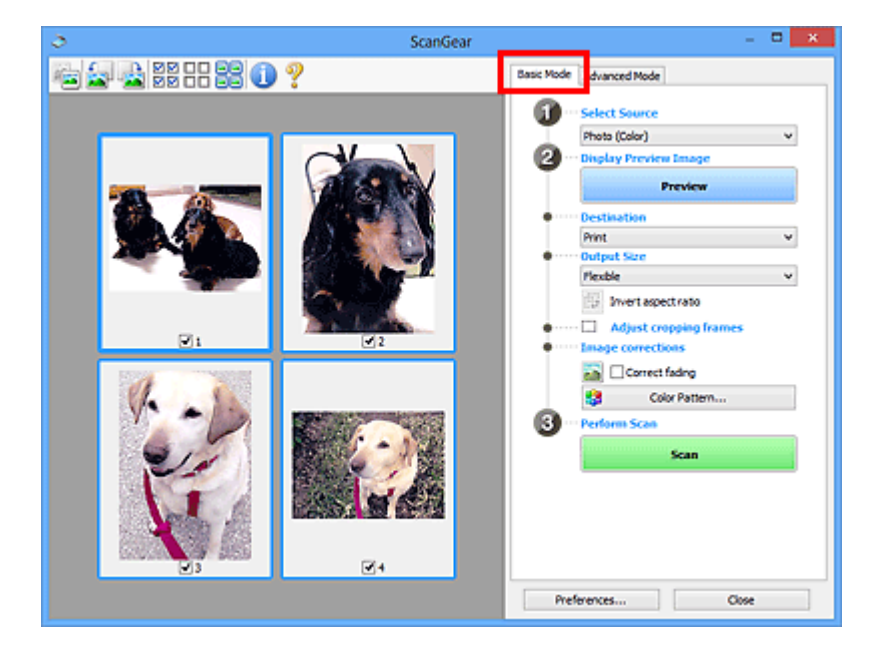

### **Erweiterter Modus**

Auf der Registerkarte **Erweiterter Modus (Advanced Mode)** können Sie den Farbmodus, die Ausgabeauflösung, die Helligkeit, den Farbton usw. für den Scan-Vorgang einstellen.

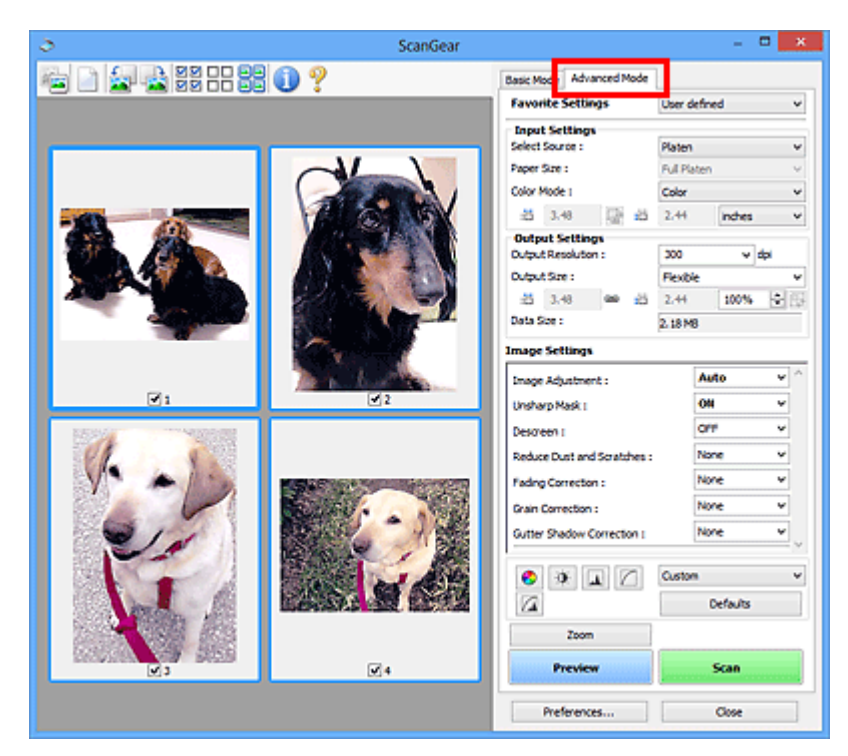

## <span id="page-710-0"></span>**Mit den erweiterten Einstellungen von ScanGear ScanGear (Scanner-Treiber) scannen**

- **[ScanGear \(Scanner-Treiber\) starten](#page-711-0)**
- **[Im Basismodus scannen](#page-712-0)**
- **[Im erweiterten Modus scannen](#page-715-0)**
- **[Scannen mehrerer Dokumente im erweiterten Modus mit dem ADF](#page-718-0) [\(automatischer Dokumenteneinzug\)](#page-718-0)**
- **[Mehrere Dokumente gleichzeitig mit ScanGear \(Scanner-Treiber\) scannen](#page-720-0)**

## <span id="page-711-0"></span>**ScanGear (Scanner-Treiber) starten**

Verwenden Sie ScanGear (Scanner-Treiber), um beim Scannen Bild- und Farbkorrekturen vorzunehmen. ScanGear kann von IJ Scan Utility oder anderen Anwendungen aus gestartet werden.

### **Hinweis**

• Richten Sie die Netzwerkumgebung ein, wenn Sie über mehrere Scanner verfügen oder ein netzwerkfähiges Modell besitzen und den Verbindungstyp von einer USB- in eine Netzwerkverbindung geändert haben.

### **Starten von IJ Scan Utility**

Befolgen Sie diese Schritte, um ScanGear über IJ Scan Utility zu starten.

1. Starten Sie IJ Scan Utility.

Weitere Informationen zum Thema "Starten des IJ Scan Utility" für Ihr Model erhalten Sie über die Startseite des *Online-Handbuch* zum Starten des IJ Scan Utility.

2. Klicken Sie im Hauptbildschirm IJ Scan Utility auf ScanGear.

Der Bildschirm ScanGear wird angezeigt.

### **Von einer Anwendung aus starten**

Führen Sie folgende Schritte (Beispiel) aus, um ScanGear von einer Anwendung aus zu starten.

Das Verfahren ist von der jeweiligen Anwendung abhängig. Weitere Informationen hierzu finden Sie im Handbuch der Anwendung.

- 1. Starten Sie die Anwendung.
- 2. Wählen Sie das Gerät im Menü der Anwendung aus.

### **Hinweis**

- Wenn Sie ein netzwerkfähiges Modell über eine Netzwerkverbindung verwenden möchten, wählen Sie ein Gerät aus, bei dem "Netzwerk" nach dem Produktnamen angezeigt wird.
- 3. Wählen Sie den Befehl zum Scannen eines Dokuments aus.

Der Bildschirm ScanGear wird angezeigt.

## <span id="page-712-0"></span>**Im Basismodus scannen**

Verwenden Sie die Registerkarte **Basismodus (Basic Mode)**, um mit einer einfachen Methode zu scannen, indem Sie die Anweisungen auf dem Bildschirm befolgen.

Informationen zum gleichzeitigen Scannen mehrerer Dokumente über die Auflagefläche finden Sie unter ["Mehrere Dokumente gleichzeitig mit ScanGear](#page-720-0) (Scanner-Treiber) scannen".

Beim Scannen mit dem ADF (automatischer Dokumenteneinzug) werden die Dokumente ohne Vorschau gescannt.

### **Wichtig**

• Die folgenden Dokumenttypen werden unter Umständen nicht korrekt gescannt: Klicken Sie in diesem

Fall in der Symbolleiste auf (Miniaturansicht), um zur Gesamtbildansicht zu wechseln, und scannen Sie.

- Fotos mit weißlichem Hintergrund
- Auf weißem Papier gedruckte Dokumente, handgeschriebene Texte, Visitenkarten usw.
- Dünne Dokumente
- Dicke Dokumente
- Die folgenden Dokumenttypen werden unter Umständen nicht korrekt gescannt:
	- Dokumente, die kleiner als 3 cm (1,2 Zoll) im Quadrat sind
	- Fotos, die in verschiedene Formen geschnitten wurden

### **Hinweis**

- Wenn Sie ein Modell mit unterstütztem ADF Duplex-Scan verwenden, können Sie beide Seiten eines Dokuments automatisch über den ADF scannen.
- 1. Legen Sie das Dokument auf die Auflagefläche oder in den ADF und starten Sie anschließend ScanGear (Scanner-Treiber).
	- **N** [Originale positionieren \(Scannen von Computer\)](#page-785-0) **N** ScanGear [\(Scanner-Treiber\) starten](#page-711-0)
- 2. Wählen Sie unter **Quelle wählen (Select Source)** den Typ des auf die Auflagefläche oder in den ADF gelegten Dokuments aus.

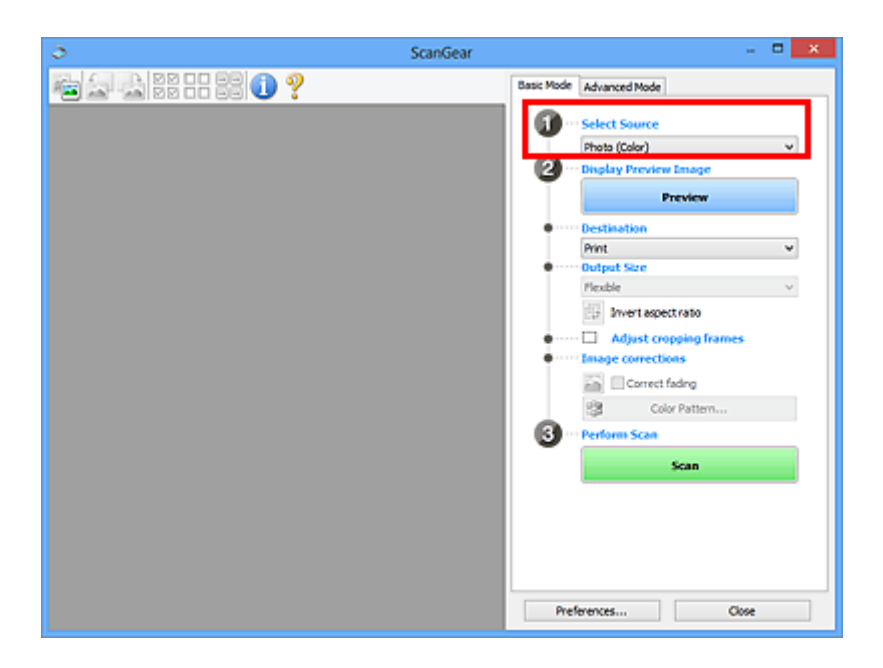

### **Wichtig**

• Einige Programme bieten keine Unterstützung für das kontinuierliche Scannen mit dem ADF. Weitere Informationen hierzu finden Sie im Handbuch der Anwendung.

### **Hinweis**

• Um Zeitschriften mit vielen Farbfotos zu scannen, wählen Sie **Zeitschrift (Farbe) (Magazine (Color))**.

### 3. Klicken Sie auf **Vorschau (Preview)**.

Das Vorschaubild wird im Vorschaubereich angezeigt.

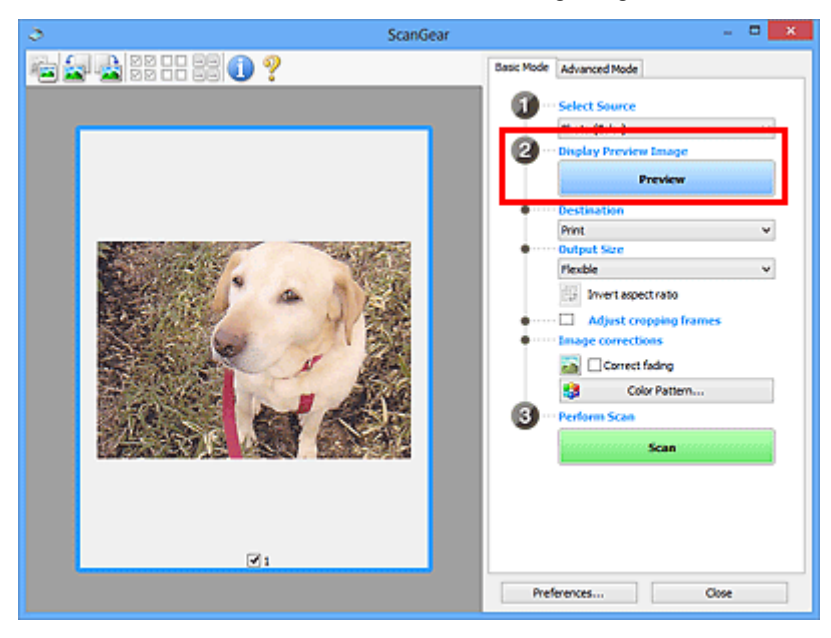

### **Wichtig**

• Die Funktion **Vorschau (Preview)** ist nicht verfügbar, wenn für **Quelle wählen (Select Source)** ein ADF-Typ ausgewählt wurde.

### **Hinweis**

- Die Farben werden entsprechend dem Dokumenttyp angepasst, der unter **Quelle wählen (Select Source)** ausgewählt wurde.
- 4. Wählen Sie das **Ziel (Destination)**.

### **Hinweis**

- Fahren Sie mit Schritt 7 fort, wenn für **Quelle wählen (Select Source)** ein ADF-Typ ausgewählt wurde.
- 5. Legen Sie das **Ausgabeformat (Output Size)** dem Zweck entsprechend fest.

Die hier verfügbaren Optionen sind davon abhängig, welche Einstellung unter **Ziel (Destination)** ausgewählt wurde.

6. Legen Sie die Schnittrahmen (Scan-Bereiche) wie gewünscht fest.

Passen Sie die Größe und Position der Schnittrahmen auf dem Vorschaubild an.

**K [\(ScanGear\) Schnittrahmen anpassen](#page-788-0)** 

- 7. Legen Sie die erforderlichen **Bildkorrekturen (Image corrections)** fest.
- 8. Klicken Sie auf **Scannen (Scan)**.

Der Scan-Vorgang wird gestartet.

#### **Hinweis**

- Klicken Sie auf (Information), um das Dialogfeld zu öffnen, in dem Sie die aktuellen Scaneinstellungen (Dokumenttyp usw.) überprüfen können.
- Eine Antwort von ScanGear kann nach dem Scannen in **Status des ScanGear-Dialogfelds nach dem Scannen (Status of ScanGear dialog after scanning)** auf der Registerkarte **[Scannen](#page-782-0) (Scan)** des Dialogfelds **Voreinstellungen (Preferences)** angegeben werden.

### **Verwandtes Thema**

[Registerkarte](#page-745-0) **Basismodus**

## <span id="page-715-0"></span>**Im erweiterten Modus scannen**

Auf der Registerkarte **Erweiterter Modus (Advanced Mode)** können Sie den Farbmodus, die Ausgabeauflösung, die Helligkeit, den Farbton usw. für den Scan-Vorgang einstellen.

Weitere Informationen über das Scannen mehrerer Dokumente gleichzeitig finden Sie unter "[Mehrere](#page-720-0) [Dokumente gleichzeitig mit ScanGear](#page-720-0) (Scanner-Treiber) scannen".

Informationen zum Scannen mehrerer Dokumente über den ADF (automatischer Dokumenteneinzug) finden Sie unter "[Scannen mehrerer Dokumente im erweiterten Modus mit dem ADF \(automatischer](#page-718-0) [Dokumenteneinzug\)](#page-718-0)".

### **Wichtig**

• Die folgenden Dokumenttypen werden unter Umständen nicht korrekt gescannt: Klicken Sie in diesem

Fall in der Symbolleiste auf (Miniaturansicht), um zur Gesamtbildansicht zu wechseln, und scannen Sie.

- Fotos mit weißlichem Hintergrund
- Auf weißem Papier gedruckte Dokumente, handgeschriebene Texte, Visitenkarten usw.
- Dünne Dokumente
- Dicke Dokumente
- Die folgenden Dokumenttypen werden unter Umständen nicht korrekt gescannt:
	- Dokumente, die kleiner als 3 cm (1,2 Zoll) im Quadrat sind
	- Fotos, die in verschiedene Formen geschnitten wurden
- 1. Legen Sie das Dokument auf die Auflagefläche und starten sie anschließend ScanGear (Scanner-Treiber).
	- **N** [Originale positionieren \(Scannen von Computer\)](#page-785-0)
	- **K ScanGear [\(Scanner-Treiber\) starten](#page-711-0)**
- 2. Klicken Sie auf die Registerkarte **Erweiterter Modus (Advanced Mode)**.

Die Registerkarte **Erweiterter Modus (Advanced Mode)** wird angezeigt.

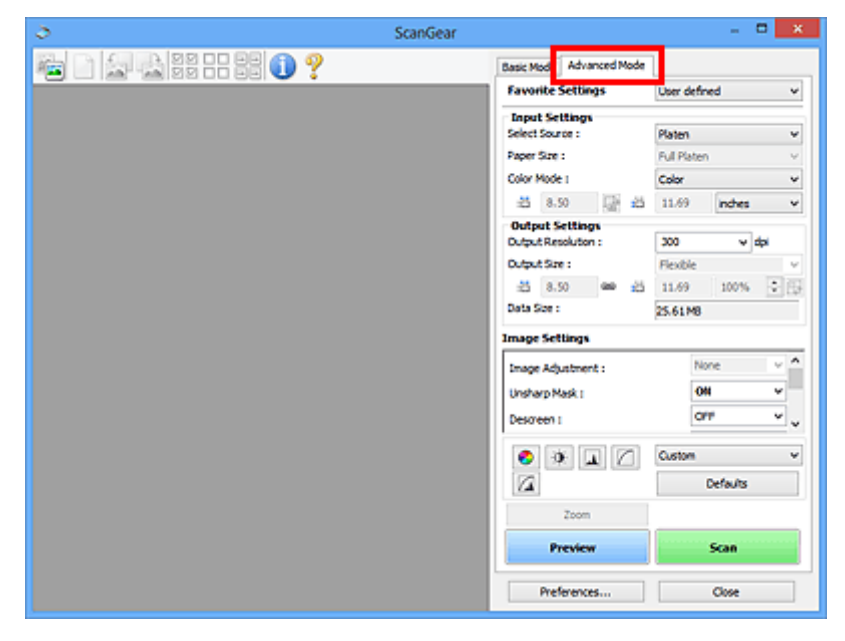

### **Hinweis**

- Wenn Sie zwischen den Modi wechseln, werden die vorgenommenen Einstellungen nicht beibehalten.
- 3. Legen Sie die **[Eingabe-Einstellungen](#page-760-0) (Input Settings)** je nach Dokument oder Zweck fest.
- 4. Klicken Sie auf **Vorschau (Preview)**.

Die Vorschaubilder werden im Vorschaubereich angezeigt.

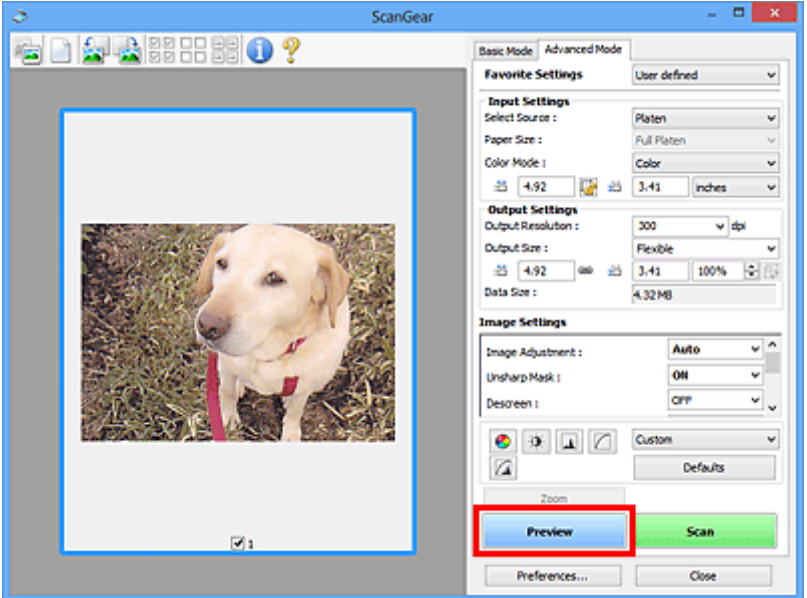

- 5. Legen Sie die **[Ausgabe-Einstellungen](#page-763-0) (Output Settings)** fest.
- 6. Passen Sie bei Bedarf den Schnittrahmen (Scan-Bereich) an, und nehmen Sie Bild- und Farbkorrekturen vor.
	- **K** [\(ScanGear\) Schnittrahmen anpassen](#page-788-0)
	- **[Bildeinstellungen](#page-766-0) (Image Settings)**
	- **[Schaltflächen für die Farbeinstellung](#page-771-0)**
- 7. Klicken Sie auf **Scannen (Scan)**.

Der Scan-Vorgang wird gestartet.

### **Hinweis**

- Klicken Sie auf (Information), um das Dialogfeld zu öffnen, in dem Sie die aktuellen Scaneinstellungen (Dokumenttyp usw.) überprüfen können.
- Eine Antwort von ScanGear kann nach dem Scannen in **Status des ScanGear-Dialogfelds nach dem Scannen (Status of ScanGear dialog after scanning)** auf der Registerkarte **[Scannen](#page-782-0) (Scan)** des Dialogfelds **Voreinstellungen (Preferences)** angegeben werden.

### **Verwandtes Thema**

Registerkarte **[Erweiterter Modus](#page-753-0)**

## <span id="page-718-0"></span>**Scannen mehrerer Dokumente im erweiterten Modus mit dem ADF (automatischer Dokumenteneinzug)**

Verwenden Sie die Registerkarte **Erweiterter Modus (Advanced Mode)**, um Bildhelligkeit, -farbton usw. zu ändern und mehrere Dokumente gleichzeitig zu scannen, die sich im ADF (automatischer Dokumenteneinzug) befinden. Wenn Sie ein Modell mit unterstütztem ADF Duplex-Scan verwenden, können Sie beide Seiten eines Dokuments automatisch über den ADF scannen.

Beim Scannen mit dem ADF werden die Dokumente ohne Vorschau gescannt.

1. Legen Sie die Dokumente in den ADF des Geräts, und starten Sie anschließend ScanGear (Scanner-Treiber).

[Platzieren von Dokumenten \(ADF \(automatischer Dokumenteneinzug\)\)](#page-787-0) **ScanGear [\(Scanner-Treiber\) starten](#page-711-0)** 

2. Klicken Sie auf die Registerkarte **Erweiterter Modus (Advanced Mode)** und wählen Sie **Dokument (ADF Simplex) (Document (ADF Simplex))** oder **Dokument (ADF Duplex) (Document (ADF Duplex))** für **Quelle wählen (Select Source)**.

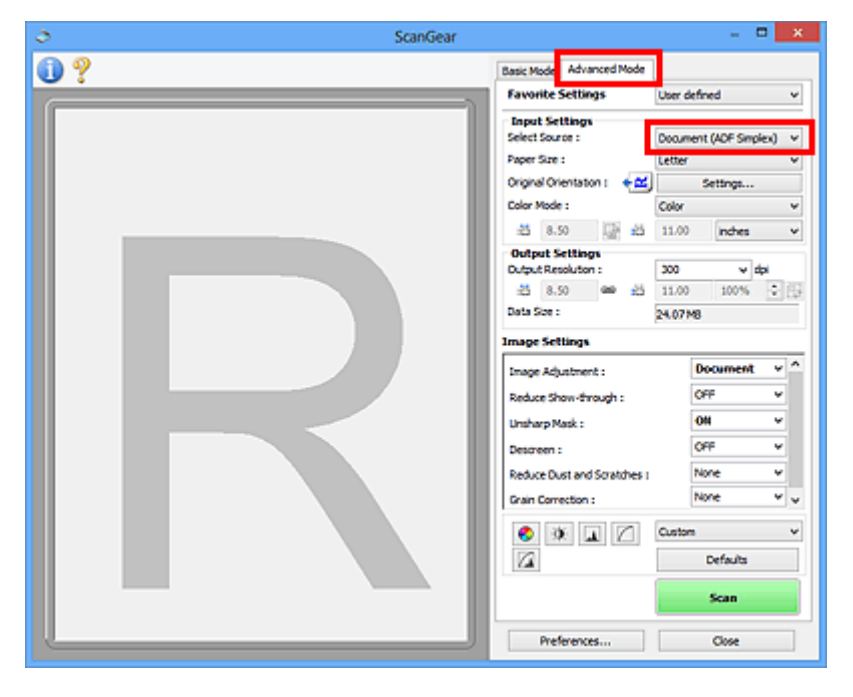

#### **Hinweis**

- Wenn Sie zwischen den Modi wechseln, werden die vorgenommenen Einstellungen nicht beibehalten.
- Wenn Sie ein Modell mit unterstütztem ADF-Duplex-Scan verwenden, können Sie die Option **Dokument (ADF Duplex) (Document (ADF Duplex))** auswählen.
- 3. Legen Sie die **[Eingabe-Einstellungen](#page-760-0) (Input Settings)** je nach Dokument oder Zweck fest.
- 4. Legen Sie die **[Ausgabe-Einstellungen](#page-763-0) (Output Settings)** fest.
- 5. Nehmen Sie die erforderlichen Bildkorrekturen und Farbanpassungen vor.

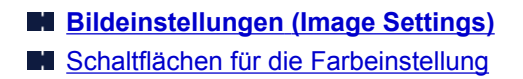

6. Klicken Sie auf **Scannen (Scan)**.

Der Scan-Vorgang wird gestartet.

### **Hinweis**

- Klicken Sie auf (Information), um das Dialogfeld zu öffnen, in dem Sie die aktuellen Scaneinstellungen (Dokumenttyp usw.) überprüfen können.
- Eine Antwort von ScanGear kann nach dem Scannen in **Status des ScanGear-Dialogfelds nach dem Scannen (Status of ScanGear dialog after scanning)** auf der Registerkarte **[Scannen](#page-782-0) (Scan)** des Dialogfelds **Voreinstellungen (Preferences)** angegeben werden.

### **Verwandtes Thema**

Registerkarte **[Erweiterter Modus](#page-753-0)**
# **Mehrere Dokumente gleichzeitig mit ScanGear (Scanner-Treiber) scannen**

Mit der Registerkarte **Basismodus (Basic Mode)** und **Erweiterter Modus (Advanced Mode)** können Sie zwei oder mehr Fotos (kleine Dokumente) auf der Auflagefläche gleichzeitig scannen.

In diesem Abschnitt wird erläutert, wie Sie mehrere Dokumente mithilfe der Registerkarte **Basismodus (Basic Mode)** scannen.

## **Wichtig**

- Um mehrere Dokumente als ein einziges Bild zu scannen, führen Sie den Scan-Vorgang in der Gesamtbildansicht durch.
- Die folgenden Dokumenttypen können möglicherweise nicht korrekt zugeschnitten werden: Passen Sie in diesem Fall die Schnittrahmen (Scan-Bereiche) in der Gesamtbildansicht an und starten Sie den Scan.
	- Fotos mit weißlichem Hintergrund
	- Auf weißem Papier gedruckte Dokumente, handgeschriebene Texte, Visitenkarten usw.
	- Dünne Dokumente
	- Dicke Dokumente

[Mehrere Dokumente gleichzeitig in der Gesamtbildansicht scannen](#page-722-0)

- Die folgenden Dokumenttypen werden unter Umständen nicht korrekt gescannt:
	- Dokumente, die kleiner als 3 cm (1,2 Zoll) im Quadrat sind
	- Fotos, die in verschiedene Formen geschnitten wurden

#### **Hinweis**

- Mithilfe der Registerkarte **Erweiterter Modus (Advanced Mode)** können ebenfalls mehrere Dokumente auf einmal gescannt werden. Auf der Registerkarte **Erweiterter Modus (Advanced Mode)** können Sie erweiterte Scan-Einstellungen festlegen, z. B. den Farbmodus, die Ausgabeauflösung, die Bildhelligkeit und den Farbton.
- In den nachfolgenden Abschnitten finden Sie Details zu den Registerkarten **Basismodus (Basic Mode)** und **Erweiterter Modus (Advanced Mode)**.
	- [Registerkarte](#page-745-0) **Basismodus**
	- Registerkarte **[Erweiterter Modus](#page-753-0)**
- 1. Legen Sie das Dokument auf die Auflagefläche und starten sie anschließend ScanGear (Scanner-Treiber).
	- **N** [Originale positionieren \(Scannen von Computer\)](#page-785-0)
	- **ScanGear [\(Scanner-Treiber\) starten](#page-711-0)**
- 2. Wählen Sie unter **Quelle wählen (Select Source)** den zu scannenden Dokumenttyp aus.

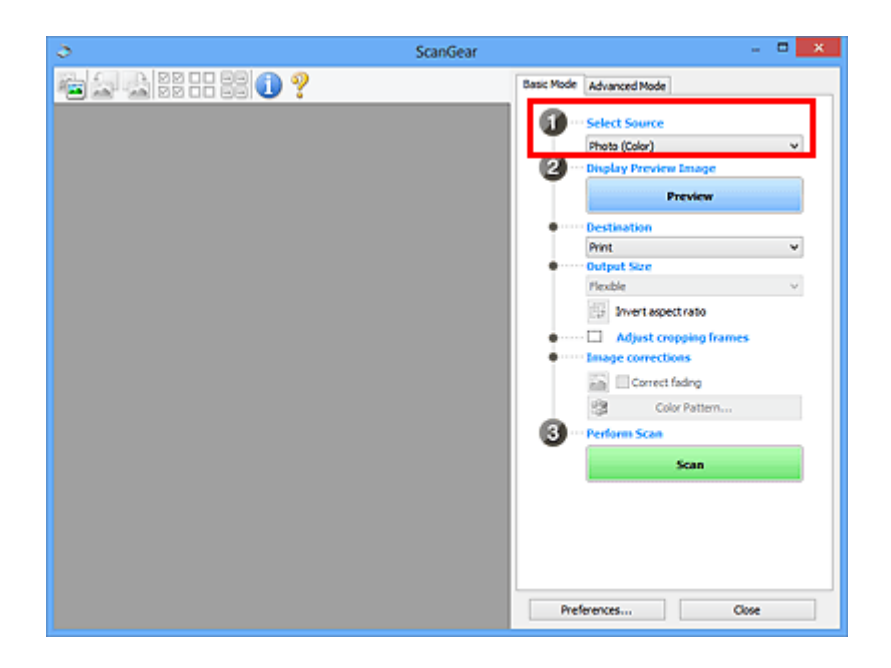

3. Klicken Sie auf **Vorschau (Preview)**.

Im Vorschaubereich werden Miniaturansichten der Vorschaubilder angezeigt. Es werden automatisch Schnittrahmen entsprechend der Dokumentgröße festgelegt.

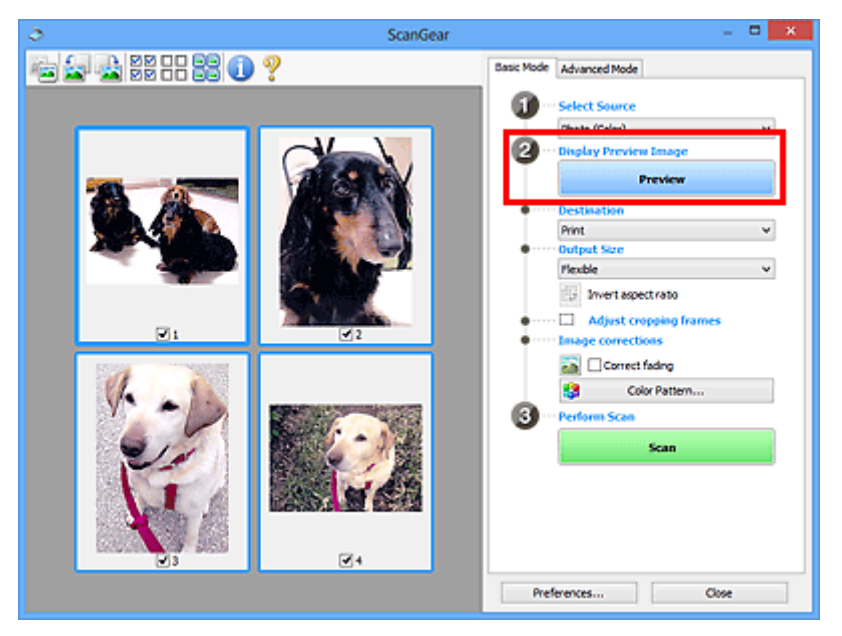

- 4. Wählen Sie das **Ziel (Destination)**.
- 5. Legen Sie das **Ausgabeformat (Output Size)** dem Zweck entsprechend fest.
- 6. Passen Sie die Schnittrahmen wie gewünscht an und legen Sie **Bildkorrekturen (Image corrections)** fest.

# **Hinweis**

- Sie können jedes Bild einzeln korrigieren. Wählen Sie das Bild aus, das Sie korrigieren möchten.
- In der Miniaturansicht können Sie nur einen Schnittrahmen pro Bild erstellen. Um in einem Bild mehrere Schnittrahmen zu erstellen, führen Sie den Scan-Vorgang in der Gesamtbildansicht durch.

<span id="page-722-0"></span>7. Wählen Sie das Bild aus, das Sie scannen möchten.

Aktivieren Sie die Kontrollkästchen der Bilder, die Sie scannen möchten.

8. Klicken Sie auf **Scannen (Scan)**.

# **Mehrere Dokumente gleichzeitig in der Gesamtbildansicht scannen**

Führen Sie folgende Schritte aus, wenn die Miniaturansichten in der Vorschau nicht richtig angezeigt werden oder wenn Sie mehrere Dokumente als ein einziges Dokument scannen möchten.

### **Hinweis**

- Die Ausrichtung schräg liegender Dokumente wird in der Gesamtbildansicht nicht korrigiert.
- 1. Klicken Sie nach der Vorschau der Bilder auf (Miniaturansicht) in der Symbolleiste.

Wechseln Sie in die Gesamtbildansicht.

**MM OD** 

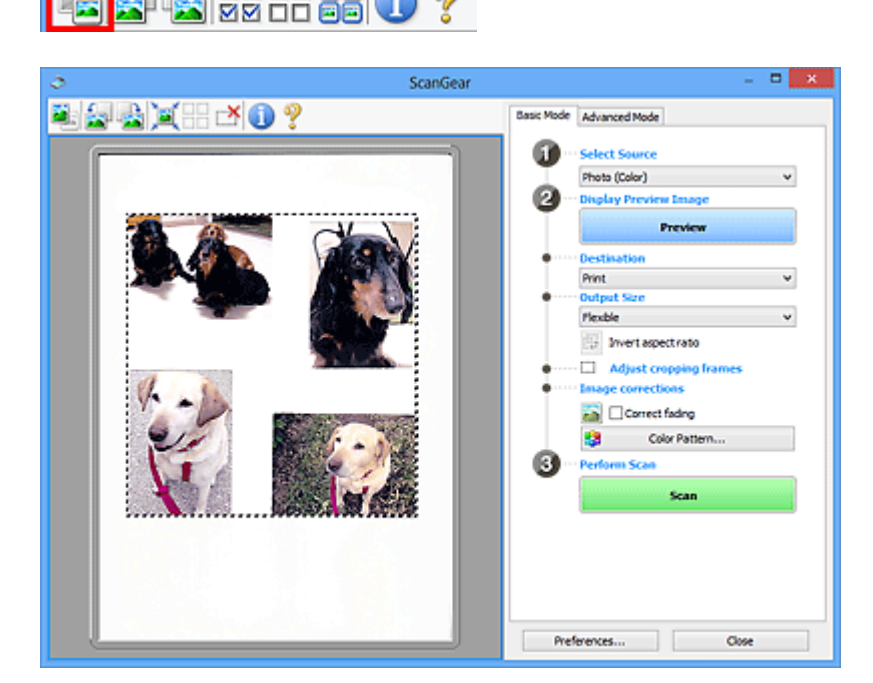

## **Hinweis**

- Wenn das Gesamtbild angezeigt wird, ändert sich das Symbol in (Gesamtbild).
- 2. Wählen Sie das **Ziel (Destination)**.
- 3. Legen Sie das **Ausgabeformat (Output Size)** dem Zweck entsprechend fest.

**Seitenverhältnis umkehren (Invert aspect ratio)** ist aktiviert, wenn **Ausgabeformat (Output Size)** auf eine andere Einstellung als **Flexibel (Flexible)** gesetzt ist. Klicken Sie auf diese Schaltfläche, um

den Schnittrahmen zu drehen. Klicken Sie erneut darauf, um die ursprüngliche Ausrichtung wiederherzustellen.

4. Passen Sie die Schnittrahmen an.

Passen Sie die Größe und Position der Schnittrahmen auf dem Vorschaubild an. Sie können auch zwei oder mehr Schnittrahmen erstellen.

Wenn kein Bereich festgelegt wurde, wird das Dokument in der Dokumentgröße gescannt (Automatisch beschneiden). Wenn ein Bereich festgelegt wurde, wird nur dieser gescannt.

**K** [\(ScanGear\) Schnittrahmen anpassen](#page-788-0)

- 5. Legen Sie die erforderlichen **Bildkorrekturen (Image corrections)** fest.
- 6. Klicken Sie auf **Scannen (Scan)**.

Die Bereiche, die mit gestrichelten Linien umgeben sind, werden gescannt.

#### **Hinweis**

• Eine Antwort von ScanGear kann nach dem Scannen in **Status des ScanGear-Dialogfelds nach dem Scannen (Status of ScanGear dialog after scanning)** auf der Registerkarte **[Scannen](#page-782-0) (Scan)** des Dialogfelds **Voreinstellungen (Preferences)** angegeben werden.

# **Mit ScanGear (Scanner-Treiber) Bilder korrigieren und Farben anpassen**

- **[Bilder korrigieren \(Scharfzeichnen, Staub und Kratzer reduzieren, Farbkorrektur](#page-725-0) [usw.\)](#page-725-0)**
- **[Farben mithilfe eines Farbmusters anpassen](#page-729-0)**
- **[Sättigung und Farbbalance anpassen](#page-731-0)**
- **[Helligkeit und Kontrast anpassen](#page-733-0)**
- **[Histogramm anpassen](#page-736-0)**
- **[Farbtonkurve anpassen](#page-740-0)**
- **[Grenzwert einstellen](#page-743-0)**

# <span id="page-725-0"></span>**Bilder korrigieren (Scharfzeichnen, Staub und Kratzer reduzieren, Farbkorrektur usw.)**

Mit den Funktionen unter **Bildeinstellungen (Image Settings)** auf der Registerkarte **Erweiterter Modus (Advanced Mode)** von ScanGear (Scanner-Treiber) können Sie beim Scannen von Bildern die Konturen von Motiven verbessern, Staub oder Kratzer reduzieren und verblasste Farben korrigieren.

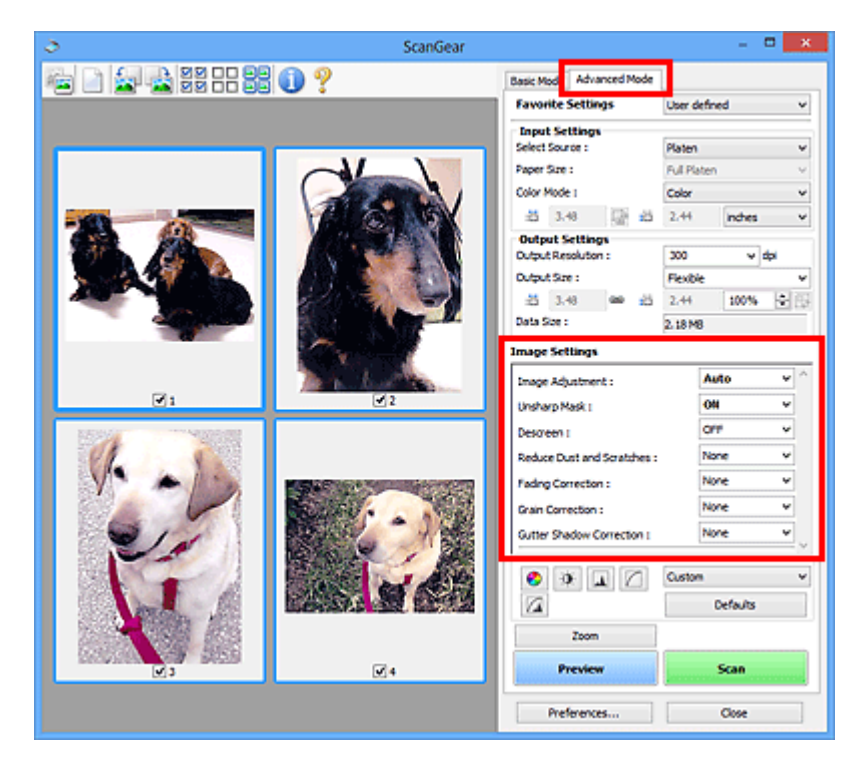

# **Optionen festlegen**

Klicken Sie auf das Symbol V (Pfeil) einer Funktion, und wählen Sie im Pull-Down-Menü einen Eintrag aus.

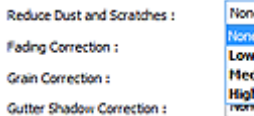

# **Wichtig**

- Wenden Sie diese Funktionen nicht auf Bilder ohne Moiré-Effekte, Staub, Kratzer oder verblasste Farben an. Dies könnte sich ungünstig auf den Farbton auswirken.
- Unter "**[Bildeinstellungen](#page-766-0) (Image Settings)**" finden Sie Details und Warnhinweise zu den einzelnen Funktionen.

## **Hinweis**

• Informationen dazu, wie Sie die Registerkarte **Erweiterter Modus (Advanced Mode)** von ScanGear öffnen und damit scannen, finden Sie im Abschnitt "[Im erweiterten Modus scannen](#page-715-0)".

## **Helligkeit und Farbton des Bilds anpassen**

Legen Sie unter **Bildanpassung (Image Adjustment)** je nach Dokumenttyp **Automatisch (Auto)**, **Foto (Photo)**, **Zeitschrift (Magazine)** oder **Dokument (Document)** fest.

**Ohne (None) Automatisch (Auto)**

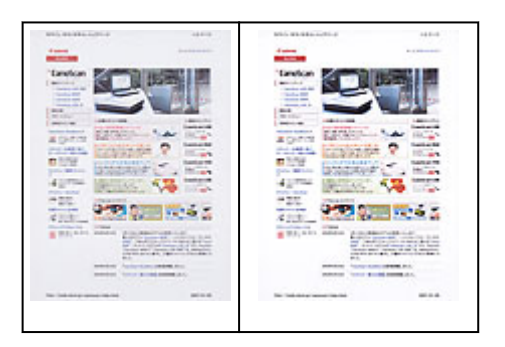

# **Den Durchschein-Effekt in Textdokumenten reduzieren oder die Grundfarbe von Recyclingpapier, Zeitungen usw. beim Scannen von Dokumenten aufhellen**

Setzen Sie **Durchschein-Effekt reduzieren (Reduce Show-through)** auf **EIN (ON)**.

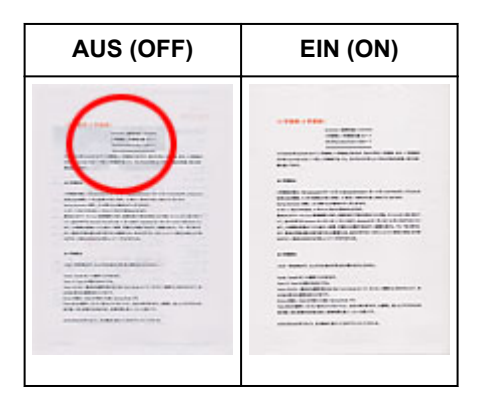

# **Die Bildschärfe von leicht unscharfen Bildern erhöhen**

Setzen Sie die Option **Scharfzeichnen (Unsharp Mask)** auf **EIN (ON)**.

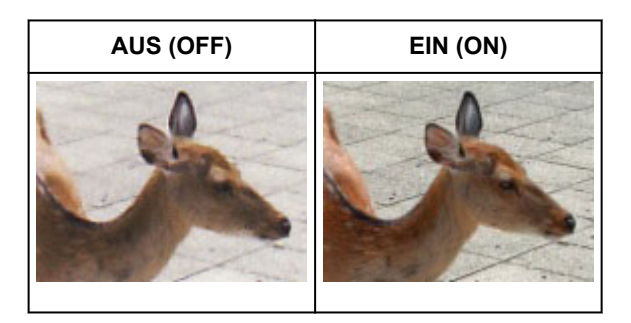

# **Farbverläufe und Streifen reduzieren**

Setzen Sie die Option **Entrastern (Descreen)** auf **EIN (ON)**.

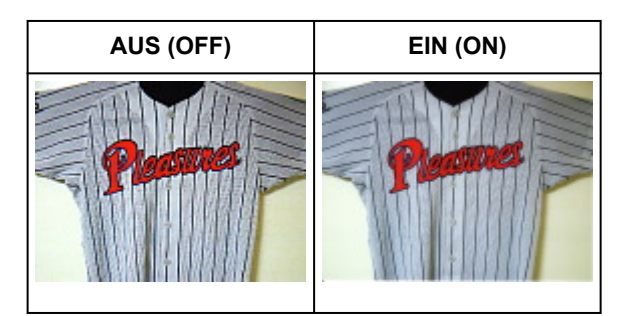

## **Hinweis**

• Gedruckte Fotos und Bilder werden durch eine Ansammlung feiner Punkte wiedergegeben. Moiré ist ein Effekt, bei dem die Farbverläufe des Bildes ungleichmäßig werden und ein Streifenmuster

# **Staub und Kratzer reduzieren**

Setzen Sie je nach Stärke der Staub- und Kratzerspuren die Option **Staub und Kratzer reduzieren (Reduce Dust and Scratches)** auf **Niedrig (Low)**, **Mittel (Medium)** oder **Hoch (High)**.

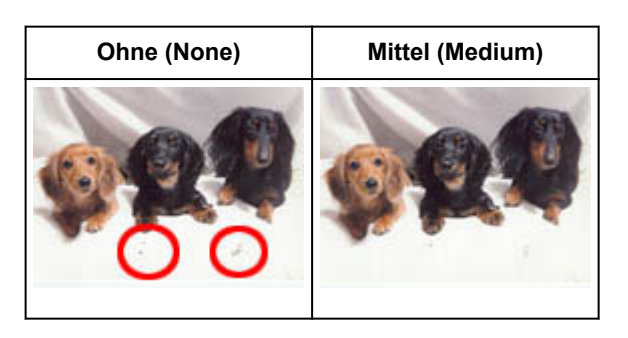

# **Fotos korrigieren, die mit der Zeit verblasst sind oder einen Farbstich haben**

Setzen Sie je nach Grad des Verblassens oder der Stärke des Farbstichs die Option **Farbkorrektur (Fading Correction)** auf **Niedrig (Low)**, **Mittel (Medium)** oder **Hoch (High)**.

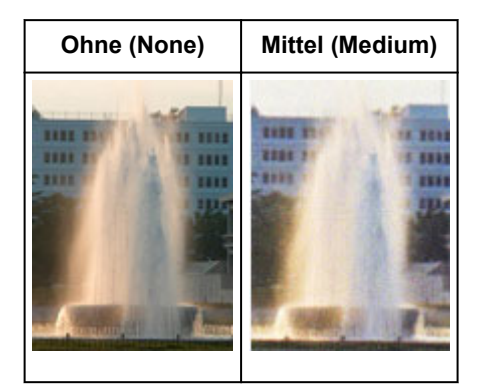

# **Körnigkeit reduzieren**

Setzen Sie je nach Grad der Körnigkeit die Option **Bildglättung (Grain Correction)** auf **Niedrig (Low)**, **Mittel (Medium)** oder **Hoch (High)**.

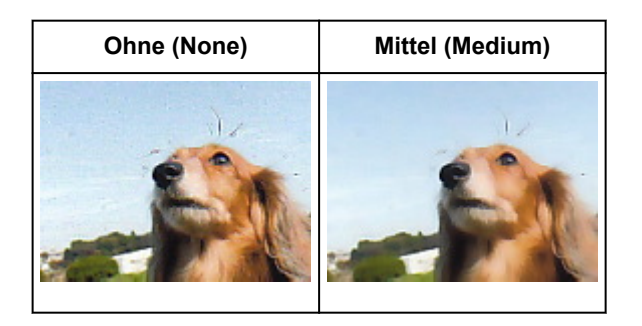

# **Schatten beheben, die beim Scannen von geöffneten Broschüren zwischen den Seiten auftreten**

Setzen Sie je nach Stärke der Schatten die Option **Bundstegschattenkorrektur (Gutter Shadow Correction)** auf **Niedrig (Low)**, **Mittel (Medium)** oder **Hoch (High)**.

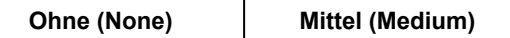

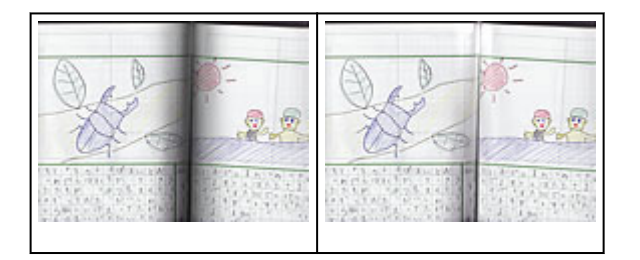

# <span id="page-729-0"></span>**Farben mithilfe eines Farbmusters anpassen**

Auf der Registerkarte **Basismodus (Basic Mode)** von ScanGear (Scanner-Treiber) können Sie mit der Farbmusterfunktion Farbänderungen in der Vorschau anzeigen und natürliche Farben reproduzieren.

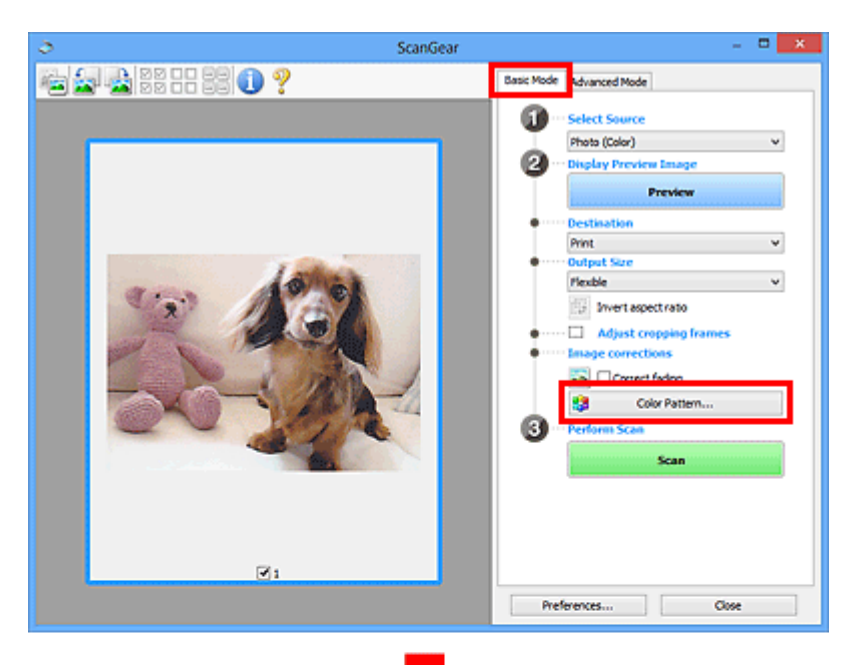

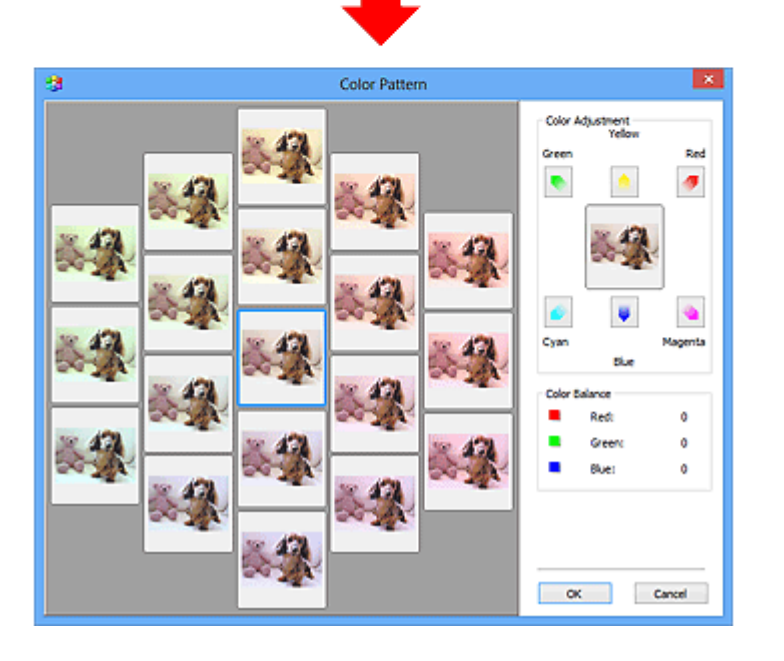

# **Farbeinstellung**

Sie können Bilder korrigieren, die mit der Zeit verblasst sind oder einen Farbstich haben. Ein "Farbstich" entsteht, wenn eine Farbe aufgrund der Wetterverhältnisse bei der Aufnahme oder aufgrund starker Umgebungsfarben ein Bild dominiert.

Klicken Sie im Bereich **Farbeinstellung (Color Adjustment)** auf einen Pfeil, um die entsprechende Farbe zu betonen.

Zyan und Rot, Magenta und Grün sowie Gelb und Blau sind komplementäre Farbpaare (bei Mischung der einzelnen Farbpaare werden verschiedene Grautöne erzeugt). Sie können die natürliche Farbe reproduzieren, indem Sie die Farbe verringern, die den Stich hervorruft, und die Komplementärfarbe verstärken.

Es wird empfohlen, einen Bildbereich auszuwählen, der weiß sein sollte, und die Farben so anzupassen, dass dieser Bildbereich weiß wird.

Das Vorschaubild wird in der Mitte angezeigt. Ihre Farbkorrekturen werden dort direkt angezeigt.

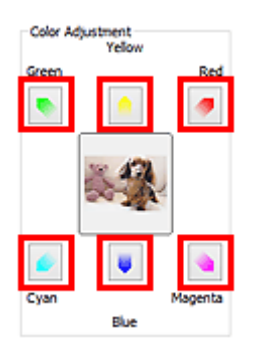

Im folgenden Beispiel wurde der Blaustich entfernt.

**Blau (Blue)** und **Grün (Green)** sind überbetont. Klicken Sie deshalb auf die Pfeile **Gelb (Yellow)** und **Magenta**, um die Farben zu korrigieren.

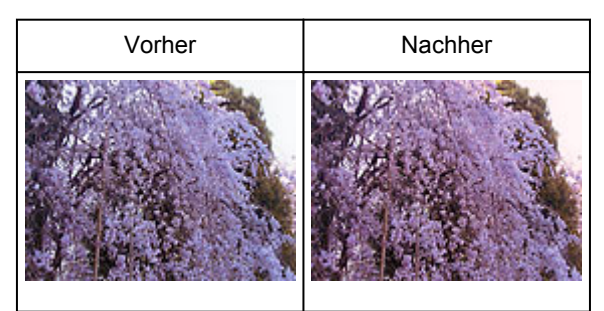

# **Hinweis**

- Farbanpassungen werden nur auf die Schnittrahmen (Scan-Bereiche) oder das in der Miniaturansicht ausgewählte Bild angewandt.
- Sie können mehrere Bilder oder Schnittrahmen auswählen, indem Sie darauf klicken und dabei die Strg-Taste gedrückt halten.
- Sie können auch links im Bildschirm **Farbmuster (Color Pattern)** einen Farbton aus dem Farbmuster auswählen.
- Verleihen Sie dem Bild mit dieser Funktion den gewünschten Farbton. Einen warmen Farbton erzielen Sie, wenn Sie die Farbe Magenta betonen. Mit Blau erhalten Sie einen kühlen Farbton.

# <span id="page-731-0"></span>**Sättigung und Farbbalance anpassen**

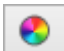

Sie können Farben aufhellen, die mit der Zeit verblasst sind oder einen Farbstich haben, indem Sie (Sättigung/Farbbalance) auf der Registerkarte **Erweiterter Modus (Advanced Mode)** von ScanGear (Scanner-Treiber) verwenden.

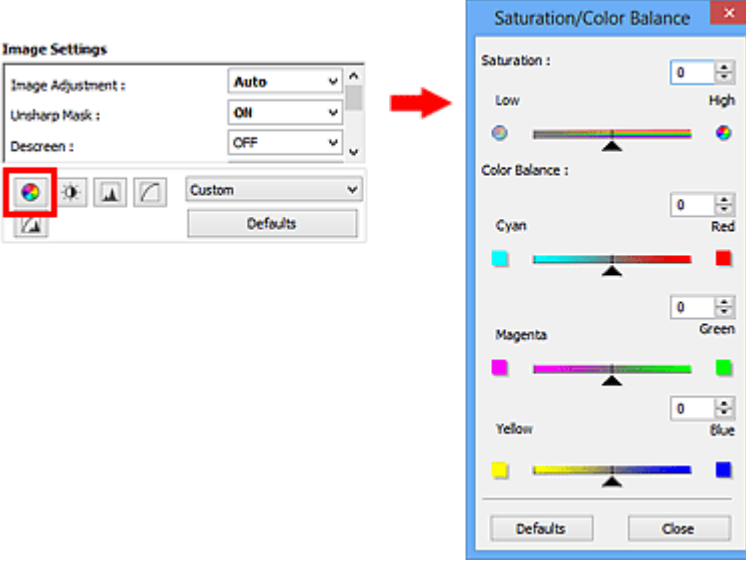

### **Hinweis**

• Klicken Sie auf **Standard (Defaults)**, um alle Anpassungen im aktuellen Fenster rückgängig zu machen.

# **Sättigung**

Passen Sie die Sättigung bzw. Leuchtkraft der Farben an. Sie können z. B. Farben aufhellen, die mit der Zeit verblasst sind.

Bewegen Sie (Regler) unter **Sättigung (Saturation)** nach links, um die Sättigung zu verringern (das Bild dunkler zu machen), oder nach rechts, um sie zu erhöhen (das Bild aufzuhellen). Sie können auch einen Wert eingeben (-127 bis 127).

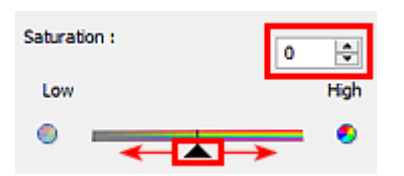

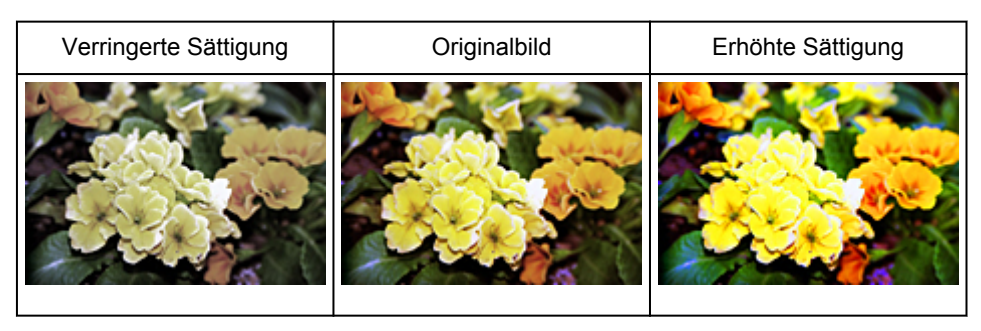

#### **Hinweis**

• Der natürliche Farbton des Originalbilds geht ggf. verloren, wenn Sie die Sättigung zu stark erhöhen.

# **Farbbalance**

Passen Sie Bilder mit Farbstich an. Ein "Farbstich" entsteht, wenn eine Farbe aufgrund der Wetterverhältnisse bei der Aufnahme oder aufgrund starker Umgebungsfarben ein Bild dominiert.

Bewegen Sie (Regler) unter **Farbbalance (Color Balance)** nach links bzw. nach rechts, um die entsprechende Farbe hervorzuheben.

Cyan und Rot

Magenta und Grün

Gelb und Blau

Hierbei handelt es sich um komplementäre Farbpaare (bei Mischung der einzelnen Farbpaare werden verschiedene Grautönen erzeugt). Sie können die natürliche Farbe reproduzieren, indem Sie die Farbe verringern, die den Stich hervorruft, und die Komplementärfarbe verstärken.

Erfahrungsgemäß ist es schwierig, Bildkorrekturen nur mit einem Farbpaar durchzuführen. Es wird empfohlen, einen Bildbereich auszuwählen, der weiß sein sollte, und die Farben so anzupassen, dass dieser Bildbereich weiß wird.

Sie können auch einen Wert eingeben (-127 bis 127).

Unten sehen Sie ein Beispiel für ein Bild, für das Zyan und Rot angepasst wurden.

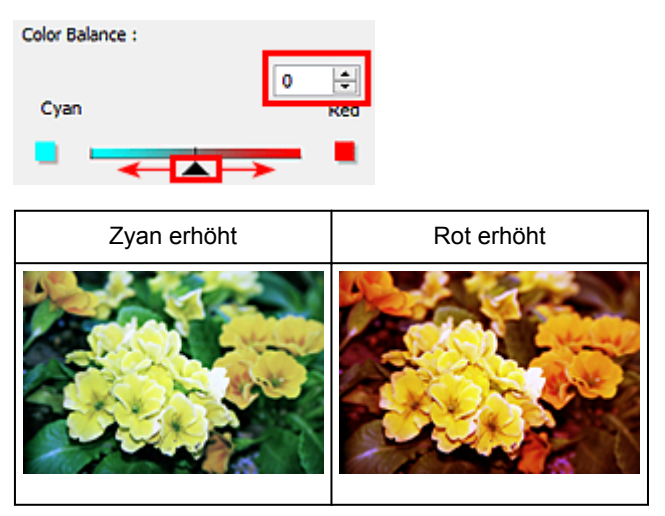

# <span id="page-733-0"></span>**Helligkeit und Kontrast anpassen**

Sie können Bilder, die zu dunkel oder zu hell sind oder deren Bildqualität unter zu schwachem Kontrast

leidet, über (Helligkeit/Kontrast) auf der Registerkarte **Erweiterter Modus (Advanced Mode)** von ScanGear (Scanner-Treiber) anpassen.

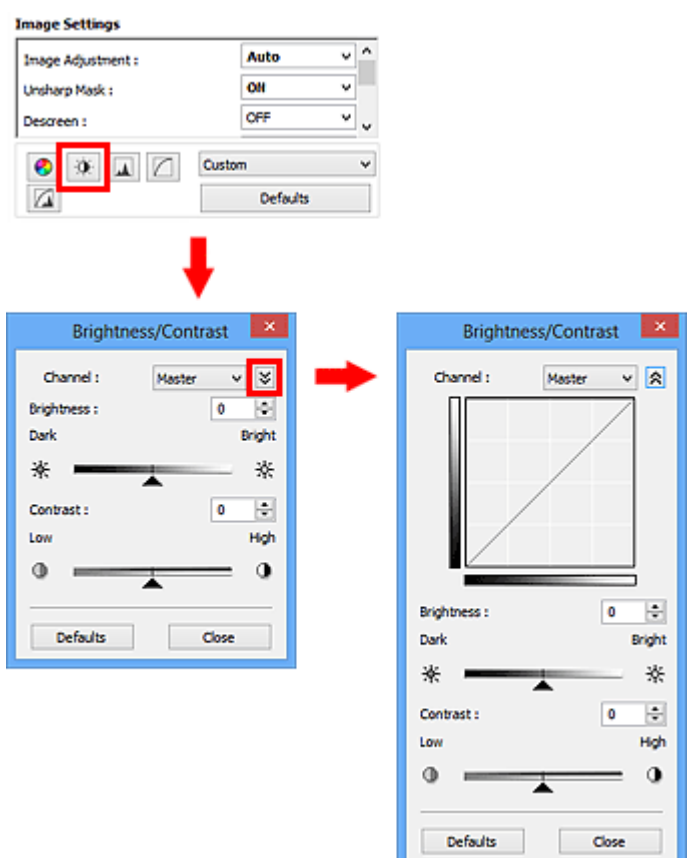

# **Hinweis**

- Klicken Sie auf  $\frac{1}{3}$  (Abwärtspfeil), um zur Detailansicht zu wechseln. Klicken Sie auf  $\frac{1}{3}$ (Aufwärtspfeil), um zur vorherigen Ansicht zurückzukehren.
- Klicken Sie auf **Standard (Defaults)**, um alle Anpassungen im aktuellen Fenster rückgängig zu machen.

# **Kanal**

Jeder einzelne Bildpunkt setzt sich in verschiedenen Anteilen aus den Farben Rot, Grün und Blau zusammen (Farbverlauf). Diese Farben können individuell als "Kanal" angepasst werden.

## **Hauptkanal (Master)**

Passen Sie Rot, Grün und Blau an.

#### **Rot (Red)**

Passen Sie den Rotkanal an.

#### **Grün (Green)**

Passen Sie den Grünkanal an.

### **Blau (Blue)**

Passen Sie den Blaukanal an.

# **Hinweis**

• Es wird nur **Graustufen (Grayscale)** unter **Farbkanal (Channel)** angezeigt, wenn für **Farbmodus (Color Mode)** die Option **Graustufen (Grayscale)** ausgewählt wurde.

# **Helligkeit**

Passen Sie die Bildhelligkeit an.

Verschieben Sie (Regler) unter **Helligkeit (Brightness)** nach links, um ein dunkleres Bild zu erhalten, und nach rechts, um ein helleres Bild zu erhalten. Sie können auch einen Wert eingeben (-127 bis 127).

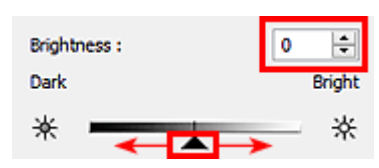

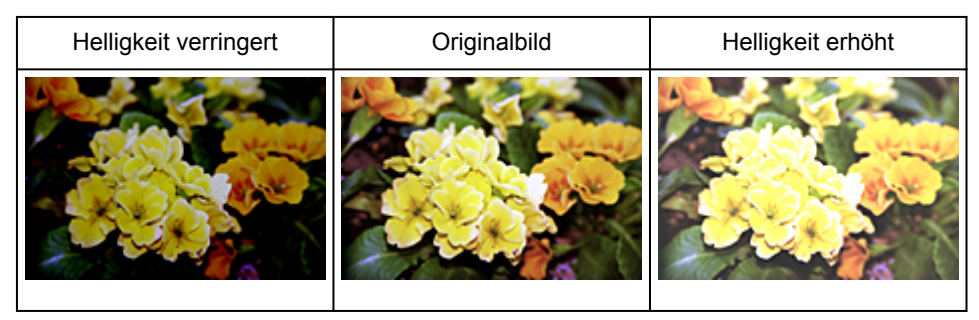

## **Hinweis**

• Wenn Sie die Helligkeit zu stark erhöhen, können Spitzlichter verloren gehen, und wenn Sie sie zu stark verringern, können Schatten verloren gehen.

# **Kontrast**

Der "Kontrast" ist der Grad des Unterschieds zwischen den helleren und den dunkleren Bildbereichen. Durch Erhöhen des Kontrasts wird der Unterschied erhöht und das Bild geschärft. Durch Verringern des Kontrasts wird der Unterschied verringert und das Bild weicher gemacht.

Verschieben Sie (Regler) unter **Kontrast (Contrast)** nach links, um den Bildkontrast zu verringern, und nach rechts, um ihn zu erhöhen. Sie können auch einen Wert eingeben (-127 bis 127).

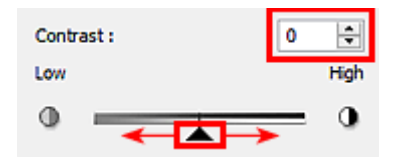

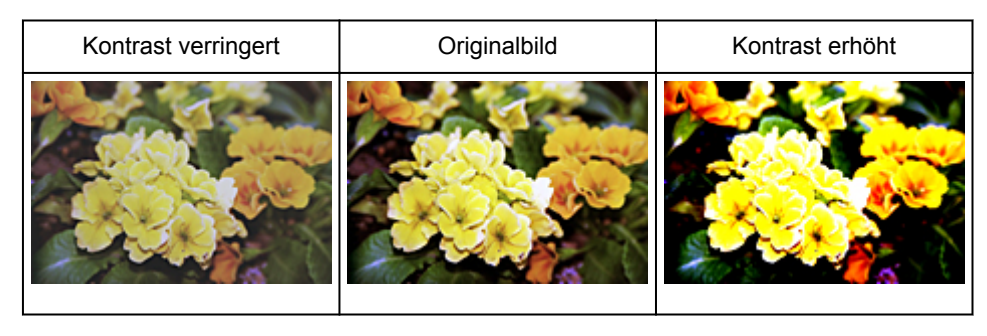

# **Hinweis**

• Durch das Erhöhen des Kontrasts kann weichen Bildern ein dreidimensionales Aussehen verliehen werden. Wenn Sie den Kontrast zu stark erhöhen, können jedoch Schatten und Spitzlichter verloren gehen.

# <span id="page-736-0"></span>**Histogramm anpassen**

Sie können die Farbtöne eines Bilds mithilfe eines Histogramms (Diagramm zum Anzeigen von

Helligkeitswerten) über (Histogramm) auf der Registerkarte **Erweiterter Modus (Advanced Mode)** von ScanGear (Scanner-Treiber) anpassen.

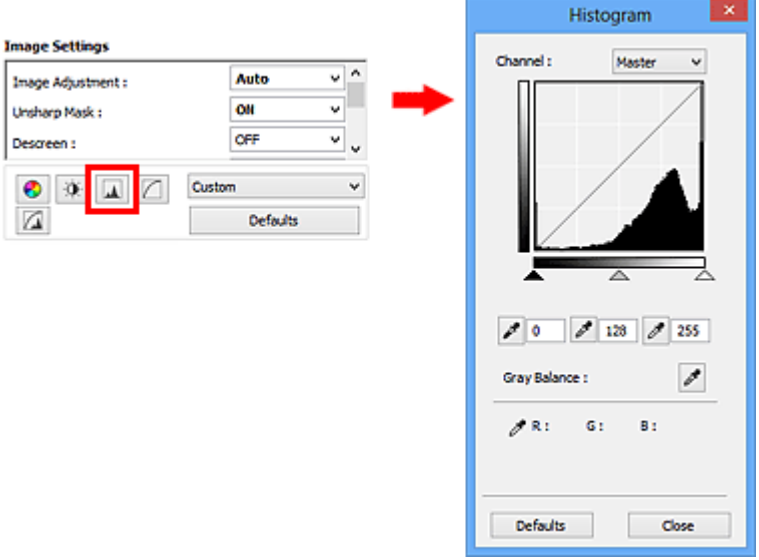

## **Hinweis**

• Klicken Sie auf **Standard (Defaults)**, um alle Anpassungen im aktuellen Fenster rückgängig zu machen.

# **Kanal**

Jeder einzelne Bildpunkt setzt sich in verschiedenen Anteilen aus den Farben Rot, Grün und Blau zusammen (Farbverlauf). Diese Farben können individuell als "Kanal" angepasst werden.

#### **Hauptkanal (Master)**

Passen Sie Rot, Grün und Blau an.

#### **Rot (Red)**

Passen Sie den Rotkanal an.

#### **Grün (Green)**

Passen Sie den Grünkanal an.

#### **Blau (Blue)**

Passen Sie den Blaukanal an.

### **Hinweis**

• Es wird nur **Graustufen (Grayscale)** unter **Farbkanal (Channel)** angezeigt, wenn für **Farbmodus (Color Mode)** die Option **Graustufen (Grayscale)** ausgewählt wurde.

## **Histogramme lesen**

Sie können das Histogramm eines bestimmten Bereichs für jeden **Farbkanal (Channel)** anzeigen. Je höher die Spitze im Histogramm ist, desto mehr Daten sind auf die betreffende Stufe verteilt.

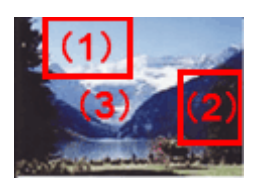

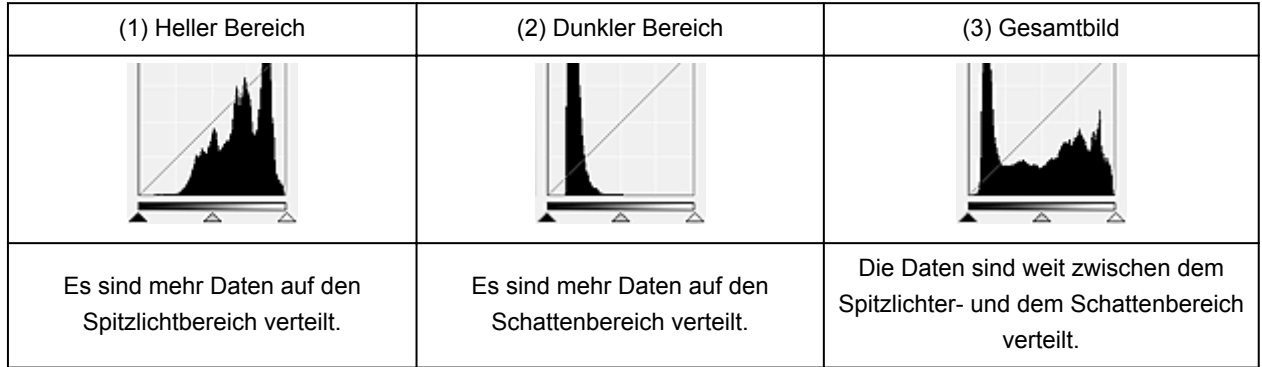

# **Histogramme anpassen (über den Regler)**

Wählen Sie einen Farbkanal (Channel) aus, und verschieben Sie dann (Schwarzpunkt-Regler) oder  $\triangle$  (Weißpunkt-Regler), um festzulegen, welche Stufe als Schatten bzw. Spitzlicht festgelegt werden soll.

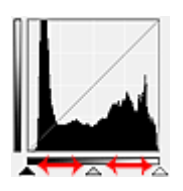

- Alle Bereiche links vom <a>
(Schwarzpunkt-Regler) werden in Schwarz umgewandelt (Stufe 0).
- Die Bereiche an der Stelle, an der sich  $\triangle$  (Mittelpunkt-Regler) befindet, werden in die Farbe umgewandelt, die genau zwischen dem Schwarzpunkt und dem Weißpunkt liegt.
- Alle Bereiche rechts vom  $\triangle$  (Weißpunkt-Regler) werden in Weiß umgewandelt (Stufe 255).

Wenn die Option **Bildanpassung (Image Adjustment)** auf einen anderen Wert als **Ohne (None)** eingestellt wird, werden die unten gezeigten Anpassungen automatisch durchgeführt.

# **Den Schwarzpunkt- und Weißpunkt-Regler verschieben**

Verschieben Sie den Schwarzpunkt-Regler oder den Weißpunkt-Regler, um die Helligkeit anzupassen.

#### **Bilder, bei denen mehr Daten auf den Spitzlichtbereich verteilt sind**

Verschieben Sie den Schwarzpunkt-Regler in Richtung des Spitzlichtbereichs.

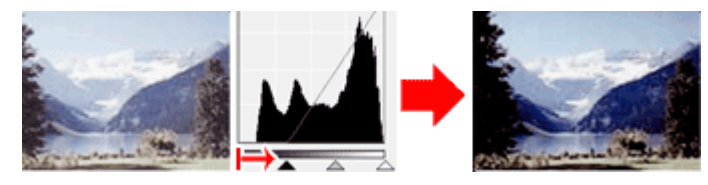

#### **Bilder, bei denen mehr Daten auf den Schattenbereich verteilt sind**

Verschieben Sie den Weißpunkt-Regler in Richtung des Schattenbereichs.

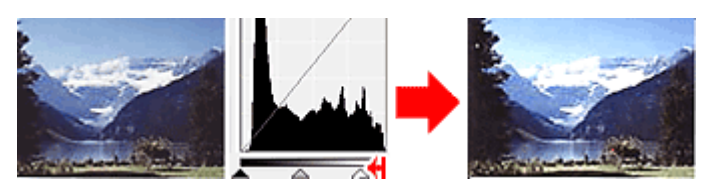

#### **Bilder, bei denen die Daten weit verteilt sind**

Verschieben Sie den Schwarzpunkt-Regler in Richtung des Spitzlichtbereichs und den Weißpunkt-Regler in Richtung des Schattenbereichs.

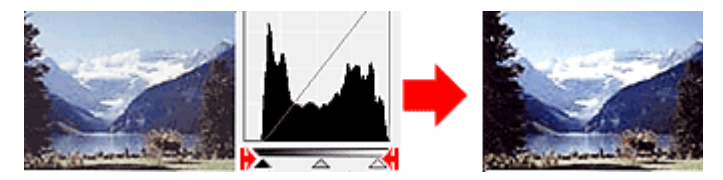

# **Den Mittelpunkt-Regler verschieben**

Verschieben Sie den Mittelpunkt-Regler, um die Stufe zu bestimmen, die als Mitte des Farbtonbereichs festgelegt werden soll.

#### **Bilder, bei denen mehr Daten auf den Spitzlichtbereich verteilt sind**

Verschieben Sie den Mittelpunkt-Regler in Richtung des Spitzlichtbereichs.

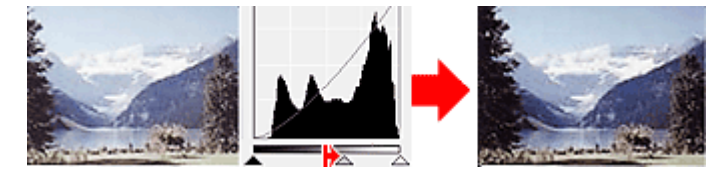

#### **Bilder, bei denen mehr Daten auf den Schattenbereich verteilt sind**

Verschieben Sie den Mittelpunkt-Regler in Richtung des Schattenbereichs.

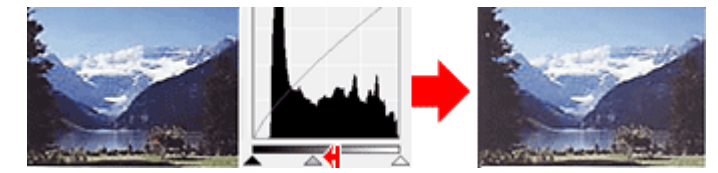

# **Histogramme anpassen (mithilfe der Pipettenwerkzeuge)**

Wenn Sie einen **Farbkanal (Channel)** auswählen und auf die Schwarzpunkt-, Mittelpunkt- oder Weißpunkt-Pipette klicken, wird der Mauszeiger auf dem Vorschaubild als Pipette angezeigt. Klicken Sie auf eine der unter dem Histogramm angezeigten Pipetten, um die entsprechende Einstellung zu ändern.

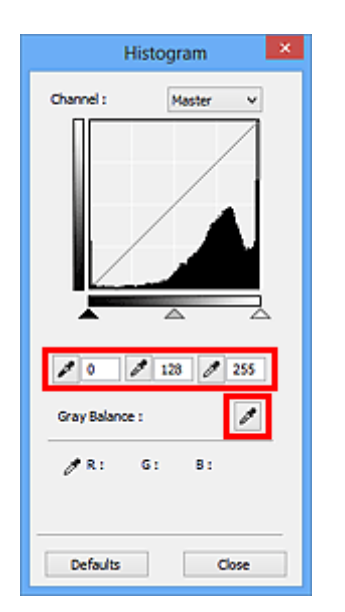

- Der Punkt, auf den Sie mit (Schwarzpunkt-Pipette) klicken, wird als dunkelster Punkt festgelegt. Sie können auch einen Wert eingeben (0 bis 245).
- Der Punkt, auf den Sie mit **//** (Mittelpunkt-Pipette) klicken, wird als Mitte des Farbtonbereichs festgelegt. Sie können auch einen Wert eingeben (5 bis 250).
- Der Punkt, auf den Sie mit **//** (Weißpunkt-Pipette) klicken, wird als hellster Punkt festgelegt. Sie können auch einen Wert eingeben (10 bis 255).
- Klicken Sie auf (Pipette), um die **Graubalance (Gray Balance)** einzustellen. Klicken Sie dann im Vorschaubild auf den Bereich, dessen Farbe Sie anpassen möchten.

Der angeklickte Punkt wird als achromatischer Farbbezugspunkt festgelegt und das gesamte Bild wird dementsprechend angepasst. Wenn beispielsweise Schnee auf einem Foto bläulich erscheint, klicken Sie auf den bläulichen Teil, um das gesamte Bild anzupassen und die natürlichen Farben zu reproduzieren.

# <span id="page-740-0"></span>**Farbtonkurve anpassen**

Sie können die Helligkeit eines Bilds anpassen, indem Sie die Art der Farbtonkurve (Diagramm, das die

Balance zwischen Farbeingabe und Farbausgabe anzeigt) über (Farbtonkurveneinstellungen) auf der Registerkarte **Erweiterter Modus (Advanced Mode)** von ScanGear (Scanner-Treiber) auswählen.

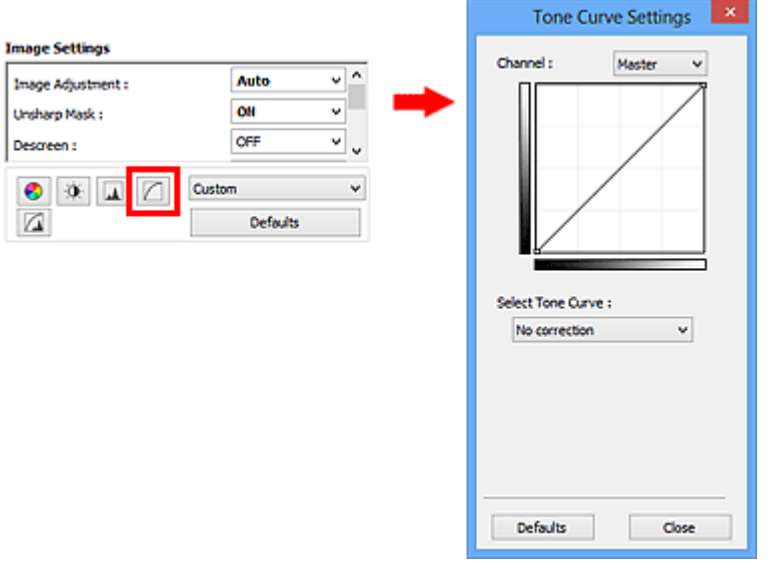

## **Hinweis**

• Klicken Sie auf **Standard (Defaults)**, um alle Anpassungen im aktuellen Fenster rückgängig zu machen.

# **Kanal**

Jeder einzelne Bildpunkt setzt sich in verschiedenen Anteilen aus den Farben Rot, Grün und Blau zusammen (Farbverlauf). Diese Farben können individuell als "Kanal" angepasst werden.

#### **Hauptkanal (Master)**

Passen Sie Rot, Grün und Blau an.

#### **Rot (Red)**

Passen Sie den Rotkanal an.

#### **Grün (Green)**

Passen Sie den Grünkanal an.

#### **Blau (Blue)**

Passen Sie den Blaukanal an.

#### **Hinweis**

• Es wird nur **Graustufen (Grayscale)** unter **Farbkanal (Channel)** angezeigt, wenn für **Farbmodus (Color Mode)** die Option **Graustufen (Grayscale)** ausgewählt wurde.

# **Farbtonkurven lesen**

Bei ScanGear ist das Scannen von Bildern mit einem Scanner die Eingabe und die Anzeige auf einem Monitor die Ausgabe. Die "Farbtonkurve" zeigt für jeden **Farbkanal (Channel)** die Balance zwischen Farbtoneingabe und -ausgabe an.

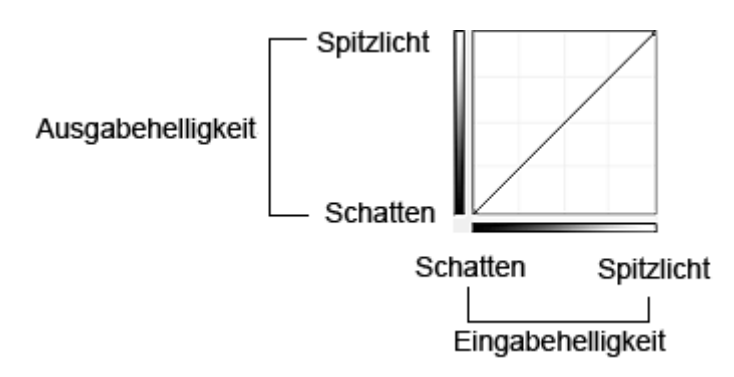

# **Farbtonkurve anpassen**

Wählen Sie unter **Farbtonkurve auswählen (Select Tone Curve)** eine Farbtonkurve aus den folgenden Optionen aus: **Keine Korrektur (No correction)**, **Überbelichtung (Overexposure)**, **Unterbelichtung (Underexposure)**, **Starker Kontrast (High contrast)**, **Negativ-/Positiv-Bild umkehren (Reverse the negative/positive image)** und **Benutzerdefinierte Kurve bearbeiten (Edit custom curve)**.

**Keine Korrektur (No correction) (keine Anpassung)**

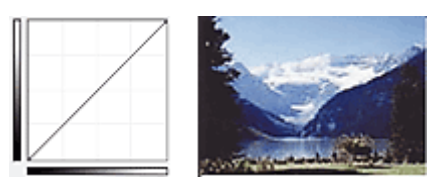

# **Überbelichtung (Overexposure) (konvexe Kurve)**

Die Mittelton-Daten der Eingabeseite werden in Richtung der hellsten Stufe der Ausgabeseite gestreckt. Auf dem Bildschirm wird ein helles Bild angezeigt.

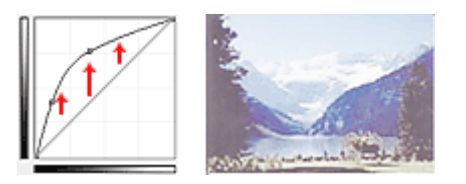

# **Unterbelichtung (Underexposure) (konkave Kurve)**

Die Mittelton-Daten der Eingabeseite werden in Richtung der dunkelsten Stufe der Ausgabeseite gestreckt. Auf dem Bildschirm wird ein dunkles Bild angezeigt.

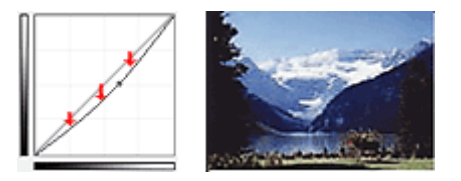

## **Starker Kontrast (High contrast) (S-Kurve)**

Die Spitzlichter und die Schatten der Eingabeseite werden erhöht, wodurch ein Bild mit hohem Kontrast entsteht.

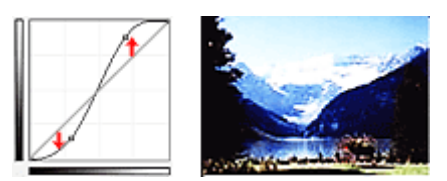

#### **Negativ-/Positiv-Bild umkehren (Reverse the negative/positive image) (absteigende Linie)**

Die Eingabe- und Ausgabeseite werden vertauscht, so dass ein invertiertes Bild entsteht.

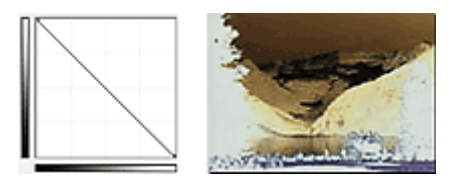

#### **Benutzerdefinierte Kurve bearbeiten (Edit custom curve)**

Sie können bestimmte Punkte auf der Farbtonkurve verschieben und somit die Helligkeit der entsprechenden Bereiche beliebig anpassen.

# <span id="page-743-0"></span>**Grenzwert einstellen**

Sie können eine schärfere Darstellung von Text in Dokumenten erreichen oder ein Durchscheinen bei

Zeitungen reduzieren, indem Sie den Grenzwert über (Grenzwert) auf der Registerkarte **Erweiterter Modus (Advanced Mode)** von ScanGear (Scanner-Treiber) anpassen.

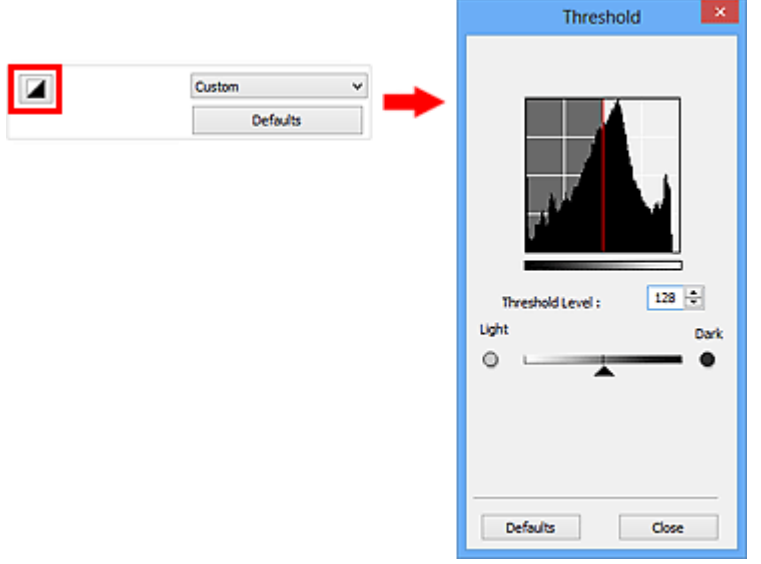

# **Hinweis**

- Diese Funktion ist verfügbar, wenn für **Farbmodus (Color Mode)** die Option **Schwarzweiß (Black and White)** ausgewählt ist.
- Klicken Sie auf **Standard (Defaults)**, um alle Anpassungen im aktuellen Fenster rückgängig zu machen.

# **Grenzwert einstellen**

Die Helligkeit von Farb- und Graustufenbildern wird als Wert zwischen 0 und 255 ausgedrückt. Beim Erstellen von Schwarzweißbildern hingegen werden alle Farben dem Wert für Schwarz (0) oder dem Wert für Weiß (255) zugeordnet. "Grenzwert" ist der Wert, der festlegt, ob eine Farbe als Schwarz oder als Weiß angesehen wird.

Bewegen Sie (Regler) nach rechts, um den Grenzwert zu erhöhen und somit die schwarzen Bereiche zu verstärken. Bewegen Sie den Regler nach links, um den Wert zu verringern und somit die weißen Bereiche zu verstärken. Sie können auch einen Wert eingeben (0 bis 255).

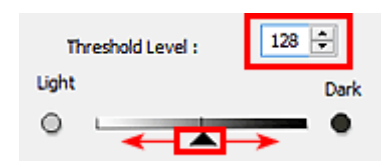

# **Bildschirme von ScanGear (Scanner-Treiber)**

- **[Registerkarte Basismodus](#page-745-0)**
- **[Registerkarte Erweiterter Modus](#page-753-0)**
	- **[Eingabe-Einstellungen](#page-760-0) (Input Settings)**
	- **[Ausgabe-Einstellungen](#page-763-0) (Output Settings)**
	- **[Bildeinstellungen](#page-766-0) (Image Settings)**
	- **[Schaltflächen für die Farbeinstellung](#page-771-0)**
- **[Dialogfeld Voreinstellungen](#page-774-0)**
	- [Registerkarte](#page-775-0) **Scanner**
	- [Registerkarte](#page-780-0) **Vorschau**
	- [Registerkarte](#page-782-0) **Scannen**
	- Registerkarte **[Farbeinstellung](#page-783-0)**

# <span id="page-745-0"></span>**Registerkarte Basismodus**

In diesem Modus können Sie ganz einfach scannen, indem Sie die Anweisungen auf dem Bildschirm befolgen.

In diesem Abschnitt werden die auf der Registerkarte **Basismodus (Basic Mode)** verfügbaren Einstellungen und Funktionen beschrieben.

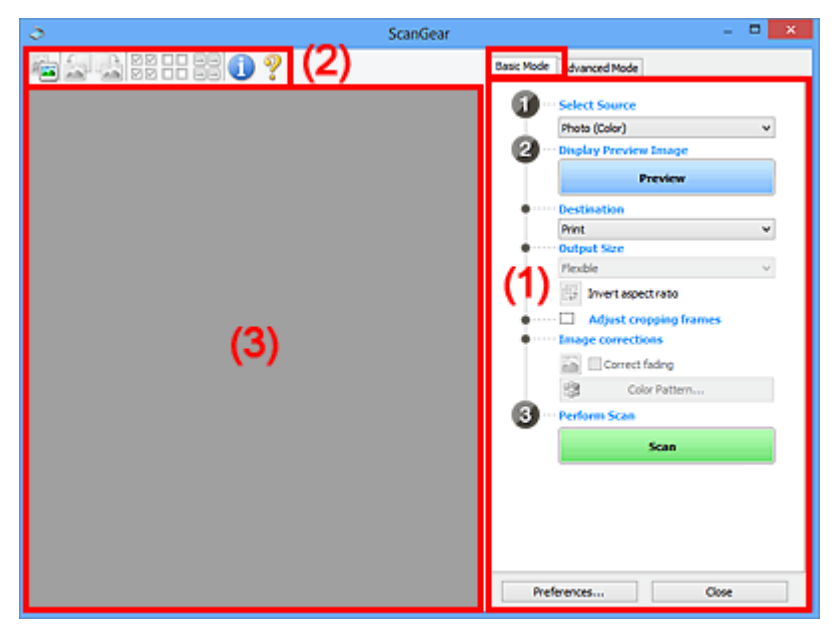

**(1) Einstellungen und Bedienschaltflächen** 

- **M** [\(2\) Symbolleiste](#page-750-0)
- **(3)** Vorschaubereich

#### **Hinweis**

- Je nach Dokumenttyp und Ansicht stehen unterschiedliche Optionen zur Verfügung.
- Die Vorschaufunktion ist beim Scannen aus dem ADF (automatischer Dokumenteneinzug) nicht verfügbar.

# **(1) Einstellungen und Bedienschaltflächen**

#### **Quelle wählen (Select Source)**

- **Foto (Farbe) (Photo (Color))** Scannt Fotos in Farbe.
- **Zeitschrift (Farbe) (Magazine (Color))** Scannt Zeitschriften in Farbe.

#### **Dokument (Farbe) (Document (Color))** Scannt Dokumente in Farbe.

#### **Dokument (Graustufen) (Document (Grayscale))**

Scannt Dokumente in Schwarzweiß.

- **Dokument (Farbe) ADF Simplex (Document (Color) ADF Simplex)** Scannt Dokumente mit dem ADF in Farbe.
- **Dokument (Graustufen) ADF Simplex (Document (Grayscale) ADF Simplex)** Scannt Dokumente mit dem ADF in Schwarzweiß.

### **Dokument (Farbe) ADF Duplex (Document (Color) ADF Duplex) (nur für Modelle mit unterstütztem ADF-Duplex-Scan)**

Scannt Dokumente mit dem ADF beidseitig in Farbe.

## **Dokument (Graustufen) ADF Duplex (Document (Grayscale) ADF Duplex) (nur für Modelle mit unterstütztem ADF-Duplex-Scan)**

Scannt Dokumente mit dem ADF beidseitig in Schwarzweiß.

# **Wichtig**

• Einige Programme bieten keine Unterstützung für das kontinuierliche Scannen mit dem ADF. Weitere Informationen hierzu finden Sie im Handbuch der Anwendung.

## **Hinweis**

- Wenn Sie einen Dokumenttyp auswählen, wird die Funktion Scharfzeichnen aktiviert.
- Wenn Sie eine andere Option als einen der ADF-Typen auswählen, wird die Funktion zur Bildanpassung, die Bilder basierend auf dem Dokumenttyp anpasst, ebenfalls aktiviert.
- Wenn Sie die Option **Zeitschrift (Farbe) (Magazine (Color))** wählen, wird die Funktion Entrastern aktiviert.

#### **Vorschaubild anzeigen (Display Preview Image)**

#### **Vorschau (Preview)**

Führt einen Testscan durch.

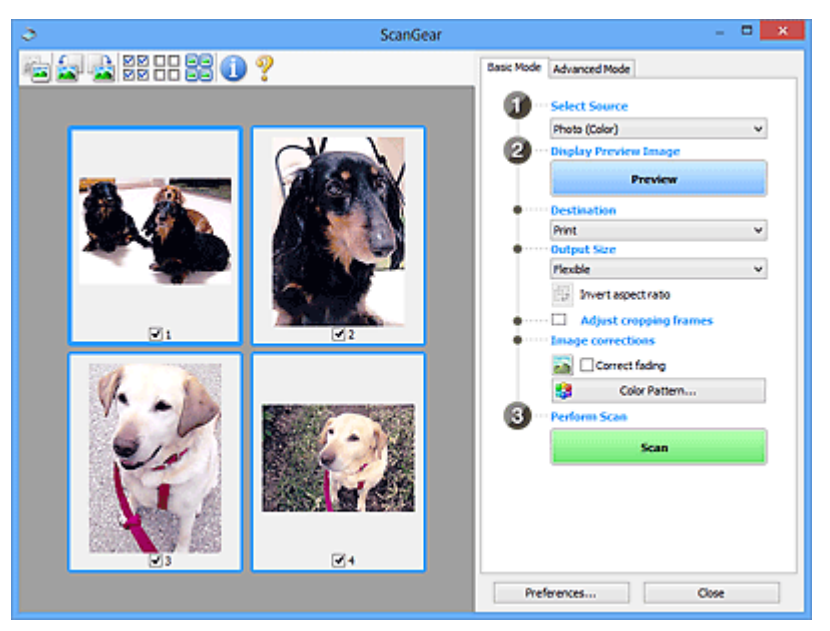

### **Hinweis**

• Wenn Sie das Gerät zum ersten Mal verwenden, wird die Scanner-Kalibrierung automatisch gestartet. Warten Sie, bis das Vorschaubild angezeigt wird.

#### **Ziel (Destination)**

Geben Sie an, wie Sie mit dem gescannten Bild verfahren möchten.

#### **Drucken (Print)**

Wählen Sie diese Option, um das gescannte Bild mit einem Drucker zu drucken.

#### **Bildanzeige (Image display)**

Wählen Sie diese Option, um das gescannte Bild auf einem Bildschirm anzuzeigen.

#### **OCR**

Wählen Sie diese Option, um das gescannte Bild mit OCR-Software zu verwenden.

"OCR-Software" konvertiert gescannte Texte, die als Bilder vorliegen, in Textdaten, die u. a. in einem Textverarbeitungsprogramm bearbeitet werden können.

#### **Ausgabeformat (Output Size)**

Wählen Sie ein Ausgabeformat.

Die hier verfügbaren Optionen sind davon abhängig, welche Einstellung unter **Ziel (Destination)** ausgewählt wurde.

#### **Flexibel (Flexible)**

Mit dieser Funktion können Sie die Schnittrahmen (Scan-Bereiche) frei anpassen.

#### **In der Miniaturansicht:**

Ziehen Sie die Maus über eine Miniaturansicht, um einen Schnittrahmen anzuzeigen. Wenn ein Schnittrahmen angezeigt wird, wird der Bildteil innerhalb des Rahmens gescannt. Wenn kein Schnittrahmen angezeigt wird, wird jedes Bild einzeln gescannt.

#### **In der Gesamtbildansicht:**

Wird kein Schnittrahmen angezeigt, wird der gesamte Vorschaubereich gescannt. Wenn ein Schnittrahmen angezeigt wird, wird der Bildteil innerhalb des Rahmens gescannt.

#### **Papierformat (L, A4 usw.)**

Wählen Sie das Papierformat, in dem das Bild ausgegeben wird. Der Bildbereich im Schnittrahmen wird in der Größe des ausgewählten Papierformats gescannt. Sie können den Schnittrahmen ziehen, um das Bild unter Beibehaltung des Seitenverhältnisses zu vergrößern bzw. zu verkleinern.

#### **Monitorauflösung (1024 x 768 Pixel usw.)**

Wählen Sie ein Ausgabeformat in Pixel. Ein Schnittrahmen der ausgewählten Monitorauflösung wird angezeigt und das Bild innerhalb des Rahmens wird gescannt. Sie können den Schnittrahmen ziehen, um das Bild unter Beibehaltung des Seitenverhältnisses zu vergrößern bzw. zu verkleinern.

#### **Hinzufügen/Löschen... (Add/Delete...)**

Öffnet das Dialogfeld **Ausgabeformat hinzufügen/löschen (Add/Delete the Output Size)**, in dem Sie benutzerdefinierte Ausgabeformate festlegen können. Sie können diese Option auswählen, wenn unter **Ziel (Destination)** die Option **Drucken (Print)** oder **Bildanzeige (Image display)** ausgewählt wurde.

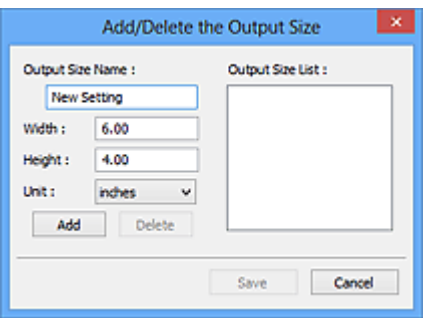

Im Dialogfeld **Ausgabeformat hinzufügen/löschen (Add/Delete the Output Size)** können Sie mehrere Ausgabeformate gleichzeitig angeben und speichern. Die gespeicherten Elemente werden in der Liste **Ausgabeformat (Output Size)** registriert und zusammen mit den vordefinierten Elementen zur Auswahl angezeigt.

#### **Hinzufügen:**

Geben Sie Werte für **Ausgabeformatname (Output Size Name)**, **Breite (Width)** und **Höhe (Height)** ein, und klicken Sie auf **Hinzufügen (Add)**. Für **Einheit (Unit)** können Sie **Inch (inches)** oder **mm** auswählen, wenn für **Ziel (Destination)** die Option **Drucken (Print)** ausgewählt wurde. Es steht jedoch nur **Pixel (pixels)** zur Verfügung, wenn für **Ziel (Destination)** die Option **Bildanzeige (Image display)** ausgewählt wurde. Der Name des hinzugefügten Formats wird in der **Ausgabeformatliste (Output Size List)** angezeigt. Klicken Sie auf **Speichern (Save)**, um die in der **Ausgabeformatliste (Output Size List)** aufgeführten Elemente zu speichern.

#### **Löschen:**

Wählen Sie die zu löschende Ausgabegröße unter **Ausgabeformatliste (Output Size List)** aus, und klicken Sie auf **Löschen (Delete)**. Klicken Sie auf **Speichern (Save)**, um die in der **Ausgabeformatliste (Output Size List)** aufgeführten Elemente zu speichern.

#### **Wichtig**

• Vordefinierte Ausgabeformate, z. B. **A4** und **1024 x 768 Pixel (1024 x 768 pixels)**, können nicht gelöscht werden.

#### **Hinweis**

- Sie können bis zu 10 Elemente speichern.
- Es wird eine Fehlermeldung angezeigt, wenn Sie einen Wert eingeben, der außerhalb des eingestellten Bereichs liegt. Geben Sie einen Wert ein, der innerhalb des Bereichs liegt.

## **Hinweis**

• Informationen dazu, ob und wie der Schnittrahmen anfangs im Vorschaubild angezeigt wird, finden Sie unter **Beschneiderahmen bei Vorschaubildern (Cropping Frame on Previewed Images)** auf der Registerkarte "**[Vorschau](#page-780-0) (Preview)**" (Dialogfeld **Voreinstellungen (Preferences)**).

# **Seitenverhältnis umkehren (Invert aspect ratio)**

Ist verfügbar, wenn **Ausgabeformat (Output Size)** auf eine andere Einstellung als **Flexibel (Flexible)** gesetzt ist.

Klicken Sie auf diese Schaltfläche, um den Schnittrahmen zu drehen. Klicken Sie erneut darauf, um die ursprüngliche Ausrichtung wiederherzustellen.

#### **Schnittrahmen anpassen (Adjust cropping frames)**

Sie können den Scan-Bereich im Vorschaubereich anpassen.

Wenn kein Bereich festgelegt wurde, wird das Dokument in der Dokumentgröße gescannt (Automatisch beschneiden). Wenn ein Bereich festgelegt wurde, wird nur dieser gescannt.

#### **K [\(ScanGear\) Schnittrahmen anpassen](#page-788-0)**

#### **Bildkorrekturen (Image corrections)**

Hiermit können Sie Korrekturen auf Bilder anwenden.

#### **Wichtig**

• **Automatische Dokumentkorrektur anwenden (Apply Auto Document Fix)** und **Farbkorrektur (Correct fading)** sind verfügbar, wenn die Option **Empfohlen (Recommended)** auf der Registerkarte **Farbeinstellung (Color Settings)** des Dialogfelds **Voreinstellungen (Preferences)** ausgewählt ist.

## **Hinweis**

• Die verfügbaren Funktionen sind vom unter **Quelle wählen (Select Source)** ausgewählten Dokumenttyp abhängig.

#### **Automatische Dokumentkorrektur anwenden (Apply Auto Document Fix)**

Schärft den Text in einem Dokument oder einer Zeitschrift, um die Lesbarkeit zu verbessern.

#### **Wichtig**

- Der Scan-Vorgang kann länger als gewöhnlich dauern, wenn dieses Kontrollkästchen aktiviert ist.
- Der Farbton des Originalbilds kann sich aufgrund der Korrekturen ändern. Deaktivieren Sie in diesem Fall das Kontrollkästchen und scannen Sie.
- Die Korrektur wird möglicherweise nicht ordnungsgemäß angewendet, wenn der Scan-Bereich zu klein ist.

#### **Farbkorrektur (Correct fading)**

Korrigiert Fotos, die verblasst sind oder einen Farbstich haben.

#### **Bundstegschatten verringern (Reduce gutter shadow)**

Entfernt Schatten, die beim Scannen von geöffneten Broschüren zwischen den Seiten auftreten.

#### **Wichtig**

• Hinweise zur Verwendung dieser Funktion finden Sie unter "**[Bundstegschattenkorrektur](#page-769-0) [\(Gutter Shadow Correction\)](#page-769-0)**".

#### **Farbmuster... (Color Pattern...)**

Mit dieser Funktion können Sie die Farben des gesamten Bildes anpassen. Sie können Farben korrigieren, die z. B. durch einen Farbstich verblasst sind, und die natürlichen Farben wiederherstellen. Änderungen werden direkt in der Vorschau sichtbar.

**[Farben mithilfe eines Farbmusters anpassen](#page-729-0)** 

#### **Wichtig**

• Die Einstellung ist nicht verfügbar, wenn Sie **Farbabgleich (Color Matching)** auf der Registerkarte **Farbeinstellung (Color Settings)** des Dialogfelds **Voreinstellungen (Preferences)** auswählen.

#### **Scanvorgang ausführen (Perform Scan)**

#### **Scannen (Scan)**

Startet den Scan-Vorgang.

#### **Hinweis**

• Der Fortschritt des Scan-Vorgangs wird angezeigt. Klicken Sie auf **Abbrechen (Cancel)**, um den Scan-Vorgang abzubrechen.

#### **Voreinstellungen... (Preferences...)**

Öffnet das Dialogfeld **[Voreinstellungen](#page-774-0) (Preferences)**, in dem Sie Einstellungen für das Scannen/die Vorschau festlegen können.

#### **Schließen (Close)**

Schließt ScanGear (Scanner-Treiber).

# <span id="page-750-0"></span>**(2) Symbolleiste**

Sie können die in der Vorschau angezeigten Bilder anpassen oder drehen. Die Schaltflächen auf der Symbolleiste variieren je nach Ansicht.

#### **In der Miniaturansicht:**

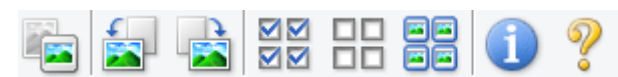

#### **In der Gesamtbildansicht:**

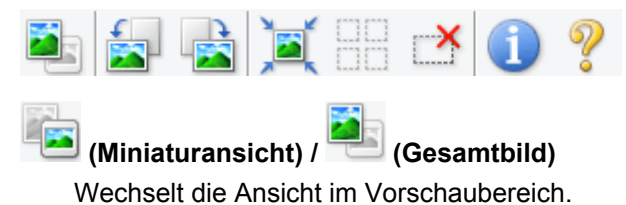

**(3)** Vorschaubereich

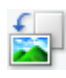

### **(Nach links drehen)**

Das Vorschaubild wird um 90 Grad gegen den Uhrzeigersinn gedreht.

- Das Ergebnis wird auf das gescannte Bild angewendet.
- Das Bild wird wieder in den Ausgangszustand zurückversetzt, wenn Sie es erneut in die Vorschau laden.

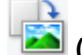

#### **(Nach rechts drehen)**

Das Vorschaubild wird um 90 Grad im Uhrzeigersinn gedreht.

- Das Ergebnis wird auf das gescannte Bild angewendet.
- Das Bild wird wieder in den Ausgangszustand zurückversetzt, wenn Sie es erneut in die Vorschau laden.

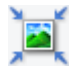

#### **(Automatisch beschneiden)**

Zeigt den Schnittrahmen an und passt ihn automatisch an die Größe des Dokuments an, das sich im Vorschaubereich befindet. Der Scanbereich wird bei jedem Klicken auf diese Schaltfläche verkleinert, wenn sich ein Schnittbereich im Schnittrahmen befindet.

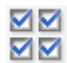

### **MM** (Alle Bilder markieren)

Ist verfügbar, wenn mindestens zwei Bilder angezeigt werden.

Aktiviert die Kontrollkästchen der Bilder in der Miniaturansicht.

#### ᄆ  **(Auswahl aller Bilder aufheben)**

Ist verfügbar, wenn mindestens zwei Bilder angezeigt werden.

Deaktiviert die Kontrollkästchen der Bilder in der Miniaturansicht.

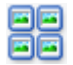

# **(Alle Bilder auswählen)**

Ist verfügbar, wenn mindestens zwei Bilder angezeigt werden.

Wählt die Bilder in der Miniaturansicht aus und versieht sie mit einer blauen Umrandung.

<span id="page-751-0"></span>

# **(Alle Schnittrahmen auswählen)**

Ist verfügbar, wenn mindestens zwei Schnittrahmen festgelegt sind.

Ändert die Schnittrahmen in dicke, gestrichelte Linien und wendet die Einstellungen auf alle Schnittrahmen an.

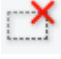

#### **(Schnittrahmen entfernen)**

Entfernt den ausgewählten Schnittrahmen.

#### **(Informationen)**

Zeigt die Version von ScanGear und die aktuellen Einstellungen (Dokumenttyp usw.) an.

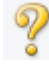

# **(Handbuch öffnen)**

Öffnet diese Seite.

# **(3) Vorschaubereich**

Hier wird ein Testbild angezeigt, wenn Sie auf **Vorschau (Preview)** geklickt haben. Sie können auch die Ergebnisse der Einstellungen (Bildkorrekturen, Farbanpassungen usw.) in "[\(1\) Einstellungen und](#page-745-0) [Bedienschaltflächen](#page-745-0)" überprüfen.

# **Wenn in der Symbolleiste (Miniaturansicht) angezeigt wird:**

Schnittrahmen werden entsprechend der Dokumentgröße angegeben, und es werden Miniaturbilder der gescannten Bilder angezeigt. Nur die Bilder, deren Kontrollkästchen aktiviert ist, werden gescannt.

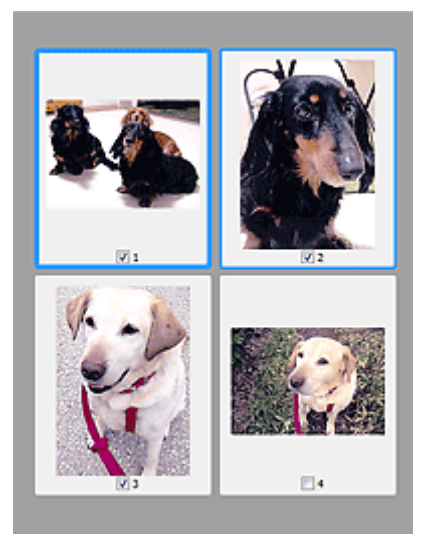

# **Hinweis**

- Wenn mehrere Bilder in der Vorschau angezeigt werden, signalisieren unterschiedliche Umrisse einen unterschiedlichen Auswahlstatus.
	- Aktiver Rahmen (dicker blauer Umriss): Die angezeigten Einstellungen werden übernommen.
	- Ausgewählter Rahmen (dünner blauer Umriss): Die Einstellungen werden gleichzeitig auf den aktiven und die ausgewählten Rahmen angewendet. Sie können mehrere Bilder auswählen, indem Sie darauf klicken und dabei die Strg-Taste gedrückt halten.
	- Nicht ausgewählt (kein Umriss): Die Einstellungen werden nicht übernommen.

• Doppelklicken Sie auf einen Rahmen, um einen vergrößerten Ausschnitt des Bildes anzuzeigen.

Klicken Sie am unteren Rand des Bildschirms auf **(Rahmen wechseln)**, um den vorherigen oder nächsten Rahmen anzuzeigen. Doppelklicken Sie erneut auf den Rahmen, um die ursprüngliche Anzeigegröße wiederherzustellen.

**Wenn in der Symbolleiste (Gesamtbildansicht) angezeigt wird:**

Elemente auf der Auflagefläche werden als ein einziges Bild gescannt und angezeigt. Alle Bereiche in den Schnittrahmen werden gescannt.

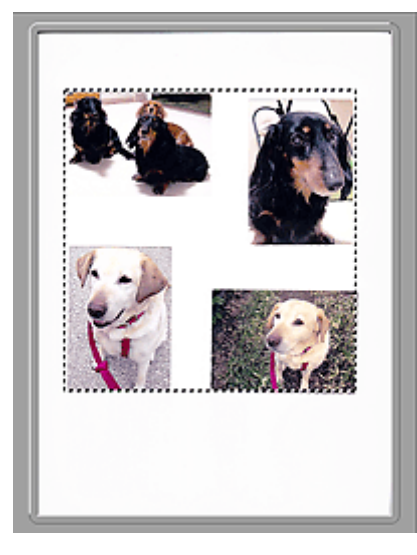

# **Hinweis**

• Sie können den Schnittrahmen auf dem angezeigten Bild festlegen. In der Miniaturansicht können Sie nur einen Schnittrahmen pro Bild erstellen. In der Gesamtbildansicht können mehrere Schnittrahmen erstellt werden.

**K [\(ScanGear\) Schnittrahmen anpassen](#page-788-0)** 

# **Verwandtes Thema**

**[Im Basismodus scannen](#page-712-0)** 

# <span id="page-753-0"></span>**Registerkarte Erweiterter Modus**

In diesem Modus können Sie erweiterte Scan-Einstellungen festlegen, z. B. den Farbmodus, die Ausgabeauflösung, die Helligkeit und den Farbton.

In diesem Abschnitt werden die auf der Registerkarte **Erweiterter Modus (Advanced Mode)** verfügbaren Einstellungen und Funktionen beschrieben.

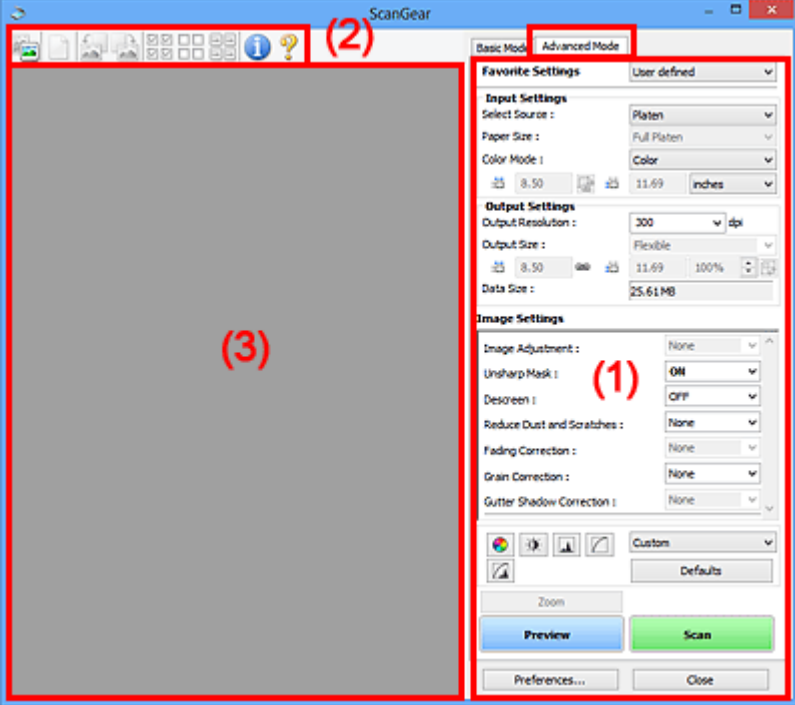

- **1) Einstellungen und Bedienschaltflächen**
- **M** [\(2\) Symbolleiste](#page-756-0)
- **(3)** Vorschaubereich

## **Hinweis**

- Je nach Dokumenttyp und Ansicht stehen unterschiedliche Optionen zur Verfügung.
- Die Vorschaufunktion ist beim Scannen aus dem ADF (automatischer Dokumenteneinzug) nicht verfügbar.

# **(1) Einstellungen und Bedienschaltflächen**

#### **Bevorzugte Einstellungen (Favorite Settings)**

Auf der Registerkarte **Erweiterter Modus (Advanced Mode)** können Sie eine Gruppe von Einstellungen unter einem bestimmten Namen speichern (Eingabe-, Ausgabe- und Bildeinstellungen sowie Schaltflächen für die Farbeinstellung) und bei Bedarf abrufen. Es ist praktisch, eine Gruppe mit Einstellungen zu speichern, wenn diese immer wieder verwendet werden. Sie können diese Funktion auch verwenden, um wieder die Standardeinstellungen zu laden.

Wählen Sie **Hinzufügen/Löschen... (Add/Delete...)** im Pull-Down-Menü aus, um das Dialogfeld **Bevorzugte Einstellungen hinzufügen/löschen (Add/Delete Favorite Settings)** zu öffnen.

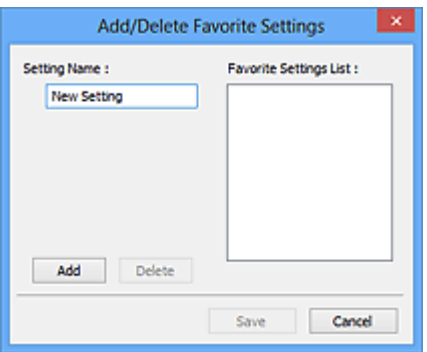

Geben Sie einen Wert unter **Einstellungsname (Setting Name)** ein, und klicken Sie auf **Hinzufügen (Add)**. Der Name wird unter **Liste bevorzugter Einstellungen (Favorite Settings List)** angezeigt.

Wenn Sie auf **Speichern (Save)** klicken, wird das Element zusammen mit den vordefinierten Elementen in der Liste **Bevorzugte Einstellungen (Favorite Settings)** angezeigt und kann ausgewählt werden.

Wenn Sie ein Element löschen möchten, wählen Sie es in der **Liste bevorzugter Einstellungen (Favorite Settings List)** aus und klicken Sie auf **Löschen (Delete)**. Klicken Sie auf **Speichern (Save)**, um die unter **Liste bevorzugter Einstellungen (Favorite Settings List)** angezeigten Einstellungen zu speichern.

### **Hinweis**

- Sie können **Hinzufügen/Löschen... (Add/Delete...)** nach der Vorschau unter **Bevorzugte Einstellungen (Favorite Settings)** festlegen.
- Sie können bis zu 10 Elemente speichern.

#### **[Eingabe-Einstellungen](#page-760-0) (Input Settings)**

Geben Sie Eingabe-Einstellungen wie z. B. den Dokumenttyp und die Dokumentgröße an.

#### **[Ausgabe-Einstellungen](#page-763-0) (Output Settings)**

Geben Sie Ausgabe-Einstellungen wie z. B. die Ausgabeauflösung und die Ausgabegröße an.

#### **[Bildeinstellungen](#page-766-0) (Image Settings)**

Sie können verschiedene Bildkorrekturfunktionen aktivieren/deaktivieren.

#### **[Schaltflächen für die Farbeinstellung](#page-771-0)**

Es können Feinkorrekturen an der Bildhelligkeit und den Farbtönen vorgenommen werden. Sie können die Helligkeit oder den Kontrast des Bilds, seine hellste und dunkelste Stufe (Histogramm) und die Balance (Farbtonkurve) anpassen.

#### **Zoom**

Vergrößert ein Bild oder einen Bildbereich innerhalb des Schnittrahmens (Scan-Bereichs). Wenn das Bild vergrößert wird, ändert sich die Schaltfläche **Zoom** in **Rückgängig (Undo)**. Klicken Sie auf **Rückgängig (Undo)**, um die ursprüngliche Anzeigegröße wiederherzustellen.

#### **In der Miniaturansicht:**

Wenn in der Miniaturansicht mehrere Bilder angezeigt werden, können Sie mit dieser Schaltfläche die

Auswahl vergrößern. Klicken Sie am unteren Rand des Bildschirms auf (Rahmen wechseln), um den vorherigen oder nächsten Rahmen anzuzeigen.

#### **Hinweis**

• Sie können ein Bild auch vergrößern, indem Sie darauf doppelklicken. Doppelklicken Sie erneut auf den Rahmen, um die ursprüngliche Anzeigegröße wiederherzustellen.

#### **In der Gesamtbildansicht:**

Scannt das Bild im Schnittrahmen erneut mit einem höheren Vergrößerungsfaktor.

#### **Hinweis**

- Wenn Sie auf **Zoom** klicken, wird das Dokument erneut gescannt und ein hochauflösendes Bild in der Vorschau angezeigt.
- Wenn Sie auf die Schaltfläche (Vergrößern/Verkleinern) in der Symbolleiste klicken, wird das Vorschaubild schnell vergrößert. Die Auflösung des angezeigten Bilds ist jedoch niedrig.

#### **Vorschau (Preview)**

Führt einen Testscan durch.

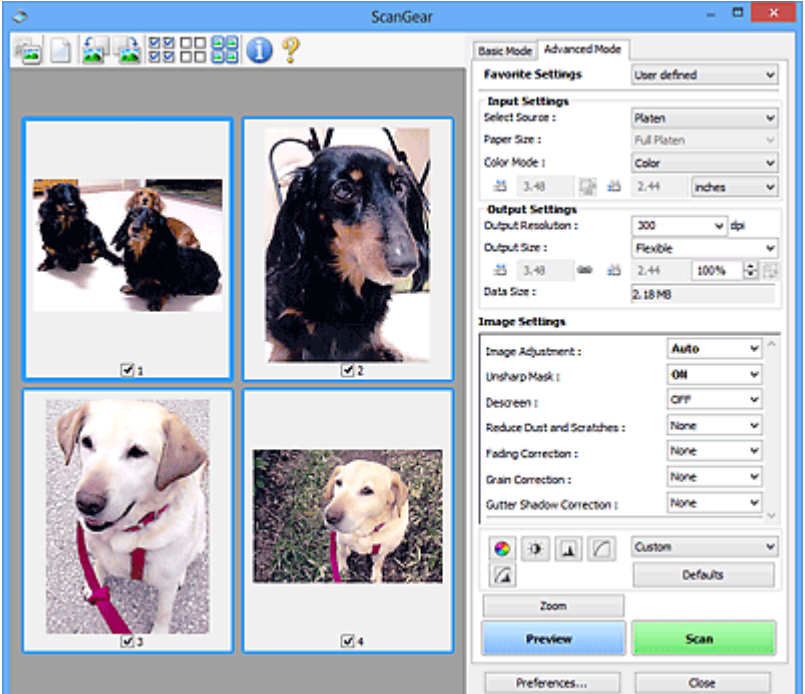

#### **Scannen (Scan)**

Startet den Scan-Vorgang.

#### **Hinweis**

- Der Fortschritt des Scan-Vorgangs wird angezeigt. Klicken Sie auf **Abbrechen (Cancel)**, um den Scan-Vorgang abzubrechen.
- Wenn der Scan-Vorgang beendet wurde, wird möglicherweise ein Dialogfeld angezeigt, in dem Sie die nächste auszuführende Aktion auswählen können. Befolgen Sie die Anweisungen, um den Vorgang abzuschließen. Weitere Informationen hierzu finden Sie unter **Status des ScanGear-Dialogfelds nach dem Scannen (Status of ScanGear dialog after scanning)** auf der Registerkarte **[Scannen](#page-782-0) (Scan)** (Dialogfeld **Voreinstellungen (Preferences)**).
- Wenn die Gesamtgröße der gescannten Bilder einen bestimmten Wert übersteigt, dauert die Verarbeitung der Bilder eine gewisse Zeit. In diesem Fall wird eine Warnmeldung angezeigt, und es empfiehlt sich, die Gesamtgröße zu verkleinern. Scannen Sie anschließend in der Gesamtbildansicht.

#### **Voreinstellungen... (Preferences...)**

Öffnet das Dialogfeld **[Voreinstellungen](#page-774-0) (Preferences)**, in dem Sie Einstellungen für das Scannen/die Vorschau festlegen können.
## **Schließen (Close)**

Schließt ScanGear (Scanner-Treiber).

# **(2) Symbolleiste**

Sie können die in der Vorschau angezeigten Bilder anpassen oder drehen. Die Schaltflächen auf der Symbolleiste variieren je nach Ansicht.

## **In der Miniaturansicht:**

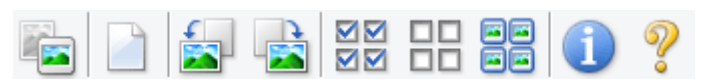

## **In der Gesamtbildansicht:**

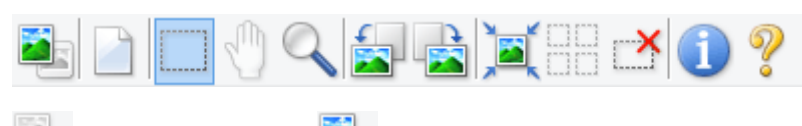

 **(Miniaturansicht) / (Gesamtbild)**

Wechselt die Ansicht im Vorschaubereich.

**(3)** Vorschaubereich

## **(Löschen)**

Löscht das Vorschaubild aus dem Vorschaubereich.

Durch Klicken auf diese Schaltfläche werden auch die Symbolleisten- und Farbeinstellungen zurückgesetzt.

## **(Beschneiden)**

Hiermit können Sie den Scan-Bereich durch Ziehen der Maus festlegen.

## **(Bild verschieben)**

Ermöglicht das Ziehen des Bilds mit der Maustaste, bis der gewünschte Bereich angezeigt wird, wenn ein im Vorschaubereich vergrößertes Bild nicht auf den Bildschirm passt. Sie können das Bild auch mithilfe der Bildlaufleisten verschieben.

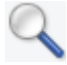

## **(Vergrößern/Verkleinern)**

Hiermit können Sie das Bild im Vorschaubereich vergrößern, indem Sie auf das Bild klicken. Klicken Sie zur Verkleinerung mit der rechten Maustaste auf das Bild.

# **(Nach links drehen)**

Das Vorschaubild wird um 90 Grad gegen den Uhrzeigersinn gedreht.

- Das Ergebnis wird auf das gescannte Bild angewendet.
- Das Bild wird wieder in den Ausgangszustand zurückversetzt, wenn Sie es erneut in die Vorschau laden.

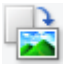

## **(Nach rechts drehen)**

Das Vorschaubild wird um 90 Grad im Uhrzeigersinn gedreht.

- Das Ergebnis wird auf das gescannte Bild angewendet.
- Das Bild wird wieder in den Ausgangszustand zurückversetzt, wenn Sie es erneut in die Vorschau laden.

## <span id="page-757-0"></span> **(Automatisch beschneiden)**

Zeigt den Schnittrahmen an und passt ihn automatisch an die Größe des Dokuments an, das sich im Vorschaubereich befindet. Der Scanbereich wird bei jedem Klicken auf diese Schaltfläche verkleinert, wenn sich ein Schnittbereich im Schnittrahmen befindet.

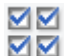

## **MM** (Alle Bilder markieren)

Ist verfügbar, wenn mindestens zwei Bilder angezeigt werden.

Aktiviert die Kontrollkästchen der Bilder in der Miniaturansicht.

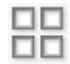

## **(Auswahl aller Bilder aufheben)**

Ist verfügbar, wenn mindestens zwei Bilder angezeigt werden.

Deaktiviert die Kontrollkästchen der Bilder in der Miniaturansicht.

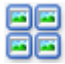

## **(Alle Bilder auswählen)**

Ist verfügbar, wenn mindestens zwei Bilder angezeigt werden.

Wählt die Bilder in der Miniaturansicht aus und versieht sie mit einer blauen Umrandung.

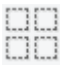

## **(Alle Schnittrahmen auswählen)**

Ist verfügbar, wenn mindestens zwei Schnittrahmen festgelegt sind.

Ändert die Schnittrahmen in dicke, gestrichelte Linien und wendet die Einstellungen auf alle Schnittrahmen an.

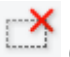

# **(Schnittrahmen entfernen)**

Entfernt den ausgewählten Schnittrahmen.

## **(Informationen)**

Zeigt die Version von ScanGear und die aktuellen Einstellungen (Dokumenttyp usw.) an.

## **(Handbuch öffnen)**

Öffnet diese Seite.

## **(3) Vorschaubereich**

Hier wird ein Testbild angezeigt, wenn Sie auf **Vorschau (Preview)** geklickt haben. Sie können auch die Ergebnisse der Einstellungen (Bildkorrekturen, Farbanpassungen usw.) in "[\(1\) Einstellungen und](#page-753-0) [Bedienschaltflächen](#page-753-0)" überprüfen.

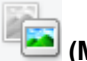

## **Wenn in der Symbolleiste (Miniaturansicht) angezeigt wird:**

Schnittrahmen werden entsprechend der Dokumentgröße angegeben, und es werden Miniaturbilder der gescannten Bilder angezeigt. Nur die Bilder, deren Kontrollkästchen aktiviert ist, werden gescannt.

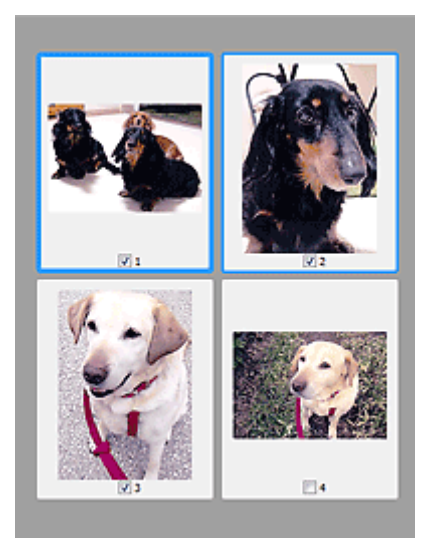

## **Hinweis**

- Wenn mehrere Bilder in der Vorschau angezeigt werden, signalisieren unterschiedliche Umrisse einen unterschiedlichen Auswahlstatus.
	- Aktiver Rahmen (dicker blauer Umriss): Die angezeigten Einstellungen werden übernommen.
	- Ausgewählter Rahmen (dünner blauer Umriss): Die Einstellungen werden gleichzeitig auf den aktiven und die ausgewählten Rahmen angewendet. Sie können mehrere Bilder auswählen, indem Sie darauf klicken und dabei die Strg-Taste gedrückt halten.
	- Nicht ausgewählt (kein Umriss): Die Einstellungen werden nicht übernommen.

## **Wenn in der Symbolleiste (Gesamtbildansicht) angezeigt wird:**

Elemente auf der Auflagefläche werden als ein einziges Bild gescannt und angezeigt. Alle Bereiche in den Schnittrahmen werden gescannt.

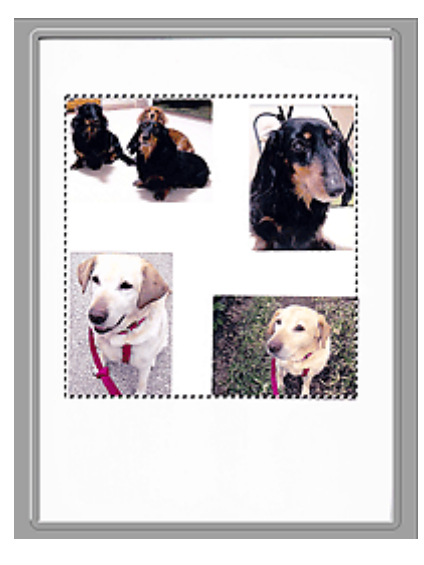

## **Hinweis**

• Sie können den Schnittrahmen auf dem angezeigten Bild festlegen. In der Miniaturansicht können Sie nur einen Schnittrahmen pro Bild erstellen. In der Gesamtbildansicht können mehrere Schnittrahmen erstellt werden.

**K** [\(ScanGear\) Schnittrahmen anpassen](#page-788-0)

# **Verwandtes Thema**

- **[Im erweiterten Modus scannen](#page-715-0)**
- **M** [Scannen mehrerer Dokumente im erweiterten Modus mit dem ADF \(automatischer](#page-718-0) [Dokumenteneinzug\)](#page-718-0)

# <span id="page-760-0"></span>**Eingabe-Einstellungen**

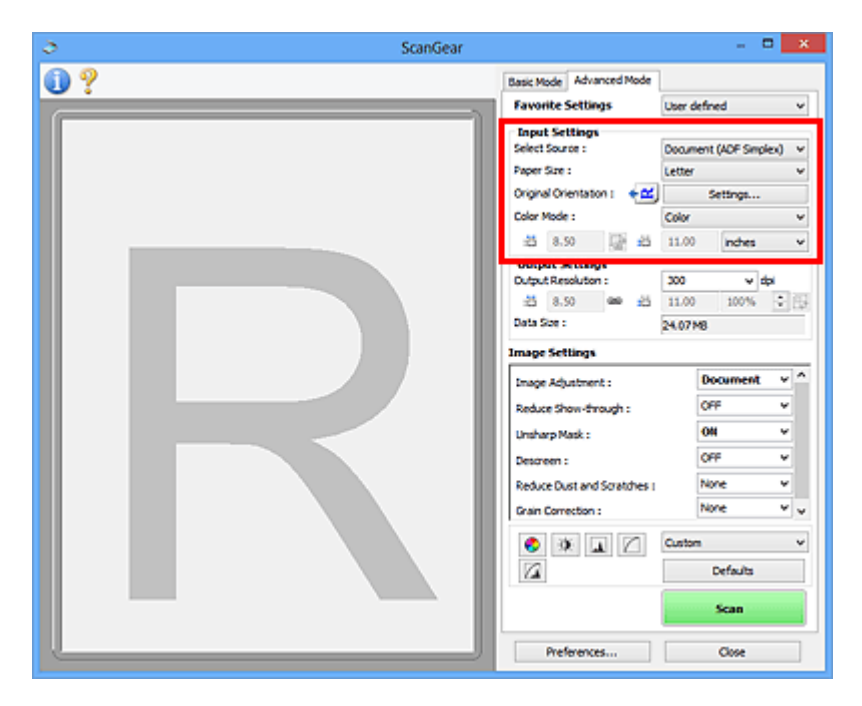

Unter **Eingabe-Einstellungen (Input Settings)** können Sie die folgenden Optionen einrichten:

## **Quelle wählen (Select Source)**

Der Typ des zu scannenden Dokuments wird angezeigt. Zum Scannen über die Auflagefläche wählen Sie **Auflagefläche (Platen)**, und zum Scannen über den ADF (automatischer Dokumenteneinzug) wählen Sie **Dokument (ADF Simplex) (Document (ADF Simplex))** oder **Dokument (ADF Duplex) (Document (ADF Duplex))**.

## **Wichtig**

• Einige Programme bieten keine Unterstützung für das kontinuierliche Scannen mit dem ADF. Weitere Informationen hierzu finden Sie im Handbuch der Anwendung.

## **Hinweis**

• Wenn Sie ein Modell mit unterstütztem ADF-Duplex-Scan verwenden, können Sie die Option **Dokument (ADF Duplex) (Document (ADF Duplex))** auswählen.

## **Papierformat (Paper Size)**

Wählen Sie die Größe des zu scannenden Dokuments aus. Diese Einstellung ist nur in der Gesamtbildansicht verfügbar.

Wählen Sie beim automatischen Scannen beider Seiten von Dokumenten aus dem ADF die Option **A4** oder **Letter**.

Wenn Sie ein Format auswählen, wird die Größe des Vorschaubereichs entsprechend angepasst.

## **Wichtig**

- Einige Anwendungen können nur ein begrenztes Volumen an Scan-Daten aufnehmen. Folgender Scan-Bereich ist verfügbar.
	- 21.000 Pixel x 30.000 Pixel oder weniger
- Wenn Sie nach der Vorschau das **Papierformat (Paper Size)** ändern, wird das Vorschaubild gelöscht.

## **Hinweis**

• Wenn Sie nicht sicher sind, welches Format Sie unter **Papierformat (Paper Size)** auswählen müssen, legen Sie für **Papierformat (Paper Size)** die Option **Ganze Auflagefläche (Full Platen)** fest. Messen Sie anschließend die Größe des Dokuments, und geben Sie die Werte in die Felder

 $\overline{AB}$  (Breite) und  $\overline{AB}$  (Höhe) ein.

### **Vorlagenausrichtung (Original Orientation)**

Legen Sie die Ausrichtung und Heftseite der mit dem ADF zu scannenden Dokumente fest.

Klicken Sie auf **Einstellungen... (Settings...)**, um das Dialogfeld **Ausrichtung (Orientation)** zu öffnen.

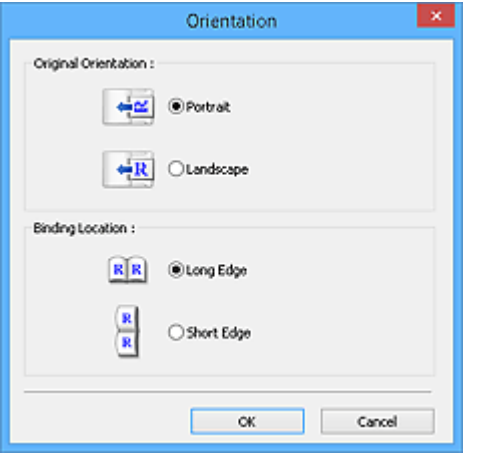

## **Wichtig**

- Das Dialogfeld **Ausrichtung (Orientation)** kann nur geöffnet werden, wenn für **Scannen von (Select Source)** die Optionen **Dokument (ADF Simplex) (Document (ADF Simplex))** oder **Dokument (ADF Duplex) (Document (ADF Duplex))** ausgewählt sind.
- Wenn ein Modell mit unterstütztem ADF-Duplex-Scan angezeigt wird, können Sie die Option **Bindung (Binding Location)** auswählen.
- Die **Bindung (Binding Location)** kann nicht angegeben werden, wenn für **Scannen von (Select Source)** die Option **Dokument (ADF Simplex) (Document (ADF Simplex))** angegeben wurde.

### **Farbmodus (Color Mode)**

Wählen Sie aus, wie das Dokument gescannt werden soll.

### **Farbe (Color)**

Wählen Sie diesen Modus, um Farbdokumente zu scannen oder Farbbilder zu erstellen. In diesem Modus wird das Bild mit 256 Stufen (8 Bit) der Farben R(ot), G(rün) und B(lau) angezeigt.

### **Graustufen (Grayscale)**

Wählen Sie diesen Modus, um Schwarzweißfotos zu scannen oder Schwarzweißbilder zu erstellen. In diesem Modus wird das Bild mit 256 Graustufen (d. h. mit 8 Bit Farbtiefe) angezeigt.

### **Schwarzweiß (Black and White)**

Wählen Sie diesen Modus zum Scannen von Fotos und Dokumenten in Schwarzweiß. In diesem Modus wird das Bild in Schwarzweiß angezeigt. Der Kontrast wird ab einer bestimmten Stärke (Grenzwert) in Schwarz bzw. Weiß aufgelöst und entsprechend dargestellt. Der Grenzwert kann

über die Schaltfläche (Grenzwert) eingestellt werden.

## **Eingabegröße**

In der Miniaturansicht wird nach der Vorschau die Größe des zugeschnittenen Dokuments angezeigt.

In der Gesamtbildansicht wird das **Papierformat (Paper Size)** vor der Vorschau angezeigt. Nach der Vorschau wird der Schnittrahmen (Scan-Bereich) angezeigt.

Sie können die Größe des Schnittrahmens anpassen, indem Sie die Werte in die Felder <sup>(III</sup> (Breite)

und  $\overline{A}$  (Höhe) eingeben.

Klicken Sie auf **(Seitenverhältnis ändern)**, und ändern Sie es in <sup>[46</sup> (Seitenverhältnis beibehalten), um das Seitenverhältnis beizubehalten, wenn Sie die Schnittrahmengröße festlegen.

## **Wichtig**

• Eingabegröße-Einstellungen sind nur verfügbar, wenn als **Ausgabeformat (Output Size)** unter **Ausgabe-Einstellungen (Output Settings)** die Option **Flexibel (Flexible)** ausgewählt ist. Wenn Sie eine andere Größe als **Flexibel (Flexible)** auswählen, wird ein Schnittrahmen angezeigt, der aus den Werten für **Ausgabeformat (Output Size)** und **Ausgabeauflösung (Output Resolution)** berechnet wurde und dessen Seitenverhältnis festgelegt ist.

## **EXPERIMENT**

- Sie können nur Werte eingeben, die innerhalb der von Ihnen gewählten Dokumentgröße liegen. Der zu scannende Bereich muss mindestens 96 Pixel x 96 Pixel groß sein, wenn die **Ausgabeauflösung (Output Resolution)** 600 dpi und die Skalierung 100 % betragen.
- Beim automatischen Beschneiden in der Gesamtbildansicht wird das Seitenverhältnis nicht beibehalten, da die Größe eine höhere Priorität hat.
- Unter ["\(ScanGear\) Schnittrahmen anpassen](#page-788-0)" finden Sie weitere Informationen zu Schnittrahmen.

# **Ausgabe-Einstellungen**

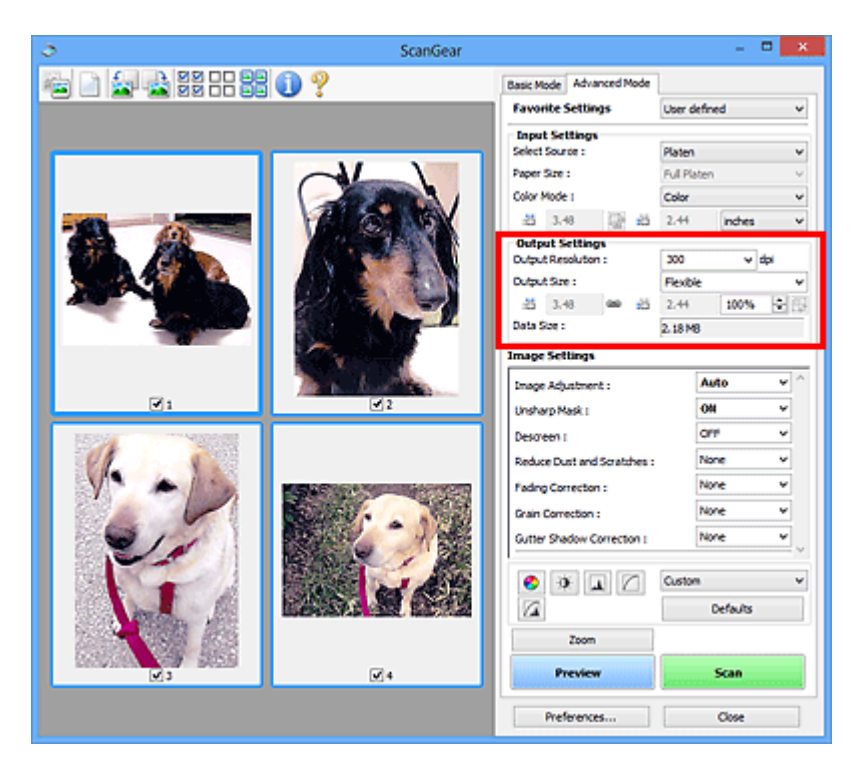

Unter **Ausgabe-Einstellungen (Output Settings)** können Sie die folgenden Optionen einrichten:

## **Ausgabeauflösung (Output Resolution)**

Wählen Sie die Auflösung, mit der gescannt werden soll.

Je höher der Wert für die Auflösung, desto detailreicher ist das Bild.

Wählen Sie aus den nach dem Klicken auf die Schaltfläche angezeigten Optionen eine Auflösung aus oder geben Sie einen Wert (in 1-dpi-Schritten) an.

Weitere Informationen finden Sie im Abschnitt "Auflösung" des entsprechenden Modells auf der Startseite vom *Online-Handbuch*.

### **Wenn für Scannen von (Select Source) die Option Auflagefläche (Platen) ausgewählt ist:**

Sie können eine Auflösung zwischen 25 und 19200 dpi eingeben.

## **Wenn für Scannen von (Select Source) die Option Dokument (ADF Simplex) (Document (ADF Simplex)) oder Dokument (ADF Duplex) (Document (ADF Duplex)) ausgewählt ist:**

Sie können eine Auflösung zwischen 25 und 600 dpi eingeben.

### **Ausgabeformat (Output Size)**

Wählen Sie ein Ausgabeformat.

Wählen Sie **Flexibel (Flexible)**, um benutzerdefinierte Formate festzulegen, oder wählen Sie ein Druckformat bzw. eine Anzeigegröße. Wählen Sie zum Festlegen einer benutzerdefinierten Größe die Option **Hinzufügen/Löschen... (Add/Delete...)** und speichern Sie sie als neue Ausgabeformatoption.

### **Flexibel (Flexible)**

Sie können die Ausgabeauflösung und Skalierung festlegen und die Schnittrahmen (Scan-Bereiche) anpassen.

## **In der Miniaturansicht:**

Ziehen Sie die Maus über eine Miniaturansicht, um einen Schnittrahmen anzuzeigen. Wenn ein Schnittrahmen angezeigt wird, wird der Bildteil innerhalb des Rahmens gescannt. Wenn kein Schnittrahmen angezeigt wird, wird jedes Bild einzeln gescannt.

### **In der Gesamtbildansicht:**

Wird kein Schnittrahmen angezeigt, wird der gesamte Vorschaubereich gescannt. Wenn ein Schnittrahmen angezeigt wird, wird der Bildteil innerhalb des Rahmens gescannt.

## **Hinweis**

• Geben Sie zum Vergrößern/Verkleinern des gescannten Bilds Werte in die Felder  $\overline{AB}$  (Breite)

und (Höhe) im Bereich **Ausgabe-Einstellungen (Output Settings)** ein, oder geben Sie einen Wert für **%** an (in 1%-Schritten). Obwohl der verfügbare Höchstwert für **%** von der **Ausgabeauflösung (Output Resolution)** abhängig ist, kann er auf maximal 19200 dpi festgelegt werden (die höchste verfügbare Ausgabeauflösung).

### **Papierformat (L, A4 usw.) und Monitorauflösung (1024 x 768 Pixel usw.)**

<sup>i</sub>ii</sup> (Breite), <sup>iii</sup> (Höhe) und Skalierung können nicht angegeben werden. Das Vorschaubild wird wie unter Ausgabeformat und Auflösung angegeben zugeschnitten. Der Bildbereich im Schnittrahmen wird in der Größe des ausgewählten Papier- bzw. Bildschirmformats gescannt. Sie können den Schnittrahmen ziehen, um ihn unter Beibehaltung des Seitenverhältnisses zu vergrößern, zu verkleinern oder zu verschieben.

### **Hinzufügen/Löschen... (Add/Delete...)**

Öffnet das Dialogfeld **Ausgabeformat hinzufügen/löschen (Add/Delete the Output Size)**, in dem Sie benutzerdefinierte Ausgabeformate festlegen können.

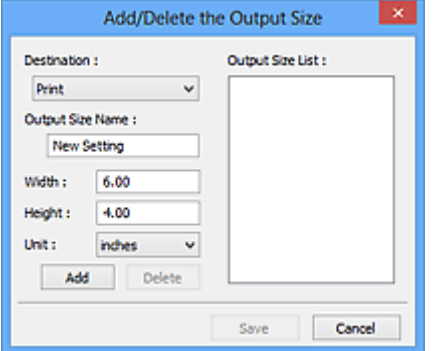

Im Dialogfeld **Ausgabeformat hinzufügen/löschen (Add/Delete the Output Size)** können Sie mehrere Ausgabeformate gleichzeitig angeben und speichern. Die gespeicherten Elemente werden in der Liste **Ausgabeformat (Output Size)** registriert und zusammen mit den vordefinierten Elementen zur Auswahl angezeigt.

## **Hinzufügen:**

Wählen Sie **Drucken (Print)** oder **Bildanzeige (Image display)** für **Ziel (Destination)** aus, geben Sie **Ausgabeformatname (Output Size Name)**, **Breite (Width)** und **Höhe (Height)** ein, und klicken Sie dann auf **Hinzufügen (Add)**. Für **Einheit (Unit)** können Sie **Inch (inches)** oder **mm** auswählen, wenn für **Ziel (Destination)** die Option **Drucken (Print)** ausgewählt wurde. Es steht jedoch nur **Pixel (pixels)** zur Verfügung, wenn für **Ziel (Destination)** die Option **Bildanzeige (Image display)** ausgewählt wurde. Der Name des hinzugefügten Formats wird in der **Ausgabeformatliste (Output Size List)** angezeigt. Klicken Sie auf **Speichern (Save)**, um die in der **Ausgabeformatliste (Output Size List)** aufgeführten Elemente zu speichern.

## **Löschen:**

Wählen Sie die zu löschende Ausgabegröße unter **Ausgabeformatliste (Output Size List)** aus, und klicken Sie auf **Löschen (Delete)**. Klicken Sie auf **Speichern (Save)**, um die in der **Ausgabeformatliste (Output Size List)** aufgeführten Elemente zu speichern.

## **Wichtig**

• Vordefinierte Ausgabeformate, z. B. **A4** und **1024 x 768 Pixel (1024 x 768 pixels)**, können nicht gelöscht werden.

## **Hinweis**

- Es können für jedes Ziel bis zu 10 Elemente gespeichert werden.
- Es wird eine Fehlermeldung angezeigt, wenn Sie einen Wert eingeben, der außerhalb des eingestellten Bereichs liegt. Geben Sie einen Wert innerhalb des in der Meldung angezeigten Bereichs ein.

## **Hinweis**

- Unter ["\(ScanGear\) Schnittrahmen anpassen](#page-788-0)" finden Sie weitere Informationen zu Schnittrahmen.
- Informationen dazu, ob und wie der Schnittrahmen anfangs im Vorschaubild angezeigt wird, finden Sie unter **Beschneiderahmen bei Vorschaubildern (Cropping Frame on Previewed Images)** auf der Registerkarte "**[Vorschau](#page-780-0) (Preview)**" (Dialogfeld **Voreinstellungen (Preferences)**).

# **(Seitenverhältnis wechseln)**

Ist verfügbar, wenn **Ausgabeformat (Output Size)** auf eine andere Einstellung als **Flexibel (Flexible)** gesetzt ist.

Klicken Sie auf diese Schaltfläche, um den Schnittrahmen zu drehen. Klicken Sie erneut darauf, um die ursprüngliche Ausrichtung wiederherzustellen.

## **Datengröße (Data Size)**

Beim Scannen mit den aktuellen Einstellungen wird die Datengröße angezeigt.

## **Hinweis**

• Wenn die Datengröße einen bestimmten Wert überschreitet, wird der Wert rot dargestellt. In diesem Fall erscheint eine Warnmeldung, wenn Sie auf **Scannen (Scan)** klicken. Es empfiehlt sich, die Einstellungen anzupassen, um die **Datengröße (Data Size)** zu verringern. Scannen Sie anschließend in der Gesamtbildansicht.

# **Bildeinstellungen**

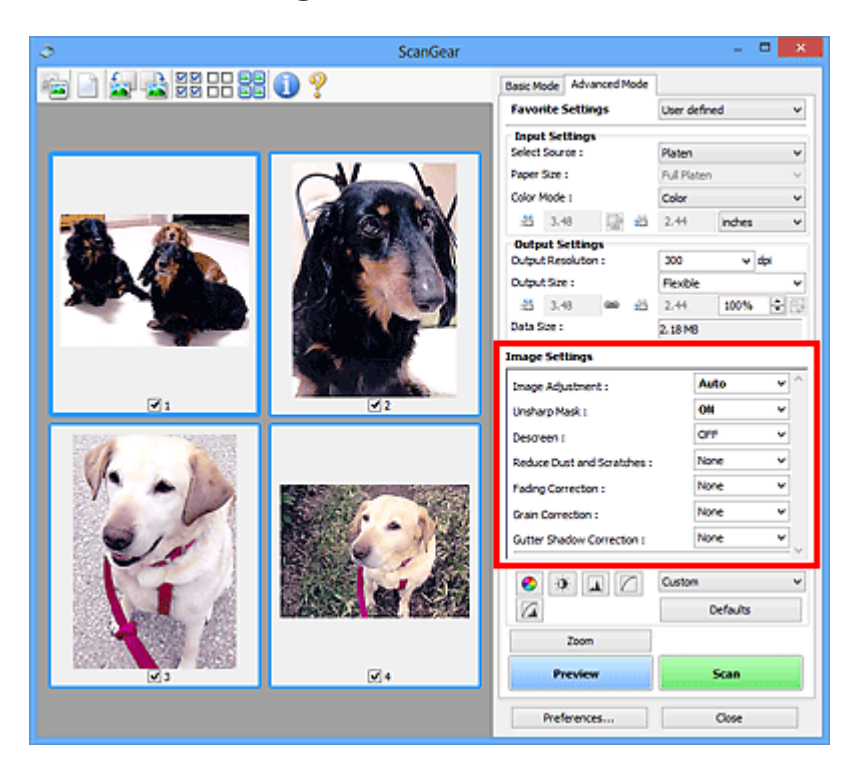

## **Wichtig**

- Wenden Sie diese Funktionen nicht auf Bilder ohne Moiré-Effekte, Staub, Kratzer oder verblasste Farben an. Dies könnte sich ungünstig auf den Farbton auswirken.
- Die Ergebnisse der Bildkorrektur werden möglicherweise nicht im Vorschaubild angezeigt.

## **Hinweis**

- Welche Einstellungen ausgewählt werden können, hängt von den Einstellungen unter **Farbmodus (Color Mode)** ab.
- Das Scannen dauert möglicherweise länger als gewöhnlich, wenn Sie **Bildeinstellungen (Image Settings)** verwenden.

Unter **Bildeinstellungen (Image Settings)** können Sie die folgenden Optionen einrichten:

## **Bildanpassung (Image Adjustment)**

Wenn die Option "Bildanpassung" aktiviert ist, wird die Helligkeit für den im Bild festgelegten Bereich automatisch optimiert. Bilder können entsprechend dem automatisch erkannten oder dem angegebenen Dokumenttyp angepasst werden. Das Ergebnis der Anpassung wird auf das gesamte Bild angewendet.

## **Ohne (None)**

Die Bildanpassung wird nicht angewendet.

## **Automatisch (Auto)**

Die Bildanpassung wird beim automatischen Erkennen des Dokumenttyps angewendet. Es wird empfohlen, diese Einstellung grundsätzlich zu verwenden.

## **Foto (Photo)**

Die für Fotos geeigneten Bildanpassungen werden vorgenommen.

## **Zeitschrift (Magazine)**

Die für Zeitschriften geeigneten Bildanpassungen werden vorgenommen.

## **Dokument (Document)**

Die für Textdokumente geeigneten Bildanpassungen werden vorgenommen.

## **Wichtig**

- Sie können die **Bildanpassung (Image Adjustment)** nach der Vorschau festlegen.
- Diese Einstellung kann ausgewählt werden, wenn die Option **Empfohlen (Recommended)** in der Registerkarte **Farbeinstellung (Color Settings)** des Dialogfelds **Voreinstellungen (Preferences)** ausgewählt ist.

## **Hinweis**

- Wenn die Bildanpassung mit der Option **Automatisch (Auto)** unbefriedigend bleibt, geben Sie den Dokumenttyp an.
- Der Farbton des Originalbilds kann sich aufgrund der automatischen Bildanpassung ändern. Setzen Sie in diesem Fall die Option **Bildanpassung (Image Adjustment)** auf **Ohne (None)**.

## **Durchschein-Effekt reduzieren (Reduce Show-through)**

Verwenden Sie diese Funktion, um beim Scannen von Dokumenten den Durchschein-Effekt bei Duplex-Dokumenten zu verringern oder die Grundfarbe von Recyclingpapier und anderen gefärbten Papieren aufzuhellen.

## **AUS (OFF)**

Der Durchschein-Effekt wird nicht reduziert.

## **EIN (ON)**

Wählen Sie diese Option aus, um den Durchschein-Effekt bei Duplex-Dokumenten zu verringern oder die Grundfarbe aufzuhellen. Es wird empfohlen, diese Einstellung grundsätzlich zu verwenden.

## **Wichtig**

## • **Durchschein-Effekt reduzieren (Reduce Show-through)** kann festgelegt werden, wenn **Empfohlen (Recommended)** auf der Registerkarte **Farbeinstellung (Color Settings)** des Dialogfelds **Voreinstellungen (Preferences)** ausgewählt ist und wenn **Dokument (Document)** oder **Zeitschrift (Magazine)** für **Bildanpassung (Image Adjustment)** ausgewählt ist.

## **Scharfzeichnen (Unsharp Mask)**

Verstärkt die Konturen der Motive, um die Bildschärfe beim Scannen von Fotos zu erhöhen.

## **AUS (OFF)**

Scharfzeichnen wird nicht angewendet.

## **EIN (ON)**

Verstärkt die Konturen der Motive, um die Bildschärfe zu erhöhen. Es wird empfohlen, diese Einstellung grundsätzlich zu verwenden.

## **Entrastern (Descreen)**

Gedruckte Fotos und Bilder werden durch eine Ansammlung feiner Punkte wiedergegeben. Moiré ist ein Effekt, bei dem die Farbverläufe des Bildes ungleichmäßig werden und ein Streifenmuster auf dem Bild entsteht, wenn Fotos oder Bilder mit feinen Punkten gescannt werden. Mit der Funktion **Entrastern (Descreen)** wird der Moiré-Effekt reduziert.

## **AUS (OFF)**

Moiré-Effekte werden nicht reduziert.

## **EIN (ON)**

Reduziert Moiré-Effekte. Es wird empfohlen, diese Einstellung grundsätzlich zu verwenden.

## **Hinweis**

• Auch wenn für **Entrastern (Descreen)** die Option **EIN (ON)** ausgewählt wurde, können Moiré-Effekte zurückbleiben, wenn für **Scharfzeichnen (Unsharp Mask)** ebenfalls **EIN (ON)** festgelegt wurde. Setzen Sie in diesem Fall die Option **Scharfzeichnen (Unsharp Mask)** auf **AUS (OFF)**.

### **Staub und Kratzer reduzieren (Reduce Dust and Scratches)**

Gescannte Fotos können weiße Punkte aufweisen, die durch Staub und Kratzer entstehen. Ein solches Bildrauschen können Sie mit dieser Funktion reduzieren.

### **Ohne (None)**

Staub und Kratzer werde nicht reduziert.

### **Niedrig (Low)**

Wählen Sie diese Option, um kleine Staubpartikel und Kratzer zu reduzieren. Große werden möglicherweise nicht entfernt.

### **Mittel (Medium)**

Es wird empfohlen, diese Einstellung grundsätzlich zu verwenden.

### **Hoch (High)**

Wählen Sie diese Option, um kleine und große Staubpartikel und Kratzer zu reduzieren. Dieser Vorgang kann jedoch selbst Spuren im Bild hinterlassen und feinere Bilddetails unkenntlich machen.

## **Wichtig**

• Diese Funktion ist bei bestimmten Fotos möglicherweise nicht wirksam.

## **Hinweis**

• Es wird empfohlen, diese Funktion beim Scannen von gedruckten Materialien auf **Ohne (None)** zu setzen.

### **Farbkorrektur (Fading Correction)**

Verwenden Sie diese Funktion zum Korrigieren von Fotos, die mit der Zeit verblasst sind oder die einen Farbstich haben. Ein "Farbstich" entsteht, wenn eine Farbe aufgrund der Wetterverhältnisse bei der Aufnahme oder aufgrund starker Umgebungsfarben ein Bild dominiert.

### **Ohne (None)**

Die Farbkorrektur wird nicht angewendet.

### **Niedrig (Low)**

Wählen Sie diese Option, um eine geringe Verblassung der Farben und einen schwachen Farbstich zu korrigieren.

## **Mittel (Medium)**

Es wird empfohlen, diese Einstellung grundsätzlich zu verwenden.

### **Hoch (High)**

Wählen Sie diese Option, um eine starke Verblassung der Farben und einen starken Farbstich zu korrigieren. Hierdurch kann der Tonwert des Bilds beeinträchtigt werden.

## **Wichtig**

- Sie können die **Farbkorrektur (Fading Correction)** nach der Vorschau festlegen.
- Diese Einstellung kann ausgewählt werden, wenn die Option **Empfohlen (Recommended)** in der Registerkarte **Farbeinstellung (Color Settings)** des Dialogfelds **Voreinstellungen (Preferences)** ausgewählt ist.

• Die Korrektur wird möglicherweise nicht ordnungsgemäß angewendet, wenn der Scan-Bereich zu klein ist.

## **Bildglättung (Grain Correction)**

Verwenden Sie diese Funktion, um die Körnigkeit in Fotos zu reduzieren, die mit hochempfindlichem Film aufgenommen wurden.

### **Ohne (None)**

Die Körnigkeit wird nicht reduziert.

### **Niedrig (Low)**

Wählen Sie diese Option, wenn das Foto leicht körnig ist.

### **Mittel (Medium)**

Es wird empfohlen, diese Einstellung grundsätzlich zu verwenden.

### **Hoch (High)**

Wählen Sie diese Option, wenn das Foto sehr körnig ist. Diese Option kann Auswirkungen auf die Kontrast und Schärfe des Bildes haben.

## **Wichtig**

• Die Korrektur wird möglicherweise nicht ordnungsgemäß angewendet, wenn der Scan-Bereich zu klein ist.

## **Bundstegschattenkorrektur (Gutter Shadow Correction)**

Verwenden Sie diese Funktion, um Schatten zu entfernen, die beim Scannen von geöffneten Broschüren zwischen den Seiten auftreten.

Wenn Sie die Einstellung für die **Bundstegschattenkorrektur (Gutter Shadow Correction)** ändern, wird das Ergebnis direkt im Vorschaubild angezeigt. Prüfen Sie die Effekte in der Vorschau, bevor Sie scannen, da die Ergebnisse je nach Art des Dokuments und des darauf ausgeübten Drucks unterschiedlich sein können.

Text oder Zeilen, die durch gebogene Seiten unklar oder unscharf erscheinen, werden nicht korrigiert.

## **Ohne (None)**

Der Bundstegschatten wird nicht korrigiert.

### **Niedrig (Low)**

Wählen Sie diese Einstellung, wenn der Wirkungsgrad der mittleren Einstellung zu stark ist.

### **Mittel (Medium)**

Es wird empfohlen, diese Einstellung grundsätzlich zu verwenden.

### **Hoch (High)**

Wählen Sie diese Einstellung, wenn der Wirkungsgrad der mittleren Einstellung zu schwach ist.

## **Wichtig**

- Sie können die **Bundstegschattenkorrektur (Gutter Shadow Correction)** nach der Vorschau festlegen.
- Legen Sie keine Objekte auf die Auflagefläche, die schwerer als 2,0 kg (4,4 lbs) sind. Üben Sie auch keinen Druck von mehr als 2,0 kg (4,4 lbs) auf das Dokument aus. Bei zu starkem Druck funktioniert der Scanner möglicherweise nicht ordnungsgemäß, und das Glas der Auflagefläche kann brechen.
- Richten Sie das Dokument am Rand der Auflagefläche aus. Andernfalls kann der Schatten nicht vollständig entfernt werden.

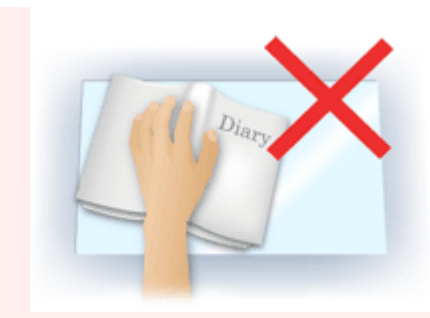

- Schatten können je nach Dokument möglicherweise nicht vollständig entfernt werden. Wenn der Seitenhintergrund nicht weiß ist, werden Schatten möglicherweise nicht korrekt oder gar nicht erkannt.
- Drücken Sie den Buchrücken während des Scan-Vorgangs wie beim Vorschau-Scannen fest nach unten. Wenn die Bindung nicht flach aufliegt, kann der Schatten nicht vollständig entfernt werden.

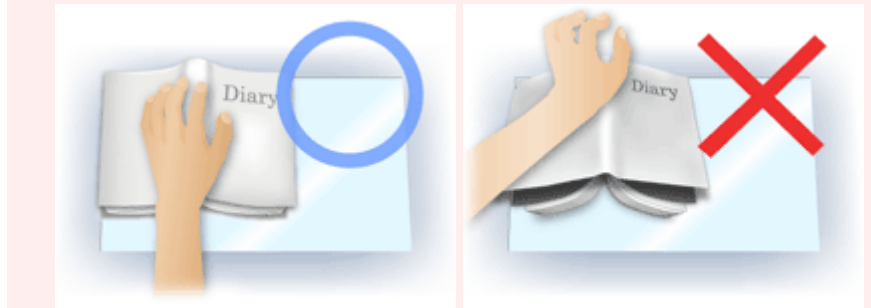

• Wie das Dokument zu platzieren ist, hängt von Ihrem Gerätemodell und dem zu scannenden Dokument ab.

## **Hinweis**

- Legen Sie ein schwarzes Tuch über das Dokument, wenn Umgebungslicht zwischen Dokument und Auflagefläche eindringt und die Scan-Ergebnisse weiße Flecken, Streifen oder farbige Muster aufweisen.
- Wenn der Schatten nicht entfernt werden kann, passen Sie den Schnittrahmen (Scan-Bereich) des Vorschaubilds an.

**K [\(ScanGear\) Schnittrahmen anpassen](#page-788-0)** 

# **Schaltflächen für die Farbeinstellung**

Die Schaltflächen für die Farbeinstellung können für Feinkorrekturen an der Bildhelligkeit und den Farbtönen verwendet werden. Hiermit können Sie die Helligkeit oder den Kontrast des Bilds, seine hellste und dunkelste Stufe (Histogramm) und die Balance (Farbtonkurve) anpassen.

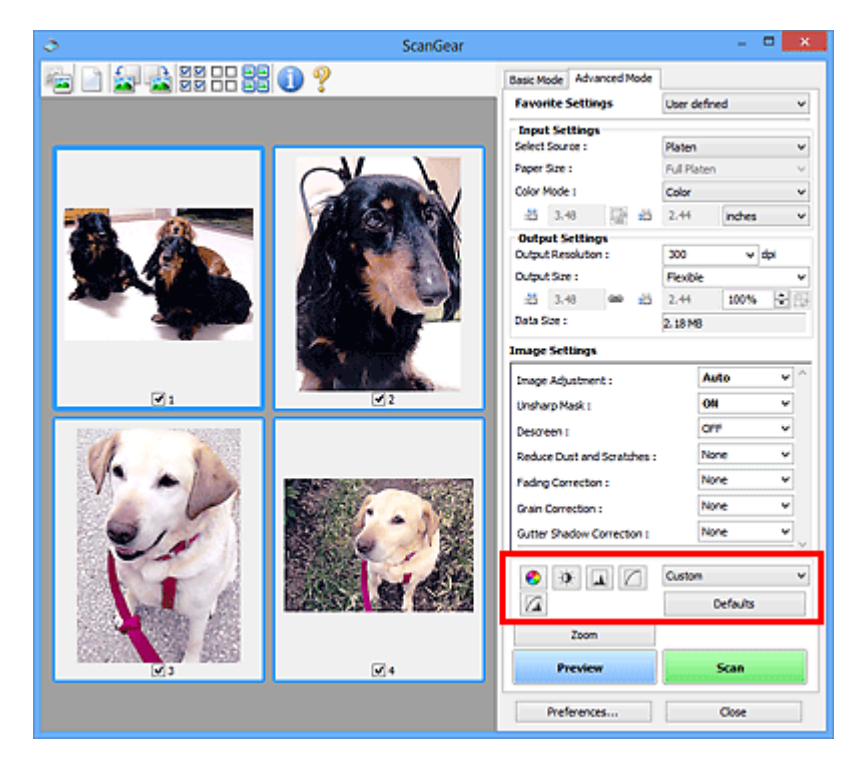

## **Wichtig**

• Die Schaltflächen für die Farbeinstellung sind deaktiviert, wenn Sie **Farbabgleich (Color Matching)** auf der Registerkarte **Farbeinstellung (Color Settings)** des Dialogfelds **Voreinstellungen (Preferences)** wählen.

## **Hinweis**

- Welche Einstellungen ausgewählt werden können, hängt von den Einstellungen unter **Farbmodus (Color Mode)** ab.
- Wenn Sie mithilfe der Schaltflächen für die Farbeinstellung Änderungen am Bild vornehmen, werden diese Änderungen im Vorschaubild sofort sichtbar.

Mithilfe der Farbeinstellungsschaltflächen können Sie die folgenden Einstellungen vornehmen:

## **(Sättigung/Farbbalance)**

Mit dieser Funktion können Sie die Sättigung (Leuchtkraft) und die Farbtöne des Bilds anpassen. Hellen Sie mit dieser Funktion Farben auf, die mit der Zeit verblasst sind oder einen Farbstich haben. Ein "Farbstich" entsteht, wenn eine Farbe aufgrund der Wetterverhältnisse bei der Aufnahme oder aufgrund starker Umgebungsfarben ein Bild dominiert.

[Sättigung und Farbbalance anpassen](#page-731-0)

### $\bullet$  **(Helligkeit/Kontrast)**

Mit dieser Funktion können Sie die Helligkeit und den Kontrast des Bilds anpassen. Wenn das Bild zu dunkel oder zu hell ist oder wenn die Bildqualität unter zu schwachem Kontrast leidet, können Sie die Helligkeit und den Kontrast verändern.

**[Helligkeit und Kontrast anpassen](#page-733-0)** 

### **AL (Histogramm)**

In einem Histogramm wird die Datenkonzentration auf den einzelnen Helligkeitspegeln eines Bilds dargestellt. Sie können die hellste Stufe (Spitzlichter) und die dunkelste Stufe (Schatten) eines Bild festlegen, die Stufen abschneiden und den Tonmittelbereich des Bilds ausdehnen.

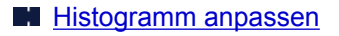

## **(Farbtonkurveneinstellungen)**

Sie können die Helligkeit eines Bildes anpassen, indem Sie die Art der Farbtonkurve auswählen. Dabei handelt es sich um ein Diagramm, das die Balance zwischen Farbeingabe und Farbausgabe erkennen lässt. Sie können Feinanpassungen an der Helligkeit bestimmter Bereiche vornehmen.

**N** [Farbtonkurve anpassen](#page-740-0)

### $\sqrt{2}$  **(Letzte Prüfung)**

Mit dieser Funktion können Sie die Farbeinstellungen ein letztes Mal überprüfen. Wenn Sie diese Option wählen, werden die endgültige angepasste Farbtonkurve und das aus der Bildverarbeitung abgeleitete Histogramm angezeigt. In diesem Bildschirm werden keine Einstellungen vorgenommen.

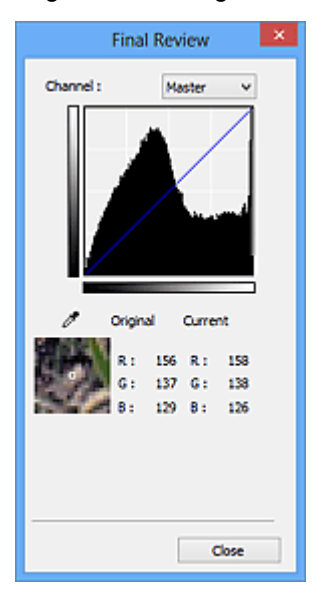

- Wählen Sie bei einem Farbbild unter **Farbkanal (Channel)** eine Farbe, um **Rot (Red)**, **Grün (Green)** oder **Blau (Blue)** zu prüfen, oder wählen Sie **Hauptkanal (Master)**, um alle drei Farben gleichzeitig zu prüfen.
- Wenn Sie den Cursor auf eine Stelle im Vorschaubild setzen, wird der Bildbereich vergrößert, und die RGB-Werte vor und nach der Farbanpassung werden für diese Stelle angezeigt. (Wenn für **Farbmodus (Color Mode)** die Option **Graustufen (Grayscale)** ausgewählt ist, wird nur L angezeigt.)

# **(Grenzwert)**

Legen Sie die Grenze (den Grenzwert) für das Aufteilen der Farben in Schwarz und Weiß fest. Durch Anpassen des Grenzwerts können Sie eine schärfere Darstellung von Text in Dokumenten erreichen oder ein Durchscheinen bei Zeitungen verhindern.

[Grenzwert einstellen](#page-743-0)

## **Benutzerdefiniert (Custom)**

Sie können die den Schaltflächen für die Farbeinstellung zugeordneten Einstellungen für die Farbtonkurve und den Grenzwert unter einem beliebigen Namen speichern.

Wählen Sie aus dem Pull-Down-Menü die Option **Hinzufügen/Löschen... (Add/Delete...)**. Wenn für **Farbmodus (Color Mode)** eine andere Option als **Schwarzweiß (Black and White)** eingestellt ist, wird das Dialogfeld **Farbtonkurveneinstellungen hinzufügen/löschen (Add/Delete Tone Curve Settings)** geöffnet. Wenn **Farbmodus (Color Mode)** auf **Schwarzweiß (Black and White)** gesetzt ist, wird das Dialogfeld **Grenzwerteinstellungen hinzufügen/löschen (Add/Delete Threshold Settings)** geöffnet.

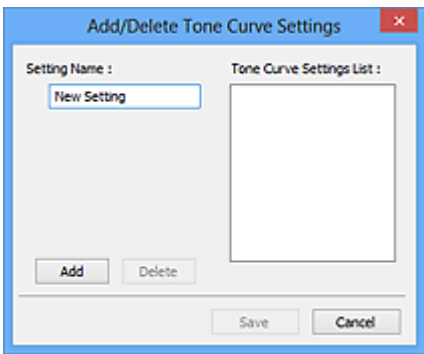

Geben Sie einen Wert unter **Einstellungsname (Setting Name)** ein, und klicken Sie auf **Hinzufügen (Add)**. Der Name wird unter **Liste mit Farbtonkurveneinstellungen (Tone Curve Settings List)** oder **Liste mit Grenzwerteinstellungen (Threshold Settings List)** angezeigt. Klicken Sie zum Speichern auf **Speichern (Save)**.

Wenn Sie ein Element löschen möchten, wählen Sie es in der **Liste mit Farbtonkurveneinstellungen (Tone Curve Settings List)** oder **Liste mit Grenzwerteinstellungen (Threshold Settings List)** aus und klicken Sie auf **Löschen (Delete)**. Klicken Sie auf **Speichern (Save)**, um die unter **Liste mit Farbtonkurveneinstellungen (Tone Curve Settings List)** oder **Liste mit Grenzwerteinstellungen (Threshold Settings List)** angezeigten Einstellungen zu speichern.

Sie können die gespeicherten Farbtonkurven- und Grenzwerteinstellungen laden und auf ein Vorschaubild anwenden. Wenn Sie die Einstellungen laden möchten, wählen Sie den gespeicherten Namen aus dem Pull-Down-Menü aus.

## **Hinweis**

• Sie können bis zu 20 Elemente speichern.

## **Standard (Defaults)**

Setzen Sie alle Anpassungen (Sättigung/Farbbalance, Helligkeit/Kontrast, Histogramm und Farbtonkurve) zurück.

# **Dialogfeld Voreinstellungen**

Im Dialogfeld **Voreinstellungen (Preferences)** können Sie erweiterte Einstellungen für ScanGear- (Scanner-Treiber-) Funktionen über die Registerkarten **Scanner**, **Vorschau (Preview)**, **Scannen (Scan)** und **Farbeinstellung (Color Settings)** festlegen.

Klicken Sie im Bildschirm von ScanGear auf **Voreinstellungen... (Preferences...)**, um das Dialogfenster **Voreinstellungen (Preferences)** zu öffnen.

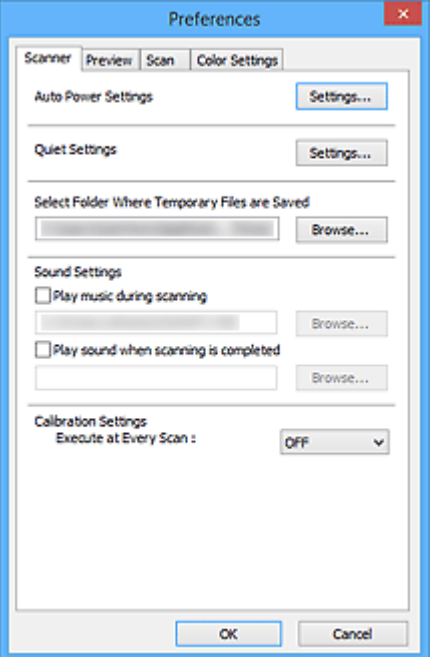

### **[Registerkarte Scanner](#page-775-0)**

Hier können Sie die automatischen Ein/Aus-Einstellungen einstellen sowie einen Ordner zum vorübergehenden Speichern von Bildern sowie eine Audiodatei festlegen, die während oder nach Beendigung des Scan-Vorgangs abgespielt werden soll.

### **[Registerkarte Vorschau](#page-780-0)**

Hier können Sie Optionen für die Bildvorschau nach dem Start von ScanGear und für die Anzeige von Schnittrahmen nach der Bildvorschau festlegen. Sie können auch die Ausschnittgröße für Miniaturbilder von gescannten Dokumenten festlegen.

### **[Registerkarte Scannen](#page-782-0)**

Hier können Sie auswählen, was Sie nach dem Scannen eines Bilds mit ScanGear tun möchten.

### **[Registerkarte Farbeinstellung](#page-783-0)**

Hier können Sie auswählen, wie die Farbe angepasst werden soll, und den Monitor-Gamma-Wert festlegen.

# <span id="page-775-0"></span>**Registerkarte Scanner**

In der Registerkarte **Scanner** können Sie die folgenden Einstellungen festlegen.

## **Wichtig**

• Die verfügbaren Funktionen und Einstellungen variieren je nach verwendetem Scanner oder Drucker.

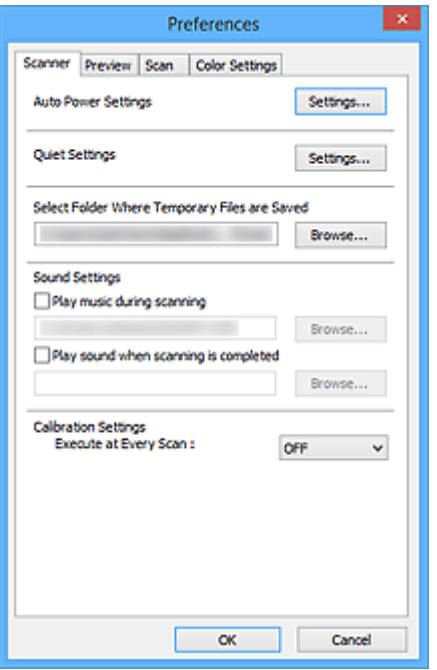

### **Autom. Ein/Aus-Einstellungen (Auto Power Settings)**

Sie können festlegen, dass sich das Gerät automatisch ein- oder ausschaltet.

Klicken Sie auf **Einstellungen... (Settings...)**, um das Dialogfeld **Autom. Ein/Aus-Einstellungen (Auto Power Settings)** anzuzeigen.

## **Hinweis**

• Wenn das Gerät ausgeschaltet oder die bidirektionale Kommunikation deaktiviert ist, wird möglicherweise eine Fehlermeldung angezeigt, die besagt, dass der Gerätestatus nicht ermittelt werden kann. Klicken Sie in diesem Fall auf **OK**, um ScanGear (Scanner-Treiber) zu beenden.

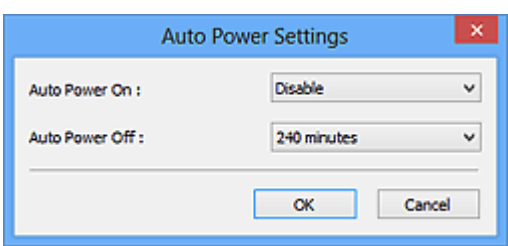

## **Automatisches Einschalten (Auto Power On)**

Wählen Sie **Aktiviert (Enable)**, um das Gerät so einzustellen, dass es sich beim Empfang von Daten automatisch einschaltet.

## **Automatisches Ausschalten (Auto Power Off)**

Wählen Sie den gewünschten Zeitraum aus der Liste aus. Wenn dieser Zeitraum verstreicht, ohne dass Daten empfangen werden, schaltet sich das Gerät automatisch aus.

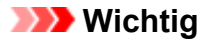

Wenn eine Verbindung zum Netzwerk besteht, wird das Gerät je nach Modell nicht automatisch ausgeschaltet, selbst wenn **Automatisches Ausschalten (Auto Power Off)** festgelegt ist.

Weitere Informationen darüber, ob Ihr Modell die Funktion Automatisches Ausschalten unterstützt, finden Sie unter ["Liste der unterstützten Funktionen nach Modell \(Automatisches](#page-778-0) [Ausschalten\)"](#page-778-0).

## **Geräuscharme Einstellungen (Quiet Settings)**

Die geräuscharme Funktion senkt den Geräuschpegel dieses Geräts beim Drucken. Verwenden Sie diese Funktion, um die Betriebsgeräusche zu reduzieren, z. B. wenn Sie nachts scannen oder drucken.

Klicken Sie auf **Einstellungen... (Settings...)**, um den geräuscharmen Modus festzulegen.

## **Hinweis**

• Der geräuscharme Modus kann über das Bedienfeld des Geräts, den Druckertreiber oder ScanGear eingestellt werden.

Dieser Modus wird sowohl auf Vorgänge angewendet, die über das Bedienfeld des Geräts ausgeführt werden, als auch auf Scan- und Druckvorgänge, die über den Computer ausgeführt werden usw., unabhängig davon, auf welche Weise der Modus eingestellt wurde.

• Bei der Verwendung dieser Funktion kann der Scan- bzw. Druckvorgang länger als gewöhnlich dauern.

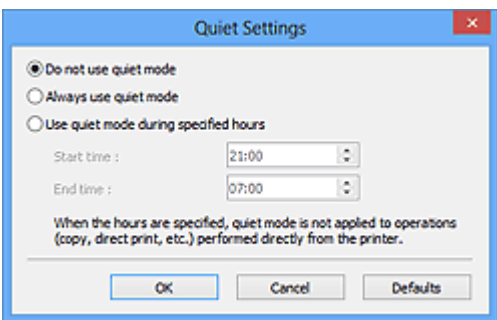

## **Geräuscharmen Modus nicht verwenden (Do not use quiet mode)**

Wählen Sie diese Option, wenn das Gerät mit normalem Geräuschpegel drucken soll.

### **Geräuscharmen Modus immer verwenden (Always use quiet mode)**

Wählen Sie diese Option, um den Geräuschpegel des Geräts beim Drucken zu senken.

## **Geräuscharmen Modus im angegebenen Zeitraum verwenden (Use quiet mode during specified hours)**

Wählen Sie diese Option, um den Geräuschpegel des Geräts zu festgelegten Zeiten zu senken.

Wählen Sie **Startzeit (Start time)** und **Ende (End time)** für die Aktivierung des geräuscharmen Modus aus.

## **Wichtig**

- Die Zeitangaben für **Startzeit (Start time)** und **Ende (End time)** müssen unterschiedlich sein.
- Wenn Ihr Scanner oder Drucker keine Faxfunktionen unterstützt, wird der geräuscharme Modus nicht auf Vorgänge anwendet, die direkt über das Gerät ausgeführt werden (Kopieren, Direktdruck usw.), auch wenn Zeitangaben vorgenommen wurden.

## **Speicherordner für temporäre Dateien wählen (Select Folder Where Temporary Files are Saved)**

Zeigt den Ordner an, in dem Bilder temporär gespeichert werden sollen. Klicken Sie auf **Durchsuchen... (Browse...)**, wenn Sie einen anderen Ordner auswählen möchten.

## **Audioeinstellungen (Sound Settings)**

Sie können einstellen, dass das Gerät während oder nach Beendigung des Scan-Vorgangs Musik abspielt.

Aktivieren Sie das Kontrollkästchen **Während des Scannens Musik abspielen (Play music during scanning)** oder **Nach dem Scannen Audiosignal abspielen (Play sound when scanning is completed)**, dann klicken Sie auf **Durchsuchen... (Browse...)** und geben Sie eine Audiodatei an.

Sie können die folgenden Dateien angeben.

- MIDI-Datei (\*.mid, \*.rmi, \*.midi)
- Audiodatei (\*.wav, \*.aif, \*.aiff)
- MP3-Datei (\*.mp3)

## **Kalibrierungseinstellungen (Calibration Settings)**

Wenn Sie **Bei jedem Scan ausführen (Execute at Every Scan)** auf **EIN (ON)** setzen, wird der Scanner vor jeder Vorschau und jedem Scan-Vorgang kalibriert, um den richtigen Farbton der gescannten Bilder zu reproduzieren.

## **Hinweis**

• Auch wenn **Bei jedem Scan ausführen (Execute at Every Scan)** auf **AUS (OFF)** gesetzt ist, wird der Scanner in manchen Fällen automatisch kalibriert (z. B. direkt nach dem Einschalten des Geräts).

• Je nach Computer kann die Kalibrierung einige Zeit dauern.

# <span id="page-778-0"></span>**Liste der unterstützten Funktionen nach Modell (Automatisches Ausschalten)**

- **M** MG series
- **MX** series
- **E** series
- **N** [P series](#page-779-0)
- **MB** series

## **MG series**

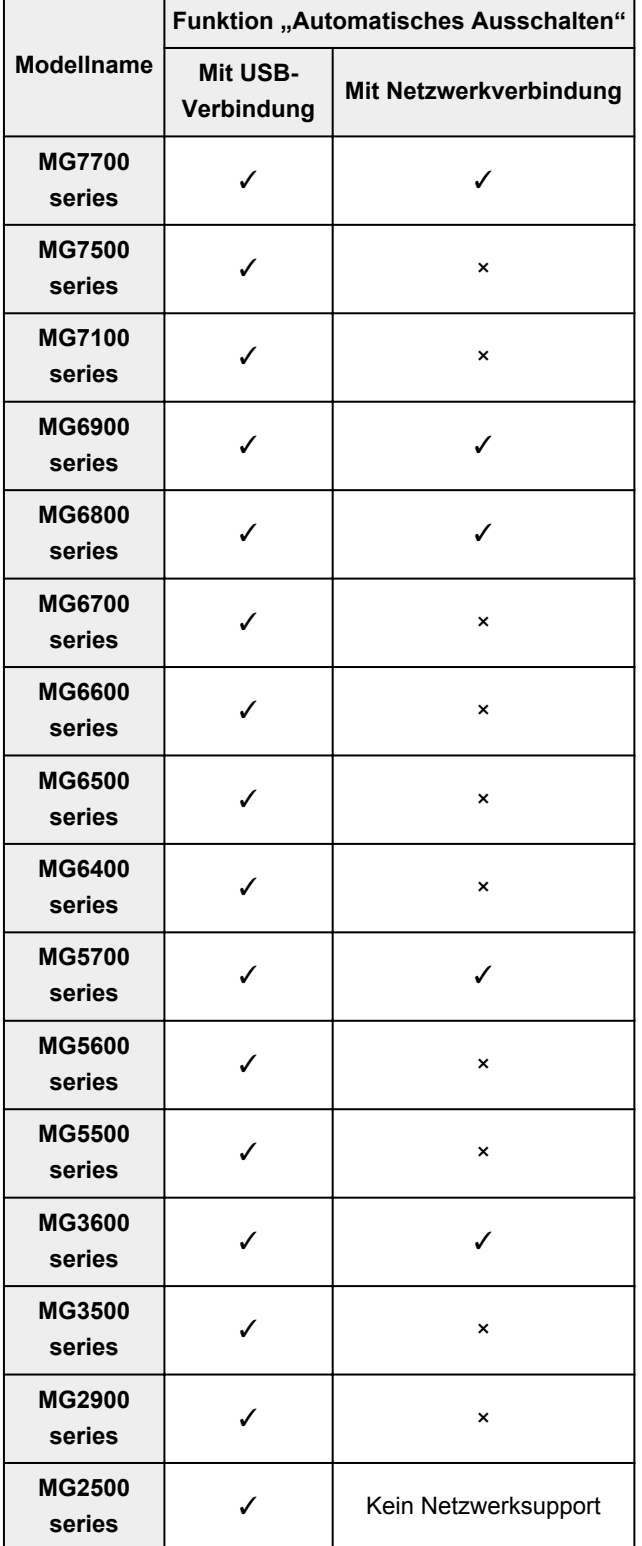

<span id="page-779-0"></span>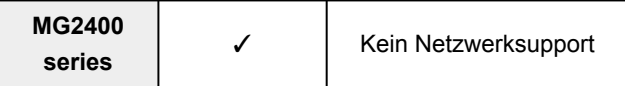

## **MX series**

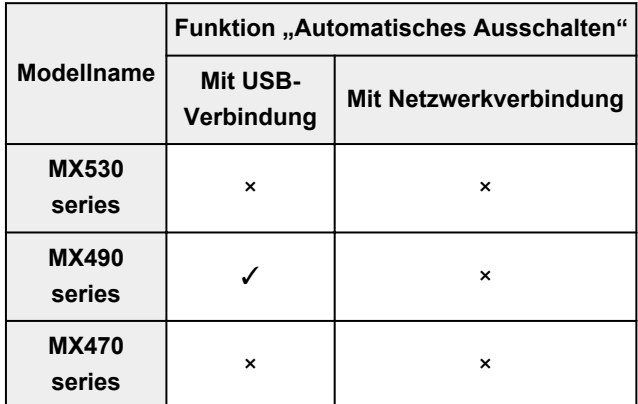

# **E series**

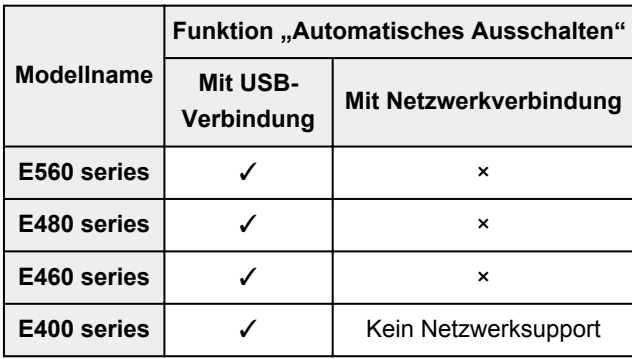

# **P series**

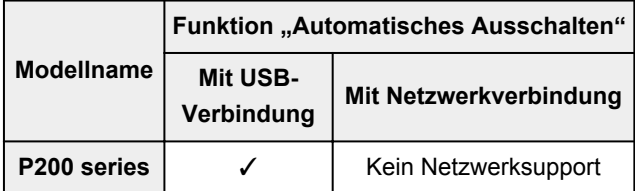

# **MB series**

Um MB series automatisch auszuschalten, legen Sie die Zeit über das Bedienfeld des Druckers fest.

# <span id="page-780-0"></span>**Registerkarte Vorschau**

In der Registerkarte **Vorschau (Preview)** können Sie die folgenden Einstellungen festlegen.

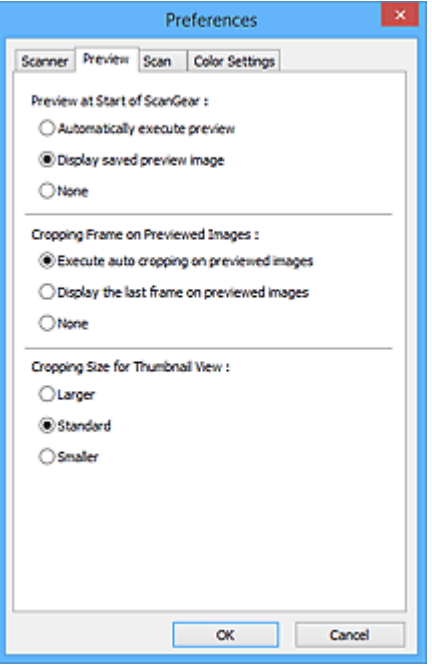

## **Vorschau beim Start von ScanGear (Preview at Start of ScanGear)**

Wählen Sie eine Option für die Bildvorschau beim Start von ScanGear (Scanner-Treiber).

### **Vorschau automatisch ausführen (Automatically execute preview)**

Die Vorschau wird beim Start von ScanGear automatisch angezeigt.

### **Gespeichertes Vorschaubild anzeigen (Display saved preview image)**

Das zuvor gespeicherte Vorschaubild wird angezeigt.

Die Einstellungen der Schaltflächen für die Farbanpassung, die Symbolleisten-Einstellungen sowie die Einstellungen der Registerkarte **Erweiterter Modus (Advanced Mode)** werden ebenfalls gespeichert.

### **Ohne (None)**

Beim Starten wird kein Vorschaubild angezeigt.

### **Hinweis**

• Wählen Sie **Ohne (None)**, wenn Sie das Vorschaubild nicht speichern möchten.

### **Beschneiderahmen bei Vorschaubildern (Cropping Frame on Previewed Images)**

Wählen Sie aus, wie Schnittrahmen nach der Bildvorschau angezeigt werden sollen.

## **Autom. Beschneiden bei Vorschaubildern ausführen (Execute auto cropping on previewed images)**

Der Schnittrahmen (Scan-Bereich) wird nach der Vorschau automatisch entsprechend der Dokumentgröße angezeigt.

## **Letzten Beschneiderahmen bei Vorschaubildern anzeigen (Display the last frame on previewed images)**

Nach der Vorschau wird ein Schnittrahmen angezeigt, der dieselbe Größe besitzt wie der zuletzt verwendete Schnittrahmen.

### **Ohne (None)**

Nach der Vorschau wird kein Schnittrahmen angezeigt.

## **Beschneidegröße für Miniaturansichten (Cropping Size for Thumbnail View)**

Wählen Sie die Ausschnittgröße für Miniaturansichten von Dokumenten.

## **Größer (Larger)**

Zeigt 105 % (in Breite und Höhe) des für die Standardgröße angezeigten Bereichs an.

## **Standard**

Die Standardgröße.

## **Kleiner (Smaller)**

Zeigt 95 % (in Breite und Höhe) des für die Standardgröße angezeigten Bereichs an.

## **Hinweis**

• Wenn Sie die Einstellung **Beschneidegröße für Miniaturansichten (Cropping Size for Thumbnail View)** ändern, werden die Vorschaubilder aktualisiert und auf die neue Größe zugeschnitten. Bei einer Aktualisierung der Vorschaubilder werden die darauf angewendeten Farbeinstellungen und andere Einstellungen zurückgesetzt.

# <span id="page-782-0"></span>**Registerkarte Scannen**

In der Registerkarte **Scannen (Scan)** können Sie die folgenden Einstellungen festlegen.

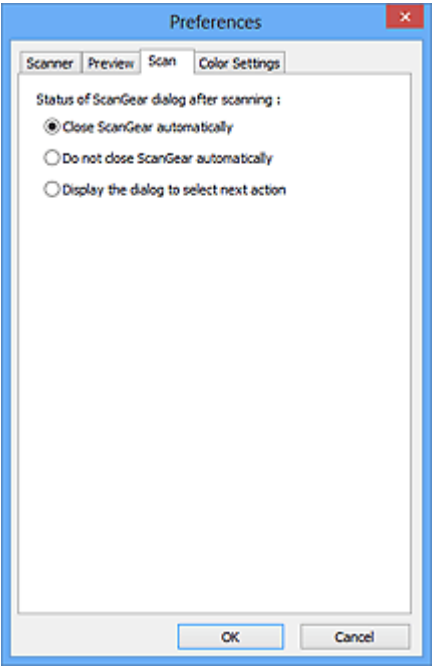

## **Status des ScanGear-Dialogfelds nach dem Scannen (Status of ScanGear dialog after scanning)**

Geben Sie an, was Sie nach dem Scannen von Bildern mit ScanGear (Scanner-Treiber) tun möchten.

### **ScanGear automatisch schließen (Close ScanGear automatically)**

Mit dieser Einstellung kehren Sie zur Originalanwendung zurück, nachdem der Scan-Vorgang abgeschlossen ist.

### **ScanGear nicht automatisch schließen (Do not close ScanGear automatically)**

Wählen Sie diese Option aus, um nach diesem Scan-Vorgang zum Bildschirm von ScanGear zurückzukehren und einen weiteren Scan-Vorgang zu starten.

**Dialogfeld für Auswahl der nächsten Aktion anzeigen (Display the dialog to select next action)** Wenn Sie diese Option auswählen, wird nach dem Scan-Vorgang ein Bildschirm geöffnet, in dem Sie eine Aktion auswählen können.

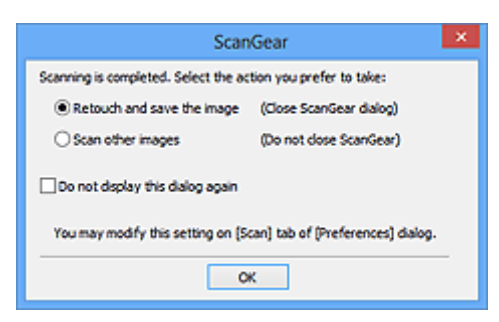

## **Hinweis**

• Auch wenn die Option **ScanGear nicht automatisch schließen (Do not close ScanGear automatically)** oder **Dialogfeld für Auswahl der nächsten Aktion anzeigen (Display the dialog to select next action)** ausgewählt ist, kann es vorkommen, dass sie nicht von allen Anwendungen unterstützt wird.

# <span id="page-783-0"></span>**Registerkarte Farbeinstellung**

In der Registerkarte **Farbeinstellung (Color Settings)** können Sie die folgenden Einstellungen festlegen.

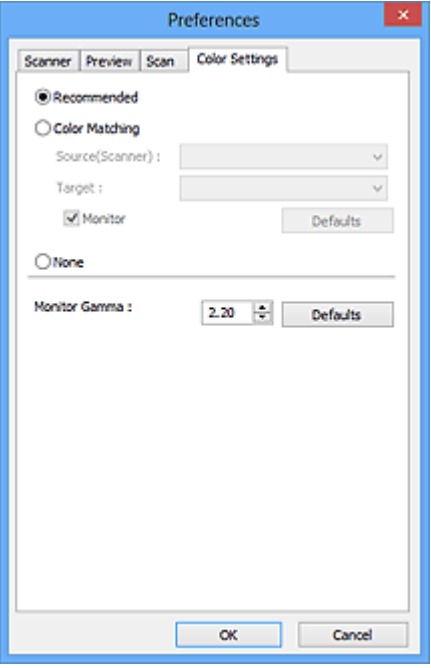

### **Farbeinstellung**

Wählen Sie eine der folgenden Optionen.

### **Empfohlen (Recommended)**

Wählen Sie diese Option, wenn ein Dokument auf dem Bildschirm mit kräftigen Farbtönen wiedergeben werden soll. Es wird empfohlen, diese Einstellung grundsätzlich zu verwenden.

### **Farbabgleich (Color Matching)**

Wählen Sie diese Option, um die Scanner-, Bildschirm- und Druckerfarben automatisch aufeinander abzustimmen und sich somit die manuelle Abstimmung der Bildschirm- und Druckerfarben zu ersparen.

### **Quelle (Scanner) (Source(Scanner))**

Wählen Sie das Scannerprofil aus.

### **Ziel (Target)**

Wählen Sie das Zielprofil aus.

### **Bildschirm (Monitor)**

Aktivieren Sie dieses Kontrollkästchen, um ein Vorschaubild anzuzeigen, das optimal für den Bildschirm korrigiert wurde.

### **Standard (Defaults)**

Stellt die Standardeinstellungen für **Farbabgleich (Color Matching)** wieder her.

## **Hinweis**

- Die Schaltflächen für die Farbeinstellung auf der Registerkarte **Erweiterter Modus (Advanced Mode)** sind deaktiviert, wenn Sie **Farbabgleich (Color Matching)** auswählen.
- Diese Funktion ist verfügbar, wenn für **Farbmodus (Color Mode)** die Option **Farbe (Color)** ausgewählt wurde.

### **Ohne (None)**

Wählen Sie diese Funktion, um die Farbkorrekturfunktion von ScanGear (Scanner-Treiber) zu deaktivieren.

## **Hinweis**

- In Abhängigkeit Ihres Scanners oder Druckers ist diese Einstellung beim Scannen über den ADF (automatischer Dokumenteneinzug) nicht verfügbar.
- Sie können eine Option auswählen, wenn **Farbmodus (Color Mode)** auf **Farbe (Color)** oder **Graustufen (Grayscale)** eingestellt ist.
- Der Farbabgleich kann vorgenommen werden, wenn ScanGear, der Bildschirm, ein Farbmanagementkompatibles Programm (z. B. Adobe Photoshop) und der Drucker richtig eingerichtet sind.

Die Einstellungen für den Bildschirm, den Drucker und das Programm finden Sie in den entsprechenden Handbüchern.

## **Bildschirm-Gammawert (Monitor Gamma)**

Wenn Sie den Gammawert des Bildschirms einstellen, können Sie die Eingabedaten an die Helligkeit des Bildschirms anpassen. Passen Sie den Wert an, wenn der Gammawert Ihres Bildschirms nicht mit dem Standardwert in ScanGear übereinstimmt und die Farben des Originalbilds nicht genau auf dem Bildschirm wiedergegeben werden.

Klicken Sie auf **Standard (Defaults)**, um den Monitor-Gamma-Wert auf die Vorgabe (2,20) zurückzusetzen.

## **Hinweis**

• Den Gammawert Ihres Bildschirms finden Sie im dazugehörigen Handbuch. Sollte dieser Wert nicht im Handbuch aufgeführt sein, setzen Sie sich mit dem Hersteller in Verbindung.

# **Originale positionieren (Scannen von Computer)**

Im Folgenden wird beschrieben, wie Objekte auf die Auflagefläche oder in den ADF (automatischer Dokumenteneinzug) des Scanners oder Druckers zu legen sind. Platzieren Sie die zu scannenden Objekte entsprechend ihrem Typ ordnungsgemäß auf der Auflagefläche. Anderenfalls werden sie möglicherweise nicht richtig gescannt.

## **Wichtig**

- Legen Sie keine Gegenstände auf dem Vorlagendeckel ab. Beim Öffnen des Vorlagendeckels können die Objekte in den Scanner oder Drucker fallen und eine Fehlfunktion verursachen.
- Schließen Sie beim Scannen den Vorlagendeckel.
- Berühren Sie beim Öffnen oder Schließen des Vorlagendeckels nicht die Tasten und die LCD (Liquid Crystal Display, Flüssigkristallanzeige) auf dem Bedienfeld. Es kann sonst eine nicht beabsichtige Funktion ausgeführt werden.
- **N** Objekte platzieren (Auflagefläche)
- [Platzieren von Dokumenten \(ADF \(automatischer Dokumenteneinzug\)\)](#page-787-0)

## **Objekte platzieren (Auflagefläche)**

Platzieren Sie die Objekte wie unten beschrieben, um mit automatischer Erkennung des Objekttyps bzw. der Objektgröße zu scannen.

## **Wichtig**

- Wenn Sie mit Angabe des Papierformats in IJ Scan Utility oder ScanGear (Scanner-Treiber) scannen, richten Sie die obere Ecke des Objekts am Pfeil (Ausrichtungsmarkierung) der Auflagefläche aus.
- Fotos, die in verschiedene Formen geschnitten wurden, und Objekte, die kleiner als 3 cm (1,2 Zoll) im Quadrat sind, können beim Scannen nicht korrekt zugeschnitten werden.
- Reflektierende Etiketten von Datenträgern werden möglicherweise nicht wie erwartet gescannt.

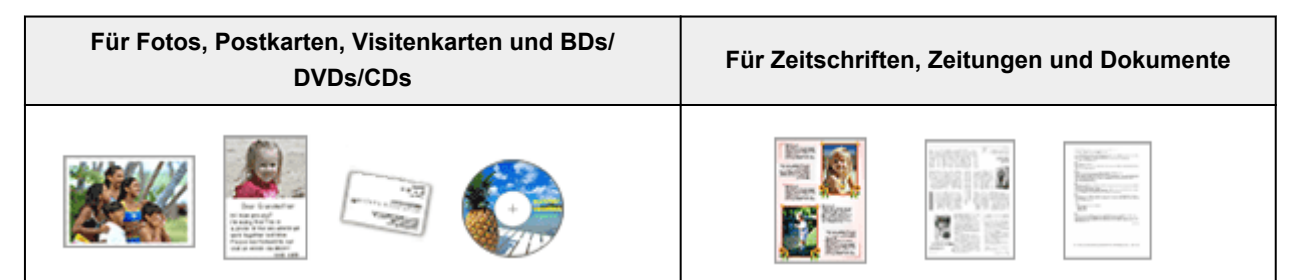

## **Einzelnes Objekt platzieren:**

Legen Sie das Objekt mit der bedruckten Seite nach unten auf die Auflagefläche. Lassen Sie zwischen den Kanten des Objekts und dem Rand der Auflagefläche (schraffierter Bereich) mindestens 1 cm (0,4 Zoll) frei. Bereiche des Dokuments, die sich im schraffierten Bereich befinden, werden nicht gescannt.

Legen Sie das Objekt mit dem Schriftbild nach unten auf die Auflagefläche, und richten Sie eine obere Ecke des Objekts am Pfeil (Ausrichtungsmarkierung) der Auflagefläche aus. Bereiche des Dokuments, die sich im schraffierten Bereich befinden, werden nicht gescannt.

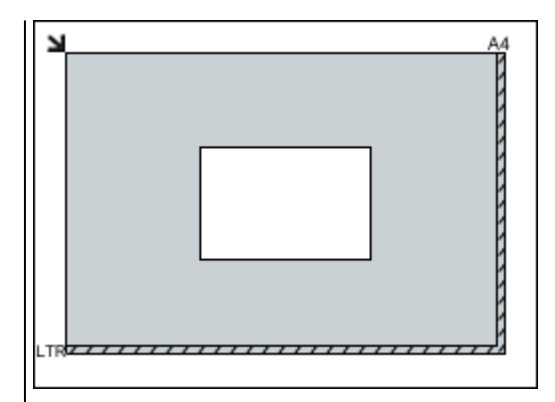

## **Wichtig**

• Große Objekte (z. B. Fotos im Format A4), die nicht mit einem Abstand zum Rand/Pfeil

(Ausrichtungsmarkierung) der Auflagefläche platziert werden können, werden möglicherweise als PDF-Datei gespeichert. Wenn das Objekt nicht im PDF-Format gespeichert werden soll, müssen Sie zunächst das gewünschte Datenformat angeben und dann den Scanvorgang starten.

## **Mehrere Objekte platzieren:**

Lassen Sie zwischen den Objekten und dem Rand der Auflagefläche (schraffierter Bereich) sowie zwischen den Objekten selbst mindestens 1 cm (0,4 Zoll) frei. Bereiche des Dokuments, die sich im schraffierten Bereich befinden, werden nicht gescannt.

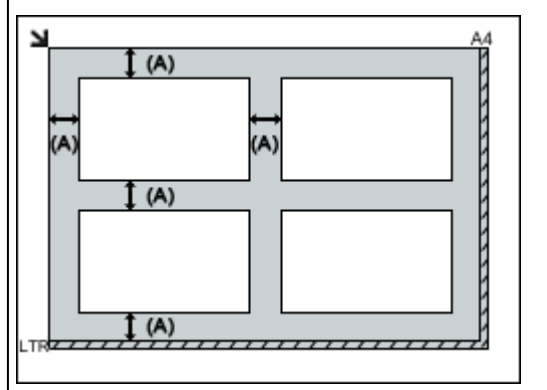

## (A) mehr als 1 cm (0,4 Zoll)

## **Hinweis**

- Sie können bis zu 12 Objekte positionieren.
- Sie können bis zu vier Objekte auflegen, wenn im Dialogfeld für Einstellungen in IJ Scan Utility das Kontrollkästchen **Gescannte Bilder beim Übertragen komprimieren (Compress scanned images upon transfer)** aktiviert ist.
- Mit einer Netzwerkverbindung können Objekte möglicherweise nicht korrekt gescannt werden, wenn fünf oder mehr Objekte platziert werden. Reduzieren Sie in diesem Fall die Anzahl der Objekte, die auf die Auflagefläche platziert wurden auf vier oder weniger. Scannen Sie anschließend erneut.

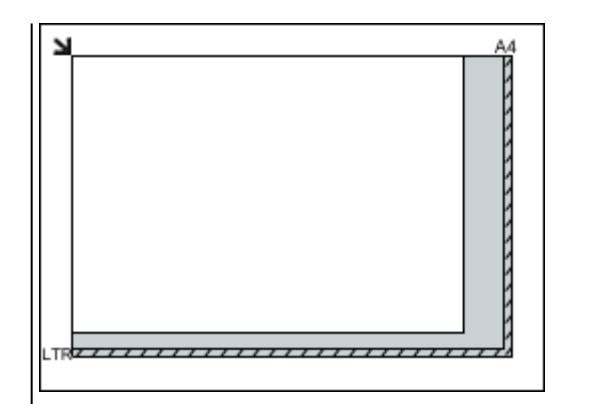

## **Wichtig**

• Informationen zu den Objektteilen, die nicht gescannt werden können, finden Sie auf der Startseite vom *Online-Handbuch* im Abschnitt "Auflegen von Originalen" des entsprechenden Modells.

<span id="page-787-0"></span>• Die Ausrichtung schräg liegender Objekte (maximal 10 Grad) wird automatisch korrigiert.

# **Platzieren von Dokumenten (ADF (automatischer Dokumenteneinzug))**

## **Wichtig**

- Lassen Sie beim Scannen über den ADF keine dicken Objekte auf der Auflagefläche liegen. Dies kann zu einem Papierstau führen.
- Legen Sie beim Scannen von mehreren Dokumenten Dokumente desselben Formats ein und richten diese aus.
- Informationen zu den beim Scannen über den ADF unterstützten Dokumentformaten finden Sie auf der Startseite des *Online-Handbuch*s im Abschnitt "Für das Kopieren oder Scannen geeignete Originale" des entsprechenden Modells.
- 1. Öffnen Sie das Vorlagenfach.

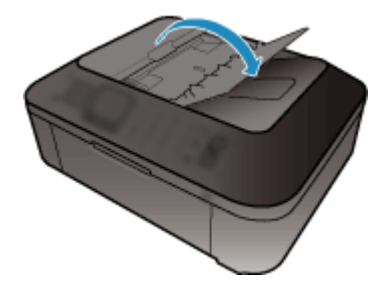

2. Legen Sie die Dokumente in den ADF und passen Sie die Vorlagenhalter an die Breite der Dokumente an.

Schieben Sie das Dokument mit der Schriftseite nach oben ein, bis ein Piepton ertönt.

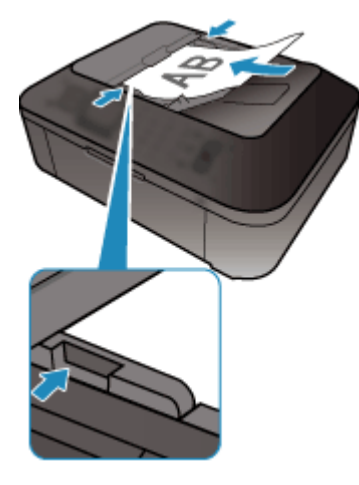

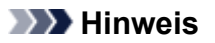

• Richten Sie die Vorderseiten beim Scannen von Duplex-Dokumenten so aus, dass sie nach oben zeigen. Sie werden nicht in der richtigen Reihenfolge der Seiten gescannt, wenn sie anders herum aufgelegt werden.

# <span id="page-788-0"></span>**(ScanGear) Schnittrahmen anpassen**

Beim "Zuschneiden" wählen Sie den Bildbereich aus, den Sie beibehalten möchten. Die übrigen Bildbereiche werden beim Scannen verworfen.

Sie können auf den Registerkarten **Basismodus (Basic Mode)** und **Erweiterter Modus (Advanced Mode)** Schnittrahmen (Scan-Bereiche) auf dem im Vorschaubereich des Bildschirms angezeigten Bild festlegen.

Beim Sannen wird jeder Bereich in einem Schnittrahmen als separates Bild gescannt.

## **Hinweis**

- In der Gesamtbildansicht können mehrere Schnittrahmen auf dem Vorschaubild festgelegt werden.
- Informationen zum Anpassen von Schnittrahmen über IJ Scan Utility finden Sie auf der Startseite vom *Online-Handbuch* im Abschnitt "Anpassen von Schnittrahmen im Fenster Bild zusammenfügen" des entsprechenden Modells.

## **Anfänglicher Schnittrahmen**

## **In der Miniaturansicht:**

Es ist kein Schnittrahmen festgelegt. Sie können die Maus über eine Miniaturansicht ziehen, um einen Schnittrahmen festzulegen.

## **In der Gesamtbildansicht:**

Um das Vorschaubild wird automatisch ein aktiver Schnittrahmen angezeigt. Sie können den Schnittrahmen im Vorschaubereich mit der Maus ziehen, um den Bereich festzulegen.

## **Hinweis**

• Sie können die Einstellungen für das automatische Beschneiden im Dialogfeld **Voreinstellungen (Preferences)** ändern. Weitere Informationen zu **Beschneiderahmen bei Vorschaubildern (Cropping Frame on Previewed Images)** finden Sie auf der ["Registerkarte](#page-780-0) **Vorschau**".

# **Schnittrahmentypen**

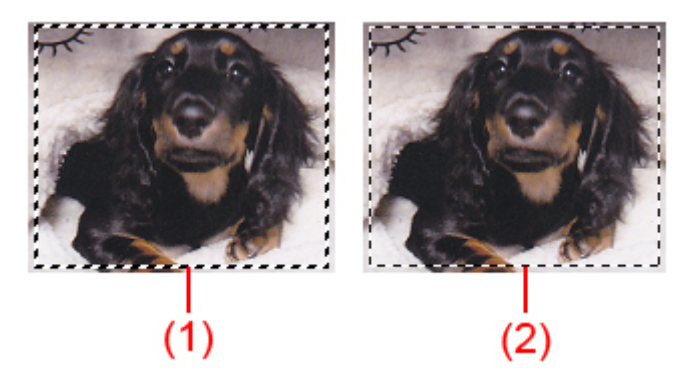

## **(1) Dicker Schnittrahmen (umlaufend oder fest)**

Stellt einen ausgewählten Schnittrahmen dar. Wird nur in der Gesamtbildansicht angezeigt. Sie können mehrere Schnittrahmen auswählen, indem Sie auf sie klicken und dabei die Taste Strg gedrückt halten. Ausgabeformat, Bildkorrekturen und andere Einstellungen auf der Registerkarte **Basismodus (Basic Mode)** oder **Erweiterter Modus (Advanced Mode)** werden auf alle ausgewählten Schnittrahmen angewendet.

## **(2) Dünner Schnittrahmen**

## **In der Miniaturansicht:**

Ausgabeformat, Bildkorrekturen und andere Einstellungen auf der Registerkarte **Basismodus (Basic Mode)** oder **Erweiterter Modus (Advanced Mode)** werden angewendet.

## **In der Gesamtbildansicht:**

Stellt einen nicht ausgewählten Schnittrahmen dar. Die auf der Registerkarte **Basismodus (Basic Mode)** oder **Erweiterter Modus (Advanced Mode)** vorgenommenen Einstellungen werden nicht angewendet.

## **Schnittrahmen anpassen**

Der Mauszeiger ändert sich in (Pfeil), wenn er über einem Schnittrahmen positioniert wird. Wenn Sie dann klicken und den Mauszeiger in die Richtung des Pfeils ziehen, wird der Schnittrahmen entsprechend erweitert oder reduziert.

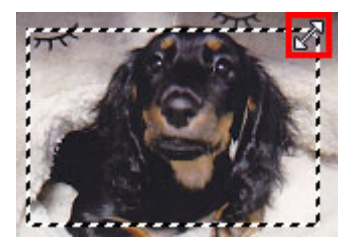

Der Mauszeiger ändert sich in (Fadenkreuz), wenn er in einem Schnittrahmen positioniert wird. Klicken Sie und ziehen Sie die Maus, um den gesamten Schnittrahmen zu verschieben.

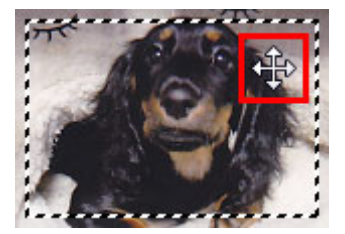

## **Hinweis**

- Auf der Registerkarte **Erweiterter Modus (Advanced Mode)** können Sie die Größe des Schnittrahmens festlegen, indem Sie Werte in die Felder <sup># E</sup> (Breite) und <sup># E</sup> (Höhe) unter **[Eingabe-](#page-760-0)Einstellungen [\(Input Settings\)](#page-760-0)** eingeben.
- Sie können einen Schnittrahmen um 90 Grad drehen, indem Sie auf **(Seitenverhältnis wechseln)** klicken. Die Schaltfläche (Seitenverhältnis wechseln) ist jedoch nicht verfügbar, wenn als **Ausgabeformat (Output Size)** die Option **Flexibel (Flexible)** ausgewählt wurde.

## **Mehrere Schnittrahmen erstellen**

## **In der Miniaturansicht:**

Pro Bild kann nur ein Schnittrahmen erstellt werden.

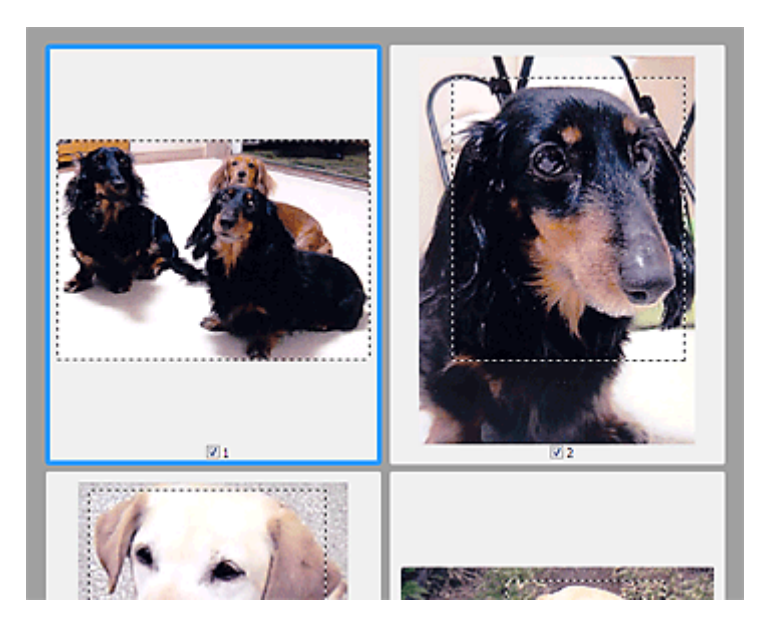

## **In der Gesamtbildansicht:**

Klicken und ziehen Sie den Mauszeiger auf eine Stelle außerhalb des vorhandenen Schnittrahmens, um in diesem Bereich einen neuen Schnittrahmen zu erstellen. Der zuletzt erstellte Schnittrahmen ist aktiv, während der alte Schnittrahmen jetzt deaktiviert ist.

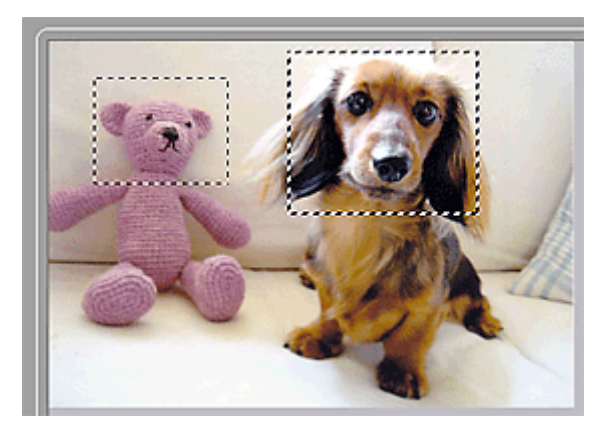

Sie können mehrere Schnittrahmen erstellen und für jeden von ihnen unterschiedliche Scan-Einstellungen anwenden.

Sie können darüber hinaus mehrere Schnittrahmen auswählen, indem Sie auf sie klicken und dabei die Taste Strg gedrückt halten.

Wenn Sie mehrere Schnittrahmen auswählen und die Einstellungen auf der Registerkarte auf der rechten Seite von ScanGear ändern, werden die Einstellungen auf alle ausgewählten Schnittrahmen angewendet.

Wenn Sie einen neuen Schnittrahmen erstellen, übernimmt dieser die Einstellungen des zuletzt ausgewählten Schnittrahmens.

## **Hinweis**

- Sie können bis zu 12 Schnittrahmen erstellen.
- Der Scan-Vorgang dauert länger als gewöhnlich, wenn mehrere Schnittrahmen ausgewählt wurden.

## **Schnittrahmen löschen**

### **In der Miniaturansicht:**

Klicken Sie zum Löschen eines Schnittrahmens auf einen Bildbereich außerhalb des Schnittrahmens.

## **In der Gesamtbildansicht:**

Um einen Schnittrahmen zu löschen, wählen Sie diesen aus, und klicken Sie in der Symbolleiste auf (Schnittrahmen entfernen). Sie können stattdessen auch die Entf-Taste drücken.

Wenn es mehrere Schnittrahmen gibt, werden alle (aktiver und ausgewählte Schnittrahmen) gleichzeitig gelöscht.
# **Allgemeine Hinweise (Scanner-Treiber)**

ScanGear (Scanner-Treiber) unterliegt folgenden Einschränkungen. Berücksichtigen Sie diese bei der Verwendung.

## **Scanner-Treiber-Einschränkungen**

- Bei Verwendung des NTFS-Dateisystems wird die TWAIN-Datenquelle möglicherweise nicht aufgerufen. Der Grund dafür ist, dass das TWAIN-Modul aus Sicherheitsgründen nicht in den Ordner "winnt" geschrieben werden kann. Wenn Sie Hilfe benötigen, setzen Sie sich mit dem Administrator des Computers in Verbindung.
- Einige mit dem Gerät verbundene Computer (einschließlich Laptops) arbeiten aus dem Standby-Modus heraus möglicherweise nicht korrekt weiter. Starten Sie den Computer in diesem Fall neu.
- Schließen Sie nicht zwei oder mehr Scanner oder Multifunktionsdrucker mit Scannerfunktion gleichzeitig an denselben Computer an. Wenn mehrere Scangeräte angeschlossen sind, ist es nicht möglich, über das Bedienfeld des Geräts zu scannen. Außerdem können beim Zugriff auf die Geräte Fehler auftreten.
- Der Scan-Vorgang kann fehlschlagen, wenn der Computer gerade aus dem Ruhezustand erwacht ist. Führen Sie in diesem Fall folgende Schritte aus und scannen Sie erneut.
	- 1. Schalten Sie das Gerät aus.
	- 2. Schließen Sie ScanGear, ziehen Sie das USB-Kabel vom Computer ab und schließen Sie es neu an.
	- 3. Schalten Sie das Gerät ein.
- Sie können ScanGear nicht in mehreren Anwendungen gleichzeitig öffnen. Wenn ScanGear bereits in einer Anwendung geöffnet ist, können Sie es nicht noch einmal öffnen.
- Schließen Sie unbedingt zuerst das Fenster von ScanGear, bevor Sie die Anwendung schließen.
- Wenn Sie ein netzwerkfähiges Gerät in einem Netzwerk verwenden, können nicht mehrere Computer gleichzeitig auf das Gerät zugreifen.
- Bei Verwendung eines netzwerkfähigen Modells in einem Netzwerk dauert das Scannen länger als gewöhnlich.
- Stellen Sie beim Scannen großer Bilder mit hoher Auflösung sicher, dass ausreichend Festplattenspeicher zur Verfügung steht. Beispielsweise sind zum Scannen eines A4-Dokuments mit einer Auflösung von 600 dpi in Farbe mindestens 300 MB an freiem Speicherplatz erforderlich.
- ScanGear und der WIA-Treiber können nicht gleichzeitig verwendet werden.
- Schalten Sie den Computer während des Scan-Vorgangs nicht in den Standby-Modus.

# **Anwendungen mit Verwendungseinschränkungen**

- Wenn Sie das in Windows XP Media Center Edition 2005 enthaltene Media Center starten, können Sie möglicherweise nicht über das Bedienfeld des Geräts scannen. Starten Sie den Computer in diesem Fall neu.
- Sie können keine Bilder mit dem in Windows XP Media Center Edition 2005 enthaltenen Media Center scannen. Scannen Sie mit einer anderen Anwendung als IJ Scan Utility.
- Einige Anwendungen zeigen die TWAIN-Benutzeroberfläche möglicherweise nicht an. Lesen Sie in diesem Fall im Handbuch der Anwendung nach und ändern Sie die Einstellungen entsprechend.
- Einige Anwendungen bieten keine Unterstützung für das fortlaufende Scannen mehrerer Bilder. In einigen Fällen wird nur das erste gescannte Bild akzeptiert oder es werden mehrere Bilder als ein Bild gescannt. Scannen Sie bei diesen Anwendungen nie mehrere Dokumente mit dem ADF (automatischer Dokumenteneinzug).
- Um gescannte Bilder in Microsoft Office 2000 zu importieren, speichern Sie diese zunächst mithilfe von IJ Scan Utility, und importieren Sie die gespeicherten Dateien dann über das Menü **Einfügen (Insert)**.
- Wenn Sie in einer Microsoft Office 2003-Anwendung (z. B. Word, Excel oder PowerPoint) Bilder scannen, deren Größe der ganzen Auflagefläche entspricht, klicken Sie im Bildschirm **Grafik von Scanner oder Kamera einfügen (Insert Picture from Scanner or Camera)** auf **Einfügen anpassen (Custom Insert)**. Anderenfalls werden die Bilder möglicherweise nicht einwandfrei gescannt.
- Wenn Sie Bilder in einer Microsoft Office 2007-/Microsoft Office 2010-Anwendung (z. B. Word, Excel oder PowerPoint) scannen, verwenden Sie Microsoft Clip Organizer.
- In einigen Anwendungen werden Bilder möglicherweise nicht korrekt gescannt. Erhöhen Sie in diesem Fall den virtuellen Speicher des Betriebssystems und wiederholen Sie den Scan-Vorgang.
- Wenn die Bildgröße zu groß ist (z. B. beim Scannen von großformatigen Bildern mit einer hohen Auflösung), kann es je nach Anwendung vorkommen, dass der Computer nicht reagiert oder die Fortschrittsanzeige bei 0 % stehenbleibt. Brechen Sie in diesem Fall die Aktion ab, indem Sie beispielsweise in der Fortschrittsanzeige auf **Abbrechen (Cancel)** klicken. Erhöhen Sie anschließend den virtuellen Speicher des Betriebssystems oder verringern Sie die Größe bzw. die Auflösung des Bilds und führen Sie den Scan-Vorgang erneut aus. Sie können das Bild auch zunächst mit IJ Scan Utility scannen und es dann speichern und in die Anwendung importieren.

# <span id="page-794-0"></span>**Weitere Scan-Methoden**

- **[Scannen mit WIA-Treiber](#page-795-0)**
- **[Scannen über die Systemsteuerung \(nur Windows XP\)](#page-799-0)**

# <span id="page-795-0"></span>**Scannen mit WIA-Treiber**

Sie können ein Objekt aus einer WIA-kompatiblen (Windows Image Acquisition) Anwendung heraus scannen.

WIA ist ein Treibermodell in Windows XP und neueren Betriebssystemversionen. Es ermöglicht Ihnen das Scannen von Objekten ohne die Verwendung einer Anwendung.

Das Verfahren ist von der jeweiligen Anwendung abhängig. Folgende Verfahren dienen nur als Beispiele.

Weitere Informationen hierzu finden Sie im Handbuch der Anwendung.

## **Wichtig**

- Unter Windows XP können Sie nicht mit dem WIA-Treiber über eine Netzwerkverbindung scannen.
- Befolgen Sie diese Schritte, um das Scannen über ein Netzwerk zu aktivieren.

Je nach Umgebung wurde die Einstellung möglicherweise bereits vorgenommen. In diesem Fall wird **Deinstallieren (Uninstall)** angezeigt.

- 1. Befolgen Sie die nachstehend beschriebene Vorgehensweise, um **Netzwerk (Network)** zu öffnen.
	- Windows 8.1/Windows 8: Wählen Sie das Charm **Suchen (Search)**, und klicken Sie anschließend auf Netzwerk (Network), das angezeigt wird, wenn Sie nach "Netzwerk" suchen.
	- Windows 7: Wählen Sie im Menü **Start** die Option **Computer** > **Netzwerk (Network)**.
	- Windows Vista: Wählen Sie im Menü **Start** die Option **Netzwerk (Network)**.
- 2. Klicken Sie im angezeigten Bildschirm mit der rechten Maustaste auf **XXX\_MAC-Adresse (XXX\_MAC address)**, wobei "XXX" für den Modellnamen steht, und wählen Sie **Installieren (Install)**.

## **Mit dem WIA-Treiber 2.0 scannen**

Nachfolgend finden Sie ein Beispiel für das Scannen mit "Windows-Fax und -Scan".

1. Legen Sie das Objekt auf die Auflagefläche.

**M** [Originale positionieren \(Scannen von Computer\)](#page-811-0)

2. Öffnen Sie in "**Windows-Fax und -Scan (Windows Fax and Scan)**" das Menü **Datei (File)**, wählen Sie **Neu (New)**, und klicken Sie anschließend auf **Scannen... (Scan...)**.

Der Bildschirm für die Scaneinstellungen wird angezeigt.

## **Hinweis**

- Wenn Sie mehrere Scanner oder Drucker besitzen, wird möglicherweise ein Bildschirm zur Auswahl des Scanners angezeigt. Doppelklicken Sie auf den zu verwendenden Scanner.
	- Für eine USB-Verbindung: **Canon XXX series** (wobei "XXX" für den Modellnamen steht)
	- Für eine Netzwerkverbindung: **XXX series\_MAC-Adresse (XXX series\_MAC address)** (wobei "XXX" für den Modellnamen steht)
- 3. Legen Sie die Einstellungen fest.

#### **Scanner**

Der Name des gegenwärtig eingestellten Produkts wird angezeigt. Wenn Sie den Scanner ändern möchten, klicken Sie auf **Ändern... (Change...)**, und wählen Sie das Produkt aus, das Sie verwenden möchten.

### **Profil (Profile)**

Wählen Sie entsprechend dem Typ des zu scannenden Objekts die Option **Foto (Standard) (Photo (Default))** oder **Dokumente (Documents)** aus. Sie können ein neues **Profil (Profile)** speichern, indem Sie **Profil hinzufügen... (Add profile...)** wählen. Sie können die Einzelheiten im Dialogfeld **Neues Profil hinzufügen (Add New Profile)** festlegen.

#### **Quelle (Source)**

Wählen Sie einen Scannertyp.

### **Papierformat (Paper size)**

Diese Einstellung steht für Ihren Scanner oder Drucker nicht zur Verfügung.

#### **Farbformat (Color format)**

Wählen Sie den Farbmodus, in dem das Objekt gescannt werden soll.

#### **Dateityp (File type)**

Wählen Sie ein Datenformat aus den Optionen JPEG, BMP, PNG und TIFF.

#### **Auflösung (DPI) (Resolution (DPI))**

Geben Sie die Auflösung ein. Legen Sie einen Wert zwischen 50 und 600 dpi fest.

#### **M** [Auflösung](#page-807-0)

#### **Hinweis**

• Wenn Sie den Scanner oder Drucker mit einer Netzwerkverbindung verwenden, können folgende Auflösungen angegeben werden. 150 dpi/300 dpi/600 dpi

#### **Helligkeit (Brightness)**

Stellen Sie die Helligkeit durch Verschieben des Reglers ein. Verschieben Sie ihn nach links, um ein dunkleres Bild zu erhalten, und nach rechts, um ein helleres Bild zu erhalten. Sie können auch einen Wert eingeben (-100 bis 100).

#### **Kontrast (Contrast)**

Stellen Sie den Kontrast durch Verschieben des Reglers ein. Wenn Sie ihn nach links verschieben, wird der Bildkontrast verringert und das Bild erscheint weicher. Wenn Sie ihn nach rechts verschieben, wird der Bildkontrast erhöht, und das Bild erscheint schärfer. Sie können auch einen Wert eingeben (-100 bis 100).

## **Separate Dateien für Bildvorschau oder Bildscan (Preview or scan images as separate files)** Aktivieren Sie dieses Kontrollkästchen, um mehrere Bilder als separate Dateien in der Vorschau anzuzeigen oder zu scannen.

## **Wichtig**

- Wenn Sie den Scanner oder Drucker mit einer Netzwerkverbindung verwenden, können **Helligkeit (Brightness)**, **Kontrast (Contrast)** und **Separate Dateien für Bildvorschau oder Bildscan (Preview or scan images as separate files)** nicht festgelegt werden.
- 4. Klicken Sie auf **Vorschau (Preview)**, um sich das Bild in der Vorschau anzusehen.

Das Vorschaubild wird auf der rechten Seite angezeigt.

## 5. Klicken Sie auf **Scannen (Scan)**.

Der Scanvorgang beginnt. Anschließend wird das Bild im Anzeigebereich der Anwendung angezeigt.

## **Mit dem WIA-Treiber 1.0 scannen**

Nachfolgend finden Sie ein Beispiel für das Scannen mit "Paint".

1. Legen Sie das Objekt auf die Auflagefläche.

**N** [Originale positionieren \(Scannen von Computer\)](#page-811-0)

2. Klicken Sie in Paint im Menü **Datei (File)** auf **Von Scanner oder Kamera (From scanner or camera)**. (Wählen Sie den Befehl zum Scannen eines Objekts in der Anwendung aus.)

### **Hinweis**

- Wenn Sie mehrere Scanner oder Drucker besitzen, wird möglicherweise ein Bildschirm zur Auswahl des Scanners angezeigt. Doppelklicken Sie auf den zu verwendenden Scanner.
	- Für eine USB-Verbindung: **Canon XXX series** (wobei "XXX" für den Modellnamen steht)
	- Für eine Netzwerkverbindung: **XXX series\_MAC-Adresse (XXX series\_MAC address)** (wobei "XXX" für den Modellnamen steht)
- 3. Wählen Sie den Bildtyp gemäß dem Typ des zu scannenden Objekts aus.

Es stehen folgende Auswahlmöglichkeiten zur Verfügung: **Farbbild (Color picture)**, **Graustufenbild (Grayscale picture)**, **Schwarzweißfoto oder Text (Black and white picture or text)** und **Benutzerdefinierte Einstellungen (Custom Settings)**.

### **Hinweis**

- Wenn Sie den Scanner oder Drucker mit einer Netzwerkverbindung verwenden, unterscheiden sich die Optionen für den Bildtyp möglicherweise von den bei einer USB-Verbindung verfügbaren Optionen.
- Wenn Sie den Scan-Vorgang mit den zuvor unter **Qualität des gescannten Bildes verbessern (Adjust the quality of the scanned picture)** festgelegten Werten ausführen möchten, wählen Sie **Benutzerdefinierte Einstellungen (Custom Settings)**.
- 4. Klicken Sie auf **Qualität des gescannten Bildes verbessern (Adjust the quality of the scanned picture)** und legen Sie die Voreinstellungen wie gewünscht fest.

### **Helligkeit (Brightness)**

Stellen Sie die Helligkeit durch Verschieben des Reglers ein. Verschieben Sie ihn nach links, um ein dunkleres Bild zu erhalten, und nach rechts, um ein helleres Bild zu erhalten. Sie können auch einen Wert eingeben (-127 bis 127).

### **Kontrast (Contrast)**

Stellen Sie den Kontrast durch Verschieben des Reglers ein. Wenn Sie ihn nach links verschieben, wird der Bildkontrast verringert und das Bild erscheint weicher. Wenn Sie ihn nach rechts verschieben, wird der Bildkontrast erhöht, und das Bild erscheint schärfer. Sie können auch einen Wert eingeben (-127 bis 127).

## **Auflösung (DPI) (Resolution (DPI))**

Geben Sie die Auflösung ein. Legen Sie einen Wert zwischen 50 und 600 dpi fest.

### **M** [Auflösung](#page-807-0)

#### **Hinweis**

• Wenn Sie den Scanner oder Drucker mit einer Netzwerkverbindung verwenden, können folgende Auflösungen angegeben werden. 150 dpi/300 dpi/600 dpi

#### **Bildtyp (Picture type)**

Wählen Sie den Scan-Typ für Ihr Objekt aus.

### **Zurücksetzen (Reset)**

Klicken Sie auf diese Schaltfläche, um die ursprünglichen Einstellungen wiederherzustellen.

## **Wichtig**

• Wenn Sie den Scanner oder Drucker mit einer Netzwerkverbindung verwenden, können Sie keine **Helligkeit (Brightness)** und keinen **Kontrast (Contrast)** festlegen.

5. Klicken Sie auf **Vorschau (Preview)**, um sich das Bild in der Vorschau anzusehen.

Das Vorschaubild wird auf der rechten Seite angezeigt. Ziehen Sie das Symbol  $\Box$  zum Festlegen des Scan-Bereichs.

## 6. Klicken Sie auf **Scannen (Scan)**.

Der Scanvorgang beginnt. Anschließend wird das Bild im Anzeigebereich der Anwendung angezeigt.

# <span id="page-799-0"></span>**Scannen über die Systemsteuerung (nur Windows XP)**

Sie können Bilder unter Verwendung des WIA-Treibers über die Systemsteuerung von Windows XP scannen.

## **Wichtig**

- Wenn Sie den Scanner oder Drucker mit einer Netzwerkverbindung verwenden, können Sie nicht mithilfe des WIA-Treibers scannen.
- 1. Wählen Sie im Menü **Start** die Option **Systemsteuerung (Control Panel)**.
- 2. Klicken Sie auf **Drucker und andere Hardware (Printers and Other Hardware)** > **Scanner und Kameras (Scanners and Cameras)**, und doppelklicken Sie anschließend auf **Canon XXX series** (wobei "XXX" für den Modellnamen steht).

Das Dialogfeld **Assistent für Scanner und Kameras (Scanner and Camera Wizard)** wird angezeigt.

- 3. Klicken Sie auf **Weiter (Next)**.
- 4. Wählen Sie einen **Bildtyp (Picture type)** gemäß dem Typ des zu scannenden Objekts aus.

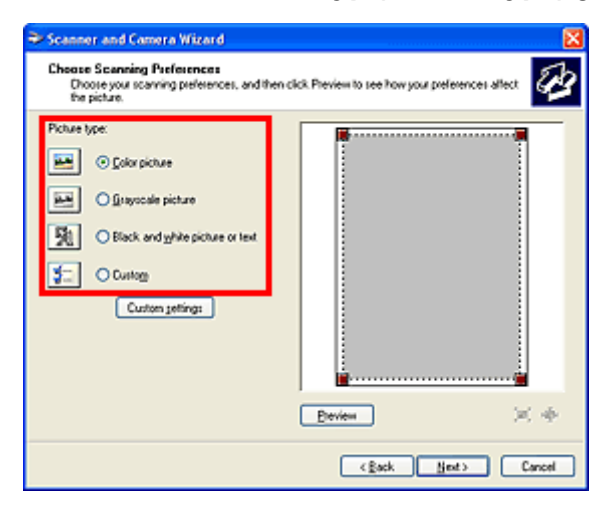

## **Hinweis**

- Wenn Sie den Scan-Vorgang mit den zuvor im Dialogfeld **Benutzerdefinierte Einstellungen (Custom settings)** festgelegten Werten ausführen möchten, wählen Sie **Benutzerdefiniert (Custom)**.
- 5. Klicken Sie auf **Benutzerdefinierte Einstellungen (Custom settings)** und legen Sie die Voreinstellungen wie erforderlich fest.

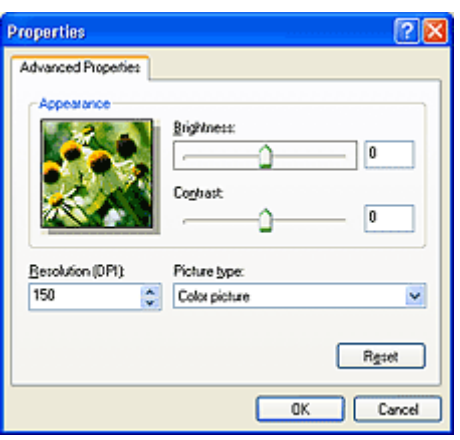

#### **Helligkeit (Brightness)**

Stellen Sie die Helligkeit durch Verschieben des Reglers ein. Verschieben Sie ihn nach links, um ein dunkleres Bild zu erhalten, und nach rechts, um ein helleres Bild zu erhalten. Sie können auch einen Wert eingeben (-127 bis 127).

#### **Kontrast (Contrast)**

Stellen Sie den Kontrast durch Verschieben des Reglers ein. Wenn Sie ihn nach links verschieben, wird der Bildkontrast verringert und das Bild erscheint weicher. Wenn Sie ihn nach rechts verschieben, wird der Bildkontrast erhöht, und das Bild erscheint schärfer. Sie können auch einen Wert eingeben (-127 bis 127).

#### **Auflösung (DPI) (Resolution (DPI))**

Geben Sie die Auflösung ein. Legen Sie einen Wert zwischen 50 und 600 dpi fest.

#### **M** [Auflösung](#page-807-0)

### **Bildtyp (Picture type)**

Wählen Sie den Scan-Typ für Ihr Objekt aus.

### **Zurücksetzen (Reset)**

Klicken Sie auf diese Schaltfläche, um die ursprünglichen Einstellungen wiederherzustellen.

6. Klicken Sie auf **Vorschau (Preview)**, um sich das Bild in der Vorschau anzusehen.

Das Vorschaubild wird auf der rechten Seite angezeigt. Ziehen Sie das Symbol zum Festlegen des Scan-Bereichs.

7. Klicken Sie auf **Weiter (Next)** und folgen Sie den Anweisungen.

# **Menü und Einstellungsfenster von IJ Network Scanner Selector EX**

Mit dem IJ Network Scanner Selector EX können Scanner oder Drucker ausgewählt werden, um über ein Netzwerk vom Computer oder mit dem Bedienfeld zu scannen oder zu drucken.

Nach der Installation wird IJ Network Scanner Selector EX im Benachrichtigungsbereich auf dem Desktop angezeigt.

## **Wichtig**

- Wenn Sie nicht über ein Netzwerk scannen können, laden Sie das Upgrade auf die neueste Version von MP Drivers von unserer Website herunter und installieren Sie es.
- Wenn IJ Network Scanner Selector EX aktiviert ist, werden in regelmäßigen Abständen Pakete gesendet, um zu überprüfen, ob über das Netzwerk mit Ihrem Scanner oder Drucker kommuniziert werden kann. Bei Verwendung des Computers in einer Netzwerkumgebung, die sich von der für den Scanner oder Drucker eingerichteten Umgebung unterscheidet, deaktivieren Sie IJ Network Scanner Selector EX.

## **Hinweis**

• Wird das Symbol nicht im Benachrichtigungsbereich des Desktops angezeigt, folgen Sie der unten stehenden Vorgehensweise.

#### • **Windows 8.1/Windows 8:**

Klicken Sie auf dem Startbildschirm auf **IJ Network Scanner Selector EX**.

Wenn **IJ Network Scanner Selector EX** nicht auf dem Startbildschirm angezeigt wird, wählen Sie den Charm Suchen (Search) aus und suchen Sie nach "IJ Network Scanner Selector EX".

### • **Windows 7/Windows Vista/Windows XP:**

Klicken Sie auf das Menü **Start** und wählen Sie **Alle Programme (All Programs)** > **Canon Utilities** > **IJ Network Scanner Selector EX** > **IJ Network Scanner Selector EX**.

## **Menü**

Ein Menü wird angezeigt, wenn Sie im Benachrichtigungsbereich des Desktops mit der rechten Maustaste

auf (IJ Network Scanner Selector EX) klicken.

**Canon IJ Network Scanner Selector EX deaktivieren (Disable Canon IJ Network Scanner Selector EX) / Canon IJ Network Scanner Selector EX aktivieren (Enable Canon IJ Network Scanner Selector EX)**

Aktiviert oder deaktiviert IJ Network Scanner Selector EX.

Wenn Sie **Canon IJ Network Scanner Selector EX deaktivieren (Disable Canon IJ Network Scanner Selector EX)** auswählen, können Sie nicht mit dem Bedienfeld des Geräts über ein Netzwerk scannen.

Aktiviert: Meaktiviert: 20

### **Wichtig**

• Wenn Sie ein Modell verwenden, bei dem das Scannen mithilfe des Bedienfelds innerhalb eines Netzwerks nicht möglich ist, kann mit dem Bedienfeld auch dann nicht gescannt werden, wenn diese Einstellung aktiviert ist.

## **Einstellungen... (Settings...)**

Der Bildschirm mit den Einstellungen "Scannen von PC" wird angezeigt. Sie können das zu verwendende Modell auswählen.

#### **Info (About)**

Zeigt die Versionsinformationen an.

Im angezeigten Dialogfeld können Sie die im Programm zu verwendende Sprache ändern. Die Änderung wird nach dem Neustart des Computers angewendet.

## **Beenden (Exit)**

Beendet IJ Network Scanner Selector EX. (Aktiviert) oder (Deaktiviert) wird aus dem Benachrichtigungsbereich auf dem Desktop entfernt.

## **Bildschirm mit den Einstellungen "Scannen von PC"**

Klicken Sie im Benachrichtigungsbereich auf dem Desktop mit der rechten Maustaste auf das Symbol, und wählen Sie dann **Einstellungen... (Settings...)** aus, um den Bildschirm mit den Einstellungen "Scannen von PC" anzuzeigen.

Ihr Scanner oder Drucker muss über IJ Network Scanner Selector EX ausgewählt werden, bevor das Scannen über ein Netzwerk möglich ist.

### **Scanner (Scanners)**

Hier werden die MAC-Adressen der Scanner oder Drucker angezeigt, die über das Netzwerk verwendet werden können.

Sie können für jedes Modell einen Scanner oder Drucker auswählen. Durch das Auswählen eines Scanners oder Druckers können Scanvorgänge automatisch über das Bedienfeld ausgeführt werden.

### **Anweisungen (Instructions)**

Öffnet dieses Handbuch.

### **Einstellungen "Scannen von Bedienfeld" (Scan-from-Operation-Panel Settings)**

Der Bildschirm mit den Einstellungen "Scannen von Bedienfeld" wird angezeigt. Sie können über das Bedienfeld insgesamt bis zu drei Scanner und Drucker auswählen, mit denen gescannt werden soll. Mithilfe des Bedienfeldes des ausgewählten Scanners oder Druckers können Objekte gescannt werden und die gescannten Bilder an den Computer oder ein Netzwerk gesendet werden.

## **Wichtig**

• Wenn Sie ein Modell verwenden, bei dem das Scannen mithilfe des Bedienfelds innerhalb eines Netzwerks nicht möglich ist, wird dieses Modell im **Scanner (Scanners)** nicht angezeigt, und die Einstellung ist nicht verfügbar.

## **Bildschirm mit den Einstellungen "Scannen von Bedienfeld"**

Klicken Sie im Bildschirm mit den Einstellungen "Scannen von PC" auf **Einstellungen "Scannen von Bedienfeld" (Scan-from-Operation-Panel Settings)**, um den Bildschirm mit den Einstellungen "Scannen von Bedienfeld" anzuzeigen.

### **Scanner (Scanners)**

Hier werden die MAC-Adressen der Scanner oder Drucker angezeigt, die über das Netzwerk verwendet werden können.

Sie können insgesamt bis zu drei Scanner und Drucker gleichzeitig auswählen. Durch das Auswählen eines Scanners oder Druckers können Scanvorgänge automatisch über das Bedienfeld ausgeführt werden.

## **Anweisungen (Instructions)**

Öffnet dieses Handbuch.

## **Wichtig**

• Wenn Sie ein Modell verwenden, bei dem das Scannen mithilfe des Bedienfelds innerhalb eines Netzwerks nicht möglich ist, wird im Bildschirm mit den Einstellungen "Scannen von Bedienfeld" möglicherweise **Einstellungen "Scannen von Bedienfeld" (Scan-from-Operation-Panel Settings)** angezeigt. Die Einstellung ist jedoch nicht verfügbar.

## **Hinweis**

- Wird Ihr Scanner oder Drucker nicht angezeigt, überprüfen Sie folgende Bedingungen, und klicken Sie auf **OK**, um den Bildschirm zu schließen. Öffnen Sie ihn dann erneut, und versuchen Sie, das Gerät auszuwählen.
	- MP Drivers ist installiert.
	- Die Netzwerkeinstellungen Ihres Scanners oder Druckers wurden im Anschluss an die Installation der MP Drivers konfiguriert
	- Die Netzwerkkommunikation zwischen Ihrem Scanner oder Drucker und dem Computer ist aktiviert

Sollte der Scanner oder Drucker weiterhin nicht angezeigt werden, konsultieren Sie den Abschnitt "Probleme mit der Netzwerkverbindung" des entsprechenden Modells auf der Startseite vom *Online-Handbuch*.

• Sie brauchen diese Software nicht zu verwenden, wenn Sie über eine USB-Verbindung scannen. Weitere Informationen zum Deinstallieren der Software finden Sie unter "[Deinstallieren von IJ](#page-804-0) [Network Scanner Selector EX](#page-804-0)<sup>"</sup>. Sie können über USB scannen, selbst wenn das Programm nicht entfernt wurde.

# <span id="page-804-0"></span>**Deinstallieren von IJ Network Scanner Selector EX**

Führen Sie die unten angegebenen Schritte aus, um IJ Network Scanner Selector EX vom Computer zu deinstallieren.

## **Wichtig**

- Nach der Deinstallation von IJ Network Scanner Selector EX kann innerhalb eines Netzwerks nicht gescannt werden.
- Melden Sie sich mit Administratorrechten am Benutzerkonto an.
- 1. Deinstallieren Sie IJ Network Scanner Selector EX.
	- **Windows 8.1/Windows 8:**
		- 1. Klicken Sie auf **Einstellungen (Settings)** Charm > **Systemsteuerung (Control Panel)** > **Programme (Programs)** > **Programme und Funktionen (Programs and Features)**.
		- 2. Doppelklicken Sie auf **Canon IJ Network Scanner Selector EX**.

## **Hinweis**

- Klicken Sie im Bildschirm **Benutzerkontensteuerung (User Account Control)** auf **Weiter (Continue)**.
- **Windows 7/Windows Vista:**
	- 1. Wählen Sie unter **Start** die Optionen **Systemsteuerung (Control Panel)** > **Programme (Programs)** > **Programme und Funktionen (Programs and Features)** aus.
	- 2. Wählen Sie **Canon IJ Network Scanner Selector EX** und klicken Sie anschließend auf **Deinstallieren/Ändern (Uninstall/Change)**.

### **Hinweis**

• Klicken Sie im Bildschirm **Benutzerkontensteuerung (User Account Control)** auf **Weiter (Continue)**.

### • **Windows XP:**

- 1. Wählen Sie unter **Start** > **Systemsteuerung (Control Panel)** > **Software (Add or Remove Programs)**.
- 2. Wählen Sie **Canon IJ Network Scanner Selector EX** und klicken Sie anschließend auf **Ändern/Entfernen (Change/Remove)**.
- 2. Klicken Sie bei Anzeige der Bestätigungsmeldung auf **Ja (Yes)**.
- 3. Wenn die Deinstallation abgeschlossen ist, klicken Sie auf **OK**.

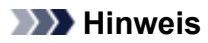

• Wenn eine Aufforderung zum Neustarten des Computers angezeigt wird, klicken Sie auf **OK**, um den Computer neu zu starten.

# **Tipps zum Scannen**

- **[Auflösung](#page-807-0)**
- **[Datenformate](#page-809-0)**
- **[Farbabgleich](#page-810-0)**

# <span id="page-807-0"></span>**Auflösung**

Bei den gescannten Bilddaten handelt es sich um eine Ansammlung von Punkten, die Daten zur Helligkeit und Farbe der Darstellung enthalten. Die Dichte dieser Punkte wird "Auflösung" genannt. Die Auflösung bestimmt, wie viele Detailinformationen in Ihrem Bild enthalten sind. Die Einheit für die Auflösung ist dpi (dots per inch, Punkte pro Zoll). Bei dpi handelt es sich um die Anzahl der Punkte pro Zoll (2,5 cm).

Je höher der Auflösungswert, desto detailreicher wird das Bild. Je niedriger der Auflösungswert, desto weniger Details werden wiedergegeben.

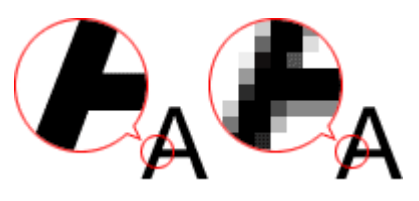

# **Festlegen der Auflösung**

Sie können die Auflösung in folgenden Bildschirmen festlegen.

## **IJ Scan Utility:**

**Auflösung (Resolution)** auf der Registerkarte (Scannen über den Computer) im Dialogfeld **Einstellungen** 

## **ScanGear (Scanner-Treiber):**

**Ausgabeauflösung (Output Resolution)** unter **Ausgabe-Einstellungen (Output Settings)** auf der Registerkarte **Erweiterter Modus (Advanced Mode)**

# **Empfohlene Auflösungseinstellungen**

Legen Sie die Auflösung in Hinblick auf den Verwendungszweck des gescannten Bilds fest.

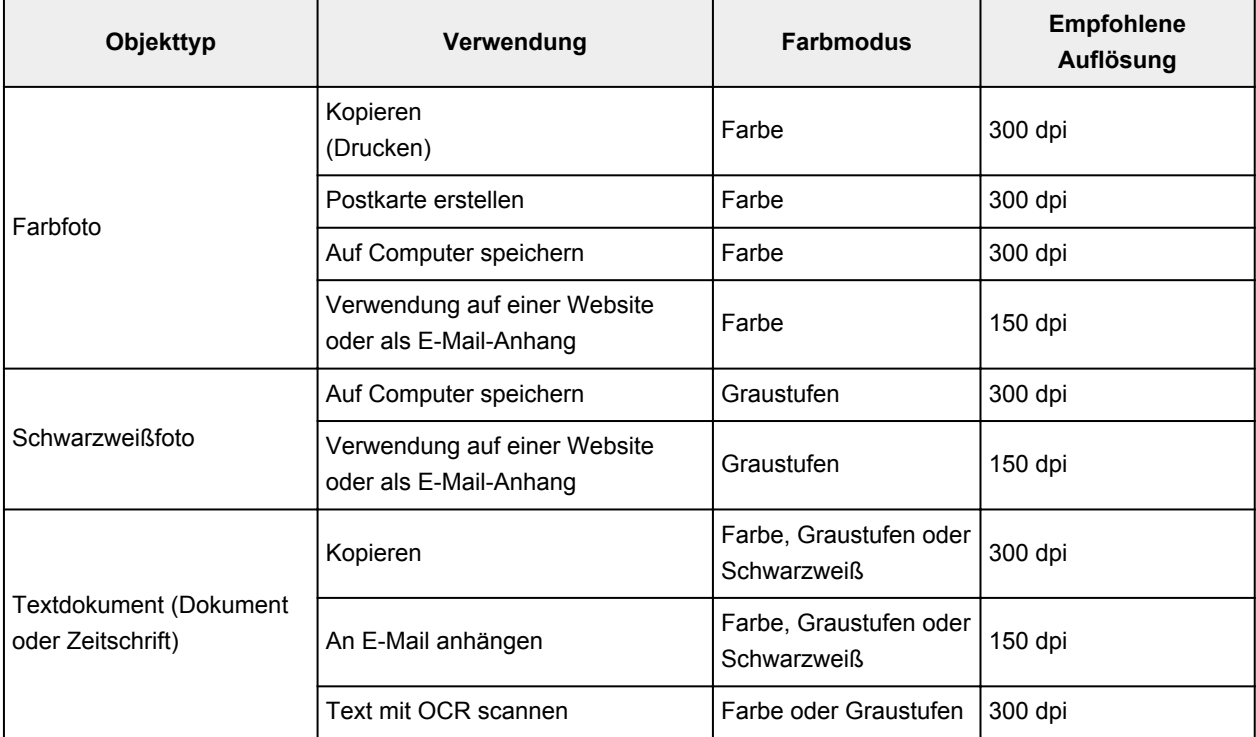

## **Wichtig**

• Wenn Sie die Auflösung verdoppeln, vervierfacht sich die Datengröße des gescannten Bilds. Wenn die Datei zu groß ist, sinkt die Verarbeitungsgeschwindigkeit deutlich und es kann zu Beeinträchtigungen kommen, z. B. aufgrund von Speichermangel. Legen Sie die mindestens erforderliche Auflösung in Hinblick auf den Verwendungszweck des gescannten Bilds fest.

## **Hinweis**

• Wenn Sie das gescannte Bild beim Drucken vergrößern, legen Sie beim Scannen eine höhere Auflösung fest, als oben empfohlen wird.

# <span id="page-809-0"></span>**Datenformate**

Sie können beim Speichern von gescannten Bildern ein Datenformat auswählen. Welches Datenformat Sie auswählen sollten, hängt davon ab, wie und mit welcher Anwendung Sie das Bild verwenden möchten.

Je nach Anwendung und Betriebssystem (Windows oder Mac OS) stehen unterschiedliche Datenformate zur Verfügung.

Nachfolgend finden Sie Informationen zu den verschiedenen Bilddatenformaten.

## **PNG (Standard-Dateierweiterung: .png)**

Dieses Datenformat wird häufig auf Websites verwendet.

PNG ist zum Bearbeiten gespeicherter Bilder geeignet.

## **JPEG (Standard-Dateierweiterung: .jpg)**

Dieses Datenformat wird häufig auf Websites und für mit Digitalkameras erstellte Bilder verwendet.

Beim JPEG-Format sind hohe Komprimierungsraten möglich. Die Qualität von JPEG-Bildern nimmt jedoch bei jeder Speicherung geringfügig ab. Sie können sie nicht in den ursprünglichen Zustand zurückversetzen.

Das JPEG-Format steht für Schwarzweißbilder nicht zur Verfügung.

## **TIFF (Standard-Dateierweiterung: .tif)**

Dieses Datenformat bietet eine relativ hohe Kompatibilität zwischen verschiedenen Computern und Anwendungen.

TIFF ist zum Bearbeiten gespeicherter Bilder geeignet.

## **EXPERIMENT**

- Einige TIFF-Dateien sind nicht kompatibel.
- IJ Scan Utility unterstützt folgende TIFF-Dateiformate.
	- Unkomprimiert, Schwarzweiß-Binärdateien
	- Unkomprimiert, RGB (8 Bit pro Kanal)
	- Unkomprimiert, Graustufen

### **PDF (Standard-Dateierweiterung: .pdf)**

Dieses Datenformat für elektronische Dokumente wurde von Adobe Systems Incorporated entwickelt.

Es kann auf verschiedenen Computern und Betriebssystemen verwendet werden. Außerdem ist das Einbetten von Schriftarten möglich. Daher können Benutzer in unterschiedlichen Umgebungen diese Dateien ungeachtet der Unterschiede ganz einfach austauschen.

# <span id="page-810-0"></span>**Farbabgleich**

Beim "Farbabgleich" werden Anpassungen vorgenommen, damit die Farbtöne des Originals mit denen der Bildschirmanzeige und denen des Farbdrucks übereinstimmen. Die Farbtöne werden auf Ihrem Scanner oder Drucker wie unten dargestellt angepasst.

## **Beispiel: Wenn sRGB als Ausgabeprofil (Ziel) ausgewählt ist:**

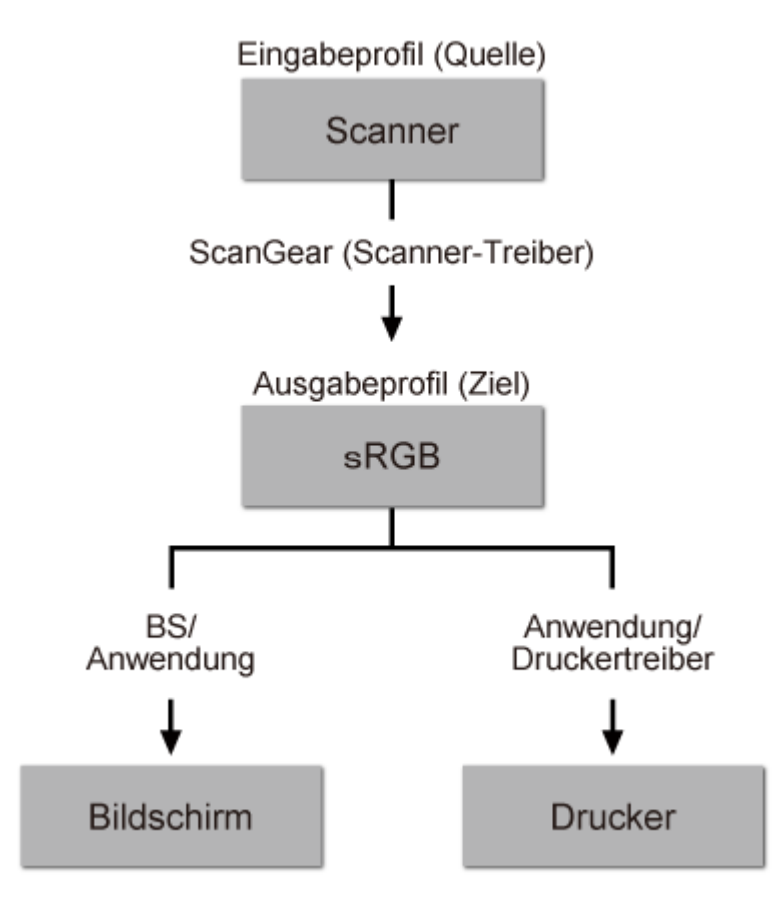

ScanGear konvertiert den Farbraum des Bilds vom Farbraum des Scanners in sRGB.

Bei der Anzeige auf einem Bildschirm wird der Farbraum des Bilds auf Basis der Bildschirmeinstellungen des Betriebssystems und der Arbeitsplatzeinstellungen des Programms von sRGB in den Farbraum des Bildschirms konvertiert.

Beim Drucken wird der Farbraum des Bilds auf Basis der Druckeinstellungen des Programms und der Druckertreibereinstellungen von sRGB in den Farbraum des Druckers konvertiert.

# <span id="page-811-0"></span>**Originale positionieren (Scannen von Computer)**

Im Folgenden wird beschrieben, wie Objekte auf die Auflagefläche des Scanners oder Druckers zu legen sind. Platzieren Sie die zu scannenden Objekte entsprechend ihrem Typ ordnungsgemäß auf der Auflagefläche. Anderenfalls werden sie möglicherweise nicht richtig gescannt.

# **Wichtig**

- Legen Sie keine Gegenstände auf dem Vorlagendeckel ab. Beim Öffnen des Vorlagendeckels können die Objekte in den Scanner oder Drucker fallen und eine Fehlfunktion verursachen.
- Schließen Sie beim Scannen den Vorlagendeckel.

# **Objekte platzieren**

Platzieren Sie die Objekte wie unten beschrieben, um mit automatischer Erkennung des Objekttyps bzw. der Objektgröße zu scannen.

## **Wichtig**

- Wenn Sie mit Angabe des Papierformats in IJ Scan Utility oder ScanGear (Scanner-Treiber) scannen, richten Sie die obere Ecke des Objekts am Pfeil (Ausrichtungsmarkierung) der Auflagefläche aus.
- Fotos, die in verschiedene Formen geschnitten wurden, und Objekte, die kleiner als 3 cm (1,2 Zoll) im Quadrat sind, können beim Scannen nicht korrekt zugeschnitten werden.
- Reflektierende Etiketten von Datenträgern werden möglicherweise nicht wie erwartet gescannt.

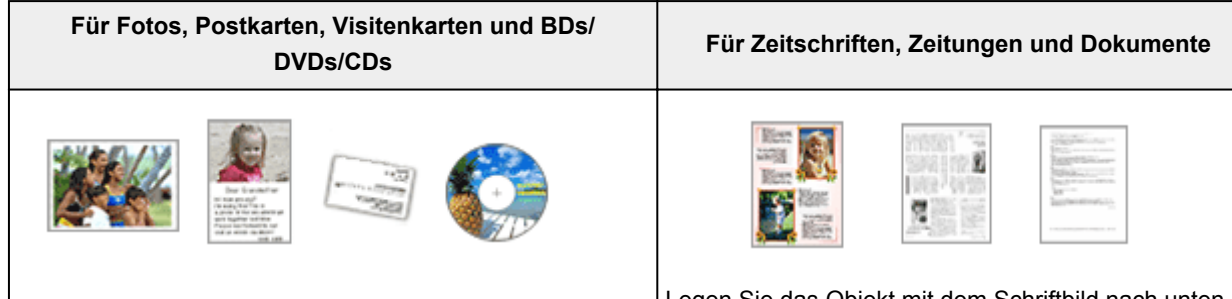

## **Einzelnes Objekt platzieren:**

Legen Sie das Objekt mit der bedruckten Seite nach unten auf die Auflagefläche. Lassen Sie zwischen den Kanten des Objekts und dem Rand der Auflagefläche (schraffierter Bereich) mindestens 1 cm (0,4 Zoll) frei. Bereiche des Dokuments, die sich im schraffierten Bereich befinden, werden nicht gescannt.

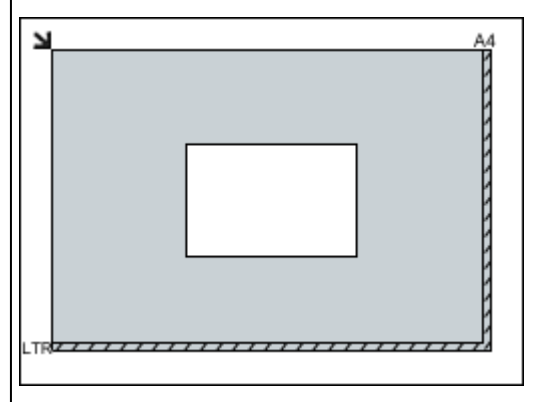

Legen Sie das Objekt mit dem Schriftbild nach unten auf die Auflagefläche, und richten Sie eine obere Ecke des Objekts am Pfeil (Ausrichtungsmarkierung) der Auflagefläche aus. Bereiche des Dokuments, die sich im schraffierten Bereich befinden, werden nicht gescannt.

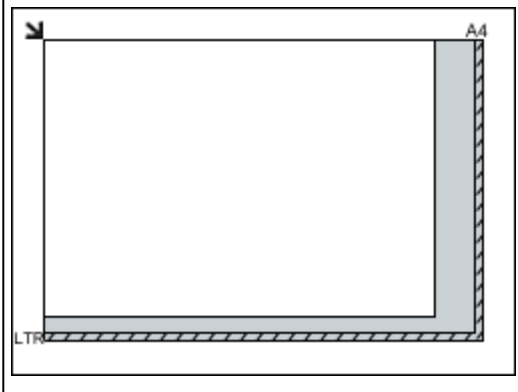

## **Wichtig**

• Informationen zu den Objektteilen, die nicht gescannt werden können, finden Sie auf der Startseite vom *Online-Handbuch* im Abschnitt

## **Wichtig**

• Große Objekte (z. B. Fotos im Format A4), die nicht mit einem Abstand zum Rand/Pfeil (Ausrichtungsmarkierung) der Auflagefläche platziert werden können, werden möglicherweise als PDF-Datei gespeichert. Wenn das Objekt nicht im PDF-Format gespeichert werden soll, müssen Sie zunächst das gewünschte Datenformat angeben und dann den Scanvorgang starten.

#### **Mehrere Objekte platzieren:**

Lassen Sie zwischen den Objekten und dem Rand der Auflagefläche (schraffierter Bereich) sowie zwischen den Objekten selbst mindestens 1 cm (0,4 Zoll) frei. Bereiche des Dokuments, die sich im schraffierten Bereich befinden, werden nicht gescannt.

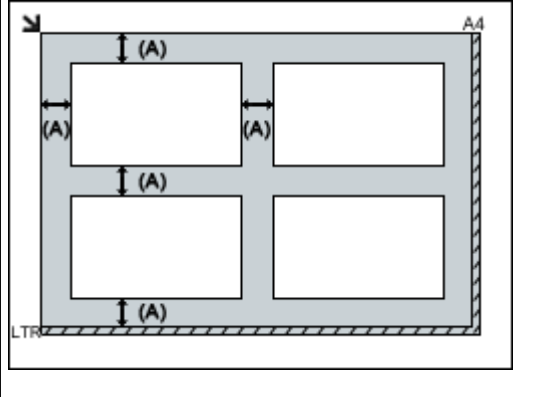

 $(A)$  mehr als 1 cm  $(0,4$  Zoll)

## **Hinweis**

- Sie können bis zu 12 Objekte positionieren.
- Die Ausrichtung schräg liegender Objekte (maximal 10 Grad) wird automatisch korrigiert.

"Auflegen von Originalen" des entsprechenden Modells.

# <span id="page-813-0"></span>**Netzwerk-Scan-Einstellungen**

Sie können Ihren Scanner oder Drucker mit einem Netzwerk verbinden, damit er von mehreren Computern verwendet werden kann oder Bilder in einen bestimmten Computer gescannt werden können.

## **Wichtig**

• Es können nicht mehrere Benutzer gleichzeitig scannen.

## **Hinweis**

- Nehmen Sie die Netzwerkeinstellungen für Ihren Scanner oder Drucker vorher über die Installations-CD-ROM oder anhand der Anweisungen auf der Webseite vor.
- Bei einer Netzwerkverbindung dauert der Scanvorgang dauert länger als bei einer USB-Verbindung.

Konfigurieren Sie die folgenden Einstellungen, um das Scannen im Netzwerk zu aktivieren.

## **Angeben des Scanners oder Druckers**

Geben Sie mit IJ Network Scanner Selector EX den zu verwendenden Scanner an. Indem Sie den Scanner angeben, können Sie mit dem Computer oder mit dem Bedienfeld des Geräts über ein Netzwerk scannen.

## **Wichtig**

• Wenn das zu verwendende Produkt mit IJ Network Scanner Selector EX geändert wird, ändert sich auch das Gerät für das Scannen mit IJ Scan Utility. Dies gilt auch für das Scannen mit dem Bedienfeld.

Wenn Ihr Scanner oder Drucker nicht in IJ Scan Utility ausgewählt ist, stellen Sie sicher, dass er in IJ Network Scanner Selector EX ausgewählt wurde.

Weitere Informationen finden Sie unter "Menü und Einstellungsfenster von IJ Network Scanner Selector EX" des entsprechenden Modells auf der Startseite des *Online-Handbuch*s.

- Geben Sie zum Scannen über das Bedienfeld Ihren Scanner oder Drucker vorab mithilfe von IJ Network Scanner Selector EX an.
- 1. Überprüfen Sie, ob IJ Network Scanner Selector EX ausgeführt wird.

Wird IJ Network Scanner Selector EX ausgeführt, wird (IJ Network Scanner Selector EX) im Benachrichtigungsbereich des Desktops angezeigt. Klicken Sie auf  $\blacktriangle$ , um auch die verborgenen Symbole zu prüfen.

## **Hinweis**

- Wird das Symbol nicht im Benachrichtigungsbereich des Desktops angezeigt, folgen Sie der unten stehenden Vorgehensweise.
	- **Windows 8.1/Windows 8:**

Klicken Sie auf dem Startbildschirm auf **IJ Network Scanner Selector EX**.

Wenn **IJ Network Scanner Selector EX** nicht auf dem Startbildschirm angezeigt wird, wählen Sie den Charm **Suchen (Search)** aus und suchen Sie nach "IJ Network Scanner Selector EX".

<span id="page-814-0"></span>• **Windows 7/Windows Vista/Windows XP:**

Klicken Sie auf das Menü **Start** und wählen Sie **Alle Programme (All Programs)** > **Canon Utilities** > **IJ Network Scanner Selector EX** > **IJ Network Scanner Selector EX**.

Das Symbol wird im Benachrichtigungsbereich des Desktops angezeigt und der Bildschirm mit den Einstellungen "Scannen von PC" wird geöffnet. Fahren Sie in diesem Fall mit Schritt 3 fort.

2. Klicken Sie im Benachrichtigungsbereich des Desktops mit der rechten Maustaste auf (IJ Network Scanner Selector EX), und wählen Sie dann **Einstellungen... (Settings...)**.

Der Bildschirm mit den Einstellungen "Scannen von PC" wird angezeigt.

3. Wählen Sie Ihren Scanner oder Drucker unter **Scanner (Scanners)** aus.

Normalerweise ist die MAC-Adresse des Scanners oder Druckers nach der Netzwerkeinrichtung bereits ausgewählt. In diesem Fall ist es nicht erforderlich, es erneut auszuwählen.

## **Wichtig**

• Wenn im Netzwerk mehrere Scanner vorhanden sind, werden mehrere Modellnamen angezeigt. In diesem Fall können Sie einen Scanner pro Modell auswählen.

4. Klicken Sie auf **OK**.

## **Hinweis**

• Die im Bildschirm mit den Einstellungen "Scannen von PC" ausgewählten Scanner werden automatisch auch im Bildschirm mit den Einstellungen "Scannen von Bedienfeld" ausgewählt.

# **Einstellung zum Scannen mit IJ Scan Utility**

Um unter Verwendung von IJ Scan Utility mit einem Scanner oder Drucker in einem Netzwerk zu scannen, geben Sie Ihren Scanner oder Drucker in IJ Network Scanner Selector EX an, und befolgen Sie die nachstehenden Anweisungen, um den Verbindungsstatus zwischen dem Gerät und dem Computer zu ändern.

- 1. [Starten Sie IJ Scan Utility.](#page-618-0)
- 2. Wählen Sie "Canon XXX series Network" (wobei "XXX" für den Modellnamen steht) unter **Produktname (Product Name)** aus.
- 3. Klicken Sie auf **Einst... (Settings...)**, um einen anderen Scanner zu verwenden, der in ein Netzwerk eingebunden ist.
- 4. Klicken Sie auf (Allgemeine Einstellungen), und klicken Sie dann auf **Auswählen (Select)** unter **Produktname (Product Name)**.

Der Bildschirm mit den Einstellungen "Scannen von PC" von IJ Network Scanner Selector EX wird angezeigt.

Wählen Sie den zu verwendenden Scanner aus, und klicken Sie auf **OK**.

5. Klicken Sie im Dialogfeld **Einstellungen (Allgemeine Einstellungen) (Settings (General Settings))** auf **OK**.

Der Hauptbildschirm von IJ Scan Utility wird erneut angezeigt. Sie können über eine Netzwerkverbindung scannen.

## **Einstellung zum Scannen über das Bedienfeld festlegen**

Sie können die Einstellungen zum Scannen über das Bedienfeld vornehmen.

## **Wichtig**

• Konfigurieren Sie IJ Scan Utility zunächst für die Verwendung des Scanners oder Druckers über eine Netzwerkverbindung.

**[Einstellung zum Scannen mit IJ Scan Utility](#page-814-0)** 

1. Überprüfen Sie, ob IJ Network Scanner Selector EX ausgeführt wird.

Wird IJ Network Scanner Selector EX ausgeführt, wird (IJ Network Scanner Selector EX) im Benachrichtigungsbereich des Desktops angezeigt. Klicken Sie auf  $\blacktriangle$ , um auch die verborgenen Symbole zu prüfen.

## **Hinweis**

- Wird das Symbol nicht im Benachrichtigungsbereich des Desktops angezeigt, folgen Sie der unten stehenden Vorgehensweise.
	- **Windows 8.1/Windows 8:**

Klicken Sie auf dem Startbildschirm auf **IJ Network Scanner Selector EX**.

Wenn **IJ Network Scanner Selector EX** nicht auf dem Startbildschirm angezeigt wird, wählen Sie den Charm **Suchen (Search)** aus und suchen Sie nach "IJ Network Scanner Selector EX".

• **Windows 7/Windows Vista/Windows XP:**

Klicken Sie auf das Menü **Start** und wählen Sie **Alle Programme (All Programs)** > **Canon Utilities** > **IJ Network Scanner Selector EX** > **IJ Network Scanner Selector EX**.

Das Symbol wird im Benachrichtigungsbereich des Desktops angezeigt und der Bildschirm mit den Einstellungen "Scannen von PC" wird geöffnet. Fahren Sie in diesem Fall mit Schritt 3 fort.

2. Klicken Sie im Benachrichtigungsbereich des Desktops mit der rechten Maustaste auf (IJ Network Scanner Selector EX), und wählen Sie dann **Einstellungen... (Settings...)**.

Der Bildschirm mit den Einstellungen "Scannen von PC" wird angezeigt.

3. Klicken Sie auf **Einstellungen "Scannen von Bedienfeld" (Scan-from-Operation-Panel Settings)**.

Der Bildschirm mit den Einstellungen "Scannen von Bedienfeld" wird angezeigt.

4. Wählen Sie Ihren Scanner oder Drucker unter **Scanner (Scanners)** aus, und klicken Sie auf **OK**.

Wählen Sie die MAC-Adresse Ihres Scanners oder Druckers aus.

## **Hinweis**

- Wenn mehrere Scanner mit einem Netzwerk verbunden sind, können Sie bis zu drei Scanner auswählen.
- 5. Klicken Sie auf dem Bildschirm mit den Einstellungen "Scannen von PC" auf **OK**.

## **Hinweis**

- Wird Ihr Scanner oder Drucker nicht angezeigt, überprüfen Sie folgende Bedingungen, und klicken Sie auf **OK**, um den Bildschirm zu schließen. Öffnen Sie ihn dann erneut, und versuchen Sie, das Gerät auszuwählen.
	- MP Drivers ist installiert.
	- Die Netzwerkeinstellungen Ihres Scanners oder Druckers wurden im Anschluss an die Installation der MP Drivers konfiguriert
	- Die Netzwerkkommunikation zwischen Ihrem Scanner oder Drucker und dem Computer ist aktiviert

Sollte der Scanner oder Drucker weiterhin nicht angezeigt werden, konsultieren Sie den Abschnitt "Probleme mit der Netzwerkkommunikation" des entsprechenden Modells auf der Startseite vom *Online-Handbuch*.

# **Scannen über den Computer (Mac OS)**

- **Verwenden von IJ Scan Utility**
- **Verwenden des Scanner-Treibers**
- **Tipps zum Scannen**
- **Originale positionieren (Scannen von Computer)**
- **Netzwerk-Scan-Einstellungen**

# **Scannen vom Bedienfeld**

- **[Weiterleiten gescannter Daten auf den Computer mithilfe des Bedienfelds](#page-819-0) Grundlagen**
- **[Anhängen gescannter Daten an eine E-Mail-Nachricht mithilfe des Bedienfelds](#page-824-0)**
- **[Vornehmen von Einstellungen zum Scannen über das Bedienfeld](#page-828-0)**
- **[Einrichten des Bedienfelds mit IJ Scan Utility \(Windows\)](#page-830-0)**
- **Einrichten des Bedienfelds mit IJ Scan Utility (Mac OS)**

# <span id="page-819-0"></span>**Weiterleiten gescannter Daten auf den Computer mithilfe des Bedienfelds**

Überprüfen Sie vor dem Weiterleiten gescannter Daten auf den Computer die folgenden Punkte:

## • **Die MP Drivers sind installiert. (Windows)**

Falls die MP Drivers noch nicht installiert sind, installieren Sie die MP Drivers von der Installations-CD-ROM oder der Canon-Website.

• **Der Scanner-Treiber ist installiert. (Mac OS)**

Falls der Scanner-Treiber noch nicht installiert ist, installieren Sie ihn von der Canon-Website.

### • **Das Gerät ist ordnungsgemäß an einen Computer angeschlossen.**

Vergewissern Sie sich, dass das Gerät ordnungsgemäß an den Computer angeschlossen ist.

Wenn das Gerät in Betrieb ist oder sich der Computer im Energiespar- oder Standby-Modus befindet, dürfen Sie das USB-Kabel weder anschließen noch trennen.

Falls Sie einen Scanvorgang über das Netzwerk durchführen möchten, stellen Sie sicher, dass die erforderlichen Einstellungen vorgenommen wurden.

◦ Für Windows:

[Netzwerk-Scan-Einstellungen](#page-813-0)

◦ Für Mac OS:

Netzwerk-Scan-Einstellungen

### • **Das Ziel und der Dateiname werden in Canon IJ Scan Utility angegeben.**

Sie können das Ziel und den Dateinamen in Canon IJ Scan Utility angeben. Weitere Informationen zu den Einstellungen von Canon IJ Scan Utility finden Sie unter:

◦ Für Windows:

**N**[Dialogfeld Einstellungen](#page-645-0)

- Für Mac OS:
	- Dialogfenster Einstellungen
- 1. [Stellen Sie sicher, dass das Gerät eingeschaltet ist.](#page-236-0)
- 2. Wählen Sie im Bildschirm HOME **Scannen (Scan)**.

**[LCD-Anzeige und Bedienfeld](#page-241-0)** 

## **Bei Weiterleitung der Daten an den über USB angeschlossenen Computer:** Der Scan-Standby-Bildschirm wird angezeigt.

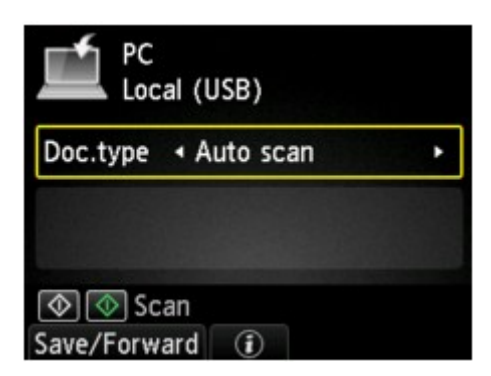

Fahren Sie fort mit Schritt 3.

## **Hinweis**

• Wenn der Bildschirm zur Auswahl des Speicherorts der Daten angezeigt wird, wählen Sie **PC** und drücken die Taste **OK**. Wählen Sie dann **Lokal (USB) (Local (USB))** und drücken Sie die Taste **OK**. Der Scan-Standby-Bildschirm wird angezeigt.

## **Bei Weiterleitung der Daten an den Netzwerk-Computer:**

Der Bildschirm zur Auswahl des Mediums, auf das Sie Daten speichern möchten, wird angezeigt.

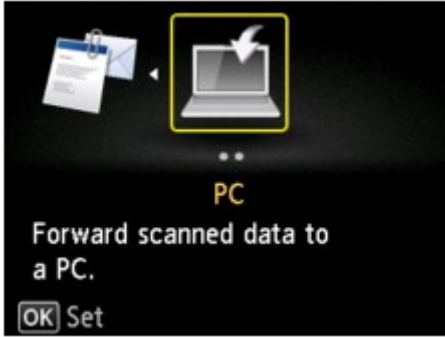

## **Hinweis**

• Wenn der Scan-Standby-Bildschirm zur Weiterleitung der Daten an den über USB angeschlossenen Computer in der LCD-Anzeige angezeigt wird, drücken Sie die linke Taste **Funktion (Function)**, um den Bildschirm zur Auswahl des Speicherorts der Daten anzuzeigen.

Wählen Sie in folgenden Schritten den Computer aus, an den die gescannten Daten weitergeleitet werden sollen.

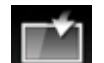

1. Wählen Sie **PC** und drücken Sie die Taste **OK**.

2. Verwenden Sie die Taste ▲▼, um den Computer auszuwählen, an den die gescannten Daten weiterleitet werden sollen, und drücken Sie die Taste **OK**.

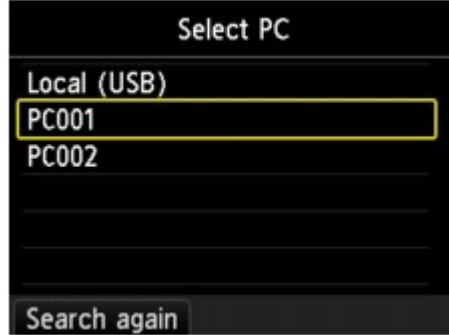

Der Scan-Standby-Bildschirm wird angezeigt.

## **Hinweis**

- Wenn Sie **Lokal (USB) (Local (USB))** im Bildschirm **PC auswählen (Select PC)** auswählen, werden die Daten an den per USB angeschlossenen Computer weitergeleitet.
- Wenn Sie die gescannten Daten über WSD (eines der unter Windows 8.1, Windows 8, Windows 7 und Windows Vista unterstützten Netzwerkprotokolle) an den Computer senden, wählen Sie die Option **Aktivieren (Enable)** für **WSD-Scan vom Gerät (WSD scan from this device)** in **WSD-Einstellung (WSD setting)** in **Andere Einstellungen (Other settings)** in **LAN-Einstellungen (LAN settings)** unter **Geräteeinstellungen (Device settings)** aus.

**W[WSD-Einstellung \(WSD setting\)](#page-261-0)** 

Wenn Sie die linke Taste **Funktion (Function)** drücken, beginnt das Gerät erneut mit der Suche nach den angeschlossenen Computern.

3. Verwenden Sie die Taste <br />  $\blacktriangleright$ , um den Dokumenttyp auszuwählen.

## **Hinweis**

• Bei Weiterleitung der gescannten Daten über WSD an den Computer können Sie den Dokumenttyp nicht auswählen.

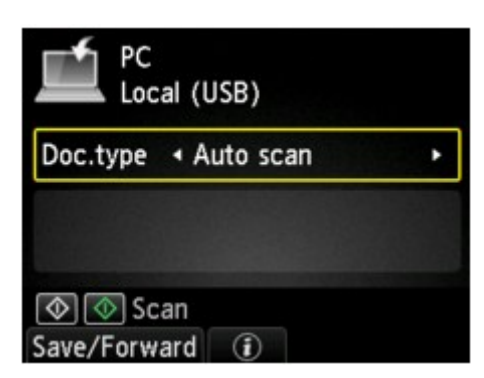

### **Automat. Scannen (Auto scan)**

Das Gerät erkennt den Typ des Originals automatisch, und das Bild wird mit optimierten Werten für Größe, Auflösung und Datenformat weitergeleitet.

## **Wichtig**

• Legen Sie die Originale richtig entsprechend ihrem Typ auf, andernfalls werden einige Originale nicht richtig gescannt.

Weitere Informationen zum Laden des Originals:

**[Auflegen von Originalen](#page-173-0)** 

• Die folgenden Objekte können gescannt werden:

Fotos, Postkarten, Visitenkarten, Zeitschriften, Zeitungen, Textdokumente, BDs/DVDs/CDs

- Die folgenden Objekte können nicht richtig gescannt werden:
	- Fotos im Format A4
	- Dokumente, die kleiner als 127 mm x 178 mm (5 Zoll x 7 Zoll) sind, z. B. Taschenbuchseiten, deren Buchrücken abgeschnitten ist
	- Originale, die auf dünnem weißem Papier gedruckt sind
	- Lange und schmale Originale, z. B. Panoramafotos

## **Dokument (Document)**

Scannt das Original auf der Auflagefläche als Dokumentdaten, wobei die unter **Scaneinstellg. (Scan settings)** angegebenen Einstellungen angewendet werden.

### **Foto (Photo)**

Scannt das Original auf der Auflagefläche als Fotodaten, wobei die unter **Scaneinstellg. (Scan settings)** angegebenen Einstellungen angewendet werden.

4. Drücken Sie zur Anpassung der Einstellungen die rechte Taste **Funktion (Function)** wie erforderlich.

[Vornehmen von Einstellungen zum Scannen über das Bedienfeld](#page-828-0)

5. [Legen Sie ein Original auf die Auflagefläche.](#page-173-0)

## **Hinweis**

- Den Vorgang zum Auflegen des Originals können Sie mit der mittleren Taste **Funktion (Function)** überprüfen.
- 6. Drücken Sie zum Scannen in Farbe die Taste **Farbe (Color)** oder zum Scannen in Schwarzweiß die Taste **Schwarz (Black)**.

## **Hinweis**

- Wenn Sie die gescannten Daten über WSD an den Computer weiterleiten, drücken Sie die Taste **Farbe (Color)**.
- Bei Auswahl von **JPEG** oder **TIFF** für **Format** im Scan-Einstellungsbildschirm:

Das Gerät beginnt mit dem Scanvorgang und die gescannten Daten werden an den Computer gesendet.

• Bei Auswahl von **PDF** oder **Kompakt-PDF (Compact PDF)** für **Format**:

Nach Abschluss des Scanvorgangs wird der Bestätigungsbildschirm mit der Frage, ob weitere Dokumente gescannt werden sollen, angezeigt.

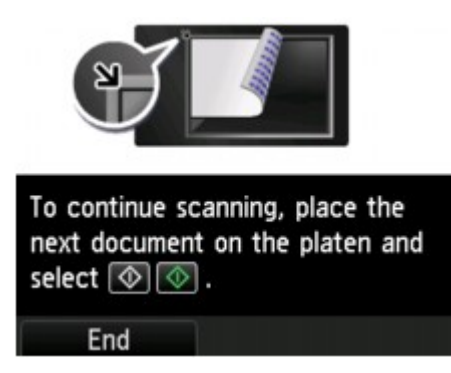

Wenn Sie mit dem Scannen fortfahren möchten, legen Sie das Original auf die Auflagefläche, und starten Sie den Scanvorgang.

Drücken Sie die linke Taste **Funktion (Function)**, wenn Sie den Scanvorgang abgeschlossen haben. Die gescannten Daten werden an den Computer weitergeleitet.

Die gescannten Daten werden entsprechend den Einstellungen in Canon IJ Scan Utility an den Computer weitergeleitet.

Entfernen Sie nach dem Scannen das Original von der Auflagefläche.

## **Wichtig**

• Wenn das Scanergebnis mit der Option **Automat. Scannen (Auto scan)** nicht zufriedenstellend ist, wählen Sie entsprechend dem unter Schritt 3 ausgewählten Original Option **Dokument (Document)** oder **Foto (Photo)** und geben die Scangröße oder andere Einstellungselemente in Schritt 4 an.

## **Wenn der Bildschirm für die Programmauswahl angezeigt wird (Windows):**

## • **Für Windows 8.1, Windows 8, Windows 7 oder Windows Vista:**

Nach dem Drücken der Taste **Farbe (Color)** oder **Schwarz (Black)** kann der Bildschirm zur Programmauswahl angezeigt werden. Wählen Sie in diesem Fall **Canon IJ Scan Utility**, und klicken Sie auf **OK**.

## • **Für Windows XP:**

Nach dem ersten Drücken der Taste **Farbe (Color)** oder **Schwarz (Black)** kann der Bildschirm zur Programmauswahl angezeigt werden. Geben Sie in diesem Fall **Canon IJ Scan Utility** als zu verwendende Anwendung an, wählen Sie dann **Dieses Programm immer für diese Aktion auswählen (Always use this program for this action)**, und klicken Sie anschließend auf **OK**. Canon IJ Scan Utility wird von nun an automatisch gestartet.

## **Wenn Sie Originale mit erweiterten Einstellungen scannen möchten oder wenn Sie gescannte Bilder bearbeiten oder drucken möchten:**

Wenn Sie Originale über einen Computer mit My Image Garden scannen, können Sie in My Image Garden die gescannten Bilder bearbeiten, z. B. durch Optimieren oder Zuschneiden.

Außerdem können Sie gescannte Bilder mit der kompatiblen Anwendungssoftware bearbeiten oder drucken.

**FIFotos und Dokumente scannen** 

## **Hinweis**

• Für Windows:

• Sie können eine WIA-kompatible Anwendung und die Systemsteuerung (nurWindows XP) zum Scannen von Originalen mit diesem Gerät einsetzen.

Weitere Informationen finden Sie unter:

[Weitere Scan-Methoden](#page-794-0)

• Wenn Sie das gescannte Dokument in Text konvertieren möchten, erhalten Sie weitere Informationen unter:

**[Extrahieren von Text aus gescannten Bildern \(OCR\)](#page-638-0)** 

# <span id="page-824-0"></span>**Anhängen gescannter Daten an eine E-Mail-Nachricht mithilfe des Bedienfelds**

Überprüfen Sie vor dem Anhängen gescannter Daten an eine E-Mail die folgenden Punkte:

## • **Die MP Drivers sind installiert. (Windows)**

Falls die MP Drivers noch nicht installiert sind, installieren Sie die MP Drivers von der Installations-CD-ROM oder der Canon-Website.

• **Der Scanner-Treiber ist installiert. (Mac OS)**

Falls der Scanner-Treiber noch nicht installiert ist, installieren Sie ihn von der Canon-Website.

## • **Das Gerät ist ordnungsgemäß an einen Computer angeschlossen.**

Vergewissern Sie sich, dass das Gerät ordnungsgemäß an den Computer angeschlossen ist.

Wenn das Gerät in Betrieb ist oder sich der Computer im Energiespar- oder Standby-Modus befindet, dürfen Sie das USB-Kabel weder anschließen noch trennen.

Falls Sie einen Scanvorgang über das Netzwerk durchführen möchten, stellen Sie sicher, dass die erforderlichen Einstellungen vorgenommen wurden.

◦ Für Windows:

[Netzwerk-Scan-Einstellungen](#page-813-0)

◦ Für Mac OS:

Netzwerk-Scan-Einstellungen

### • **Die Mail-Software und der Dateiname sind in Canon IJ Scan Utility angegeben.**

Sie können das Ziel und den Dateinamen in Canon IJ Scan Utility angeben. Weitere Informationen zu den Einstellungen von Canon IJ Scan Utility finden Sie unter:

◦ Für Windows:

**N**[Dialogfeld Einstellungen](#page-645-0)

- Für Mac OS:
	- Dialogfenster Einstellungen
- 1. [Stellen Sie sicher, dass das Gerät eingeschaltet ist.](#page-236-0)
- 2. Wählen Sie im Bildschirm HOME **Scannen (Scan)**.

## **[LCD-Anzeige und Bedienfeld](#page-241-0)**

Der Bildschirm zur Auswahl des Mediums, auf das Sie Daten speichern möchten, wird angezeigt.

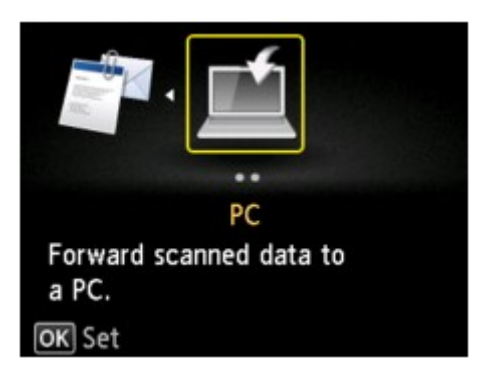

## **Hinweis**

• Wenn der Scan-Standby-Bildschirm zur Weiterleitung der Daten an den über USB angeschlossenen Computer in der LCD-Anzeige angezeigt wird, drücken Sie die linke Taste **Funktion (Function)**, um den Bildschirm zur Auswahl des Speicherorts der Daten anzuzeigen.

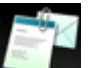

- 3. Wählen Sie **An E-Mail anhängen. (Attach to E-mail)** und drücken Sie die Taste **OK**.
- 4. Verwenden Sie die Taste ▲▼, um den Computer auszuwählen, an den die gescannten Daten weiterleitet werden sollen, und drücken Sie die Taste **OK**.

Wählen Sie bei einem über USB angeschlossenen Computer die Option **Lokal (USB) (Local (USB))** aus. Bei einem Netzwerkdrucker müssen Sie den Computer auswählen, an den die gescannten Daten weiterleitet werden sollen.

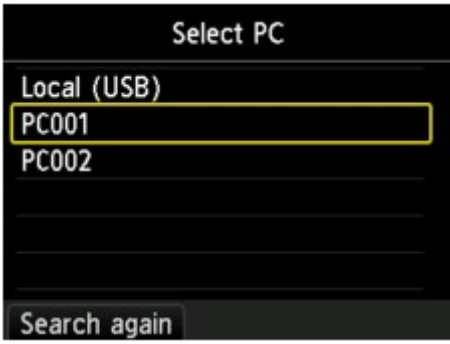

Der Scan-Standby-Bildschirm wird angezeigt.

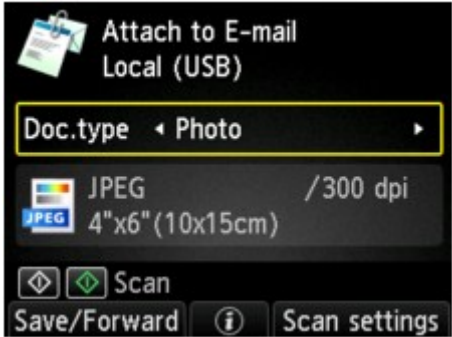

5. Verwenden Sie die Taste <br />  $\blacktriangleright$ , um den Dokumenttyp auszuwählen.

#### **Automat. Scannen (Auto scan)**

Das Gerät erkennt den Typ des Originals automatisch, und das Bild wird mit optimierten Werten für Größe, Auflösung und Datenformat weitergeleitet.

### **Wichtig**

• Legen Sie die Originale richtig entsprechend ihrem Typ auf, andernfalls werden einige Originale nicht richtig gescannt.

Weitere Informationen zum Laden des Originals:

**M[Auflegen von Originalen](#page-173-0)** 

• Die folgenden Objekte können gescannt werden:

Fotos, Postkarten, Visitenkarten, Zeitschriften, Zeitungen, Textdokumente, BDs/DVDs/CDs

- Die folgenden Objekte können nicht richtig gescannt werden:
	- Fotos im Format A4
	- Dokumente, die kleiner als 127 mm x 178 mm (5 Zoll x 7 Zoll) sind, z. B. Taschenbuchseiten, deren Buchrücken abgeschnitten ist
	- Originale, die auf dünnem weißem Papier gedruckt sind
	- Lange und schmale Originale, z. B. Panoramafotos

#### **Dokument (Document)**

Scannt das Original auf der Auflagefläche als Dokumentdaten, wobei die unter **Scaneinstellg. (Scan settings)** angegebenen Einstellungen angewendet werden.

#### **Foto (Photo)**

Scannt das Original auf der Auflagefläche als Fotodaten, wobei die unter **Scaneinstellg. (Scan settings)** angegebenen Einstellungen angewendet werden.

6. Drücken Sie zur Angabe der Einstellungen die rechte Taste **Funktion (Function)** wie erforderlich.

[Vornehmen von Einstellungen zum Scannen über das Bedienfeld](#page-828-0)

#### 7. [Legen Sie ein Original auf die Auflagefläche.](#page-173-0)

#### **Hinweis**

- Den Vorgang zum Auflegen des Originals können Sie mit der mittleren Taste **Funktion (Function)** überprüfen.
- 8. Drücken Sie zum Scannen in Farbe die Taste **Farbe (Color)** oder zum Scannen in Schwarzweiß die Taste **Schwarz (Black)**.
	- Bei Auswahl von **JPEG** für **Format** im Scan-Einstellungsbildschirm:

Das Gerät startet den Scanvorgang, und die gescannten Daten werden an den Computer gesendet und an eine E-Mail angehängt.

◦ Bei Auswahl der Einstellung **PDF** oder **Kompakt-PDF (Compact PDF)** für **Format** im Scan-Einstellungsbildschirm:

Nach Abschluss des Scanvorgangs wird der Bestätigungsbildschirm mit der Frage, ob weitere Dokumente gescannt werden sollen, angezeigt.

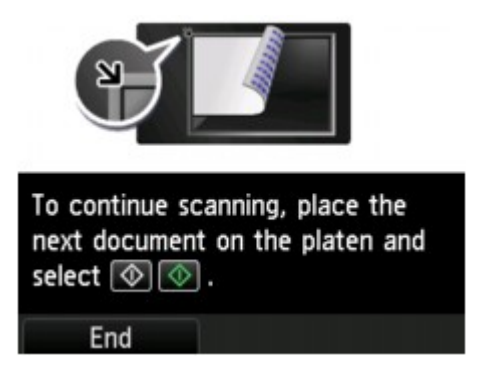

Wenn Sie mit dem Scannen fortfahren möchten, legen Sie das Original auf die Auflagefläche, und starten Sie den Scanvorgang.

Drücken Sie die linke Taste **Funktion (Function)**, wenn Sie den Scanvorgang abgeschlossen haben. Die gescannten Daten werden an den Computer gesendet und an eine E-Mail angehängt.

Die gescannten Daten werden entsprechend den Einstellungen in Canon IJ Scan Utility an den Computer weitergeleitet und an eine E-Mail angehängt.

Informationen zu den Einstellungen oder zum Versenden einer E-Mail finden Sie im Benutzerhandbuch des E-Mail-Programms.

Entfernen Sie nach dem Scannen das Original von der Auflagefläche.

## **Wichtig**

• Wenn das Scanergebnis mit der Option **Automat. Scannen (Auto scan)** nicht zufriedenstellend ist, wählen Sie entsprechend dem unter Schritt 5 ausgewählten Original Option **Document** oder **Photo** und geben die Scangröße oder andere Einstellungselemente in Schritt 6 an.

## **Wenn der Bildschirm für die Programmauswahl angezeigt wird (Windows):**

### • **Für Windows 8.1, Windows 8, Windows 7 oder Windows Vista:**

Nach dem Drücken der Taste **Farbe (Color)** oder **Schwarz (Black)** kann der Bildschirm zur Programmauswahl angezeigt werden. Wählen Sie in diesem Fall **Canon IJ Scan Utility**, und klicken Sie auf **OK**.

• **Für Windows XP:**

Nach dem ersten Drücken der Taste **Farbe (Color)** oder **Schwarz (Black)** kann der Bildschirm zur Programmauswahl angezeigt werden. Geben Sie in diesem Fall **Canon IJ Scan Utility** als zu verwendende Anwendung an, wählen Sie dann **Dieses Programm immer für diese Aktion auswählen (Always use this program for this action)**, und klicken Sie anschließend auf **OK**. Canon IJ Scan Utility wird von nun an automatisch gestartet.
# **Vornehmen von Einstellungen zum Scannen über das Bedienfeld**

Sie können Scaneinstellungen wie Scanformat, Auflösung oder Datenformat ändern.

Wenn der Scan-Standby-Bildschirm angezeigt wird, drücken Sie die rechte Taste **Funktion (Function)**, um das Einstellungselement auszuwählen. Wählen Sie mit der Taste ▲▼ das Einstellungselement aus und legen Sie mit der Taste die Einstellung fest. Drücken Sie dann die Taste **OK**.

#### **Hinweis**

- Die Scaneinstellung kann unter folgenden Umständen nicht angegeben werden:
	- Zur Weiterleitung der gescannten Daten an den Computer wurde unter **Dok.typ (Doc.type)** die Option **Automat. Scannen (Auto scan)** ausgewählt
	- Die gescannten Daten werden über WSD (eines der unter Windows 8.1, Windows 8, Windows 7 und Windows Vista unterstützten Netzwerkprotokolle) an den Computer weitergeleitet
- Einige Einstellungen können nicht mit der Einstellung eines anderen Einstellungselements, dem für **Dok.typ (Doc.type)** ausgewählten Dokumenttyp oder dem Scanmenü im Bildschirm für die Auswahl des Speicherorts der Daten kombiniert werden. Wenn die Einstellungen nicht zusammen ausgewählt werden können, werden auf der LCD-Anzeige **Fehlerdetails (Error details)** und für das

Einstellungselement **billingselement** angezeigt. Drücken Sie in diesem Fall die linke Taste Funktion (Function), um die Meldung zu überprüfen, und ändern Sie die Einstellung.

- Die festgelegten Scaneinstellungen, wie z. B. Scanformat, Auflösung und Datenformat, werden auch nach dem Ausschalten des Geräts beibehalten.
- Wenn der Scanvorgang in einem Scanmenü startet, das mit der angegebenen Einstellung nicht verfügbar ist, wird auf der LCD-Anzeige die Meldung **Die ang. Funktion ist m. d. akt. Einstellungen n. verf. (The specified function is not available with current settings.)** angezeigt. Ändern Sie die Einstellung, und folgen Sie den Hinweisen auf dem Bildschirm.
- Beim Weiterleiten der gescannten Daten an den Computer oder beim Anhängen der Daten an eine E-Mail können Sie das Ziel und den Dateinamen mithilfe von Canon IJ Scan Utility angeben.
	- Für Windows:

**N[Dialogfeld Einstellungen](#page-645-0)** 

- Für Mac OS:
	- **Dialogfenster Einstellungen**
- Wenn Sie die Originale über den Computer scannen, stehen erweiterte Einstellungen zur Verfügung. Weitere Informationen zum Scannen über den Computer finden Sie unter:
	- Für Windows:

**FIFotos und Dokumente scannen** 

- Für Mac OS:
	- **F**otos und Dokumente scannen

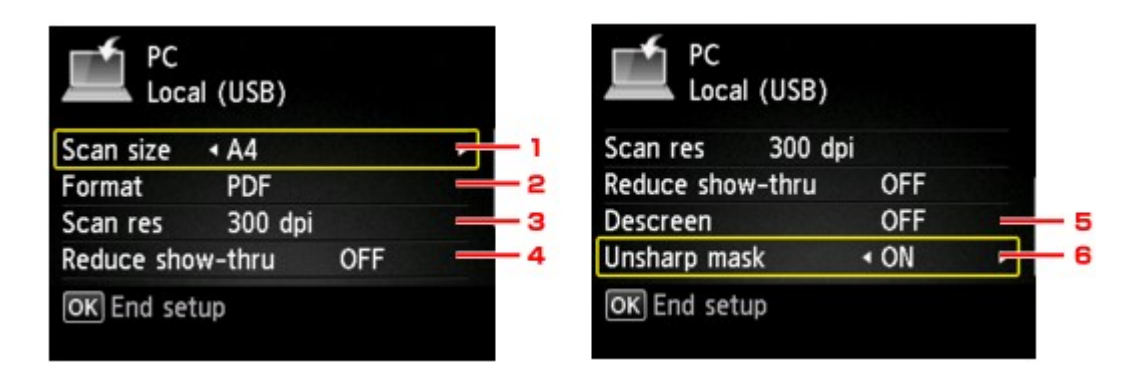

#### 1. **Scangrö. (Scan size)**

Wählen Sie die Größe des Originaldokuments aus.

#### 2. **Format**

Wählen Sie das Datenformat der gescannten Daten aus.

#### 3. **Scanaufl. (Scan res)** (Scanauflösung)

Wählen Sie die Scanauflösung aus.

#### 4. **Durchschein. redu. (Reduce show-thru)** (Durchschein-Effekt reduzieren)

Zeichen auf der Rückseite können durchscheinen, wenn Sie ein Dokument auf dünnem Papier (z. B. Zeitungspapier) scannen. Wählen Sie **EIN (ON)**, wenn Zeichen im gescannten Dokument durchscheinen.

Diese Einstellung ist nicht verfügbar, wenn **Foto (Photo)** unter **Dok.typ (Doc.type)** gewählt wurde.

#### 5. **Moiré entfernen (Descreen)**

Ein Ausdruck besteht aus winzigen Punkten, aus denen sich Zeichen oder Grafiken zusammensetzen. Störungen einzelner Punkte können zu ungleichmäßigen Schattierungen oder zu einem Streifenmuster führen. Wählen Sie **EIN (ON)**, wenn Sie ungleichmäßige Schattierungen oder ein gestreiftes Muster auf dem gescannten Bild bemerken.

Diese Einstellung ist nicht verfügbar, wenn **Foto (Photo)** unter **Dok.typ (Doc.type)** gewählt wurde.

#### **Hinweis**

• Auch wenn die Option **EIN (ON)** für diese Einstellung gewählt wurde, können weiterhin geringe Moiré-Effekte auftreten, wenn die Option **Unscharfe Maske (Unsharp mask)** auf **EIN (ON)** gesetzt ist. Setzen Sie in diesem Fall die Option **Unscharfe Maske (Unsharp mask)** auf **AUS (OFF)**.

#### 6. **Unscharfe Maske (Unsharp mask)**

Die Kontur kleiner Zeichen oder dünner Objekte, wie Haare oder Blätter auf einem Foto, kann betont werden. Wählen Sie **EIN (ON)**, wenn Sie die Kontur gescannter Daten betonen möchten.

# **Einrichten des Bedienfelds mit IJ Scan Utility (Windows)**

Mit IJ Scan Utility können Sie das Verhalten für das Scannen über das Bedienfeld festlegen.

#### **Hinweis**

- Die Bildschirme zum Scannen für das automatische Scannen über das Bedienfeld werden in den folgenden Beschreibungen als Beispiele verwendet.
- 1. [Starten Sie IJ Scan Utility.](#page-618-0)
- 2. Klicken Sie auf **Einst... (Settings...)**.

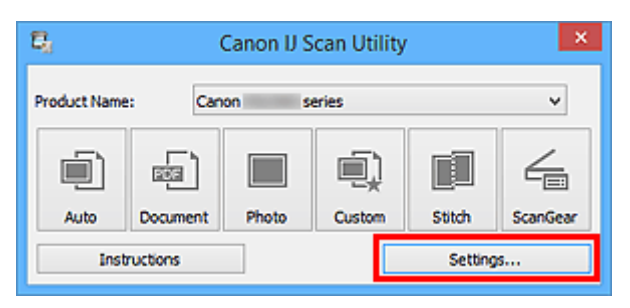

Das Dialogfeld Einstellungen wird angezeigt.

3. Wählen Sie einen Scanmodus auf der Registerkarte (Scannen über das Bedienfeld) aus.

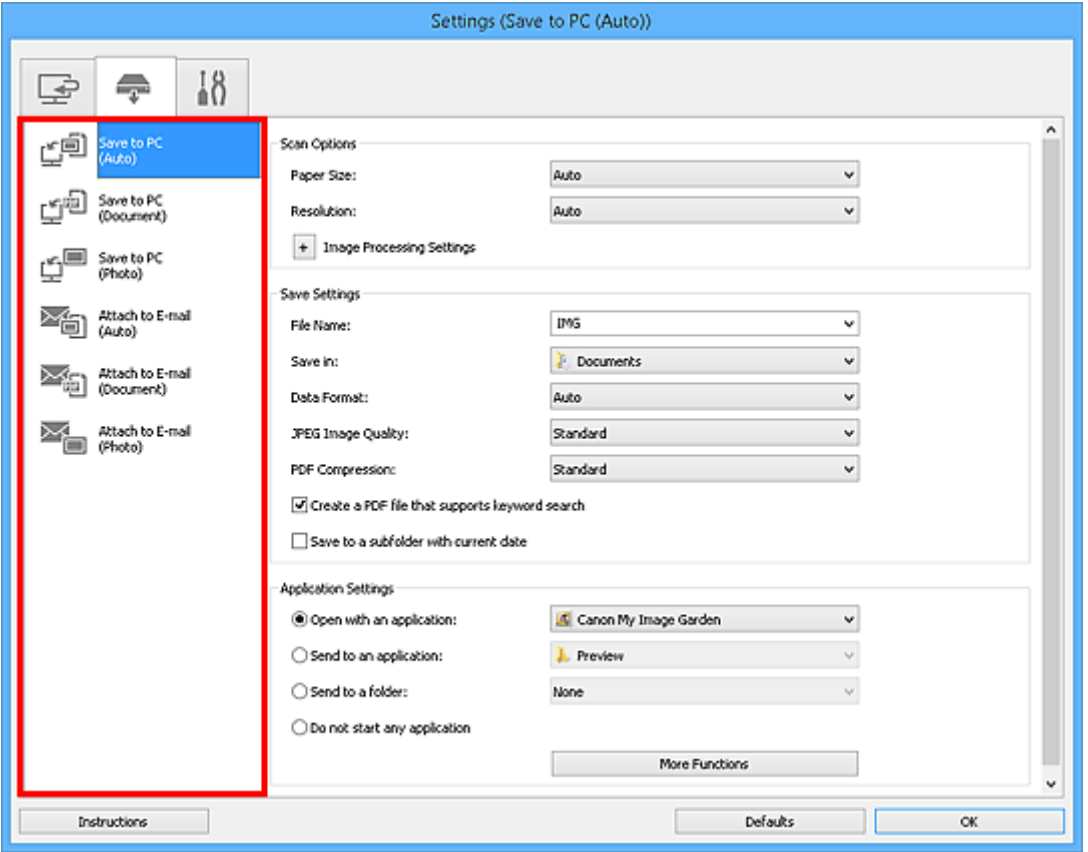

#### **Hinweis**

• Nachstehend finden Sie weitere Informationen.

- Dialogfeld **[Einstellungen \(Auf PC speichern \(automatisch\)\)](#page-678-0)**
- Dialogfeld **[Einstellungen \(Auf PC speichern \(Dokument\)\)](#page-684-0)**
- Dialogfeld **[Einstellungen \(Auf PC speichern \(Foto\)\)](#page-681-0)**
- Dialogfeld **[Einstellungen \(An E-Mail anhängen \(automatisch\)\)](#page-688-0)**
- Dialogfeld **[Einstellungen \(An E-Mail anhängen \(Dokument\)\)](#page-693-0)**
- Dialogfeld **[Einstellungen \(An E-Mail anhängen \(Foto\)\)](#page-691-0)**
- 4. Wählen Sie die **Scan-Optionen (Scan Options)** aus.

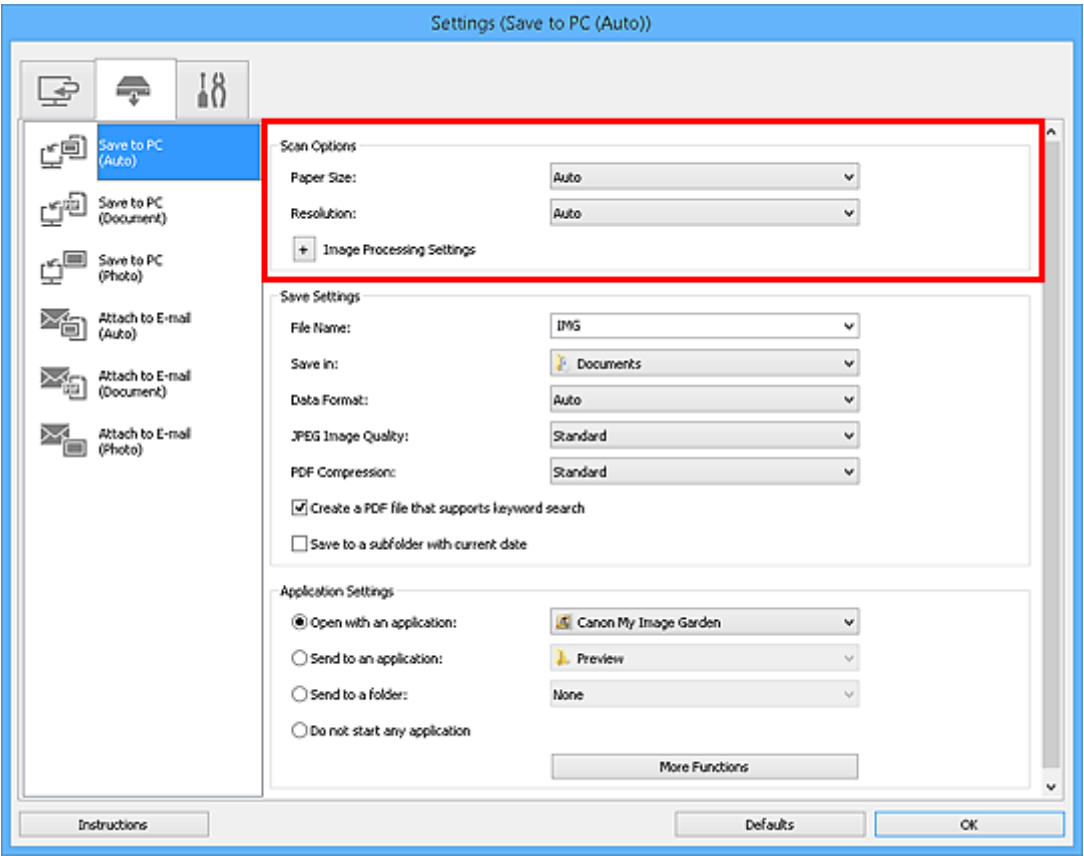

5. Geben Sie den Dateinamen und andere Einstellungen unter **Speichereinstellungen (Save Settings)** an.

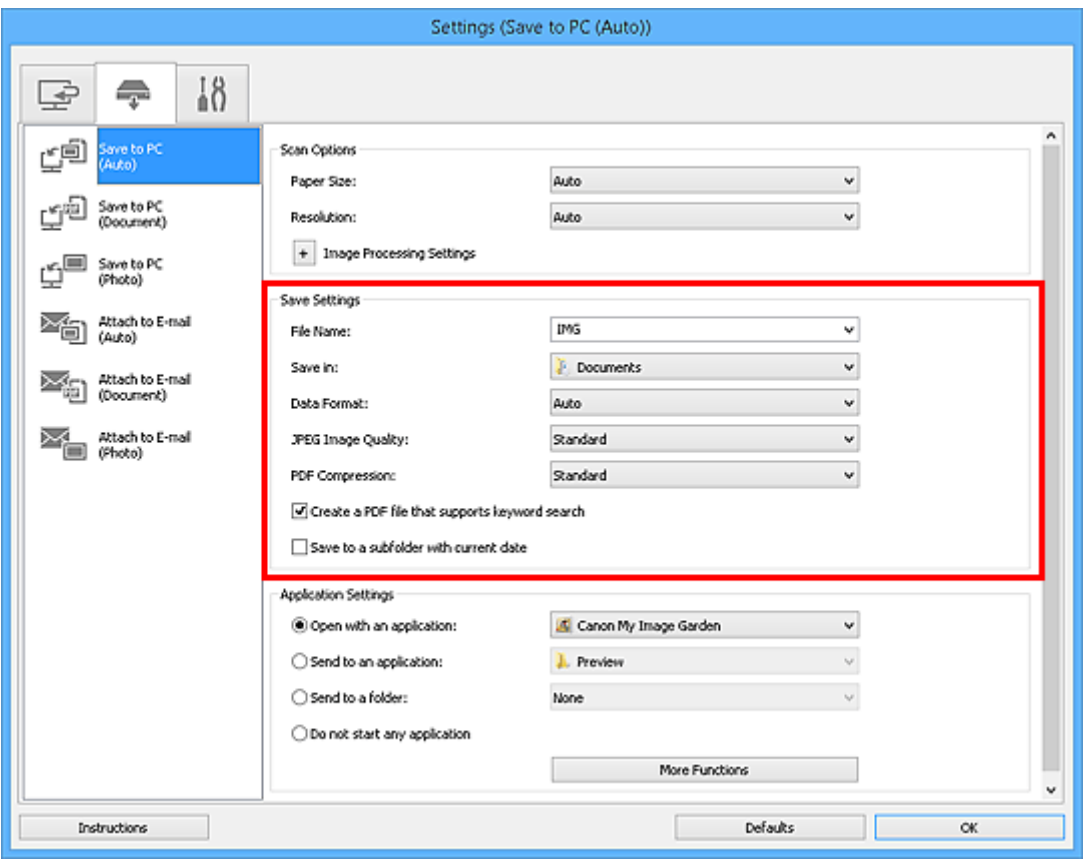

6. Wählen Sie Anwendung, die nach dem Scannen gestartet werden soll, unter **Anwendungseinstellungen (Application Settings)** aus.

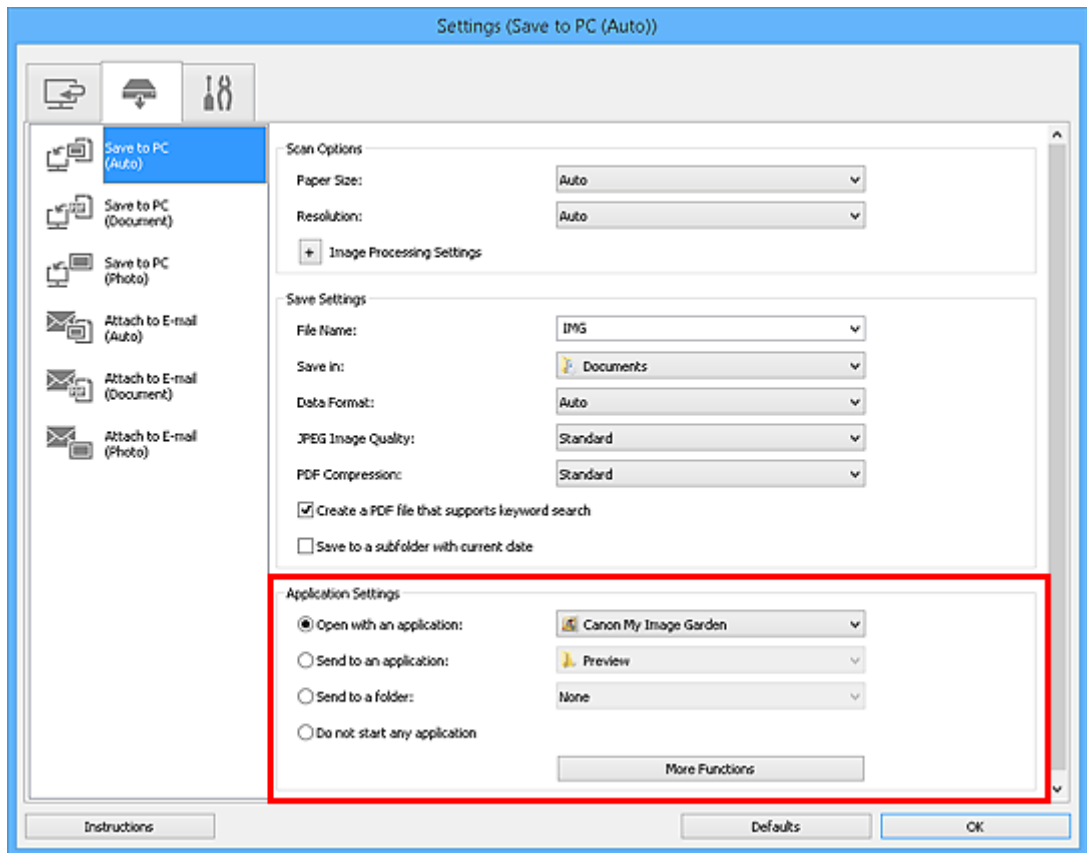

7. Klicken Sie auf **OK**.

Die Vorgänge werden gemäß den festgelegten Einstellungen durchgeführt, wenn Sie den Scanvorgang über das Bedienfeld starten.

# **Scannen mit Smartphone/Tablet**

Dieses Gerät unterstützt die folgenden Scan-Funktionen.

### **PIXMA/MAXIFY Cloud Link**

PIXMA/MAXIFY Cloud Link ist ein Web-Service von Canon- Speichern Sie gescannte Bilder zu Datenspeicherdiensten durch Integration mit verschiedenen Cloud-Diensten, ohne einen Computer zu verwenden.

**[Verwendung von PIXMA/MAXIFY Cloud Link](#page-54-0)** 

# **Verwenden von PIXMA/MAXIFY Cloud Link**

Mit PIXMA/MAXIFY Cloud Link können Sie Ihren Drucker mit einem Cloud-Dienst verbinden, wie z. B. CANON iMAGE GATEWAY, Evernote oder Twitter, und die folgenden Funktionen direkt ohne Computer nutzen:

- Bilder über einen Fotofreigabe-Dienst drucken
- Dokumente über einen Datenverwaltungsdienst drucken
- Gescannte Bilder bei einem Datenverwaltungsdienst speichern
- Twitter für den Abruf des Druckerstatus, wie z. B. kein Papier oder niedriger Tintenstand, verwenden

Darüber hinaus stehen Ihnen zahlreiche Funktionen durch das Hinzufügen und Registrieren von Apps zur Verfügung, die mit verschiedenen Cloud-Diensten verknüpft sind.

- [Verwenden von PIXMA/MAXIFY Cloud Link über Ihren Drucker](#page-57-0)
- [Verwenden von PIXMA/MAXIFY Cloud Link von Ihrem Smartphone, Tablet oder Computer aus](#page-75-0)

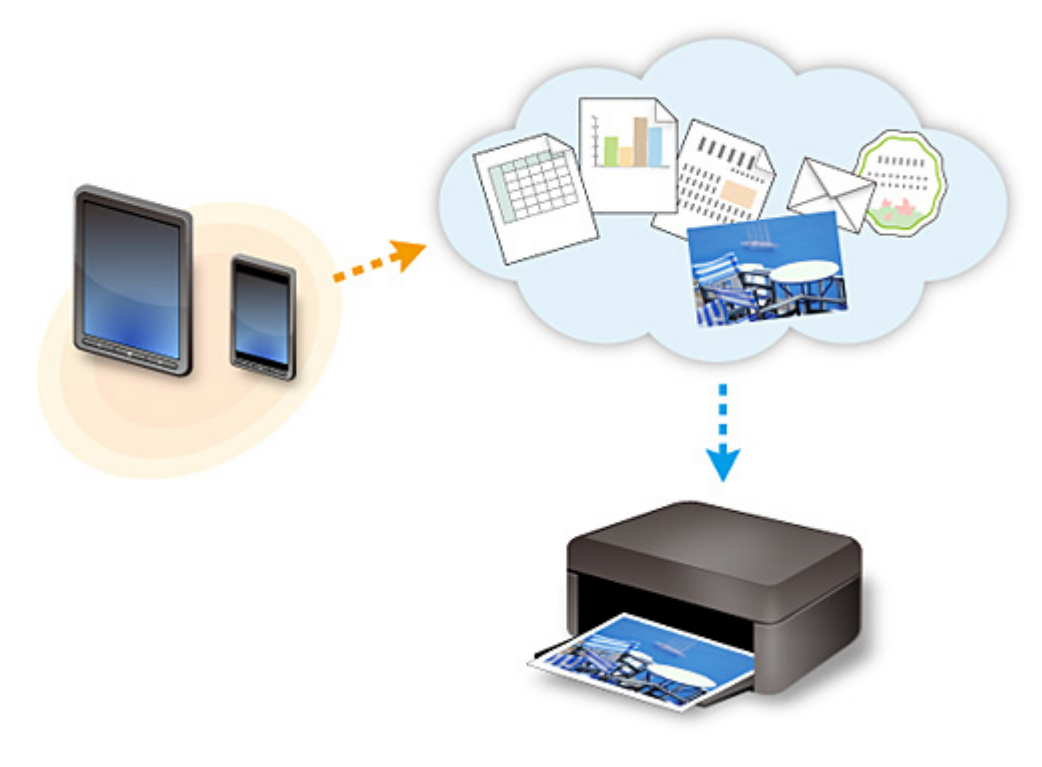

#### **Wichtig**

- In bestimmten Ländern ist PIXMA/MAXIFY Cloud Link möglicherweise nicht verfügbar bzw. die verfügbaren Apps können sich unterscheiden.
- Für bestimmte Apps ist es erforderlich, dass Sie über ein Konto verfügen. Richten Sie für diese Apps vorweg ein Konto ein.
- Auf der Homepage von Canon können Sie nachlesen, welche Modelle PIXMA/MAXIFY Cloud Link unterstützen.
- Der Bildschirm kann ohne vorherige Ankündigung geändert werden.

### **Häufig gestellte Fragen**

- [Gerät kann im Netzwerk nicht gefunden werden](#page-839-0)
- [Druckvorgang lässt sich nicht starten](#page-881-0)
- [Das Papier ist leer/Unscharfer Druck/Farben sind falsch/Weiße Streifen](#page-891-0)
- [Ein Fehler tritt auf](#page-960-0)
- [Druckergebnisse sind nicht zufrieden stellend](#page-887-0)
- [Eine Meldung wird angezeigt](#page-962-0)
- [Die MP Drivers können nicht installiert werden](#page-953-0)
- [Netzwerkschlüssel unbekannt](#page-861-0)
- [Papierstaus](#page-885-0)

#### **Beispiele für Probleme**

- **Das Gerät bewegt sich nicht** 
	- [Das Gerät wird nicht eingeschaltet](#page-944-0)
	- [Das Gerät wird von selbst ausgeschaltet](#page-945-0)
	- [Das Gerät lässt sich plötzlich nicht mehr verwenden](#page-856-0)
	- [Druckvorgang lässt sich nicht starten](#page-881-0)
	- [Papierstaus](#page-885-0)
	- [Probleme beim Scannen](#page-915-0) (Windows)
	- Probleme beim Scannen (Mac OS)
	- [Drucken/Scannen über ein Smartphone/Tablet nicht möglich](#page-877-0)
- Korrekte Einstellung ist nicht möglich
	- [Gerät kann auf dem Bildschirm zur Prüfung der Druckereinstellungen nicht gefunden werden](#page-840-0)
	- [Während der Einrichtung wird eine Meldung auf dem Computer angezeigt](#page-869-0)
	- [Gerät kann im WLAN nicht gefunden werden](#page-852-0)
	- [USB-Verbindungsprobleme](#page-946-0)
	- [Keine Kommunikation mit dem Gerät über USB möglich](#page-947-0)
	- [Netzwerkschlüssel unbekannt](#page-861-0)
	- [Nach dem Austauschen eines Wireless Routers bzw. dem Ändern seiner Einstellungen kann das](#page-864-0) [Gerät nicht mehr verwendet werden](#page-864-0)
	- [Administratorkennwort für das Gerät unbekannt](#page-863-0)
	- [Überprüfen der Netzwerkinformationen](#page-872-0)
	- [Wiederherstellen der Werkseinstellungen](#page-875-0)
	- [Die MP Drivers können nicht installiert werden](#page-953-0)
	- [Easy-WebPrint EX wird nicht gestartet oder das Menü Easy-WebPrint EX wird nicht angezeigt](#page-955-0) [\(Windows\)](#page-955-0)
	- [Aktualisieren der MP Drivers in einer Netzwerkumgebung \(Windows\)](#page-956-0)
- Druck-/Scanergebnisse sind nicht zufrieden stellend
	- [Druckvorgang lässt sich nicht starten](#page-881-0)
	- [Geringe Druckgeschwindigkeit](#page-866-0)
	- [Der Kopier-/Druckvorgang wird angehalten](#page-912-0)
- [Druckergebnisse sind nicht zufrieden stellend](#page-887-0)
- [Keine Tinte wird ausgegeben](#page-906-0)
- [Papierstaus](#page-885-0)
- [Papier wird nicht richtig zugeführt/Fehler "Kein Papier" wird angezeigt](#page-907-0)
- [Probleme mit automatischem Duplexdruck](#page-910-0)
- [Scan-Ergebnisse sind nicht zufrieden stellend](#page-927-0) (Windows)
- Scan-Ergebnisse sind nicht zufrieden stellend (Mac OS)
- **Fehler oder Meldung wird angezeigt** 
	- [Ein Fehler tritt auf](#page-960-0)
	- [LCD-Anzeige ist aus](#page-948-0)
	- [LCD-Anzeige zeigt falsche Sprache](#page-949-0)
	- [Eine Meldung wird angezeigt](#page-962-0)
	- [Supportcodeliste für Fehler](#page-974-0)
	- [Fehlermeldung wird auf PictBridge-kompatiblem \(WLAN\) Gerät angezeigt](#page-971-0)
	- [IJ Scan Utility-Fehlermeldungen](#page-937-0) (Windows)
	- IJ Scan Utility-Fehlermeldungen (Mac OS)
	- [ScanGear \(Scanner-Treiber\)-Fehlermeldungen](#page-939-0)
	- Scanner-Treiber-Fehlermeldungen

#### **Betriebsprobleme**

- **[Probleme mit der Netzwerkkommunikation](#page-838-0)**
- **[Probleme beim Drucken](#page-880-0)**
- **[Probleme beim Drucken/Scannen über das Smartphone/Tablet](#page-876-0)**
- **[Probleme beim Scannen \(Windows\)](#page-914-0)**
- **Probleme beim Scannen (Mac OS)**
- **[Mechanische Probleme](#page-943-0)**
- **[Probleme beim Installieren/Herunterladen](#page-952-0)**
- **[Fehler und Meldungen](#page-959-0)**
- [Wenn ein Problem weiterhin besteht](#page-973-0)

### <span id="page-838-0"></span>**Probleme mit der Netzwerkkommunikation**

- **[Gerät kann im Netzwerk nicht gefunden werden](#page-839-0)**
- **[Probleme mit der Netzwerkverbindung](#page-855-0)**
- **[Andere Netzwerkprobleme](#page-868-0)**

## <span id="page-839-0"></span>**Gerät kann im Netzwerk nicht gefunden werden**

- **[Gerät kann auf dem Bildschirm "Liste der Drucker im Netzwerk" nicht gefunden](#page-849-0) [werden](#page-849-0)**
- **[Gerät kann auf dem Bildschirm zur Prüfung der Druckereinstellungen nicht](#page-840-0) [gefunden werden](#page-840-0)**
- **[Gerät kann im WLAN nicht gefunden werden](#page-852-0)**

## <span id="page-840-0"></span>**Gerät kann auf dem Bildschirm zur Prüfung der Druckereinstellungen nicht gefunden werden**

Wenn das Gerät während der Kommunikationseinrichtung nicht auf dem **Druckereinstellungen prüfen (Check Printer Settings)**-Bildschirm gefunden werden kann, überprüfen Sie die Netzwerkeinstellungen, und versuchen Sie es erneut.

**BED** der WLAN-Einrichtung wird das Gerät nicht gefunden: Prüfung 1

#### **Wichtig**

• Wenn das Gerät beim Einrichten der Netzwerkkommunikation über ein USB-Kabel nicht erkannt wird, befindet sich das Gerät möglicherweise im Modus für direkte Verbindungen. Beenden Sie in diesem Fall die direkte Verbindung und aktivieren Sie das WLAN. Versuchen Sie anschließend, das Gerät erneut zu erkennen.

[Verwendung des Geräts mit direkter Verbindung](#page-563-0)

#### **Hinweis**

• Wählen Sie zur Einrichtung der Netzwerkkommunikation über USB das Kontrollkästchen **Netzwerkverbindung über USB einrichten (Set up the network connection via USB)** auf dem Bildschirm **Druckereinstellungen prüfen (Check Printer Settings)**, und klicken Sie dann auf **Weiter (Next)**.

<span id="page-841-0"></span>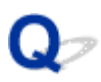

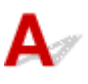

### **Sind Gerät und Netzwerkgerät (Router usw.) eingeschaltet?**

Stellen Sie sicher, dass das Gerät eingeschaltet ist.

[Sicherstellen, dass der Drucker eingeschaltet ist](#page-236-0)

Stellen Sie sicher, dass die Netzwerkgeräte (Router usw.) eingeschaltet sind.

### **Falls das Gerät oder ein Netzwerkgerät ausgeschaltet ist:**

Schalten Sie das Gerät bzw. das Netzwerkgerät ein.

Nach dem Einschalten kann es einige Zeit dauern, bis das Gerät bzw. das Netzwerkgerät einsatzbereit ist. Warten Sie einige Sekunden, nachdem Sie das Gerät oder das Netzwerkgerät eingeschaltet haben, und klicken Sie dann im Bildschirm **Druckereinstellungen prüfen (Check Printer Settings)** (Check Printer Settings) auf **Erneut suchen (Redetect)**, um erneut nach dem Gerät zu suchen.

Wenn das Gerät gefunden wird, befolgen Sie die Anweisungen auf dem Bildschirm, um die Einrichtung der Netzwerkkommunikation fortzusetzen.

### **Falls Gerät und Netzwerkgerät eingeschaltet sind:**

Wenn das Gerät nach einer erneuten Suche nicht gefunden wird, obwohl Gerät und Netzwerkgerät eingeschaltet sind, fahren Sie mit Test 2 fort.

[Bei der WLAN-Einrichtung wird das Gerät nicht gefunden: Prüfung 2](#page-842-0)

<span id="page-842-0"></span>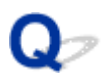

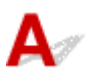

### **Ist die drahtlose Kommunikation auf Ihrem Gerät aktiviert?**

Stellen Sie sicher, dass das Symbol **WI-FI** oder **WI-X** auf der LCD-Anzeige angezeigt wird.

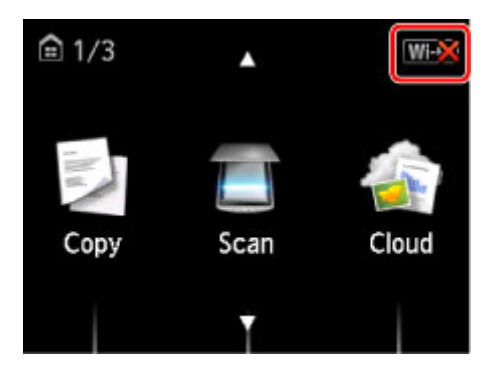

### **Falls das Symbol nicht angezeigt wird:**

Die drahtlose Kommunikation auf Ihrem Gerät ist nicht aktiviert. Schalten Sie die drahtlose Kommunikation auf Ihrem Gerät ein.

Nachdem Sie die drahtlose Kommunikation aktiviert haben, klicken Sie im Bildschirm **Druckereinstellungen prüfen (Check Printer Settings)** auf **Zurück nach oben (Back to Top)**, um die Einrichtung der Netzwerkkommunikation von vorne zu beginnen.

### **Falls das Symbol angezeigt wird:**

Fahren Sie mit Test 3 fort.

[Bei der WLAN-Einrichtung wird das Gerät nicht gefunden: Prüfung 3](#page-843-0)

<span id="page-843-0"></span>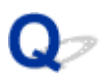

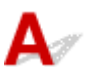

### **Ist das Gerät mit dem Wireless Router verbunden?**

Verwenden Sie das Symbol auf der LCD-Anzeige, um sicherzustellen, dass das Gerät mit dem Wireless Router verbunden ist.

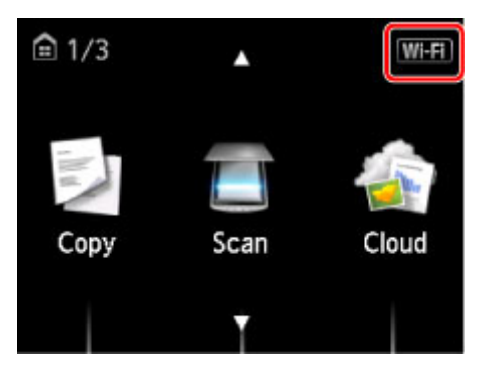

### Falls das Symbol **With angezeigt wird:**

Stellen Sie sicher, dass der verwendete Wireless Router zur Verwendung einer Bandbreite von 2,4 GHz konfiguriert ist.

Weitere Informationen zum Prüfen der Einstellungen des Wireless Routers finden Sie im Handbuch des Wireless Routers, oder wenden Sie sich an den Hersteller des Geräts.

Vergewissern Sie sich nach der Prüfung der Einstellung des Wireless Routers, dass sich das Gerät nicht zu weit vom Wireless Router entfernt befindet.

Das Gerät kann in Innenräumen bis zu 50 m (164 Fuß) vom Wireless Router entfernt sein. Stellen Sie sicher, dass sich das Gerät nah genug am zu verwendenden Wireless Router befindet.

Prüfen Sie zudem, wo sich Gerät und Wireless Router befinden, und ergreifen Sie die entsprechende Maßnahme.

• Suchen Sie nach Hindernissen zwischen dem Gerät und dem Wireless Router.

Die drahtlose Kommunikation zwischen verschiedenen Räumen oder Stockwerken ist im Allgemeinen schlecht. Passen Sie den Standort von Gerät und Wireless Router an.

• Stellen Sie sicher, dass sich keine Störquellen für Funkwellen in der Umgebung des Gerät oder des Wireless Routers befinden.

Falls sich ein Gerät (z. B. ein Mikrowellenofen) mit der gleichen Frequenzbandbreite wie der Wireless Router in der Nähe befindet, kann es Störungen verursachen. Stellen Sie das Gerät oder den Wireless Router möglichst weit entfernt von Störquellen auf.

Klicken Sie nach den oben erwähnten Maßnahmen auf **Erneut suchen (Redetect)** auf dem **Druckereinstellungen prüfen (Check Printer Settings)**-Bildschirm, um das Gerät erneut zu erkennen. Wenn das Gerät gefunden wird, befolgen Sie die Anweisungen auf dem Bildschirm, um die Einrichtung der Netzwerkkommunikation fortzusetzen.

Wenn das Gerät nicht erkannt wird, ist das Gerät nicht mit dem Wireless Router verbunden. Verbinden Sie das Gerät mit dem Wireless Router.

Nachdem Sie das Gerät mit dem Wireless Router verbunden haben, klicken Sie im Bildschirm **Druckereinstellungen prüfen (Check Printer Settings)** auf **Zurück nach oben (Back to Top)**, um die Einrichtung der Netzwerkkommunikation von vorne zu beginnen.

# Falls das Symbol **WIFT** angezeigt wird:

Fahren Sie mit Test 4 fort.

[Bei der WLAN-Einrichtung wird das Gerät nicht gefunden: Prüfung 4](#page-845-0)

<span id="page-845-0"></span>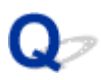

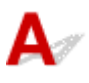

### **Ist der Computer mit derselben Wireless Router-SSID verbunden wie das Gerät?**

Überprüfen Sie die SSID des Wireless Routers für das Gerät auf der LCD-Anzeige.

Wählen Sie auf dem Bildschirm HOME zunächst **Einrichtg (Setup)** und dann **Geräteeinstellungen (Device settings)** > **LAN-Einstellungen (LAN settings)** > **LAN-Einstellungen bestätigen (Confirm LAN settings)** > **Liste d. WLAN-Einstellungen (WLAN setting list)**.

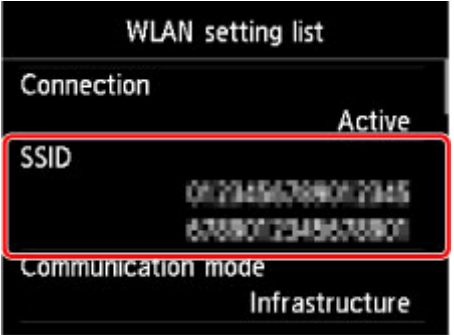

Suchen Sie auf Ihrem Computer die SSID des Wireless Routers, mit dem der Computer verbunden ist.

• Für Windows:

Überprüfen Sie die SSID über das Symbol für die drahtlose Netzwerkkommunikation im Benachrichtigungsbereich auf dem Desktop (unter Windows 8.1, Windows 8, Windows 7 oder Windows Vista).

• Für Mac OS:

Überprüfen Sie die SSID über das AirMac-Symbol in der Menüleiste.

#### **Hinweis**

• Falls die SSID des Wireless Routers nicht auf dem Computer angezeigt wird, überprüfen Sie die Computereinstellungen.

### **Bei unterschiedlichen SSIDs:**

Klicken Sie im Bildschirm **Druckereinstellungen prüfen (Check Printer Settings)** auf **Zurück nach oben (Back to Top)**, um die Einrichtung der Netzwerkkommunikation von vorne zu beginnen.

Verwenden Sie für das Gerät dieselbe Wireless Router-SSID, die auch auf dem Computer eingestellt ist.

### **Bei gleichen SSIDs:**

Fahren Sie mit Test 5 fort.

[Bei der WLAN-Einrichtung wird das Gerät nicht gefunden: Prüfung 5](#page-846-0)

<span id="page-846-0"></span>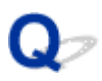

# $\mathbf{\Delta}$

### **Wird die Einrichtung der Netzwerkkommunikation durch die Firewallfunktion Ihrer Sicherheitssoftware oder Ihres Computerbetriebssystems behindert?**

Die Kommunikation zwischen dem Gerät und Ihrem Computer kann durch die Firewallfunktion Ihrer Sicherheitssoftware oder Ihres Computerbetriebssystems eingeschränkt werden. Überprüfen Sie die Firewalleinstellung Ihrer Sicherheitssoftware oder Ihres Betriebssystems bzw. die auf Ihrem Computer angezeigte Meldung.

### **Falls die Einrichtung durch die Firewall behindert wird:**

#### • **Wenn eine Meldung angezeigt wird:**

Wenn die Warnmeldung erscheint, dass die Canon-Software versucht, auf das Netzwerk zuzugreifen, stellen Sie die Sicherheitssoftware so ein, dass sie den Zugriff zulässt.

Nachdem Sie der Software den Zugriff gestattet haben, klicken Sie auf **Erneut suchen (Redetect)** auf dem **Druckereinstellungen prüfen (Check Printer Settings)**-Bildschirm, um das Gerät erneut zu erkennen.

Wenn das Gerät gefunden wird, befolgen Sie die Anweisungen auf dem Bildschirm, um die Einrichtung der Netzwerkkommunikation fortzusetzen.

#### • **Wenn keine Meldung angezeigt wird:**

Brechen Sie die Einrichtung ab, und stellen Sie die Sicherheitssoftware so ein, dass die Canon-Software auf das Netzwerk zugreifen darf.

◦ Für Windows:

Die Datei **Setup.exe** oder **Setup64.exe** im Ordner **win** > **Driver** > **DrvSetup** auf der Installations-CD-ROM

◦ Für Mac OS:

**Setup.app**, **Canon IJ Network Tool.app**, **canonijnetwork.bundle**, **CIJScannerRegister.app**, **Canon IJ Scan Utility2.app** und **CIJSUAgent.app**

Nachdem Sie die Einstellungen in der Sicherheitssoftwareerneut vorgenommen haben, beginnen Sie die Einrichtung der Netzwerkkommunikation erneut.

#### **Hinweis**

• Weitere Informationen zu den Firewalleinstellungen Ihres Betriebssystems oder der Sicherheitssoftware finden Sie im Bedienungshandbuch, oder wenden Sie sich an den Hersteller.

# **Falls die Firewalleinstellungen nicht die Ursache des Problems sind:**

Fahren Sie mit Test 6 fort.

[Bei der WLAN-Einrichtung wird das Gerät nicht gefunden: Prüfung 6](#page-848-0)

<span id="page-848-0"></span>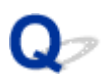

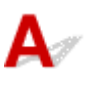

### **Prüfen Sie die Einstellungen des Wireless Routers.**

Überprüfen Sie die Netzwerkverbindungseinstellungen des Wireless Routers, wie IP-Adressenfilterung, MAC-Adressenfilterung oder DHCP-Funktion.

Vergewissern Sie sich, dass der Funkkanal des Wireless Routers mit dem des Geräts übereinstimmt.

Informationen zur Prüfung der Einstellungen des Wireless Routers finden Sie im Handbuch für den Wireless Router, oder wenden Sie sich an den Hersteller des Geräts.

Klicken Sie nach der Überprüfung der Einstellungen des Wireless Routers auf **Erneut suchen (Redetect)** auf dem Bildschirm **Druckereinstellungen prüfen (Check Printer Settings)**, um das Gerät erneut zu erkennen.

Wenn das Gerät gefunden wird, befolgen Sie die Anweisungen auf dem Bildschirm, um die Einrichtung der Netzwerkkommunikation fortzusetzen.

Wenn das Gerät noch nicht erkannt wird, wählen Sie das Kontrollkästchen **Netzwerkverbindung über USB einrichten (Set up the network connection via USB)** auf dem **Druckereinstellungen prüfen (Check Printer Settings)**-Bildschirm, und klicken Sie auf **Weiter (Next)**, um die Netzwerkkommunikation über USB einzurichten.

<span id="page-849-0"></span>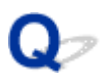

## Gerät kann auf dem Bildschirm "Liste der Drucker im Netzwerk" **nicht gefunden werden**

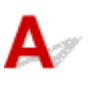

Das Gerät konnte mit der aktuellen Einrichtungsmethode nicht erkannt werden.

Aktivieren Sie das Kontrollkästchen **Der einzustellende Drucker wurde in der Liste nicht gefunden (Setting printer could not be found on the list)** und klicken Sie anschließend auf **Weiter (Next)**. Der Bildschirm für die Anzeige einer anderen Einrichtungsmethode wird angezeigt.

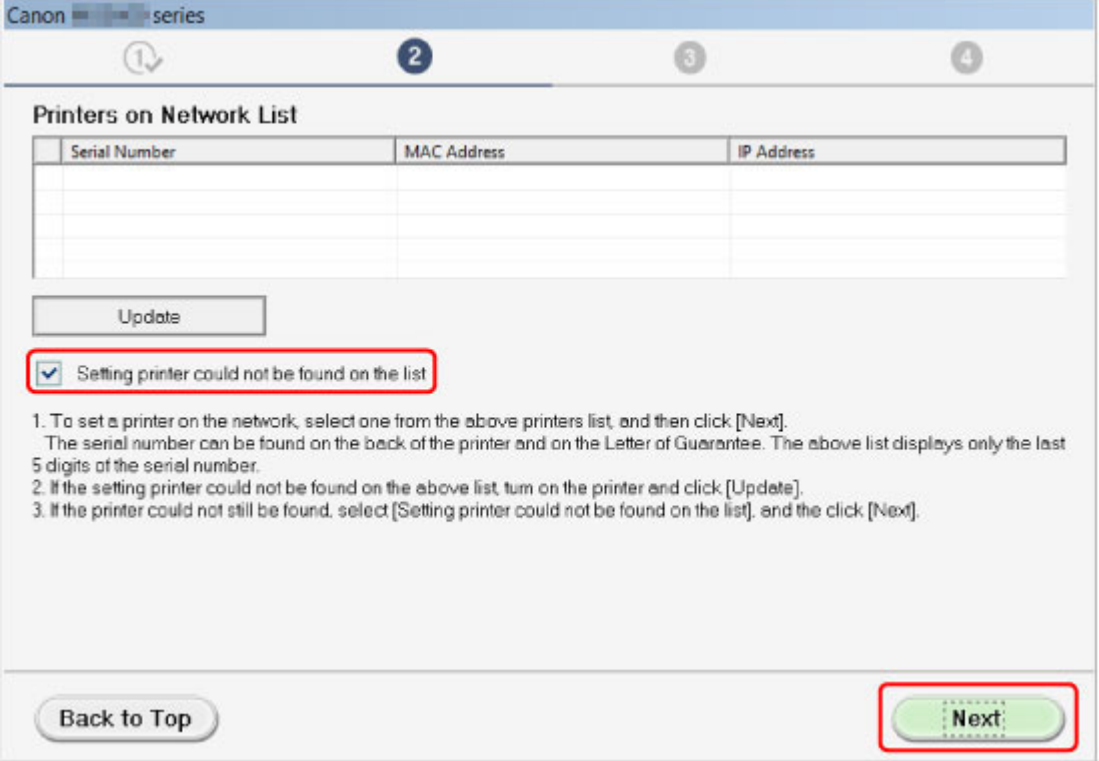

Führen Sie die Einstellung gemäß den Anweisungen auf dem Bildschirm durch.

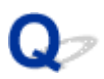

## **Fortfahren nach dem Druckeranschluss-/Kabel verbinden-Bildschirm nicht möglich**

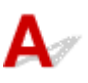

Wenn Sie nicht über den **Druckeranschluss (Printer Connection)**- oder den **Kabel anschließen (Connect Cable)**-Bildschirm hinausgelangen, prüfen Sie Folgendes.

Test 1 Vergewissern Sie sich, dass das USB-Kabel korrekt an das Gerät und den Computer angeschlossen ist.

Schließen Sie das Gerät, wie in der folgenden Abbildung dargestellt, über ein USB-Kabel an den Computer an. Der USB-Anschluss befindet sich an der Rückseite des Geräts.

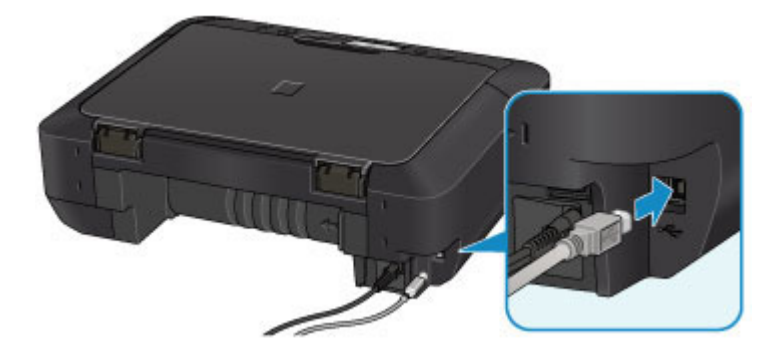

**Wenn Sie nicht über den Druckeranschluss (Printer Connection)-Bildschirm hinausgelangen, prüfen Sie die nachfolgenden Punkte.**

Test 2 Befolgen Sie die nachfolgenden Schritte, um das Gerät und den Computer wieder miteinander zu verbinden.

#### **Wichtig**

• Stellen Sie für Mac OS sicher, dass sich das Schlosssymbol unten links auf dem Bildschirm **Drucker und Scanner (Printers & Scanners)** befindet (**Drucken und Scannen (Print & Scan)** in Mac OS X v10.8 oder Mac OS X v10.7).

Wenn das Symbol (gesperrt) angezeigt wird, klicken Sie zum Entsperren auf das Symbol. (Zum Entsperren sind der Name und das Kennwort des Administrators erforderlich.)

- 1. Schalten Sie das Gerät aus.
- 2. Ziehen Sie das USB-Kabel aus dem Gerät und dem Computer, und schließen Sie es anschließend wieder an.
- 3. Schalten Sie das Gerät ein.

Test 3 Sollten Sie das Problem nicht beheben können, befolgen Sie die untenstehenden Schritte, um die MP Drivers neu zu installieren.

1. Klicken Sie auf **Abbrechen (Cancel)**.

- 2. Klicken Sie auf **Erneut (Start Over)** auf dem **Installationsfehler (Installation Failure)**-Bildschirm.
- 3. Klicken Sie auf **Beenden (Exit)** auf dem **Setup starten (Start Setup)**-Bildschirm, und schließen Sie die Einrichtung ab.
- 4. Schalten Sie das Gerät aus.
- 5. Starten Sie den Computer neu.
- 6. Vergewissern Sie sich, dass keine anderen Anwendungen ausgeführt werden.
- 7. Wiederholen Sie die Einrichtung gemäß der Anleitung auf der Canon-Website.

#### **Hinweis**

• Für Windows können Sie die Installations-CD-ROM für die erneute Einrichtung verwenden.

<span id="page-852-0"></span>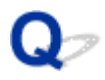

# **Gerät kann im WLAN nicht gefunden werden**

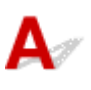

Test 1 Stellen Sie sicher, dass das Gerät eingeschaltet ist.

Test 2 Wird das Symbol **Wi-Fi** auf der LCD-Anzeige angezeigt?

Wird das Symbol nicht angezeigt, wählen Sie in den **Geräteeinstellungen (Device settings)** unter **LAN-Einstellungen (LAN settings) LAN umschalten (Change LAN)** aus und dann **WLAN aktivieren (Activate wireless LAN)**.

Test 3 Wenn das Gerät vorübergehend über ein USB-Kabel mit dem Computer verbunden ist, müssen Sie sicherstellen, dass das USB-Kabel ordnungsgemäß angeschlossen ist.

Wen Sie die WLAN-Verbindung einrichten oder Einstellungen für die WLAN-Verbindung mit dem IJ Network Tool über einen USB-Anschluss ändern, verbinden Sie das Gerät über ein USB-Kabel mit dem Computer (s. Abbildung unten). Der USB-Anschluss befindet sich an der Rückseite des Geräts.

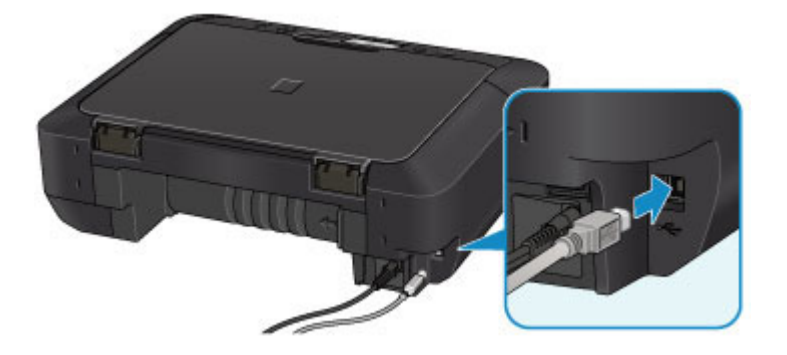

Test 4 Vergewissern Sie sich, dass die Einrichtung des Geräts abgeschlossen wurde.

Wenn dies nicht der Fall ist, führen Sie die Einrichtung durch.

• Für Windows:

Verwenden Sie die Installations-CD-ROM, oder befolgen Sie die Anweisungen auf der Canon-Website.

• Für Mac OS:

Befolgen Sie die Anweisungen auf der Canon-Website.

Test 5 Suchen Sie bei Verwendung des IJ Network Tool erneut nach dem Gerät.

• Für Windows:

**[Bildschirm Canon IJ Network Tool](#page-303-0)** 

• Für Mac OS:

Bildschirm Canon IJ Network Tool

Test 6 Wenn Sie über ein Netzwerk nach dem Gerät suchen, vergewissern Sie sich, dass das Gerät einem Anschluss zugeordnet ist. (Windows)

Wenn **Kein Treiber (No Driver)** unter **Name** im IJ Network Tool angezeigt wird, ist das Gerät keinem Anschluss zugeordnet. Wählen Sie **Anschluss zuordnen (Associate Port)** im Menü **Einstellungen (Settings)**, um dem Gerät einen Anschluss zuzuordnen.

#### [Wenn der Druckertreiber keinem Anschluss zugeordnet ist](#page-345-0)

Test 7 Stellen Sie sicher, dass die Netzwerkeinstellungen des Geräts und des Wireless Routers miteinander übereinstimmen.

Informieren Sie sich in der Bedienungsanleitung für den Wireless Router oder beim Hersteller zur Überprüfung der Einstellungen des Wireless Routers, und passen Sie dann die Geräteeinstellungen an.

**[Einstellen eines Verschlüsselungsschlüssels](#page-861-0)** 

Test 8 Suchen Sie nach möglichen Hindernissen.

Die drahtlose Kommunikation zwischen verschiedenen Räumen oder Stockwerken ist im Allgemeinen schlecht. Verschieben Sie bei Bedarf das Gerät und/oder den Wireless Router.

Zur Überprüfung des Funkstatus

• Für Windows:

[Überwachen des Status des drahtlosen Netzwerks](#page-294-0)

• Für Mac OS:

Überwachen des Status des drahtlosen Netzwerks

Test 9 Stellen Sie sicher, dass sich das Gerät nicht zu weit von dem Wireless Router entfernt befindet.

Das Gerät kann in Innenräumen bis zu 50 m (164 Fuß) vom Wireless Router entfernt sein. Stellen Sie sicher, dass sich das Gerät nah genug am zu verwendenden Wireless Router befindet.

Zur Überprüfung des Funkstatus

• Für Windows:

**EU**[Überwachen des Status des drahtlosen Netzwerks](#page-294-0)

• Für Mac OS:

Überwachen des Status des drahtlosen Netzwerks

Test 10 Stellen Sie sicher, dass sich keine Störquellen für die Funkwellen in der Nähe

#### befinden.

Falls sich ein Gerät (z. B. ein Mikrowellenofen) mit der gleichen Frequenzbandbreite wie der Wireless Router in der Nähe befindet, kann es Störungen verursachen. Stellen Sie den Wireless Router möglichst weit von potenziellen Störquellen entfernt auf.

Zur Überprüfung des Funkstatus

• Für Windows:

**I[Überwachen des Status des drahtlosen Netzwerks](#page-294-0)** 

• Für Mac OS:

Überwachen des Status des drahtlosen Netzwerks

Test 11 Vergewissern Sie sich, dass die Netzwerkeinstellungen des Computers korrekt sind.

Stellen Sie sicher, dass der Computer mit dem Wireless Router über das WLAN kommunizieren kann.

### Test 12 Vergewissern Sie sich, dass **Bidirektionale Unterstützung aktivieren (Enable bidirectional support)**auf der Registerkarte **Anschlüsse (Ports)** des Eigenschaftendialogfelds des Druckertreibers ausgewählt ist. (Windows)

Test 13 Stellen Sie sicher, dass die Firewall der Sicherheitssoftware deaktiviert ist.

Falls die Firewallfunktion Ihrer Sicherheitssoftware aktiviert ist, erscheint möglicherweise eine Meldung mit dem Hinweis, dass die Canon-Software versucht, auf das Netzwerk zuzugreifen. Wenn diese Warnmeldung angezeigt wird, stellen Sie die Sicherheitssoftware so ein, dass sie den Zugriff immer zulässt.

Wenn Sie Programme verwenden, die zwischen Netzwerkumgebungen wechseln, überprüfen Sie deren Einstellungen. Bei einigen Programmen wird standardmäßig eine Firewall aktiviert.

Test 14 Wenn Sie einen Router verwenden, müssen das Gerät und der Computer mit der LAN-Seite verbunden werden (identisches Netzwerksegment).

Test 15 Wenn das Gerät per LAN mit einer AirPort-Basisstation verbunden ist, verwenden Sie alphanumerische Zeichen für den Namen des Netzwerks (SSID). (Mac OS)

Wenn das Problem weiterhin besteht, führen Sie die Einrichtung erneut durch.

• Für Windows:

Verwenden Sie die Installations-CD-ROM, oder befolgen Sie die Anweisungen auf der Canon-Website.

• Für Mac OS:

Befolgen Sie die Anweisungen auf der Canon-Website.

### <span id="page-855-0"></span>**Probleme mit der Netzwerkverbindung**

- **[Das Gerät lässt sich plötzlich nicht mehr verwenden](#page-856-0)**
- **[Netzwerkschlüssel unbekannt](#page-861-0)**
- **[Administratorkennwort für das Gerät unbekannt](#page-863-0)**
- **[Nach dem Austauschen eines Wireless Routers bzw. dem Ändern seiner](#page-864-0) [Einstellungen kann das Gerät nicht mehr verwendet werden](#page-864-0)**
- **[Geringe Druckgeschwindigkeit](#page-866-0)**
- **[Tintenstand wird auf dem Druckerstatusmonitor nicht angezeigt \(Windows\)](#page-867-0)**

# <span id="page-856-0"></span>**Das Gerät lässt sich plötzlich nicht mehr verwenden**

Keine Kommunikation mit dem Gerät nach Ändern der Netzwerkeinstellungen möglich (Windows)

- **Keine Kommunikation mit dem Gerät über das WLAN möglich**
- **[Keine Kommunikation mit dem Gerät über eine direkte Verbindung möglich](#page-858-0)**

**DI[Drucken oder Scannen über einen Netzwerkcomputer nicht möglich](#page-859-0)** 

# **Keine Kommunikation mit dem Gerät nach Ändern der Netzwerkeinstellungen möglich (Windows)**

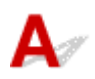

Es kann eine Weile dauern, bis der Computer eine IP-Adresse erhält. Der Computer muss unter Umständen neu gestartet werden.

Stellen Sie sicher, dass der Computer eine gültige IP-Adresse erhalten hat, und versuchen Sie erneut, das Gerät zu finden.

# **Keine Kommunikation mit dem Gerät über das WLAN möglich**

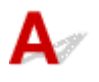

Test 1 Stellen Sie sicher, dass das Gerät eingeschaltet ist.

Test 2 Stellen Sie sicher, dass die Netzwerkeinstellungen des Geräts und des Wireless Routers miteinander übereinstimmen.

Informationen zum Überprüfen der Einstellungen des Wireless Router erhalten Sie in der mitgelieferten Bedienungsanleitung oder beim Hersteller des Geräts.

Drucken Sie zur Überprüfung der aktuellen Netzwerkeinstellungen des Geräts die Informationen zu den Netzwerkeinstellungen aus.

#### **N[Drucknetzwerkeinstellungen](#page-278-0)**

Sollten die Netzwerkeinstellungen des Geräts nicht mit den Einstellungen des Wireless Routers übereinstimmen, ändern Sie die Netzwerkeinstellungen des Geräts unter Verwendung des IJ Network Tool entsprechend den Einstellungen des Wireless Router.

Test 3 Stellen Sie sicher, dass sich das Gerät nicht zu weit von dem Wireless Router entfernt befindet.

Das Gerät kann in Innenräumen bis zu 50 m (164 Fuß) vom Wireless Router entfernt sein. Stellen Sie sicher, dass sich das Gerät nah genug am zu verwendenden Wireless Router befindet.

Test 4 Suchen Sie nach möglichen Hindernissen.

Die drahtlose Kommunikation zwischen verschiedenen Räumen oder Stockwerken ist im Allgemeinen schlecht. Verschieben Sie bei Bedarf das Gerät und/oder den Wireless Router.

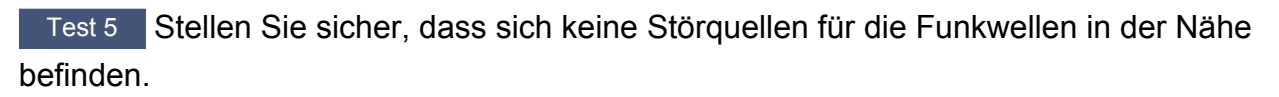

Falls sich ein Gerät (z. B. ein Mikrowellenofen) mit der gleichen Frequenzbandbreite wie der Wireless Router in der Nähe befindet, kann es Störungen verursachen. Stellen Sie den Wireless Router möglichst weit von potenziellen Störquellen entfernt auf.

Test 6 Vergewissern Sie sich, dass die Netzwerkeinstellungen des Computers korrekt sind.

Weitere Informationen zur Verbindung und Einrichtung eines Netzwerkgeräts finden Sie im Handbuch des Geräts, oder wenden Sie sich an dessen Hersteller.

Test 7 Vergewissern Sie sich, dass das drahtlose Signal stark genug ist. Überwachen Sie den Signalstatus, und verschieben Sie bei Bedarf das Gerät und/oder den Wireless Router.

• Für Windows:

[Überwachen des Status des drahtlosen Netzwerks](#page-294-0)

• Für Mac OS:

Überwachen des Status des drahtlosen Netzwerks

Test 8 Vergewissern Sie sich, dass Sie einen gültigen Kanal verwenden.

Möglicherweise unterliegt der zu verwendende drahtlose Kanal abhängig von den vom verwendeten drahtlosen Netzwerkgeräten Einschränkungen. Im Handbuch des Computers oder des drahtlosen Netzwerkgeräts finden Sie Informationen zum Prüfen der verwendbaren drahtlosen Kanäle.

Test 9 Vergewissern Sie sich, dass der in Prüfung 8 bestätigte auf dem Wireless Router eingestellte Kanal ein verwendbarer Kanal ist.

Ist dies nicht der Fall, ändern Sie den auf dem Wireless Router eingestellten Kanal.

Test 10 Stellen Sie sicher, dass die Firewall der Sicherheitssoftware deaktiviert ist.

Falls die Firewallfunktion Ihrer Sicherheitssoftware aktiviert ist, erscheint möglicherweise eine Meldung mit dem Hinweis, dass die Canon-Software versucht, auf das Netzwerk zuzugreifen. Wenn diese Warnmeldung angezeigt wird, stellen Sie die Sicherheitssoftware so ein, dass sie den Zugriff immer zulässt.

Wenn Sie Programme verwenden, die zwischen Netzwerkumgebungen wechseln, überprüfen Sie deren Einstellungen. Bei einigen Programmen wird standardmäßig eine Firewall aktiviert.

Test 11 Wenn Sie einen Router verwenden, müssen das Gerät und der Computer mit der LAN-Seite verbunden werden (identisches Netzwerksegment).

Test 12 Wenn das Gerät per LAN mit einer AirPort-Basisstation verbunden ist, verwenden Sie alphanumerische Zeichen für den Namen des Netzwerks (SSID). (Mac OS)

Wenn das Problem weiterhin besteht, führen Sie die Einrichtung erneut durch.

• Für Windows:

<span id="page-858-0"></span>Verwenden Sie die Installations-CD-ROM, oder befolgen Sie die Anweisungen auf der Canon-Website.

• Für Mac OS:

Befolgen Sie die Anweisungen auf der Canon-Website.

• **Positionierung:**

Stellen Sie sicher, dass sich zwischen dem Wireless Router und dem Gerät keine Hindernisse befinden.

**Hinweis**

• **Gehen Sie für den Anschluss des Geräts an den Windows XP Computer per kabelloser Einrichtung wie folgt vor:**

Gehen Sie zum Einrichten des Geräts und des Computers wie folgt vor.

- 1. [Konfigurieren Sie das Gerät für die direkte Verbindung.](#page-563-0)
- 2. Klicken Sie mit der rechten Maustaste auf das Symbol **Drahtlose Netzwerkverbindung (Wireless Network Connections)** im Benachrichtigungsbereich der Taskleiste des Desktops. Wählen Sie anschließend **Verfügbare drahtlose Netzwerke anzeigen (View Available Wireless Networks)** aus.
- 3. Wählen Sie den Netzwerknamen im angezeigten Bildschirm aus, und klicken Sie dann auf **Verbinden (Connect)**.

Wählen Sie "XXXXXX-MGXXXXseries" (wobei "XX" für alphanumerische Zeichen steht) als Netzwerknamen aus.

4. Geben Sie im angezeigten Bildschirm den Netzwerkschlüssel ein, und klicken Sie dann auf **Verbinden (Connect)**.

Standardmäßig wird die Seriennummer des Geräts als Netzwerkschlüssel verwendet. Prüfen Sie die Seriennummer mit einer der folgenden Methoden.

• Überprüfen Sie den am Gerät angebrachten Aufkleber.

**M[Ort der Seriennummer](#page-384-0)** 

• Auf LCD anzeigen.

**[Gerätbenutzereinstellungen](#page-263-0)** 

• Drucken Sie die Netzwerkeinstellungen.

**[Drucknetzwerkeinstellungen](#page-278-0)** 

5. Verwenden Sie die Installations-CD-ROM oder befolgen Sie die Anweisungen auf der Canon-Website.

# **Keine Kommunikation mit dem Gerät über eine direkte Verbindung möglich**

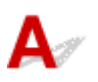

Test 1 Stellen Sie sicher, dass das Gerät eingeschaltet ist.

### <span id="page-859-0"></span>Test 2 Wird das Symbol **DC** auf der LCD-Anzeige angezeigt?

Wird das Symbol nicht angezeigt, wählen Sie **Direkte Verb. aktivieren (Activate direct connect.)** in **LAN umschalten (Change LAN)** in **LAN-Einstellungen (LAN settings)** unter **Geräteeinstellungen (Device settings)**.

Test 3 Stellen Sie sicher, dass das Gerät als kabelloses Kommunikationsgerät (z. B. Smartphone oder Tablet) ausgewählt ist.

Wählen Sie den Bezeichner für die direkte Verbindung (SSID), der für das Gerät als Verbindungsziel für Kommunikationsgeräte angegeben ist.

### Test 4 Haben Sie das richtige Kennwort eingegeben, das für die direkte Verbindung festgelegt wurde?

Wenn die Sicherheitseinstellung für die direkte Verbindung aktiviert ist, müssen Sie das Kennwort eingeben, um Ihr Kommunikationsgerät mit dem Gerät zu verbinden.

Um das für das Gerät eingerichtete Kennwort zu überprüfen, können Sie dieses entweder über das Bedienfeld des Geräts anzeigen oder die Netzwerkeinstellungen für das Gerät ausdrucken.

#### **[LAN-Einstellungen](#page-258-0)**

**N[Drucknetzwerkeinstellungen](#page-278-0)** 

Test 5 Stellen Sie sicher, dass sich das Gerät nicht zu weit entfernt befindet.

Platzieren Sie kabellose Kommunikationsgeräte in einem geeigneten Abstand von dem Gerät.

Test 6 Suchen Sie nach möglichen Hindernissen.

Die drahtlose Kommunikation zwischen verschiedenen Räumen oder Stockwerken ist im Allgemeinen schlecht. Verschieben Sie bei Bedarf das Gerät.

Test 7 Stellen Sie sicher, dass sich keine Störquellen für die Funkwellen in der Nähe befinden.

Falls sich ein Gerät (z. B. ein Mikrowellenofen) mit der gleichen Frequenzbandbreite wie der Wireless Router in der Nähe befindet, kann es Störungen verursachen. Platzieren Sie das Gerät so weit wie möglich von Störquellen entfernt.

Test 8 Vergewissern Sie sich, dass bereits 5 Geräte verbunden sind.

Im Modus für direkte Verbindungen können maximal 5 Geräte gleichzeitig verbunden werden.

# **Drucken oder Scannen über einen Netzwerkcomputer nicht möglich**

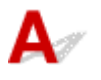

Test 1 Vergewissern Sie sich, dass die Netzwerkeinstellungen des Computers korrekt sind.

Weitere Informationen zur Einrichtung des Computers finden Sie in dem zugehörigen Benutzerhandbuch, oder wenden Sie sich an den Hersteller.

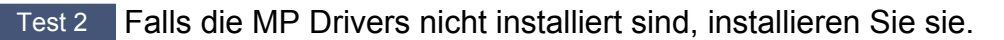

• Für Windows:

Installieren Sie die MP Drivers mit der Installations-CD-ROM, oder installieren Sie von der Canon-Website.

• Für Mac OS:

Installieren Sie die MP Drivers von der Canon-Website.

### Test 3 Achten Sie darauf, dass der Wireless Router nicht einschränkt, welche Computer auf ihn zugreifen können.

Weitere Informationen zur Verbindung mit Ihrem Wireless Router und zu dessen Einrichtung finden Sie im Handbuch für den Wireless Router, oder wenden Sie sich an dessen Hersteller.

#### **Hinweis**

• Weitere Informationen zur Überprüfung der MAC-Adresse oder der IP-Adresse des Computers finden Sie unter [Überprüfen der IP-Adresse oder der MAC-Adresse des Computers.](#page-872-0)

## <span id="page-861-0"></span>**Netzwerkschlüssel unbekannt**

WEP- oder WPA/WPA2-Schlüssel für den Zugriffspunkt unbekannt, Verbindung nicht möglich

Einstellen eines Verschlüsselungsschlüssels

# WEP- oder WPA/WPA2-Schlüssel für den Zugriffspunkt unbekannt, **Verbindung nicht möglich**

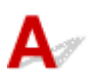

Einzelheiten zur Einrichtung eines Wireless Routers finden Sie im Handbuch für den Wireless Router, oder wenden Sie sich an den Hersteller des Geräts. Vergewissern Sie sich, dass Ihr Computer mit dem Wireless Router kommunizieren kann.

Richten Sie das Gerät mit dem IJ Network Tool gemäß den Einstellungen des Wireless Routers ein.

# **Einstellen eines Verschlüsselungsschlüssels**

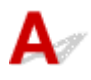

Einzelheiten zur Einrichtung eines Wireless Routers finden Sie im Handbuch für den Wireless Router, oder wenden Sie sich an den Hersteller des Geräts. Vergewissern Sie sich, dass Ihr Computer mit dem Wireless Router kommunizieren kann.

Richten Sie das Gerät mit dem IJ Network Tool gemäß den Einstellungen des Wireless Routers ein.

#### • **Verwendung von WEP**

Die Schlüssellänge, das Schlüsselformat, der zu verwendende Schlüssel (von 1 bis 4) und die Authentifizierungsmethode müssen für den Wireless Router, das Gerät und Ihren Computer jeweils übereinstimmen.

Um mit einem Wireless Router, der automatisch erzeugte WEP-Schlüssel verwendet, kommunizieren zu können, muss das Gerät für die Verwendung des vom Wireless Router generierten Schlüssels eingerichtet werden. Geben Sie den Schlüssel dazu im hexadezimalen Format ein.

◦ Für Windows:

Im Normalfall wählen Sie für die Authentifizierungsmethode **Automatisch (Auto)** aus. Wählen Sie andernfalls je nach Einstellung des Wireless Routers die Option **Offenes System (Open System)** oder **Gemeinsamer Schlüssel (Shared Key)** aus.

Wenn der Bildschirm **WEP-Details (WEP Details)** nach dem Klicken auf **Einrichten (Set)** auf dem **Suchen (Search)**-Bildschirm angezeigt wird, befolgen Sie die Anweisungen auf dem Bildschirm, und stellen Sie die Schlüssellänge, das Schlüsselformat, die Schlüsselnummer und die Authentifizierungsmethode für die Eingabe eines WEP-Schlüssels ein.

Einzelheiten finden Sie unter [Ändern der detaillierten Einstellungen für WEP](#page-286-0).

◦ Für Mac OS:

Im Normalfall wählen Sie für die Authentifizierungsmethode **Automatisch (Auto)** aus. Wählen Sie andernfalls je nach Einstellung des Wireless Routers die Option **Offenes System (Open System)** oder **Gemeinsamer Schlüssel (Shared Key)** aus.

Wenn der Bildschirm **WEP-Details (WEP Details)** nach dem Klicken auf **Einrichten (Set)** auf dem **Wireless Router (Wireless Routers)**-Bildschirm angezeigt wird, befolgen Sie die Anweisungen auf dem Bildschirm, und stellen Sie die Schlüssellänge, das Schlüsselformat, die Schlüsselnummer und die Authentifizierungsmethode für die Eingabe eines WEP-Schlüssels ein.

Einzelheiten finden Sie unter Ändern der detaillierten Einstellungen für WEP.

#### **Hinweis**

• Wenn das Gerät über ein LAN mit einer AirPort-Basisstation verbunden ist:

Wenn das Gerät über ein LAN mit einer AirPort-Basisstation verbunden ist, überprüfen Sie die Einstellungen unter **Schutz (Wireless Security)**im **AirPort-Dienstprogramm (AirPort Utility)**.

- Wählen Sie **64 Bit (64 bit)** aus, falls für die Schlüssellänge in der AirPort Basisstation **40 Bit WEP (WEP 40 bit)**ausgewählt wurde.
- Wählen Sie **1** für **Schlüssel-ID (Key ID)**. Andernfalls ist der Computer nicht in der Lage, über den Wireless Router mit dem Gerät zu kommunizieren.

#### • **Verwendung von WPA/WPA2**

Die Authentifizierungsmethode, die Passphrase und der dynamische Verschlüsselungstyp müssen für den Wireless Router, das Gerät Ihren Computer übereinstimmen.

Geben Sie die für den Wireless Router konfigurierte Passphrase ein (eine Abfolge aus 8 bis 63 alphanumerischen Zeichen oder eine 64 Zeichen umfassende hexadezimale Zahl).

Entweder TKIP (Basisverschlüsselung) oder AES (Sichere Verschlüsselung) ist automatisch als die dynamische Verschlüsselungsmethode ausgewählt.

◦ Für Windows:

Einzelheiten finden Sie unter [Ändern der detaillierten Einstellungen für WPA/WPA2](#page-288-0).

◦ Für Mac OS:

Einzelheiten finden Sie unter Ändern der detaillierten Einstellungen für WPA/WPA2.

#### **Hinweis**

• Dieses Gerät unterstützt WPA/WPA2-PSK (Persönlicher WPA/WPA2) und WPA2-PSK (Persönlicher WPA2).

<span id="page-863-0"></span>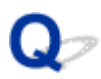

# **Administratorkennwort für das Gerät unbekannt**

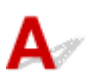

Initialisieren der Geräteeinstellungen.

Wählen Sie **Alle zurücksetzen (Reset all)** aus, um das Administratorkennwort auf die Standardeinstellung zurückzusetzen.

#### **[Einstellung zurücksetzen](#page-269-0)**

Führen Sie nach der Initialisierung des Geräts die Einrichtung erneut durch.

#### • **Für Windows:**

Verwenden Sie die Installations-CD-ROM, oder befolgen Sie die Anweisungen auf der Canon-Website.

#### • **Für Mac OS:**

Befolgen Sie die Anweisungen auf der Canon-Website.
<span id="page-864-0"></span>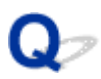

## **Nach dem Austauschen eines Wireless Routers bzw. dem Ändern seiner Einstellungen kann das Gerät nicht mehr verwendet werden**

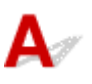

Wenn Sie einen Wireless Router austauschen, müssen Sie die Netzwerkeinrichtung des Geräts erneut durchführen.

• Für Windows:

Verwenden Sie die Installations-CD-ROM, oder befolgen Sie die Anweisungen auf der Canon-Website.

• Für Mac OS:

Befolgen Sie die Anweisungen auf der Canon-Website.

Wenn das Problem weiterhin besteht, finden Sie unten weitere Informationen.

Keine Möglichkeit zur Kommunikation mit dem Gerät nach Aktivierung der MAC-/IP-Adressenfilterung oder des Verschlüsselungsschlüssels auf dem Wireless Router

[Bei aktivierter Verschlüsselung ist keine Kommunikation mit dem Gerät möglich, nachdem der](#page-865-0) [Verschlüsselungstyp auf dem Wireless Router geändert wurde](#page-865-0)

### **Keine Möglichkeit zur Kommunikation mit dem Gerät nach Aktivierung der MAC-/IP-Adressenfilterung oder des Verschlüsselungsschlüssels auf dem Wireless Router**

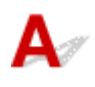

Test 1 Prüfen Sie die Einstellungen des Wireless Routers.

Informationen zur Prüfung der Einstellungen eines Wireless Routers finden Sie im Handbuch für den Wireless Router, oder wenden Sie sich an den Hersteller des Geräts. Vergewissern Sie sich, dass mit dieser Einstellung eine Kommunikation zwischen Computer und Wireless Router möglich ist.

Test 2 Wenn MAC-Adressen oder IP-Adressen am Wireless Router gefiltert werden, vergewissern Sie sich, dass die MAC-Adressen oder IP-Adressen für den Computer, das Netzwerkgerät und das Gerät registriert sind.

Test 3 Bei Verwendung eines WEP- oder WPA/WPA2-Schlüssels muss der Verschlüsselungsschlüssel für den Computer, das Netzwerkgerät und das Gerät dem für den Wireless Router festgelegten Schlüssel entsprechen.

Neben dem WEP-Schlüssel selbst müssen Schlüssellänge, Schlüsselformat, die zu verwendende Schlüssel-ID und die Authentifizierungsmethode für Gerät, Wireless Router und Computer übereinstimmen.

Im Normalfall wählen Sie für die Authentifizierungsmethode **Automatisch (Auto)** aus. Wählen Sie zur manuellen Einstellung **Offenes System (Open System)** oder **Gemeinsamer Schlüssel (Shared Key)**, je nach den Einstellungen des Wireless Routers.

<span id="page-865-0"></span>Weitere Informationen finden Sie unter [Einstellen eines Verschlüsselungsschlüssels](#page-861-0).

### **Bei aktivierter Verschlüsselung ist keine Kommunikation mit dem Gerät möglich, nachdem der Verschlüsselungstyp auf dem Wireless Router geändert wurde**

# $\blacktriangle$

Wenn Sie den Verschlüsselungstyp für das Gerät ändern und anschließend keine Kommunikation mehr mit dem Computer möglich ist, vergewissern Sie sich, dass der Verschlüsselungstyp für den Computer und den Wireless Router dem für das Gerät eingerichteten Typ entspricht.

[Keine Möglichkeit zur Kommunikation mit dem Gerät nach Aktivierung der MAC-/IP-Adressenfilterung](#page-864-0) [oder des Verschlüsselungsschlüssels auf dem Wireless Router](#page-864-0)

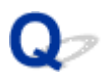

# **Geringe Druckgeschwindigkeit**

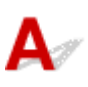

Test 1 Das Gerät druckt oder scannt möglicherweise gerade einen von einem anderen Computer gestarteten großen Auftrag.

Test 2 Überwachen Sie den Signalstatus, und verschieben Sie bei Bedarf das Gerät und/oder den Wireless Router.

• Für Windows:

[Überwachen des Status des drahtlosen Netzwerks](#page-294-0)

• Für Mac OS:

Überwachen des Status des drahtlosen Netzwerks

Stellen Sie sicher, dass sich zwischen dem Wireless Router und dem Gerät keine Hindernisse befinden. Die drahtlose Kommunikation zwischen verschiedenen Räumen oder Stockwerken ist im Allgemeinen schlecht. Die drahtlose Kommunikation kann durch metall- oder betonhaltige Baumaterialien beeinträchtigt werden. Falls das Gerät aufgrund einer Wand nicht über ein WLAN mit dem Computer kommunizieren kann, stellen Sie das Gerät und den Computer im selben Raum auf.

Test 3 Stellen Sie sicher, dass sich keine Störquellen für die Funkwellen in der Nähe befinden.

Falls sich ein Gerät (z. B. ein Mikrowellenofen) mit der gleichen Frequenzbandbreite wie der Wireless Router in der Nähe befindet, kann es Störungen verursachen. Stellen Sie den Wireless Router möglichst weit von potenziellen Störquellen entfernt auf.

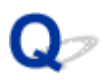

# **Tintenstand wird auf dem Druckerstatusmonitor nicht angezeigt (Windows)**

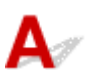

Verwenden Sie den Druckertreiber mit bidirektionaler Kommunikation.

Wählen Sie auf der Registerkarte **Anschlüsse (Ports)** im Eigenschaftendialogfeld des Druckertreibers die Option **Bidirektionale Unterstützung aktivieren (Enable bidirectional support)** aus.

**N[Öffnen des Druckertreiber-Setup-Fensters](#page-475-0)** 

# **Andere Netzwerkprobleme**

- **[Während der Einrichtung wird eine Meldung auf dem Computer angezeigt](#page-869-0)**
- **[Es werden ständig Pakete gesendet \(Windows\)](#page-871-0)**
- **[Überprüfen der Netzwerkinformationen](#page-872-0)**
- **[Wiederherstellen der Werkseinstellungen](#page-875-0)**

# <span id="page-869-0"></span>**Während der Einrichtung wird eine Meldung auf dem Computer angezeigt**

Kennwort eingeben (Enter Password) Bei der Einrichtung wird ein Bildschirm angezeigt

[Bei der Auswahl des Zugriffspunkts vom Suchen \(Search\)-Bildschirm aus wird der Bildschirm mit den](#page-870-0) [Verschlüsselungseinstellungen angezeigt](#page-870-0)

[Die Meldung "Das Gerät wird mit dem unverschlüsselten drahtlosen Netzwerk verbunden" wird angezeigt](#page-870-0)

# **Kennwort eingeben (Enter Password) Bei der Einrichtung wird ein Bildschirm angezeigt**

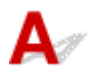

Der folgende Bildschirm wird angezeigt, wenn das Gerät zur Verwendung mit dem Netzwerk eingerichtet ist und ein Administratorkennwort eingerichtet wurde.

• Für Windows:

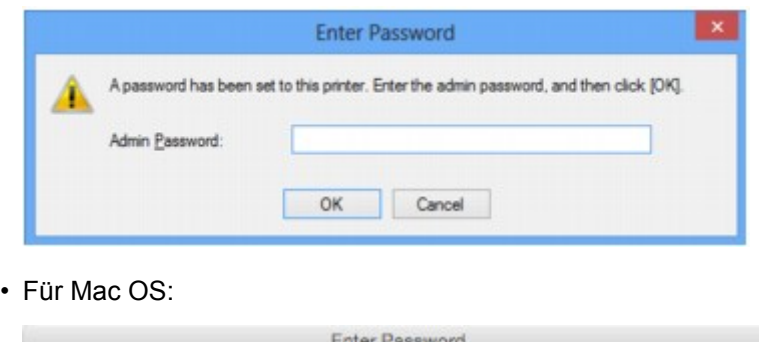

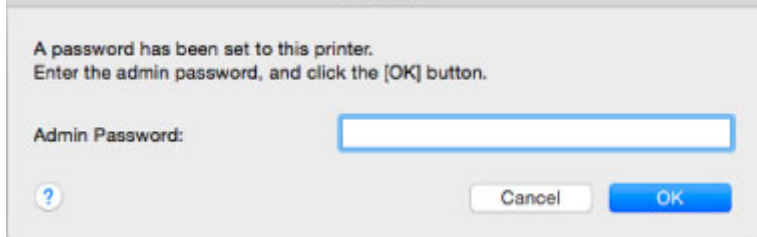

Geben Sie das für das Gerät eingerichtete Administratorkennwort ein.

#### **Hinweis**

• Ein Administratorkennwort wurde für das Gerät bereits zum Zeitpunkt des Kaufs eingerichtet.

Weitere Informationen finden Sie unter:

```
Administratorkennwort
```
Für eine verbesserte Sicherheit empfehlen wir, das Administratorkennwort zu ändern.

• Für Windows:

[Ändern der Einstellungen auf der Registerkarte Admin-Kennwort](#page-292-0)

• Für Mac OS:

Ändern der Einstellungen auf der Registerkarte Admin-Kennwort

# <span id="page-870-0"></span>**Bei der Auswahl des Zugriffspunkts vom Suchen (Search)-Bildschirm aus wird der Bildschirm mit den Verschlüsselungseinstellungen angezeigt**

# $\blacktriangle$

Dieser Bildschirm wird automatisch angezeigt, wenn der ausgewählte Wireless Router verschlüsselt ist. Wählen Sie dieselben Verschlüsselungseinstellungen wie für den Wireless Router.

• Für Windows:

Weitere Informationen zu Verschlüsselungseinstellungen finden Sie unter [Ändern der Einstellungen](#page-284-0) [auf der Registerkarte Drahtloses LAN](#page-284-0).

• Für Mac OS:

Weitere Informationen zu Verschlüsselungseinstellungen finden Sie unter Ändern der Einstellungen auf der Registerkarte Drahtloses LAN.

# Die Meldung "Das Gerät wird mit dem unverschlüsselten drahtlosen **Netzwerk verbunden" wird angezeigt**

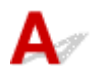

Für den Wireless Router ist keine Sicherheit konfiguriert. Das Gerät kann nach wie vor verwendet werden. Setzen Sie daher die Installation fort.

#### **Wichtig**

• Falls Sie eine Verbindung mit einem Netzwerk herstellen, das nicht durch Sicherheitsmaßnahmen geschützt wird, besteht die Gefahr, dass beispielsweise persönliche Daten von Dritten eingesehen werden können.

<span id="page-871-0"></span>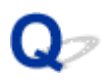

# **Es werden ständig Pakete gesendet (Windows)**

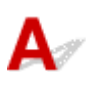

Wenn IJ Network Scanner Selector EX aktiviert ist, werden in regelmäßigen Abständen Pakete gesendet, um die Kommunikation mit dem Gerät über das Netzwerk zu prüfen. Wenn Sie Ihren Computer in einer Netzwerkumgebung verwenden, die sich von der für das Gerät eingerichteten Umgebung unterscheidet, deaktivieren Sie IJ Network Scanner Selector EX.

Um IJ Network Scanner Selector EX zu deaktivieren, klicken Sie im Benachrichtigungsbereich des Desktops

mit der rechten Maustaste auf das Symbol , und wählen Sie dann **Canon IJ Network Scanner Selector EX deaktivieren (Disable Canon IJ Network Scanner Selector EX)** aus.

# <span id="page-872-0"></span>**Überprüfen der Netzwerkinformationen**

- **EU**Überprüfen der IP-Adresse oder der MAC-Adresse des Geräts
- Überprüfen der IP-Adresse oder der MAC-Adresse des Computers
- [Überprüfen der Kommunikation zwischen Computer, Drucker und Wireless Router](#page-873-0)

[Überprüfen der Netzwerkeinstellungsinformationen](#page-874-0)

# **Überprüfen der IP-Adresse oder der MAC-Adresse des Geräts**

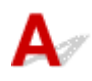

Zur Überprüfung der Geräte-IP-Adresse oder MAC-Adresse können Sie über das Bedienfeld die Informationen zu den Netzwerkeinstellungen ausdrucken.

**[LAN-Einstellungen](#page-258-0)** 

#### **N[Drucknetzwerkeinstellungen](#page-278-0)**

Sie können die Netzwerkeinstellungen auch auf dem Bildschirm des Computers überprüfen.

• Für Windows:

**[Bildschirm Canon IJ Network Tool](#page-303-0)** 

• Für Mac OS:

**MCanon IJ Network Tool-Menüs** 

# **Überprüfen der IP-Adresse oder der MAC-Adresse des Computers**

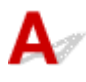

Gehen Sie zum Überprüfen der IP-Adresse oder der MAC-Adresse Ihres Computers wie folgt vor.

- Für Windows:
	- 1. Wählen Sie wie unten dargestellt **Eingabeaufforderung (Command Prompt)** aus.
		- Wählen Sie in Windows 8.1 oder Windows 8 die Option **Eingabeaufforderung (Command Prompt)**über den **Start**-Bildschirm aus. Wenn **Eingabeaufforderung (Command Prompt)** nicht auf dem **Start**-Bildschirm angezeigt wird, wählen Sie den Charm **Suchen (Search)**, und suchen Sie nach "**Eingabeaufforderung (Command Prompt)**".
		- Klicken Sie in Windows 7, Windows Vista oder Windows XP auf **Start** > **Alle Programme (All Programs)** > **Zubehör (Accessories)** > **Eingabeaufforderung (Command Prompt)**.
	- 2. Geben Sie "ipconfig/all" ein, und drücken Sie die **Eingabetaste (Enter)**.

Die IP-Adresse und die MAC-Adresse Ihres Computers werden angezeigt. Wenn Ihr Computer nicht mit einem Netzwerk verbunden ist, wird die IP-Adresse nicht angezeigt.

- Für Mac OS:
	- 1. Wählen Sie **Systemeinstellungen (System Preferences)** im Menü Apple, und klicken Sie dann auf **Netzwerk (Network)**.

<span id="page-873-0"></span>2. Vergewissern Sie sich, dass die von dem Computer verwendete Netzwerkschnittstelle ausgewählt ist, und klicken Sie dann auf **Erweitert (Advanced)**.

Vergewissern Sie sich, dass als Netzwerkschnittstelle die Option **Wi-Fi** ausgewählt ist.

3. Prüfen Sie die IP-Adresse oder die MAC-Adresse.

Klicken Sie auf **TCP/IP**, um die IP-Adresse zu prüfen.

Klicken Sie auf **Hardware**, um die MAC-Adresse zu prüfen.

### **Überprüfen der Kommunikation zwischen Computer, Drucker und Wireless Router**

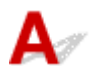

Führen Sie einen Ping-Test durch, um zu prüfen, ob eine Kommunikation stattfindet.

- Für Windows:
	- 1. Wählen Sie wie unten dargestellt **Eingabeaufforderung (Command Prompt)** aus.
		- Wählen Sie in Windows 8.1 oder Windows 8 die Option **Eingabeaufforderung (Command Prompt)**über den **Start**-Bildschirm aus. Wenn **Eingabeaufforderung (Command Prompt)** nicht auf dem **Start**-Bildschirm angezeigt wird, wählen Sie den Charm **Suchen (Search)**, und suchen Sie nach "**Eingabeaufforderung (Command Prompt)**".
		- Klicken Sie in Windows 7, Windows Vista oder Windows XP auf **Start** > **Alle Programme (All Programs)** > **Zubehör (Accessories)** > **Eingabeaufforderung (Command Prompt)**.
	- 2. Geben Sie den Ping-Befehl ein, und betätigen Sie die **Eingabetaste (Enter)**.

Der Ping-Befehl sieht wie folgt aus: XXX.XXX.XXX.XXX

"XXX.XXX.XXX.XXX" ist die IP-Adresse des Zielgeräts.

Wenn eine Kommunikation stattfindet, wird eine Meldung wie die folgende angezeigt.

Antwort von XXX.XXX.XXX.XXX: Bytes=32 Zeit=10ms TTL=255

Wird **Anforderungszeitüberschreitung (Request timed out)** angezeigt, findet keine Kommunikation statt.

- Für Mac OS:
	- 1. Starten Sie das **Netzwerk-Dienstprogramm (Network Utility)**, wie nachfolgend gezeigt.
		- Wählen Sie in Mac OS X v10.10 oder Mac OS X v10.9 **Computer** aus dem Menü **Gehe zu (Go)** des Finder aus, doppelklicken Sie auf **Macintosh HD** > **System** > **Library** > **CoreServices** > **Programme (Applications)** > **Netzwerk-Dienstprogramm (Network Utility)**.
		- Öffnen Sie in Mac OS X v10.8 oder Mac OS X v10.7 den Ordner **Dienstprogramme (Utilities)** im Ordner **Programme (Applications)**, und doppelklicken Sie auf **Netzwerk-Dienstprogramm (Network Utility)**.
	- 2. Klicken Sie auf **Ping**.
	- 3. Stellen Sie sicher, dass **Nur XX Ping-Befehle senden (Send only XX pings)** (wobei XX für Ziffern steht) ausgewählt ist.
	- 4. Geben Sie die IP-Adresse des Zielgeräts oder des Ziel-Wireless Routers unter **Bitte geben Sie die Netzwerkadresse für das "Ping" ein. (Enter the network address to ping)**ein.

<span id="page-874-0"></span>5. Klicken Sie auf **Ping**.

"XXX.XXX.XXX.XXX" ist die IP-Adresse des Zielgeräts.

Eine Meldung wie folgende wird angezeigt.

64 Byte von XXX.XXX.XXX.XXX: icmp\_seq=0 ttl=64 Zeit=3,394 ms

64 Byte von XXX.XXX.XXX.XXX: icmp\_seq=1 ttl=64 Zeit=1,786 ms

64 Byte von XXX.XXX.XXX.XXX: icmp\_seq=2 ttl=64 Zeit=1,739 ms

– XXX.XXX.XXX.XXX Pingstatistik –

3 Pakete übertragen, 3 Pakete erhalten, 0 % Paketverlust

Falls der Paketverlust 100 % beträgt, findet keine Kommunikation statt. Andernfalls kommuniziert der Computer mit dem Zielgerät.

# **Überprüfen der Netzwerkeinstellungsinformationen**

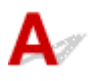

Zur Überprüfung der Netzwerkeinstellungen des Geräts können Sie die Netzwerkeinstellungsinformationen ausdrucken oder die Daten über das Bedienfeld anzeigen.

**[LAN-Einstellungen](#page-258-0)** 

**[Drucknetzwerkeinstellungen](#page-278-0)** 

<span id="page-875-0"></span>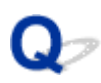

# **Wiederherstellen der Werkseinstellungen**

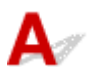

#### **Wichtig**

• Für Windows:

Die Initialisierung löscht alle Netzwerkeinstellungen auf dem Gerät, was das Drucken oder Scannen von einem Computer aus über das Netzwerk unmöglich macht. Um das Gerät nach der Rücksetzung auf die Werkseinstellungen wieder über ein Netzwerk verwenden zu können, verwenden Sie die Installations-CD-ROM, oder folgen Sie der Anleitung auf der Canon-Website, um die Einrichtung zu wiederholen.

• Für Mac OS:

Die Initialisierung löscht alle Netzwerkeinstellungen auf dem Gerät, was das Drucken oder Scannen von einem Computer aus über das Netzwerk unmöglich macht. Um das Gerät nach der Rücksetzung auf die Werkseinstellungen wieder über ein Netzwerk verwenden zu können, befolgen Sie die Anleitung auf der Canon-Website, um die Einrichtung zu wiederholen.

Initialisieren Sie die Netzwerkeinstellung über das Bedienfeld des Geräts.

**[Einstellung zurücksetzen](#page-269-0)** 

# **Probleme beim Drucken/Scannen über das Smartphone/Tablet**

**[Drucken/Scannen über ein Smartphone/Tablet nicht möglich](#page-877-0)**

# <span id="page-877-0"></span>**Drucken/Scannen über ein Smartphone/Tablet nicht möglich**

Wenn Sie nicht über Ihr Smartphone/Tablet drucken/scannen können, kann Ihr Smartphone/Tablet möglicherweise nicht mit dem Gerät kommunizieren.

Prüfen Sie die Ursache des Problems entsprechend Ihrer Verbindungsmethode.

**Keine Kommunikation mit dem Gerät über das WLAN möglich** 

**[Keine Kommunikation mit dem Gerät, wenn eine direkte Verbindung besteht](#page-878-0)** 

#### **Hinweis**

• Lesen Sie Folgendes, wenn Sie Probleme beim Drucken über andere Verbindungsmethoden haben oder weitere Informationen zum Vornehmen der Einstellungen für die einzelnen Methoden benötigen:

[Verwendung von PIXMA/MAXIFY Cloud Link](#page-54-0)

**N[Drucken mit Google Cloud Print](#page-542-0)** 

[Drucken von einem für AirPrint aktivierten Drucker mit einem iOS-Gerät](#page-559-0)

# **Keine Kommunikation mit dem Gerät über das WLAN möglich**

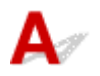

Wenn Ihr Smartphone/Tablet nicht mit dem Gerät kommunizieren kann, überprüfen Sie die folgenden Punkte.

Test 1 Stellen Sie sicher, dass das Gerät eingeschaltet ist.

Test 2 Wird das Symbol Wi-Fi auf der LCD-Anzeige angezeigt?

Drücken Sie die Taste **HOME**, wählen Sie **LAN-Einstellungen (LAN settings)** und legen Sie dann **LAN umschalten (Change LAN)** als **WLAN aktivieren (Activate wireless LAN)** fest.

Wenn das Symbol **Wi-X** angezeigt wird, ist das Gerät nicht mit dem Wireless Router verbunden.

Test 3 Stimmen die Netzwerkeinstellungen des Geräts mit den Einstellungen des Wireless Routers überein?

Die Netzwerkeinstellungen des Geräts (z. B. Name des Wireless Routers, SSID, Netzwerkschlüssel usw.) müssen mit den Einstellungen des Wireless Router übereinstimmen.

Informationen zum Überprüfen der Einstellungen des Wireless Router erhalten Sie in der mitgelieferten Bedienungsanleitung oder beim Hersteller des Geräts.

Drucken Sie zur Überprüfung der aktuellen Netzwerkeinstellungen des Geräts die Informationen zu den Netzwerkeinstellungen aus.

#### **[Drucknetzwerkeinstellungen](#page-278-0)**

Sollten die Netzwerkeinstellungen des Geräts nicht mit den Einstellungen des Wireless Router übereinstimmen, ändern Sie die Netzwerkeinstellungen des Geräts unter Verwendung von IJ Network Tool entsprechend den Einstellungen des Wireless Router.

Test 4 Stimmen die Netzwerkeinstellungen des Smartphones/Tablets mit den Einstellungen des Wireless Routers überein?

<span id="page-878-0"></span>Die Netzwerkeinstellungen des Smartphones/Tablets (z. B. Name des Wireless Router, SSID, Netzwerkschlüssel usw.) müssen mit den Einstellungen des Wireless Routers übereinstimmen.

Informationen zum Überprüfen der Einstellungen des Smartphone/Tablet, erhalten Sie in der mitgelieferten Bedienungsanleitung des Geräts.

Sollten die Netzwerkeinstellungen des Smartphone/Tablet nicht mit den Einstellungen des Wireless Router übereinstimmen, ändern Sie die Netzwerkeinstellungen des Smartphone/Tablet entsprechend den Einstellungen des Wireless Router.

Test 5 Stellen Sie sicher, dass sich das Gerät nicht zu weit von dem Wireless Router entfernt befindet.

Der Drahtlosnetzwerkrouter befindet sich im Gebäude innerhalb des effektiven Bereichs für drahtlose Kommunikation. Stellen Sie das Gerät im Umkreis von 50 m/164 Fuß vom Drahtlosnetzwerkrouter auf.

Test 6 Suchen Sie nach möglichen Hindernissen.

Die drahtlose Kommunikation zwischen verschiedenen Räumen oder Stockwerken ist im Allgemeinen schlecht. Ändern Sie die Position der Geräte entsprechend.

Test 7 Stellen Sie sicher, dass sich keine Störquellen für die Funkwellen in der Nähe befinden.

Falls sich ein Gerät (z. B. ein Mikrowellenofen) mit der gleichen Frequenzbandbreite wie der Wireless Router in der Nähe befindet, kann es Störungen verursachen. Stellen Sie den Wireless Router möglichst weit entfernt von Störquellen auf.

# **Keine Kommunikation mit dem Gerät, wenn eine direkte Verbindung besteht**

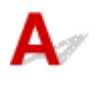

Wenn Ihr Smartphone/Tablet nicht über eine direkte Verbindung mit dem Gerät kommunizieren kann, überprüfen Sie die folgenden Punkte.

Test 1 Stellen Sie sicher, dass das Gerät eingeschaltet ist.

Test 2 Wird das Symbol **DC** auf der LCD-Anzeige angezeigt?

Drücken Sie die Taste **HOME**, wählen Sie **LAN-Einstellungen (LAN settings)** und legen Sie dann **LAN umschalten (Change LAN)** als **Direkte Verb. aktivieren (Activate direct connect.)** fest.

Test 3 Prüfen Sie die Einstellungen Ihres Smartphones/Tablets.

Vergewissern Sie sich, dass Ihr Smartphone/Tablet WLAN verwenden kann.

Weitere Informationen zum Vornehmen der Einstellungen des WLAN finden Sie in der mitgelieferten Bedienungsanleitung des Smartphones/Tablets.

Test 4 Haben Sie das Gerät als Ziel für Ihr Smartphone/Tablet ausgewählt?

Wählen Sie den Zugriffspunktnamen (SSID) des Geräts mit Ihrem Smartphone/Tablet aus.

#### Test 5 Haben Sie das richtige Kennwort eingegeben, das für die direkte Verbindung festgelegt wurde?

Wenn die Sicherheitseinstellung für die direkte Verbindung aktiviert ist, müssen Sie das Kennwort eingeben, um das Smartphone/Tablet mit dem Gerät zu verbinden.

Test 6 Stellen Sie sicher, dass sich das Gerät nicht zu weit entfernt befindet.

Platzieren das Smartphone/Tablet in der Nähe des Geräts, um die Kommunikation zwischen den Geräten zu ermöglichen.

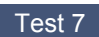

Test 7 Suchen Sie nach möglichen Hindernissen.

Die drahtlose Kommunikation zwischen verschiedenen Räumen oder Stockwerken ist im Allgemeinen schlecht. Ändern Sie die Position der Geräte entsprechend.

Test 8 Stellen Sie sicher, dass sich keine Störquellen für die Funkwellen in der Nähe befinden.

Falls sich ein Gerät (z. B. ein Mikrowellenofen) mit der gleichen Frequenzbandbreite wie der Wireless Router in der Nähe befindet, kann es Störungen verursachen. Platzieren Sie das Gerät so weit wie möglich von Störquellen entfernt.

Test 9 Vergewissern Sie sich, dass bereits 5 Geräte verbunden sind.

Im Modus für direkte Verbindungen können maximal 5 Geräte gleichzeitig verbunden werden.

### **Probleme beim Drucken**

- **[Druckvorgang lässt sich nicht starten](#page-881-0)**
- **[Papierstaus](#page-885-0)**
- **[Druckergebnisse sind nicht zufrieden stellend](#page-887-0)**
- **[Keine Tinte wird ausgegeben](#page-906-0)**
- **[Papier wird nicht richtig zugeführt/Fehler "Kein Papier" wird angezeigt](#page-907-0)**
- **[Probleme mit automatischem Duplexdruck](#page-910-0)**
- **[Der Kopier-/Druckvorgang wird angehalten](#page-912-0)**
- **[Drucken mit AirPrint nicht möglich](#page-913-0)**

<span id="page-881-0"></span>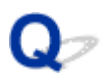

### **Druckvorgang lässt sich nicht starten**

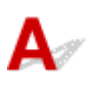

Test 1 Vergewissern Sie sich, dass das Gerät korrekt angeschlossen ist, und drücken Sie die **EIN (ON)**-Taste, um es einzuschalten.

Die **POWER**-Anzeige blinkt, während das Gerät initialisiert wird. Warten Sie, bis die **POWER**-Anzeige nicht mehr blinkt, sondern leuchtet.

#### **Hinweis**

• Wenn Sie große Datenmengen wie z. B. Fotos oder andere Grafiken drucken, wird der Druckauftrag möglicherweise erst mit einiger Verzögerung gestartet. Die **POWER**-Anzeige blinkt, während der Computer Daten verarbeitet und an das Gerät sendet. Warten Sie, bis der Druckvorgang gestartet wird.

#### Test 2 Vergewissern Sie sich, dass das Gerät korrekt mit dem Computer verbunden ist.

Wenn Sie ein USB-Kabel verwenden, vergewissern Sie sich, dass es sicher mit dem Gerät und dem Computer verbunden ist. Wenn das USB-Kabel sicher angeschlossen ist, prüfen Sie die folgenden Punkte:

- Wenn Sie ein Verteilergerät, wie z. B. einen USB-Hub, verwenden, entfernen Sie es, und schließen Sie das Gerät direkt an den Computer an. Wiederholen Sie anschließend den Druckvorgang. Wird der Druckvorgang normal gestartet, besteht ein Problem mit dem Verteilergerät. Wenden Sie sich an den Hersteller des Verteilergeräts.
- Es besteht auch die Möglichkeit, dass das Problem durch das USB-Kabel verursacht wird. Tauschen Sie das USB-Kabel aus, und wiederholen Sie den Druckvorgang.

Wenn Sie das Gerät über ein LAN betreiben, stellen Sie sicher, dass das Gerät für den Einsatz im Netzwerk korrekt konfiguriert ist.

#### Test 3 Ist die direkte Verbindung aktiviert?

Um in einem anderen Modus als über die direkte Verbindung zu drucken, müssen Sie die direkte Verbindung zuerst beenden.

#### [Verwendung des Geräts mit direkter Verbindung](#page-563-0)

Test 4 Vergewissern Sie sich, dass das Papierausgabefach geöffnet ist.

Test 5 Stellen Sie sicher, dass die Papiereinstellungen mit den für die Kassette festgelegten Informationen übereinstimmen.

Wenn die Papiereinstellungen nicht mit den für die Kassette festgelegten Informationen übereinstimmen, wird auf der LCD-Anzeigeeine Fehlermeldung angezeigt. Befolgen Sie die Anweisungen auf der LCD-Anzeige, um das Problem zu lösen.

#### **[Papiereinstellungen](#page-582-0)**

#### **Hinweis**

• Sie können auswählen, ob die Meldung, durch die ein Fehldruck vermieden wird, angezeigt wird.

• So ändern Sie die Einstellung für die Anzeige der Meldung beim Drucken oder Kopieren über das Bedienfeld des Geräts:

**[Kassetteneinstellungen](#page-268-0)** 

• So ändern Sie die Einstellung für die Anzeige der Meldung beim Drucken oder Kopieren über den Druckertreiber:

[Ändern des Betriebsmodus des Druckers](#page-252-0) (Windows)

Ändern des Betriebsmodus des Druckers (Mac OS)

#### Test 6 Wenn Sie von einem Computer aus drucken, löschen Sie nicht benötigte Druckaufträge.

• Für Windows:

[Löschen nicht benötigter Druckaufträge](#page-480-0)

• Für Mac OS:

Löschen nicht benötigter Druckaufträge

#### Test 7 Ist der Druckertreiber Ihres Geräts beim Drucken ausgewählt?

Wenn Sie einen Treiber für einen anderen Drucker verwenden, kann der Druckvorgang am Gerät nicht korrekt ausgeführt werden.

• Für Windows:

Stellen Sie sicher, dass "Canon XXX series Printer" (wobei "XXX" für den Namen Ihres Geräts steht) im Dialogfeld "Drucken" ausgewählt ist.

#### **Hinweis**

• Wählen Sie **Als Standarddrucker festlegen (Set as Default Printer)** aus, um das Gerät als Standarddrucker festzulegen.

• Für Mac OS:

Stellen Sie sicher, dass der Name Ihres Geräts im Dialogfeld "Drucken" im Dialogfeld **Drucker (Printer)** ausgewählt ist.

#### **Hinweis**

• Wählen Sie das Gerät unter **Standarddrucker (Default printer)** aus, um das Gerät als Standarddrucker festzulegen.

#### Test 8 Geben Sie den richtigen Druckeranschluss an. (Windows)

Stellen Sie sicher, dass der korrekte Druckeranschluss eingerichtet ist.

- 1. Melden Sie sich mit Administratorrechten an einem Benutzerkonto an.
- 2. Nehmen Sie die folgenden Einstellungen vor:
	- Wählen Sie unter Windows 8.1 oder Windows 8 **Systemsteuerung (Control Panel)** aus dem Charm **Einstellungen (Settings)** unter **Desktop** > **Hardware und Sound (Hardware and Sound)** > **Geräte und Drucker (Devices and Printers)** aus.
	- Wählen Sie unter Windows 7 **Geräte und Drucker (Devices and Printers)** aus dem **Start**-Menü.
	- Wählen Sie unter Windows Vista das **Start**-Menü > **Systemsteuerung (Control Panel)** > **Hardware und Sound (Hardware and Sound)** > **Drucker (Printers)**.
- Wählen Sie unter Windows XP das **Start**-Menü > **Systemsteuerung (Control Panel)** > **Drucker und andere Hardware (Printers and Other Hardware)** > **Drucker und Faxgeräte (Printers and Faxes)**.
- 3. Öffnen Sie die Druckertreibereigenschaften.
	- Klicken Sie unter Windows 8.1, Windows 8 oder Windows 7 mit der rechten Maustaste auf das Symbol "Canon XXX series Printer" (wobei "XXX" für den Namen Ihres Geräts steht), und wählen Sie anschließend **Druckereigenschaften (Printer properties)** aus.
	- Klicken Sie unter Windows Vista oder Windows XP mit der rechten Maustaste auf das Symbol "Canon XXX series Printer" (wobei "XXX" für den Namen Ihres Geräts steht), und wählen Sie anschließend **Eigenschaften (Properties)** aus.
- 4. Klicken Sie auf die Registerkarte **Anschlüsse (Ports)**, um die Anschlusseinstellungen zu überprüfen.

Vergewissern Sie sich, dass der Anschluss "USBnnn" (wobei "n" für eine Zahl steht) mit "Canon XXX series Printer" in der Spalte **Drucker (Printer)** für **Auf folgenden Anschlüssen drucken (Print to the following port(s))** ausgewählt ist.

#### **Hinweis**

- Wenn das Gerät über LAN betrieben wird, wird der Anschlussname des Geräts als "CNBJNP\_xxxxxxxxxx" angezeigt. "xxxxxxxxxx" ist die aus der MAC-Adresse generierte Zeichenfolge oder eine Zeichenfolge, die vom Benutzer beim Einrichten des Geräts festgelegt wurde.
- Falls die Einstellung falsch ist:

Installieren Sie die MP Drivers erneut von der Installations-CD-ROM oder der Canon-Webseite.

• Der Druckvorgang startet nicht, obwohl das Gerät über ein USB-Kabel mit dem Computer verbunden ist und der Anschluss "USBnnn" ausgewählt wurde:

Wählen Sie unter Windows 8.1 oder Windows 8 die Option **My Printer** im **Start**-Bildschirm aus, um **My Printer** zu starten. Wenn **My Printer** im **Start**-Bildschirm nicht angezeigt wird, wählen Sie den Charm **Suchen (Search)**, und suchen Sie dann nach "My Printer".

Geben Sie den richtigen Druckeranschluss unter **Diagnose und Reparatur (Diagnose and Repair Printer)** an. Legen Sie entsprechend den Anweisungen auf dem Bildschirm den richtigen Druckeranschluss fest, und wählen Sie dann Namen Ihres Geräts aus.

Klicken Sie unter Windows 7, Windows Vista oder Windows XP auf **Start**, und wählen Sie **Alle Programme (All programs)**, **Canon Utilities**, **Canon My Printer**, **Canon My Printer** und dann **Diagnose und Reparatur (Diagnose and Repair Printer)**. Legen Sie entsprechend den Anweisungen auf dem Bildschirm den richtigen Druckeranschluss fest, und wählen Sie dann Namen Ihres Geräts aus.

Falls sich das Problem nicht beheben lässt, installieren Sie die MP Drivers neu von der Installations-CD-ROM oder der Canon-Website.

• Der Druckvorgang startet nicht, obwohl der Port "CNBJNP\_xxxxxxxxxx" ausgewählt ist, wenn das Gerät im LAN verwendet wird:

Starten Sie IJ Network Tool, wählen Sie "CNBJNP\_xxxxxxxxx\*" wie in Schritt 4 bestätigt aus- Weisen Sie dann dem Drucker mit **Anschluss zuordnen (Associate Port)** in **Einstellungen (Settings)** den Anschluss zu.

Falls sich das Problem nicht beheben lässt, installieren Sie die MP Drivers neu von der Installations-CD-ROM oder der Canon-Website.

Test 9 Ist die Menge der Druckdaten äußerst groß? (Windows)

Klicken Sie auf **Druckoptionen (Print Options)** auf der Registerkarte **Seite einrichten (Page Setup)** des Druckertreibers. Dann setzen Sie im angezeigten Dialogfenster **Vermeiden von Druckdatenverlust (Prevention of Print Data Loss)** auf **Ein (On)**.

\* Dadurch wird möglicherweise die Druckqualität verringert.

Test 10 Starten Sie den Computer neu, wenn Sie über den Computer drucken.

# <span id="page-885-0"></span>**Papierstaus**

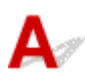

Bei einem Papierstau wird automatisch eine Meldung zur Fehlersuche ausgegeben. Führen Sie die in der Meldung beschriebenen Schritte aus.

- **Wenn ein Supportcode und eine Meldung auf dem Computerbildschirm angezeigt werden:**
	- Für Windows:

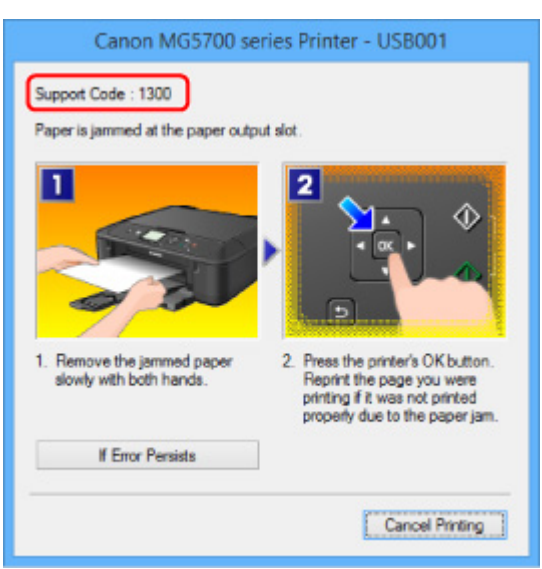

◦ Für Mac OS:

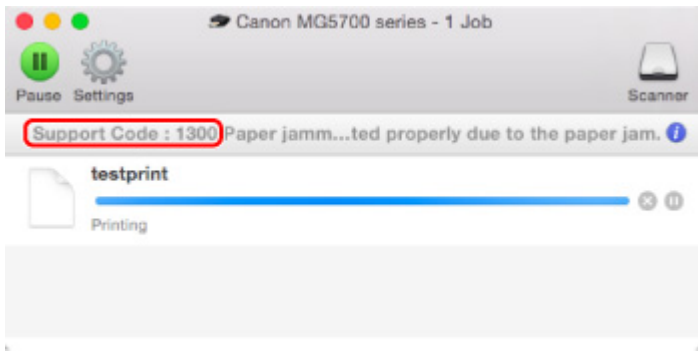

- \* Der Bildschirm variiert je nach verwendetem Betriebssystem.
- **Wenn ein Supportcode und eine Meldung auf der LCD-Anzeige angezeigt werden:**

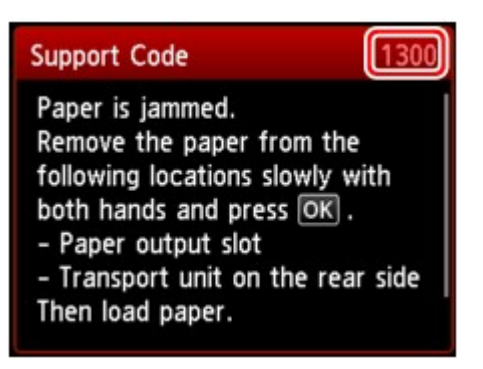

Weitere Informationen zum Entfernen von Papierstaus finden Sie unter [Supportcodeliste für Fehler \(Bei](#page-976-0) [Papierstau\).](#page-976-0)

#### **Hinweis**

• Sie können auch nach Einzelheiten zur Behebung der von dem Supportcode angezeigten Fehler suchen.

**N**[Suchen](#page-24-0)

<span id="page-887-0"></span>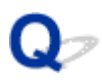

# **Druckergebnisse sind nicht zufrieden stellend**

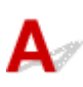

Wenn das Druckergebnis aufgrund von weißen Streifen, versetzten Linien oder ungleichmäßiger Farbgebung nicht zufrieden stellend ist, überprüfen Sie zuerst die Einstellungen für Papier und Druckqualität.

#### Test 1 Stimmen die Einstellungen für das Seitenformat und den Medientyp mit der Größe und dem Typ des eingelegten Papiers überein?

Wenn diese Einstellungen nicht übereinstimmen, kann nicht das gewünschte Ergebnis erzielt werden.

Wenn Sie ein Foto oder eine Abbildung drucken, kann eine falsche Papiertypeinstellung die Qualität des Ausdrucks verschlechtern.

Beim Drucken mit einer falschen Papiertypeinstellung kann außerdem die Druckoberfläche verkratzt werden.

Beim randlosen Druck kann je nach Kombination aus eingestelltem Papiertyp und eingelegtem Papier eine ungleichmäßige Farbgebung auftreten.

Die Methode zur Prüfung der Papier- und Druckqualitätseinstellungen richtet sich im Wesentlichen danach, wofür Sie Ihr Gerät verwenden.

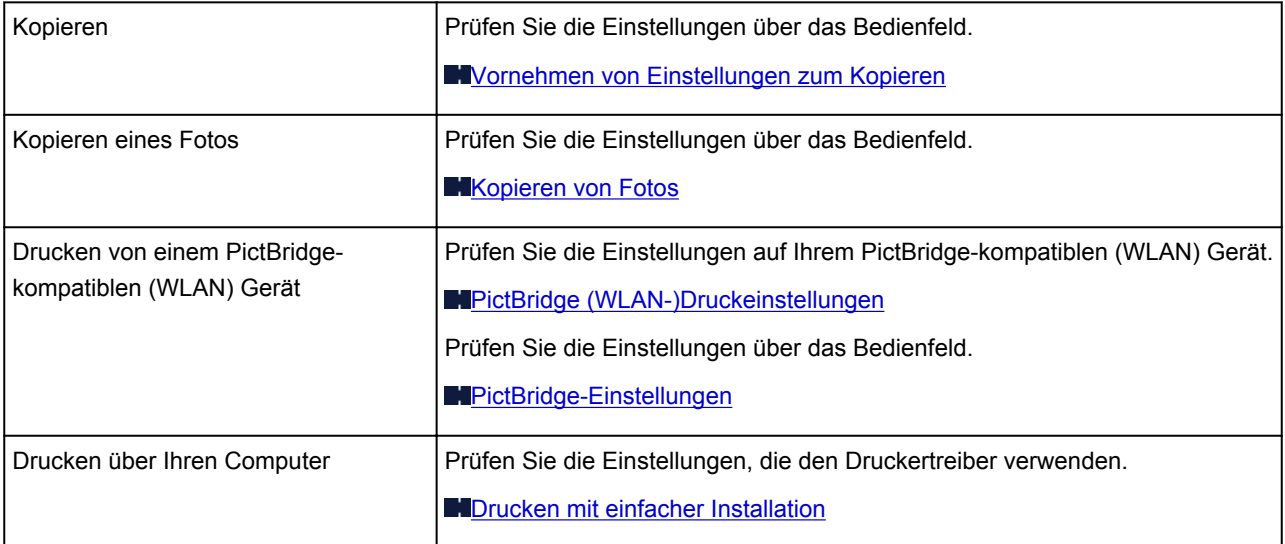

Test 2 Stellen Sie sicher, dass die richtige Druckqualität eingestellt ist (vgl. die Tabelle oben).

Wählen Sie eine für das Papier und das zu druckende Bild geeignete Druckqualität aus. Wenn der Ausdruck verschwommen ist oder ungleichmäßige Farben aufweist, erhöhen Sie die Einstellung für die Druckqualität, und starten Sie den Druckvorgang erneut.

#### **Hinweis**

• Beim Drucken von einem PictBridge-kompatiblen (WLAN) Gerät müssen Sie die Druckqualität über das Bedienfeld festlegen.

Diese Einstellung kann nicht am PictBridge-kompatiblen (WLAN) Gerät vorgenommen werden.

Test 3 Wenn das Problem nicht behoben werden kann, suchen Sie nach anderen Ursachen.

Weitere Informationen finden Sie in den Abschnitten unten:

- [Der Druck kann nicht abgeschlossen werden](#page-889-0)
- **[Teil der Seite wird nicht gedruckt \(Windows\)](#page-890-0)**
- [Das Papier ist leer/Unscharfer Druck/Farben sind falsch/Weiße Streifen](#page-891-0)
- **M[Linien sind schief](#page-894-0)**
- **[Zeilen sind unvollständig oder fehlen \(Windows\)](#page-895-0)**
- [Bilder sind unvollständig oder fehlen \(Windows\)](#page-896-0)
- **[Tintenflecken/Papierwellung](#page-897-0)**
- [Papier ist verschmutzt/Bedruckte Oberfläche ist verkratzt](#page-898-0)
- **[Rückseite des Papiers ist verschmutzt](#page-902-0)**
- [Vertikale Linie neben dem Bild](#page-903-0)
- **H[Farben sind ungleichmäßig oder weisen Streifen auf](#page-904-0)**

<span id="page-889-0"></span>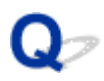

## **Der Druck kann nicht abgeschlossen werden**

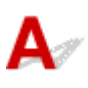

Test 1 Wählen Sie die Einstellung aus, die das Komprimieren der Druckdaten nicht zulässt. (Windows)

Wenn Sie die Einstellung zum Verhindern der Komprimierung von Druckdaten mit der verwendeten Anwendungssoftware aktivieren, wird das Druckergebnis möglicherweise verbessert.

Klicken Sie auf **Druckoptionen (Print Options)** auf der Registerkarte **Seite einrichten (Page Setup)** des Druckertreibers. Aktivieren Sie das Kontrollkästchen **Anwendungssoftware zum Komprimieren von Druckdaten nicht zulassen (Do not allow application software to compress print data)**, und klicken Sie anschließend auf **OK**.

\* Deaktivieren Sie das Kontrollkästchen nach Abschluss des Druckvorgangs.

#### Test 2 Ist die Menge der Druckdaten äußerst groß? (Windows)

Klicken Sie auf **Druckoptionen (Print Options)** auf der Registerkarte **Seite einrichten (Page Setup)** des Druckertreibers. Dann setzen Sie im angezeigten Dialogfenster **Vermeiden von Druckdatenverlust (Prevention of Print Data Loss)** auf **Ein (On)**.

\* Dadurch wird möglicherweise die Druckqualität verringert.

Test 3 Möglicherweise reicht der Speicherplatz Ihrer Festplatte nicht zum Speichern des Auftrags aus.

Löschen Sie nicht benötigte Dateien, um mehr Speicherplatz freizugeben.

<span id="page-890-0"></span>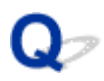

# **Teil der Seite wird nicht gedruckt (Windows)**

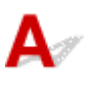

#### Test Verwenden Sie automatischen Duplexdruck?

Bei Verwendung des automatischen Duplexdrucks ist der bedruckbare Bereich oben auf der Seite 2 mm / 0,08 Zoll kürzer als gewöhnlich.

Aus diesem Grund kann es vorkommen, dass Inhalte am Ende einer Seite nicht gedruckt werden. Stellen Sie die verringerte Druckgröße im Druckertreiber ein, um dies zu verhindern.

#### **Wichtig**

• Bei einer verringerten Druckgröße kann das Layout je nach Dokument beeinträchtigt werden.

Wenn die zum Erstellen des Dokuments verwendete Anwendung über eine Zoom-Funktion verfügt, wählen Sie die reduzierte Größe in der Anwendung.

1. Öffnen Sie das Druckertreiber-Setup-Fenster.

**N[Öffnen des Druckertreiber-Setup-Fensters](#page-475-0)** 

- 2. Aktivieren Sie das Kontrollkästchen **Duplexdruck (Duplex Printing)** auf der Registerkarte **Seite einrichten (Page Setup)**.
- 3. Klicken Sie auf **Druckbereich einrichten (Print Area Setup)**, und wählen Sie **Verringerte Druckgröße verwenden (Use reduced printing)**.

<span id="page-891-0"></span>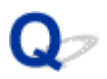

# **Das Papier ist leer/Unscharfer Druck/Farben sind falsch/Weiße Streifen**

 **Das Papier ist leer**

 **Unscharfer Druck**

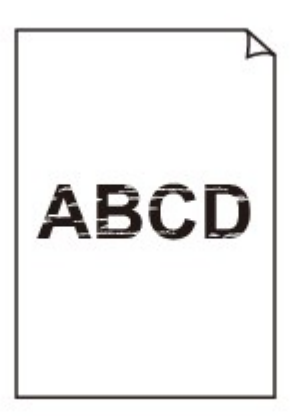

#### 

#### **Farben sind falsch**

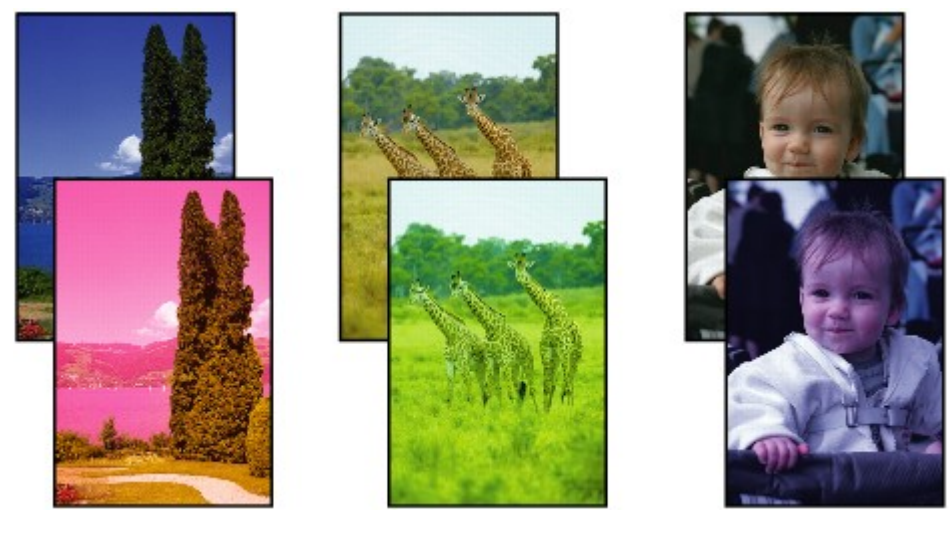

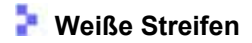

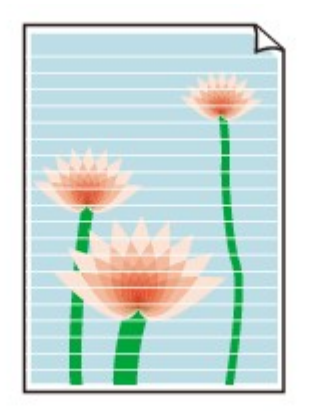

# $\mathbf{\Delta}{}$

Test 1 Prüfen Sie die Einstellungen für Papier und Druckqualität.

**N**[Druckergebnisse sind nicht zufrieden stellend](#page-887-0)

Test 2 Überprüfen Sie die Tintenpatronen. Tauschen Sie leere Tintenpatronen aus.

**E**rsetzen der Tinte

Test 3 Wurde das orangefarbene Klebeband bzw. der Schutzfilm von der Tintenpatroneentfernt?

Stellen Sie sicher, dass der Schutzfilm vollständig abgezogen wurde und die Y-förmige Lüftungsöffnung frei ist, wie in Abbildung (A) unten dargestellt.

Wenn die Tintenpatrone (B) noch mit einem orangefarbenen Klebeband versehen ist, ziehen Sie dieses ab.

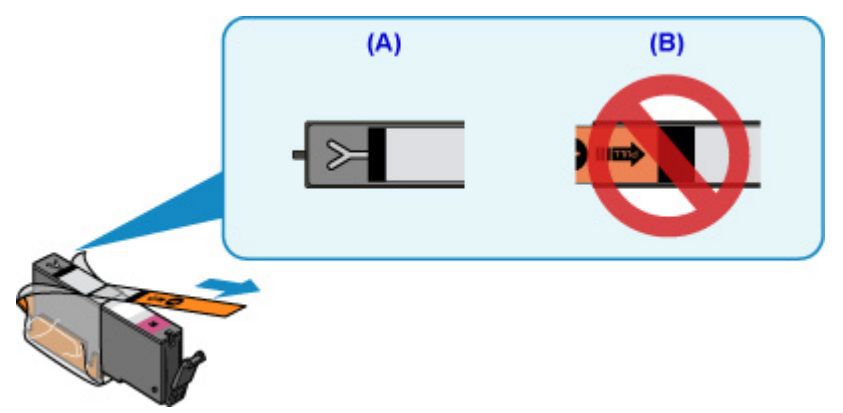

Test 4 Drucken Sie das Düsentestmuster, und führen Sie sämtliche erforderlichen Wartungsmaßnahmen wie die Druckkopfreinigung durch.

Anhand des Düsentestmusters können Sie überprüfen, ob die Tinte von den Düsen des Druckkopfs ordnungsgemäß abgegeben wird.

Details zum Drucken des Düsentestmusters, zur Druckkopfreinigung und zur Intensivreinigung des Druckkopfs finden Sie unter [Bei blassem oder ungleichmäßigem Druck](#page-192-0).

• Falls das Düsentestmuster nicht ordnungsgemäß gedruckt wird:

Überprüfen Sie, ob die Tintenpatrone der betreffenden Farbe leer ist.

Falls die Tintenpatrone nicht leer ist, führen Sie eine Druckkopfreinigung durch und drucken Sie das Düsentestmuster erneut aus.

• Wenn das Problem nach zweimaliger Druckkopfreinigung weiterhin besteht:

Führen Sie eine Intensivreinigung des Druckkopfs durch.

Wenn das Problem nach der Intensivreinigung des Druckkopfes nicht behoben ist, schalten Sie das Gerät aus, und führen Sie nach 24 Stunden eine erneute Intensivreinigung durch.

• Wenn das Problem nach zweimaliger Intensivreinigung des Druckkopfes weiterhin besteht:

Wenn das Problem nach der Intensivreinigung des Druckkopfs nicht behoben ist, ist der Druckkopf möglicherweise beschädigt. Wenden Sie sich an ein Canon-Servicecenter in Ihrer Nähe, um eine Reparatur zu beantragen.

#### Test 5 Bei Verwendung von Papier mit nur einer bedruckbaren Oberfläche muss das Papier mit der bedruckbaren Seite nach unten eingelegt werden.

Wenn die falsche Seite eines derartigen Papiers bedruckt wird, kann das Druckergebnis unscharf oder von verminderter Qualität sein.

Legen Sie das Papier so ein, dass die zu bedruckende Seite nach unten zeigt.

Ausführliche Informationen dazu, welche Seite bedruckbar ist, finden Sie in den mit dem Papier gelieferten Anweisungen.

#### • **Weitere Informationen zum Kopieren finden Sie in den Abschnitten unten:**

Test 6 Ist die Auflagefläche verschmutzt?

Reinigen Sie die Auflagefläche.

**[Reinigen der Auflagefläche und des Vorlagendeckels](#page-216-0)** 

Test 7 Stellen Sie sicher, dass das Original ordnungsgemäß auf der Auflagefläche liegt.

**[Auflegen von Originalen](#page-173-0)** 

Test 8 Liegt das Original mit der zu kopierenden Seite nach unten auf der Auflagefläche?

Test 9 Haben Sie ein Dokument kopiert, das mit diesem Gerät ausgedruckt wurde?

Wenn Sie ein Dokument, das mit diesem Gerät gedruckt wurde, als Original verwenden, kann die Druckqualität je nach Zustand des Originals verringert sein.

Drucken Sie direkt vom Gerät, oder versuchen Sie, erneut vom Computer zu drucken.

<span id="page-894-0"></span>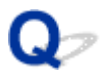

### **Linien sind schief**

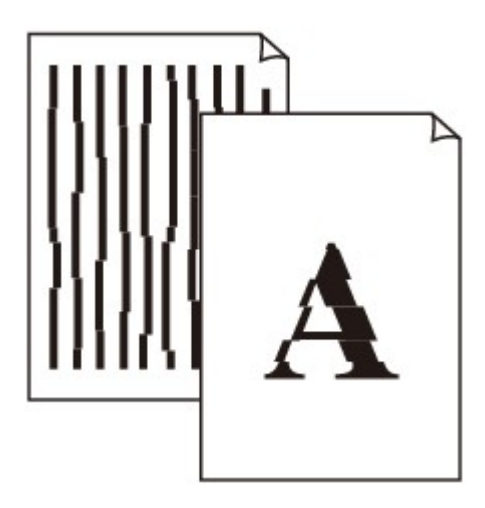

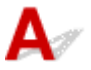

Test 1 Prüfen Sie die Einstellungen für Papier und Druckqualität.

**N[Druckergebnisse sind nicht zufrieden stellend](#page-887-0)** 

Test 2 Führen Sie die Druckkopfausrichtung durch.

Wenn Linien versetzt gedruckt werden oder der Ausdruck aus anderen Gründen nicht zufrieden stellend ist, muss der Druckkopf ausgerichtet werden.

#### **[Ausrichten des Druckkopfs](#page-203-0)**

#### **Hinweis**

- Wenn das Problem nach der Druckkopfausrichtung nicht behoben ist, führen Sie eine manuelle Druckkopfausrichtung auf Ihrem Computer aus.
	- Für Windows:

**[Ausrichten des Druckkopfes](#page-210-0)** 

- Für Mac OS:
	- Ausrichten des Druckkopfes

Test 3 Erhöhen Sie die Druckqualität, und wiederholen Sie den Druckvorgang.

Durch die Erhöhung der Druckqualität über das Bedienfeld oder den Druckertreiber kann das Druckergebnis verbessert werden.

<span id="page-895-0"></span>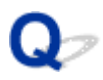

# **Zeilen sind unvollständig oder fehlen (Windows)**

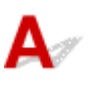

Test 1 Wird die Funktion zum Seitenlayoutdruck oder die Heftrandfunktion verwendet?

Wird die Funktion "Seitenlayoutdruck" oder die Heftrandfunktion verwendet, werden dünne Linien möglicherweise nicht gedruckt. Versuchen Sie, die Linien im Dokument dicker zu machen.

Test 2 Ist die Menge der Druckdaten äußerst groß?

Klicken Sie auf **Druckoptionen (Print Options)** auf der Registerkarte **Seite einrichten (Page Setup)** des Druckertreibers. Dann setzen Sie im angezeigten Dialogfenster **Vermeiden von Druckdatenverlust (Prevention of Print Data Loss)** auf **Ein (On)**.

\* Dadurch wird möglicherweise die Druckqualität verringert.

<span id="page-896-0"></span>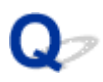

# **Bilder sind unvollständig oder fehlen (Windows)**

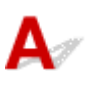

Test 1 Wählen Sie die Einstellung aus, die das Komprimieren der Druckdaten nicht zulässt (Windows).

Wenn Sie die Einstellung zum Verhindern der Komprimierung von Druckdaten mit der verwendeten Anwendungssoftware aktivieren, wird das Druckergebnis möglicherweise verbessert.

Klicken Sie auf **Druckoptionen (Print Options)** auf der Registerkarte **Seite einrichten (Page Setup)** des Druckertreibers. Aktivieren Sie das Kontrollkästchen **Anwendungssoftware zum Komprimieren von Druckdaten nicht zulassen (Do not allow application software to compress print data)**, und klicken Sie anschließend auf **OK**.

\* Deaktivieren Sie das Kontrollkästchen nach Abschluss des Druckvorgangs.

Test 2 Ist die Menge der Druckdaten äußerst groß?

Klicken Sie auf **Druckoptionen (Print Options)** auf der Registerkarte **Seite einrichten (Page Setup)** des Druckertreibers. Dann setzen Sie im angezeigten Dialogfenster **Vermeiden von Druckdatenverlust (Prevention of Print Data Loss)** auf **Ein (On)**.

\* Dadurch wird möglicherweise die Druckqualität verringert.

# <span id="page-897-0"></span>**Tintenflecken/Papierwellung**

#### **Tintenflecken**

#### **Papierwellung**

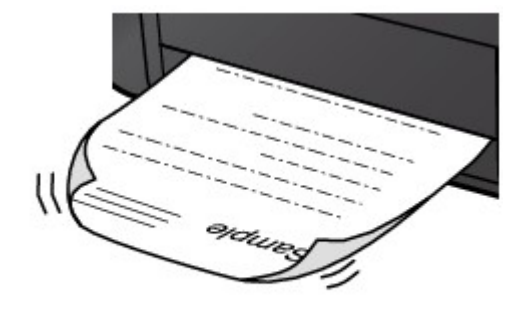

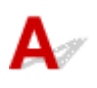

Test 1 Prüfen Sie die Einstellungen für Papier und Druckqualität.

**[Druckergebnisse sind nicht zufrieden stellend](#page-887-0)** 

Test 2 Falls die Intensität hoch eingestellt ist, verringern Sie die Einstellung der Intensität, und starten Sie einen neuen Druckvorgang.

Wenn Sie Normalpapier zum Drucken mit hoher Intensität verwenden, nimmt das Papier unter Umständen zu viel Tinte auf und wellt sich, was zu Papierabrieb führt.

• Drucken über Ihren Computer

Prüfen Sie die Intensitätseinstellung im Druckertreiber.

- Für Windows:
	- **[Anpassen der Intensität](#page-465-0)**
- Für Mac OS:
	- **Anpassen der Intensität**
- Kopieren

[Vornehmen von Einstellungen zum Kopieren](#page-591-0)

Test 3 Verwenden Sie zum Drucken von Fotos Fotopapier.

Zum Drucken von Daten mit hoher Farbsättigung, wie Fotos oder Bilder mit dunklen Farben, empfehlen wir die Verwendung von Fotoglanzpapier Plus II oder einem anderen Spezialpapier von Canon.

**Werwendbare Medientypen** 

<span id="page-898-0"></span>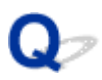

# **Papier ist verschmutzt/Bedruckte Oberfläche ist verkratzt**

 **Papier ist verschmutzt**

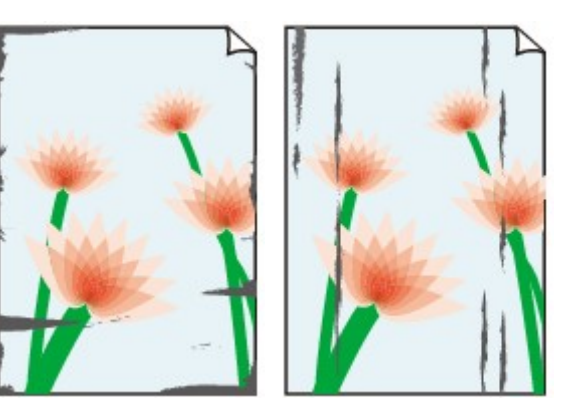

**Verschmutzte Ränder Verschmutzte Oberfläche**

 **Bedruckte Oberfläche ist verkratzt**

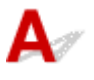

Test 1 Prüfen Sie die Einstellungen für Papier und Druckqualität.

**[Druckergebnisse sind nicht zufrieden stellend](#page-887-0)** 

Test 2 Prüfen Sie den Papiertyp.

• Stellen Sie sicher, dass Sie das für Ihren Druckauftrag geeignete Papier verwenden.

**[Verwendbare Medientypen](#page-371-0)** 

• Verwenden Sie für den randlosen Druck nur das dafür geeignete Papier.

Falls das verwendete Papier nicht für den randlosen Druck geeignet ist, wird möglicherweise die Druckqualität an den oberen und unteren Kanten des Papiers verringert.

**[Druckbereich](#page-376-0)** 

Test 3 Beseitigen Sie Wellungen, bevor Sie das Papier einlegen.

Wenn Sie Photo Papier Plus,Seiden-Glanz verwenden, legen Sie das Papier ggf. gewellt ein. Wenn Sie das Papier in der Gegenrichtung aufrollen, um es zu glätten, kann dies Risse auf der Papieroberfläche verursachen, die die Druckqualität beeinträchtigen.

Legen Sie nicht verwendetes Papier zurück in das Paket, und bewahren Sie es auf einer ebenen Oberfläche auf.

#### • **Normalpapier**

Drehen Sie das Papier um, und legen Sie es zum Bedrucken anders herum ein.

Ist das Papier über einen längeren Zeitraum im vorderen Fach eingelegt, kann es sich wellen. Legen Sie das Papier in diesem Fall mit der anderen Seite nach oben ein. Dadurch wird das Problem möglicherweise behoben.

#### • **Andere Papierarten**

Wenn die Wellung des Papiers an den Ecken mehr als 3 mm / 0,1 Zoll (A) in der Höhe beträgt, kann das Papier möglicherweise verschmutzt oder nicht korrekt eingezogen werden. Befolgen Sie die nachstehenden Anweisungen, um die Wellung des Papiers zu korrigieren.

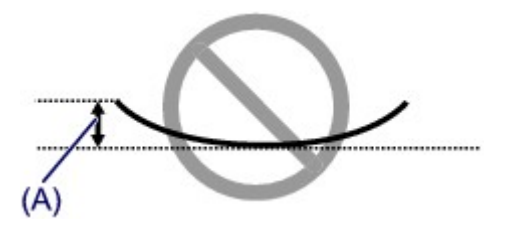

1. Rollen Sie das Papier wie unten dargestellt in die der Wellung entgegengesetzte Richtung.

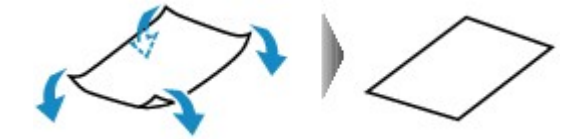

2. Prüfen Sie, ob das Papier nun eben ist.

Wir empfehlen, das auf diese Weise geglättete Papier blattweise zu bedrucken.

#### **Hinweis**

• Je nach Papierart wird das Papier möglicherweise verschmutzt, oder es wird möglicherweise nicht richtig eingezogen, auch wenn es nicht nach innen gewellt ist. Gehen Sie wie nachfolgend beschrieben, um das Papier vor dem Drucken auf eine Wellung von weniger als 3 mm / 0,1 Zoll (B) in der Höhe nach außen zu biegen. Dadurch wird möglicherweise das Druckergebnis verbessert.

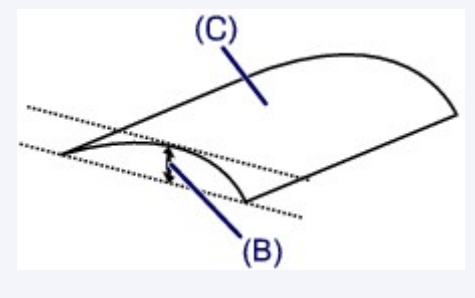

(C) Zu bedruckende Seite

Wir empfehlen, das auf diese Weise geglättete Papier blattweise einzuführen.

#### Test 4 Stellen Sie den Drucker so ein, dass Papierabrieb verhindert wird.

Durch Festlegen der Einstellung zum Verhindern von Papierabrieb wird der Abstand zwischen Druckkopf und Papier vergrößert. Wenn die Druckoberfläche auch bei korrekt eingestelltem Medientyp Abrieb aufweist, aktivieren Sie die Einstellung zum Verhindern von Papierabrieb über das Bedienfeld am Gerät oder über den Computer.

Dadurch wird möglicherweise die Druckqualität verringert.

\* Machen Sie diese Einstellung nach dem Abschluss des Druckvorgangs rückgängig. Andernfalls wird sie auch für weitere Druckvorgänge verwendet.

• Vom Bedienfeld

Drücken Sie die Taste **HOME**, wählen Sie **Einrichtg (Setup)**, **Geräteeinstellungen (Device settings)** und dann **Druckeinstellungen (Print settings)** und legen Sie **Papierabrieb verhindern (Prevent paper abrasion)** als **EIN (ON)** fest.

**Kändern von Einstellungen vom Bedienfeld aus**
- Vom Computer
	- Für Windows:

Öffnen Sie das Druckertreiber-Setup-Fenster, wählen Sie unter **Wartung (Maintenance)** die Registerkarte **Benutzerdefinierte Einstellungen (Custom Settings)**, aktivieren Sie das Kontrollkästchen **Papierabrieb verhindern (Prevent paper abrasion)** und klicken Sie dann auf **OK**.

Weitere Informationen zum Öffnen des Fensters für das Setup des Druckertreibers finden Sie unter [Öffnen des Druckertreiber-Setup-Fensters.](#page-475-0)

◦ Für Mac OS:

Wählen Sie im Canon IJ Printer Utility **Benutzerdefinierte Einstellungen (Custom Settings)** im Popup-Menü, markieren Sie das Kontrollkästchen **Papierabrieb verhindern (Prevent paper abrasion)**, und klicken Sie dann auf **Übernehmen (Apply)**.

Informationen zum Öffnen des Canon IJ Printer Utility finden Sie unter Öffnen des Canon IJ Printer Utility.

Test 5 Falls die Intensität hoch eingestellt ist, verringern Sie die Einstellung der Intensität, und starten Sie einen neuen Druckvorgang.

Wenn Sie Normalpapier zum Drucken mit hoher Intensität verwenden, nimmt das Papier unter Umständen zu viel Tinte auf und wellt sich, was zu Papierabrieb führt.

• Drucken über Ihren Computer

Prüfen Sie die Intensitätseinstellung im Druckertreiber.

◦ Für Windows:

**[Anpassen der Intensität](#page-465-0)** 

◦ Für Mac OS:

**Anpassen der Intensität** 

• Kopieren

[Vornehmen von Einstellungen zum Kopieren](#page-591-0)

Test 6 Drucken Sie nicht außerhalb des empfohlenen Druckbereichs.

Beim Drucken außerhalb des empfohlenen Druckbereichs des Papiers kann die untere Kante des Papiers durch Tinte verschmutzt werden.

Passen Sie mit der Anwendungssoftware die Größe des Dokuments an.

**[Druckbereich](#page-376-0)** 

Test 7 Ist die Auflagefläche verschmutzt?

Reinigen Sie die Auflagefläche.

**[Reinigen der Auflagefläche und des Vorlagendeckels](#page-216-0)** 

Test 8 Ist die Papiereinzugwalze verschmutzt?

Reinigen Sie die Papiereinzugwalze.

**[Reinigen der Papiereinzugwalze](#page-217-0)** 

#### **Hinweis**

• Führen Sie die Reinigung der Papiereinzugwalze nur dann durch, wenn diese wirklich notwendig ist, da sich die Papiereinzugwalze beim Reinigen abnutzt.

#### Test 9 Ist das Innere des Geräts verschmutzt?

Beim Duplexdruck wird das Innere des Geräts möglicherweise durch Tinte verschmutzt. Dadurch wird der Ausdruck verschmiert.

Führen Sie eine Bodenplattenreinigung durch, um das Innere des Geräts zu reinigen.

**[Reinigen des Geräteinneren \(Bodenplattenreinigung\)](#page-219-0)** 

#### **Hinweis**

• Um eine Verschmutzung des Geräteinnenraums zu vermeiden, stellen Sie das richtige Papierformat ein.

### Test 10 Stellen Sie einen höheren Wert für Wartezeit für Tintentrocknung ein.

Dadurch kann die bedruckte Oberfläche trocknen, wodurch ein Verschmieren und Verkratzen des Papiers verhindert wird.

- Für Windows:
	- 1. Stellen Sie sicher, dass das Gerät eingeschaltet ist.
	- 2. Öffnen Sie das Druckertreiber-Setup-Fenster.

**M**[Öffnen des Druckertreiber-Setup-Fensters](#page-475-0)

- 3. Klicken Sie auf die Registerkarte **Wartung (Maintenance)** und **Benutzerdefinierte Einstellungen (Custom Settings)**.
- 4. Ziehen Sie den Schieberegler **Wartezeit für Tintentrocknung (Ink Drying Wait Time)** zur Einstellung der Wartezeit, und klicken Sie dann auf **OK**.
- 5. Überprüfen Sie die Meldung, und klicken Sie auf **OK**.
- Für Mac OS:
	- 1. Stellen Sie sicher, dass das Gerät eingeschaltet ist.
	- 2. Öffnen Sie Canon IJ Printer Utility.

**MÖffnen des Canon IJ Printer Utility** 

- 3. Wählen Sie im Popupmenü die Option **Benutzerdefinierte Einstellungen (Custom Settings)** aus.
- 4. Ziehen Sie den Schieberegler **Wartezeit für Tintentrocknung: (Ink Drying Wait Time:)** zur Einstellung der Wartezeit, und klicken Sie dann auf **Übernehmen (Apply)**.
- 5. Überprüfen Sie die Meldung, und klicken Sie auf **OK**.

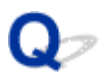

### **Rückseite des Papiers ist verschmutzt**

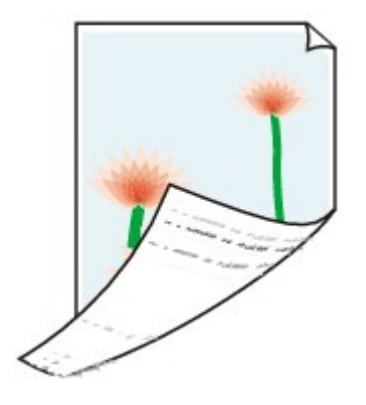

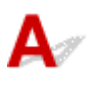

Test 1 Prüfen Sie die Einstellungen für Papier und Druckqualität.

**N[Druckergebnisse sind nicht zufrieden stellend](#page-887-0)** 

Test 2 Führen Sie eine Bodenplattenreinigung durch, um das Innere des Geräts zu reinigen.

**[Reinigen des Geräteinneren \(Bodenplattenreinigung\)](#page-219-0)** 

#### **Hinweis**

• Bei randlosem Druck, Duplexdruck oder übermäßigem Drucken kann der Innenraum des Geräts mit Tinte verschmutzt werden.

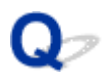

### **Vertikale Linie neben dem Bild**

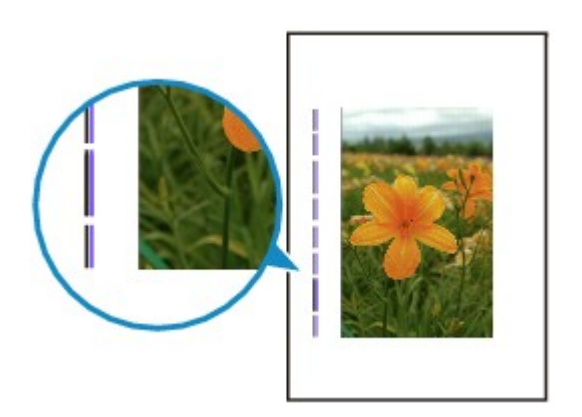

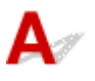

### Test Hat das eingelegte Papier das korrekte Format?

Wenn das Format des eingelegten Papiers größer ist als das festgelegte Format, werden die Ränder möglicherweise mit vertikalen Linien bedruckt.

Stellen Sie das Papierformat entsprechend dem eingelegten Papier ein.

**N[Druckergebnisse sind nicht zufrieden stellend](#page-887-0)** 

### **Hinweis**

- Der Verlauf des vertikalen Linienmusters kann je nach Bilddaten oder Druckeinstellung variieren.
- Dieses Gerät führt automatische Reinigungsvorgänge aus, um stets saubere Ausdrucke zu gewährleisten. Bei der Reinigung wird eine kleine Menge Tinte ausgegeben.

Diese Tinte wird in der Regel im Tintenauffangbehälter gesammelt. Wenn das Format des eingelegten Papiers jedoch größer ist als das im Druckertreiber festgelegte Format, kann unter Umständen auch Tinte auf den äußeren Rand des Papiers abgegeben werden.

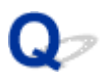

### **Farben sind ungleichmäßig oder weisen Streifen auf**

 **Farben sind ungleichmäßig**

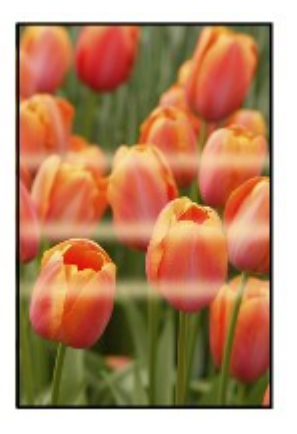

00000000 3000000000000000 രരരര

*F* Farben sind streifig

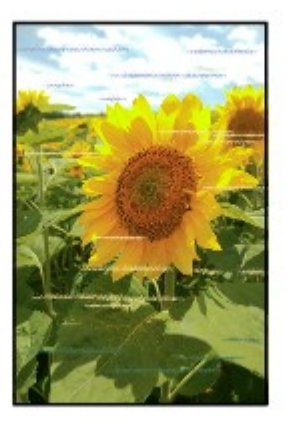

# $\blacktriangle$

Test 1 Prüfen Sie die Einstellungen für Papier und Druckqualität.

**N**[Druckergebnisse sind nicht zufrieden stellend](#page-887-0)

Test 2 Drucken Sie das Düsentestmuster, und führen Sie sämtliche erforderlichen Wartungsmaßnahmen wie die Druckkopfreinigung durch.

Anhand des Düsentestmusters können Sie überprüfen, ob die Tinte von den Düsen des Druckkopfs ordnungsgemäß abgegeben wird.

Details zum Drucken des Düsentestmusters, zur Druckkopfreinigung und zur Intensivreinigung des Druckkopfs finden Sie unter [Bei blassem oder ungleichmäßigem Druck](#page-192-0).

• Falls das Düsentestmuster nicht ordnungsgemäß gedruckt wird:

Überprüfen Sie, ob die Tintenpatrone der betreffenden Farbe leer ist.

Falls die Tintenpatrone nicht leer ist, führen Sie eine Druckkopfreinigung durch und drucken Sie das Düsentestmuster erneut aus.

• Wenn das Problem nach zweimaliger Druckkopfreinigung weiterhin besteht:

Führen Sie eine Intensivreinigung des Druckkopfs durch.

Wenn das Problem nach der Intensivreinigung des Druckkopfes nicht behoben ist, schalten Sie das Gerät aus, und führen Sie nach 24 Stunden eine erneute Intensivreinigung durch.

• Wenn das Problem nach zweimaliger Intensivreinigung des Druckkopfes weiterhin besteht:

Wenn das Problem nach der Intensivreinigung des Druckkopfs nicht behoben ist, ist der Druckkopf möglicherweise beschädigt. Wenden Sie sich an ein Canon-Servicecenter in Ihrer Nähe, um eine Reparatur zu beantragen.

### Test 3 Führen Sie die Druckkopfausrichtung durch.

#### **M[Ausrichten des Druckkopfs](#page-203-0)**

#### **Hinweis**

- Wenn das Problem nach der Druckkopfausrichtung nicht behoben ist, führen Sie eine manuelle Druckkopfausrichtung auf Ihrem Computer aus.
	- Für Windows:
		- [Ausrichten des Druckkopfes](#page-210-0)
	- Für Mac OS:
		- **Ausrichten des Druckkopfes**

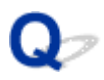

### **Keine Tinte wird ausgegeben**

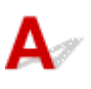

Test 1 Ist die Tinte aufgebraucht?

Öffnen Sie das Bedienfeld und überprüfen Sie die Anzeige für Tintenbehälter.

**W[Überprüfen des Tintenstatus](#page-187-0)** 

### Test 2 Wurde das orangefarbene Klebeband bzw. der Schutzfilm von der Tintenpatroneentfernt?

Stellen Sie sicher, dass der Schutzfilm vollständig abgezogen wurde und die Y-förmige Lüftungsöffnung frei ist, wie in Abbildung (A) unten dargestellt.

Wenn die Tintenpatrone (B) noch mit einem orangefarbenen Klebeband versehen ist, ziehen Sie dieses ab.

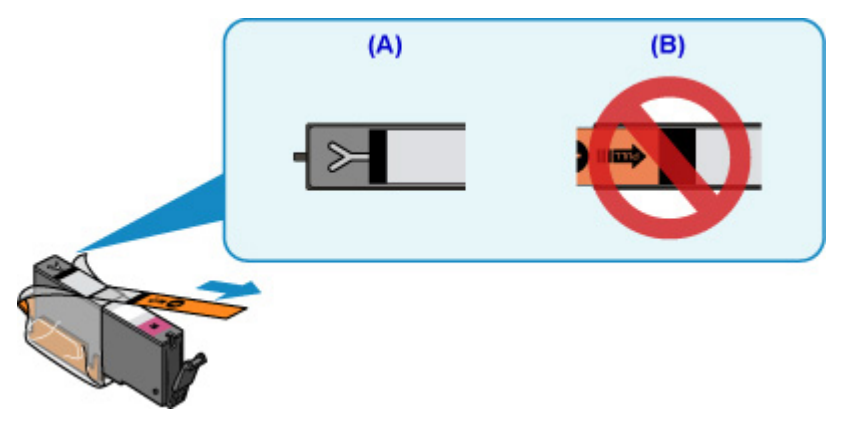

### Test 3 Sind die Druckkopfdüsen verstopft?

Anhand des Düsentestmusters können Sie überprüfen, ob die Tinte von den Düsen des Druckkopfs ordnungsgemäß abgegeben wird.

Details zum Drucken des Düsentestmusters, zur Druckkopfreinigung und zur Intensivreinigung des Druckkopfs finden Sie unter [Bei blassem oder ungleichmäßigem Druck](#page-192-0).

• Falls das Düsentestmuster nicht ordnungsgemäß gedruckt wird:

Überprüfen Sie, ob die Tintenpatrone der betreffenden Farbe leer ist.

Falls die Tintenpatrone nicht leer ist, führen Sie eine Druckkopfreinigung durch und drucken Sie das Düsentestmuster erneut aus.

• Wenn das Problem nach zweimaliger Druckkopfreinigung weiterhin besteht:

Führen Sie eine Intensivreinigung des Druckkopfs durch.

Wenn das Problem nach der Intensivreinigung des Druckkopfes nicht behoben ist, schalten Sie das Gerät aus, und führen Sie nach 24 Stunden eine erneute Intensivreinigung durch.

• Wenn das Problem nach zweimaliger Intensivreinigung des Druckkopfes weiterhin besteht:

Wenn das Problem nach der Intensivreinigung des Druckkopfs nicht behoben ist, ist der Druckkopf möglicherweise beschädigt. Wenden Sie sich an ein Canon-Servicecenter in Ihrer Nähe, um eine Reparatur zu beantragen.

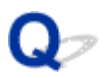

### Papier wird nicht richtig zugeführt/Fehler "Kein Papier" wird **angezeigt**

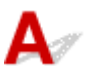

Test 1 Stellen Sie sicher, dass Papier eingelegt ist.

**[Einlegen von Papier](#page-162-0)** 

Test 2 Achten Sie beim Einlegen von Papier auf die folgenden Punkte.

- Wenn Sie zwei oder mehrere Blätter Papier einlegen, achten Sie darauf, dass die Kanten bündig ausgerichtet sind, bevor Sie es einlegen.
- Achten Sie beim Einlegen von mehr als zwei Blättern Papier darauf, dass der Papierstapel die Füllgrenze nicht übersteigt.

Möglicherweise wird das Papier aber trotz Beachten der maximalen Kapazität nicht korrekt eingezogen. Dies ist abhängig vom Papiertyp oder den Umgebungsbedingungen (sehr hohe oder niedrige Temperatur und Luftfeuchtigkeit). Reduzieren Sie die Anzahl der eingelegten Blätter in diesem Fall auf weniger als die Hälfte der Füllgrenze.

- Legen Sie das Papier unabhängig von der Druckausrichtung stets im Hochformat ein.
- Beim Einlegen von Papier muss die zu bedruckende Seite nach UNTEN zeigen. Schieben Sie die Papierführungen so weit nach innen, dass sie auf beiden Seiten eng am Papier anliegen.

**[Einlegen von Papier](#page-162-0)** 

• Legen Sie den Papierstapel so ein, dass die Vorderkante des Papiers am hinteren Ende der Kassette anliegt.

Test 3 Ist das Papier zu dick oder gewellt?

[Nicht verwendbare Medientypen](#page-375-0)

Test 4 Achten Sie beim Einlegen von Postkarten oder Umschlägen auf die folgenden Punkte:

- - Wenn eine Postkarte gewellt ist, wird sie möglicherweise nicht richtig eingezogen, auch wenn der Papierstapel die Füllgrenze nicht übersteigt.

Legen Sie japanische Postkarten mit ihrer Postleitzahlenspalte am hinteren Ende der Kassette ein.

• Informationen zum Bedrucken von Umschlägen finden Sie unter [Einlegen von Papier](#page-162-0). Bereiten Sie die Umschläge vor dem Drucken vor.

Legen Sie die Umschläge nach dem Vorbereiten im Hochformat ein. Wenn Sie die Umschläge im Querformat einlegen, werden sie nicht richtig eingezogen.

### Test 5 Ist die Kassette richtig eingesetzt?

Schieben Sie die Kassette zurück, bis die Markierung  $\triangleright$  an der Kassette an der Markierung  $\triangleleft$  des Geräts ausgerichtet ist.

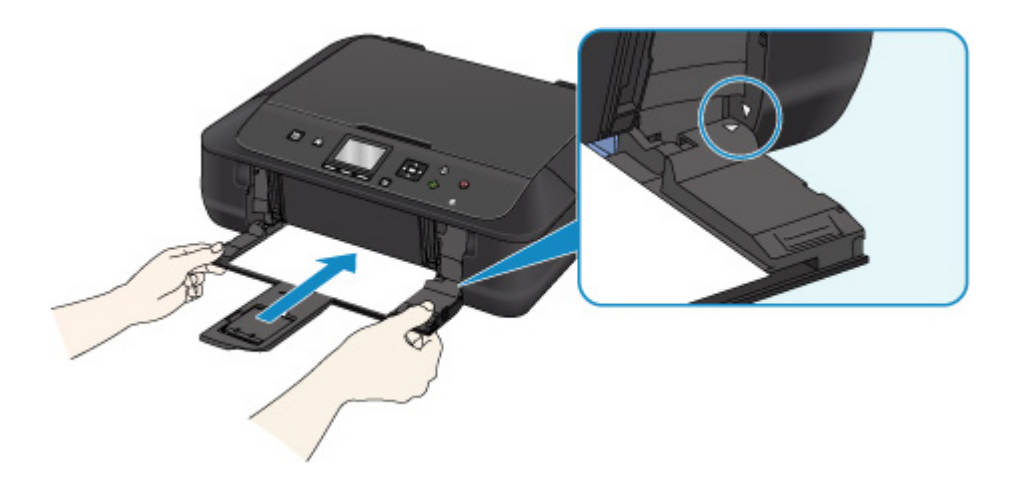

Test 6 Stellen Sie sicher, dass die Einstellungen für den Medientyp und das Papierformat mit dem eingelegten Papier übereinstimmen.

### Test 7 Werden mehrere Blätter gleichzeitig eingezogen?

Falls mehrere Blätter Normalpapier gleichzeitig eingezogen werden, wählen Sie über das Bedienfeld oder den Computer die Einstellung zum Verhindern des Doppeleinzugs von Normalpapier.

\* Deaktivieren Sie die Einstellung zum Verhindern des Doppeleinzugs von Normalpapier nach Abschluss des Druckvorgangs, da die Einstellung ansonsten beim nächsten Druckvorgang angewendet wird.

• Vom Bedienfeld

Drücken Sie die Taste **HOME**, wählen Sie **Einrichtg (Setup)**, **Geräteeinstellungen (Device settings)** und dann **Druckeinstellungen (Print settings)** und legen Sie **Papierdoppeleinzug verhindern (Prevent paper double-feed)** als **EIN (ON)** fest.

**Mändern von Einstellungen vom Bedienfeld aus** 

- Vom Computer
	- Für Windows:

Öffnen Sie das Fenster für das Setup des Druckertreibers, wählen Sie unter **Wartung (Maintenance)** die Registerkarte **Benutzerdefinierte Einstellungen (Custom Settings)**, aktivieren Sie das Kontrollkästchen **Doppelten Papiereinzug vermeiden (Prevent paper double-feed)** und klicken Sie dann auf **OK**.

Weitere Informationen zum Öffnen des Fensters für das Setup des Druckertreibers finden Sie unter [Öffnen des Druckertreiber-Setup-Fensters.](#page-475-0)

◦ Für Mac OS:

Wählen Sie im Canon IJ Printer Utility **Benutzerdefinierte Einstellungen (Custom Settings)** im Popup-Menü, markieren Sie das Kontrollkästchen **Doppelten Papiereinzug vermeiden (Prevent paper double-feed)**, und klicken Sie dann auf **Übernehmen (Apply)**.

Informationen zum Öffnen des Canon IJ Printer Utility finden Sie unter Öffnen des Canon IJ Printer Utility.

#### **Hinweis**

• Die Druckgeschwindigkeit ist geringer, wenn die Funktion zum Verhindern des doppelten Papiereinzugs aktiviert ist.

Test 8 Reinigen Sie die Papiereinzugwalze.

**[Reinigen der Papiereinzugwalze](#page-217-0)** 

### **Hinweis**

• Führen Sie die Reinigung der Papiereinzugwalze nur dann durch, wenn diese wirklich notwendig ist, da sich die Papiereinzugwalze beim Reinigen abnutzt.

Sollte sich das Problem auch auf diese Weise nicht beheben lassen, wenden Sie sich an ein Canon - Servicecenter in Ihrer Nähe, um eine Reparatur zu beantragen.

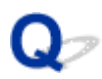

### **Probleme mit automatischem Duplexdruck**

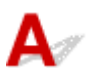

Test 1 | Ist der automatische Duplexdruck ausgewählt?

#### • Für Windows:

Stellen Sie sicher, dass die Kontrollkästchen **Duplexdruck (Duplex Printing)** und **Automatisch (Automatic)** auf der Registerkarte **Seite einrichten (Page Setup)** im Druckertreiber-Setup-Fenster markiert sind.

**[Duplexdruck](#page-417-0)** 

• Für Mac OS:

Stellen Sie sicher, dass im Dialogfeld "Drucken" das Kontrollkästchen **Doppelseitig (Two-Sided)** aktiviert ist.

**D**uplexdruck

Test 2 Stellen Sie sicher, dass sich das eingelegte Papier für den automatischen Duplexdruck eignet.

Die für den automatischen doppelseitigen Druck geeigneten Papierformate sind A4 und Letter.

Legen Sie Papier mit einer geeigneten Größe ein, und drücken Sie die Taste **OK** am Gerät.

#### Test 3 Vergewissern Sie sich, dass die Papierformateinstellung richtig ist.

Stellen Sie sicher, dass sich die Einstellung des Papierformats für den automatischen Duplexdruck eignet.

Überprüfen Sie die Papierformateinstellung in der Anwendungssoftware.

Überprüfen Sie dann die Papierformateinstellung in dem Druckertreiber.

• Für Windows:

Prüfen Sie die Einstellung **Seitenformat (Page Size)** auf der Registerkarte **Seite einrichten (Page Setup)** im Druckertreiber-Setup-Fenster.

• Für Mac OS:

Prüfen Sie das Papierformat (Paper Size) im Dialogfenster "Seite einrichten".

#### **Hinweis**

• Duplexdruck steht je nach Version der Anwendungssoftware möglicherweise nicht zur Verfügung.

#### Test 4 Vergewissern Sie sich, dass die Medientypeinstellung richtig ist.

Stellen Sie sicher, dass sich die Medientypeinstellung für den automatischen Duplexdruck eignet.

• Für Windows:

Stellen Sie im Druckertreiber-Setup-Fenster auf der Registerkarte **Optionen (Main)** sicher, dass sich das eingelegte Papier für den automatischen Duplexdruck eignet.

• Für Mac OS:

Stellen Sie im Dialogfenster "Drucken" auf der Registerkarte Qualität und Medium (Quality & Media) sicher, dass sich das eingelegte Papier für den automatischen Duplexdruck eignet.

### **Hinweis**

• Für Windows:

Befolgen Sie die nachfolgenden Schritte, um in den manuellen Duplexdruck zu wechseln.

Öffnen Sie das Druckertreiber-Setup-Fenster, deaktivieren Sie auf der Registerkarte **Seite einrichten (Page Setup)** das Kontrollkästchen **Automatisch (Automatic)**, und drucken Sie erneut.

Beachten Sie beim manuellen Duplexdruck Folgendes:

- Wenn Sie drei oder mehr Seiten eines Dokuments im manuellen Duplexdruck drucken, wird zunächst eine Seite der Blätter bedruckt. Drehen Sie das Papier um, und legen Sie es wieder in das Gerät ein. Danach wird die Rückseite aller Blätter bedruckt. Achten Sie darauf, dass Sie die Reihenfolge des Papiers im Stapel nicht verändern.
- Die Methode zum Umdrehen des Papiers ist je nach Heftseite und Druckrichtung unterschiedlich. Folgen Sie den Bildschirmanweisungen.
- Für Mac OS:

Manueller Duplexdruck steht nicht zur Verfügung.

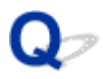

### **Der Kopier-/Druckvorgang wird angehalten**

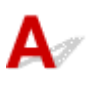

Test 1 Ist Papier eingelegt?

Stellen Sie sicher, dass Papier eingelegt ist.

Legen Sie bei Bedarf Papier ein.

### Test 2 Sind in den zu druckenden Dokumenten viele Fotos oder Abbildungen enthalten?

Beim Drucken großer Datenmengen, wie Fotos oder Grafiken, benötigen das Gerät und der Computer unter Umständen mehr Zeit für die Verarbeitung der Daten. Während dieser Zeit kann es daher so wirken, als wäre das Gerät nicht in Betrieb.

Darüber hinaus wird der Druckvorgang beim Drucken von Daten, bei denen kontinuierlich eine große Menge Tinte auf Normalpapier verbraucht wird, manchmal vom Gerät vorübergehend angehalten. Warten Sie in jedem Fall ab, bis der Vorgang abgeschlossen ist.

#### **Hinweis**

• Wenn Sie ein Dokument mit einem großen Druckbereich drucken oder mehrere Exemplare eines Dokuments drucken, wird der Druckvorgang unter Umständen zwischendurch angehalten, damit die Tinte trocknen kann.

### Test 3 Hat das Gerät über einen längeren Zeitraum fortlaufend gedruckt?

Wenn mit dem Gerät über einen längeren Zeitraum ununterbrochen gedruckt wird, kann es zu einer Überhitzung des Druckkopfs und anderen Komponenten in seiner Umgebung kommen. Das Gerät wird möglicherweise automatisch an einem Zeilenumbruch angehalten, bevor der Druckvorgang fortgesetzt wird.

Warten Sie in diesem Fall einen Moment, ohne das Gerät zu bedienen. Wird der Druckvorgang nicht fortgesetzt, unterbrechen Sie den Druckvorgang, und schalten Sie das Gerät für mindestens 15 Minuten aus.

#### **Vorsicht**

• Der Druckkopf und der umgebende Bereich können sehr heiß werden. Berühren Sie daher niemals den Druckkopf oder andere Komponenten in dessen Nähe.

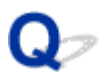

### **Drucken mit AirPrint nicht möglich**

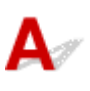

Test 1 Stellen Sie sicher, dass das Gerät eingeschaltet ist.

Falls das Gerät eingeschaltet ist, schalten Sie es aus und dann wieder ein. Überprüfen Sie, ob das Problem behoben ist.

Test 2 Stellen sicher, dass das Gerät per LAN mit demselben Netzwerk-Subnetz wie das AirPrint-kompatible Gerät verbunden ist, wenn über ein LAN gedruckt wird.

Test 3 Überprüfen Sie, ob das Gerät über ausreichend Papier und Tinte verfügt.

Test 4 Stellen Sie sicher, dass auf der LCD-Anzeige des Geräts keine Fehlermeldung angezeigt wird.

Besteht das Problem weiterhin, verwenden Sie den Druckertreiber auf Ihrem Computer, um den Druckauftrag auszuführen. Überprüfen Sie, ob das Dokument auf dem Gerät normal gedruckt werden kann.

## **Probleme beim Scannen (Windows)**

- **[Probleme beim Scannen](#page-915-0)**
- **[Scan-Ergebnisse sind nicht zufrieden stellend](#page-927-0)**
- **[Software-Probleme](#page-935-0)**
- **[IJ Scan Utility-Fehlermeldungen](#page-937-0)**
- **[ScanGear \(Scanner-Treiber\)-Fehlermeldungen](#page-939-0)**

### <span id="page-915-0"></span>**Probleme beim Scannen**

- **[Der Scanner funktioniert nicht](#page-916-0)**
- **[ScanGear \(Scanner-Treiber\) startet nicht](#page-917-0)**
- **[Eine Fehlermeldung wird angezeigt und der Bildschirm ScanGear \(Scanner-](#page-918-0)[Treiber\) wird nicht geöffnet](#page-918-0)**
- **[Mehrere Originale gleichzeitig scannen nicht möglich](#page-919-0)**
- **[Im automatischen Scanmodus kann nicht ordnungsgemäß gescannt werden](#page-920-0)**
- **[Niedrige Scan-Geschwindigkeit](#page-921-0)**
- **[Die Meldung "Nicht genügend Arbeitsspeicher." wird angezeigt](#page-922-0)**
- **[Der Computer hört während des Scannens auf zu arbeiten](#page-923-0)**
- **[Der Scanner funktioniert nach der Aktualisierung von Windows nicht mehr](#page-924-0)**
- **[Das gescannte Bild lässt sich nicht öffnen](#page-926-0)**

<span id="page-916-0"></span>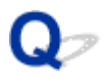

### **Der Scanner funktioniert nicht**

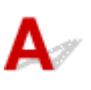

Test 1 Stellen Sie sicher, dass der Scanner oder Drucker eingeschaltet ist.

Test 2 Schließen Sie das USB-Kabel an einen anderen USB-Anschluss am Computer an.

Test 3 Wenn das USB-Kabel an einen USB-Hub angeschlossen ist, ziehen Sie es vom USB-Hub ab und verbinden Sie es mit einem USB-Anschluss des Computers.

Test 4 Starten Sie den Computer neu.

<span id="page-917-0"></span>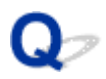

### **ScanGear (Scanner-Treiber) startet nicht**

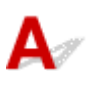

Test 1 Stellen Sie sicher, dass die MP Drivers installiert sind.

Falls MP Drivers noch nicht installiert ist, installieren Sie die Treiber von der Installations-CD-ROM oder unserer Webseite.

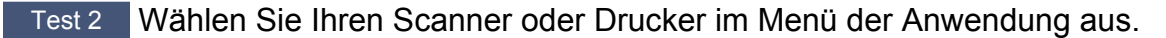

#### **Wichtig**

• Falls der Name Ihres Scanners oder Druckers mehrmals angezeigt wird, wählen Sie den Namen aus, in dem WIA nicht vorkommt.

#### **Hinweis**

- Je nach Anwendung müssen Sie dazu ggf. andere Schritte ausführen.
- Verwenden Sie den WIA-Treiber beim Scannen aus einer WIA-kompatiblen Anwendung.

**[Scannen mit WIA-Treiber](#page-795-0)** 

Test 3 Stellen Sie sicher, dass die Anwendung TWAIN unterstützt.

Sie können ScanGear (Scanner-Treiber) nur aus Anwendungen heraus starten, die TWAIN unterstützen.

Test 4 Scannen und speichern Sie Bilder mit IJ Scan Utility, und öffnen Sie die Dateien in Ihrer Anwendung.

<span id="page-918-0"></span>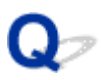

### **Eine Fehlermeldung wird angezeigt und der Bildschirm ScanGear (Scanner-Treiber) wird nicht geöffnet**

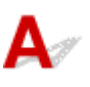

Test 1 Stellen Sie sicher, dass der Scanner oder Drucker eingeschaltet ist.

Test 2 Schalten Sie den Scanner oder Drucker aus, und schließen Sie dann das USB-Kabel und das Netzkabel erneut an.

Test 3 Schließen Sie das USB-Kabel an einen anderen USB-Anschluss am Computer an.

Test 4 Wenn das USB-Kabel an einen USB-Hub angeschlossen ist, ziehen Sie es vom USB-Hub ab und verbinden Sie es mit einem USB-Anschluss des Computers.

Test 5 Stellen Sie sicher, dass die MP Drivers installiert sind.

Falls MP Drivers noch nicht installiert ist, installieren Sie die Treiber von der Installations-CD-ROM oder unserer Webseite.

Test 6 Wählen Sie Ihren Scanner oder Drucker im Menü der Anwendung aus.

#### **Hinweis**

• Je nach Anwendung müssen Sie dazu ggf. andere Schritte ausführen.

Test 7 Stellen Sie sicher, dass die Anwendung TWAIN unterstützt.

Sie können ScanGear (Scanner-Treiber) nur aus Anwendungen heraus starten, die TWAIN unterstützen.

Test 8 Beenden Sie ScanGear, wenn dieses Programm in einer anderen Anwendung ausgeführt wird.

<span id="page-919-0"></span>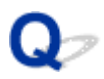

# **Mehrere Originale gleichzeitig scannen nicht möglich**

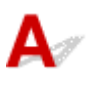

Test 1 Stellen Sie sicher, dass die Objekte ordnungsgemäß positioniert wurden.

**N** [Originale positionieren \(Scannen von Computer\)](#page-811-0)

Test 2 Überprüfen Sie, ob ein Objekt ordnungsgemäß gescannt wird.

Einige Programme bieten keine Unterstützung für das Scannen mehrerer Bilder. Scannen Sie in diesem Fall jedes Dokument einzeln.

<span id="page-920-0"></span>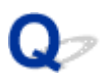

### **Im automatischen Scanmodus kann nicht ordnungsgemäß gescannt werden**

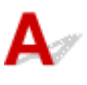

Test 1 Stellen Sie sicher, dass die Objekte ordnungsgemäß positioniert wurden.

**N** [Originale positionieren \(Scannen von Computer\)](#page-811-0)

Test 2 Möglicherweise wird das Scannen mehrerer Objekte nicht unterstützt.

Einige Programme bieten keine Unterstützung für das Scannen mehrerer Bilder. Scannen Sie in diesem Fall jedes Dokument einzeln.

<span id="page-921-0"></span>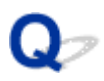

### **Niedrige Scan-Geschwindigkeit**

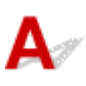

Test 1 Scannen Sie mit einer Ausgabeauflösung von etwa 150 dpi, wenn Sie das Bild auf einem Bildschirm anzeigen möchten. Scannen Sie mit etwa 300 dpi, wenn Sie das Dokument drucken möchten.

**M** [Auflösung](#page-807-0)

### Test 2 Setzen Sie **Farbkorrektur (Fading Correction)**, **Bildglättung (Grain Correction)** usw. auf **Ohne (None)**.

Weitere Informationen finden Sie im Abschnitt "Bildeinstellungen" des entsprechenden Modells auf der Startseite des *Online-Handbuch*s.

Test 3 Deaktivieren Sie in IJ Scan Utility das Kontrollkästchen **Schräge Textdokumente korrigieren (Correct slanted text document)** / **Ausrichtung von Textdokumenten erkennen und Bilder drehen (Detect the orientation of text document and rotate image)**, und scannen Sie erneut.

Dialogfeld **[Einstellungen \(Dokument scannen\)](#page-651-0)**

Dialogfeld **[Einstellungen \(Benutzerdefiniert scannen\)](#page-661-0)**

<span id="page-922-0"></span>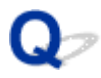

## **Die Meldung "Nicht genügend Arbeitsspeicher." wird angezeigt**

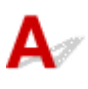

Test 1 Beenden Sie laufende Anwendungen und versuchen Sie es erneut.

Test 2 Reduzieren Sie die Auflösung oder das Ausgabeformat und scannen Sie erneut.

**M** [Auflösung](#page-807-0)

<span id="page-923-0"></span>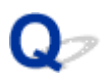

### **Der Computer hört während des Scannens auf zu arbeiten**

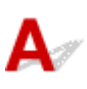

Test 1 Starten Sie den Computer neu, verringern Sie die Ausgabeauflösung in ScanGear (Scanner-Treiber) und scannen Sie erneut.

Weitere Informationen finden Sie im Abschnitt "Ausgabe-Einstellungen" des entsprechenden Modells auf der Startseite des *Online-Handbuch*s.

Test 2 Löschen Sie nicht benötigte Dateien, um auf Ihrer Festplatte freien Platz zu schaffen, und scannen Sie dann erneut.

Wenn auf der Festplatte nicht genügend Speicher zum Scannen und Speichern zur Verfügung steht oder wenn das Bild zu groß ist (beispielsweise beim Scannen eines großen Objekts mit hoher Auflösung), wird eine Fehlermeldung angezeigt.

Test 3 Geben Sie unter **Speicherordner für temporäre Dateien (Folder to Save Temporary Files)** in IJ Scan Utility einen Ordner auf einem Laufwerk mit genügend freiem Speicherplatz an.

Dialogfeld **[Einstellungen \(Allgemeine Einstellungen\)](#page-697-0)**

Test 4 Möglicherweise sind mehrere Geräte an USB-Anschlüsse angeschlossen.

Trennen Sie alle Geräte mit Ausnahme des Scanners oder Druckers von den Anschlüssen.

<span id="page-924-0"></span>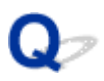

### **Der Scanner funktioniert nach der Aktualisierung von Windows nicht mehr**

# $\mathbf{\Delta}$

Test Ziehen Sie das USB-Kabel ab. Deinstallieren (löschen) Sie die MP Drivers und IJ Scan Utility und installieren Sie sie neu.

#### **Schritt 1: Deinstallieren Sie die MP Drivers.**

Informationen zum Löschen der MP Drivers finden Sie im Abschnitt "Löschen der nicht benötigten MP Drivers" des entsprechenden Modells auf der Startseite des *Online-Handbuch*s.

#### **Schritt 2: Deinstallieren Sie IJ Scan Utility.**

- **Windows 8.1/Windows 8:**
	- 1. Klicken Sie auf **Einstellungen (Settings)** Charm > **Systemsteuerung (Control Panel)** > **Programme (Programs)** > **Programme und Funktionen (Programs and Features)**.
	- 2. Doppelklicken Sie auf **Canon IJ Scan Utility**.
	- 3. Wenn eine Bestätigungsmeldung angezeigt wird, klicken Sie auf **Ja (Yes)**.
	- 4. Wenn die Deinstallation abgeschlossen ist, klicken Sie auf **OK**.

IJ Scan Utility wird gelöscht.

### **Hinweis**

• Unter Windows 8.1 und Windows 8 wird beim Installieren, Deinstallieren oder Starten von Software möglicherweise ein Dialogfeld zur Bestätigung oder Warnung angezeigt. Dieses Dialogfeld wird angezeigt, wenn Administratorrechte zum Ausführen einer Aufgabe

erforderlich sind.

Falls Sie bei einem Administratorkonto angemeldet sind, befolgen Sie die Anweisungen am Bildschirm.

#### • **Windows 7/Windows Vista:**

- 1. Wählen Sie unter **Start** die Optionen **Systemsteuerung (Control Panel)** > **Programme (Programs)** > **Programme und Funktionen (Programs and Features)** aus.
- 2. Doppelklicken Sie auf **Canon IJ Scan Utility**.
- 3. Wenn eine Bestätigungsmeldung angezeigt wird, klicken Sie auf **Ja (Yes)**.
- 4. Wenn die Deinstallation abgeschlossen ist, klicken Sie auf **OK**.

IJ Scan Utility wird gelöscht.

#### **Hinweis**

• Unter Windows 7 und Windows Vista wird beim Installieren, Deinstallieren oder Starten von Software möglicherweise ein Dialogfeld zur Bestätigung oder Warnung angezeigt. Dieses Dialogfeld wird angezeigt, wenn Administratorrechte zum Ausführen einer Aufgabe erforderlich sind.

Falls Sie bei einem Administratorkonto angemeldet sind, befolgen Sie die Anweisungen am Bildschirm.

#### • **Windows XP:**

- 1. Wählen Sie unter **Start** > **Systemsteuerung (Control Panel)** > **Software (Add or Remove Programs)**.
- 2. Wählen Sie **Canon IJ Scan Utility** und klicken Sie anschließend auf **Ändern/Entfernen (Change/ Remove)**.
- 3. Wenn eine Bestätigungsmeldung angezeigt wird, klicken Sie auf **Ja (Yes)**.
- 4. Wenn die Deinstallation abgeschlossen ist, klicken Sie auf **OK**.

IJ Scan Utility wird gelöscht.

#### **Schritt 3: Installieren Sie MP Drivers und IJ Scan Utility neu.**

Installieren Sie MP Drivers und IJ Scan Utility erneut von der Installations-CD-ROM oder unserer Webseite.

<span id="page-926-0"></span>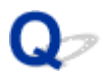

## **Das gescannte Bild lässt sich nicht öffnen**

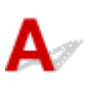

Test Wenn das Datenformat von der Anwendung nicht unterstützt wird, scannen Sie das Bild erneut, und wählen Sie ein gängiges Datenformat wie z. B. JPEG beim Speichern aus.

Weitere Informationen hierzu finden Sie im Handbuch der Anwendung. Wenden Sie sich bei Fragen an den Hersteller der Anwendung.

### <span id="page-927-0"></span>**Scan-Ergebnisse sind nicht zufrieden stellend**

- **[Die Scan-Qualität \(auf dem Bildschirm angezeigtes Bild\) ist schlecht](#page-928-0)**
- **[Um das gescannte Bild herum treten unerwünschte weiße Bereiche auf](#page-930-0)**
- **[Das Scannen mit der richtigen Größe ist nicht möglich](#page-931-0)**
- **[Die Position oder Größe des Bilds wird beim Scannen über das Bedienfeld](#page-932-0) [nicht richtig erkannt](#page-932-0)**
- **[Das Original wurde richtig platziert, das Bild jedoch schräg gescannt](#page-933-0)**
- **[Gescannte Bilder werden auf dem Bildschirm vergrößert \(verkleinert\) angezeigt](#page-934-0)**

<span id="page-928-0"></span>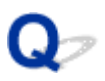

### **Die Scan-Qualität (auf dem Bildschirm angezeigtes Bild) ist schlecht**

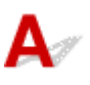

Test 1 Wenn das Bild unscharf angezeigt wird, erhöhen Sie die Scanauflösung oder wählen Sie **TIFF** bzw. **PNG** unter **Datenformat (Data Format)** im Dialogfenster Einstellungen aus.

**M** [Auflösung](#page-807-0)

**[Dialogfeld Einstellungen](#page-645-0)** 

Test 2 Stellen Sie die Anzeigegröße auf 100 % ein.

Einige Anwendungen zeigen Bilder nicht deutlich an, wenn die Anzeigegröße zu klein sind.

Test 3 Wenn ein Moiré-Effekt (Streifenmuster) auftritt, führen Sie folgende Aktionen durch und scannen Sie erneut.

- Nehmen Sie eine der folgenden Einstellungen im Dialogfeld **Einstellungen (Dokument scannen) (Settings (Document Scan))**, **Einstellungen (Benutzerdefiniert scannen) (Settings (Custom Scan))** oder **Einstellungen (Scannen und zusammenfügen) (Settings (Scan and Stitch))** von IJ Scan Utility vor und starten Sie den Scanvorgang im Hauptbildschirm von IJ Scan Utility.
	- **Quelle wählen (Select Source)** auf **Zeitschrift (Magazine)** und **Farbmodus (Color Mode)** auf **Farbe (Color)** setzen
	- Aktivieren Sie das Kontrollkästchen **Moiré reduzieren (Reduce moire)** unter **Bildverarbeitungs-Einstellungen (Image Processing Settings)**
	- Dialogfeld **[Einstellungen \(Dokument scannen\)](#page-651-0)**
	- Dialogfeld **[Einstellungen \(Benutzerdefiniert scannen\)](#page-661-0)**
	- Dialogfeld **[Einstellungen \(Scannen und zusammenfügen\)](#page-669-0)**
- Wählen Sie auf der Registerkarte **Basismodus (Basic Mode)** von ScanGear (Scanner-Treiber) unter **Quelle wählen (Select Source)** die Option **Zeitschrift (Farbe) (Magazine (Color))** aus.

Weitere Informationen finden Sie im Abschnitt "Registerkarte Basismodus" des entsprechenden Modells auf der Startseite des *Online-Handbuch*s.

• Legen Sie auf der Registerkarte **Erweiterter Modus (Advanced Mode)** von ScanGear die Option **Entrastern (Descreen)** in **Bildeinstellungen (Image Settings)** auf **EIN (ON)** fest.

Weitere Informationen finden Sie im Abschnitt "Bildeinstellungen" des entsprechenden Modells auf der Startseite des *Online-Handbuch*s.

#### **Hinweis**

• Wenn beim Scannen eines digitalen Fotos ein Moiré-Effekt auftritt, führen Sie oben genannte Aktionen durch und scannen Sie erneut.

Test 4 Prüfen Sie die Farbtiefe des Bildschirms.

Weitere Informationen zum Prüfen der Farbtiefe des Monitors finden Sie in der Hilfe zu Windows oder im Handbuch des Monitors.

Test 5 Reinigen der Auflagefläche und des Vorlagendeckels.

Test 6 Wenn das Dokument von schlechter Qualität ist (verschmutzt, verblasst usw.), wenden Sie die Optionen **Staub und Kratzer reduzieren (Reduce Dust and Scratches)**, **Farbkorrektur (Fading Correction)**, **Bildglättung (Grain Correction)** usw. unter **Bildeinstellungen (Image Settings)** auf der Registerkarte **Erweiterter Modus (Advanced Mode)** von ScanGear an.

Weitere Informationen finden Sie im Abschnitt "Bildeinstellungen" des entsprechenden Modells auf der Startseite des *Online-Handbuch*s.

Test 7 Wenn sich der Farbton von Bildern vom Farbton des Originaldokuments unterscheidet, führen Sie folgende Aktionen durch und scannen Sie erneut.

• Legen Sie auf der Registerkarte **Erweiterter Modus (Advanced Mode)** von ScanGear die Option **Bildanpassung (Image Adjustment)** in **Bildeinstellungen (Image Settings)** auf **Ohne (None)** fest.

Weitere Informationen finden Sie im Abschnitt "Bildeinstellungen" des entsprechenden Modells auf der Startseite des *Online-Handbuch*s.

• Legen Sie im Dialogfeld **Voreinstellungen (Preferences)** von ScanGear auf der Registerkarte **Farbeinstellung (Color Settings)** die Option **Farbabgleich (Color Matching)** fest.

Weitere Informationen finden Sie im Abschnitt "Registerkarte Farbeinstellung" des entsprechenden Modells auf der Startseite des *Online-Handbuch*s.

<span id="page-930-0"></span>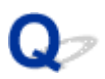

### **Um das gescannte Bild herum treten unerwünschte weiße Bereiche auf**

# $\mathbf{\Delta}$

Test Legen Sie den Scan-Bereich fest.

Klicken Sie auf (Automatisch beschneiden) in der Gesamtbildansicht von ScanGear (Scanner-Treiber), um den Schnittrahmen (Scan-Bereich) entsprechend der Objektgröße automatisch festzulegen.

Sie können den Scan-Bereich auch manuell in der Miniaturansicht festlegen, z. B. wenn das Objekt weiße Ränder aufweist (z. B. in Fotos) oder wenn Sie benutzerdefinierte Schnittrahmen erstellen möchten.

[Anpassen von Schnittrahmen im Fenster](#page-628-0) **Bild zusammenfügen**

### **Hinweis**

• Informationen zum Anpassen von Schnittrahmen über ScanGear (Scanner-Treiber) finden Sie auf der Startseite vom *Online-Handbuch* im Abschnitt "Schnittrahmen anpassen (ScanGear)" des entsprechenden Modells.

<span id="page-931-0"></span>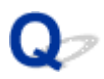

## **Das Scannen mit der richtigen Größe ist nicht möglich**

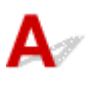

Test Stellen Sie sicher, dass die Objekte ordnungsgemäß positioniert wurden.

**N** [Originale positionieren \(Scannen von Computer\)](#page-811-0)

<span id="page-932-0"></span>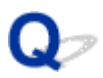

### **Die Position oder Größe des Bilds wird beim Scannen über das Bedienfeld nicht richtig erkannt**

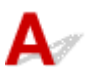

Test 1 Stellen Sie sicher, dass die Objekte ordnungsgemäß positioniert wurden.

**[Originale positionieren \(Scannen von Computer\)](#page-811-0)** 

Test 2 Vergewissern Sie sich, dass die Einstellungen für das zu scannende Objekt richtig sind.

Wenn Sie mit der Einstellung zur automatischen Erkennung des Objekttyps nicht richtig scannen können, legen Sie den Objekttyp und die -größe fest.

#### **Beim Scannen über das Bedienfeld:**

Informationen zu den Einstellungselementen beim Scannen über das Bedienfeld finden Sie im Abschnitt "Vornehmen von Einstellungen über das Bedienfeld" des entsprechenden Modells auf der Startseite des *Online-Handbuch*s.

#### **Beim Scannen mit IJ Scan Utility:**

- **[Dokumente scannen](#page-620-0)**
- **K** [Fotos scannen](#page-621-0)
- [Scannen mit bevorzugten Einstellungen](#page-622-0)

<span id="page-933-0"></span>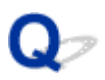

### **Das Original wurde richtig platziert, das Bild jedoch schräg gescannt**

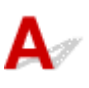

Test Wenn **Dokument (Document)** oder **Zeitschrift (Magazine)** für **Quelle wählen (Select Source)** aktiviert ist, deaktivieren Sie das Kontrollkästchen **Schräge Textdokumente korrigieren (Correct slanted text document)**, und scannen Sie das Objekt erneut.

Dialogfeld **[Einstellungen \(Dokument scannen\)](#page-651-0)**

Dialogfeld **[Einstellungen \(Benutzerdefiniert scannen\)](#page-661-0)**

<span id="page-934-0"></span>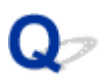

### **Gescannte Bilder werden auf dem Bildschirm vergrößert (verkleinert) angezeigt**

# $\mathbf{A}$

Test 1 Ändern Sie die Anzeigeeinstellung in der Anwendung.

Weitere Informationen hierzu finden Sie im Handbuch der Anwendung. Wenden Sie sich bei Fragen an den Hersteller der Anwendung.

### **Hinweis**

• Sie können die Bildgröße in Paint nicht verkleinern. Um die Anzeigegröße zu verringern, öffnen Sie die Bilder in einer Anwendung.

Test 2 Ändern Sie die Auflösungseinstellung in ScanGear (Scanner-Treiber) und scannen Sie erneut.

Je höher die Auflösung, desto größer das angezeigte Bild.

**M** [Auflösung](#page-807-0)

### <span id="page-935-0"></span>**Software-Probleme**

**[Das E-Mail-Programm, das Sie verwenden möchten, wird im Bildschirm zur](#page-936-0) [Auswahl eines E-Mail-Programms nicht angezeigt](#page-936-0)**
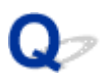

## **Das E-Mail-Programm, das Sie verwenden möchten, wird im Bildschirm zur Auswahl eines E-Mail-Programms nicht angezeigt**

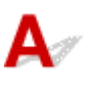

Test Stellen Sie sicher, dass die MAPI des E-Mail-Programms aktiviert ist.

Weitere Informationen zur MAPI-Einstellung finden Sie im Handbuch zum E-Mail-Programm.

Falls das Problem auch bei aktivierter MAPI weiterhin besteht, wählen Sie **Keines (manuell anhängen) (None (Attach Manually))** im Bildschirm zur Auswahl eines E-Mail-Programms aus, und hängen Sie das Bild manuell an eine ausgehende E-Mail an.

## **IJ Scan Utility-Fehlermeldungen**

Wenn eine Fehlermeldung für IJ Scan Utility angezeigt wird, prüfen Sie den Fehlercode, und befolgen Sie die entsprechenden Lösungsanweisungen.

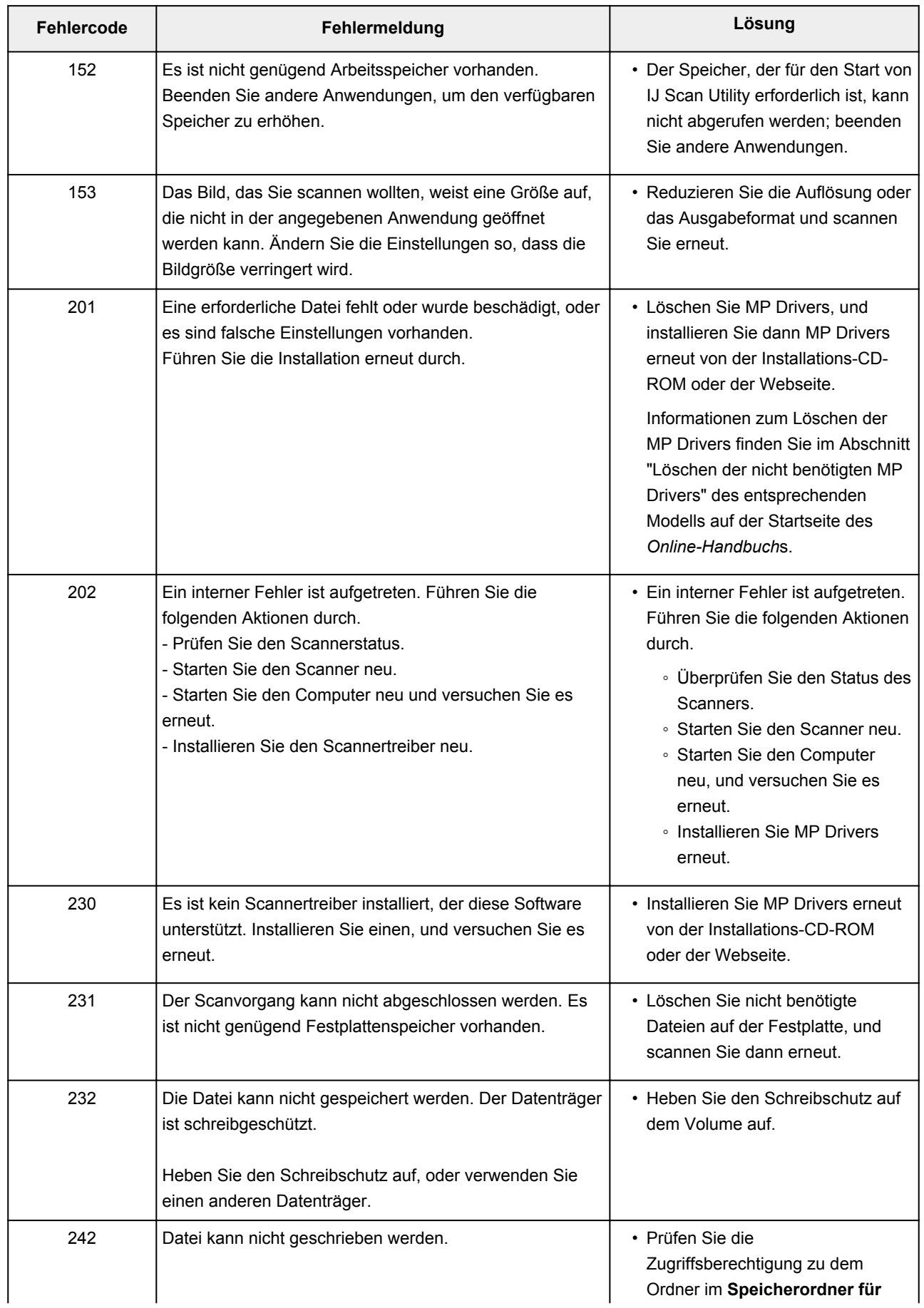

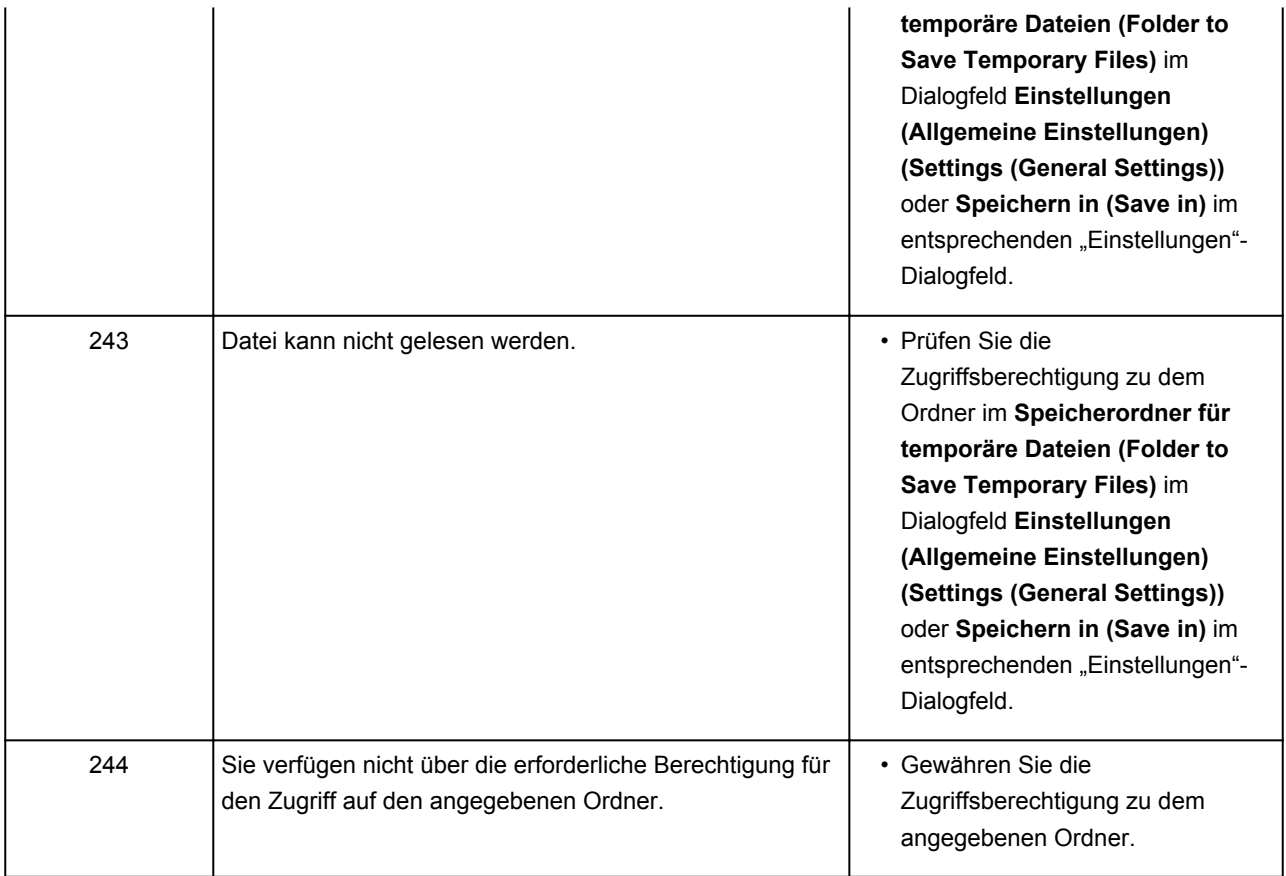

## **ScanGear (Scanner-Treiber)-Fehlermeldungen**

Wenn eine Fehlermeldung für ScanGear (Scanner-Treiber) angezeigt wird, prüfen Sie den Fehlercode, und befolgen Sie die entsprechenden Lösungsanweisungen.

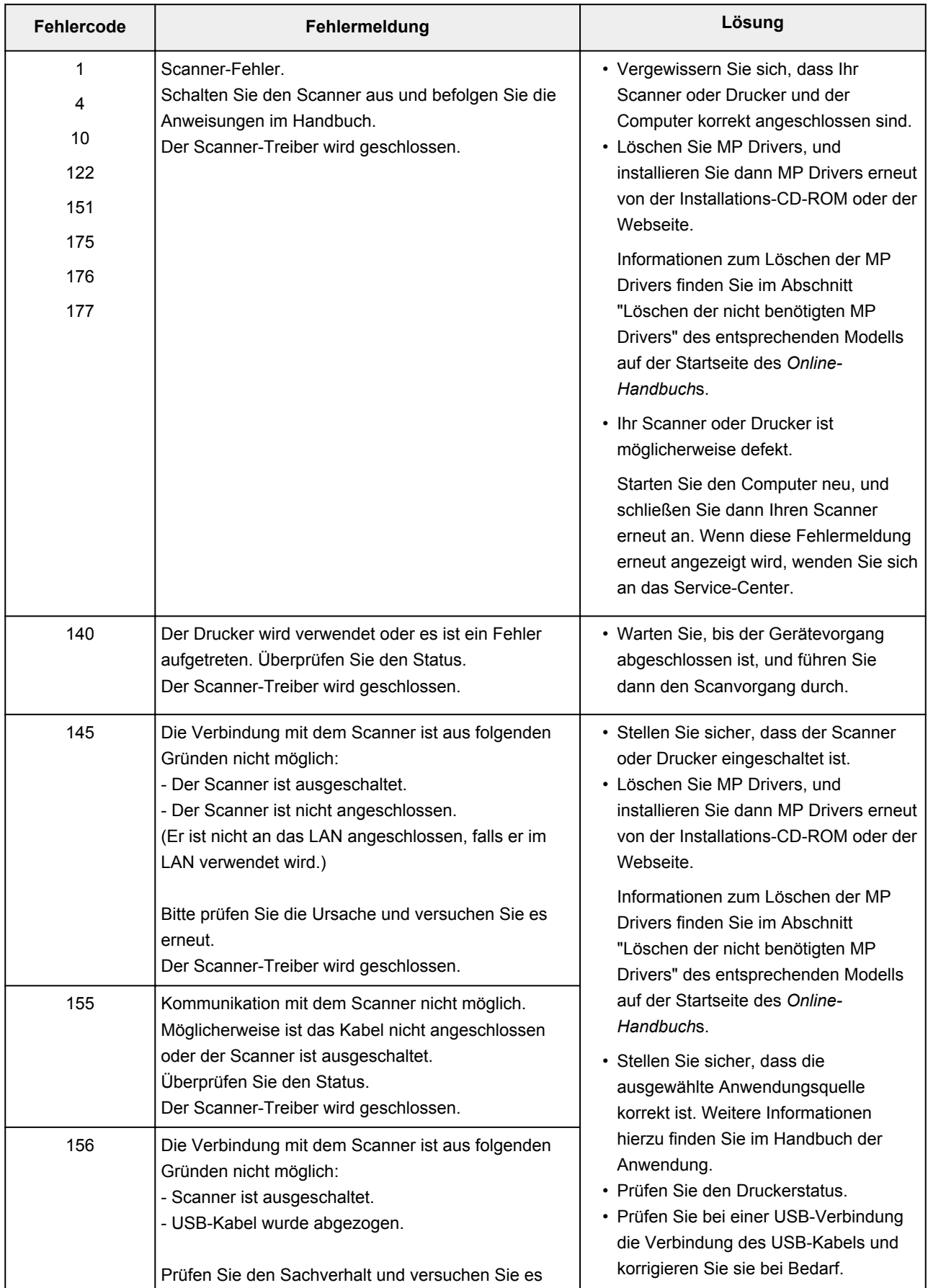

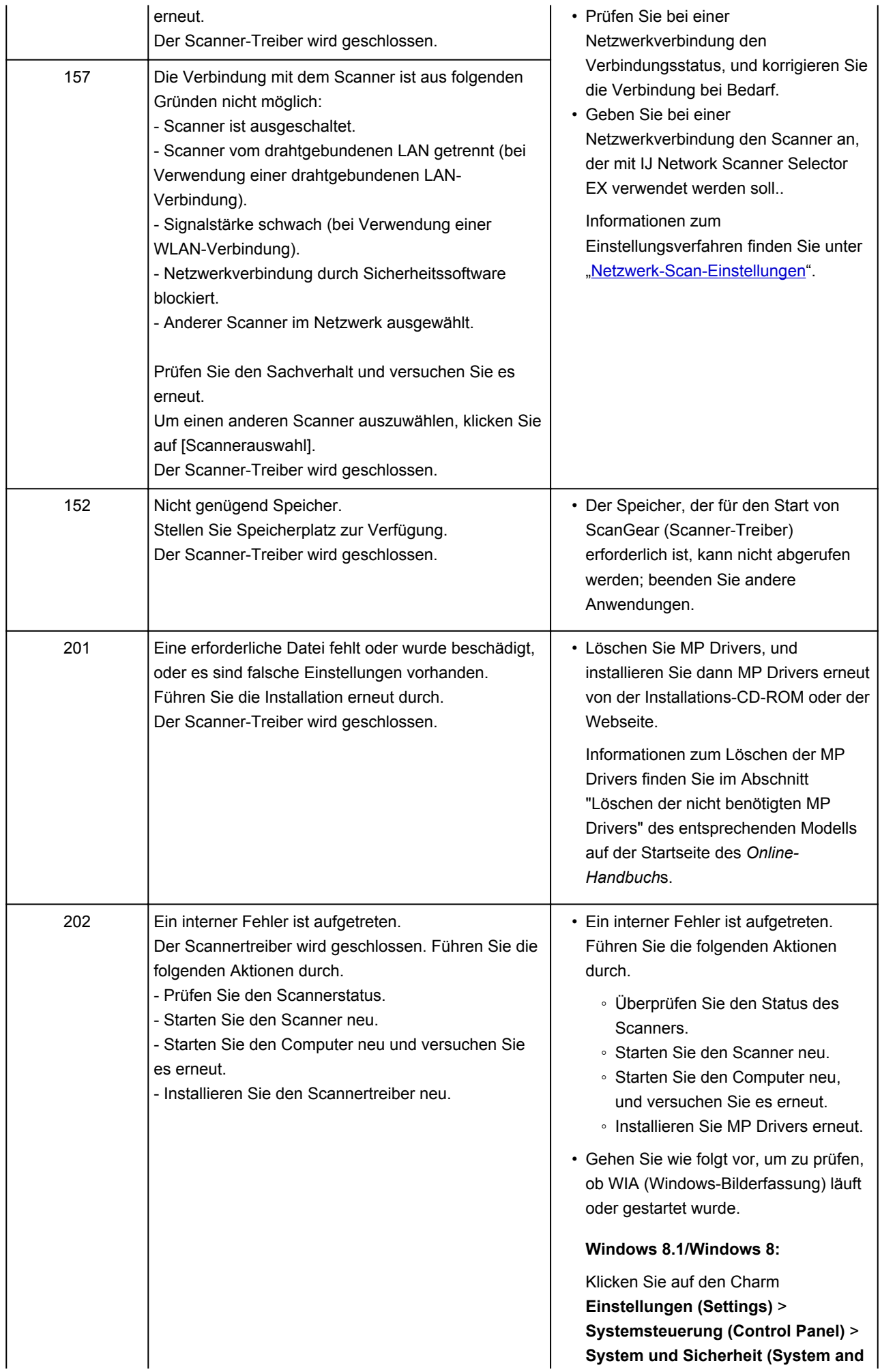

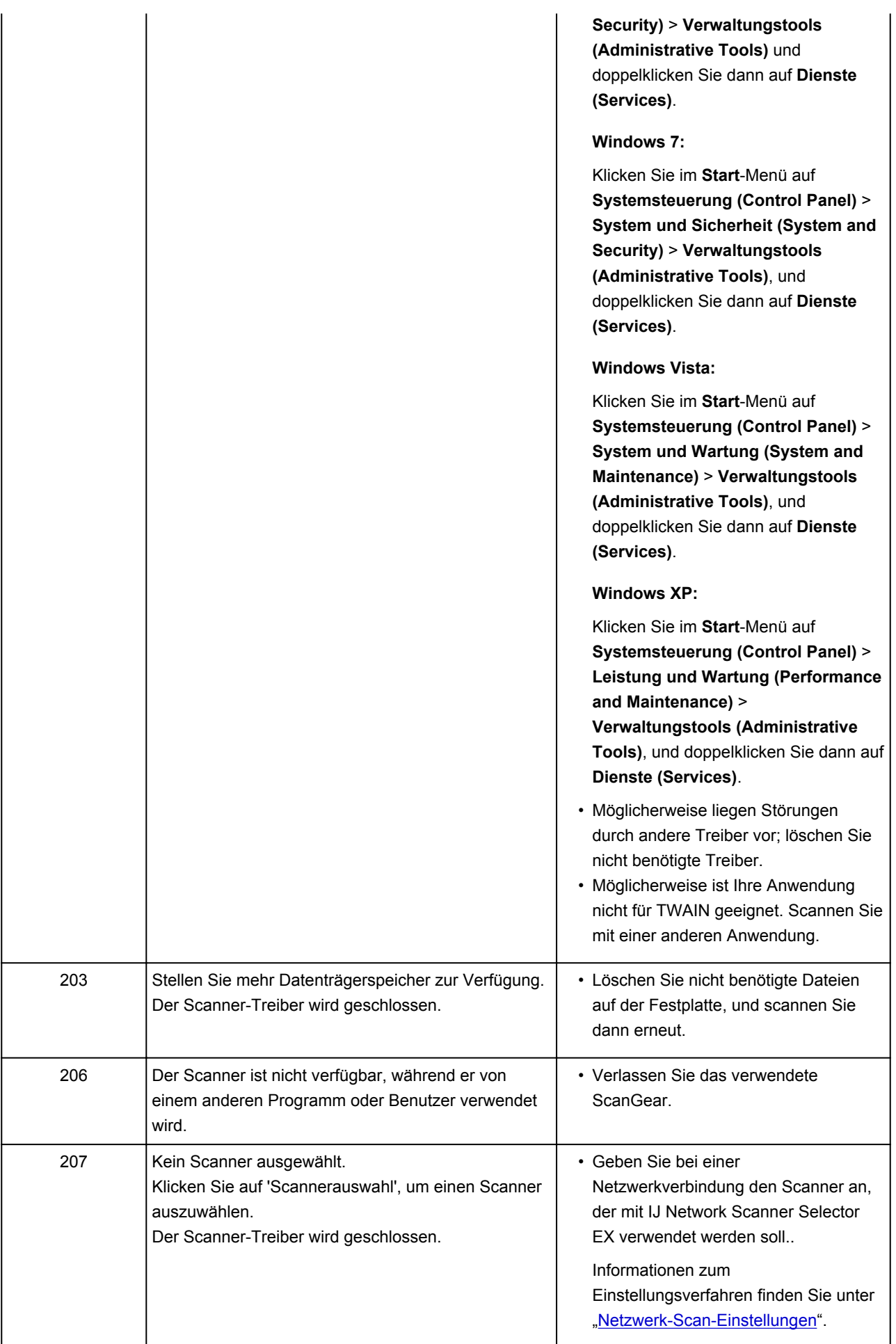

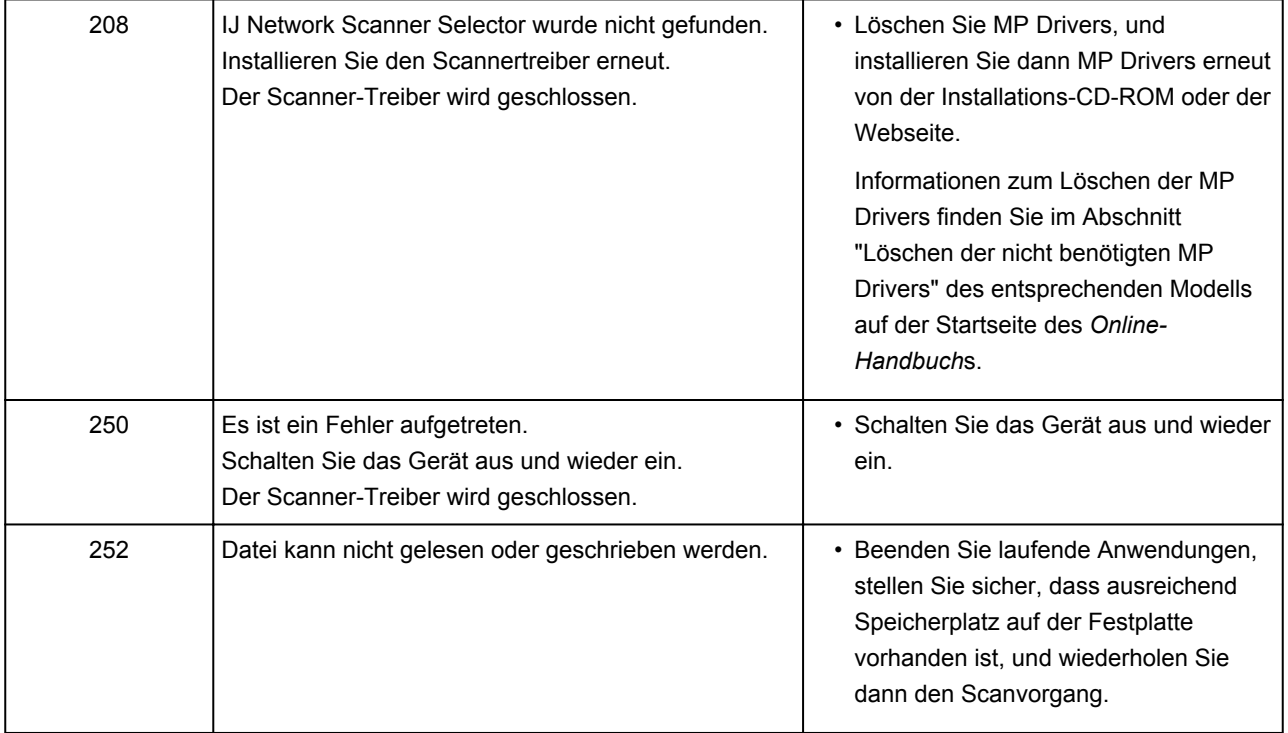

### **Mechanische Probleme**

- **[Das Gerät wird nicht eingeschaltet](#page-944-0)**
- **[Das Gerät wird von selbst ausgeschaltet](#page-945-0)**
- **[USB-Verbindungsprobleme](#page-946-0)**
- **[Keine Kommunikation mit dem Gerät über USB möglich](#page-947-0)**
- **[LCD-Anzeige ist aus](#page-948-0)**
- **[LCD-Anzeige zeigt falsche Sprache](#page-949-0)**
- **[Druckkopfhalter fährt nicht in die Austauschposition](#page-950-0)**
- **[Der Druckerstatusmonitor wird nicht angezeigt \(Windows\)](#page-951-0)**

<span id="page-944-0"></span>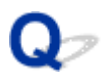

## **Das Gerät wird nicht eingeschaltet**

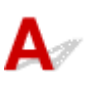

Test 1 Drücken Sie auf die Taste **EIN (ON)**.

Test 2 Vergewissern Sie sich, dass der Netzstecker korrekt mit dem Gerät verbunden ist, und schalten Sie es dann wieder ein.

Test 3 Trennen Sie das Gerät von der Stromversorgung, schließen Sie es erst nach mindestens 3 Minuten wieder an und schalten Sie es ein.

Sollte sich das Problem auch auf diese Weise nicht beheben lassen, wenden Sie sich an ein Canon - Servicecenter in Ihrer Nähe, um eine Reparatur zu beantragen.

<span id="page-945-0"></span>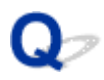

### **Das Gerät wird von selbst ausgeschaltet**

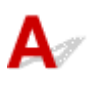

Test Wenn das Gerät so eingestellt ist, dass es nach einem bestimmten Zeitraum ausgeschaltet wird, schalten Sie diese Einstellung aus.

Wenn Sie das Gerät so eingestellt haben, dass es nach einem angegebenen Zeitraum automatisch ausgeschaltet wird, wird es ausgeschaltet, wenn diese Zeit verstrichen ist.

• Wenn Sie Windows verwenden und nicht möchten, dass das Gerät automatisch ausgeschaltet wird:

Öffnen Sie das Druckertreiber-Setup-Fenster, und wählen Sie **Autom. Ein/Aus (Auto Power)** auf der Registerkarte **Wartung (Maintenance)** und dann **Deaktiviert (Disable)** für **Automatisches Ausschalten (Auto Power Off)**.

• Wenn Sie Mac OS verwenden und nicht möchten, dass das Gerät automatisch ausgeschaltet wird:

Öffnen Sie Canon IJ Printer Utility, wählen Sie **Ein/Aus-Einstellungen (Power Settings)** im Popup-Menü und dann **Deaktiviert (Disable)** für **Automatisches Ausschalten (Auto Power Off)** unter **Autom. Ein/Aus (Auto Power)**.

#### **Hinweis**

• Das automatische Ein-/Ausschalten des Geräts kann auch über das Bedienfeld des Geräts aktiviert werden.

#### **M[ECO-Einstellungen](#page-270-0)**

• Wenn Sie Windows verwenden, können Sie das Gerät auch über ScanGear (Scanner-Treiber) zum automatischen Ein-/Ausschalten einrichten.

#### **[Registerkarte Scanner](#page-775-0)**

## <span id="page-946-0"></span>**USB-Verbindungsprobleme**

**Geringe Druck- oder Scangeschwindigkeit/Hi-Speed-USB-Verbindung funktioniert nicht/Die Meldung "Dieses Gerät kann eine höhere Leistung erbringen (This device can perform faster)" wird angezeigt (Windows)**

## Δ

Wenn Ihre Systemumgebung Hi-Speed USB nicht vollständig unterstützt, wird das Gerät mit der geringeren Geschwindigkeit von USB 1.1 betrieben. Das Gerät funktioniert in diesem Fall einwandfrei, die Druck- oder Scangeschwindigkeit kann jedoch aufgrund der niedrigeren Verbindungsgeschwindigkeit langsamer sein.

Test Prüfen Sie folgende Punkte, um sicherzustellen, dass Ihre Systemumgebung eine Hi-Speed-USB-Verbindung unterstützt.

- Unterstützt der USB-Anschluss des Computers Hi-Speed-USB-Verbindungen?
- Unterstützt das USB-Kabel oder der USB-Hub Hi-Speed-USB-Verbindungen?

Verwenden Sie ein ausgewiesenes Hi-Speed-USB-Kabel. Das USB-Kabel sollte nicht länger als 3 Meter / 10 Fuß sein.

• Unterstützt das Betriebssystem des Computers Hi-Speed-USB-Verbindungen?

Installieren Sie das aktuellste Update für Ihren Computer.

• Funktioniert der Hi-Speed-USB-Treiber ordnungsgemäß?

Besorgen Sie sich bei Bedarf die aktuellste Version des Hi-Speed-USB-Treibers für Ihren Computer, und installieren Sie sie.

#### **Wichtig**

• Wenden Sie sich für weitere Informationen an den Hersteller Ihres Computers, USB-Kabels oder USB-Hubs.

<span id="page-947-0"></span>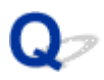

## **Keine Kommunikation mit dem Gerät über USB möglich**

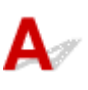

Test 1 Stellen Sie sicher, dass das Gerät eingeschaltet ist.

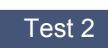

Test 2 Schließen Sie das USB-Kabel korrekt an.

Wie die nachfolgende Abbildung zeigt, befindet sich der USB-Anschluss an der Rückseite des Geräts.

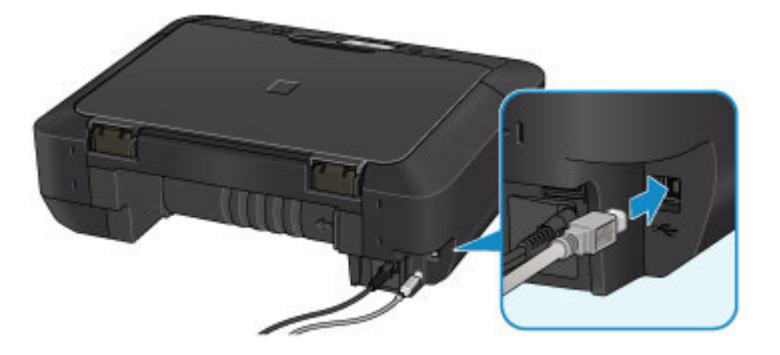

Test 3 Starten Sie das IJ Network Tool nicht während eines Druckvorgangs.

Test 4 Drucken Sie nicht, während das IJ Network Tool ausgeführt wird.

Test 5 Vergewissern Sie sich, dass **Bidirektionale Unterstützung aktivieren (Enable bidirectional support)**auf der Registerkarte **Anschlüsse (Ports)** des Eigenschaftendialogfelds des Druckertreibers ausgewählt ist. (Windows)

**M**[Öffnen des Druckertreiber-Setup-Fensters](#page-475-0)

# <span id="page-948-0"></span>**LCD-Anzeige ist aus**

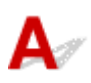

#### • **Wenn die POWER-Anzeige nicht leuchtet:**

Das Gerät ist nicht eingeschaltet. Überprüfen Sie, ob das Netzkabel angeschlossen ist, und drücken Sie die Taste **EIN (ON)**.

### • **Wenn die POWER-Anzeige leuchtet:**

Möglicherweise befindet sich die LCD-Anzeige im Bildschirmschonermodus. Drücken Sie eine beliebige Taste auf dem Bedienfeld.

<span id="page-949-0"></span>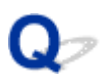

## **LCD-Anzeige zeigt falsche Sprache**

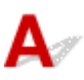

Befolgen Sie die nachstehenden Anweisungen, um die richtige Sprache einzustellen.

1. Drücken Sie die Taste **HOME** und warten Sie ungefähr 5 Sekunden.

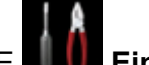

2. Wählen Sie im Bildschirm HOME **Einrichtg (Setup)**.

**[LCD-Anzeige und Bedienfeld](#page-241-0)** 

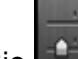

ä

3. Wählen Sie **Geräteeinstellungen (Device settings)** und drücken Sie die Taste **OK**.

- 4. Drücken Sie 4-mal die Taste **v** und dann die Taste OK.
- 5. Wählen Sie mit den Tasten ▲▼ eine Sprache für die LCD-Anzeige und drücken Sie die Taste **OK**.

<span id="page-950-0"></span>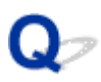

## **Druckkopfhalter fährt nicht in die Austauschposition**

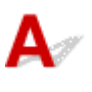

#### Test 1 Leuchtet die **POWER**-Anzeige nicht?

Prüfen Sie, ob die **POWER**-Anzeige leuchtet.

Der Druckkopfhalter bewegt sich nur, wenn der Drucker eingeschaltet ist. Falls die **POWER**-Anzeige aus ist, schließen Sie das Bedienfeld, und schalten Sie das Gerät ein.

Die **POWER**-Anzeige blinkt, während das Gerät initialisiert wird. Warten Sie, bis die **POWER**-Anzeige nicht mehr blinkt, sondern leuchtet, und öffnen Sie dann das Bedienfeld erneut.

#### Test 2 Wird auf der LCD-Anzeige eine Fehlermeldung angezeigt?

Schließen Sie das Bedienfeld, folgen Sie dem in der Fehlermeldung angezeigten Supportcode (Fehlernummer) zur Fehlerbehebung und öffnen Sie es dann erneut. Weitere Informationen zur Behebung des Fehlers finden Sie unter [Supportcodeliste für Fehler.](#page-974-0)

#### Test 3 Wurde das Bedienfeld länger als 10 Minuten offen gelassen?

Wenn das Bedienfeld länger als 10 Minuten geöffnet ist, bewegt sich der Druckkopfhalter in die entsprechende Position, damit der Druckkopf nicht austrocknet. Schließen Sie das Bedienfeld, und öffnen Sie es wieder, damit sich der Druckkopfhalter wieder in die Austauschposition bewegt.

#### Test 4 Hat das Gerät über einen längeren Zeitraum fortlaufend gedruckt?

Schließen Sie das Bedienfeld, warten Sie einen Moment und öffnen Sie es wieder.

Ein ununterbrochenes Drucken über einen längeren Zeitraum mit dem Gerät kann dazu führen, dass sich der Druckkopfhalter nicht zur Austauschposition bewegt, da der Druckkopf überhitzen kann.

#### **EXPERIMENT**

• Durch Öffnen des Bedienfelds während des Druckvorgangs wird der Druckkopfhalter in die entsprechende Position bewegt, um ihn zu schützen. Schließen Sie das Bedienfeld und öffnen Sie es nach Abschluss des Druckvorgangs erneut.

<span id="page-951-0"></span>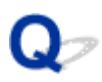

## **Der Druckerstatusmonitor wird nicht angezeigt (Windows)**

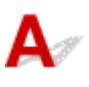

Test | Ist der Druckerstatusmonitor aktiviert?

Stellen Sie sicher, dass **Statusmonitor aktivieren (Enable Status Monitor)** im Menü **Optionen (Option)** des Druckerstatusmonitors ausgewählt ist.

1. Öffnen Sie das Druckertreiber-Setup-Fenster.

**Nöffnen des Druckertreiber-Setup-Fensters** 

- 2. Klicken Sie auf der Registerkarte **Wartung (Maintenance)** auf **Druckerstatus anzeigen (View Printer Status)**.
- 3. Aktivieren Sie gegebenenfalls das Kontrollkästchen **Statusmonitor aktivieren (Enable Status Monitor)** im Menü **Optionen (Option)**.

## **Probleme beim Installieren/Herunterladen**

- **[Die MP Drivers können nicht installiert werden](#page-953-0)**
- **[Easy-WebPrint EX wird nicht gestartet oder das Menü Easy-WebPrint EX wird](#page-955-0) [nicht angezeigt \(Windows\)](#page-955-0)**
- **[Aktualisieren der MP Drivers in einer Netzwerkumgebung \(Windows\)](#page-956-0)**
- **[Deinstallieren von IJ Network Tool](#page-957-0)**

<span id="page-953-0"></span>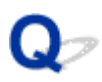

## **Die MP Drivers können nicht installiert werden**

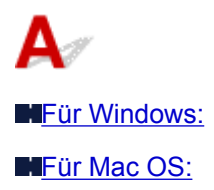

#### **Für Windows:**

• **Wenn die Installation nicht startet, wenn Sie die Installations-CD-ROM einlegen:**

Befolgen Sie die nachstehenden Anweisungen, um die Installation zu starten.

- 1. Nehmen Sie die folgenden Einstellungen vor:
	- Wählen Sie unter Windows 8.1 oder Windows 8 das **Explorer**-Symbol in der **Taskleiste (Taskbar)** auf dem **Desktop**, und wählen Sie dann **Computer** aus der Liste auf der linken Seite.
	- Klicken Sie unter Windows 7 oder Windows Vista auf **Start** und dann auf **Computer**.
	- Klicken Sie unter Windows XP auf **Start** und dann auf **Computer (My Computer)**.
- 2. Doppelklicken Sie im angezeigten Fenster auf das Symbol **CD-ROM**.

Wenn der Inhalt der CD-ROM angezeigt wird, doppelklicken Sie auf **MSETUP4.EXE**.

Falls Sie die MP Drivers nicht mithilfe der Installations-CD-ROM installieren können, installieren Sie sie von der Canon -Website.

#### **Hinweis**

- Wenn das CD-ROM-Symbol nicht angezeigt wird, gehen Sie folgendermaßen vor:
	- Entfernen Sie die CD-ROM aus dem Computer, und legen Sie sie dann erneut ein.
	- Starten Sie den Computer neu.

Wenn das Symbol daraufhin weiterhin nicht angezeigt wird, probieren Sie andere Datenträger aus, um zu überprüfen, ob diese angezeigt werden. Wenn dies der Fall ist, liegt ein Problem mit der Installations-CD-ROM vor. Wenden Sie sich an ein Canon-Servicecenter in Ihrer Nähe, um eine Reparatur zu beantragen.

<span id="page-954-0"></span>• **Wenn Sie nicht über den Druckeranschluss (Printer Connection)-Bildschirm hinaus gelangen:**

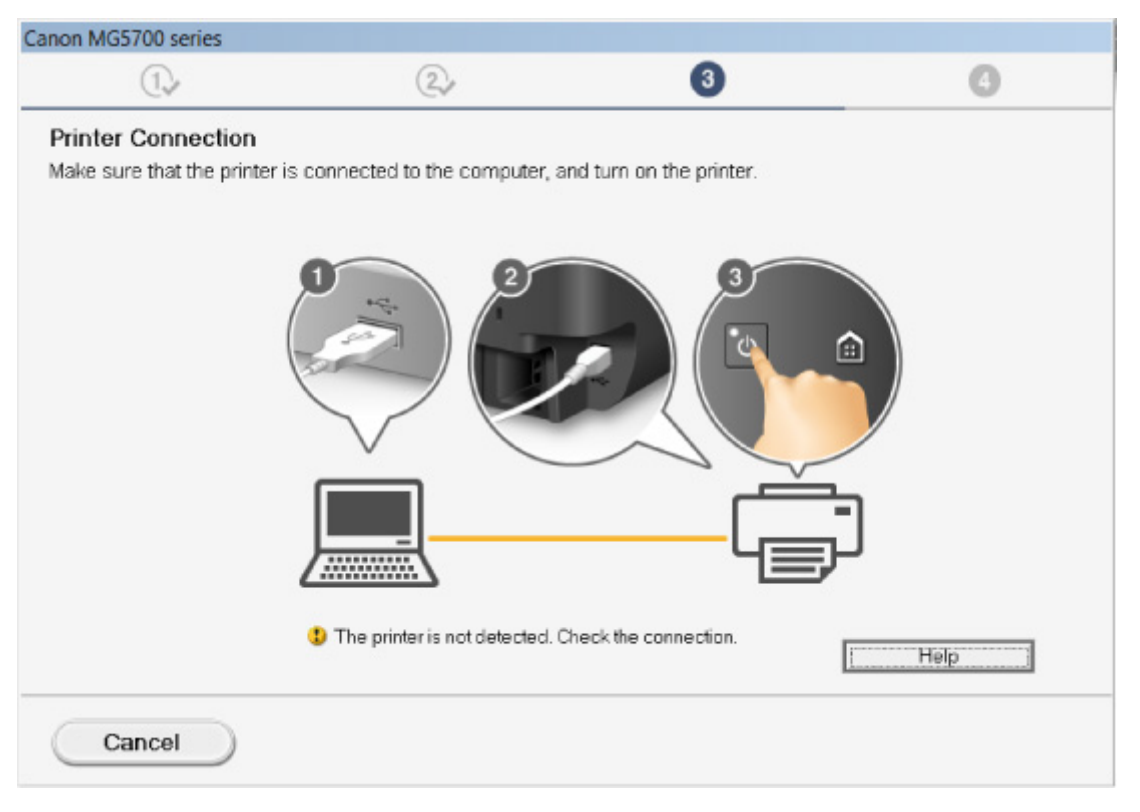

#### [Fortfahren nach dem Druckeranschluss-/Kabel verbinden-Bildschirm nicht möglich](#page-850-0)

#### • **Andere Fälle:**

Installieren Sie die MP Drivers neu.

Wenn die MP Drivers nicht richtig installiert wurden, deinstallieren Sie die MP Drivers, starten Sie den Computer neu, und installieren Sie die MP Drivers erneut.

[Löschen der nicht benötigten MP Drivers](#page-535-0)

Installieren Sie die MP Drivers erneut mit der Installations-CD-ROM oder von der Canon-Website.

#### **Hinweis**

• Wenn der Abbruch des Installationsprogramms durch einen Fehler in Windows ausgelöst wurde, kann dies ein Hinweis darauf sein, dass das Windows-System instabil ist, und die Treiber deshalb nicht installiert werden können. Starten Sie den Computer neu, und installieren Sie die Treiber erneut.

#### **Für Mac OS:**

Laden Sie die Treiber von der Support-Seite der Canon-Website herunter, und installieren Sie sie erneut.

<span id="page-955-0"></span>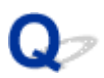

## **Easy-WebPrint EX wird nicht gestartet oder das Menü Easy-WebPrint EX wird nicht angezeigt (Windows)**

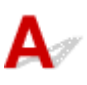

Wenn Easy-WebPrint EX nicht gestartet oder das Menü nicht in Internet Explorer angezeigt wird, überprüfen Sie Folgendes.

### Test 1 Wird **Canon Easy-WebPrint EX** im Menü **Symbolleisten (Toolbars)** im Internet Explorer-**Ansicht (View)**-Menü angezeigt?

Wenn **Canon Easy-WebPrint EX** nicht angezeigt wird, ist Easy-WebPrint EX nicht auf Ihrem Computer installiert. Installieren Sie die neueste Version von Easy-WebPrint EX von der Canon-Website.

**Hinweis** 

- Wenn Easy-WebPrint EX nicht installiert ist, wird im Infobereich auf dem Desktop eventuell eine Aufforderung zur Installation des Programms angezeigt. Klicken Sie auf die Meldung. und folgen Sie den Bildschirmanweisungen für die Installation von Easy-WebPrint EX.
- Zum Herunterladen von Easy-WebPrint EX benötigen Sie eine Internetverbindung.

### Test 2 Ist **Canon Easy-WebPrint EX** im Menü **Symbolleisten (Toolbars)** im **Internet Explorer**-**Ansicht (View)**-Menü ausgewählt?

Falls **Canon Easy-WebPrint EX** nicht ausgewählt ist, ist Easy-WebPrint EX deaktiviert. Wählen Sie **Canon Easy-WebPrint EX** aus, um das Programm zu aktivieren.

Test 3 Prüfen Sie folgende Punkte, um sicherzustellen, dass Ihre Systemumgebung Easy-WebPrint EX unterstützt.

- Ist die Anwendung auf einem Computer installiert, der die Voraussetzungen für das Betriebssystem erfüllt?
- Verwenden Sie zum Starten der Anwendung eine kompatible Version des Internet Explorer?

Besuchen Sie die Canon-Website für weitere Informationen zu den Systemanforderungen von Easy-WebPrint EX.

<span id="page-956-0"></span>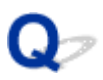

## **Aktualisieren der MP Drivers in einer Netzwerkumgebung (Windows)**

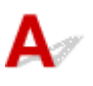

Laden Sie die aktuellsten MP Drivers herunter.

Die aktuellsten MP Drivers für Ihr Modell stehen auf der Canon-Website zum Download zur Verfügung.

Deinstallieren Sie die vorhandenen MP Drivers, und folgen Sie der Installationsanleitung zur Installation der aktuellen MP Drivers, die Sie heruntergeladen haben. Wählen Sie auf dem Bildschirm für die Auswahl der Verbindungsmethode **Drucker über WLAN-Verbindung verwenden (Use the printer with wireless LAN connection)**. Das Gerät wird im Netzwerk automatisch erkannt.

Vergewissern Sie sich, dass das Gerät gefunden wurde, und installieren Sie die MP Drivers gemäß den Anweisungen auf dem Bildschirm.

#### **Hinweis**

• Die Netzwerkeinstellungen auf dem Gerät werden davon nicht beeinflusst, das Gerät kann daher in dem Netzwerk verwendet werden, ohne dass die Einstellungen erneut vorgenommen werden müssen.

<span id="page-957-0"></span>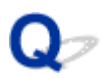

### **Deinstallieren von IJ Network Tool**

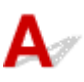

Gehen Sie wie folgt vor, um das IJ Network Tool von Ihrem Computer zu deinstallieren.

**MFür Windows:** 

**M[Für Mac OS:](#page-958-0)** 

#### **Für Windows:**

#### **Wichtig**

- Selbst wenn das IJ Network Tool deinstalliert ist, können Sie immer noch über das Netzwerk drucken und über den Computer scannen. Sie können jedoch nicht über das Netzwerk die Netzwerkeinstellungen ändern.
- Melden Sie sich mit Administratorrechten an einem Benutzerkonto an.
- 1. Gehen Sie zum Deinstallieren des IJ Network Tool wie folgt vor.
	- Windows 8.1 oder Windows 8:
		- 1. Wählen Sie **Systemsteuerung (Control Panel)** über das Charm **Einstellungen (Settings)**unter **Desktop** > **Programme (Programs)** > **Programme und Funktionen (Programs and Features)** aus.
		- 2. Wählen Sie in der Programmliste die Option **Canon IJ Network Tool** aus, und klicken Sie anschließend auf **Deinstallieren (Uninstall)**.

Wenn der Bildschirm **Benutzerkontensteuerung (User Account Control)**angezeigt wird, klicken Sie auf **Weiter (Continue)**.

- Windows 7 oder Windows Vista:
	- 1. Klicken Sie auf **Start** > **Systemsteuerung (Control Panel)** > **Programme (Programs)** > **Programme und Funktionen (Programs and Features)**.
	- 2. Wählen Sie in der Programmliste die Option **Canon IJ Network Tool** aus, und klicken Sie anschließend auf **Deinstallieren (Uninstall)**.

Wenn der Bildschirm **Benutzerkontensteuerung (User Account Control)**angezeigt wird, klicken Sie auf **Weiter (Continue)**.

- Windows XP:
	- 1. Klicken Sie auf **Start** > **Systemsteuerung (Control Panel)** > **Programme installieren oder deinstallieren (Add or Remove Programs)**.
	- 2. Wählen Sie in der Programmliste die Option **Canon IJ Network Tool** aus, und klicken Sie anschließend auf **Entfernen (Remove)**.
- 2. Wenn die Bestätigungsmeldung angezeigt wird, klicken Sie auf **Yes**.

Wenn eine Aufforderung zum Neustarten des Computers angezeigt wird, klicken Sie auf **OK**, und starten Sie den Computer neu.

#### <span id="page-958-0"></span>**Für Mac OS:**

#### **Wichtig**

- Selbst wenn das IJ Network Tool deinstalliert ist, können Sie immer noch über das Netzwerk drucken und über den Computer scannen. Sie können jedoch nicht über das Netzwerk die Netzwerkeinstellungen ändern.
- 1. Wählen Sie **Programme (Applications)** im Menü **Gehe zu (Go)** im Finder, doppelklicken Sie auf **Canon Utilities** > **IJ Network Tool**, und ziehen Sie dann das **Canon IJ Network Tool**-Symbol in den **Papierkorb (Trash)**.
- 2. Starten Sie den Computer neu.

Leeren Sie den **Papierkorb (Trash)** und starten Sie Ihren Computer neu.

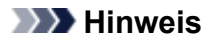

• Um das IJ Network Tool erneut zu installieren, deinstallieren Sie das IJ Network Tool, und installieren Sie es erneut von der Canon-Website.

## **Fehler und Meldungen**

- **[Ein Fehler tritt auf](#page-960-0)**
- **[Eine Meldung wird angezeigt](#page-962-0)**
- **[Fehlermeldung wird auf PictBridge-kompatiblem \(WLAN\) Gerät angezeigt](#page-971-0)**

## <span id="page-960-0"></span>**Ein Fehler tritt auf**

Wenn beim Drucken ein Fehler auftritt, beispielsweise bei fehlendem Papier oder Papierstaus im Drucker, wird automatisch eine Meldung zur Fehlersuche ausgegeben. Führen Sie die in der Meldung beschriebenen Schritte aus.

Wenn ein Fehler auftritt, wird ein Supportcode (Fehlernummer) auf dem Computerbildschirm oder der LCD-Anzeige angezeigt.

### **Wenn ein Supportcode und eine Meldung auf dem Computerbildschirm angezeigt werden:**

• Für Windows:

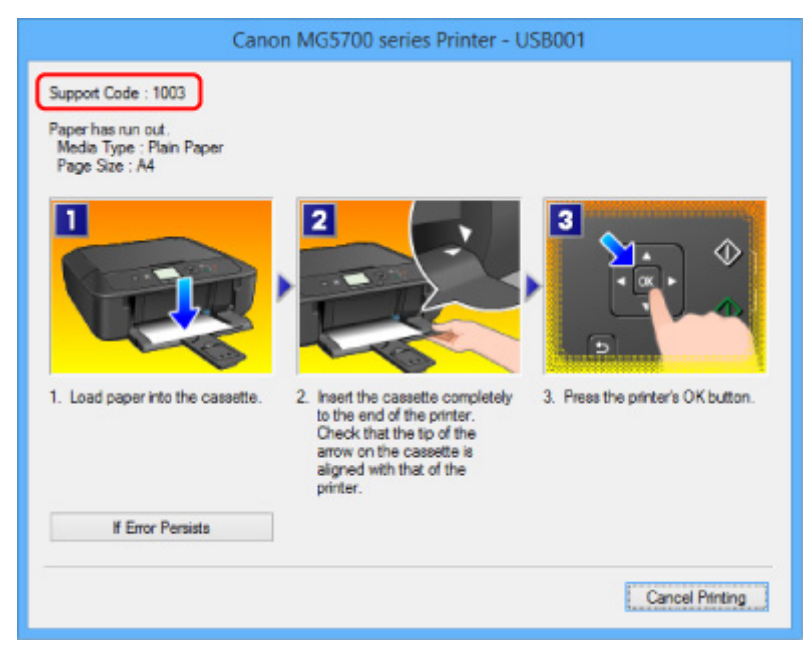

• Für Mac OS:

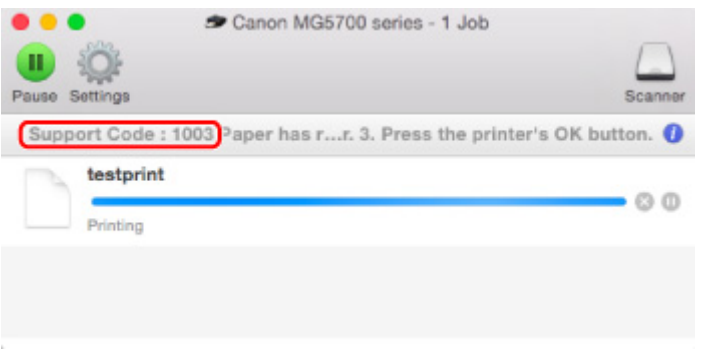

\* Der Bildschirm variiert je nach verwendetem Betriebssystem.

**Wenn ein Supportcode und eine Meldung auf der LCD-Anzeige angezeigt werden:**

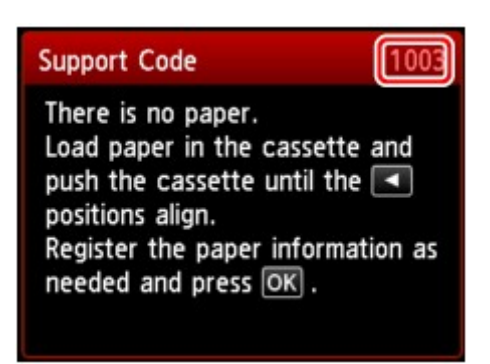

Weitere Informationen zur Behebung von Fehlern mit Supportcodes finden Sie unter [Supportcodeliste für](#page-974-0) [Fehler](#page-974-0).

#### **Hinweis**

• Sie können auch nach Einzelheiten zur Behebung der von dem Supportcode angezeigten Fehler suchen.

**M[Suchen](#page-24-0)** 

Weitere Informationen zum Beheben von Fehlern ohne Supportcodes finden Sie unter [Eine Meldung wird](#page-962-0) [angezeigt](#page-962-0).

## <span id="page-962-0"></span>**Eine Meldung wird angezeigt**

In diesem Abschnitt werden einige der angezeigten Fehler oder Meldungen beschrieben.

#### **Hinweis**

• Bei einigen Fehlern wird ein Supportcode (eine Fehlernummer) auf dem Computerbildschirm oder der LCD-Anzeige angezeigt. Weitere Informationen zu Fehlern mit Supportcodes finden Sie unter [Supportcodeliste für Fehler.](#page-974-0)

Wenn eine Meldung auf der LCD-Anzeige angezeigt wird, lesen Sie die folgenden Informationen.

• Eine Meldung wird auf der LCD-Anzeige angezeigt

Wenn eine Meldung auf dem Computerbildschirm angezeigt wird, lesen Sie die nachfolgenden Informationen.

- [Ein Fehler beim automatischen Duplexdruck wird gemeldet](#page-963-0)
- [Fehlermeldung zu abgezogenem Netzkabel wird angezeigt \(Windows\)](#page-963-0)
- [Fehler beim Schreiben / Fehler bei der Ausgabe / Kommunikationsfehler \(Windows\)](#page-963-0)
- [Andere Fehlermeldungen \(Windows\)](#page-965-0)
- [Der Bildschirm Inkjet Printer/Scanner/Fax Extended Survey Program wird angezeigt \(Windows\)](#page-966-0)
- [Das Symbol Inkjet Printer/Scanner/Fax Extended Survey Program wird angezeigt \(Mac OS\)](#page-968-0)

## **Eine Meldung wird auf der LCD-Anzeige angezeigt**

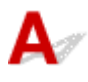

Überprüfen Sie die Meldung und ergreifen Sie entsprechende Maßnahmen.

• Das Gerät wurde beim letzten Mal nicht korrekt ausgeschaltet. Drücken Sie die Taste **Dal**, wenn **Sie das Gerät ausschalten.**

Möglicherweise wurde das Netzkabel abgezogen, während das Gerät noch eingeschaltet war.

Drücken Sie die Taste **OK**.

#### **Hinweis**

- Weitere Informationen zum Abziehen des Netzkabels, um das Gerät korrekt von der Stromversorgung zu trennen, finden Sie unter [Hinweis zum Abziehen des Netzkabels](#page-240-0).
- Verbindung zum Server nicht möglich. Warten Sie einen Moment, und wiederholen Sie den Vorgang. (Cannot connect to the server. Please wait a while and try again.)

Aufgrund eines Kommunikationsfehlers kann das Gerät keine Verbindung mit dem Server herstellen.

Drücken Sie die Taste **OK**, warten Sie einen Moment und wiederholen Sie den Vorgang.

## <span id="page-963-0"></span>**Ein Fehler beim automatischen Duplexdruck wird gemeldet**

Test Vgl. [Probleme mit automatischem Duplexdruck,](#page-910-0) und ergreifen Sie die entsprechende Maßnahme.

## **Fehlermeldung zu abgezogenem Netzkabel wird angezeigt (Windows)**

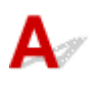

Möglicherweise wurde das Netzkabel abgezogen, während das Gerät eingeschaltet war.

Überprüfen Sie die am Computer angezeigte Fehlermeldung, und klicken Sie auf **OK**.

Der Druckvorgang wird vom Gerät gestartet.

Weitere Informationen zum Abziehen des Netzkabels, um das Gerät korrekt von der Stromversorgung zu trennen, finden Sie unter [Hinweis zum Abziehen des Netzkabels](#page-240-0).

## **Fehler beim Schreiben / Fehler bei der Ausgabe / Kommunikationsfehler (Windows)**

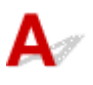

Test 1 Wenn die **POWER**-Anzeige nicht leuchtet, vergewissern Sie sich, dass das Gerät an die Stromversorgung angeschlossen und eingeschaltet ist.

Wenn die **POWER**-Anzeige blinkt, während das Gerät initialisiert wird, Warten Sie, bis die **POWER**-Anzeige nicht mehr blinkt, sondern leuchtet.

Test 2 Stellen Sie sicher, dass der korrekte Druckeranschluss im Druckertreiber eingerichtet ist.

\* In den folgenden Anweisungen steht "XXX" für den Namen des Geräts.

- 1. Melden Sie sich mit Administratorrechten an einem Benutzerkonto an.
- 2. Nehmen Sie die folgenden Einstellungen vor:
	- Wählen Sie unter Windows 8.1 oder Windows 8 **Systemsteuerung (Control Panel)** aus dem Charm **Einstellungen (Settings)** unter **Desktop** > **Hardware und Sound (Hardware and Sound)** > **Geräte und Drucker (Devices and Printers)** aus.
	- Wählen Sie unter Windows 7 **Geräte und Drucker (Devices and Printers)** aus dem **Start**-Menü.
	- Wählen Sie unter Windows Vista das **Start**-Menü > **Systemsteuerung (Control Panel)** > **Hardware und Sound (Hardware and Sound)** > **Drucker (Printers)**.
	- Wählen Sie unter Windows XP das **Start**-Menü > **Systemsteuerung (Control Panel)** > **Drucker und andere Hardware (Printers and Other Hardware)** > **Drucker und Faxgeräte (Printers and Faxes)**.
- <span id="page-964-0"></span>3. Öffnen Sie die Druckertreibereigenschaften.
	- Klicken Sie unter Windows 8.1, Windows 8 oder Windows 7 mit der rechten Maustaste auf das Symbol "Canon XXX series Printer" (wobei "XXX" für den Namen Ihres Geräts steht), und wählen Sie anschließend **Druckereigenschaften (Printer properties)** aus.
	- Klicken Sie unter Windows Vista oder Windows XP mit der rechten Maustaste auf das Symbol "Canon XXX series Printer" (wobei "XXX" für den Namen Ihres Geräts steht), und wählen Sie anschließend **Eigenschaften (Properties)** aus.
- 4. Klicken Sie auf die Registerkarte **Anschlüsse (Ports)**, um die Anschlusseinstellungen zu überprüfen.

Vergewissern Sie sich, dass der Anschluss "USBnnn" (wobei "n" für eine Zahl steht) mit "Canon XXX series Printer" in der Spalte **Drucker (Printer)** für **Auf folgenden Anschlüssen drucken (Print to the following port(s))** ausgewählt ist.

#### **Hinweis**

- Wenn das Gerät über LAN betrieben wird, wird der Anschlussname des Geräts als "CNBJNP\_xxxxxxxxxx" angezeigt. "xxxxxxxxxx" ist die aus der MAC-Adresse generierte Zeichenfolge oder eine Zeichenfolge, die vom Benutzer beim Einrichten des Geräts festgelegt wurde.
- Falls die Einstellung falsch ist:

Installieren Sie die MP Drivers erneut von der Installations-CD-ROM oder der Canon-Webseite.

• Der Druckvorgang startet nicht, obwohl das Gerät über ein USB-Kabel mit dem Computer verbunden ist und der Anschluss "USBnnn" ausgewählt wurde:

Wählen Sie unter Windows 8.1 oder Windows 8 die Option **My Printer** im **Start**-Bildschirm aus, um **My Printer** zu starten. Wenn **My Printer** im **Start**-Bildschirm nicht angezeigt wird, wählen Sie den Charm Suchen (Search), und suchen Sie dann nach "My Printer".

Geben Sie den richtigen Druckeranschluss unter **Diagnose und Reparatur (Diagnose and Repair Printer)** an. Legen Sie entsprechend den Anweisungen auf dem Bildschirm den richtigen Druckeranschluss fest, und wählen Sie dann Namen Ihres Geräts aus.

Klicken Sie unter Windows 7, Windows Vista oder Windows XP auf **Start**, und wählen Sie **Alle Programme (All programs)**, **Canon Utilities**, **Canon My Printer**, **Canon My Printer** und dann **Diagnose und Reparatur (Diagnose and Repair Printer)**. Legen Sie entsprechend den Anweisungen auf dem Bildschirm den richtigen Druckeranschluss fest, und wählen Sie dann Namen Ihres Geräts aus.

Falls sich das Problem nicht beheben lässt, installieren Sie die MP Drivers neu von der Installations-CD-ROM oder der Canon-Website.

• Der Druckvorgang startet nicht, obwohl der Port "CNBJNP\_xxxxxxxxxx" ausgewählt ist, wenn das Gerät im LAN verwendet wird:

Starten Sie IJ Network Tool, wählen Sie "CNBJNP\_xxxxxxxxxx" wie in Schritt 4 bestätigt aus-Weisen Sie dann dem Drucker mit **Anschluss zuordnen (Associate Port)** in **Einstellungen (Settings)** den Anschluss zu.

Falls sich das Problem nicht beheben lässt, installieren Sie die MP Drivers neu von der Installations-CD-ROM oder der Canon-Website.

#### Test 3 Vergewissern Sie sich, dass das Gerät korrekt mit dem Computer verbunden ist.

Wenn Sie ein USB-Kabel verwenden, vergewissern Sie sich, dass es sicher mit dem Gerät und dem Computer verbunden ist. Wenn das USB-Kabel sicher angeschlossen ist, prüfen Sie die folgenden Punkte:

- <span id="page-965-0"></span>• Wenn Sie ein Verteilergerät, wie z. B. einen USB-Hub, verwenden, entfernen Sie es, und schließen Sie das Gerät direkt an den Computer an. Wiederholen Sie anschließend den Druckvorgang. Wird der Druckvorgang normal gestartet, besteht ein Problem mit dem Verteilergerät. Wenden Sie sich an den Hersteller des Verteilergeräts.
- Es besteht auch die Möglichkeit, dass das Problem durch das USB-Kabel verursacht wird. Tauschen Sie das USB-Kabel aus, und wiederholen Sie den Druckvorgang.

Wenn Sie das Gerät über ein LAN betreiben, stellen Sie sicher, dass das Gerät für den Einsatz im Netzwerk korrekt konfiguriert ist.

Test 4 Stellen Sie sicher, dass die MP Drivers korrekt installiert sind.

Deinstallieren Sie die MP Drivers gemäß der in [Löschen der nicht benötigten MP Drivers](#page-535-0) beschriebenen Vorgehensweise und installieren Sie sie erneut von der Installations-CD-ROM oder der Canon-Website.

Test 5 Wenn das Gerät über ein USB-Kabel mit dem Computer verbunden ist, prüfen Sie den Status des Geräts auf dem Computer.

Befolgen Sie die nachfolgenden Schritte, um den Status des Geräts zu überprüfen.

1. Öffnen Sie den Geräte-Manager auf Ihrem Computer wie unten gezeigt.

Wenn der Bildschirm **Benutzerkontensteuerung (User Account Control)** angezeigt wird, befolgen Sie die Anweisungen am Bildschirm.

- Wählen Sie unter Windows 8.1 oder Windows 8 **Systemsteuerung (Control Panel)** aus dem Charm **Einstellungen (Settings)** unter **Desktop** > **Hardware und Sound (Hardware and Sound)** > **Gerätemanager (Device Manager)**.
- Klicken Sie unter Windows 7 oder Windows Vista auf **Systemsteuerung (Control Panel)**, **Hardware und Sound (Hardware and Sound)** und **Gerätemanager (Device Manager)**.
- Klicken Sie unter Windows XP auf **Systemsteuerung (Control Panel)**, **Leistung und Wartung (Performance and Maintenance)**, **System** und **Gerätemanager (Device Manager)** auf der Registerkarte **Hardware**.
- 2. Doppelklicken Sie auf **USB-Controller (Universal Serial Bus controllers)** und **USB-Druckerunterstützung (USB Printing Support)**.

Wenn der Bildschirm mit den **Eigenschaften der USB-Druckerunterstützung (USB Printing Support Properties)** nicht angezeigt wird, vergewissern Sie sich, dass das Gerät korrekt mit dem Computer verbunden ist.

**N** Test 3 [Vergewissern Sie sich, dass das Gerät korrekt mit dem Computer verbunden ist.](#page-964-0)

3. Klicken Sie auf die Registerkarte **Allgemein (General)**, und überprüfen Sie sie auf ein Geräteproblem.

Wenn ein Gerätefehler angezeigt wird, finden Sie weitere Informationen zur Fehlerbehebung in der Windows-Hilfe.

## **Andere Fehlermeldungen (Windows)**

Test Falls eine Fehlermeldung außerhalb des Druckerstatusmonitors angezeigt wird, prüfen Sie folgende Punkte:

<span id="page-966-0"></span>• "**Spool-Vorgang konnte aufgrund von unzureichendem Festplattenspeicher nicht ausgeführt werden (Could not spool successfully due to insufficient disk space)**"

Löschen Sie nicht benötigte Dateien, um mehr Festplattenspeicherplatz freizugeben.

• "**Spool-Vorgang konnte aufgrund von unzureichendem Arbeitsspeicher nicht ausgeführt werden (Could not spool successfully due to insufficient memory)**"

Schließen Sie andere Anwendungen, um Arbeitsspeicher freizugeben.

Wenn Sie weiterhin nicht drucken können, starten Sie Ihren Computer neu, und versuchen Sie es erneut.

• "**Druckertreiber konnte nicht gefunden werden (Printer driver could not be found)**"

Deinstallieren Sie die MP Drivers gemäß der in [Löschen der nicht benötigten MP Drivers](#page-535-0) beschriebenen Vorgehensweise und installieren Sie sie erneut von der Installations-CD-ROM oder der Canon-Website.

• "Anwendungsname - **Dateiname konnte nicht gedruckt werden (Could not print Application name)**"

Drucken Sie erneut, sobald der aktuelle Druckauftrag abgeschlossen ist.

## **Der Bildschirm Inkjet Printer/Scanner/Fax Extended Survey Program wird angezeigt (Windows)**

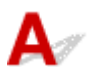

Wenn das Extended Survey Program für Inkjet-Drucker/Scanner/Faxgeräte installiert ist, wird ein Bildschirm angezeigt, der nach der Erlaubnis fragt, etwa zehn Jahre lang monatlich Nutzungsinformationen zu dem Gerät und den Anwendungen zu senden.

Lesen Sie die Anweisungen auf dem Bildschirm durch, und gehen Sie wie folgt vor.

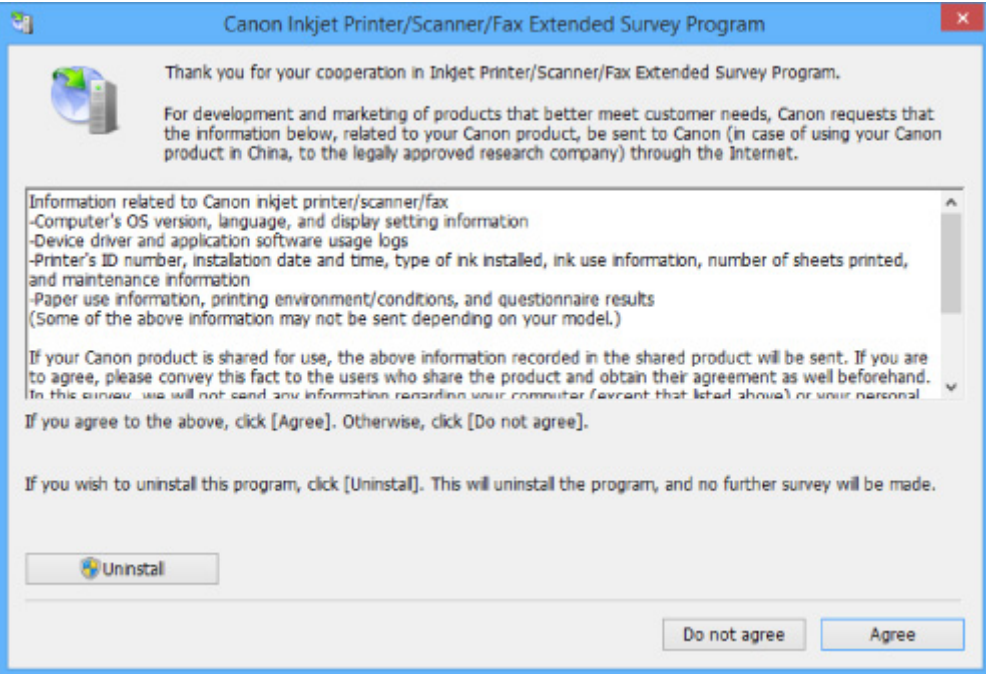

• **Wenn Sie an der Umfrage teilnehmen möchten:**

Klicken Sie auf **Akzeptieren (Agree)**, und folgen Sie dann der Anleitung auf dem Bildschirm. Die Nutzungsinformationen des Druckers werden über das Internet gesendet. Nach Abschluss des Vorgangs werden die Informationen von nun an automatisch gesendet, ohne dass der Bestätigungsbildschirm angezeigt wird.

#### **Hinweis**

- Beim Übermitteln der Daten wird ein Warnhinweis wie z. B. eine Internetsicherheitsmeldung angezeigt. Stellen Sie sicher, dass der Programmname "IJPLMUI.exe" lautet, und lassen Sie es zu.
- Wenn Sie das Kontrollkästchen **Ab nächstem Mal automatisch senden (Send automatically from the next time)** deaktivieren, werden die Informationen ab dem nächsten Mal nicht mehr automatisch übermittelt, und ein Bestätigungsbildschirm wird zum Zeitpunkt der nächsten Umfrage angezeigt. Das automatische Senden der Informationen wird unter Ändern der Bestätigungsbildschirm-Einstellung: beschrieben.

#### • **Wenn Sie nicht an der Umfrage teilnehmen möchten:**

Klicken Sie auf **Nicht akzeptieren (Do not agree)**. Der Bestätigungsbildschirm wird geschlossen, und die Umfrage wird übergangen. Der Bestätigungsbildschirm wird nach einem Monat erneut angezeigt.

• **So deinstallieren Sie das Extended Survey Program für Inkjet-Drucker/Scanner/Faxgeräte:**

Klicken Sie zum Deinstallieren des Inkjet Printer/Scanner/Fax Extended Survey Program auf **Deinstallieren (Uninstall)**, und folgen Sie den Bildschirmanweisungen.

#### • **Ändern der Bestätigungsbildschirm-Einstellung:**

- 1. Nehmen Sie die folgenden Einstellungen vor:
	- Wählen Sie unter Windows 8.1 oder Windows 8 **Systemsteuerung (Control Panel)** aus dem Charm **Einstellungen (Settings)** unter **Desktop** > **Programme (Programs)** > **Programme und Funktionen (Programs and Features)**.
	- Wählen Sie unter Windows 7 oder Windows Vista **Start**-Menü > **Systemsteuerung (Control Panel)** > **Programme (Programs)** > **Programme und Funktionen (Programs and Features)**.
	- Wählen Sie unter Windows XP **Start**-Menü > **Systemsteuerung (Control Panel)** > **Programme installieren oder deinstallieren (Add or Remove Programs)**.

#### **Hinweis**

• Unter Windows 8.1, Windows 8, Windows 7 oder Windows Vista wird beim Installieren, Deinstallieren oder Starten von Software möglicherweise ein Dialogfeld zur Bestätigung oder Warnung angezeigt.

Dieses Dialogfeld wird angezeigt, wenn Administratorrechte zum Ausführen einer Aufgabe erforderlich sind.

Falls Sie bei einem Konto mit Administratorrechten angemeldet sind, befolgen Sie die Anweisungen am Bildschirm.

#### 2. Wählen Sie **Canon Extended Survey Program für Inkjet-Drucker/Scanner/Faxgeräte**.

3. Wählen Sie **Ändern (Change)**.

Wenn Sie nach Befolgen der Anweisungen auf dem Bildschirm **Ja (Yes)** wählen, wird der Bestätigungsbildschirm angezeigt, wenn die nächste Umfrage ansteht.

Wenn Sie **Nein (No)** wählen, werden die Informationen automatisch übermittelt.

#### <span id="page-968-0"></span>**Hinweis**

• Wenn Sie **Deinstallieren (Uninstall)** (oder **Entfernen (Remove)** unter Windows XP) auswählen, wird das Extended Survey Program für Inkjet-Drucker/Scanner/Faxgeräte deinstalliert. Folgen Sie den Bildschirmanweisungen.

## **Das Symbol Inkjet Printer/Scanner/Fax Extended Survey Program wird angezeigt (Mac OS)**

Wenn das Extended Survey Program für Inkjet-Drucker/Scanner/Faxgeräte installiert ist, werden die Nutzungsinformationen zu Drucker und Anwendungssoftware für etwa zehn Jahre jeden Monat gesendet. Das Symbol **Inkjet Printer/Scanner/Fax Extended Survey Program** wird im Dock angezeigt, wenn die Zeit zur Übermittlung der Nutzungsinformationen zum Drucker gekommen ist.

Klicken Sie auf das Symbol, lesen Sie die Anweisungen auf dem Bildschirm durch, und gehen Sie wie folgt vor.

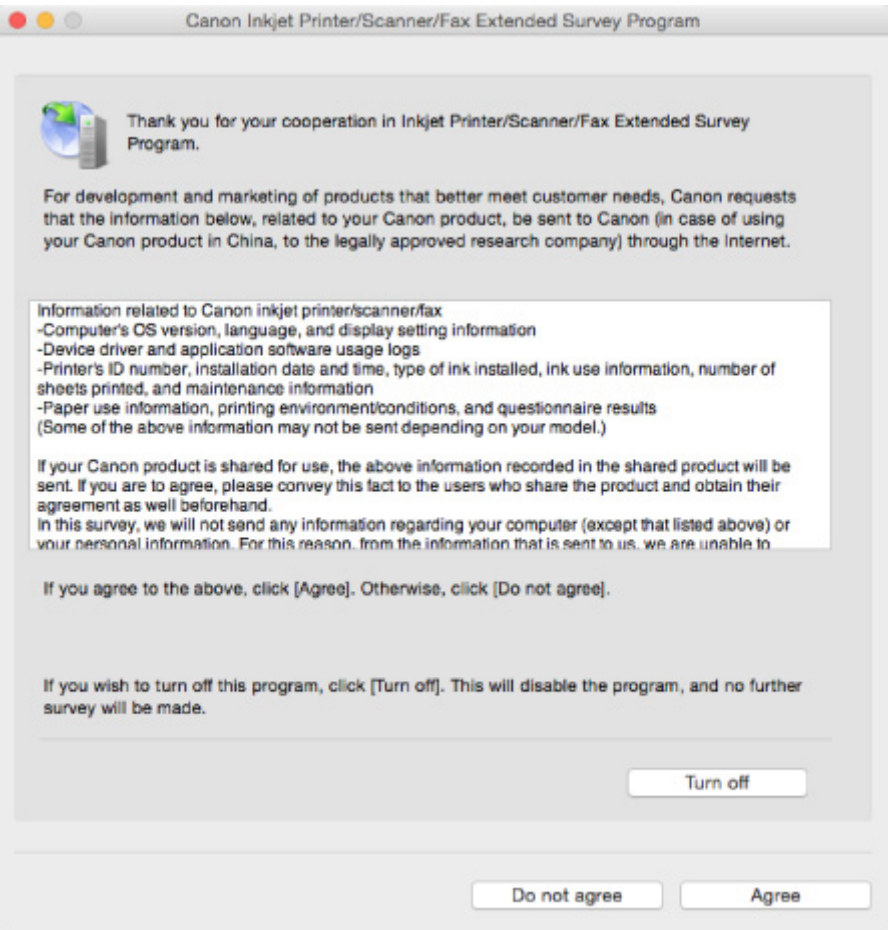

#### • **Wenn Sie an der Umfrage teilnehmen möchten:**

Klicken Sie auf **Akzeptieren (Agree)**, und folgen Sie dann der Anleitung auf dem Bildschirm. Die Nutzungsinformationen des Druckers werden über das Internet gesendet. Nach Abschluss des Vorgangs werden die Informationen von nun an automatisch gesendet, ohne dass der Bestätigungsbildschirm angezeigt wird.

#### **Hinweis**

• Wenn Sie das Kontrollkästchen **Ab nächstem Mal automatisch senden (Send automatically from the next time)** deaktivieren, werden die Informationen ab dem nächsten Mal nicht mehr automatisch übermittelt, und das Symbol **Inkjet Printer/Scanner/Fax Extended Survey Program** wird zum Zeitpunkt der nächsten Umfrage im Dock angezeigt.

• **Wenn Sie nicht an der Umfrage teilnehmen möchten:**

Klicken Sie auf **Nicht akzeptieren (Do not agree)**. Der Bestätigungsbildschirm wird geschlossen, und die Umfrage wird übergangen. Der Bestätigungsbildschirm wird nach einem Monat erneut angezeigt.

• **Informationsübermittlung anhalten:**

Klicken Sie auf **Ausschalten (Turn off)**. Das Extended Survey Program für Inkjet-Drucker/Scanner/ Faxgeräte wird angehalten, und die Informationen werden nicht gesendet. Informationen zur Wiederaufnahme der Umfrage finden Sie unter Ändern der Einstellungen:.

- **So deinstallieren Sie das Extended Survey Program für Inkjet-Drucker/Scanner/Faxgeräte:**
	- 1. Stoppen Sie das Inkjet Printer/Scanner/Fax Extended Survey Program.

**Mändern der Einstellungen:** 

- 2. Wählen Sie **Programme (Applications)** im Menü **Gehe zu (Go)** des Finder, doppelklicken Sie auf den Ordner **Canon Utilities** und den Ordner **Inkjet Extended Survey Program**.
- 3. Verschieben Sie **Canon Inkjet Printer/Scanner/Fax Extended Survey Program.app** in den **Papierkorb (Trash)**.
- 4. Starten Sie den Computer neu.

Leeren Sie den **Papierkorb (Trash)**, und starten Sie Ihren Computer neu.

#### • **Ändern der Einstellungen:**

Zur Anzeige des Bestätigungsbildschirms bei Übermittlung der Nutzungsinformationen zum Drucker oder zur Wiederaufnahme der Umfrage folgen Sie den Anweisungen unten.

- 1. Wählen Sie **Programme (Applications)** im Menü **Gehe zu (Go)** des Finder, doppelklicken Sie auf den Ordner **Canon Utilities** und den Ordner **Inkjet Extended Survey Program**.
- 2. Doppelklicken Sie auf das Symbol **Canon Inkjet Printer/Scanner/Fax Extended Survey Program**.

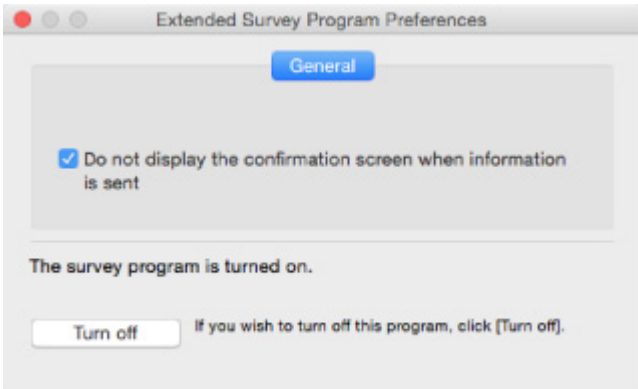

◦ **Bestätigungsbildschirm beim Senden von Informationen nicht anzeigen (Do not display the confirmation screen when information is sent)**:

Wenn dieses Kontrollkästchen aktiviert ist, wird die Information automatisch übermittelt.

Wenn das Kontrollkästchen deaktiviert ist, wird das Symbol **Inkjet Printer/Scanner/Fax Extended Survey Program** zum Zeitpunkt der nächsten Umfrage im Dock angezeigt. Klicken Sie auf das Symbol und folgen Sie den Bildschirmanweisungen.

#### ◦ Schaltfläche **Ausschalten (Turn off)**/**Einschalten (Turn on)**:

Klicken Sie auf die Schaltfläche **Ausschalten (Turn off)**, um das Extended Survey Program für Inkjet-Drucker/Scanner/Faxgeräte anzuhalten.

Klicken Sie auf die Schaltfläche **Einschalten (Turn on)**, um das Inkjet Printer/Scanner/Fax Extended Survey Program neu zu starten.

<span id="page-971-0"></span>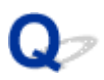

## **Fehlermeldung wird auf PictBridge-kompatiblem (WLAN) Gerät angezeigt**

## Δ

Die folgenden Fehler können auftreten, wenn Sie direkt von einem PictBridge-kompatiblen (WLAN) Gerät aus drucken. Befolgen Sie die nachstehenden Anweisungen, um die Probleme zu lösen.

#### **Hinweis**

• In diesem Abschnitt werden Fehler erläutert, die auf PictBridge-kompatiblen (WLAN) Geräten von Canon angezeigt werden. Die Fehlermeldungen und Vorgehensweisen können je nach PictBridgekompatiblem Gerät unterschiedlich sein. Bei Fehlern auf Geräten anderer Marken von PictBridge (WLAN)-kompatiblen Geräten prüfen Sie den Supportcode (die Fehlernummer) auf der LCD-Anzeige und führen die entsprechenden Maßnahmen durch, um den Fehler zu beheben.

#### **[Supportcodeliste für Fehler](#page-974-0)**

• Weitere Informationen zu den Fehlern, die auf dem PictBridge-kompatiblen (WLAN) Gerät angezeigt werden und zu Lösungsmöglichkeiten finden Sie außerdem im Handbuch des Geräts. Wenden Sie sich bei anderen Problemen mit einem Gerät an den jeweiligen Hersteller.

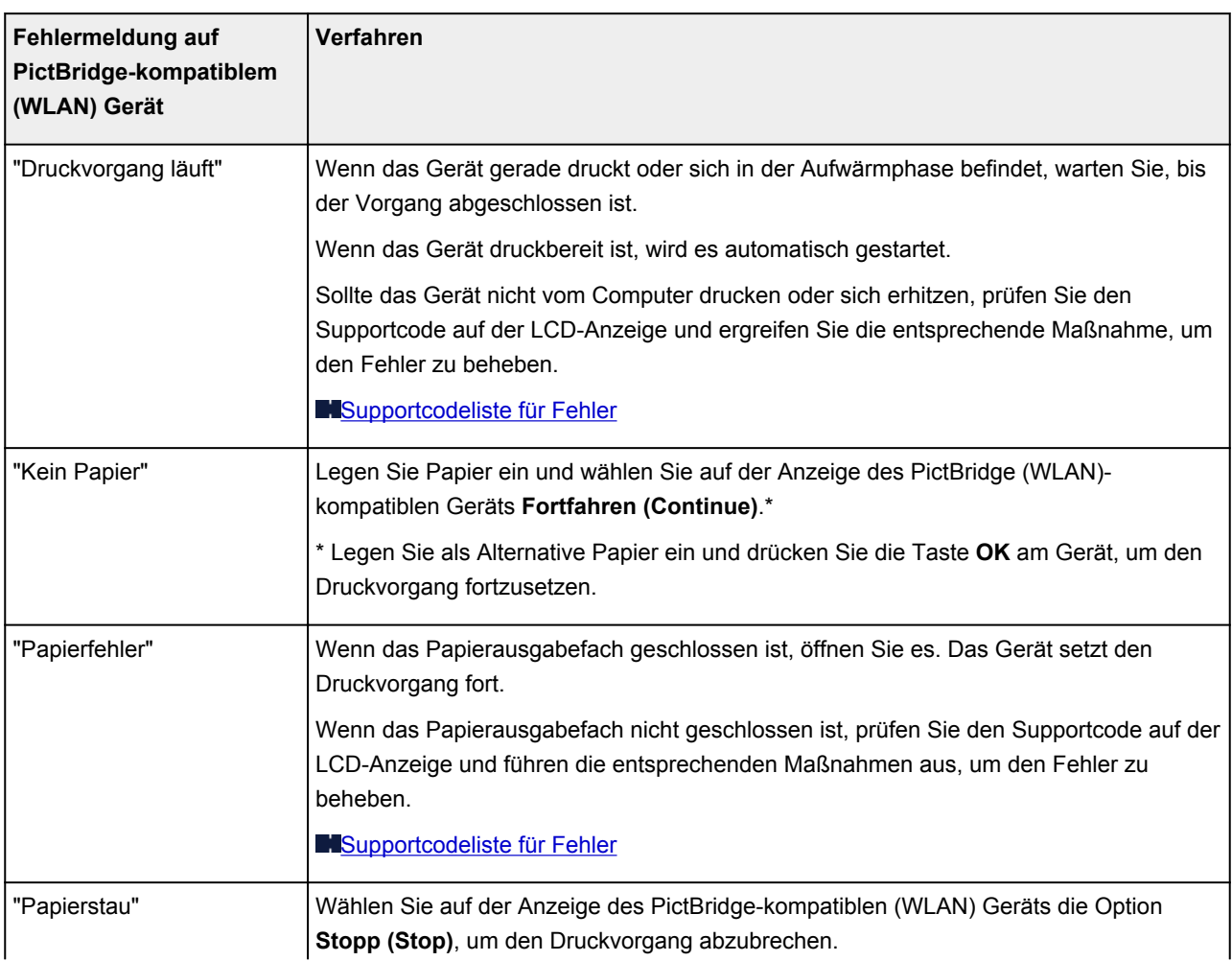
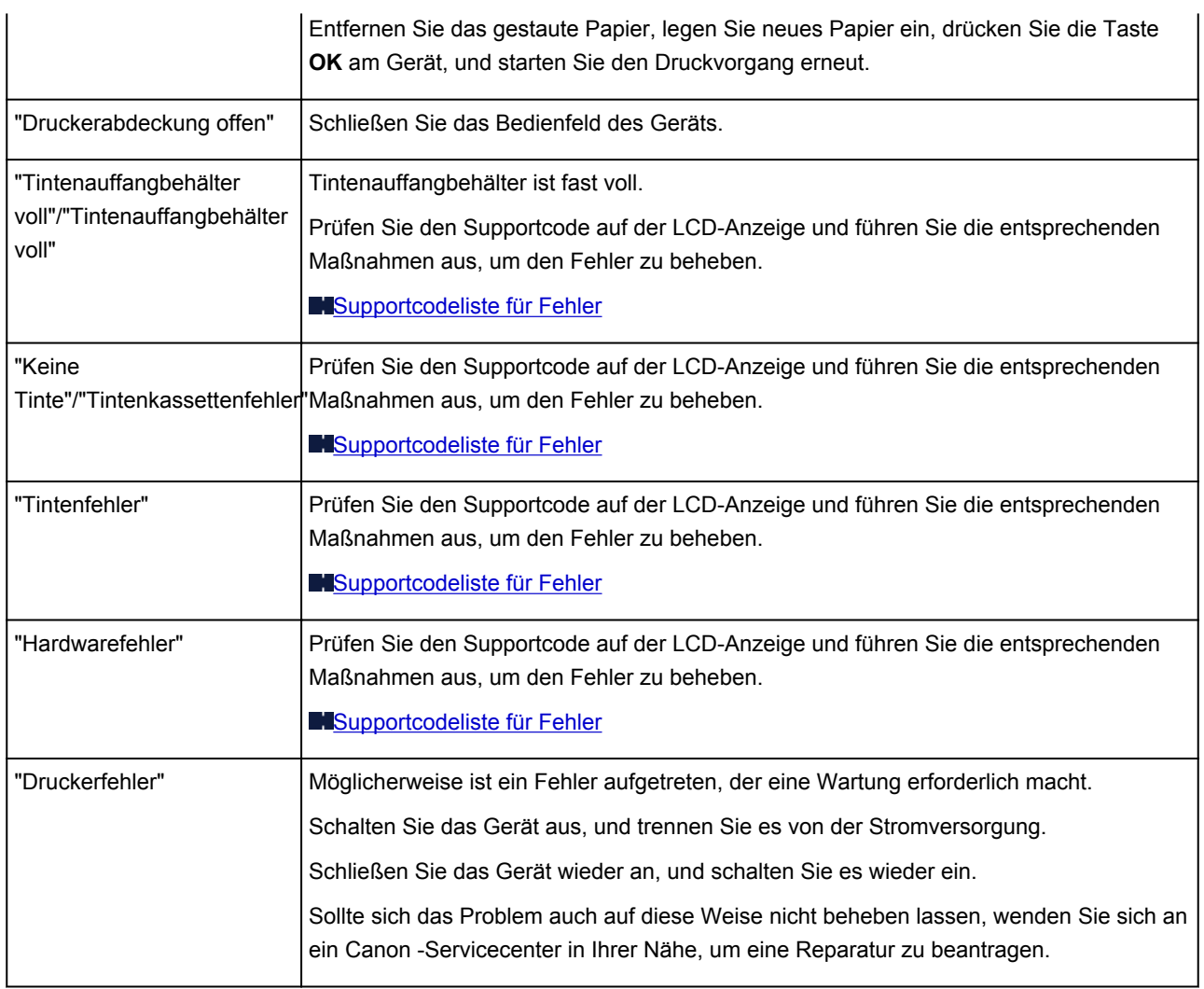

# **Wenn ein Problem weiterhin besteht**

Wenn Sie ein Problem haben, das Sie mit den Anweisungen in diesem Kapitel nicht lösen können, wenden Sie sich an Canon mithilfe der Supportseite der Canon-Website oder an ein Canon-Servicecenter in Ihrer Nähe.

Die Mitarbeiter des Kundendiensts von Canon sind darin geschult, technischen Support zur Zufriedenheit der Kunden anzubieten.

#### **Vorsicht**

- Wenn das Gerät ungewöhnliche Geräusche oder Gerüche entwickelt oder Rauch entsteht, schalten Sie es sofort aus. Ziehen Sie den Netzstecker des Geräts aus der Steckdose, und wenden Sie sich an den Händler oder an ein Canon-Servicecenter in Ihrer Nähe. Versuchen Sie niemals, das Gerät selbst zu reparieren oder auseinander zu nehmen.
- Versuche der eigenmächtigen Reparatur oder Demontage des Geräts durch Sie führen zu einem Erlöschen jeglicher Gewährleistung, unabhängig vom Ablaufdatum der Gewährleistung.

Halten Sie folgende Daten bereit, bevor Sie sich an das Service-Center wenden:

• Produktname

(Der Name Ihres Geräts befindet sich auf dem vorderen Deckblatt des Installationshandbuchs.)

- Seriennummer (vgl. das Installationshandbuch)
- Ausführliche Beschreibung des Problems
- Eigene Maßnahmen zum Beheben des Problems sowie Ergebnisse dieser Maßnahmen

#### <span id="page-974-0"></span>**Supportcodeliste für Fehler**

Auf der LCD-Anzeige und dem Computerbildschirm wird ein Supportcode angezeigt, wenn Fehler auftreten.

Ein "Supportcode" ist eine Fehlernummer. Er wird zusammen mit einer Fehlermeldung angezeigt.

Überprüfen Sie bei der Anzeige eines Fehlers den Supportcode, der auf der LCD-Anzeige und dem Computerbildschirm angezeigt wird, und führen Sie die entsprechenden Schritte aus.

#### **Der Supportcode wird auf der LCD-Anzeige und dem Computerbildschirm angezeigt.**

#### • **1000 bis 1ZZZ**

[1003](#page-988-0) [1200](#page-989-0) [1250](#page-990-0) [1300](#page-977-0) [1303](#page-979-0) [1304](#page-981-0)

[1310](#page-991-0) [1401](#page-992-0) [1403](#page-993-0) [1405](#page-994-0) [1410](#page-995-0) [1411](#page-996-0)

[1412](#page-997-0) [1413](#page-998-0) [1414](#page-999-0) [1551](#page-1000-0) [1552](#page-1001-0) [1600](#page-1002-0)

[1660](#page-1003-0) [1680](#page-1004-0) [1681](#page-1005-0) [1684](#page-1006-0) [1688](#page-1007-0) [1689](#page-1008-0)

[1700](#page-1009-0) [1701](#page-1010-0) [1712](#page-1011-0) [1713](#page-1012-0) [1714](#page-1013-0) [1715](#page-1014-0)

[1730](#page-1015-0) [1731](#page-1016-0) [1750](#page-1017-0) [1871](#page-1018-0) [1890](#page-1019-0)

#### • **2000 bis 2ZZZ**

[2110](#page-1020-0) [2120](#page-1023-0) [2700](#page-1024-0) [2900](#page-1025-0) [2901](#page-1026-0)

#### • **3000 bis 3ZZZ**

[3402](#page-1027-0) [3403](#page-1028-0) [3405](#page-1029-0) [3407](#page-1030-0) [3408](#page-1031-0) [3410](#page-1032-0)

[3411](#page-1033-0) [3412](#page-1034-0) [3413](#page-1035-0)

#### • **4000 bis 4ZZZ**

[4100](#page-1036-0) [4103](#page-1037-0)

#### • **5000 bis 5ZZZ**

[5011](#page-1038-0) [5012](#page-1039-0) [5050](#page-1040-0) [5100](#page-1041-0) [5200](#page-1042-0) [5400](#page-1043-0)

[5B00](#page-1044-0) [5B01](#page-1045-0) [5B12](#page-1046-0) [5B13](#page-1047-0) [5B14](#page-1048-0) [5B15](#page-1049-0)

#### • **6000 bis 6ZZZ**

 [6500](#page-1051-0) [6502](#page-1052-0) [6800](#page-1053-0) [6801](#page-1054-0) [6900](#page-1055-0) [6902](#page-1057-0) [6910](#page-1058-0) [6911](#page-1059-0) [6930](#page-1060-0) [6931](#page-1061-0) [6933](#page-1063-0) [6936](#page-1064-0) [6937](#page-1065-0) [6938](#page-1066-0) [6940](#page-1067-0) [6942](#page-1069-0) [6943](#page-1070-0) [6944](#page-1071-0) [6945](#page-1072-0) [6946](#page-1073-0)

#### • **A000 bis ZZZZ**

[B202](#page-1074-0) [B203](#page-1075-0) [B204](#page-1076-0) [B205](#page-1077-0) [C000](#page-1078-0)

Für Papierstau-Supportcodes vgl. auch [Supportcodeliste für Fehler \(Bei Papierstau\).](#page-976-0)

# <span id="page-976-0"></span>**Supportcodeliste für Fehler (Bei Papierstau)**

Falls ein Papierstau aufgetreten ist, entfernen Sie das gestaute Papier entsprechend den folgenden Anleitungen.

• Wenn Sie das gestaute Papier am Papierausgabeschacht sehen können:

**M[1300](#page-977-0)** 

• Wenn Sie das gestaute Papier am Papierausgabeschacht nicht sehen können:

**1[1303](#page-979-0)** 

• Wenn ein Papierstau während des automatischen Duplexdrucks auftritt:

**M[1304](#page-981-0)** 

• Wenn das Papier reißt und es sich weder aus dem Papierausgabeschacht noch aus der Transporteinheit entfernen lässt:

**[Papierstau im Gerät](#page-984-0)** 

• In anderen als den obigen Fällen:

**M[Andere Fälle](#page-987-0)** 

#### <span id="page-977-0"></span>**Ursache**

Im Papierausgabeschacht ist ein Papierstau aufgetreten.

#### **Verfahren**

Wenn Sie das gestaute Papier am Papierausgabeschacht sehen können, entfernen Sie es gemäß den folgenden Schritten.

1. Ziehen Sie das Papier langsam heraus.

Halten Sie das Papier mit beiden Händen fest, und ziehen Sie es langsam heraus, damit es nicht reißt.

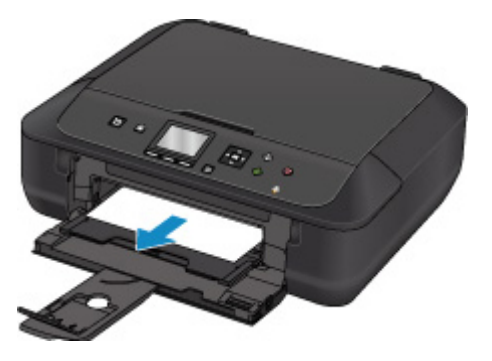

#### **Hinweis**

- Wenn Sie das Papier nicht herausziehen können, schalten Sie das Gerät wieder ein. Das Papier wird dann möglicherweise automatisch ausgeworfen.
- Wenn während des Drucks ein Papierstau auftritt und Sie das Gerät ausschalten müssen, um diesen zu beseitigen, drücken Sie die **Stopp (Stop)**-Taste, um den Druck anzuhalten, bevor Sie das Gerät ausschalten.
- Falls Sie das gestaute Papier nicht aus dem Papierausgabeschacht herausziehen können, versuchen Sie, es aus der Transporteinheit herauszuziehen.

#### **M[1303](#page-979-0)**

• Wenn das Papier reißt und es sich nicht aus dem Papierausgabeschacht entfernen lässt, entfernen Sie es aus dem Inneren des Geräts.

**[Papierstau im Gerät](#page-984-0)** 

2. Legen Sie das Papier wieder ein und drücken Sie die Taste **OK** am Gerät.

Der Drucker setzt den Druckvorgang fort. Drucken Sie die zu druckende Seite erneut, falls der Druckvorgang aufgrund des Papierstaus nicht korrekt durchgeführt wurde.

Wenn Sie das Gerät in Schritt 1 ausgeschaltet haben, wurden die an das Gerät gesendeten Druckdaten gelöscht. Wiederholen Sie den Druckvorgang.

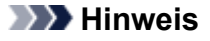

• Stellen Sie beim erneuten Einlegen von Papier sicher, dass Sie zum Druck geeignetes Papier verwenden, und legen Sie es richtig ein.

• Wir empfehlen Papier mit einem anderen Format als A5 zum Drucken von Dokumenten mit Fotos oder Grafiken, andernfalls kann sich das Papier bei der Ausgabe wellen und dadurch beim Austreten aus dem Gerät Papierstaus verursachen.

Sollte sich das Problem auch auf diese Weise nicht beheben lassen, wenden Sie sich an ein Canon - Servicecenter in Ihrer Nähe, um eine Reparatur zu beantragen.

#### <span id="page-979-0"></span>**Ursache**

Papierstau in der Nähe der Transporteinheit.

#### **Verfahren**

Wenn Sie das Papier nicht im Papierausgabeschacht sehen, entfernen Sie es aus der Transporteinheit.

Gehen Sie wie folgt vor, um das Papier zu entfernen.

#### **Hinweis**

- Wenn während des Drucks ein Papierstau auftritt und Sie das Gerät ausschalten müssen, um diesen zu beseitigen, drücken Sie die **Stopp (Stop)**-Taste, um den Druck anzuhalten, bevor Sie das Gerät ausschalten.
- 1. Schalten Sie das Gerät aus, und trennen Sie es von der Stromversorgung.
- 2. Stellen Sie das Gerät aufrecht auf seine rechte Seite.

#### **Wichtig**

- Stellen Sie sicher, dass der Vorlagendeckel geschlossen ist, bevor Sie das Gerät auf die Seite stellen.
- Stellen Sie das Gerät auf eine breite und flache Oberfläche wie einem Schreibtisch.
- Halten Sie das Gerät gut mit beiden Händen fest, wenn Sie es auf die Seite stellen, und achten Sie darauf, dass es nicht gegen Gegenstände stößt.
- 3. Drücken Sie den Hebel, um die Transporteinheit zu öffnen.

Stützen Sie das Gerät beim Öffnen oder Schließen der Transporteinheit mit Ihrer Hand ab, damit es nicht umfällt.

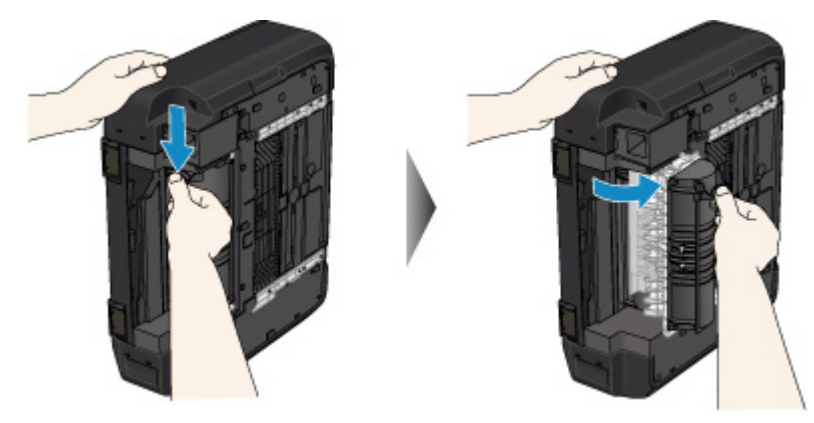

4. Ziehen Sie das gestaute Papier langsam heraus.

Stützen Sie das Gerät beim Entfernen des gestauten Papiers mit Ihrer Hand ab, damit es nicht umfällt.

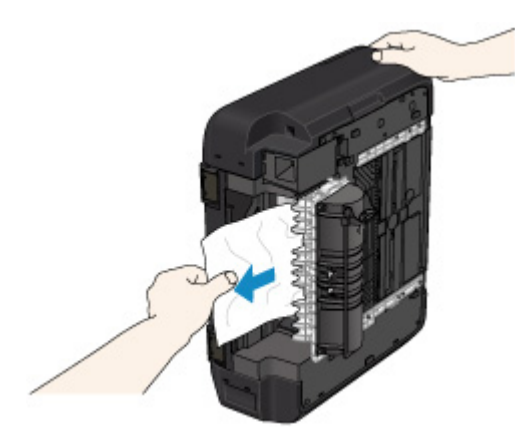

#### **Hinweis**

- Wenn das Papier aufgerollt ist und sich nur schwer herausziehen lässt, fassen Sie das gestaute Papier an den Kanten an, und entfernen Sie es.
- Wenn Sie das gestaute Papier nicht über die Transporteinheit entfernen können, schließen Sie die Transporteinheit, bringen das Gerät in die ursprüngliche Position und entfernen das Papier aus dem Inneren des Geräts.

**[Papierstau im Gerät](#page-984-0)** 

5. Schließen Sie die Transporteinheit.

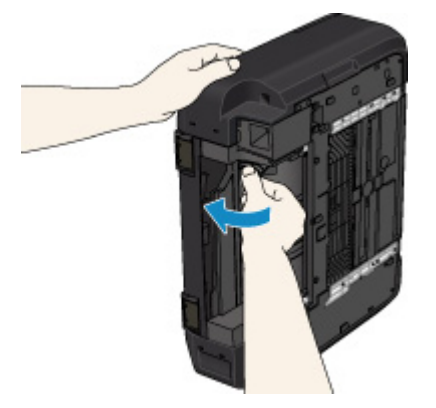

#### **Hinweis**

- Stellen Sie den >Drucker nach dem Schließen der Transporteinheit sofort wieder in die ursprüngliche Position.
- 6. Schließen Sie das Gerät wieder an, und schalten Sie es wieder ein.

Alle Druckaufträge in der Druckwarteschlange werden abgebrochen. Wiederholen Sie den Druckvorgang.

Sollte sich das Problem auch auf diese Weise nicht beheben lassen, wenden Sie sich an ein Canon - Servicecenter in Ihrer Nähe, um eine Reparatur zu beantragen.

#### <span id="page-981-0"></span>**Ursache**

Während des automatischen Duplexdrucks ist ein Papierstau aufgetreten.

#### **Verfahren**

Wenn der Papierstau während des automatischen Duplexdrucks auftritt, entfernen Sie das Papier entsprechend der folgenden Anleitung.

#### **Hinweis**

- Wenn während des Drucks ein Papierstau auftritt und Sie das Gerät ausschalten müssen, um diesen zu beseitigen, drücken Sie die **Stopp (Stop)**-Taste, um den Druck anzuhalten, bevor Sie das Gerät ausschalten.
- 1. Ziehen Sie das Papier langsam aus dem Papierausgabeschacht heraus.

Halten Sie das Papier mit beiden Händen fest, und ziehen Sie es langsam heraus, damit es nicht reißt.

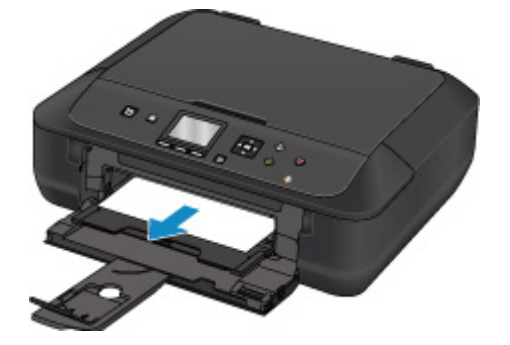

2. Legen Sie das Papier wieder ein und drücken Sie die Taste **OK** am Gerät.

#### **Falls Sie das Papier nicht wie in Schritt 1 beschrieben herausziehen konnten:**

Befolgen Sie die nachstehende Anleitung, um das Papier aus der Transporteinheit zu entfernen.

- 2. Schalten Sie das Gerät aus, und trennen Sie es von der Stromversorgung.
- 3. Stellen Sie das Gerät aufrecht auf seine rechte Seite.

#### **Wichtig**

- Stellen Sie sicher, dass der Vorlagendeckel geschlossen ist, bevor Sie das Gerät auf die Seite stellen.
- Stellen Sie das Gerät auf eine breite und flache Oberfläche wie einem Schreibtisch.
- Halten Sie das Gerät gut mit beiden Händen fest, wenn Sie es auf die Seite stellen, und achten Sie darauf, dass es nicht gegen Gegenstände stößt.
- 4. Drücken Sie den Hebel, um die Transporteinheit zu öffnen.

Stützen Sie das Gerät beim Öffnen oder Schließen der Transporteinheit mit Ihrer Hand ab, damit es nicht umfällt.

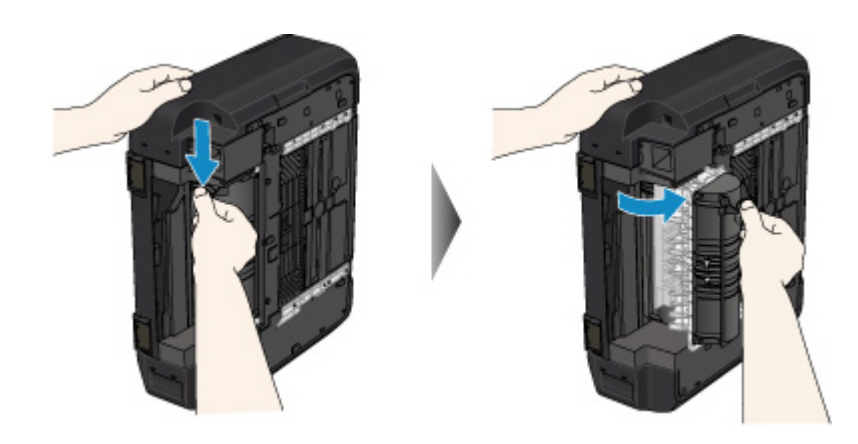

5. Ziehen Sie das gestaute Papier langsam heraus.

Stützen Sie das Gerät beim Entfernen des gestauten Papiers mit Ihrer Hand ab, damit es nicht umfällt.

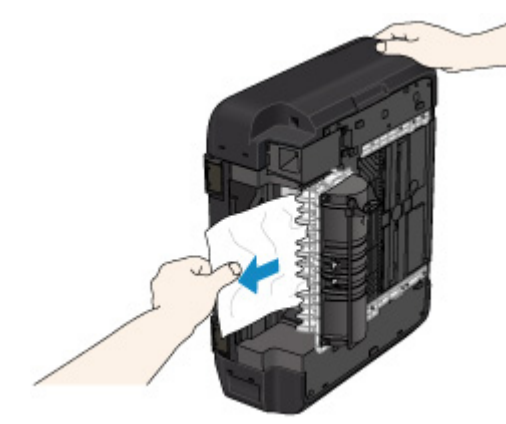

#### **Hinweis**

- Wenn das Papier aufgerollt ist und sich nur schwer herausziehen lässt, fassen Sie das gestaute Papier an den Kanten an, und entfernen Sie es.
- Wenn Sie das gestaute Papier nicht über die Transporteinheit entfernen können, schließen Sie die Transporteinheit, bringen das Gerät in die ursprüngliche Position und entfernen das Papier aus dem Inneren des Geräts.

**[Papierstau im Gerät](#page-984-0)** 

6. Schließen Sie die Transporteinheit.

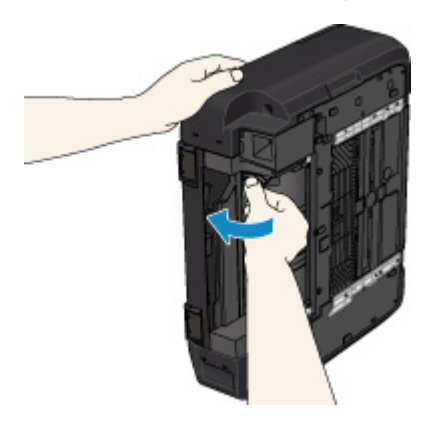

#### **Hinweis**

- Stellen Sie den >Drucker nach dem Schließen der Transporteinheit sofort wieder in die ursprüngliche Position.
- 7. Schließen Sie das Gerät wieder an, und schalten Sie es wieder ein.

Alle Druckaufträge in der Druckwarteschlange werden abgebrochen. Wiederholen Sie den Druckvorgang.

Sollte sich das Problem auch auf diese Weise nicht beheben lassen, wenden Sie sich an ein Canon - Servicecenter in Ihrer Nähe, um eine Reparatur zu beantragen.

## <span id="page-984-0"></span>**Papierstau im Gerät**

Falls das gestaute Papier reißt und es sich weder aus dem Papierausgabeschacht noch aus der Transporteinheit entfernen lässt oder wenn das gestaute Papier im Gerät verbleibt, entfernen Sie es gemäß den folgenden Anweisungen.

#### **Hinweis**

- Wenn während des Drucks ein Papierstau auftritt und Sie das Gerät ausschalten müssen, um diesen zu beseitigen, drücken Sie die **Stopp (Stop)**-Taste, um den Druck anzuhalten, bevor Sie das Gerät ausschalten.
- 1. Schalten Sie das Gerät aus, und trennen Sie es von der Stromversorgung.
- 2. Heben Sie das Bedienfeld an und öffnen Sie es bis zum Anschlag.

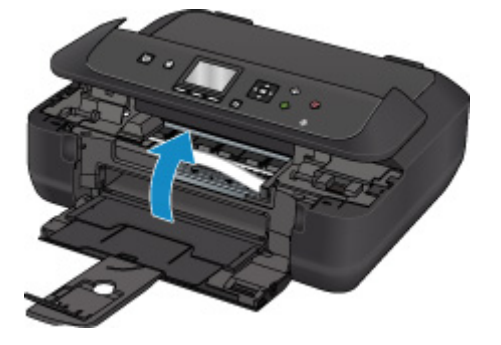

#### **Wichtig**

• Berühren Sie nicht die durchsichtige Folie (A) oder das weiße Band (B).

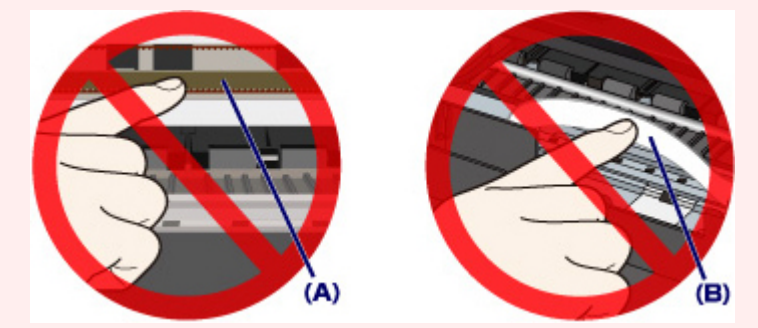

Wenn Sie diese Elemente mit Papier oder den Händen berühren und Kratzer oder Flecken darauf hinterlassen, kann das Gerät beschädigt werden.

3. Überprüfen Sie, ob sich gestautes Papier unter dem Druckkopfhalter befindet.

Falls sich das gestaute Papier unter dem Druckkopfhalter befindet, bewegen Sie den Druckkopfhalter ganz auf die rechte oder linke Seite, um das Papier leichter entfernen zu können.

Wenn Sie die Druckkopfhalter bewegen, halten Sie die Oberseite der Druckkopfhalter fest und schieben Sie sie langsam ganz nach rechts oder links.

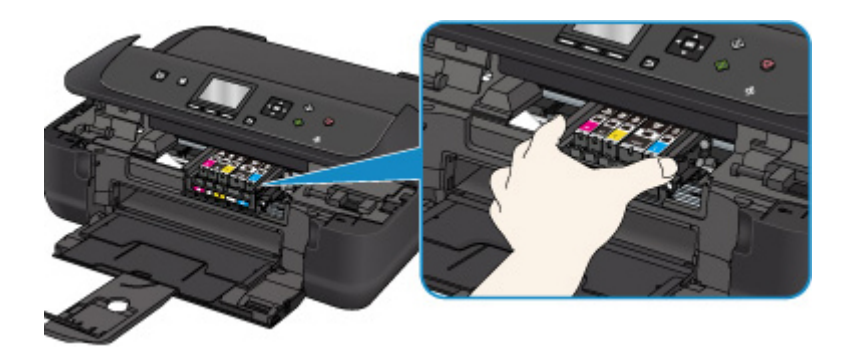

4. Halten Sie das gestaute Papier mit beiden Händen fest.

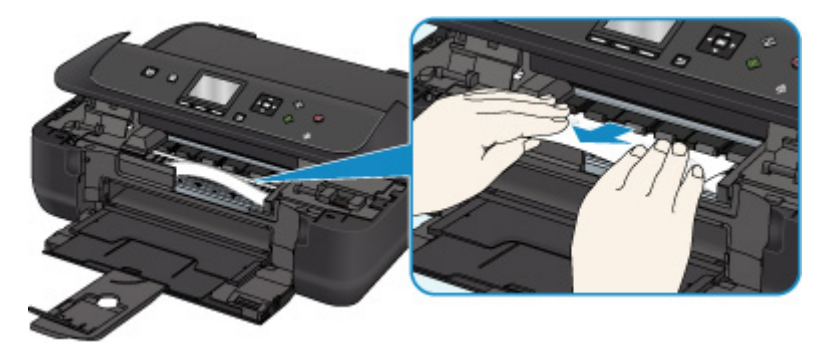

Wenn das Papier aufgerollt ist, ziehen Sie es heraus.

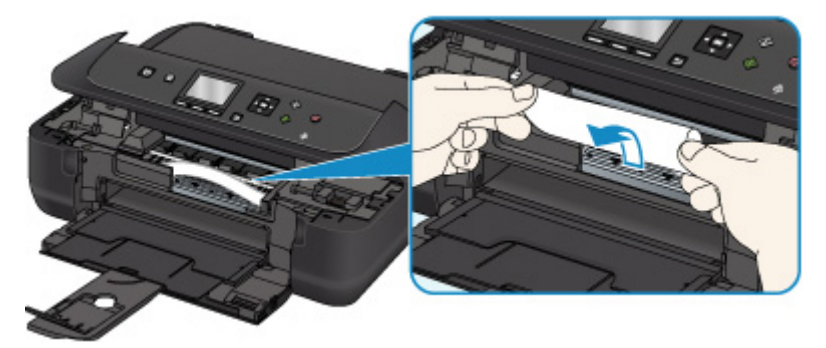

5. Ziehen Sie das Papier langsam heraus, um es nicht zu zerreißen.

Ziehen Sie das Papier in einem Winkel von etwa 45 Grad heraus.

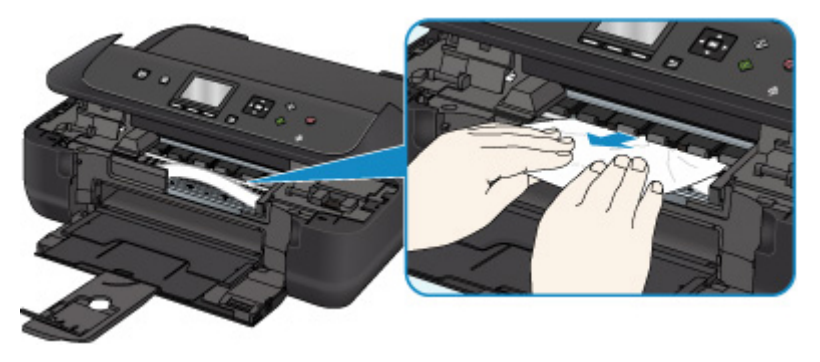

6. Vergewissern Sie sich, dass das gesamte gestaute Papier entfernt wurde.

Falls das Papier beim Herausziehen reißt, kann es sein, dass noch ein Stück Papier im Gerät verbleibt. Überprüfen Sie Folgendes, und entfernen Sie ggf. das übrige Papier.

- Befindet sich noch Papier unter dem Druckkopfhalter?
- Verbleiben noch kleine Papierstücke in dem Gerät?

• Befindet sich noch Papier in dem linken und rechten Leerraum (C) in dem Gerät?

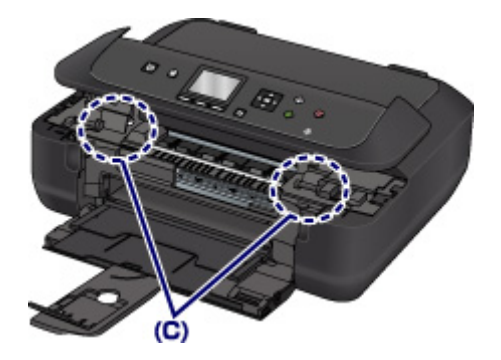

7. Schließen Sie langsam das Bedienfeld.

Alle Druckaufträge in der Druckwarteschlange werden abgebrochen. Wiederholen Sie den Druckvorgang.

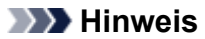

• Stellen Sie beim erneuten Einlegen von Papier sicher, dass Sie zum Druck geeignetes Papier verwenden, und legen Sie es richtig ein. Falls auf der LCD-Anzeige oder Ihrem Computerbildschirm eine Meldung über einen Papierstau angezeigt wird, wenn Sie den Druckvorgang nach dem Entfernen des gestauten Papiers fortsetzen, befindet sich möglicherweise noch Papier im Gerät. Überprüfen Sie das Gerät erneut auf Papierreste.

Sollte sich das Problem auch auf diese Weise nicht beheben lassen, wenden Sie sich an ein Canon - Servicecenter in Ihrer Nähe, um eine Reparatur zu beantragen.

# <span id="page-987-0"></span>**Andere Fälle**

Prüfen Sie die folgenden Punkte:

Test 1 Blockiert etwas den Papierausgabeschacht?

Test 2 Ist das Papier gewellt?

Beseitigen Sie Wellungen, bevor Sie das Papier einlegen.

#### <span id="page-988-0"></span>**Ursache**

Kein Papier mehr im Gerät, oder Papier wird nicht eingezogen.

#### **Verfahren**

Schließen Sie das Papierausgabefach, ziehen Sie die Kassette heraus, und legen Sie das Papier ein.

Legen Sie den Papierstapel so ein, dass die Vorderkante des Papiers am hinteren Ende der Kassette anliegt.

Nachdem Sie das Papier eingelegt haben, schieben Sie die Kassette zurück, bis die Markierung  $\triangleright$  an der Kassette an der Markierung < des Geräts ausgerichtet ist.

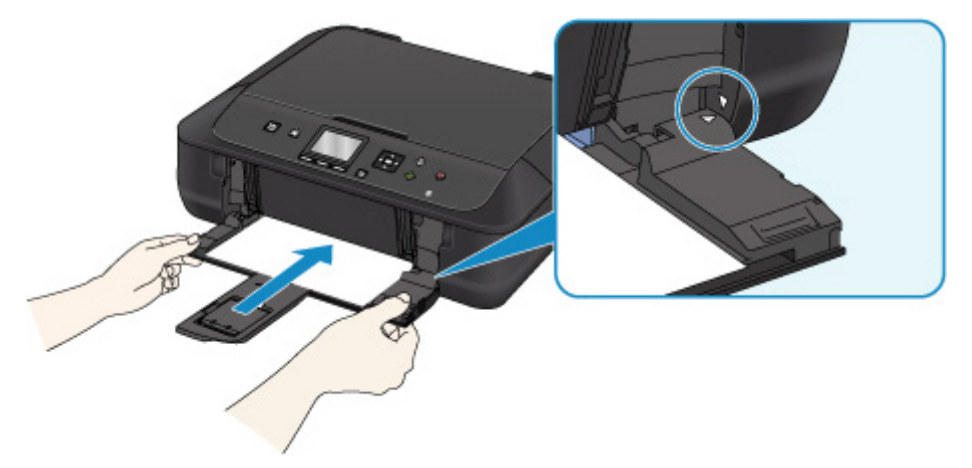

Öffnen Sie das Papierausgabefach und drücken Sie die Taste **OK** am Gerät.

### **Hinweis**

• Betätigen Sie zum Abbruch des Druckvorgangs an dem Gerät die Taste **Stopp (Stop)**.

### <span id="page-989-0"></span>**Ursache**

Das Papierausgabefach ist geschlossen.

### **Verfahren**

Schließen Sie das Bedienfeld, und warten Sie einen Moment.

Schließen Sie es nicht, während Sie eine Tintenpatrone austauschen.

## <span id="page-990-0"></span>**Ursache**

Das Papierausgabefach ist geschlossen.

## **Verfahren**

Öffnen Sie das Papierausgabefach, und fahren Sie mit dem Drucken fort.

#### <span id="page-991-0"></span>**Ursache**

Das Papierformat ist mit dem automatischen Duplexdruck möglicherweise nicht kompatibel.

#### **Verfahren**

Geeignete Mediengrößen für den automatischen Duplexdruck sind A4 und Letter. Vergewissern Sie sich, dass das eingelegte Papier die richtige Größe hat. Drücken Sie die Taste **OK**, um das Papier auszuwerfen und den Druckvorgang auf der Vorderseite des nächsten Blatts fortzusetzen. Die Rückseite des ausgeschobenen Blatts wird nicht bedruckt.

## <span id="page-992-0"></span>**Ursache**

Der Druckkopf könnte beschädigt sein.

### **Verfahren**

Wenden Sie sich an ein Canon-Servicecenter in Ihrer Nähe, um eine Reparatur zu beantragen.

## <span id="page-993-0"></span>**Ursache**

Der Druckkopf könnte beschädigt sein.

### **Verfahren**

Wenden Sie sich an ein Canon-Servicecenter in Ihrer Nähe, um eine Reparatur zu beantragen.

## <span id="page-994-0"></span>**Ursache**

Der Druckkopf könnte beschädigt sein.

## **Verfahren**

Wenden Sie sich an ein Canon-Servicecenter in Ihrer Nähe, um eine Reparatur zu beantragen.

### <span id="page-995-0"></span>**Ursache**

Tintenbehälter wird nicht erkannt.

### **Verfahren**

## <span id="page-996-0"></span>**Ursache**

Tintenbehälter wird nicht erkannt.

### **Verfahren**

### <span id="page-997-0"></span>**Ursache**

Tintenbehälter wird nicht erkannt.

### **Verfahren**

### <span id="page-998-0"></span>**Ursache**

Tintenbehälter wird nicht erkannt.

### **Verfahren**

### <span id="page-999-0"></span>**Ursache**

Tintenbehälter wird nicht erkannt.

#### **Verfahren**

## <span id="page-1000-0"></span>**Ursache**

Es wurden gebrauchte Original-Tintenpatronen von Canon erkannt.

### **Verfahren**

Drücken Sie die Taste **OK** am Gerät.

## <span id="page-1001-0"></span>**Ursache**

Es wurden Original-Tintenpatronen von Canon installiert.

### **Verfahren**

Drücken Sie die Taste **OK** am Gerät.

### <span id="page-1002-0"></span>**Ursache**

Leuchtet die Anzeige auf dem Tintenbehälter, ist die Tinte möglicherweise aufgebraucht.

#### **Verfahren**

Es wird empfohlen, den Tintenbehälter zu ersetzen.

Falls ein Druckvorgang läuft und Sie diesen fortsetzen möchten, drücken Sie nach Einsetzen eines Tintenbehälters die Taste **OK** am Gerät. Anschließend kann der Druckvorgang fortgesetzt werden. Es wird empfohlen, den Tintenbehälter nach dem Druckvorgang auszutauschen. Das Gerät kann beschädigt werden, wenn weiterhin ohne Tinte gedruckt wird.

#### **Hinweis**

• Wenn mehrere Anzeigen für Tintenbehälter blinken, überprüfen Sie den Status der einzelnen Tintenpatronen.

## <span id="page-1003-0"></span>**Ursache**

Es ist keine Tintenpatrone eingesetzt.

### **Verfahren**

Setzen Sie die Tintenpatrone ein.

### <span id="page-1004-0"></span>**Ursache**

Tintenpatronen sind nicht an der korrekten Position eingesetzt. (Die Anzeige für Tintenbehälter blinkt.)

### **Verfahren**

Vergewissern Sie sich, dass die Tintenpatronen an den richtigen Positionen eingesetzt sind.

### <span id="page-1005-0"></span>**Ursache**

Es sind mehrere Tintenpatronen derselben Farbe eingesetzt. (Die Anzeige für Tintenbehälter blinkt.)

## **Verfahren**

Vergewissern Sie sich, dass die Tintenpatronen an den richtigen Positionen eingesetzt sind.

### <span id="page-1006-0"></span>**Ursache**

Die Tintenpatrone wird nicht erkannt.

#### **Verfahren**

Der Druckvorgang kann nicht ausgeführt werden, da die Tintenpatrone nicht richtig eingesetzt wurde oder mit diesem Gerät nicht kompatibel ist.

Setzen Sie den korrekten Tintenbehälter ein.

Wenn Sie den Druckvorgang abbrechen möchten, drücken Sie die Taste **Stopp (Stop)** am Gerät.

#### <span id="page-1007-0"></span>**Ursache**

Die Tinte ist aufgebraucht. (Die Anzeige auf dem Tintenbehälter leuchtet.)

### **Verfahren**

Tauschen Sie die Tintenpatrone aus und schließen Sie das Bedienfeld.

Wenn unter dieser Bedingung gedruckt wird, kann das Gerät beschädigt werden.

Falls Sie den Druckvorgang trotzdem fortsetzen möchten, müssen Sie die Funktion zum Ermitteln des Tintenstands deaktivieren. Halten Sie die Taste **Stopp (Stop)** am Drucker mindestens 5 Sekunden lang gedrückt und lassen Sie sie wieder los.

Dadurch wird die Deaktivierung der Funktion zum Ermitteln des Tintenstands gespeichert. Beachten Sie, dass Canon nicht für Fehlfunktionen oder Probleme haftbar ist, die durch das Fortsetzen des Druckvorgangs ohne Tinte entstehen.

#### **Hinweis**

• Wenn die Funktion zur Erkennung des Tintenstands deaktiviert ist, werden bei der Überprüfung des aktuellen Tintenstands graue Tintenpatronen auf der LCD-Anzeige angezeigt.
### **Ursache**

Der Drucker hat festgestellt, dass die Tinte aufgebraucht ist (Die Anzeige auf dem Tintenbehälter leuchtet).

# **Verfahren**

Tauschen Sie die Tintenpatrone aus und schließen Sie das Bedienfeld.

Es wurde ein Tintenbehälter eingesetzt, der schon einmal leer war.

Das Gerät kann beschädigt werden, wenn weiterhin ohne Tinte gedruckt wird.

Deaktivieren Sie die Funktion zur Erkennung des Tintenstands, um mit dem Drucken fortzufahren. Halten Sie zum Deaktivieren dieser Funktion die Taste **Stopp (Stop)** am Gerät mindestens 5 Sekunden lang gedrückt und lassen Sie sie wieder los.

Dadurch wird die Deaktivierung der Funktion zum Ermitteln des Tintenstands gespeichert. Bitte beachten Sie, dass Canon nicht für Fehlfunktionen oder Störungen haftet, die auf die Fortsetzung des Druckvorgangs im Zustand verbrauchter Tinte oder auf die Verwendung von wiederaufgefüllten Tintenpatronen zurückgehen.

#### **Hinweis**

• Wenn die Funktion zur Erkennung des Tintenstands deaktiviert ist, werden bei der Überprüfung des aktuellen Tintenstands graue Tintenpatronen auf der LCD-Anzeige angezeigt.

# **Ursache**

Der Tintenauffangbehälter ist fast voll.

# **Verfahren**

# **Ursache**

Der Tintenauffangbehälter ist fast voll.

# **Verfahren**

# **Ursache**

Der Tintenauffangbehälter ist fast voll.

# **Verfahren**

# **Ursache**

Der Tintenauffangbehälter ist fast voll.

# **Verfahren**

# **Ursache**

Der Tintenauffangbehälter ist fast voll.

### **Verfahren**

# **Ursache**

Der Tintenauffangbehälter ist fast voll.

# **Verfahren**

#### **Ursache**

Die Tintenpatrone ist möglicherweise eine Tintenpatrone, die keine Original Canon Tinte mehr enthält, oder eine gefälschte Canon Tintenpatrone.

# **Verfahren**

Zum Drucken müssen Sie die Tintenpatrone wechseln oder die Funktion zur Erkennung des Tintenstands deaktivieren. Halten Sie zum Deaktivieren der Funktion zur Erkennung des Tintenstands die Taste **Stopp (Stop)** am Drucker für mindestens 5 Sekunden, und lassen Sie die Taste wieder los.

Durch diesen Vorgang wird Ihre Deaktivierung der Funktion zur Erkennung des Tintenstands als Fakt gespeichert. Bitte beachten Sie, dass Canon nicht für Störungen oder Probleme haftet, die auf das Fortsetzen des Druckvorgangs im Zustand verbrauchter Tinte oder auf die Verwendung von wieder aufgefüllten Tintenpatronen zurückgehen.

#### **Hinweis**

• Wenn die Funktion zur Erkennung des Tintenstands deaktiviert ist, werden bei der Überprüfung des aktuellen Tintenstands graue Tintenpatronen auf der LCD-Anzeige angezeigt.

Gehen Sie zum Melden einer gefälschten Tintenpatrone über den folgenden Link zur Canon Website.

**EF**älschung melden

## **Ursache**

Es wurde eine Nicht-Original Canon Tintenpatrone erkannt.

### **Verfahren**

Zum Drucken müssen Sie die Tintenpatrone wechseln oder die Funktion zur Erkennung des Tintenstands deaktivieren. Halten Sie zum Deaktivieren der Funktion zur Erkennung des Tintenstands die Taste **Stopp (Stop)** am Drucker für mindestens 5 Sekunden, und lassen Sie die Taste wieder los.

Durch diesen Vorgang wird Ihre Deaktivierung der Funktion zur Erkennung des Tintenstands als Fakt gespeichert. Bitte beachten Sie, dass Canon nicht für Fehlfunktionen oder Störungen haftet, die auf die Verwendung von Nicht-Original Canon Tintenpatronen zurückgehen.

#### **Hinweis**

• Wenn die Funktion zur Erkennung des Tintenstands deaktiviert ist, werden bei der Überprüfung des aktuellen Tintenstands graue Tintenpatronen auf der LCD-Anzeige angezeigt.

Gehen Sie zum Melden einer gefälschten Tintenpatrone über den folgenden Link zur Canon Website.

**MFälschung melden** 

## **Ursache**

Es ist kein korrekter Tintenbehälter eingesetzt.

# **Verfahren**

Der Druckvorgang kann nicht ausgeführt werden, da der Tintenbehälter mit diesem Gerät nicht kompatibel ist.

Setzen Sie den korrekten Tintenbehälter ein.

Wenn Sie den Druckvorgang abbrechen möchten, drücken Sie die Taste **Stopp (Stop)** am Gerät.

# **Ursache**

Kassette ist nicht eingesetzt.

#### **Verfahren**

Schließen Sie das Papierausgabefach und schieben Sie die Kassette zurück, bis die D Markierung an der Kassette an der < Markierung des Geräts ausgerichtet ist.

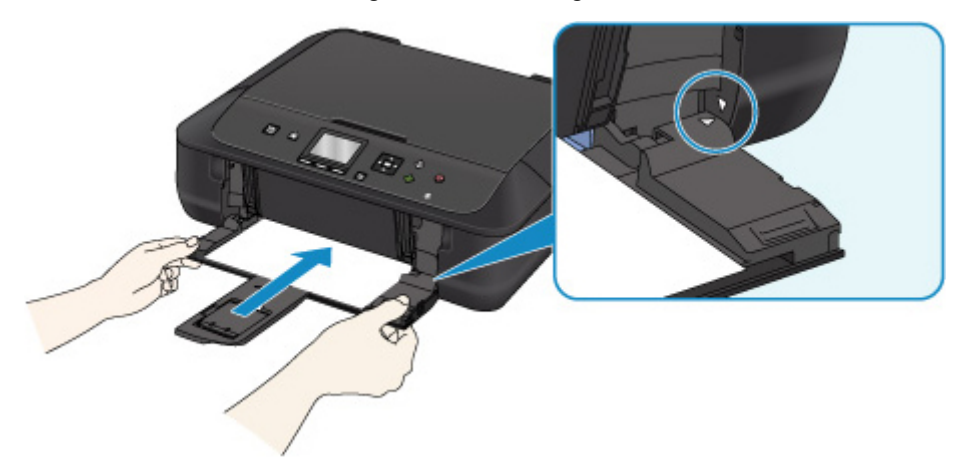

Öffnen Sie das Papierausgabefach und drücken Sie die Taste **OK** am Gerät.

#### **Hinweis**

- Nachdem Sie die Kassette eingesetzt haben, wird der Bildschirm zur Einstellung der Papierinformationen für die Kassette angezeigt. Legen Sie die Papierinformationen für das Papier in Kassette fest.
- Betätigen Sie zum Abbruch des Druckvorgangs an dem Gerät die Taste **Stopp (Stop)**.

#### **Ursache**

Das Schutzmaterial des Druckkopfhalters oder das Klebeband wurde nicht entfernt.

### **Verfahren**

Öffnen Sie das Bedienfeld und stellen Sie sicher, dass das Schutzmaterial bzw. Klebeband von dem Druckkopfhalter entfernt wurde.

Wenn sich an der Halterung noch Schutzmaterial oder Klebeband befindet, entfernen Sie es und schließen Sie dann das Bedienfeld.

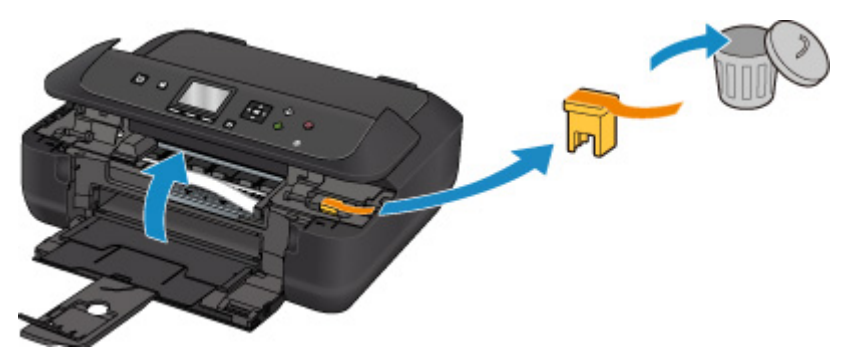

#### **Ursache**

Die Papiereinstellungen zum Drucken oder Kopieren unterscheiden sich von den am Gerät festgelegten Papierinformationen für die Kassette.

#### **Hinweis**

• Im Folgenden finden Sie weitere Informationen zur korrekten Zuordnung der Papiereinstellungen im Druckertreiber oder auf der LCD-Anzeige.

**IMP**apiereinstellungen im Druckertreiber und im Drucker (Medientyp) (Windows)

Papiereinstellungen im Druckertreiber und im Drucker (Medientyp) (Mac OS)

[Papiereinstellungen im Druckertreiber und im Drucker \(Papierformat\)](#page-394-0) (Windows)

Papiereinstellungen im Druckertreiber und im Drucker (Papierformat) (Mac OS)

- Legen Sie die Papiereinstellungen zum Kopieren so fest, dass diese mit den Papierinformationen für die Kassette am Gerät übereinstimmen.
- Weitere Informationen zu den Papierinformationen für die Kassette, die am Gerät festgelegt sind, finden Sie unten.

**[Papiereinstellungen](#page-582-0)** 

Wenn die Papiereinstellungen zum Drucken oder Kopieren nicht mit den für die Kassette am Drucker festgelegten Papierinformationen übereinstimmen, wird auf der LCD-Anzeige eine Meldung wie unten angezeigt.

• Im Druckertreiber angegebene Druckeinstellungen:

Papierformat: A5

Medientyp: Normalpapier

• Am Gerät festgelegte Papierinformationen für die Kassette:

Papierformat: A4

Medientyp: Normalpapier

Nach Drücken auf die Taste **OK** des Geräts werden die Papiereinstellungen zum Drucken oder Kopieren unter der Meldung angezeigt.

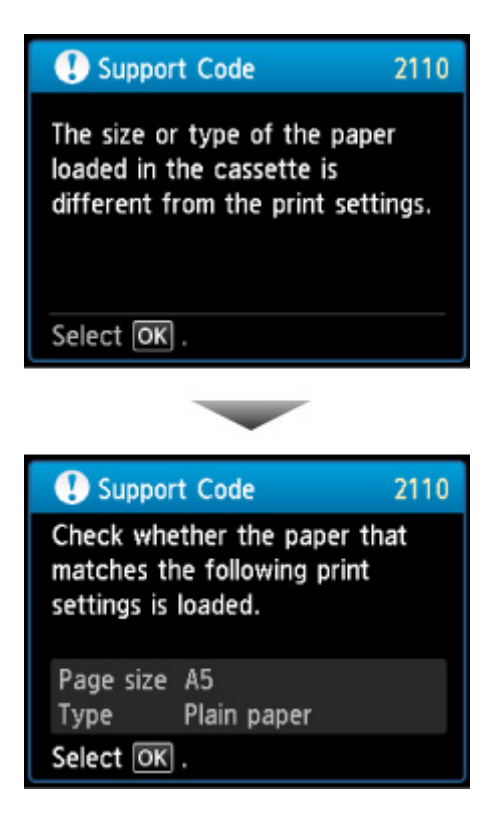

#### **Verfahren**

Durch erneutes Drücke auf die Taste **OK** des Geräts wird auf der LCD-Anzeige der folgende Bildschirm angezeigt.

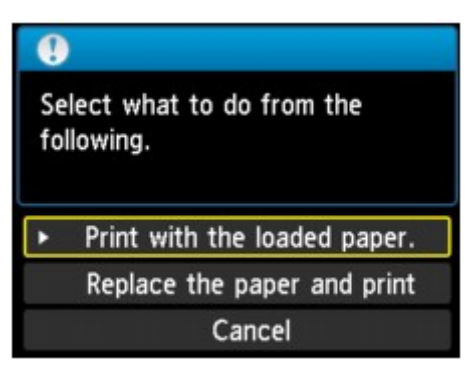

Wählen Sie die betreffende Maßnahme aus.

#### **Hinweis**

• Abhängig von der Einstellung werden möglicherweise nicht alle der nachstehenden Auswahlmöglichkeiten angezeigt.

#### **Mit eingelegtem Papier drucken. (Print with the loaded paper.)**

Wählen Sie diese Option, um auf das in der Kassette eingelegte Papier zu drucken bzw. zu kopieren, ohne die Papiereinstellungen zu ändern.

Wenn in der Papiereinstellung beispielsweise A5 angegeben ist und in den Papierinformationen für die Kassette A4 festgelegt wurde, wird mit der Einstellung A5-Format auf das in die Kassette eingelegte A4-Papier gedruckt bzw. kopiert.

#### **Papier ersetzen und drucken (Replace the paper and print)**

Wählen Sie diese Option, wenn Sie nach dem Ersetzen des Papiers in der Kassette drucken möchten.

Wenn in der Papiereinstellung beispielsweise A5 angegeben ist und in den Papierinformationen für die Kassette A4 festgelegt wurde, tauschen Sie das Papier in der Kassette gegen Papier im Format A5 aus und fahren mit dem Druck- bzw. Kopiervorgang fort.

Nachdem Sie das Papier ausgetauscht haben, wird der Bildschirm zur Einstellung der Papierinformationen für die Kassette angezeigt. Legen Sie die Papierinformationen für das Papier in Kassette fest.

#### **Hinweis**

- Drücken Sie die Taste **Zurück (Back)**, wenn Sie nicht wissen, welche Papierinformationen Sie festlegen müssen. Anschließend wird der vorherige Bildschirm mit Angaben zum Papierformat und Medientyp angezeigt. Prüfen Sie die Papierinformationen und legen Sie sie als Papierinformationen für die Kassette fest.
- Im Folgenden finden Sie weitere Informationen zur korrekten Zuordnung der Papiereinstellungen im Druckertreiber oder auf der LCD-Anzeige.

**[Papiereinstellungen im Druckertreiber und im Drucker \(Medientyp\)](#page-392-0) (Windows)** 

Papiereinstellungen im Druckertreiber und im Drucker (Medientyp) (Mac OS)

[Papiereinstellungen im Druckertreiber und im Drucker \(Papierformat\)](#page-394-0) (Windows)

Papiereinstellungen im Druckertreiber und im Drucker (Papierformat) (Mac OS)

#### **Abbrechen (Cancel)**

Bricht das Drucken ab.

Wählen Sie diese Option, wenn Sie die Papiereinstellungen zum Drucken oder Kopieren ändern möchten. Ändern Sie die Papiereinstellungen, und versuchen Sie anschließend erneut zu drucken.

#### **Hinweis**

- Um die Meldung zum Vermeiden von Fehldrucken zu unterdrücken, ändern Sie die Einstellung wie in der folgenden Anleitung beschrieben. Wenn Sie die Meldung unterdrücken, druckt oder kopiert das Gerät mit den Papiereinstellungen auf das Papier in der Kassette, auch wenn das Papier nicht mit den Einstellungen übereinstimmt.
	- So ändern Sie die Einstellung für die Anzeige der Meldung beim Drucken oder Kopieren über das Bedienfeld des Geräts:

#### **[Kassetteneinstellungen](#page-268-0)**

• So ändern Sie die Einstellung für die Anzeige der Meldung beim Drucken oder Kopieren über den Druckertreiber:

[Ändern des Betriebsmodus des Druckers](#page-252-0) (Windows)

Ändern des Betriebsmodus des Druckers (Mac OS)

#### **Ursache**

Die Papiereinstellungen für die Kassette sind unvollständig.

#### **Verfahren**

Wenn der folgende Bildschirm angezeigt wird, sind die Papiereinstellungen für die Kassette unvollständig.

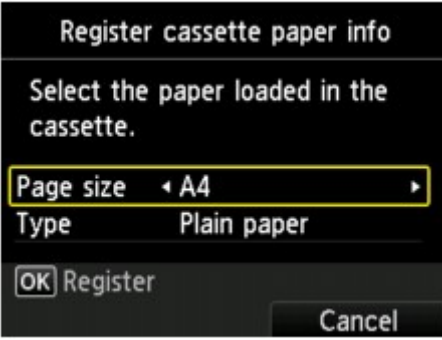

Drücken Sie die Taste **OK** am Gerät oder auf die rechte Funktionstaste, um die Einstellung der Papiereinstellungen der Kassette abzuschließen.

# **Ursache**

Ein Fehler ist beim Kopieren aufgetreten, und ein bestimmter Zeitraum ist vergangen.

# **Verfahren**

Drücken Sie die Taste **OK** und wiederholen Sie den Kopiervorgang.

#### **Ursache**

Die Testseite für die Druckkopfausrichtung konnte nicht gescannt werden.

### **Verfahren**

Drücken Sie die Taste **OK** und befolgen Sie die Anweisungen unten.

- Stellen Sie sicher, dass die Testseite für die Druckkopfausrichtung in der richtigen Position und Ausrichtung auf die Auflagefläche gelegt wurde.
- Stellen Sie sicher, dass die Auflagefläche und die Testseite für die Druckkopfausrichtung nicht verschmutzt sind.
- Vergewissern Sie sich, dass das korrekte Papier geladen wurde.

Legen Sie für die automatische Druckkopfausrichtung Normalpapier im Format A4 oder Letter ein.

• Stellen Sie sicher, dass die Druckkopfdüse nicht verstopft ist.

Prüfen Sie den Zustand des Druckkopfes durch Ausdruck des Düsenprüfmusters.

Wenn der Fehler nicht behoben ist, führen Sie eine manuelle Druckkopfausrichtung durch.

# **Ursache**

Der Druck des Musters für die Druckkopfausrichtung ist abgeschlossen, und das Gerät ist bereit für das Scannen der Seite.

# **Verfahren**

Scannen Sie das gedruckte Ausrichtungsmuster.

1. Legen Sie die Testseite für die Druckkopfausrichtung auf die Auflagefläche.

Legen Sie die bedruckte Seite nach unten auf und richten Sie die Markierung  $\blacktriangledown$ , die sich in der oberen linken Ecke des Blatts befindet, an der Ausrichtungsmarkierung  $\mathbf{\Sigma}$  aus.

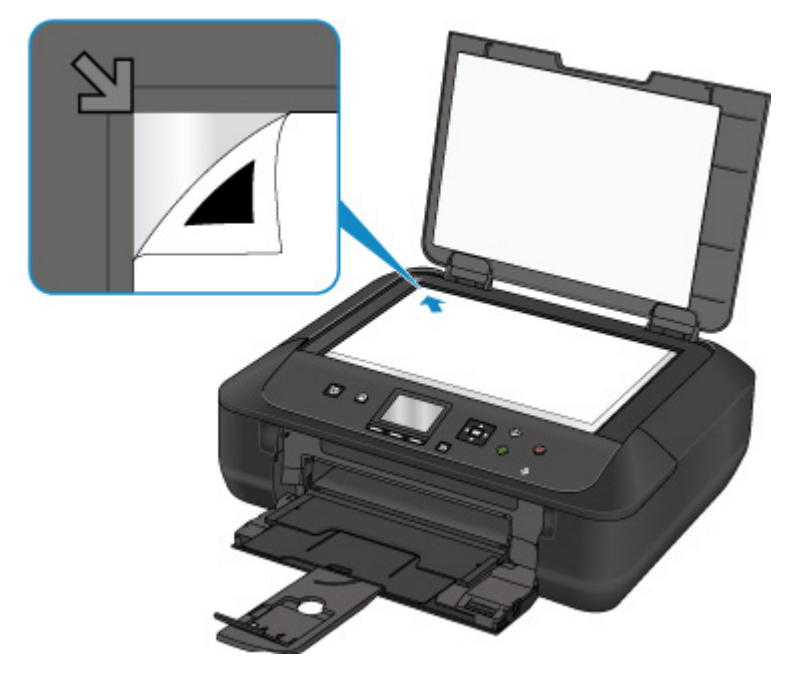

2. Schließen Sie langsam den Vorlagendeckel und drücken Sie die Taste **OK** am Gerät.

Das Gerät beginnt nun mit dem Scannen der Testseite für die Druckkopfausrichtung, und die Druckkopfposition wird automatisch angepasst.

### **Ursache**

Das Gerät konnte keine Kopien erstellen, da der Speicher voll ist.

# **Verfahren**

Drücken Sie die Taste **OK** am Gerät.

Warten Sie einen Moment, bevor Sie den Kopiervorgang erneut versuchen.

### **Ursache**

Das Gerät konnte keine Kopien erstellen, da der Speicher voll ist.

# **Verfahren**

Drücken Sie die Taste **OK** am Gerät.

Warten Sie einen Moment, bevor Sie den Kopiervorgang erneut versuchen.

### **Ursache**

Das Gerät konnte keine Kopien erstellen, da der Speicher voll ist.

# **Verfahren**

Drücken Sie die Taste **OK** am Gerät.

Warten Sie einen Moment, bevor Sie den Kopiervorgang erneut versuchen.

# **Ursache**

Sie müssen das nächste Blatt einlegen.

# **Verfahren**

Laden Sie das nächste Blatt und drücken Sie die Taste **OK** am Gerät.

# **Ursache**

Auf der LCD-Anzeige des Geräts wird der Vorschaubildschirm angezeigt.

# **Verfahren**

Drücken Sie nach der Prüfung der Vorschau die Taste **OK** am Gerät.

# **Ursache**

Der Kopierauftrag kann nicht reserviert werden; das Gerät führt einen Scanvorgang durch.

# **Verfahren**

Warten Sie einen Moment, bevor Sie den Kopierauftrag reservieren.

# **Ursache**

Sie können einen Kopierauftrag reservieren.

#### **Verfahren**

Wenn Sie einen Kopierauftrag reservieren möchten, legen Sie das Original ein und drücken die Taste **Farbe (Color)** am Gerät, um Farbkopien zu erstellen, oder die Taste **Schwarz (Black)** am Gerät, um Schwarzweiß-Kopien zu erstellen.

#### **Ursache**

Das Scannen des Originals ist fehlgeschlagen.

#### **Verfahren**

Betätigen Sie an dem Gerät die **OK**-Taste, und gehen Sie dann wie folgt vor.

- Stellen Sie sicher, dass das Original auf der Auflagefläche liegt.
- Vergewissern Sie sich, dass sich das Original in der richtigen Position und Ausrichtung befindet.

Wenn Sie diese Aktionen durchgeführt haben, versuchen Sie erneut, zu scannen oder zu kopieren.

Wenn der Fehler noch nicht behoben ist, geben Sie das Format des Originals an.

#### **Wichtig**

• Ein Original, das kleiner ist als 3 cm (1,2 Zoll), wird möglicherweise nicht korrekt gescannt.

# **Ursache**

"Papierabrieb verhindern" wurde eingestellt.

### **Verfahren**

Wenn Sie den Druckvorgang mit der aktuellen Einstellung fortsetzen, wählen Sie **Ja (Yes)** und drücken Sie die Taste **OK**.

Die Druckgeschwindigkeit ist geringer, wenn die Funktion zum Verhindern des Papierabriebs aktiviert ist.

Wenn Sie diese Einstellung deaktivieren möchten, wählen Sie **Nein (No)** und drücken Sie die Taste **OK**. Drücken Sie die Taste **HOME**, wählen Sie **Einrichtg (Setup)**, **Geräteeinstellungen (Device settings)** und dann **Druckeinstell. (Print settings)** und legen Sie **Papierabrieb verhindern (Prevent paper abrasion)** als **AUS (OFF)** fest.

### **Ursache**

Die angegebenen Daten können nicht gedruckt werden.

#### **Verfahren**

Wenn Sie CREATIVE PARK PREMIUM-Inhalte drucken, prüfen Sie die auf Ihrem Computer angezeigte Meldung, vergewissern Sie sich, dass für alle Farben Original-Tintenpatronen von Canon ordnungsgemäß eingesetzt sind und starten Sie den Druckvorgang erneut.

# **Ursache**

Der Druckvorgang kann mit den aktuellen Druckeinstellungen nicht ausgeführt werden.

#### **Verfahren**

Drücken Sie am Gerät die Taste **Stopp (Stop)**, um den Druckvorgang abzubrechen.

Ändern Sie dann die Druckeinstellungen, und drucken Sie erneut.

# **Ursache**

Es ist ein Druckerfehler aufgetreten.

### **Verfahren**

Schalten Sie das Gerät aus, und trennen Sie es von der Stromversorgung.

Schließen Sie das Gerät wieder an, und schalten Sie es wieder ein.

### **Ursache**

Es ist ein Druckerfehler aufgetreten.

### **Verfahren**

Schalten Sie das Gerät aus, und trennen Sie es von der Stromversorgung.

Schließen Sie das Gerät wieder an, und schalten Sie es wieder ein.

# **Ursache**

Es ist ein Druckerfehler aufgetreten.

### **Verfahren**

Schalten Sie das Gerät aus, und trennen Sie es von der Stromversorgung.

Schließen Sie das Gerät wieder an, und schalten Sie es wieder ein.

### **Ursache**

Es ist ein Druckerfehler aufgetreten.

# **Verfahren**

Beenden Sie den Druckvorgang, und schalten Sie das Gerät aus.

Prüfen Sie die folgenden Punkte:

• Stellen Sie sicher, dass die Bewegung der Druckkopfhalter nicht vom Stabilisierer, von gestautem Papier o. dgl. behindert wird.

Entfernen Sie alle Hindernisse.

• Stellen Sie sicher, dass die Tintenpatronen ordnungsgemäß installiert sind.

Drücken Sie die Tintenpatronen nach unten, bis sie einrasten.

Schalten Sie das Gerät wieder ein.

Sollte sich das Problem auch auf diese Weise nicht beheben lassen, wenden Sie sich an ein Canon - Servicecenter in Ihrer Nähe, um eine Reparatur zu beantragen.

#### **Wichtig**

• Wenn Sie ein Hindernis für die Bewegung der Druckkopfhalter entfernen, achten Sie darauf, dass Sie nicht den transparenten Film (A) oder das weiße Band (B) berühren.

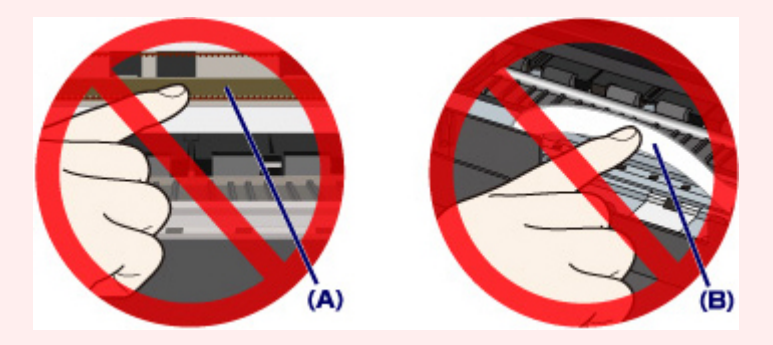

Wenn Sie diese Elemente mit Papier oder den Händen berühren und Kratzer oder Flecken darauf hinterlassen, kann das Gerät beschädigt werden.

### **Ursache**

Es ist ein Druckerfehler aufgetreten.

### **Verfahren**

Schalten Sie das Gerät aus, und trennen Sie es von der Stromversorgung.

Schließen Sie das Gerät wieder an, und schalten Sie es wieder ein.

# **Ursache**

Es ist ein Druckerfehler aufgetreten.

### **Verfahren**

Schalten Sie das Gerät aus, und trennen Sie es von der Stromversorgung.

Schließen Sie das Gerät wieder an, und schalten Sie es wieder ein.
### **Ursache**

Es ist ein Druckerfehler aufgetreten.

### **Verfahren**

### **Ursache**

Es ist ein Druckerfehler aufgetreten.

### **Verfahren**

### **Ursache**

Es ist ein Druckerfehler aufgetreten.

### **Verfahren**

### **Ursache**

Es ist ein Druckerfehler aufgetreten.

### **Verfahren**

### **Ursache**

Es ist ein Druckerfehler aufgetreten.

### **Verfahren**

### **Ursache**

Es ist ein Druckerfehler aufgetreten.

### **Verfahren**

### **Ursache**

Es ist ein Druckerfehler aufgetreten.

#### **Verfahren**

Falls ein Papierstau aufgetreten ist, entfernen Sie das gestaute Papier je nach Ort und Ursache des Staus.

**[Supportcodeliste für Fehler \(Bei Papierstau\)](#page-976-0)** 

Schalten Sie das Gerät aus, und trennen Sie es von der Stromversorgung.

Schließen Sie das Gerät wieder an, und schalten Sie es wieder ein.

#### **Ursache**

Es ist ein Druckerfehler aufgetreten.

#### **Verfahren**

Schalten Sie das Gerät aus, und trennen Sie es von der Stromversorgung.

Schließen Sie das Gerät wieder an, und schalten Sie es wieder ein.

#### **Ursache**

Es ist ein Druckerfehler aufgetreten.

#### **Verfahren**

Schalten Sie das Gerät aus, und trennen Sie es von der Stromversorgung.

Schließen Sie das Gerät wieder an, und schalten Sie es wieder ein.

#### **Ursache**

Es ist ein Druckerfehler aufgetreten.

#### **Verfahren**

Schalten Sie das Gerät aus, und trennen Sie es von der Stromversorgung.

Schließen Sie das Gerät wieder an, und schalten Sie es wieder ein.

#### **Ursache**

Es ist ein Druckerfehler aufgetreten.

#### **Verfahren**

Schalten Sie das Gerät aus, und trennen Sie es von der Stromversorgung.

Schließen Sie das Gerät wieder an, und schalten Sie es wieder ein.

#### **Ursache**

Es ist ein Druckerfehler aufgetreten.

#### **Verfahren**

Schalten Sie das Gerät aus, und trennen Sie es von der Stromversorgung.

Schließen Sie das Gerät wieder an, und schalten Sie es wieder ein.

### **Ursache**

Es ist ein Druckerfehler aufgetreten.

#### **Verfahren**

Schalten Sie das Gerät aus, und trennen Sie es von der Stromversorgung.

Schließen Sie das Gerät wieder an, und schalten Sie es wieder ein.

#### **Ursache**

Es ist ein Druckerfehler aufgetreten.

#### **Verfahren**

Schalten Sie das Gerät aus, und trennen Sie es von der Stromversorgung.

Schließen Sie das Gerät wieder an, und schalten Sie es wieder ein.

#### **Ursache**

Es ist ein Druckerfehler aufgetreten.

#### **Verfahren**

Schalten Sie das Gerät aus, und trennen Sie es von der Stromversorgung.

Schließen Sie das Gerät wieder an, und schalten Sie es wieder ein.

### **Ursache**

Es ist ein Druckerfehler aufgetreten.

#### **Verfahren**

Schalten Sie das Gerät aus, und trennen Sie es von der Stromversorgung.

Schließen Sie das Gerät wieder an, und schalten Sie es wieder ein.

#### **Ursache**

Es ist ein Druckerfehler aufgetreten.

### **Verfahren**

Schalten Sie das Gerät aus, und trennen Sie es von der Stromversorgung.

Schließen Sie das Gerät wieder an, und schalten Sie es wieder ein.

### **Ursache**

Es ist ein Druckerfehler aufgetreten.

### **Verfahren**

Schalten Sie das Gerät aus, und trennen Sie es von der Stromversorgung.

Schließen Sie das Gerät wieder an, und schalten Sie es wieder ein.

#### **Ursache**

Es ist ein Druckerfehler aufgetreten.

#### **Verfahren**

Schalten Sie das Gerät aus, und trennen Sie es von der Stromversorgung.

Schließen Sie das Gerät wieder an, und schalten Sie es wieder ein.

#### **Ursache**

Es ist ein Druckerfehler aufgetreten.

### **Verfahren**

Schalten Sie das Gerät aus, und trennen Sie es von der Stromversorgung.

Schließen Sie das Gerät wieder an, und schalten Sie es wieder ein.

#### **Ursache**

Es ist ein Druckerfehler aufgetreten.

#### **Verfahren**

Schalten Sie das Gerät aus, und trennen Sie es von der Stromversorgung.

Schließen Sie das Gerät wieder an, und schalten Sie es wieder ein.

#### **Ursache**

Es ist ein Druckerfehler aufgetreten.

#### **Verfahren**

Schalten Sie das Gerät aus, und trennen Sie es von der Stromversorgung.

Schließen Sie das Gerät wieder an, und schalten Sie es wieder ein.

#### **Ursache**

Es ist ein Druckerfehler aufgetreten.

#### **Verfahren**

Schalten Sie das Gerät aus, und trennen Sie es von der Stromversorgung.

Schließen Sie das Gerät wieder an, und schalten Sie es wieder ein.

#### **Ursache**

Es ist ein Druckerfehler aufgetreten.

#### **Verfahren**

Schalten Sie das Gerät aus, und trennen Sie es von der Stromversorgung.

Schließen Sie das Gerät wieder an, und schalten Sie es wieder ein.

#### **Ursache**

Es ist ein Druckerfehler aufgetreten.

#### **Verfahren**

Schalten Sie das Gerät aus, und trennen Sie es von der Stromversorgung.

Schließen Sie das Gerät wieder an, und schalten Sie es wieder ein.

### **Ursache**

Es ist ein Druckerfehler aufgetreten.

#### **Verfahren**

Schalten Sie das Gerät aus, und trennen Sie es von der Stromversorgung.

Schließen Sie das Gerät wieder an, und schalten Sie es wieder ein.

#### **Ursache**

Es ist ein Druckerfehler aufgetreten.

#### **Verfahren**

Schalten Sie das Gerät aus, und trennen Sie es von der Stromversorgung.

Schließen Sie das Gerät wieder an, und schalten Sie es wieder ein.

#### **Ursache**

Es ist ein Druckerfehler aufgetreten.

#### **Verfahren**

Schalten Sie das Gerät aus, und trennen Sie es von der Stromversorgung.

Schließen Sie das Gerät wieder an, und schalten Sie es wieder ein.

#### **Ursache**

Es ist ein Druckerfehler aufgetreten.

#### **Verfahren**

Schalten Sie das Gerät aus, und trennen Sie es von der Stromversorgung.

Schließen Sie das Gerät wieder an, und schalten Sie es wieder ein.

#### **Ursache**

Es ist ein Druckerfehler aufgetreten.

#### **Verfahren**

Schalten Sie das Gerät aus, und trennen Sie es von der Stromversorgung.

Schließen Sie das Gerät wieder an, und schalten Sie es wieder ein.

#### **Ursache**

Es ist ein Fehler aufgetreten, der eine Reparatur erforderlich macht.

#### **Verfahren**

Schalten Sie das Gerät aus, und trennen Sie es von der Stromversorgung.

#### **Ursache**

Es ist ein Fehler aufgetreten, der eine Reparatur erforderlich macht.

#### **Verfahren**

Schalten Sie das Gerät aus, und trennen Sie es von der Stromversorgung.

#### **Ursache**

Es ist ein Fehler aufgetreten, der eine Reparatur erforderlich macht.

#### **Verfahren**

Schalten Sie das Gerät aus, und trennen Sie es von der Stromversorgung.

#### **Ursache**

Es ist ein Fehler aufgetreten, der eine Reparatur erforderlich macht.

#### **Verfahren**

Schalten Sie das Gerät aus, und trennen Sie es von der Stromversorgung.

# **C000**

### **Ursache**

Es ist ein Druckerfehler aufgetreten.

### **Verfahren**

Beenden Sie den Druckvorgang, und schalten Sie das Gerät aus.

Prüfen Sie die folgenden Punkte:

• Stellen Sie sicher, dass die Bewegung der Druckkopfhalter nicht vom Stabilisierer, von gestautem Papier o. dgl. behindert wird.

Entfernen Sie alle Hindernisse.

• Stellen Sie sicher, dass die Tintenpatronen ordnungsgemäß installiert sind.

Drücken Sie die Tintenpatronen nach unten, bis sie einrasten.

Schalten Sie das Gerät wieder ein.

Sollte sich das Problem auch auf diese Weise nicht beheben lassen, wenden Sie sich an ein Canon - Servicecenter in Ihrer Nähe, um eine Reparatur zu beantragen.

#### **Wichtig**

• Wenn Sie ein Hindernis für die Bewegung der Druckkopfhalter entfernen, achten Sie darauf, dass Sie nicht den transparenten Film (A) oder das weiße Band (B) berühren.

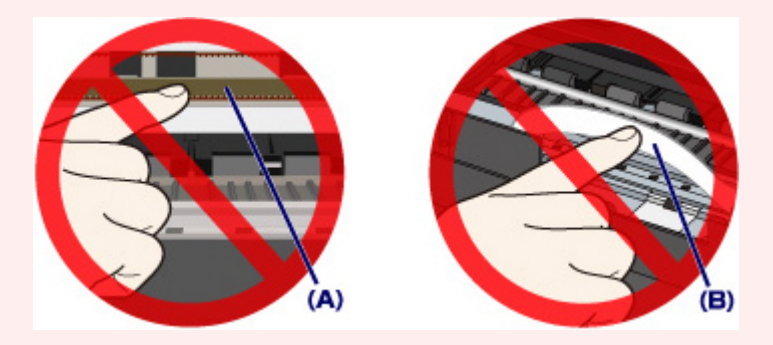

Wenn Sie diese Elemente mit Papier oder den Händen berühren und Kratzer oder Flecken darauf hinterlassen, kann das Gerät beschädigt werden.